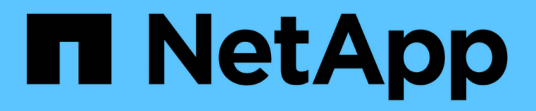

オンラインヘルプ Active IQ Unified Manager 9.9

NetApp December 15, 2023

This PDF was generated from https://docs.netapp.com/ja-jp/active-iq-unified-manager-99/onlinehelp/concept-introduction-to-unified-manager-health-monitoring.html on December 15, 2023. Always check docs.netapp.com for the latest.

# 目次

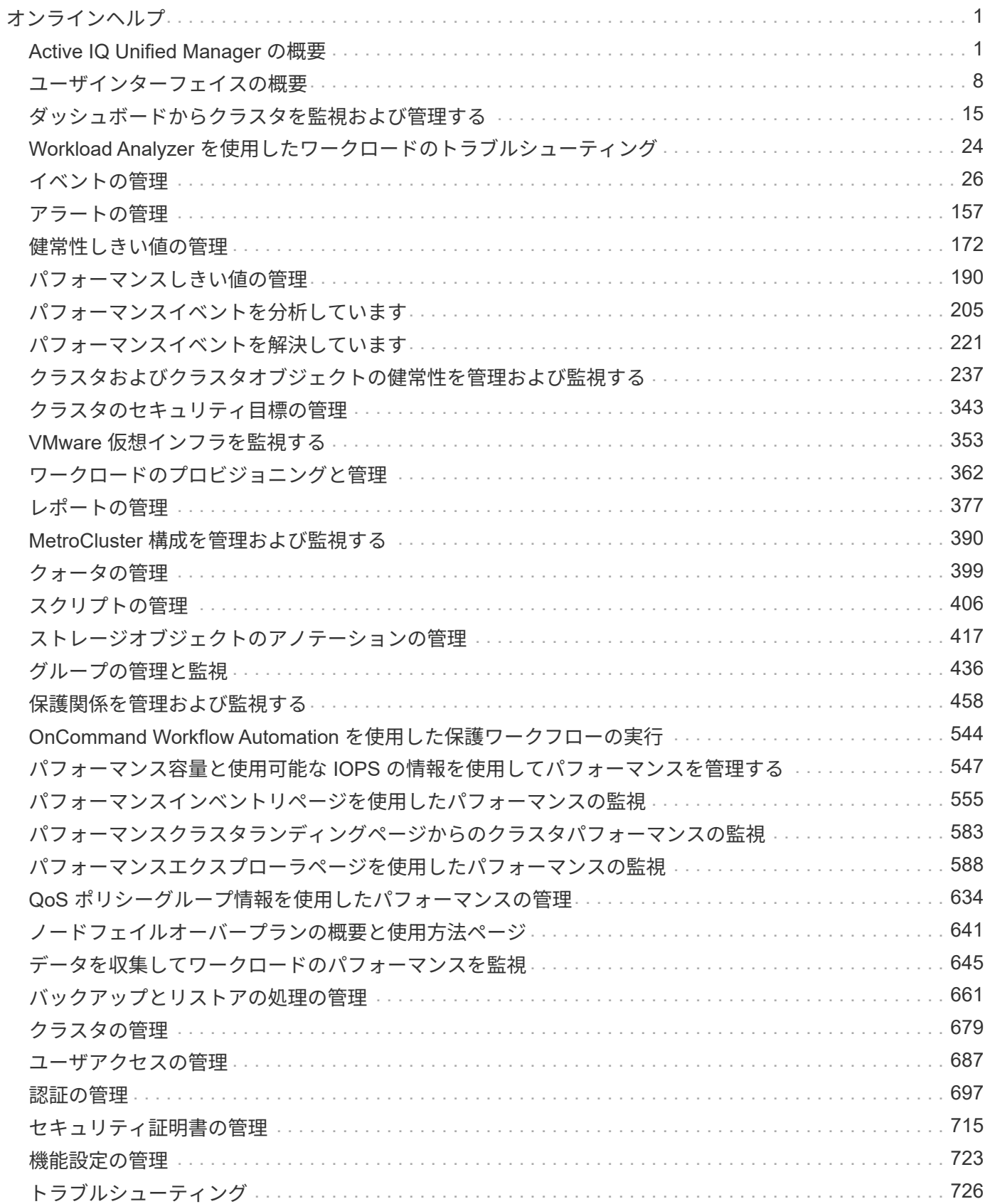

# <span id="page-2-0"></span>オンラインヘルプ

# <span id="page-2-1"></span>**Active IQ Unified Manager** の概要

Active IQ Unified Manager (旧 OnCommand Unified Manager) を使用すると、 ONTAP ストレージシステムの健常性とパフォーマンスを 1 つのインターフェイスから 監視および管理できます。

Unified Manager には次の機能があります。

- ONTAP ソフトウェアがインストールされたシステムの検出、監視、通知
- 容量、セキュリティ、パフォーマンスなど、環境の健全性をダッシュボードに表示します。
- アラート、イベント、およびしきい値インフラが強化されています。
- IOPS (処理数)、 MBps (スループット)、レイテンシ(応答時間)、利用率など、ワークロードのア クティビティを時系列で示す詳細なグラフを表示します。 パフォーマンス容量とキャッシュ比率:
- クラスタコンポーネントを過剰に消費しているワークロードと、アクティビティの増加によってパフォー マンスが影響を受けたワークロードを特定します。
- 特定のインシデントやイベントに対処するために実行できる推奨される修正措置と、一部のイベントの「 修正」ボタンを提供します。これにより、問題 を即座に解決できます。
- OnCommand Workflow Automation との統合により、保護ワークフローが自動化されています。
- LUN やファイル共有などの新しいワークロードを Unified Manager から直接作成し、パフォーマンスサー ビスレベルを割り当てて、そのワークロードを使用してアプリケーションにアクセスするユーザに対して パフォーマンスとストレージの目標を定義することができます。

#### **Active IQ Unified Manager** の健常性監視の概要

Active IQ Unified Manager (旧 OnCommand Unified Manager) では、 ONTAP ソフト ウェアを実行する多数のシステムを一元化されたユーザインターフェイスで監視できま す。Unified Manager サーバインフラは拡張性とサポート性に優れ、高度な監視機能と通 知機能を備えています。

Unified Manager の主な機能には、クラスタの可用性と容量の監視 / 通知 / 管理、保護機能の管理、診断デー タの収集とテクニカルサポートへの送信などがあります。

Unified Manager を使用してクラスタを監視できます。クラスタで問題が発生すると、 Unified Manager のイ ベントを通じて問題の詳細が通知されます。一部のイベントでは、問題を解決するための対応策も提示されま す。問題が発生したときに E メールや SNMP トラップで通知されるように、イベントにアラートを設定する ことができます。

Unified Manager では、アノテーションを関連付けることで環境内のストレージオブジェクトを管理できま す。カスタムアノテーションを作成し、ルールに基づいて動的にクラスタ、 Storage Virtual Machine ( SVM )、およびボリュームを関連付けることができます。

また、それぞれのクラスタオブジェクトについて、容量や健全性のグラフに表示される情報を使用してストレ ージ要件を計画することもできます。

#### **Unified Manager** の健常性監視機能

Unified Manager のサーバインフラは拡張性とサポート性に優れ、高度な監視機能と通知 機能を備えています。Unified Manager では、 ONTAP ソフトウェアを実行しているシス テムの監視をサポートします。

Unified Manager には次の機能があります。

- ONTAP ソフトウェアがインストールされたシステムの検出、監視、通知
	- 物理オブジェクト:ノード、ディスク、ディスクシェルフ、 SFO ペア、ポート、 」を参照してくだ さい
	- 論理オブジェクト:クラスタ、 Storage Virtual Machine ( SVM )、アグリゲート、ボリューム、 LUN 、ネームスペース、 qtree 、 LIF 、 Snapshot コピー、ジャンクションパス、 NFS 共有、 SMB 共有、ユーザクォータとグループクォータ、 QoS ポリシーグループ、イニシエータグループ
	- プロトコル: CIFS 、 NFS 、 FC 、 iSCSI 、 NVMe および fcoe です
	- ストレージ効率化: SSD アグリゲート、 Flash Pool アグリゲート、 FabricPool アグリゲート、重複 排除、圧縮
	- 保護: SnapMirror 関係(同期および非同期)および SnapVault 関係
- クラスタの検出と監視のステータスを表示します
- MetroCluster 構成:クラスタコンポーネントの構成、 MetroCluster スイッチおよびブリッジ、問題、接続 ステータスの表示と監視
- アラート、イベント、およびしきい値インフラが強化されています
- LDAP 、 LDAPS 、 SAML 認証、およびローカルユーザのサポート
- RBAC (事前定義された一連のロール)
- AutoSupport とサポートバンドル
- ダッシュボードが強化され、環境の容量、可用性、保護、パフォーマンスなどの健全性が表示されるよう になりました
- ボリューム移動の相互運用性、ボリューム移動の履歴、およびジャンクションパスの変更履歴
- 影響範囲:障害が発生したディスク、 MetroCluster アグリゲートのミラーリングがデグレード状態、 MetroCluster のスペアディスクなど、イベントの影響を受けるリソースがグラフィカルに表示されます
- MetroCluster イベントの影響を表示する有効範囲
- Suggested Corrective Actions area: Some Failed Disks, MetroCluster Aggregate Mirroring Degraded 、 MetroCluster Spare Disks Left Behind イベントなどのイベントに対処するために実行できる対処方法を 表示します
- 「影響を受ける可能性があるリソース」領域には、「ボリュームがオフライン」イベント、「ボリューム が制限状態」イベント、「シンプロビジョニングボリュームにスペースリスクあり」イベントなどのイベ ントの影響を受ける可能性があるリソースが表示されます
- FlexVol または FlexGroup を備えた SVM がサポートされます
- ノードのルートボリュームの監視がサポートされます
- 再利用可能なスペースの計算や Snapshot コピーの削除など、 Snapshot コピーの監視機能が強化されま した
- ストレージオブジェクトのアノテーション
- 物理容量と論理容量、利用率、スペース削減率、パフォーマンス、関連イベントなど、ストレージオブジ ェクトの情報の作成と管理に関するレポート
- OnCommand Workflow Automation と統合してワークフローを実行

Storage Automation Store で、 OnCommand Workflow Automation (WFA) 用に開発されたネットアッ プ認定のストレージワークフロー自動化パックを提供しています。パックをダウンロードし、 WFA にイ ンポートして実行できます。自動化されたワークフローは次のとおりです ["Storage Automation Store](https://automationstore.netapp.com) [の](https://automationstore.netapp.com) [略](https://automationstore.netapp.com)["](https://automationstore.netapp.com)

#### **Active IQ Unified Manager** によるパフォーマンス監視の概要

Active IQ Unified Manager (旧 OnCommand Unified Manager) は、 NetApp ONTAP ソ フトウェアを実行するシステムを対象に、パフォーマンス監視機能とパフォーマンスイ ベントの根本原因分析機能を提供します。

Unified Manager では、クラスタコンポーネントを過剰に消費しているワークロードや、クラスタ上のその他 のワークロードのパフォーマンスを低下させているワークロードを特定できます。パフォーマンスしきい値ポ リシーを定義して特定のパフォーマンスカウンタの最大値を指定し、しきい値を超えたときにイベントが生成 されるようにすることもできます。Unified Manager は、管理者がイベントに対処してパフォーマンスを平常 時のレベルに戻すことができるよう、このようなパフォーマンスイベントに関するアラートをユーザに通知し ます。Unified Manager の UI でイベントを表示および分析できます。

Unified Manager は、次の 2 種類のワークロードのパフォーマンスを監視します。

• ユーザ定義のワークロード

このワークロードは、クラスタに作成した FlexVol ボリュームと FlexGroup ボリュームで構成されます。

• システム定義のワークロード

このワークロードは、内部のシステムアクティビティで構成されます。

#### **Unified Manager** のパフォーマンス監視機能

Unified Manager は、 ONTAP ソフトウェアを実行しているシステムからパフォーマンス 統計を収集して分析します。このツールは、動的なパフォーマンスしきい値とユーザ定 義のパフォーマンスしきい値を使用して、多数のクラスタコンポーネントにわたるさま ざまなパフォーマンスカウンタを監視します。

長い応答時間(レイテンシ)は、ストレージオブジェクト(ボリュームなど)の実行速度が通常よりも遅いこ とを示しています。また、この問題は、ボリュームを使用しているクライアントアプリケーションのパフォー マンスが低下したことも示します。Unified Manager はパフォーマンス問題が存在するストレージコンポーネ ントを特定し、そのパフォーマンス問題に対処するための推奨される対処策を提示します。

Unified Manager には次の機能があります。

• ONTAP ソフトウェアを実行しているシステムからワークロードのパフォーマンス統計を監視して分析し ます。

- クラスタ、ノード、アグリゲート、ポート、 SVM のパフォーマンスカウンタを追跡します。 ボリュー ム、 LUN 、 NVMe ネームスペース、およびネットワークインターフェイス( LIF )。
- IOPS (処理数)、 MBps (スループット)、レイテンシ(応答時間)、利用率など、ワークロードのア クティビティを時系列で示す詳細なグラフを表示します。 パフォーマンス容量とキャッシュ比率:
- しきい値を超えた場合にイベントをトリガーして E メールアラートを送信する、ユーザ定義のパフォーマ ンスしきい値ポリシーを作成できます。
- システム定義のしきい値とワークロードのアクティビティを学習する動的なパフォーマンスしきい値を使 用して、パフォーマンスの問題を特定してアラートを送信します。
- ボリュームおよび LUN に適用されるサービス品質( QoS )ポリシーとパフォーマンスサービスレベルポ リシー( PSL )を特定します。
- 競合状態のクラスタコンポーネントを特定します。
- クラスタコンポーネントを過剰に消費しているワークロードと、アクティビティの増加によってパフォー マンスが影響を受けたワークロードを特定します。

#### **Unified Manager REST API** の使用

Active IQ Unified Manager には、ストレージ環境の監視と管理に関する情報を表示する ための REST API が用意されています。また、ポリシーに基づいてストレージオブジェ クトをプロビジョニングおよび管理できる API もあります。

Unified Manager でサポートされている API ゲートウェイを使用して、 ONTAP で管理されるすべてのクラス タに対して ONTAP API を実行することもできます。

Unified Manager REST APIについては、を参照してください ["Active IQ Unified Manager](https://docs.netapp.com/ja-jp/active-iq-unified-manager-99/api-automation/concept-getting-started-with-getting-started-with-um-apis.html) [での作](https://docs.netapp.com/ja-jp/active-iq-unified-manager-99/api-automation/concept-getting-started-with-getting-started-with-um-apis.html)[業](https://docs.netapp.com/ja-jp/active-iq-unified-manager-99/api-automation/concept-getting-started-with-getting-started-with-um-apis.html)[の](https://docs.netapp.com/ja-jp/active-iq-unified-manager-99/api-automation/concept-getting-started-with-getting-started-with-um-apis.html)[開始](https://docs.netapp.com/ja-jp/active-iq-unified-manager-99/api-automation/concept-getting-started-with-getting-started-with-um-apis.html)["](https://docs.netapp.com/ja-jp/active-iq-unified-manager-99/api-automation/concept-getting-started-with-getting-started-with-um-apis.html)。

### **Unified Manager** サーバの機能

Unified Manager サーバインフラは、データ収集ユニット、データベース、アプリケーシ ョンサーバで構成され、検出、監視、ロールベースアクセス制御( RBAC )、監査、ロ ギングなどのインフラサービスを提供します。

Unified Manager は、クラスタの情報を収集してデータベースにデータを格納し、そのデータを分析してクラ スタに問題がないかどうかを確認します。

検出プロセスの仕組み

クラスタを Unified Manager に追加すると、サーバによってクラスタオブジェクトが検 出され、サーバのデータベースに追加されます。検出プロセスの仕組みを理解しておく と、組織のクラスタとそのオブジェクトを管理する際に役立ちます。

デフォルトの監視間隔は 15 分です。 Unified Manager サーバにクラスタを追加した場合、そのクラスタの詳 細が Unified Manager の UI に表示されるまでに 15 分かかります。

次の図は、 Active IQ Unified Manager での検出プロセスを示しています。

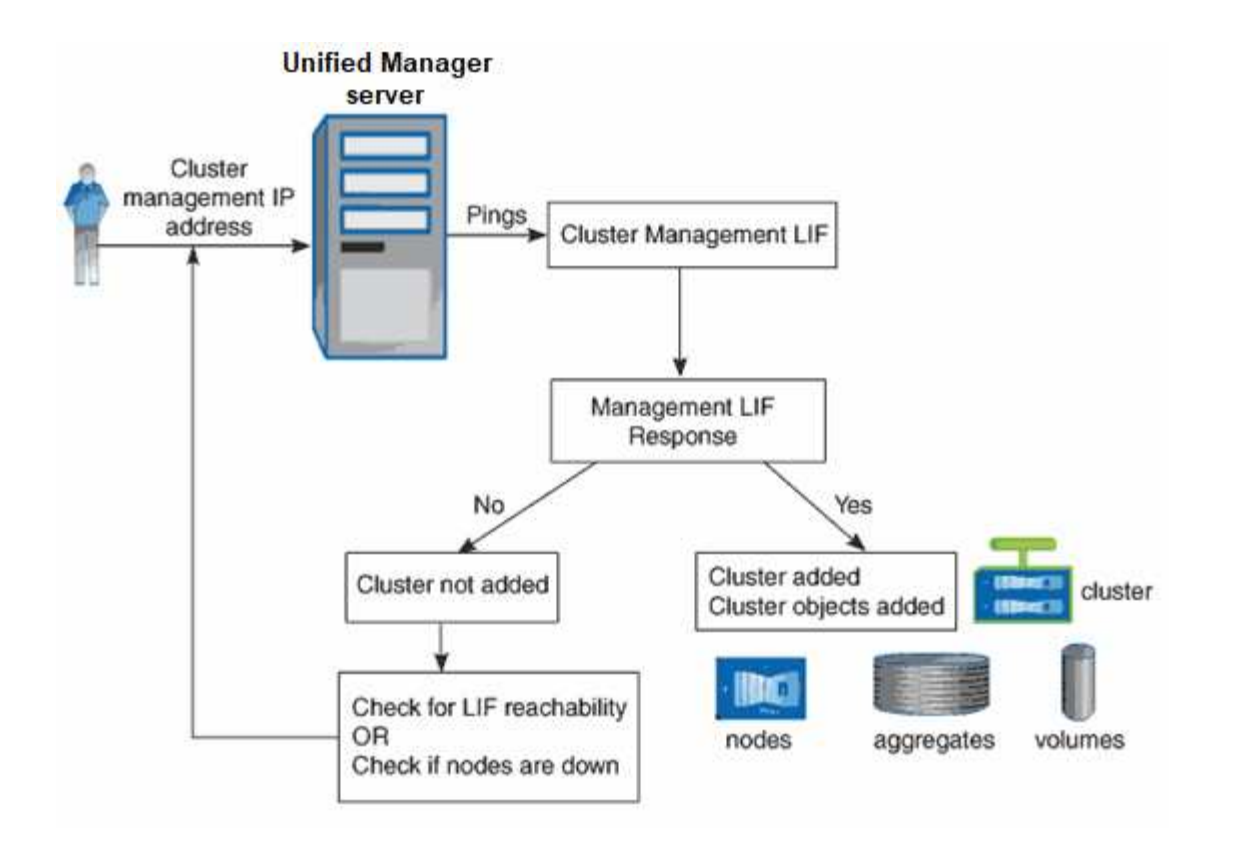

クラスタの構成とパフォーマンスのデータの収集アクティビティ

クラスタ構成 data\_is の収集間隔は 15 分です。たとえば、クラスタを追加したあと、そ のクラスタの詳細が Unified Manager の UI に表示されるまでに 15 分かかります。クラ スタに対する変更を行った場合にも同じ間隔が適用されます。

たとえば、クラスタ内の SVM に 2 つの新しいボリュームを追加した場合、それらの新しいオブジェクトが UI に表示されるのは次回のポーリング間隔のあとであるため、最大で 15 分後になります。

Unified Manager は、監視対象のすべてのクラスタから 5 分間隔で current\_performance statistics \_ を収集し ます。そのデータを分析することでパフォーマンスイベントや潜在的な問題を特定します。5 分ごとのパフォ ーマンスデータについては 30 日分、 1 時間ごとのパフォーマンスデータについては 180 日分のデータが履歴 として保持されます。これにより、過去 1 カ月間の非常にきめ細かなパフォーマンスの詳細と最大 1 年間の パフォーマンスの傾向を確認できます。

収集のポーリングは、各クラスタからのデータが同時に送信されてパフォーマンスに影響することがないよう に数分ずつオフセットされます。

次の表に、 Unified Manager で実行される収集アクティビティを示します。

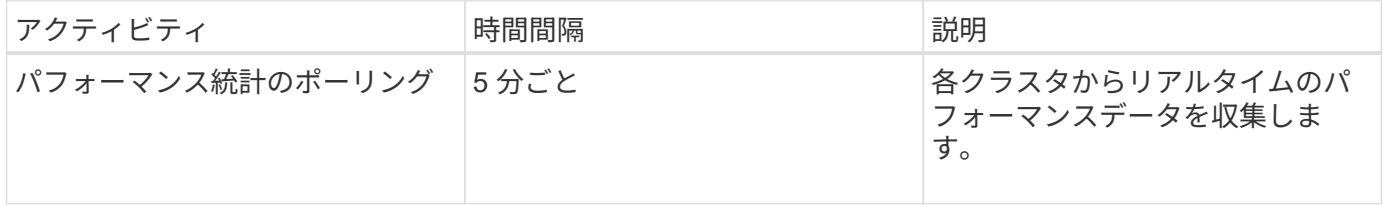

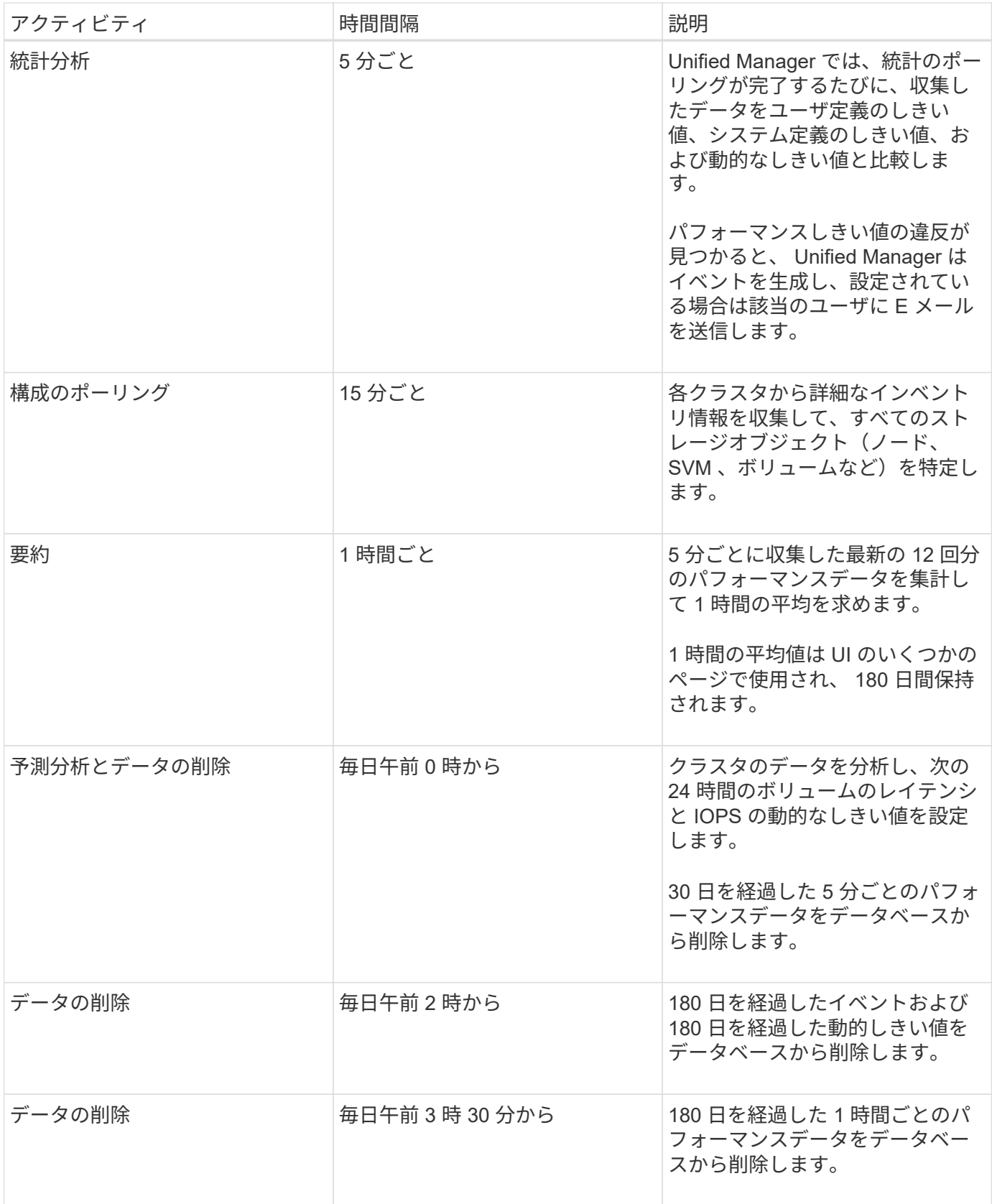

データの継続性収集サイクルとは

データの継続性収集サイクルは、リアルタイムのクラスタパフォーマンス収集サイクル の外部で、デフォルトでは 5 分ごとにパフォーマンスデータを取得します。データの継 続性収集により、 Unified Manager がリアルタイムのデータを収集できなかった期間 の統計データを補完することができます。

Unified Manager は、次のイベントが発生したときにデータの継続性収集による履歴パフォーマンスデータの ポーリングを実行します。

• クラスタが最初に Unified Manager に追加されたとき。

Unified Manager は、過去 15 日間の履歴パフォーマンスデータを収集します。これにより、クラスタが追 加されてから数時間で 2 週間分の履歴パフォーマンス情報を表示できます。

また、該当する期間にシステム定義のしきい値のイベントが発生していた場合はそれらのイベントも報告 されます。

• 現在のパフォーマンスデータ収集サイクルが所定の時間に完了しない。

リアルタイムのパフォーマンスのポーリングが 5 分間隔の収集期間を超えると、データの継続性収集サイ クルが開始され、収集されなかった期間の情報が収集されます。データの継続性収集が実行されなかった 場合、次の収集期間がスキップされます。

• 次の状況により、 Unified Manager に一時的にアクセスできなくなり、そのあとオンラインに戻ったと き。

◦ 再起動された。

◦ ソフトウェアのアップグレードやバックアップファイルの作成のために Unified Manager がシャット ダウンされた。

◦ ネットワーク停止から復旧した。

- 次の状況により、クラスタに一時的にアクセスできなくなり、そのあとオンラインに戻ったとき。
	- ネットワーク停止から復旧した。
	- 低速なワイドエリアネットワーク接続が原因で、通常のパフォーマンスデータの収集に遅延が生じ た。

データの継続性収集サイクルは、最大 24 時間の履歴データを収集できます。Unified Manager が停止した状 態が 24 時間以上続くと、 UI のページにパフォーマンスデータが表示されない期間が発生します。

データの継続性収集サイクルとリアルタイムのデータ収集サイクルを同時に実行することはできません。デー タの継続性収集サイクルが完了してからでないと、リアルタイムのパフォーマンスデータ収集は開始されませ ん。1 時間以上の履歴データを収集するためにデータの継続性収集が必要な場合は、 Notifications ペインの上 部に、そのクラスタのバナーメッセージが表示されます。

収集されたデータとイベントのタイムスタンプの意味

収集された健常性とパフォーマンスのデータに表示されるタイムスタンプやイベントの 検出時間に表示されるタイムスタンプは、 ONTAP クラスタの時間に基づいて、 Web ブ ラウザで設定されているタイムゾーンに調整されます。

ネットワークタイムプロトコル( NTP )サーバを使用して、 Unified Manager サーバ、 ONTAP クラスタ、 および Web ブラウザの時間を同期することを強く推奨します。

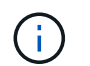

特定のクラスタのタイムスタンプが正しく表示されない場合は、そのクラスタの時間が正しく 設定されていることを確認してください。

## <span id="page-9-0"></span>ユーザインターフェイスの概要

Unified Manager のユーザインターフェイスの主な構成要素は、監視対象のオブジェクト を一目で把握できるダッシュボードです。また、ユーザインターフェイスを使用して、 すべてのクラスタオブジェクトを表示できます。

必要に応じて、優先するビューを選択したり、操作ボタンを使用したりできます。画面設定はワークスペース に保存されるため、必要なすべての機能が Unified Manager の起動時に表示されます。ただし、あるビューか ら別のビューに移動してから元のビューに戻ると、表示内容が異なる場合があります。

一般的なウィンドウレイアウト

一般的なウィンドウレイアウトを理解しておくと、 Active IQ Unified Manager を効果的 に操作して使用できるようになります。Unified Manager のほとんどのウィンドウは、オ ブジェクトリストまたは詳細の 2 つの一般的なレイアウトの 1 つに似ています。推奨さ れる表示設定は 1280 × 1024 ピクセル以上です。

次の図のすべての要素がすべてのウィンドウに含まれているわけではありません。

オブジェクトリストウィンドウのレイアウト

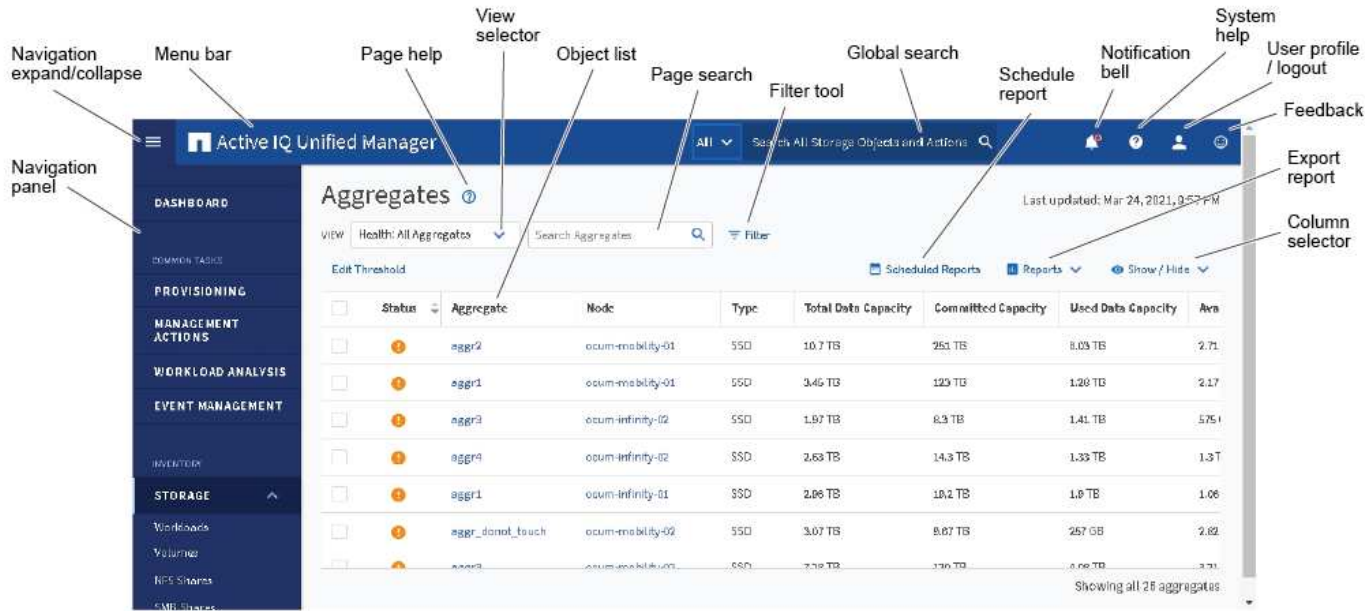

オブジェクト詳細ウィンドウのレイアウト

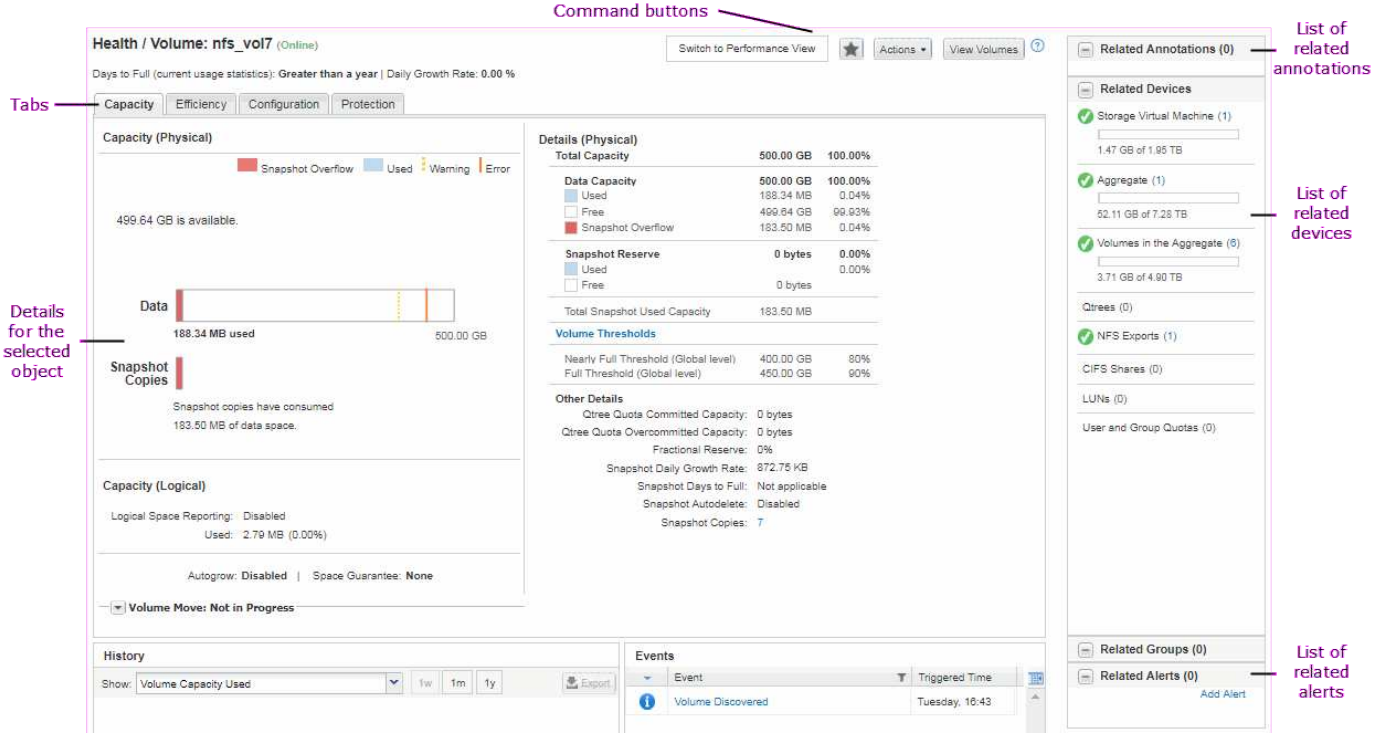

ウィンドウレイアウトのカスタマイズ

Active IQ Unified Manager を使用して、ストレージオブジェクトとネットワークオブジ ェクトのページに表示される情報のレイアウトをカスタマイズできます。ウィンドウを カスタマイズすることによって、表示するデータやその表示方法を制御できます。

• \* 並べ替え \*

列エントリのソート順序を変更するには、列ヘッダーをクリックします。列見出しをクリックすると、ソ ート用矢印(▲ および ▼ )が表示されます。

• \* フィルタリング \*

フィルタアイコン( :) フィルタを適用して、指定した条件に一致するエントリだけが表示されるよう にストレージオブジェクトとネットワークオブジェクトのページの情報の表示をカスタマイズします。フ ィルタは、 [ フィルタ( Filters ) ] パネルから適用します。

[ フィルタ( Filters ) ] パネルでは、選択したオプションに基づいてほとんどの列をフィルタできます。 たとえば、 Health : All Volumes (正常性:すべてのボリューム)ビューで、 State (状態)で適切なフ ィルタオプションを選択することにより、 Filters (フィルタ)ペインを使用して、オフラインになってい るすべてのボリュームを表示できます。

容量関連の列に表示される容量データは小数点以下 2 桁に四捨五入され、適切な単位で表示されます。こ れは、容量の列をフィルタする場合にも適用されます。たとえば、「 Health : All aggregates 」ビュー の「 Total Data Capacity 」列でフィルタを使用すると、 20.45GB を超えるデータをフィルタする場合、 実際には 20.454GB のデータが 20.45GB と表示されます。同様に、 20.45GB 未満のデータをフィルタす ると、実際には 20.449GB のデータが 20.45GB と表示されます。

フィルタを「使用可能なデータ」の列で使用する場合、すべてのアグリゲートビューで 20.45% を超える データをフィルタすると、実際には 20.454% と表示されます。同様に、 20.45% 未満のデータをフィル

タすると、実際には 20.449% のデータが 20.45% と表示されます。

• \* 列の表示 / 非表示 \*

列表示アイコン( \* 表示 / 非表示 \* )をクリックして、表示する列を選択できます。適切な列を選択した ら、マウスでドラッグして並べ替えることができます。

• \* 検索中 \*

検索ボックスを使用して特定のオブジェクト属性を検索し、インベントリページ内の項目のリストを絞り 込むことができます。たとえば、「cloud」と入力すると、ボリュームインベントリページでボリューム のリストを絞り込むことができます。「cloud」という単語が含まれるすべてのボリュームが表示されま す。

• \* データのエクスポート \*

[**Reports]**ボタン(または**[\*Export**]ボタン)をクリックすると、データをカンマ区切り値でエクスポート できます (.csv)ファイル、 (.pdf)ドキュメント、またはMicrosoft Excel (.xlsx)を選択し、エクスポー トしたデータを使用してレポートを作成します。

### **Unified Manager** ヘルプを使用する

このヘルプには、 Active IQ Unified Manager に含まれているすべての機能に関する情報 が含まれています。目次、索引、または検索ツールを使用して、機能に関する情報や機 能の使用方法を検索できます。

このタスクについて

Unified Manager のユーザインターフェイスの各タブおよびメニューバーからヘルプを表示できます。

ヘルプの検索ツールは部分的な単語に対しては機能しません。

#### 選択肢

- 特定のフィールドまたはパラメータの詳細を確認するには、をクリックします ●。
- すべてのヘルプコンテンツを表示するには、 \* をクリックします メニューバーの **>** ヘルプ / ドキュメン ト

ナビゲーションペインで目次の一部を展開すると、より詳細な情報を確認できます。

- ヘルプの内容を検索するには、ナビゲーションペインの \* 検索 \* タブをクリックし、検索する単語または 一連の単語を入力して、 \* 移動 \* をクリックします
- ヘルプトピックを印刷するには、プリンタのアイコンをクリックします。

よく見るヘルプトピックのブックマーク登録

[ ヘルプのお気に入り ] タブでは、頻繁に使用するヘルプトピックをブックマークできま す。ブックマークに登録すると、お気に入りのトピックにすばやくアクセスできます。

- 1. お気に入りに追加するヘルプトピックに移動します。
- 2. [ \* お気に入り \* ] をクリックし、[ \* 追加 \* ] をクリックします。

ストレージオブジェクトを検索しています

特定のオブジェクトにすばやくアクセスするには、メニューバーの上部にある「すべて のストレージオブジェクトの検索」フィールドを使用します。すべてのオブジェクトを グローバルに検索するこの方法を使用すると、特定のオブジェクトをタイプ別にすばや く見つけることができます。検索結果はストレージオブジェクトのタイプ別に表示さ れ、ドロップダウンメニューを使用してさらにオブジェクト別に絞り込むことができま す。

作業を開始する前に

- このタスクを実行するには、オペレータ、アプリケーション管理者、またはストレージ管理者のいずれか のロールが割り当てられている必要があります。
- 検索キーワードは 3 文字以上にする必要があります。

このタスクについて

ドロップダウンメニュー値「all」を使用すると、グローバル検索では、すべてのオブジェクトカテゴリで検索 された結果の合計数が表示されます。オブジェクトカテゴリごとに検索結果は最大25件まで表示されます。 ドロップダウンメニューから特定のオブジェクトタイプを選択して、検索の対象を特定のオブジェクトタイプ に絞り込むことができます。この場合、結果のリストに表示されるオブジェクトの数は上位 25 個に限定され ません。

次のオブジェクトタイプを検索できます。

- クラスタ
- ノード
- Storage VMs
- アグリゲート
- 個のボリューム
- qtree
- SMB 共有
- NFS 共有
- ユーザクォータまたはグループクォータ
- LUN
- NVMe ネームスペース
- イニシエータグループ
- イニシエータ

ワークロード名を入力すると、該当するボリュームまたは LUN カテゴリのワークロードのリストが返され ます。

検索結果内の任意のオブジェクトをクリックすると、そのオブジェクトの健全性の詳細ページが表示されま す。オブジェクトに直接健全性ページがない場合は、親オブジェクトの健全性ページが表示されます。たとえ ば、特定の LUN を検索する場合は、その LUN が配置されている SVM の詳細ページが表示されます。

```
( i )
ポートと LIF はグローバル検索バーでは検索できません。
```
手順

1. メニューからオブジェクトタイプを選択すると、検索結果が 1 つのオブジェクトタイプに絞り込みます。

2. [ すべてのストレージオブジェクトの検索 ] フィールドに、オブジェクト名の 3 文字以上を入力します。

この例では、ドロップダウンボックスで Volumes オブジェクトタイプが選択されています。[Search All Storage Objects]フィールドに「vol1」と入力すると、名前にこれらの文字が含まれるすべてのボリューム のリストが表示されます。

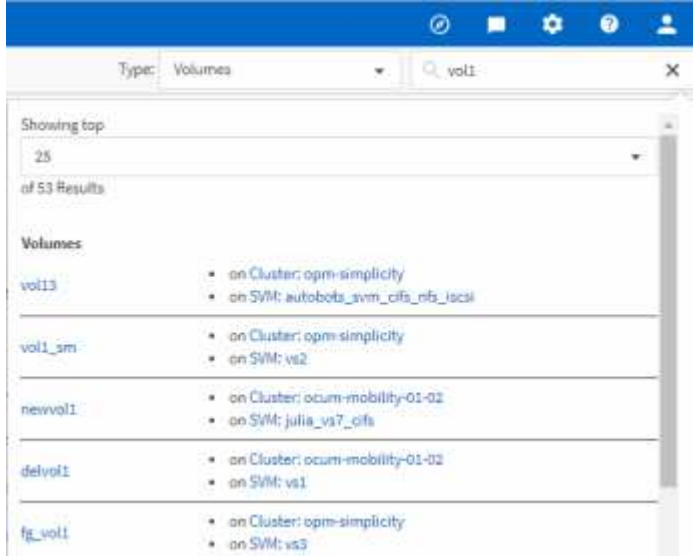

ストレージデータをレポートとしてエクスポートする

ストレージデータをさまざまな出力形式でエクスポートし、エクスポートしたデータを 使用してレポートを作成できます。たとえば、未解決の重大イベントが 10 件ある場 合、イベント管理のインベントリページからデータをエクスポートしてレポートを作成 し、問題を解決できる管理者にレポートを送信できます。

このタスクについて

にデータをエクスポートできます .csv ファイル、 .xlsx ファイル、または .pdf ストレージおよび\*ネット ワーク\*インベントリページから文書化し、エクスポートしたデータを使用してレポートを作成します。製品 には、他の場所のみがあります .csv または .pdf ファイルを生成できます。

1. 次のいずれかを実行します。

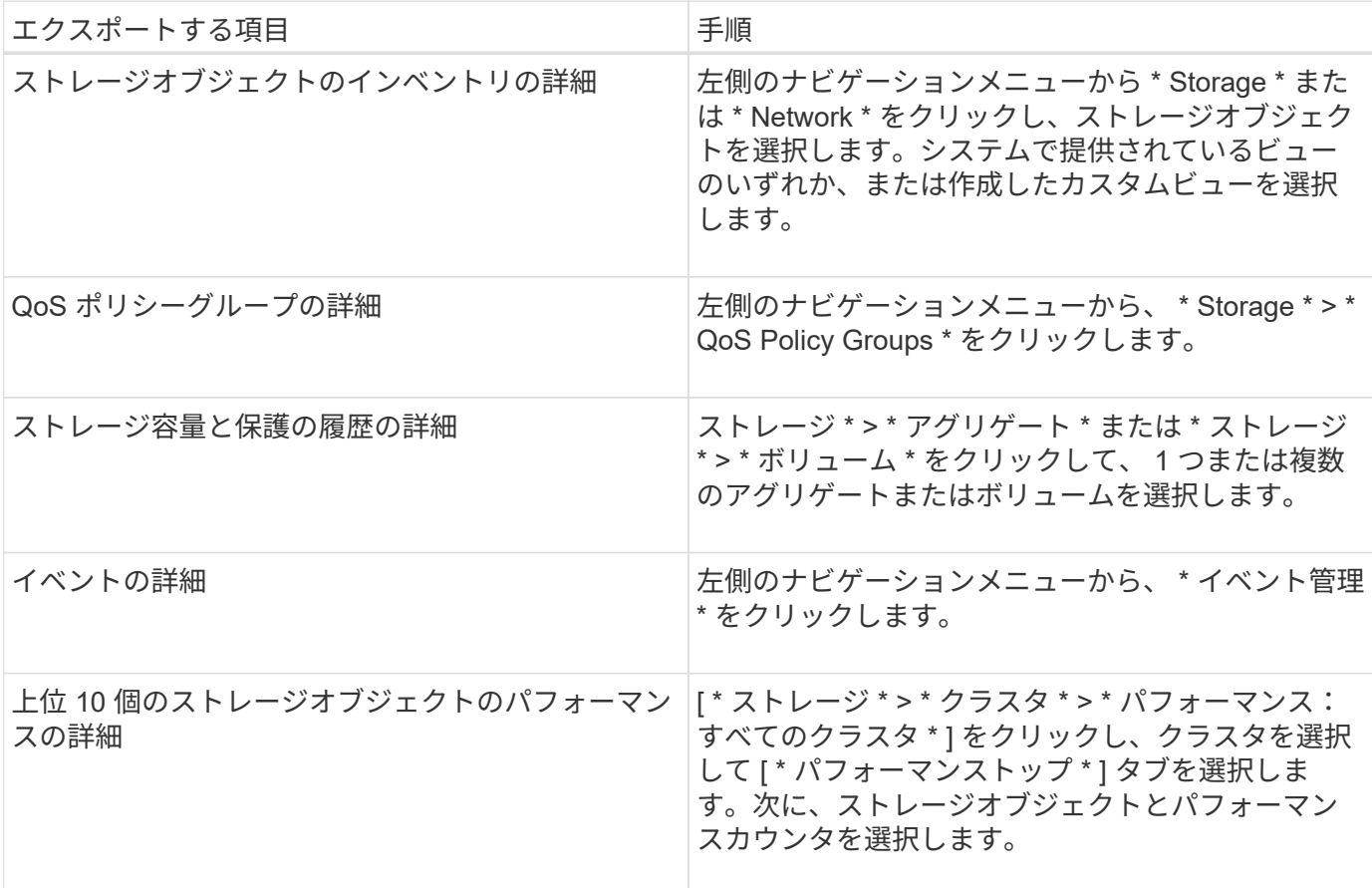

1. [**Reports]** ボタン(または一部の **UI** ページの **[\*Export**] ボタン)をクリックします。

2. 「 \* CSV のダウンロード \* 」、「 PDF のダウンロード \* 」、または「 \* Excel のダウンロード \* 」をクリ ックして、エクスポート要求を確認します。

Top Performers タブでは、表示している単一のクラスタまたはデータセンター内のすべてのクラスタの統 計のレポートをダウンロードできます。

ファイルがダウンロードされます。

3. 該当するアプリケーションでファイルを開きます。

インベントリページの内容のフィルタリング

Unified Manager でインベントリページのデータをフィルタリングして、特定の条件に基 づいてデータをすばやく特定できます。フィルタリングを使用すると、 Unified Manager のページの内容を絞り込んで、関心のある結果だけを表示できます。そのため、関心の あるデータだけを効率的に表示できます。

このタスクについて

環境設定に基づいてグリッド表示をカスタマイズするには、 \* フィルタリング \* を使用します。使用可能なフ

ィルタオプションは、グリッドで表示しているオブジェクトタイプによって異なります。フィルタが現在適用 されている場合は、 [ フィルタ( Filter ) ] ボタンの右側に適用されたフィルタの数が表示されます。

3 種類のフィルタパラメータがサポートされています。

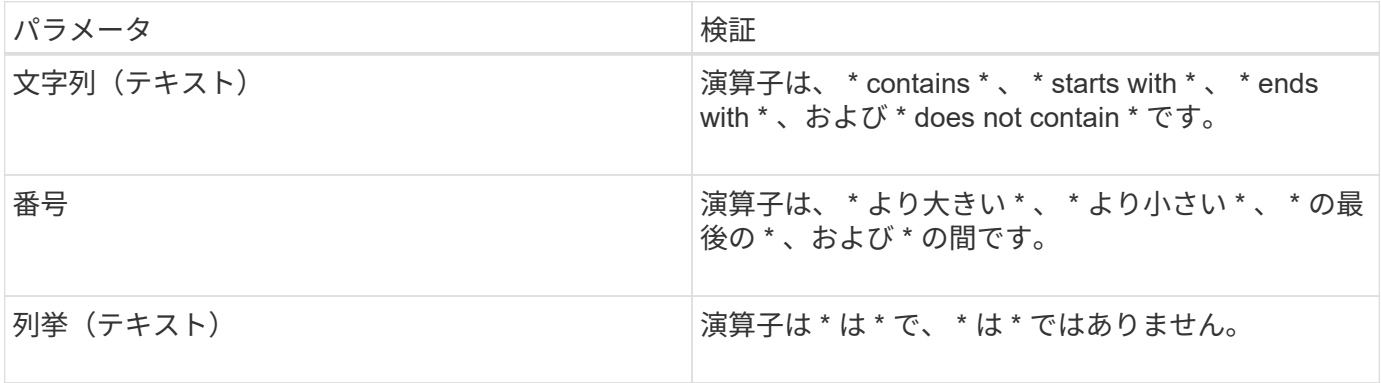

各フィルタには、列、演算子、および値のフィールドが必要です。使用可能なフィルタは、現在のページのフ ィルタ可能な列に基づいています。適用できるフィルタは 4 つまでです。フィルタパラメータの組み合わせ に基づいてフィルタされた結果が表示されます。フィルタされた結果は、現在表示されているページだけでな く、フィルタ処理された検索のすべてのページに適用されます。

フィルタパネルを使用してフィルタを追加できます。

- 1. ページの上部にある \* Filter \* ボタンをクリックします。フィルタリングパネルが表示されます。
- 2. 左側のドロップダウンリストをクリックし、 *Cluster* 、パフォーマンスカウンタなどのオブジェクトを選 択します。
- 3. 中央のドロップダウンリストをクリックし、使用する演算子を選択します。
- 4. 最後のリストで値を選択または入力して、そのオブジェクトのフィルタを完成させます。
- 5. 別のフィルタを追加するには、 [ \* + フィルタの追加 \* ] をクリックします。追加のフィルタフィールドが 表示されます。前述の手順に従って、このフィルタを設定します。4 番目のフィルタを追加すると、 [\*+ フィルタを追加 \*] ボタンは表示されなくなります。
- 6. [ フィルタを適用( Apply Filter ) ] をクリックする。フィルタオプションがグリッドに適用され、フィル タボタンの右側にフィルタの数が表示されます。
- 7. フィルタパネルを使用して、削除するフィルタの右側にあるゴミ箱アイコンをクリックして、個々のフィ ルタを削除します。
- 8. すべてのフィルターを削除するには、フィルターパネルの下部にある \* リセット \* をクリックします。

フィルタリングの例

次の図は、フィルタパネルと 3 つのフィルタを示しています。フィルタを最大 4 つまでしか使用できない場 合は、「 \* + フィルタを追加 \* 」ボタンが表示されます。

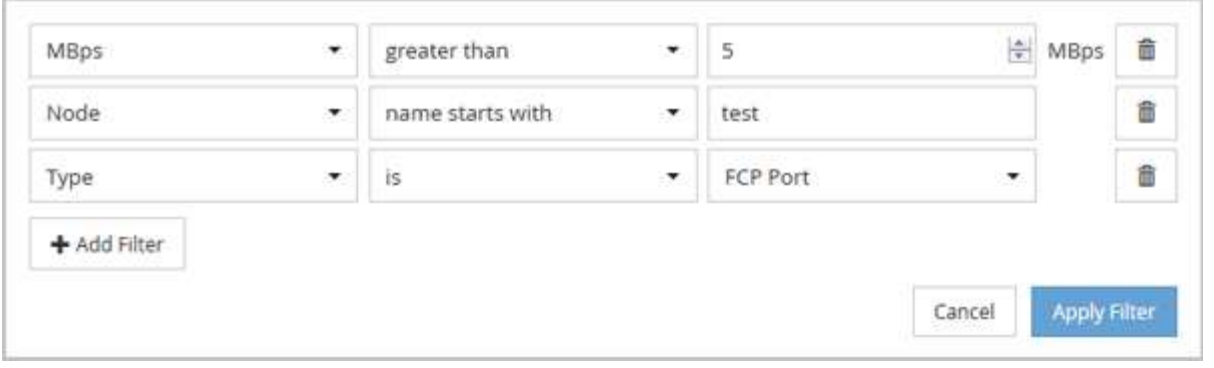

[フィルタの適用 (Apply Filter) 1をクリックすると、 [フィルタ (Filtering) 1パネルが閉じ、フィルタが 適用され、適用されているフィルタの数が表示されます( <sup>ニ 3</sup> )。

### 通知ベルからのアクティブイベントの表示

通知ベル(■)をクリックすると、 Unified Manager が追跡している最も重要なアクテ ィブイベントを簡単に確認できます。

このタスクについて

アクティブイベントのリストでは、すべてのクラスタの重大イベント、エラーイベント、警告イベント、アッ プグレードイベントの総数を確認できます。このリストには過去 7 日間のイベントが含まれ、情報イベント は含まれません。リンクをクリックすると、関心のあるイベントのリストを表示できます。

クラスタが到達不能な場合は、 Unified Manager がその情報をこのページに表示します。到達不能なクラスタ に関する詳細情報を表示するには、 \* Details \* ボタンをクリックします。この操作により、 [ イベントの詳細 ] ページが開きます。このページには、管理ステーションの容量不足や RAM などのスケール監視の問題も表 示されます。

手順

- 1. メニューバーでをクリックします ■。
- 2. アクティブなイベントの詳細を表示するには'イベント・テキスト・リンクをクリックしますたとえば'2 Capacity]や'4 Performanceなどです

### <span id="page-16-0"></span>ダッシュボードからクラスタを監視および管理する

ダッシュボードには、監視対象の ONTAP システムの現在までの健全性に関する履歴情 報がわかりやすく表示されます。ダッシュボードには「パネル」が表示され、監視して いるクラスタの全体的な容量、パフォーマンス、およびセキュリティの健全性を評価で きます。

また、 ONTAP の一部の問題については、 ONTAP System Manager や ONTAP CLI を使用しなくても、 Unified Manager ユーザインターフェイスから直接修正することができます。

ダッシュボードの上部で、すべての監視対象クラスタの情報を表示するか、特定のクラスタの情報を表示する かを選択できます。最初にすべてのクラスタのステータスを表示してから、詳細情報を確認する場合は個々の クラスタにドリルダウンできます。

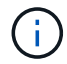

以下のパネルの一部は、構成に応じてページに表示されない場合があります。

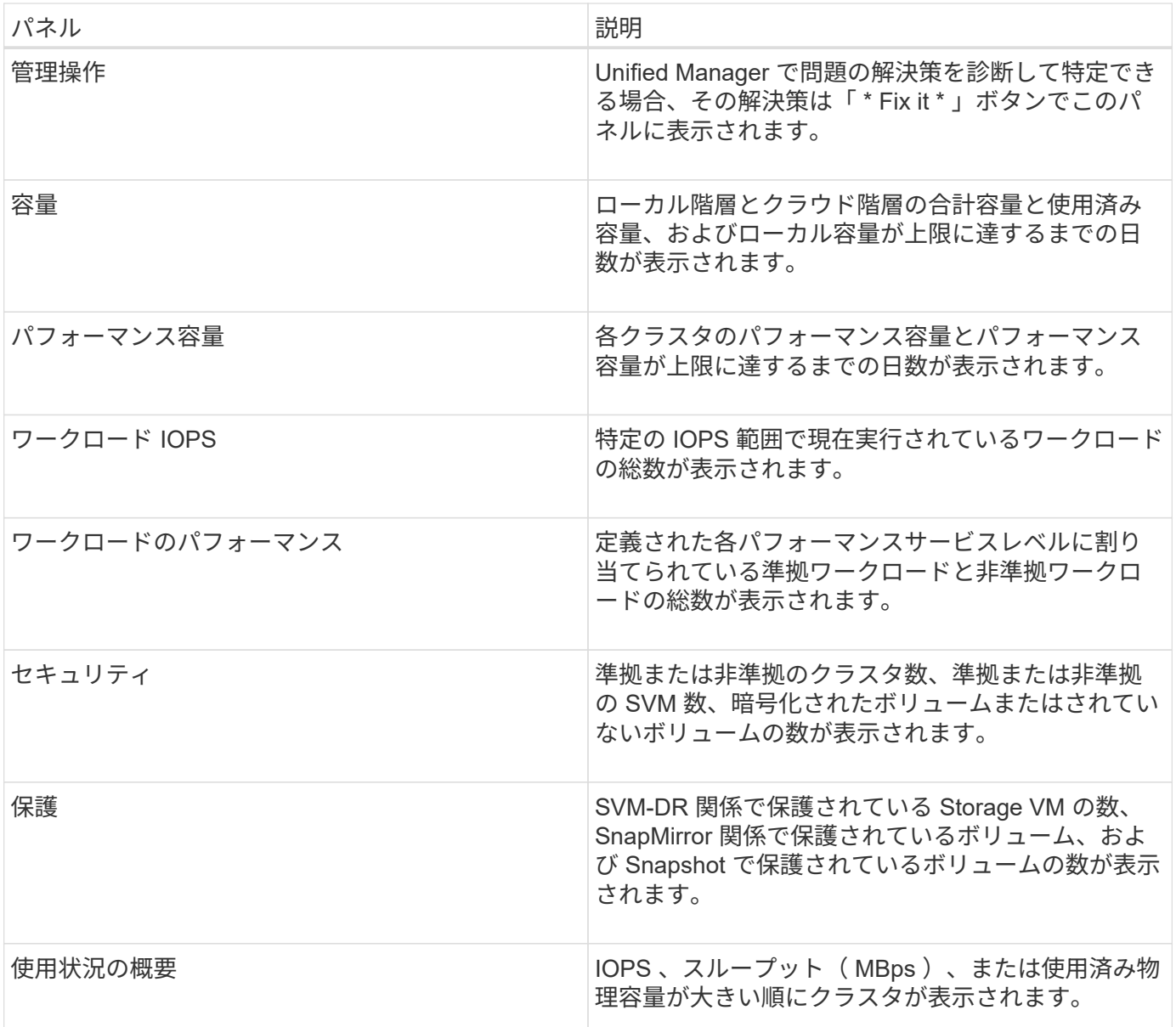

#### ダッシュボードページ

ダッシュボード・ページには'パネルがあり'監視対象クラスタの容量'パフォーマンス'セ キュリティの健全性の概要が表示されますこのページの管理操作パネルには、 Unified Manager が特定のイベントを解決するために実行できる修正が表示されます。

ほとんどのパネルには、そのカテゴリのアクティブイベントの数および過去 24 時間に追加された新しいイベ ントの数も表示されます。この情報から、イベントを解決するために詳細な分析が必要なクラスタを決定でき ます。イベントをクリックすると、上位のイベントが表示され、そのカテゴリのアクティブなイベントをフィ ルタリングして表示する Event Management インベントリページへのリンクが表示されます。

ダッシュボードの上部で、すべての監視対象クラスタ(「すべてのクラスタ」)の情報を表示するか、個 々 のクラスタの情報を表示するかを選択できます。最初にすべてのクラスタのステータスを表示してから、詳細 情報を確認する場合は個々のクラスタにドリルダウンできます。

(ii

以下のパネルの一部は、構成に応じてページに表示されません。

• \* 管理操作パネル \*

問題によっては、 Unified Manager の詳細な診断によって 1 つの解決策が提供されることがあります。解 決策がある場合は、このパネルに \* Fix it \* または \* Fix All \* ボタンで表示されます。このような問題は Unified Manager から直接解決できます。 ONTAP System Manager や ONTAP CLI を使用する必要はあり ません。すべての問題を表示するには、をクリックします

を参照してください ["ONTAP](#page-19-0) [の問題を](#page-19-0) [Unified Manager](#page-19-0) [から直接修正](#page-19-0)["](#page-19-0) を参照してください。

• \* 容量パネル \*

すべてのクラスタを表示している場合、このパネルには、各クラスタの使用済み物理容量( Storage Efficiency 削減を適用したあと)と使用可能な物理容量( Storage Efficiency による削減量の削減量を含ま ない)、およびディスクがフルになるまでの予測日数が表示されます。 および ONTAP の Storage Efficiency 設定に基づくデータ削減率の割合を表示します。また、設定されているクラウド階層の使用済 み容量も表示されます。棒グラフをクリックすると、そのクラスタのアグリゲートのインベントリページ が表示されます。「フルまでの日数」というテキストをクリックすると容量の残り日数が最も少ないアグ リゲートを示すメッセージが表示され、そのアグリゲート名をクリックすると詳細が表示されます。

単一のクラスタを表示している場合、このパネルには、データアグリゲートの物理使用容量と使用可能な 物理容量がローカル階層とクラウド階層のそれぞれのディスクタイプでソートされて表示されます。ディ スクタイプの棒グラフをクリックすると、そのディスクタイプを使用しているボリュームのボリュームイ ンベントリページが表示されます。

• \* パフォーマンス容量パネル \*

すべてのクラスタを表示している場合、このパネルには、各クラスタのパフォーマンス容量(過去 1 時間 の平均)とパフォーマンス容量が上限に達するまでの日数(日次増加率に基づく)が表示されます。棒グ ラフをクリックすると、そのクラスタのノードインベントリページが表示されます。ノードインベントリ ページには、過去 72 時間のパフォーマンス容量の平均が表示されます。「Days to Full」テキストをクリ ックすると、パフォーマンス容量の残り日数が最も少ないノードを示すメッセージが表示されます。ノー ド名をクリックすると詳細が表示されます。

単一のクラスタを表示している場合、このパネルには、そのクラスタの使用済みパフォーマンス容量の割 合、合計 IOPS 、合計スループット( MBps )、およびこれらの 3 つの指標が上限に達するまでの想定日 数が表示されます。

• \* ワークロード IOPS パネル \*

単一のクラスタを表示している場合、このパネルには、特定の範囲の IOPS で現在実行されているワーク ロードの総数、およびグラフにカーソルを合わせると各ディスクタイプの数が表示されます。

• \* ワークロードパフォーマンスパネル \*

このパネルには、各パフォーマンスサービスレベル( PSL )ポリシーに割り当てられている準拠ワーク ロードと非準拠ワークロードの総数が表示されます。また、 PSL が割り当てられていないアグリゲート の数も表示されます。棒グラフをクリックすると、そのポリシーに割り当てられている準拠ワークロード がワークロードページに表示されます。棒グラフの横に表示された数字をクリックすると、そのポリシー に割り当てられている準拠ワークロードと非準拠ワークロードが表示されます。

• \* セキュリティパネル \*

すべてのクラスタを表示している場合、このパネルには、準拠および非準拠のクラスタ数、準拠および非 準拠の Storage VM 数、暗号化されて暗号化されているボリュームとされていないボリュームの数が表示 されます。コンプライアンスは、に基づいています ["ONTAP 9](http://www.netapp.com/us/media/tr-4569.pdf) [セキュリティ設定](http://www.netapp.com/us/media/tr-4569.pdf)[ガ](http://www.netapp.com/us/media/tr-4569.pdf)[イド](http://www.netapp.com/us/media/tr-4569.pdf)["](http://www.netapp.com/us/media/tr-4569.pdf)。パネル上部の 右矢印をクリックして、 Security ページですべてのクラスタのセキュリティの詳細を表示します。

単一のクラスタを表示している場合は、このパネルには、クラスタが準拠しているかどうか、準拠および 非準拠の Storage VM 数、暗号化されているボリュームとされていないボリュームの数が表示されます。 パネル上部の右矢印をクリックして、 Security ページでクラスタのセキュリティの詳細を表示します。

• \* 使用状況の概要パネル \*

すべてのクラスタを表示している場合、 IOPS 、スループット( MBps )、または使用済み物理容量が大 きい順にクラスタを表示できます。

単一のクラスタを表示している場合は、 IOPS 、スループット( MBps )、または使用済み論理容量が大 きい順にワークロードを表示できます。

#### <span id="page-19-0"></span>**ONTAP** の問題を **Unified Manager** から直接修正

ONTAP の一部の問題については、 ONTAP System Manager や ONTAP CLI を使用する 代わりに、 Unified Manager ユーザインターフェイスから直接修正することができま す。「管理操作」オプションは、 Unified Manager イベントをトリガーした ONTAP の さまざまな問題に対する修正を提供します。

左側のナビゲーションペインで \* 管理操作 \* オプションを選択すると、管理操作ページから直接問題を修正で きます。管理操作は、ダッシュボードの管理操作パネル、イベントの詳細ページ、および左側のナビゲーショ ンメニューのワークロード分析からも実行できます。

問題によっては、 Unified Manager の詳細な診断によって 1 つの解決策が提供されることがあります。解決策 がある場合は、 [ 管理アクション ] の [ \* 修正 ] ボタンで表示されます。[\* Fix it\* (修正) ] ボタンをクリック して、問題を修正します。アプリケーション管理者またはストレージ管理者のロールが必要です。

Unified Manager からクラスタに ONTAP コマンドが送信され、要求された修正が実行されます。修正が完了 すると、イベントは廃止状態になります。

一部の管理操作では、 \* すべて修正 \* ボタンを使用して、複数のストレージオブジェクトで同じ問題を修正で きます。たとえば'Volume Space Full'イベントを含む5つのボリュームがあり'これを解決するには'Enable volume autogrow'の\*Fix All \*管理アクションをクリックしますワンクリックで、この問題を 5 つのボリューム で修正できます。

**[** 修正 **]** または **[** すべて修正 **]** ボタンが表示されたら、どのようなオプションがありますか

Management Actions ページには、 Unified Manager にイベントを通じて通知された問題 を修正するための \* Fix it \* または \* Fix All \* ボタンが表示されます。

必要に応じて、ボタンをクリックして問題を修正することをお勧めします。ただし、 Unified Manager の推奨 事項に従って問題を解決するかどうかが不明な場合は、次の操作を実行できます。

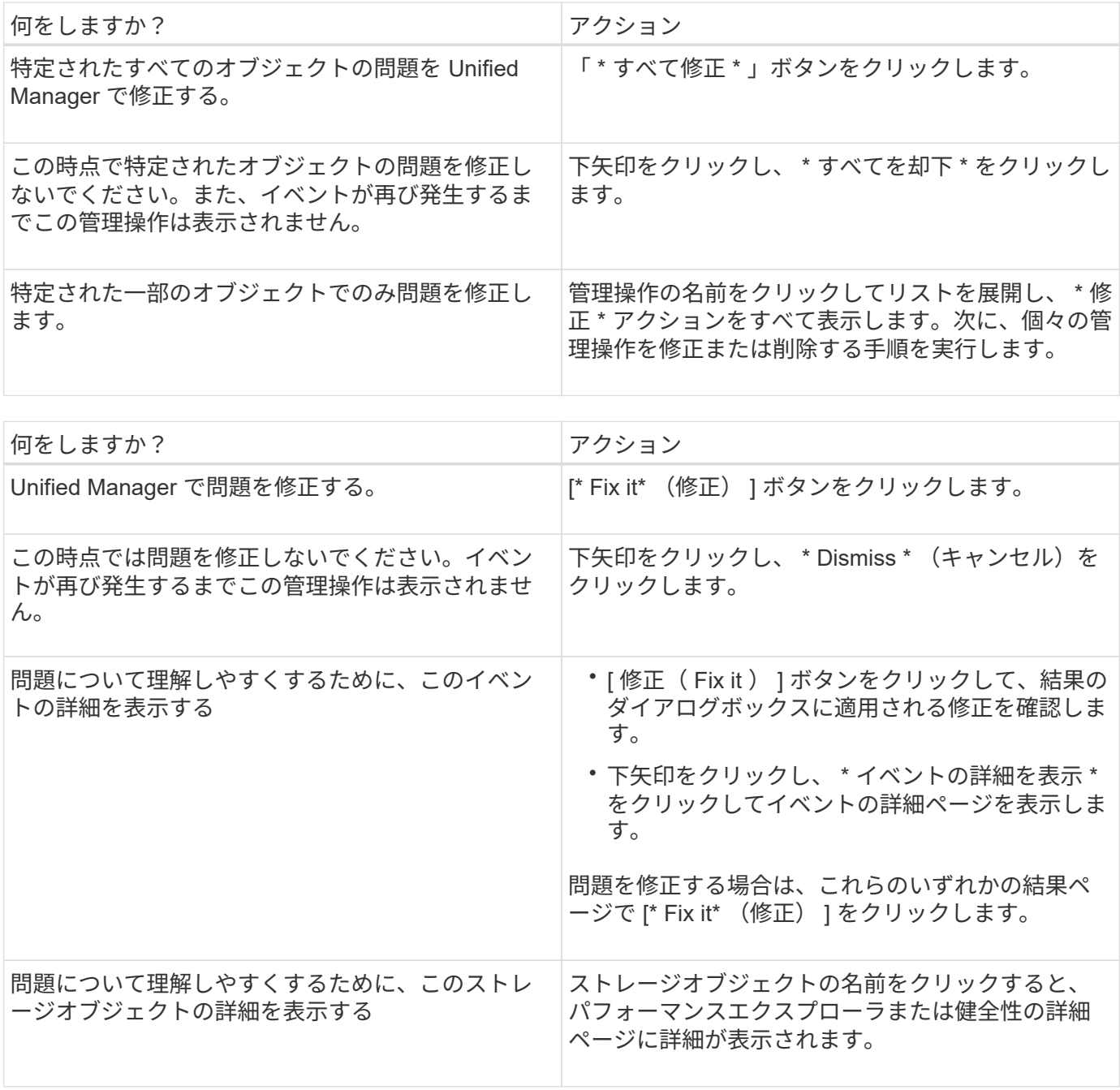

修正は、次の 15 分間に実施される構成ポーリングで反映される場合もあります。構成の変更が検証されてイ ベントが廃止状態になるまでに最大数時間かかることもあります。

完了または進行中の管理アクションのリストを表示するには、フィルタアイコンをクリックし、 \* 完了 \* また は \* 進行中 \* を選択します。

すべてのオペレーションがシリアルに実行されるように修正します。このため、 [ 進行中 ] パネルを表示する と、 [ ステータス \*- 進行中 ] が表示されるオブジェクトと、 [ ステータス \*Scheduled (ステータス \* スケジ ュール済み) ] が表示されるオブジェクトがあります。これは、実装を待機していることを意味します。

修正するように選択した管理アクションのステータスの表示

修正対象として選択したすべての管理アクションのステータスは、管理アクションペー ジで確認できます。ほとんどの操作は、 Unified Manager からクラスタに ONTAP コマ

ンドが送信されたあと、ほぼ完了 \* と表示されます。ただし、ボリュームの移動など の一部の処理には時間がかかることがあります。

このタスクについて

管理操作ページでは、次の 3 つのフィルタを使用できます。

- \* Completed \* には、正常に完了した管理操作と失敗した管理操作の両方が表示されます。\* 失敗した \* ア クションは、問題を手動で指定できるように、失敗の理由を提供します。
- \* 実行中 \* 実行中の管理操作と実行予定の管理操作の両方が表示されます。
- \* 推奨 \* :すべての監視対象クラスタで現在アクティブなすべての管理操作が表示されます。

手順

1.<br>1. 左側のナビゲーションペインで、 \* 管理操作 \* をクリックします。または、をクリックします : ダッシ ュボード \* の \* 管理操作 \* パネルの上部で、表示するビューを選択します。

[Management Actions] ページが表示されます。

- 2. 「 \* 概要 \* 」フィールドの管理操作の横にあるキャレットアイコンをクリックすると、問題の修正に使用 される問題とコマンドの詳細を確認できます。
- 3. 失敗したアクション \* を表示するには、 \* 完了 \* 表示の \* ステータス \* 列でソートします。同じ目的で \* フィルタ \* ツールを使用できます。
- 4. 失敗した管理アクションの詳細を表示する場合や、推奨される管理アクションを修正する場合は、拡張領 域で管理アクションの横にあるキャレットアイコンをクリックしたあとに、「 \* イベントの詳細を表示」 をクリックします。このページから \* Fix it \* ボタンを使用できます。

#### **Unified Manager**で解決可能な**ONTAP** の問題

次の表に、Unified Managerユーザインターフェイスで\* Fix it または Fix All \*ボタンをク リックして直接解決できるONTAP の問題を示します。

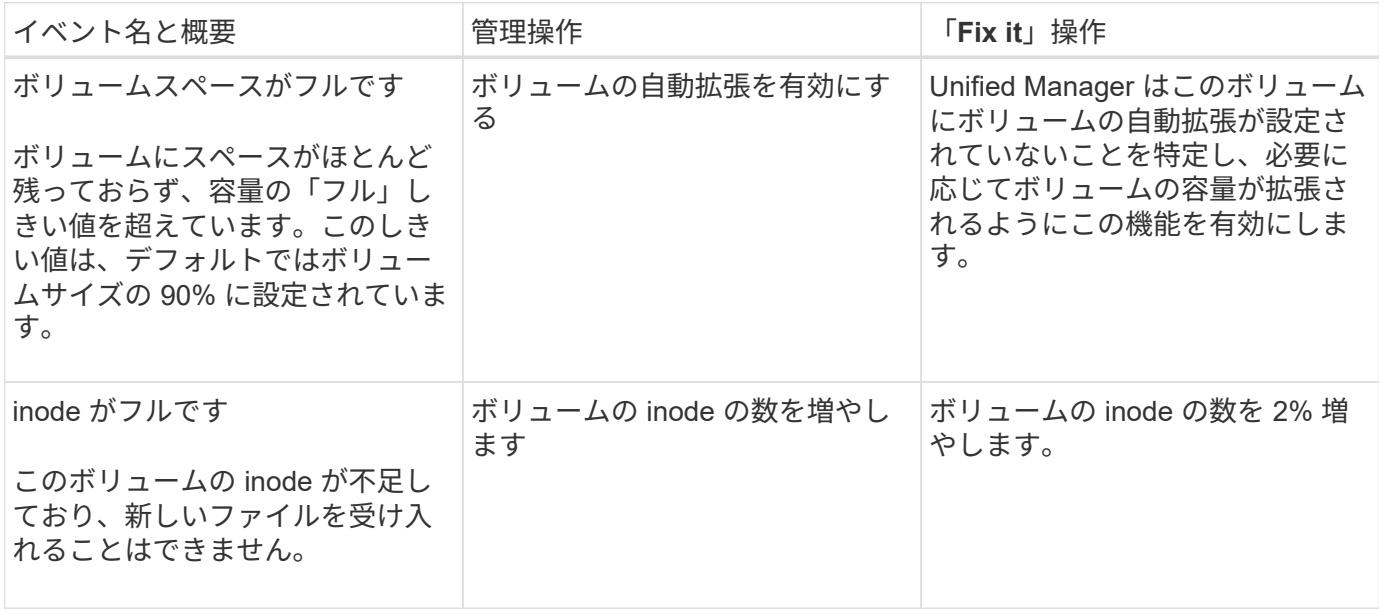

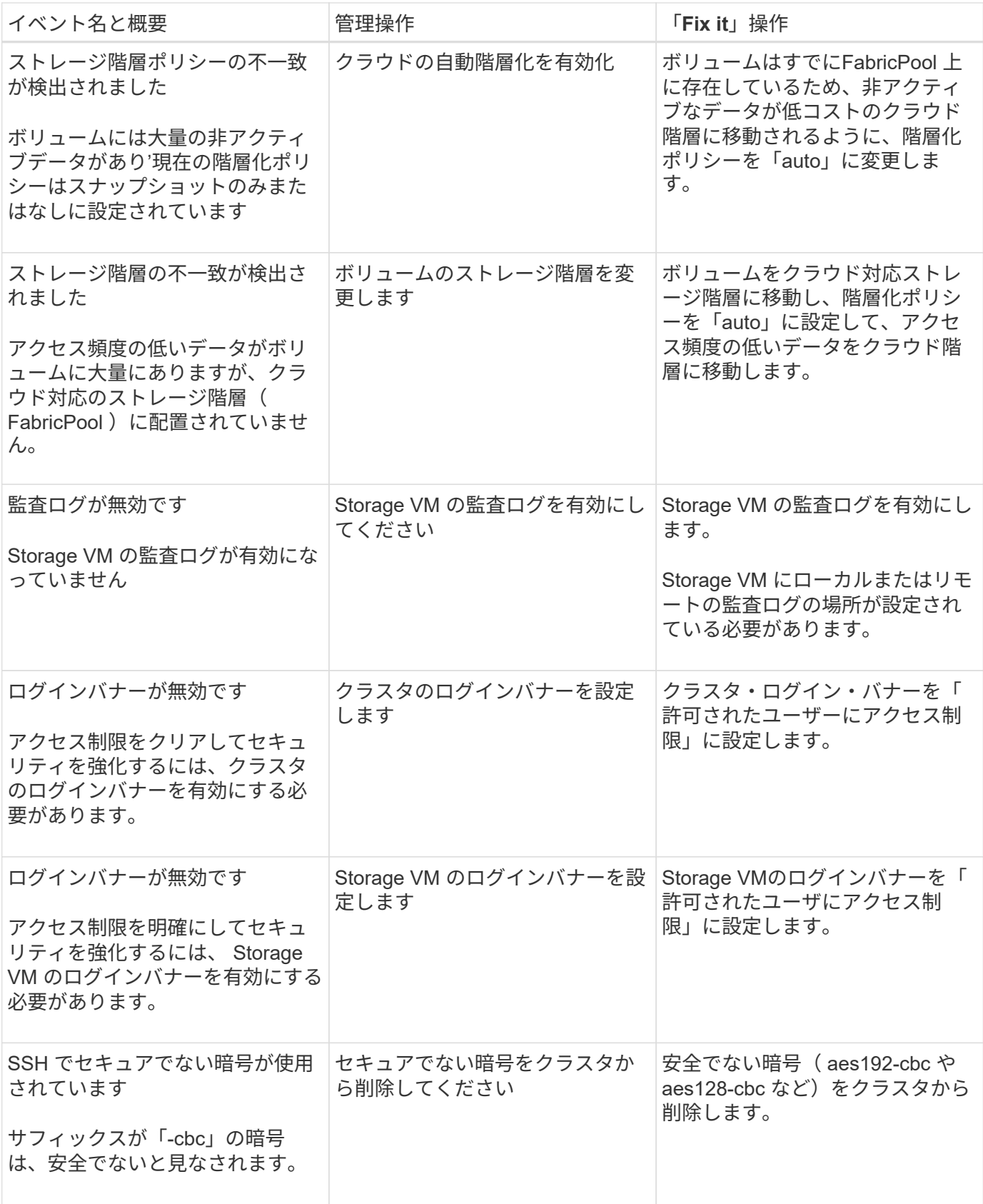

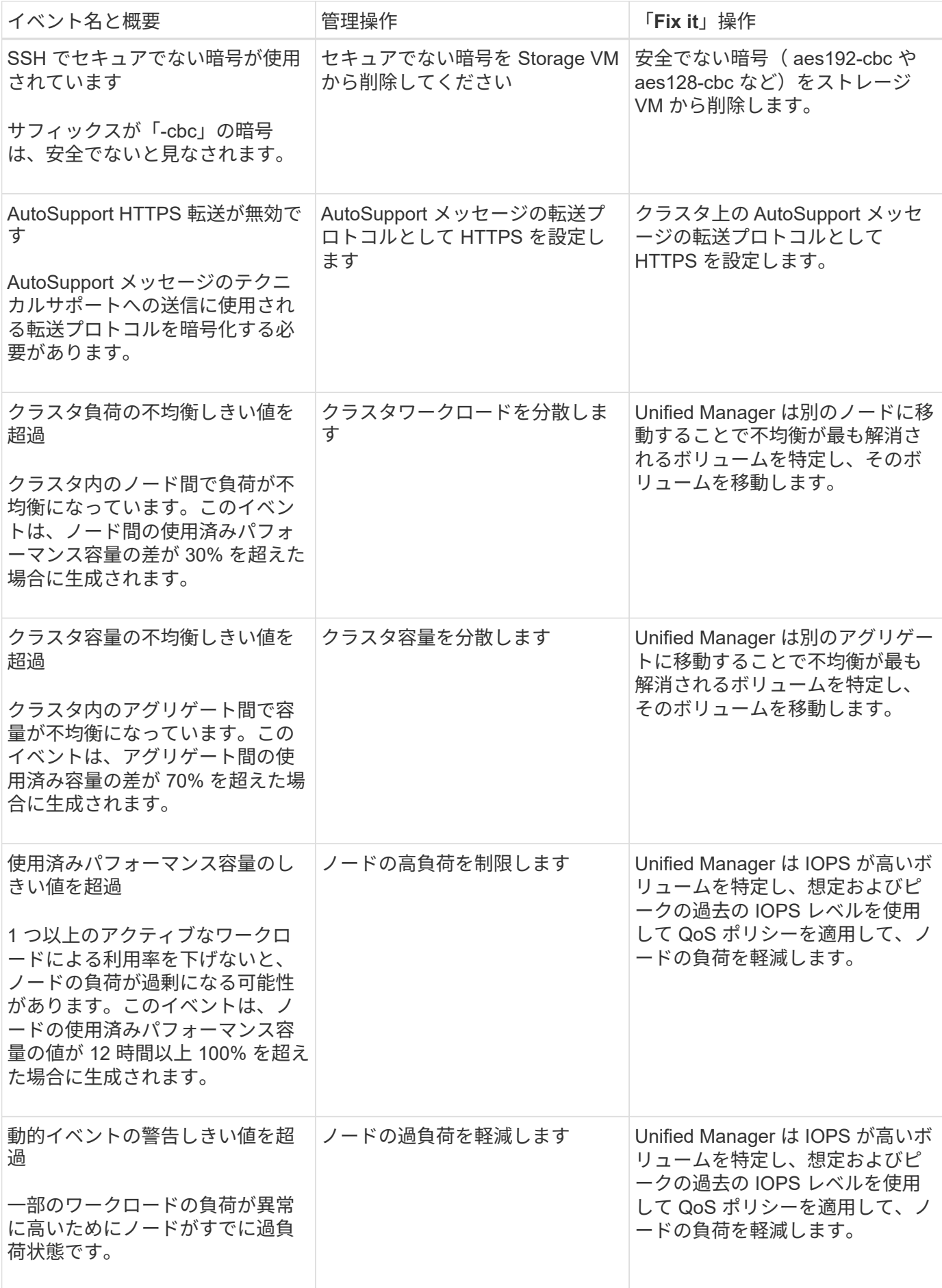

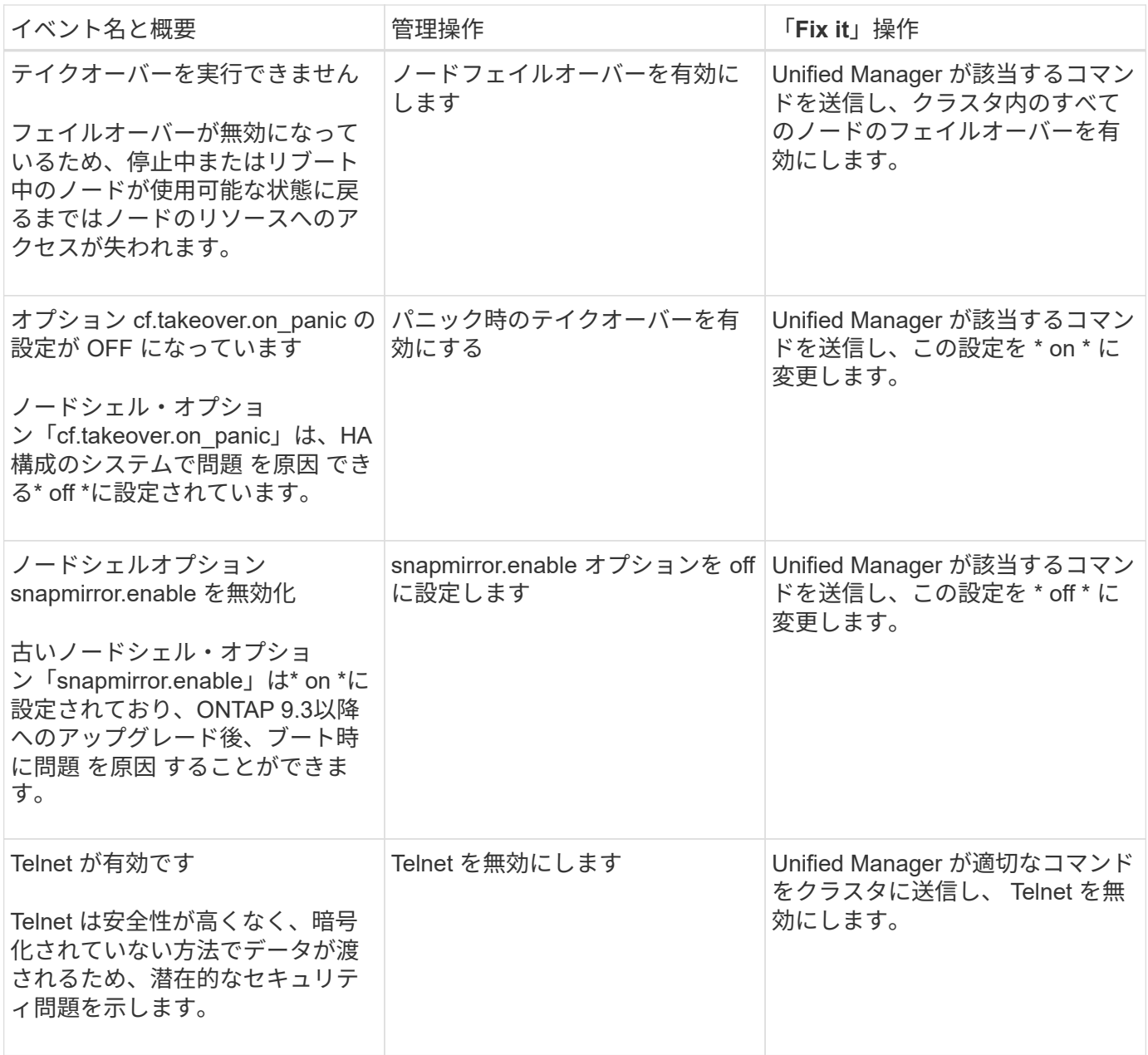

#### スクリプトによる管理操作の上書き

カスタムスクリプトを作成してアラートに関連付けることで、特定のイベントに対して 特定の処理を実行できます。この処理に使用できるデフォルトの管理操作は、管理操作 ページや Unified Manager のダッシュボードでは選択できません。

あるイベントタイプに対して特定の操作を実行し、 Unified Manager の管理操作機能の一部として修正しない ように選択するには、特定の操作用のカスタムスクリプトを設定します。その後、スクリプトをそのイベント タイプのアラートに関連付けることで、このようなイベントを個別に管理できます。この場合、その特定のイ ベントタイプに対する管理操作は生成されません。このイベントタイプについては、管理操作ページまたは Unified Manager のダッシュボードでは生成されません。

スクリプトの追加とテストについては、を参照してください [スクリプトの管理。](#page-407-0)

## <span id="page-25-0"></span>**Workload Analyzer** を使用したワークロードのトラブルシュー ティング

Workload Analyzer は、 1 つのワークロードに関する健全性とパフォーマンスの重要な 条件を 1 つのページに表示して、トラブルシューティングを支援します。ワークロード の現在と過去のイベントをすべて表示することで、ワークロードにパフォーマンス問題 または容量 が割り当てられている理由をより正確に把握できます。

また、このツールを使用すると、ストレージがアプリケーションのパフォーマンスの問題の原因かどうか、あ るいは問題がネットワークやその他の関連問題に起因しているかどうかを判断できます。

この機能は、ユーザインターフェイスのさまざまな場所から開始できます。

- 左側のナビゲーションメニューの [ ワークロード分析 ] を選択します
- [ イベントの詳細 ] ページで、 [ ワークロードの分析 ] ボタンをクリックします
- 任意のワークロードインベントリページ(ボリューム、 LUN 、ワークロード、 NFS 共有、 SMB / CIFS 共有)から、 [ 詳細 ] アイコンをクリックします 【 をクリックし、 \* 分析ワークロード \* を実行します
- [ 仮想マシン ] ページで、任意のデータストアオブジェクトの [ ワークロードの分析 ] ボタンをクリックし ます

左側のナビゲーションメニューからツールを起動した場合、分析するワークロードの名前を入力し、トラブル シューティングを行う期間を選択できます。いずれかのワークロードまたは仮想マシンのインベントリページ からツールを起動した場合、ワークロードの名前は自動的に入力され、デフォルトの 2 時間分のワークロー ドデータが表示されます。イベントの詳細ページからツールを起動すると、ワークロードの名前が自動的に入 力され、 10 日間のデータが表示されます。

#### **Workload Analyzer** で表示されるデータは何ですか

Workload Analyzer ページには、ワークロードに影響している可能性のある現在のイベン トに関する情報、イベントの原因となっている問題を修正するための推奨事項、および パフォーマンスと容量の履歴を分析するためのグラフが表示されます。

ページの上部では、分析するワークロード(ボリュームまたは LUN )の名前と、統計情報を表示する期間を 指定します。表示する期間はいつでも短縮または延長することができます。

ページの他の領域には、分析結果およびパフォーマンスと容量のグラフが表示されます。

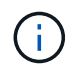

LUN のワークロードグラフに表示される統計情報レベルは、ボリュームのワークロードグラフ と同じではないため、これら 2 種類のワークロードで異なる値が表示されることもあります。

• \* イベントサマリ領域 \*

期間中に発生したイベントの数とタイプの概要が表示されます。さまざまな影響領域(パフォーマンスや 容量など)のイベントがある場合は、この情報が表示され、関心のあるイベントタイプの詳細を選択でき ます。イベントタイプをクリックすると、イベント名のリストが表示されます。

期間中にイベントが 1 つしかない場合、一部のイベントについては、問題を修正するための推奨事項のリ ストが表示されます。

• \* イベントタイムライン \*

指定した期間内に発生したすべてのイベントが表示されます。各イベントにカーソルを合わせると、イベ ント名が表示されます。

イベントの詳細ページから \* ワークロードの分析 \* ボタンをクリックしてこのページを表示した場合は、 選択したイベントのアイコンが大きく表示され、イベントを特定できます。

• \* パフォーマンスチャート領域 \*

選択した期間のレイテンシ、スループット( IOPS と MBps の両方)、利用率(ノードとアグリゲートの 両方)のグラフが表示されます。さらに分析を行う場合は、 View performance details リンクをクリック してワークロードの Performance Explorer ページを表示できます。

- \* Latency \* は選択した期間のワークロードのレイテンシを表示します。このグラフには、次の 3 つの ビューがあります。
	- \* 合計 \* レイテンシ
	- \* 内訳 \* レイテンシ(読み取り、書き込み、その他のプロセスによる内訳)
	- \*クラスタコンポーネント\*レイテンシ(クラスタコンポーネント別)。を参照してください [クラ](#page-659-0) [スタコンポーネントとその](#page-659-0)[競](#page-659-0)[合要](#page-659-0)[因](#page-659-0) 表示されるクラスタコンポーネントの概要の場合。
- \* Throughput \*には、選択した期間におけるワークロードのIOPSとMBpsの両方のスループットが表示 されます。このグラフには、次の4つのビューがあります。
	- \*合計\*スループット
	- \*内訳\*スループット(読み取り、書き込み、その他のプロセスによる内訳)
	- クラウドのスループット(クラウドへのデータの書き込みと読み取りに使用されているMB/秒。ク ラウドへの容量の階層化を進めているワークロード用)
	- \* IOPSと予測値\*(IOPSが想定される上限と下限のスループット値が期間内に推移している予測 )。このチャートには、サービス品質(QoS)の最大スループットと最小スループットのしきい 値の設定も表示されます(設定されている場合)。そのため、QoSポリシーによって意図的にス ループットが制限されているかどうかを確認することができます。
- \* Utilization \*には、選択した期間にワークロードを実行しているアグリゲートとノードの両方の利用率 が表示されます。ここから、アグリゲートまたはノードが過剰に使用され、レイテンシが高くなって いないかどうかを確認できます。FlexGroup ボリュームを分析している場合は、利用率グラフに複数 のノードと複数のアグリゲートが表示されます。
- \* 容量チャート領域 \*

過去 1 カ月のワークロードに対するデータ容量と Snapshot 容量のグラフが表示されます。

ボリュームについては、容量の詳細の表示リンクをクリックして、詳細な分析を行う場合に備えてワーク ロードの健全性の詳細ページを表示できます。LUN の健全性の詳細ページがないため、 LUN ではこのリ ンクは表示されません。

- \* 容量ビュー \* :ワークロードに割り当てられている使用可能な合計スペースと使用済みの論理スペー スが表示されます(ネットアップによるすべての最適化の完了後)。
- \* Snapshot ビュー \* には、 Snapshot コピー用にリザーブされているスペースの合計と、現在使用さ れているスペースの量が表示されます。LUN には Snapshot ビューがありません。
- \* クラウド階層ビュー \* には、ローカルのパフォーマンス階層で使用されている容量とクラウド階層で

使用されている容量が表示されます。これらのグラフには、このワークロードの容量がフルになるま での推定残り時間が表示されます。この情報は過去の使用状況に基づいており、最低 10 日間のデータ が必要です。Unified Manager は、容量が 30 日未満になるとストレージを「ほぼフル」とみなしま す。

#### **Workload Analyzer** を使用するタイミング

Workload Analyzer は、ユーザから報告されたレイテンシ問題のトラブルシューティング を行う場合、報告されたイベントやアラートを詳しく分析する場合、動作に異常がある ワークロードについて調べる場合に使用します。

アプリケーションの実行速度が非常に遅いという連絡をユーザから受けた場合は、アプリケーションが実行さ れているワークロードのレイテンシ、スループット、利用率の各グラフを調べて、ストレージがパフォーマン ス問題の原因かどうかを確認できます。ONTAP システムで容量の使用率が 85% を超えると原因のパフォー マンスの問題が生じる可能性があるため、容量グラフを使用して使用率が低下していないかどうかを確認する こともできます。これらのグラフから、問題の原因がストレージであるか、ネットワークであるか、またはそ の他の関連する問題であるかを判断できます。

Unified Manager でパフォーマンスイベントが生成された場合に問題の原因をより詳細に確認するには、イベ ントの詳細ページでワークロード分析ツールを起動し、「ワークロードの分析」ボタンをクリックしてレイテ ンシ、スループット、 ワークロードの容量のトレンドを表示します。

ワークロードのインベントリページ(ボリューム、 LUN 、ワークロード、 NFS 共有、 SMB / CIFS 共有)で ワークロードが異常に処理されていることがわかりた場合。 [ 詳細 ] アイコンをクリックできます に移動 し、 \* Analyze Workload \* をクリックしてワークロードの分析ページを開き、ワークロードの詳細を確認しま

す。

#### **Workload Analyzer** の使用

Workload Analyzer は、ユーザインターフェイスからさまざまな方法で起動できます。こ こでは、左側のナビゲーションペインからツールを起動する方法について説明します。

手順

1. 左側のナビゲーションペインで、 \* ワークロード分析 \* をクリックします。

ワークロード分析ページが表示されます。

- 2. ワークロード名がわかっている場合は入力します。完全な名前がわからない場合は、 3 文字以上入力する と、その文字列に一致するワークロードのリストが表示されます。
- 3. デフォルトの 2 時間よりも長い統計を表示する場合は時間範囲を選択し、 \* 適用 \* をクリックします。
- 4. サマリ領域を表示して、期間中に発生したイベントを確認します。
- 5. パフォーマンスと容量のグラフを表示して指標値が異常な期間を確認し、その期間に発生しているイベン トがないかどうかを確認します。

# <span id="page-27-0"></span>イベントの管理

イベントによって、監視対象のクラスタ内の問題を特定できます。

健全性イベントとは

健全性イベントは、事前に定義された状況が発生したとき、またはあるオブジェクトが 健全性しきい値を超えたときに、自動的に生成される通知です。これらのイベントを使 用すると、パフォーマンスの低下やシステムが使用できなくなる状態を引き起こす問題 が発生しないように対処できます。イベントには影響範囲、重大度、および影響レベル が含まれます。

健全性イベントは、可用性、容量、構成、保護など、影響領域のタイプ別に分類されます。イベントには、対 処が必要かどうかを判断する際に役立つ重大度タイプと影響レベルも割り当てられます。

特定のイベントまたは特定の重大度のイベントが発生したときに自動的に通知を送信するようにアラートを設 定できます。

廃止、解決済み、情報の各イベントが自動的にログに記録され、デフォルトでは180日間保持されます。

重大度レベルがErrorまたはCriticalのイベントについては、すぐに対処することが重要です。

パフォーマンスイベントとは

パフォーマンスイベントとは、クラスタでのワークロードパフォーマンスに関連するイ ンシデントです。応答時間が長いワークロードを特定するのに役立ちます。同時に発生 した健全性イベントと一緒に確認することで、応答時間が長くなった原因と考えられる 関連する問題を特定することができます。

Unified Manager では、同じクラスタコンポーネントに対する同じ状況についての一連のイベントを検出する と、それらのすべてのイベントを個別のイベントではなく 1 つのイベントとして扱います。

パフォーマンスイベントのソース

パフォーマンスイベントとは、クラスタでのワークロードパフォーマンスに関連する問 題です。応答時間が長いストレージオブジェクト(高レイテンシとも呼ばれます)を特 定するのに役立ちます。同時に発生したその他の健全性イベントと一緒に確認すること で、応答時間が長くなった原因と考えられる関連する問題を特定することができます。

Unified Manager は、次のソースからパフォーマンスイベントを受け取ります。

• \* ユーザ定義のパフォーマンスしきい値ポリシーイベント \*

独自に設定したしきい値に基づいたパフォーマンスの問題。アグリゲートやボリュームなどのストレージ オブジェクトに対してパフォーマンスしきい値ポリシーを設定して、パフォーマンスカウンタのしきい値 を超えたときにイベントが生成されるようにします。

これらのイベントを受け取るためには、パフォーマンスしきい値ポリシーを定義してストレージオブジェ クトに割り当てる必要があります。

• \* システム定義のパフォーマンスしきい値ポリシーイベント \*

システム定義のしきい値に基づいたパフォーマンスの問題。このしきい値ポリシーは Unified Manager に あらかじめ含まれており、一般的なパフォーマンスの問題に対処します。

このしきい値はデフォルトで有効化されており、クラスタの追加後すぐにイベントが生成される場合があ ります。

• \* 動的なパフォーマンスしきい値イベント \*

IT インフラストラクチャの障害やエラー、またはクラスタリソースの使用率が高いワークロードによるパ フォーマンスの問題。これらのイベントの原因は、時間がたてば修復する、または修理や設定変更によっ て解決可能な単純な問題です。動的しきい値イベントは、他のワークロードが共有のクラスタコンポーネ ントを利用していることが原因で、 ONTAP システムのワークロードの処理速度が低下した場合に生成さ れます。

このしきい値はデフォルトで有効になっており、新しいクラスタからデータを収集してから 3 日後にイベ ントが表示されることがあります。

システム定義のパフォーマンスしきい値ポリシーのタイプ

Unified Manager には、クラスタのパフォーマンスを監視し、イベントを自動生成する標 準のしきい値ポリシーがいくつか用意されています。これらのポリシーはデフォルトで 有効になっており、監視対象のパフォーマンスしきい値を超えたときに警告イベントま たは情報イベントを生成します。

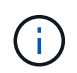

システム定義のパフォーマンスしきい値ポリシーは、 Cloud Volumes ONTAP 、 ONTAP Edge 、 ONTAP Select の各システムでは無効です。

システム定義のパフォーマンスしきい値ポリシーから不要なイベントが送られてくる場合は、 Event Setup ペ ージで個々のポリシーのイベントを無効にすることができます。

クラスタのしきい値ポリシー

システム定義のクラスタパフォーマンスしきい値ポリシーは、 Unified Manager で監視されている各クラスタ にデフォルトで割り当てられます。

• \* クラスタ負荷の不均衡 \*

クラスタ内の 1 つのノードの負荷が他のノードよりもはるかに高く、ワークロードのレイテンシに影響を 及ぼす可能性がある状況を特定します。

クラスタ内のすべてのノードの使用済みパフォーマンス容量の値が比較され、負荷の差が 30% を超える ノードがないかどうかが確認されます。これは警告イベントです。

• \* クラスタ容量の不均衡 \*

クラスタ内の 1 つのアグリゲートの使用済み容量が他のアグリゲートよりもはるかに多く、その結果、処 理に必要なスペースに影響を及ぼす可能性がある状況を特定します。

クラスタ内のすべてのアグリゲートの使用済み容量の値が比較され、いずれかのアグリゲート間で 70% の差があるかどうかが確認されます。これは警告イベントです。

ノードのしきい値ポリシー

システム定義のノードパフォーマンスしきい値ポリシーは、 Unified Manager で監視されているクラスタ内の 各ノードにデフォルトで割り当てられます。

• \* 使用済みパフォーマンス容量しきい値を超過 \*

1 つのノードが運用効率の上限を超えて稼働していて、ワークロードのレイテンシに影響を及ぼしている 可能性がある状況を特定します。

100% 以上のパフォーマンス容量を 12 時間以上使用しているノードが特定されます。これは警告イベン トです。

• \* 利用率の高いノード HA ペア \*

HA ペアのノードが HA ペアの運用効率の上限を超えて稼働している状況を特定します。

HA ペアの 2 つのノードの使用済みパフォーマンス容量の値が確認されます。2 つのノードの使用済みパ フォーマンス容量の合計が 12 時間以上にわたって 200% を超えている場合は、コントローラフェイルオ ーバーがワークロードのレイテンシに影響を及ぼします。これは情報イベントです。

• \* ノードディスクの断片化 \*

アグリゲート内の 1 つまたは複数のディスクが断片化されていて、主要なシステムサービスの速度が低下 し、ノード上のワークロードのレイテンシに影響を及ぼしている可能性がある状況を特定します。

ノード上のすべてのアグリゲートで特定の読み取り / 書き込み処理の比率が確認されます。このポリシー は、 SyncMirror の再同期中、またはディスクスクラビング処理中にエラーが検出されたときにもトリガ ーされることがあります。これは警告イベントです。

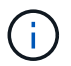

「ノードディスクの断片化」ポリシーは、 HDD のみのアグリゲートを分析します。 Flash Pool 、 SSD 、および FabricPool の各アグリゲートは分析しません。

アグリゲートのしきい値ポリシー

システム定義のアグリゲートパフォーマンスしきい値ポリシーは、 Unified Manager で監視されているクラス タ内の各アグリゲートにデフォルトで割り当てられます。

• \* 利用率の高いアグリゲートディスク \*

アグリゲートが運用効率の上限を超えて稼働していて、ワークロードのレイテンシに影響を及ぼしている 可能性がある状況を特定します。そのために、アグリゲート内のディスクの利用率が 30 分以上にわたっ て 95% を超えているアグリゲートが特定されます。この複数条件のポリシーでは、次に示す分析を実行 して、問題の原因を特定します。

◦ アグリゲート内のディスクがバックグラウンドでメンテナンス作業を実行中かどうか。

ディスクに対してバックグラウンドで実行されるメンテナンス作業には、ディスク再構築、ディスク スクラビング、 SyncMirror の再同期、再パリティ化などがあります。

◦ ディスクシェルフの Fibre Channel インターコネクトに通信のボトルネックはあるか。

。アグリゲートの空きスペースが不足しているか。3 つの下位ポリシーのうちの 1 つ(または複数)に

も違反しているとみなされた場合にのみ、このポリシーに対して警告イベントが発行されます。アグ リゲート内のディスクの利用率が 95% を超えているだけであれば、パフォーマンスイベントはトリガ ーされません。

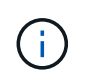

「利用率の高いディスクを集約」ポリシーは、 HDD のみのアグリゲートと Flash Pool (ハイ ブリッド)アグリゲートを分析します。 SSD アグリゲートと FabricPool アグリゲートは分析 しません。

ワークロードレイテンシのしきい値ポリシー

システム定義のワークロード遅延しきい値ポリシーは、「想定レイテンシ」の値が定義されたパフォーマンス サービスレベルポリシーが設定されているワークロードに割り当てられます。

• \* パフォーマンスサービスレベル \* に定義されたワークロードのボリューム / LUN レイテンシしきい値を 超過

ボリューム(ファイル共有)と LUN のうち、「想定レイテンシ」の制限を超えていて、ワークロードの パフォーマンスに影響を及ぼしているものを特定します。これは警告イベントです。

想定レイテンシの値を超えた時間が過去 1 時間に 30% を超えるワークロードがないかどうかが確認され ます。

**QoS** のしきい値ポリシー

システム定義の QoS パフォーマンスしきい値ポリシーは、 ONTAP の QoS 最大スループットポリシー( IOPS、IOPS/TB、または MBps )が設定されているワークロードに割り当てられます。ワークロードのス ループットの値が設定された QoS 値を 15% 下回ると、 Unified Manager はイベントをトリガーします。

• \* QoS 最大 IOPS または MBps しきい値 \*

IOPS または MBps が QoS 最大スループット制限を超えていて、ワークロードのレイテンシに影響を及ぼ しているボリュームおよび LUN を特定します。これは警告イベントです。

ポリシーグループにワークロードが 1 つしか割り当てられていない場合、割り当てられている QoS ポリ シーグループで定義された最大スループットしきい値を超えているワークロードが過去 1 時間の各収集期 間にないかどうかが確認されます。

複数のワークロードで同じ QoS ポリシーを使用している場合は、ポリシーに割り当てられたすべてのワ ークロードの IOPS または MBps の合計が求められ、その合計がしきい値を超えていないかどうかが確認 されます。

• \* QoS ピーク IOPS/TB またはブロックサイズしきい値 \*

IOPS/TB がアダプティブ QoS ピークスループット制限(またはブロックサイズ指定の IOPS/TB 制限)を 超えていて、ワークロードのレイテンシに影響を及ぼしているボリュームを特定します。これは警告イベ ントです。

このポリシーでは、アダプティブ QoS ポリシーで定義された IOPS/TB のピークしきい値を各ボリューム のサイズに基づいて QoS 最大 IOPS の値に変換し、過去 1 時間の各パフォーマンス収集期間に QoS 最大 IOPS を超えているボリュームを探します。

 $(\dagger)$ 

このポリシーは、クラスタに ONTAP 9.3 以降のソフトウェアがインストールされている場 合にのみボリュームに適用されます。

アダプティブ QoS ポリシーに「 block size 」要素が定義されている場合、しきい値は各ボリュームのサ イズに基づいて QoS の最大 MBps の値に変換されます。過去 1 時間の各パフォーマンス収集期間にこの 値を超えているボリュームがないかどうかが確認されます。

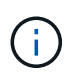

このポリシーは、クラスタに ONTAP 9.5 以降のソフトウェアがインストールされている場 合にのみボリュームに適用されます。

**Active IQ** プラットフォームイベントとは

Unified Manager では、 Active IQ プラットフォームで検出されたイベントを表示できま す。イベントは、 Unified Manager で監視しているすべてのストレージシステムから生 成された AutoSupport メッセージに対して一連のルールを実行することで作成されま す。

Unified Manager は新しいルールファイルの有無を自動的にチェックし、ある場合にのみ新しいファイルをダ ウンロードします。外部ネットワークへのアクセスがないサイトでは、 \* Storage Management \* > \* Event Setup \* > \* Upload Rules \* からルールを手動でアップロードする必要があります。

これらの Active IQ イベントは既存の Unified Manager イベントと重複しないため、システム構成、ケーブル 配線、ベストプラクティス、可用性の問題に関するインシデントやリスクを特定します。

NetApp Active IQ は、ネットアップのハイブリッドクラウド全体にわたってストレージシステムの運用を最適 化するのに役立つ、予測分析とプロアクティブなサポートを提供するクラウドベースのサービスです。を参照 してください ["NetApp Active IQ](https://www.netapp.com/us/products/data-infrastructure-management/active-iq.aspx) [の](https://www.netapp.com/us/products/data-infrastructure-management/active-iq.aspx)[略](https://www.netapp.com/us/products/data-infrastructure-management/active-iq.aspx)["](https://www.netapp.com/us/products/data-infrastructure-management/active-iq.aspx) を参照してください。

イベント管理システムイベントとは

Event Management System (EMS;イベント管理システム)は、ONTAP カーネルの さまざまな部分からイベントデータを収集し、イベント転送のメカニズムを提供しま す。Unified Manager では、このような ONTAP イベントを EMS イベントとして報告で きます。一元化された監視と管理により、重大な EMS イベントとそれらの EMS イベン トに基づくアラート通知を簡単に設定することができます。

Unified Manager にクラスタを追加すると、 Unified Manager のアドレスが通知の送信先としてクラスタに追 加されます。クラスタでイベントが発生するとすぐに EMS イベントが報告されます。

Unified Manager で EMS イベントを受け取る方法は 2 つあります。

- 一定数の重要な EMS イベントは自動的に報告されます。
- EMS イベントを受け取るように個別に登録することができます。

Unified Manager で生成される EMS イベントの報告方法は、イベントが生成された方法によって異なりま す。

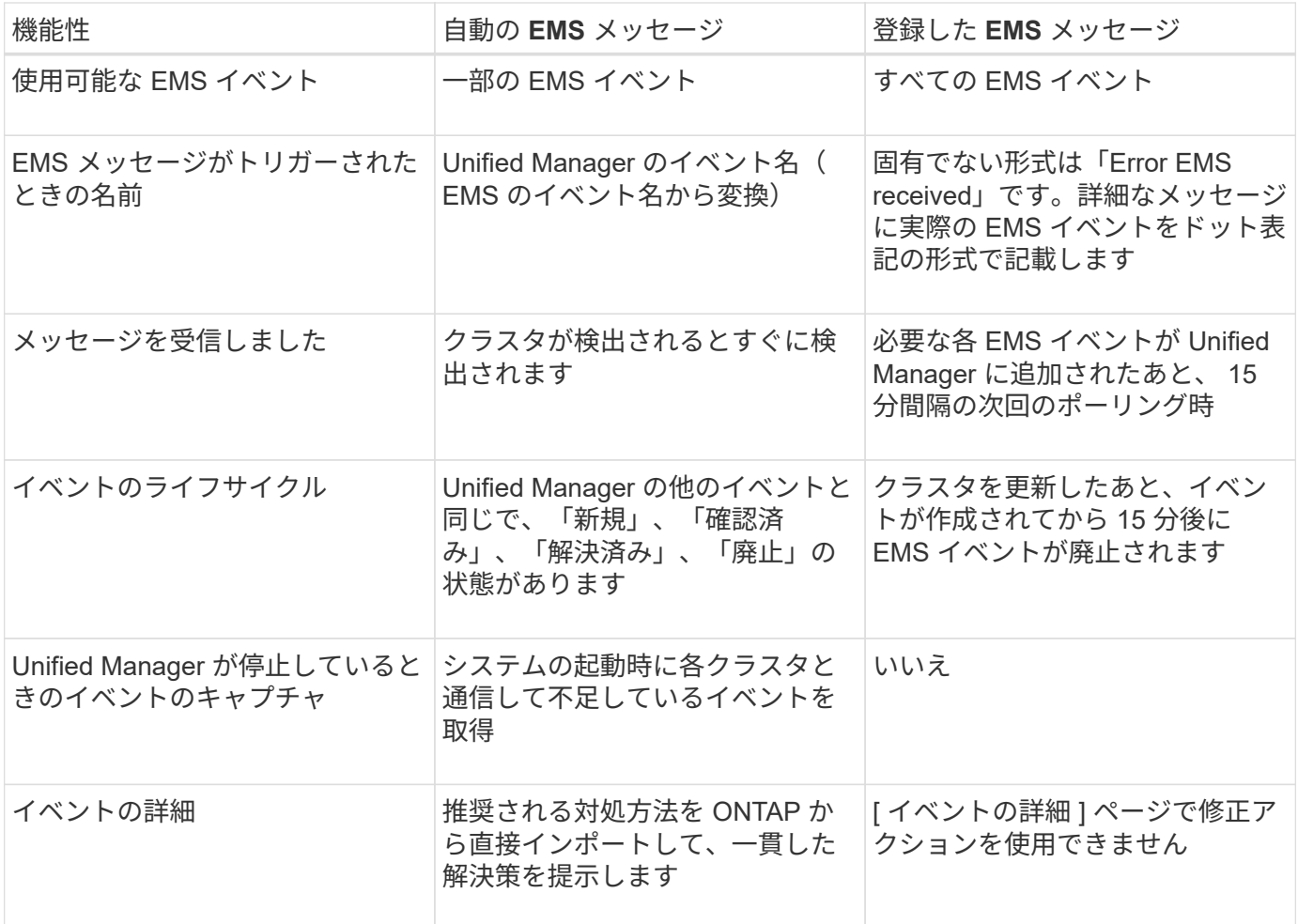

新しい自動 EMS イベントには、過去のイベントが解決されたことを示す情報イベントも含ま れます。たとえば' FlexGroup constituents Space Status All OK'情報イベントはFlexGroup constituents have Space Issues` Errorイベントが解決されたことを示します情報イベントは、 他の重大度タイプのイベントと同じライフサイクルを使用して管理することはできませんが、 同じボリュームが別の「スペースの問題」エラーイベントを受信した場合、イベントは自動的 に廃止されます。

**Unified Manager** に自動的に追加される **EMS** イベント

次の ONTAP EMS イベントが Unified Manager に自動的に追加されます。これらのイベ ントは、 Unified Manager が監視しているいずれかのクラスタでトリガーされると生成 されます。

ONTAP 9.5 以降のソフトウェアを実行しているクラスタの監視では、次の EMS イベントを使用できます。

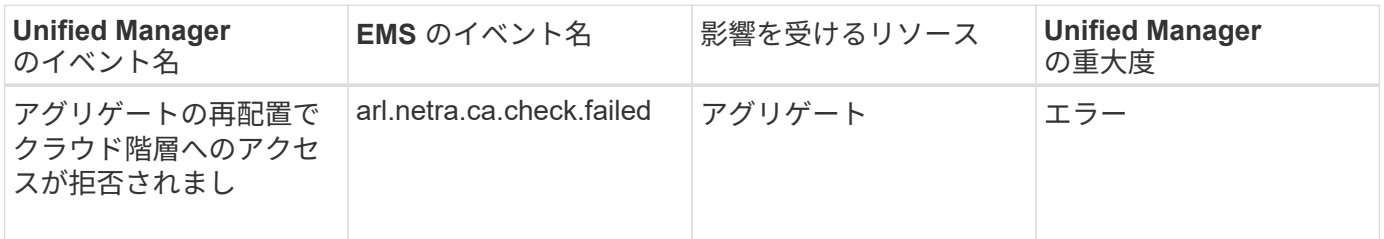

 $\bigcap$ 

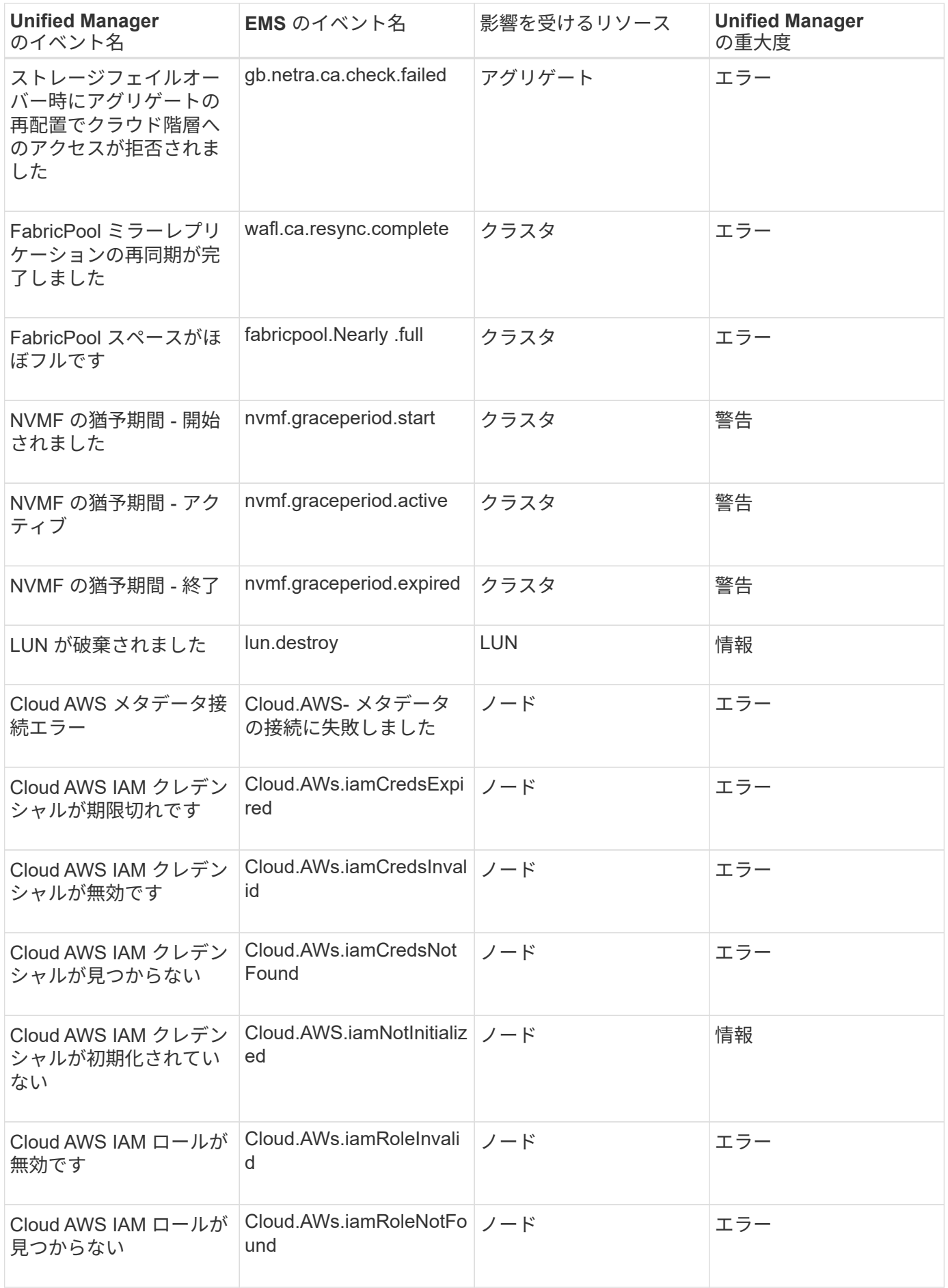

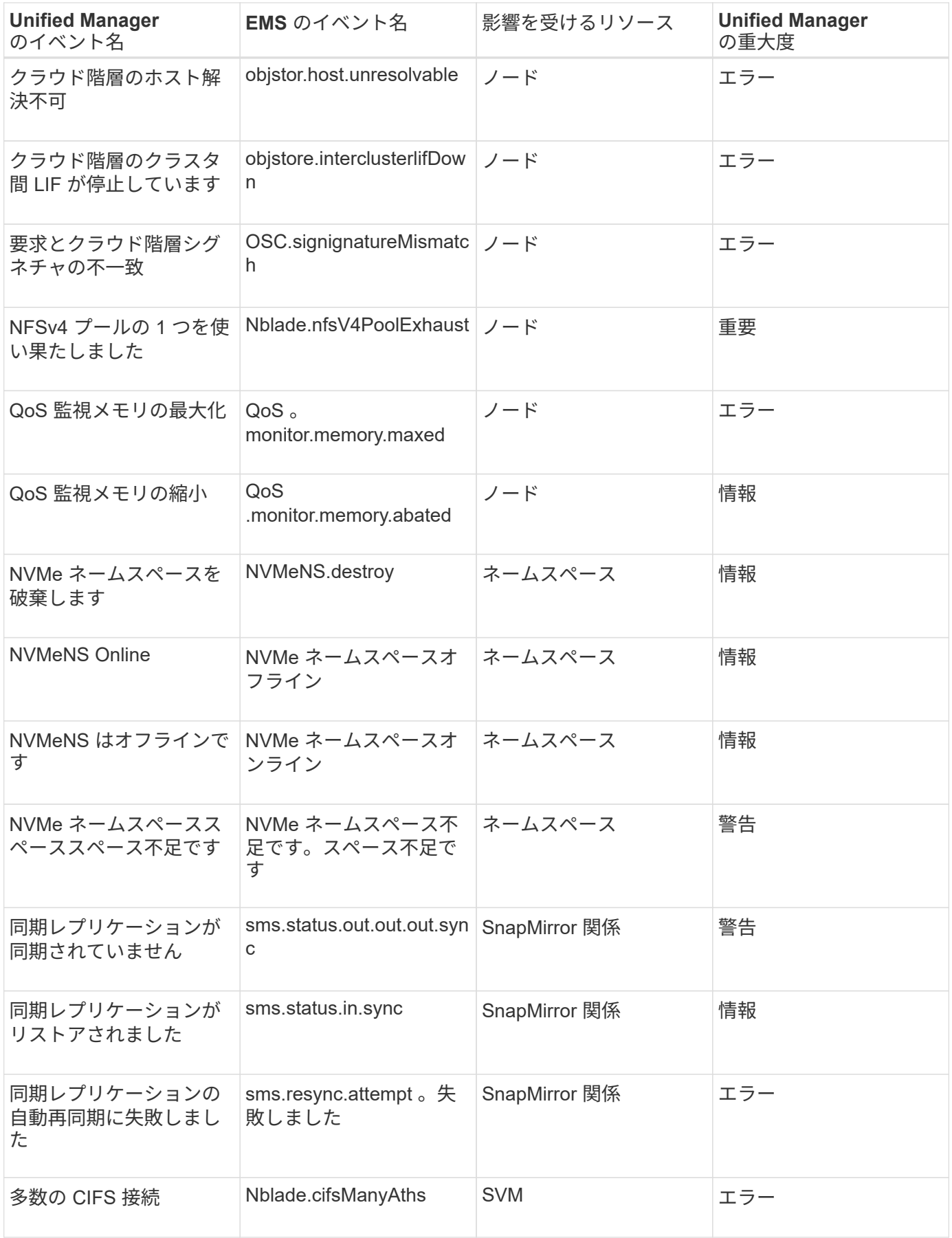
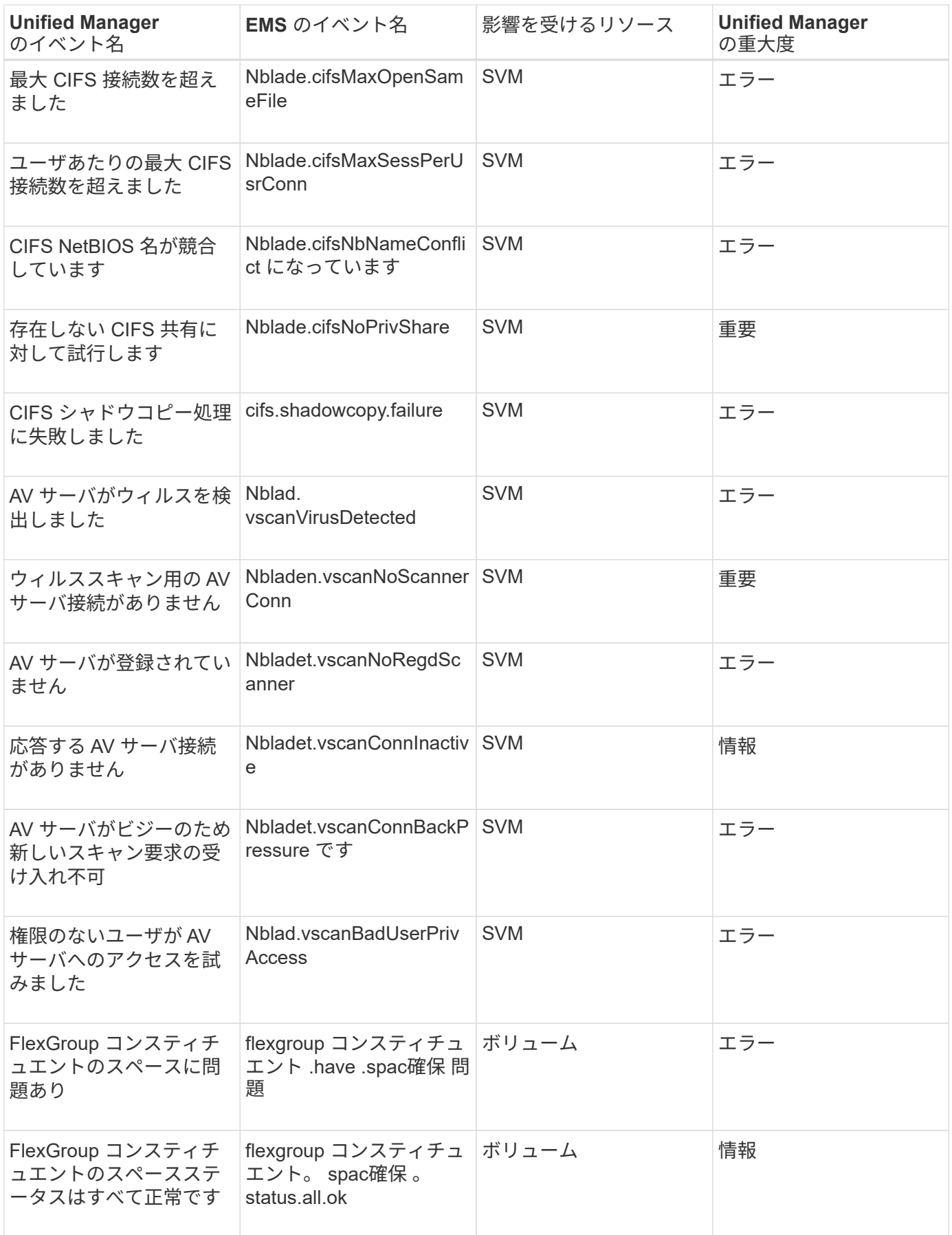

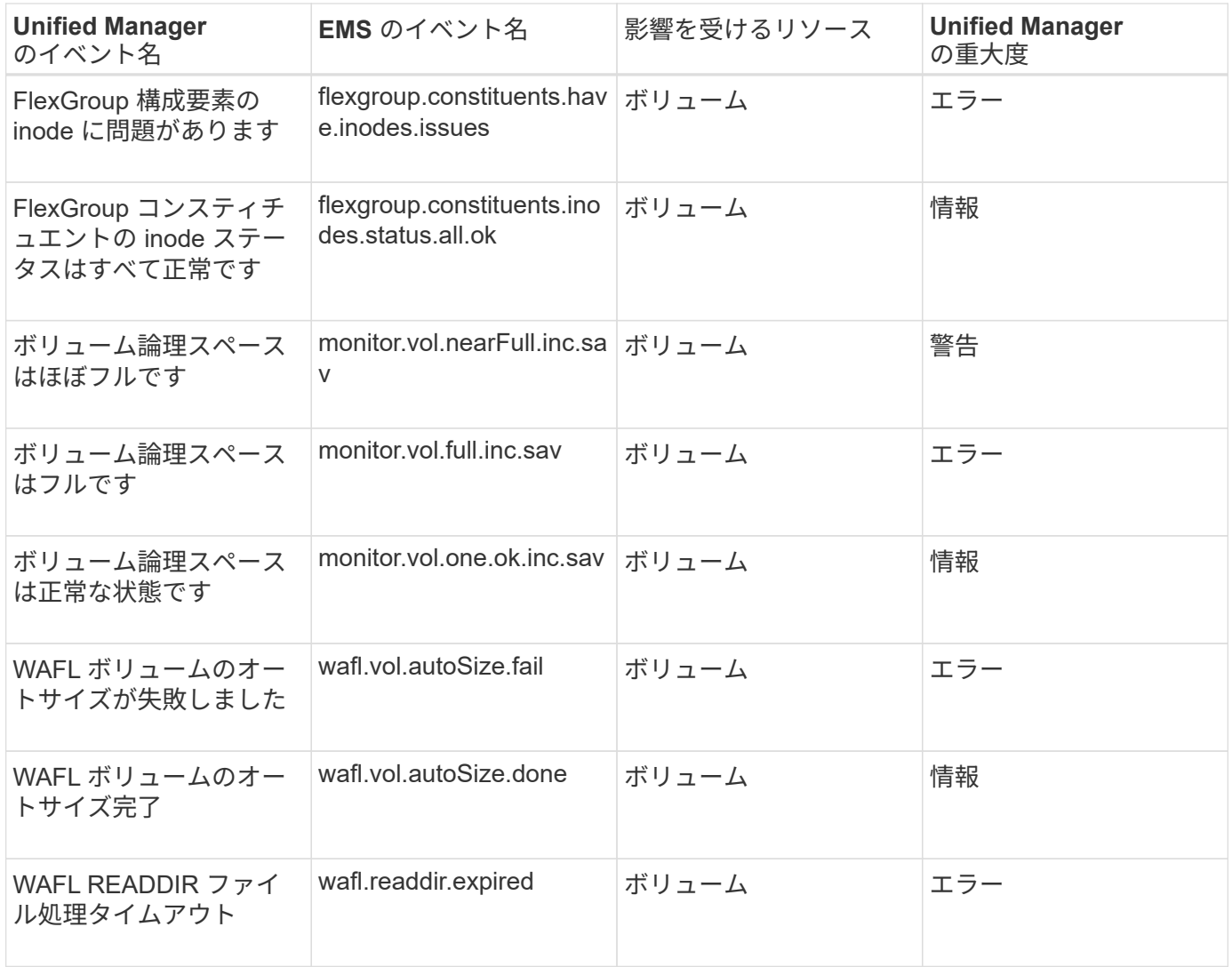

# イベント受信時の動作

Unified Manager がイベントを受け取ると、ダッシュボードページ、イベント管理インベ ントリページ、クラスタ / パフォーマンスページの概要タブとエクスプローラタブ、お よびオブジェクト固有のインベントリページ(ボリューム / 健全性インベントリページ など)に表示されます。

Unified Manager では、同じクラスタコンポーネントに対する同じ状況についての連続した複数のイベントを 検出すると、それらのすべてのイベントを個別のイベントではなく 1 つのイベントとして扱います。イベン トが継続している間は、そのイベントがまだアクティブであることを示すために期間が延びていきます。

Alert Setup ページでの設定に応じて、これらのイベントについて他のユーザに通知できます。アラートによ り、次の処理が開始されます。

- イベントに関する E メールをすべての Unified Manager 管理者ユーザに送信できます。
- イベントを追加の E メール受信者に送信できます。
- SNMP トラップをトラップレシーバに送信できます。
- アクションを実行するカスタムスクリプトを実行できます。

このワークフローを次の図に示します。

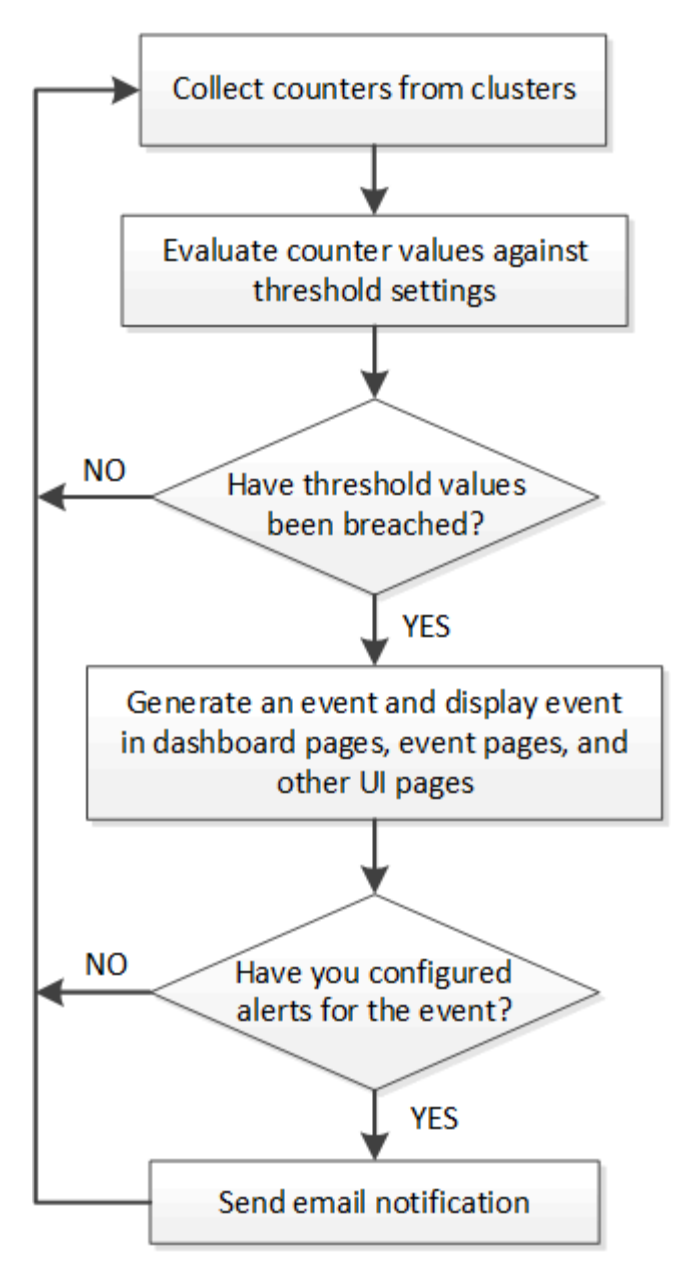

イベント通知を設定しています

Unified Manager では、イベントが生成されたときやユーザに割り当てられたときにアラ ート通知を送信するように設定することができます。アラートの送信に使用する SMTP サーバを設定したり、さまざまな通知メカニズムを設定したりできます。たとえば、ア ラート通知を E メールや SNMP トラップとして送信できます。

作業を開始する前に

次の情報が必要です。

• アラート通知の送信元 E メールアドレス

メール・アドレスは ' 送信されたアラート通知の送信元フィールドに表示されます何らかの理由で E メー

ルを配信できない場合は、この E メールアドレスが配信不能メールの受信者としても使用されます。

- SMTP サーバのホスト名、およびサーバにアクセスするためのユーザ名とパスワード
- SNMP トラップと SNMP バージョン、アウトバウンドトラップポート、コミュニティ、およびその他の 必要な SNMP 設定値を受信するトラップ送信先ホストのホスト名または IP アドレス

複数のトラップ送信先を指定するには、各ホストをカンマで区切ります。この場合、バージョンやアウト バウンドトラップポートなど、他の SNMP 設定はすべてリスト内のすべてのホストで同じでなければな りません。

アプリケーション管理者またはストレージ管理者のロールが必要です。

#### 手順

- 1. 左側のナビゲーションペインで、 \* 一般 \* > \* 通知 \* をクリックします。
- 2. [\*Notifications]ページで、適切な設定を構成し、[\*Save]をクリックします。

◦ 注: \*

- 送信元アドレスに「[ActiveIQUnifiedManager@localhost.com](mailto:ActiveIQUnifiedManager@localhost.com)」というアドレスが事前に入力され ている場合は、すべての電子メール通知が正常に配信されるように、実際の作業用電子メールア ドレスに変更する必要があります。
- SMTP サーバのホスト名を解決できない場合は、 SMTP サーバのホスト名の代わりに IP アドレス ( IPv4 または IPv6 )を指定できます。

イベントとイベントの詳細を表示する

Unified Manager がトリガーするイベントに関する詳細を表示して、そのイベントに対処 することができます。たとえば、健全性イベントである「ボリュームはオフライン」が 発生した場合は、そのイベントをクリックして詳細を表示し、対処方法を実行できま す。

作業を開始する前に

オペレータ、アプリケーション管理者、またはストレージ管理者のロールが必要です。

このタスクについて

イベントの詳細には、イベントのソース、イベントの原因、イベントに関連するメモなどの情報が含まれま す。

手順

1. 左側のナビゲーションペインで、 \* イベント管理 \* をクリックします。

デフォルトでは、すべてのアクティブなイベントのビューには、影響レベルがインシデントまたはリスク の過去 7 日間に生成された新規と確認済み(アクティブ)のイベントが表示されます。

2. 容量イベントやパフォーマンスイベントなど、特定のカテゴリのイベントを表示するには、 \* View \* をク リックして、イベントタイプのメニューから選択します。

3. 詳細を表示するイベントの名前をクリックします。

イベントの詳細がイベントの詳細ページに表示されます。

## 未割り当てのイベントを表示する

未割り当てのイベントを表示して、各イベントを解決できるユーザに割り当てることが できます。

作業を開始する前に

オペレータ、アプリケーション管理者、またはストレージ管理者のロールが必要です。

手順

1. 左側のナビゲーションペインで、 \* イベント管理 \* をクリックします。

デフォルトでは、新規と確認済みのイベントがイベント管理のインベントリページに表示されます。

2. [ \* フィルタ \* ( \* Filters \* ) ] パネルの [ \* 割り当て先 \* (Assigned to \* ) ] 領域で [ \* 未割り当て \* ( \* Unassigned \* ) ] フィルタオプションを選択する。

イベントを確認して解決します

イベントを生成した問題で作業を開始する前に、アラート通知が繰り返し送信されない ようにイベントに確認応答する必要があります。特定のイベントに対処したら、そのイ ベントを解決済みとしてマークします。

作業を開始する前に

オペレータ、アプリケーション管理者、またはストレージ管理者のロールが必要です。

このタスクについて

複数のイベントに同時に確認応答して解決することができます。

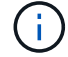

情報イベントに確認応答することはできません。

#### 手順

1. 左側のナビゲーションペインで、 \* イベント管理 \* をクリックします。

2. イベントのリストで、次の操作を実行してイベントに応答します。

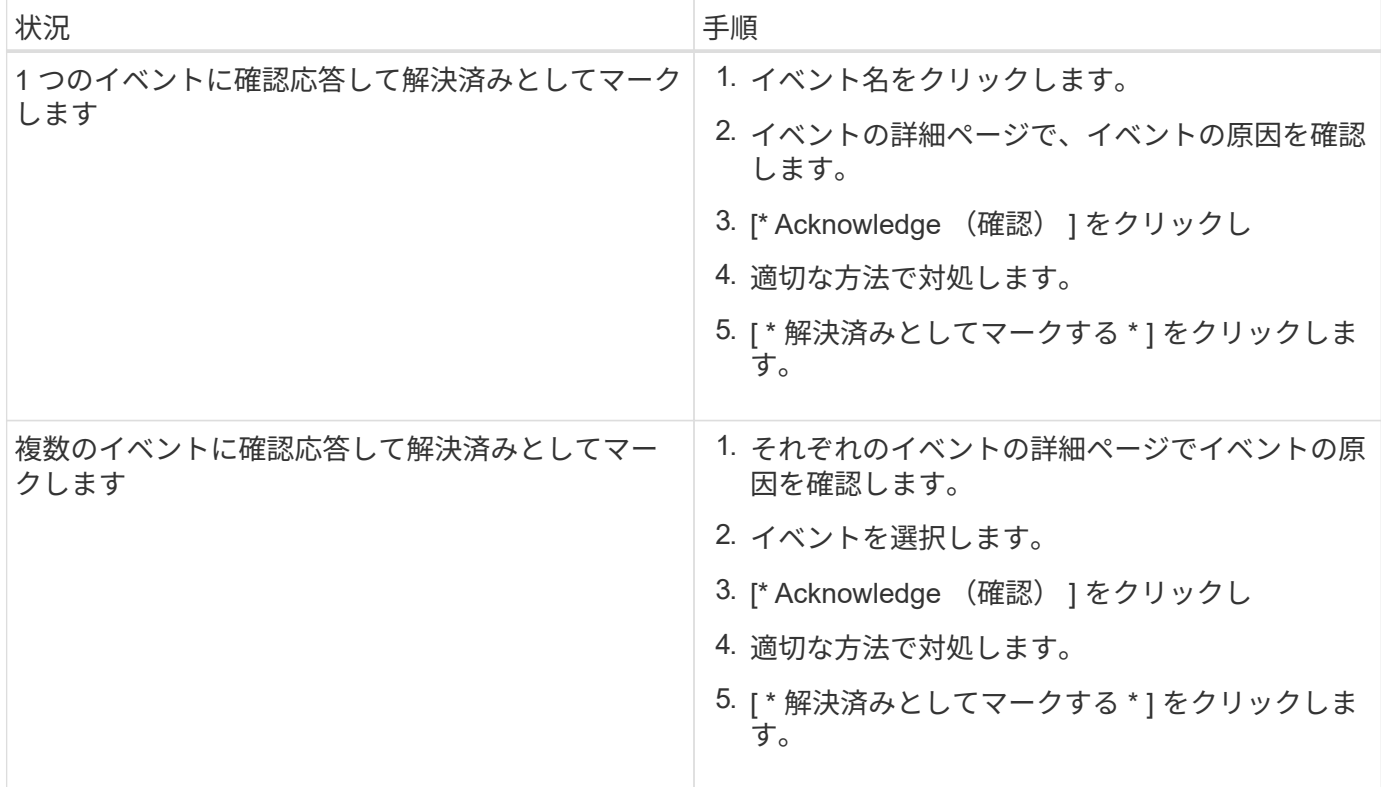

解決済みとしてマークされたイベントは、解決済みイベントのリストに移動します。

1. [メモと更新\*]領域で、イベントの対処方法に関するメモを追加し、[投稿]をクリックします。

特定のユーザにイベントを割り当てます

未割り当てのイベントは、自分自身またはリモートユーザを含む他のユーザに割り当て ることができます。必要に応じて、割り当てられたイベントを別のユーザに再割り当て することもできます。たとえば、ストレージオブジェクトで頻繁に問題が発生する場 合、そのオブジェクトを管理するユーザにそれらの問題に対するイベントを割り当てる ことができます。

作業を開始する前に

- ユーザの名前と E メール ID が正しく設定されている必要があります。
- オペレータ、アプリケーション管理者、またはストレージ管理者のロールが必要です。

手順

- 1. 左側のナビゲーションペインで、 \* イベント管理 \* をクリックします。
- 2. [ \* イベント管理 \* ] インベントリページで、割り当てるイベントを 1 つ以上選択します。
- 3. 次のいずれかを実行してイベントを割り当てます。

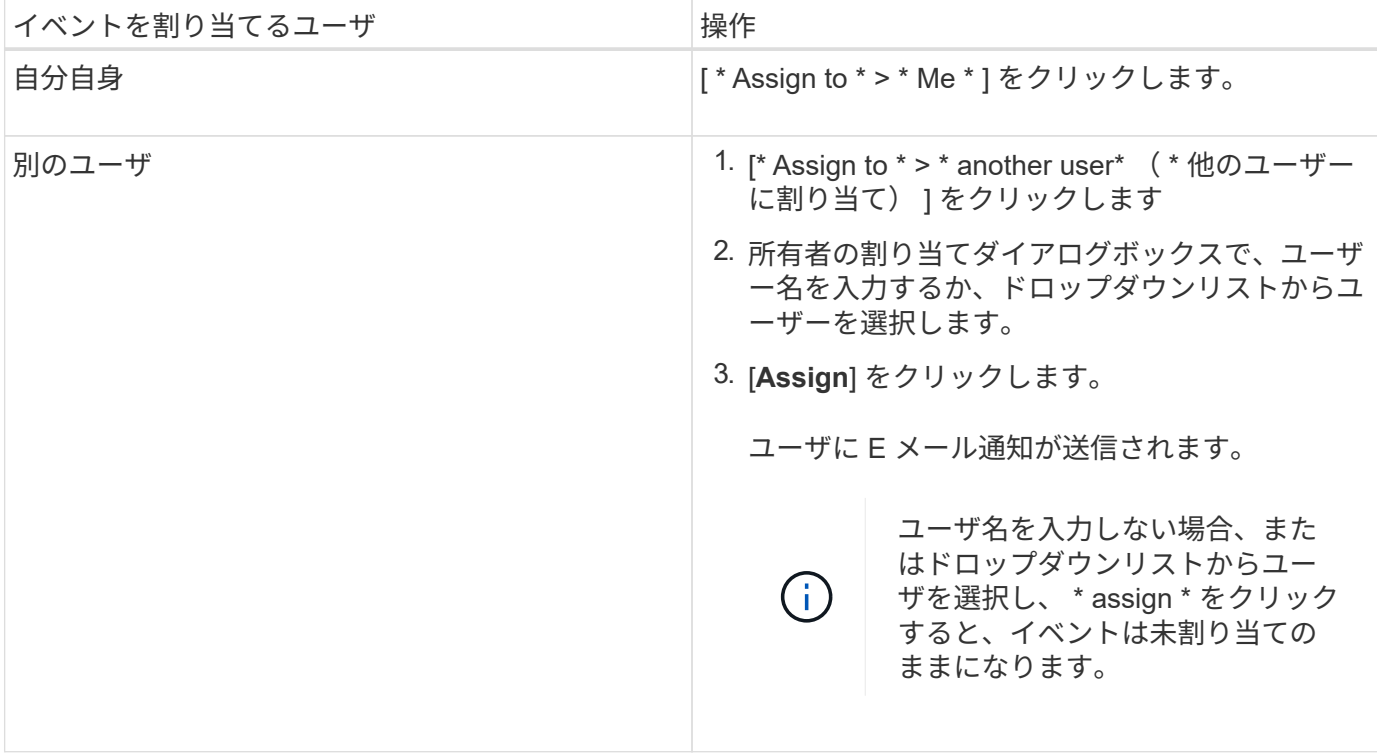

# 不要なイベントを無効にします

デフォルトでは、すべてのイベントが有効になっています。環境で重要でないイベント については、グローバルに無効にして通知が生成されないようにすることができます。 無効にしたイベントの通知を再開するときは、該当するイベントを有効にすることがで きます。

作業を開始する前に

アプリケーション管理者またはストレージ管理者のロールが必要です。

このタスクについて

イベントを無効にすると、システムで以前に生成されたイベントは「廃止」とマークされ、それらのイベント に設定されたアラートはトリガーされなくなります。無効にしたイベントを有効にすると、それらのイベント の通知の生成が次の監視サイクルから開始されます。

オブジェクトのイベント(など)を無効にした場合 vol offline イベント)をクリックし、あとでイベン トを有効にした場合、イベントが無効な状態のときにオフラインになったオブジェクトに対しては新しいイベ ントは生成されません。Unified Manager では、イベントを再度有効にしたあとにオブジェクトの状態に変更 があった場合にのみ新規のイベントが生成されます。

## 手順

1. 左側のナビゲーションペインで、 \* Storage Management \* > \* Event Setup \* をクリックします。

2. イベント設定 \* ページで、次のいずれかのオプションを選択してイベントを無効または有効にします。

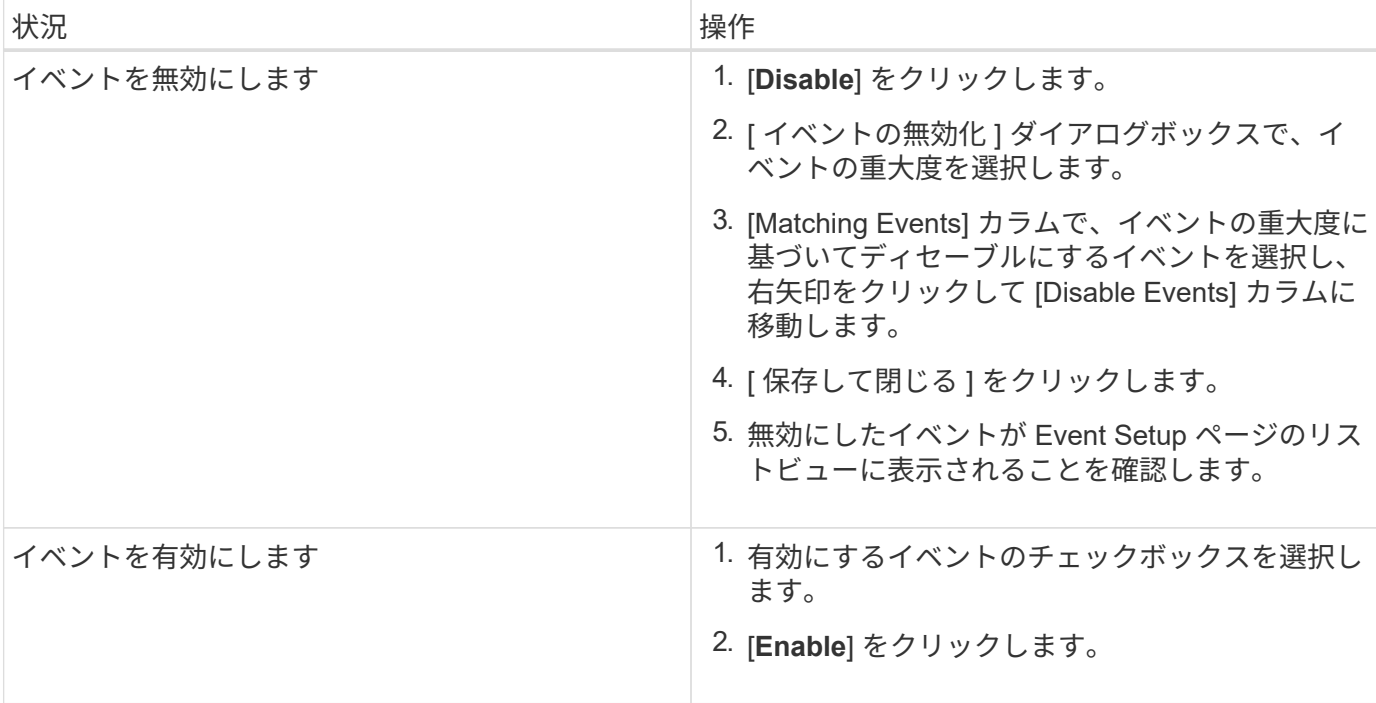

**Unified Manager** の自動修正措置を使用した問題の修正

イベントによっては、 Unified Manager の詳細な診断によって、 \* Fix it \* ボタンを使用 して単一の解決策が提供されることがあります。解決策がある場合は、ダッシュボー ド、イベントの詳細ページ、左側のナビゲーションメニューのワークロード分析の順に 表示されます。

このタスクについて

ほとんどのイベントではイベントの詳細ページにさまざまな解決策が表示されるため、 ONTAP システムマネ ージャまたは ONTAP CLI を使用して最適な解決策を実装できます。問題を修正する解像度が 1 つで、 ONTAP の CLI コマンドで解決できることが Unified Manager で確認された場合は、 \* Fix it \* アクションを使 用できます。

手順

1. \* ダッシュボード \* から解決できるイベントを表示するには、 \* ダッシュボード \* をクリックします。

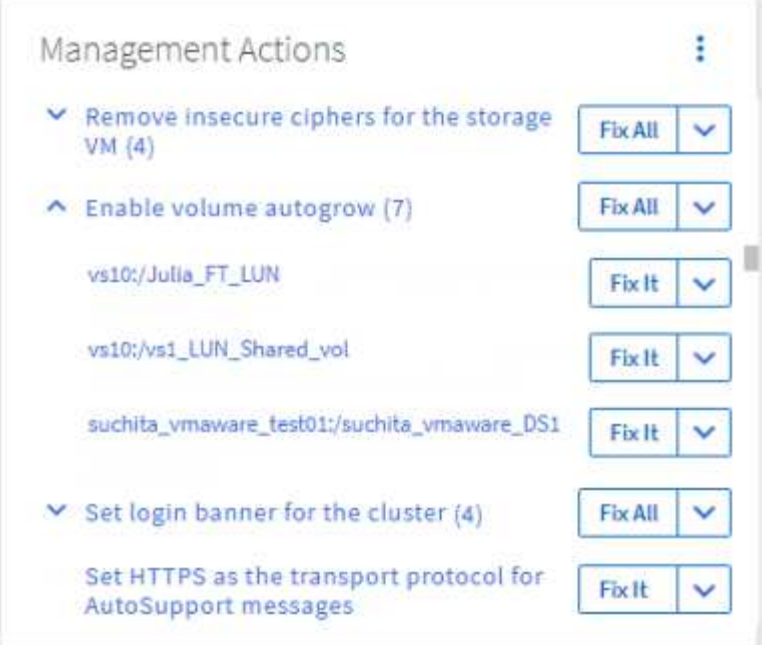

2. Unified Manager で修正可能な問題を解決するには、 \* 修正 \* ボタンをクリックします。複数のオブジェ クトに存在する問題を修正するには、 \* すべて修正 \* ボタンをクリックします。

**Active IQ** イベントレポートの有効化と無効化

Active IQ プラットフォームイベントは、デフォルトで生成されて Unified Manager ユー ザインターフェイスに表示されます。これらのイベントが「ノイジー」している場合 や、Unified Managerでこれらのイベントを表示しないようにする場合は、これらのイベ ントの生成を無効にできます。あとで有効にして、これらの通知の受信を再開すること ができます。

作業を開始する前に

アプリケーション管理者のロールが必要です。

このタスクについて

この機能を無効にすると、 Unified Manager は Active IQ プラットフォームイベントの受信をただちに停止し ます。

この機能を有効にすると、クラスタのタイムゾーンの午前 0 時を過ぎに Unified Manager は Active IQ プラッ トフォームイベントの受信を開始します。開始時刻は、 Unified Manager がいつ各クラスタから AutoSupport メッセージを受信したかによって決まります。

#### 手順

- 1. 左側のナビゲーションペインで、 \* 一般 \* > \* 機能設定 \* をクリックします。
- 2. [\* 機能の設定 \* ] ページで、次のいずれかのオプションを選択して Active IQ プラットフォームイベントを 無効または有効にします。

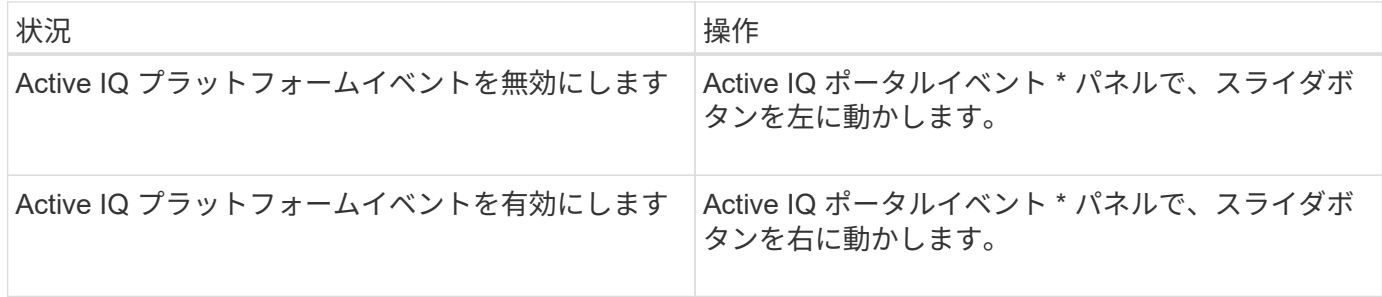

新しい **Active IQ** ルールファイルをアップロードしています

Unified Manager は、新しい Active IQ ルールファイルの有無を自動的にチェックし、あ る場合は新しいファイルをダウンロードします。ただし、外部ネットワークへのアクセ スがないサイトでは、ルールファイルを手動でアップロードする必要があります。

作業を開始する前に

- Active IQ イベントレポートを有効にしておく必要があります。
- ルールファイルをNetApp Support Siteからダウンロードする必要があります。

このタスクについて

ストレージシステムを確実に保護し、最適な状態で運用を続けるために、月に一度は新しいルールファイルを ダウンロードすることを推奨します。ルールファイルは次の場所にあります。 [http://mysupport.netapp.com/](http://mysupport.netapp.com/NOW/public/unified_manager/bin/secure_rules.zip) [NOW/public/unified\\_manager/bin/secure\\_rules.zip](http://mysupport.netapp.com/NOW/public/unified_manager/bin/secure_rules.zip)

#### 手順

- 1. ネットワークにアクセスできるコンピュータで、NetApp Support Site に移動し、現在のルールをダウン ロードします .zip ファイル。
- 2. ルールファイルをセキュリティエリアに持ち出すことができるメディアに転送し、セキュリティエリアの システムにコピーします。
- 3. 左側のナビゲーションペインで、 \* Storage Management \* > \* Event Setup \* をクリックします。
- 4. [ \* イベントの設定 \* ] ページで、 [ \* ルールのアップロード \* ] ボタンをクリックします。
- 5. [ルールのアップロード (\* Upload Rules \*) |ダイアログボックスで、ルールに移動して選択します.zip ダウンロードしたファイルで、\*アップロード\*をクリックします。

この処理には数分かかることがあります。

## 結果

ルールファイルが Unified Manager サーバに解凍されます。午前 0 時過ぎに管理対象クラスタで AutoSupport ファイルが生成されたあと、 Unified Manager がルールファイルに照らしてクラスタをチェックし、必要に応 じて新しいリスクイベントとインシデントイベントを生成します。

# **Active IQ** プラットフォームイベントの生成方法

Active IQ プラットフォームのインシデントとリスクは、次の図に示すように Unified Manager のイベントに変換されます。

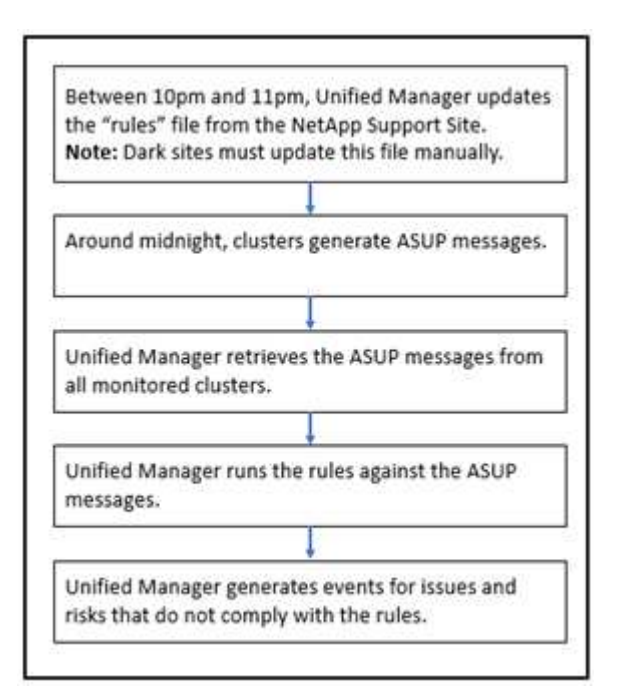

このように、 Active IQ プラットフォームで作成されたルールファイルが最新の状態に維持され、クラスタの AutoSupport メッセージが毎日生成され、 Unified Manager がイベントのリストを毎日更新します。

**Active IQ** プラットフォームイベントを解決しています

Active IQ プラットフォームのインシデントとリスクは、 Unified Manager の他のイベン トと同様に、解決のために他のユーザに割り当て可能で、ステータスの種類も同じで す。ただし、 [ 修正 ] ボタンを使用してこれらのタイプのイベントを解決すると、解決 を数時間以内に検証できます。

次の図は、 Active IQ プラットフォームで生成されたイベントの解決時にユーザが実行する操作(緑)と Unified Manager で実行される操作(黒)を示しています。

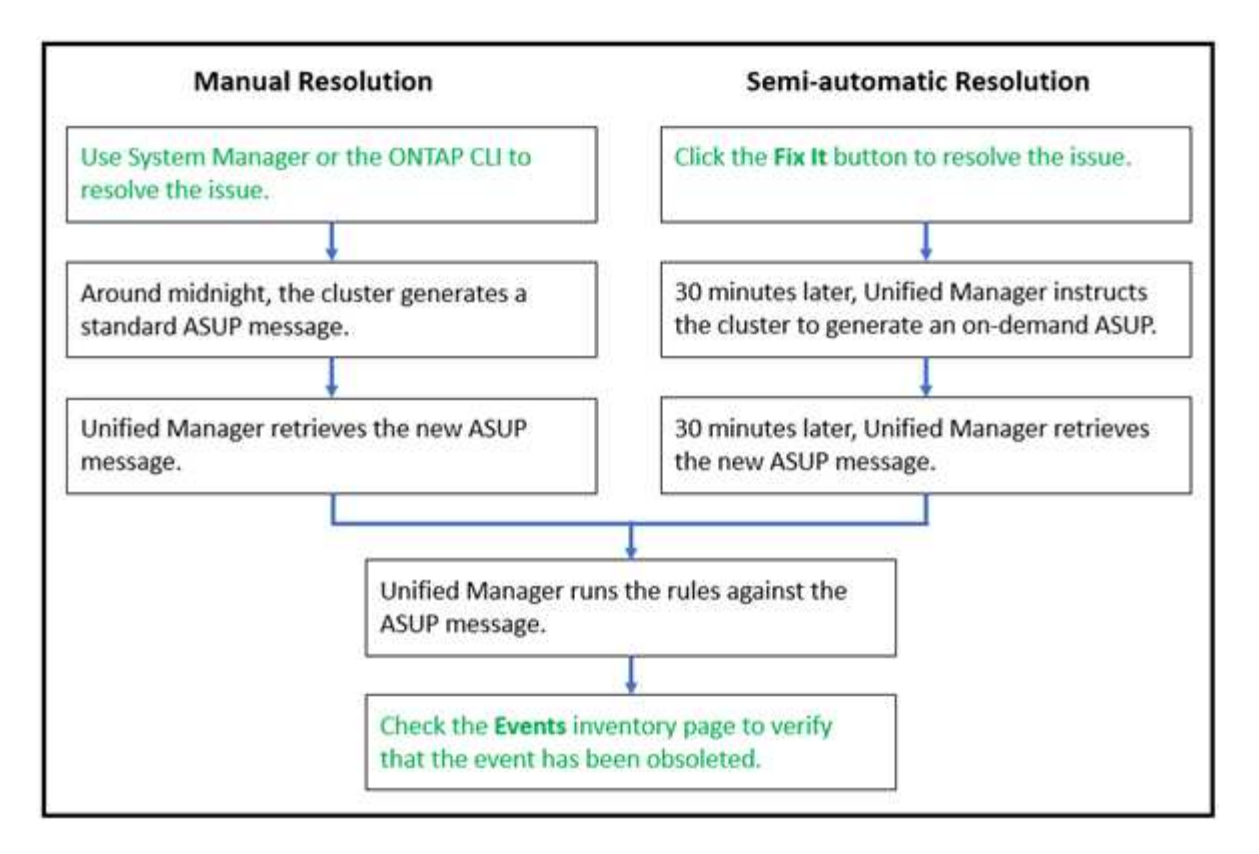

手動で解決する場合は、 System Manager または ONTAP コマンドラインインターフェイスにログインして問 題を修正する必要があります。問題を検証できるのは、午前 0 時にクラスタで新しい AutoSupport メッセー ジが生成されたあとです。

[Fix it\* (修正) ] ボタンを使用して半自動の解決を実行する場合、修正が数時間以内に正常に完了したことを 確認できます。

# **ONTAP EMS** イベントに登録する

ONTAP ソフトウェアがインストールされているシステムで生成された Event Management System (EMS;イベント管理システム)イベントを受け取るように登録 することができます。一部の EMS イベントは Unified Manager に自動的に報告されます が、それ以外の EMS イベントは登録している場合にのみ報告されます。

作業を開始する前に

Unified Manager にすでに自動的に追加されている EMS イベントには登録しないでください。同じ問題のイ ベントを 2 つ受信すると原因で混乱する可能性があります。

このタスクについて

EMS イベントはいくつでも登録できます。登録したすべてのイベントが検証され、検証済みのイベントだけ が Unified Manager で監視しているクラスタに適用されます。ONTAP 9 EMS イベントカタログ \_ は、指定し たバージョンの ONTAP 9 ソフトウェアのすべての EMS メッセージに関する詳細情報を提供します。該当す るイベントの一覧については、 ONTAP 9 製品ドキュメントページで該当するバージョンの \_EMS イベントカ タログを参照してください。

### ["ONTAP 9](https://mysupport.netapp.com/documentation/productlibrary/index.html?productID=62286) [製](https://mysupport.netapp.com/documentation/productlibrary/index.html?productID=62286)[品](https://mysupport.netapp.com/documentation/productlibrary/index.html?productID=62286)[ライブラリ](https://mysupport.netapp.com/documentation/productlibrary/index.html?productID=62286)["](https://mysupport.netapp.com/documentation/productlibrary/index.html?productID=62286)

登録した ONTAP EMS イベントにアラートを設定したり、それらのイベントに対して実行するカスタムスク リプトを作成したりできます。

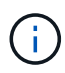

登録した ONTAP EMS イベントが届かない場合は、クラスタの DNS 設定が含まれている問題 で、クラスタから Unified Manager サーバに到達できなくなっていることが考えられます。ク ラスタ管理者はこの問題を解決するために、クラスタの DNS 設定を修正してから Unified Manager を再起動する必要があります。これにより、保留中の EMS イベントが Unified Manager サーバにフラッシュされます。

手順

- 1. 左側のナビゲーションペインで、 \* Storage Management \* > \* Event Setup \* をクリックします。
- 2. [\* Event Setup\*]ページで、[\* Subscribe to EMS events]ボタンをクリックします。
- 3. [\*Subscribe to EMS events]ダイアログボックスに、登録するONTAP EMSイベントの名前を入力します。

登録可能なEMSイベントの名前を確認するには、ONTAP クラスタシェルでを使用します event route show コマンド(ONTAP 9より前)または event catalog show コマンド(ONTAP 9以降)。

["Active IQ Unified Manager](https://kb.netapp.com/Advice_and_Troubleshooting/Data_Infrastructure_Management/OnCommand_Suite/How_to_configure_and_receive_alerts_from_ONTAP_EMS_Event_Subscription_in_Active_IQ_Unified_Manager) [で](https://kb.netapp.com/Advice_and_Troubleshooting/Data_Infrastructure_Management/OnCommand_Suite/How_to_configure_and_receive_alerts_from_ONTAP_EMS_Event_Subscription_in_Active_IQ_Unified_Manager) [ONTAP EMS](https://kb.netapp.com/Advice_and_Troubleshooting/Data_Infrastructure_Management/OnCommand_Suite/How_to_configure_and_receive_alerts_from_ONTAP_EMS_Event_Subscription_in_Active_IQ_Unified_Manager) [イベントサブスクリプションからアラートを設定して受信す](https://kb.netapp.com/Advice_and_Troubleshooting/Data_Infrastructure_Management/OnCommand_Suite/How_to_configure_and_receive_alerts_from_ONTAP_EMS_Event_Subscription_in_Active_IQ_Unified_Manager) [る](https://kb.netapp.com/Advice_and_Troubleshooting/Data_Infrastructure_Management/OnCommand_Suite/How_to_configure_and_receive_alerts_from_ONTAP_EMS_Event_Subscription_in_Active_IQ_Unified_Manager)[方法](https://kb.netapp.com/Advice_and_Troubleshooting/Data_Infrastructure_Management/OnCommand_Suite/How_to_configure_and_receive_alerts_from_ONTAP_EMS_Event_Subscription_in_Active_IQ_Unified_Manager)["](https://kb.netapp.com/Advice_and_Troubleshooting/Data_Infrastructure_Management/OnCommand_Suite/How_to_configure_and_receive_alerts_from_ONTAP_EMS_Event_Subscription_in_Active_IQ_Unified_Manager)

4. [ 追加 ( Add ) ] をクリックします。

EMS イベントはサブスクライブされた EMS イベントのリストに追加されますが、該当する [To Cluster] 列には、追加した EMS イベントのステータスが「 Unknown 」と表示されます。

- 5. Save and Close \* をクリックして、 EMS イベントサブスクリプションをクラスタに登録します。
- 6. もう一度 [\* EMS イベントをサブスクライブ \* ] をクリックします。

追加した EMS イベントの [Applicable to Cluster] 列には、ステータス「 Yes 」が表示されます。

ステータスが「はい」でない場合は、 ONTAP EMS イベント名のスペルを確認します。入力した名前に間 違いがある場合は、そのイベントを削除して追加し直す必要があります。

### 完了後

ONTAP の EMS イベントが発生すると、イベントが Events ページに表示されます。イベントを選択すると、 EMS イベントに関する詳細をイベントの詳細ページで確認できます。イベントの処理を管理したり、イベン トのアラートを作成したりすることもできます。

イベント保持を設定しています

イベントが自動的に削除されるまでに Unified Manager サーバでイベントを保持する月 数を指定できます。

作業を開始する前に

アプリケーション管理者のロールが必要です。

このタスクについて

サーバのパフォーマンスに影響する可能性があるため、イベントの保持期間を 6 カ月以上に設定することは 推奨されません。

#### 手順

- 1. 左側のナビゲーションペインで、 \* 一般 \* > \* データ保持 \* をクリックします。
- 2. [ \* データ保持期間 \* ] ページで、 [ イベント保持期間 ] 領域のスライダを選択し、イベントを保持する月数 に移動して、 [ 保存 ] をクリックします。

## **Unified Manager** のメンテナンス時間とは

Unified Manager のメンテナンス時間を定義することで、クラスタのメンテナンスを計画 している場合に、その期間はイベントやアラートを抑制して不要な通知を受け取らない ようにすることができます。

メンテナンス・ウィンドウが起動すると' Object Maintenance Window StartedイベントがEvent Management インベントリ・ページに表示されますこのイベントは、メンテナンス時間が終了すると自動的に廃止されま す。

メンテナンス時間中も、そのクラスタのすべてのオブジェクトに関連するイベントは引き続き生成されます が、いずれの UI ページにも表示されず、アラートやその他の通知も送信されません。ただし、 [ イベント管 理 ] インベントリページの [ 表示 ] オプションのいずれかを選択すると、保守期間中にすべてのストレージオ ブジェクトに対して生成されたイベントを表示できます。

メンテナンス時間をスケジュールしたり、スケジュールされたメンテナンス時間の開始時刻や終了時刻を変更 したり、スケジュールされたメンテナンス時間をキャンセルしたりできます。

メンテナンス時間のスケジュールによるクラスタイベント通知の無効化

クラスタをアップグレードしたり、いずれかのノードを移動したりする場合など、クラ スタを計画的に停止するときは、 Unified Manager のメンテナンス時間をスケジュール することで、その間は通常生成されるイベントやアラートを抑制することができます。

#### 作業を開始する前に

アプリケーション管理者またはストレージ管理者のロールが必要です。

このタスクについて

メンテナンス時間中も、そのクラスタのすべてのオブジェクトに関連するイベントは引き続き生成されます が、イベントページには表示されず、アラートやその他の通知も送信されません。

メンテナンス時間に入力する時刻は Unified Manager サーバの時刻に基づいています。

手順

1. 左側のナビゲーションペインで、 \* Storage Management \* > \* Cluster Setup \* をクリックします。

2. クラスタの「 \* メンテナンス・モード \* 」列で、スライダ・ボタンを選択して右に動かします。

カレンダーウィンドウが表示されます。

3. メンテナンス時間の開始日時と終了日時を選択し、 \* 適用 \* をクリックします。

スライダボタンの横に「Scheduled」というメッセージが表示されます。

結果

開始時刻に達すると'クラスタはメンテナンス・モードになり'オブジェクト保守ウィンドウ開始イベントが生 成されます

スケジュールされたメンテナンス時間を変更またはキャンセルする

Unified Manager のメンテナンス時間を設定している場合、開始時刻と終了時刻を変更し たり、メンテナンス時間をキャンセルしたりできます。

作業を開始する前に

アプリケーション管理者またはストレージ管理者のロールが必要です。

このタスクについて

メンテナンス時間中に、スケジュールされたメンテナンス時間の終了時刻よりも前にクラスタのメンテナンス が完了し、クラスタからのイベントやアラートの受信を再開する場合は、現在のメンテナンス時間をキャンセ ルすると便利です。

手順

1. 左側のナビゲーションペインで、 \* Storage Management \* > \* Cluster Setup \* をクリックします。

2. クラスタの「 \* Maintenance Mode \* 」列で、次の手順を実行します。

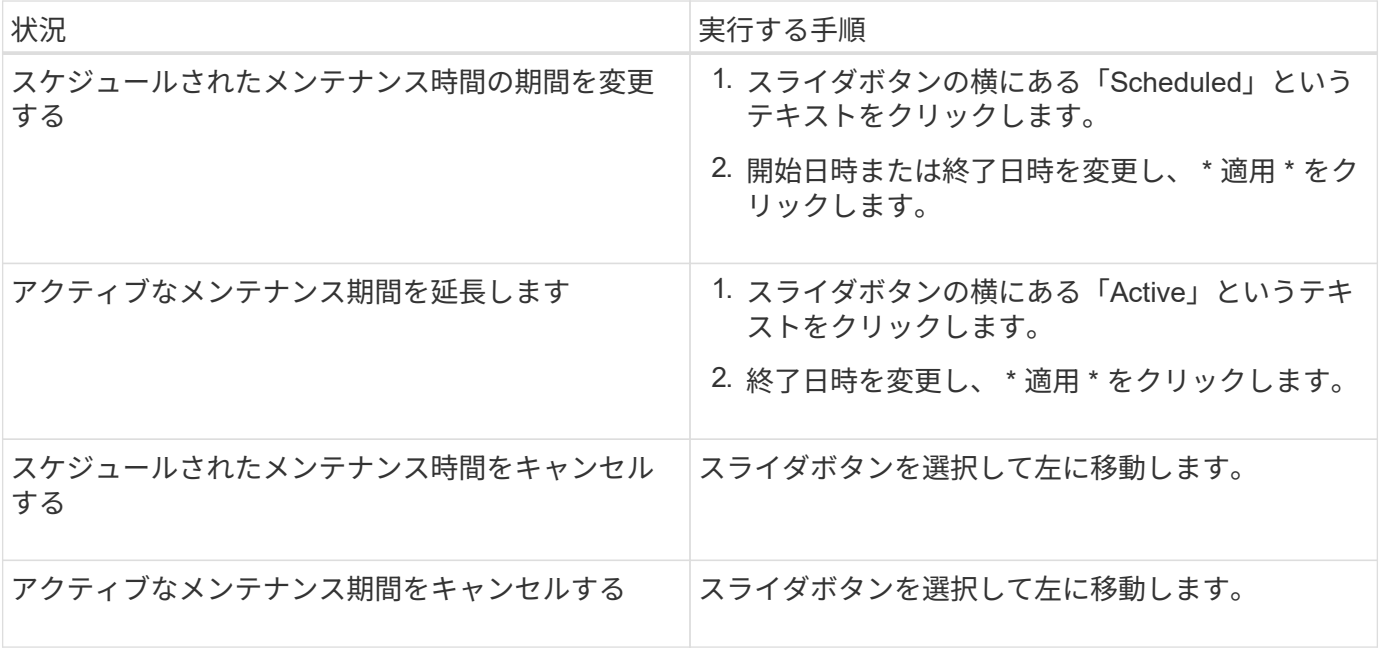

メンテナンス時間中に発生したイベントの表示

必要に応じて、すべてのストレージオブジェクトについて Unified Manager のメンテナ ンス時間中に生成されたイベントを確認することができます。ほとんどのイベントは、 メンテナンス時間が終了し、すべてのシステムリソースが再び稼働すると、「廃止」の 状態になります。

作業を開始する前に

少なくとも 1 回はメンテナンス時間が完了している必要があります。

このタスクについて

メンテナンス時間中に発生したイベントは、デフォルトではイベント管理インベントリページに表示されませ ん。

#### 手順

1. 左側のナビゲーションペインで、 \* Events \* (イベント \* )をクリックします。

デフォルトでは、すべてのアクティブな(新規および確認済みの)イベントがイベント管理インベントリ ページに表示されます。

2. [\* View]ペインで、[メンテナンス中に生成されたすべてのイベント]オプションを選択します。

メンテナンス時間のすべてのセッションとすべてのクラスタを対象に、過去 7 日間にトリガーされたイベ ントのリストが表示されます。

3. 1 つのクラスタに複数のメンテナンス時間がある場合は、 \* Triggered Time \* カレンダーアイコンをクリ ックして、表示するメンテナンス期間イベントの期間を選択できます。

ホストシステムリソースイベントの管理

Unified Manager には、 Unified Manager がインストールされているホストシステムでの リソースの問題を監視するサービスが用意されています。ディスクスペースが不足して いる場合やホストシステムでメモリが不足している場合など、管理ステーションイベン トがトリガーされて UI 上部にバナーメッセージとして表示されることがあります。

#### このタスクについて

管理ステーションイベントは、 Unified Manager がインストールされているホストシステムを含む問題を示し ます。管理ステーションの問題には、たとえば、ホストシステムでのディスクスペースの不足、 Unified Manager での定期的なデータ収集サイクルの失敗、次の収集ポーリングが開始されたことによる統計分析の 完了または完了の遅れなどがあります。

Unified Manager の他のイベントメッセージとは異なり、管理ステーション固有の警告イベントと重大イベン トはバナーメッセージで表示されます。

#### 手順

1. 管理ステーションイベント情報を表示するには、次の操作を実行します。

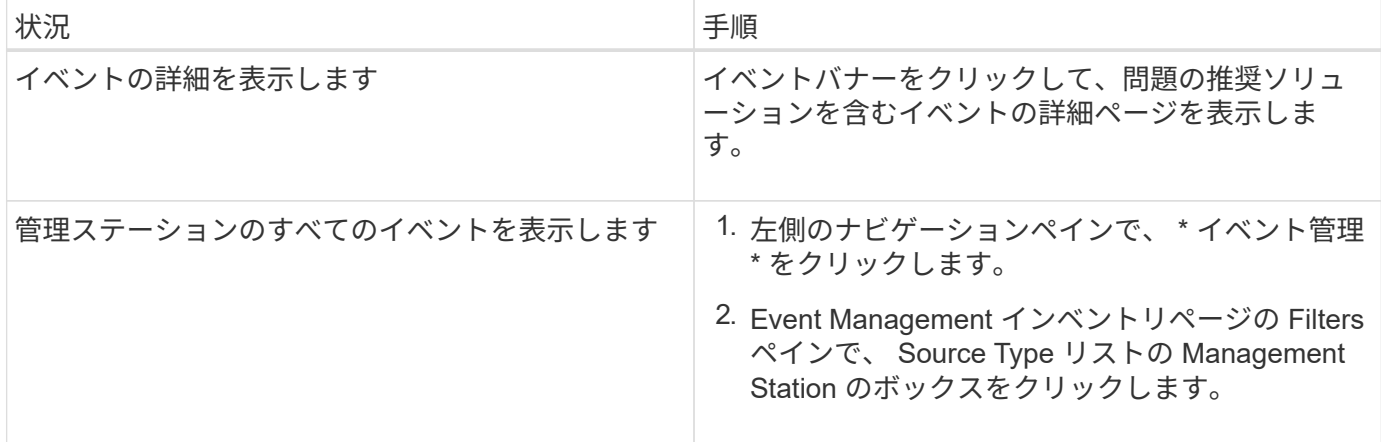

イベントに関する詳細情報

イベントに関する概念を理解しておくと、クラスタおよびクラスタオブジェクトを効率 的に管理し、アラートを適切に定義できるようになります。

イベントの状態の定義

イベントの状態を確認すると、対処が必要かどうかを特定するのに役立ちます。イベン トの状態は、「新規」、「確認済み」、「解決済み」、「廃止」のいずれかです。「新 規」と「確認済み」のイベントの両方がアクティブなイベントとみなされます。

イベントの状態は次のとおりです。

• \* 新 \*

新しいイベントの状態。

• \* 承認済み \*

イベントを確認したときの状態。

• \* 解決済み \*

イベントが解決済みとマークされたときの状態。

• \* 廃止 \*

イベントが自動的に修正されたとき、またはイベントの原因が無効になったときの状態。

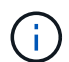

廃止状態のイベントを確認または解決することはできません。

イベントのさまざまな状態の例

次の例は、手動および自動でイベントの状態が変化する様子を示しています。

「 Cluster Not Reachable 」イベントがトリガーされると、イベントの状態は「 New 」になります。イベン トを確認すると、イベントの状態は「確認済み」に変わります。適切な方法で対処したら、イベントを解決済 みとしてマークする必要があります。その後、イベントの状態が「解決済み」に変わります。

「クラスタに到達できません」イベントが生成された原因が停電であった場合は、電源が復旧すると、管理者 の介入なしでクラスタが起動します。そのため、「クラスタに到達できません」イベントは有効でなくなり、 イベントの状態が次回の監視サイクルで「廃止」に変わります。

Unified Manager では、イベントが「 Obsolete 」または「 Resolved 」の状態になるとアラートを送信しま す。アラートの E メールの件名と内容に、イベントの状態に関する情報が記載されます。SNMP トラップに は、イベントの状態に関する情報も含まれます。

概要のイベントの重大度タイプ

イベントには、対処する際の優先度を判別できるように、それぞれ重大度タイプが関連 付けられています。

• \* 重要 \*

問題が発生しており、すぐに対処しないとサービスが停止する可能性があります。

パフォーマンスに関する重大イベントは、ユーザ定義のしきい値からのみ生成されます。

• \* エラー \*

イベントソースは実行中ですが、サービスの停止を回避するために対処が必要です。

• \* 警告 \*

イベントソースに注意が必要なアラートが発生したか、クラスタオブジェクトのパフォーマンスカウンタ が正常な範囲から外れており、重大な問題にならないように監視が必要です。この重大度のイベントでは 原因サービスは停止しません。早急な対処も不要です。

パフォーマンスに関する警告イベントは、ユーザ定義のしきい値、システム定義のしきい値、または動的 なしきい値から生成されます。

• \* 情報 \*

新しいオブジェクトが検出されたときやユーザ操作が実行されたときに発生します。たとえば、ストレー ジオブジェクトが削除された場合や設定に変更があった場合は、情報タイプの重大度のイベントが生成さ れます。

情報イベントは、設定の変更が検出されたときに ONTAP から直接送信されます。

イベントの影響レベルの概要

イベントには、対処する際の優先度を判別できるように、それぞれに影響レベル(イン シデント、リスク、イベント、またはアップグレード)が関連付けられています。

• \* インシデント \*

インシデ原因ントは、クラスタによるクライアントへのデータの提供の停止やデータを格納するスペース の不足を発生させることができる一連のイベントです。影響レベルが「インシデント」のイベントは、最 も重大度が高く、サービスの停止を回避するためにすぐに対処する必要があります。

• \* リスク \*

リスクは、原因クラスタによるクライアントへのデータの提供の停止やデータを格納するスペースの不足 を引き起こす可能性がある一連のイベントです。影響レベルが「リスク」のイベントは、原因サービスの 停止につながる可能性があります。対処が必要な場合があります。

• \* イベント \*

イベントは、ストレージオブジェクトとその属性の状態やステータスの変化を示します。影響レベルが「 イベント」のイベントは情報提供を目的としたものであり、対処は必要ありません。

• \* アップグレード \*

アップグレードイベントは、 Active IQ プラットフォームから報告される特定のタイプのイベントです。 これらのイベントは、 ONTAP ソフトウェア、ノードファームウェア、またはオペレーティングシステム ソフトウェア(セキュリティアドバイザリ用)のアップグレードが必要な問題を示します。これらの問題 については、すぐに対処が必要なものもあれば、スケジュールされた次回のメンテナンスまで待てるもの もあります。

イベントの影響領域の概要

イベントは、 6 つの影響領域(可用性、容量、構成、パフォーマンス、保護、 および security )を使用して、管理者が担当するタイプのイベントに集中できるようにしま す。

• \* 利用可能性 \*

可用性イベントは、ストレージオブジェクトがオフラインになった場合、プロトコルサービスが停止した 場合、ストレージフェイルオーバーを実行した問題が発生した場合、ハードウェアで問題が実行された場 合に通知するイベントです。

• \* 容量 \*

容量イベントは、アグリゲート、ボリューム、 LUN 、またはネームスペースのサイズがしきい値に近づ いているか達した場合、または環境の通常の増加率とかけ離れている場合に通知するイベントです。

• \* コンフィグレーション \*

構成イベントは、ストレージオブジェクトの検出、削除、追加、または名前変更について通知するイベン トです。構成イベントの影響レベルは「イベント」、重大度タイプは「情報」です。

• \* パフォーマンス \*

パフォーマンスイベントは、監視対象のストレージオブジェクトにおけるデータストレージの入力速度や 取得速度に悪影響を及ぼす可能性がある、クラスタのリソース、設定、または処理の状況について通知す るイベントです。

• \* 保護 \*

保護イベントは、 SnapMirror 関係に関するインシデントやリスク、デスティネーションの容量の問題、 SnapVault 関係の問題、または保護ジョブの問題について通知するイベントです。セカンダリボリューム および保護関係をホストする ONTAP オブジェクト(アグリゲート、ボリューム、および SVM )は、い

ずれもこの影響領域に分類されます。

• \* セキュリティ \*

セキュリティイベントは、で定義されたパラメータに基づいて、 ONTAP クラスタ、 Storage Virtual Machine ( SVM )、およびボリュームのセキュリティがどの程度確保されるかを通知します ["ONTAP 9](http://www.netapp.com/us/media/tr-4569.pdf) [セキュリティ設定](http://www.netapp.com/us/media/tr-4569.pdf)[ガ](http://www.netapp.com/us/media/tr-4569.pdf)[イド](http://www.netapp.com/us/media/tr-4569.pdf)["](http://www.netapp.com/us/media/tr-4569.pdf)。

また、この領域には、 Active IQ プラットフォームから報告されるアップグレードイベントも含まれま す。

オブジェクトステータスの計算方法

オブジェクトステータスは、現在の状態が「新規」または「確認済み」の最も重大度の 高いイベントによって決まります。たとえば、オブジェクトステータスが Error の場合 は、オブジェクトのいずれかのイベントの重大度タイプが Error となっています。イベ ントに対処すると、イベントの状態は Resolved になります。

動的なパフォーマンスイベントチャートの詳細

動的なパフォーマンスイベントの場合、イベントの詳細ページのシステム診断セクショ ンに、競合状態のクラスタコンポーネントのレイテンシまたは使用量が最も高い上位の ワークロードが表示されます。パフォーマンス統計は、パフォーマンスイベントが検出 されてからイベントが最後に分析されるまでの時間に基づいています。このグラフに は、競合状態のクラスタコンポーネントの過去のパフォーマンス統計も表示されます。

たとえば、コンポーネントの利用率が高いワークロードを特定して、利用率が低いコンポーネントに移動する ワークロードを特定できます。ワークロードを移動すると、現在のコンポーネントでの作業量が減り、コンポ ーネントの競合状態が解消する可能性があります。このセクションには、イベントが検出されて最後に分析さ れた時刻と日付の範囲が表示されます。アクティブなイベント(新規または確認済みのイベント)の場合は、 最後に分析された時刻が継続的に更新されます。

レイテンシとアクティビティのグラフにカーソルを合わせると、上位のワークロードの名前が表示されます。 グラフの右側にあるワークロードのタイプメニューをクリックすると、イベントでのワークロードのロールに 基づいてワークロードをソートできます。これには、 \_Shark 、 \_Bully 、 \_Victim の各ワークロードのレイテ ンシと競合しているクラスタコンポーネントでの使用状況の詳細が表示されます。実際の値と想定値を比較し て、ワークロードがレイテンシまたは使用量の想定範囲を外れたタイミングを確認できます。を参照してくだ さい [Unified Manager](#page-647-0)[で監視されるワークロードの数](#page-647-0)。

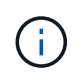

レイテンシのピーク偏差でソートする場合は、システム定義のワークロードがテーブルに表示 されません。これは、レイテンシがユーザ定義のワークロードにのみ適用されるためです。レ イテンシの値が小さいワークロードはこのテーブルに表示されません。

動的なパフォーマンスしきい値の詳細については、を参照してください [イベントとは](#page-656-0)。Unified Managerでワ ークロードをランク付けしてソート順序を決定する方法については、を参照してください [Unified Manager](#page-658-0) [が](#page-658-0) [イベントによるパフォーマンスへの影響を](#page-658-0)[判](#page-658-0)[定する](#page-658-0)[仕組み](#page-658-0)。

グラフ内のデータには、イベントが最後に分析されるまでの 24 時間のパフォーマンス統計が示されます。各 ワークロードの実際の値と想定値は、ワークロードがイベントに関連した時刻に基づいています。たとえば、 イベントの検出後にワークロードがイベントに関連した可能性があるため、そのパフォーマンス統計がイベン ト検出時の値と一致しないことがあります。デフォルトでは、レイテンシのピーク(最大)偏差でワークロー ドがソートされます。

 $(i)$ 

Unified Manager では 5 分ごとのパフォーマンスとイベントの履歴データが最大 30 日分保持さ れるため、 30 日前より古いイベントの場合、パフォーマンスデータは表示されません。

• \* ワークロードソート列 \*

◦ \* レイテンシグラフ \*

前回の分析中の、ワークロードのレイテンシに対するイベントの影響が表示されます。

◦ \* コンポーネント使用状況列 \*

競合状態のクラスタコンポーネントのワークロードの使用量に関する詳細が表示されます。グラフで は、実際の使用量は青い線で表示されます。検出時刻から最後に分析された時刻までのイベント期間 が赤いバーで強調表示されます。詳細については、を参照してください [ワークロードのパフォーマン](#page-648-0) [スの](#page-648-0)[測](#page-648-0)[定値。](#page-648-0)

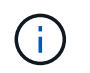

ネットワークコンポーネントの場合は、クラスタ以外のアクティビティに基づいてネット ワークパフォーマンス統計が作成されるため、この列は表示されません。

◦ \* コンポーネント使用率 \*

QoS ポリシーグループコンポーネントのネットワーク処理、データ処理、および集約コンポーネント の使用率の履歴、またはアクティビティの履歴をパーセント単位で表示します。ネットワークコンポ ーネントまたはインターコネクトコンポーネントについては、このグラフは表示されません。統計に カーソルを合わせると、特定の時点における使用状況を表示できます。

◦ \* 書き込み MBps の合計履歴 \*

MetroCluster のリソースコンポーネントの場合にのみ、 MetroCluster 構成のパートナークラスタにミ ラーリングされるすべてのボリュームワークロードについて、書き込みスループットの合計が 1 秒あ たりのメガバイト数( MBps )で表示されます。

◦ \* イベント履歴 \*

競合状態のコンポーネントの過去のイベントを示す赤い影付きの線が表示されます。廃止イベントの 場合は、選択したイベントが検出される前に発生したイベントと解決後のイベントがグラフに表示さ れます。

**Unified Manager** によって設定の変更が検出されました

Unified Manager では、クラスタの構成の変更が監視され、それが原因で発生したパフォ ーマンスイベントがないかどうかを判断できます。パフォーマンスエクスプローラのペ ージには、変更イベントアイコン(●)をクリックして、変更が検出された日時を示し ます。

パフォーマンスエクスプローラのページおよびワークロード分析ページでパフォーマンスチャートを確認し て、変更イベントが選択したクラスタオブジェクトのパフォーマンスに影響したかどうかを確認できます。パ フォーマンスイベントとほぼ同時に変更が検出された場合、その変更が問題にもたらした可能性があり、イベ ントのアラートがトリガーされた可能性があります。

Unified Manager では次の変更イベントを検出できます。これらは情報イベントに分類されます。

• ボリュームがアグリゲート間で移動されたとき。

移動が開始されたとき、完了したとき、または失敗したときに Unified Manager で検出されます。ボリュ ームの移動中に Unified Manager が停止していた場合は、稼働状態に戻ったあとにボリュームの移動が検 出され、対応する変更イベントが表示されます。

• 1 つ以上の監視対象ワークロードを含む QoS ポリシーグループのスループット( MBps または IOPS ) の制限が変更されたとき。

ポリシーグループ制限を変更原因すると、レイテンシ(応答時間)が一時的に長くなることがあり、ポリ シーグループのイベントがトリガーされる可能性もあります。レイテンシは徐々に正常に戻り、発生した イベントは廃止状態になります。

• HA ペアのノードのストレージがパートナーノードにテイクオーバーまたはギブバックされたとき。

テイクオーバー、部分的なテイクオーバー、またはギブバックの処理が完了したときに Unified Manager で検出されます。ノードのパニック状態が原因で発生したテイクオーバーは Unified Manager では検出さ れません。

• ONTAP のアップグレード処理またはリバート処理が完了しました。

以前のバージョンと新しいバージョンが表示されます。

イベントおよび重大度タイプのリスト

リストに表示されるイベントを使用して、イベントのカテゴリと名前、および Unified Manager に表示される各イベントの重大度タイプを確認することができます。イベント は、オブジェクトカテゴリごとにアルファベット順に一覧表示されます。

アグリゲートイベント

アグリゲートイベントは、アグリゲートのステータス情報を提供します。これにより、 潜在的な問題を監視できます。影響範囲別にイベントがまとめられ、イベント名とトラ ップ名、影響レベル、ソースタイプ、および重大度が表示されます。

影響範囲:可用性

アスタリスク(\*)は、 Unified Manager イベントに変換された EMS イベントを示します。

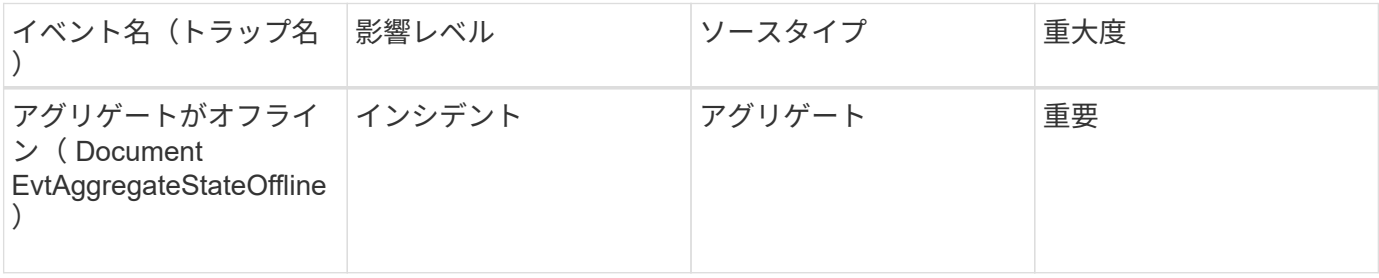

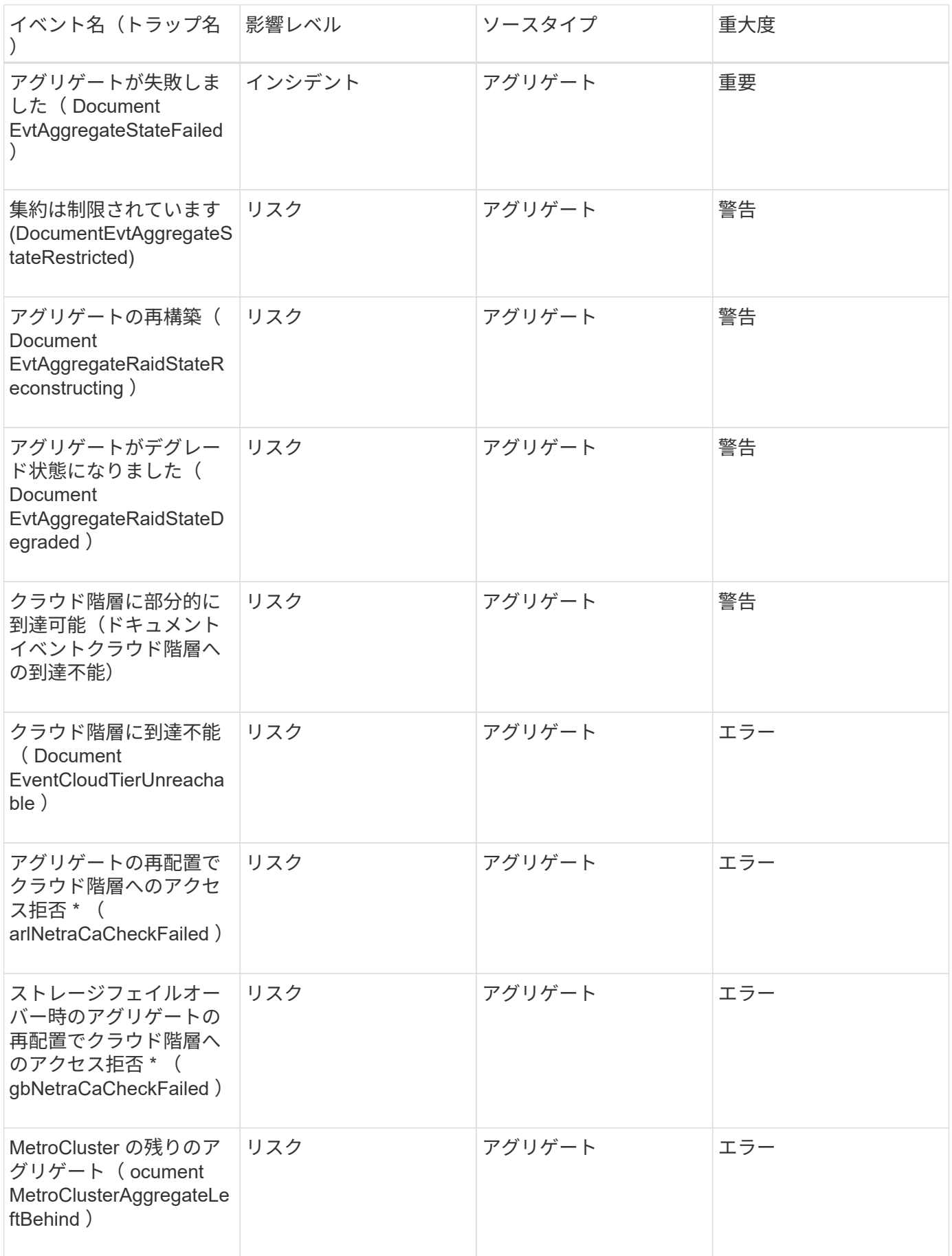

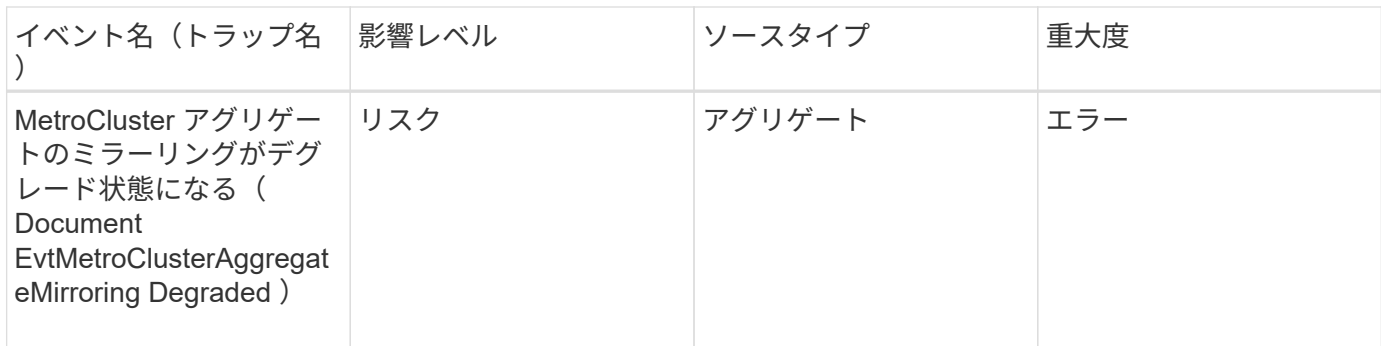

# 影響範囲:容量

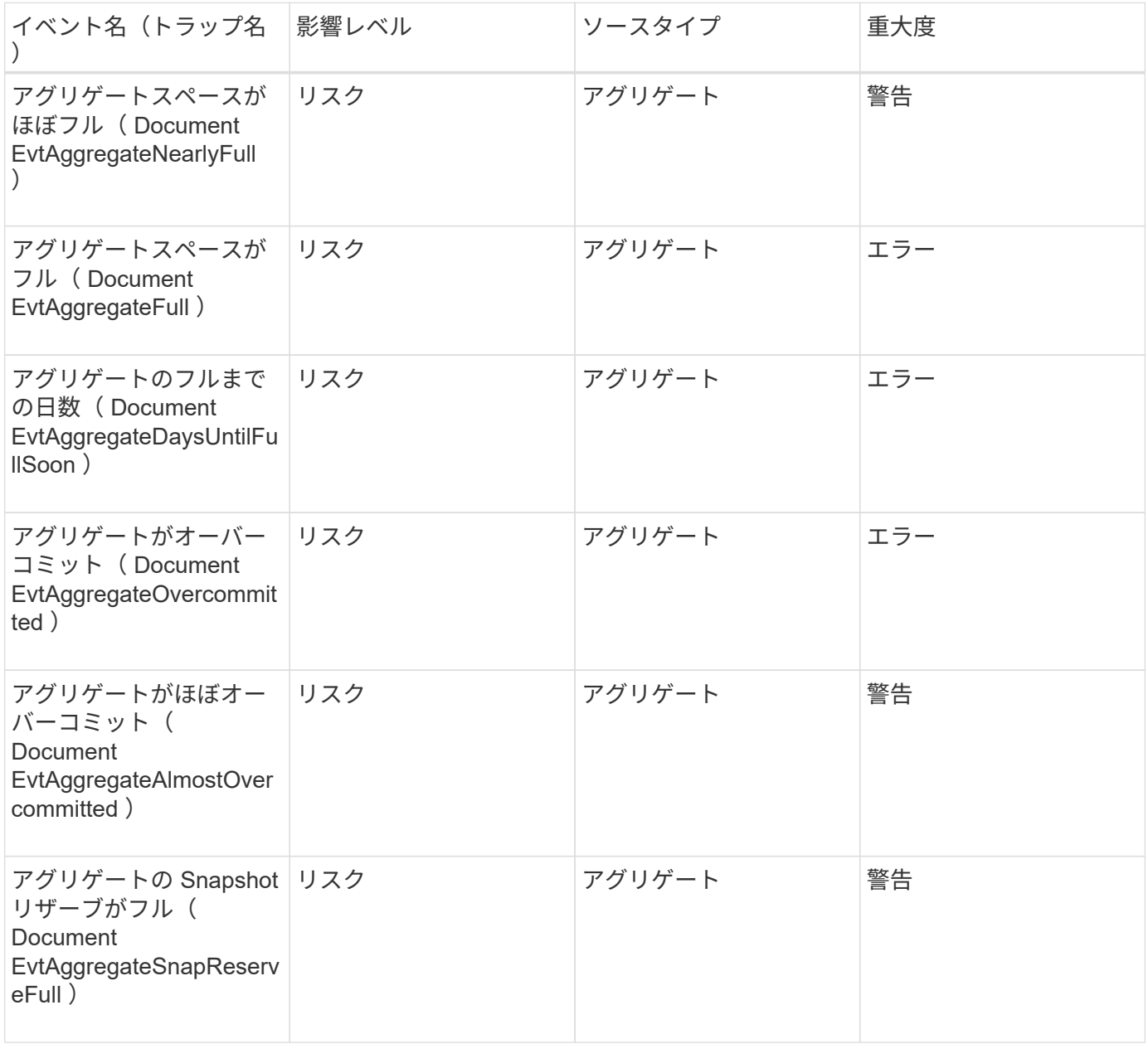

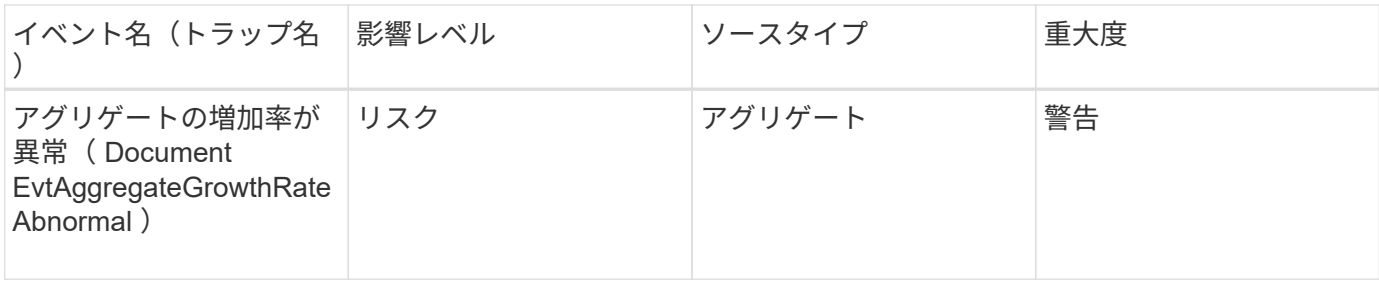

# 影響範囲:構成

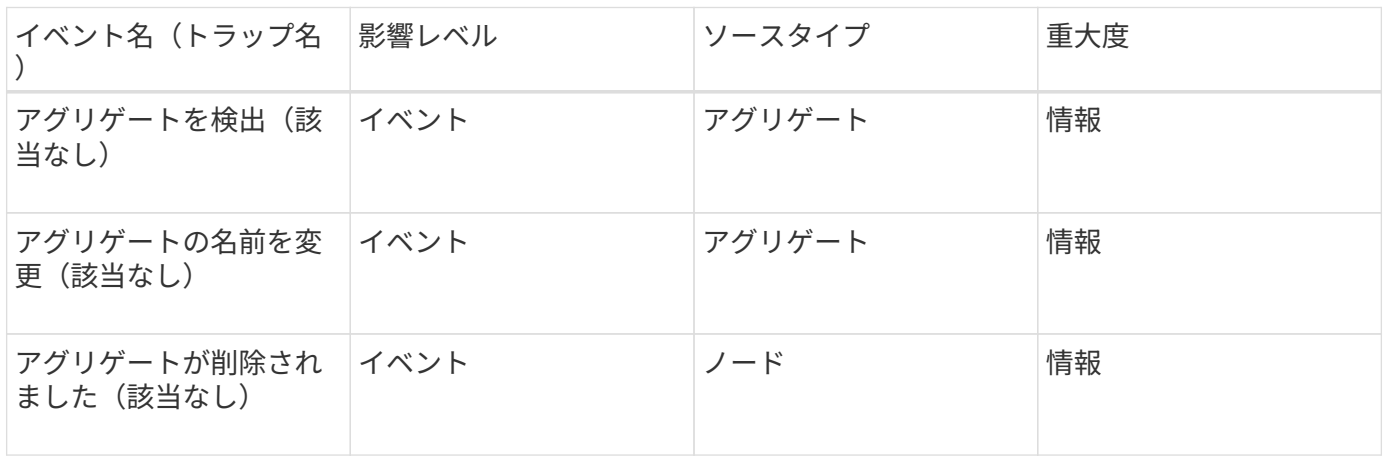

## 影響範囲:パフォーマンス

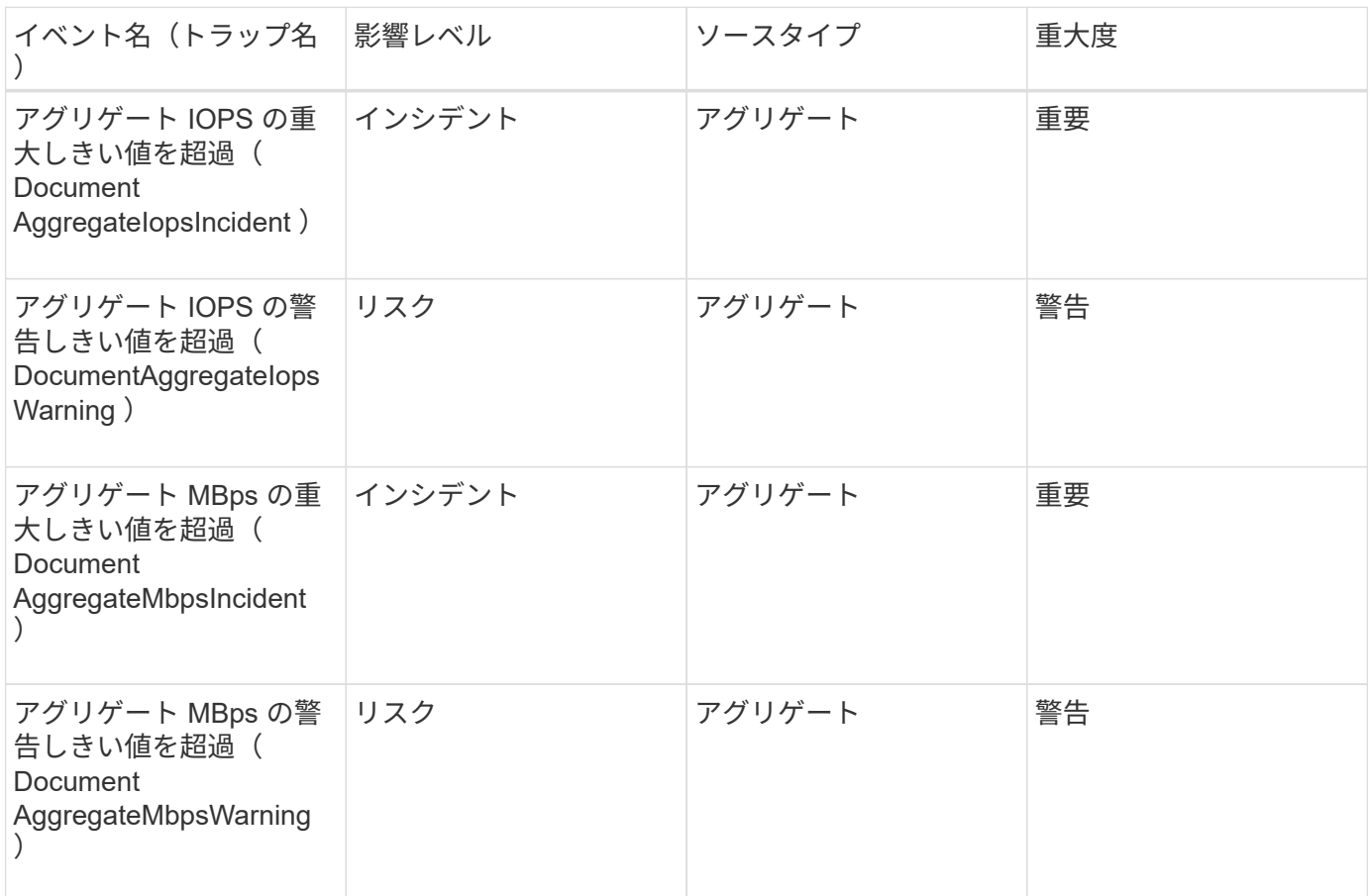

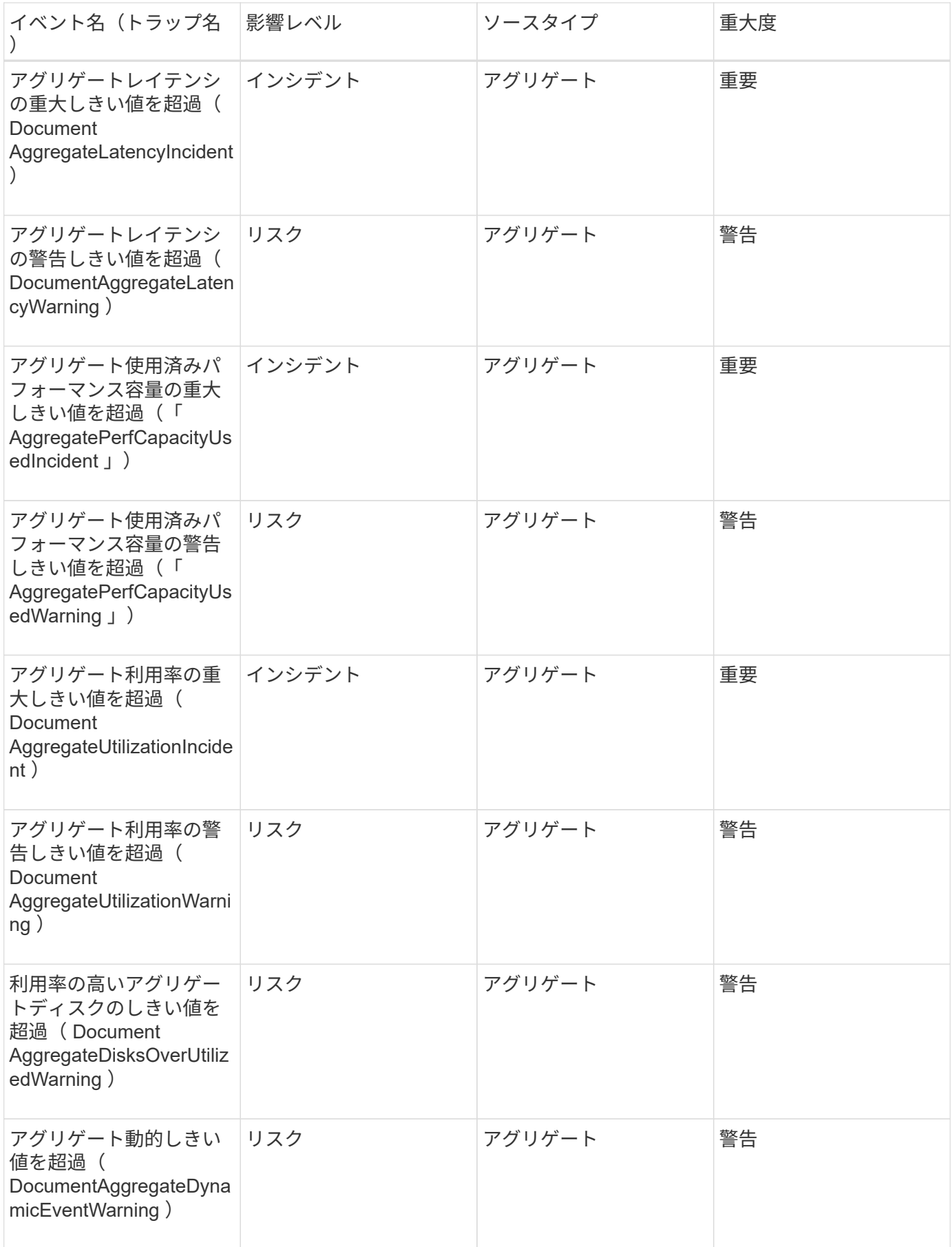

# クラスタイベント

クラスタイベントは、クラスタのステータスに関する情報を提供します。これにより、 クラスタの潜在的な問題を監視できます。影響範囲別にイベントがまとめられ、イベン ト名、トラップ名、影響レベル、ソースタイプ、および重大度が表示されます。

アスタリスク (\*) は、 Unified Manager イベントに変換された EMS イベントを示します。

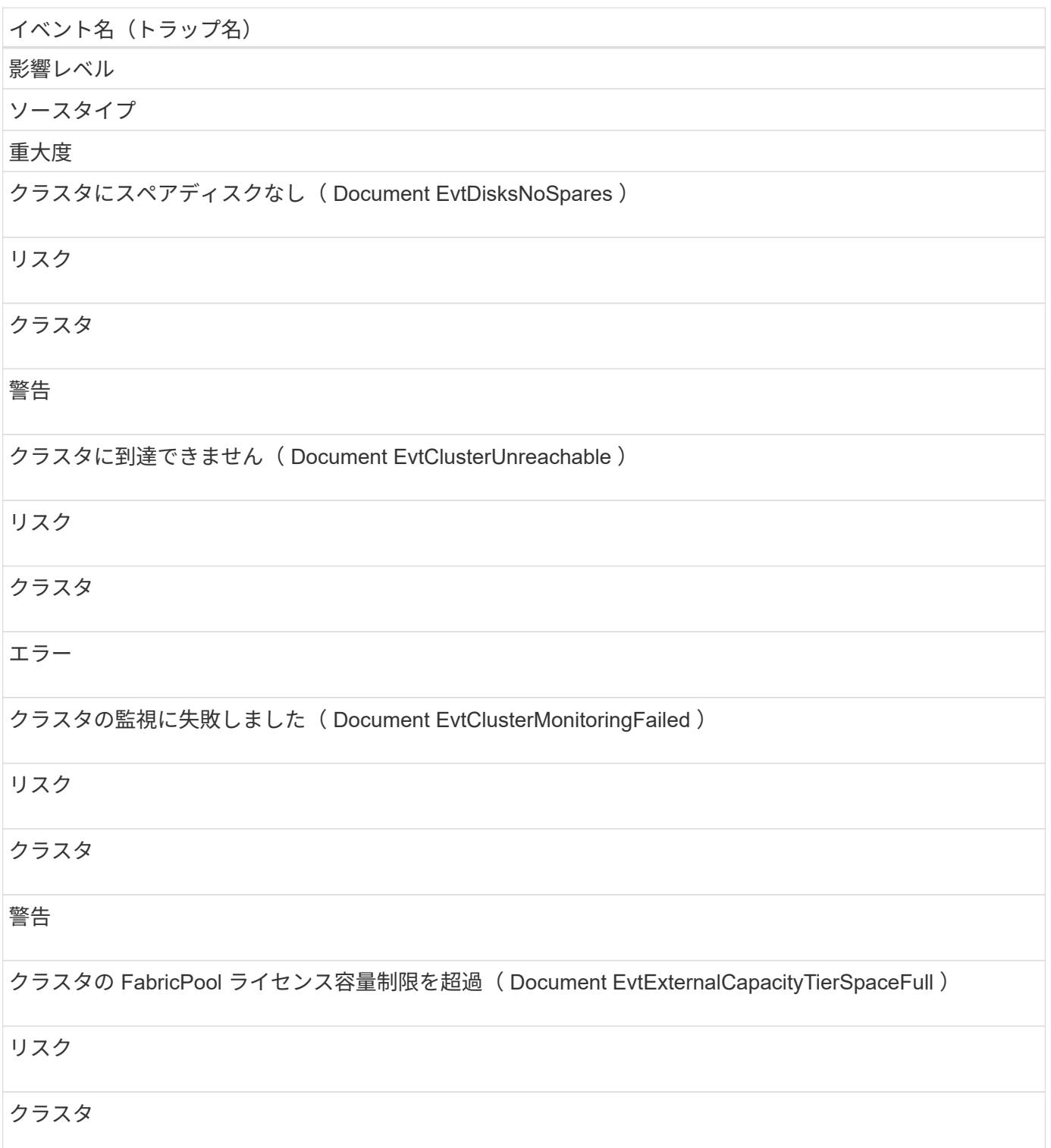

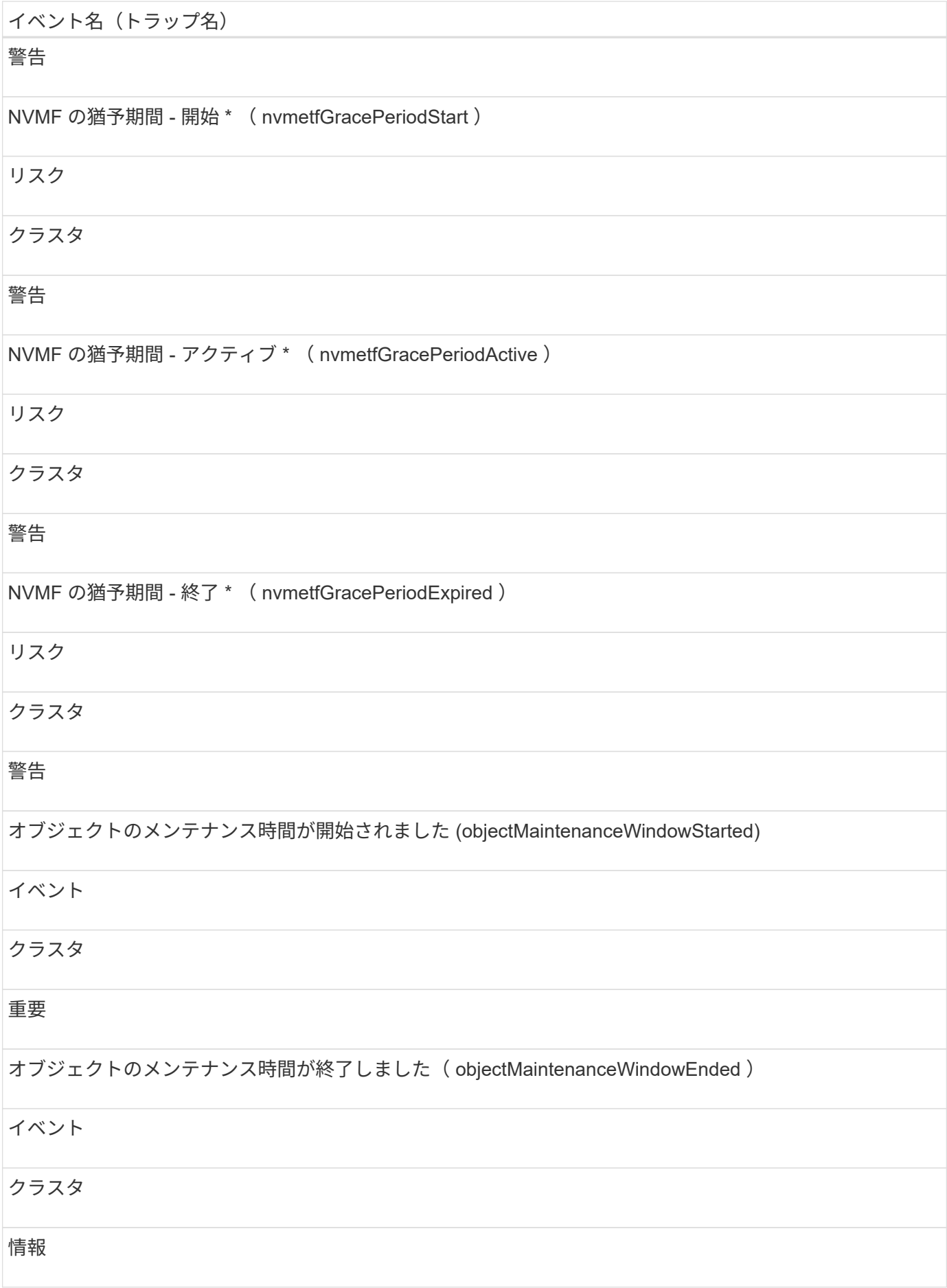

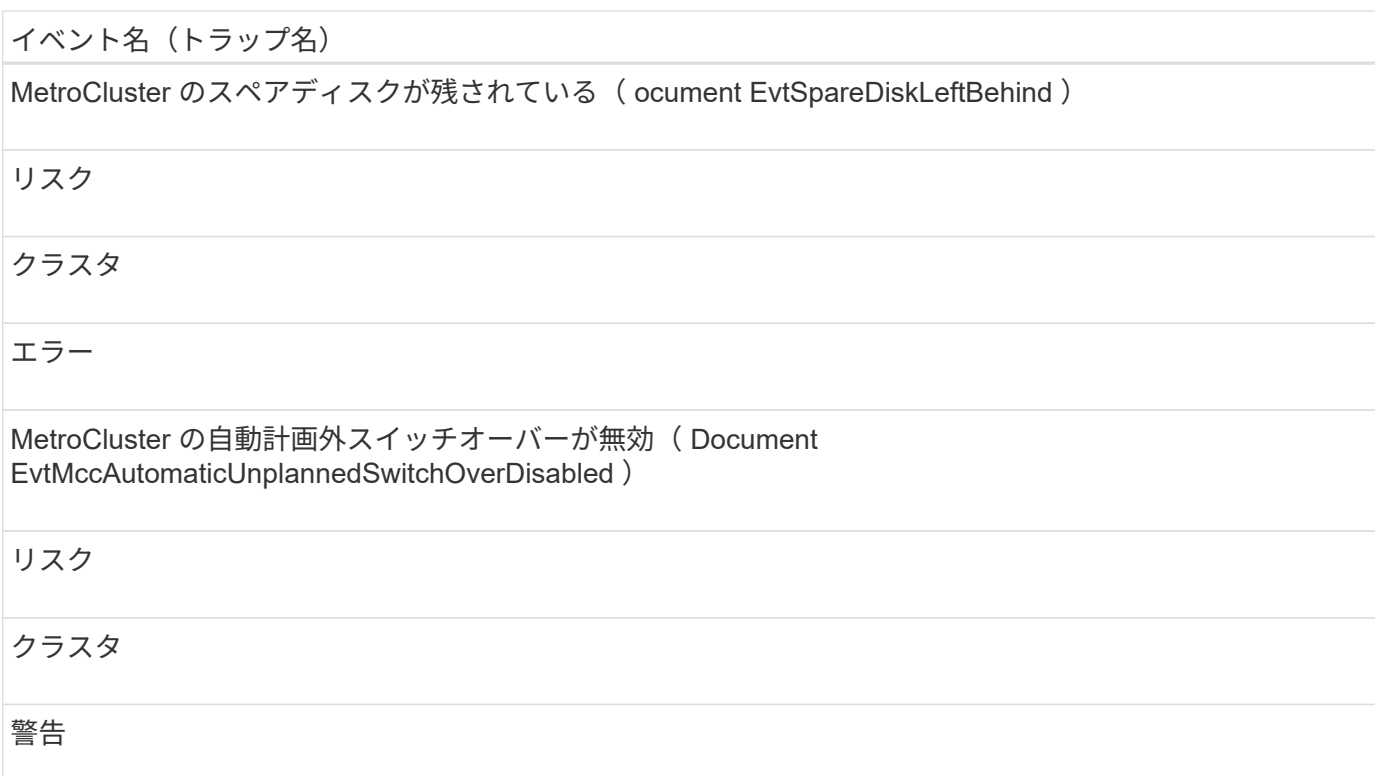

## 影響範囲:容量

イベント名 (トラップ名) 影響レベル ソースタイプ 重大度 クラスタ容量の不均衡しきい値を超過(ドキュメント「 ConformanceNodeImbalanceWarning 」) リスク クラスタ 警告 クラスタのクラウド階層の計画( clusterCloudTierPlaningWarning ) リスク クラスタ 警告 FabricPool ミラーレプリケーションの再同期が完了 \* ( waflCaResyncComplete )

# イベント名(トラップ名) イベント クラスタ 警告 FabricPool スペースがほぼフル \* ( fabricpoolNearlyFull ) リスク クラスタ エラー

## 影響範囲:構成

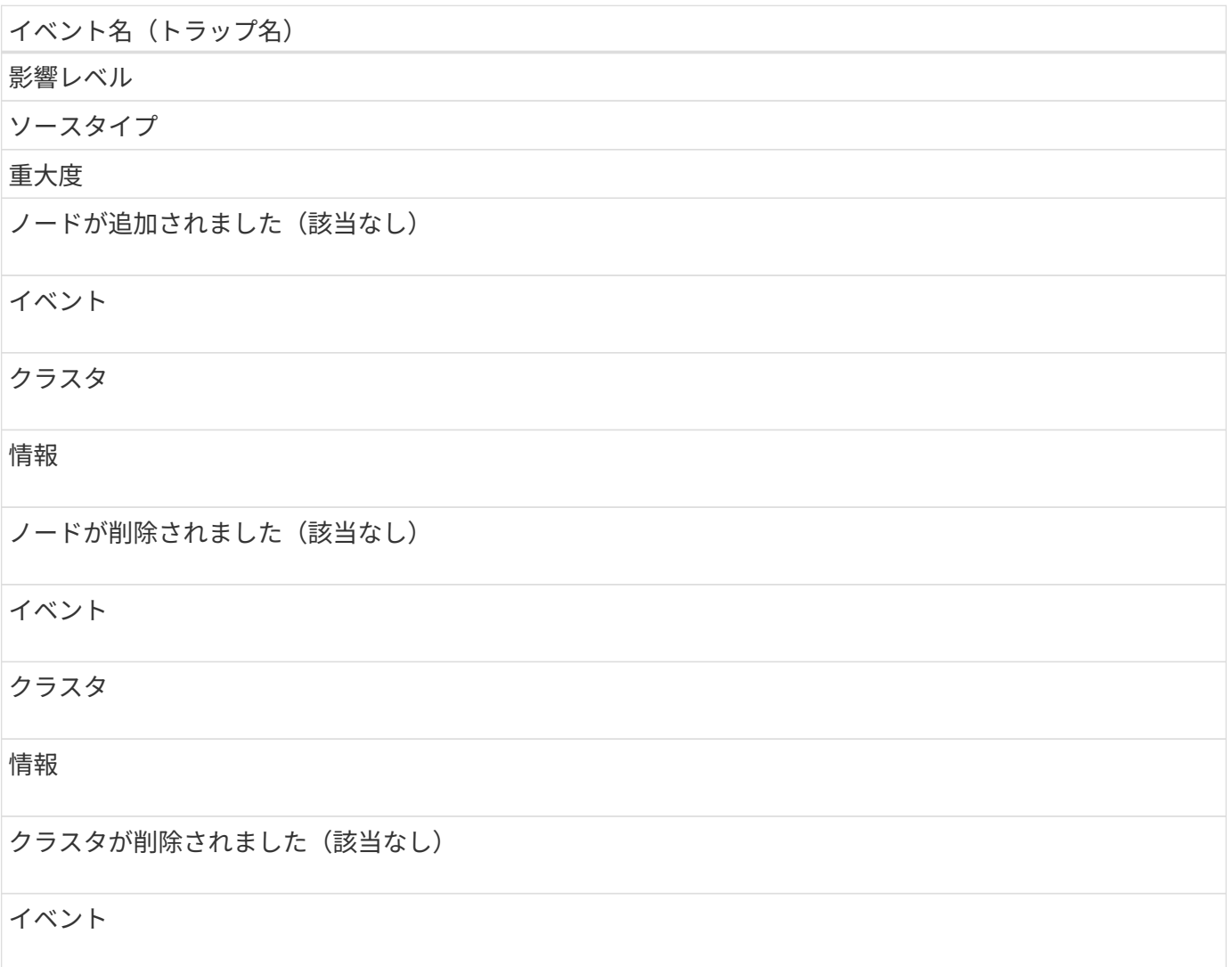

# イベント名 (トラップ名) クラスタ 情報 クラスタの追加に失敗(該当なし) イベント クラスタ エラー クラスタ名が変更されました(該当なし) イベント クラスタ 情報 緊急の EMS を受信(該当なし) イベント クラスタ 重要 重大な EMS を受信(該当なし) イベント クラスタ 重要 アラートの EMS を受信(該当なし) イベント クラスタ

# イベント名(トラップ名) エラー エラーの EMS を受信 (該当なし) イベント クラスタ 警告 警告の EMS を受信 (該当なし) イベント クラスタ 警告 デバッグの EMS を受信(該当なし) イベント クラスタ 警告 通知の EMS を受信 (該当なし) イベント クラスタ 警告 情報の EMS を受信 (該当なし) イベント クラスタ 警告

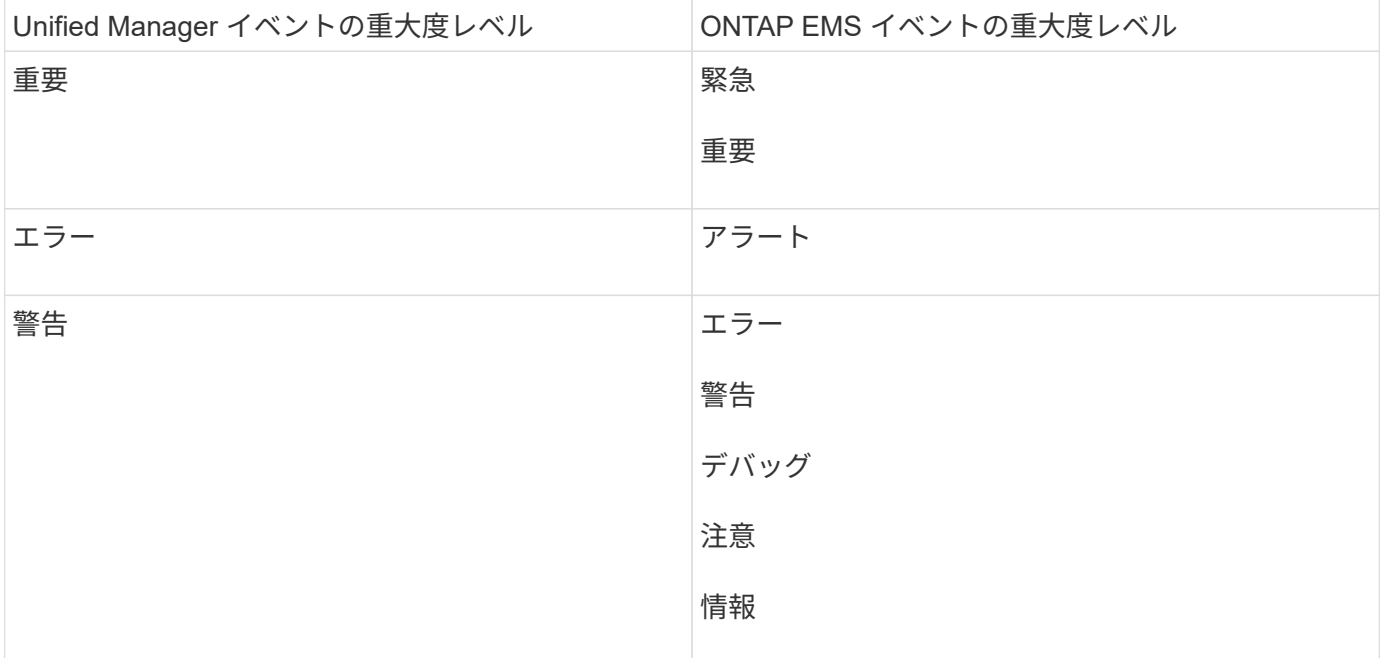

## 影響範囲:パフォーマンス

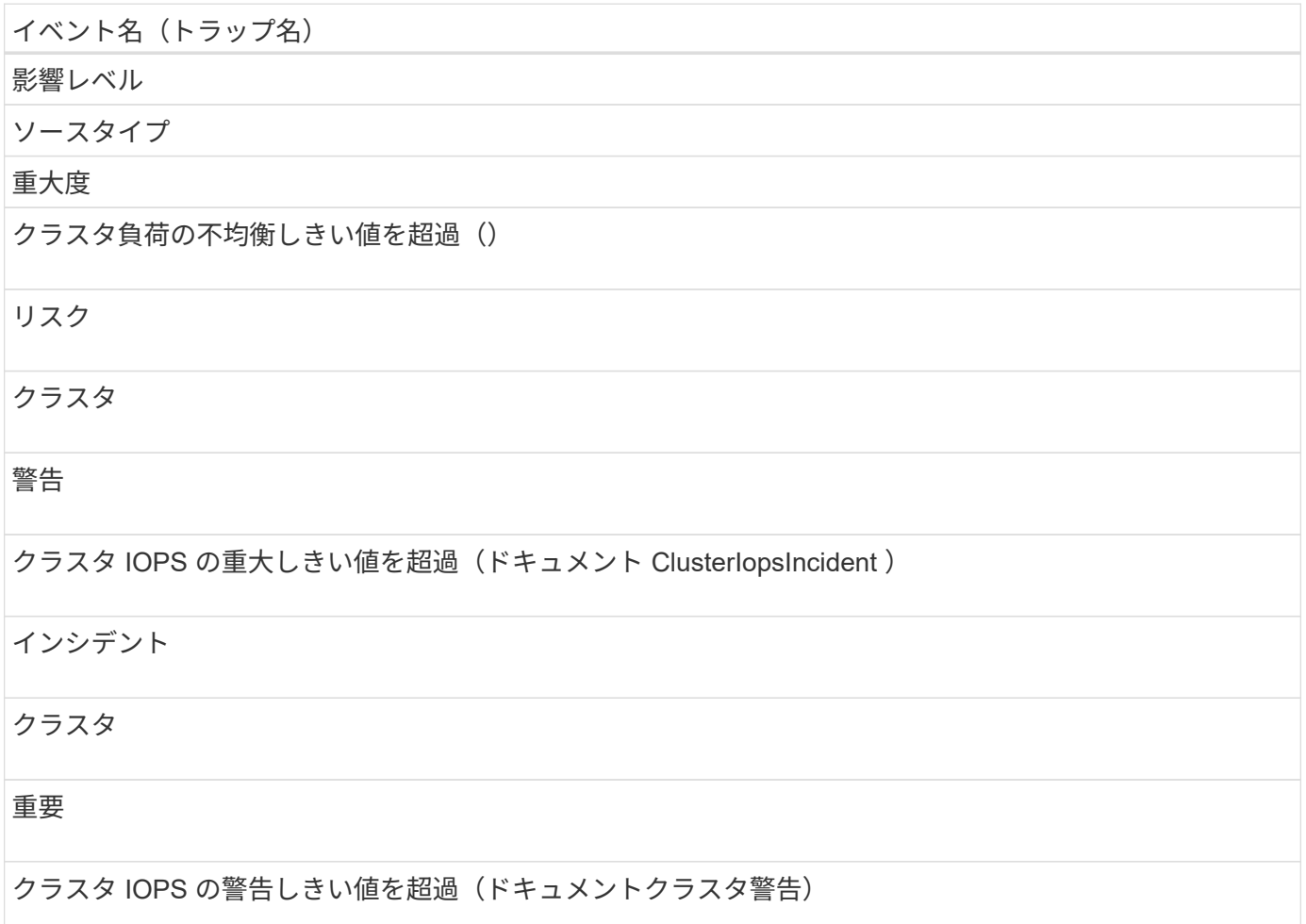

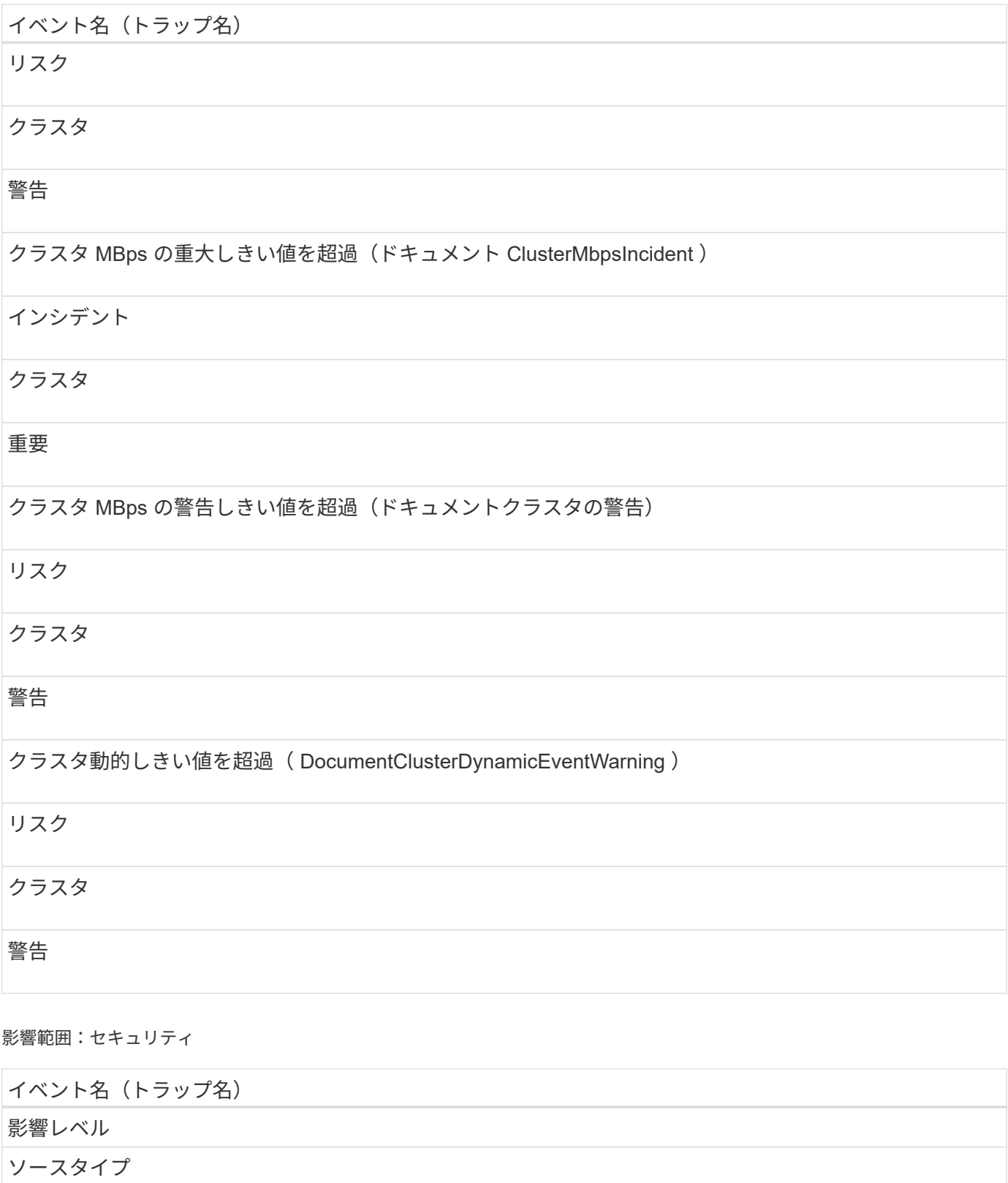

重大度

AutoSupport HTTPS 転送が無効になっています(ドキュメント ASUPHttpsConfiguredDisabled )

リスク

# イベント名 (トラップ名) クラスタ 警告 ログ転送が暗号化されていない( ocClusterAuditLogUnencrypted ) リスク クラスタ 警告 デフォルトのローカル管理者ユーザーが有効になっています( ocClusterDefaultAdminEnabled ) リスク クラスタ 警告 FIPS モードが無効になっています(ドキュメント ClusterFipsDisabled ) リスク クラスタ 警告 ログインバナーが無効になっています(ドキュメント ClusterLoginBannerDisabled ) リスク クラスタ 警告 ログインバナーが変更されました (DocumentClusterLoginBannerChanged) リスク クラスタ

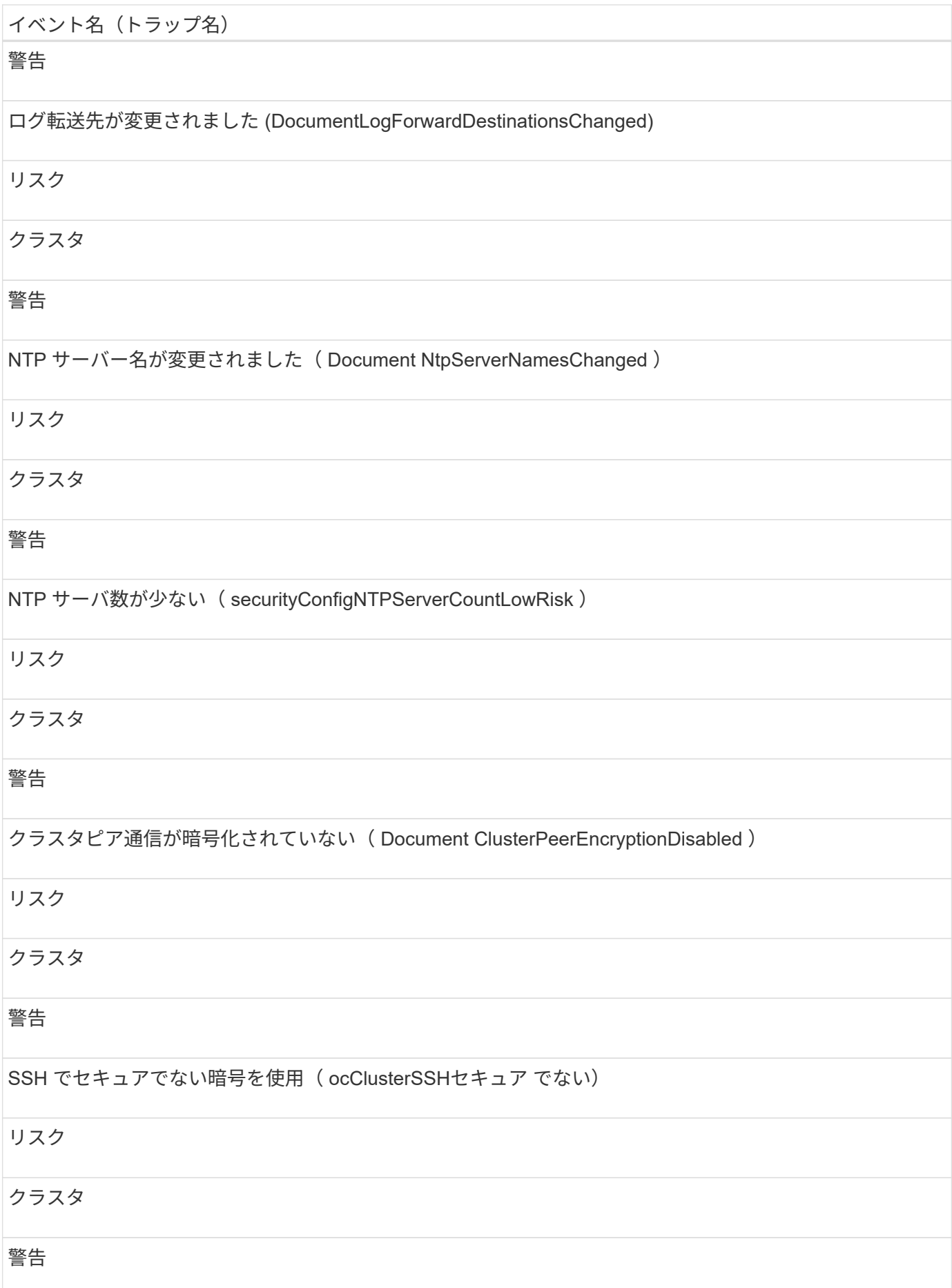
# Telnet プロトコルが有効になっている( ocClusterTelnetEnabled )

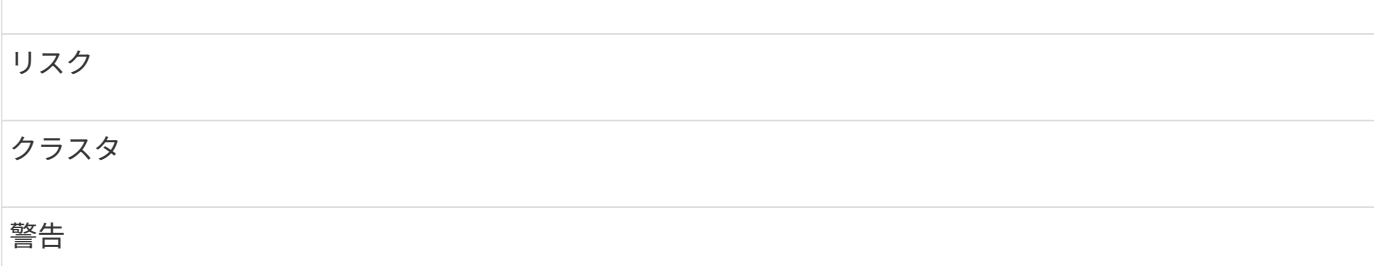

## ディスクイベント

ディスクのイベントは、ディスクのステータス情報を提供します。これにより、潜在的 な問題を監視できます。影響範囲別にイベントがまとめられ、イベント名とトラップ 名、影響レベル、ソースタイプ、および重大度が表示されます。

#### 影響範囲:可用性

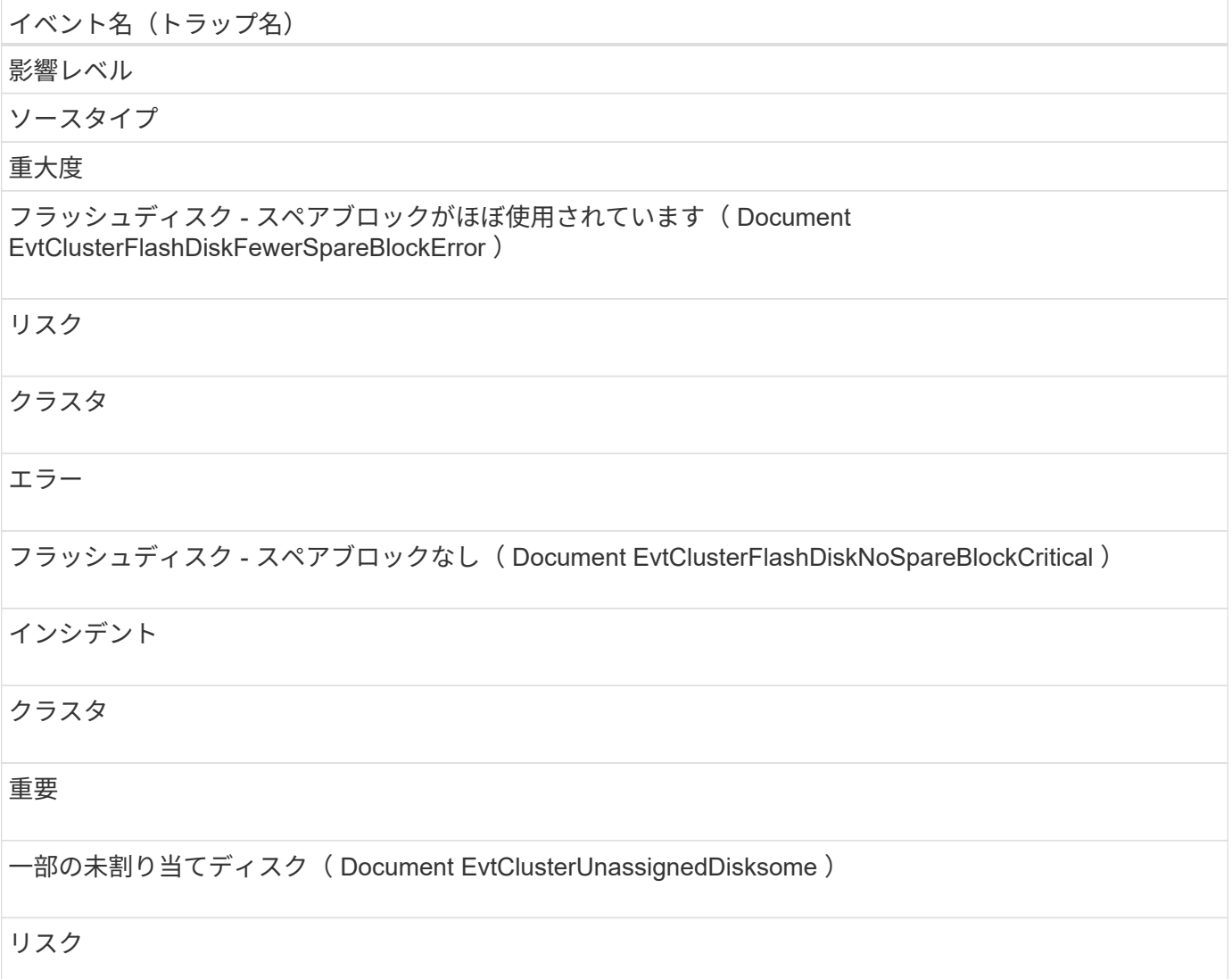

クラスタ

# 警告

一部のディスクで障害が発生しました( Document EvtDisksSomeFailed )

#### インシデント

クラスタ

重要

エンクロージャのイベント

エンクロージャのイベントは、データセンター内のディスクシェルフエンクロージャの ステータス情報を提供します。これにより、潜在的な問題を監視できます。影響範囲別 にイベントがまとめられ、イベント名とトラップ名、影響レベル、ソースタイプ、およ び重大度が表示されます。

影響範囲:可用性

イベント名 (トラップ名)

影響レベル

ソースタイプ

重大度

ディスクシェルフのファンに障害が発生しました(ドキュメントシェルフのファンに障害が発生しました)

インシデント

ストレージシェルフ

## 重要

ディスクシェルフの電源装置に障害が発生しました(ドキュメントエヴァティシェルフの電源装置に障害が 発生しました)

インシデント

ストレージシェルフ

## 重要

ディスクシェルフマルチパスが設定されていません( ocument Connectivity NotInMultiPath )

このイベントは次のものには適用されません。

- MetroCluster 構成のクラスタ
- FAS2554 、 FAS2552 、 FAS2520 、および FAS2240 のプラットフォーム

# リスク

ノード

# 警告

ディスクシェルフパスの障害( ocumentDiskShelfConnectivityPathFailure )

#### リスク

ストレージシェルフ

警告

#### 影響範囲:構成

イベント名 (トラップ名)

影響レベル

ソースタイプ

#### 重大度

ディスクシェルフを検出(該当なし)

## イベント

ノード

情報

ディスクシェルフが取り外されました (該当なし)

イベント

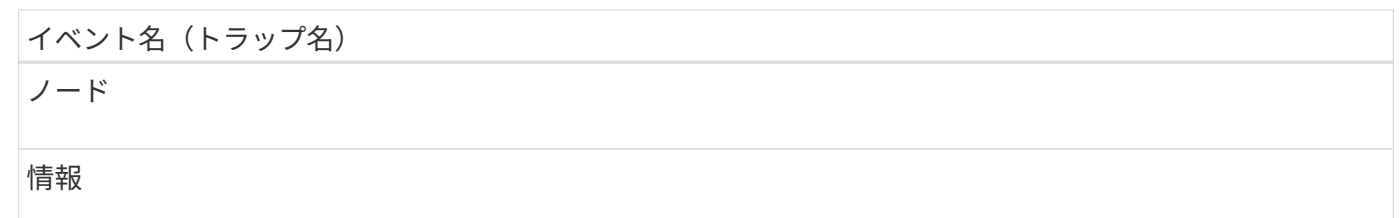

ファンのイベント

ファンのイベントは、データセンター内のノードのファンのステータス情報を提供しま す。これにより、潜在的な問題を監視できます。影響範囲別にイベントがまとめられ、 イベント名とトラップ名、影響レベル、ソースタイプ、および重大度が表示されます。

影響範囲:可用性

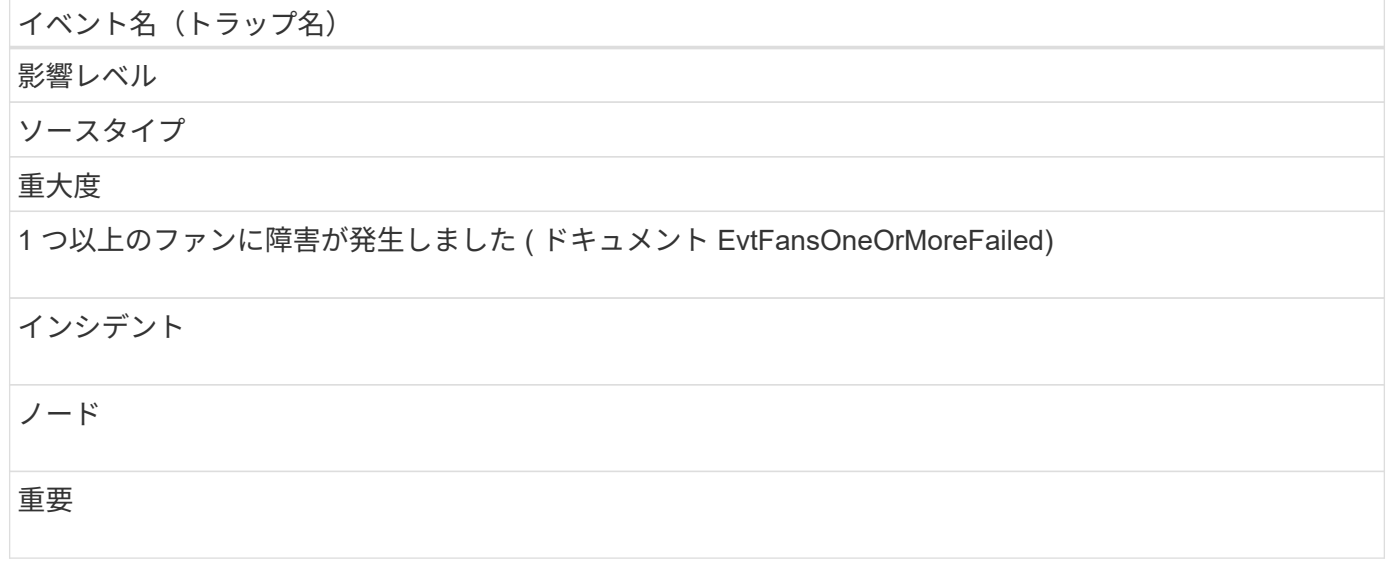

フラッシュカードイベント

フラッシュカードのイベントは、データセンター内のノードに取り付けられているフラ ッシュカードのステータス情報を提供します。これにより、潜在的な問題を監視できま す。影響範囲別にイベントがまとめられ、イベント名とトラップ名、影響レベル、ソー スタイプ、および重大度が表示されます。

影響範囲:可用性

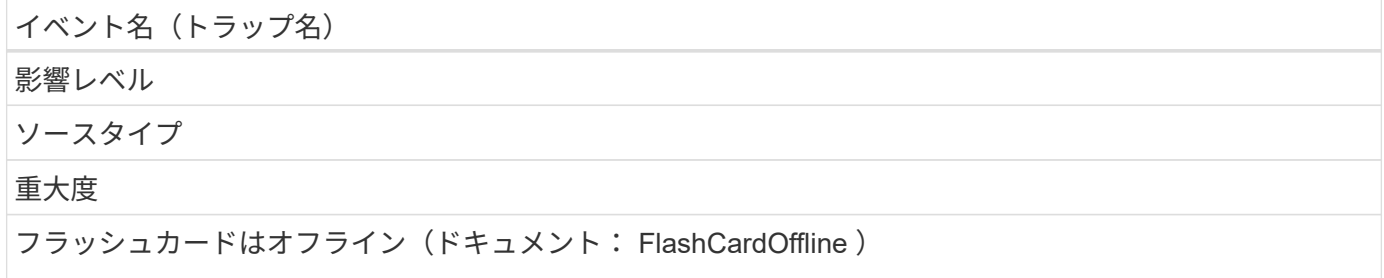

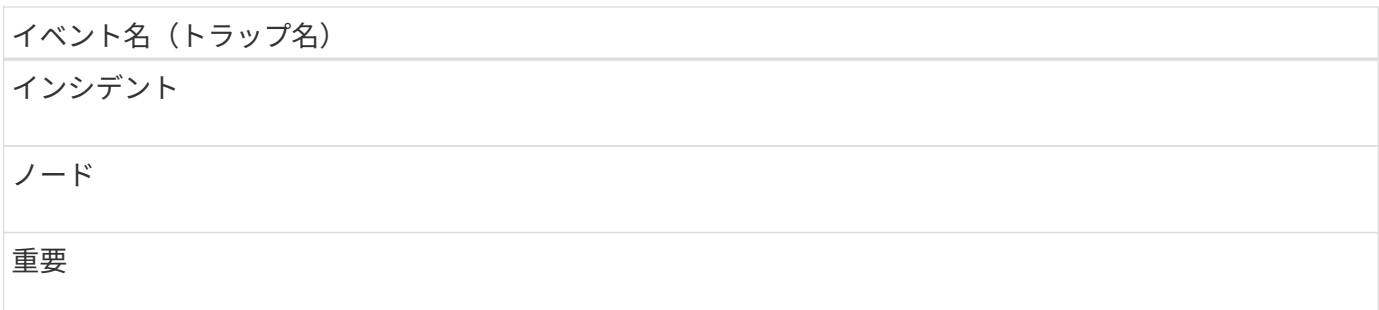

**inode** イベント

inode イベントは、 inode がフルまたはほぼフルになったことを通知します。これによ り、潜在的な問題を監視できます。影響範囲別にイベントがまとめられ、イベント名と トラップ名、影響レベル、ソースタイプ、および重大度が表示されます。

影響範囲:容量

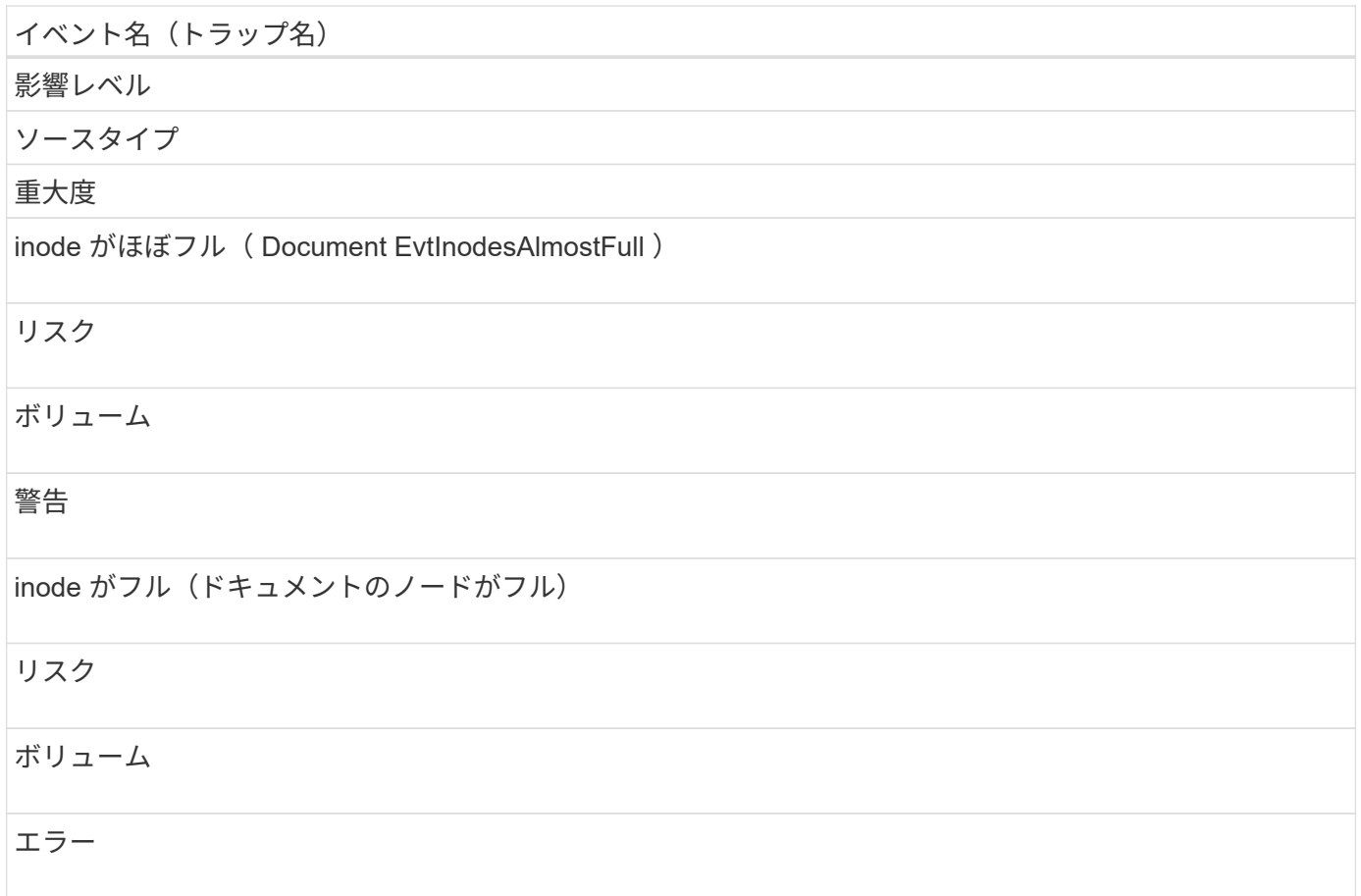

ネットワークインターフェイス( **LIF** )イベント

ネットワークインターフェイスイベントは、ネットワークインターフェイス(LIF)の ステータス情報を提供します。これにより、潜在的な問題を監視できます。影響範囲別 にイベントがまとめられ、イベント名とトラップ名、影響レベル、ソースタイプ、およ び重大度が表示されます。

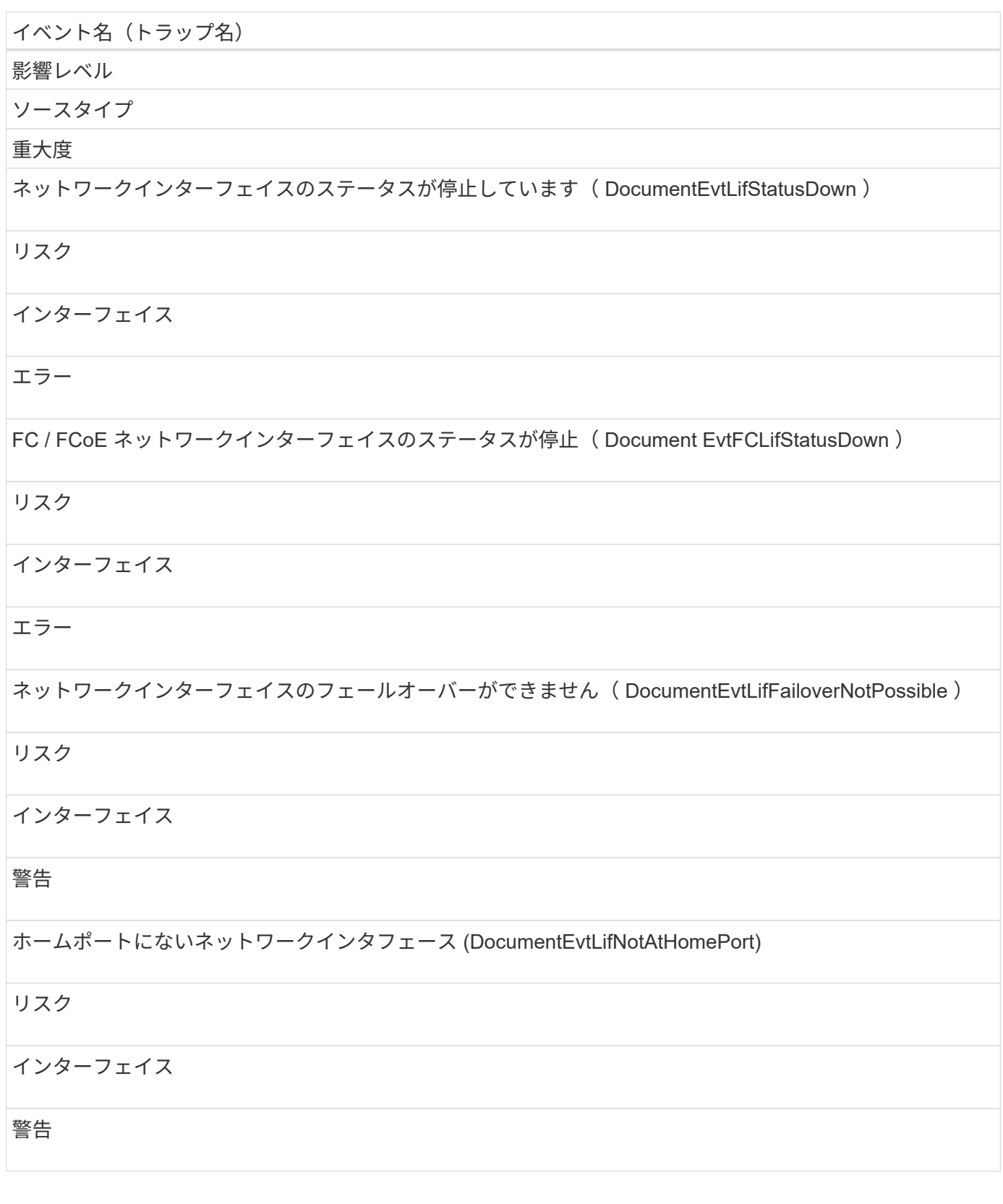

影響範囲:構成

イベント名(トラップ名)

影響レベル

ソースタイプ

## 重大度

ネットワークインターフェイスのルートが設定されていません(該当なし)

## イベント

## インターフェイス

情報

## 影響範囲:パフォーマンス

イベント名 (トラップ名)

影響レベル

ソースタイプ

重大度

ネットワークインターフェイス MBps の重大しきい値を超過(文書 NetworkLifMbpsIncident )

インシデント

インターフェイス

重要

ネットワークインターフェイス MBps の警告しきい値を超過(文書ネットワーク LifMbpsWarning )

リスク

インターフェイス

警告

FC ネットワークインターフェイス MBps の重大しきい値を超過(ドキュメント FcpLifMbpsIncident )

インシデント

インターフェイス

重要

FC ネットワークインターフェイス MBps の警告しきい値を超過 (ドキュメント FcpLifMbpsWarning)

## リスク

インターフェイス

#### 警告

NVMf FC ネットワークインターフェイス MBps の重大しきい値を超過(ドキュメント NvmfFcLifMbpsIncident )

#### インシデント

インターフェイス

#### 重要

NVMf FC ネットワークインターフェイス MBps の警告しきい値を超過(ドキュメント NvmfFcLifMbpsWarning )

## リスク

インターフェイス

#### 警告

#### **LUN** イベント

LUN イベントは、 LUN のステータス情報を提供します。これにより、潜在的な問題を 監視できます。影響範囲別にイベントがまとめられ、イベント名とトラップ名、影響レ ベル、ソースタイプ、および重大度が表示されます。

#### 影響範囲:可用性

アスタリスク (\*) は、 Unified Manager イベントに変換された EMS イベントを示します。

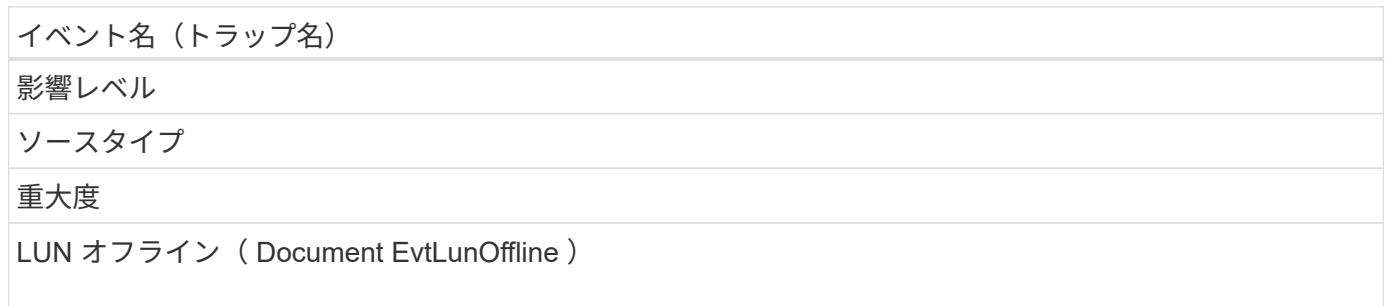

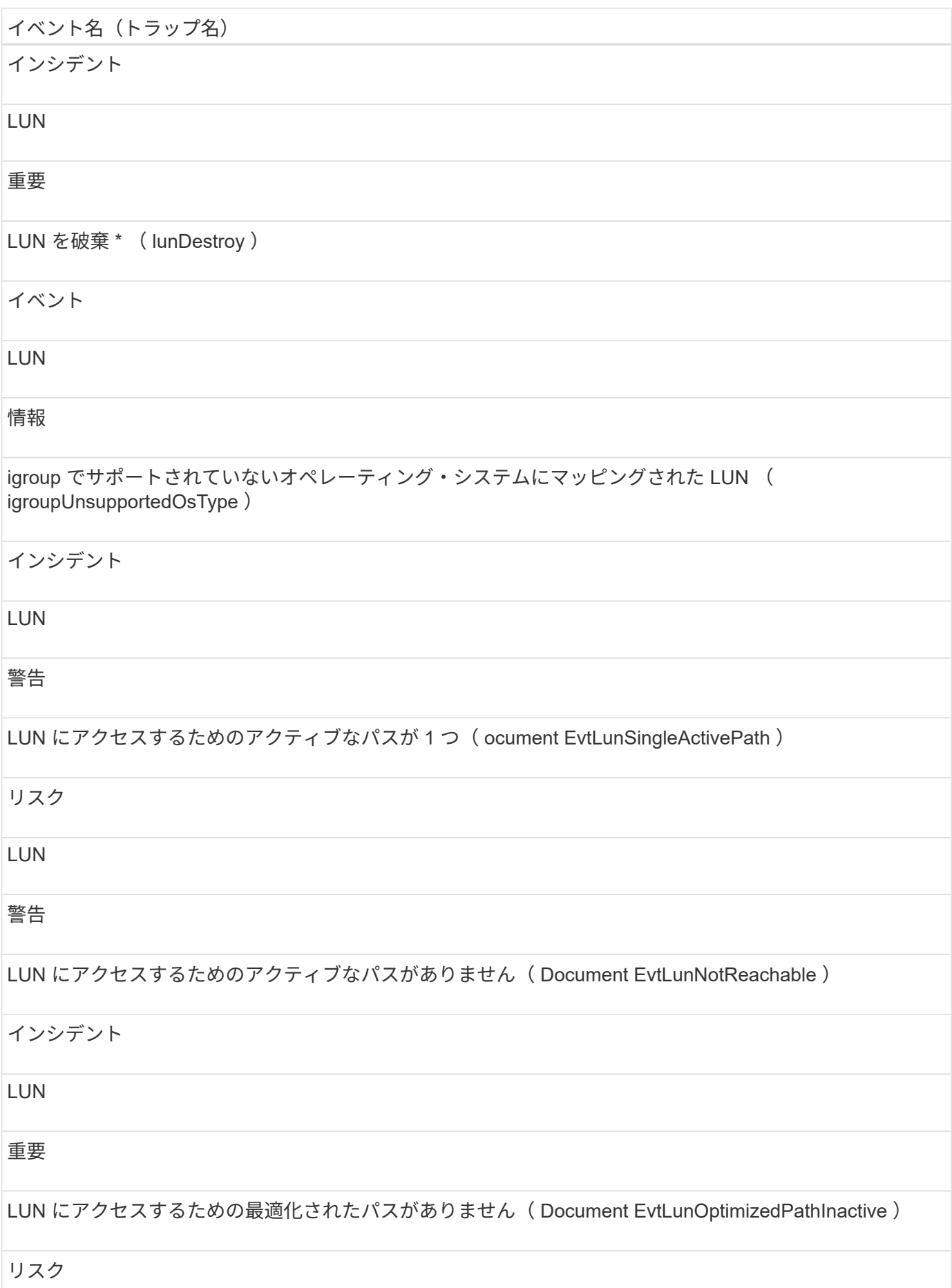

# LUN

# 警告

HA パートナーから LUN にアクセスするためのパスがない( Document EvtLunHaPathInactive )

# リスク

LUN

# 警告

HA ペアの一方のノードから LUN にアクセスするためのパスがありません( ocumentEvtLunNodePathStatusDown )

リスク

LUN

エラー

## 影響範囲:容量

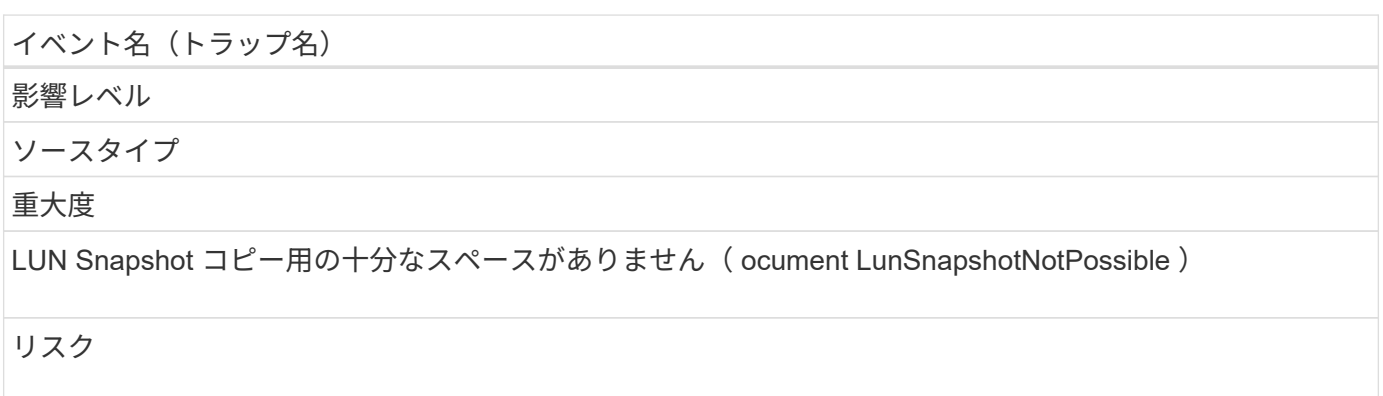

ボリューム

警告

影響範囲:構成

イベント名 (トラップ名) 影響レベル ソースタイプ

#### 重大度

igroup でサポートされていないオペレーティング・システムにマッピングされた LUN ( igroupUnsupportedOsType )

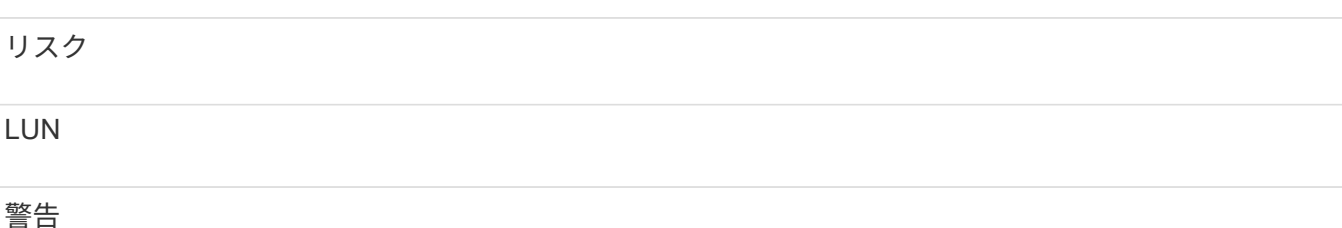

#### 影響範囲:パフォーマンス

イベント名 (トラップ名)

影響レベル

ソースタイプ

重大度

LUN IOPS の重大しきい値を超過 ( ocLunIopsIncident )

インシデント

LUN

重要

LUN IOPS の警告しきい値を超過 ( ocLunIopsWarning )

リスク

LUN

警告

LUN MBps の重大しきい値を超過 ( ocLunMbpsIncident )

インシデント

**LUN** 

重要

# イベント名 (トラップ名) LUN MBps の警告しきい値を超過( ocLunMbpsWarning ) リスク **LUN** 警告 LUN レイテンシミリ秒 / 処理の重大しきい値を超過 (Document LunLatencyIncident) インシデント LUN 重要 LUN レイテンシミリ秒 / 処理の警告しきい値を超過 ( ocumentLunLatencyWarning ) リスク LUN 警告 LUN レイテンシ / LUN IOPS の重大しきい値を超過( ocLunLatencyIopsIncident ) インシデント LUN 重要 LUN レイテンシ / LUN IOPS の警告しきい値を超過 ( Document LunLatencylopsWarning ) リスク LUN 警告 LUN レイテンシ / LUN MBps の重大しきい値を超過 (ocLunLatencyMbpsIncident)

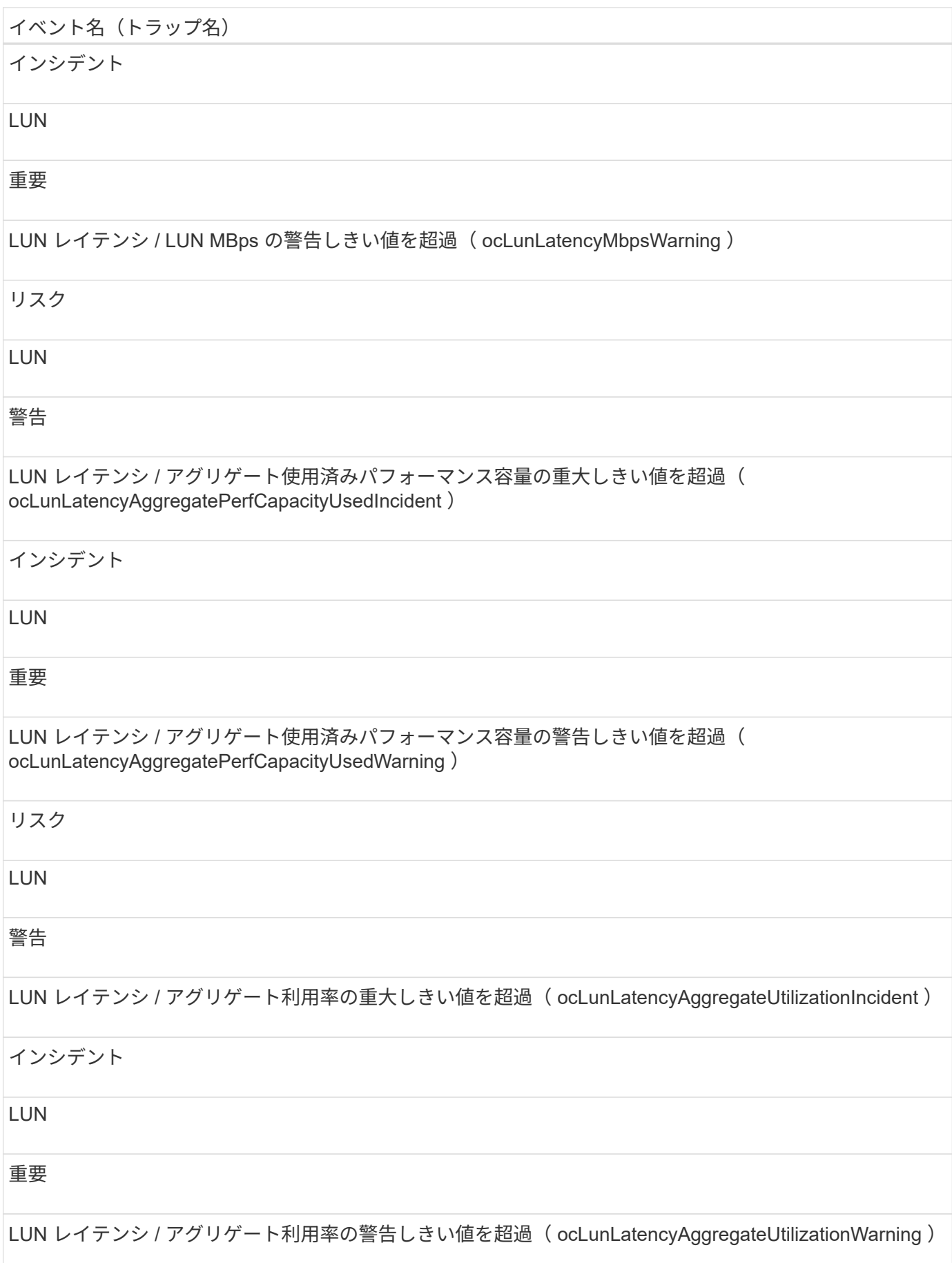

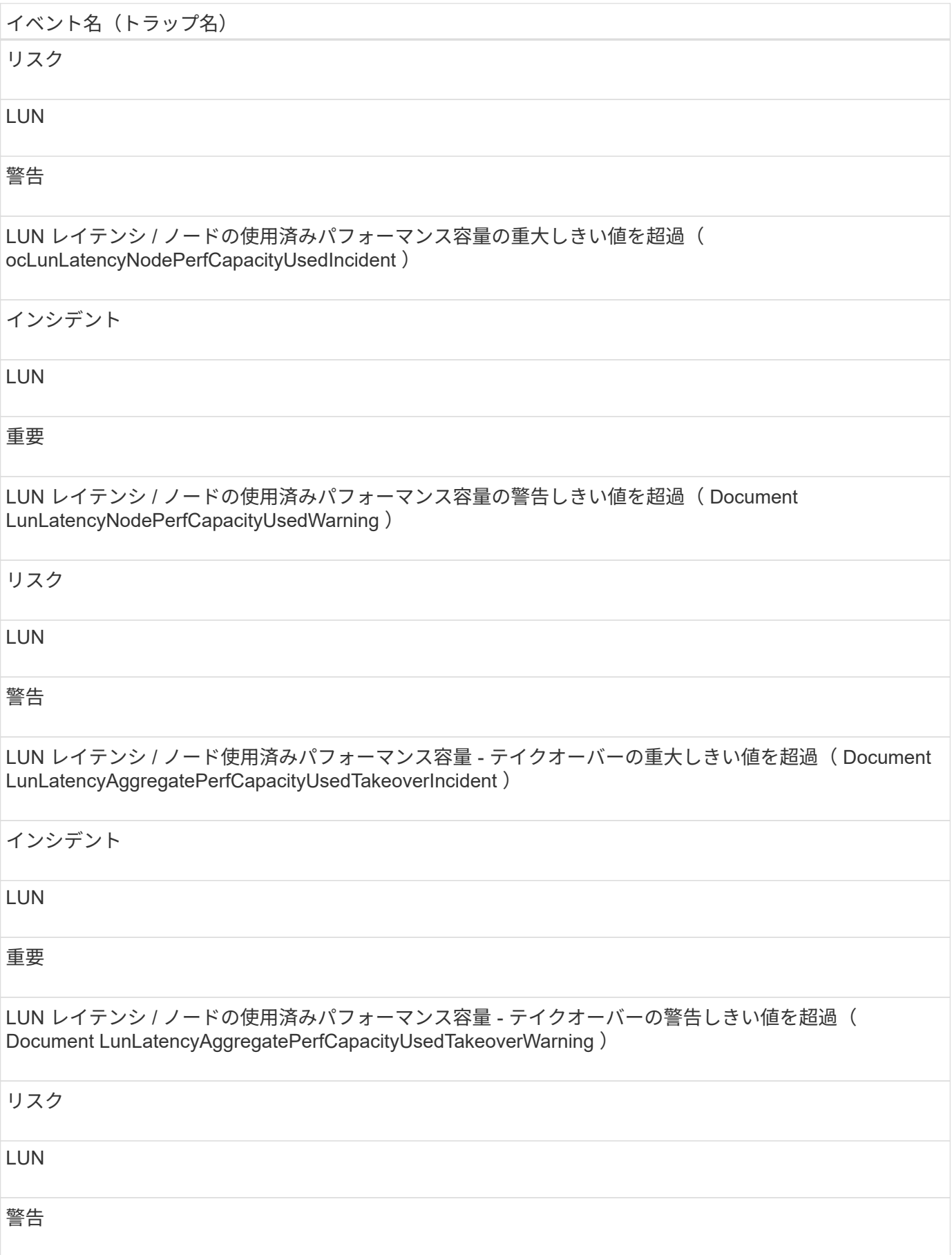

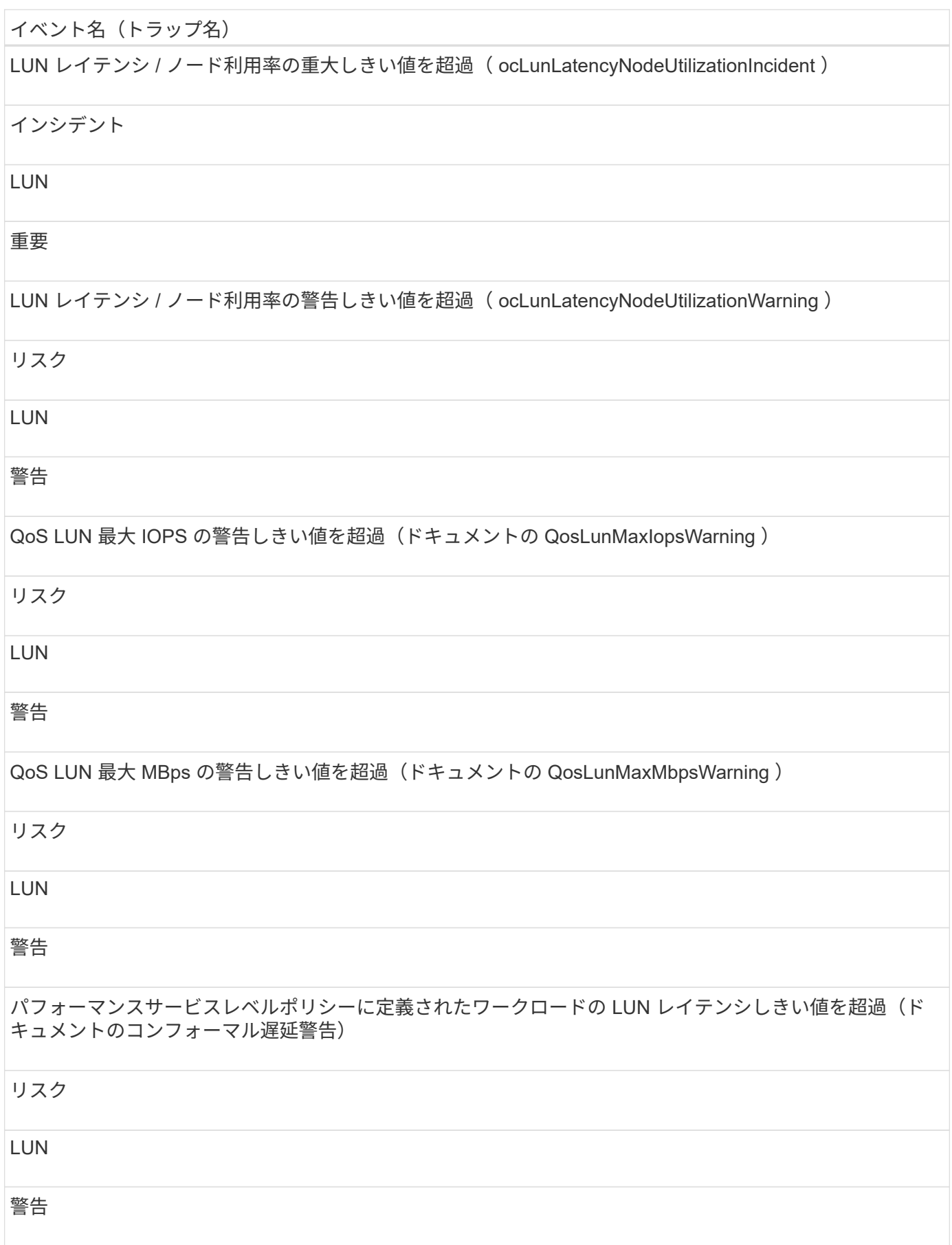

管理ステーションイベントは、 Unified Manager がインストールされているサーバのス テータス情報を提供します。これにより、潜在的な問題を監視できます。影響範囲別に イベントがまとめられ、イベント名とトラップ名、影響レベル、ソースタイプ、および 重大度が表示されます。

影響範囲:構成

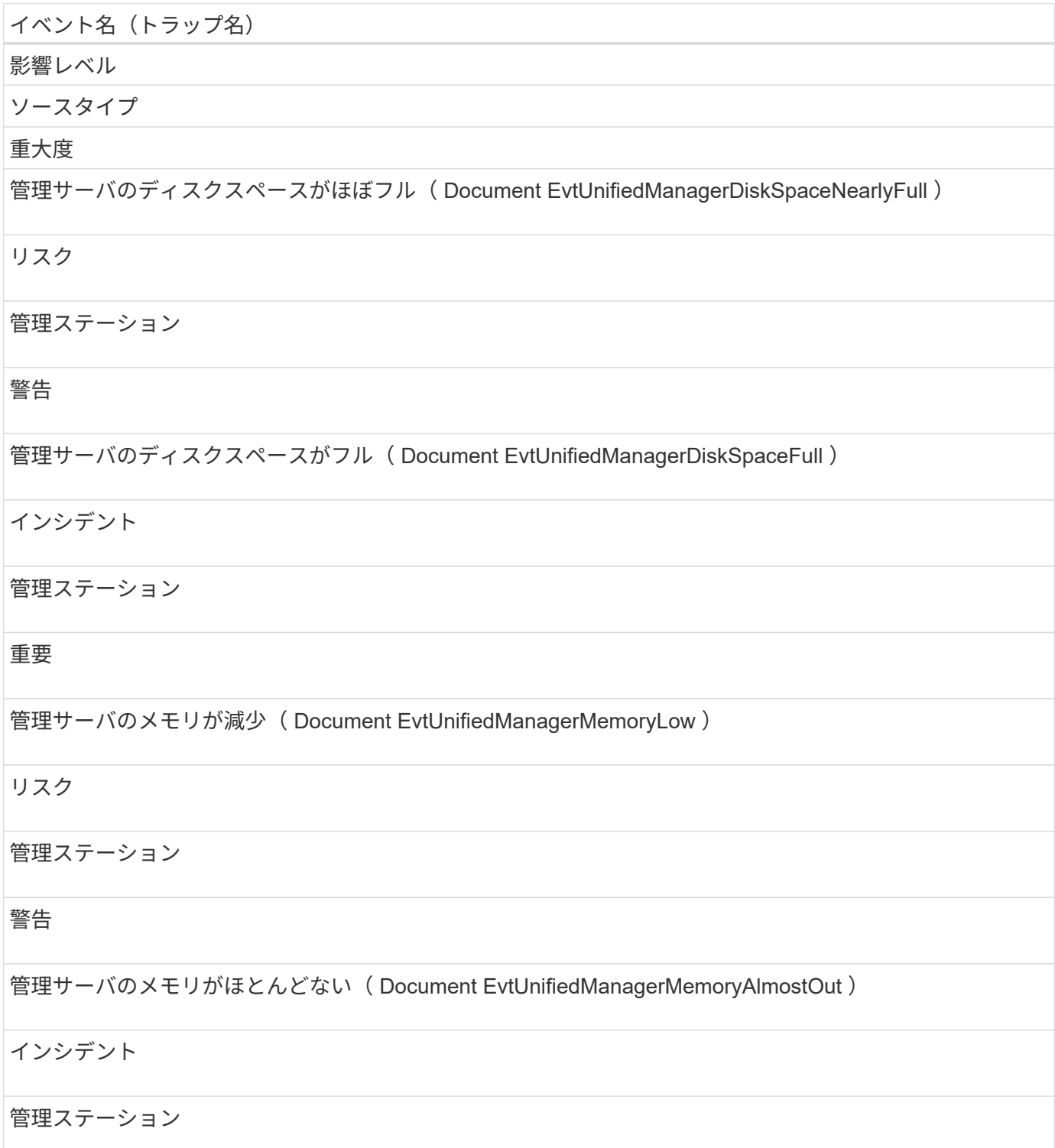

#### 重要

MySQL ログファイルのサイズが増加しました。再起動が必要です( Document EvtMysqlLogFileSizeWarning )

インシデント

管理ステーション

警告

影響範囲:パフォーマンス

イベント名 (トラップ名)

影響レベル

ソースタイプ

重大度

パフォーマンスデータ分析への影響( Document EvtUnifiedManagerDataMissingAnalyze )

リスク

管理ステーション

警告

パフォーマンスデータ収集への影響( Document EvtUnifiedManagerDataMissingCollection )

インシデント

管理ステーション

重要

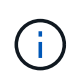

最後の 2 つのパフォーマンスイベントは、 Unified Manager 7.2 でのみ使用されていたもので す。これらのいずれかのイベントが新規の状態で存在している場合、 Unified Manager ソフト ウェアを新しいバージョンにアップグレードしてもイベントは自動的にパージされません。イ ベントを手動で解決済みの状態に移行する必要があります。

**MetroCluster** ブリッジイベント

MetroCluster ブリッジイベントは、ブリッジのステータス情報を提供します。これによ

# り、潜在的な問題を監視できます。影響範囲別にイベントがまとめられ、イベント名と トラップ名、影響レベル、ソースタイプ、および重大度が表示されます。

#### 影響範囲:可用性

イベント名 (トラップ名) 影響レベル ソースタイプ 重大度 ブリッジに到達不能( Document EvtBridgeUnreachable ) インシデント MetroCluster ブリッジ 重要 ブリッジの温度が異常( Document EvtBridgeTemperatureAbnormal ) インシデント MetroCluster ブリッジ 重要

#### **MetroCluster** 接続イベント

接続イベントは、クラスタのコンポーネント間の接続および MetroCluster 構成のクラス タ間の接続に関する情報を提供します。これにより、潜在的な問題を監視できます。影 響範囲別にイベントがまとめられ、イベント名とトラップ名、影響レベル、ソースタイ プ、および重大度が表示されます。

影響範囲:可用性

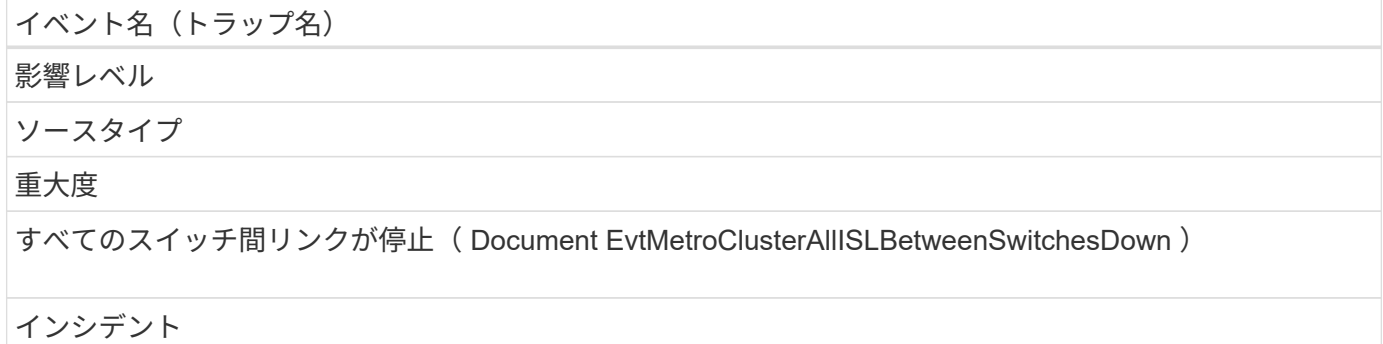

MetroCluster スイッチ間接続

## 重要

MetroCluster パートナー間のすべてのリンクが停止 (Document EvtMetroClusterAllLinksBetweenPartnersDown )

インシデント

MetroCluster 関係

重要

FC-SAS ブリッジからストレージスタックへのリンクが停止( Document EvtBridgeSasPortDown )

インシデント

MetroCluster ブリッジスタック接続

重要

MetroCluster 構成がスイッチオーバーされている( MetroClusterDRStatusImpacted )

リスク

MetroCluster 関係

警告

MetroCluster 構成を部分的にスイッチオーバー(ドキュメント MetroCluster DRStatusPartiallyImpacted )

リスク

MetroCluster 関係

エラー

影響を受ける MetroCluster ディザスタリカバリ機能(文書 MetroCluster DRStatusImpacted )

リスク

MetroCluster 関係

## 重要

ピアリングネットワーク経由で MetroCluster パートナーに到達できない(ドキュメント MetroCluster PartnersNotReachableOverPeeringNetwork )

# インシデント

MetroCluster 関係

重要

ノードから FC スイッチへのすべての FC-VI インターコネクトリンクが停止( Document EvtMccNodeSwitchFcvLinksDown )

インシデント

MetroCluster ノードのスイッチ接続

重要

ノードから FC スイッチへの一部の FC イニシエータリンクが停止( ocument EvtMccNodeSwitchFcLinksOneOrMoreDown )

リスク

MetroCluster ノードのスイッチ接続

警告

ノードから FC スイッチへのすべての FC イニシエータリンクが停止( Document EvtMccNodeSwitchFcLinksDown )

インシデント

MetroCluster ノードのスイッチ接続

重要

スイッチから FC-SAS ブリッジへの FC リンクが停止(ドキュメント EvtMccSwitchgeFcLinksDown )

インシデント

MetroCluster スイッチのブリッジ接続

重要

ノード間のすべての FC VI インターコネクトリンクが停止( Document EvtMccInterNodeLinksDown )

インシデント

ノード間の接続

重要

ノード間で 1 つ以上の FC VI インターコネクトリンクが停止( ocument MccInterNodeLinksOneOrMoreDown )

リスク

ノード間の接続

警告

ノードからブリッジへのリンクが停止( Document EvtMccNodeBridgeLinksDown )

インシデント

ノードのブリッジ接続

重要

ノードからストレージスタックへのすべての SAS リンクが停止( Document EvtMccNodeStackLinksDown )

インシデント

ノードスタック接続

重要

ノードからストレージスタックへの 1 つ以上の SAS リンクが停止( ocument MccNodeStackLinksOneOrMoreDown )

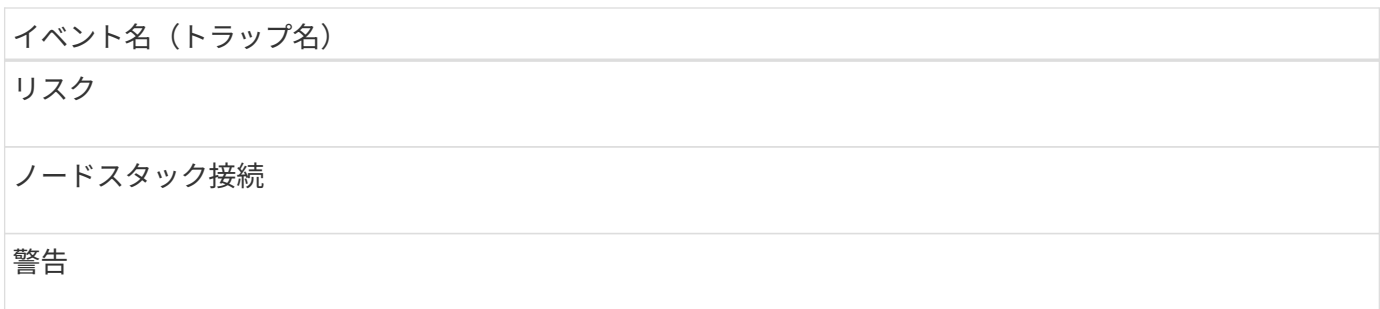

# **MetroCluster** スイッチイベント

MetroCluster スイッチイベントは、 MetroCluster スイッチのステータス情報を提供しま す。これにより、潜在的な問題を監視できます。影響範囲別にイベントがまとめられ、 イベント名とトラップ名、影響レベル、ソースタイプ、および重大度が表示されます。

影響範囲:可用性

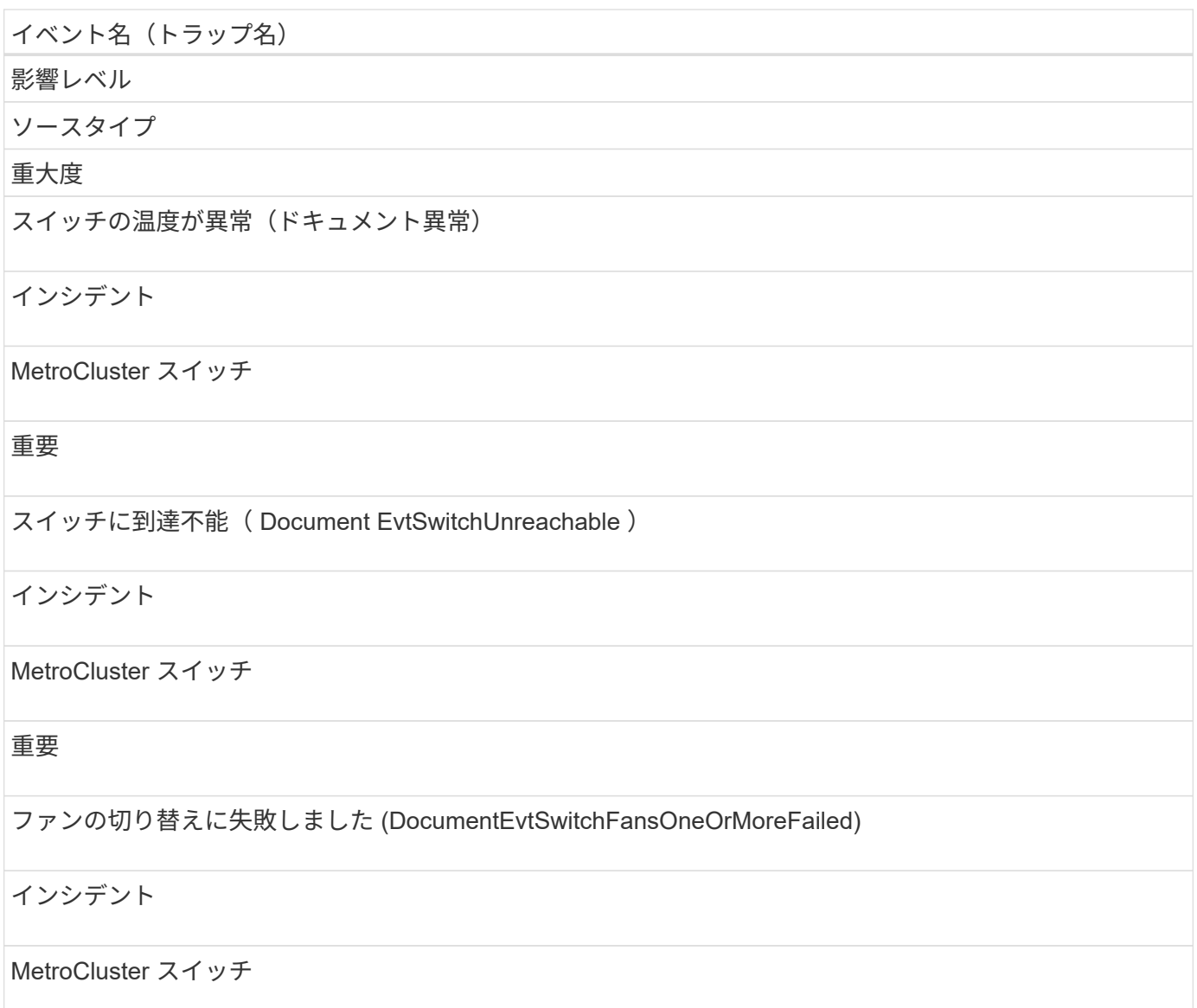

#### 重要

スイッチの電源装置に障害が発生しました(ドキュメント EvtSwitchPowerSuppliesOneOrMoreFailed )

#### インシデント

MetroCluster スイッチ

重要

温度センサーの切り替えに失敗しました(ドキュメント EvtSwitchTemperatureSensorFailed )

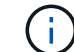

このイベントは Cisco スイッチにのみ該当します。

インシデント

MetroCluster スイッチ

重要

**NVMe** ネームスペースイベント

NVMe ネームスペースイベントは、ネームスペースのステータス情報を提供します。こ れにより、潜在的な問題を監視できます。影響範囲別にイベントがまとめられ、イベン ト名とトラップ名、影響レベル、ソースタイプ、および重大度が表示されます。

アスタリスク (\*) は、 Unified Manager イベントに変換された EMS イベントを示します。

影響範囲:可用性

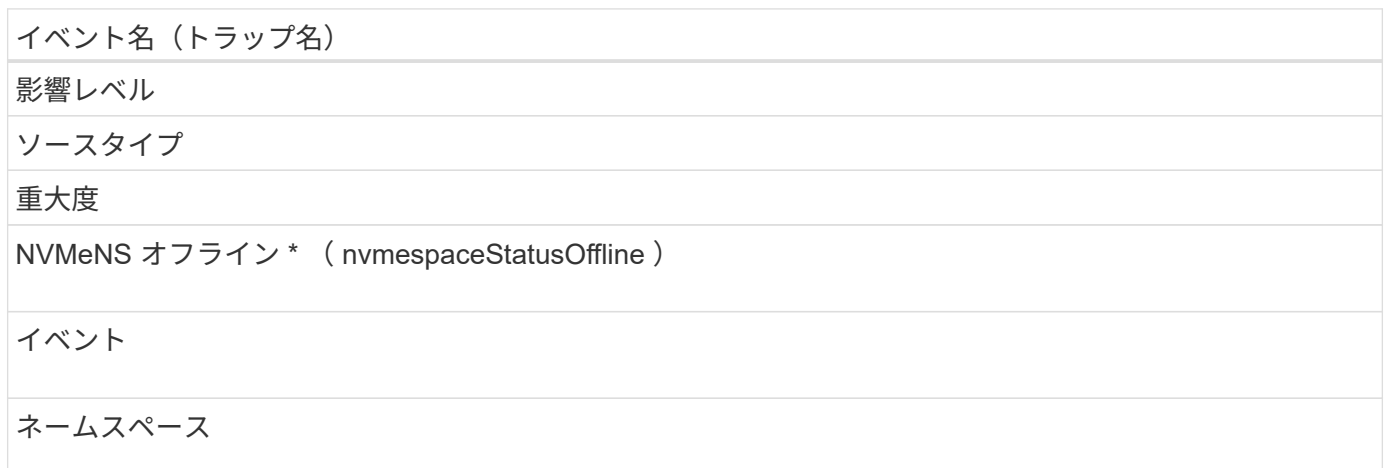

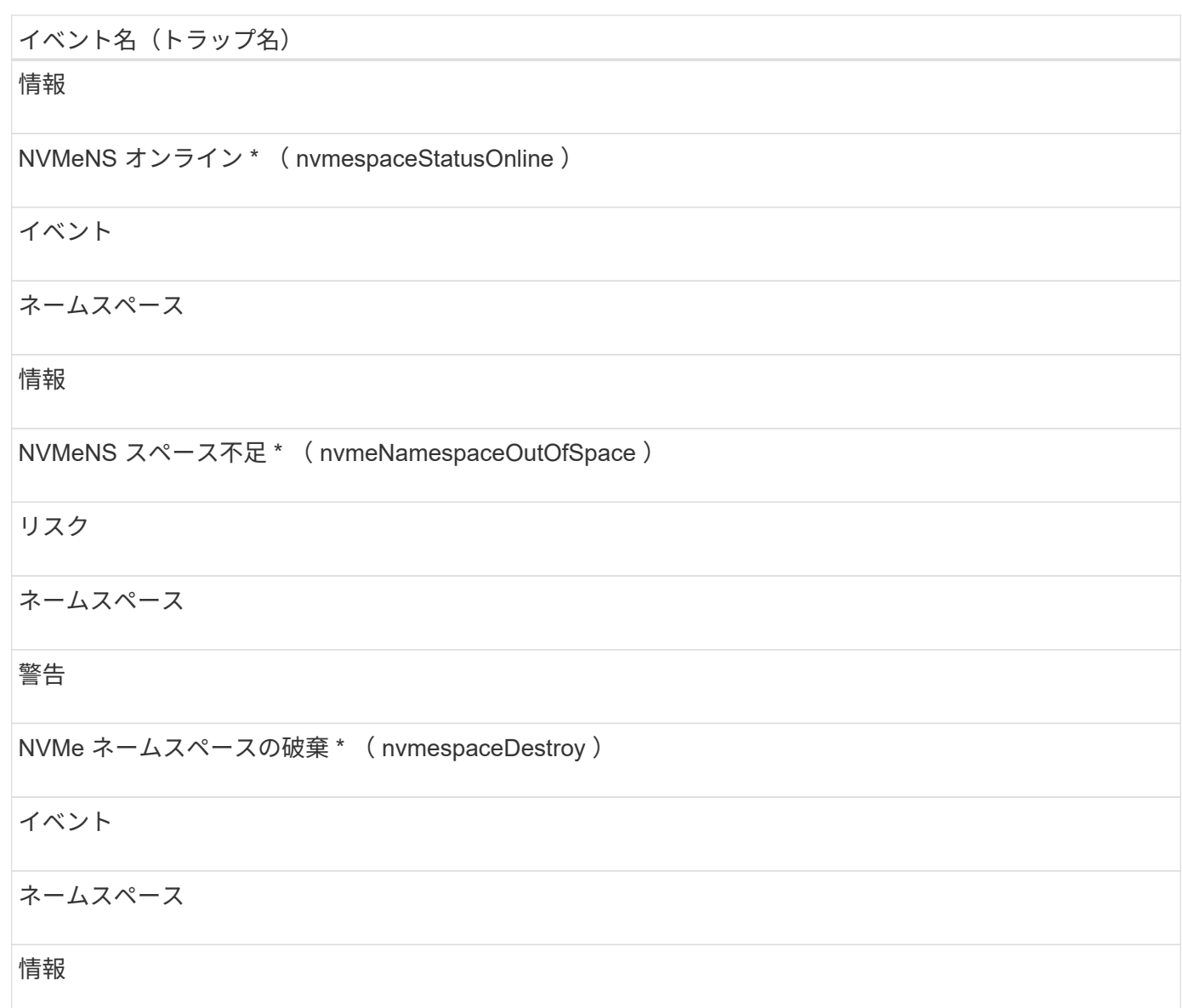

影響範囲:パフォーマンス

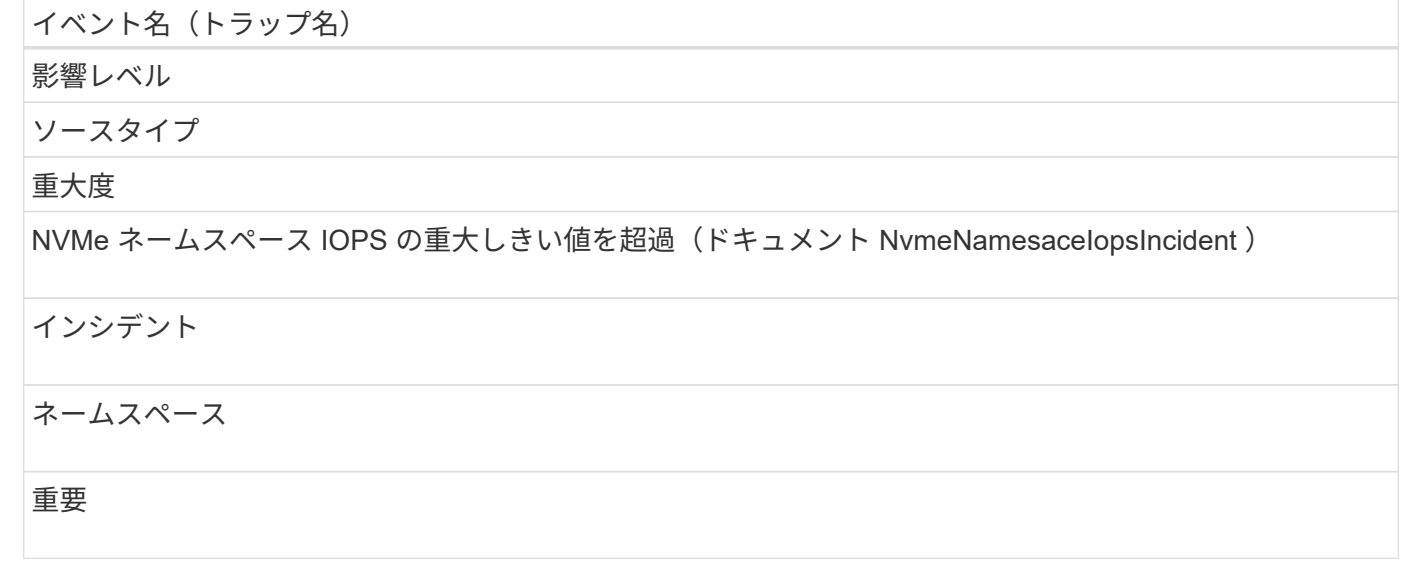

NVMe ネームスペース IOPS の警告しきい値を超過(ドキュメント NvmeNamesaceIopsWarning )

# リスク

ネームスペース

# 警告

NVMe ネームスペース MBps の重大しきい値を超過(ドキュメント NvmeNamespaceMpsIncident )

インシデント

ネームスペース

# 重要

NVMe ネームスペース MBps の警告しきい値を超過(ドキュメント NvmeNamespaceMpsWarning )

リスク

ネームスペース

警告

NVMe ネームスペースレイテンシ / 処理の重大しきい値を超過(ドキュメント NvmeNamesaceLatencyIncident )

インシデント

ネームスペース

重要

NVMe ネームスペースレイテンシミリ秒 / 処理の警告しきい値を超過(ドキュメント NvmeNamesaceLatencyWarning )

リスク

ネームスペース

警告

NVMe ネームスペースレイテンシ / IOPS の重大しきい値を超過(ドキュメント NvmeNamespaceLatencyIopsIncident )

#### インシデント

ネームスペース

重要

NVMe ネームスペースレイテンシ / IOPS の警告しきい値を超過(ドキュメント NvmeNamespaceLatencyIopsWarning )

リスク

ネームスペース

警告

NVMe ネームスペースレイテンシ / MBps の重大しきい値を超過(ドキュメント NvmeNamespaceLatencyMbpsIncident )

インシデント

ネームスペース

重要

NVMe ネームスペースレイテンシ / MBps の警告しきい値を超過( Document NvmeNamespaceLatencyMbpsWarning )

リスク

ネームスペース

警告

ノードイベント

ノードイベントは、ノードのステータス情報を提供します。これにより、潜在的な問題 を監視できます。影響範囲別にイベントがまとめられ、イベント名とトラップ名、影響 レベル、ソースタイプ、および重大度が表示されます。

アスタリスク (\*) は、 Unified Manager イベントに変換された EMS イベントを示します。

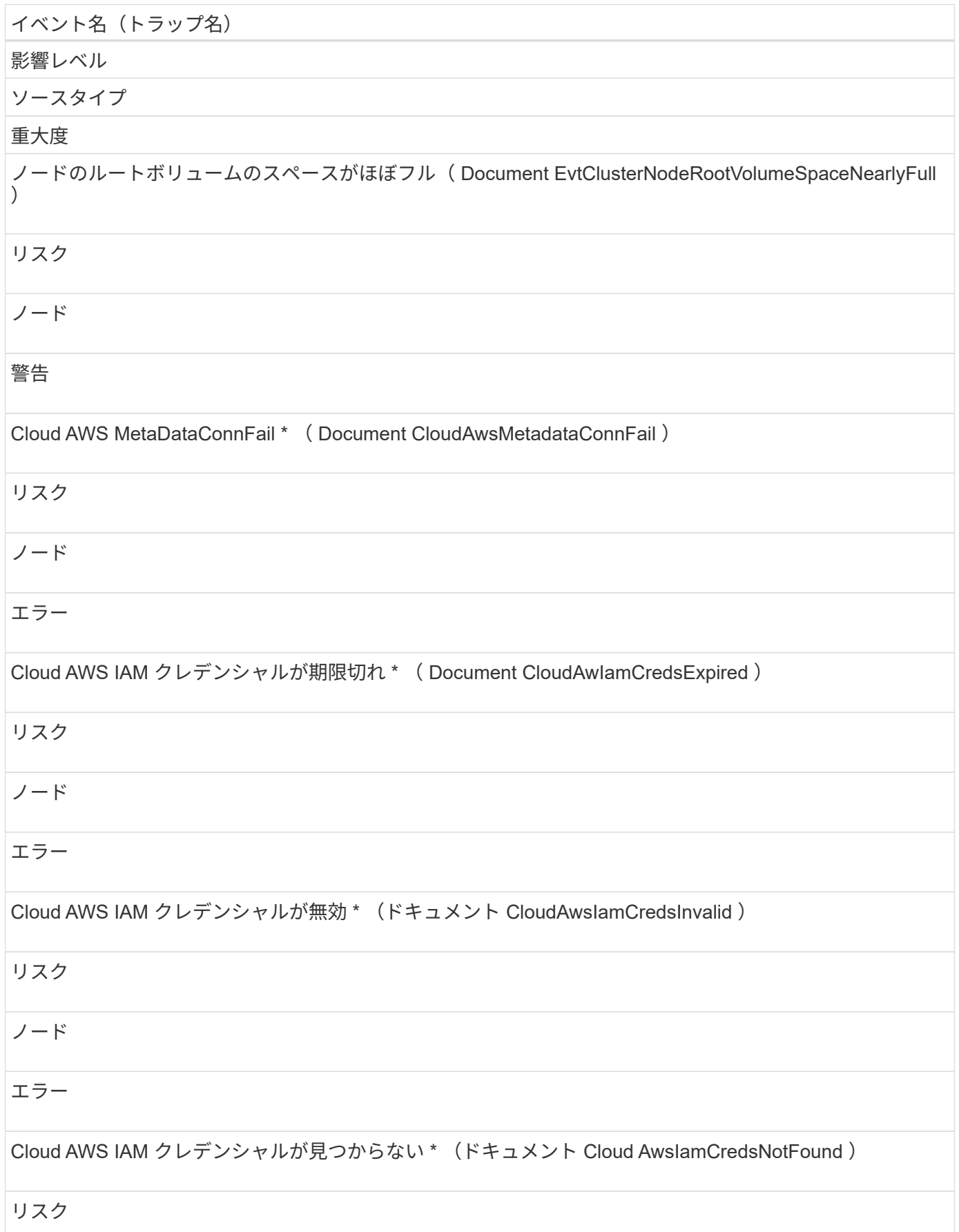

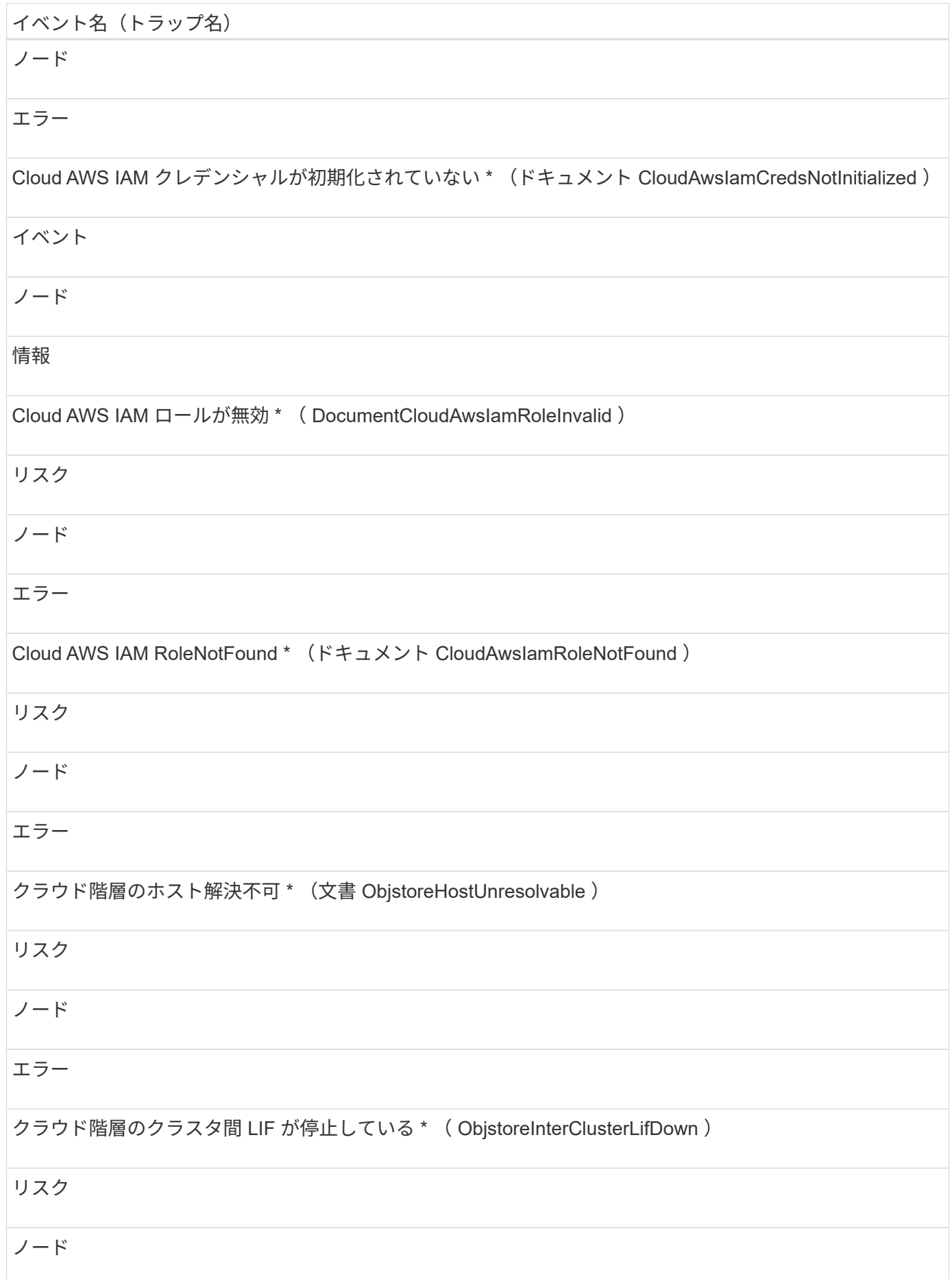

# エラー

NFSv4 プールの 1 つを使い果たしました \* ( nbladeNfsv4PoolExhaust )

# インシデント

# ノード

# 重要

# 要求とクラウド階層シグネチャの不一致 \* (オシレチャ不一致)

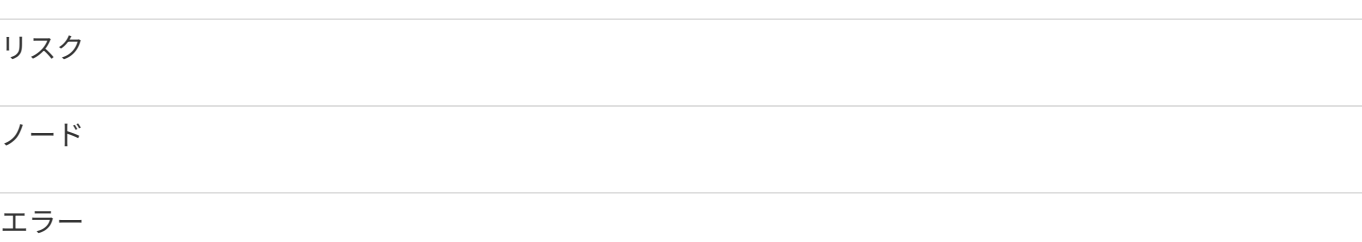

#### 影響範囲:容量

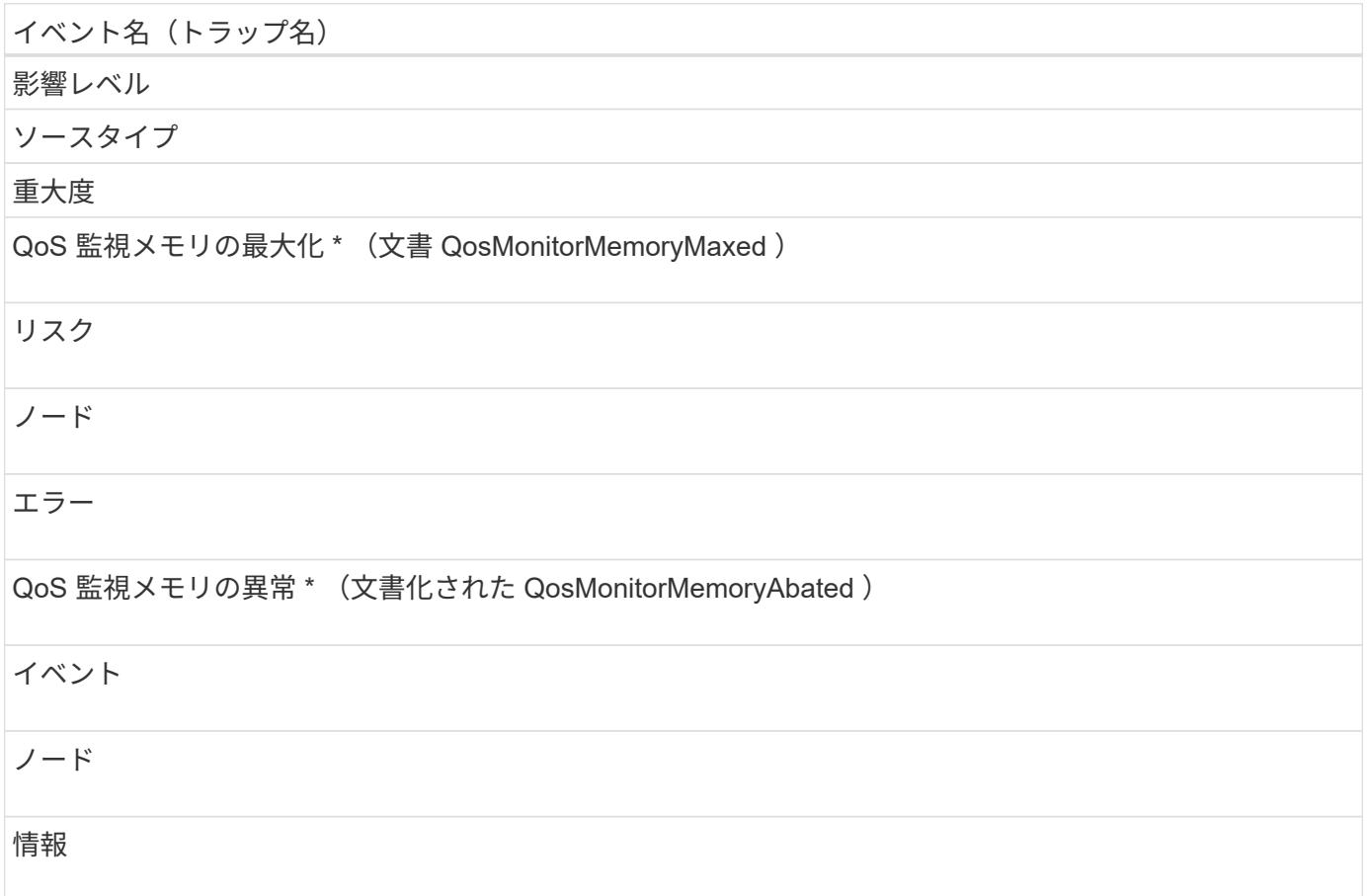

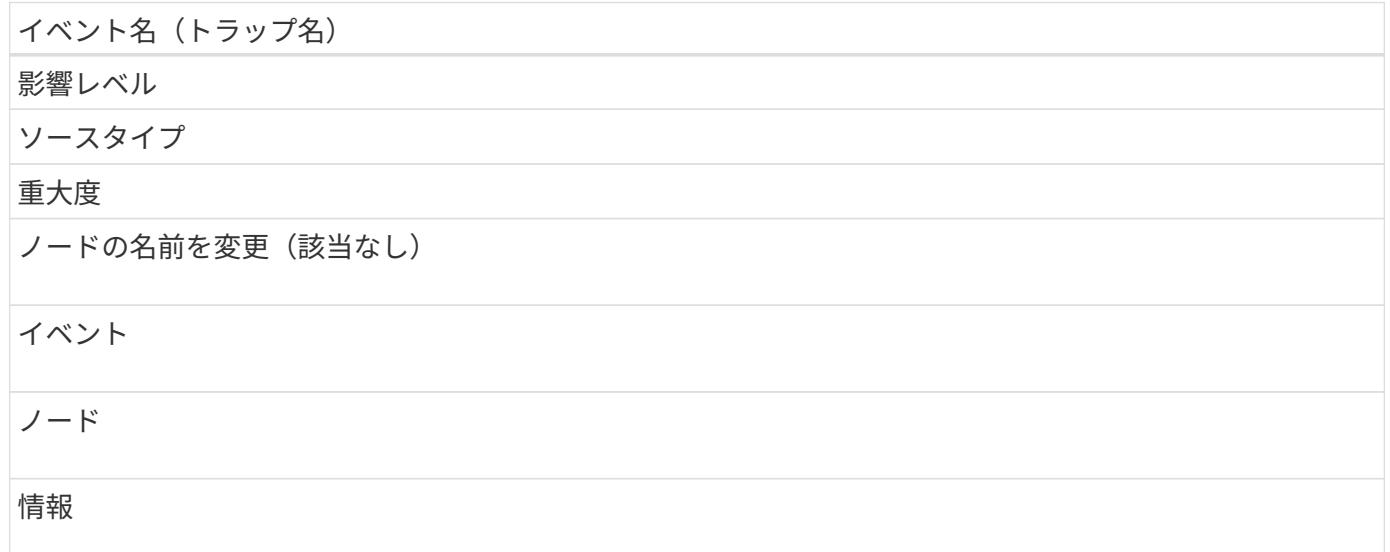

影響範囲:パフォーマンス

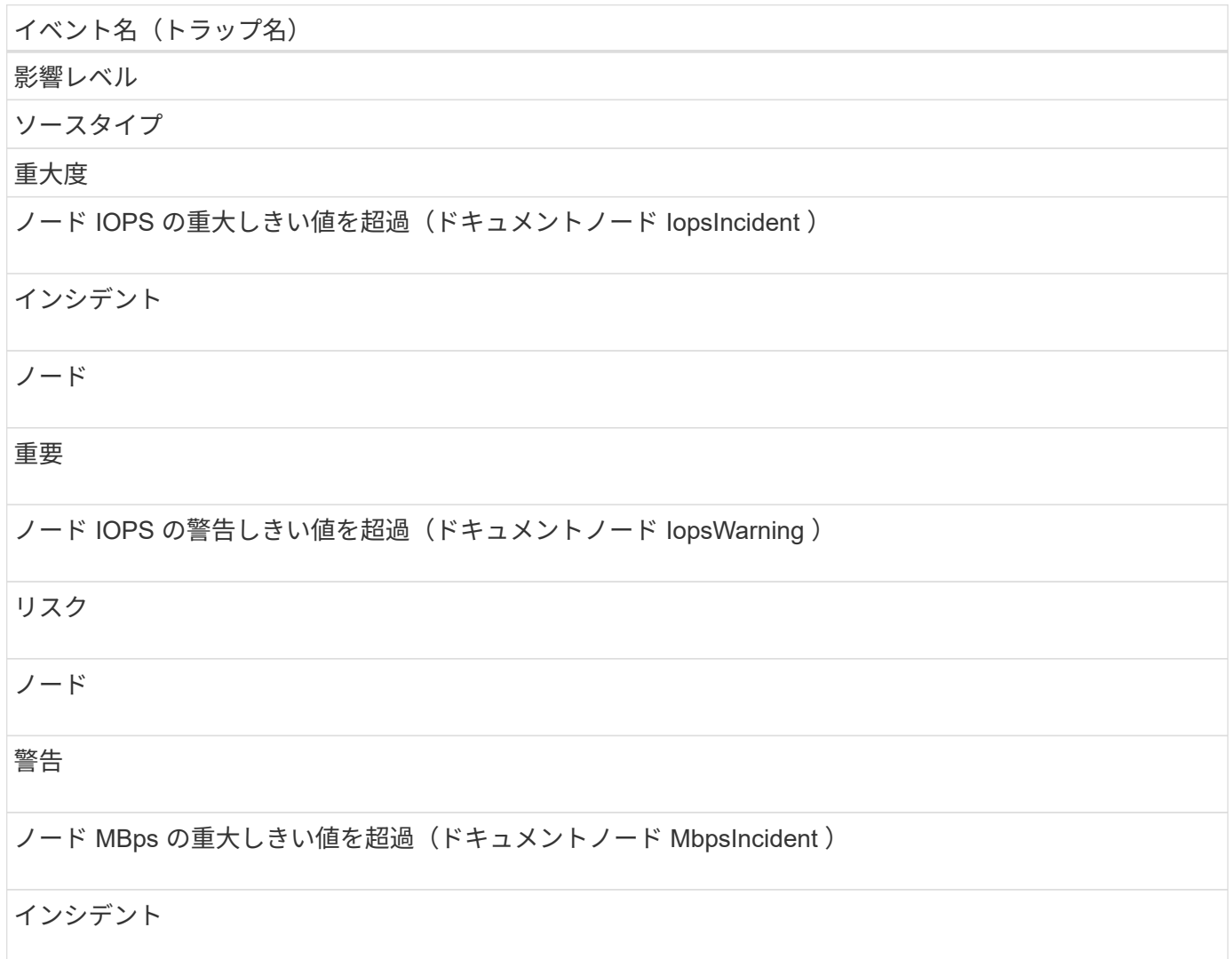

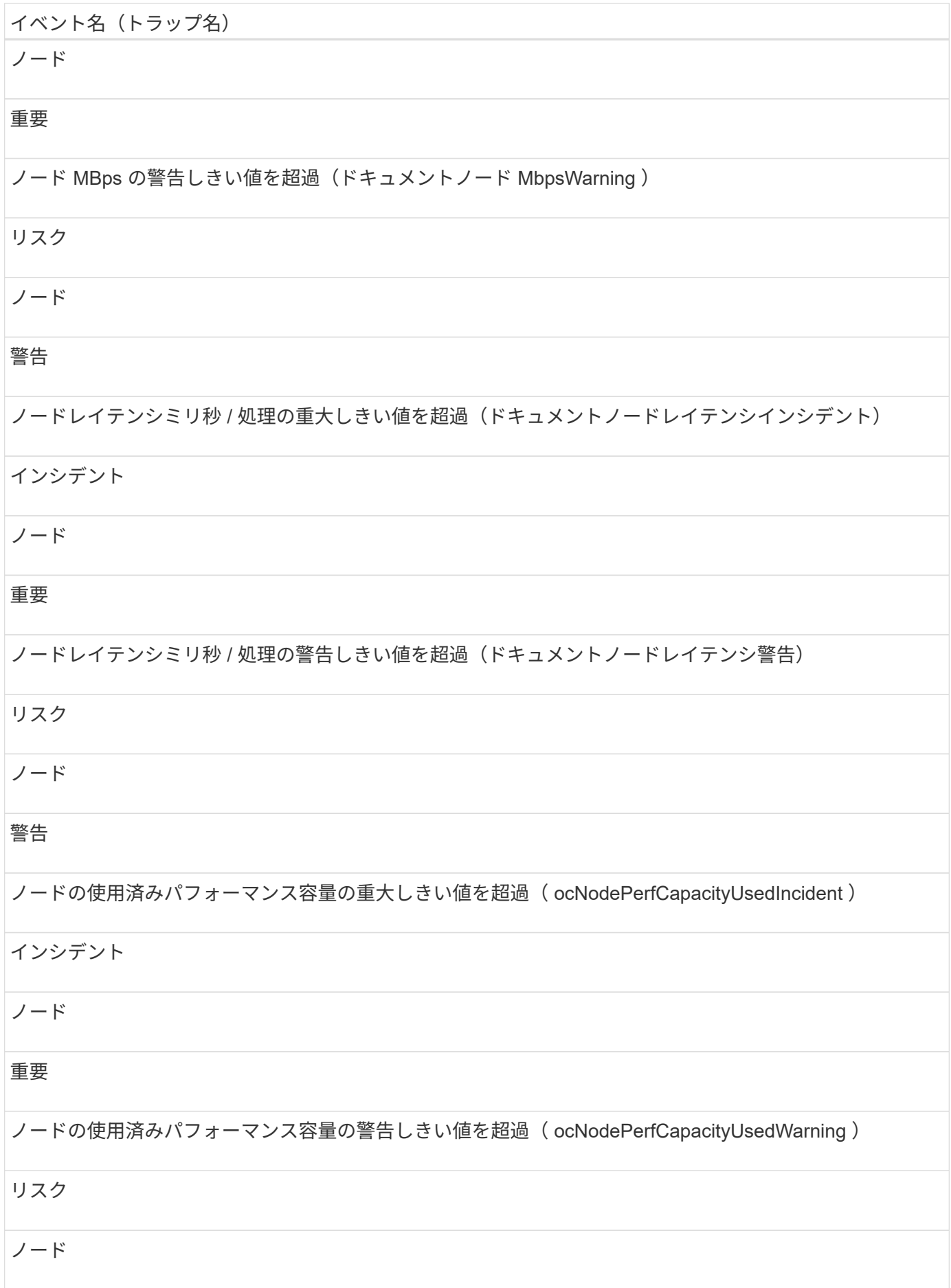

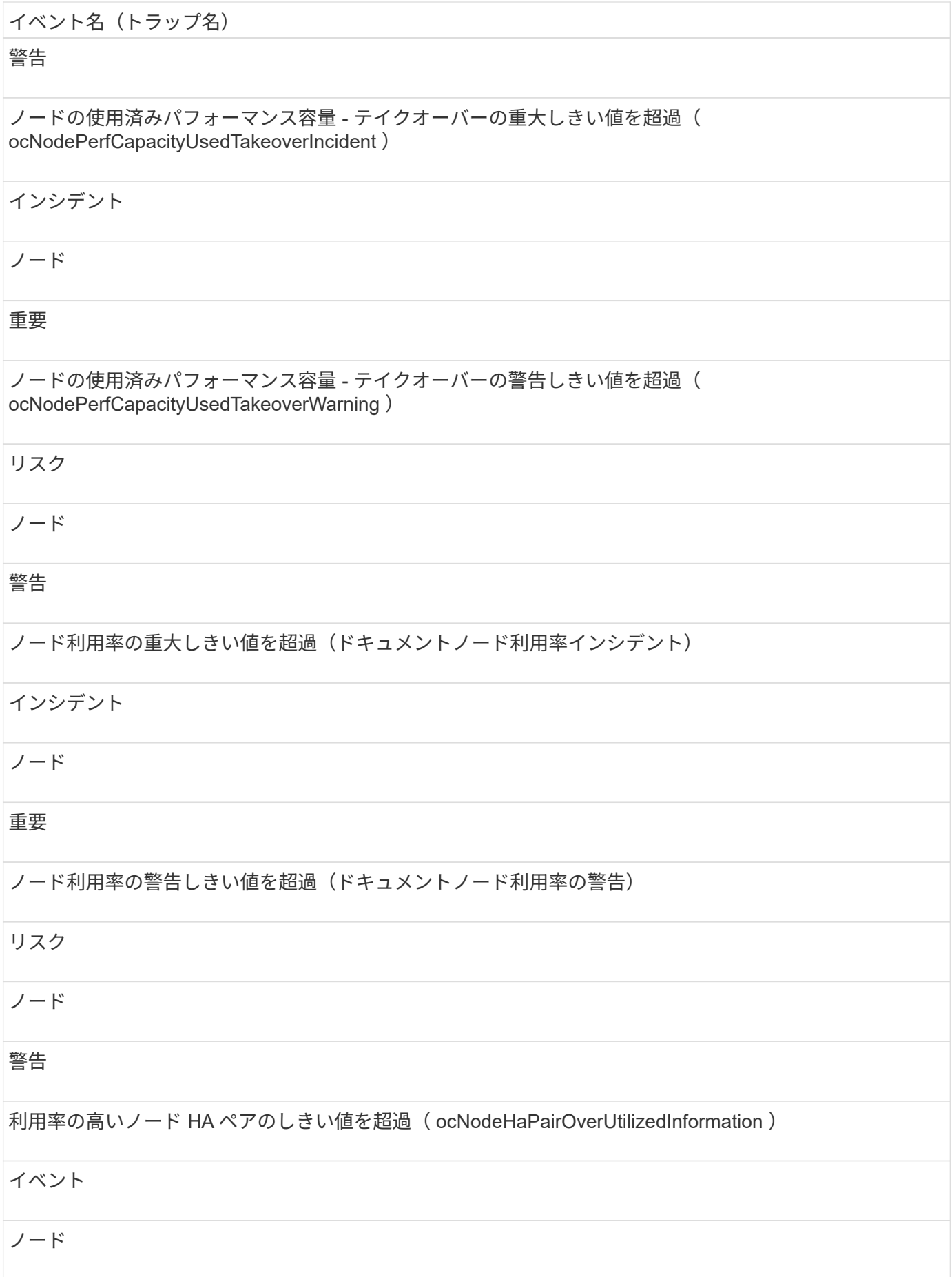

## 情報

ノードディスク断片化の警告しきい値を超過( Document NodeDiskFragmentationWarning )

## リスク

ノード

# 警告

使用済みパフォーマンス容量のしきい値を超過(ドキュメントノードのオーバー利用率警告)

# リスク

ノード

# 警告

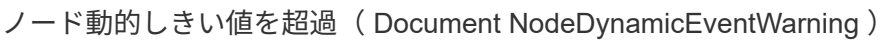

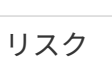

ノード

警告

影響範囲:セキュリティ

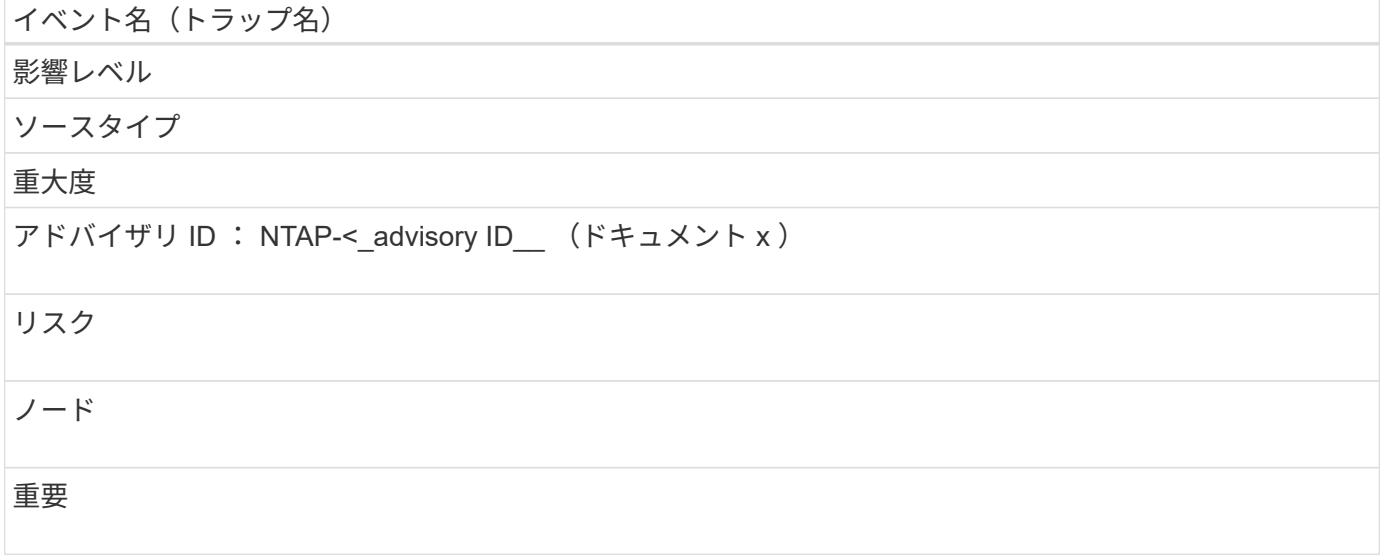

# NVRAM バッテリイベントは、バッテリのステータス情報を提供します。これにより、 潜在的な問題を監視できます。影響範囲別にイベントがまとめられ、イベント名とトラ ップ名、影響レベル、ソースタイプ、および重大度が表示されます。

影響範囲:可用性

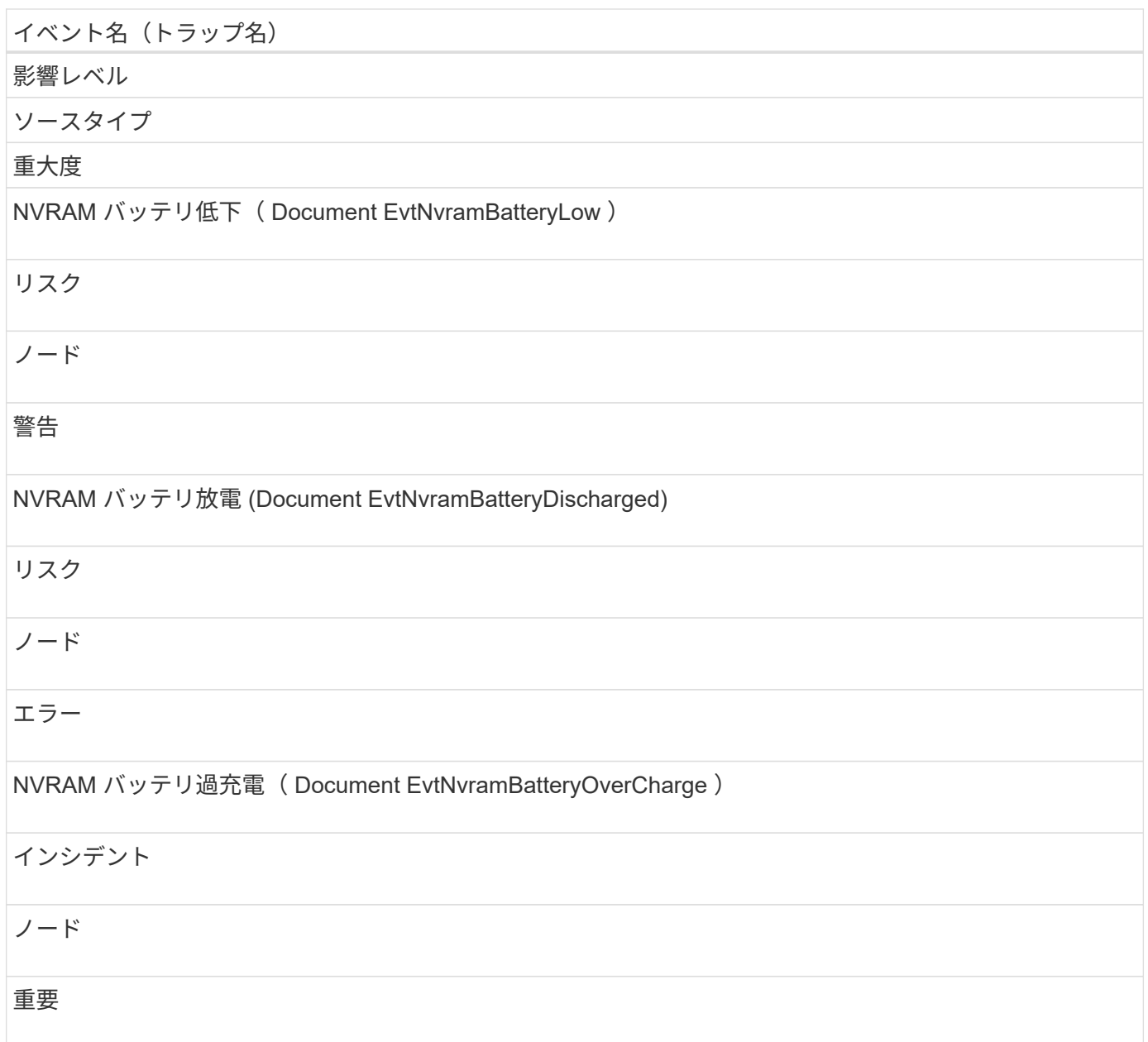

ポートイベント

ポートイベントは、クラスタポートに関するステータスを提供します。これにより、ポ ートが停止しているかどうかなど、ポート上の変更や問題を監視できます。

影響レベル

ソースタイプ

重大度

ポートステータス停止 (DocumentEvtPortStatusDown)

インシデント

ノード

重要

影響範囲:パフォーマンス

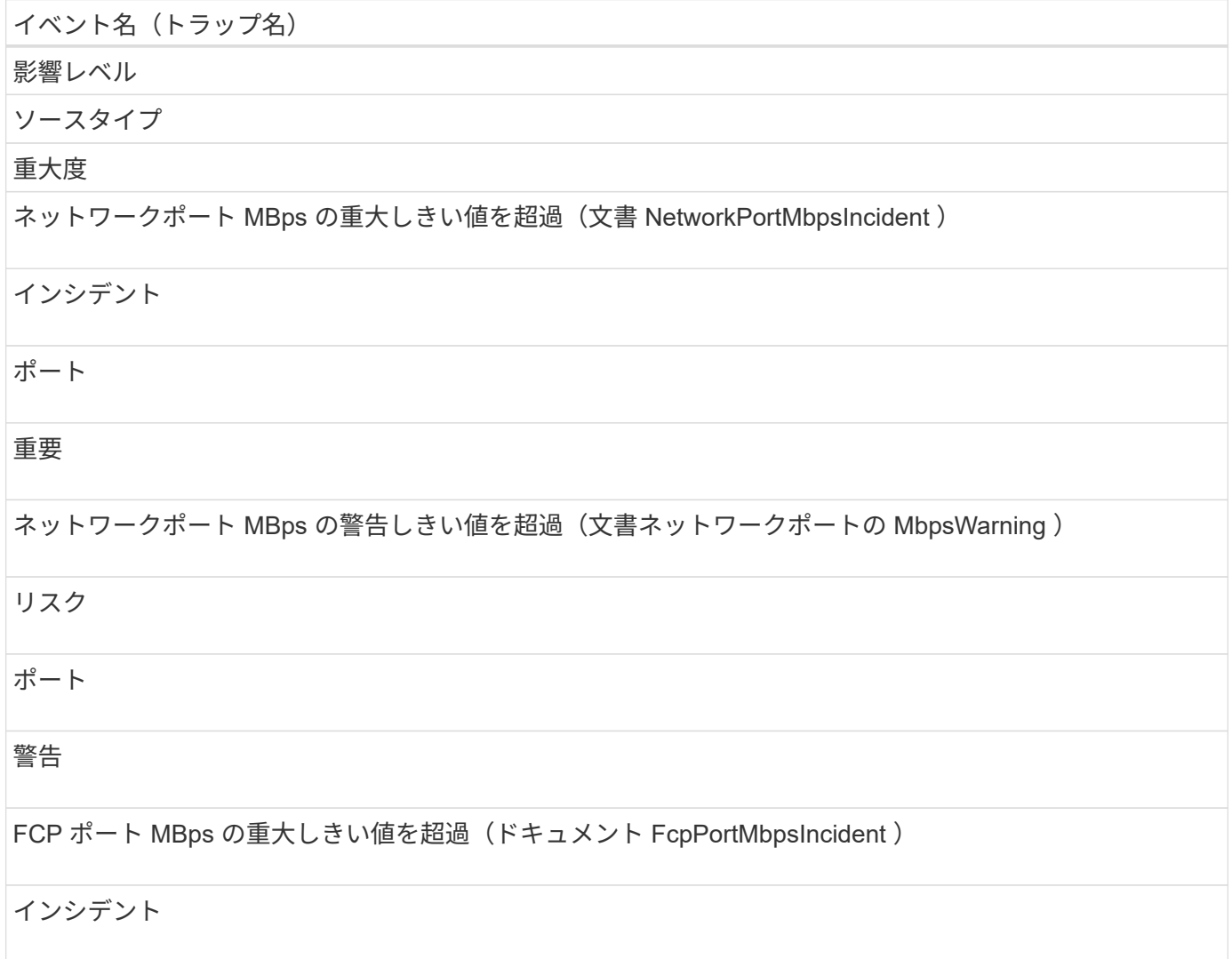

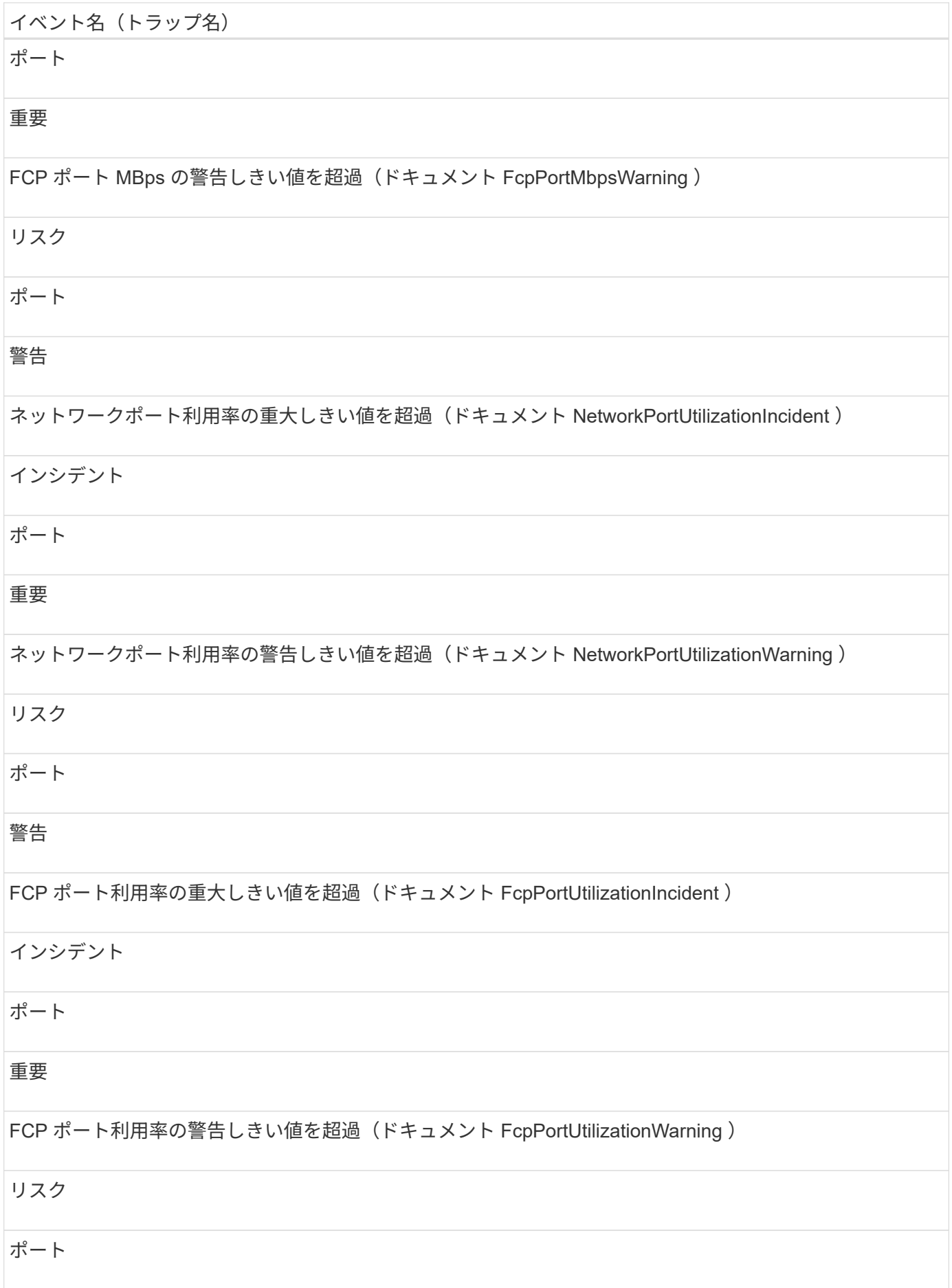
#### 警告

#### 電源装置イベント

電源装置イベントは、ハードウェアのステータス情報を提供します。これにより、潜在 的な問題を監視できます。影響範囲別にイベントがまとめられ、イベント名とトラップ 名、影響レベル、ソースタイプ、および重大度が表示されます。

影響範囲:可用性

イベント名 (トラップ名) 影響レベル ソースタイプ 重大度 1 つ以上の電源装置に障害が発生しました ( ドキュメント EvtPowerSupplyOneOrMoreFailed) インシデント ノード 重要

保護イベント

保護イベントは、ジョブの失敗や中止を通知して、問題を監視できるようにします。影 響範囲別にイベントがまとめられ、イベント名とトラップ名、影響レベル、ソースタイ プ、および重大度が表示されます。

影響範囲:保護

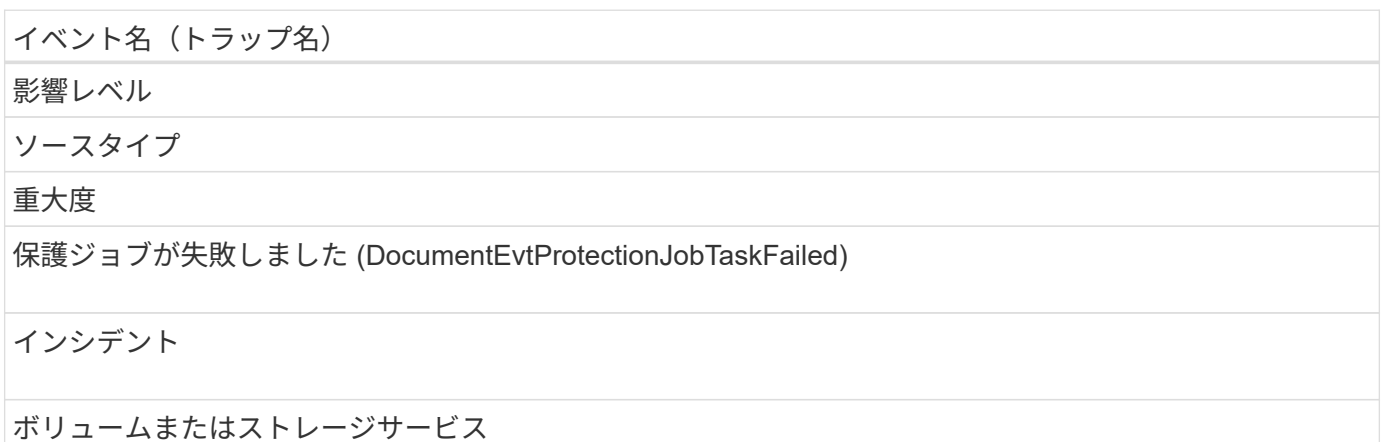

#### 重要

保護ジョブが中止されました( Document EvtProtectionJobAborted )

リスク

ボリュームまたはストレージサービス

警告

#### **qtree** イベント

qtree イベントは、 qtree の容量とファイルとディスクの制限に関する情報を提供しま す。これにより、潜在的な問題を監視できます。影響範囲別にイベントがまとめられ、 イベント名とトラップ名、影響レベル、ソースタイプ、および重大度が表示されます。

影響範囲:容量

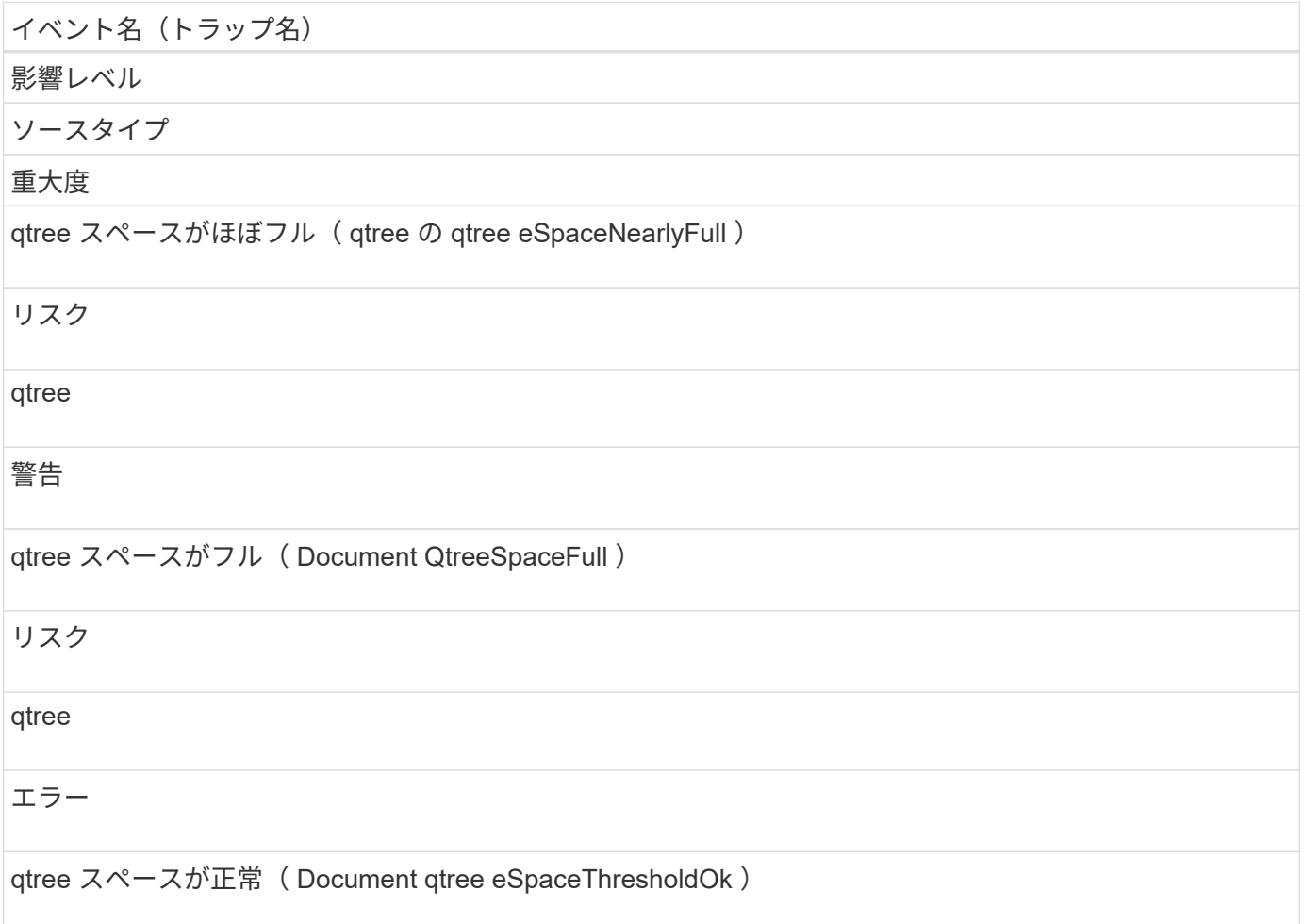

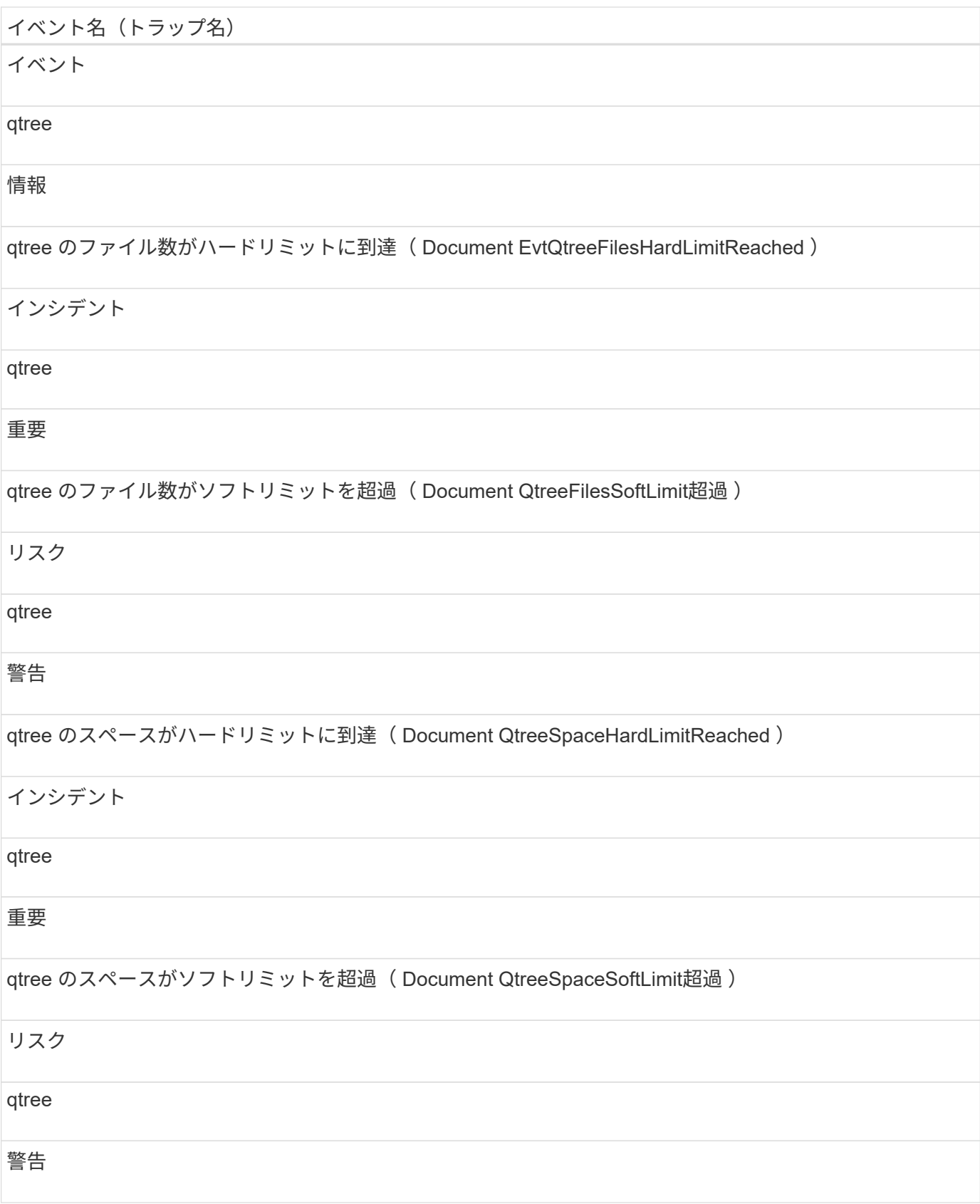

サービスプロセッサイベント

サービスプロセッサイベントは、プロセッサのステータス情報を提供します。これによ り、潜在的な問題を監視できます。影響範囲別にイベントがまとめられ、イベント名と

## トラップ名、影響レベル、ソースタイプ、および重大度が表示されます。

#### 影響範囲:可用性

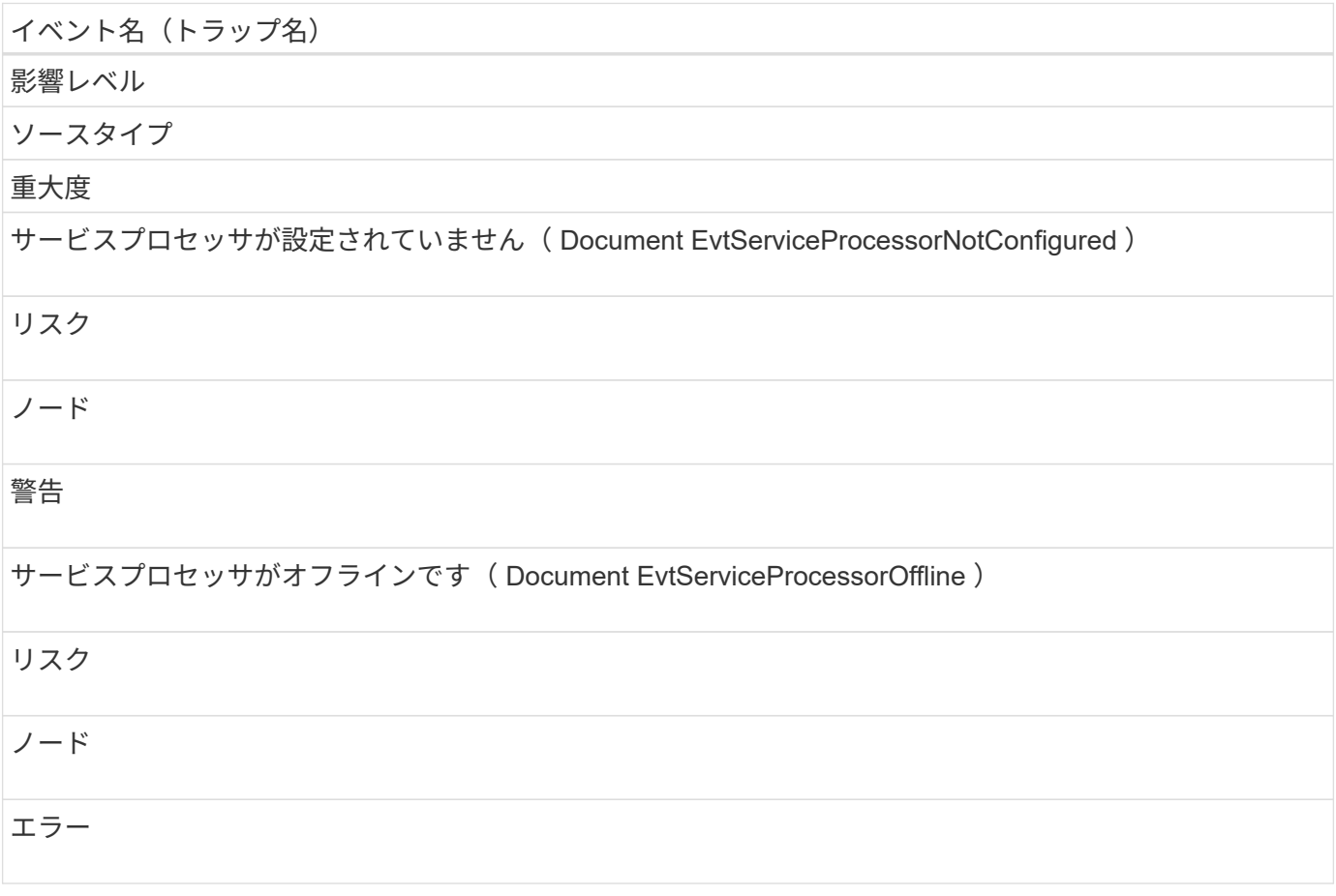

#### **SnapMirror** 関係イベント

SnapMirror 関係イベントは、非同期 SnapMirror 関係と同期 SnapMirror 関係のステータ ス情報を提供します。これにより、潜在的な問題を監視できます。非同期 SnapMirror 関 係イベントは、 Storage VM とボリュームの両方に対して生成されますが、同期 SnapMirror 関係イベントはボリューム関係に対してのみ生成されます。Storage VM デ ィザスタリカバリ関係を構成するコンスティチュエントボリュームについては、イベン トは生成されません。影響範囲別にイベントがまとめられ、イベント名とトラップ名、 影響レベル、ソースタイプ、および重大度が表示されます。

#### 影響範囲:保護

アスタリスク (\*) は、 Unified Manager イベントに変換された EMS イベントを示します。

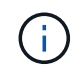

SnapMirror 関係のイベントは、 Storage VM ディザスタリカバリで保護されているが、コンス ティチュエントオブジェクト関係については生成されません。

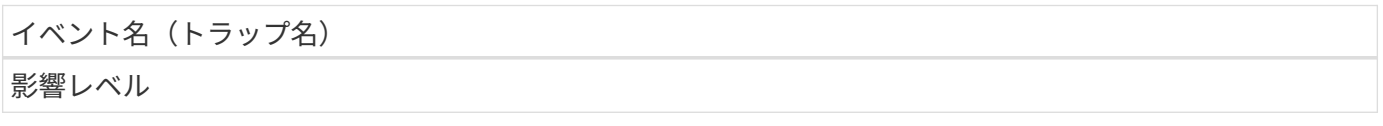

## イベント名 (トラップ名) ソースタイプ 重大度 ミラーレプリケーションが正常でない( ocument SnapmirrorRelationshipUnhealthy ) リスク SnapMirror 関係 警告 ミラーレプリケーションを切断 ( ocumentEvtSnapmirrorRelationshipStateBrokenoff ) リスク SnapMirror 関係 エラー ミラーレプリケーションの初期化に失敗しました(ドキュメント SnapMirror 関係の初期化に失敗しました) リスク SnapMirror 関係 エラー ミラーレプリケーションの更新に失敗しました(ドキュメント: SnapmirrorRelationshipUpdateFailed ) リスク SnapMirror 関係 エラー ミラーレプリケーションの遅延エラー(「 Document EvtSnapMirrorRelationshipLagError 」) リスク

SnapMirror 関係

## エラー

ミラーレプリケーションの遅延警告(「 Document 」「 SnapMirrorRelationshipLagWarning 」)

#### リスク

#### SnapMirror 関係

#### 警告

ミラーレプリケーションの再同期失敗(ドキュメント: SnapmirrorRelationshipResyncFailed )

## リスク

SnapMirror 関係

エラー

同期レプリケーションが同期されていない \* ( syncSnapmirrorRelationshipOutofsync )

リスク

SnapMirror 関係

警告

同期レプリケーションをリストア \* (同期 SnapMirror 関係は InSync )

イベント

SnapMirror 関係

情報

同期レプリケーションの自動再同期失敗 \* ( syncSnapmirrorRelationshipAutoSyncRetryFailed )

リスク

SnapMirror 関係

エラー

非同期ミラーバックアップ関係イベント

非同期ミラーバックアップ関係イベントは、非同期 SnapMirror 関係とバックアップ関係 のステータス情報を提供します。これにより、潜在的な問題を監視できます。非同期ミ ラーバックアップ関係イベントは、ボリュームと Storage VM の両方の保護関係でサポ ートされます。ただし、 Storage VM ディザスタリカバリではバックアップ関係のみが サポートされません。影響範囲別にイベントがまとめられ、イベント名とトラップ名、 影響レベル、ソースタイプ、および重大度が表示されます。

影響範囲:保護

 $(i)$ 

• また、 Storage VM ディザスタリカバリで保護されているものの、コンスティチュエントオ ブジェクト関係については生成されません。

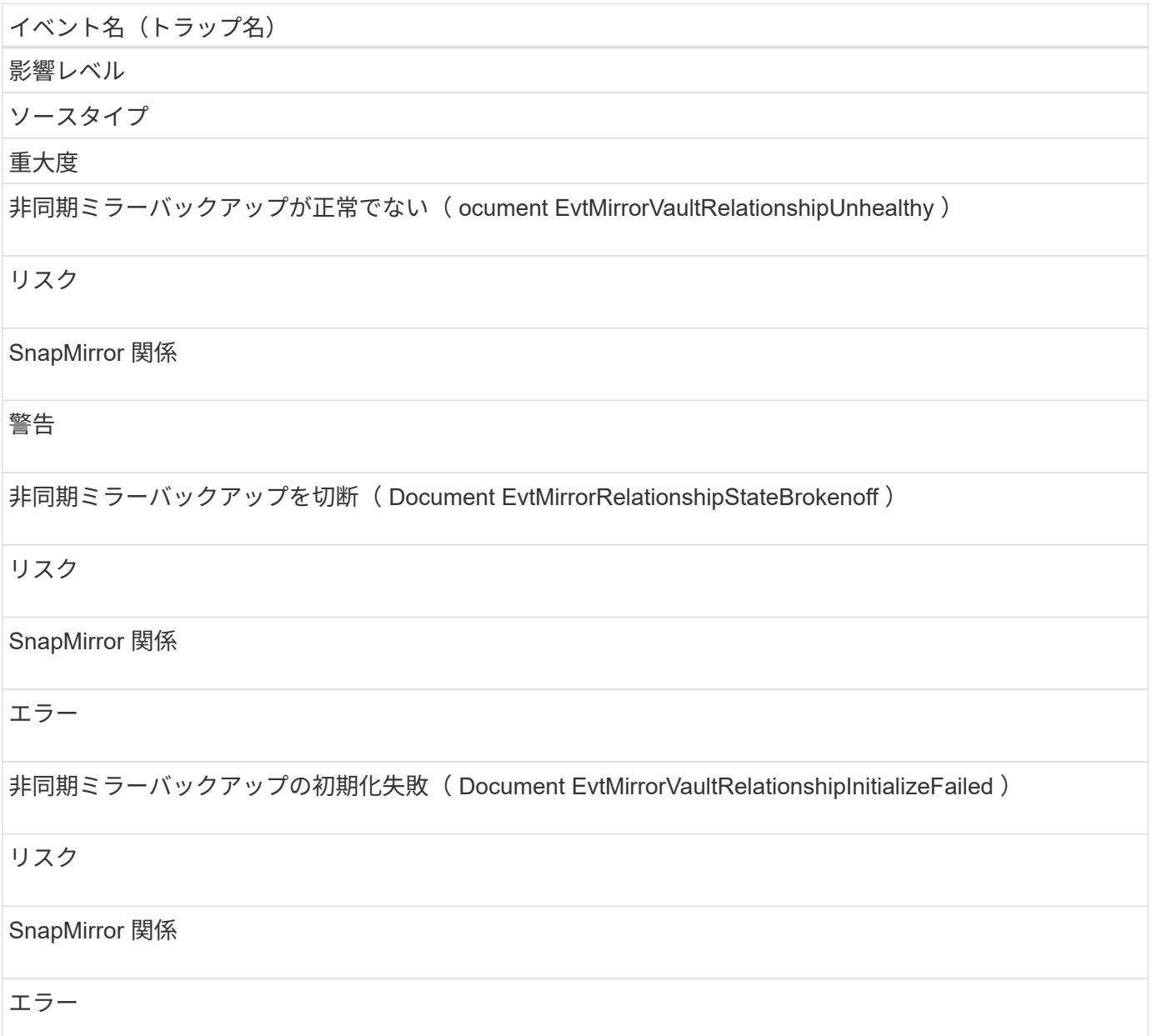

非同期ミラーバックアップの更新に失敗しました(ドキュメント EvtMirrorVaultRelationshipUpdateFailed)

# リスク SnapMirror 関係 エラー 非同期ミラーバックアップの遅延エラー( Document EvtMirrorVaultRelationshipLagError ) リスク SnapMirror 関係 エラー 非同期ミラーバックアップの遅延警告( Document EvtMirrorVaultRelationshipLagWarning ) リスク SnapMirror 関係 警告 非同期ミラーバックアップの再同期失敗(ドキュメント EvtMirrorVaultRelationshipResyncFailed) リスク SnapMirror 関係 エラー

 $(\dagger)$ 

「SnapMirror update failure 」イベントは、 Active IQ ポータル ( Config Advisor ) から生成さ れます。

**Snapshot** イベント

Snapshot イベントは、 Snapshot のステータス情報を提供します。これにより、 Snapshot の潜在的な問題を監視できます。影響範囲別にイベントがまとめられ、イベン ト名、トラップ名、影響レベル、ソースタイプ、および重大度が表示されます。

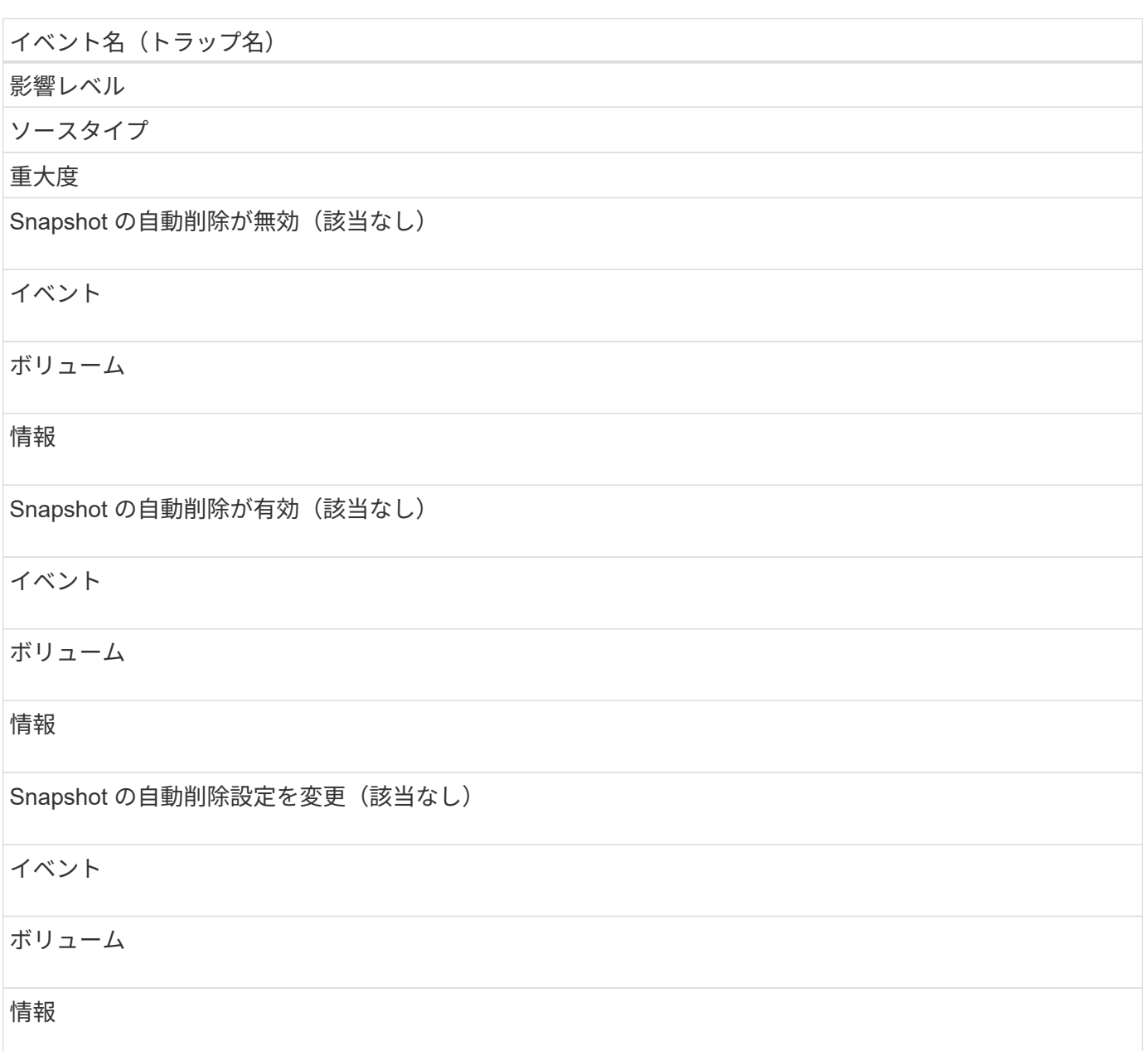

**SnapVault** 関係イベント

SnapVault 関係イベントは、 SnapVault 関係のステータス情報を提供します。これによ り、潜在的な問題を監視できます。影響範囲別にイベントがまとめられ、イベント名と トラップ名、影響レベル、ソースタイプ、および重大度が表示されます。

影響範囲:保護

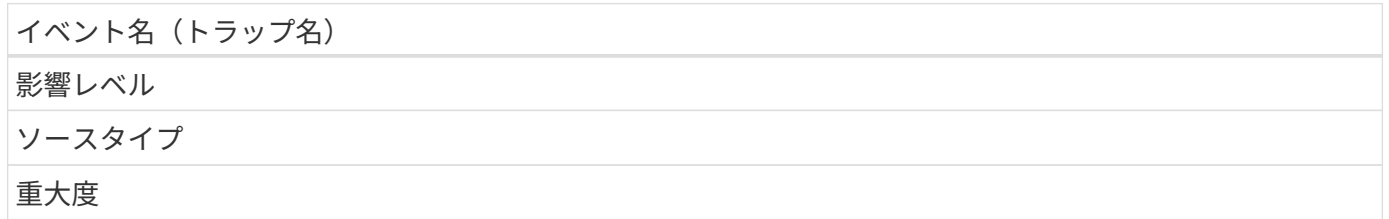

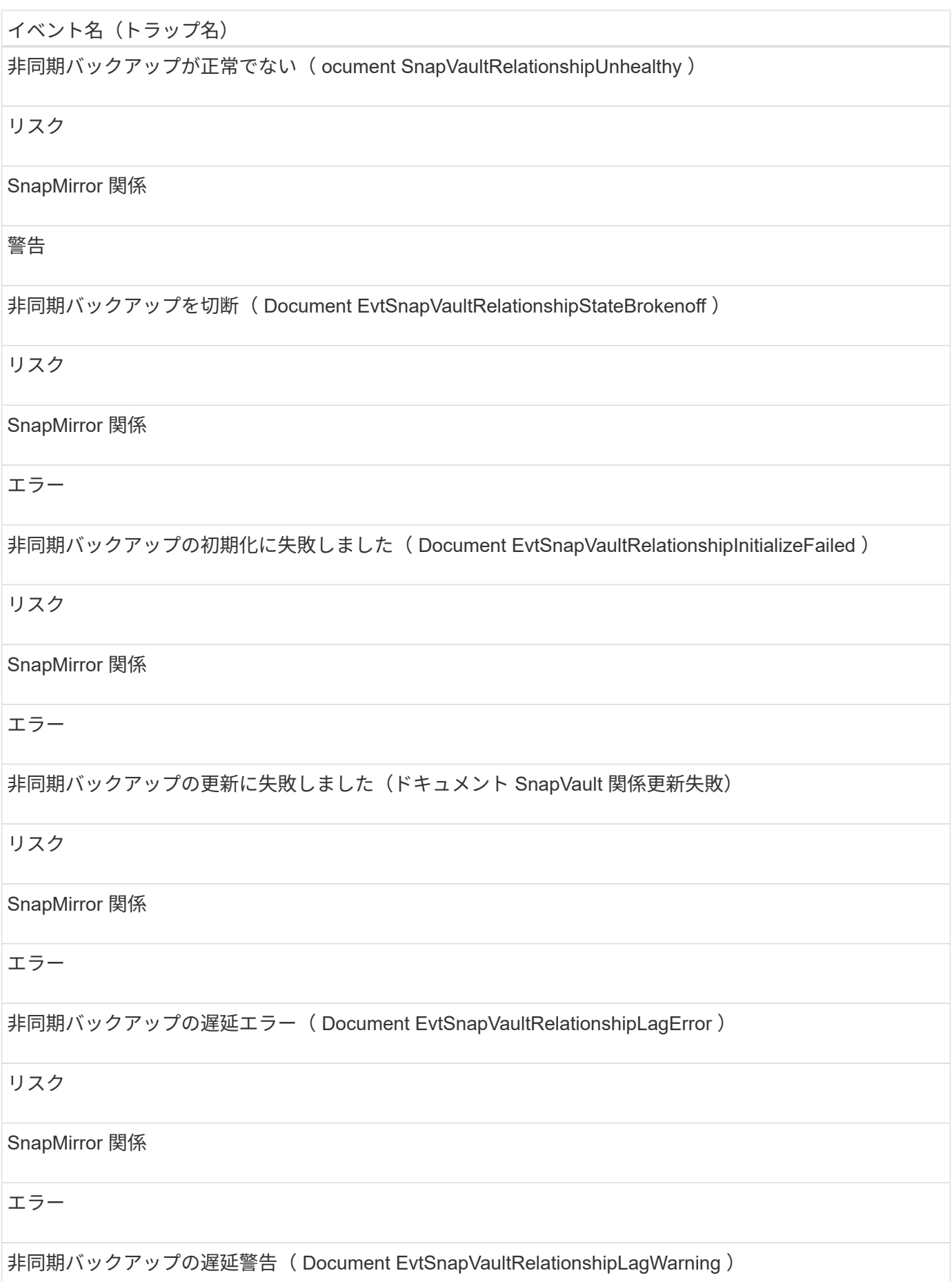

#### リスク

SnapMirror 関係

警告

非同期バックアップの再同期失敗(「 Document EvtSnapvaultRelationshipResyncFailed 」)

リスク

SnapMirror 関係

エラー

ストレージフェイルオーバー設定のイベント

ストレージフェイルオーバー( SFO )の設定のイベントは、ストレージフェイルオーバ ーが無効か設定されていないかに関する情報を提供します。これにより、潜在的な問題 を監視できます。影響範囲別にイベントがまとめられ、イベント名とトラップ名、影響 レベル、ソースタイプ、および重大度が表示されます。

影響範囲:可用性

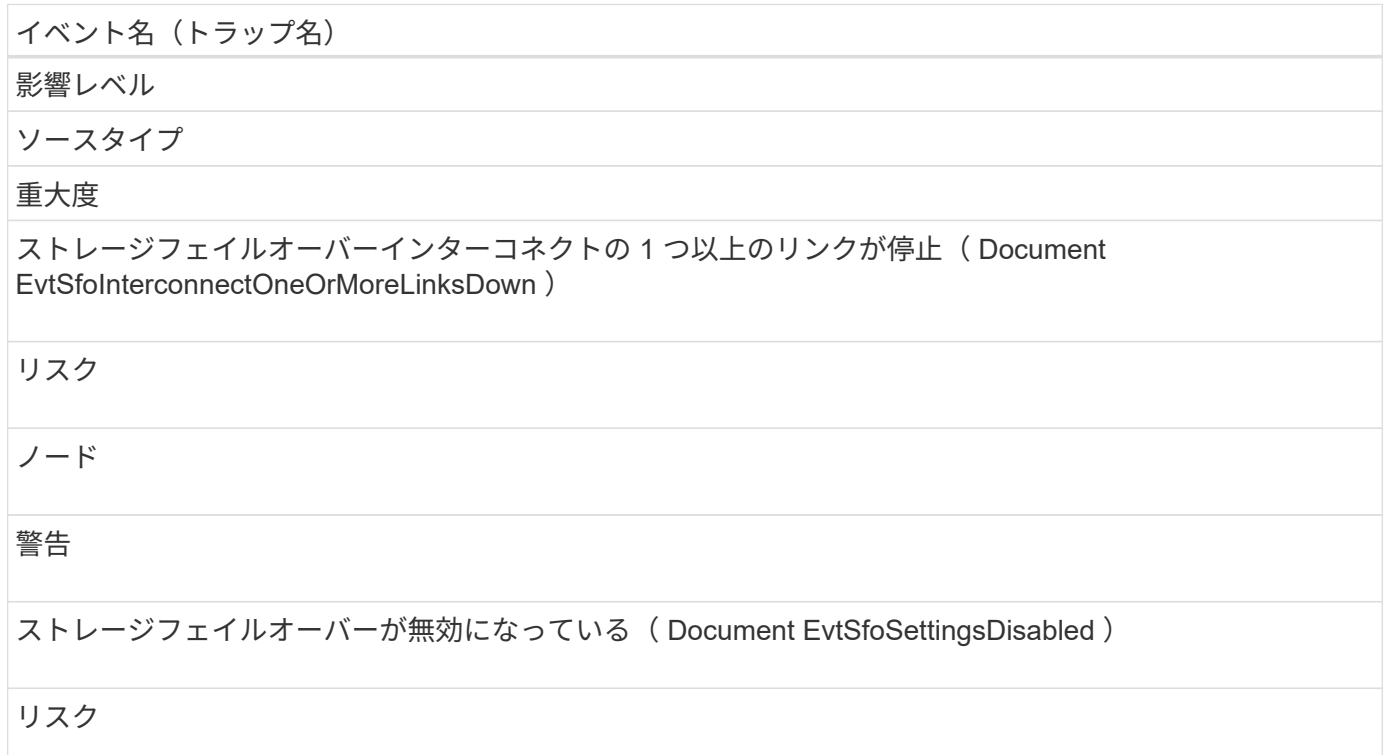

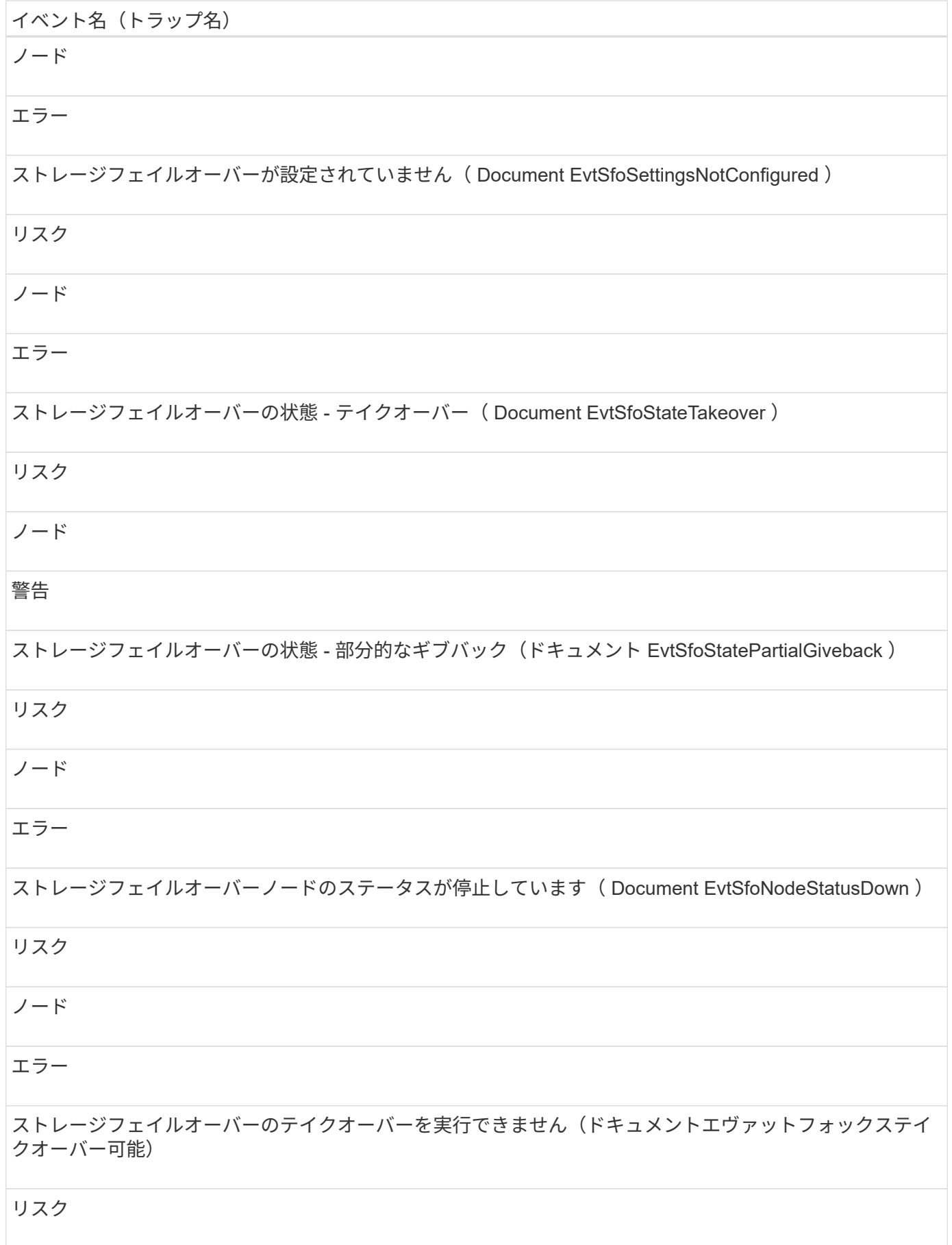

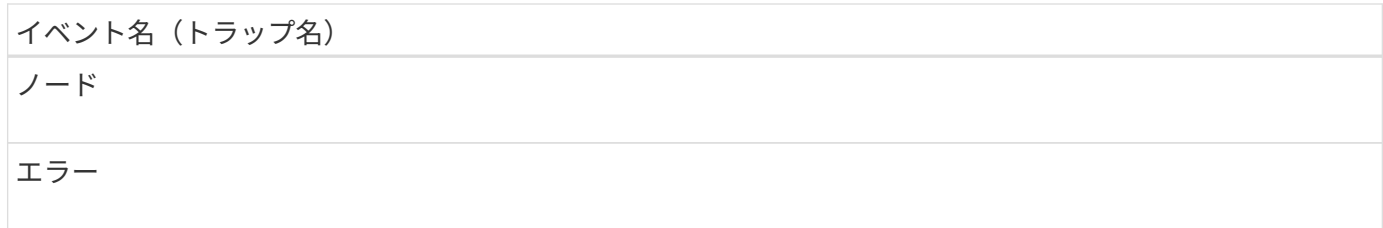

ストレージサービスイベント

ストレージサービスイベントは、ストレージサービスの作成とサブスクリプションに関 する情報を提供します。これにより、潜在的な問題を監視できます。影響範囲別にイベ ントがまとめられ、イベント名とトラップ名、影響レベル、ソースタイプ、および重大 度が表示されます。

影響範囲:構成

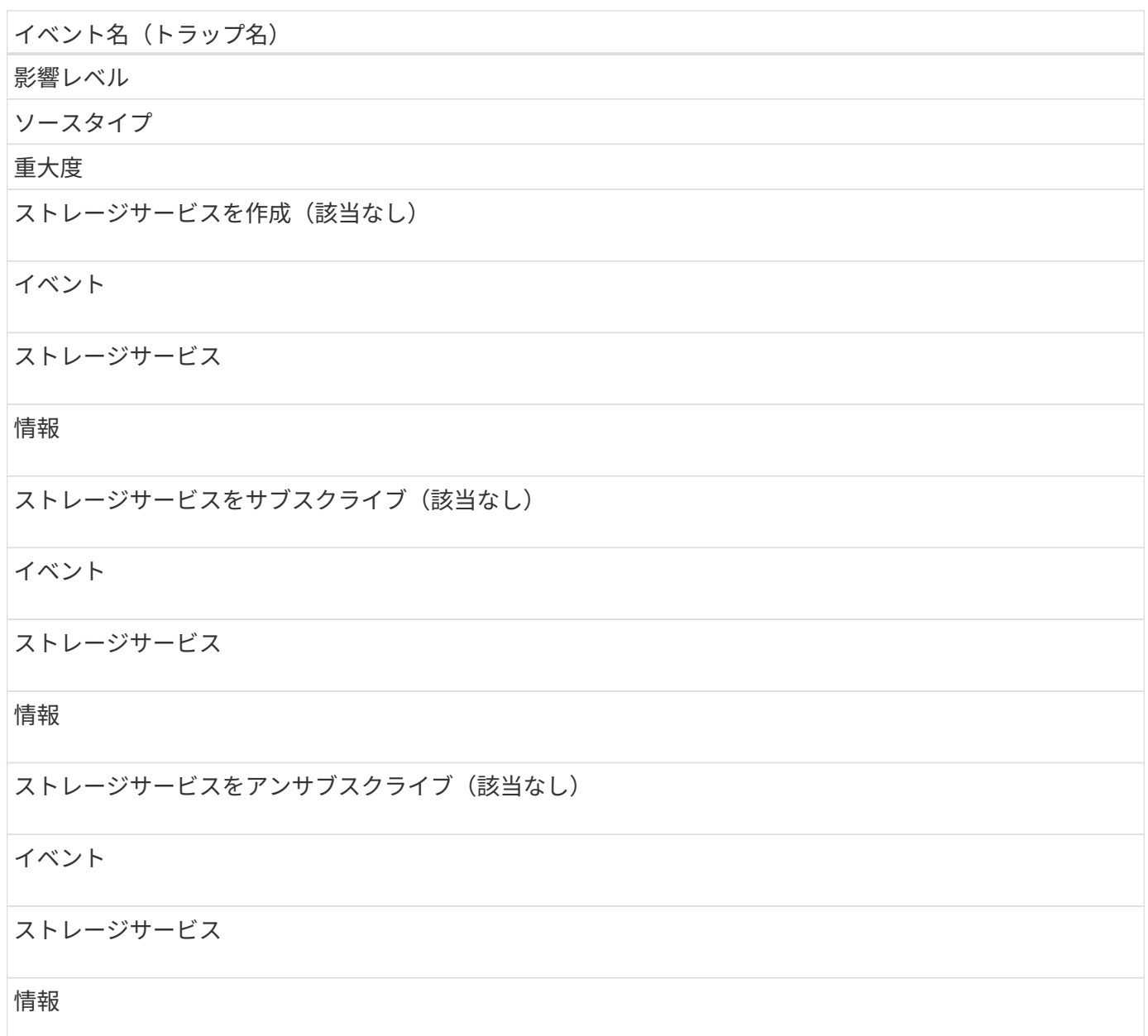

影響レベル

ソースタイプ

重大度

管理対象 SnapMirror 関係の予期しない削除が発生しました。また、 StorageServiceUnsupportedRelationshipDeletion を参照してください

リスク

ストレージサービス

警告

ストレージサービスメンバーボリュームの予期しない削除( Document EvtStorageServiceUnexpectedVolumeDeletion )

インシデント

ストレージサービス

重要

ストレージシェルフイベント

ストレージシェルフイベントは、ストレージシェルフが異常な状態である場合に通知し ます。これにより、潜在的な問題を監視できます。影響範囲別にイベントがまとめら れ、イベント名とトラップ名、影響レベル、ソースタイプ、および重大度が表示されま す。

影響範囲:可用性

イベント名 (トラップ名) 影響レベル ソースタイプ 重大度 異常な電圧範囲 (Document Evtシェルフ VoltageAbnormal) リスク

ストレージシェルフ

## 警告

異常な電流範囲 (Document EvtShelfCurrentAbnormal)

#### リスク

ストレージシェルフ

#### 警告

異常な温度(ドキュメントシェルフ温度異常)

リスク

ストレージシェルフ

警告

#### **Storage VM** イベント

Storage VM イベントは、 Storage VM ( SVM) のステータス情報を提供します。これ により、潜在的な問題を監視できます。影響範囲別にイベントがまとめられ、イベント 名とトラップ名、影響レベル、ソースタイプ、および重大度が表示されます。

アスタリスク (\*) は、 Unified Manager イベントに変換された EMS イベントを示します。

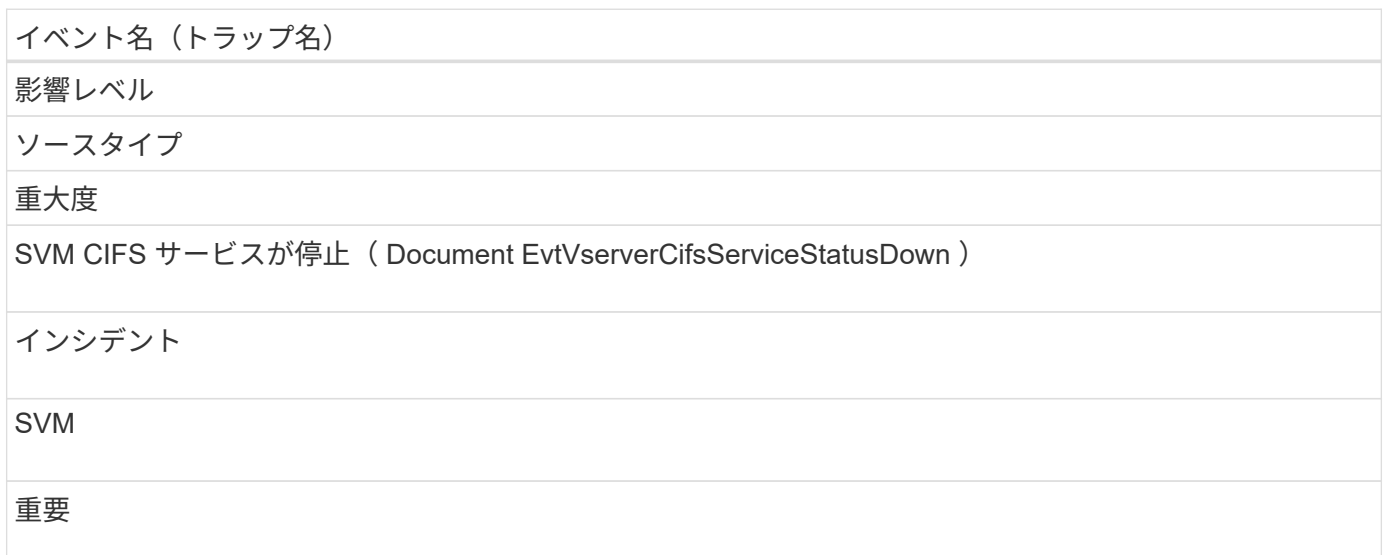

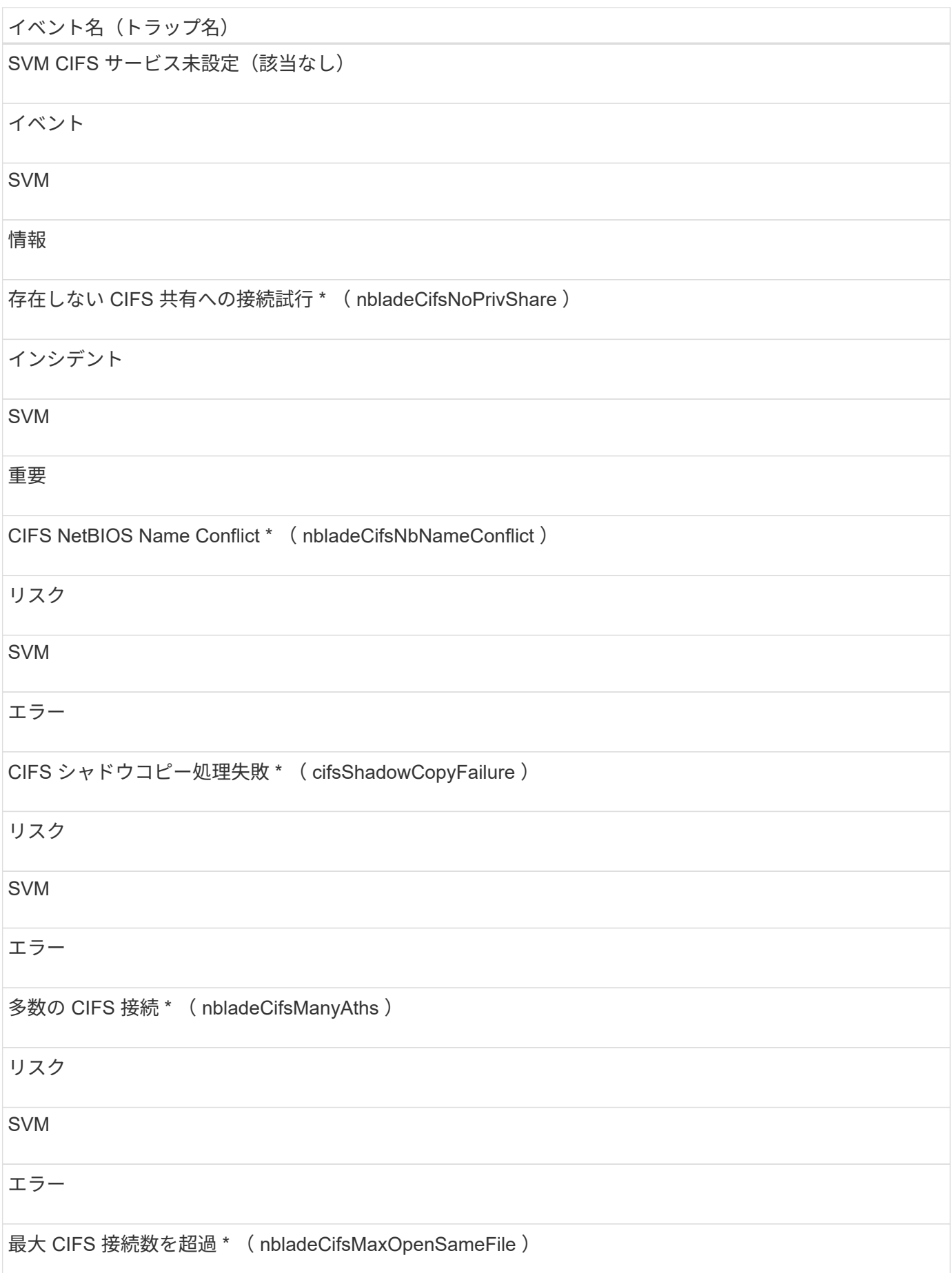

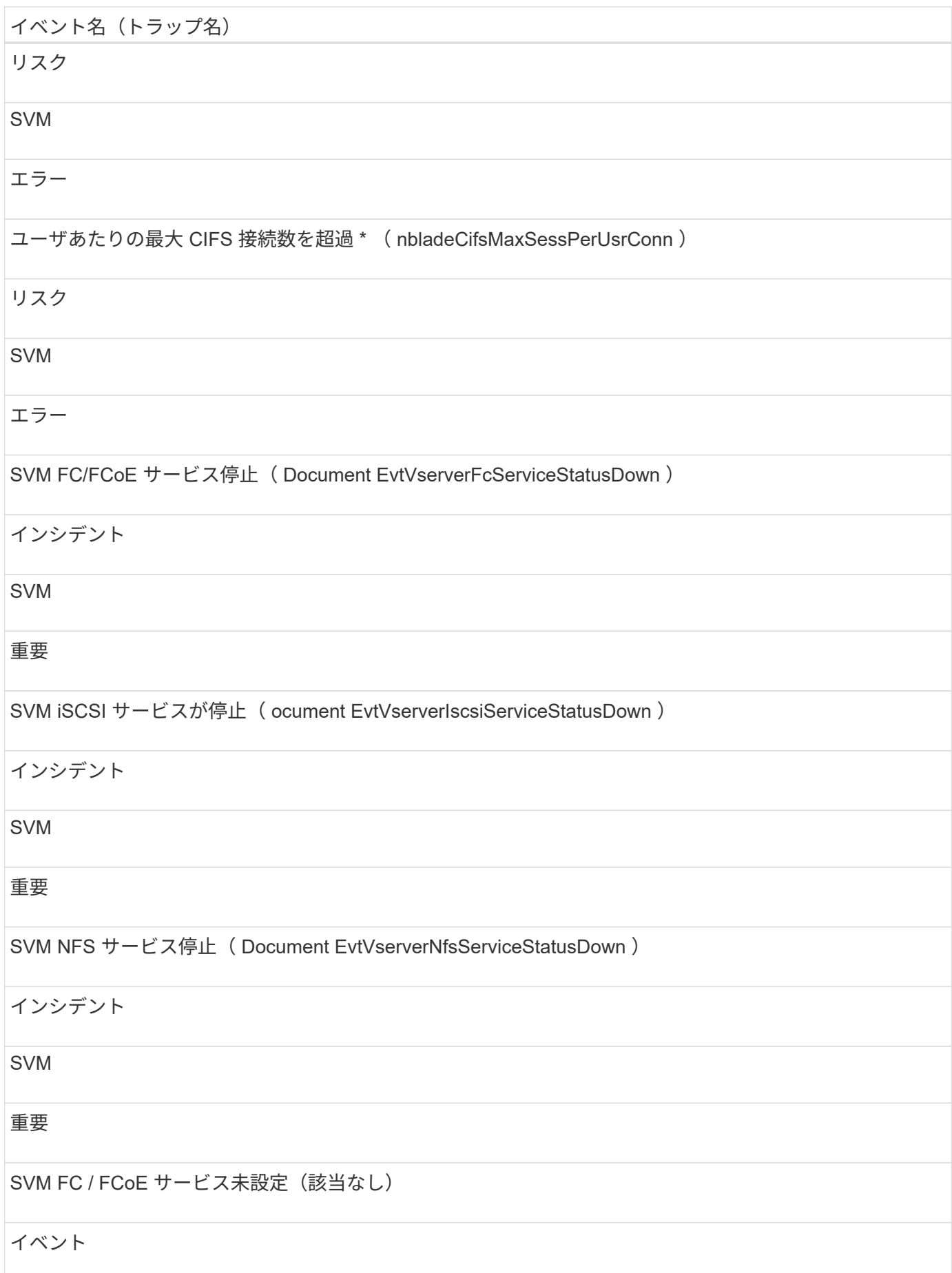

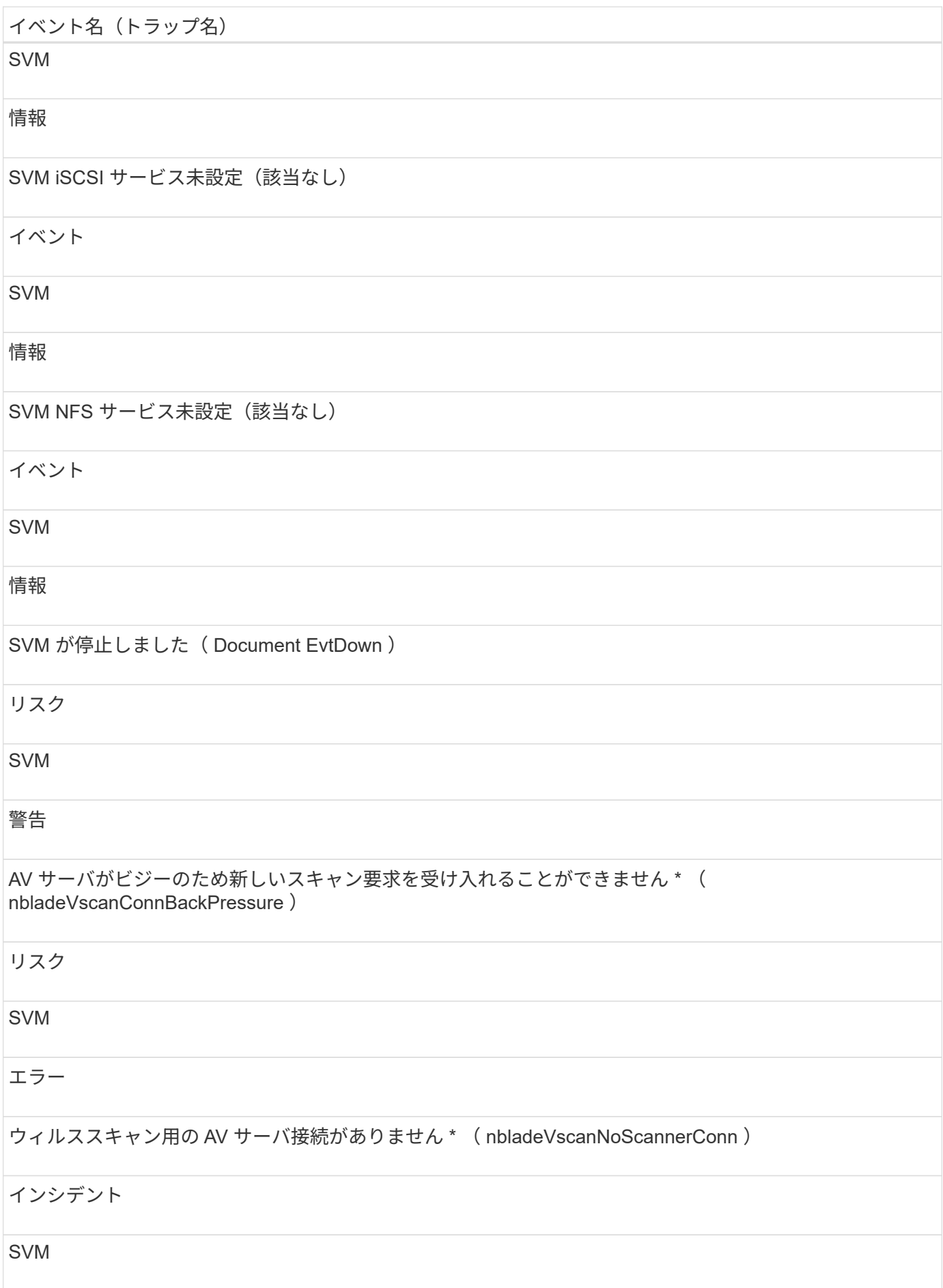

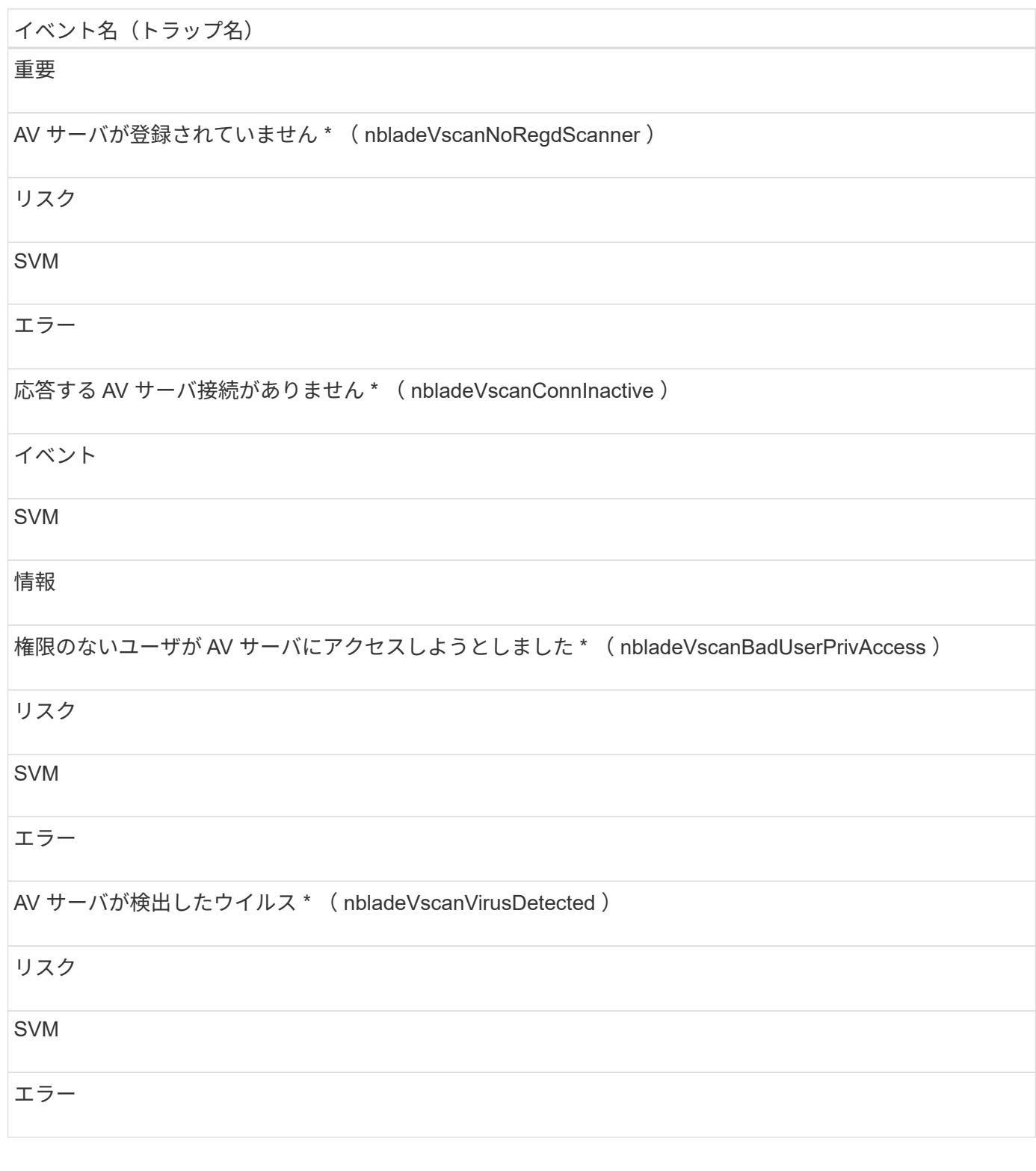

#### 影響範囲:構成

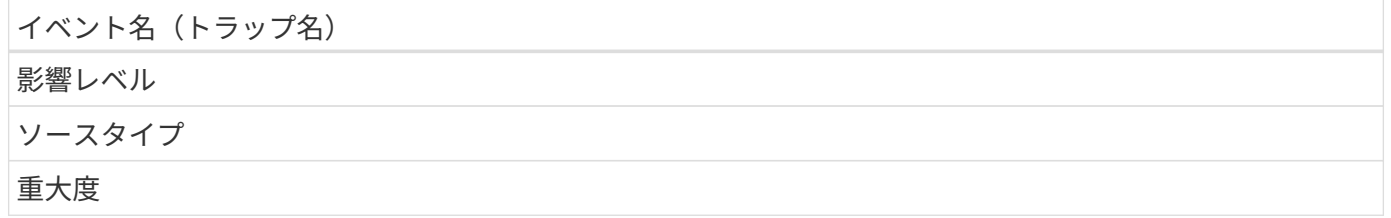

## イベント名 (トラップ名) SVM を検出(該当なし) イベント SVM 情報 SVM が削除されました (該当なし) イベント クラスタ 情報 SVM の名前が変更されました (該当なし) イベント SVM 情報

影響範囲:パフォーマンス

イベント名 (トラップ名) 影響レベル ソースタイプ 重大度 SVM IOPS の重大しきい値を超過(ドキュメント: vmIopsIncident ) インシデント SVM 重要 SVM IOPS の警告しきい値を超過(ドキュメントの注意:警告)

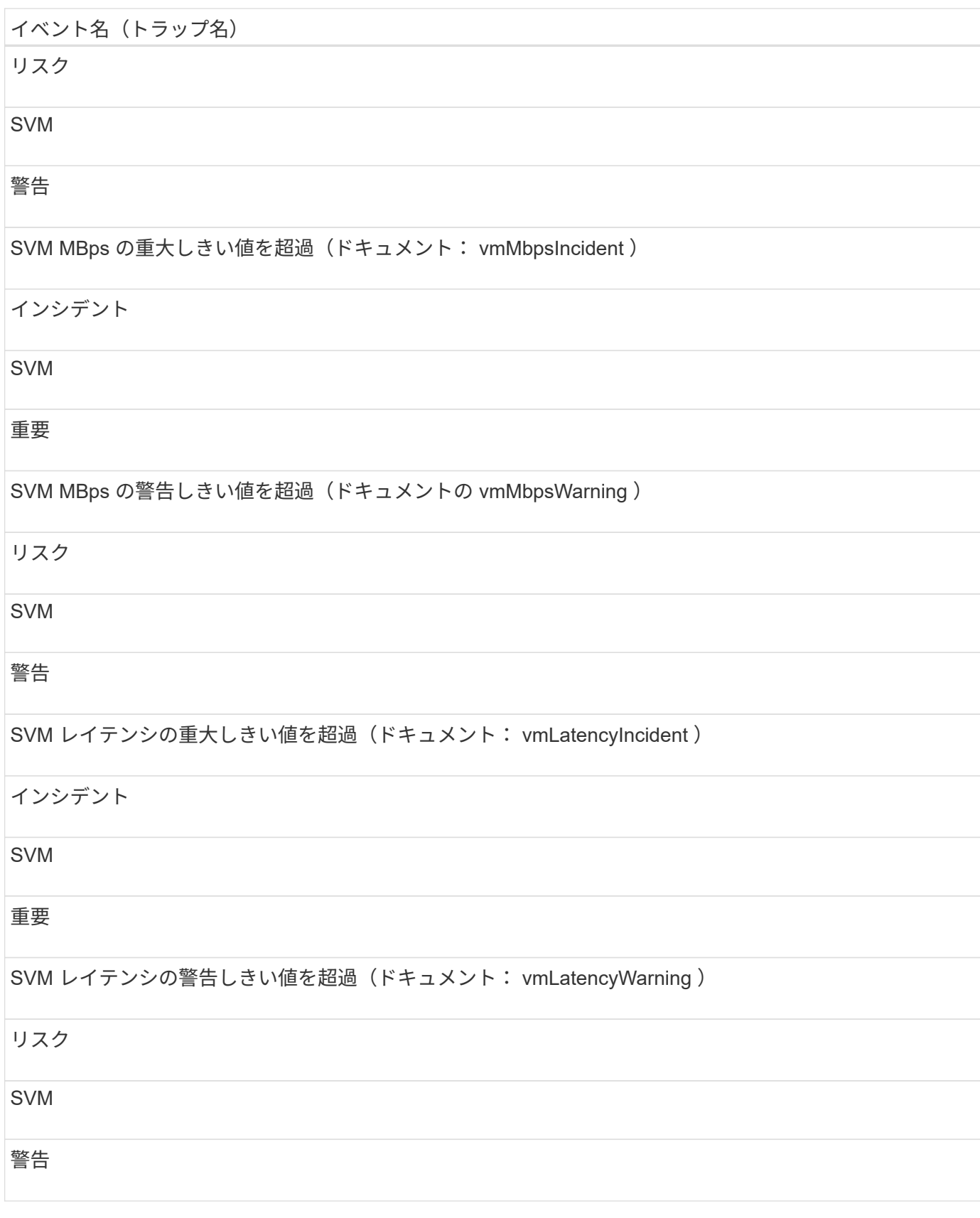

影響範囲:セキュリティ

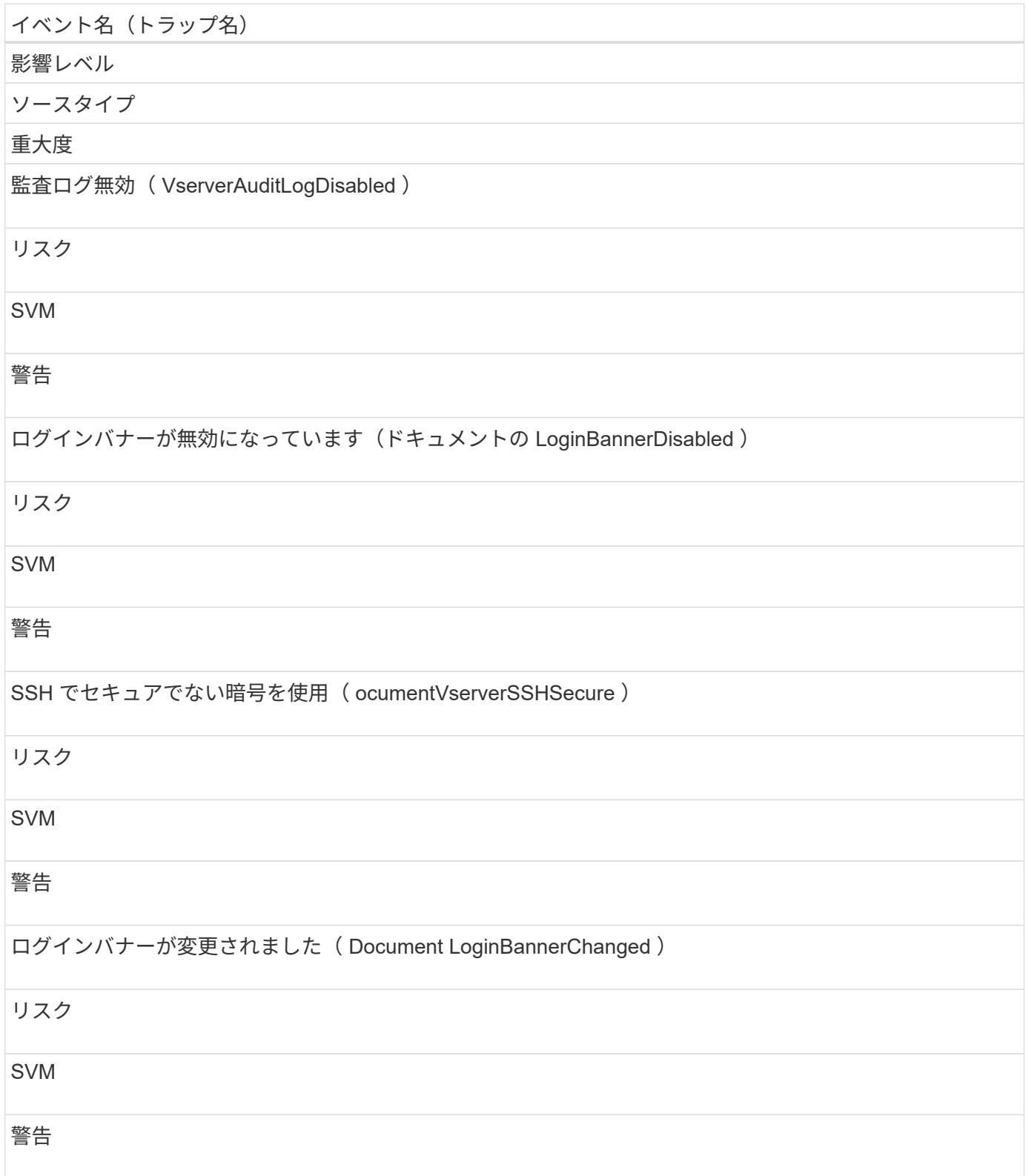

ユーザクォータイベントとグループクォータイベント

ユーザクォータイベントとグループクォータイベントは、ユーザクォータとユーザグル ープクォータの容量およびファイルとディスクの制限に関する情報を提供します。これ により、潜在的な問題を監視できます。影響範囲別にイベントがまとめられ、イベント 名とトラップ名、影響レベル、ソースタイプ、および重大度が表示されます。

#### 影響範囲:容量

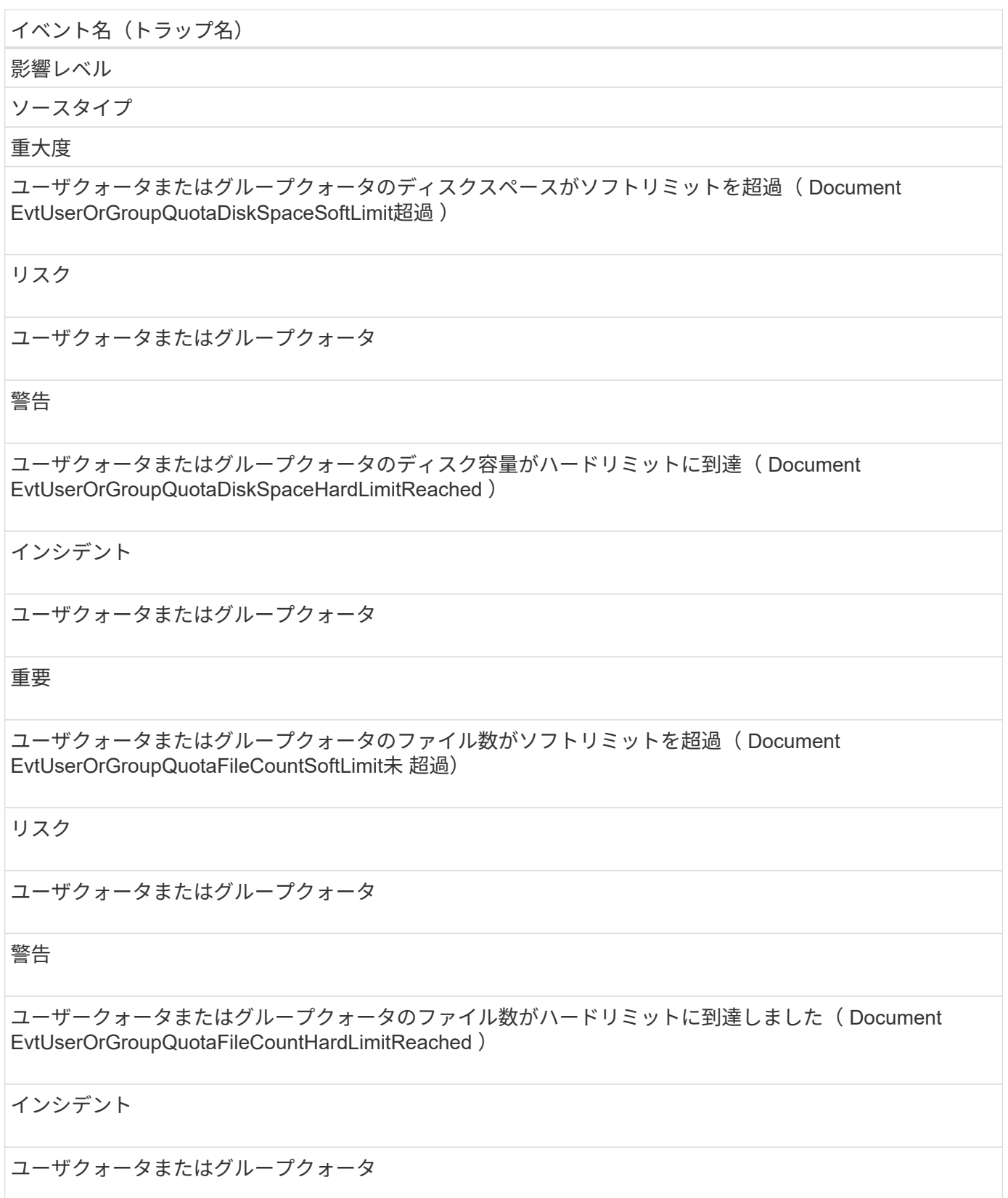

重要

ボリュームイベント

ボリュームイベントは、ボリュームのステータスに関する情報を提供します。これによ り、潜在的な問題を監視できます。影響範囲別にイベントがまとめられ、イベント名、 トラップ名、影響レベル、ソースタイプ、および重大度が表示されます。

アスタリスク (\*) は、 Unified Manager イベントに変換された EMS イベントを示します。

影響範囲:可用性

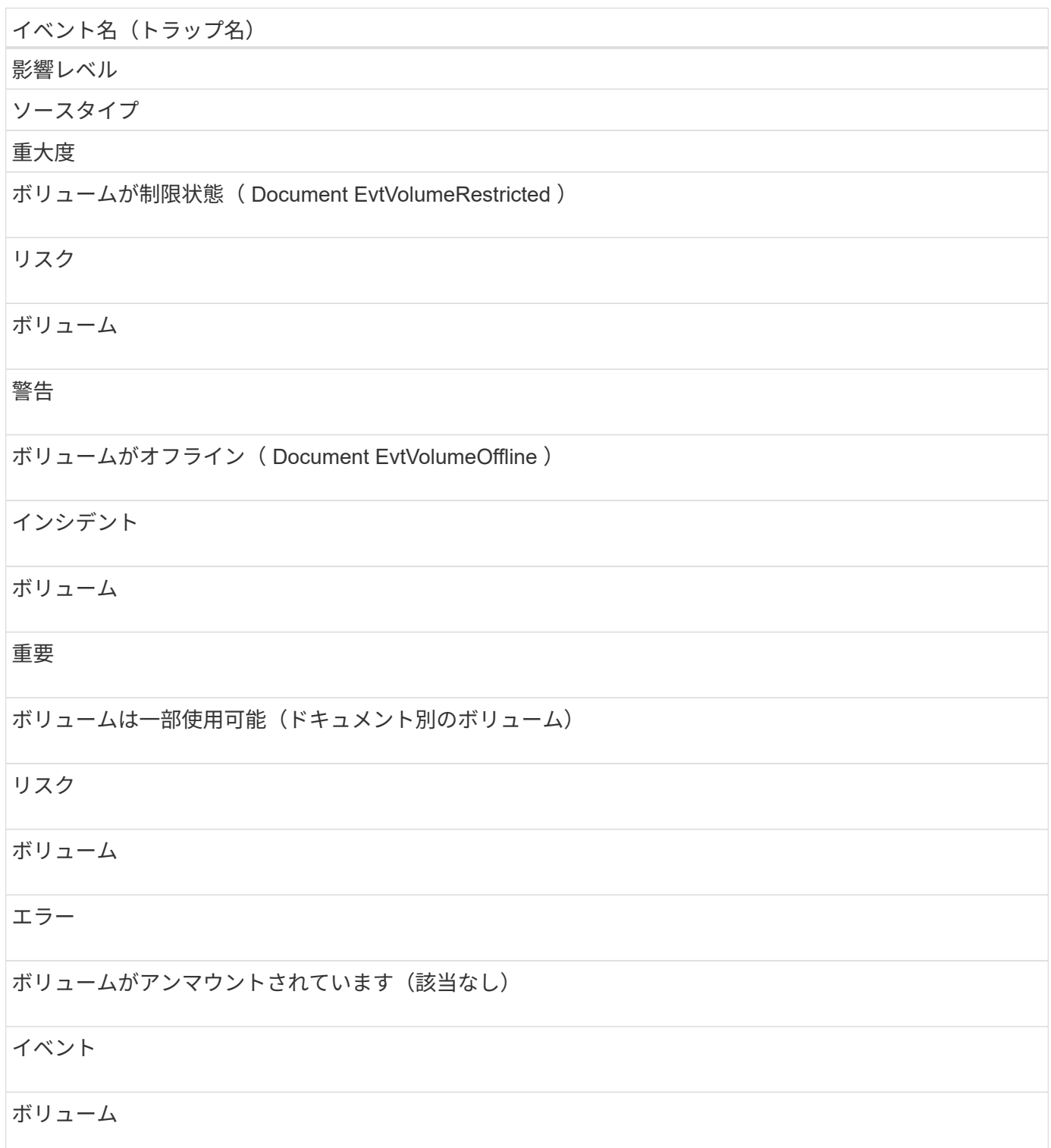

#### 情報

ボリュームをマウント(該当なし)

イベント

ボリューム

#### 情報

ボリュームを再マウント(該当なし)

イベント

ボリューム

#### 情報

ボリュームジャンクションパスが非アクティブ( Document EvtVolumeFunctionPathInactive )

リスク

ボリューム

#### 警告

ボリュームのオートサイズを有効化 (適用不可)

イベント

ボリューム

## 情報

ボリュームのオートサイズを無効化(該当なし)

イベント

ボリューム

情報

ボリュームのオートサイズの最大容量を変更(該当なし)

#### イベント

ボリューム

#### 情報

ボリュームのオートサイズの増分サイズを変更(該当なし)

#### イベント

ボリューム

情報

#### 影響範囲:容量

イベント名 (トラップ名)

影響レベル

ソースタイプ

#### 重大度

シンプロビジョニングボリュームにスペースリスク(文書化「シンプロビジョニング」の「ボリュームスペ ースリスク」)

リスク

ボリューム

## 警告

ボリュームスペースがフル( Document EvtVolumeFull )

リスク

ボリューム

#### エラー

ボリュームスペースがほぼフル( Document EvtVolumeNearlyFull )

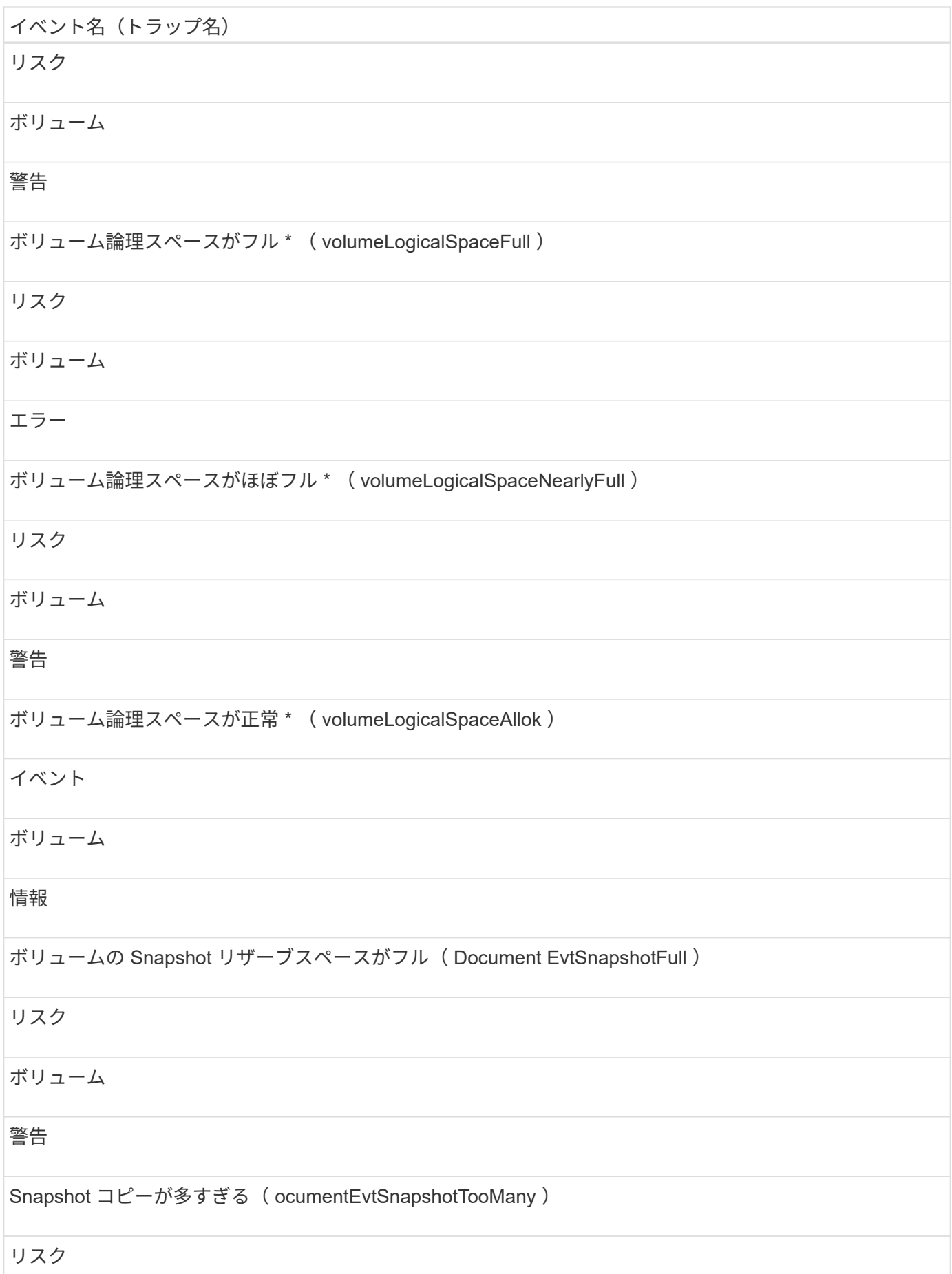

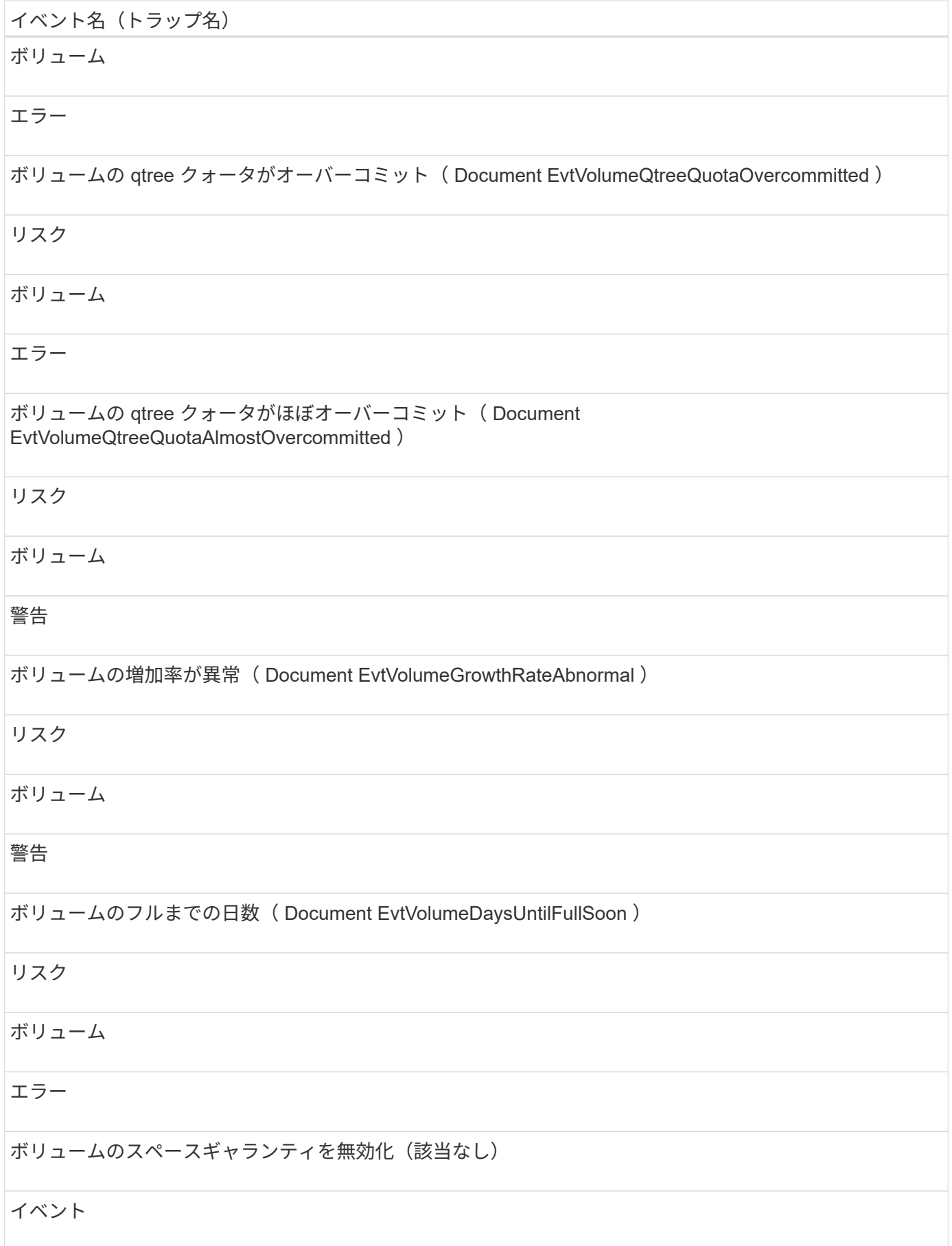

# イベント名 (トラップ名) ボリューム 情報 ボリュームのスペースギャランティを有効化(該当なし) イベント ボリューム 情報 ボリュームのスペースギャランティを変更(該当なし) イベント ボリューム 情報 ボリュームの Snapshot リザーブのフルまでの日数 (Document EvtVolumeSnapshotReserveDaysUntilFullSoon ) リスク ボリューム エラー

FlexGroup コンスティチュエントのスペースに問題あり \* ( flexGroupConstitutsHaveSpaceIssues )

リスク

ボリューム

エラー

FlexGroup コンスティチュエントのスペースステータスがすべて正常 \* ( flexGroupConstitutionsSpaceStatusAllOK )

イベント

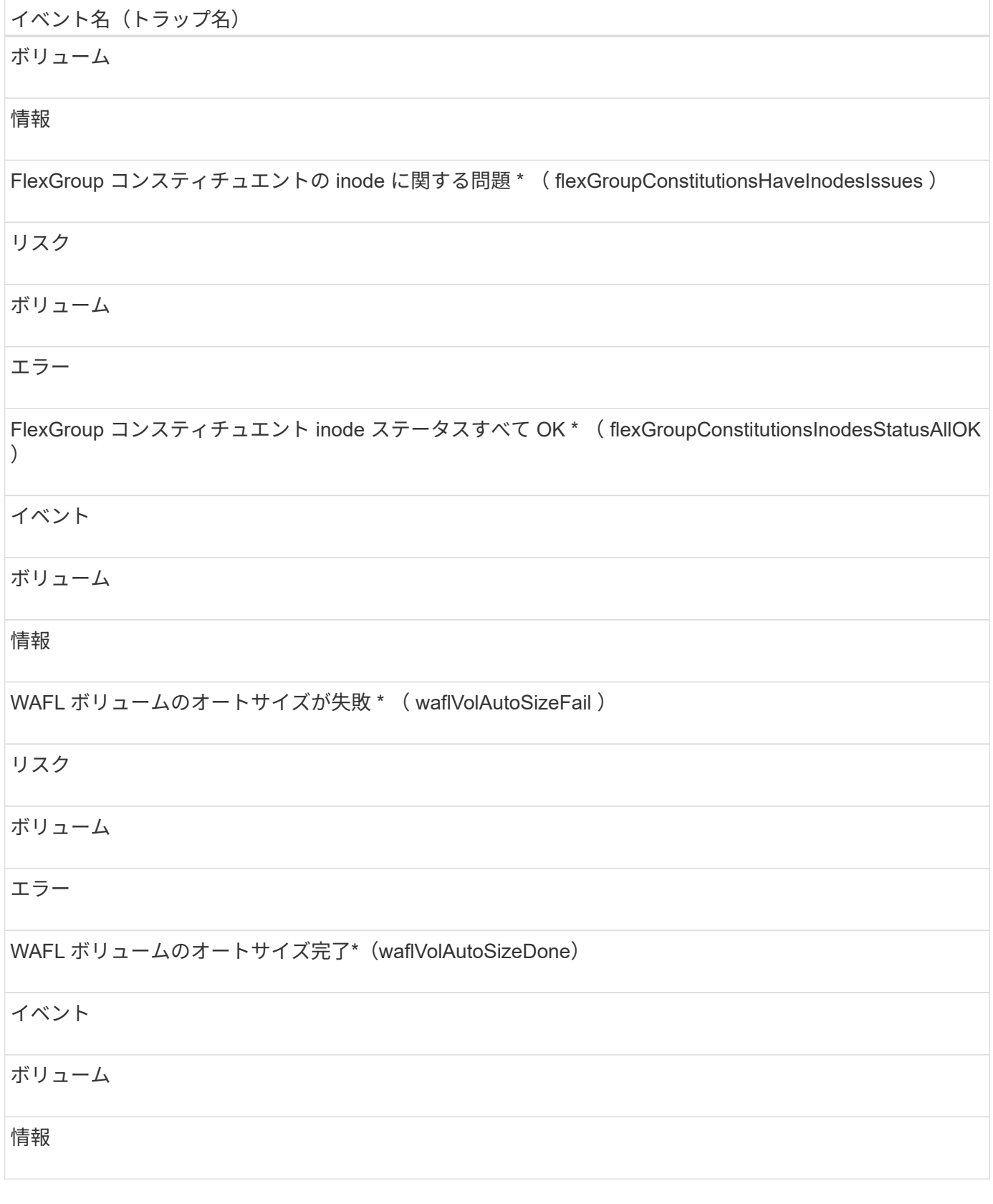

影響範囲:構成

イベント名(トラップ名) 影響レベル

ソースタイプ

## 重大度

ボリュームの名前を変更(該当なし)

イベント

ボリューム

情報

ボリュームを検出(該当なし)

イベント

ボリューム

情報

ボリュームが削除されました(該当なし)

イベント

ボリューム

情報

影響範囲:パフォーマンス

イベント名 (トラップ名)

影響レベル

ソースタイプ

重大度

QoS ボリューム最大 IOPS の警告しきい値を超過(ドキュメントの QosVolumeMaxIopsWarning )

リスク

ボリューム

警告

QoS ボリューム最大 MBps の警告しきい値を超過(ドキュメントの QosVolumeMaxMbpsWarning )

#### リスク

#### ボリューム

## 警告

QoS ボリューム最大 IOPS/TB の警告しきい値を超過(ドキュメントの QosVolumeMaxIopsPerTbWarning )

#### リスク

#### ボリューム

#### 警告

#### パフォーマンスサービスレベルポリシーに定義されたワークロードのボリュームレイテンシしきい値を超過 (ドキュメントのコンフォーマル遅延警告)

#### リスク

#### ボリューム

## 警告

ボリューム IOPS の重大しきい値を超過(ドキュメントボリューム IopsIncident )

#### インシデント

ボリューム

#### 重要

ボリューム IOPS の警告しきい値を超過(ドキュメントボリュームの IopsWarning )

## リスク

## ボリューム

## 警告

## イベント名(トラップ名) ボリューム MBps の重大しきい値を超過(ドキュメントボリュームの MbpsIncident ) インシデント ボリューム 重要 ボリューム MBps の警告しきい値を超過(ドキュメントボリュームの警告) リスク ボリューム 警告 ボリュームレイテンシミリ秒 / 処理の重大しきい値を超過(ドキュメントボリュームレイテンシインシデン ト) インシデント ボリューム 重要 ボリュームレイテンシミリ秒 / 処理の警告しきい値を超過(ドキュメントボリュームレイテンシ警告) リスク ボリューム 警告 ボリュームキャッシュミス率の重大しきい値を超過(ドキュメント VolumeCacheMissRatioIncident ) インシデント ボリューム 重要

ボリュームキャッシュミス率の警告しきい値を超過(ドキュメント VolumeCacheMissRatioWarning )

#### リスク

#### ボリューム

#### 警告

ボリュームレイテンシ / IOPS の重大しきい値を超過(ドキュメントボリュームレイテンシ / IOPS の重大し きい値を超過)

#### インシデント

#### ボリューム

#### 重要

ボリュームレイテンシ / IOPS の警告しきい値を超過(ドキュメントボリュームレイテンシ / IOPS の警告)

#### リスク

#### ボリューム

#### 警告

ボリュームレイテンシ / MBps の重大しきい値を超過(ドキュメントボリュームレイテンシ MbpsIncident )

#### インシデント

#### ボリューム

#### 重要

ボリュームレイテンシ / MBps の警告しきい値を超過(ドキュメントボリュームレイテンシ MbpsWarning )

#### リスク

#### ボリューム

## 警告

ボリュームレイテンシ / アグリゲートの使用済みパフォーマンス容量の重大しきい値を超過( ocVolumeLatencyAggregatePerfCapacityUsedIncident )

## インシデント

## ボリューム

## 重要

ボリュームレイテンシ / アグリゲートの使用済みパフォーマンス容量の警告しきい値を超過( ocVolumeLatencyAggregatePerfCapacityUsedWarning )

## リスク

ボリューム

## 警告

ボリュームレイテンシ / アグリゲート利用率の重大しきい値を超過( ocVolumeLatencyAggregateUtilizationIncident )

## インシデント

## ボリューム

## 重要

ボリュームレイテンシ / アグリゲート利用率の警告しきい値を超過(Document VolumeLatencyAggregateUtilizationWarning )

## リスク

## ボリューム

## 警告

ボリュームレイテンシ / ノードの使用済みパフォーマンス容量の重大しきい値を超過(文書 VolumeLatencyNodePerfCapacityUsedIncident )

## インシデント

## ボリューム

## イベント名(トラップ名) 重要 ボリュームレイテンシ / ノードの使用済みパフォーマンス容量の警告しきい値を超過( ocVolumeLatencyNodePerfCapacityUsedWarning ) リスク ボリューム 警告 ボリュームレイテンシ / ノードの使用済みパフォーマンス容量 - テイクオーバーの重大しきい値を超過(文 書 VolumeLatencyAggregatePerfCapacityUsedTakeoverIncident) インシデント ボリューム 重要 ボリュームレイテンシ / ノードの使用済みパフォーマンス容量 - テイクオーバーの警告しきい値を超過(文 書 VolumeLatencyAggregatePerfCapacityUsedTakeoverWarning) リスク ボリューム 警告

ボリュームレイテンシ / ノード利用率の重大しきい値を超過(ドキュメント VolumeLatencyNodeUtilizationIncident )

## インシデント

## ボリューム

重要

ボリュームレイテンシ / ノード利用率の警告しきい値を超過( ocVolumeLatencyNodeUtilizationWarning )

リスク
イベント名(トラップ名)

ボリューム

警告

ボリューム移動ステータスイベント

ボリューム移動のステータスのイベントは、ボリューム移動のステータスについて通知 します。これにより、潜在的な問題を監視できます。影響範囲別にイベントがまとめら れ、イベント名とトラップ名、影響レベル、ソースタイプ、および重大度が表示されま す。

影響範囲:容量

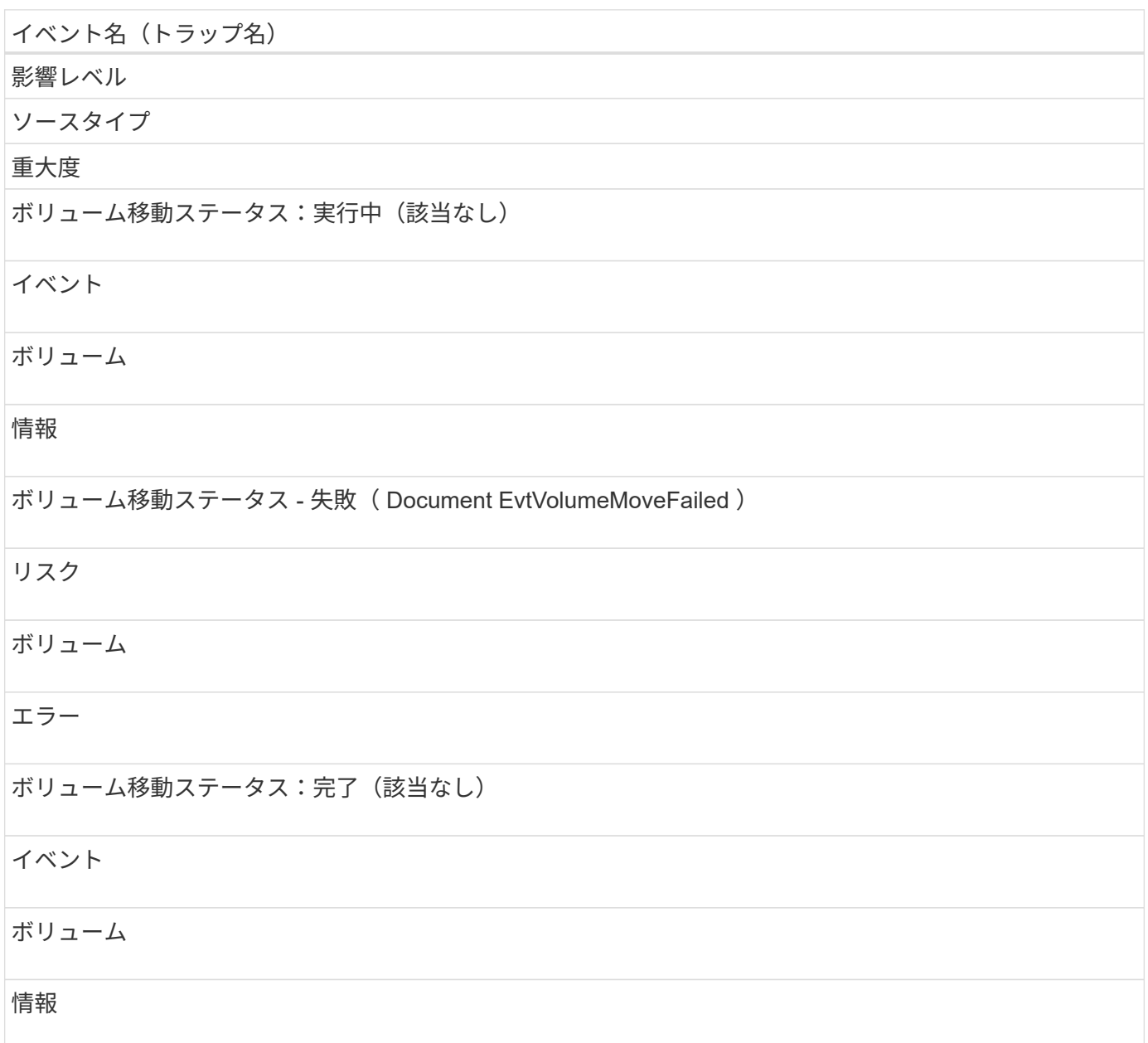

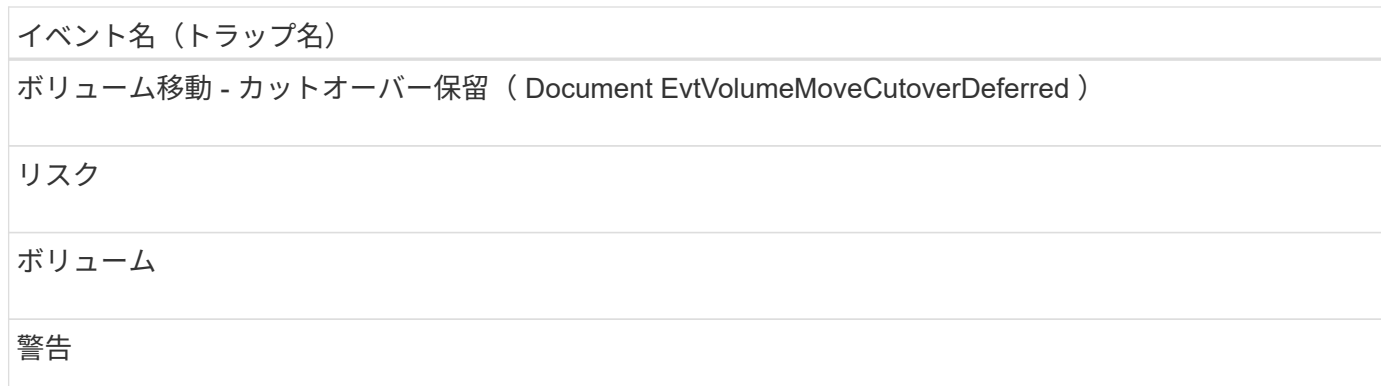

### イベントウィンドウとダイアログボックスの概要

環境内の問題はイベントを通じて通知されます。イベント管理のインベントリページお よびイベントの詳細ページを使用して、すべてのイベントを監視できます。通知設定オ プションダイアログボックスを使用して通知を設定できます。イベントの設定ページを 使用して、イベントを無効または有効にすることができます。

### 通知ページ

Unified Manager サーバでは、イベントが生成されたときやユーザに割り当てられたとき に通知を送信するように設定することができます。通知メカニズムを設定することもで きます。たとえば、通知を E メールや SNMP トラップとして送信できます。

アプリケーション管理者またはストレージ管理者のロールが必要です。

**E** メール

この領域では、アラート通知に関する次の E メール設定を行うことができます。

• \* 送信元アドレス \*

アラート通知の送信元 E メールアドレスを指定します。この値は、共有時にレポートの送信元アドレスと しても使用されます。送信元アドレスに「[ActiveIQUnifiedManager@localhost.com](mailto:ActiveIQUnifiedManager@localhost.com)」というアドレスが事 前に入力されている場合は、すべての電子メール通知が正常に配信されるように、実際の作業用電子メー ルアドレスに変更する必要があります。

#### **SMTP** サーバ

この領域では、次の SMTP サーバ設定を行うことができます。

• \* ホスト名または IP アドレス \*

SMTP ホストサーバのホスト名を指定します。このホスト名は、指定した受信者へのアラート通知の送信 に使用されます。

• \* ユーザー名 \*

SMTP ユーザ名を指定します。SMTP ユーザ名は、 SMTP サーバで SMTPAUTH が有効になっている場

合にのみ必要です。

• \* パスワード \*

SMTP パスワードを指定します。SMTP ユーザ名は、 SMTP サーバで SMTPAUTH が有効になっている 場合にのみ必要です。

• \* ポート \*

アラート通知を送信する SMTP ホストサーバで使用されるポートを指定します。

デフォルト値は 25. です。

• \* START/TLS\* を使用します

このチェックボックスをオンにすると、 TLS/SSL プロトコル ( start\_tls および StartTLS とも表記) を使 用して SMTP サーバと管理サーバの間のセキュアな通信が確立されます。

• \* SSL \* を使用します

このチェックボックスをオンにすると、 SSL プロトコルを使用して SMTP サーバと管理サーバの間のセ キュアな通信が確立されます。

#### **SNMP**

この領域では、次の SNMP トラップ設定を行うことができます。

• \* バージョン \*

必要なセキュリティのタイプに応じて、使用する SNMP のバージョンを指定します。オプションには、 バージョン 1 、バージョン 3 、認証を使用するバージョン 3 、認証と暗号化を使用するバージョン 3 が あります。デフォルト値はバージョン 1 です。

• \* トラップ送信先ホスト \*

管理サーバによって送信される SNMP トラップを受信するホスト名または IP アドレス( IPv4 または IPv6 )を指定します。複数のトラップ送信先を指定するには、各ホストをカンマで区切ります。

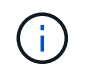

"Version"や"Outbound Port"など、他のSNMP設定はすべて、リスト内のすべてのホストで 同じでなければなりません。

• \* アウトバウンドトラップポート \*

管理サーバによって送信されるトラップを SNMP サーバが受信する際に使用するポートを指定します。

デフォルト値は 162. です。

• \* コミュニティ \*

ホストにアクセスするためのコミュニティストリングです。

• \* エンジン ID \*

SNMP エージェントの一意の識別子を指定します。この識別子は、管理サーバによって自動的に生成され ます。エンジン ID は、 SNMP バージョン 3 、認証付き SNMP バージョン 3 、認証および暗号化付き SNMP バージョン 3 で使用できます。

• \* ユーザー名 \*

SNMP ユーザ名を指定します。ユーザ名は、 SNMP バージョン 3 、認証を使用する SNMP バージョン 3 、および認証と暗号化を使用する SNMP バージョン 3 で使用できます。

• \* 認証プロトコル \*

ユーザの認証に使用するプロトコルを指定します。プロトコルオプションには MD5 と SHA がありま す。MD5 がデフォルト値です。認証プロトコルは、認証および暗号化を使用する SNMP バージョン 3 で 使用できます。

• \* 認証パスワード \*

ユーザの認証時に使用するパスワードを指定します。認証パスワードは、 SNMP バージョン 3 (認証あ り)および SNMP バージョン 3 (認証および暗号化あり)で使用できます。

• \* プライバシープロトコル \*

SNMP メッセージの暗号化に使用するプライバシープロトコルを指定します。プロトコルのオプションに は、 AES 128 と DES があります。デフォルト値は AES 128 です。プライバシープロトコルは、認証お よび暗号化を使用する SNMP バージョン 3 で使用できます。

• \* プライバシーパスワード \*

プライバシープロトコルを使用する場合のパスワードを指定します。プライバシーパスワードは、認証と 暗号化を使用する SNMP バージョン 3 で使用できます。

### **Event Management** のインベントリページ

Event Management インベントリページでは、現在のイベントとそのプロパティのリス トを表示できます。イベントについて、確認、解決、割り当てなどのタスクを実行する ことができます。特定のイベントに対するアラートを追加することもできます。

このページの情報は 5 分ごとに自動的に更新され、最新のイベントが表示されます。

フィルタコンポーネント

イベントリストに表示される情報をカスタマイズできます。次のコンポーネントを使用して、イベントのリス トを絞り込むことができます。

• [ 表示 ] メニューでは、事前定義されたフィルタ選択のリストから選択できます。

これには、すべてのアクティブなイベント(新規および確認済みのイベント)、アクティブなパフォーマ ンスイベント、自分(ログインしているユーザ)に割り当てられているイベント、メンテナンス時間中に 生成されたすべてのイベントなどの項目が含まれます。

• 検索ペインでキーワードの全体または一部を入力して、イベントのリストを絞り込むことができます。

• [ フィルタ ] ペインを起動する [ フィルタ ] ボタン。使用可能なすべてのフィールドとフィールド属性から 選択して、イベントのリストを絞り込むことができます。

コマンドボタン

各コマンドボタンを使用して次のタスクを実行できます。

• \* 「 \* 」に割り当てます

イベントを割り当てるユーザを選択できます。イベントをユーザに割り当てると、イベントリストの選択 したイベントの該当するフィールドに、そのユーザの名前とイベントを割り当てた時刻が追加されます。

◦ 私

現在ログインしているユーザにイベントを割り当てます。

◦ 別のユーザ

[ 所有者の割り当て ] ダイアログボックスが表示されますこのダイアログボックスでは ' イベントを他 のユーザーに割り当てたり ' 再割り当てしたりできます所有権のフィールドを空白にすると、イベン トの割り当てを解除できます。

• \* 確認 \*

選択したイベントを確認します。

イベントを確認すると、イベントリストの選択したイベントの該当するフィールドに、自分のユーザ名と イベントを確認した時刻が追加されます。確認したイベントについては、自分で対処する必要がありま す。

 $(i)$ 

情報イベントに確認応答することはできません。

• \* 解決済みとしてマーク \*

イベントの状態を解決済みに変更できます。

イベントを解決すると、イベントリストの選択したイベントの該当するフィールドに、自分のユーザ名と イベントを解決した時刻が追加されます。イベントに対処したら、そのイベントを解決済みとしてマーク する必要があります。

• \* アラートの追加 \*

アラートの追加ダイアログボックスが表示され、選択したイベントのアラートを追加できます。

• \* レポート \*

現在のイベントビューの詳細をカンマ区切り値でエクスポートできます (.csv)ファイルまたはPDFドキュ メント。

• \* 列セレクタの表示 / 非表示 \*

ページに表示する列とその表示順序を選択できます。

イベントのリスト

すべてのイベントの詳細がトリガーされた時刻の順に表示されます。

デフォルトでは、すべてのアクティブなイベントの表示には、影響レベルがインシデントまたはリスクである 過去 7 日間の「新規」と「確認済み」のイベントが表示されます。

• \* トリガー日時 \*

イベントが生成された時刻。

• \* 重大度 \*

イベントの重大度: Critical (<mark>※</mark>)、エラー(●)、警告(▲)、および情報(●)。

• \* 状態 \*

イベントの状態:新規、確認済み、解決済み、廃止。

• \* 影響レベル \*

イベントの影響レベル:インシデント、リスク、イベント、アップグレード。

• \* 影響領域 \*

イベントの影響領域:可用性、容量、パフォーマンス、保護、構成、 または Security を選択します。

• \* 名前 \*

イベント名。名前を選択して、そのイベントのイベントの詳細ページを表示できます。

• \* 出典 \*

イベントが発生したオブジェクトの名前。名前を選択して、そのオブジェクトの健全性またはパフォーマ ンスの詳細ページを表示できます。

共有 QoS ポリシーの違反の場合、このフィールドには、 IOPS または MBps が高い上位のワークロード オブジェクトのみが表示されます。このポリシーを使用する他のワークロードは、イベントの詳細ページ に表示されます。

• \* ソースタイプ \*

イベントが関連付けられているオブジェクトのタイプ( Storage VM 、ボリューム、 qtree など)。

• \* 割り当て先 \*

イベントが割り当てられているユーザの名前。

• \* イベントの発生元 \*

イベントの発生元がActive IQ Portal`であったのか、Active IQ Unified Manager から直接であったのか。

• \* アノテーション名 \*

ストレージオブジェクトに割り当てられたアノテーションの名前。

• \* メモ \*

イベントに追加されたメモの数。

• \* 未処理日数 \*

イベントが最初に生成されてからの経過日数。

• \* 割り当て時間 \*

イベントがユーザに割り当てられてからの経過時間。1 週間を過ぎたイベントには、割り当て時のタイム スタンプが表示されます。

• \* 承認者 \*

イベントを確認したユーザの名前。イベントが確認されていない場合は空白になります。

• \* 承認時間 \*

イベントが確認されてからの経過時間。1 週間を過ぎたイベントには、確認時のタイムスタンプが表示さ れます。

• \* 解決者 \*

イベントを解決したユーザの名前。イベントが解決されていない場合は空白になります。

• \* 解決時間 \*

イベントが解決されてからの経過時間。1 週間を過ぎたイベントには、解決時のタイムスタンプが表示さ れます。

• \* 廃止時刻 \*

イベントの状態が「廃止」になった時刻。

イベントの詳細ページ

イベントの詳細ページでは、選択したイベントの重大度、影響レベル、影響領域、イベ ントソースなどの詳細を確認できます。問題を解決するための考えられる対処方法につ いて、追加情報を確認することもできます。

• \* イベント名 \*

イベントの名前と最終確認時刻。

パフォーマンスイベント以外のイベントの場合は、状態が「新規」または「確認済み」のときは最終確認 時刻が不明なため、この情報は表示されません。

• \* イベント概要 \*

イベントの簡単な概要。

イベント概要には、イベントがトリガーされた理由が含まれる場合があります。

• \* 競合状態のコンポーネント \*

動的なパフォーマンスイベントについて、クラスタの論理コンポーネントと物理コンポーネントを表すア イコンが表示されます。コンポーネントが競合状態にある場合は、アイコンが赤い丸で強調表示されま す。

を参照してください [クラスタコンポーネントとその](#page-659-0)[競](#page-659-0)[合要](#page-659-0)[因](#page-659-0) ここに表示されている構成要素の概要 の場 合。

「イベント情報」、「システム診断」、および「推奨処置」の各セクションについては、他のトピックで説明 しています。

コマンドボタン

各コマンドボタンを使用して次のタスクを実行できます。

• \* メモアイコン \*

イベントに関するメモを追加または更新したり、他のユーザが残したすべてのメモを確認したりできま す。

- アクションメニュー \*
- \* 自分に割り当て \*

イベントを自分に割り当てます。

• \* 他のユーザーに割り当て \*

[ 所有者の割り当て ] ダイアログボックスが開きますこのダイアログボックスで ' イベントを他のユーザー に割り当てたり ' 再割り当てしたりできます

イベントをユーザに割り当てると、イベントリストの選択したイベントの該当するフィールドに、ユーザ の名前とイベントが割り当てられた時刻が追加されます。

所有権のフィールドを空白にすると、イベントの割り当てを解除できます。

• \* 確認 \*

選択したイベントに確認応答し、アラート通知が繰り返し送信されないようにします。

イベントを確認すると、ユーザ名とそのイベントを確認した時刻が、選択したイベントのイベントリスト (確認済みのイベントのリスト)に追加されます。確認したイベントについては、自分で対処する必要が あります。

• \* 解決済みとしてマーク \*

イベントの状態を解決済みに変更できます。

イベントを解決すると、イベントリスト(で解決)に選択したイベントのユーザ名と解決時刻が追加され

ます。イベントに対処したら、そのイベントを解決済みとしてマークする必要があります。

• \* アラートの追加 \*

アラートの追加ダイアログボックスが表示され、選択したイベントにアラートを追加できます。

**[Event Information]** セクションに表示される内容

イベントの詳細ページのイベント情報セクションでは、選択したイベントについて、イ ベントの重大度、影響レベル、影響領域、イベントソースなどの詳細を確認できます。

イベントタイプに該当しないフィールドは表示されません。イベントに関する次の詳細を確認できます。

• \* イベントトリガー時間 \*

イベントが生成された時刻。

• \* 状態 \*

イベントの状態:新規、確認済み、解決済み、廃止。

• \* 原因を廃止 \*

問題が修正されたなど、イベントを廃止する原因となった操作。

• \* イベント期間 \*

アクティブなイベント(新規および確認済みのイベント)の場合は、イベントが検出されてから最後に分 析されるまでの時間です。廃止イベントの場合は、イベントが検出されてから解決されるまでの時間で す。

このフィールドは、すべてのパフォーマンスイベントに対して表示されます。その他のタイプのイベント については、解決されるか廃止になったあとにのみ表示されます。

• \* 最終発生日 \*

イベントがアクティブだった最終日時。

パフォーマンスイベントの場合は、イベントがアクティブであるかぎり、パフォーマンスデータの新しい 収集が実行されるたびにこのフィールドが更新されるため、この値はイベントトリガー時間よりも新しい 可能性があります。その他のタイプのイベントの場合は、状態が「新規」または「確認済み」のときは内 容が更新されないため、このフィールドは非表示になります。

• \* 重大度 \*

イベントの重大度: Critical ( x )、エラー ( p )、 警告 ( A )、および情報 ( p )。

• \* 影響レベル \*

イベントの影響レベル:インシデント、リスク、イベント、アップグレード。

• \* 影響領域 \*

イベントの影響領域:可用性、容量、パフォーマンス、保護、構成、 または Security を選択します。

• \* 出典 \*

イベントが発生したオブジェクトの名前。

共有 QoS ポリシーのイベントの詳細を表示している場合、このフィールドには、 IOPS または MBps が 高い上位のワークロードオブジェクトが最大 3 つ表示されます。

ソース名のリンクをクリックすると、そのオブジェクトの健全性またはパフォーマンスの詳細ページを表 示できます。

• \* ソースアノテーション \*

イベントが関連付けられているオブジェクトのアノテーションの名前と値が表示されます。

このフィールドは、クラスタ、 SVM 、およびボリュームの健全性イベントに対してのみ表示されます。

• \* ソースグループ \*

該当オブジェクトがメンバーになっているすべてのグループの名前が表示されます。

このフィールドは、クラスタ、 SVM 、およびボリュームの健全性イベントに対してのみ表示されます。

• \* ソースタイプ \*

イベントが関連付けられているオブジェクトのタイプ( SVM 、ボリューム、 qtree など)。

• \* クラスタ上 \*

イベントが発生したクラスタの名前。

クラスタ名のリンクをクリックすると、そのクラスタの健全性またはパフォーマンスの詳細ページを表示 できます。

• \* 影響を受けるオブジェクト数 \*

イベントの影響を受けるオブジェクトの数。

オブジェクトのリンクをクリックすると、インベントリページが表示され、現在このイベントの影響を受 けているオブジェクトを確認できます。

このフィールドは、パフォーマンスイベントに対してのみ表示されます。

• \* 影響を受けるボリューム \*

このイベントの影響を受けるボリュームの数。

このフィールドは、ノードまたはアグリゲートのパフォーマンスイベントに対してのみ表示されます。

• \* トリガーされたポリシー \*

イベントを発行したしきい値ポリシーの名前。

ポリシー名にカーソルを合わせると、しきい値ポリシーの詳細を確認できます。アダプティブ QoS ポリ シーの場合は、定義されているポリシー、ブロックサイズ、および割り当てのタイプ(割り当てスペース または使用スペース)も表示されます。

このフィールドは、パフォーマンスイベントに対してのみ表示されます。

• \* ルール ID \*

Active IQ プラットフォームイベントの場合、イベントの生成をトリガーされたルールの番号です。

• \* 承認者 \*

イベントに確認応答したユーザの名前と応答時刻。

• \* 解決者 \*

イベントを解決したユーザの名前と解決時刻。

• \* 割り当て先 \*

イベントに対応するように割り当てられているユーザーの名前。

• \* アラート設定 \*

アラートに関する次の情報が表示されます。

- 選択したイベントに関連付けられているアラートがない場合は、 \* アラートの追加 \* リンクが表示さ れます。
	- リンクをクリックすると、 [Add Alert] ダイアログボックスを開くことができます。
- 選択したイベントにアラートが 1 つ関連付けられている場合は、そのアラートの名前が表示されま す。

リンクをクリックすると、 [Edit Alert] ダイアログボックスを開くことができます。

◦ 選択したイベントにアラートが複数関連付けられている場合は、アラートの数が表示されます。

リンクをクリックすると、アラートセットアップページが開き、アラートの詳細が表示されます。

無効になっているアラートは表示されません。

• \* 最後に送信された通知 \*

最新のアラート通知が送信された日時。

• \* 送信者 \*

アラート通知の送信に使用されたメカニズム( E メールまたは SNMP トラップ)。

• \* 前回のスクリプト実行 \*

アラートが生成されたときに実行されたスクリプトの名前。

**[** 提案されたアクション **]** セクションの表示内容

[ イベントの詳細 ] ページの [ 提案されたアクション ] セクションには、イベントの考え られる理由が表示され、独自の方法でイベントを解決できるようにいくつかのアクショ ンが提案されます。推奨される対処方法は、イベントのタイプまたは超過したしきい値 のタイプに基づいてカスタマイズされます。

この領域は、一部のタイプのイベントに対してのみ表示されます。

特定のアクションを実行するための手順など、推奨される多くのアクションについて追加情報を参照する \* Help \* リンクがページに表示される場合があります。一部の対処方法では、 Unified Manager 、 ONTAP System Manager 、 OnCommand Workflow Automation 、 ONTAP CLI コマンド、またはこれらのツールの組 み合わせを使用する場合があります。

これらの推奨される対処方法は、このイベントを解決するための一般的なガイダンスであることに注意してく ださい。このイベントを解決するための対処方法は、環境に応じて決める必要があります。

オブジェクトやイベントを詳しく分析するには、 \* ワークロードの分析 \* ボタンをクリックしてワークロード の分析ページを表示します。

イベントによっては、 Unified Manager の詳細な診断によって 1 つの解決策が提供されることがあります。解 決策がある場合は、 \* Fix it \* ボタンで表示されます。このボタンをクリックすると、 Unified Manager によっ てイベントの原因となっている問題が修正されます。

Active IQ プラットフォームイベントの場合、問題と解決策について解説したネットアップのナレッジベース の記事へのリンクがこのセクションに表示されることがあります。外部ネットワークへのアクセスがないサイ トでは、ナレッジベースの記事の PDF がローカルで開きます。この PDF は、 Unified Manager インスタンス に手動でダウンロードしたルールファイルに含まれています。

「システム診断」セクションの表示内容

イベント詳細ページのシステム診断セクションには、イベントに関連する問題の診断に 役立つ情報が記載されています。

この領域は、一部のイベントに対してのみ表示されます。

一部のパフォーマンスイベントについては、トリガーされたイベントに関連するグラフが表示されます。通常 は、過去 10 日間の IOPS または MBps のグラフとレイテンシのグラフです。これらのグラフを確認すること で、イベントがアクティブなときにレイテンシに影響している、または影響を受けているストレージコンポー ネントを特定できます。

動的なパフォーマンスイベントについては、次のグラフが表示されます。

- ワークロードレイテンシ 競合状態のコンポーネントの Victim 、 Bully 、 Shark の上位のワークロードに ついて、レイテンシの履歴が表示されます。
- ワークロードアクティビティ 競合状態のクラスタコンポーネントのワークロードの使用量に関する詳細 が表示されます。
- リソースアクティビティ 競合状態のクラスタコンポーネントの過去のパフォーマンス統計が表示されま す。

一部のクラスタコンポーネントが競合状態にある場合は、これ以外のグラフが表示されます。

その他のイベントについては、ストレージオブジェクトに対して実行されている分析タイプの簡単な概要が表 示されます。複数のパフォーマンスカウンタを分析するシステム定義のパフォーマンスポリシーについて、分 析されたコンポーネントごとに 1 行以上の行が表示されることがあります。このシナリオでは、診断の横 に、その診断で問題が見つかったかどうかを示す緑または赤のアイコンが表示されます。

**Event Setup** ページ

[Event Setup] ページに、無効なイベントのリストが表示され、関連するオブジェクトタ イプやイベントの重大度などの情報が提供されます。イベントのグローバルな無効化や 有効化などのタスクを実行することもできます。

このページにアクセスできるのは、アプリケーション管理者ロールまたはストレージ管理者ロールが割り当て られている場合のみです。

コマンドボタン

選択したイベントについて、各コマンドボタンを使用して次のタスクを実行できます。

• \* 無効 \*

[ イベントの無効化 ] ダイアログボックスが開きます。このダイアログボックスを使用して、イベントを 無効にできます。

• \* 有効 \*

以前に無効にするように選択したイベントを有効にします。

• \* ルールのアップロード \*

ルールのアップロードダイアログボックスを表示します。このダイアログボックスで、外部ネットワーク アクセスのないサイトから Active IQ ルールファイルを Unified Manager に手動でアップロードできま す。これらのルールがクラスタの AutoSupport メッセージに対して実行され、 Active IQ プラットフォー ムで定義されているシステム構成、ケーブル配線、ベストプラクティス、および可用性についてのイベン トが生成されます。

• \* EMS イベント \* を購読しなさい

[EMS イベントのサブスクライブ( Subscribe to EMS Events ) ] ダイアログボックスを開きます。この ダイアログボックスでは、監視しているクラスタから特定の Event Management System ( EMS ;イベ ント管理システム)イベントを受け取るようにサブスクライブできます。EMS では、クラスタで発生し たイベントに関する情報を収集します。サブスクライブした EMS イベントに関する通知を受信すると、 適切な重大度を使用して Unified Manager イベントが生成されます。

リストビュー

リストビューには、無効になっているイベントに関する情報が表形式で表示されます。列のフィルタを使用し て、表示するデータをカスタマイズできます。

• \* イベント \*

無効なイベントの名前が表示されます。

• \* 重大度 \*

イベントの重大度が表示されます。重大、エラー、警告、情報のいずれかです。

• \* ソースタイプ \*

イベントが生成されるソースタイプが表示されます。

**DisableEvents** タイアロクホツクス

[ イベントの無効化 ] ダイアログボックスには、イベントを無効にできるイベントタイプ のリストが表示されます。イベントタイプの特定の重大度のイベントを無効にしたり、 一連のイベントを無効にしたりできます。

アプリケーション管理者またはストレージ管理者のロールが必要です。

**[** イベントのプロパティ **]** 領域

Event Properties 領域では、次のイベントプロパティを指定します。

• \* イベントの重大度 \*

重大度タイプに基づいてイベントを選択できます。タイプは、「重大」、「エラー」、「警告」、「情 報」のいずれかになります。

• \* イベント名に \* が含まれています

名前に指定した文字を含むイベントをフィルタできます。

• \* 一致イベント \*

指定した重大度タイプとテキスト文字列に一致するイベントのリストが表示されます。

• \* イベントを無効にする \*

無効にするように選択したイベントのリストが表示されます。

イベント名に加えてイベントの重大度も表示されます。

コマンドボタン

選択したイベントについて、各コマンドボタンを使用して次のタスクを実行できます。

• \* 保存して閉じる \*

イベントタイプを無効にしてダイアログボックスを閉じます。

• \* キャンセル \*

変更内容を破棄してダイアログボックスを閉じます。

# アラートの管理

特定のイベントまたは特定の重大度タイプのイベントが発生したときに自動的に通知を 送信するアラートを設定できます。アラートをスクリプトに関連付けて、アラートがト リガーされたときにスクリプトが実行されるようにすることもできます。

アラートとは

イベントが継続的に発生している状況では、イベントが指定したフィルタ条件を満たす 場合にのみ、 Unified Manager はアラートを生成します。アラートを生成するイベント を選択できます。たとえば、スペースのしきい値を超えた場合やオブジェクトがオフラ インになった場合などです。アラートをスクリプトに関連付けて、アラートがトリガー されたときにスクリプトが実行されるようにすることもできます。

フィルタ条件には、オブジェクトクラス、名前、またはイベントの重大度が含まれます。

アラート **E** メールに含まれる情報

Unified Manager のアラート E メールには、イベントのタイプ、イベントの重大度、イ ベントを原因で通知するために違反したポリシーまたはしきい値の名前、およびイベン トの概要が記載されています。また、 UI でイベントの詳細ページを確認できるように、 各イベントのハイパーリンクも E メールメッセージ内に記載されています。

アラート E メールは、アラートを受け取るようにサブスクライブしているすべてのユーザに送信されます。

パフォーマンスカウンタ原因や容量の値が収集期間内に大きく変わった場合、同じしきい値ポリシーに対して 重大イベントと警告イベントの両方が同時にトリガーされることがあります。この場合、警告イベント用と重 大イベント用の E メールが 1 通ずつ届きます。これは、 Unified Manager では、警告と重大のしきい値違反 に対するアラートを受信するように個別に登録できるためです。

アラート E メールの例を次に示します。

From: 10.11.12.13@company.com Sent: Tuesday, May 1, 2018 7:45 PM To: sclaus@company.com; user1@company.com Subject: Alert from Active IQ Unified Manager: Thin-Provisioned Volume Space at Risk (State: New). A risk was generated by 10.11.12.13 that requires your attention. - Thin-Provisioned Volume Space At Risk Risk Impact Area - Capacity - Warning Severity State - New - svm\_n1:/sm\_vol\_23 Source Cluster Name - fas3250-39-33-37 Cluster FQDN - fas3250-39-33-37-cm.company.com Trigger Condition - The thinly provisioned capacity of the volume is 45.73% of the available space on the host aggregate. The capacity of the volume is at risk because of aggregate capacity issues. Event details: https://10.11.12.13:443/events/94 Source details: https://10.11.12.13:443/health/volumes/106 Alert details: https://10.11.12.13:443/alerting/1

### アラートの追加

特定のイベントが生成されたときに通知するようにアラートを設定できます。アラート は、単一のリソース、リソースのグループ、または特定の重大度タイプのイベントにつ いて設定することができます。通知を受け取る頻度を指定したり、アラートにスクリプ トを関連付けたりできます。

作業を開始する前に

- イベント生成時に Active IQ Unified Manager サーバからユーザに通知を送信できるように、通知に使用す るユーザの E メールアドレス、 SMTP サーバ、 SNMP トラップホストなどを設定しておく必要がありま す。
- アラートをトリガーするリソースとイベント、および通知するユーザのユーザ名または E メールアドレス を確認しておく必要があります。
- イベントに基づいてスクリプトを実行する場合は、 Scripts ページを使用して Unified Manager にスクリ プトを追加しておく必要があります。
- アプリケーション管理者またはストレージ管理者のロールが必要です。

このタスクについて

アラートは、ここで説明するように、 Alert Setup ページからアラートを作成するだけでなく、イベントを受 信した後に Event Details ページから直接作成できます。

### 手順

- 1. 左側のナビゲーションペインで、 \* Storage Management \* > \* Alert Setup \* をクリックします。
- 2. [\* Alert Setup\* ] ページで、 [\* Add] をクリックします。
- 3. [ \* アラートの追加 \* ] ダイアログボックスで、 [ \* 名前 \* ] をクリックし、アラートの名前と概要を入力し ます。
- 4. [\* リソース ] をクリックし、アラートに含めるリソースまたはアラートから除外するリソースを選択しま す。

[ \* 次を含む名前( \* Name Contains ) ] フィールドでテキスト文字列を指定してフィルタを設定し、リソ ースのグループを選択できます。指定したテキスト文字列に基づいて、フィルタルールに一致するリソー スのみが使用可能なリソースのリストに表示されます。指定するテキスト文字列では、大文字と小文字が 区別されます。

あるリソースが対象に含めるルールと除外するルールの両方に該当する場合は、除外するルールが優先さ れ、除外されたリソースに関連するイベントについてはアラートが生成されません。

5. [\*Events] をクリックし、アラートをトリガーするイベント名またはイベントの重大度タイプに基づいてイ ベントを選択します。

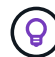

複数のイベントを選択するには、 Ctrl キーを押しながら選択します。

6. [\*Actions] をクリックし、通知するユーザを選択し、通知頻度を選択し、 SNMP トラップをトラップレシ ーバに送信するかどうかを選択し、アラートが生成されたときに実行するスクリプトを割り当てます。

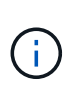

ユーザに対して指定されている E メールアドレスを変更し、アラートを再び開いて編集し ようとすると、変更した E メールアドレスが以前に選択したユーザにマッピングされてい ないため、名前フィールドは空白になります。また、選択したユーザの E メールアドレス を Users ページで変更した場合、変更後の E メールアドレスは反映されません。

SNMP トラップを使用してユーザに通知することもできます。

7. [ 保存 ( Save ) ] をクリックします。

アラートの追加例

この例は、次の要件を満たすアラートを作成する方法を示しています。

- アラート名: HealthTest
- リソース:名前に「 abc 」が含まれるすべてのボリュームを対象に含め、名前に「 xyz 」が含まれるすべ てのボリュームを対象から除外する
- イベント:健全性に関するすべての重大なイベントを含みます
- アクション:「[sample@domain.com](mailto:sample@domain.com)」、「Test」スクリプトを含み、15分ごとにユーザーに通知する必要 があります

[Add Alert] ダイアログボックスで、次の手順を実行します。

1. [名前]をクリックし、と入力します HealthTest [アラート名]フィールドに入力します。

- 2. [\* リソース ] をクリックし、 [ 含める ] タブで、ドロップダウン・リストから [\* ボリューム ] を選択しま す。
	- a. 入力するコマンド abc 「\* Name contains \*」フィールドには、名前に「abc」が含まれるボリューム が表示されます。
	- b. [使用可能なリソース(Available Resources)]領域から[**\<**リソース(\<<All Volumes whose name contains 'abc'> >\*)]を選択し、[選択したリソース(Selected Resources)]領域に移動する。
	- c. [除外する]をクリックし、と入力します xyz [名前に\*が含まれています]フィールドで、[\*追加]をクリ ックします。
- 3. [\* イベント **]** をクリックし、 **[** イベントの重要度 **]** フィールドから **[** クリティカル \*] を選択します。
- 4. [Matching Events] 領域から [\*All Critical Events] を選択し、 [Selected Events] 領域に移動します。
- 5. [アクション]をクリックし、と入力します sample@domain.com [これらのユーザーにアラートを送信]フ ィールドに入力します。
- 6. 15 分ごとにユーザに通知するには、「 \* 15 分ごとに通知する」を選択します。

指定した期間、受信者に繰り返し通知を送信するようにアラートを設定できます。アラートに対してイベ ント通知をアクティブにする時間を決める必要があります。

7. 実行するスクリプトの選択メニューで、 \* テスト \* スクリプトを選択します。

8. [ 保存( Save ) ] をクリックします。

アラートの追加に関するガイドライン

アラートは、クラスタ、ノード、アグリゲート、ボリュームなどのリソース、および特 定の重大度タイプのイベントに基づいて追加できます。ベストプラクティスとして、重 要なオブジェクトが属するクラスタを追加したあと、それらのすべてのオブジェクトに ついてのアラートを追加することを推奨します。

アラートを作成する際は、システムを効率的に管理できるように次のガイドラインと考慮事項を参考にしてく ださい。

• Alert 概要の略

アラートを効果的に追跡できるように、概要をアラートに設定する必要があります。

• リソース

アラートが必要な物理リソースまたは論理リソースを決める必要があります。必要に応じて、リソースを 追加したり除外したりできます。たとえば、アラートを設定してアグリゲートを詳細に監視する場合は、 リソースのリストから必要なアグリゲートを選択する必要があります。

リソースのカテゴリを選択した場合( \* + など)[All User or Group Quotas]+\* を指定すると、そのカテゴ リのすべてのオブジェクトに関するアラートが送信されます。

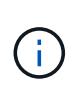

リソースとしてクラスタを選択しても、そのクラスタ内のストレージオブジェクトは自動 的には選択されません。たとえば、すべてのクラスタのすべての重大イベントに対するア ラートを作成した場合、受信するアラートの対象はクラスタの重大イベントのみです。ノ ードやアグリゲートなどの重大イベントに対するアラートは受信しません。

• イベントの重大度

イベントの重大度(重大、エラー、警告)ごとにアラートをトリガーするかどうかを決め、アラートをト リガーする重大度を指定する必要があります。

• 選択したイベント

生成されるイベントのタイプに基づいてアラートを追加する場合は、アラートが必要なイベントを決める 必要があります。

イベントの重大度を選択しても、個 々 のイベントを選択しない場合([選択したイベント]列を空白にした 場合)は、カテゴリ内のすべてのイベントに関するアラートが表示されます。

• アクション

通知を受信するユーザのユーザ名と E メールアドレスを指定する必要があります。通知のモードとして SNMP トラップを指定することもできます。アラートが生成されたときに実行されるように、アラートに スクリプトを関連付けることができます。

• 通知の頻度

指定した期間、受信者に繰り返し通知を送信するようにアラートを設定できます。アラートに対してイベ ント通知をアクティブにする時間を決める必要があります。イベントが確認されるまでイベント通知を再 送する場合は、通知を再送する頻度を決める必要があります。

• スクリプトを実行します

アラートにスクリプトを関連付けることができます。スクリプトはアラートが生成されると実行されま す。

パフォーマンスイベントのアラートを追加しています

パフォーマンスイベントのアラートは、 Unified Manager で受信する他のイベントと同 様に、イベントごとに個別に設定することができます。また、すべてのパフォーマンス イベントを同じように扱い、同じユーザに E メールを送信する場合は、重大または警告 のパフォーマンスイベントがトリガーされたときに通知する共通のアラートを作成する こともできます。

作業を開始する前に

アプリケーション管理者またはストレージ管理者のロールが必要です。

このタスクについて

次の例は、レイテンシ、 IOPS 、および MBps のすべての重大イベントに対するイベントを作成する方法を示 しています。同じ方法で、すべてのパフォーマンスカウンタからイベントを選択したり、すべての警告イベン トに対してイベントを選択したりできます。

手順

1. 左側のナビゲーションペインで、 \* Storage Management \* > \* Alert Setup \* をクリックします。

- 2. [\* Alert Setup\* ] ページで、 [\* Add] をクリックします。
- 3. [ \* アラートの追加 \* ] ダイアログボックスで、 [ \* 名前 \* ] をクリックし、アラートの名前と概要を入力し ます。
- 4. [\* リソース1ページでは、リソースを選択しないでください。

リソースを選択していないため、クラスタ、アグリゲート、ボリュームなど、何に対するイベントを受信 したかに関係なく、すべてのリソースにアラートが適用されます。

- 5. [\* Events (イベント) ] をクリックして、次の操作を実行します。
	- a. イベントの重大度リストで、 \* クリティカル \* を選択します。
	- b. [Event Name Contains]フィールドに、と入力します latency 次に、矢印をクリックして、一致する すべてのイベントを選択します。
	- c. [Event Name Contains]フィールドに、と入力します iops 次に、矢印をクリックして、一致するすべ てのイベントを選択します。
	- d. [Event Name Contains]フィールドに、と入力します mbps 次に、矢印をクリックして、一致するすべ てのイベントを選択します。
- 6. [\* アクション \* ] をクリックし、 [ これらのユーザーに警告 ] フィールドで警告メールを受信するユーザー の名前を選択します。
- 7. SNMP トラップの発行やスクリプトの実行など、このページの他のオプションを設定します。
- 8. [ 保存( Save ) ] をクリックします。

アラートのテスト

アラートをテストして、アラートが正しく設定されていることを確認できます。イベン トがトリガーされるとアラートが生成され、設定した受信者にアラート E メールが送信 されます。テストアラートを使用して、通知が送信されるかどうか、およびスクリプト が実行されるかどうかを確認できます。

作業を開始する前に

• 受信者の E メールアドレス、 SMTP サーバ、 SNMP トラップなどの通知を設定しておく必要がありま す。

Unified Manager サーバはこれらの設定を使用して、イベントが生成されたときにユーザに通知を送信し ます。

- スクリプトを割り当てて、アラートが生成されたときに実行するようにスクリプトを設定しておく必要が あります。
- アプリケーション管理者のロールが必要です。

手順

- 1. 左側のナビゲーションペインで、 \* Storage Management \* > \* Alert Setup \* をクリックします。
- 2. [\* アラート設定 \* ] ページで、テストするアラートを選択し、 [ \* テスト \* ] をクリックします。

アラートの作成時に指定した E メールアドレスにテストアラート E メールが送信されます。

解決済み **/** 廃止状態のイベントに対するアラートの有効化 **/** 無効化

アラートを送信するように設定したすべてのイベントについて、使用可能なすべての状 態(新規、確認済み、解決済み、廃止)に移行したときにアラートメッセージが送信さ れます。イベントが解決済み / 廃止状態に移行したときにアラートを受信したくない場 合は、アラートを抑制するようグローバルに設定できます。

作業を開始する前に

アプリケーション管理者またはストレージ管理者のロールが必要です。

このタスクについて

デフォルトでは、イベントが解決済み / 廃止状態に移行する際にアラートは送信されません。

手順

- 1. 左側のナビゲーションペインで、 \* Storage Management \* > \* Alert Setup \* をクリックします。
- 2. [\* アラートの設定 \* ( \* Alert Setup \* ) ] ページで、項目の横にあるスライダコントロールを使用して、 解決済み / 廃止イベントのアラート \* を使用して、次のいずれかのアクションを実行します。

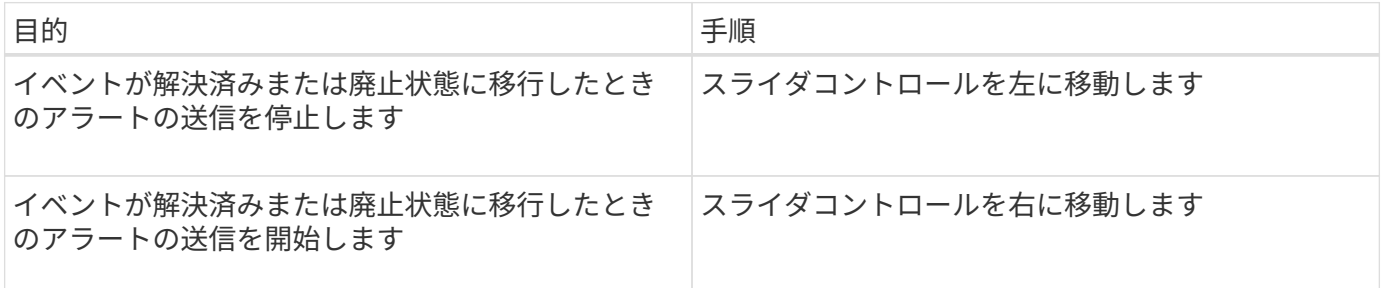

ディザスタリカバリのデスティネーションボリュームをアラート生成対象から除外しま す

ボリュームアラートを設定するときに、ボリュームまたはボリュームグループを識別す る文字列をアラートダイアログボックスで指定できます。ただし、 SVM のディザスタ リカバリを設定している場合は、ソースボリュームとデスティネーションボリュームの 名前が同じであるため、両方のボリュームについてアラートを受け取ることになりま す。

作業を開始する前に

アプリケーション管理者またはストレージ管理者のロールが必要です。

このタスクについて

ディザスタリカバリのデスティネーションボリュームに対するアラートを無効にするには、デスティネーショ ン SVM の名前を含むボリュームを除外します。これは、ボリュームイベントの識別子にSVM名とボリューム 名の両方が「<svm\_name> :<volume\_name> 」の形式で含まれているためです。

次の例は、プライマリSVM「vs1」上のボリューム「vol1」に対するアラートを作成し、SVM「vs1-dr」上 の同じ名前のボリュームにはアラートが生成されないようにする方法を示しています。

[Add Alert] ダイアログボックスで、次の手順を実行します。

### 手順

- 1. [\* 名前 \*] をクリックして、アラートの名前と概要を入力します。
- 2. [\* リソース( \* Resources ) ] をクリックし、 [\* 含める \* ( \* Include \* ) ] タブを選択します。
	- a. ドロップダウンリストから「\* Volume 」を選択し、と入力します **vol1** 名前に「」が含まれているボ リュームを表示するには、「\*」フィールドを使用します。
	- b. [使用可能なリソース\*(Available Resources )**]**領域から**[**\<<All Volumes whose name contains 'vol1'> リソース>\*]を選択し、[選択したリソース\*(Selected Resources \*)]領域に移動します。
- 3. [除外]タブを選択し、[ボリューム]を選択して、と入力します vs1-dr [名前に\*が含まれています]フィール ドで、[\*追加]をクリックします。

これにより、SVM「vs1-dr」上のボリューム「vol1」に対してアラートが生成されることはなくなりま す。

- 4. 「 \* Events 」をクリックして、ボリュームに適用するイベントを選択します。
- 5. [\* アクション \* ] をクリックし、 [ これらのユーザーに警告 ] フィールドで警告メールを受信するユーザー の名前を選択します。
- 6. SNMP トラップを発行してスクリプトを実行するために、このページの他のオプションを設定し、 \* Save \* をクリックします。

### アラートの表示

さまざまなイベントに対して作成されたアラートのリストは、 [Alert Setup] ページで表 示できます。アラートのプロパティとして、アラート概要、通知の方法と頻度、アラー トをトリガーするイベント、アラートの E メール受信者、クラスタ、アグリゲート、ボ リュームなどの影響を受けるリソースなどを表示することもできます。

作業を開始する前に

オペレータ、アプリケーション管理者、またはストレージ管理者のロールが必要です。

### 手順

1. 左側のナビゲーションペインで、 \* Storage Management \* > \* Alert Setup \* をクリックします。

アラートのリストは、 Alert Setup ページに表示されます。

### アラートの編集

関連付けられているリソース、イベント、受信者、通知オプション、通知頻度など、ア ラートのプロパティを編集することができます。 および関連するスクリプト。

アプリケーション管理者のロールが必要です。

### 手順

- 1. 左側のナビゲーションペインで、 \* Storage Management \* > \* Alert Setup \* をクリックします。
- 2. [\* アラート設定 \* ( \* Alert Setup \*) 1ページで、編集するアラートを選択し、 [ \* 編集 \* ( \* Edit \*) 1 をクリックします。
- 3. [ \* アラートの編集 \* ] ダイアログボックスで、名前、リソース、イベント、アクションの各セクション を編集します。 必要に応じて。

アラートに関連付けられているスクリプトについては、変更と削除が可能です。

4. [ 保存 ( Save ) ] をクリックします。

アラートの削除

不要になったアラートを削除できます。たとえば、特定のリソースが Unified Manager の監視対象でなくなった場合、そのリソースに対して作成されたアラートを削除できま す。

作業を開始する前に

アプリケーション管理者のロールが必要です。

手順

- 1. 左側のナビゲーションペインで、 \* Storage Management \* > \* Alert Setup \* をクリックします。
- 2. [\* アラート設定 \* ( \* Alert Setup \* ) ] ページで、削除するアラートを選択し、 [ \* 削除 \* ( \* Delete \* ) ] をクリックします。
- 3. [ はい ] をクリックして、削除要求を確定します。

概要のアラートウィンドウとダイアログボックス

[Add Alert] ダイアログボックスを使用して、イベントに関する通知を受信するようにア ラートを設定する必要があります。アラートのリストは、 Alert Setup ページからも表示 できます。

**Alert Setup** ページ

[Alert Setup] ページには、アラートのリストが表示され、アラート名、ステータス、通 知方法、および通知頻度に関する情報が提供されます。また、このページでアラートを 追加、編集、削除、有効化、無効化することもできます。

アプリケーション管理者またはストレージ管理者のロールが必要です。

• \* 追加 \* 。

アラートの追加ダイアログボックスが表示され、新しいアラートを追加できます。

• \* 編集 \* 。

アラートの編集ダイアログボックスが表示され、選択したアラートを編集できます。

• \* 削除 \*

選択したアラートを削除します。

• \* 有効 \*

選択したアラートを有効にして通知を送信します。

• \* 無効 \*

通知の送信を一時的に停止する場合に、選択したアラートを無効にします。

• \* テスト \*

選択したアラートをテストして、アラートの追加後または編集後にその設定を検証します。

• \* 解決済み / 廃止状態のイベントに関するアラート \*

イベントが解決済みまたは廃止状態に移行した場合のアラートの送信を有効または無効にすることができ ます。これにより、ユーザは不要な通知を受信できます。

リストビュー

リストビューには、作成されたアラートに関する情報が表形式で表示されます。列のフィルタを使用して、表 示するデータをカスタマイズできます。アラートを選択して、そのアラートに関する詳細を詳細領域に表示す ることもできます。

• \* ステータス \*

アラートが有効になっているかどうかを示します(♥♪)または無効(▶♪)。

• \* 警告 \*

アラートの名前が表示されます。

• \* 概要 \*

アラートの概要が表示されます。

• \* 通知方法 \*

アラートに対して選択された通知方式が表示されます。E メールまたは SNMP トラップを使用してユー ザに通知できます。

• \* 通知頻度 \*

イベントが確認または解決されるか、廃止状態に設定されるまでの間、管理サーバが通知を送信する頻度 (分)を示します。

詳細領域

詳細領域には、選択したアラートに関する詳細情報が表示されます。

• \* アラート名 \*

アラートの名前が表示されます。

• \* Alert 概要 \*

アラートの概要が表示されます。

• \* イベント \*

アラートをトリガーするイベントが表示されます。

• \* リソース \*

アラートをトリガーするリソースが表示されます。

• \* が含まれます

アラートをトリガーするリソースのグループが表示されます。

• \* 除外 \*

アラートをトリガーしないリソースのグループが表示されます。

• \* 通知方法 \*

アラートの通知方式が表示されます。

• \* 通知頻度 \*

イベントが確認または解決されるか、廃止状態に設定されるまでの間、管理サーバがアラート通知を送信 する頻度が表示されます。

• \* スクリプト名 \*

選択したアラートに関連付けられているスクリプトの名前が表示されます。このスクリプトはアラートが 生成されたときに実行されます。

• \* 電子メール受信者 \*

アラート通知を受信するユーザの E メールアドレスが表示されます。

アラートを作成すると、特定のイベントが生成されたときに通知されるため、問題にす ばやく対処し、環境への影響を最小限に抑えることができます。アラートは、単一のリ ソース、一連のリソース、および特定の重大度タイプのイベントについて作成すること ができます。アラートの通知方式と通知頻度を指定することもできます。

アプリケーション管理者またはストレージ管理者のロールが必要です。

名前

この領域では、アラートの名前と概要を指定できます。

• \* アラート名 \*

アラート名を指定できます。

• \* Alert 概要 \*

アラートの概要を指定できます。

リソース

この領域では、アラートをトリガーする対象のリソースを個別に選択したり、動的ルールに基づいてリソース をグループ化したりできます。a\_dynamic rule\_ は、指定したテキスト文字列に基づいてフィルタリングされ るリソースのセットです。ドロップダウンリストからリソースタイプを選択してリソースを検索するか、正確 なリソース名を指定して特定のリソースを表示できます。

いずれかのストレージオブジェクトの詳細ページからアラートを作成する場合は、ストレージオブジェクトが 自動的にアラートに含まれます。

• \* インクルード \*

アラートをトリガーする対象に含めるリソースを指定できます。テキスト文字列を指定すると、その文字 列に一致するリソースをグループ化し、そのグループをアラートの対象として選択できます。たとえ ば、「abc」という文字列が名前に含まれるすべてのボリュームをグループ化できます。

• \* 除外 \*

アラートをトリガーする対象から除外するリソースを指定できます。たとえば、「 xyz 」という文字列が 名前に含まれるすべてのボリュームを除外することができます。

[除外]タブは、特定のリソースタイプのすべてのリソースを選択した場合にのみ表示されます。たとえ ば、<All Volumes> >または<All Volumes whose name contains '*xyz*'> >です。

あるリソースが対象に含めるルールと除外するルールの両方に該当する場合は、除外するルールが優先さ れ、イベントについてはアラートが生成されません。

イベント

この領域では、アラートを作成するイベントを選択できます。アラートは特定の重大度のイベントに対して作

成するか、一連のイベントについて作成することができます。

複数のイベントを選択するには、 Ctrl キーを押しながら選択します。

• \* イベントの重大度 \*

重大度タイプに基づいてイベントを選択できます。タイプは、「重大」、「エラー」、「警告」のいずれ かになります。

• \* イベント名に \* が含まれています

名前に指定した文字を含むイベントを選択できます。

アクション

この領域では、アラートがトリガーされたときに通知するユーザを指定できます。通知方式と通知頻度を指定 することもできます。

• \* これらのユーザーに警告 \*

通知を受信するユーザの E メールアドレスまたはユーザ名を指定できます。

ユーザに対して指定されている E メールアドレスを変更し、アラートを再び開いて編集しようとすると、 変更した E メールアドレスが以前に選択したユーザにマッピングされていないため、名前フィールドは空 白になります。また、選択したユーザの E メールアドレスを Users ページで変更した場合、変更した E メールアドレスはそのユーザに対して更新されません。

• \* 通知頻度 \*

イベントが確認または解決されるか、廃止状態に設定されるまでの間、管理サーバが通知を送信する頻度 を指定できます。

次のいずれかの通知方式を選択できます。

◦ 1 回だけ通知します

- 指定した頻度で通知します
- 指定した期間内の指定した頻度で通知します

• \* 問題 SNMP トラップ \*

このチェックボックスをオンにすると、グローバルに設定された SNMP ホストに SNMP トラップを送信 するかどうかを指定できます。

• \* スクリプトの実行 \*

アラートにカスタムスクリプトを追加できます。このスクリプトはアラートが生成されたときに実行され ます。

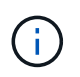

この機能がユーザインターフェイスに表示されない場合は、管理者によって無効にされて います。この機能は、必要に応じて、 \* Storage Management \* > \* Feature Settings \* から 有効にできます。

コマンドボタン

• \* 保存 \*

アラートを作成してダイアログボックスを閉じます。

• \* キャンセル \*

変更内容を破棄してダイアログボックスを閉じます。

**EditAlert** タイアロクホツクス

関連付けられているリソース、イベント、スクリプト、通知オプションなど、アラート のプロパティを編集することができます。

名前

この領域では、アラートの名前と概要を編集できます。

• \* アラート名 \*

アラート名を編集できます。

• \* Alert 概要 \*

アラートの概要を指定できます。

• \* アラートの状態 \*

アラートを有効または無効にできます。

リソース

この領域では、アラートをトリガーする対象のリソースを個別に選択したり、動的ルールに基づいてリソース をグループ化したりできます。ドロップダウンリストからリソースタイプを選択してリソースを検索するか、 正確なリソース名を指定して特定のリソースを表示できます。

• \* インクルード \*

アラートをトリガーする対象に含めるリソースを指定できます。テキスト文字列を指定すると、その文字 列に一致するリソースをグループ化し、そのグループをアラートの対象として選択できます。たとえ ば、「 vol0 」という文字列が名前に含まれるすべてのボリュームをグループ化することができます。

• \* 除外 \*

アラートをトリガーする対象から除外するリソースを指定できます。たとえば、「 xyz 」という文字列が 名前に含まれるすべてのボリュームを除外することができます。

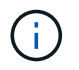

[除外]タブは、特定のリソースタイプのすべてのリソースを選択した場合にのみ表示されま す。たとえば、<All Volumes> >または<All Volumes whose name contains '*xyz*'> >です。

この領域では、アラートをトリガーするイベントを選択できます。アラートは特定の重大度のイベントに対し てトリガーするか、一連のイベントを指定してトリガーできます。

• \* イベントの重大度 \*

重大度タイプに基づいてイベントを選択できます。タイプは、「重大」、「エラー」、「警告」のいずれ かになります。

• \* イベント名に \* が含まれています

名前に指定した文字を含むイベントを選択できます。

アクション

この領域では、通知方式と通知頻度を指定できます。

• \* これらのユーザーに警告 \*

通知を受け取る E メールアドレスまたはユーザ名を編集できます。新しい E メールアドレスまたはユー ザ名を指定することもできます。

• \* 通知頻度 \*

イベントが確認または解決されるか、廃止状態に設定されるまでの間、管理サーバが通知を送信する頻度 を編集できます。

次のいずれかの通知方式を選択できます。

- 1 回だけ通知します
- 指定した頻度で通知します
- 指定した期間内の指定した頻度で通知します

• \* 問題 SNMP トラップ \*

グローバルに設定された SNMP ホストに SNMP トラップを送信するかどうかを指定できます。

• \* スクリプトの実行 \*

アラートにスクリプトを関連付けることができます。このスクリプトはアラートが生成されたときに実行 されます。

コマンドボタン

• \* 保存 \*

変更内容を保存してダイアログボックスを閉じます。

• \* キャンセル \*

変更内容を破棄してダイアログボックスを閉じます。

## 健常性しきい値の管理

すべてのアグリゲート、ボリューム、および qtree に適用されるグローバル健常性しき い値を設定して、健常性しきい値の違反を追跡することができます。

ストレージ容量の健常性しきい値とは

ストレージ容量の健常性しきい値は、ストレージオブジェクトに関する容量の問題を報 告するために Unified Manager サーバがイベントを生成するポイントです。そのような イベントが発生するたびに通知を送信するようにアラートを設定できます。

すべてのアグリゲート、ボリューム、および qtree のストレージ容量の健常性しきい値がデフォルト値に設定 されます。設定は、オブジェクトまたはオブジェクトのグループに対して必要に応じて変更できます。

グローバル健全性しきい値を設定します

アグリゲート、ボリューム、および qtree のサイズを効果的に監視できるように、容 量、増加率、 Snapshot リザーブ、クォータ、および inode について、グローバル健常 性しきい値の条件を設定することができます。また、遅延しきい値を超えた場合にイベ ントを生成する設定を編集することもできます。

このタスクについて

グローバル健全性しきい値の設定は、アグリゲートやボリュームなど、関連付けられているすべてのオブジェ クトに適用されます。しきい値を超えるとイベントが生成され、アラートが設定されている場合はアラート通 知も送信されます。しきい値はデフォルトで推奨値に設定されていますが、それらの値を変更することでイベ ントが生成される間隔をニーズに合わせて調整することができます。しきい値を変更した場合、次回の監視サ イクルから反映され、その値に基づいてイベントが生成または廃止されます。

グローバル健常性しきい値の設定には、左側のナビゲーションメニューの「イベントしきい値」セクションか らアクセスできます。また、個々のオブジェクトのインベントリページまたは詳細ページから、そのオブジェ クトのしきい値の設定を変更することもできます。

### 選択肢

• [アグリ](#page-174-0)[ゲ](#page-174-0)[ートのグローバル健全性しきい値を設定します](#page-174-0)

すべてのアグリゲートに対する容量、増加率、および Snapshot コピーの健全性しきい値を設定して、し きい値の違反を追跡することができます。

• [ボリュームのグローバル健全性しきい値を設定しています](#page-174-1)

容量、 Snapshot コピー、 qtree クォータ、ボリューム増加率、オーバーライトリザーブスペースの健全 性しきい値の設定を編集することができます。 しきい値の違反を追跡するには、すべてのボリュームの inode を使用します。

• [qtree](#page-175-0) [のグローバル健全性しきい値を設定しています](#page-175-0)

すべての qtree に対する容量の健全性しきい値の設定を編集して、しきい値の違反を追跡することができ ます。

• [管理対](#page-176-0)[象外](#page-176-0)[の保護関](#page-176-0)[係](#page-176-0)[の](#page-176-0)[遅延](#page-176-0)[健常性しきい値の](#page-176-0)[編](#page-176-0)[集](#page-176-0)

警告やエラーの遅延時間の割合を増やしたり減らしたりすることで、イベントが生成される間隔をニーズ に合わせて調整することができます。

<span id="page-174-0"></span>アグリゲートのグローバル健全性しきい値を設定します

すべてのアグリゲートに対するグローバル健全性しきい値を設定して、しきい値の違反 を追跡することができます。しきい値の違反が発生すると該当するイベントが生成され るため、それらのイベントに基づいて予防策を講じることが可能です。監視対象のすべ てのアグリゲートに適用されるしきい値について、ベストプラクティスの設定に基づい てグローバルな値を設定することができます。

作業を開始する前に

アプリケーション管理者またはストレージ管理者のロールが必要です。

このタスクについて

オプションをグローバルレベルで設定すると、オブジェクトのデフォルト値が変更されます。ただし、オブジ ェクトレベルでデフォルト値が変更されている場合、グローバルな値は変更されません。

しきい値のオプションは、効果的に監視できるようにデフォルトで値が設定されています。ただし、それぞれ の環境の要件に合わせて値を変更することができます。

アグリゲートに配置されているボリュームで自動拡張が有効になっている場合は、元のボリュームサイズでは なく、自動拡張で設定された最大ボリュームサイズに基づいて、アグリゲートの容量のしきい値を超えている かどうかが判定されます。

 $(i)$ ノードのルートアグリゲートには健全性しきい値の値は適用されません。

手順

1. 左側のナビゲーションペインで、 \* イベントしきい値 \* > \* 集計 \* をクリックします。

2. 容量、増加率、および Snapshot コピーのしきい値を必要に応じて設定します。

3. [ 保存 ( Save ) ] をクリックします。

<span id="page-174-1"></span>ボリュームのグローバル健全性しきい値を設定しています

すべてのボリュームに対するグローバル健全性しきい値を設定して、しきい値の違反を 追跡することができます。健全性しきい値の違反が発生すると該当するイベントが生成 されるため、それらのイベントに基づいて予防策を講じることが可能です。監視対象の すべてのボリュームに適用されるしきい値について、ベストプラクティスの設定に基づ いてグローバルな値を設定することができます。

作業を開始する前に

アプリケーション管理者またはストレージ管理者のロールが必要です。

ほとんどのしきい値のオプションは、効果的に監視できるようにデフォルト値が設定されていますただし、そ れぞれの環境の要件に合わせて値を変更することができます。

ボリュームで自動拡張が有効になっている場合は、元のボリュームサイズではなく、自動拡張で設定された最 大ボリュームサイズに基づいて、容量のしきい値を超えているかどうかが判定されることに注意してくださ  $\mathbf{L}$ 

デフォルト値の 1000 は、 ONTAP のバージョンが 9.4 以降である FlexVol ボリューム、および ONTAP のバージョンが 9.8 以降である FlexGroup ボリュームにのみ適用されます。古いバー ジョンの ONTAP ソフトウェアがインストールされたクラスタの場合、ボリュームあたりの Snapshot コピーの最大数は 250 です。このような古いバージョンでは、 Unified Manager はこ の数 1000 (および 1000 ~ 250 の任意の数)を 250 と解釈します。つまり、 Snapshot コピー の数が 250 に達してもイベントは引き続き受信します。これらの古いバージョンでこのしきい 値を 250 未満に設定する場合は、しきい値を 250 以下に設定するか、 Health : All Volumes ビューまたは Volume/Health details ページで設定する必要があります。

手順

 $(i)$ 

- 1. 左側のナビゲーションペインで、 \* イベントしきい値 \* > \* 音量 \* をクリックします。
- 2. 容量、 Snapshot コピー、 qtree クォータ、ボリューム増加率、および inode について、適切なしきい値 を設定します。
- 3. [ 保存 ( Save ) ] をクリックします。

<span id="page-175-0"></span>**qtree** のグローバル健全性しきい値を設定しています

すべての qtree に対するグローバル健全性しきい値を設定して、しきい値の違反を追跡 することができます。健全性しきい値の違反が発生すると該当するイベントが生成され るため、それらのイベントに基づいて予防策を講じることが可能です。監視対象のすべ ての qtree に適用されるしきい値について、ベストプラクティスの設定に基づいてグロ ーバルな値を設定することができます。

作業を開始する前に

アプリケーション管理者またはストレージ管理者のロールが必要です。

このタスクについて

しきい値のオプションは、効果的に監視できるようにデフォルトで値が設定されています。ただし、それぞれ の環境の要件に合わせて値を変更することができます。

qtree についてのイベントが生成されるのは、 qtree に対して qtree クォータまたはデフォルトクォータが設 定されている場合だけです。ユーザクォータまたはグループクォータで定義されているスペースがしきい値を 超えてもイベントは生成されません。

手順

1. 左側のナビゲーションペインで、 \* イベントしきい値 \* > \* qtree \* をクリックします。

2. 容量のしきい値を必要に応じて設定します。

3. [ 保存 ( Save ) ] をクリックします。

<span id="page-176-0"></span>管理対象外の保護関係の遅延しきい値を設定しています

管理対象外の保護関係のデフォルトの遅延警告しきい値と遅延エラー健常性しきい値の グローバルな設定を編集して、それぞれのニーズに適した間隔でイベントを生成するこ とができます。

作業を開始する前に

アプリケーション管理者またはストレージ管理者のロールが必要です。

このタスクについて

遅延時間は定義されている転送スケジュールの間隔よりも短い必要があります。たとえば、転送スケジュール が 1 時間ごとの場合、遅延時間は 1 時間未満でなければなりません。遅延しきい値では、遅延時間が超えて はならない割合を指定します。たとえば、 1 時間の例で遅延しきい値が 150% と定義されている場合、遅延 時間が 1.5 時間を超えるとイベントが生成されます。

このタスクで説明する設定は、管理対象外のすべての保護関係にグローバルに適用されます。管理対象外の 1 つの保護関係に対して、設定を個別に指定して適用することはできません。

#### 手順

- 1. 左側のナビゲーションペインで、 \* イベントしきい値 \* > \* 関係 \* をクリックします。
- 2. 警告またはエラーの遅延時間を増減して、デフォルトのグローバル設定を変更します。
- 3. 遅延しきい値の値を超えて警告またはエラーイベントがトリガーされないようにするには、「 \* enabled \* 」の横のボックスをオフにします。

4. [ 保存 ( Save ) ] をクリックします。

個々のアグリゲートの健全性しきい値の設定を編集

1 つ以上のアグリゲートの容量、増加率、および Snapshot コピーについての健全性しき い値の設定を編集することができます。しきい値を超えるとアラートが生成され、通知 が送信されます。これらの通知は、生成されたイベントに基づいて予防策を講じるのに 役立ちます。

作業を開始する前に

アプリケーション管理者またはストレージ管理者のロールが必要です。

このタスクについて

しきい値の値を変更すると、次回の監視サイクルから、その値に基づいてイベントが生成または廃止されま す。

アグリゲートに配置されているボリュームで自動拡張が有効になっている場合は、元のボリュームサイズでは なく、自動拡張で設定された最大ボリュームサイズに基づいて、アグリゲートの容量のしきい値を超えている かどうかが判定されます。

### 手順

- 1. 左側のナビゲーションペインで、 \* Storage \* > \* Aggregates \* をクリックします。
- 2. \* Health : All Aggregates \* ビューで 1 つ以上のアグリゲートを選択し、 \* Edit Thresholds \* をクリック します。
- 3. アグリゲートのしきい値の編集 \* ダイアログボックスで、該当するチェックボックスを選択して値を変更 し、容量、増加率、または Snapshot コピーのしきい値の設定を編集します。

4. [ 保存 ( Save) ] をクリックします。

個々のボリュームの健全性しきい値の設定を編集し

1 つ以上のボリュームの容量、増加率、クォータ、およびスペースリザベーションにつ いての健全性しきい値の設定を編集することができます。しきい値を超えるとアラート が生成され、通知が送信されます。これらの通知は、生成されたイベントに基づいて予 防策を講じるのに役立ちます。

作業を開始する前に

アプリケーション管理者またはストレージ管理者のロールが必要です。

このタスクについて

しきい値の値を変更すると、次回の監視サイクルから、その値に基づいてイベントが生成または廃止されま す。

ボリュームで自動拡張が有効になっている場合は、元のボリュームサイズではなく、自動拡張で設定された最 大ボリュームサイズに基づいて、容量のしきい値を超えているかどうかが判定されることに注意してくださ い。

デフォルト値の 1000 は、 ONTAP のバージョンが 9.4 以降である FlexVol ボリューム、および ONTAP のバージョンが 9.8 以降である FlexGroup ボリュームにのみ適用されます。古いバー ジョンの ONTAP ソフトウェアがインストールされたクラスタの場合、ボリュームあたりの Snapshot コピーの最大数は 250 です。このような古いバージョンでは、 Unified Manager はこ の数 1000 (および 1000 ~ 250 の任意の数)を 250 と解釈します。つまり、 Snapshot コピー の数が 250 に達してもイベントは引き続き受信します。これらの古いバージョンでこのしきい 値を 250 未満に設定する場合は、しきい値を 250 以下に設定するか、 Health : All Volumes ビューまたは Volume/Health details ページで設定する必要があります。

手順

 $(i)$ 

- 1. 左側のナビゲーションペインで、 \* Storage \* > \* Volumes \* をクリックします。
- 2. \* 健全性:すべてのボリューム \* 表示で、 1 つ以上のボリュームを選択し、 \* しきい値の編集 \* をクリッ クします。
- 3. ボリュームしきい値の編集 \* ダイアログボックスで、該当するチェックボックスを選択して値を変更し、 容量、 Snapshot コピー、 qtree クォータ、増加率、または inode についてのしきい値の設定を編集しま す。
- 4. [ 保存( Save ) ] をクリックします。

個々の **qtree** の健全性しきい値の設定を編集する

1 つ以上の qtree の容量についての健全性しきい値の設定を編集することができます。 しきい値を超えるとアラートが生成され、通知が送信されます。これらの通知は、生成 されたイベントに基づいて予防策を講じるのに役立ちます。

作業を開始する前に

アプリケーション管理者またはストレージ管理者のロールが必要です。

このタスクについて

しきい値の値を変更すると、次回の監視サイクルから、その値に基づいてイベントが生成または廃止されま す。

手順

- 1. 左側のナビゲーションペインで、 \* Storage \* > \* Qtrees \* をクリックします。
- 2. 容量:すべての qtree \* ビューで 1 つ以上の qtree を選択し、しきい値の編集 \* をクリックします。
- 3. Edit Qtree Thresholds \* ダイアログボックスで、選択した qtree または qtree の容量しきい値を変更し、 \* Save \* をクリックします。

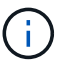

また、 Storage VM / Health の詳細ページの qtree タブで個々の qtree しきい値を設定する こともできます。

概要 の健全性しきい値ページ

適切な健常性しきい値ページを使用して、アグリゲートとボリュームのグローバル健常 性しきい値を設定し、管理対象外の保護関係について遅延警告しきい値と遅延エラーし きい値のグローバルな値を設定できます。

**Aggregate Thresholds**ページ

Aggregate Thresholdsページでは、監視対象のアグリゲートのグローバル健全性しきい 値を設定できます。オプションをグローバルに設定すると、すべてのオブジェクトのデ フォルト値が変更されます。ただし、オブジェクトレベルでデフォルト値が変更されて いる場合、グローバルな値は変更されません。

アプリケーション管理者またはストレージ管理者のロールが必要です。

しきい値を超えるとイベントが生成されます。そのようなイベントに対して対処方法を実行できます。

ノードのルートアグリゲートにはしきい値の値は適用されません。

容量、アグリゲートの増加率、およびアグリゲートのSnapshotコピーについてアグリゲートの健全性しきい 値を設定できます。

容量領域では、アグリゲートの容量について、次のしきい値条件を設定できます。アグリゲートに配置されて いるボリュームで自動拡張が有効になっている場合は、元のボリュームサイズではなく、自動拡張で設定され た最大ボリュームサイズに基づいて、アグリゲートの容量のしきい値を超えているかどうかが判定されること に注意してください。

• スペースがほぼフル

アグリゲートがほぼフルであるとみなす割合を示します。

◦ デフォルト値:80%

管理サーバでイベントが生成されるように、このしきい値の値は「アグリゲートがフル」のしきい値 の値よりも小さくする必要があります。

- 生成されるイベント:アグリゲートがほぼフルです
- イベントの重大度:警告
- スペースがフル

アグリゲートがフルであるとみなす割合を示します。

- デフォルト値:90%
- 生成されるイベント:アグリゲートがフルです
- イベントの重大度:エラー
- ほぼオーバーコミット

アグリゲートがほぼオーバーコミットされているとみなす割合を示します。

◦ デフォルト値:95%

管理サーバでイベントが生成されるように、このしきい値の値は「アグリゲートがオーバーコミッ ト」のしきい値の値よりも小さくする必要があります。

◦ 生成されるイベント:アグリゲートがほぼオーバーコミット

- イベントの重大度:警告
- オーバーコミット

アグリゲートがオーバーコミットされているとみなす割合を示します。

- デフォルト値は100%です
- 生成されるイベント:アグリゲートがオーバーコミット
- イベントの重大度:エラー
- フルまでの日数

アグリゲートの容量がフルに達するまでの残り日数を示します。

◦ デフォルト値:15(最小値でもあります)
◦ 生成されるイベント:アグリゲートのフルまでの日数

◦ イベントの重大度:エラー

## 成長領域

Growth領域では、アグリゲートの増加率について、次のしきい値条件を設定できます。

• 増加率

アグリゲートの増加率が正常であるとみなす割合を示します。このしきい値を超えると、「Aggregate Growth Rate Abnormal」イベントが生成されます。

- デフォルト値:1%
- 生成されるイベント:アグリゲートの増加率-異常
- イベントの重大度:警告
- 増加率係数

アグリゲートの増加率の標準偏差に適用される係数を示します。増加率が係数適用後の標準偏差を超える と、「アグリゲートの増加率が異常」イベントが生成されます。

アグリゲートが増加率の変化による影響を受けやすい場合は、増加率係数の値を小さくします。増加率係 数の範囲は1~5です。

◦ デフォルト値:2

 $(i)$ 

グローバルしきい値レベルでアグリゲートの増加率係数を変更した場合、グローバルしき い値レベルのボリュームの増加率係数にも変更が適用されます。

## **Snapshot**コピー領域

Snapshotコピー領域では、Snapshotリザーブについて、次のしきい値条件を設定できます。

• \* Snapshotリザーブがフル\*

アグリゲートのSnapshotコピー用にリザーブされたスペースがすべて使用されているとみなす割合を示し ます。

- デフォルト値:90%
- 生成されるイベント:アグリゲートのSnapshotリザーブがフルです
- イベントの重大度:警告

ボリュームしきい値ページ

ボリュームしきい値ページでは、監視対象のボリュームのグローバル健全性しきい値を 設定できます。個 々 のボリュームに対して、またはすべてのボリュームに対してグロー バルにしきい値を設定できます。オプションをグローバルに設定すると、すべてのオブ ジェクトのデフォルト値が変更されます。ただし、オブジェクトレベルでデフォルト値 が変更されている場合、グローバルな値は変更されません。

アプリケーション管理者またはストレージ管理者のロールが必要です。

しきい値を超えるとイベントが生成されます。そのようなイベントに対して対処方法を実行できます。

容量、ボリュームのSnapshotコピー、qtreeクォータ、ボリュームの増加率、およびinodeについてしきい値を 設定できます。

容量領域

容量領域では、ボリュームの容量について、次のしきい値条件を設定できます。ボリュームで自動拡張が有効 になっている場合は、元のボリュームサイズではなく、自動拡張で設定された最大ボリュームサイズに基づい て、容量のしきい値を超えているかどうかが判定されることに注意してください。

• スペースがほぼフル

ボリュームがほぼフルであるとみなす割合を示します。

◦ デフォルト値:80%

管理サーバでイベントが生成されるように、このしきい値の値は「ボリュームがフル」のしきい値の 値よりも小さくする必要があります。

- 生成されるイベント:ボリュームがほぼフルです
- イベントの重大度:警告
- スペースがフル

ボリュームがフルであるとみなす割合を示します。

- デフォルト値:90%
- 生成されるイベント:ボリュームがフルです
- イベントの重大度:エラー
- フルまでの日数
	- ボリュームの容量がフルに達するまでの残り日数を示します。
		- デフォルト値:15(最小値でもあります)
		- 生成されるイベント:ボリュームのフルまでの日数
		- イベントの重大度:エラー

**Snapshot**コピー領域

Snapshotコピー領域では、ボリューム内のSnapshotコピーについて、次のしきい値条件を設定できます。

• \* Snapshotリザーブがフル\*

Snapshotコピー用にリザーブされたスペースがフルであるとみなす割合を示します。

◦ デフォルト値:90%

◦ 生成されるイベント:ボリュームのSnapshotリザーブがフルです

- イベントの重大度:エラー
- フルまでの日数

Snapshotコピー用にリザーブされたスペースがフルに達するまでの残り日数を示します。

- デフォルト値:7
- 生成されるイベント:ボリュームのSnapshotリザーブのフルまでの日数
- イベントの重大度:エラー
- カウント

ボリュームのSnapshotコピーが多すぎるとみなす数を示します。

- デフォルト値:1000
- 生成されるイベント:Snapshotコピー数の上限を超えています
- イベントの重大度:エラーUnified Managerがイベントをトリガーする前のボリュームあたりの最大数 とみなされるSnapshotコピーの数がONTAP の最大数を超えています。

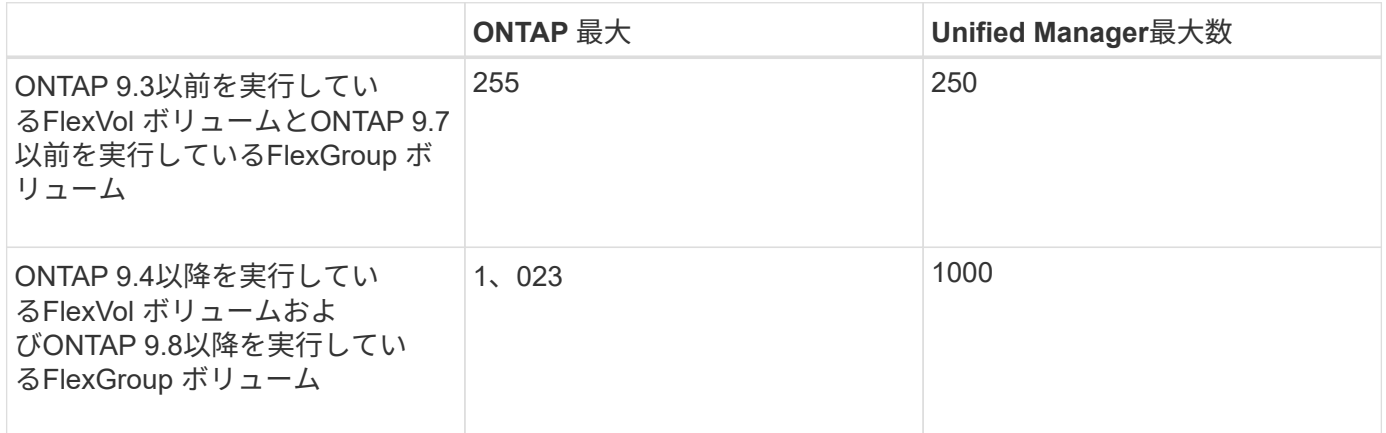

**qtree**クォータ領域

qtreeクォータ領域では、ボリュームクォータについて、次のしきい値条件を設定できます。

• ほぼオーバーコミット

ボリュームのqtreeクォータがほぼオーバーコミットされているとみなす割合を示します。

- デフォルト値:95%
- 生成されるイベント:ボリュームのqtreeクォータがほぼオーバーコミットされています
- イベントの重大度:警告
- オーバーコミット

ボリュームのqtreeクォータがオーバーコミットされているとみなす割合を示します。

◦ デフォルト値は100%です

◦ 生成されるイベント:ボリュームのqtreeクォータがオーバーコミット

◦ イベントの重大度:エラー

## 成長領域

Growth領域では、ボリュームの増加率について、次のしきい値条件を設定できます。

• 増加率

ボリュームの増加率が正常であるとみなす割合を示します。このしきい値を超えると、「ボリュームの増 加率-異常」イベントが生成されます。

- デフォルト値:1%
- 生成されるイベント:ボリュームの増加率-異常
- イベントの重大度:警告
- 増加率係数

ボリュームの増加率の標準偏差に適用される係数を示します。増加率が係数適用後の標準偏差を超える と、「ボリュームの増加率が異常」イベントが生成されます。

ボリュームが増加率の変化による影響を受けやすい場合は、増加率係数の値を小さくします。増加率係数 の範囲は1~5です。

◦ デフォルト値:2

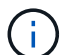

グローバルしきい値レベルでボリュームの増加率係数を変更した場合、グローバルしきい 値レベルのアグリゲートの増加率係数にも変更が適用されます。

#### **inode**領域

inode領域では、inodeについて、次のしきい値条件を設定できます。

• ほぼフル

ボリュームのinodeがほぼ使用されているとみなす割合を示します。

- デフォルト値:80%
- 生成されるイベント:inodeがほぼフルです
- イベントの重大度:警告
- フル

ボリュームのinodeがすべて使用されているとみなす割合を示します。

- デフォルト値:90%
- 生成されるイベント:inodeがフルです
- イベントの重大度:エラー

## **[Relationship Thresholds]**ページ

Relationship Thresholdsページでは、管理対象外の保護関係にグローバル遅延警告しき い値と遅延エラーしきい値を設定できます。これにより、遅延エラーまたはしきい値エ ラーが発生した場合に通知を受けて対処することができます。これらの設定に対する変 更は、次にスケジュールされている更新で適用されます。

アプリケーション管理者またはストレージ管理者のロールが必要です。

ボリュームまたはStorage VMのいずれかのしきい値を超えるとイベントが生成されます。そのようなイベン トに対して対処方法を実行できます。Storage VM関係に対してイベントが生成されるようになりました が、Storage VMディザスタリカバリ設定内のコンスティチュエント関係に対してはブロックされます。これ により、関係に対して発生しているイベントが多すぎることを防ぐことができます。管理対象外の関係に対す る遅延しきい値の設定はデフォルトで有効になっており、Storage VMにも適用されます。

遅延しきい値では、遅延時間が超えてはならない割合を指定します。たとえば、1時間の例で遅延しきい値 が150%と定義されている場合、遅延時間が1.5時間を超えるとイベントが生成されます。

管理対象外の関係の遅延しきい値領域

遅延領域では、次の条件について、管理対象外の関係の遅延しきい値を設定できます。

• \* 警告 \*

遅延時間が遅延警告しきい値に達した、あるいは超えたとみなす割合を指定します。

◦ デフォルト値は150%です

◦ 生成されるイベント:SnapMirror関係の遅延警告またはSnapVault 関係の遅延警告

◦ イベントの重大度:警告

• \* エラー \*

遅延時間が遅延エラーしきい値に達した、あるいは超えたとみなす割合を指定します。

◦ デフォルト値:250%

- 生成されるイベント:SnapMirror関係の遅延エラーまたはSnapVault 関係の遅延エラー
- イベントの重大度:エラー

また、警告またはエラーイベントが遅延しきい値の量からトリガーされないようにするには、有効の横のチェ ックボックスをオフにします。

## **Qtree Thresholds**ページ

Qtree Thresholdsページでは、監視対象のqtreeのグローバル容量しきい値を設定できま す。qtree についてのイベントが生成されるのは、 qtree に対して qtree クォータまたは デフォルトクォータが設定されている場合だけです。ユーザクォータまたはグループク ォータで定義されているスペースがしきい値を超えてもイベントは生成されません。

アプリケーション管理者またはストレージ管理者のロールが必要です。

しきい値を超えるとイベントが生成されます。そのようなイベントに対して対処方法を実行できます。

#### 容量領域

容量領域では、qtreeの容量について、次のしきい値条件を設定できます。

• スペースがほぼフル

qtreeがほぼフルであるとみなす割合を示します。

◦ デフォルト値:80%

このしきい値の値は「qtreeがフル」のしきい値の値よりも小さくする必要があります。

- 生成されるイベント:qtreeがほぼフルです
- イベントの重大度:警告
- スペースがフル

qtreeがフルであるとみなす割合を示します。

- デフォルト値:90%
- 生成されるイベント:qtreeがフルです
- イベントの重大度:エラー

**EditAggregateThresholds**タイアロクホツクス

アグリゲートの容量に関するイベントが生成されたときに通知を送信するようにアラー トを設定し、イベントに対処することができます。たとえば、「Aggregate Full」しきい 値を指定して、指定した期間が経過しても状態が続く場合に通知を送信するようにアラ ートを設定できます。

アプリケーション管理者またはストレージ管理者のロールが必要です。

Edit Aggregate Thresholdsダイアログボックスでは、選択したアグリゲートに適用されるアグリゲートレベル のしきい値を設定できます。アグリゲートレベルのしきい値を設定すると、それらの値がグローバルレベルの しきい値よりも優先されます。アグリゲートレベルでは、容量、増加率、およびSnapshotコピーについての しきい値を設定できます。これらの設定が行われていない場合は、グローバルしきい値の値が適用されます。

$$
\bigodot
$$

ノードのルートアグリゲートにはしきい値の値は適用されません。

#### 容量領域

容量領域では、アグリゲートの容量について、次のしきい値条件を設定できます。

• スペースがほぼフル

アグリゲートがほぼフルであるとみなす割合を示します。指定したしきい値の値に対応するアグリゲート のサイズも表示されます。

このしきい値の値はスライダを使用して設定することもできます。

• スペースがフル

アグリゲートがフルであるとみなす割合を示します。指定したしきい値の値に対応するアグリゲートのサ イズも表示されます。

このしきい値の値はスライダを使用して設定することもできます。

• ほぼオーバーコミット

アグリゲートがほぼオーバーコミットされているとみなす割合を示します。

• オーバーコミット

アグリゲートがオーバーコミットされているとみなす割合を示します。

• フルまでの日数

アグリゲートの容量がフルに達するまでの残り日数を示します。

成長領域

Growth領域では、アグリゲートの増加率について、次のしきい値条件を設定できます。

• 増加率

アグリゲートの増加率が正常であるとみなす割合を示します。このしきい値を超えると、「アグリゲート の増加率-異常」イベントが牛成されます。

• 増加率係数

アグリゲートの増加率の標準偏差に適用される係数を示します。増加率が係数適用後の標準偏差を超える と、「アグリゲートの増加率が異常」イベントが生成されます。

アグリゲートが増加率の変化による影響を受けやすい場合は、増加率係数の値を小さくします。

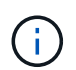

グローバルしきい値レベルでアグリゲートの増加率係数を変更した場合、グローバルしき い値レベルのボリュームの増加率係数にも変更が適用されます。

**Snapshot**コピー領域

Snapshotコピー領域では、Snapshotリザーブについて、次のしきい値条件を設定できます。

• \* Snapshotリザーブがフル\*

アグリゲートのSnapshotコピー用にリザーブされたスペースがすべて使用されているとみなす割合を示し ます。

このしきい値の値はスライダを使用して設定することもできます。

コマンドボタン

選択したアグリゲートについて、各コマンドボタンを使用して次のタスクを実行できます。

• デフォルトに戻します

アグリゲートレベルのしきい値の値をグローバルな値に戻すことができます。

• \* 保存 \*

すべてのしきい値設定を保存します。

• 保存して閉じる

すべてのしきい値の設定を保存してダイアログボックスを閉じます。

• \* キャンセル \*

しきい値の設定に対する変更内容を破棄してダイアログボックスを閉じます。

ボリュームしきい値の編集ダイアログボックス

ボリュームの容量に関するイベントが生成されたときに通知を送信するようにアラート を設定し、イベントに対処することができます。たとえば、「ボリュームがフル」しき い値を指定して、指定した期間が経過しても状態が続く場合に通知を送信するようにア ラートを設定できます。

アプリケーション管理者またはストレージ管理者のロールが必要です。

ボリュームしきい値の編集ダイアログボックスでは、選択したボリュームに適用されるボリュームレベルのし きい値を設定できます。ボリュームレベルでしきい値を設定すると、それらの値がグループレベルのしきい値 やグローバルレベルのしきい値よりも優先されます。

ボリュームレベルでは、容量、Snapshotコピー、qtreeクォータ、増加率、およびinodeについてのしきい値を 設定できます。ボリュームしきい値タイプのグループ操作が設定されている場合、ボリュームレベルで設定さ れていない項目にはグループ操作のしきい値の値が使用されます。ボリュームしきい値タイプのグループ操作 が設定されていない場合は、ボリュームしきい値の編集ダイアログボックスの設定されていない領域にグロー バルしきい値の値が使用されます。

#### 容量領域

容量領域では、ボリュームの容量について、次のしきい値条件を設定できます。

• スペースがほぼフル

ボリュームがほぼフルであるとみなす割合を示します。指定したしきい値の値に対応するボリュームのサ イズも表示されます。

このしきい値の値はスライダを使用して設定することもできます。

• スペースがフル

ボリュームがフルであるとみなす割合を示します。指定したしきい値の値に対応するボリュームのサイズ も表示されます。

このしきい値の値はスライダを使用して設定することもできます。

• フルまでの日数

ボリュームの容量がフルに達するまでの残り日数を示します。

**Snapshot** コピー

Snapshotコピー領域では、ボリューム内のSnapshotコピーについて、次のしきい値条件を設定できます。

• \* Snapshotリザーブがフル\*

Snapshotコピー用にリザーブされたスペースがフルであるとみなす割合を示します。

• フルまでの日数

Snapshotコピー用にリザーブされたスペースがフルに達するまでの残り日数を示します。

• カウント

ボリュームのSnapshotコピーが多すぎるとみなす数を示します。

**qtree**クォータ領域

qtreeクォータ領域では、選択したボリュームについて、qtreeクォータについて、次のしきい値条件を設定で きます。

• ほぼオーバーコミット

ボリュームのqtreeクォータがほぼオーバーコミットされているとみなす割合を示します。

• オーバーコミット

ボリュームのqtreeクォータがオーバーコミットされているとみなす割合を示します。

成長領域

[Growth(増加率)]領域では、ボリュームの増加率について、次のしきい値条件を設定できます。

• 増加率

ボリュームの増加率が正常であるとみなす割合を示します。このしきい値を超えると、「ボリュームの増 加率-異常」イベントが生成されます。

• 増加率係数

ボリュームの増加率の標準偏差に適用される係数を示します。増加率が係数適用後の標準偏差を超える と、「ボリュームの増加率が異常」イベントが生成されます。

ボリュームが増加率の変化による影響を受けやすい場合は、増加率係数の値を小さくします。

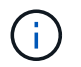

グローバルしきい値レベルでボリュームの増加率係数を変更した場合、グローバルしきい 値レベルのアグリゲートの増加率係数にも変更が適用されます。

**inode**領域

inode領域では、inodeについて、次のしきい値条件を設定できます。

• ほぼフル

ボリュームのinodeがほぼ使用されているとみなす割合を示します。

このしきい値の値はスライダを使用して設定することもできます。

• フル

ボリュームのinodeがすべて使用されているとみなす割合を示します。

このしきい値の値はスライダを使用して設定することもできます。

コマンドボタン

選択したボリュームについて、各コマンドボタンを使用して次のタスクを実行できます。

• デフォルトに戻します

しきい値を次のいずれかの値に戻すことができます。

- グループの値:ボリュームがグループに属しており、そのグループでボリュームしきい値タイプのア クションが設定されている場合。
- グローバルな値:ボリュームがいずれのグループにも属していないか、属しているグループでボリュ ームしきい値タイプのアクションが設定されていない場合。

• \* 保存 \*

すべてのしきい値設定を保存します。

• 保存して閉じる

すべてのしきい値の設定を保存してダイアログボックスを閉じます。

• \* キャンセル \*

しきい値の設定に対する変更内容を破棄してダイアログボックスを閉じます。

**qtree**シキイチノヘンシユウタイアロクホツクス

qtreeの容量に関するイベントが生成されたときに通知を送信するようにアラートを設定 し、イベントに対処することができます。たとえば、「qtreeがフル」しきい値を指定し て、指定した期間が経過しても状態が続く場合に通知を送信するようにアラートを設定 できます。

アプリケーション管理者またはストレージ管理者のロールが必要です。

qtreeしきい値の編集ダイアログボックスでは、選択したqtreeに適用されるqtreeレベルのしきい値を設定でき ます。qtreeレベルでしきい値を設定すると、それらの値がグループレベルのしきい値やグローバルレベルの しきい値よりも優先されます。

qtreeレベルでは、容量についてのしきい値を設定できます。qtreeしきい値タイプのグループ操作が設定され ている場合、qtreeレベルで設定されていない項目にはグループ操作のしきい値の値が使用されます。qtreeし きい値タイプのグループ操作が設定されていない場合は、qtreeしきい値の編集ダイアログボックスの設定さ れていない領域にグローバルしきい値の値が使用されます。

#### 容量領域

容量領域では、qtreeの容量について、次のしきい値条件を設定できます。

• スペースがほぼフル

qtreeがほぼフルであるとみなす割合を示します。指定したしきい値の値に対応するqtreeのサイズも表示 されます。

このしきい値の値はスライダを使用して設定することもできます。

• スペースがフル

qtreeがフルであるとみなす割合を示します。指定したしきい値の値に対応するqtreeのサイズも表示され ます。

このしきい値の値はスライダを使用して設定することもできます。

コマンドボタン

選択したqtreeについて、各コマンドボタンを使用して次のタスクを実行できます。

• デフォルトに戻します

しきい値を次のいずれかの値に戻すことができます。

- グループの値:qtreeがグループに属しており、そのグループでqtreeしきい値タイプのアクションが設 定されている場合。
- グローバルな値:qtreeがいずれのグループにも属していないか、属しているグループでqtreeしきい値 タイプのアクションが設定されていない場合。

• \* 保存 \*

すべてのしきい値設定を保存します。

• 保存して閉じる

すべてのしきい値の設定を保存してダイアログボックスを閉じます。

• \* キャンセル \*

しきい値の設定に対する変更内容を破棄してダイアログボックスを閉じます。

# パフォーマンスしきい値の管理

パフォーマンスしきい値ポリシーを使用して、 Unified Manager がイベントを生成し、 ワークロードパフォーマンスに影響している可能性のある問題についてシステム管理者 に通知するレベルを決定できます。このしきい値ポリシーは、 user defined performance しきい値と呼ばれます。

このリリースでは、ユーザ定義、システム定義、および動的なパフォーマンスしきい値がサポートされます。 動的およびシステム定義のパフォーマンスしきい値の場合、 Unified Manager がワークロードのアクティビテ ィを分析して、適切なしきい値を決定します。ユーザ定義のしきい値の場合、多くのパフォーマンスカウンタ およびストレージオブジェクトに対してパフォーマンスの上限を定義できます。

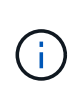

システム定義のパフォーマンスしきい値と動的なパフォーマンスしきい値は Unified Manager によって設定され、ユーザが設定することはできません。システム定義のパフォーマンスしき い値ポリシーから不要なイベントが送られてくる場合は、 Event Setup ページで個々のポリシ ーを無効にすることができます。

ユーザ定義のパフォーマンスしきい値ポリシーの仕組み

ストレージオブジェクト(アグリゲートやボリュームなど)に対してパフォーマンスし きい値ポリシーを設定して、クラスタでパフォーマンス問題が発生していることを通知 するイベントをストレージ管理者に送信できるようにします。

ストレージオブジェクトのパフォーマンスしきい値ポリシーを作成する手順は次のとおりです。

- ストレージオブジェクトを選択する
- オブジェクトに関連付けられているパフォーマンスカウンタを選択しています
- 警告および重大な状況とみなされるパフォーマンスカウンタの上限値を指定します
- カウンタが上限値を超える必要がある期間を指定します

たとえば、ボリュームの IOPS が 10 分間連続して 1 秒あたり 750 件の処理数を超えるたびに重大イベントの 通知を受け取るように、ボリュームに対してパフォーマンスしきい値ポリシーを設定できます。同じしきい値 ポリシーで、 IOPS が 10 分間にわたって 1 秒あたり 500 件の処理数を超えたときに警告イベントを送信する ように指定することもできます。

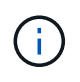

現在のリリースでは、カウンタの値が設定値を超えたときにイベントを送信するしきい値を設 定できます。カウンタの値が設定値を下回ったときにイベントを送信するしきい値は設定でき ません。

次のカウンタグラフの例では、 1 : 00 に警告のしきい値(黄色のアイコン)に違反し、 12 : 10 、 12 : 30 、 1 : 10 に重大のしきい値(赤のアイコン)に違反していることがわかります。

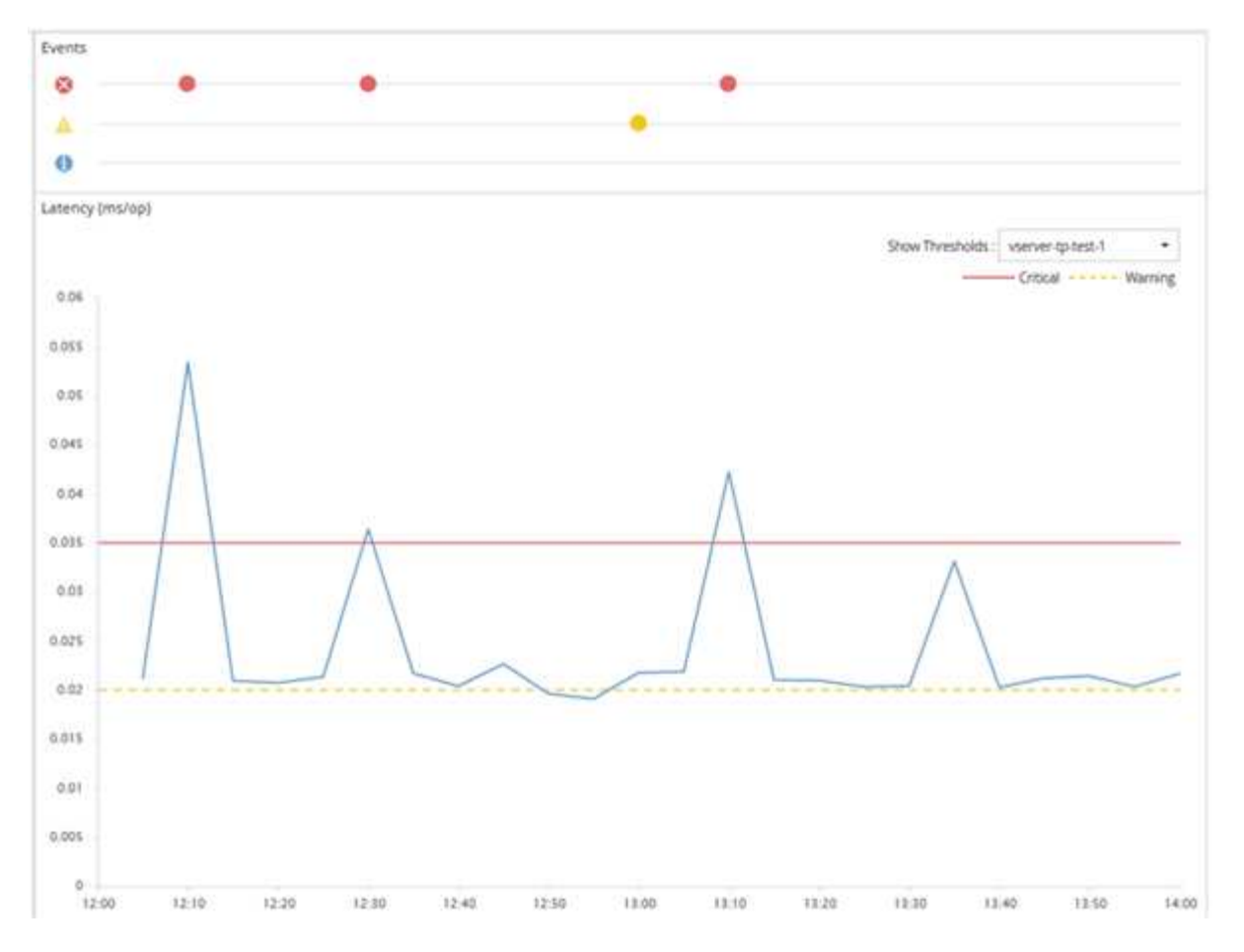

しきい値の違反は、指定した期間、継続的に発生する必要があります。何らかの理由でしきい値を下回った場 合は、以降の違反が新しい期間の開始とみなされます。

一部のクラスタオブジェクトとパフォーマンスカウンタでは、 2 つのパフォーマンスカウンタが上限を超え た場合にイベントが生成されるしきい値ポリシーを作成できます。たとえば、次の条件を使用してしきい値ポ リシーを作成できます。

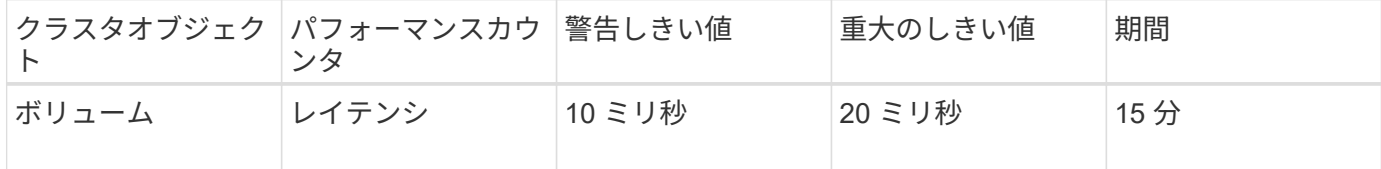

2 つのクラスタオブジェクトを使用するしきい値ポリシー原因両方の条件に違反した場合にのみイベントが生 成されます。たとえば、次の表に定義されているしきい値ポリシーを使用します。

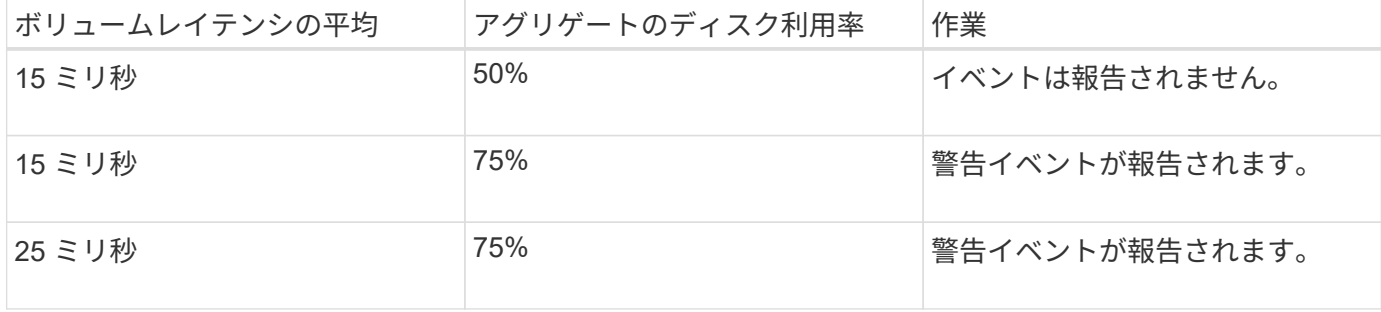

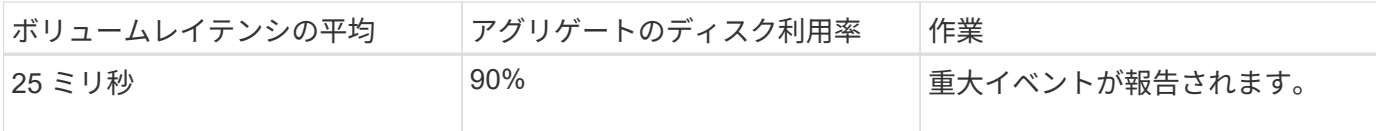

パフォーマンスしきい値ポリシーを超えた場合の動作

カウンタの値が定義されているパフォーマンスしきい値を超えて指定された期間が経過 すると、しきい値違反としてイベントが報告されます。

イベントにより、次の処理が開始されます。

- イベントは、ダッシュボード、パフォーマンスクラスタの概要ページ、イベントページ、およびオブジェ クト固有のパフォーマンスインベントリページに表示されます。
- (オプション)イベントに関する E メールアラートを 1 つ以上の受信者に送信したり、 SNMP トラップ をトラップレシーバに送信したりできます。
- (オプション)ストレージオブジェクトを自動的に変更または更新するスクリプトを実行できます。

最初のアクションは常に実行されます。オプションのアクションを実行するかどうかは、 Alert Setup ページ で設定します。警告と重大のしきい値ポリシーについて、違反した場合の処理をそれぞれ定義することができ ます。

ストレージオブジェクトでパフォーマンスしきい値ポリシー違反が発生した場合、カウンタの値がしきい値を 下回り、その制限の期間がリセットされるまでは、そのポリシーに対する以降のイベントは生成されません。 しきい値を超えたままイベントが継続していることを示すために、イベントの終了時刻が更新されます。

しきい値イベントには重大度やポリシー定義に関する情報がキャプチャされるため、以降にしきい値ポリシー が変更された場合でもそのイベントに対して表示されるしきい値情報は変化しません。

しきい値を使用して追跡可能なパフォーマンスカウンタ

IOPS や MBps など、一部の共通のパフォーマンスカウンタでは、すべてのストレージ オブジェクトを対象にしきい値を設定できます。それ以外のカウンタでは、特定のスト レージオブジェクトに対してのみしきい値を設定できます。

使用可能なパフォーマンスカウンタ

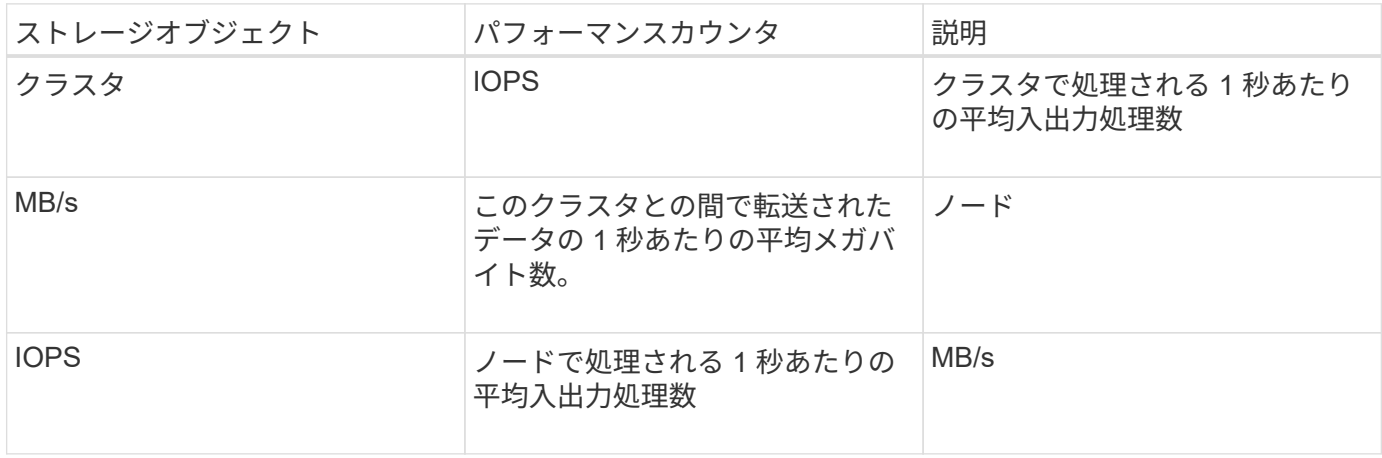

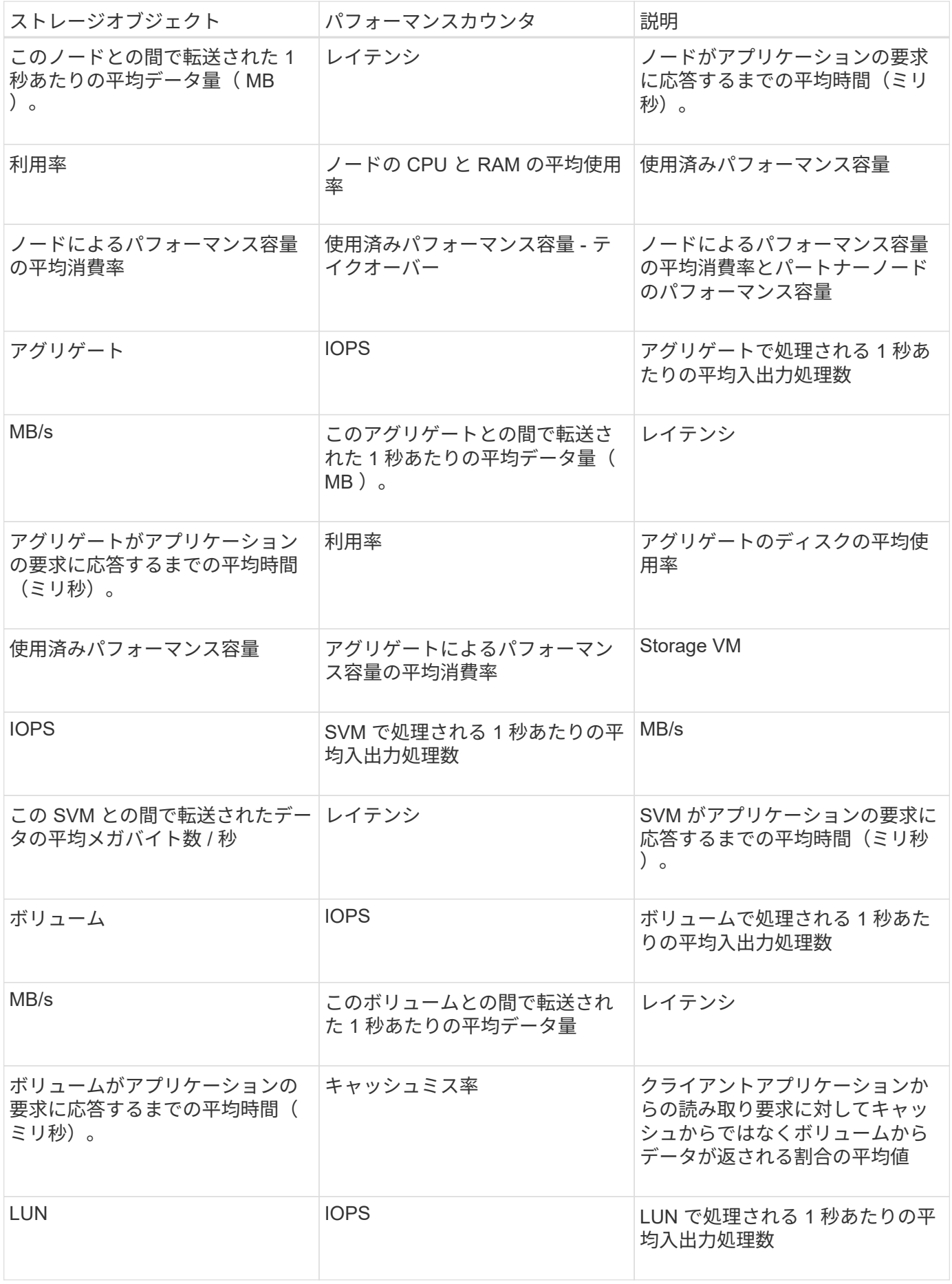

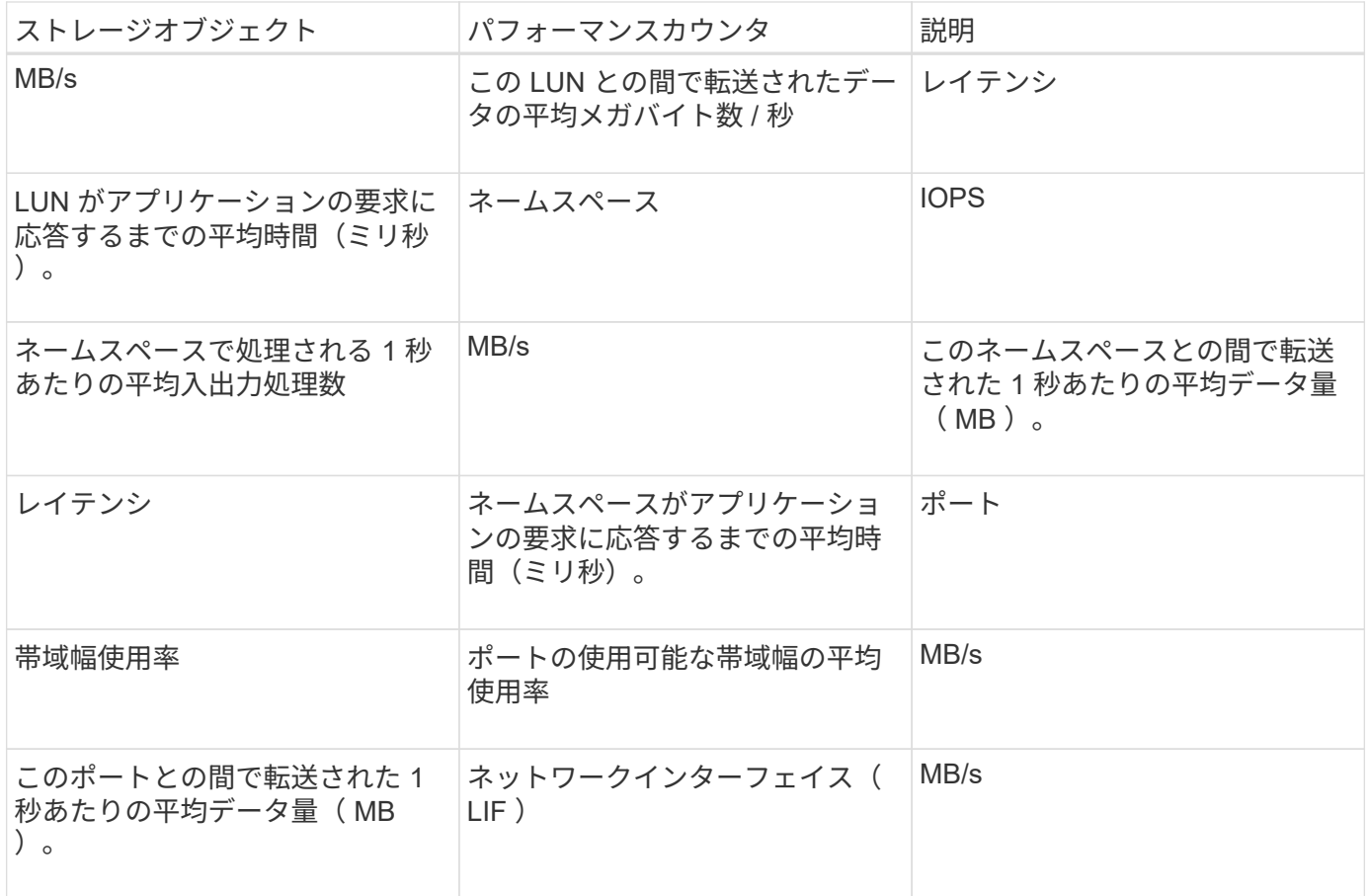

組み合わせしきい値ポリシーで使用できるオブジェクトとカウンタ

組み合わせポリシーで一緒に使用できるパフォーマンスカウンタには種類に制限があり ます。プライマリとセカンダリのパフォーマンスカウンタを指定した場合、両方のパフ ォーマンスカウンタが上限を超えたときにイベントが生成されます。

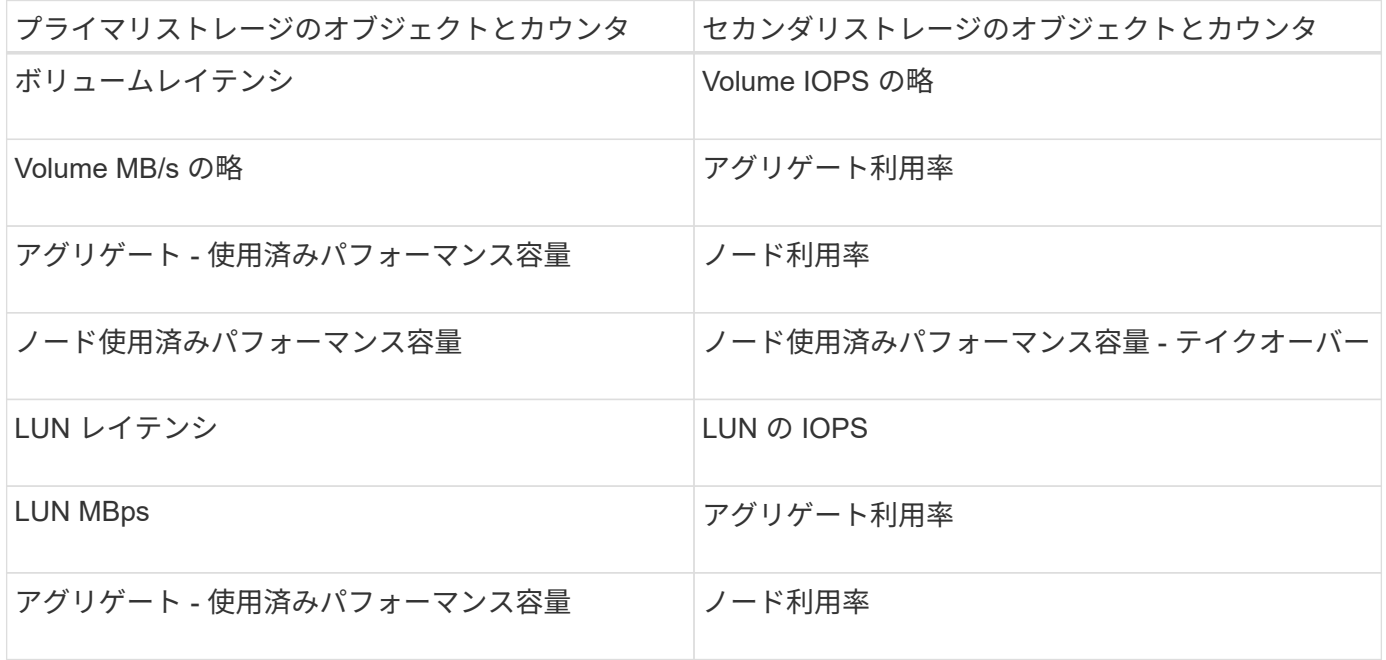

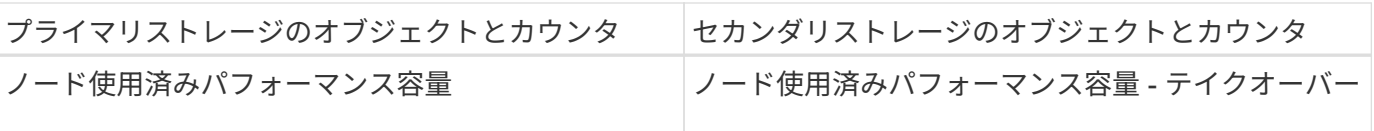

ボリュームの組み合わせポリシーが FlexVol ボリュームではなく FlexGroup ボリュームに適用 される場合、セカンダリ・カウンタとして選択できる属性は「ボリューム IOPS 」と「ボリュ ーム MBps 」のみです。しきい値ポリシーにノードまたはアグリゲートの属性が 1 つでも含ま れていると、そのポリシーは FlexGroup ボリュームには適用されず、エラーメッセージが表示 されます。これは、 FlexGroup ボリュームは複数のノードまたはアグリゲートに存在できるた めです。

ユーザ定義のパフォーマンスしきい値ポリシーを作成する

ストレージオブジェクトに対するパフォーマンスしきい値ポリシーを作成して、パフォ ーマンスカウンタが特定の値を超えたときに通知が送信されるように設定します。イベ ント通知により、クラスタでパフォーマンス問題が発生していることを確認できます。

作業を開始する前に

 $(i)$ 

アプリケーション管理者のロールが必要です。

このタスクについて

パフォーマンスしきい値ポリシーを作成するには、 Create Performance Threshold Policy ページでしきい値 を入力します。このページでポリシーのすべての値を定義して新しいポリシーを作成できるほか、既存のポリ シーのコピー( *cloning*) を作成して値を変更することもできます。

しきい値の有効な値は、数値については 0.001~10 、 000 、 000 、割合については 0.001~100 、使用済みパ フォーマンス容量の割合については 0.001~200 です。

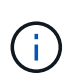

現在のリリースでは、カウンタの値が設定値を超えたときにイベントを送信するしきい値を設 定できます。カウンタの値が設定値を下回ったときにイベントを送信するしきい値は設定でき ません。

手順

1. 左側のナビゲーションペインで、 \* イベントしきい値 \* > \* パフォーマンス \* を選択します。

Performance Thresholds ページが表示されます。

2. 新しいポリシーを作成するか、類似のポリシーのクローンを作成して変更するかに応じて、該当するボタ ンをクリックします。

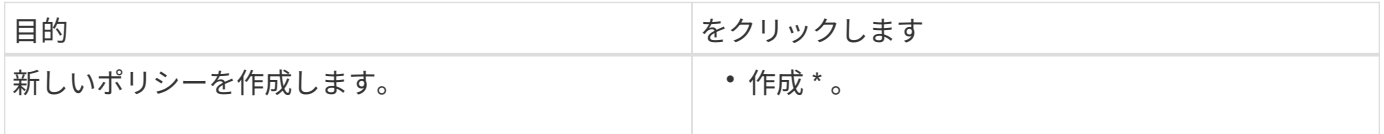

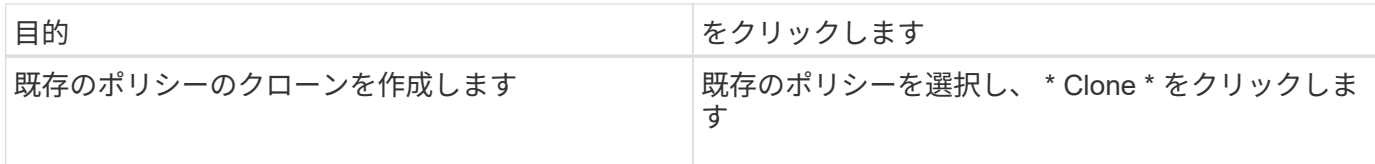

Create Performance Threshold Policy ページまたは Clone Performance Threshold Policy ページが表示されま す。

- 1. 特定のストレージオブジェクトに対して設定するパフォーマンスカウンタのしきい値を指定して、しきい 値ポリシーを定義します。
	- a. ストレージオブジェクトのタイプを選択し、ポリシーの名前と概要を指定します。
	- b. 追跡するパフォーマンスカウンタを選択し、警告イベントと重大イベントの制限値を指定します。

警告または重大のいずれかの制限を少なくとも 1 つ定義する必要があります。両方のタイプの制限を 定義する必要はありません。

c. 必要に応じて、セカンダリパフォーマンスカウンタを選択し、警告イベントと重大イベントの制限値 を指定します。

セカンダリカウンタを使用する場合は、両方のカウンタが制限値を超えた場合にしきい値違反として イベントが報告される必要があります。組み合わせポリシーを使用して設定できるオブジェクトとカ ウンタには制限があります。

d. 制限値に違反した状態がどれくらい続いたらイベントを送信するかを選択します。

既存のポリシーをクローニングする場合は、ポリシーの新しい名前を入力する必要があります。

2. [ 保存( Save ) ] をクリックして、ポリシーを保存します。

Performance Thresholds ページに戻ります。しきい値ポリシーが作成されたことを示すメッセージがペー ジの上部に表示されます。新しいポリシーをストレージオブジェクトにすぐに適用できるように、該当す るオブジェクトタイプのインベントリページへのリンクも表示されます。

## 完了後

この時点で新しいしきい値ポリシーをストレージオブジェクトに適用する場合は、 \* Go to object\_type Now \* リンクをクリックしてインベントリページに移動できます。

ストレージオブジェクトにパフォーマンスしきい値ポリシーを割り当てます

パフォーマンスカウンタの値がポリシーの設定を超えたときに Unified Manager からイ ベントが報告されるように、ストレージオブジェクトにユーザ定義のパフォーマンスし きい値ポリシーを割り当てます。

作業を開始する前に

アプリケーション管理者のロールが必要です。

オブジェクトに適用するパフォーマンスしきい値ポリシーを用意しておく必要があります。

このタスクについて

パフォーマンスポリシーは、オブジェクトまたはオブジェクトのグループに一度に 1 つずつ適用できます。

各ストレージオブジェクトに最大 3 つのしきい値ポリシーを割り当てることができます。複数のオブジェク トにポリシーを割り当てる際に、ポリシーがすでに上限まで割り当てられたオブジェクトが含まれていると、 Unified Manager では次のように処理されます。

- 選択したオブジェクトのうち、ポリシーの数が上限に達していないすべてのオブジェクトにポリシーを適 用します
- ポリシーの数が上限に達しているオブジェクトは無視されます
- すべてのオブジェクトにポリシーが割り当てられなかったことを示すメッセージが表示されます

手順

1. いずれかのストレージオブジェクトのパフォーマンスインベントリページで、しきい値ポリシーを割り当 てるオブジェクトを選択します。

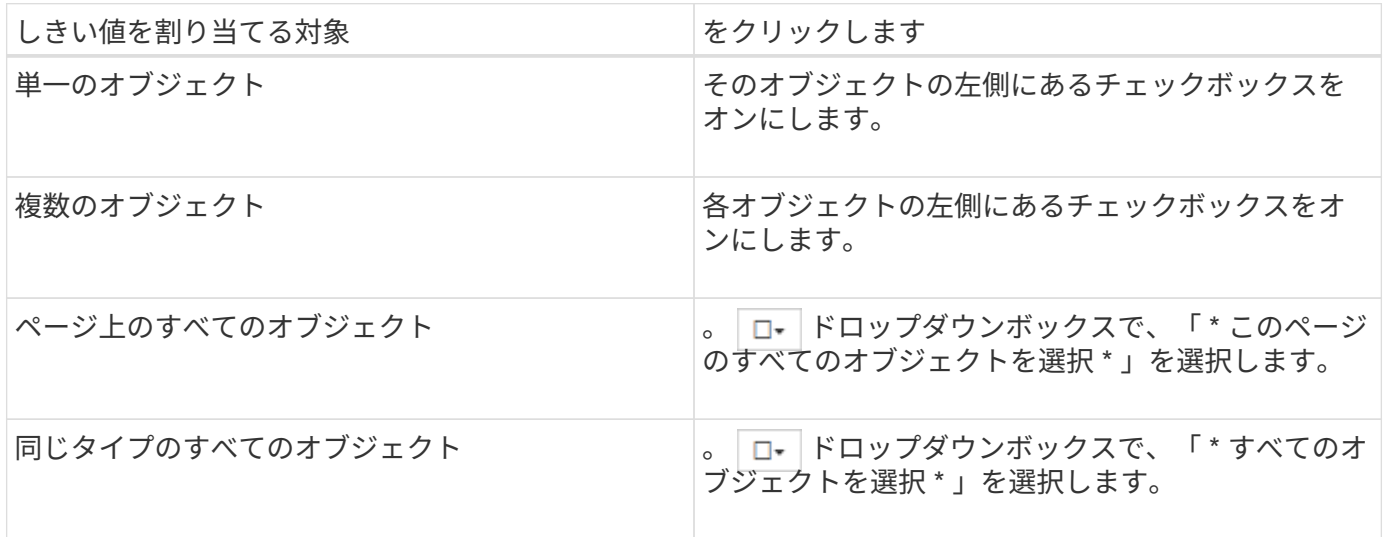

ソートやフィルタの機能を使用してインベントリページに表示されるオブジェクトのリストを絞り込むと、複 数のオブジェクトにしきい値ポリシーを簡単に適用できます。

1. 選択してから、 \* パフォーマンスしきい値ポリシーの割り当て \* をクリックします。

パフォーマンスしきい値ポリシーの割り当てページが表示され、そのタイプのストレージオブジェクトに 対応するしきい値ポリシーのリストが表示されます。

- 2. 各ポリシーをクリックしてパフォーマンスしきい値設定の詳細を表示し、正しいしきい値ポリシーが選択 されていることを確認します。
- 3. 適切なしきい値ポリシーを選択したら、 [\* ポリシーの割り当て \* ] をクリックします。

しきい値ポリシーがオブジェクトに割り当てられたことを示すメッセージがページの上部に表示され、こ のオブジェクトとポリシーのアラート設定を行えるようにアラートページへのリンクも表示されます。

特定のパフォーマンスイベントが生成されたことを通知するために、アラートを E メールまたは SNMP トラ ップで送信する場合は、 Alert Setup ページでアラートを設定する必要があります。

パフォーマンスしきい値ポリシーを表示します

現在定義されているパフォーマンスしきい値ポリシーはすべて、パフォーマンスしきい 値ページで確認できます。

このタスクについて

しきい値ポリシーのリストは、ポリシー名のアルファベット順にソートされます。このリストには、すべての タイプのストレージオブジェクトのポリシーが含まれています。列ヘッダーをクリックすると、その列でポリ シーをソートできます。特定のポリシーを検索する場合は、フィルタと検索を使用して、インベントリリスト に表示するしきい値ポリシーを絞り込むことができます。

ポリシー名と条件名にカーソルを合わせると、ポリシーの設定の詳細を確認できます。また、ユーザ定義のし きい値ポリシーを作成、クローニング、編集、削除するためのボタンもあります。

手順

1. 左側のナビゲーションペインで、 \* イベントしきい値 \* > \* パフォーマンス \* を選択します。

Performance Thresholds ページが表示されます。

ユーザ定義のパフォーマンスしきい値ポリシーを編集する

既存のパフォーマンスしきい値ポリシーのしきい値の設定を編集することができます。 これは、特定のしきい値条件に対するアラートが多すぎたり少なすぎたりする場合に便 利です。

作業を開始する前に

アプリケーション管理者のロールが必要です。

このタスクについて

ポリシーの名前や既存のしきい値ポリシーで監視しているストレージオブジェクトのタイプは変更できませ ん。

手順

1. 左側のナビゲーションペインで、 \* イベントしきい値 \* > \* パフォーマンス \* を選択します。

Performance Thresholds ページが表示されます。

2. 変更するしきい値ポリシーを選択し、 \* Edit \* をクリックします。

パフォーマンスしきい値ポリシーの編集ページが表示されます。

3. しきい値ポリシーを変更して、 \* Save \* をクリックします。

Performance Thresholds ページに戻ります。

## 結果

変更を保存すると、そのポリシーを使用するすべてのストレージオブジェクトにすぐに反映されます。

完了後

ポリシーに加えた変更の種類に応じて、 [Alert Setup] ページでポリシーを使用するオブジェクトに設定されて いるアラート設定を確認することができます。

ストレージオブジェクトからパフォーマンスしきい値ポリシーを削除する

Unified Manager でパフォーマンスカウンタの値を監視する必要がなくなった場合は、ス トレージオブジェクトからユーザ定義のパフォーマンスしきい値ポリシーを削除できま す。

作業を開始する前に

アプリケーション管理者のロールが必要です。

このタスクについて

選択したオブジェクトから一度に削除できるポリシーは 1 つだけです。

リストから複数のオブジェクトを選択すると、複数のストレージオブジェクトからしきい値ポリシーを削除で きます。

手順

1. いずれかのストレージオブジェクトの \* インベントリ \* ページで、パフォーマンスしきい値ポリシーが少 なくとも 1 つ適用されているオブジェクトを選択します。

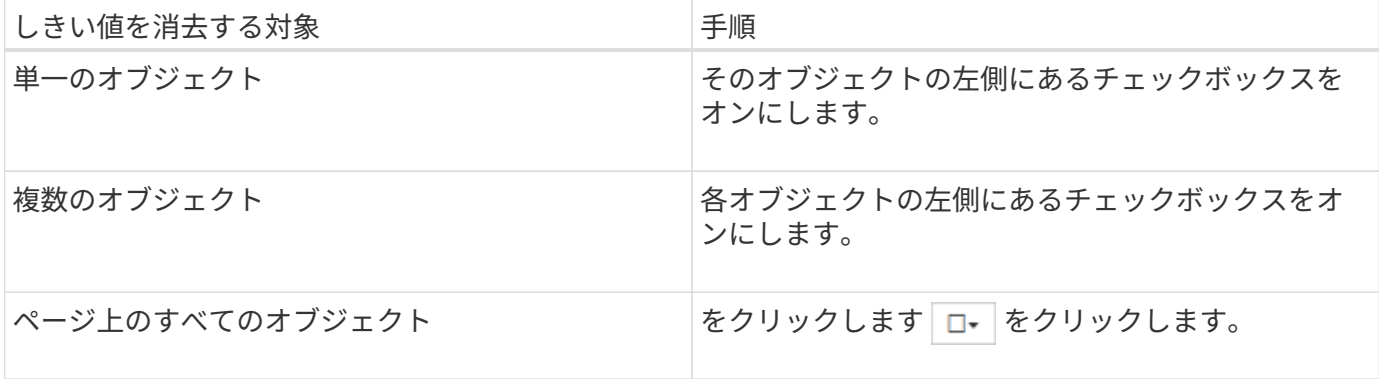

1. パフォーマンスしきい値ポリシーのクリア \* をクリックします。

しきい値ポリシーのクリアページが表示され、ストレージオブジェクトに現在割り当てられているしきい 値ポリシーのリストが表示されます。

2. オブジェクトから削除するしきい値ポリシーを選択し、 \* ポリシーのクリア \* をクリックします。

しきい値ポリシーを選択するとそのポリシーの詳細が表示され、適切なポリシーを選択したことを確認で きます。

パフォーマンスしきい値ポリシーが変更された場合の動作

既存のパフォーマンスしきい値ポリシーのカウンタの値や期間を調整した場合、そのポ リシーを使用するすべてのストレージオブジェクトに変更が反映されます。新しい設定 はすぐに有効になり、 Unified Manager で新たに収集されるすべてのパフォーマンスデ ータについて、パフォーマンスカウンタの値が新しいしきい値の設定と比較されるよう になります。

変更されたしきい値ポリシーを使用しているオブジェクトに対してのアクティブなイベントがある場合、それ らのイベントは廃止とマークされ、新たに定義されたしきい値ポリシーとしてカウンタの監視が開始されま す。

カウンタグラフ詳細ビューでしきい値が適用されているカウンタを表示した場合、重大および警告のしきい値 行には現在のしきい値の設定が反映されます。古いしきい値の設定が有効になっていた期間の履歴データを表 示しても、このページに元のしきい値の設定は表示されません。

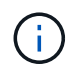

古いしきい値の設定はカウンタグラフ詳細ビューに表示されないため、現在のしきい値線より 下に表示される過去のイベントが確認されることがあります。

オブジェクトの移動によるパフォーマンスしきい値ポリシーへの影響

パフォーマンスしきい値ポリシーはストレージオブジェクトに割り当てられているた め、オブジェクトを移動した場合、割り当てられているすべてのしきい値ポリシーが移 動の完了後もオブジェクトに関連付けられたままになります。たとえば、ボリュームま たは LUN を別のアグリゲートに移動した場合、しきい値ポリシーは新しいアグリゲート のボリュームまたは LUN で引き続きアクティブになります。

アグリゲートやノードに追加の条件が割り当てられているなど、セカンダリカウンタ条件があるしきい値ポリ シー(組み合わせポリシー)の場合、セカンダリカウンタ条件は、ボリュームまたは LUN が移動された新し いアグリゲートやノードに適用されます。

変更されたしきい値ポリシーを使用しているオブジェクトに対して新しいアクティブイベントが存在する場 合、それらのイベントは廃止とマークされ、新たに定義されたしきい値ポリシーとしてカウンタの監視が開始 されます。

ボリューム移動処理が実行されると、 ONTAP から情報変更イベントが送信されます。パフォーマンスエクス プローラページのイベントタイムラインとワークロード分析ページに、移動処理が完了した時刻を示す変更イ ベントアイコンが表示されます。

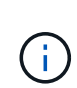

オブジェクトを別のクラスタに移動した場合、ユーザ定義のしきい値ポリシーはオブジェクト から削除されます。必要に応じて、移動処理の完了後にしきい値ポリシーをオブジェクトに割 り当てる必要があります。ただし、動的なしきい値ポリシーとシステム定義のしきい値ポリシ ーは、新しいクラスタへの移動後にオブジェクトに自動的に適用されます。

**HA** のテイクオーバーおよびギブバック時のしきい値ポリシーの機能

ハイアベイラビリティ( HA )構成でテイクオーバー処理またはギブバック処理が発生した場合、 1 つのノー ドから別のノードに移動されたオブジェクトのしきい値ポリシーは手動による移動処理の場合と同じように保 持されます。Unified Manager ではクラスタの構成に変更がないかどうかを 15 分間隔でチェックするため、 スイッチオーバーによる新しいノードへの影響は、クラスタの構成のポーリングが次に行われるときまで特定 されません。

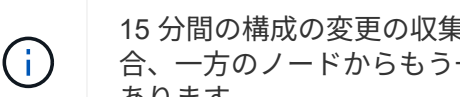

15 分間の構成の変更の収集期間内にテイクオーバー処理とギブバック処理の両方が発生した場 合、一方のノードからもう一方のノードへのパフォーマンス統計の移動が表示されないことが あります。

アグリゲートの再配置時のしきい値ポリシーの機能

を使用して、ノード間でアグリゲートを移動する場合 aggregate relocation start コマンドでは、単 一のしきい値ポリシーと組み合わせしきい値ポリシーの両方がすべてのオブジェクトで保持され、しきい値ポ リシーのノードの部分が新しいノードに適用されます。

**MetroCluster** スイッチオーバー中のしきい値ポリシー機能

MetroCluster 構成で 1 つのクラスタから別のクラスタにオブジェクトが移動された場合、ユーザ定義のしき い値ポリシーの設定は保持されません。それらのしきい値ポリシーが必要な場合は、パートナークラスタに移 動されたボリュームおよび LUN に適用できます。オブジェクトが元のクラスタに戻ると、それらのユーザ定 義のしきい値ポリシーが自動的に再適用されます。

[スイッ](#page-654-0)[チ](#page-654-0)[オーバーおよびスイッ](#page-654-0)[チ](#page-654-0)[バックの発生時のボリュームの動作](#page-654-0)

パフォーマンスしきい値ポリシーのページの説明

パフォーマンスしきい値ポリシーの作成、編集、クローニング、削除、表示には、パフ ォーマンスしきい値ページを使用します。

以下のトピックは、該当するページの\*ヘルプ\*をクリックすると表示されます。

## **Performance Thresholds**ページ

Performance Thresholdsページを使用すると、現在定義されているすべてのパフォーマ ンスしきい値ポリシーを表示できます。このページには、しきい値ポリシーを作成、ク ローニング、編集、および削除する機能も用意されています。

パフォーマンスしきい値ポリシーのリストは、ポリシー名のアルファベット順にソートされます。列ヘッダー をクリックすると、その列でポリシーをソートできます。特定のポリシーを検索する場合は、フィルタと検索 を使用して、インベントリリストに表示するしきい値ポリシーを絞り込むことができます。

フィルタと検索バー

[**Filtering**]ボタンを使用すると、特定の条件に一致するポリシーのみを表示して、しきい値ポリシーのリスト を絞り込むことができます。

• Search \*ボタンを使用すると、ポリシー名の全体または一部を入力して特定のポリシーを検索し、インベ ントリリストに表示するしきい値ポリシーのリストを絞り込むことができます。

コマンドボタン

• \* 作成 \* 。

新しいパフォーマンスしきい値ポリシーを作成します。

• \* クローン \*

選択したポリシーのコピーに基づいて、新しいパフォーマンスしきい値ポリシーを作成します。

• \* 編集 \* 。

選択したパフォーマンスしきい値ポリシーを変更します。ポリシーを使用しているすべてのストレージオ ブジェクトが、改訂したポリシーを使用するように更新されます。

• \* 削除 \*

選択したパフォーマンスしきい値ポリシーを削除します。ポリシーを使用しているすべてのストレージオ ブジェクトからポリシーが削除されます。[関連オブジェクト]列の項目をクリックすると、このポリシー を現在使用しているオブジェクトを表示できます。

しきい値ポリシーのリスト

• \* ポリシー名 \*

しきい値ポリシーの名前が表示されます。ポリシー名にカーソルを合わせると、ポリシーの詳細を確認で きます。

• \* 概要 \*

しきい値ポリシーの簡単な概要 が表示されます。

• 最初の条件

しきい値ポリシーの第1条件が表示されます。定義済みのパフォーマンスカウンタおよび警告トリガーの 値と重大トリガーの値が含まれます。条件名にカーソルを合わせると、条件の詳細を確認できます。

• \* 2番目の条件\*

セカンダリしきい値ポリシーの条件が定義されている場合は表示されます。条件名にカーソルを合わせる と、条件の詳細を確認できます。2番目の条件が定義されていない場合、この列は空白になります。

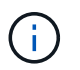

第2条件が定義されている場合は、両方の条件に違反している場合にのみイベントが生成さ れます。

• 関連オブジェクト

しきい値ポリシーを適用可能なストレージオブジェクトのタイプ、およびポリシーを使用しているオブジ ェクトの数が表示されます。少なくとも1つのオブジェクトにポリシーを割り当てるまで、このフィール ドは空白になります。

列見出しをクリックすると、ボリューム、LUN、アグリゲートなど、オブジェクトタイプ別にポリシーを

ソートできます。ポリシー名をクリックすると、現在しきい値ポリシーを使用しているオブジェクトを含 むインベントリページを表示できます。

パフォーマンスしきい値ポリシーの作成ページまたはクローンポリシーのページ

Create Performance Threshold PolicyページまたはClone Threshold Policyページを使用 すると、新しいパフォーマンスしきい値ポリシーを作成できます。

このページのフィールドに値を入力し、\* Save \*をクリックしてパフォーマンスしきい値ポリシーを追加でき ます。

• オブジェクトタイプ

しきい値ポリシーを作成するストレージオブジェクトのタイプを選択します。

• \* ポリシー名 \*

しきい値ポリシーの名前を入力します。この名前は、Unified Managerの他のページに表示されます。ポリ シーの簡単な概要 を入力してください。

• \* 概要 \*

(オプション)しきい値ポリシーの詳細な概要 を入力します。

• しきい値

プライマリおよびオプションでセカンダリのしきい値カウンタの条件を定義します。セカンダリカウンタ を使用する場合、しきい値を超えたとみなされるには、両方のカウンタが制限値を超える必要がありま す。

◦ カウンタを選択

パフォーマンスしきい値を設定するカウンタを選択します。

◦ \* 警告 \*

警告とみなすカウンタの制限値を入力します。

◦ \* 重要 \*

重大とみなすカウンタの制限値を入力します。

しきい値の有効な値は、数値については 0.001~10 、 000 、 000 、割合については 0.001~100 、使用済 みパフォーマンス容量の割合については 0.001~200 です。

• \* 期間 \*

カウンタの値が警告または重大の制限値よりも大きい時間を分単位で選択してください。Unified Manager は新しいパフォーマンスカウンタの値を5分ごとに収集するため、メニューには5の倍数がオプションとし て表示されます。

パフォーマンスしきい値ポリシーの編集ページ

Edit Performance Threshold Policyページを使用すると、既存のパフォーマンスしきい値 ポリシーを変更できます。

このページのフィールドを変更し、\*保存\*をクリックしてパフォーマンスしきい値ポリシーを変更できます。 そのしきい値ポリシーを現在使用しているすべてのクラスタオブジェクトが自動的に更新され、新しいポリシ ー定義が使用されるようになります。

• オブジェクトタイプ

オブジェクトタイプは変更できません。

• \* ポリシー名 \*

しきい値ポリシーの名前を変更します。

• \* 概要 \*

しきい値ポリシーの詳細な概要 を変更します。

• しきい値

プライマリおよびオプションでセカンダリのしきい値カウンタの条件を変更します。

◦ カウンタを選択

パフォーマンスしきい値を設定するカウンタを変更します。

◦ \* 警告 \*

警告とみなすカウンタの制限値を入力します。

◦ \* 重要 \*

重大とみなすカウンタの制限値を入力します。

• \* 期間 \*

カウンタの値を警告または重大の制限値よりも大きくする必要がある分数を変更します。

パフォーマンスしきい値ポリシーの割り当てページ

パフォーマンスしきい値ポリシーの割り当てページを使用して、1つ以上のストレージオ ブジェクトにパフォーマンスしきい値ポリシーを割り当てることができます。

ポリシーのリストには、選択したストレージオブジェクトタイプに適したポリシーのみが表示されます。

オブジェクトに適用するポリシーを選択し、\*ポリシーの適用\*をクリックします。

ポリシーを適用する場合、たとえば、2つ目のカウンタにノードオブジェクトまたはアグリゲートオブジェク トが含まれているFlexGroup ボリュームに組み合わせポリシーを適用する場合などに、いくつかのケースでエ ラーメッセージが返されることがあります。FlexGroup ボリュームは複数のノードやアグリゲートに分散し ている可能性があるため、この処理は許可されません。

パフォーマンスしきい値ポリシーのページをクリアします

パフォーマンスしきい値ポリシーのクリアページを使用して、1つ以上のストレージオブ ジェクトからパフォーマンスしきい値ポリシーを削除またはクリアできます。

ポリシーのリストには、選択したオブジェクトで使用されているポリシーのみが表示されます。

ストレージオブジェクトから削除するポリシーを選択し、\*ポリシーのクリア\*をクリックします。

## パフォーマンスイベントを分析しています

パフォーマンスイベントを分析して、イベントが検出されたタイミング、アクティブな イベント(新規または確認済みのイベント)か廃止されたイベントか、関連するワーク ロードとクラスタコンポーネント、およびイベントを解決するためのオプションを特定 できます。

パフォーマンスイベントに関する情報を表示する

イベント管理インベントリページを使用して、 Unified Manager で監視されているクラ スタ上のすべてのパフォーマンスイベントのリストを表示できます。この情報を表示す ることで、最も重大なイベントを特定し、詳細情報にドリルダウンしてイベントの原因 を確認できます。

作業を開始する前に

• オペレータ、アプリケーション管理者、またはストレージ管理者のロールが必要です。

このタスクについて

イベントのリストは検出時刻でソートされ、最新のイベントが最初に表示されます。列ヘッダーをクリックす ると、その列でイベントをソートできます。たとえば、 Status 列でソートして、重大度別にイベントを表示 できます。特定のイベントまたは特定のタイプのイベントを検索する場合は、フィルタと検索を使用して、リ ストに表示するイベントを絞り込むことができます。

このページにはすべてのソースのイベントが表示されます。

- ユーザ定義のパフォーマンスしきい値ポリシー
- システム定義のパフォーマンスしきい値ポリシー
- 動的なパフォーマンスしきい値

[ イベントタイプ ] 列には、イベントのソースが一覧表示されます。イベントを選択すると、そのイベントに 関する詳細をイベントの詳細ページで確認できます。

## 手順

- 1. 左側のナビゲーションペインで、 \* イベント管理 \* をクリックします。
- 2. [ 表示 ] メニューから、 [ アクティブなパフォーマンスイベント \* ] を選択します。

このページには、過去 7 日間に生成された「新規」と「確認済み」のすべてのパフォーマンスイベントが 表示されます。

3. 分析するイベントを特定し、イベント名をクリックします。

イベントの詳細ページが表示されます。

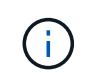

また、パフォーマンスエクスプローラのページでイベント名のリンクをクリックし、アラ ート E メールでイベントの詳細ページを表示することもできます。

ユーザ定義のパフォーマンスしきい値で生成されたイベントを分析します

ユーザ定義のしきい値で生成されたイベントは、アグリゲートやボリュームなどの特定 のストレージオブジェクトのパフォーマンスカウンタがポリシーで定義されたしきい値 を超えたことを示しています。これは、クラスタオブジェクトでパフォーマンス問題が 発生していることを示しています。

イベントの詳細ページを使用してパフォーマンスイベントを分析し、必要に応じてイベントに対処してパフォ ーマンスを正常な状態に戻します。

ユーザ定義のパフォーマンスしきい値イベントへの対処

Unified Manager を使用して、パフォーマンスカウンタがユーザ定義の警告または重大の しきい値を超えたことに起因するパフォーマンスイベントを調査できます。また、 Unified Manager を使用してクラスタコンポーネントの健常性を確認し、コンポーネント で検出された最近の健常性イベントがパフォーマンスイベントに関与しているかどうか を判断できます。

作業を開始する前に

- オペレータ、アプリケーション管理者、またはストレージ管理者のロールが必要です。
- 新規または廃止状態のパフォーマンスイベントがある必要があります。

手順

- 1. イベントの詳細ページを表示して、イベントに関する情報を確認します。
- 2. イベントの原因となったしきい値違反の説明が記載された \* 概要 \* を確認します。

たとえば、「レイテンシ値 456 ms/op has triggered a WARNING event based on threshold setting of 400 ms/op 」というメッセージは、オブジェクトに対してレイテンシ警告イベントが発生したことを示してい ます。

3. ポリシー名にカーソルを合わせると、イベントをトリガーしたしきい値ポリシーの詳細が表示されます。

これには、ポリシー名、評価されるパフォーマンスカウンタ、超過した場合に重大または警告イベントが 生成されるカウンタ値、およびカウンタが値を超える必要がある期間が含まれます。

- 4. イベントトリガー時間 \* をメモしておき、このイベントの原因となった可能性のある他のイベントが同時 に発生したかどうかを調べることができます。
- 5. 次のいずれかのオプションを使用してイベントをさらに詳しく調査し、パフォーマンスの問題を解決する ための操作を実行する必要があるかどうかを判断します。

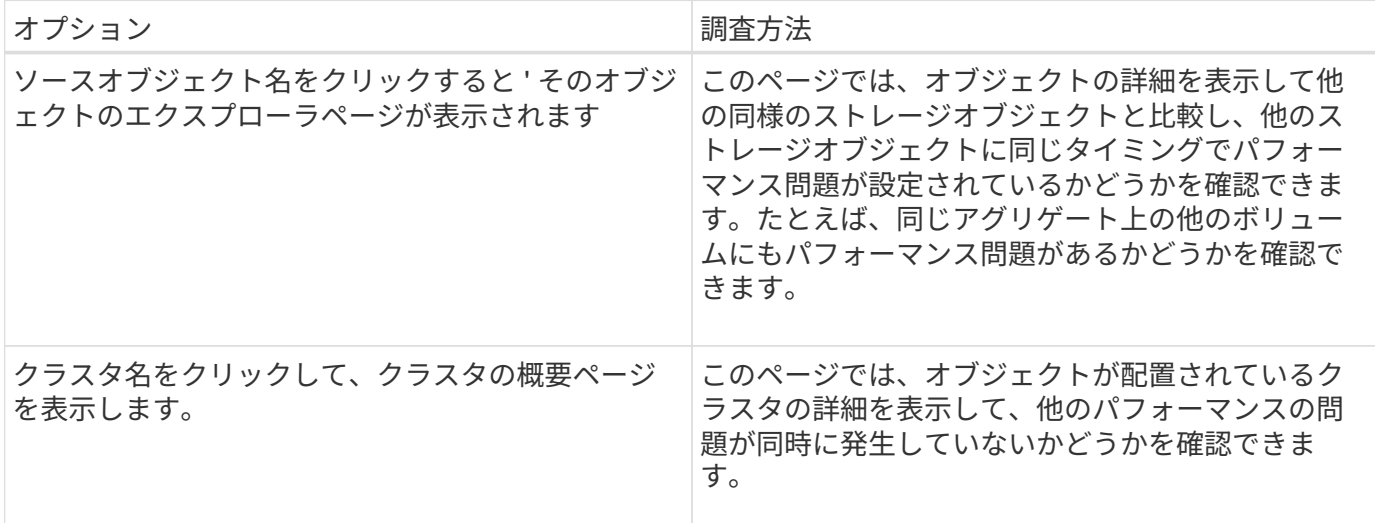

システム定義のパフォーマンスしきい値で生成されたイベントを分析します

システム定義のパフォーマンスしきい値で生成されたイベントは、特定のストレージオ ブジェクトの 1 つまたは複数のパフォーマンスカウンタがシステム定義ポリシーのしき い値を超えたことを示しています。これは、アグリゲートやノードなどのストレージオ ブジェクトでパフォーマンス問題が発生していることを示しています。

イベントの詳細ページを使用してパフォーマンスイベントを分析し、必要に応じてイベントに対処してパフォ ーマンスを正常な状態に戻します。

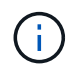

システム定義のしきい値ポリシーは、 Cloud Volumes ONTAP 、 ONTAP Edge 、 ONTAP Select の各システムでは無効です。

システム定義のパフォーマンスしきい値のイベントへの対処

Unified Manager を使用して、パフォーマンスカウンタがシステム定義の警告しきい値を 超えたことに起因するパフォーマンスイベントを調査できます。また、 Unified Manager を使用してクラスタコンポーネントの健常性を確認し、コンポーネントで検出された最 近のイベントがパフォーマンスイベントに関与しているかどうかを判断できます。

作業を開始する前に

- オペレータ、アプリケーション管理者、またはストレージ管理者のロールが必要です。
- 新規または廃止状態のパフォーマンスイベントがある必要があります。
- 1. イベントの詳細ページを表示して、イベントに関する情報を確認します。
- 2. イベントの原因となったしきい値違反の説明が記載された \* 概要 \* を確認します。

たとえば、「 Node utilization value of 90 % has triggered a WARNING event based on threshold setting of 85 % 」というメッセージは、クラスタオブジェクトに対してノード使用率警告イベントが発生したこと を示しています。

- 3. イベントトリガー時間 \* をメモしておき、このイベントの原因となった可能性のある他のイベントが同時 に発生したかどうかを調べることができます。
- 4. システム診断 \* で、クラスタオブジェクトに対してシステム定義のポリシーで実行されている分析タイプ の簡易概要を確認します。

一部のイベントについては、診断の横に、その診断で問題が見つかったかどうかを示す緑または赤のアイ コンが表示されます。システム定義のその他のタイプのイベントのカウンタグラフには、オブジェクトの パフォーマンスが表示されます。

5. [ 推奨される操作 ] で、 [ ヘルプ ] [ この操作を実行する ] リンクをクリックして、自分でパフォーマンス イベントを解決するために実行できる推奨される操作を表示します。

**QoS** ポリシーグループパフォーマンスイベントへの対処

ワークロードのスループット ( IOPS 、 IOPS/TB 、または MBps ) が定義されている ONTAP QoS ポリシーの設定を超え、ワークロードのレイテンシに影響を及ぼしている 場合、 Unified Manager で QoS ポリシー警告イベントが生成されます。これらのシステ ム定義のイベントにより、多くのワークロードにレイテンシの影響が及ぶ前に潜在的な パフォーマンスの問題を修正することができます。

作業を開始する前に

- オペレータ、アプリケーション管理者、またはストレージ管理者のロールが必要です。
- 新規、確認済み、または廃止状態のパフォーマンスイベントが存在する必要があります。

このタスクについて

Unified Manager では、定義されている QoS ポリシーの設定を超えるワークロードが過去 1 時間の各パフォ ーマンス収集期間で見つかった場合に、 QoS ポリシーの違反とみなして警告イベントを生成します。ワーク ロードのスループットが各収集期間に短時間だけ QoS のしきい値を超えることがありますが、 Unified Manager のグラフには収集期間中の「平均」のスループットしか表示されません。そのため、 QoS のイベン トを受け取った場合でも、グラフではワークロードのスループットがポリシーのしきい値を超えていないよう に見えることがあります。

System Manager または ONTAP コマンドを使用してポリシーグループを管理できます。これには次のタスク が含まれます。

- ワークロード用の新しいポリシーグループを作成します
- ポリシーグループ内のワークロードの追加または削除
- ポリシーグループ間でワークロードを移動する
- ポリシーグループのスループット制限を変更する
- 別のアグリゲートまたはノードにワークロードを移動する

手順

- 1. イベントの詳細ページを表示して、イベントに関する情報を確認します。
- 2. イベントの原因となったしきい値違反の説明が記載された \* 概要 \* を確認します。

たとえば、「 vol1\_NFS1 の IOPS 値が 1 、 352 IOPS のため、警告イベントがトリガーされました。ワ ークロードに潜在的なパフォーマンスの問題があります」というメッセージは、ボリューム vol1\_NFS1 で QoS 最大 IOPS イベントが発生したことを示しています。

3. イベントが発生した日時とイベントがアクティブになっている期間の詳細については、「イベント情報」 セクションを参照してください。

また、 QoS ポリシーのスループットを共有しているボリュームまたは LUN については、 IOPS または MBps が高い上位 3 つのワークロードの名前を確認できます。

4. システム診断 \* セクションで、合計平均 IOPS または MBps (イベントに応じて)とレイテンシの 2 つの グラフを確認します。これらのグラフを見ると、ワークロードが QoS の上限に達したときに、どのクラ スタコンポーネントがレイテンシに最も影響しているかを確認できます。

共有 QoS ポリシーのイベントの場合、スループットグラフに上位 3 つのワークロードが表示されます。3 つ以上のワークロードが QoS ポリシーを共有している場合、「 other workloads 」カテゴリに追加された ワークロードが表示されます。また、レイテンシグラフには、 QoS ポリシーに含まれるすべてのワーク ロードの平均レイテンシが表示されます。

アダプティブ QoS ポリシーのイベントの場合、 IOPS および MBps のグラフには、ボリュームのサイズ に基づいて、 ONTAP が割り当てられた IOPS/TB しきい値ポリシーから変換した IOPS または MBps の 値が表示されます。

5. 「推奨される対処方法」セクションで、推奨される対処方法を確認し、ワークロードのレイテンシ増加を 回避するために実行する必要がある対処方法を決定します。

必要に応じて、ヘルプ \* ボタンをクリックして、パフォーマンスイベントの解決方法に関する推奨される 操作の詳細を確認します。

ブロックサイズの定義を含むアダプティブ **QoS** ポリシーによるイベントの概要

アダプティブ QoS ポリシーグループでは、ボリュームサイズに基づいてスループットの 上限と下限が自動的に調整され、 TB または GB あたりの IOPS が一定に維持されま す。ONTAP 9.5 以降では、 QoS ポリシーにブロックサイズを指定することで MB/s の しきい値も同時に適用できます。

アダプティブ QoS ポリシーに IOPS のしきい値を割り当てると、各ワークロードで発生する処理数にのみ制 限のみが適用されます。ワークロードを生成するクライアントに設定されているブロックサイズによっては、 一部の IOPS にはるかに多くのデータが含まれ、処理を実行するノードの負荷がはるかに大きくなることがあ ります。

ワークロードの MB/s は次の式を使用して算出されます。

 $MB/s = (IOPS * Block Size) / 1000$ 

平均 IOPS が 3 、 000 のワークロードについて、クライアントのブロックサイズが 32KB に設定されている 場合、このワークロードの実効 MB/s は 96 です。平均 IOPS が 3 、 000 の同じワークロードについて、クラ イアントのブロックサイズが 48KB に設定されている場合は、このワークロードの実効 MB/s は 144 になりま す。この場合、ブロックサイズが大きい方がノードでの処理データが 50% 多くなることがわかります。

次に、アダプティブ QoS ポリシーにブロックサイズが定義されている場合について、クライアントで設定さ れているブロックサイズに基づいてどのようにイベントがトリガーされるかを見てみましょう。

ポリシーを作成し、ピークスループットを 2 、 500IOPS/TB 、ブロックサイズを 32KB に設定します。この 場合、使用容量が 1TB のボリュームに対する MB/s のしきい値は 80MB/s (( 2500 IOPS \* 32KB ) / 1000 )に設定されます。Unified Manager では、スループットの値が定義されたしきい値を 10% 下回ると警告イ ベントが生成されます。イベントは次の状況で生成されます。

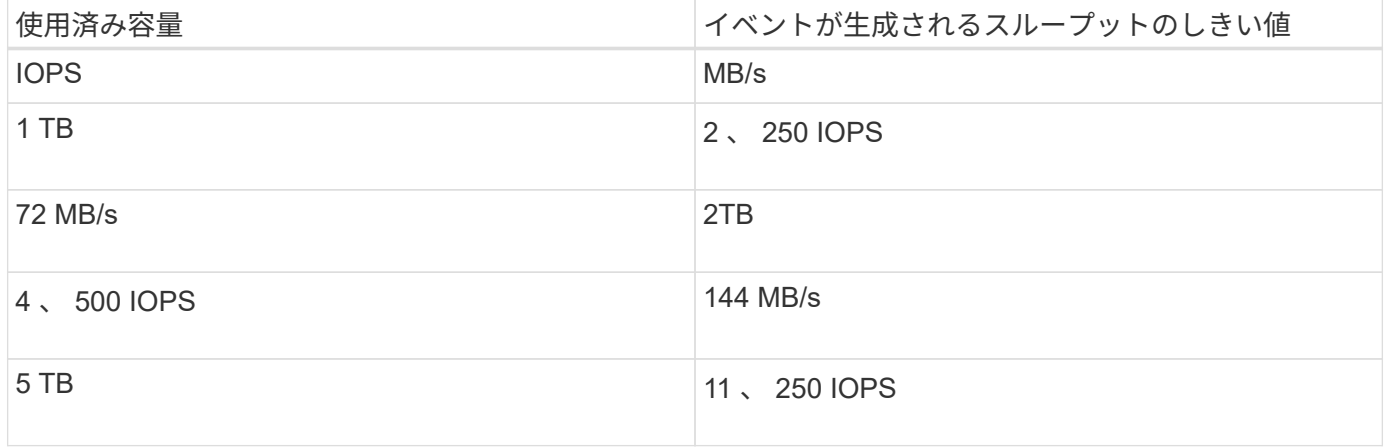

ボリュームの使用可能なスペースが 2TB 、 IOPS が 4 、 000 、クライアントで設定されている QoS ブロッ クサイズが 32KB である場合、スループットは 128MB/s (( 4 、 000 IOPS \* 32KB ) / 1000 )になりま す。この場合、 4 、 000 IOPS と 128MB/s のどちらについても、ボリュームで 2TB のスペースを使用する場 合のしきい値を超えていないため、イベントは生成されません。

ボリュームの使用可能なスペースが 2TB 、 IOPS が 4 、 000 、クライアントで設定されている QoS ブロッ クサイズが 64KB である場合、スループットは 256MB/s (( 4 、 000 IOPS \* 64KB ) / 1000 )になりま す。この場合、 4 、 000 IOPS についてはイベントは生成されませんが、 MB/s の値については 256MB/s で しきい値の 144MB/s を超えているためイベントが生成されます。

そのため、アダプティブ QoS ポリシーにブロックサイズを含む MBps の違反が発生してイベントがトリガー されると、イベントの詳細ページのシステム診断セクションに MBps のグラフが表示されます。アダプティ ブ QoS ポリシーに対する IOPS の違反に基づいてイベントがトリガーされると、システム診断セクションに IOPS チャートが表示されます。IOPS と MBps の両方に違反がある場合は、 2 つのイベントが表示されま す。

QoS 設定の調整の詳細については、 ONTAP 9 パフォーマンス管理パワーガイドを参照してください。

["ONTAP 9](http://docs.netapp.com/ontap-9/topic/com.netapp.doc.pow-perf-mon/home.html) [パフォーマンス管理パワー](http://docs.netapp.com/ontap-9/topic/com.netapp.doc.pow-perf-mon/home.html)[ガ](http://docs.netapp.com/ontap-9/topic/com.netapp.doc.pow-perf-mon/home.html)[イド](http://docs.netapp.com/ontap-9/topic/com.netapp.doc.pow-perf-mon/home.html)["](http://docs.netapp.com/ontap-9/topic/com.netapp.doc.pow-perf-mon/home.html)

ノードリソース過剰使用パフォーマンスイベントへの対処

1 つのノードが運用効率の上限を超えて稼働していて、ワークロードのレイテンシに影

響を及ぼしている可能性がある場合、 Unified Manager でノードリソース過剰使用警 告イベントが生成されます。これらのシステム定義のイベントにより、多くのワークロ ードにレイテンシの影響が及ぶ前に潜在的なパフォーマンスの問題を修正することがで きます。

作業を開始する前に

- オペレータ、アプリケーション管理者、またはストレージ管理者のロールが必要です。
- 新規または廃止状態のパフォーマンスイベントがある必要があります。

このタスクについて

Unified Manager では、パフォーマンス容量の使用率が 30 分以上にわたって 100% を超えているノードが見 つかると、ノードリソース過剰使用ポリシーの違反とみなして警告イベントを生成します。

System Manager または ONTAP コマンドを使用して、このタイプのパフォーマンス問題を修正できます。こ れには次の作業が含まれます。

- QoS ポリシーを作成してシステムリソースを過剰に消費しているボリュームや LUN に適用する
- ワークロードが適用されているポリシーグループの QoS の最大スループット制限を小さくします
- 別のアグリゲートまたはノードにワークロードを移動する
- ノードにディスクを追加するか、高速 CPU とより多くの RAM を搭載したノードにアップグレードし て、容量を増やす

手順

- 1. イベントの詳細ページを表示して、イベントに関する情報を確認します。
- 2. イベントの原因となったしきい値違反の説明が記載された \* 概要 \* を確認します。

たとえば、「 Perf 」というメッセージが表示されます。simplicity-02 の使用済み容量が 139% のため、警 告イベントがトリガーされました。データ処理装置に潜在的なパフォーマンスの問題があります。」は、 ノード simplicity-02 のパフォーマンス容量の使用率が高く、ノードのパフォーマンスに影響を及ぼしてい ることを示しています。

3. システム診断 \* セクションで、 3 つのグラフを確認します。 1 つはノードで使用されているパフォーマン ス容量、 1 つは上位のワークロードで使用されている平均ストレージ IOPS 、もう 1 つは上位のワークロ ードで使用されているレイテンシです。これらのグラフを参考に、ノード上のレイテンシの原因であるワ ークロードを確認できます。

QoS ポリシーが適用されているワークロードと適用されていないワークロードを表示するには、 IOPS グ ラフにカーソルを合わせます。

4. 「推奨される対処方法」セクションで、推奨される対処方法を確認し、ワークロードのレイテンシ増加を 回避するために実行する必要がある対処方法を決定します。

必要に応じて、ヘルプ \* ボタンをクリックして、パフォーマンスイベントの解決方法に関する推奨される 操作の詳細を確認します。

クラスタ不均衡パフォーマンスイベントに対処する

Unified Manager は、クラスタ内の 1 つのノードの負荷が他のノードよりもはるかに高 く、ワークロードのレイテンシに影響を及ぼしている可能性がある場合、クラスタ不均 衡警告イベントを生成します。これらのシステム定義のイベントにより、多くのワーク ロードにレイテンシの影響が及ぶ前に潜在的なパフォーマンスの問題を修正することが できます。

作業を開始する前に

オペレータ、アプリケーション管理者、またはストレージ管理者のロールが必要です。

このタスクについて

Unified Manager では、クラスタ内のすべてのノードの使用済みパフォーマンス容量の値を比較し、負荷の差 が 30% を超えるノードがないかどうかを確認することで、クラスタ不均衡しきい値ポリシーの違反とみなし て警告イベントを生成します。

負荷の高いワークロードを利用率の低いノードに移動するには、以下に示す手順で次のリソースを特定しま す。

- 同じクラスタ上の利用率の低いノード
- この別のノードで最も利用率の低いアグリゲート
- 現在のノードで最も負荷の高いボリューム

手順

- 1. イベントの詳細ページを表示して、イベントに関する情報を確認します。
- 2. イベントの原因となったしきい値違反の説明が記載された \* 概要 \* を確認します。

たとえば、「使用済みパフォーマンス容量カウンタは、クラスタ Dallas-1-8 のノード間で負荷に 62% の 差があることを示しており、システムしきい値 30% に基づいて警告イベントをトリガーしました」とい うメッセージは、いずれかのノードのパフォーマンス容量の使用率が高く、ノードのパフォーマンスに影 響を及ぼしていることを示しています。

- 3. 使用済みパフォーマンス容量の値が高いノードから使用済みパフォーマンス容量の値が最も低いノードに 負荷の高いボリュームを移動するには、「 Suggested Actions 」のテキストを確認します。
- 4. 使用済みパフォーマンス容量の値が最も高いノードと最も低いノードを特定します。
	- a. 「 \* イベント情報」セクションで、ソースクラスタの名前をクリックします。
	- b. [**Cluster/Performance Summary**] ページの [**Managed Objects** ] 領域で [**Nodes** ] をクリックします。
	- c. ノード \* インベントリページで、ノードを \* Performance Capacity Used \* 列でソートします。
	- d. 使用済みパフォーマンス容量の値が最も高いノードと最も低いノードを特定し、名前をメモします。
- 5. 使用済みパフォーマンス容量の値が最も高いノードで IOPS が最も高いボリュームを特定します。
	- a. 使用済みパフォーマンス容量の値が最も高いノードをクリックします。
	- b. ノード / パフォーマンスエクスプローラ \* ページで、 \* 表示と比較 \* メニューからこのノード上のアグ リゲートを選択します。
- c. 使用済みパフォーマンス容量の値が最も高いアグリゲートをクリックします。
- d. アグリゲート / パフォーマンスエクスプローラ \* ページで、 \* 表示と比較 \* メニューから \* このアグリ ゲート上のボリュームを選択します。
- e. ボリュームを \* IOPS \* 列でソートし、 IOPS が最も高いボリュームの名前と、ボリュームが配置され ているアグリゲートの名前をメモします。
- 6. 使用済みパフォーマンス容量の値が最も低いノードの利用率が最も低いアグリゲートを特定します。
	- a. Storage \* > \* Aggregates \* をクリックして、 \* Aggregates \* インベントリページを表示します。
	- b. パフォーマンス:すべてのアグリゲート \* ビューを選択します。
	- c. [**Filter**] ボタンをクリックして ' フィルタを追加しますここで 'Node' は ' 手順 4 で書き留めたパフォー マンス容量の使用済みの最小値を持つノードの名前です
	- d. 使用済みパフォーマンス容量の値が最も低いアグリゲートの名前を書き留めます。
- 7. 新しいノードの利用率が低いアグリゲートに過負荷のノードからボリュームを移動します。

移動処理は、 ONTAP の System Manager 、 OnCommand Workflow Automation 、 ONTAP コマンド、ま たはこれらのツールを組み合わせて使用して実行できます。

完了後

数日後に、このクラスタから同じクラスタ不均衡イベントを受け取っていないかを確認します。

動的なパフォーマンスしきい値で生成されたイベントを分析する

動的なしきい値で生成されたイベントは、ワークロードの実際の応答時間(レイテンシ )が想定範囲と比較して高すぎたり低すぎたりしたことを示します。イベントの詳細ペ ージを使用してパフォーマンスイベントを分析し、必要に応じてイベントに対処してパ フォーマンスを正常な状態に戻します。

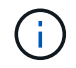

動的なパフォーマンスしきい値は、 Cloud Volumes ONTAP 、 ONTAP Edge 、 ONTAP Select の各システムでは無効です。

動的なパフォーマンスイベントに関連した **Victim** ワークロードの特定

Unified Manager では、競合状態のストレージコンポーネントが原因の応答時間(レイテ ンシ)の偏差が最も高いボリュームワークロードを特定できます。このようなワークロ ードを特定すると、そのワークロードにアクセスするクライアントアプリケーションの パフォーマンスが通常よりも遅い理由を把握できます。

作業を開始する前に

- オペレータ、アプリケーション管理者、またはストレージ管理者のロールが必要です。
- 新規、確認済み、または廃止された動的パフォーマンスイベントが存在する必要があります。

イベントの詳細ページには、コンポーネントのアクティビティまたは使用量の偏差が大きい順、またはイベン トの影響が最も大きい順に、ユーザ定義およびシステム定義のワークロードのリストが表示されます。値は、 Unified Manager がイベントを検出および最後に分析した際に特定したピーク値に基づいています。

手順

- 1. イベントの詳細情報を表示するには、イベントの詳細 \* ページを表示します。
- 2. ワークロードレイテンシ / ワークロードアクティビティのグラフで、「 \* Victim workloads \* 」を選択しま す。
- 3. グラフにカーソルを合わせると、コンポーネントに影響を与えている上位のユーザ定義ワークロード、お よび Victim ワークロードの名前が表示されます。

動的なパフォーマンスイベントに関連した **Bully** ワークロードの特定

Unified Manager では、競合しているクラスタコンポーネントを集中的に使用しているワ ークロードを特定できます。このようなワークロードを特定すると、クラスタ上の特定 のボリュームの応答時間(レイテンシ)が長くなっている理由を把握できます。

作業を開始する前に

- オペレータ、アプリケーション管理者、またはストレージ管理者のロールが必要です。
- 新規、確認済み、または廃止された動的パフォーマンスイベントが存在する必要があります。

このタスクについて

イベントの詳細ページには、コンポーネントの使用量が多い順、またはイベントの影響が最も大きい順に、ユ ーザ定義およびシステム定義のワークロードのリストが表示されます。値は、 Unified Manager がイベントを 検出および最後に分析した際に特定したピーク値に基づいています。

手順

- 1. イベントの詳細情報を表示するには、イベントの詳細 \* ページを表示します。
- 2. ワークロードレイテンシ / ワークロードアクティビティのグラフで、「 \* Bully workloads \* 」を選択しま す。
- 3. グラフにカーソルを合わせると、コンポーネントに影響を与えている上位のユーザ定義 Bully ワークロー ドが表示されます。

動的なパフォーマンスイベントに関連した **Shark** ワークロードの特定

Unified Manager では、競合しているストレージコンポーネントを集中的に使用している ワークロードを特定できます。このようなワークロードを特定すると、利用率が低いク ラスタにこれらのワークロードを移動する必要があるかどうかを判断できます。

作業を開始する前に

• オペレータ、アプリケーション管理者、またはストレージ管理者のロールが必要です。
• 新規、確認済み、または廃止されたパフォーマンス動的イベントがあります。

このタスクについて

イベントの詳細ページには、コンポーネントの使用量が多い順、またはイベントの影響が最も大きい順に、ユ ーザ定義およびシステム定義のワークロードのリストが表示されます。値は、 Unified Manager がイベントを 検出および最後に分析した際に特定したピーク値に基づいています。

手順

- 1. イベントの詳細情報を表示するには、イベントの詳細 \* ページを表示します。
- 2. ワークロードレイテンシ / ワークロードアクティビティグラフで、「 \* Shark workloads \* 」を選択しま す。
- 3. グラフにカーソルを合わせると、コンポーネントに影響を与えている上位のユーザ定義ワークロードと Shark ワークロードの名前が表示されます。

**MetroCluster** 構成のパフォーマンスイベント分析

Unified Manager を使用して、 MetroCluster 構成のパフォーマンスイベントを分析でき ます。イベントに関連するワークロードを特定し、推奨される解決方法を確認できま す。

MetroCluster のパフォーマンスイベントは、クラスタ間のインタースイッチリンク( ISL )を過剰に使用して いる Bully ワークロード、またはリンクの健常性の問題が原因である可能性があります。Unified Manager は、パートナークラスタのパフォーマンスイベントを考慮せずに、 MetroCluster 構成内の各クラスタを個別 に監視します。

MetroCluster 構成の両方のクラスタのパフォーマンスイベントは、Unified Managerのダッシュボードページ にも表示されます。Unified Manager の健全性のページでは、各クラスタの健全性を確認したり、クラスタと の関係を表示したりすることもできます。

**MetroCluster** 構成のクラスタの動的なパフォーマンスイベントを分析する

Unified Manager を使用して、パフォーマンスイベントが検出された MetroCluster 構成 のクラスタについて分析することができます。クラスタの名前、イベントの検出時間、 および関連する \_OBully と \_Victim のワークロードを特定できます。

作業を開始する前に

- オペレータ、アプリケーション管理者、またはストレージ管理者のロールが必要です。
- MetroCluster 構成に対する新規、確認済み、または廃止状態のパフォーマンスイベントがある必要があり ます。
- MetroCluster 構成の両方のクラスタを Unified Manager の同じインスタンスで監視している必要がありま す。

手順

1. イベントの詳細情報を表示するには、イベントの詳細 \* ページを表示します。

2. イベント概要を参照して、関連するワークロードの名前と数を確認します。

この例では、 MetroCluster リソースのアイコンが赤になっています。これは、 MetroCluster リソースが 競合状態にあることを示しています。アイコンにカーソルを合わせると、アイコンの概要が表示されま す。

Description: 2 victim volumes are slow due to vol\_osv\_siteB2\_5 causing contention on MetroCluster resources Component in Contention: nill 血由曲 Network Network Policy Cluster Data Aggregate MetroCluster Processing Group Interconnect Processing Resources

- 3. クラスタの名前とイベントの検出時刻を書き留めます。この情報は、パートナークラスタのパフォーマン スイベントを分析するときに使用します。
- $4.$  グラフで、 \_Victim ワークロードの応答時間がパフォーマンスしきい値を超えていることを確認します。

この例では、マウスオーバーで表示される情報に Victim ワークロードが表示されています。レイテンシグ ラフには、関連する Victim ワークロードの全体的なレイテンシのパターンは一貫していることが表示され ます。Victim ワークロードの異常なレイテンシによってイベントがトリガーされた場合でも、レイテンシ のパターンが一貫していれば、ワークロードのパフォーマンスは想定範囲内に収まっており、 I/O の一時 的な上昇によってレイテンシが増加したことでイベントがトリガーされた可能性が考えられます。

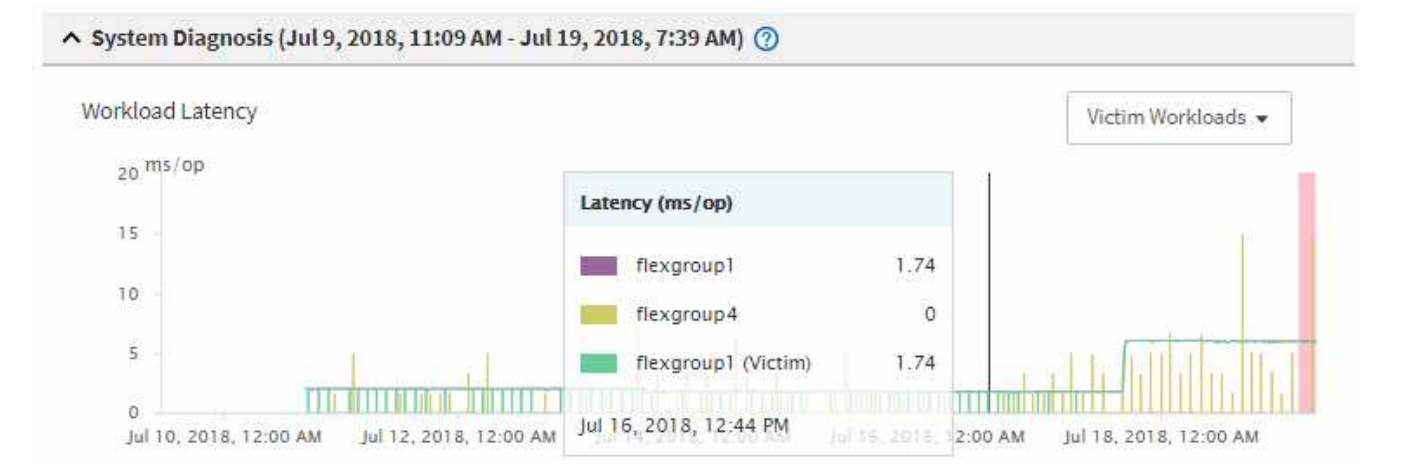

これらのボリュームのワークロードにアクセスするアプリケーションをクライアントに最近インストール した場合は、そのアプリケーションから大量の I/O が送信されたことが原因でレイテンシが増加した可能 性があります。ワークロードのレイテンシが想定範囲内に戻ってイベントの状態が廃止に変わり、その状 態が 30 分以上続くようであれば、このイベントは無視しても問題がないと考えられます。イベントがの 状態のまま継続する場合は、イベントの原因となった問題がほかにないかどうかをさらに詳しく調査でき ます。

5. ワークロードスループットグラフで、「 \* Bully workloads \* 」を選択して Bully ワークロードを表示しま す。

Bully ワークロードがある場合は、ローカルクラスタの 1 つ以上のワークロードが MetroCluster リソース を過剰に消費しているためにイベントが発生した可能性が考えられます。Bully ワークロードの書き込み スループット( MBps)の偏差が大きくなっています。

このグラフは、ワークロードの書き込みスループット( MBps )の全体的なパターンを示しています。書 き込み MBps のパターンからスループットの異常が認められるため、ワークロードが MetroCluster リソ ースを過剰に消費している可能性があります。

イベントに関連する Bully ワークロードがない場合は、クラスタ間のリンクが付いた健全性問題または パートナークラスタのパフォーマンス問題が原因でイベントが発生した可能性があります。Unified Manager を使用して MetroCluster 構成の両方のクラスタの健常性を確認できます。また、パートナーク ラスタのパフォーマンスイベントの確認と分析も Unified Manager で実行できます。

**MetroCluster** 構成のリモートクラスタの動的なパフォーマンスイベントを分析する

Unified Manager を使用して、 MetroCluster 構成のリモートクラスタの動的なパフォー マンスイベントを分析できます。この分析によって、リモートクラスタのイベントがそ のパートナークラスタのイベントの原因となったかどうかを判断できます。

作業を開始する前に

- オペレータ、アプリケーション管理者、またはストレージ管理者のロールが必要です。
- MetroCluster 構成内のローカルクラスタのパフォーマンスイベントを分析し、イベント検出時刻を確認し ておく必要があります。
- パフォーマンスイベントに関連したローカルクラスタとそのパートナークラスタの健常性を確認し、パー トナークラスタの名前を確認しておく必要があります。

手順

- 1. パートナークラスタを監視している Unified Manager インスタンスにログインします。
- 2. 左側のナビゲーションペインで、 \* Events \* をクリックしてイベントリストを表示します。
- 3. \* 時間範囲 \* セレクタから \* 過去 1 時間 \* を選択し、 \* 範囲の適用 \* をクリックします。
- 4. [**Filtering\*selector]** で、左ドロップダウンメニューから **[\*Cluster**] を選択し、テキストフィールドにパー トナークラスタの名前を入力して、 [**Apply Filter**] をクリックします。

選択したクラスタのイベントが過去 1 時間ない場合は、パートナーでイベントが検出されたときにこのク ラスタではパフォーマンスの問題は発生していません。

5. 選択したクラスタで過去 1 時間にイベントが検出された場合は、イベントの検出時刻をローカルクラスタ のイベントの検出時刻と比較します。

これらのイベントにデータ処理コンポーネントの競合を引き起こしている Bully ワークロードが関係して いる場合は、これらの Bully ワークロードが原因でローカルクラスタのイベントが発生した可能性があり ます。イベントをクリックして分析し、推奨される解決方法をイベントの詳細ページで確認できます。

これらのイベントに Bully ワークロードが関係していない場合、ローカルクラスタのパフォーマンスイベ ントの原因を作成していません。

**QoS** ポリシーグループの調整が原因の動的なパフォーマンスイベントへの対処

Unified Manager を使用して、ワークロードのスループット( MBps )を調整している サービス品質(QoS)ポリシーグループが原因のパフォーマンスイベントを調査できま す。この調整によって、ポリシーグループ内のボリュームワークロードの応答時間(レ イテンシ)が増加します。イベント情報を使用して、ポリシーグループに新しい制限値 を設定して調整を停止する必要があるかどうかを判断できます。

- オペレータ、アプリケーション管理者、またはストレージ管理者のロールが必要です。
- 新規、確認済み、または廃止状態のパフォーマンスイベントが存在する必要があります。

手順

- 1. イベントの詳細情報を表示するには、イベントの詳細 \* ページを表示します。
- 2. 概要 \* を確認します。スロットルの影響を受けるワークロードの名前が表示されます。

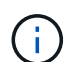

調整の結果、あるワークロードは自身の Victim になるため、概要には Victim と Bully に同 じワークロードが表示されることがあります。

3. テキストエディタなどのアプリケーションを使用して、ボリュームの名前を記録します。

あとでボリューム名で検索できます。

- 4. ワークロードレイテンシ / ワークロード利用率のグラフで、「 \* Bully workloads \* 」を選択します。
- 5. グラフにカーソルを合わせると、ポリシーグループに影響を与えている上位のユーザ定義ワークロードが 表示されます。

偏差が最も大きく、調整の原因となったワークロードがリストの最上位に表示されます。アクティビティ は、ポリシーグループ制限に対して各ワークロードが使用している割合です。

- 6. Suggested Actions \* 領域で、上位のワークロードの \* Analyze Workload \* ボタンをクリックします。
- 7. ワークロード分析\*ページで、レイテンシグラフにすべてのクラスタコンポーネントを表示し、スループ ットグラフに内訳を表示するように設定します。

内訳グラフは、レイテンシグラフと IOPS グラフの下に表示されます。

8. 「 \* Latency \* 」グラフの QoS 制限を比較して、調整した量がイベント発生時にレイテンシに影響した状 況を確認します。

QoS ポリシーグループの最大スループットが 1 秒あたり 1 、 000op/sec の場合、ポリシーグループ内の ワークロードの合計がこの値を超えることはできません。イベント発生時、ポリシーグループ内のワーク ロードの合計スループットが 1 、 200op/sec を超えたため、ポリシーグループのアクティビティが 1 、 000op/sec に調整されました

9. 読み取り / 書き込みレイテンシ \* の値と、読み取り / 書き込み / その他 \* の値を比較します。

どちらのグラフでも、レイテンシが高い読み取り要求が多数ある一方で、書き込み要求の数は少なくレイ テンシも低くなっています。これらの値から、レイテンシを増加させた大量のスループットまたは処理の 有無を判断できます。これらの値は、スループットまたは処理数にポリシーグループの制限を設定するか どうかを決定する際に使用できます。

- 10. ONTAP システムマネージャを使用して、ポリシーグループの現在の制限値を 1 、 300op/sec に増やしま す
- 11. 1 日後、手順 3 でメモしたワークロードを「ワークロードの分析 \* 」ページに入力します。
- 12. スループット内訳グラフを選択します。

読み取り / 書き込み / その他のグラフが表示されます。

- 13. ページの上部で、変更イベントのアイコン ( ) をクリックします。
- 14. 読み取り / 書き込み / その他 \* のグラフを \* Latency \* のグラフと比較します。

読み取り要求と書き込み要求は同じですが、調整は停止し、レイテンシは低下しています。

ディスク障害が原因の動的なパフォーマンスイベントへの対処

Unified Manager を使用して、アグリゲートを過剰に消費しているワークロードが原因の パフォーマンスイベントを調査できます。また、 Unified Manager を使用してアグリゲ ートの健常性を確認し、アグリゲートで検出された最近の健常性イベントがパフォーマ ンスイベントに関与しているかどうかを判断できます。

作業を開始する前に

- オペレータ、アプリケーション管理者、またはストレージ管理者のロールが必要です。
- 新規、確認済み、または廃止状態のパフォーマンスイベントが存在する必要があります。

手順

- 1. イベントの詳細情報を表示するには、イベントの詳細 \* ページを表示します。
- 2. イベントに関連するワークロードおよび競合状態のクラスタコンポーネントを示す \* 概要 \* を確認しま す。

競合状態のクラスタコンポーネントによってレイテンシが影響を受けた Victim ボリュームが複数ありま す。障害ディスクをスペアディスクと交換するために RAID の再構築を実行中のアグリゲートが、競合状 態のクラスタコンポーネントです。競合状態のコンポーネントの下にあるアグリゲートアイコンが赤で強 調表示され、かっこ内にアグリゲートの名前が表示されます。

- 3. ワークロード利用率グラフで、「 \* Bully workloads \* 」を選択します。
- 4. グラフにカーソルを合わせると、コンポーネントに影響を与えている上位の Bully ワークロードが表示さ れます。

イベントの検出以降、最大利用率が最も高い上位のワークロードがグラフの最上位に表示されます。上位 のワークロードの 1 つはシステム定義のワークロード「 Disk Health 」です。これは RAID の再構築を示 しています。再構築は、スペアディスクを使用してアグリゲートを再構築する内部プロセスです。Disk Health ワークロードとアグリゲートの他のワークロードが原因で、アグリゲートの競合および関連するイ ベントが発生した可能性があります。

- 5. Disk Health ワークロードのアクティビティがイベントの原因であることを確認したら、再構築が完了 し、 Unified Manager がイベントを分析してアグリゲートが引き続き競合状態にあるかどうかを検出する まで約 30 分待ちます。
- 6. イベントの詳細を更新します。 \*

RAID の再構築が完了したら、状態が「廃止」になっていることを確認します。これは、イベントが解決 したことを示します。

7. ワークロード利用率チャートで「 \* Bully workloads \* 」を選択して、アグリゲートのワークロードを最大

利用率で表示します。

- 8. Suggested Actions \* 領域で、上位のワークロードの \* Analyze Workload \* ボタンをクリックします。
- 9. [ ワークロード分析 \* ] ページで、選択したボリュームの過去 24 時間( 1 日)のデータを表示する時間範 囲を設定します。

イベントタイムラインで、赤い点(■)ディスク障害イベントが発生したタイミングを示します。

- 10. ノードとアグリゲートの利用率チャートで、ノードの統計の線を非表示にして、アグリゲートの線だけを 表示します。
- 11. このグラフのデータを、イベント発生時の \* レイテンシ \* グラフのデータと比較します。

イベントが発生すると、アグリゲート利用率には、 RAID の再構築プロセスが原因の読み取りおよび書き 込みアクティビティの量が多く表示されます。これにより、選択したボリュームのレイテンシが増加しま す。イベント発生の数時間後には、読み取り / 書き込みとレイテンシの両方が減少し、アグリゲートの競 合状態は解消しました。

**HA** テイクオーバーが原因の動的なパフォーマンスイベントへの対処

Unified Manager を使用して、ハイアベイラビリティ (HA) ペアを構成するクラスタノ ードでの大量のデータ処理が原因のパフォーマンスイベントを調査できます。また、 Unified Manager を使用してノードの健全性を確認し、ノードで検出された最近の健全性 イベントがパフォーマンスイベントに関与しているかどうかを判断できます。

作業を開始する前に

- オペレータ、アプリケーション管理者、またはストレージ管理者のロールが必要です。
- 新規、確認済み、または廃止状態のパフォーマンスイベントが存在する必要があります。

手順

- 1. イベントの詳細情報を表示するには、イベントの詳細 \* ページを表示します。
- 2. イベントに関連するワークロードおよび競合状態のクラスタコンポーネントを示す \* 概要 \* を確認しま す。

競合状態のクラスタコンポーネントによってレイテンシが影響を受けた Victim ボリュームが 1 つありま す。パートナーノードからすべてのワークロードをテイクオーバーしてデータを処理中のノードが、競合 状態のクラスタコンポーネントです。競合状態のコンポーネントの下にあるデータ処理アイコンが赤で強 調表示され、イベント発生時にデータ処理を行っていたノードの名前がかっこ内に表示されます。

3. 概要 \* で、ボリュームの名前をクリックします。

ボリュームパフォーマンスエクスプローラページが表示されます。ページ上部のイベントタイムライン で、変更イベントアイコン( ) Unified Manager が HA テイクオーバーの開始を検出した時間。

4. HA テイクオーバーの変更イベントアイコンにカーソルを合わせます。 HA テイクオーバーの詳細がホバ ーテキストで表示されます。

レイテンシグラフに表示されたイベントから、 HA テイクオーバーと同じタイミングで発生した高レイテ ンシが原因で、選択したボリュームでパフォーマンスしきい値が超えたことがわかります。

- 5. 新しいページにレイテンシグラフを表示するには、 \* Zoom View \* をクリックします。
- 6. View(表示)メニューで、**\* Cluster Components**(クラスタコンポーネント)\*を選択して、クラスタコ ンポーネントごとの合計レイテンシを表示します。
- 7. HA テイクオーバーの開始を示す変更イベントアイコンにマウスカーソルを合わせ、データ処理のレイテ ンシを合計レイテンシと比較します。

HA テイクオーバーの実行時に、データ処理ノードでワークロード需要が増加したためにデータ処理の急 増が発生しています。CPU 利用率の増加によってレイテンシが増加し、イベントがトリガーされまし た。

- 8. 障害が発生したノードを修正したら、 ONTAP System Manager を使用して HA ギブバックを実行しま す。ワークロードはパートナーノードから修復されたノードに移動します。
- 9. HA ギブバックが完了したら、 Unified Manager での次回の構成の検出のあと(約 15 分後)に、 HA テイ クオーバーによってトリガーされたイベントとワークロードを「 \* Event Management \* 」インベントリ ページで確認します。

HA テイクオーバーによってトリガーされたイベントの状態が廃止となり、イベントが解決されたことを 確認できるようになりました。データ処理コンポーネントでのレイテンシが低下し、その結果合計レイテ ンシも低下しています。選択したボリュームが現在データ処理に使用しているノードでイベントが解決さ れました。

## パフォーマンスイベントを解決しています

推奨される対処方法を使用して、パフォーマンスイベントを解決することができます。 最初の 3 つの推奨策は常に表示され、表示されたイベントに固有の推奨策が 4 つ目以降 に表示されます。

[ ヘルプ ] [ この操作を実行する ] リンクには、特定の操作の実行手順を含む、推奨される各操作の追加情報が 表示されます。一部の対処方法では、 Unified Manager 、 ONTAP System Manager 、 OnCommand Workflow Automation 、 ONTAP CLI コマンド、またはこれらのツールの組み合わせを使用する場合がありま す。

レイテンシが想定範囲内であることを確認します

クラスタコンポーネントが競合状態にある場合は、そのコンポーネントを使用するボリ ュームワークロードの応答時間(レイテンシ)が増加した可能性があります。競合状態 のコンポーネントの各 Victim ワークロードのレイテンシを参照して、実際のレイテンシ が想定範囲内に収まっていることを確認できます。ボリューム名をクリックして、ボリ ュームの履歴データを表示することもできます。

パフォーマンスイベントが廃止状態の場合は、イベントに関連する各 Victim のレイテンシが想定範囲内に戻 った可能性があります。

構成の変更がワークロードのパフォーマンスに与える影響を確認します

ディスク障害、 HA フェイルオーバー、ボリューム移動などのクラスタの構成変更が、 ボリュームのパフォーマンスの低下や原因レイテンシの増加につながる可能性がありま す。

Unified Manager のワークロード分析ページでは、最新の構成変更がいつ行われたかを確認し、処理やレイテ ンシ(応答時間)を比較して、選択したボリュームのワークロードでのアクティビティに変化が生じたかどう かを確認できます。

Unified Manager のパフォーマンスページで検出できる変更イベントの数は限られています。健全性のページ には、構成の変更に起因する他のイベントに関するアラートが表示されます。Unified Manager でボリューム を検索すると、イベント履歴を確認できます。

クライアント側からワークロードパフォーマンスを改善するためのオプション

パフォーマンスイベントに関連したボリュームに I/O を送信しているアプリケーション やデータベースなどのクライアントワークロードを確認して、クライアント側の変更に よってイベントが修正される可能性があるかどうかを判断できます。

クラスタ上のボリュームに接続されたクライアントの I/O 要求が増加すると、その要求に対応するためにクラ スタの負荷が増大します。クラスタの特定のボリュームに大量の I/O 要求を送信しているクライアントがわか れば、そのボリュームにアクセスするクライアントの数を調整するか、またはボリュームに送信される I/O の 量を減らすことで、クラスタのパフォーマンスを向上させることができます。また、ボリュームがメンバーに なっている QoS ポリシーグループに制限を適用または拡張することもできます。

クライアントとそのアプリケーションを調査して、クライアントが通常よりも多くの I/O を送信していること がクラスタコンポーネントでの競合の原因となっていないかを確認できます。イベントの詳細ページのシステ ム診断セクションに、競合状態にあるコンポーネントを使用する上位のボリュームワークロードが表示されま す。特定のボリュームにアクセスしているクライアントがわかった場合は、そのクライアントに移動して、ク ライアントのハードウェアまたはアプリケーションが正常に動作しているか、あるいは通常より負荷が増えて いないかを確認できます。

MetroCluster 構成では、ローカルクラスタ上のボリュームへの書き込み要求が、リモートクラスタ上のボリュ ームにミラーされます。ローカルクラスタ上のソースボリュームとリモートクラスタ上のデスティネーション ボリュームの同期を維持することで、 MetroCluster 構成での両クラスタの要求が増加する可能性もありま す。このようなミラーボリュームへの書き込み要求を減らすことで、クラスタが実行する同期処理が減り、他 のワークロードのパフォーマンスに与える影響を軽減できます。

クライアントまたはネットワークに問題がないかどうかを確認します

クラスタ上のボリュームに接続されたクライアントの I/O 要求が増加すると、その要求 に対応するためにクラスタの負荷が増大します。クラスタの需要が増加することで、コ ンポーネントが競合状態になり、そのコンポーネントを使用するワークロードのレイテ ンシが増加し、 Unified Manager でイベントがトリガーされる可能性があります。

イベントの詳細ページのシステム診断セクションに、競合状態にあるコンポーネントを使用する上位のボリュ ームワークロードが表示されます。特定のボリュームにアクセスしているクライアントがわかった場合は、そ のクライアントに移動して、クライアントのハードウェアまたはアプリケーションが正常に動作しているか、 あるいは通常より負荷が増えていないかを確認できます。クライアント管理者またはアプリケーションベンダ ーにサポートを依頼しなければならない場合があります。

ネットワークインフラを確認することで、クラスタと接続されているクライアントとの間の I/O 要求の実行速 度が想定よりも遅くなる原因となるハードウェアの問題、ボトルネック、またはワークロードの競合が発生し ていないかどうかを判断できます。ネットワーク管理者にサポートを依頼しなければならない場合がありま す。

**QoS** ポリシーグループ内の他のボリュームのアクティビティが非常に高くなっていない かを確認してください

アクティビティの変化が最も大きい QoS ポリシーグループ内のワークロードを確認する と、複数のワークロードがイベントの原因となったかどうかを判断できます。また、他 のワークロードがスループット制限を超えているかどうか、またはアクティビティの想 定範囲内に戻ったかどうかを確認することもできます。

イベントの詳細ページのシステム診断セクションで、ワークロードをアクティビティのピーク偏差でソートし て、アクティビティの変化が最も大きいワークロードをテーブルの先頭に表示できます。これらのワークロー ドは、アクティビティが設定された制限を超え、イベントの原因となった「いじめ」である可能性がありま す。

各ボリュームワークロードのワークロードの分析ページに移動して、その IOPS アクティビティを確認できま す。処理のアクティビティが非常に高い期間が存在するワークロードは、イベントの原因となった可能性があ ります。ワークロードのポリシーグループの設定を変更したり、ワークロードを別のポリシーグループに移動 したりできます。

ONTAP System Manager または ONTAP CLI コマンドを使用して、ポリシーグループを次のように管理でき ます。

- ポリシーグループを作成する。
- ポリシーグループ内のワークロードを追加または削除します。
- ポリシーグループ間でワークロードを移動します。
- ポリシーグループのスループット制限を変更します。

論理インターフェイス(LIF)の移動

論理インターフェイス( LIF )を負荷の低いポートに移動すると、負荷分散を改善し、 メンテナンス処理やパフォーマンスの調整、間接アクセスの軽減に役立ちます。

間接アクセスはシステムの効率を低下させる可能性があります。ボリュームワークロードでネットワーク処理 とデータ処理に別々のノードが使用されている場合に発生します。間接アクセスを軽減するには LIF を再配置 します。つまり、ネットワーク処理とデータ処理に同じノードが使用されるように LIF を移動します。負荷の 高い LIF が ONTAP によって自動的に別のポートに移動されるようにロードバランシングを設定することも、 LIF を手動で移動することもできます。

#### • 利点 \*

- 負荷分散を改善します。
- 間接アクセスが軽減されます。

• 考慮事項 \*

 $(i)$ 

CIFS 共有に接続されている LIF を移動すると、 CIFS 共有にアクセスするクライアントが切 断されます。CIFS 共有に対する読み取り要求や書き込み要求はすべて中断されます。

ロードバランシングを設定するには、 ONTAP コマンドを使用します。詳細については、 ONTAP のネットワ ークに関するドキュメントを参照してください。

LIF を手動で移動する場合は、 ONTAP System Manager と ONTAP CLI コマンドを使用します。

## 負荷の低い時間帯で **Storage Efficiency** 処理を実行

Storage Efficiency 処理に適用されるポリシーやスケジュールを変更して、影響を受ける ボリュームワークロードの負荷が低いときに Storage Efficiency 処理を実行するように設 定できます。

Storage Efficiency 処理では、大量のクラスタ CPU リソースが使用されて、処理を実行するボリュームの負荷 が高くなることがあります。Storage Efficiency 処理の実行中に、影響を受けるボリュームでアクティビティ レベルが上がると、レイテンシが高くなってイベントがトリガーされる可能性があります。

イベントの詳細ページのシステム診断セクションに、 QoS ポリシーグループ内のワークロードがアクティビ ティのピーク偏差で表示され、 Bully ワークロードが特定されます。表の上部に「 storage efficiency 」と表示 された場合は、この処理が当該ワークロードの負荷を高めています。これらのワークロードの負荷が低いとき に実行されるように効率化ポリシーまたはスケジュールを変更すれば、 Storage Efficiency 処理を原因とする クラスタの競合を回避できます。

ONTAP System Manager を使用して効率化ポリシーを管理できます。効率化ポリシーとスケジュールの管理 には、 ONTAP コマンドを使用します。

#### **Storage Efficiency** とは

Storage Efficiency を使用すると、低コストで最大限のデータを格納し、スペースを節約 しながら急増するデータに対応することができます。ネットアップのストレージ効率化 戦略は、コアオペレーティングシステムである ONTAP と Write Anywhere File Layout ( WAFL )ファイルシステムが提供するストレージ仮想化とユニファイドストレージに 基づいています。

Storage Efficiency では、シンプロビジョニング、 Snapshot コピー、重複排除、データ圧縮、 FlexClone 、 SnapVault および Volume SnapMirror 、 RAID-DP 、 Flash Cache 、 Flash Pool アグリゲート、および FabricPool 対応アグリゲートを使用したシンレプリケーション。ストレージ利用率の向上とストレージコスト の削減に役立ちます。

ユニファイドストレージアーキテクチャでは、 Storage Area Network ( SAN ;ストレージエリアネットワー ク)、 Network-Attached Storage ( NAS ;ネットワーク接続型ストレージ)、および単一プラットフォーム 上のセカンダリストレージを効率的に統合できます。

Serial Advanced Technology Attachment ( SATA )ドライブなどの高密度ディスクドライブを、 Flash Pool アグリゲート内で、または Flash Cache や RAID-DP テクノロジを使用して構成すると、パフォーマンスと耐 障害性を低下させることなく効率性を向上させることができます。

FabricPool 対応アグリゲートには、ローカルのパフォーマンス階層としてのオール SSD アグリゲートまたは HDD アグリゲート( ONTAP 9.8 以降)と、クラウド階層として指定するオブジェクトストアが含まれま す。FabricPool を設定すると、アクセス頻度に基づいてデータを格納するストレージ階層(ローカル階層また はクラウド階層)を管理する際に役立ちます。

シンプロビジョニング、 Snapshot コピー、重複排除、データ圧縮、 SnapVault と Volume SnapMirror を使用

したシンレプリケーション、 FlexClone などのテクノロジは、さらに削減効果を高めます。これらのテクノ ロジを個別に、または組み合わせて使用することで、ストレージ効率を最大限に高めることができます。

ディスクを追加してデータを再配置

 $(i)$ 

アグリゲートにディスクを追加することで、ストレージ容量を増やし、そのアグリゲー トのパフォーマンスを高めることができます。ディスクを追加したあと、追加したディ スクにデータを再配置するまでは読み取りパフォーマンスは向上しません。

この手順は、 Unified Manager で動的しきい値またはシステム定義のパフォーマンスしきい値に基づいてトリ ガーされたアグリゲートイベントを受信したときに使用できます。

• 動的しきい値のイベントを受信した場合、イベントの詳細ページで、競合状態にあるアグリゲートを表す クラスタコンポーネントのアイコンが赤で強調表示されます。

このアイコンの下には、ディスクを追加できるアグリゲートの名前がかっこ内に表示されます。

• システム定義のしきい値のイベントを受信した場合、イベントの詳細ページのイベント概要に、問題があ るアグリゲートの名前が表示されます。

このアグリゲートにディスクを追加してデータを再配置できます。

アグリゲートに追加できるのは、クラスタにすでに存在しているディスクだけです。クラスタに使用可能なデ ィスクが残っていない場合は、必要に応じて管理者に問い合わせるか追加のディスクを購入してくださ い。ONTAP System Manager または ONTAP コマンドを使用して、アグリゲートにディスクを追加できま す。

データの再配置を行うのは、 HDD アグリゲートおよび Flash Pool アグリゲートを使用してい る場合だけです。SSD アグリゲートまたは FabricPool アグリゲートにはデータを再割り当て しないでください。

ノードで **Flash Cache** を有効にしてワークロードパフォーマンスを改善する仕組み

クラスタ内の各ノードで Flash Cache ™インテリジェントデータキャッシングを有効に することで、ワークロードパフォーマンスを向上させることができます。

Flash Cache モジュールまたは Performance Acceleration Module PCIe ベースのメモリモジュールは、インテ リジェントな外部読み取りキャッシュとして機能することで、ランダムリード中心のワークロードのパフォー マンスを最適化します。このハードウェアは、 ONTAP の WAFL 外部キャッシュソフトウェアコンポーネン トと連携して機能します。

Unified Manager のイベントの詳細ページで、競合状態にあるアグリゲートを表すクラスタコンポーネントア イコンが赤で強調表示されます。このアイコンの下には、アグリゲートを特定するアグリゲートの名前がかっ こ内に表示されます。アグリゲートが配置されているノードで Flash Cache を有効にすることができます。

ONTAP System Manager または ONTAP コマンドを使用して、 Flash Cache がインストールされて有効にな っているかを確認し、有効になっていない場合は有効にすることができます。次のコマンドは、Flash Cache が特定のノードで有効になっているかどうかを示します。 cluster::> run local options flexscale.enable

Flash Cache とその使用要件については、次のテクニカルレポートを参照してください。

["](http://www.netapp.com/us/media/tr-3832.pdf)[テクニカルレポート](http://www.netapp.com/us/media/tr-3832.pdf) [3832](http://www.netapp.com/us/media/tr-3832.pdf) :[『](http://www.netapp.com/us/media/tr-3832.pdf) [Flash Cache Best Practices Guide](http://www.netapp.com/us/media/tr-3832.pdf) [』](http://www.netapp.com/us/media/tr-3832.pdf)["](http://www.netapp.com/us/media/tr-3832.pdf)

ストレージアグリゲートで **Flash Pool** を有効にしてワークロードパフォーマンスを改善 する方法

アグリゲートで Flash Pool 機能を有効にすることで、ワークロードパフォーマンスを改 善できます。Flash Pool は、 HDD と SSD の両方が組み込まれているアグリゲートで す。プライマリストレージには HDD を使用し、 SSD を使用して読み取りと書き込みの 高性能なキャッシュを実現することで、アグリゲートのパフォーマンスを向上させるこ とができます。

Unified Manager のイベントの詳細ページには、競合状態にあるアグリゲートの名前が表示されます。ONTAP System Manager または ONTAP コマンドを使用して、アグリゲートで Flash Pool が有効になっているかどう かを確認できます。SSD を搭載している場合は、コマンドラインインターフェイスを使用して有効にするこ とができます。SSDを搭載している場合は、アグリゲートで次のコマンドを実行してFlash Poolが有効になっ ているかどうかを確認できます。 cluster::> storage aggregate show -aggregate aggr\_name -field hybrid-enabled

このコマンドでは、 aggr\_name は、競合状態にあるアグリゲートなどのアグリゲートの名前です。

Flash Pool とその使用要件の詳細については、『 clustered Data ONTAP 物理ストレージ管理ガイド』を参照 してください。

## **MetroCluster** 構成の健全性チェック

Unified Manager を使用して、 MetroCluster 構成のクラスタの健常性を確認できます。 健常性のステータスとイベントから、ワークロードのパフォーマンスに影響するハード ウェアやソフトウェアの問題がないかを判断できます。

Unified Manager で E メールアラートの送信を設定した場合は、 E メールを調べて、ローカルクラスタやリモ ートクラスタで発生した健常性の問題がパフォーマンスイベントの原因となっていないかを確認できま す。Unified Manager の GUI では、「 \* イベント管理 \* 」を選択して現在のイベントのリストを表示し、フィ ルタを使用して MetroCluster 構成のイベントのみを表示できます。

## **MetroCluster** 構成の検証

MetroCluster 構成でミラーされたワークロードにパフォーマンスの問題が発生しないよ うにするには、 MetroCluster 構成が正しくセットアップされていることを確認します。 また、構成を変更するか、ソフトウェアまたはハードウェアコンポーネントをアップグ レードすることで、ワークロードのパフォーマンスを向上させることもできます。

『 MetroCluster インストレーションおよび構成ガイド』では、ファイバチャネル( FC )スイッチ、ケーブ ル、スイッチ間リンク( ISL )など、 MetroCluster 構成でクラスタをセットアップする手順を説明していま す。また、ローカルクラスタとリモートクラスタがミラーボリュームデータと通信できるように MetroCluster ソフトウェアを設定する際にも役立ちます。

使用する MetroCluster 構成を MetroCluster インストレーションおよび構成ガイドの要件と比較して、ワーク

ロードのパフォーマンスを改善するために MetroCluster 構成のコンポーネントの変更またはアップグレー ドが必要かどうかを判断できます。この比較は、次の点について回答を行う場合に役立ちます。

- コントローラはワークロードに適していますか?
- スループットの処理能力を高めるために、 ISL バンドルをより大きな帯域幅にアップグレードする必要が あるか。
- 帯域幅を増やすためにスイッチ上でバッファ間クレジット( BBC )を調整できるか。
- ワークロードに SSD ストレージへの大量の書き込みスループットがある場合、そのスループットに対応 するために FC-to-SAS ブリッジをアップグレードする必要があるか。

MetroCluster コンポーネントの交換またはアップグレードについては、 MetroCluster サービスガイドを参照 してください。

ワークロードを別のアグリゲートに移動しています

ワークロードが現在配置されているアグリゲートよりも負荷の低いアグリゲートを Unified Manager で特定し、選択したボリュームまたは LUN をそのアグリゲートに移動 できます。負荷の高いワークロードを負荷の低いアグリゲートまたはフラッシュストレ ージが有効なアグリゲートに移動すると、ワークロードの効率が向上します。

作業を開始する前に

- オペレータ、アプリケーション管理者、またはストレージ管理者のロールが必要です。
- 現在パフォーマンス問題があるアグリゲートの名前を記録しておく必要があります。
- アグリゲートがイベントを受け取った日時を記録しておく必要があります。
- Unified Manager で 1 カ月分以上のパフォーマンスデータの収集と分析が行われている必要があります。

このタスクについて

負荷の高いワークロードを利用率の低いアグリゲートに移動するには、以下に示す手順で次のリソースを特定 します。

- 同じクラスタ上の利用率の低いアグリゲート
- 現在のアグリゲートで最も負荷の高いボリューム

手順

- 1. クラスタ内で最も利用率の低いアグリゲートを特定します。
	- a. イベント \* の詳細ページで、アグリゲートが配置されているクラスタの名前をクリックします。

パフォーマンス / クラスタランディングページにクラスタの詳細が表示されます。

b. [\* 概要 **]** ページで、 **[** 管理対象オブジェクト \* ] ペインの [\* アグリゲート ] をクリックします。

このクラスタ上のアグリゲートのリストが表示されます。

c. 利用率 \* 列をクリックして、アグリゲートを利用率が低い順にソートします。

空き容量が最も多いアグリゲートを特定することもできます。これにより、ワークロードの移動先に するアグリゲートの候補が一覧表示されます。

d. ワークロードの移動先にするアグリゲートの名前を書き留めます。

2. イベントを受け取ったアグリゲートで負荷の高いボリュームを特定します。

a. パフォーマンス問題があるアグリゲートをクリックします。

アグリゲートの詳細は、 Performance/AggregateExplorer ヘエシに表示されます。

b. \* 時間範囲 \* セレクタから「 \* 過去 30 日間 \* 」を選択し、 \* 範囲の適用 \* をクリックします。

これにより、デフォルトの 72 時間よりも長い期間のパフォーマンス履歴を表示できます。過去 72 時 間だけでなく一貫した数のリソースを使用しているボリュームを移動したい。

c. View and Compare \* コントロールから、 \* このアグリゲートのボリュームを選択します。

このアグリゲート上の FlexVol ボリュームおよび FlexGroup コンスティチュエントボリュームのリス トが表示されます。

- d. ボリュームを MBps の高い順に並べ替えたあとに IOPS の高い順に並べ替えることで、最も負荷の高 いボリュームがわかります。
- e. 別のアグリゲートに移動するボリュームの名前を書き留めます。
- 3. 事前に特定した利用率の低いアグリゲートに負荷の高いボリュームを移動します。

移動処理は、 ONTAP の System Manager 、 OnCommand Workflow Automation 、 ONTAP コマンド、ま たはこれらのツールを組み合わせて使用して実行できます。

完了後

数日後に、このノードまたはアグリゲートから同じタイプのイベントを受け取っていないかどうかを確認しま す。

ワークロードを別のノードに移動する

ワークロードが現在実行されているノードよりも負荷の低い別のノード上のアグリゲー トを Unified Manager で特定し、選択したボリュームをそのアグリゲートに移動できま す。負荷の低いノード上のアグリゲートに負荷の高いワークロードを移動すれば、両ノ ードでのワークロードの効率が向上します。

作業を開始する前に

- オペレータ、アプリケーション管理者、またはストレージ管理者のロールが必要です。
- 現在パフォーマンス問題があるノードの名前を記録しておく必要があります。
- ノードがパフォーマンスイベントを受け取った日付と時刻を記録しておく必要があります。
- Unified Manager で 1 カ月分以上のパフォーマンスデータの収集と分析が行われている必要があります。

このタスクについて

この手順で次のリソースを特定すると、負荷の高いワークロードを利用率の低いノードに移動できるようにな ります。

- 同じクラスタで最も空きパフォーマンス容量が大きいノード
- 別のノードで最も空きパフォーマンス容量が大きいアグリゲート
- 現在のノードで最も負荷の高いボリューム

#### 手順

- 1. クラスタで最も空きパフォーマンス容量が大きいノードを特定します。
	- a. [ \* Event Details \* ] ページで、ノードが配置されているクラスタの名前をクリックします。

パフォーマンス / クラスタランディングページにクラスタの詳細が表示されます。

b. [ \* 概要 \* ] タブの [ \* 管理対象オブジェクト \* ] ペインで [ \* ノード \* ] をクリックします。

このクラスタ上のノードのリストが表示されます。

- c. 使用済みパフォーマンス容量 \* 列をクリックして、ノードを使用率が最も低い順にソートします。 これにより、ワークロードの移動先にするノードの候補が一覧表示されます。
- d. ワークロードの移動先にするノードの名前を書き留めます。
- 2. この別のノード上の最も利用率の低いアグリゲートを特定します。
	- a. 左側のナビゲーションペインで、 \* Storage \* > \* Aggregates \* をクリックし、 View メニューから \* Performance \* > \* All Aggregates \* を選択します。

Performance : All Aggregates ビューが表示されます。

b. [**Filtering**] をクリックし、左側のドロップダウンメニューから [**Node]** を選択して、テキストフィール ドにノード名を入力し、 **[\*Apply Filter**] をクリックします。

Performance : All aggregates ビューが再表示され、このノードで使用可能なアグリゲートのリスト が表示されます。

c. 使用済みパフォーマンス容量 \* 列をクリックして、アグリゲートを使用量が最も少ない順にソートし ます。

これにより、ワークロードの移動先にするアグリゲートの候補が一覧表示されます。

- d. ワークロードの移動先にするアグリゲートの名前を書き留めます。
- 3. イベントを受け取ったノードで負荷の高いワークロードを特定します。
	- a. イベントの \* Event Details \* ページに戻ります。
	- b. [ \* 影響を受けるボリューム \* ] フィールドで、ボリューム数のリンクをクリックします。

Performance : All Volumes ビューには、そのノード上のボリュームがフィルタリングされて表示さ れます。

c. 合計容量 \* 列をクリックして、ボリュームを最大割り当てスペースでソートします。

これにより、移動するボリュームの候補が一覧表示されます。

- d. 移動するボリュームの名前と、そのボリュームが現在配置されているアグリゲートの名前を書き留め ます。
- 4. 事前に特定した別のノードで最も空きパフォーマンス容量が大きいアグリゲートにボリュームを移動しま す。

移動処理は、 ONTAP の System Manager 、 OnCommand Workflow Automation 、 ONTAP コマンド、ま たはこれらのツールを組み合わせて使用して実行できます。

完了後

数日後に、このノードまたはアグリゲートから同じタイプのイベントを受け取っていないかどうかを確認しま す。

別のノード上のアグリゲートへのワークロードの移動

ワークロードが現在実行されているノードよりも負荷の低い別のノード上のアグリゲー トを Unified Manager で特定し、選択したボリュームをそのアグリゲートに移動できま す。負荷の低いノード上のアグリゲートに負荷の高いワークロードを移動すれば、両ノ ードでのワークロードの効率が向上します。

作業を開始する前に

- オペレータ、アプリケーション管理者、またはストレージ管理者のロールが必要です。
- 現在パフォーマンス問題があるノードの名前を記録しておく必要があります。
- ノードがパフォーマンスイベントを受け取った日付と時刻を記録しておく必要があります。
- Unified Manager で 1 カ月分以上のパフォーマンスデータの収集と分析が行われている必要があります。

このタスクについて

負荷の高いワークロードを利用率の低いノードに移動するには、以下に示す手順で次のリソースを特定しま す。

- 同じクラスタ上の利用率の低いノード
- この別のノードで最も利用率の低いアグリゲート
- 現在のノードで最も負荷の高いボリューム

#### 手順

1. クラスタ内で最も利用率の低いノードを特定します。

a. イベント \* の詳細ページで、ノードが配置されているクラスタの名前をクリックします。

パフォーマンス / クラスタランディングページにクラスタの詳細が表示されます。

b. [ \* 概要 \* ] ページの [ \* 管理対象オブジェクト \* ] ペインで [ \* ノード \* ] をクリックします。

このクラスタ上のノードのリストが表示されます。

c. ノードを利用率が低い順にソートするには、 \* Utilization \* 列をクリックします。

また、最大の \* 空き容量 \* を持つノードを特定することもできます。これにより、ワークロードの移 動先にするノードの候補が一覧表示されます。

d. ワークロードの移動先にするノードの名前を書き留めます。

- 2. この別のノード上の最も利用率の低いアグリゲートを特定します。
	- a. 左側のナビゲーションペインで、 \* Storage \* > \* Aggregates \* をクリックし、 View メニューから \* Performance \* > \* All Aggregates \* を選択します。

Performance : All Aggregates ビューが表示されます。

b. [**Filtering**] をクリックし、左側のドロップダウンメニューから [**Node]** を選択して、テキストフィール ドにノード名を入力し、 **[\*Apply Filter**] をクリックします。

Performance : All aggregates ビューが再表示され、このノードで使用可能なアグリゲートのリスト が表示されます。

c. 利用率 \* 列をクリックして、アグリゲートを利用率が低い順にソートします。

空き容量が最も多いアグリゲートを特定することもできます。これにより、ワークロードの移動先に するアグリゲートの候補が一覧表示されます。

- d. ワークロードの移動先にするアグリゲートの名前を書き留めます。
- 3. イベントを受け取ったノードで負荷の高いワークロードを特定します。
	- a. イベントの \* Event \* 詳細ページに戻ります。
	- b. [ \* 影響を受けるボリューム \* ] フィールドで、ボリューム数のリンクをクリックします。

Performance : All Volumes ビューには、そのノード上のボリュームがフィルタリングされて表示さ れます。

c. 合計容量 \* 列をクリックして、ボリュームを最大割り当てスペースでソートします。

これにより、移動するボリュームの候補が一覧表示されます。

- d. 移動するボリュームの名前と、そのボリュームが現在配置されているアグリゲートの名前を書き留め ます。
- 4. 事前に特定した別のノードで最も利用率の低いアグリゲートにボリュームを移動します。

移動処理は、 ONTAP の System Manager 、 OnCommand Workflow Automation 、 ONTAP コマンド、ま たはこれらのツールを組み合わせて使用して実行できます。

完了後

数日後に、このノードまたはアグリゲートから同じタイプのイベントを受け取っていないかどうかを確認しま

別の **HA** ペアのノードへのワークロードの移動

現在ワークロードが実行されている HA ペアよりも空きパフォーマンス容量が大きい別 のハイアベイラビリティ (HA) ペアのノード上のアグリゲートを Unified Manager で 特定し、その後、選択したボリュームを新しい HA ペア上のアグリゲートに移動できま す。

作業を開始する前に

- オペレータ、アプリケーション管理者、またはストレージ管理者のロールが必要です。
- クラスタが 2 つ以上の HA ペアで構成されている必要があります

クラスタに HA ペアが 1 つしかない場合は、この改善策を実施できません。

- 現在パフォーマンス問題がある HA ペアの 2 つのノードの名前を記録しておく必要があります。
- ノードがパフォーマンスイベントを受け取った日付と時刻を記録しておく必要があります。
- Unified Manager で 1 カ月分以上のパフォーマンスデータの収集と分析が行われている必要があります。

このタスクについて

空きパフォーマンス容量が大きいノード上のアグリゲートに負荷の高いワークロードを移動すれば、両ノード でのワークロードの効率が向上します。この手順で次のリソースを特定すると、負荷の高いワークロードを別 の HA ペアの空きパフォーマンス容量の大きいノードに移動できます。

- 同じクラスタ上の別の HA ペアで最も空きパフォーマンス容量が大きいノード
- 別のノードで最も空きパフォーマンス容量が大きいアグリゲート
- 現在のノードで最も負荷の高いボリューム

#### 手順

- 1. 同じクラスタ上の別の HA ペアを構成するノードを特定します。
	- a. [ \* Event Details \* ] ページで、ノードが存在するクラスタの名前をクリックします。

パフォーマンス / クラスタランディングページにクラスタの詳細が表示されます。

b. [ \* 概要 \* ] ページの [ \* 管理対象オブジェクト \* ] ペインで [ \* ノード \* ] をクリックします。

このクラスタ上のノードのリストは、 Performance : All Nodes ビューに表示されます。

c. 現在パフォーマンス問題がある HA ペアとは別の HA ペアのノードの名前を書き留めます。

- 2. 別の HA ペアで最も空きパフォーマンス容量が大きいノードを特定します。
	- a. [ パフォーマンス:すべてのノード \* ] ビューで、 [ 使用済みパフォーマンス容量 \* ] 列をクリックし て、使用率が最も低いノードをソートします。

これにより、ワークロードの移動先にするノードの候補が一覧表示されます。

b. ワークロードの移動先にする別の HA ペアのノードの名前を書き留めます。

- 3. 別のノードで最も空きパフォーマンス容量が大きいアグリゲートを特定します。
	- a. [\* パフォーマンス:すべてのノード \* ( \* Performance : All Nodes \* ) ] ビューで、ノードをクリッ クします。
		- ノードの詳細が Performance/NodeExplorer ヘエシに表示されます。
	- b. View and Compare \* メニューで、このノードのアグリゲートを選択します。

このノード上のアグリゲートがグリッドに表示されます。

c. 使用済みパフォーマンス容量 \* 列をクリックして、アグリゲートを使用量が最も少ない順にソートし ます。

これにより、ワークロードの移動先にするアグリゲートの候補が一覧表示されます。

- d. ワークロードの移動先にするアグリゲートの名前を書き留めます。
- 4. イベントを受け取ったノードで負荷の高いワークロードを特定します。
	- a. イベントの \* Event \* 詳細ページに戻ります。
	- b. 影響を受けるボリューム \* フィールドで、最初のノードのボリューム数のリンクをクリックします。

Performance : All Volumes ビューには、そのノード上のボリュームがフィルタリングされて表示さ れます。

c. 合計容量 \* 列をクリックして、ボリュームを最大割り当てスペースでソートします。

これにより、移動するボリュームの候補が一覧表示されます。

- d. 移動するボリュームの名前と、そのボリュームが現在配置されているアグリゲートの名前を書き留め ます。
- e. このイベントに関係した 2 つ目のノードに対して手順 4c と 4d を実行して、そのノードから移動する ボリュームの候補を特定します。
- 5. 事前に特定した別のノードで最も空きパフォーマンス容量が大きいアグリゲートにボリュームを移動しま す。

移動処理は、 ONTAP の System Manager 、 OnCommand Workflow Automation 、 ONTAP コマンド、ま たはこれらのツールを組み合わせて使用して実行できます。

完了後

数日後に、このノードまたはアグリゲートから同じタイプのイベントを受け取っていないかどうかを確認しま す。

#### 別の **HA** ペアのもう一方のノードへのワークロードの移動

現在ワークロードが実行されている HA ペアよりも負荷の低い別の HA ペアのノード上 のアグリゲートを Unified Manager で特定し、その後、選択したボリュームを新しい HA ペア上のアグリゲートに移動できます。負荷の低いノード上のアグリゲートに負荷の高

#### いワークロードを移動すれば、両ノードでのワークロードの効率が向上します。

作業を開始する前に

- オペレータ、アプリケーション管理者、またはストレージ管理者のロールが必要です。
- クラスタが 2 つ以上の HA ペアで構成されている必要があります。クラスタに HA ペアが 1 つしかない場 合は、この改善策を実施できません。
- 現在パフォーマンス問題を備えている HA ペアの 2 つのノードの名前を記録しておく必要があります。
- ノードがパフォーマンスイベントを受け取った日付と時刻を記録しておく必要があります。
- Unified Manager で 1 カ月分以上のパフォーマンスデータの収集と分析が行われている必要があります。

このタスクについて

負荷の高いワークロードを別の HA ペアの利用率の低いノードに移動するには、以下に示す手順で次のリソー スを特定します。

- 同じクラスタで別の HA ペアを構成する利用率の低いノード
- この別のノードで最も利用率の低いアグリゲート
- 現在のノードで最も負荷の高いボリューム

#### 手順

- 1. 同じクラスタ上の別の HA ペアを構成するノードを特定します。
	- a. 左側のナビゲーションペインで、 \* Storage \* > \* Clusters \* をクリックし、表示メニューから \* Performance \* > \* All Clusters \* を選択します。

Performance : All Clusters ビューが表示されます。

b. 現在のクラスタのノード数 \* フィールドの数値をクリックします。

Performance : All Nodes ビューが表示されます。

c. 現在パフォーマンス問題がある HA ペアとは別の HA ペアのノードの名前を書き留めます。

- 2. この別の HA ペアで最も利用率の低いノードを特定します。
	- a. ノードを利用率が低い順にソートするには、 \* Utilization \* 列をクリックします。

また、最大の \* 空き容量 \* を持つノードを特定することもできます。これにより、ワークロードの移 動先にするノードの候補が一覧表示されます。

- b. ワークロードの移動先にするノードの名前を書き留めます。
- 3. この別のノード上の最も利用率の低いアグリゲートを特定します。
	- a. 左側のナビゲーションペインで、 \* Storage \* > \* Aggregates \* をクリックし、 View メニューから \* Performance \* > \* All Aggregates \* を選択します。

Performance : All Aggregates ビューが表示されます。

b. [**Filtering**] をクリックし、左側のドロップダウンメニューから [**Node]** を選択して、テキストフィール ドにノード名を入力し、 **[\*Apply Filter**] をクリックします。

Performance : All aggregates ビューが再表示され、このノードで使用可能なアグリゲートのリスト が表示されます。

c. 利用率 \* 列をクリックして、アグリゲートを利用率が低い順にソートします。

空き容量が最も多いアグリゲートを特定することもできます。これにより、ワークロードの移動先に するアグリゲートの候補が一覧表示されます。

d. ワークロードの移動先にするアグリゲートの名前を書き留めます。

4. イベントを受け取ったノードで負荷の高いワークロードを特定します。

- a. イベントの \* Event \* 詳細ページに戻ります。
- b. 影響を受けるボリューム \* フィールドで、最初のノードのボリューム数のリンクをクリックします。

Performance : All Volumes ビューには、そのノード上のボリュームがフィルタリングされて表示さ れます。

c. 合計容量 \* 列をクリックして、ボリュームを最大割り当てスペースでソートします。

これにより、移動するボリュームの候補が一覧表示されます。

- d. 移動するボリュームの名前と、そのボリュームが現在配置されているアグリゲートの名前を書き留め ます。
- e. このイベントに関係した 2 つ目のノードに対して手順 4c と 4d を実行して、そのノードから移動する ボリュームの候補を特定します。
- 5. 事前に特定した別のノードで最も利用率の低いアグリゲートにボリュームを移動します。

移動処理は、 ONTAP の System Manager 、 OnCommand Workflow Automation 、 ONTAP コマンド、ま たはこれらのツールを組み合わせて使用して実行できます。

完了後

数日後に、このノードまたはアグリゲートから同じタイプのイベントを受け取っていないかどうかを確認しま す。

**QoS** ポリシーの設定を使用して、このノードでの作業に優先順位を付けます

QoS ポリシーグループに上限を設定して、ポリシーグループに含まれるワークロードの 1 秒あたりの I/O 処理数(IOPS )やスループット (MBps)の上限を制御できます。 デフォルトポリシーグループなどの制限が設定されていないポリシーグループにワーク ロードが含まれている場合や、設定された制限値が設定されていない場合は、設定され た制限値を増やすか、必要な制限値が設定された新規または既存のポリシーグループに ワークロードを移動できます。

ノードのパフォーマンスイベントの原因がノードリソースを過剰に消費しているワークロードにある場合、イ ベントの詳細ページのイベント概要に関連するボリュームのリストへのリンクが表示されます。パフォーマン

ス / ボリュームページで、影響を受けたボリュームを IOPS と MBps でソートすると、イベントの原因とな った可能性がある使用率が最も高いワークロードを確認できます。

ノードリソースを過剰に消費しているボリュームは、より制限の厳しいポリシーグループに割り当てます。こ れにより、ポリシーグループによる調整でワークロードのアクティビティが制限されて、そのノードでのリソ ースの使用が削減されます。

ONTAP System Manager または ONTAP コマンドを使用してポリシーグループを管理できます。これには次 のタスクが含まれます。

- ポリシーグループを作成する
- ポリシーグループ内のワークロードの追加または削除
- ポリシーグループ間でワークロードを移動する
- ポリシーグループのスループット制限を変更する

非アクティブなボリュームと **LUN** を削除します

アグリゲートの空きスペースが問題として識別されている場合は、使用されていないボ リュームと LUN を検索してアグリゲートから削除できます。これにより、ディスクスペ ース不足の問題を軽減できます。

アグリゲートでのパフォーマンスイベントの原因がディスクスペースの不足である場合は、使用されなくなっ たボリュームと LUN をいくつかの方法で特定できます。

使用されていないボリュームを特定する方法

• イベントの詳細ページの \* 影響を受けるオブジェクト数 \* フィールドには、影響を受けるボリュームのリ ストを示すリンクが表示されます。

リンクをクリックすると、 Performance : All Volumes ビューにボリュームが表示されます。このページ で関連するボリュームを \* IOPS \* でソートすると、アクティブでないボリュームがわかります。

使用されていない LUN を特定する方法

- 1. イベントの詳細ページで、イベントが発生したアグリゲートの名前を書き留めます。
- 2. 左側のナビゲーションペインで、 \* Storage \* > \* LUNs \* をクリックし、表示メニューから \* Performance \* > \* All LUNs \* を選択します。
- 3. [**Filtering**] をクリックし、左側のドロップダウンメニューから [**Aggregate**] を選択して、テキストフィー ルドにアグリゲートの名前を入力し、 [**Apply Filter**] をクリックします。
- 4. 表示された影響を受ける LUN のリストを \* IOPS \* でソートして、アクティブでない LUN を確認します。

使用されていないボリュームと LUN を特定したら、 ONTAP System Manager または ONTAP コマンドを使 用して、それらのオブジェクトを削除できます。

ディスクを追加してアグリゲートレイアウトを再構築する

アグリゲートにディスクを追加することで、ストレージ容量を増やし、そのアグリゲー トのパフォーマンスを高めることができます。ディスクの追加後は、アグリゲートを再 構築したあとのパフォーマンスの改善だけを確認できます。

イベントの詳細ページにシステム定義のしきい値イベントが表示された場合、問題があるアグリゲートの名前 がイベント概要のテキストに表示されます。このアグリゲートに対して、ディスクを追加してデータを再構築 できます。

アグリゲートに追加できるのは、クラスタにすでに存在しているディスクだけです。クラスタに使用可能なデ ィスクが残っていない場合は、必要に応じて管理者に問い合わせるか追加のディスクを購入してくださ い。ONTAP System Manager または ONTAP コマンドを使用して、アグリゲートにディスクを追加できま す。

["](http://www.netapp.com/us/media/tr-3838.pdf)[テクニカルレポート](http://www.netapp.com/us/media/tr-3838.pdf) [3838](http://www.netapp.com/us/media/tr-3838.pdf) :[『](http://www.netapp.com/us/media/tr-3838.pdf) [Storage Subsystem Configuration Guide](http://www.netapp.com/us/media/tr-3838.pdf) [』](http://www.netapp.com/us/media/tr-3838.pdf)["](http://www.netapp.com/us/media/tr-3838.pdf)

# クラスタおよびクラスタオブジェクトの健常性を管理および監 視する

Unified Manager では、定期的な API クエリとデータ収集エンジンを使用してクラスタ からデータが収集されます。Unified Manager データベースにクラスタを追加すること で、そのクラスタの可用性と容量のリスクを監視して管理できるようになります。

クラスタの監視の概要

Unified Manager データベースにクラスタを追加して、クラスタの可用性や容量などの詳 細を監視できます。 CPU 使用率、インターフェイスの統計、空きディスクスペース、 qtree 使用率、シャーシの環境などが監視されます。

ステータスが異常な場合や事前定義されたしきい値を超えた場合は、イベントが生成されます。イベントによ ってアラートがトリガーされたときに指定した受信者に通知を送信するように Unified Manager を設定するこ ともできます。

ノードルートボリュームの概要

Unified Manager を使用して、ノードのルートボリュームを監視できます。ノードの停止 を防ぐための十分な容量をノードのルートボリュームに確保しておくことを推奨しま す。

ノードのルートボリュームの使用容量がノードのルートボリュームの合計容量の 80% を超えると、「 Node Root Volume Space Nearly Full 」イベントが生成されます。通知を受け取るようにイベントのアラートを設 定できます。ONTAP System Manager または ONTAP CLI を使用して、ノードの停止を防ぐための適切な処 置を行うことができます。

ノードのルートアグリゲートのイベントとしきい値の概要

Unified Manager を使用して、ノードのルートアグリゲートを監視できます。ルートアグ リゲート内のルートボリュームをシックプロビジョニングしてノードの停止を防ぐこと を推奨します。

デフォルトでは、ルートアグリゲートについては容量とパフォーマンスのイベントは生成されません。また、 Unified Manager で使用されるしきい値はノードのルートアグリゲートには適用されません。これらのイベン

トが生成されるように設定を変更できるのは、テクニカルサポート担当者だけです。テクニカルサポート担当 者が設定を変更すると、容量のしきい値がノードのルートアグリゲートにも適用されるようになります。

ONTAP System Manager または ONTAP CLI を使用して、ノードの停止を防ぐための適切な処置を行うこと ができます。

クォーラムとイプシロンについて

クォーラムとイプシロンは、クラスタの健常性と機能を判断するための重要な基準で、 通信および接続に関する潜在的な問題へのクラスタの対応を決定します。

Quorum は、クラスタが完全に機能するための前提条件です。クラスタがクォーラムを構成している場合 は、過半数のノードが正常で、相互に通信可能です。クォーラムが失われると、クラスタは通常のクラスタ処 理を実行できなくなります。すべてのノードが 1 つのまとまりとしてデータの単一のビューを共有するた め、任意の時点において 1 つのノードの集まりだけがクォーラムを構成することができます。したがって、 通信が確立されていない 2 つのノードで、異なる方法でデータを変更することが許可されている場合には、 データを 1 つのデータビューに表示できなくなります。

クラスタ内の各ノードはノードマスターを選出する投票プロトコルに属しており、残りの各ノードは *secondary\_* です。マスターノードは、クラスタ内に情報を同期する役割を担います。形成されたクォーラム は継続的な投票によって維持されます。マスターノードがオフラインになった場合、クラスタでクォーラムが 維持されていれば、オンラインのノードの投票によって新しいマスターが選出されます。

ノード数が偶数のクラスタの場合は同票となる可能性があるため、 1 つのノードに \_epsilon \_ という名前の 投票荷重が追加で設定されます。大規模なクラスタの同じ数のノード間で接続障害が発生した場合、すべての ノードが正常であることを条件に、イプシロンが設定されたノードのグループがクォーラムを維持します。た とえば、次の図では、 4 ノードクラスタの 2 つのノードで障害が発生しています。ただし、残りのノードの 1 つにイプシロンが設定されているため、正常なノードが過半数に満たなくてもクォーラムが維持されます。

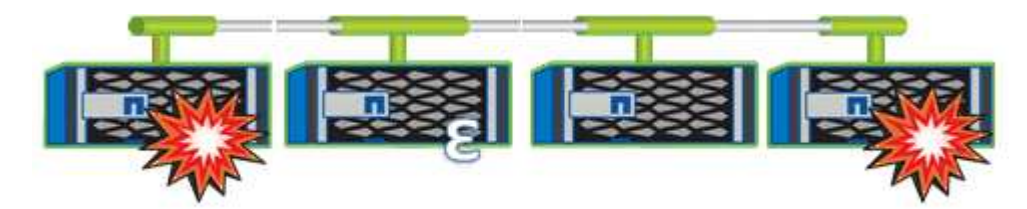

クラスタが作成されると、自動的に最初のノードにイプシロンが割り当てられます。イプシロンを保持してい るノードで障害が発生したり、ハイアベイラビリティパートナーをテイクオーバーしたり、ハイアベイラビリ ティパートナーにテイクオーバーされた場合、イプシロンは別の HA ペアの正常なノードに自動的に再割り当 てされます。

ノードをオフラインにすると、クラスタがクォーラムを維持できるかどうかに影響することがあります。その ため ONTAP 、クラスタのクォーラムが失われたり、あと 1 つのノード障害によってクォーラムが失われるよ うな処理を実行しようとすると、警告メッセージが表示されます。クォーラムに関する警告メッセージを無効 にするには、を使用します cluster quorum-service options modify コマンドをadvanced権限レベル で実行します。

一般に、クラスタのノード間に信頼性の高い接続が確立されている場合、小規模のクラスタよりも大規模のク ラスタの方が安定します。ノードの半数にイプシロンを加えた過半数のクォーラムの要件は、 2 ノードのク ラスタよりも 24 ノードのクラスタの方が簡単に維持できます。

2 ノードクラスタでは、クォーラムの維持に独特な課題が存在します。2 ノードクラスタでは、どちらのノー ドにもイプシロンが設定されていない *cluster ha\_* を使用します。代わりに、両方のノードを継続的にポーリ

ングすることで、一方のノードで障害が発生した場合にデータに対する読み取り / 書き込みのフルアクセ スと、論理インターフェイスおよび管理機能へのアクセスが許可されます。

クラスタリストおよび詳細の表示

Health : All Clusters ビューを使用すると、クラスタのインベントリを表示できま す。Capacity : All Clusters ビューでは、すべてのクラスタのストレージ容量と使用状 況についてまとめた情報を表示できます。

作業を開始する前に

オペレータ、アプリケーション管理者、またはストレージ管理者のロールが必要です。

このタスクについて

個々のクラスタの健全性、容量、構成、 LIF 、ノードなどの詳細を表示することもできます。 クラスタのデ ィスクや健全性の詳細ページで確認できます。

健全性:すべてのクラスタビュー、容量:すべてのクラスタビュー、およびクラスタ / 健全性の詳細ページ で、ストレージを計画する際に役立ちます。たとえば、新しいアグリゲートをプロビジョニングする前に、特 定のクラスタを Health : All Clusters ビューで選択し、容量の詳細を取得して必要なスペースがクラスタにあ るかどうかを確認できます。

#### 手順

- 1. 左側のナビゲーションペインで、 \* Storage \* > \* Clusters \* をクリックします。
- 2. View メニューで、ヘルス情報を表示するには Health:All Clusters \* viewを選択し、すべてのクラスタビ ューでは\* Capacity:All Clusters \*ビューを選択してすべてのクラスタのストレージ容量と使用状況の詳細 を表示します。
- 3. クラスタの名前をクリックし、クラスタ / 健常性 \* の詳細ページにクラスタのすべての詳細を表示しま す。

**MetroCluster** 構成のクラスタの健常性を確認しています

Unified Manager を使用して、 MetroCluster 構成のクラスタとそのコンポーネントの運 用の健常性を確認できます。Unified Manager によって検出されたパフォーマンスイベン トにクラスタが関連している場合は、健常性ステータスを確認することで、ハードウェ アまたはソフトウェアの問題がイベントの一因となったかどうかを判断できます。

作業を開始する前に

- オペレータ、アプリケーション管理者、またはストレージ管理者のロールが必要です。
- MetroCluster 構成のパフォーマンスイベントを分析し、関連するクラスタの名前を取得しておく必要があ ります。
- MetroCluster 構成の両方のクラスタを Unified Manager の同じインスタンスで監視している必要がありま す。

手順

- 1. 左側のナビゲーションペインで、 \* イベント管理 \* をクリックしてイベントリストを表示します。
- 2. フィルタパネルで、「 \* ソースタイプ \* 」カテゴリの下の「すべての MetroCluster 」フィルタを選択しま す。
- 3. MetroCluster イベントの横にあるクラスタの名前をクリックします。

Health : All Clusters ビューにイベントに関する詳細情報が表示されます。

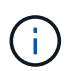

MetroCluster イベントが表示されない場合は、検索バーを使用して、パフォーマンスイベ ントに関連したクラスタの名前を検索できます。

4. MetroCluster Connectivity \* タブを選択して、選択したクラスタとそのパートナークラスタ間の接続のヘ ルスを表示します。

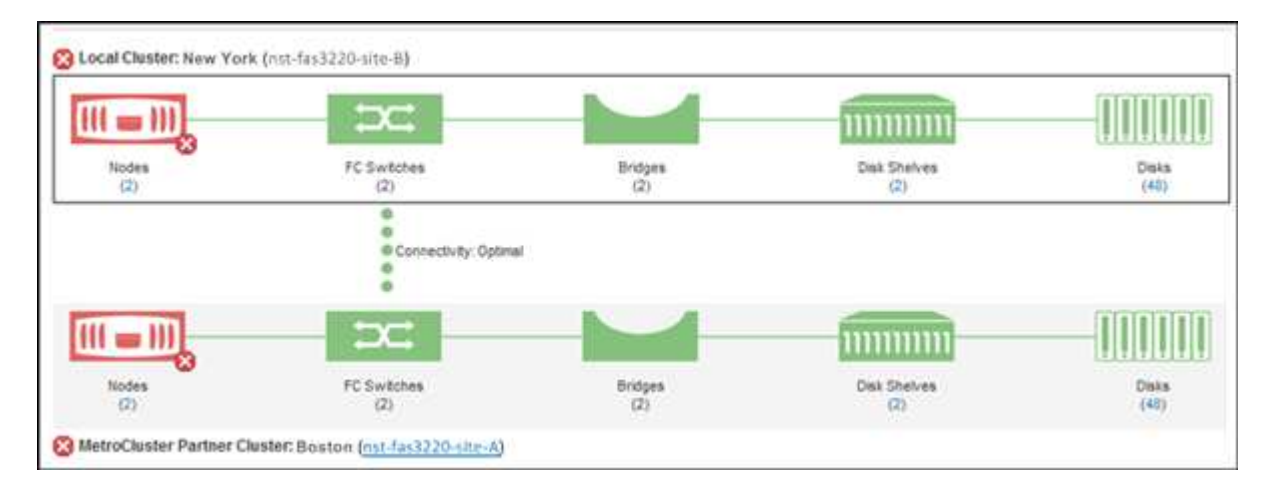

この例では、ローカルクラスタとそのパートナークラスタの名前とコンポーネントが表示されています。 黄色または赤のアイコンは、強調表示されているコンポーネントの健常性イベントを示しています。接続 アイコンは、クラスタ間のリンクを表します。アイコンにマウスカーソルを合わせると、イベント情報を 表示できます。アイコンをクリックすると、イベントを表示できます。どちらかのクラスタの健常性問題 がパフォーマンスイベントの一因である可能性があります。

Unified Manager は、クラスタ間のリンクの NVRAM コンポーネントを監視します。ローカルクラスタま たはパートナークラスタの FC スイッチアイコンまたは接続アイコンが赤の場合は、問題がパフォーマン スイベントの原因となっている可能性があります。

5. MetroCluster レプリケーション \* タブを選択します。

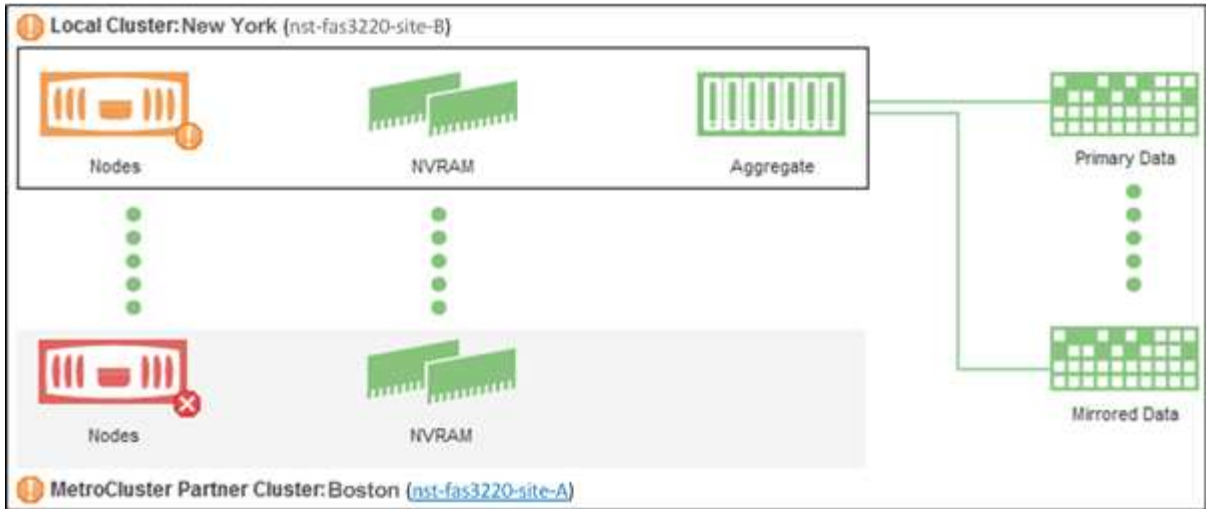

この例では、ローカルクラスタまたはパートナークラスタの NVRAM アイコンが黄色または赤の場合、 NVRAM を搭載したヘルス問題がパフォーマンスイベントの原因となった可能性があります。ページ上に 赤または黄色のアイコンがない場合は、パートナークラスタ上のパフォーマンス問題がパフォーマンスイ ベントの原因である可能性があります。

## オール **SAN** アレイクラスタの健全性と容量のステータスの表示

クラスタインベントリページでは、オール SAN アレイクラスタの健全性と容量のステー タスを表示できます。

作業を開始する前に

オペレータ、アプリケーション管理者、またはストレージ管理者のロールが必要です。

このタスクについて

すべての SAN アレイクラスタについて、「健常性:すべてのクラスタ」ビューと「容量:すべてのクラス タ」ビューで概要情報を確認できます。また、クラスタ / 健全性の詳細ページで詳細を確認できます。

手順

1. 左側のナビゲーションペインで、 \* Storage \* > \* Clusters \* をクリックします。

2. 「パーソナリティ」列が \* 正常性:すべてのクラスタ \* ビューに表示されていることを確認するか、 \* 表 示 / 非表示 \* コントロールを使用して追加します。

この列には ' すべての SAN アレイクラスタのすべての SAN アレイが表示されます

3. 情報を確認します。

- 4. これらのクラスタのストレージ容量に関する情報を表示するには、「容量:すべてのクラスタ」ビューを 選択します。
- 5. これらのクラスタの健全性とストレージ容量に関する詳細情報を表示するには、オール SAN アレイクラ スタの名前をクリックします。

クラスタ / 健全性の詳細ページの健全性、容量、およびノードタブで詳細を確認します

ノードリストおよび詳細の表示

Health : All Nodes ビューを使用すると、クラスタ内のノードのリストを表示できま す。クラスタ / 健全性の詳細ページを使用して、監視対象のクラスタに含まれるノード に関する詳細情報を表示できます。

作業を開始する前に

オペレータ、アプリケーション管理者、またはストレージ管理者のロールが必要です。

このタスクについて

ノードの状態、ノードを含むクラスタ、アグリゲートの容量の詳細(使用容量と合計容量)、物理容量の詳細 (使用可能な容量、スペア容量、合計容量)などの詳細情報を参照できます。HA ペア、ディスクシェルフ、 およびポートに関する情報を取得することもできます。

手順

1. 左側のナビゲーションペインで、 \* Storage \* > \* Nodes \* をクリックします。

2. [ \* 正常性:すべてのノード \* ] ビューで、詳細を表示するノードをクリックします。

選択したノードの詳細情報がクラスタ / 健全性の詳細ページに表示されます。左側のペインには、 HA ペ アのリストが表示されます。デフォルトでは、 HA の詳細が表示され、選択した HA ペアに関連する HA 状態の詳細とイベントが表示されます。

3. ノードに関するその他の詳細を表示するには、該当する操作を実行します。

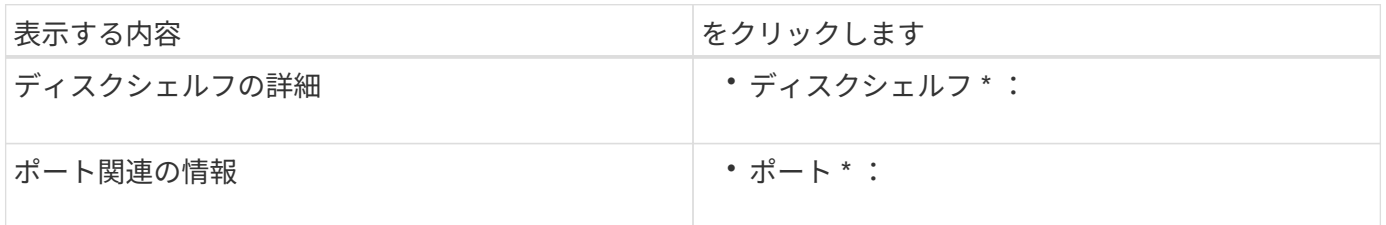

契約更新用のハードウェアインベントリレポートの生成

ハードウェアのモデル番号とシリアル番号、ディスクのタイプと数、インストールされ ているライセンスなど、クラスタとノードのすべての情報を含むレポートを生成できま す。このレポートは、 NetAppActive IQ プラットフォームに接続されていないセキュア なサイト(「ディレクトリ」)で契約更新を行う際に役立ちます。

作業を開始する前に

オペレータ、アプリケーション管理者、またはストレージ管理者のロールが必要です。

手順

1. 左側のナビゲーションペインで、 \* Storage \* > \* Nodes \* をクリックします。

2. 「 \* Health : All Nodes \* view 」または「 \* Performance : All Nodes \* view 」に移動します。

3. **Reports \*>>** Hardware Inventory Report\* を選択します。

ハードウェアインベントリレポートは、としてダウンロードされます .csv 現在の日付以降の完全な情報 を含むファイル。

4. この情報をネットアップのサポート担当者に提供して契約更新を申請します。

**Storage VM** リストおよび詳細を表示しています

Health : All Storage VM ビューで、 Storage Virtual Machine (SVM) のインベントリ を監視できます。Storage VM / 健全性の詳細ページを使用して、監視対象の SVM に関 する詳細情報を表示できます。

作業を開始する前に

オペレータ、アプリケーション管理者、またはストレージ管理者のロールが必要です。

このタスクについて

SVM の容量、効率、構成など、 SVM の詳細を表示できます。また、その SVM に関連するデバイスやアラー トに関する情報も参照できます。

#### 手順

- 1. 左側のナビゲーションペインで、 \* Storage \* > \* Storage VM\* をクリックします。
- 2. 次のいずれかの方法を選択して SVM の詳細を表示します。
	- すべてのクラスタのすべての SVM の健常性に関する情報を表示するには、表示メニューで健常性: すべての Storage VM ビューを選択します。
	- すべての詳細を表示するには、 Storage VM 名をクリックします。

詳細を表示するには、 [ 最小詳細 ] ダイアログボックスの [ 詳細の表示 ] をクリックします。

3. 最小限の詳細ダイアログボックスで \* 関連項目の表示 \* をクリックすると、 SVM に関連するオブジェク トが表示されます。

アグリゲートリストおよび詳細を表示する

Health : All aggregates ビューでは、アグリゲートのインベントリを監視できま す。Capacity : All Aggregates ビューでは、すべてのクラスタのアグリゲートの容量と 使用状況に関する情報を確認できます。

作業を開始する前に

オペレータ、アプリケーション管理者、またはストレージ管理者のロールが必要です。

このタスクについて

アグリゲートの容量と構成、ディスク情報などの詳細をアグリゲート / 健全性の詳細ページで確認できます。

必要に応じて、しきい値を設定する前にこれらの詳細を使用できます。

#### 手順

- 1. 左側のナビゲーションペインで、 \* Storage \* > \* Aggregates \* をクリックします。
- 2. 次のいずれかの方法を選択してアグリゲートの詳細を表示します。
	- すべてのクラスタ内のすべてのアグリゲートの健常性に関する情報を表示するには、表示メニューで 健常性:すべてのアグリゲート表示を選択します。
	- すべてのクラスタ内のすべてのアグリゲートの容量と使用状況に関する情報を表示するには、表示メ ニューで容量:すべてのアグリゲートビューを選択します。
	- すべての詳細を表示するには、アグリゲート名をクリックします。

詳細を表示するには、 [ 最小詳細 ] ダイアログボックスの [ 詳細の表示 ] をクリックします。

3. 最小限の詳細ダイアログボックスで \* 関連項目の表示 \* をクリックして、アグリゲートに関連するオブジ ェクトを表示します。

## **FabricPool** の容量情報を表示しています

クラスタ、アグリゲート、およびボリュームの FabricPool 容量情報は、容量とパフォー マンスのインベントリページおよびこれらのオブジェクトの詳細ページで確認できま す。これらのページには、ミラー階層が構成されている場合の FabricPool ミラー情報も 表示されます。

このタスクについて

これらのページには、ローカルの高パフォーマンス階層とクラウド階層の使用可能容量、両方の階層で使用さ れている容量、クラウド階層に接続されているアグリゲート、 また、特定の情報をクラウド階層に移動する ことで FabricPool 機能を実装しているボリュームもあります。

クラウド階層が別のクラウドプロバイダ(「ミラー階層」)にミラーリングされている場合、両方のクラウド 階層がアグリゲート / 健全性の詳細ページに表示されます。

#### 手順

1. 次のいずれかを実行します。

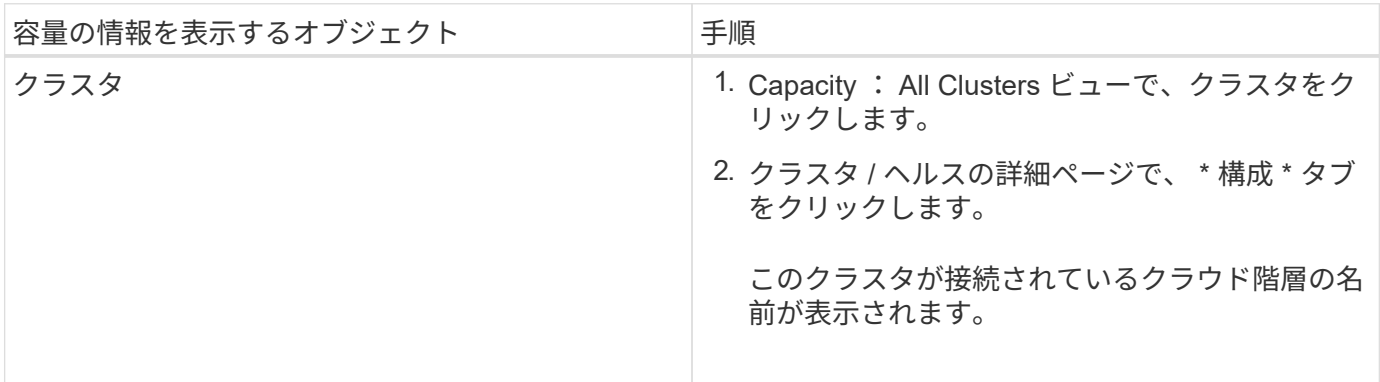

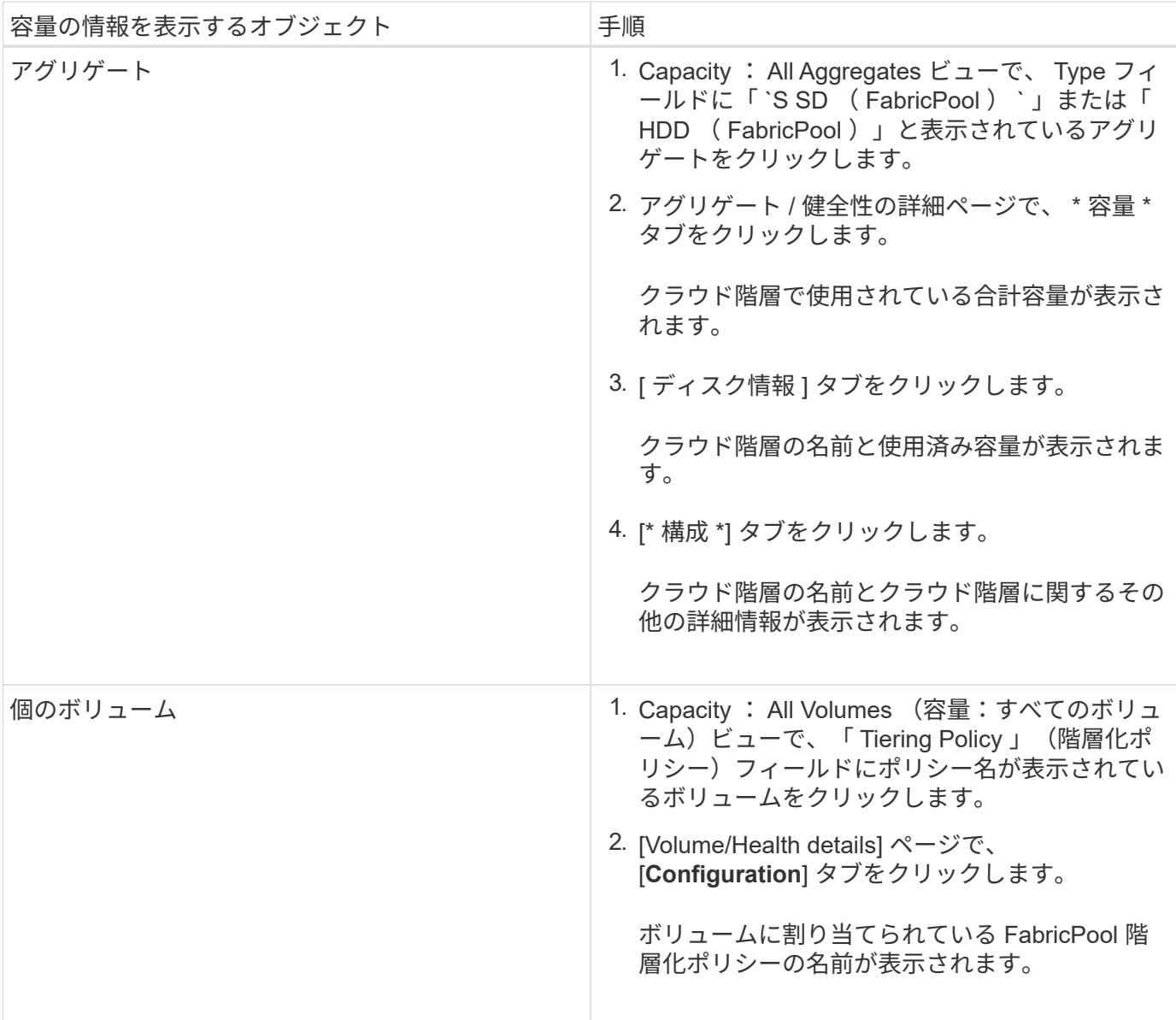

1. [\* ワークロード分析 \*] ページで、 [ 容量の傾向 \*] 領域の [ クラウド階層ビュー ] を選択すると、前月のロ ーカルパフォーマンス階層とクラウド階層で使用されている容量を確認できます。

完了後

FabricPool アグリゲートの詳細については、 ONTAP 9 ディスクとアグリゲートパワーガイドを参照してくだ さい。

["ONTAP 9](http://docs.netapp.com/ontap-9/topic/com.netapp.doc.dot-cm-psmg/home.html) [ディスクとアグリ](http://docs.netapp.com/ontap-9/topic/com.netapp.doc.dot-cm-psmg/home.html)[ゲ](http://docs.netapp.com/ontap-9/topic/com.netapp.doc.dot-cm-psmg/home.html)[ートパワー](http://docs.netapp.com/ontap-9/topic/com.netapp.doc.dot-cm-psmg/home.html)[ガ](http://docs.netapp.com/ontap-9/topic/com.netapp.doc.dot-cm-psmg/home.html)[イド](http://docs.netapp.com/ontap-9/topic/com.netapp.doc.dot-cm-psmg/home.html)["](http://docs.netapp.com/ontap-9/topic/com.netapp.doc.dot-cm-psmg/home.html)

## ストレージプールの詳細を表示しています

ストレージプールの詳細を表示して、ストレージプールの健常性、合計キャッシュと使 用可能なキャッシュ、使用済みの割り当てと使用可能な割り当てを監視できます。

作業を開始する前に

オペレータ、アプリケーション管理者、またはストレージ管理者のロールが必要です。

手順

- 1. 左側のナビゲーションペインで、 \* Storage \* > \* Aggregates \* をクリックします。
- 2. アグリゲート名をクリックします。

選択したアグリゲートの詳細が表示されます。

3. [ ディスク情報 ] タブをクリックします。

詳細なディスク情報が表示されます。

ă.

キャッシュテーブルは、選択したアグリゲートでストレージプールが使用されている場合 にのみ表示されます。

4. キャッシュテーブルで、目的のストレージプールの名前にカーソルを合わせます。

ストレージプールの詳細が表示されます。

#### ボリュームリストおよび詳細を表示します

Health : All Volumes ビューでは、ボリュームのインベントリを監視できま す。Capacity : All Volumes ビューでは、クラスタ内のボリュームの容量と使用状況に 関する情報を表示できます。

作業を開始する前に

オペレータ、アプリケーション管理者、またはストレージ管理者のロールが必要です。

このタスクについて

また、ボリューム / 健全性の詳細ページでは、ボリュームの容量、効率、設定、保護など、監視対象のボリュ ームに関する詳細情報を確認することもできます。また、特定のボリュームに関連するデバイスやアラートに 関する情報も参照できます。

#### 手順

- 1. 左側のナビゲーションペインで、 \* Storage \* > \* Volumes \* をクリックします。
- 2. 次のいずれかの方法を選択してボリュームの詳細を表示します。
	- クラスタ内のボリュームの健常性に関する詳細情報を表示するには、ビューメニューで健常性:すべ てのボリュームビューを選択します。
	- クラスタ内のボリュームの容量と使用状況に関する詳細情報を表示するには、表示メニューで容量: すべてのボリュームビューを選択します。
	- すべての詳細を表示するには、ボリューム名をクリックします。

詳細を表示するには、 [ 最小詳細 ] ダイアログボックスの [ 詳細の表示 ] をクリックします。

3. 最小限の詳細ダイアログボックスで\*関連項目の表示\*をクリックして、ボリュームに関連するオブジェク トを表示します。

## **NFS** 共有に関する詳細の表示

すべての NFS 共有について、ステータス、ボリューム( FlexGroup ボリュームまたは FlexVol ボリューム)に関連付けられているパス、 NFS 共有に対するクライアントのア クセスレベル、エクスポートされているボリュームに定義されているエクスポートポリ シーなどの詳細情報を表示できます。すべての監視対象クラスタ上のすべての NFS 共有 を表示するには、 Health : All NFS Shares ビューを使用し、 Storage VM/Health 詳細 ページを使用して特定の Storage Virtual Machine ( SVM )上のすべての NFS 共有を表 示します。

作業を開始する前に

- クラスタで NFS ライセンスが有効になっている必要があります。
- NFS 共有を提供するネットワークインターフェイスが設定されている必要があります。
- オペレータ、アプリケーション管理者、またはストレージ管理者のロールが必要です。

手順

1. すべての NFS 共有を表示するか特定の SVM の NFS 共有を表示するかに応じて、左側のナビゲーション ペインで次の手順を実行します。

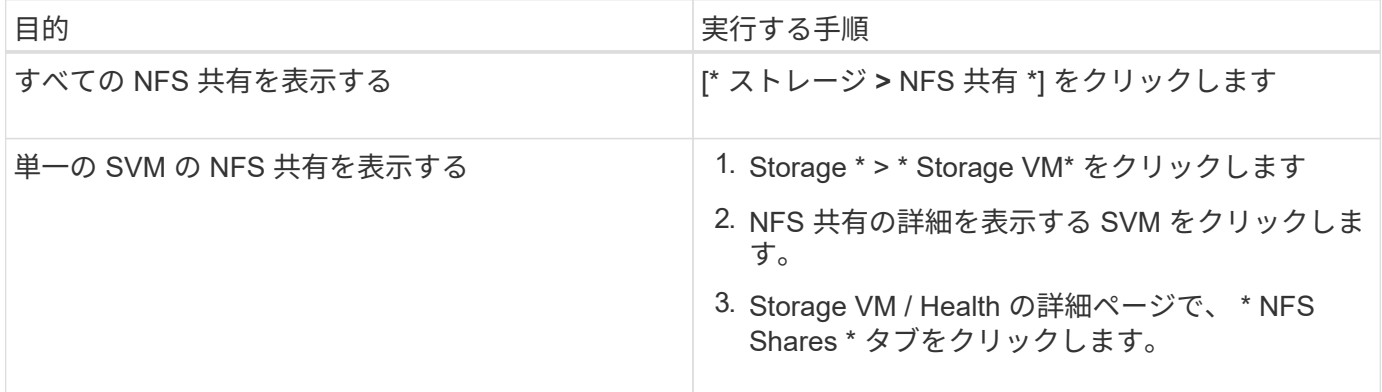

## **SMB / CIFS** 共有に関する詳細の表示

すべての SMB/CIFS 共有について、共有名、ジャンクションパス、コンテナオブジェク ト、セキュリティ設定、共有に対して定義されているエクスポートポリシーなどの詳細 情報を表示できます。すべての監視対象クラスタ上のすべての SMB 共有を表示するに は Health : All SMB Shares ビューを使用し、 Storage VM/Health 詳細ページを使用し て特定の Storage Virtual Machine ( SVM )上のすべての SMB 共有を表示します。

作業を開始する前に

- クラスタで CIFS ライセンスが有効になっている必要があります。
- SMB / CIFS 共有を提供するネットワークインターフェイスが設定されている必要があります。
- オペレータ、アプリケーション管理者、またはストレージ管理者のロールが必要です。

このタスクについて

 $(i)$ フォルダ内の共有は表示されません。

#### 手順

1. すべての SMB / CIFS 共有を表示するか特定の SVM の共有を表示するかに応じて、左側のナビゲーショ ンペインで次の手順を実行します。

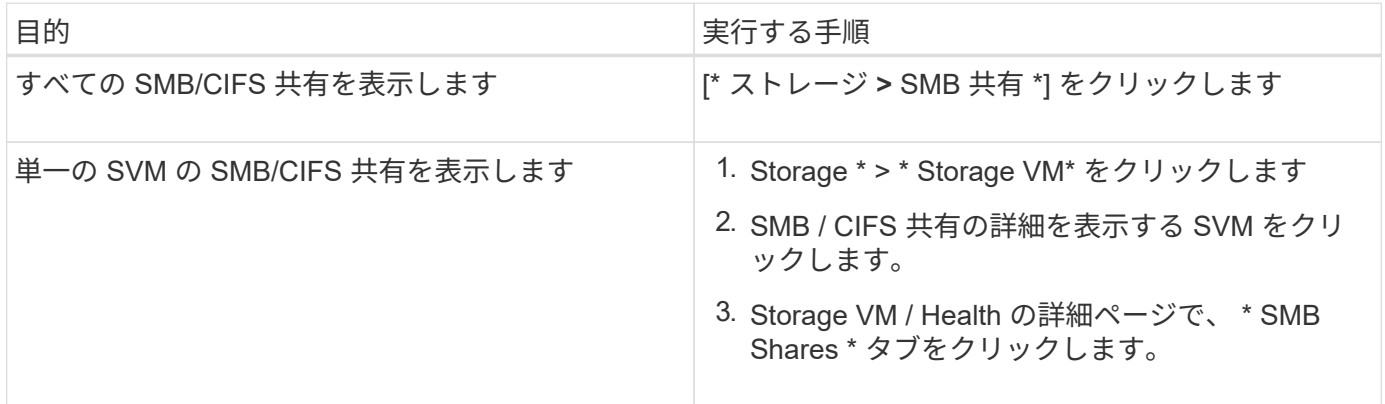

## **Snapshot** コピーリストを表示しています

選択したボリュームの Snapshot コピーのリストを表示できます。Snapshot コピーのリ ストを使用すると、 1 つ以上の Snapshot コピーが削除された場合に再利用可能なディ スクスペースの量を計算できます。また、必要に応じて Snapshot コピーを削除できま す。

作業を開始する前に

- オペレータ、アプリケーション管理者、またはストレージ管理者のロールが必要です。
- Snapshot コピーを含むボリュームがオンラインになっている必要があります。

手順

- 1. 左側のナビゲーションペインで、 \* Storage \* > \* Volumes \* をクリックします。
- 2. \* Health : All Volumes \* ビューで、表示する Snapshot コピーが含まれているボリュームを選択します。
- 3. [\* Volume/Health \* details] ページで、 [\* Capacity\* ] タブをクリックします。
- 4. [ 容量 \* ] タブの [ \* 詳細 \* ] ペインの [ その他の詳細 ] セクションで、 [ \* Snapshot コピー \* ] の横のリンク をクリックします。

Snapshot コピーの数はリンクになっており、クリックすると Snapshot コピーのリストが表示されます。

## **Snapshot** コピーを削除しています

スペースを節約したりディスクスペースを解放したりする場合、または Snapshot コピ ーが不要になった場合、 Snapshot コピーを削除できます。

作業を開始する前に

アプリケーション管理者またはストレージ管理者のロールが必要です。

ボリュームはオンラインである必要があります。

使用中またはロック状態の Snapshot コピーを削除する場合は、 Snapshot コピーを使用しているアプリケー ションからそのコピーを解放しておく必要があります。

このタスクについて

• FlexClone ボリュームが親ボリューム内のベースの Snapshot コピーを使用している場合、その Snapshot コピーは削除できません。

ベースのSnapshotコピーは、FlexCloneボリュームを作成するために使用されるSnapshotコピーで、ステ ータスが表示されます Busy とアプリケーション依存関係 Busy,Vclone をクリックします。

• SnapMirror 関係で使用されているロックされた Snapshot コピーは削除できません。

この Snapshot コピーはロックされており、次回の更新に必要です。

#### 手順

- 1. 左側のナビゲーションペインで、 \* Storage \* > \* Volumes \* をクリックします。
- 2. \* Health : All Volumes \* ビューで、表示する Snapshot コピーが含まれているボリュームを選択します。

Snapshot コピーのリストが表示されます。

- 3. [\* Volume/Health \* details] ページで、 [\* Capacity\* ] タブをクリックします。
- 4. [ 容量 \* ] タブの [ \* 詳細 \* ] ペインの [ その他の詳細 ] セクションで、 [ \* Snapshot コピー \* ] の横のリンク をクリックします。

Snapshot コピーの数はリンクになっており、クリックすると Snapshot コピーのリストが表示されます。

5. Snapshot コピー \* ビューで、削除する Snapshot コピーを選択し、 \* 選択した削除 \* をクリックします。

#### **Snapshot** コピーの再利用可能なスペースを計算しています

1 つ以上の Snapshot コピーを削除した場合に再利用可能となるディスクスペースの量を 計算できます。

作業を開始する前に

- オペレータ、アプリケーション管理者、またはストレージ管理者のロールが必要です。
- ボリュームはオンラインである必要があります。
- ボリュームは FlexVol ボリュームである必要があります。 FlexGroup ボリュームでは、この機能はサポー トされていません。

手順

- 1. 左側のナビゲーションペインで、 \* Storage \* > \* Volumes \* をクリックします。
- 2. \* Health : All Volumes \* ビューで、表示する Snapshot コピーが含まれているボリュームを選択します。 Snapshot コピーのリストが表示されます。
- 3. [\* Volume/Health \* details] ページで、 [\* Capacity\* ] タブをクリックします。
- 4. [ 容量 \* ] タブの [ \* 詳細 \* ] ペインの [ その他の詳細 ] セクションで、 [ \* Snapshot コピー \* ] の横のリンク をクリックします。

Snapshot コピーの数はリンクになっており、クリックすると Snapshot コピーのリストが表示されます。

- 5. 「 \* Snapshot copies \* 」ビューで、再利用可能なスペースを計算する Snapshot コピーを選択します。
- 6. [\*Calculate] をクリックします。

ボリューム上の再利用可能なスペース(割合、 KB 、 MB 、 GB など)が表示されます。

7. 再利用可能なスペースを再計算するには、必要な Snapshot コピーを選択し、 \* 再計算 \* をクリックしま す。

クラスタオブジェクトのウィンドウとダイアログボックスの概要

それぞれのストレージオブジェクトのページで、すべてのクラスタおよびクラスタオブ ジェクトを表示できます。対応するストレージオブジェクトの詳細ページで詳細を確認 することもできます。インベントリの次のストレージおよび保護セクションから System Manager ユーザインターフェイスを起動できるようになりました。

- クラスタインベントリ、クラスタヘルス、およびクラスタパフォーマンスの各ページ
- アグリゲートのインベントリページ、アグリゲートの健常性ページ、およびアグリゲートのパフォーマン スページ
- ボリュームのインベントリ、ボリュームの健常性、およびボリュームのパフォーマンスの各ページ
- ノードのインベントリページとノードのパフォーマンスページ
- StorageVM Inventory 、 StorageVM Health 、 StorageVM Performance の各ページ
- 保護関係のページ

**Health**:**All Clusters**ビュー

Health:All Clustersビューでは、監視しているクラスタの健常性情報を確認できます。
ビューページ内のオブジェクトは、デフォルトでは、イベントの重大度に基づいてソートされます。重大イベ ントが報告されたオブジェクトが最初に表示され、そのあとに警告イベントが報告されたオブジェクトが表示 されます。これにより、対処が必要な問題を簡単に特定できます。クラスタグリッド内の各クラスタに は、ONTAP System Managerへのリンクがあります。このリンクをクリックすると、ONTAP System Managerで同じ保護関係が表示されます。System Managerで表示\*メニュー・オプションは、リンクから選択 できます。System Manager \*での表示リンクは、クラスタの健全性、パフォーマンス、容量の詳細ページで も確認できます。

ページの上部にあるコントロールを使用すると、特定のビュー(健常性、パフォーマンス、容量など)の選 択、特定のオブジェクトの検索、フィルタの作成と適用による表示データのリストの絞り込み、ページの列の 追加と削除/並べ替え、ページ上のデータをにエクスポートします .csv、 .pdf`または `.xlsx ファイル。 カスタマイズしたページをカスタムビューとして保存し、データのレポートを定期的に生成して E メールで 送信するようにスケジュール設定できます。

クラスタセットアップ\*ボタンを使用して、を変更したり、Active IQ Unified Manager にクラスタを追加した りできます。Active IQ Unified Manager で使用可能なすべてのクラスタが一覧表示され、各クラスタ名のリン クからONTAP のSystem Managerページにアクセスして簡単に操作できます。

事前定義されたアノテーションにクラスタを関連付けるには、\* Annotate \*ボタンを使用します。

を参照してください [クラスタの健全性フィールド](#page-252-0) このページ上のすべてのフィールドの説明については、を 参照してください。

<span id="page-252-0"></span>クラスタの健全性フィールド

健全性:すべてのクラスタビューには次のフィールドがあり、カスタムビューとレポー トで使用できます。

• \* ステータス \*

クラスタの現在のステータスを示すアイコン。ステータスは Critical ( <mark>父</mark> ) 、エラー ( ● ) 、警告( ▲ )、または標準(◇)。

• \* クラスタ \*

クラスタの名前。クラスタ名をクリックすると、そのクラスタの健全性の詳細ページが表示されます。

• \*クラスタFQDN \*

クラスタの完全修飾ドメイン名(FQDN)。

• 通信ステータス

クラスタに到達できるかどうか。

クラスタに到達できる場合、ステータスは「Good」と表示されます。クラスタに到達できない場合やロ グインクレデンシャルが無効な場合は、「到達不能」と表示されます。

• システムヘルス

クラスタの大まかなステータス。クラスタの各種サブシステムのステータスに基づいて計算されます。

有効な値は、OK、OK with suppressed、Degraded、and Components not reachableです。これらの値

は、ONTAP ソフトウェアのヘルスモニタによって決定されます。

• 最終更新時間

クラスタの監視サンプルが前回収集されたタイムスタンプ。

• \* FIPS有効\*

クラスタでFIPSモードが有効になっているかどうか。

• \* OSバージョン\*

クラスタで実行されているONTAP のバージョン。

クラスタ内の各ノードで異なるバージョンの ONTAP が実行されている場合は、最も古い ONTAP のバー ジョンが表示されます。

• ノード数

クラスタに属するノードの数。

• \* ホスト名または IP アドレス \*

クラスタへの接続に使用されるクラスタ管理LIFのFQDN、短縮名、またはIPアドレス。

• 使用済み論理スペース

このクラスタのすべてのアグリゲートに格納されているデータの実際のサイズ。 ONTAP の Storage Efficiency テクノロジによる削減を適用する前のサイズです。

• パーソナリティ

オール SAN アレイ構成のクラスタかどうかを示します。

• \* シリアル番号 \*

クラスタのシリアル番号。

• \* 連絡先 \*

クラスタの連絡先情報。

• \* 場所 \*

クラスタの場所。

容量:すべてのクラスタビュー

Capacity : All Clusters ビューでは、すべてのクラスタのストレージ容量と使用状況に ついてまとめた情報を表示できます。この情報は、容量のリスクの可能性を把握して、 ワークロードをリバランシングするための適切な処置を行う場合に役立ちます。

ページの上部にあるコントロールを使用すると、特定のビュー(健常性、パフォーマンス、容量など)の選択 、特定のオブジェクトの検索、フィルタの作成と適用による表示データのリストの絞り込み、ページの列の追 加と削除/並べ替え、ページ上のデータをにエクスポートします .csv、 .pdf`または `.xlsx ファイル。カ スタマイズしたページをカスタムビューとして保存し、データのレポートを定期的に生成して E メールで送 信するようにスケジュール設定できます。

を参照してください [クラスタ容量のフィールド](#page-254-0) このページ上のすべてのフィールドの説明については、を参 照してください。

<span id="page-254-0"></span>クラスタ容量のフィールド

Capacity:All Clustersビューでは次のフィールドを使用できます。これらのフィールド はカスタムビューとレポートで使用できます。

• \* クラスタ \*

クラスタ名。クラスタ名をクリックすると、そのクラスタの容量の詳細ページが表示されます。

• \*クラスタFQDN \*

クラスタの完全修飾ドメイン名(FQDN)。

• \* HAペア\*

2つのノードを構成して得られるHAペア値。

• 合計物理容量

アレイ内のすべてのディスクの合計物理容量が表示されます。

• 未設定の物理容量

コンテナタイプが「アグリゲート」、「破損」、「スペア」、「共有」以外のディスクの未設定の容量。 この容量は、ONTAP のディスクの物理容量よりも常に多くなります。たとえば、2TBのディスクがある とします。ディスクの物理容量はONTAP では1.6TBですが、Unified Managerでの未設定の物理容量 は1.8TBになります。

• アグリゲート合計容量

ユーザが使用可能なアグリゲートの合計サイズ。これにはSnapshotコピーリザーブが含まれます。

• アグリゲートの使用容量

アグリゲートですでに使用されている容量。これには、ボリューム、LUN、その他のStorage Efficiencyテ クノロジのオーバーヘッドによって消費される容量も含まれます。

• アグリゲート**-**未使用容量

アグリゲートに追加データを格納するために使用できる容量。これにはSnapshotコピーリザーブが含まれ ます。

• 使用済み論理スペース

このクラスタのすべてのアグリゲートに格納されているデータの実際のサイズ。 ONTAP の Storage Efficiency テクノロジによる削減を適用する前のサイズです。

• データ削減

ONTAP のStorage Efficiency設定に基づくデータ削減率。

• 割り当て済み**LUN**容量

マッピングされているLUNの容量。

• 未割り当ての**LUN**容量

ホストにマッピングされていないすべてのLUNの容量。

• ボリューム合計容量

ボリュームの合計容量(使用容量と未使用容量を足したもの)。

• ボリュームの使用容量

ボリュームの使用済み容量。

• ボリューム**-**未使用容量

ボリュームの未使用容量。

• ボリュームの保護容量

SnapMirrorとSnapVault が有効になっているボリュームの容量。

• クラウド階層の使用済み容量(ライセンス済み)

FabricPool ライセンスが必要なストレージプロバイダについて、クラウド階層でデータに使用されている スペース。

• 使用済みクラウド階層(その他)

StorageGRID システムおよびONTAP S3プロトコルストアのクラウド階層で、FabricPool ライセンスが不 要なデータに使用されているスペース。

• モデル**/**ファミリー

クラスタのモデルまたはファミリーの名前。

• \* OSバージョン\*

システムにインストールされているONTAP のバージョン。

• \* 連絡先 \*

クラスタの連絡先情報。

• \* 場所 \*

クラスタの場所。

クラスタ **/** 健全性の詳細ページ

クラスタ / 健全性の詳細ページには、選択したクラスタについて、健全性、容量、設定 の詳細などの情報が表示されます。クラスタのネットワークインターフェイス( LIF )、ノード、ディスク、関連するデバイス、および関連するアラートに関する情報も確 認できます。

クラスタ名の横にあるステータス(「問題なし」など)は通信ステータスで、 Unified Manager がクラスタと 通信できるかどうかを示します。クラスタのフェイルオーバーステータスや全体的なステータスを表している わけではありません。

コマンドボタン

選択したクラスタについて、各コマンドボタンを使用して次のタスクを実行できます。

• \* パフォーマンスビューに切り替え \*

クラスタ / パフォーマンスの詳細ページに移動できます。

• \* アクション \*

- アラートの追加:アラートの追加ダイアログボックスが開き、選択したクラスタにアラートを追加で きます。
- 再検出:クラスタの手動更新が開始され、クラスタへの最新の変更を Unified Manager で検出できる ようになります。

Unified Manager を OnCommand Workflow Automation と組み合わせて使用している場合、再検出処 理には WFA のキャッシュデータがあればそれも必要です。

再検出処理が開始されると、関連付けられているジョブの詳細へのリンクが表示され、ジョブステータス を追跡できるようになります。

◦ アノテーションの適用:選択したクラスタをアノテートできます。

• \* クラスタを表示 \*

健常性:すべてのクラスタビューに移動できます。

正常性タブ

ノード、 SVM 、アグリゲートなどのさまざまなクラスタオブジェクトのデータ可用性とデータ容量の問題に 関する詳細な情報が表示されます。可用性の問題は、クラスタオブジェクトのデータ処理機能に関連した問題 です。容量の問題は、クラスタオブジェクトのデータ格納機能に関連した問題です。

オブジェクトのグラフをクリックすると、フィルタリングされたオブジェクトのリストを表示できます。たと えば、警告が表示された SVM の容量のグラフをクリックすると、フィルタリングされた SVMs のリストを表 示できます。このリストには、重大度レベルが「警告」の容量の問題があるボリュームまたは qtree を含む

SVM が表示されます。また、警告が表示された SVM の可用性のグラフをクリックすると、重大度レベ ルが「警告」の可用性の問題がある SVM のリストが表示されます。

• \* 可用性の問題 \*

可用性の問題があるオブジェクトとないオブジェクトの両方を含むオブジェクトの合計数が図で表示され ます。グラフでは、問題の重大度レベルに応じて色が表示されます。グラフの下には、クラスタ内のデー タの可用性に影響を及ぼす可能性がある問題とすでに影響を及ぼしている問題に関する詳細が表示されま す。たとえば、停止しているディスクシェルフやオフラインになっているアグリゲートの情報が表示され ます。

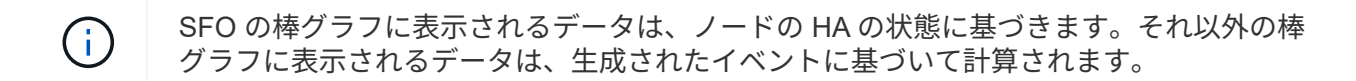

• \* 容量の問題 \*

容量の問題があるオブジェクトとないオブジェクトの両方を含むオブジェクトの合計数が図で表示されま す。グラフでは、問題の重大度レベルに応じて色が表示されます。グラフの下には、クラスタ内のデータ の容量に影響を及ぼす可能性がある問題とすでに影響を及ぼしている問題に関する詳細が表示されます。 たとえば、設定されたしきい値を超える可能性があるアグリゲートの情報が表示されます。

**Capacity** (容量)タブ

選択したクラスタの容量に関する詳細情報が表示されます。

• \* 容量 \*

割り当てられているすべてのアグリゲートの使用済み容量と使用可能容量を示すデータ容量のグラフが表 示されます。

◦ 使用済み論理スペース

このクラスタのすべてのアグリゲートに格納されているデータの実際のサイズ。 ONTAP の Storage Efficiency テクノロジによる削減を適用する前のサイズです。

◦ 使用済み

すべてのアグリゲート上のデータに使用されている物理容量。これには、パリティ、ライトサイジン グ、リザベーション用に使用される容量は含まれません。

◦ 利用可能

データに使用できる容量が表示されます。

◦ スペア数

すべてのスペアディスクのストレージに使用できる格納可能容量が表示されます。

◦ プロビジョニング済み

基盤となるすべてのボリューム用にプロビジョニングされている容量が表示されます。

• \* 詳細 \*

使用済み容量と使用可能容量に関する詳細情報が表示されます。

◦ 合計容量

クラスタの合計容量が表示されます。これには、パリティ用に割り当てられた容量は含まれません。

◦ 使用済み

データに使用されている容量が表示されます。これには、パリティ、ライトサイジング、リザベーシ ョン用に使用される容量は含まれません。

◦ 利用可能

データに使用できる容量が表示されます。

◦ プロビジョニング済み

基盤となるすべてのボリューム用にプロビジョニングされている容量が表示されます。

◦ スペア数

すべてのスペアディスクのストレージに使用できる格納可能容量が表示されます。

• \* クラウド階層 \*

クラスタの FabricPool 対応アグリゲートについて、使用されているクラウド階層の合計容量、および接続 されている各クラウド階層で使用されている容量が表示されます。FabricPool のライセンス設定またはラ イセンス設定は行われません。

• \* ディスクタイプ別の物理容量内訳 \*

ディスクタイプ別の物理容量ブレークアウト領域には、クラスタ内のさまざまなタイプのディスクのディ スク容量に関する詳細情報が表示されます。ディスクタイプをクリックすると、 Disks (ディスク)タブ にディスクタイプに関する詳細を表示できます。

◦ 使用可能な総容量

データディスクの使用可能容量とスペア容量が表示されます。

◦ HDD

クラスタ内のすべての HDD データディスクの使用済み容量と使用可能容量が図で表示されま す。HDD のデータディスクのスペア容量は点線で表されます。

- フラッシュ
	- SSD データ

クラスタ内の SSD データディスクの使用済み容量と使用可能容量が図で表示されます。

▪ SSD キャッシュ

クラスタ内の SSD キャッシュディスクの格納可能容量が図で表示されます。

▪ SSD スペア

クラスタ内の SSD 、データ、およびキャッシュディスクのスペア容量が図で表示されます。

◦ 未割り当てディスク

クラスタ内の未割り当てのディスクの数が表示されます。

• \* 容量に問題があるアグリゲートのリスト \*

容量のリスクの問題があるアグリゲートの使用済み容量と使用可能容量に関する詳細が表形式で表示され ます。

◦ ステータス

アグリゲートに容量に関連する特定の重大度の問題があることを示します。

ステータスにカーソルを合わせると、アグリゲートに対して生成されたイベントに関する詳細を確認 できます。

アグリゲートのステータスが単一のイベントに基づく場合は、イベントの名前、イベントがトリガー された日時、イベントが割り当てられている管理者の名前、イベントの原因などの情報が表示されま す。イベントの詳細情報を表示するには、 [ \* 詳細の表示 \* ] ボタンをクリックします。

アグリゲートのステータスが同じ重大度の複数のイベントに基づく場合は、上位の 3 つのイベントに ついて、イベントの名前、イベントがトリガーされた日時、イベントが割り当てられている管理者の 名前などの情報が表示されます。イベント名をクリックすると、それらの各イベントの詳細を確認で きます。また、「 \* すべてのイベントを表示 \* 」リンクをクリックして、生成されたイベントのリス トを表示することもできます。

アグリゲートには、重大度が同じまたは異なる容量関連のイベントが複数ある場合もあり ます。ただし、表示されるのは最も高い重大度だけです。たとえば、重大度が「エラー」 と「重大」の 2 つのイベントがアグリゲートにある場合、表示される重大度は「重大」だ けです。

◦ アグリゲート

 $(i)$ 

アグリゲートの名前が表示されます。

◦ 使用済みデータ容量

アグリゲートの容量の使用率に関する情報が図で表示されます。

◦ フルまでの日数

アグリゲートの容量がフルに達するまでの推定日数が表示されます。

**[** 構成 **]** タブ

選択したクラスタについて、IPアドレス、シリアル番号、連絡先、場所などの詳細が表示されます。

- \* クラスタの概要 \*
	- 管理インターフェイス

Unified Manager からクラスタへの接続に使用されるクラスタ管理 LIF が表示されます。インターフェ イスの動作ステータスも表示されます。

◦ ホスト名または IP アドレス

Unified Manager からクラスタへの接続に使用されるクラスタ管理 LIF の FQDN 、短縮名、または IP アドレスが表示されます。

◦ FQDN

クラスタの完全修飾ドメイン名( FQDN )が表示されます。

◦ OS バージョン

クラスタで実行されている ONTAP のバージョンが表示されます。クラスタ内の各ノードで異なるバ ージョンの ONTAP が実行されている場合は、最も古い ONTAP のバージョンが表示されます。

◦ シリアル番号

クラスタのシリアル番号が表示されます。

◦ 連絡先

クラスタで問題が発生した場合に連絡する管理者に関する詳細が表示されます。

◦ 場所

クラスタの場所が表示されます。

◦ パーソナリティ

オール SAN アレイ構成のクラスタかどうかを示します。

• \* リモートクラスタの概要 \*

MetroCluster 構成のリモートクラスタに関する詳細が表示されます。この情報は、 MetroCluster 構成に対 してのみ表示されます。

◦ クラスタ

リモートクラスタの名前が表示されます。クラスタ名をクリックすると、クラスタの詳細ページが表 示されます。

◦ ホスト名または IP アドレス

リモートクラスタの FQDN 、短縮名、または IP アドレスが表示されます。

◦ シリアル番号

リモートクラスタのシリアル番号が表示されます。

◦ 場所

リモートクラスタの場所が表示されます。

• \* MetroCluster の概要 \*

MetroCluster 構成のローカルクラスタに関する詳細が表示されます。この情報は、 MetroCluster 構成に対 してのみ表示されます。

◦ を入力します

MetroCluster タイプが 2 ノードと 4 ノードのどちらであるかが表示されます。

◦ 設定

MetroCluster の設定が表示されます。次の値を指定できます。

▪ SAS ケーブルを使用したストレッチ構成

- FC-SAS ブリッジを使用したストレッチ構成
- FC スイッチを使用したファブリック構成

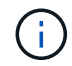

4 ノード MetroCluster の場合は、 FC スイッチを使用するファブリック構成のみがサポー トされます。

+

◦ 自動計画外スイッチオーバー( AUSO )

ローカルクラスタで自動計画外スイッチオーバーが有効になっているかどうかが表示されま す。Unified Manager のデフォルトの設定では、 2 ノードの MetroCluster 構成の場合、すべてのクラ スタで AUSO が有効になります。AUSO の設定はコマンドラインインターフェイスを使用して変更で きます。

• \* ノード \* :

◦ 可用性

稼働しているノードの数(●)または down (●)をクラスタに追加します。

◦ OS のバージョン

ノードで実行されている ONTAP のバージョンと、そのバージョンの ONTAP を実行しているノード の数が表示されます。たとえば、「 9.6 ( 2 )、 9.3 ( 1 )」は、 2 つのノードで ONTAP 9.6 が実 行され、 1 つのノードで ONTAP 9.3 が実行されていることを示します。

• \* Storage Virtual Machine \*

◦ 可用性

稼働している SVM の数(●)または down (●)をクラスタに追加します。

• \* ネットワーク・インターフェイス \*

◦ 可用性

稼働している非データ LIF の数( )または down ( )をクラスタに追加します。

◦ クラスタ管理インターフェイス

クラスタ管理 LIF の数が表示されます。

◦ ノード管理インターフェイス

ノード管理 LIF の数が表示されます。

◦ クラスタインターフェイス

クラスタ LIF の数が表示されます。

◦ クラスタ間インターフェイス

クラスタ間 LIF の数が表示されます。

• \* プロトコル \*

◦ データプロトコル

クラスタでライセンスが有効になっているデータプロトコルのリストが表示されます。データプロト コルには、 iSCSI 、 CIFS 、 NFS 、 NVMe 、 FC / FCoE があります。

• \* クラウド階層 \*

このクラスタが接続されているクラウド階層のリストが表示されます。それぞれのクラウド階層のタイプ ( Amazon S3 、 Microsoft Azure クラウド、 IBM Cloud Object Storage 、 Google Cloud Storage 、 Alibaba Cloud Object Storage 、または StorageGRID )と状態(「使用可能」または「利用不可」)も表 示されます。

## **MetroCluster** 接続タブ

MetroCluster 構成のクラスタコンポーネントの問題と接続ステータスが表示されます。ディザスタリカバリパ ートナーに問題があるクラスタは赤い線で囲んで示されます。

( i )

MetroCluster 接続タブは、 MetroCluster 構成のクラスタに対してのみ表示されます。

リモートクラスタの名前をクリックすると、リモートクラスタの詳細ページに移動できます。コンポーネント 数のリンクをクリックして、コンポーネントの詳細を確認することもできます。たとえば、クラスタ内のノー ド数のリンクをクリックすると、クラスタの詳細ページにノードタブが表示されます。リモートクラスタのデ ィスク数のリンクをクリックすると、リモートクラスタの詳細ページにディスクタブが表示されます。

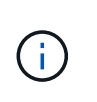

8 ノード MetroCluster 構成を管理している場合、ディスクシェルフコンポーネントの個数のリ ンクをクリックすると、デフォルト HA ペアのローカルシェルフのみが表示されます。また、 もう一方の HA ペアのローカルシェルフを表示する方法もありません。

コンポーネントにカーソルを合わせると、問題の場合はクラスタの詳細と接続ステータスを確認でき、問題に 対して生成されたイベントに関する詳細を確認できます。

コンポーネント間の接続問題のステータスが単一のイベントに基づく場合は、イベントの名前、イベントがト リガーされた日時、イベントが割り当てられている管理者の名前、イベントの原因などの情報が表示されま す。[ 詳細の表示 ] ボタンをクリックすると、イベントの詳細が表示されます。

コンポーネント間の接続問題のステータスが同じ重大度の複数のイベントに基づく場合は、上位の 3 つのイ ベントについて、イベントの名前、イベントがトリガーされた日時、イベントが割り当てられている管理者の 名前などの情報が表示されます。イベント名をクリックすると、それらの各イベントの詳細を確認できます。 また、「 \* すべてのイベントを表示 \* 」リンクをクリックして、生成されたイベントのリストを表示すること もできます。

**MetroCluster** レプリケーションタブ

レプリケートされているデータのステータスが表示されます。MetroCluster のレプリケーションタブを使用し て、すでにピア関係が設定されたクラスタとデータを同期的にミラーリングすることで、データ保護を確保で きます。ディザスタリカバリパートナーに問題があるクラスタは赤い線で囲んで示されます。

MetroCluster レプリケーションタブは、 MetroCluster 構成のクラスタに対してのみ表示されま  $\sf (i)$ す。

MetroCluster 環境では、このタブを使用して、ローカルクラスタとリモートクラスタの間の論理接続やピア関 係を検証できます。クラスタコンポーネントとその論理接続を客観的に捉えることができるため、これによ り、メタデータやデータのミラーリングで発生する可能性がある問題を特定できます。

MetroCluster レプリケーションタブでは、選択したクラスタと MetroCluster パートナーがリモートクラスタ を参照する詳細な図がローカルクラスタに表示されます。

**Network Interfaces** タブをクリックします

選択したクラスタに作成されているデータ LIF 以外のすべての LIF に関する詳細が表示されます。

• \* ネットワーク・インターフェイス \*

選択したクラスタに作成されている LIF の名前が表示されます。

• \* 動作ステータス \*

インターフェイスの動作ステータスが表示されます。 up ( )、 Down ( )、または Unknown ( 2 )。ネットワークインターフェイスの動作ステータスは、物理ポートのステータスで決まります。

• \* 管理ステータス \*

インターフェイスの管理ステータスが表示されます。 up ( )、 Down ( )、または Unknown ( ? )。設定を変更する際やメンテナンスを実施する際には、インターフェイスの管理ステータスを変更する ことができます。管理ステータスは、動作ステータスとは異なる場合があります。ただし、 LIF の管理ス テータスが「停止」の場合、動作ステータスはデフォルトで「停止」になります。

• \* IP アドレス \*

インターフェイスの IP アドレスが表示されます。

• \* 役割 \*

インターフェイスのロールが表示されます。「クラスタ管理 LIF 」、「ノード管理 LIF 」、「クラスタ

LIF 」、「クラスタ間 LIF 」のいずれかです。

• \* ホームポート \*

インターフェイスが最初に関連付けられていた物理ポートが表示されます。

• \* 現在のポート \*

インターフェイスが現在関連付けられている物理ポートが表示されます。LIF の移行後は、現在のポート がホームポートと同じでなくなることがあります。

• \* フェイルオーバーポリシー \*

インターフェイスに設定されているフェイルオーバーポリシーが表示されます。

• \* ルーティンググループ \*

ルーティンググループの名前が表示されます。ルーティンググループ名をクリックすると、ルートとデス ティネーションゲートウェイに関する詳細を確認できます。

ルーティンググループは ONTAP 8.3 以降ではサポートされないため、それらのクラスタの列は空白にな ります。

• \* フェイルオーバーグループ \*

フェイルオーバーグループの名前が表示されます。

**[** ノード( **Nodes** ) **]** タブ

選択したクラスタ内のノードに関する情報が表示されます。HA ペア、ディスクシェルフ、およびポートに関 する詳細情報を表示できます。

• \* HA の詳細 \*

HA ペアのノードの HA の状態と健全性ステータスが図で表示されます。ノードの健全性ステータスは次 の色で示されます。

◦ \* 緑 \*

ノードは稼働しています。

◦ \* 黄 \*

ノードがパートナーノードをテイクオーバーしたか、環境に何らかの問題があります。

◦ \* 赤 \*

ノードは停止しています。

HA ペアの可用性に関する情報を確認して、リスクを回避するための必要な措置を講じることができます。た とえば、テイクオーバー処理が実行された可能性がある場合は次のメッセージが表示されます。 Storage failover possible。

ファン、電源装置、 NVRAM バッテリ、フラッシュカード、 サービスプロセッサ、およびディスクシェルフ の接続。イベントがトリガーされた時刻を確認することもできます。

モデル番号やシリアル番号など、ノード関連のその他の情報を確認することができます。

シングルノードクラスタがある場合は、ノードに関する詳細も確認できます。

• \* ディスクシェルフ \* :

HA ペアのディスクシェルフに関する情報が表示されます。

ディスクシェルフや環境コンポーネントに対して生成されたイベントも表示され、それらのイベントがト リガーされた時刻も確認できます。

◦ \* シェルフ ID \*

ディスクが配置されているシェルフの ID が表示されます。

◦ \* コンポーネントステータス \*

電源装置、ファン、温度センサー、電流センサー、ディスク接続など、ディスクシェルフの環境に関 する詳細が表示されます。 および電圧センサー。環境の詳細は、次の色のアイコンで表示されます。

▪ \* 緑 \*

環境コンポーネントは適切に動作しています。

▪ \* グレー \*

環境コンポーネントについてのデータがありません。

▪ \* 赤 \*

一部の環境コンポーネントは停止しています。

◦ \* 状態 \*

ディスクシェルフの状態が表示されます。「オフライン」、「オンライン」、「ステータスな し」、「初期化が必要」、「見つからない」、 「不明」のいずれかです

◦ \* モデル \*

ディスクシェルフのモデル番号が表示されます。

◦ \* ローカルディスクシェルフ \*

ディスクシェルフがローカルクラスタとリモートクラスタのどちらに配置されているかを示します。 この列は、 MetroCluster 構成のクラスタに対してのみ表示されます。

◦ \* 一意の ID\*

ディスクシェルフの一意の識別子が表示されます。

◦ \* ファームウェアバージョン \*

ディスクシェルフのファームウェアバージョンが表示されます。

• \* ポート \* :

関連付けられた FC 、 FCoE 、およびイーサネットポートに関する情報が表示されます。ポートのアイコ ンをクリックすると、ポートとそれに関連付けられている LIF に関する詳細を確認できます。

ポートに対して生成されたイベントを確認することもできます。

ポートに関する次の詳細を確認できます。

◦ ポート ID

ポートの名前が表示されます。たとえば、 e0M 、 e0a 、 e0b などです。

◦ ロール

ポートのロールが表示されます。「クラスタ」、「データ」、「クラスタ間」、「ノード管理」、「 未定義」のいずれかです。

◦ を入力します

ポートに使用されている物理レイヤプロトコルが表示されます。「イーサネット」、「ファイバチャ ネル」、「 FCoE 」のいずれかです。

◦ WWPN

ポートの World Wide Port Name ( WWPN ;ワールドワイドポート名)が表示されます。

◦ ファームウェアリビジョン

FC / FCoE ポートのファームウェアのリビジョンが表示されます。

◦ ステータス

ポートの現在の状態が表示されます。「稼働」、「停止」、「リンク未接続」、「不明」(2)。

ポート関連イベントは、イベントリストで確認できます。関連付けられている LIF の詳細について、 LIF の名前、動作ステータス、 IP アドレスまたは WWPN 、プロトコル、 LIF に関連付けられている SVM の 名前、現在のポート、フェイルオーバーポリシー、フェイルオーバーグループなどの情報も確認できま す。

**Disks** (ディスク)タブ

選択したクラスタ内のディスクに関する詳細が表示されます。使用されているディスク、スペアディスク、破 損ディスク、未割り当てディスクの数など、ディスク関連の情報を確認できます。ディスク名、ディスクタイ プ、ディスクの所有者ノードなどの詳細も確認できます。

• \* ディスクプールの概要 \*

実質的タイプ( FCAL 、 SAS 、 SATA 、 MSATA 、 SSD )別のディスク数が表示されます。 NVMe

SSD 、 SSD の容量、アレイ LUN 、 VMDISK )、ディスクの状態アグリゲート、共有ディスク、スペ アディスク、破損ディスク、未割り当てディスクの数など、その他の詳細を確認することもできます。 サ ポートされていないディスクで構成実質的ディスクタイプ数のリンクをクリックすると、選択した状態お よび実質的タイプのディスクが表示されます。たとえば、状態が「破損」で実質的タイプが「 SAS 」の ディスク数のリンクをクリックすると、状態が「破損」で実質的タイプが「 SAS 」のすべてのディスク が表示されます。

• \* ディスク \*

ディスクの名前が表示されます。

• \* RAID グループ \*

RAID グループの名前が表示されます。

• \* 所有者ノード \*

ディスクが属するノードの名前が表示されます。ディスクが未割り当ての場合、この列に値は表示されま せん。

• \* 状態 \*

ディスクの状態が表示されます。「アグリゲート」、「共有」、「スペア」、「破損」、「未割り当 て」、 サポートされていないか不明ですデフォルトでは、この列の状態は、「破損」、「未割り当 て」、「サポート対象外」、「スペア」、「アグリゲート」の順にソートされて表示されます。 共有。

• \* ローカルディスク \*

ディスクがローカルクラスタに配置されているかリモートクラスタに配置されているかを示す「はい」ま たは「いいえ」が表示されます。この列は、 MetroCluster 構成のクラスタに対してのみ表示されます。

• \* 位置 \*

コンテナタイプに基づいてディスクの位置が表示されます。たとえば、コピー、データ、パリティなどで す。デフォルトでは、この列は表示されません。

• \* 影響を受けるアグリゲート \*

障害が発生したディスクの影響を受けるアグリゲートの数が表示されます。個数のリンクにカーソルを合 わせると影響を受けるアグリゲートが表示され、アグリゲート名をクリックするとそのアグリゲートの詳 細を確認できます。アグリゲート数をクリックして、影響を受けるアグリゲートのリストを「健常性:す べてのアグリゲート」ビューで確認することもできます。

次の場合、この列に値は表示されません。

- Unified Manager に追加されたクラスタに破損ディスクが含まれている場合
- 障害が発生したディスクがない場合
- \* ストレージプール \*

SSD が属するストレージプールの名前が表示されます。ストレージプールの名前にカーソルを合わせる と、ストレージプールの詳細を確認できます。

• \* 格納可能な容量 \*

使用可能なディスク容量が表示されます。

• \* 物理容量 \*

ライトサイジングや RAID 構成でフォーマットする前の raw ディスクの容量が表示されます。デフォルト では、この列は表示されません。

• \* タイプ \*

ディスクのタイプが表示されます。たとえば、 ATA 、 SATA 、 FCAL 、 VMDISK などです。

• \* 有効なタイプ \*

ONTAP によって割り当てられたディスクタイプが表示されます。

ONTAP の特定のディスクタイプは、その作成、アグリゲートへの追加、およびスペアの管理を行う目的 において同じタイプとみなされます。ONTAP は、各ディスクタイプに実質的ディスクタイプを割り当て ます。

• \* スペアブロック使用率。 \*

SSD ディスクの使用済みのスペアブロックの割合が表示されます。この列は、 SSD ディスク以外のディ スクについては空白になります。

• \* 使用された定格寿命 %\*

SSD の実際の使用状況とメーカーの想定寿命に基づいて、 SSD の推定される使用済み寿命の割合が表示 されます。この値が 99 を超えた場合、想定される耐久度に達したと考えられますが、必ずしも SSD で障 害が発生しているとはかぎりません。値が不明なディスクについては省略されます。

• \* ファームウェア \*

ディスクのファームウェアバージョンが表示されます。

 $\cdot$  \* RPM \*

ディスクの回転速度( rpm )が表示されます。デフォルトでは、この列は表示されません。

• \* モデル \*

ディスクのモデル番号が表示されます。デフォルトでは、この列は表示されません。

• \* ベンダー \*

ディスクベンダーの名前が表示されます。デフォルトでは、この列は表示されません。

• \* シェルフ ID \*

ディスクが配置されているシェルフの ID が表示されます。

• \* 湾 \*

ディスクが配置されているベイの ID が表示されます。

**[** 関連注釈( **Related Annotations** ) **]** パネル

選択したクラスタに関連付けられているアノテーションの詳細を確認できます。これには、クラスタに適用さ れるアノテーションの名前と値などの情報が含まれます。関連するアノテーションペインから手動アノテーシ ョンを削除することもできます。

**Related Devices** ペイン

選択したクラスタに関連付けられているデバイスの詳細を確認できます。

これには、クラスタに接続されたデバイスのタイプ、サイズ、数、ヘルスステータスなどのプロパティが含ま れます。個数のリンクをクリックすると、そのデバイスについてさらに詳しい分析を行うことができます。

MetroCluster のパートナーペインを使用すると、リモート MetroCluster パートナーの数や詳細、およびノー ド、アグリゲート、 SVM などの関連するクラスタコンポーネントを取得できます。MetroCluster パートナー ペインは、 MetroCluster 構成のクラスタに対してのみ表示されます。

Related Devices ペインでは、クラスタに関連するノード、 SVM 、アグリゲートを確認し、それらに移動す ることができます。

• \* MetroCluster パートナー \*

MetroCluster パートナーのヘルスステータスが表示されます。個数のリンクを使用して詳細に移動し、ク ラスタコンポーネントの健全性や容量に関する情報を確認できます。

• \* ノード \* :

選択したクラスタに属するノードの数、容量、および健全性ステータスが表示されます。容量は、総容量 のうちの使用可能な合計容量を示します。

• \* Storage Virtual Machine \*

選択したクラスタに属する SVM の数が表示されます。

• \* アグリゲート \*

選択したクラスタに属するアグリゲートの数、容量、および健全性ステータスが表示されます。

**[** 関連グループ **]** ペイン

選択したクラスタを含むグループのリストを確認できます。

**[** 関連アラート **]** ペイン

関連するアラートペインでは、選択したクラスタのアラートのリストを確認できます。また、 [Add Alert] リ ンクをクリックしてアラートを追加したり、アラート名をクリックして既存のアラートを編集したりすること もできます。

Health:All Nodesビューを使用すると、Unified Managerで管理しているすべてのクラス タ内のノードに関する詳細情報を表示できます。

ビューページ内のオブジェクトは、デフォルトでは、イベントの重大度に基づいてソートされます。重大イベ ントが報告されたオブジェクトが最初に表示され、そのあとに警告イベントが報告されたオブジェクトが表示 されます。これにより、対処が必要な問題を簡単に特定できます。ノードグリッド内の各ノードに は、ONTAP システムマネージャへのリンクがあります。このリンクをクリックすると、ONTAP System Managerで同じ保護関係が表示されます。

ページの上部にあるコントロールを使用すると、特定のビュー(健常性、パフォーマンス、容量など)の選 択、特定のオブジェクトの検索、フィルタの作成と適用による表示データのリストの絞り込み、ページの列の 追加と削除/並べ替え、ページ上のデータをにエクスポートします .csv、 .pdf`または `.xlsx ファイル。 カスタマイズしたページをカスタムビューとして保存し、データのレポートを定期的に生成して E メールで 送信するようにスケジュール設定できます。

レポート\*メニューには、Unified Managerとその管理対象クラスタが外部ネットワークに接続されていないサ イトにインストールされている場合に、\*ハードウェアインベントリレポート\*オプションが表示されます。こ のボタンをクリックすると、が生成され .csv ハードウェアのモデル番号とシリアル番号、ディスクのタイプ と数、インストールされているライセンスなど、クラスタとノードのすべての情報を含むファイル。このレポ ート機能は、NetAppActive IQプラットフォームに接続されていないセキュアなサイトでの契約更新に役立ち ます。

を参照してください [ノードの健全性フィールド](#page-270-0) このページ上のすべてのフィールドの説明については、を参 照してください。

<span id="page-270-0"></span>ノードの健全性フィールド

Health:All Nodesビューには次のフィールドがあり、カスタムビューやレポートで使用 できます。

• \* ステータス \*

ノードの現在のステータスを示すアイコン。ステータスは Critical (<mark>※</mark>)、エラー( ● )、警告( ▲ )、または標準(◆)。

• \* ノード \*

ノードの名前。ノード名をクリックすると、そのクラスタのノードの詳細ページが表示されます。

• \* 状態 \*

ノードの状態。「稼働」または「停止」のいずれかになります。

• \* HA状態\*

HAペアの状態。「エラー」、「警告」、「標準」、「該当なし」のいずれかになります。

• ダウンタイム

ノードがオフラインになってからの経過時間かオフラインになった時点のタイムスタンプ。ノードがオフ

ラインになってから1週間を過ぎると、タイムスタンプが表示されます。

• オールフラッシュによる最適化

ノードがソリッドステートドライブ(SSD)のみをサポートするように最適化されているかどうか。

• モデル**/**ファミリー

ノードのモデル。

• \* OS バージョン \*

ノードで実行されているONTAP ソフトウェアのバージョン。

• \* シリアル番号 \*

ノードのシリアル番号。

• \* ファームウェアバージョン \*

ノードのファームウェアのバージョン番号。

• アグリゲートの使用容量

ノードのアグリゲートでデータに使用されているスペースの量。

• アグリゲート合計容量

ノードのアグリゲートでデータに使用できる合計スペース。

• 使用可能なスペア容量

アグリゲートの容量を拡張するために使用できるノードの使用可能なスペースの量。

• 使用可能な物理容量

ノードの使用可能なスペースの量。

• 合計物理容量

サイジングの適正化やRAID構成を適用する前のノード内のすべての未フォーマットディスクの容量。

• \* Storage VM数\*

クラスタに含まれているSVMの数。

• \* FCポート数\*

ノードに含まれているFCポートの数。

• \* FCoEポート数\*

ノードに含まれているFCoEポートの数。

• イーサネットポート数

ノードに含まれているイーサネットポートの数。

• フラッシュカードサイズ

ノードに取り付けられているフラッシュカードのサイズ。

• フラッシュカード数

ノードに取り付けられているフラッシュカードの数。

• ディスクシェルフ数

ノードに含まれているディスクシェルフの数。

• \* ディスク数 \*

ノード内のディスクの数。

• \* クラスタ \*

ノードが属するクラスタの名前。クラスタ名をクリックすると、そのクラスタの健全性の詳細ページが表 示されます。

• \*クラスタFQDN \*

クラスタの完全修飾ドメイン名(FQDN)。

• \* 連絡先 \*

ノードの連絡先情報。

• \* 場所 \*

ノードの場所。

**Health**:すべてのアグリゲートが表示されます

Health:All aggregatesビューには、監視しているアグリゲートに関する情報が表示さ れ、しきい値の設定を表示および変更できます。

ビューページ内のオブジェクトは、デフォルトでは、イベントの重大度に基づいてソートされます。重大イベ ントが報告されたオブジェクトが最初に表示され、そのあとに警告イベントが報告されたオブジェクトが表示 されます。これにより、対処が必要な問題を簡単に特定できます。アグリゲートグリッド内の各アグリゲート には、ONTAP System Managerへのリンクがあります。このリンクをクリックすると、ONTAP System Managerで同じ保護関係が表示されます。

ページの上部にあるコントロールを使用すると、特定のビュー(健常性、パフォーマンス、容量など)の選 択、特定のオブジェクトの検索、フィルタの作成と適用による表示データのリストの絞り込み、ページの列の 追加と削除/並べ替え、ページ上のデータをにエクスポートします .csv、 .pdf`または `.xlsx ファイル。 カスタマイズしたページをカスタムビューとして保存し、データのレポートを定期的に生成して E メールで

送信するようにスケジュール設定できます。

しきい値の編集\*ボタンを使用して、1つ以上のアグリゲートの容量しきい値の設定をカスタマイズできます。

を参照してください [アグリ](#page-273-0)[ゲ](#page-273-0)[ートの健全性フィールド](#page-273-0) このページ上のすべてのフィールドの説明について は、を参照してください。

<span id="page-273-0"></span>アグリゲートの健全性フィールド

健全性:すべてのアグリゲートビューには次のフィールドがあり、カスタムビューとレ ポートで使用できます。

• \* ステータス \*

アグリゲートの現在のステータス。ステータスは Critical (<mark>x</mark> )、エラー(<mark>↓</mark>)、警告(<mark>▲</mark>)、または 標準(◇)。

• \* 集計 \*

アグリゲートの名前。

• \* 状態 \*

アグリゲートの現在の状態:

◦ オフラインです

読み取り / 書き込みアクセスが許可されていません。

◦ オンライン

このアグリゲートでホストされているボリュームへの読み取りおよび書き込みアクセスが許可されて います。

◦ 制限

パリティの再構築などの一部の処理は許可されますが、データアクセスは許可されません。

◦ 作成中です

アグリゲートを作成中です。

◦ 破棄しています

アグリゲートを削除中です。

◦ 失敗しました

アグリゲートをオンラインにできません。

◦ フリーズしました

アグリゲートが(一時的に)要求に応答していません。

◦ 不整合

アグリゲートが破損とマークされています。テクニカルサポートにお問い合わせください。

◦ Iron 使用不可

アグリゲートで診断ツールを実行できません。

◦ マウント中

アグリゲートをマウントしています。

◦ 一部有効です

アグリゲート用のディスクが少なくとも 1 つ見つかりましたが、複数のディスクが不足しています。

◦ 休止中です

アグリゲートが休止されています。

◦ 休止中です

アグリゲートを休止中です。

◦ リバート済み

アグリゲートのリバート処理が完了しました。

◦ アンマウントされました

アグリゲートがオフラインです。

◦ アンマウント中です

アグリゲートをオフラインにしています。

◦ 不明です

アグリゲートが検出されましたが、Unified Managerサーバでまだアグリゲートの情報を取得していま せん。

• \* ノード \*

アグリゲートが含まれるノードの名前。

• ミラーステータス

アグリゲートのミラーステータス:

◦ ミラー

アグリゲートのプレックスデータがミラーされています。

◦ ミラーデグレード

アグリゲートのプレックスデータをミラーできません。

◦ ミラー再同期中です

アグリゲートのプレックスデータのミラーを実行中です。

◦ 失敗しました

アグリゲートのプレックスデータのミラーに失敗しました。

◦ 設定が無効です

アグリゲートの作成前の初期状態です。

◦ 未初期化

アグリゲートを作成中です。

◦ ミラーされてい

アグリゲートがミラーされていません。

◦ CP数を確認中です

アグリゲートが取り込まれ、プレックスのCP数が対応しているかをUnified Managerで検証していま す。

◦ 不明

アグリゲートラベルが設定された問題 があります。アグリゲートは識別されますが、ONTAP システ ムで正確に取り込めません。

◦ CP数の確認が必要です

アグリゲートが取り込まれましたが、両方のプレックスのCP数が対応しているかがまだ検証されてい ません。

アグリゲートの状態がmirror\_resynchronizingの場合は、再同期の完了率も表示されます。

• 移行中

アグリゲートの移行が完了しているかどうか。

• \* タイプ \*

アグリゲートのタイプ:

◦ HDD

◦ ハイブリッド

HDDとSSDの組み合わせですが、Flash Poolは有効になっていません。

◦ ハイブリッド(Flash Pool)

HDDとSSDの組み合わせで、Flash Poolが有効になっています。

- SSD の場合
- SSD ( FabricPool )

SSDとクラウド階層の組み合わせです

◦ HDD(FabricPool )

HDDとクラウド階層の組み合わせです

◦ VMDisk(SDS)

仮想マシン内の仮想ディスク

◦ VMディスク(FabricPool )

仮想ディスクとクラウド階層の組み合わせです

- LUN (FlexArray )
- \* SnapLock タイプ \*

アグリゲートのSnapLock タイプ。「Compliance」、「Enterprise」、「Non-SnapLock」のいずれかで す。

• 使用済みデータ**%**

アグリゲートでデータに使用されているスペースの割合。

• 使用可能なデータ**%**

アグリゲートでデータに使用できるスペースの割合。

• 使用済みデータ容量

アグリゲートでデータに使用されているスペースの量。

• 使用可能なデータ容量

アグリゲートでデータに使用できるスペースの量。

• 合計データ容量

アグリゲートの合計データサイズ。

• \* コミット容量 \*

アグリゲートでボリュームに対してコミットされているすべてのスペースの合計。

アグリゲートに配置されているボリュームで自動拡張が有効になっている場合、コミット容量は元のボリ

ュームサイズではなく自動拡張で設定された最大ボリュームサイズに基づきます。FabricPool アグリゲ ートの場合、この値はローカルの高パフォーマンス階層の容量のみに関連します。クラウド階層で使用可 能なスペースの量は、この値には反映されません。

• 使用済み論理スペース

アグリゲートに格納されているデータの実際のサイズ。 ONTAP の Storage Efficiency テクノロジによる 削減を適用する前のサイズです。

• スペース削減

データの格納に使用されている合計論理スペースと、ONTAP のStorage Efficiencyテクノロジを使用しな かった場合にデータの格納に必要になる合計物理スペースに基づいて、ストレージ容量削減比率が表示さ れます。

このフィールドには、ルート以外のアグリゲートのみが表示されます。

• クラウド階層の使用済みスペース

クラウド階層で使用されているスペースの量。アグリゲートがFabricPool アグリゲートの場合に使用され ている容量。

• \* RAID タイプ \*

RAID構成タイプ:

- RAID 0:すべてのRAIDグループのタイプがRAID 0です。
- RAID 4:すべてのRAIDグループのタイプがRAID 4です。
- RAID-DP :すべての RAID グループのタイプが RAID-DP です。
- RAID-TEC :すべての RAID グループのタイプが RAID-TEC です。
- Mixed RAID:アグリゲートに異なるRAIDタイプ(RAID 0、RAID 4、RAID-DP、RAID-TEC )のRAID グループが含まれています。

• \* クラスタ \*

アグリゲートが配置されているクラスタの名前。クラスタ名をクリックすると、そのクラスタの健全性の 詳細ページが表示されます。

• \*クラスタFQDN \*

クラスタの完全修飾ドメイン名(FQDN)。

容量:すべてのアグリゲートが表示されます

Capacity : All Aggregates ビューでは、すべてのクラスタのアグリゲートの容量と使用 状況に関する情報を確認できます。この情報を使用すると、容量のリスクの可能性を把 握したり、アグリゲートの設定済みの容量、使用容量、未使用容量を確認したりできま す。

ページの上部にあるコントロールを使用すると、特定のビュー(健常性、パフォーマンス、容量など)の選

択、特定のオブジェクトの検索、フィルタの作成と適用による表示データのリストの絞り込み、ページの列の 追加と削除/並べ替え、ページ上のデータをにエクスポートします .csv、 .pdf`または `.xlsx ファイル。 カスタマイズしたページをカスタムビューとして保存し、データのレポートを定期的に生成して E メールで 送信するようにスケジュール設定できます。

を参照してください [アグリ](#page-278-0)[ゲ](#page-278-0)[ート容量のフィールド](#page-278-0) このページ上のすべてのフィールドの説明については、 を参照してください。

<span id="page-278-0"></span>アグリゲート容量のフィールド

Aggregate Capacity and Utilizationレポートには次のフィールドがあり、カスタムビュー やレポートで使用できます。

• \* 集計 \*

アグリゲート名。

• \*日次増加率

アグリゲートでの24時間ごとの増加率。

• フルまでの日数

アグリゲートの容量がフルに達するまでの推定日数。

• オーバーコミット容量**%**

アグリゲートオーバーコミットの割合。

• 使用可能なデータ**%**

使用可能なデータ容量の割合。

• 使用可能なデータ容量

使用可能なデータ容量。

• 使用済みデータ**%**

使用済みデータ容量の割合。

• 使用済みデータ容量

使用済みデータ容量。

• 合計データ容量

合計データ容量(使用容量と使用可能容量を足したもの)。

• 使用済み論理スペース

アグリゲートに格納されているデータの実際のサイズ。 ONTAP の Storage Efficiency テクノロジによる 削減を適用する前のサイズです。

• \* Snapshotリザーブの使用可能率

Snapshotコピーに使用できるスペースの量の割合。

• \* Snapshotリザーブの使用可能容量\*

Snapshotコピーに使用できるスペースの量。

• \* Snapshotリザーブの使用率

SnapshotコピーがSnapshotリザーブで使用しているスペースの量の割合。

• \* Snapshotリザーブの使用容量\*

SnapshotコピーがSnapshotリザーブで使用しているスペースの量。

• \* Snapshotリザーブの合計容量\*

アグリゲートのSnapshotリザーブの合計容量。

• クラウド階層の使用済みスペース

クラウド階層で現在使用されているデータ容量。

• \* クラウド階層 \*

ONTAP での作成時に指定されたクラウド階層のオブジェクトストアの名前。

• \* 状態 \*

アグリゲートの現在の状態。

• \* タイプ \*

```
アグリゲートのタイプ:
```
- HDD
- ハイブリッド

HDDとSSDの組み合わせですが、Flash Poolは有効になっていません。

◦ ハイブリッド(Flash Pool)

HDDとSSDの組み合わせで、Flash Poolが有効になっています。

- SSD の場合
- SSD ( FabricPool )

SSDとクラウド階層の組み合わせです

◦ HDD(FabricPool )

HDDとクラウド階層の組み合わせです

◦ VMDisk(SDS)

仮想マシン内の仮想ディスク

◦ VMディスク(FabricPool )

仮想ディスクとクラウド階層の組み合わせです

- LUN (FlexArray )
- \* RAID タイプ \*

RAID構成タイプ。

• \* SnapLock タイプ \*

アグリゲートのSnapLock タイプ。「Compliance」、「Enterprise」、「Non-SnapLock」のいずれかで す。

• \* HAペア\*

2つのノードを構成して得られるHAペア値。

• \* ノード \*

アグリゲートが含まれるノードの名前。

• \* クラスタ \*

クラスタ名。クラスタ名をクリックすると、そのクラスタの容量の詳細ページが表示されます。

• \*クラスタFQDN \*

クラスタの完全修飾ドメイン名(FQDN)。

アグリゲート **/** 健全性の詳細ページ

アグリゲート / 健全性の詳細ページでは、選択したアグリゲートについて、容量、ディ スク情報、設定の詳細、生成されたイベントなどの詳細情報を確認できます。また、そ のアグリゲートに関連するオブジェクトやアラートに関する情報も参照できます。

コマンドボタン

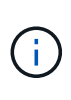

FabricPool 対応アグリゲートを監視する場合、このページのコミット済み容量とオーバーコミ ット容量の値はローカルのパフォーマンス階層の容量のみに基づきます。クラウド階層で使用 可能なスペースの量は、オーバーコミット容量の値に反映されません。同様に、アグリゲート のしきい値もローカルのパフォーマンス階層のみに対する値となります。

選択したアグリゲートについて、各コマンドボタンを使用して次のタスクを実行できます。

• \* パフォーマンスビューに切り替え \*

アグリゲート / パフォーマンスの詳細ページに移動できます。

- \* アクション \*
	- アラートを追加します

選択したアグリゲートにアラートを追加できます。

◦ しきい値の編集

選択したアグリゲートのしきい値の設定を変更できます。

• \* アグリゲートを表示 \*

健常性:すべてのアグリゲートビューに移動できます。

**Capacity** (容量)タブ

容量タブには、選択したアグリゲートについて、容量、しきい値、日次増加率などの詳細情報が表示されま す。

デフォルトでは、ルートアグリゲートについては容量のイベントは生成されません。また、 Unified Manager で使用されるしきい値のノードのルートアグリゲートには適用されません。これらのイベントが生成されるよ うに設定を変更できるのは、テクニカルサポート担当者だけです。テクニカルサポート担当者が設定を変更す ると、しきい値がノードのルートアグリゲートにも適用されるようになります。

• \* 容量 \*

データ容量のグラフと Snapshot コピーのグラフに、アグリゲートの容量の詳細が表示されます。

◦ 使用済み論理スペース

アグリゲートに格納されているデータの実際のサイズ。 ONTAP の Storage Efficiency テクノロジによ る削減を適用する前のサイズです。

◦ 使用済み

アグリゲートでデータに使用されている物理容量。

◦ オーバーコミット

アグリゲートのスペースがオーバーコミットされている場合、グラフにフラグとオーバーコミット容 量が表示されます。

◦ 警告

警告しきい値が設定されている場所に点線が表示されます。つまり、アグリゲートのスペースがほぼ フルです。このしきい値を超えると、「スペースがほぼフル」イベントが生成されます。

◦ エラー

エラーしきい値が設定された場所にある、アグリゲートのスペースがフルであることを示す実線が表 示されます。このしきい値を超えると、「スペースがフル」イベントが生成されます。

◦ Snapshot コピーのグラフ

このグラフは、 Snapshot 使用容量または Snapshot リザーブが 0 でない場合にのみ表示されます。

どちらのグラフにも、 Snapshot 使用容量が Snapshot リザーブを超えている場合には超過分の使用容量 が表示されます。

• \* クラウド階層 \*

FabricPool 対応アグリゲートについて、クラウド階層でデータに使用されているスペースが表示されま す。FabricPool のライセンス設定またはライセンス設定は行われません。

クラウド階層が別のクラウドプロバイダ(「ミラーリング層」)にミラーリングされている場合、両方の クラウド階層がここに表示されます。

• \* 詳細 \*

容量に関する詳細情報が表示されます。

◦ 合計容量

アグリゲート内の合計容量が表示されます。

◦ データ容量

アグリゲートで使用されているスペース(使用済み容量)とアグリゲートの使用可能なスペース(空 き容量)が表示されます。

◦ Snapshot リザーブ

アグリゲートの Snapshot の使用容量と空き容量が表示されます。

◦ オーバーコミット容量

アグリゲートオーバーコミットメントを表示します。アグリゲートオーバーコミットを使用すると、 すべてのストレージが使用中でないかぎり、アグリゲートの実際の使用可能容量よりも多くのストレ ージを割り当てることができます。シンプロビジョニングを使用している場合、アグリゲート内のボ リュームの合計サイズがアグリゲートの総容量を超えることがあります。

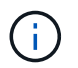

アグリゲートをオーバーコミットした場合は、アグリゲートの空きスペースを注意深く 監視し、必要に応じてストレージを追加して、スペース不足による書き込みエラーを回 避する必要があります。

◦ クラウド階層

FabricPool 対応アグリゲートについて、クラウド階層でデータに使用されているスペースが表示され ます。FabricPool のライセンス設定またはライセンス設定は行われません。クラウド階層が別のクラ ウドプロバイダ(ミラー階層)にミラーリングされている場合、両方のクラウド階層が表示されます

◦ 合計キャッシュスペース

Flash Pool アグリゲートに追加されているソリッドステートドライブ ( SSD )の合計スペースが表示 されます。アグリゲートで Flash Pool を有効にしているが、 SSD が追加されていない場合、キャッ シュスペースは 0KB と表示されます。

$$
\begin{array}{|c|c|c|}\hline \textbf{(i)} & \textbf{0} & \textbf{0} & \textbf{0} \\ \hline \textbf{(ii)} & \textbf{(iii)} & \textbf{0} & \textbf{0} & \textbf{0} & \textbf{0} \\ \hline \textbf{(i)} & \textbf{(ii)} & \textbf{(iii)} & \textbf{0} & \textbf{0} & \textbf{0} & \textbf{0} \\ \hline \textbf{(i)} & \textbf{(i)} & \textbf{(ii)} & \textbf{(iii)} & \textbf{(iv)} & \textbf{0} & \textbf{0} & \textbf{0} & \textbf{0} \\ \hline \textbf{(i)} & \textbf{(i)} & \textbf{(i)} & \textbf{(i)} & \textbf{(i)} & \textbf{(i)} & \textbf{(i)} & \textbf{0} & \textbf{0} & \textbf{0} & \textbf{0} \\ \hline \textbf{(i)} & \textbf{(i)} & \textbf{(i)} & \textbf{(i)} & \textbf{(i)} & \textbf{(i)} & \textbf{(i)} & \textbf{(i)} & \textbf{(i)} & \textbf{0} & \textbf{0} & \textbf{0} & \textbf{0} \\ \hline \textbf{(i)} & \textbf{(i)} & \textbf{(i)} & \textbf{(i)} & \textbf{(i)} & \textbf{(i)} & \textbf{(i)} & \textbf{(i)} & \textbf{(i)} & \textbf{(i)} & \textbf{0} & \textbf{0} & \textbf{0} \\ \hline \textbf{(i)} & \textbf{(i)} & \textbf{(i)} & \textbf{(i)} & \textbf{(i)} & \textbf{(i)} & \textbf{(i)} & \textbf{(i)} & \textbf{(i)} & \textbf{(i)} & \textbf{0} & \textbf{0} & \textbf{0} \\ \hline \textbf{(i)} & \textbf{(i)} & \textbf{(i)} & \textbf{(i)} & \textbf{(i)} & \textbf{(i)} & \textbf{(i)} & \textbf{(i)} & \textbf{(i)} & \textbf{(i)} & \textbf{(i)} & \textbf{(i)} & \textbf{0} & \textbf{0} & \textbf{0} \\ \hline \textbf{(i)} & \textbf{(i)} & \textbf{(i)} & \textbf{(i)} & \textbf{(i)} & \textbf{(i)} & \textbf{(i)} & \textbf{(i)} & \textbf{(i)} & \textbf{(i)} & \textbf{0} & \textbf{
$$

このフィールドは、アグリゲートで Flash Pool が無効になっている場合は表示されま せん。

◦ アグリゲートのしきい値

アグリゲートの容量に関する次のしきい値が表示されます

▪ ほぼフルのしきい値

アグリゲートがほぼフルであるとみなす割合を示します。

▪ フルのしきい値

アグリゲートがフルであるとみなす割合を示します。

▪ 「ほぼオーバーコミット」しきい値

アグリゲートがほぼオーバーコミットされているとみなす割合を示します。

▪ 「オーバーコミット」しきい値

アグリゲートがオーバーコミットされたとみなす割合を示します。

◦ その他の詳細:日次増加率

最後の 2 つのサンプル間の変更率が 24 時間続いた場合にアグリゲートで使用されるディスクスペー スが表示されます。

たとえば、アグリゲートのディスクスペースの使用量が午後 2 時に 10GB で、午後 6 時に 12GB であ るとすると、このアグリゲートの 1 日あたりの増加率は 2GB です。

◦ ボリューム移動

現在実行中のボリューム移動処理の数が表示されます。

▪ ボリュームが配置されました

アグリゲートから移動中のボリュームの数と容量が表示されます。

リンクをクリックすると、ボリューム名、ボリュームの移動先のアグリゲート、ボリューム移動処理 のステータス、推定終了時刻などの詳細を確認できます。

▪ に表示されます

アグリゲートに移動中のボリュームの数と残りの移動容量が表示されます。

リンクをクリックすると、ボリューム名、ボリュームの移動元のアグリゲート、ボリューム移動処理のス テータス、推定終了時刻などの詳細を確認できます。

◦ ボリューム移動後の推定使用容量

ボリューム移動処理完了後のアグリゲートの推定使用済みスペース(割合と KB 、 MB 、 GB など) が表示されます。

• \* 容量の概要 - ボリューム \*

アグリゲートに含まれるボリュームの容量に関する情報がグラフで表示されます。ボリュームで使用され ているスペース(使用済み容量)とボリュームの使用可能なスペース(空き容量)が表示されます。シン プロビジョニングボリュームについて「シンプロビジョニングボリュームにスペースリスクあり」イベン トが生成された場合は、ボリュームで使用されているスペース(使用済み容量)と、ボリュームで使用可 能なスペースのうちアグリゲートの容量の問題が原因で使用できないスペース(使用不可の容量)が表示 されます。

表示するグラフはドロップダウンリストから選択できます。グラフに表示されるデータをソートして、使 用済みサイズ、プロビジョニングされたサイズ、使用可能な容量、 1 日あたりの最大および最小増加率な どの詳細を表示できます。アグリゲート内のボリュームを含む Storage Virtual Machine ( SVM )でデー タをフィルタリングできます。シンプロビジョニングボリュームの詳細を表示することもできます。グラ フの特定のポイントにカーソルを合わせると、その時点の詳細を確認できます。デフォルトでは、アグリ ゲート内の上位 30 個のボリュームがフィルタリングされて表示されます。

**Disk Information (ディスク情報) タブ** 

選択したアグリゲート内のディスクについて、 RAID タイプとサイズ、アグリゲートで使用されているディス クのタイプなど、詳細な情報が表示されます。このタブには、 RAID グループと使用されているディスクのタ イプ( SAS 、 ATA 、 FCAL 、 SSD 、 VMDISK など)を示す図も表示されます。パリティディスクやデータ ディスクにカーソルを合わせると、ディスクのベイ、シェルフ、回転速度などの詳細を確認できます。

• \* データ \*

専用データディスク、共有データディスク、またはその両方の詳細が図で表示されます。データディスク に共有ディスクが含まれている場合は、共有ディスクの詳細が表示されます。専用ディスクと共有ディス クの両方が含まれているデータディスクの場合は、両方のディスクの詳細が表示されます。

◦ \* RAID の詳細 \*

専用ディスクの場合のみ、 RAID の詳細が表示されます。

▪ を入力します

RAID タイプ( RAID 0 、 RAID 4 、 RAID-DP 、または RAID-TEC )が表示されます。

▪ グループサイズ

RAID グループに含めることができるディスクの最大数が表示されます。

▪ グループ

アグリゲート内の RAID グループの数が表示されます。

◦ \* 使用されているディスク \*

▪ 実質的タイプ

データディスクの種類( ATA 、 SATA 、 FCAL 、 SSD 、 や VMDISK など)を追加します。

▪ データディスク

アグリゲートに割り当てられているデータディスクの数と容量が表示されます。データディスク の詳細は、アグリゲートに共有ディスクしか含まれていない場合は表示されません。

▪ パリティディスク

アグリゲートに割り当てられているパリティディスクの数と容量が表示されます。パリティディ スクの詳細は、アグリゲートに共有ディスクしか含まれていない場合は表示されません。

▪ 共有ディスク

アグリゲートに割り当てられている共有データディスクの数と容量が表示されます。共有ディス クの詳細は、アグリゲートに共有ディスクが含まれている場合にのみ表示されます。

◦ \* スペアディスク \*

選択したアグリゲートのノードで使用できるスペアデータディスクの実質的タイプ、数、および容量 が表示されます。

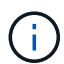

Unified Manager では、アグリゲートがパートナーノードにフェイルオーバーされた場合、 アグリゲートと互換性があるすべてのスペアディスクが表示されないことがあります。

• \* SSD キャッシュ \*

専用キャッシュ SSD ディスクと共有キャッシュ SSD ディスクに関する詳細が表示されます。

専用キャッシュ SSD ディスクについては、次の詳細が表示されます。

◦ \* RAID の詳細 \*

▪ を入力します

RAID タイプ( RAID 0 、 RAID 4 、 RAID-DP 、または RAID-TEC )が表示されます。

▪ グループサイズ

RAID グループに含めることができるディスクの最大数が表示されます。

▪ グループ

アグリゲート内の RAID グループの数が表示されます。

◦ \* 使用されているディスク \*

▪ 実質的タイプ

アグリゲートでキャッシュに使用されているディスクタイプとして「 SSD 」が表示されます。

▪ データディスク

キャッシュ用にアグリゲートに割り当てられているデータディスクの数と容量が表示されます。

▪ パリティディスク

キャッシュ用にアグリゲートに割り当てられているパリティディスクの数と容量が表示されま す。

◦ \* スペアディスク \*

選択したアグリゲートのノードでキャッシュに使用できるスペアディスクの実質的タイプ、数、およ び容量が表示されます。

 $\bigodot$ 

Unified Manager では、アグリゲートがパートナーノードにフェイルオーバーされた場 合、アグリゲートと互換性があるすべてのスペアディスクが表示されないことがありま す。

共有キャッシュについては、次の情報が表示されます。

◦ \* ストレージプール \*

ストレージプールの名前が表示されます。ストレージプールの名前にカーソルを合わせると、次の情 報を確認できます。

▪ ステータス

ストレージプールのステータスが表示されます。正常であるか正常でないかがあります。

▪ 割り当て合計

ストレージプール内の合計割り当て単位とサイズが表示されます。

▪ 割り当て単位のサイズ

アグリゲートに割り当て可能なストレージプール内の最小スペースが表示されます。

▪ ディスク

ストレージプールの作成に使用されているディスクの数が表示されます。ストレージプールの列 のディスク数と、そのストレージプールのディスク情報タブに表示されるディスク数が一致しな い場合は、 1 つ以上のディスクが破損しており、ストレージプールが正常な状態でないことを示 しています。

▪ 使用済みの割り当て

アグリゲートで使用されている割り当て単位の数とサイズが表示されます。アグリゲート名をク リックすると、アグリゲートの詳細を確認できます。

▪ 使用可能な割り当て

ノードで使用可能な割り当て単位の数とサイズが表示されます。ノード名をクリックすると、ア グリゲートの詳細を確認できます。

◦ \* 割り当て済みキャッシュ \*

アグリゲートで使用されている割り当て単位のサイズが表示されます。

◦ \* 割り当て単位 \*

アグリゲートで使用されている割り当て単位の数が表示されます。

◦ \* ディスク \*

ストレージプールに含まれているディスクの数が表示されます。

◦ \* 詳細 \*

▪ ストレージプール

ストレージプールの数が表示されます。

▪ 合計サイズ

ストレージプールの合計サイズが表示されます。

• \* クラウド階層 \*

FabricPool 対応アグリゲートを設定している場合にクラウド階層の名前が表示され、使用済みの合計スペ ースが表示されます。クラウド階層が別のクラウドプロバイダ(ミラー階層)にミラーリングされている 場合、両方のクラウド階層の詳細が表示されます

**[** 構成 **]** タブ

Configuration タブには、選択したアグリゲートについて、クラスタノード、ブロックタイプ、 RAID タイ プ、 RAID サイズ、 RAID グループ数などの詳細が表示されます。

• \* 概要 \*

◦ ノード

選択したアグリゲートが含まれるノードの名前が表示されます。

◦ ブロックタイプ( Block Type )

アグリゲートのブロック形式が表示されます。 32 ビットまたは 64 ビットのいずれかになります。

◦ RAID タイプ

RAID タイプ (RAID 0 、 RAID 4 、 RAID-DP 、 RAID-TEC 、または混在 RAID )が表示されます。

◦ RAID サイズ

RAID グループのサイズが表示されます。

◦ RAID グループ

アグリゲート内の RAID グループの数が表示されます。
◦ SnapLock タイプ

アグリゲートの SnapLock タイプが表示されます。

• \* クラウド階層 \*

FabricPool 対応アグリゲートの場合、クラウド階層の詳細が表示されます。一部のフィールドはストレー ジプロバイダによって異なります。クラウド階層が別のクラウドプロバイダ(「ミラーリング層」)にミ ラーリングされている場合、両方のクラウド階層がここに表示されます。

◦ プロバイダ

ストレージプロバイダの名前が表示されます。たとえば、 StorageGRID 、 Amazon S3 、 IBM Cloud Object Storage 、 Microsoft Azure クラウド、 Google Cloud Storage 、 Alibaba Cloud Object Storage などです。

◦ 名前

ONTAP での作成時に指定されたクラウド階層の名前が表示されます。

◦ サーバ

クラウド階層の FQDN が表示されます。

◦ ポート

クラウドプロバイダとの通信に使用されているポート。

◦ アクセスキーまたはアカウント

クラウド階層のアクセスキーまたはアカウントが表示されます。

◦ コンテナ名

クラウド階層のバケット名またはコンテナ名が表示されます。

◦ SSL

クラウド階層に対して SSL 暗号化が有効になっているかどうかが表示されます。

履歴領域

履歴領域には、選択したアグリゲートの容量に関する情報がグラフで表示されます。また、 [ \* エクスポート \* ] ボタンをクリックして、表示しているチャートの CSV 形式でレポートを作成することもできます。

履歴ペインの上部にあるドロップダウンリストからグラフタイプを選択できます。1 週間、 1 カ月、または 1 年のいずれかを選択して、特定の期間の詳細を表示することもできます。履歴グラフは傾向を確認するのに役 立ちます。たとえば、アグリゲートの使用量が継続的に「ほぼフル」のしきい値を超えていれば、それに応じ た措置を講じることができます。

履歴グラフには次の情報が表示されます。

• \* アグリゲート - 使用容量( % ) \*

折れ線グラフの形式で、アグリゲートの使用率とアグリゲートの容量使用履歴が縦軸( y 軸)に表示され ます。横軸( x 軸)に期間が表示されます。期間は、 1 週間、 1 カ月、または 1 年のいずれかを選択で きます。グラフの特定のポイントにカーソルを合わせると、その時点の詳細を確認できます。対応する凡 例をクリックして、折れ線グラフの表示と非表示を切り替えることができます。たとえば、 Capacity Used の凡例をクリックすると、 Capacity Used のグラフの線が非表示になります。

• \* アグリゲート - 使用容量と総容量 \*

折れ線グラフの形式で、アグリゲートの容量の使用履歴と使用済み容量および合計容量(バイト、 KB 、 MB)が表示されます。 垂直(y)軸など。横軸(x軸)に期間が表示されます。期間は、1週間、1カ 月、または 1 年のいずれかを選択できます。グラフの特定のポイントにカーソルを合わせると、その時点 の詳細を確認できます。対応する凡例をクリックして、折れ線グラフの表示と非表示を切り替えることが できます。たとえば、「使用済みトレンド容量」の凡例をクリックすると、「使用済みトレンド容量」の グラフ行が非表示になります。

• \* アグリゲート - 使用容量(%) 対コミット容量(%) \*

折れ線グラフの形式で、アグリゲートの容量使用履歴とコミット済みスペースの割合が縦軸( y 軸)に表 示されます。横軸( x 軸)に期間が表示されます。期間は、 1 週間、 1 カ月、または 1 年のいずれかを 選択できます。グラフの特定のポイントにカーソルを合わせると、その時点の詳細を確認できます。対応 する凡例をクリックして、折れ線グラフの表示と非表示を切り替えることができます。たとえば、 Space Committed の凡例をクリックすると、 Space Committed のグラフの線が非表示になります。

イベントのリスト

イベントリストには、新規イベントと確認済みイベントに関する詳細が表示されます。

• \* 重大度 \*

イベントの重大度が表示されます。

• \* イベント \*

イベント名が表示されます。

• \* トリガー日時 \*

イベントが生成されてからの経過時間が表示されます。1 週間を過ぎたイベントには、生成時のタイムス タンプが表示されます。

**Related Devices** ペイン

Related Devices ペインでは、アグリゲートに関連するクラスタノード、ボリューム、およびディスクを確認 できます。

• \* ノード \*

アグリゲートが含まれるノードの容量と健全性ステータスが表示されます。容量は、総容量のうちの使用 可能な合計容量を示します。

• \* ノード内のアグリゲート \*

選択したアグリゲートが含まれるクラスタノード内のアグリゲートの総数と容量が表示されます。最も高 い重大度レベルに基づいて、アグリゲートの健全性ステータスも表示されます。たとえば、クラスタノー ドに 10 個のアグリゲートがあり、 5 つのステータスが「警告」で残りの 5 つが「重大」の場合、ステー タスは「重大」と表示されます。

• \* ボリューム \*

アグリゲート内の FlexVol ボリュームと FlexGroup ボリュームの数と容量が表示されます。 FlexGroup コ ンスティチュエントは含まれません。最も高い重大度レベルに基づいて、ボリュームの健全性ステータス も表示されます。

• \* リソースプール \*

アグリゲートに関連するリソースプールが表示されます。

• \* ディスク \*

選択したアグリゲート内のディスクの数が表示されます。

**[** 関連アラート **]** ペイン

関連するアラートペインでは、選択したアグリゲートに対して作成されたアラートのリストを確認できます。 また、 [Add Alert] リンクをクリックしてアラートを追加したり、アラート名をクリックして既存のアラート を編集したりすることもできます。

**Health**:すべての**Storage VM**ビュー

Health:All Storage VMビューでは、監視しているStorage Virtual Machine(SVM)に関 する詳細情報を表示できます。

ビューページ内のオブジェクトは、デフォルトでは、イベントの重大度に基づいてソートされます。重大イベ ントが報告されたオブジェクトが最初に表示され、そのあとに警告イベントが報告されたオブジェクトが表示 されます。これにより、対処が必要な問題を簡単に特定できます。Storage VMグリッド内の各Storage VMに は、ONTAP System Managerへのリンクがあります。このリンクをクリックすると、ONTAP System Managerで同じ保護関係が表示されます。

ページの上部にあるコントロールを使用すると、特定のビュー(健常性、パフォーマンス、容量など)の選 択、特定のオブジェクトの検索、フィルタの作成と適用による表示データのリストの絞り込み、ページの列の 追加と削除/並べ替え、ページ上のデータをにエクスポートします .csv、 .pdf`または `.xlsx ファイル。 カスタマイズしたページをカスタムビューとして保存し、データのレポートを定期的に生成して E メールで 送信するようにスケジュール設定できます。

SVMを事前定義されたアノテーションに関連付けるには、\* Annotate \*ボタンを使用します。

を参照してください [SVM](#page-290-0)[の健全性フィールド](#page-290-0) このページ上のすべてのフィールドの説明については、を参照 してください。

<span id="page-290-0"></span>**SVM**の健全性フィールド

Health:All Storage VMビューには次のフィールドがあり、カスタムビューやレポートで 使用できます。

• \* ステータス \*

SVMの現在のステータス。ステータスは Critical (<mark>※</mark> )、エラー( 4)、警告( <mark>4</mark> )、または標準  $\left(\bigvee\right)$  .

• \* Storage VM \*

SVM の名前。

• \* 状態 \*

SVMの現在の管理状態。「実行中」、「停止」、「開始中」、「停止中」のいずれかになります。

• 使用できるボリュームタイプ

SVMで作成できるボリュームのタイプ。「 FlexVol 」または「 FlexVol/FlexGroup 」のいずれかです。

• \* 許可されたプロトコル \*

SVMで設定できるプロトコルのタイプ。使用可能なプロトコルは、FC / FCoE、iSCSI、HTTP、NDMP 、NVMeです。NFS、CIFSです。

• 使用可能なデータ容量

SVM内のすべてのボリュームの使用可能なデータ容量。

• 合計データ容量

SVM内のすべてのボリュームの合計データ容量。

• ルートボリューム

SVMのルートボリュームの名前。

• \* NISの状態\*

Network Information Service(NIS;ネットワーク情報サービス)の状態。「有効」、「無効」、「未設 定」のいずれかになります。

• \* NISドメイン\*

NISドメイン名。NISサーバが無効になっているか設定されていない場合、この列は空白になります。

• \* DNS状態\*

Domain Name System (DNS;ドメインネームシステム)の状態。「有効」、「無効」、「未設定」のい ずれかになります。

• \* DNSドメイン\*

DNSドメイン名。

• 保護の役割

Storage VMの保護ステータス。ロールは、保護、保護、デスティネーションのいずれかになります。

• ネームサービススイッチ

ホストから収集された情報のタイプ。指定可能な値は、file、ldap、またはnisです。

• \* LDAP有効\*

LDAPプロトコルが有効になっているかどうか。

• 許容される最大ボリューム数

SVMで設定できる、許容される最大ボリューム数。

• \* ボリューム数 \*

SVMに含まれているボリュームの数。

• \* クラスタ \*

SVMが属するクラスタの名前。

• \*クラスタFQDN \*

クラスタの完全修飾ドメイン名(FQDN)。

**Storage VM /** 健全性の詳細ページ

Storage VM / 健全性の詳細ページでは、選択した Storage VM について、健全性、容 量、構成、データポリシー、論理インターフェイス( LIF )、 LUN 、 qtree 、ユーザ、 ユーザグループクォータ、および保護の詳細Storage VM に関連するオブジェクトやアラ ートに関する情報も確認できます。

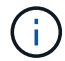

監視できるのはデータ Storage VM だけです。

コマンドボタン

選択した Storage VM について、各コマンドボタンを使用して次のタスクを実行できます。

• \* パフォーマンスビューに切り替え \*

Storage VM / パフォーマンスの詳細ページに移動できます。

- \* アクション \*
	- アラートを追加します

選択した Storage VM にアラートを追加できます。

◦ 注釈

選択した Storage VM をアノテートできます。

• \* Storage VM\* を表示します

健常性:すべての Storage VM ビューに移動できます。

正常性タブ

Health タブには、ボリューム、アグリゲート、 NAS LIF 、 SAN LIF 、 LUN などのさまざまなオブジェクト のデータ可用性、データ容量、および保護の問題に関する詳細な情報が表示されます。 プロトコル、サービ ス、 NFS 共有、および CIFS 共有

オブジェクトのグラフをクリックすると、フィルタリングされたオブジェクトのリストを表示できます。たと えば、警告が表示されたボリュームの容量のグラフをクリックすると、重大度が「警告」の容量の問題がある ボリュームのリストが表示されます。

• \* 可用性の問題 \*

可用性の問題があるオブジェクトとないオブジェクトの両方を含むオブジェクトの合計数がグラフで表示 されます。グラフでは、問題の重大度レベルに応じて色が表示されます。グラフの下には、 Storage VM 内のデータの可用性に影響を及ぼす可能性がある問題とすでに影響を及ぼしている問題に関する詳細が表 示されます。たとえば、停止している NAS LIF および SAN LIF やオフラインになっているボリュームの 情報が表示されます。

現在実行中の関連するプロトコルやサービスに関する情報のほか、 NFS 共有や CIFS 共有の数とステータ スも確認できます。

• \* 容量の問題 \*

容量の問題があるオブジェクトとないオブジェクトの両方を含むオブジェクトの合計数がグラフで表示さ れます。グラフでは、問題の重大度レベルに応じて色が表示されます。グラフの下には、 Storage VM 内 のデータの容量に影響を及ぼす可能性がある問題とすでに影響を及ぼしている問題に関する詳細が表示さ れます。たとえば、設定されたしきい値を超える可能性があるアグリゲートの情報が表示されます。

• \* 保護の問題 \*

Storage VM の保護関連の健全性に関する概要情報として、フィールドのダイアログボックスに保護の問 題がある関係とない関係を含む関係の合計数が表示されます。選択した Storage VM の Storage VM DR 関 係のステータスも確認できます。Storage VM DR 関係のイベントが表示されます。イベントをクリックす ると、イベントの詳細ページが表示されます。保護されていないボリュームがある場合は、リンクをクリ ックすると Health : All Volumes ビューに移動し、 Storage VM にある保護されていないボリュームのフ ィルタリングされたリストを確認できます。グラフでは、問題の重大度レベルに応じて色が表示されま す。グラフをクリックすると、 Relationship : All Relationships ビューに移動します。このビューでは、 保護関係の詳細のフィルタリングされたリストを確認できます。グラフの下には、 Storage VM 内のデー タの保護に影響を及ぼす可能性がある問題とすでに影響を及ぼしている問題に関する詳細が表示されま す。たとえば、 Snapshot コピーリザーブがほぼフルのボリュームに関する情報や、 SnapMirror 関係の遅 延の問題に関する情報が表示されます。

**Capacity** (容量)タブ

容量タブには、選択した SVM のデータ容量に関する詳細情報が表示されます。

FlexVol ボリュームまたは FlexGroup ボリュームを備えた Storage VM については、次の情報が表示されま

す。

• \* 容量 \*

容量領域には、すべてのボリュームから割り当てられている使用済み容量と使用可能容量に関する詳細が 表示されます。

◦ 合計容量

Storage VM の合計容量が表示されます。

◦ 使用済み

Storage VM に属するボリュームでデータに使用されているスペースが表示されます。

◦ 保証あり - 利用可能

Storage VM 内のボリュームで使用可能な保証済みのデータ用スペースが表示されます。

◦ 保証なし

Storage VM 内のシンプロビジョニングボリュームに割り当てられている、データに使用可能な残りの スペースが表示されます。

• \* 容量に問題があるボリューム \*

容量に問題があるボリュームのリストが、容量の問題があるボリュームに関する詳細情報が表形式で表示 されます。

◦ ステータス

ボリュームに、容量関連のある問題が指定された重大度であることを示します。

ステータスにカーソルを合わせると、ボリュームに対して生成された容量関連のイベントに関する詳 細を確認できます。

ボリュームのステータスが単一のイベントに基づく場合は、イベントの名前、イベントがトリガーさ れた日時、イベントが割り当てられている管理者の名前、イベントの原因などの情報が表示されま す。イベントの詳細情報を表示するには、 \* 詳細を表示 \* ボタンを使用します。

ボリュームのステータスが同じ重大度の複数のイベントに基づく場合は、上位の 3 つのイベントにつ いて、イベントの名前、イベントがトリガーされた日時、イベントが割り当てられている管理者の名 前などの情報が表示されます。イベント名をクリックすると、それらの各イベントの詳細を確認でき ます。また、「 \* すべてのイベントを表示 \* 」リンクをクリックして、生成されたイベントのリスト を表示することもできます。

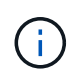

ボリュームには、重大度が同じまたは異なる容量関連のイベントが複数ある場合もありま す。ただし、表示されるのは最も高い重大度だけです。たとえば、重大度が「エラー」 と「警告」の 2 つのイベントがボリュームにある場合、表示される重大度は「エラー」だ けです。

◦ ボリューム

ボリュームの名前が表示されます。

◦ 使用済みデータ容量

ボリュームの容量の使用率に関する情報がグラフで表示されます。

◦ フルまでの日数

ボリュームの容量がフルに達するまでの推定日数が表示されます。

◦ シンプロビジョニング

選択したボリュームにスペースギャランティが設定されているかどうかが表示されます。有効な値 は「はい」と「いいえ」です

◦ アグリゲート

FlexVol ボリュームの場合は、ボリュームが含まれているアグリゲートの名前が表示されま す。FlexGroup ボリュームの場合、 FlexGroup で使用されているアグリゲートの数が表示されます。

**[** 構成 **]** タブ

Configuration タブには、選択した Storage VM の設定に関する詳細が表示されます。これには、 Storage VM に作成されたクラスタ、ルートボリューム、ボリュームのタイプ( FlexVol ボリューム)、ポリシー、保護な どの情報が含まれます。

• \* 概要 \*

◦ クラスタ

Storage VM が属するクラスタの名前が表示されます。

◦ 使用できるボリュームタイプ

Storage VM で作成できるボリュームのタイプが表示されます。「 FlexVol 」または「 FlexVol/FlexGroup 」のいずれかです。

◦ ルートボリューム

Storage VM のルートボリュームの名前が表示されます。

◦ 許可するプロトコル

Storage VM で設定できるプロトコルのタイプが表示されます。また、プロトコルが稼働しているかど うかを示します( )、 Down ( )、またはが設定されていない( )。

• \* データ・ネットワーク・インターフェイス \*

◦ NAS

Storage VM に関連付けられている NAS インターフェイスの数が表示されます。インターフェイスの 状態 ( ) または down ( )。

◦ SAN

Storage VM に関連付けられている SAN インターフェイスの数が表示されます。インターフェイスの 状態 ( ) または down ( )。

◦ FC-NVMe

Storage VM に関連付けられている FC-NVMe インターフェイスの数が表示されます。インターフェイ スの状態 ( ) または down ( )。

• \* 管理ネットワーク・インターフェイス \*

◦ 可用性

Storage VM に関連付けられている管理インターフェイスの数が表示されます。管理インターフェイス の状態 ( ) または down ( )。

- \* ポリシー \*
	- Snapshot

Storage VM に作成された Snapshot ポリシーの名前が表示されます。

◦ エクスポートポリシー

エクスポートポリシーが 1 つ作成されている場合はその名前が表示され、複数作成されている場合は その数が表示されます。

- \* 保護 \*
	- Storage VM DR

選択した Storage VM が保護されているかどうか、デスティネーションか保護されていないか、およ び Storage VM が保護されているデスティネーションの名前が表示されます。選択した Storage VM が デスティネーションの場合、ソース Storage VM の詳細が表示されます。ファンアウトの場合、 Storage VM が保護されているデスティネーション Storage VM の合計数が表示されます。ソース Storage VM でフィルタされた Storage VM 関係グリッドが表示されます。

◦ 保護されているボリューム

選択した Storage VM 上の保護されているボリュームのうち、合計ボリューム数から外れているボリ ュームの数が表示されます。デスティネーション Storage VM を表示している場合は、選択した Storage VM のデスティネーションボリュームの番号のリンクです。

◦ 保護されていないボリューム

選択した Storage VM の保護されていないボリュームの数が表示されます。

• \* サービス \*

◦ を入力します

Storage VM で設定されているサービスのタイプが表示されます。「 Domain Name System ( DNS ;ドメインネームシステム)」または「 Network Information Service ( NIS )」のいずれかです。

◦ 状態

サービスの状態が表示されます。 up (●)、 Down (●)、または設定されていない(●)。

◦ ドメイン名( Domain Name )

DNS サービスの DNS サーバまたは NIS サービスの NIS サーバの完全修飾ドメイン名 (FQDN) が 表示されます。NIS サーバが有効になっている場合は、アクティブな NIS サーバの FQDN が表示され ます。NIS サーバが無効になっている場合は、すべての FQDN のリストが表示されます。

◦ IP アドレス

DNS サーバまたは NIS サーバの IP アドレスが表示されます。NIS サーバが有効になっている場合 は、アクティブな NIS サーバの IP アドレスが表示されます。NIS サーバが無効になっている場合は、 すべての IP アドレスのリストが表示されます。

**Network Interfaces** タブをクリックします

ネットワークインターフェイスタブには、選択した Storage VM に作成されているデータネットワークインタ ーフェイス( LIF )に関する詳細が表示されます。

• \* ネットワーク・インターフェイス \*

選択した Storage VM に作成されているインターフェイスの名前が表示されます。

• \* 動作ステータス \*

インターフェイスの動作ステータスが表示されます。 up ( )、 Down ( )、または Unknown ( 2 )。インターフェイスの動作ステータスは、物理ポートのステータスで決まります。

• \* 管理ステータス \*

インターフェイスの管理ステータスが表示されます。 up ( )、 Down ( し )、または Unknown ( 2 )。インターフェイスの管理ステータスは、設定への変更やメンテナンスを実施するために、ストレージ 管理者が変更します。管理ステータスは、動作ステータスとは異なる場合があります。ただし、インター フェイスの管理ステータスが「停止」の場合、動作ステータスはデフォルトで「停止」になります。

• \* IP アドレス / WWPN \*

イーサネットインターフェイスの IP アドレスと FC LIF の World Wide Port Name ( WWPN )が表示さ れます。

• \* プロトコル \*

CIFS 、 NFS 、 iSCSI 、 FC / FCoE など、インターフェイスに対して指定されているデータプロトコル のリストが表示されます。 FC-NVMe 、および FlexCache が必要です。

• \* 役割 \*

インターフェイスのロールが表示されます。「データ」または「管理」のいずれかです。

• \* ホームポート \*

インターフェイスが最初に関連付けられていた物理ポートが表示されます。

• \* 現在のポート \*

インターフェイスが現在関連付けられている物理ポートが表示されます。インターフェイスが移行された 場合、現在のポートがホームポートと同じでなくなることがあります。

• \* ポートセット \*

インターフェイスがマッピングされているポートセットが表示されます。

• \* フェイルオーバーポリシー \*

インターフェイスに設定されているフェイルオーバーポリシーが表示されます。NFS インターフェイス、 CIFS インターフェイス、および FlexCache インターフェイスの場合、デフォルトのフェイルオーバーポ リシーは「次に使用可能」です。FC インターフェイスおよび iSCSI インターフェイスには、フェイルオ ーバーポリシーは適用できません。

• \* ルーティンググループ \*

ルーティンググループの名前が表示されます。ルーティンググループ名をクリックすると、ルートとデス ティネーションゲートウェイに関する詳細を確認できます。

ルーティンググループは ONTAP 8.3 以降ではサポートされないため、それらのクラスタの列は空白にな ります。

• \* フェイルオーバーグループ \*

フェイルオーバーグループの名前が表示されます。

**Qtrees** ( **qtree** )タブ

qtree タブには、 qtree とそのクォータに関する詳細が表示されます。1 つ以上の qtree の容量の健全性しきい 値の設定を編集するには、しきい値の編集 \* ボタンをクリックします。

カンマ区切りの値を作成するには、\* Export \*ボタンを使用します (.csv)監視対象のすべてのqtreeの詳細を 含むファイル。CSV ファイルにエクスポートして qtree のレポートを作成する際は、現在の Storage VM 、現 在のクラスタのすべての Storage VM 、またはデータセンター内のすべてのクラスタのすべての Storage VM について、のいずれかを選択できます。エクスポートした CSV ファイルには、 qtree に関する追加のフィー ルドもいくつか表示されます。

• \* ステータス \*

qtree の現在のステータスが表示されます。ステータスは Critical (<mark>×</mark>)、エラー(●)、警告(▲ )、または標準(◇)。

ステータスアイコンにカーソルを合わせると、 qtree に対して生成されたイベントに関する詳細を確認で きます。

qtree のステータスが単一のイベントに基づく場合は、イベントの名前、イベントがトリガーされた日 時、イベントが割り当てられている管理者の名前、イベントの原因などの情報が表示されます。イベント の詳細情報を表示するには、 \* View Details \* を使用します。

qtree のステータスが同じ重大度の複数のイベントに基づく場合は、上位の 3 つのイベントについて、イ ベントの名前、イベントがトリガーされた日時、イベントが割り当てられている管理者の名前などの情報 が表示されます。イベント名をクリックすると、それらの各イベントの詳細を確認できます。また、 \* すべてのイベントを表示 \* を使用して、生成されたイベントのリストを表示することもできます。

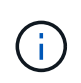

qtree には、重大度が同じまたは異なる容量関連のイベントが複数ある場合もあります。た だし、表示されるのは最も高い重大度だけです。たとえば、重大度が「エラー」と「警 告」の 2 つのイベントが qtree にある場合、表示される重大度は「エラー」だけです。

• \* qtree \*

qtree の名前が表示されます。

• \* クラスタ \*

qtree を含むクラスタの名前が表示されます。エクスポートした CSV ファイルにのみ表示されます。

• \* Storage Virtual Machine \*

gtree を含む Storage Virtual Machine ( SVM )の名前が表示されます。エクスポートした CSV ファイル にのみ表示されます。

• \* 音量 \*

qtree が含まれているボリュームの名前が表示されます。

ボリューム名にカーソルを合わせると、ボリュームに関する詳細を確認できます。

• \* クォータセット \*

qtree でクォータが有効になっているかどうかを示します。

• \* クォータタイプ \*

ユーザ、ユーザグループ、または qtree のいずれのクォータであるかを示します。エクスポートした CSV ファイルにのみ表示されます。

• \* ユーザーまたはグループ \*

ユーザまたはユーザグループの名前が表示されます。ユーザおよびユーザグループごとに複数の行が表示 されます。クォータのタイプが qtree の場合やクォータが設定されていない場合は空になります。エクス ポートした CSV ファイルにのみ表示されます。

• \* 使用ディスク %\*

ディスクスペースの使用率が表示されます。ディスクのハードリミットが設定されている場合は、そのハ ードリミットに基づく値です。ディスクのハードリミットなしでクォータが設定されている場合は、ボリ ュームのデータスペースに基づきます。クォータが設定されていない場合や qtree が属するボリュームで クォータがオフになっている場合は、グリッドページに「該当なし」と表示され、 CSV エクスポートデ ータではフィールドが空白になります。

• \* ディスクハードリミット \*

qtree に対するディスクスペースの最大割り当て容量が表示されます。この上限に達すると、 Unified Manager で重大なイベントが生成され、ディスクへの書き込みがそれ以上許可されなくなります。ディス

クのハードリミットなしでクォータが設定されている場合、クォータが設定されていない場合、または qtree が属するボリュームでクォータがオフになっている場合は、「無制限」と表示されます。

• \* ディスクソフトリミット \*

qtree に対するディスクスペースの割り当て容量について、警告イベントを生成する容量が表示されま す。ディスクのソフトリミットなしでクォータが設定されている場合、クォータが設定されていない場 合、または qtree が属するボリュームでクォータがオフになっている場合は、「無制限」と表示されま す。デフォルトでは、この列は表示されません。

• \* ディスクしきい値 \*

ディスクスペースについて設定されているしきい値が表示されます。ディスクのしきい値の制限なしでク ォータが設定されている場合、クォータが設定されていない場合、または qtree が属するボリュームでク ォータがオフになっている場合は、「無制限」と表示されます。デフォルトでは、この列は表示されませ ん。

• \* 使用されているファイル数 %\*

qtree で使用されているファイルの割合が表示されます。ファイルのハードリミットが設定されている場 合は、そのハードリミットに基づく値です。ファイルのハードリミットなしでクォータが設定されている 場合は、値は表示されません。クォータが設定されていない場合や qtree が属するボリュームでクォータ がオフになっている場合は、グリッドページに「該当なし」と表示され、 CSV エクスポートデータでは フィールドが空白になります。

• \* ファイルハードリミット \*

qtree に許可されるファイル数のハードリミットが表示されます。ファイルのハードリミットなしでクォ ータが設定されている場合、クォータが設定されていない場合、または qtree が属するボリュームでクォ ータがオフになっている場合は、「無制限」と表示されます。

• \* ファイルソフトリミット \*

qtree に許可されるファイル数のソフトリミットが表示されます。ファイルのソフトリミットなしでクォ ータが設定されている場合、クォータが設定されていない場合、または qtree が属するボリュームでクォ ータがオフになっている場合は、「無制限」と表示されます。デフォルトでは、この列は表示されませ ん。

**[** ユーザークォータ **]** タブと **[** グループクォータ **]** タブ

選択した Storage VM のユーザおよびユーザグループのクォータに関する詳細が表示されます。クォータのス テータス、ユーザまたはユーザグループの名前、ディスクおよびファイルのソフトリミットとハードリミッ ト、使用されているディスクスペースとファイル数、ディスクのしきい値などの情報を確認できます。ユーザ またはユーザグループに関連付けられている E メールアドレスを変更することもできます。

• \* 電子メールアドレスの編集コマンドボタン \*

E メールアドレスの編集ダイアログボックスが開き、選択したユーザまたはユーザグループの現在の E メ ールアドレスが表示されます。E メールアドレスを変更することができます。[メールアドレスの編集] フィールドが空白の場合、デフォルトルールを使用して、選択したユーザーまたはユーザーグループのメ ールアドレスが生成されます。

複数のユーザが同じクォータを使用する場合は、ユーザの名前がカンマで区切って表示されます。また、

デフォルトのルールを使用して E メールアドレスが生成されることはないため、通知を送信するには E メールアドレスを指定する必要があります。

• \* 電子メールルールの設定コマンドボタン \*

Storage VM で設定されているユーザまたはユーザグループクォータについて、 E メールアドレスを生成 するルールを作成または変更できます。クォータに違反が発生すると、指定した E メールアドレスに通知 が送信されます。

• \* ステータス \*

クォータの現在のステータスが表示されます。ステータスは Critical (<mark>×</mark> )、警告(▲)、または標準  $\left(\bigvee\right)$  .

ステータスアイコンにカーソルを合わせると、クォータに対して生成されたイベントに関する詳細を確認 できます。

クォータのステータスが単一のイベントに基づく場合は、イベントの名前、イベントがトリガーされた日 時、イベントが割り当てられている管理者の名前、イベントの原因などの情報が表示されます。イベント の詳細情報を表示するには、 \* View Details \* を使用します。

クォータのステータスが同じ重大度の複数のイベントに基づく場合は、上位の 3 つのイベントについて、 イベントの名前、イベントがトリガーされた日時、イベントが割り当てられている管理者の名前などの情 報が表示されます。イベント名をクリックすると、それらの各イベントの詳細を確認できます。また、 \* すべてのイベントを表示 \* を使用して、生成されたイベントのリストを表示することもできます。

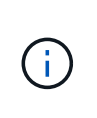

クォータには、重大度が同じまたは異なる容量関連のイベントが複数ある場合もありま す。ただし、表示されるのは最も高い重大度だけです。たとえば、重大度が「エラー」 と「警告」の 2 つのイベントがクォータにある場合、表示される重大度は「エラー」だけ です。

• \* ユーザーまたはグループ \*

ユーザまたはユーザグループの名前が表示されます。複数のユーザが同じクォータを使用する場合は、ユ ーザの名前がカンマで区切って表示されます。

SecD のエラーによって ONTAP から有効なユーザ名が提供されない場合、値は「 Unknown 」と表示され ます。

• \* タイプ \*

ユーザまたはユーザグループのどちらのクォータであるかを示します。

• \* ボリュームまたは qtree \*

ユーザまたはユーザグループのクォータが指定されているボリュームまたは qtree の名前が表示されま す。

ボリュームまたは qtree の名前にカーソルを合わせると、そのボリュームまたは qtree に関する詳細を確 認できます。

• \* 使用ディスク %\*

ディスクスペースの使用率が表示されます。ディスクのハードリミットなしでクォータが設定されている 場合は、値は「該当なし」と表示されます。

• \* ディスクハードリミット \*

クォータに対するディスクスペースの最大割り当て容量が表示されます。この上限に達すると、 Unified Manager で重大なイベントが生成され、ディスクへの書き込みがそれ以上許可されなくなります。ディス クのハードリミットなしでクォータが設定されている場合は、値は「無制限」と表示されます。

• \* ディスクソフトリミット \*

クォータに対するディスクスペースの割り当て容量について、警告イベントを生成する容量が表示されま す。ディスクのソフトリミットなしでクォータが設定されている場合は、値は「無制限」と表示されま す。デフォルトでは、この列は表示されません。

• \* ディスクしきい値 \*

ディスクスペースについて設定されているしきい値が表示されます。ディスクのしきい値制限なしでクォ ータが設定されている場合は ' 無制限と表示されますデフォルトでは、この列は表示されません。

• \* 使用されているファイル数 %\*

qtree で使用されているファイルの割合が表示されます。ファイルのハードリミットなしでクォータが設 定されている場合は、値は「該当なし」と表示されます。

• \* ファイルハードリミット \*

クォータに許可されるファイル数のハードリミットが表示されます。ファイルのハードリミットなしでク ォータが設定されている場合は、値は「無制限」と表示されます。

• \* ファイルソフトリミット \*

クォータに許可されるファイル数のソフトリミットが表示されます。ファイルのソフトリミットなしでク ォータが設定されている場合は、値は「無制限」と表示されます。デフォルトでは、この列は表示されま せん。

• \* 電子メールアドレス \*

クォータに違反が発生した場合に通知が送信されるユーザまたはユーザグループの E メールアドレスが表 示されます。

**NFS Shares (NFS 共有) タブ** 

NFS 共有タブには、 NFS 共有について、ステータス、ボリューム( FlexGroup または FlexVol ボリューム) に関連付けられたパス、 NFS 共有に対するクライアントのアクセスレベル、エクスポートされているボリュ ームに対して定義されているエクスポートポリシーなどの情報が表示されます。NFS 共有は、ボリュームが マウントされていない場合、またはボリュームのエクスポートポリシーに関連付けられているプロトコルに NFS 共有が含まれていない場合は表示されません。

• \* ステータス \*

NFS 共有の現在のステータスが表示されます。ステータスは、 Error (1) または標準 (<) 。

• \* ジャンクションパス \*

ボリュームがマウントされているパスが表示されます。qtree に明示的な NFS エクスポートポリシーが適 用されている場合、 qtree にアクセスできるボリュームのパスが表示されます。

• \* ジャンクションパスがアクティブ \*

マウントされたボリュームにアクセスするパスがアクティブであるか非アクティブであるかが表示されま す。

• \* ボリュームまたは qtree \*

NFS エクスポートポリシーが適用されているボリュームまたは qtree の名前が表示されます。NFS エクス ポートポリシーがボリューム内の qtree に適用されている場合は、ボリュームと qtree の両方の名前が表 示されます。

リンクをクリックすると、オブジェクトに関する詳細を対応する詳細ページで確認できます。オブジェク トが qtree の場合、 qtree とボリュームの両方のリンクが表示されます。

• \* ボリュームの状態 \*

エクスポートされるボリュームの状態が表示されます。「オフライン」、「オンライン」、「制限」、「 混在」のいずれかです。

◦ オフラインです

ボリュームへの読み取り / 書き込みアクセスが許可されていません。

◦ オンライン

ボリュームへの読み取り / 書き込みアクセスが許可されています。

◦ 制限

パリティの再構築などの一部の処理は許可されますが、データアクセスは許可されません。

◦ 混在

FlexGroup ボリュームに状態の異なるコンスティチュエントが混在しています。

• \* セキュリティ形式 \*

エクスポートされているボリュームのアクセス権限が表示されます。セキュリティ形式には、 UNIX 、 Unified 、 NTFS 、 Mixed があります。

◦ UNIX ( NFS クライアント)

ボリューム内のファイルおよびディレクトリに UNIX 権限が設定されています。

◦ 統合:

ボリューム内のファイルおよびディレクトリに unified セキュリティ形式が設定されています。

◦ NTFS ( CIFS クライアント)

ボリューム内のファイルおよびディレクトリに Windows NTFS 権限が設定されています。

◦ 混在

ボリューム内のファイルおよびディレクトリに UNIX 権限または Windows NTFS 権限のどちらかを設 定できます。

• \* UNIX 権限 \*

エクスポートされるボリュームに設定されている 8 進数の文字列形式の UNIX 権限ビットが表示されま す。UNIX 形式の権限ビットと同様の形式です。

• \* エクスポートポリシー \*

エクスポートされているボリュームのアクセス権限を定義するルールが表示されます。リンクをクリック すると、エクスポートポリシーに関連付けられているルールについて、認証プロトコルやアクセス権限な どの詳細を確認できます。

**SMB Shares** ( **SMB** 共有)タブ

選択した Storage VM の SMB 共有に関する情報が表示されます。SMB 共有のステータス、共有名、 Storage VM に関連付けられているパス、共有のジャンクションパスのステータス、コンテナオブジェクト、コンテナ ボリュームの状態、共有のセキュリティのデータ、共有に対して定義されているエクスポートポリシーなどの 情報を参照できます。SMB 共有に相当する NFS パスが存在するかどうかも確認できます。

 $(i)$ フォルダ内の共有は、 SMB 共有タブには表示されません。

• \* ユーザーマッピングの表示コマンドボタン \*

[ユーザーマッピング (User Mapping) ] ダイアログボックスを起動します。

Storage VM のユーザマッピングの詳細を確認できます。

• \* ACL コマンドボタン \* を表示します

共有の Access Control ダイアログボックスを開きます。

選択した共有のユーザおよび権限の詳細を表示できます。

• \* ステータス \*

共有の現在のステータスが表示されます。標準(◇)またはエラー(△)。

• \* 共有名 \*

SMB 共有の名前が表示されます。

• \* パス \*

共有が作成されているジャンクションパスが表示されます。

• \* ジャンクションパスがアクティブ \*

共有にアクセスするパスがアクティブであるか非アクティブであるかが表示されます。

• \* コンテナオブジェクト \*

共有が属するコンテナオブジェクトの名前が表示されます。コンテナオブジェクトは、ボリュームまたは qtree のいずれかです。

リンクをクリックすると、該当する [ 詳細 ] ページでコンテナオブジェクトの詳細を表示できます。コン テナオブジェクトが qtree の場合、 qtree とボリュームの両方のリンクが表示されます。

• \* ボリュームの状態 \*

エクスポートされるボリュームの状態が表示されます。「オフライン」、「オンライン」、「制限」、「 混在」のいずれかです。

◦ オフラインです

ボリュームへの読み取り / 書き込みアクセスが許可されていません。

◦ オンライン

ボリュームへの読み取り / 書き込みアクセスが許可されています。

◦ 制限

パリティの再構築などの一部の処理は許可されますが、データアクセスは許可されません。

◦ 混在

FlexGroup ボリュームに状態の異なるコンスティチュエントが混在しています。

• \* セキュリティ \*

エクスポートされているボリュームのアクセス権限が表示されます。セキュリティ形式には、 UNIX 、 Unified 、 NTFS 、 Mixed があります。

◦ UNIX ( NFS クライアント)

ボリューム内のファイルおよびディレクトリに UNIX 権限が設定されています。

◦ 統合:

ボリューム内のファイルおよびディレクトリに unified セキュリティ形式が設定されています。

◦ NTFS ( CIFS クライアント)

ボリューム内のファイルおよびディレクトリに Windows NTFS 権限が設定されています。

◦ 混在

ボリューム内のファイルおよびディレクトリに UNIX 権限または Windows NTFS 権限のどちらかを設

定できます。

• \* エクスポートポリシー \*

共有に適用されているエクスポートポリシーの名前が表示されます。Storage VM にエクスポートポリシ ーが指定されていない場合は、「無効」と表示されます。

リンクをクリックすると、エクスポートポリシーに関連付けられているルールについて、アクセスプロト コルや権限などの詳細を確認できます。このリンクは、選択した Storage VM のエクスポートポリシーが 無効になっている場合は無効になります。

• \* NFS の同等機能 \*

共有に NFS と同等の機能があるかどうかを示します。

**SAN** タブ

選択した Storage VM の LUN 、イニシエータグループ、およびイニシエータに関する詳細が表示されます。 デフォルトでは、 LUNs ビューが表示されます。イニシエータグループの詳細は、イニシエータグループタブ で確認できます。また、イニシエータタブでイニシエータの詳細を確認できます。

• \* LUNs タブ \*

選択した Storage VM に属する LUN に関する詳細が表示されます。LUN の名前、 LUN の状態(オンライ ンまたはオフライン)、 LUN が含まれているファイルシステム(ボリュームまたは qtree )の名前、ホ ストオペレーティングシステムのタイプ、 LUN の合計データ容量とシリアル番号などの情報を参照でき ます。LUN Performance 列には、 LUN / パフォーマンスの詳細ページへのリンクが表示されます。

LUN でシンプロビジョニングが有効になっているかどうかや、 LUN がイニシエータグループにマッピン グされているかどうかも確認できます。イニシエータにマッピングされている場合は、選択した LUN に マッピングされているイニシエータグループとイニシエータを表示できます。

• \* イニシエータグループタブ \*

イニシエータグループに関する詳細が表示されます。イニシエータグループの名前、アクセス状態、グル ープ内のすべてのイニシエータで使用されているホストオペレーティングシステムのタイプ、サポートさ れるプロトコルなどの詳細を確認できます。アクセス状態の列のリンクをクリックすると、イニシエータ グループの現在のアクセス状態を確認できます。

◦ \* 標準 \*

イニシエータグループは複数のアクセスパスに接続されています。

◦ \* シングルパス \*

イニシエータグループは単一のアクセスパスに接続されています。

◦ \* パスなし \*

イニシエータグループにアクセスパスが接続されていません。

イニシエータグループがすべてのインターフェイスにマッピングされているか、ポートセットを介して特定の インターフェイスにマッピングされているかを確認することができます[Mapped Interfaces] カラムのカウン

トリンクをクリックすると、すべてのインターフェイスが表示されるか、ポートセットの特定のインターフェ イスが表示されます。ターゲットポータルを介してマッピングされているインターフェイスは表示されませ ん。イニシエータグループにマッピングされているイニシエータと LUN の合計数が表示されます。

選択したイニシエータグループにマッピングされているLUNとイニシエータも確認できます。

• \* イニシエータタブ \*

選択した Storage VM のイニシエータの名前とタイプ、およびこのイニシエータにマッピングされている イニシエータグループの合計数が表示されます。

選択したイニシエータグループにマッピングされている LUN とイニシエータグループも確認できます。

**[** 関連注釈( **Related Annotations** ) **]** パネル

関連するアノテーションペインでは、選択した Storage VM に関連付けられているアノテーションの詳細を確 認できます。これには、 Storage VM に適用されるアノテーションの名前と値などの情報が含まれます。関連 するアノテーションペインから手動アノテーションを削除することもできます。

## **Related Devices** ペイン

Related Devices ペインでは、 Storage VM に関連するクラスタ、アグリゲート、ボリュームを確認できま す。

• \* クラスタ \*

Storage VM が属するクラスタの健全性ステータスが表示されます。

• \* アグリゲート \*

選択した Storage VM に属するアグリゲートの数が表示されます。最も高い重大度レベルに基づいて、ア グリゲートの健全性ステータスも表示されます。たとえば、 Storage VM に 10 個のアグリゲートがあ り、 5 つのステータスが「警告」で残りの 5 つが「重大」の場合、ステータスは「重大」と表示されま す。

• \* 割り当て済みアグリゲート \*

Storage VM に割り当てられているアグリゲートの数が表示されます。最も高い重大度レベルに基づい て、アグリゲートの健全性ステータスも表示されます。

• \* ボリューム \*

選択した Storage VM に属するボリュームの数と容量が表示されます。最も高い重大度レベルに基づい て、ボリュームの健全性ステータスも表示されます。Storage VM に FlexGroup がある場合は、 FlexGroup の数も含まれます。 FlexGroup コンスティチュエントは含まれません。

**[** 関連グループ **]** ペイン

Related Groups ペインでは、選択した Storage VM に関連付けられているグループのリストを確認できま す。

**[** 関連アラート **]** ペイン

関連するアラートペインでは、選択した Storage VM に対して作成されたアラートのリストを確認できます。 また、 [ \* アラートの追加 \* ] リンクをクリックしてアラートを追加したり、アラート名をクリックして既 存のアラートを編集したりすることもできます。

「ストレージプール] ダイアログボックス

Storage Poolダイアログボックスでは、SSDの専用キャッシュである storage pools と いう詳細を表示できます。ストレージプールを監視して、ストレージプールの健常性、 合計キャッシュと使用可能なキャッシュ、ストレージプール内の使用済みの割り当てと 使用可能な割り当てなどの詳細を確認できます。

ストレージプールに関する次の詳細を確認できます。

• \* ステータス \*

ストレージプールのステータスが表示されます。正常であるか正常でないかがあります。

• 割り当て合計

ストレージプール内の合計割り当て単位とサイズが表示されます。

• 割り当て単位サイズ

アグリゲートに割り当て可能なストレージプール内の最小スペースが表示されます。

• \* ディスク \*

ストレージプールの作成に使用されているディスクの数が表示されます。ストレージプールの列のディス ク数と、そのストレージプールのディスク情報タブに表示されるディスク数が一致しない場合は、 1 つ以 上のディスクが破損しており、ストレージプールが正常な状態でないことを示しています。

- キャッシュ割り当て
	- 使用済み割り当て

アグリゲートで使用されている割り当て単位の数とサイズが表示されます。アグリゲート名をクリッ クすると、アグリゲートの詳細を確認できます。

◦ 使用可能な割り当て

ノードで使用可能な割り当て単位の数とサイズが表示されます。ノード名をクリックすると、アグリ ゲートの詳細を確認できます。

**Health**:**All Volumes**ビューに表示されます

Health:All Volumes(健常性:すべてのボリューム)ビューには、監視対象のストレー ジシステム内のボリュームに関する情報が表示され、ボリュームのしきい値設定を変更 できます。

ビューページ内のオブジェクトは、デフォルトでは、イベントの重大度に基づいてソートされます。重大イベ ントが報告されたオブジェクトが最初に表示され、そのあとに警告イベントが報告されたオブジェクトが表示 されます。これにより、対処が必要な問題を簡単に特定できます。ボリュームグリッド内の各ボリュームに は、ONTAP システムマネージャへのリンクがあります。System Managerで表示\*メニュー・オプションは、 各ボリュームのリンクの1つとして利用できます。このリンクをクリックすると、ONTAP System Managerで 同じ保護関係が表示されます。

ページの上部にあるコントロールを使用すると、特定のビュー(健常性、パフォーマンス、容量など)の選 択、特定のオブジェクトの検索、フィルタの作成と適用による表示データのリストの絞り込み、ページの列の 追加と削除/並べ替え、ページ上のデータをにエクスポートします .csv、 .pdf`または `.xlsx ファイル。 カスタマイズしたページをカスタムビューとして保存し、データのレポートを定期的に生成して E メールで 送信するようにスケジュール設定できます。

特定のオブジェクトのレイテンシとスループットを分析するには、詳細アイコンをクリックします …のワー クロードを分析\*をクリックすると、ワークロード分析ページにパフォーマンスと容量のグラフを表示できま す。

を参照してください [ボリュームの健全性フィールド](#page-309-0) このページ上のすべてのフィールドの説明については、 を参照してください。

コマンドボタン

• しきい値を編集

しきい値の編集ダイアログボックスが表示されます。このダイアログボックスで、1つ以上のボリューム の健常性しきい値の設定を編集できます。

• \* 保護 \*

次のサブメニューが表示されます。

◦ SnapMirror

選択したボリュームのSnapMirror関係を作成できます。

◦ SnapVault

選択したボリュームのSnapVault 関係を作成できます。

• \* 復元 \*

リストアダイアログボックスが表示されます。このダイアログボックスでは、一度に1つのボリュームか らディレクトリまたはファイルをリストアできます。

• 注釈

選択したボリュームをアノテートできます。

<span id="page-309-0"></span>ボリュームの健全性フィールド

Health:All Volumesビューには次のフィールドがあり、カスタムビューやレポートで使 用できます。

• \* ステータス \*

ボリュームの現在のステータス。ステータスは Critical (<mark>※</mark>)、エラー (1)、警告( <mark>4</mark>)、または標 準(√)。

• \* 音量 \*

ボリュームの名前。

• \* Storage VM \*

ボリュームが含まれているSVM。

• \* 状態 \*

ボリュームの現在の状態:

◦ オフラインです

ボリュームへの読み取り / 書き込みアクセスが許可されていません。

◦ オンライン

ボリュームへの読み取り / 書き込みアクセスが許可されています。

◦ 制限

パリティの再構築などの一部の処理は許可されますが、データアクセスは許可されません。

◦ 混在

FlexGroup ボリュームに状態の異なるコンスティチュエントが混在しています。

• 保護の役割

ボリュームの保護ロール:

◦ 保護なし

SnapMirror関係またはSnapVault 関係のソースもデスティネーションも設定されていない読み取り/書 き込みボリューム

◦ 保護

SnapMirror関係またはSnapVault 関係のソースが設定されている読み取り/書き込みボリューム

◦ 宛先

SnapMirror関係またはSnapVault 関係のデスティネーションが設定されているデータ保護(DP)ボリ ュームまたは読み取り/書き込みボリューム

◦ 該当なし

負荷共有ボリューム、データコンスティチュエント、一時ボリュームなど、保護ロールが適用されな いボリューム

ロールをクリックすると、ボリューム/健全性の詳細ページの保護タブが表示されます。

• \* 保護者 \*

ボリュームで使用されている保護のタイプ。Storage VM DR、SnapMirror、またはSnapMirror、Storage VM DR。このフィールドはデフォルトでは非表示になっています。

• \* スタイル \*

ボリュームの形式。FlexVol またはFlexGroup 。

• マウントパス

ボリュームがマウントされているパス。

• 使用可能なデータ**%**

ボリュームでデータに現在使用できる物理スペースの割合。

• 使用可能なデータ容量

ボリュームでデータに現在使用できる物理スペースの量。

• 使用済みデータ**%**

ボリュームでデータに使用されている物理スペースの使用可能な合計データ容量に対する割合。

• 使用済みデータ容量

ボリュームでデータに使用されている物理スペースの量。

• 合計データ容量

ボリュームでデータに使用できる物理スペースの合計。

• \* 論理スペースレポート \*

ボリュームで論理スペースのレポートが設定されているかどうか。「有効」、「無効」、「該当なし」の いずれかになります。

論理スペースとは、ボリュームに格納されているデータの実際のサイズのことであり、ONTAP のStorage Efficiencyテクノロジによる削減を適用する前のサイズです。

• 使用済み論理スペースは**%**

ボリュームでデータに使用されている論理スペースの使用可能な合計データ容量に対する割合。

• 使用済み論理スペース

ボリュームでデータに使用されている論理スペース。

• 移動ステータス

ボリューム移動処理の現在のステータス。「実行中」、「一時停止」、「失敗」、「完了」のいずれかで す。

• \* タイプ \*

ボリュームのタイプ。「読み取り/書き込み」、「データ保護」、「負荷共有」、「データキャッシュ」の いずれかになります。

• \* シンプロビジョニング \*

選択したボリュームにスペースギャランティが設定されているかどうか。有効な値は「はい」と「いい え」です

• \* 重複排除 \*

ボリュームで重複排除が有効になっているかどうか。列には、EnabledまたはDisabledが表示されます。

• \* 圧縮 \*

ボリュームで圧縮が有効になっているかどうか。列には、EnabledまたはDisabledが表示されます。

• 移行中

ボリュームの移行が完了しているかどうか。

• \* SnapLock タイプ \*

ボリュームが含まれているアグリゲートのSnapLock タイプ。「Compliance」、「Enterprise」、「Non-SnapLock」のいずれかです。

• ローカル**Snapshot**ポリシー

ボリュームのローカルSnapshotコピーポリシーのリスト。デフォルトのポリシー名はdefaultです。

• \* 階層化ポリシー \*

ボリュームに対して設定されている階層化ポリシー。このポリシーは、ボリュームがFabricPool アグリゲ ートに導入されている場合にのみ適用されます。

- なし-このボリュームのデータは常に高パフォーマンス階層に残ります。
- Snapshotのみ- Snapshotデータのみがクラウド階層に自動的に移動されます。それ以外のデータはす べて高パフォーマンス階層に残ります。
- バックアップ-データ保護ボリュームで、転送されたユーザデータは最初はすべてクラウド階層に配置 されますが、その後、クライアントによるホットデータの読み取りが多い原因 を高パフォーマンス階 層に移動できます。
- 自動- ONTAP がデータが「ホット」または「コールド」と判断した場合、このボリュームのデータは パフォーマンス階層とクラウド階層の間で自動的に移動されます。
- すべて-このボリュームのデータは常にクラウド階層に残ります。

• キャッシングポリシー

選択したボリュームに関連付けられているキャッシングポリシー。このポリシーは、Flash Poolのキャッ シュがボリュームに対してどのように実行されるかを定義します。

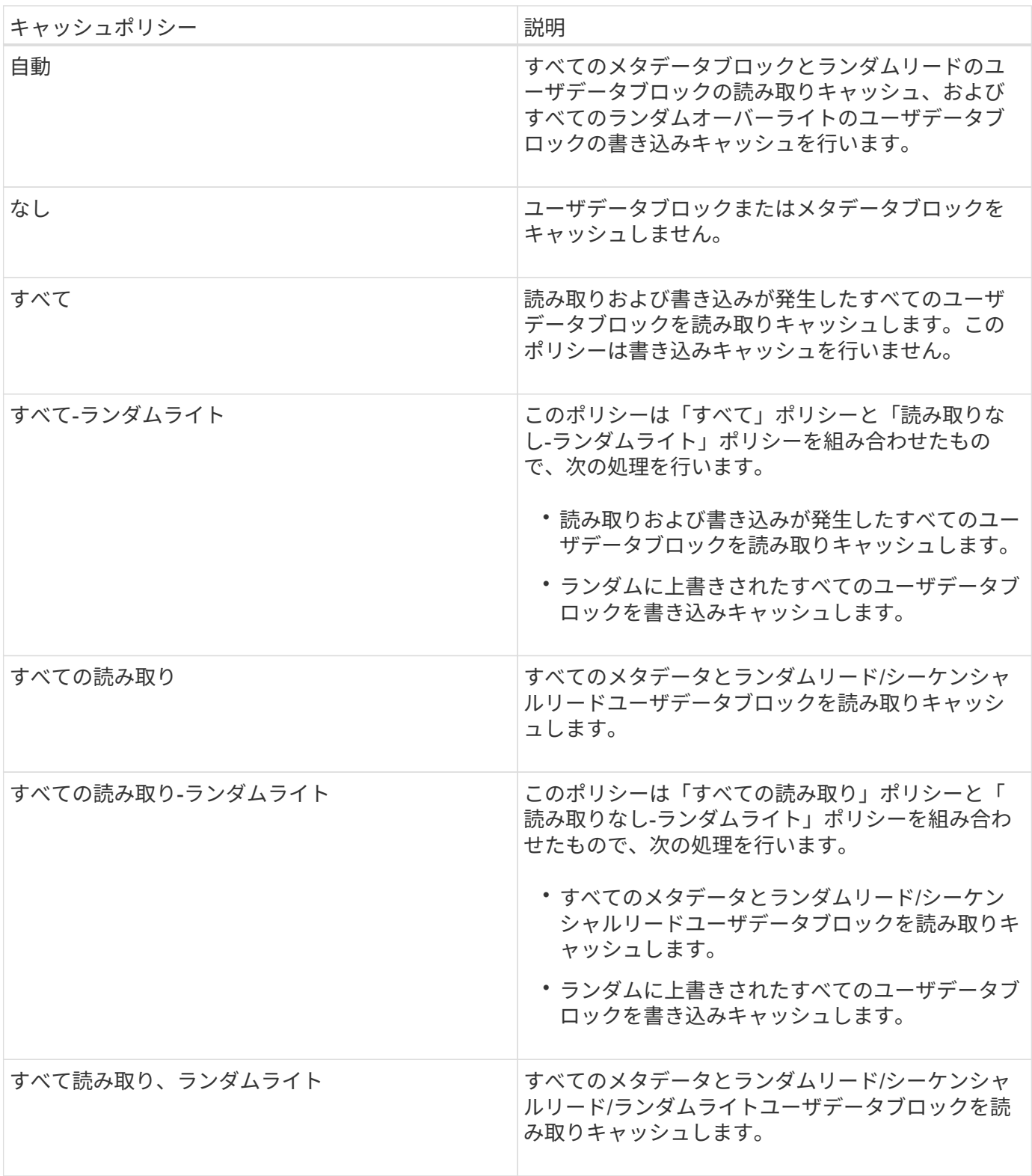

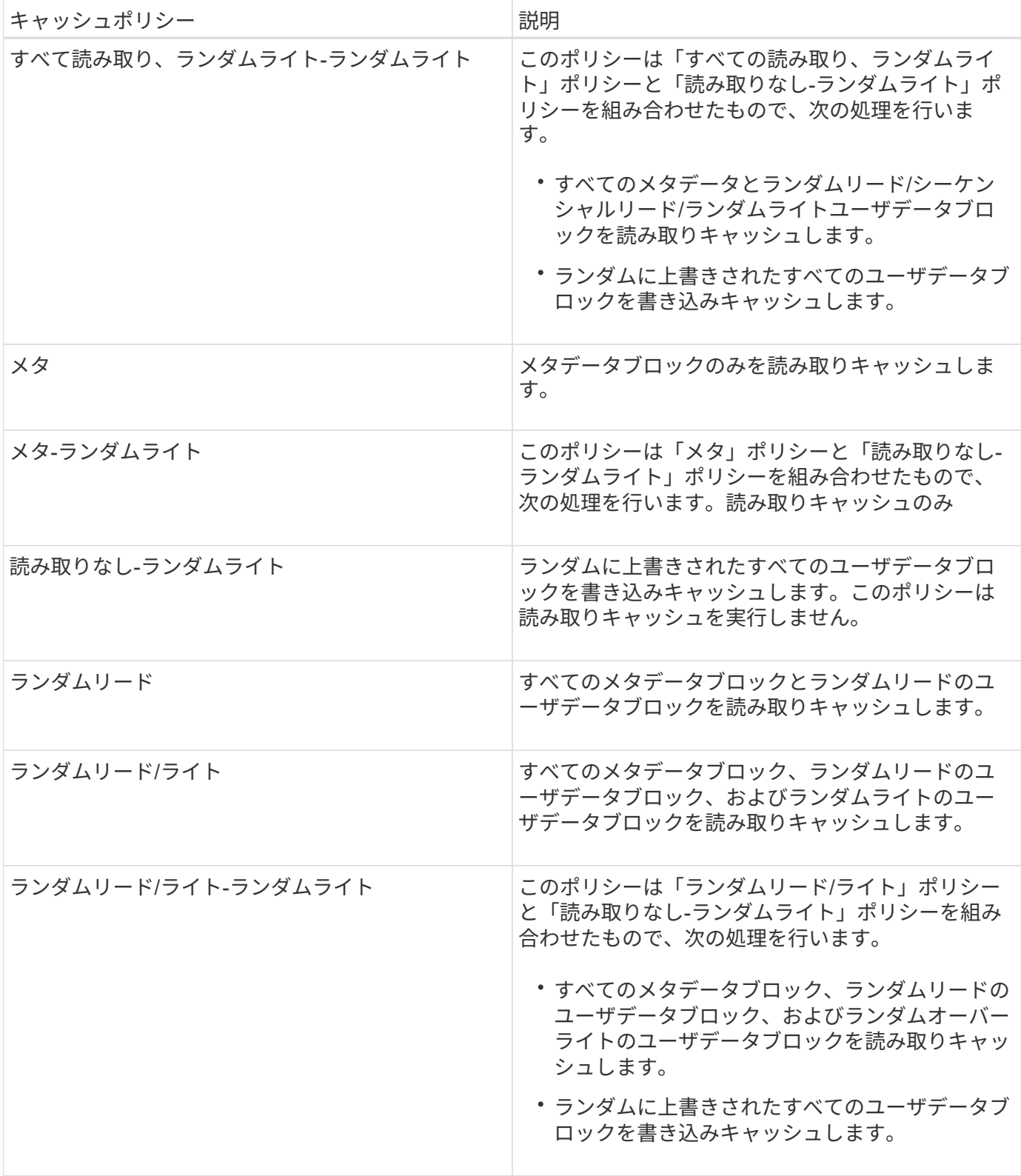

## • キャッシュの保持優先度

ボリュームのキャッシュの保持優先度。キャッシュの保持優先度は、ボリュームのブロックがコールドに なってからFlash Poolにキャッシュ状態で保持される期間を定義します。

ボリュームのコールドブロックを最短時間キャッシュします

## ◦ 正常

ボリュームのコールドブロックをデフォルトの時間キャッシュします

◦ 高

ボリュームのコールドブロックを最長時間キャッシュします

• 暗号化タイプ

ボリュームに適用される暗号化のタイプ。

- ソフトウェア NetApp Volume Encryption ( NVE ) または NetApp Aggregate Encryption ( NAE ) ソフトウェア暗号化ソリューションを使用して保護されているボリューム。
- 。ハードウェア NetApp Storage Encryption (NSE) ハードウェア暗号化を使用して保護されている ボリューム。
- ソフトウェアとハードウェア ソフトウェア暗号化とハードウェア暗号化の両方で保護されているボ リューム。
- なし 暗号化されていないボリューム。

• \* 集計 \*

ボリュームが配置されているアグリゲートの名前、またはFlexGroup ボリュームが配置されているアグリ ゲートの数。

名前をクリックすると、アグリゲートの詳細ページに詳細を表示できます。FlexGroup ボリュームについ ては、数字をクリックすると、FlexGroup で使用されているアグリゲートがアグリゲートページに表示さ れます。

• \* ノード \*

ボリュームが属しているノードの名前、またはFlexGroup ボリュームが配置されているノードの数。ノー ド名をクリックすると、クラスタノードの詳細を確認できます。

ノード名をクリックすると、そのノードの詳細ページに詳細を表示できます。FlexGroup ボリュームにつ いては、数をクリックすると、FlexGroup で使用されているノードがノードページに表示されます。

• \* クラスタ \*

デスティネーションボリュームが含まれているクラスタ。クラスタ名をクリックすると、そのクラスタの 詳細を確認できます。

• \*クラスタFQDN \*

クラスタの完全修飾ドメイン名(FQDN)。

容量:すべてのボリュームビュー

Capacity : All Volumes ビューでは、クラスタ内のボリュームの容量と使用状況に関す

る情報を表示できます。この情報を使用すると、容量のリスクの可能性を把握したり、 ボリュームの設定済みの容量、使用容量、未使用容量を確認したりできます。また、こ の情報から、重複排除やシンプロビジョニングなどのスペース削減機能を有効にするか どうかを判断できます。

ページの上部にあるコントロールを使用すると、特定のビュー(健常性、パフォーマンス、容量など)の選 択、特定のオブジェクトの検索、フィルタの作成と適用による表示データのリストの絞り込み、ページの列の 追加と削除/並べ替え、ページ上のデータをにエクスポートします .csv、 .pdf`または `.xlsx ファイル。 カスタマイズしたページをカスタムビューとして保存し、データのレポートを定期的に生成して E メールで 送信するようにスケジュール設定できます。

特定のオブジェクトのレイテンシとスループットを分析するには、詳細アイコンをクリックします …のワー クロードを分析\*をクリックすると、ワークロード分析ページにパフォーマンスと容量のグラフを表示できま す。

を参照してください [ボリューム容量のフィールド](#page-316-0) このページ上のすべてのフィールドの説明については、を 参照してください。

<span id="page-316-0"></span>ボリューム容量のフィールド

Capacityでは次のフィールドを使用できます。All Volumes(すべてのボリューム)ビュ ーで、カスタムビューやレポートで使用できます。

• \* 音量 \*

ボリューム名。

• \*日次増加率

ボリュームでの24時間ごとの増加率。

• フルまでの日数

ボリュームの容量がフルに達するまでの推定日数。

• 使用可能なデータ**%**

ボリューム内の使用可能なデータ容量の割合。

• 使用可能なデータ容量

ボリューム内の使用可能なデータ容量。

• 使用済みデータ**%**

ボリューム内の使用済みデータの割合。

• 使用済みデータ容量

ボリューム内の使用済みデータ容量。

• 合計データ容量

ボリューム内の合計データ容量(使用容量と使用可能容量を足したもの)。

• 使用済み論理スペース

このボリュームでデータに使用されている論理スペース。ONTAP のStorage Efficiencyテクノロジによる 削減を適用する前のものです。

• \* Snapshotオーバーフロー%\*

Snapshotコピーで使用されているデータスペースの割合。

• \* Snapshotリザーブの使用可能率

ボリュームでSnapshotコピーに使用可能なスペースの量の割合。

• \* Snapshotリザーブの使用可能容量\*

ボリュームでSnapshotコピーに使用可能なスペースの量。

• \* Snapshotリザーブの使用率

ボリュームでSnapshotコピーに使用されているスペースの量の割合。

• \* Snapshotリザーブの使用容量\*

ボリュームでSnapshotコピーに使用されているスペースの量。

• \* Snapshotリザーブの合計容量\*

ボリューム内のSnapshotコピーの合計容量が表示されます。

• クォータコミット容量

ボリューム内のクォータ用にリザーブされているスペース。

• クォータオーバーコミット容量

「ボリュームクォータがオーバーコミット」イベントが生成される基準となるクォータ用のスペースの使 用量。

• \* inodeの総数\*

ボリューム内のinodeの数。

• \* inode使用率

ボリュームで使用されているinodeスペースの割合。

• \* シンプロビジョニング \*

選択したボリュームにスペースギャランティが設定されているかどうか。有効な値は「はい」と「いい

え」です

• \* スペース保証 \*

ボリュームに関連付けられているストレージギャランティオプション。

• \* 自動拡張 \*

スペースが不足したときにボリュームのサイズが自動的に拡張されるかどうか。

• \* Snapshotの自動削除\*

Snapshotコピーの自動削除が有効か無効か。

• \* 重複排除 \*

ボリュームで重複排除が有効か無効か。

• \* 圧縮 \*

ボリュームで圧縮が有効か無効か。

• \* 状態 \*

エクスポートされるボリュームの状態。

• 保護の役割

ボリュームに設定されている保護の役割。

• \* SnapLock タイプ \*

ボリュームがSnapLock ボリュームかSnapLockなしのボリュームか。

• \* SnapLock 有効期限\*

SnapLock の有効期限。

• \* 階層化ポリシー \*

ボリュームに対して設定されている階層化ポリシー。FabricPool対応アグリゲートに導入した場合のみ有 効です。

• キャッシングポリシー

選択したボリュームに関連付けられているキャッシングポリシー。

このポリシーは、Flash Poolのキャッシングがボリュームに対して実行される方法に関する情報を提供し ます。キャッシングポリシーの詳細については、「Health:All Volumes」ビューを参照してください。

• キャッシュの保持優先度

キャッシュされたプールの保持に使用される優先度。

• \* Storage VM \*

ボリュームが含まれているStorage Virtual Machine (SVM)の名前。

• \* クラスタ \*

ボリュームが配置されているクラスタの名前。クラスタ名をクリックすると、そのクラスタの健全性の詳 細ページが表示されます。

• \*クラスタFQDN \*

クラスタの完全修飾ドメイン名(FQDN)。

ボリューム **/** 健全性の詳細ページ

ボリューム / 健全性の詳細ページでは、選択したボリュームについて、容量、ストレー ジ効率、設定、保護などの詳細情報を確認できます。 生成されたアノテーションおよび イベントまた、そのボリュームに関連するオブジェクトやアラートに関する情報も参照 できます。

アプリケーション管理者またはストレージ管理者のロールが必要です。

コマンドボタン

選択したボリュームについて、各コマンドボタンを使用して次のタスクを実行できます。

• \* パフォーマンスビューに切り替え \*

ボリューム / パフォーマンスの詳細ページに移動できます。

- \* アクション \*
	- アラートを追加します

選択したボリュームにアラートを追加できます。

◦ しきい値の編集

選択したボリュームのしきい値の設定を変更できます。

◦ 注釈

選択したボリュームをアノテートできます。

◦ 保護

選択したボリュームの SnapMirror 関係または SnapVault 関係を作成できます。

◦ 関係

保護関係について次の処理を実行できます。

▪ 編集

関係の編集ダイアログボックスが開き、既存の保護関係の既存の SnapMirror ポリシー、スケジュ ール、および最大転送速度を変更できます。

▪ 中止

選択した関係の実行中の転送を中止します。必要に応じて、ベースライン転送以外の転送の再開 チェックポイントを削除することもできます。ベースライン転送のチェックポイントは削除でき ません。

▪ 休止

選択した関係のスケジュールによる更新を一時的に無効にします。すでに実行中の転送は、関係 を休止する前に完了しておく必要があります。

▪ 休憩

ソースボリュームとデスティネーションボリュームの間の関係を解除し、デスティネーションを 読み書き可能ボリュームに変更します。

▪ 取り外します

選択したソースとデスティネーションの間の関係を完全に削除します。ボリュームが破棄される わけではなく、ボリューム上の Snapshot コピーは削除されません。この処理を元に戻すことはで きません。

▪ 再開

休止中の関係のスケジュールされた転送を有効にします。スケジュールされた次回の転送時に、 再開チェックポイントがある場合はそこから再開されます。

▪ 再同期

以前に解除した関係を再同期できます。

▪ 初期化 / 更新

新しい保護関係の場合は最初のベースライン転送を実行し、すでに初期化された関係の場合は手 動更新を実行できます。

▪ リバース再同期

以前に解除した保護関係を再確立できます。この処理では、ソースとデスティネーションの機能 が入れ替わり、ソースが元のデスティネーションのコピーになります。ソースのコンテンツはデ スティネーションのコンテンツで上書きされ、共通の Snapshot コピーのデータよりも新しいデー タはすべて削除されます。

◦ リストア

ボリュームのデータを別のボリュームにリストアできます。

同期保護関係にあるボリュームについては、リストアボタンと関係操作ボタンは使用でき ません。

• \* ボリュームの表示 \*

Health : All Volumes ビューに移動できます。

**Capacity** (容量)タブ

 $\left(\begin{array}{c} 1 \end{array}\right)$ 

Capacity タブには、選択したボリュームについて、物理容量、論理容量、しきい値の設定、クォータの容 量、ボリューム移動処理に関する情報などの詳細が表示されます。

• \* 容量物理容量 \*

ボリュームの物理容量の詳細:

◦ Snapshot オーバーフロー

Snapshot コピーで使用されているデータスペースが表示されます。

◦ 使用済み

ボリュームでデータに使用されているスペースが表示されます。

◦ 警告

ボリュームのスペースがほぼフルであることを示します。このしきい値を超えると、「スペースがほ ぼフル」イベントが生成されます。

◦ エラー

ボリュームのスペースがフルであることを示します。このしきい値を超えると、「スペースがフル」 イベントが生成されます。

◦ 使用不可

「シンプロビジョニングボリュームにスペースリスクあり」イベントが生成され、シンプロビジョニ ングボリュームのスペースがアグリゲートの容量の問題が原因で確保できないことを示します。使用 不可の容量は、シンプロビジョニングボリュームの場合にのみ表示されます。

◦ データグラフ

ボリュームの合計データ容量と使用済みデータ容量が表示されます。

自動拡張が有効になっている場合は、アグリゲートの使用可能なスペースも表示されます。このグラ フには、ボリュームのデータに使用できる実質的なストレージスペースとして、次のいずれかが表示 されます。

- 次の場合は実際のデータ容量:
	- 自動拡張が無効になっている。
	- ボリュームで自動拡張が有効になっており、最大サイズに達している。

▪ シックプロビジョニングボリュームで自動拡張が有効になっており、それ以上拡張できない。

- 最大ボリュームサイズを考慮したボリュームのデータ容量(シンプロビジョニングボリュームお よびシックプロビジョニングボリュームでボリュームの最大サイズに対応するスペースがアグリ ゲートにある場合)
- 次回の自動拡張のサイズを考慮したボリュームのデータ容量(シックプロビジョニングボリュー ムで自動拡張の割合のしきい値に対応できる場合)
- Snapshot コピーのグラフ

このグラフは、 Snapshot 使用容量または Snapshot リザーブが 0 でない場合にのみ表示されます。

どちらのグラフにも、 Snapshot 使用容量が Snapshot リザーブを超えている場合には超過分の使用容量 が表示されます。

• \* 容量の論理値 \*

ボリュームの論理スペースが表示されます。論理スペースはディスクに格納されているデータの実際のサ イズで、 ONTAP の Storage Efficiency テクノロジによる削減を適用する前のサイズです。

◦ 論理スペースのレポート

ボリュームで論理スペースのレポートが設定されているかどうかが表示されます。「有効」、「無 効」、「該当なし」のいずれかになります。古いバージョンの ONTAP 上のボリューム ' または論理ス ペース・レポートをサポートしていないボリュームについては ' 該当しないが表示されます

◦ 使用済み

ボリュームでデータに使用されている論理スペースの量と合計データ容量に対する使用済みの論理ス ペースの割合が表示されます。

◦ 論理スペースの適用

シンプロビジョニングボリュームに対して論理スペースの適用が設定されているかどうかが表示され ます。enabled に設定する場合、ボリュームの論理使用済みサイズを現在設定されている物理ボリュ ームサイズよりも大きくすることはできません。

• \* 自動拡張 \*

スペースが不足したときにボリュームが自動で拡張されるかどうかが表示されます。

• \* スペース保証 \*

FlexVol ボリュームがアグリゲートから空きブロックを削除するタイミングを制御する設定が表示されま す。削除されたブロックは、ボリューム内のファイルへの書き込み用に確保されます。スペースギャラン ティは次のいずれかに設定できます。

◦ なし

ボリュームにスペースギャランティが設定されていません。

◦ ファイル。

データが書き込まれていないファイル( LUN など)のフルサイズが確保されます。

◦ ボリューム

ボリュームのフルサイズが確保されます。

◦ 一部有効です

FlexCache ボリュームのサイズに基づいてスペースがリザーブされます。FlexCache ボリュームのサ イズが 100MB 以上の場合は、最小スペースギャランティはデフォルトで 100MB に設定されま す。FlexCache ボリュームのサイズが 100MB 未満の場合は、最小スペースギャランティは FlexCache ボリュームのサイズに設定されます。FlexCache ボリュームのサイズがあとで拡張されて も、最小スペースギャランティはそのままです。

ボリュームのタイプが「データキャッシュ」の場合、スペースギャランティは「一部」で Ħ. す。

• \* 詳細(物理) \*

ボリュームの物理仕様が表示されます。

• \* 合計容量 \*

ボリュームの合計物理容量が表示されます。

• \* データ容量 \*

ボリュームで使用されている物理スペース(使用済み容量)とボリュームで使用可能な残りの物理スペー ス(空き容量)が表示されます。それぞれについて、物理容量全体に対する割合の値も表示されます。

シンプロビジョニングボリュームについて「シンプロビジョニングボリュームにスペースリスクあり」イ ベントが生成された場合は、ボリュームで使用されているスペース(使用済み容量)と、ボリュームで使 用可能なスペースのうちアグリゲートの容量の問題が原因で使用できないスペース(使用不可の容量)が 表示されます。

• \* Snapshot リザーブ \*

ボリュームで Snapshot コピーに使用されているスペース(使用済み容量)と Snapshot コピーに使用可 能なスペース(空き容量)が表示されます。これらの値は、 Snapshot リザーブ全体に対する割合として も表示されます。

シンプロビジョニングボリュームについて「シンプロビジョニングボリュームにスペースリスクあり」イ ベントが生成された場合は、 Snapshot コピーで使用されているスペース(使用済み容量)と、ボリュー ムで使用可能なスペースのうち Snapshot コピーの作成に使用できないスペース(使用不可の容量)。 ア グリゲートの容量の問題が原因であると表示されます。

• \* ボリュームしきい値 \*

ボリュームの容量に関する次のしきい値が表示されます。

◦ ほぼフルのしきい値

ボリュームがほぼフルであるとみなす割合を示します。

◦ フルのしきい値
ボリュームがフルであるとみなす割合を示します。

- \* その他の詳細 \*
	- 自動拡張時の最大サイズ

ボリュームを自動的に拡張できる最大サイズが表示されます。デフォルト値は、作成時のボリューム サイズの 120% です。このフィールドは、ボリュームで自動拡張が有効になっている場合にのみ表示 されます。

◦ qtree クォータコミット容量

クォータでリザーブされているスペースが表示されます。

◦ qtree クォータオーバーコミット容量

「ボリュームの qtree クォータがオーバーコミット」イベントが生成される基準となるスペースの使 用量が表示されます。

◦ フラクショナルリザーブ

オーバーライトリザーブのサイズを制御します。フラクショナルリザーブのデフォルト設定は 100 で、必要なリザーブスペースが 100% リザーブされ、オブジェクトの上書きが完全に保証されます。 フラクショナルリザーブが 100% 未満の場合、そのボリューム内のすべてのスペースリザーブファイ ル用にリザーブされるスペースがその割合まで縮小されます。

◦ Snapshot の日次増加率

選択したボリューム内の Snapshot コピーの 24 時間ごとの変化(割合または KB 、 MB 、 GB など) が表示されます。

◦ Snapshot のフルまでの日数

ボリューム内の Snapshot コピー用にリザーブされたスペースが、指定のしきい値に達するまでの推 定日数が表示されます。

ボリューム内の Snapshot コピーの増加率がゼロまたは負の場合、または増加率を計算するためのデ ータが十分でない場合は、「 Snapshot Days to Full 」フィールドに Not Applicable と表示されます。

◦ Snapshot の自動削除

アグリゲートのスペース不足が原因でボリュームへの書き込みが失敗する場合に Snapshot コピーを 自動で削除するかどうかを指定します。

◦ Snapshot コピー

ボリューム内の Snapshot コピーに関する情報が表示されます。

ボリューム内の Snapshot コピーの数がリンクとして表示されます。リンクをクリックすると、ボリ ューム上の Snapshot コピーが開き、 Snapshot コピーの詳細が表示されます。

Snapshot コピー数の更新は約 1 時間ごとですが、 Snapshot コピーのリストはアイコンをクリックした 時点で更新されます。そのため、トポロジに表示される Snapshot コピー数とアイコンをクリックしたと きに表示される Snapshot コピーの数は一致しないことがあります。

• \* ボリューム移動 \*

ボリュームで実行された現在または前回のボリューム移動処理のステータスが表示されます。ボリューム 移動処理の現在実行中のフェーズ、ソースアグリゲート、デスティネーションアグリゲート、開始時刻、 終了時刻などの詳細も表示されます。 と推定終了時間です。

選択したボリュームで実行されたボリューム移動処理の数も表示されます。ボリューム移動操作の詳細を 表示するには、 \* Volume Move History \* リンクをクリックします。

**[** 構成 **]** タブ

設定タブには、選択したボリュームについて、エクスポートポリシー、 RAID タイプ、容量やストレージ効率 化の関連機能に関する詳細が表示されます。

• \* 概要 \*

ボリュームの完全な名前が表示されます。

◦ アグリゲート

ボリュームが配置されているアグリゲートの名前、または FlexGroup ボリュームが配置されているア グリゲートの数が表示されます。

◦ 階層化ポリシー

ボリュームが FabricPool 対応アグリゲートに導入されている場合に、ボリュームに対して設定されて いる階層化ポリシーが表示されます。「なし」、「 Snapshot のみ」、「バックアップ」、「自 動」、「すべて」のいずれかになります。

◦ Storage VM

ボリュームが含まれている SVM の名前が表示されます。

◦ ジャンクションパス

パスのステータスが表示されます。アクティブまたは非アクティブにできます。ボリュームのマウン ト先の SVM のパスも表示されます。「 \* History \* 」リンクをクリックすると、ジャンクションパス に対する最新の 5 つの変更を表示できます。

◦ エクスポートポリシー

ボリューム用に作成されたエクスポートポリシーの名前が表示されます。リンクをクリックすると、 そのエクスポートポリシー、認証プロトコル、および SVM に属するボリュームで有効になっている アクセスに関する詳細を確認できます。

◦ スタイル( Style )

ボリュームの形式が表示されます。「 FlexVol 」または「 FlexGroup 」のいずれかです。

<sup>◦</sup> フルネーム

◦ を入力します

選択したボリュームのタイプが表示されます。「読み取り / 書き込み」、「負荷共有」、「データ保 護」、「データキャッシュ」、「一時」のいずれかです。

◦ RAID タイプ

選択したボリュームの RAID タイプが表示されます。RAID タイプには、 RAID 0 、 RAID 4 、 RAID-DP 、または RAID-TEC を指定できます。

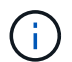

FlexGroup ボリュームの場合、コンスティチュエントボリュームを異なるタイプのアグリ ゲートに配置できるため、 RAID タイプが複数表示されることがあります。

◦ SnapLock タイプ

ボリュームが含まれているアグリゲートの SnapLock タイプが表示されます。

◦ SnapLock の有効期限

SnapLock ボリュームの有効期限が表示されます。

#### • \* 容量 \*

◦ シンプロビジョニング

ボリュームにシンプロビジョニングが設定されているかどうかが表示されます。

◦ 自動拡張

アグリゲート内でフレキシブルボリュームが自動的に拡張されるかどうかが表示されます。

◦ Snapshot の自動削除

アグリゲートのスペース不足が原因でボリュームへの書き込みが失敗する場合に Snapshot コピーを 自動で削除するかどうかを指定します。

◦ クォータ

ボリュームに対してクォータが有効になっているかどうかを示します。

• \* 効率性 \*

◦ 圧縮

圧縮が有効か無効かを示します。

◦ 重複排除

重複排除が有効か無効かを示します。

◦ 重複排除モード

ボリュームで手動、スケジュール、またはポリシーベースのいずれの重複排除処理が有効になってい

るかを示します。モードがスケジュールに設定されている場合は処理のスケジュールが表示され、モ ードがポリシーに設定されている場合はポリシーの名前が表示されます。

◦ 重複排除タイプ

ボリュームで実行されている重複排除処理のタイプを示します。ボリュームで SnapVault 関係が確立 されている場合は、「 SnapVault 」と表示されます。それ以外のボリュームの場合は、「標準」と表 示されます。

◦ ストレージ効率化ポリシー

このボリュームに対して Unified Manager から割り当てられているストレージ効率化ポリシーの名前 を示します。このポリシーを使用して、圧縮と重複排除の設定を制御できます。

• \* 保護 \*

◦ Snapshot コピー

Snapshot コピーの自動作成が有効か無効かを示します。

**[** 保護 **]** タブ

Protection タブには、選択したボリュームの保護に関する詳細について、遅延の情報、関係のタイプ、関係の トポロジなどの情報が表示されます。

#### • \* 概要 \*

選択したボリュームの保護関係( SnapMirror 、 SnapVault 、または Storage VM DR )のプロパティが表 示されます。それ以外の関係タイプの場合は、「関係タイプ」プロパティのみが表示されます。プライマ リボリュームを選択した場合は、管理対象とローカルの Snapshot コピーポリシーのみが表示されま す。SnapMirror 関係と SnapVault 関係について表示されるプロパティは次のとおりです。

◦ ソースボリューム

選択したボリュームがデスティネーションの場合、選択したボリュームのソースの名前が表示されま す。

◦ 遅延ステータス

保護関係の更新または転送の遅延ステータスが表示されます。「エラー」、「警告」、「重大」のい ずれかです。

同期関係については、遅延ステータスは適用されません。

◦ 遅延時間

ミラーのデータがソースより遅延している時間が表示されます。

◦ 前回の更新成功日時

保護の更新に最後に成功した日時が表示されます。

同期関係については、前回成功した更新は適用されません。

◦ ストレージサービスメンバー

ボリュームがストレージサービスに属しているかどうか、およびストレージサービスによって管理さ れているかどうかを示す「はい」または「いいえ」が表示されます。

◦ バージョンに依存しないレプリケーション

[ はい ] 、 [ バックアップオプションあり ] 、または [ なし ] のいずれかを表示します。「はい」の場 合は、ソースボリュームとデスティネーションボリュームで異なるバージョンの ONTAP ソフトウェ アを実行している場合でも SnapMirror レプリケーションが可能です。バックアップオプションを指定 した場合は、デスティネーションにバックアップコピーの複数のバージョンを保持できる SnapMirror 保護が実装されます。「なし」の場合は、バージョンに依存しないレプリケーションが有効になって いません

◦ 関係機能

保護関係に使用できる ONTAP 機能を示します。

◦ 保護サービス

関係が保護パートナーアプリケーションによって管理されている場合は、保護サービスの名前が表示 されます。

◦ 関係タイプ

非同期ミラー、非同期バックアップ、非同期ミラーバックアップ、 StrictSync 、 同期を実行できま す。

◦ 関係の状態

SnapMirror 関係または SnapVault 関係の状態が表示されます。「未初期化」、「 SnapMirror 済 み」、「切断」のいずれかです。ソースボリュームを選択した場合は、関係の状態は適用されず表示 されません。

◦ 転送ステータス

保護関係の転送ステータスが表示されます。転送ステータスは、次のいずれかになります。

▪ 中止しています

SnapMirror 転送は有効ですが、チェックポイントの削除を含む転送の中止処理が進行中です。

▪ チェック中です

デスティネーションボリュームの診断チェックを実行中で、実行中の転送はありません。

▪ 最終処理中です

SnapMirror 転送が有効になっています。現在 SnapVault 増分転送の転送後のフェーズです。

▪ アイドル

転送が有効になっており、実行中の転送はありません。

▪ 同期中

同期関係にある 2 つのボリュームのデータが同期されています。

▪ 非同期

デスティネーションボリュームのデータがソースボリュームと同期されていません。

▪ 準備中

SnapMirror 転送が有効になっています。現在 SnapVault 増分転送の転送前のフェーズです。

▪ キューに登録され

SnapMirror 転送が有効になっています。実行中の転送はありません。

▪ 休止中です

SnapMirror 転送が無効になっています。実行中の転送はありません。

▪ 休止中です

SnapMirror 転送を実行中です。追加の転送は無効になります。

▪ 転送中です

SnapMirror 転送が有効になっており、転送を実行中です。

▪ 移行中

ソースボリュームからデスティネーションボリュームへの非同期のデータ転送が完了し、同期処 理への移行が開始されています。

▪ 待機中です

SnapMirror 転送は開始されましたが、一部の関連タスクのキュー登録を待っています。

◦ 最大転送速度

関係の最大転送速度が表示されます。最大転送速度は、 1 秒あたりのキロバイト数( Kbps )、 1 秒 あたりのメガバイト数( Mbps )、 1 秒あたりのギガバイト数( Gbps )、 1 秒あたりのテラバイト 数( Tbps )のいずれかで示されます。関係間のベースライン転送に制限がない場合は「無制限」と 表示されます。

◦ SnapMirror ポリシー

ボリュームの保護ポリシーが表示されます。「 DPDefault 」はデフォルトの非同期ミラー保護ポリシ ー、「 XDPDefault 」はデフォルトの非同期バックアップポリシー、「 DPSyncDefault 」はデフォル トの非同期ミラーバックアップポリシーを示します。「 StrictSync 」はデフォルトの厳密な同期保護 ポリシー、「 Sync 」はデフォルトの同期ポリシーです。ポリシー名をクリックすると、そのポリシ ーに関連付けられた詳細について次の情報を確認できます。

▪ 転送の優先順位

- アクセス時間の設定を無視します
- 最大試行回数
- コメント
- SnapMirror ラベル
- 保持設定
- 実際の Snapshot コピー
- Snapshot コピーを保持
- 保持の警告のしきい値
- ソースがデータ保護(DP)ボリュームであるカスケード SnapVault 関係に保持設定がない Snapshot コピーには、「 's\_created 」ルールのみが適用されます。
- スケジュールを更新します

関係に割り当てられている SnapMirror スケジュールが表示されます。情報アイコンにカーソルを合わ せるとスケジュールの詳細が表示されます。

◦ ローカル Snapshot ポリシー

ボリュームの Snapshot コピーポリシーが表示されます。「デフォルト」、「なし」、またはカスタ ムポリシーの名前のいずれかです。

◦ で保護されます

選択したボリュームで使用されている保護のタイプが表示されます。このフィールドには、Storage VMディザスタリカバリ関係が設定された関係ページにリダイレクトするリンクも表示されます。この リンクは、コンスティチュエント関係にのみ適用されます。

• \* ビュー \*

選択したボリュームの保護トポロジが表示されます。トポロジには、選択したボリュームに関連するすべ てのボリュームが図で示されます。選択したボリュームはダークグレーの線で囲んで示され、トポロジ内 のボリュームをつなぐ線は保護関係のタイプを示しています。トポロジ内の関係の方向は左から右に、各 関係の左側がソースで右側がデスティネーションです。

太線の二重線は非同期ミラー関係、太線の一重線は非同期バックアップ関係、細線の二重線は非同期ミラ ーバックアップ関係、太線と太線でない線は同期関係です。下の表に、同期関係が StrictSync であるか Sync であるかが示されます。

ボリュームを右クリックするとメニューが表示され、ボリュームの保護とデータのリストアのどちらかを 選択できます。関係を右クリックすると、編集、中止、休止、解除、削除のいずれかを選択できるメニュ ーが表示されます。 関係を再開することもできます。

このメニューは、次の場合は表示されません。

- RBAC の設定で許可されていない場合:オペレータの権限しかない場合など
- ボリュームが同期保護関係にある場合
- ボリューム ID が不明な場合:クラスタ間関係が確立されているがデスティネーションクラスタが検出 されていない場合、トポロジ内の別のボリュームをクリックすると、そのボリュームの情報が表示さ

れます。疑問符(2)をクリックします。ボリュームが見つからないか、まだ検出されていませ ん。容量情報が見つからないことを示している場合もあります。疑問符にカーソルを合わせると、推 奨される対応策などの追加情報が表示されます。

トポロジがいくつかある一般的なトポロジテンプレートのいずれかに一致している場合、ボリュームの容 量、遅延、 Snapshot コピー、および前回成功したデータ転送に関する情報が表示されます。いずれのテ ンプレートにも一致していない場合は、ボリュームの遅延と前回成功したデータ転送に関する情報がトポ ロジの下の関係テーブルに表示されます。その場合、選択したボリュームの行が強調表示され、トポロジ ビューには、選択したボリュームとそのソースボリュームの間の関係が太線と青色の点で示されます。

トポロジビューには次の情報が表示されます。

#### • 容量

ボリュームで使用されている合計容量が表示されます。トポロジ内のボリュームにカーソルを合わせる と、そのボリュームの現在の警告および重大のしきい値設定が Current Threshold Settings ダイアログボ ックスに表示されます。現在のしきい値設定ダイアログボックスのしきい値編集リンクをクリックして、 しきい値設定を編集することもできます。容量 \* チェックボックスを選択解除すると、トポロジ内のすべ てのボリュームについてのすべての容量情報が非表示になります。

#### • 遅延

受信保護関係の遅延時間と遅延ステータスが表示されます。\* LAG \* チェックボックスをオフにすると、 トポロジ内のすべてのボリュームの遅延情報が非表示になります。\* LAG \* チェックボックスがグレー表 示になっている場合、選択したボリュームの遅延情報がトポロジの下の関係テーブルに表示され、関連す るすべてのボリュームの遅延情報も表示されます。

• スナップショット

ボリュームで使用できる Snapshot コピーの数が表示されます。\* Snapshot \* チェック・ボックスを選択 解除すると、トポロジ内のすべてのボリュームについて、すべての Snapshot コピー情報が非表示になり ます。Snapshot コピーのアイコン( )ボリュームの Snapshot コピーリストが表示されます。 アイコンの横に表示される Snapshot コピー数の更新は約 1 時間ごとですが、 Snapshot コピーのリスト はアイコンをクリックした時点で更新されます。そのため、トポロジに表示される Snapshot コピー数と アイコンをクリックしたときに表示される Snapshot コピーの数は一致しないことがあります。

• 前回成功した転送

前回成功したデータ転送の量、期間、時刻、および日付が表示されます。前回成功した転送 \* ( Last Successful Transfer )チェックボックスがグレー表示されている場合、選択したボリュームについて成功 した最後の転送情報がトポロジの下の関係テーブルに表示され、関連するすべてのボリュームについて前 回成功した転送情報も表示されます。

◦ \* 履歴 \*

選択したボリュームの SnapMirror および SnapVault の受信保護関係の履歴がグラフで表示されます。 履歴グラフには、受信関係の遅延時間、受信関係の転送時間、および受信関係の転送サイズの3種類が あります。履歴情報は、デスティネーションボリュームを選択した場合にのみ表示されます。プライ マリボリュームを選択した場合、空のグラフとメッセージが表示されます No data found が表示さ れます

履歴ペインの上部にあるドロップダウンリストからグラフタイプを選択できます。1 週間、 1 カ月、 または 1 年のいずれかを選択して、特定の期間の詳細を表示することもできます。履歴グラフは傾向 を確認するのに役立ちます。たとえば、毎日または毎週同じ時間に大量のデータが転送されている場 合や、遅延警告または遅延エラーのしきい値を継続的に超過している場合は、適切な措置を講じるこ とができます。また、 [ \* エクスポート \* ] ボタンをクリックして、表示しているチャートの CSV 形式 でレポートを作成することもできます。

保護の履歴グラフには次の情報が表示されます。

• \* 関係遅延時間 \*

縦軸( y 軸)には秒、分、または時間が表示され、横軸( x 軸)には選択した期間(日数、月数、または 年数)が表示されます。y 軸の最大値は x 軸の期間における最大遅延時間を示しています。オレンジ色の 線は遅延エラーのしきい値、黄色の線は遅延警告のしきい値を示しています。これらの線にカーソルを合 わせると、しきい値の設定が表示されます。青色の線は遅延時間を示しています。グラフの特定のポイン トにカーソルを合わせると、その時点の詳細を確認できます。

• \* 関係の転送時間 \*

縦軸( y 軸)には秒、分、または時間が表示され、横軸( x 軸)には選択した期間(日数、月数、または 年数)が表示されます。y 軸の最大値は x 軸の期間における最大転送時間を示しています。グラフの特定 のポイントにカーソルを合わせると、その時点の詳細を確認できます。

このグラフは、同期保護関係にあるボリュームについては表示されません。

• \* 関係転送サイズ \*

縦軸( y 軸)には転送サイズ(バイト、 KB 、 MB )が、横軸( x 軸)には選択した期間(日数、月数、 または年数)が表示されます。γ 軸の最大値は x 軸の期間における最大転送サイズを示しています。グラ フの特定のポイントにカーソルを合わせると、その時点の詳細を確認できます。

このグラフは、同期保護関係にあるボリュームについては表示されません。

#### 履歴領域

 $\left(\begin{array}{c} \vdots \end{array}\right)$ 

履歴領域には、選択したボリュームの容量とスペースリザベーションに関する情報を示すグラフが表示されま す。また、 [ \* エクスポート \* ] ボタンをクリックして、表示しているチャートの CSV 形式でレポートを作成 することもできます。

グラフが空になっている場合や、というメッセージが表示されること No data found 一定期間データまた はボリュームの状態に変化がない場合に表示されます。

履歴ペインの上部にあるドロップダウンリストからグラフタイプを選択できます。1 週間、 1 カ月、または 1 年のいずれかを選択して、特定の期間の詳細を表示することもできます。履歴グラフは傾向を確認するのに役 立ちます。たとえば、ボリュームの使用量が継続的に「ほぼフル」のしきい値を超えていれば、それに応じた 措置を講じることができます。

履歴グラフには次の情報が表示されます。

• \* 使用容量 \*

折れ線グラフの形式で、ボリュームの使用容量(バイト、 KB 、 MB など)とボリュームの容量の使用履 歴に基づく使用状況が縦軸( y 軸)に表示されます。横軸( x 軸)に期間が表示されます。期間は、 1 週 間、 1 カ月、または 1 年のいずれかを選択できます。グラフの特定のポイントにカーソルを合わせると、

その時点の詳細を確認できます。対応する凡例をクリックして、折れ線グラフの表示と非表示を切り替え ることができます。たとえば、 Volume Used Capacity の凡例をクリックすると、 Volume Used Capacity のグラフの線が非表示になります。

• \* ボリューム - 使用容量と合計容量 \*

折れ線グラフの形式で、ボリュームの容量の使用履歴に基づく使用状況と使用済み容量、合計容量、およ び重複排除や圧縮によるスペース削減量(バイト、 KB 、 MB )が表示されます。 垂直(y)軸など。横 軸( x 軸)に期間が表示されます。期間は、 1 週間、 1 カ月、または 1 年のいずれかを選択できます。 グラフの特定のポイントにカーソルを合わせると、その時点の詳細を確認できます。対応する凡例をクリ ックして、折れ線グラフの表示と非表示を切り替えることができます。たとえば、「使用済みトレンド容 量」の凡例をクリックすると、「使用済みトレンド容量」のグラフ行が非表示になります。

• \* 使用容量( % ) \*

折れ線グラフの形式で、ボリュームの使用率とボリュームの容量の使用履歴に基づく使用状況が縦軸( y 軸)に表示されます。横軸( x 軸)に期間が表示されます。期間は、 1 週間、 1 カ月、または 1 年のい ずれかを選択できます。グラフの特定のポイントにカーソルを合わせると、その時点の詳細を確認できま す。対応する凡例をクリックして、折れ線グラフの表示と非表示を切り替えることができます。たとえ ば、 Volume Used Capacity の凡例をクリックすると、 Volume Used Capacity のグラフの線が非表示にな ります。

• \* Snapshot の使用容量( % ) \*

面積グラフの形式で、 Snapshot リザーブと Snapshot の警告しきい値、および Snapshot コピーに使用さ れている容量の割合が縦軸( y 軸)に表示されます。Snapshot オーバーフローは別の色で示されます。 横軸( x 軸)に期間が表示されます。期間は、 1 週間、 1 カ月、または 1 年のいずれかを選択できま す。グラフの特定のポイントにカーソルを合わせると、その時点の詳細を確認できます。対応する凡例を クリックして、折れ線グラフの表示と非表示を切り替えることができます。たとえば、 Snapshot Reserve の凡例をクリックすると、 Snapshot Reserve のグラフの線が非表示になります。

イベントのリスト

イベントリストには、新規イベントと確認済みイベントに関する詳細が表示されます。

• \* 重大度 \*

イベントの重大度が表示されます。

• \* イベント \*

イベント名が表示されます。

• \* トリガー日時 \*

イベントが生成されてからの経過時間が表示されます。1 週間を過ぎたイベントには、生成時のタイムス タンプが表示されます。

**[** 関連注釈( **Related Annotations** ) **]** パネル

関連するアノテーションペインでは、選択したボリュームに関連付けられているアノテーションの詳細を確認 できます。これには、ボリュームに適用されるアノテーションの名前と値などの情報が含まれます。関連する アノテーションペインから手動アノテーションを削除することもできます。

Related Devices ペインでは、ボリュームに関連する SVM 、アグリゲート、 qtree 、 LUN 、および Snapshot コピーを表示し、それらの場所に移動できます。

• \* Storage Virtual Machine \*

選択したボリュームが含まれる SVM の容量と健全性ステータスが表示されます。

• \* 集計 \*

選択したボリュームが含まれるアグリゲートの容量と健全性ステータスが表示されます。FlexGroup ボリ ュームの場合は、 FlexGroup を構成するアグリゲートの数が表示されます。

• \* アグリゲート内のボリューム \*

選択したボリュームの親アグリゲートに属するすべてのボリュームの数と容量が表示されます。最も高い 重大度レベルに基づいて、ボリュームの健全性ステータスも表示されます。たとえば、アグリゲートに 10 個のボリュームがあり、 5 つのステータスが「警告」で残りの 5 つが「重大」の場合、ステータス は「重大」と表示されます。このコンポーネントは、 FlexGroup ボリュームに対しては表示されません。

• \* qtree \*

選択したボリュームに含まれる qtree の数と、クォータが適用された qtree の容量が表示されます。クォ ータが適用された qtree の容量はボリュームのデータ容量に対する割合で表示されます。最も高い重大度 レベルに基づいて、 qtree の健全性ステータスも表示されます。たとえば、ボリュームに 10 個の qtree が あり、 5 つのステータスが「警告」で残りの 5 つが「重大」の場合、ステータスは「重大」と表示されま す。

• \* NFS 共有 \*

ボリュームに関連付けられている NFS 共有の数とステータスが表示されます。

• \* SMB 共有 \*

SMB/CIFS 共有の数とステータスが表示されます。

• \* LUN\*

選択したボリューム内のすべての LUN の数と合計サイズが表示されます。最も高い重大度レベルに基づ いて、 LUN の健全性ステータスも表示されます。

• \* ユーザー・クォータとグループ・クォータ \*

ボリュームとその qtree に関連付けられているユーザおよびユーザグループクォータの数とステータスが 表示されます。

• \* FlexClone ボリューム \*

選択したボリュームのすべてのクローンボリュームの数と容量が表示されます。選択したボリュームにク ローンボリュームが含まれている場合にのみ表示されます。

• \* 親ボリューム \*

選択した FlexClone ボリュームの親ボリュームの名前と容量が表示されます。選択したボリュームが FlexClone ボリュームの場合にのみ表示されます。

**[** 関連グループ **]** ペイン

Related Groups ペインでは、選択したボリュームに関連付けられているグループのリストを確認できます。

**[** 関連アラート **]** ペイン

関連するアラートペインでは、選択したボリュームに対して作成されたアラートのリストを表示できます。ま た、 [Add Alert] リンクをクリックしてアラートを追加したり、アラート名をクリックして既存のアラートを 編集したりすることもできます。

容量:すべての**qtree**を表示します

Capacity:All qtreesビューでは、すべてのクラスタ内のqtreeの容量と使用状況に関する 情報を表示できます。この情報を使用すると、容量のリスクの可能性を把握したり、設 定済みおよび使用済みのディスクの割合やファイル数を確認したりできます。

ビューページ内のオブジェクトは、デフォルトでは、イベントの重大度に基づいてソートされます。重大イベ ントが報告されたオブジェクトが最初に表示され、そのあとに警告イベントが報告されたオブジェクトが表示 されます。これにより、対処が必要な問題を簡単に特定できます。

ページの上部にあるコントロールを使用すると、特定のビュー(健常性、パフォーマンス、容量など)の選 択、特定のオブジェクトの検索、フィルタの作成と適用による表示データのリストの絞り込み、ページの列の 追加と削除/並べ替え、ページ上のデータをにエクスポートします .csv、 .pdf`または `.xlsx ファイル。 カスタマイズしたページをカスタムビューとして保存し、データのレポートを定期的に生成して E メールで 送信するようにスケジュール設定できます。

しきい値の編集\*ボタンを使用して、1つ以上のqtreeの容量しきい値の設定をカスタマイズできます。

を参照してください [qtree](#page-335-0)[容量のフィールド](#page-335-0) このページ上のすべてのフィールドの説明については、を参照し てください。

<span id="page-335-0"></span>**qtree**容量のフィールド

容量には、すべてのqtreeビューとカスタムビューおよびレポートで使用できるフィール ドがあります。

• \* ステータス \*

qtree の現在のステータスが表示されます。ステータスは Critical (<mark>※</mark>)、エラー(●)、警告(▲ )、または標準(◇)。

• \* qtree \*

qtree の名前が表示されます。

• \* 音量 \*

qtree が含まれているボリュームの名前が表示されます。

ボリューム名をクリックすると、ボリュームに関する詳細を確認できます。

• \* クォータタイプ \*

qtreeにクォータが設定されている場合は、ユーザ、ユーザグループ、またはツリーのいずれのクォータで あるかを指定します。

• \* ユーザーまたはグループ \*

ユーザまたはユーザグループの名前が表示されます。ユーザおよびユーザグループごとに複数の行が表示 されます。クォータのタイプが qtree の場合やクォータが設定されていない場合は空になります。

• \* 使用ディスク %\*

ディスクスペースの使用率が表示されます。ディスクのハードリミットが設定されている場合は、そのハ ードリミットに基づく値です。ディスクのハードリミットなしでクォータが設定されている場合は、ボリ ュームのデータスペースに基づきます。クォータが設定されていない場合や qtree が属するボリュームで クォータがオフになっている場合は、グリッドページに「該当なし」と表示され、 CSV エクスポートデ ータではフィールドが空白になります。

• \* ディスクハードリミット \*

qtree に対するディスクスペースの最大割り当て容量が表示されます。この上限に達すると、 Unified Manager で重大なイベントが生成され、ディスクへの書き込みがそれ以上許可されなくなります。ディス クのハードリミットなしでクォータが設定されている場合、クォータが設定されていない場合、または qtree が属するボリュームでクォータがオフになっている場合は、「無制限」と表示されます。

• \* ディスクソフトリミット \*

qtree に対するディスクスペースの割り当て容量について、警告イベントを生成する容量が表示されま す。ディスクのソフトリミットなしでクォータが設定されている場合、クォータが設定されていない場 合、または qtree が属するボリュームでクォータがオフになっている場合は、「無制限」と表示されま す。

• \* 使用されているファイル数 %\*

qtree で使用されているファイルの割合が表示されます。ファイルのハードリミットが設定されている場 合は、そのハードリミットに基づく値です。ファイルのハードリミットなしでクォータが設定されている 場合は、値は表示されません。クォータが設定されていない場合や qtree が属するボリュームでクォータ がオフになっている場合は、グリッドページに「該当なし」と表示され、 CSV エクスポートデータでは フィールドが空白になります。

• \* ファイルハードリミット \*

qtree に許可されるファイル数のハードリミットが表示されます。ファイルのハードリミットなしでクォ ータが設定されている場合、クォータが設定されていない場合、または qtree が属するボリュームでクォ ータがオフになっている場合は、「無制限」と表示されます。

• \* ファイルソフトリミット \*

qtree に許可されるファイル数のソフトリミットが表示されます。ファイルのソフトリミットなしでクォ ータが設定されている場合、クォータが設定されていない場合、または qtree が属するボリュームでクォ ータがオフになっている場合は、「無制限」と表示されます。

 $• * SVM *$ 

gtree を含む Storage Virtual Machine ( SVM )の名前が表示されます。

• \* クラスタ \*

qtree を含むクラスタの名前が表示されます。

• \*クラスタFQDN \*

クラスタの完全修飾ドメイン名( FQDN )が表示されます。

**Health**:**All NFS Shares**(すべての**NFS**共有)ビュー

Health:All NFS Sharesビューには、NFS共有について、ステータス、ボリューム (FlexGroup ボリュームまたはFlexVol ボリューム)に関連付けられたパス、NFS共有に 対するクライアントのアクセスレベル、エクスポートされているボリュームに定義され ているエクスポートポリシーなどの情報が表示されます。

デフォルトでは、このページ上のオブジェクトはステータスに基づいてソートされます。エラーのあるオブジ ェクトが最初に表示され、ステータスが「正常」のオブジェクトがその次に表示されます。これにより、対処 が必要な問題を簡単に特定できます。

ページの上部にあるコントロールを使用すると、特定のビュー(健常性、パフォーマンス、容量など)の選 択、特定のオブジェクトの検索、フィルタの作成と適用による表示データのリストの絞り込み、ページの列の 追加と削除/並べ替え、ページ上のデータをにエクスポートします .csv、 .pdf`または `.xlsx ファイル。 カスタマイズしたページをカスタムビューとして保存し、データのレポートを定期的に生成して E メールで 送信するようにスケジュール設定できます。

特定のオブジェクトのレイテンシとスループットを分析するには、詳細アイコンをクリックします …のワー クロードを分析\*をクリックすると、ワークロード分析ページにパフォーマンスと容量のグラフを表示できま す。

を参照してください [NFS](#page-337-0)[共有の健全性フィールド](#page-337-0) このページ上のすべてのフィールドの説明については、を 参照してください。

<span id="page-337-0"></span>**NFS**共有の健全性フィールド

Health:All NFS Sharesビューでは次のフィールドを使用でき、カスタムビューおよび レポートで使用できます。

• \* ステータス \*

NFS 共有の現在のステータスが表示されます。ステータスは、 Error (●)または標準(◆)。

• マウントパス

ボリュームがマウントされているパスが表示されます。qtree に明示的な NFS エクスポートポリシーが適 用されている場合、 qtree にアクセスできるボリュームのパスが表示されます。

• マウントパスがアクティブ

マウントされたボリュームにアクセスするパスがアクティブであるか非アクティブであるかが表示されま す。

• \* qtree \*

NFSエクスポートポリシーが適用されているqtreeの名前が表示されます。

• \* 音量 \*

NFSエクスポートポリシーが適用されているボリュームの名前が表示されます。

• \* ボリュームの状態 \*

エクスポートされるボリュームの状態が表示されます。「オフライン」、「オンライン」、「制限」、「 混在」のいずれかです。

◦ オフラインです

ボリュームへの読み取り / 書き込みアクセスが許可されていません。

◦ オンライン

ボリュームへの読み取り / 書き込みアクセスが許可されています。

◦ 制限

パリティの再構築などの一部の処理は許可されますが、データアクセスは許可されません。

◦ 混在

FlexGroup ボリュームに状態の異なるコンスティチュエントが混在しています。

• \* セキュリティ形式 \*

エクスポートされているボリュームのアクセス権限が表示されます。セキュリティ形式には、 UNIX 、 Unified 、 NTFS 、 Mixed があります。

◦ UNIX ( NFS クライアント)

ボリューム内のファイルおよびディレクトリに UNIX 権限が設定されています。

◦ 統合:

ボリューム内のファイルおよびディレクトリに unified セキュリティ形式が設定されています。

◦ NTFS ( CIFS クライアント)

ボリューム内のファイルおよびディレクトリに Windows NTFS 権限が設定されています。

◦ 混在

ボリューム内のファイルおよびディレクトリに UNIX 権限または Windows NTFS 権限のどちらかを設 定できます。

• \* UNIX 権限 \*

エクスポートされるボリュームに設定されている 8 進数の文字列形式の UNIX 権限ビットが表示されま す。UNIX 形式の権限ビットと同様の形式です。

• \* エクスポートポリシー \*

エクスポートされているボリュームのアクセス権限を定義するルールが表示されます。

Health:All NFS Sharesビューのレポートを生成すると、エクスポートポリシーに属するすべてのルール がCSVファイルまたはPDFファイルにエクスポートされます。

• ルールインデックス

エクスポートポリシーに関連付けられているルールが表示されます。これには、認証プロトコルやアクセ ス権限などが含まれます。

• アクセスプロトコル

エクスポートポリシールールに対して有効になっているプロトコルが表示されます。

• クライアント一致

ボリューム上のデータにアクセスする権限があるクライアントが表示されます。

• 読み取り専用アクセス

ボリューム上のデータの読み取りに使用される認証プロトコルが表示されます。

• 読み取り**/**書き込みアクセス

ボリューム上のデータの読み取りまたは書き込みに使用される認証プロトコルが表示されます。

• \* Storage VM \*

NFS共有ポリシーが適用されるSVMの名前が表示されます。

• \* クラスタ \*

クラスタの名前が表示されます。

• \*クラスタFQDN \*

クラスタの完全修飾ドメイン名( FQDN )が表示されます。

**Health**:**All SMB Shares**(すべての**SMB**共有)ビュー

ヘルス:すべてのSMB共有ビューには、ステータス、共有名、ジャンクションパス、コ ンテナオブジェクト、セキュリティ設定などのSMB / CIFS共有に関する情報が表示され ます。共有に対して定義されているエクスポートポリシー。

デフォルトでは、このページ上のオブジェクトはステータスに基づいてソートされます。エラーのあるオブジ

ェクトが最初に表示され、ステータスが「正常」のオブジェクトがその次に表示されます。これにより、対処 が必要な問題を簡単に特定できます。

ページの上部にあるコントロールを使用すると、特定のビュー(健常性、パフォーマンス、容量など)の選 択、特定のオブジェクトの検索、フィルタの作成と適用による表示データのリストの絞り込み、ページの列の 追加と削除/並べ替え、ページ上のデータをにエクスポートします .csv、 .pdf`または `.xlsx ファイル。 カスタマイズしたページをカスタムビューとして保存し、データのレポートを定期的に生成して E メールで 送信するようにスケジュール設定できます。

特定のオブジェクトのレイテンシとスループットを分析するには、詳細アイコンをクリックします … のワー クロードを分析\*をクリックすると、ワークロード分析ページにパフォーマンスと容量のグラフを表示できま す。

を参照してください [SMB/CIFS](#page-340-0)[共有の健全性フィールド](#page-340-0) このページ上のすべてのフィールドの説明について は、を参照してください。

## <span id="page-340-0"></span>**SMB/CIFS**共有の健全性フィールド

健全性:すべてのSMB共有ビューには次のフィールドがあり、カスタムビューとレポー トで使用できます。

• ユーザーマッピングの表示ボタン

[ユーザーマッピング (User Mapping) ] ダイアログボックスを起動します。

SVMのユーザマッピングの詳細を確認できます。

• \* ACLボタンを表示\*

共有の Access Control ダイアログボックスを開きます。

選択した共有のユーザおよび権限の詳細を表示できます。

• \* ステータス \*

共有の現在のステータスが表示されます。標準(◇)またはエラー(●)。

• \* 名前 \*

CIFS共有の名前が表示されます。

• \* パス \*

共有が作成されているジャンクションパスが表示されます。

• \* qtree \*

CIFS共有が適用されているqtreeの名前が表示されます。

• \* 音量 \*

CIFS共有が適用されているボリュームの名前が表示されます。

• \* ボリュームの状態 \*

エクスポートされるボリュームの状態が表示されます。「オフライン」、「オンライン」、「制限」、「 混在」、「不明」のいずれかです。

◦ オフラインです

ボリュームへの読み取り / 書き込みアクセスが許可されていません。

◦ オンライン

ボリュームへの読み取り / 書き込みアクセスが許可されています。

◦ 制限

パリティの再構築などの一部の処理は許可されますが、データアクセスは許可されません。

◦ 混在

FlexGroup ボリュームに状態の異なるコンスティチュエントが混在しています。

• \* プロパティ \*

共有の作成時に設定されたオプションのプロパティを一覧表示します。

• \* ユーザー \*

共有にアクセスできるユーザ。

• \* 許可 \*

ユーザに付与されている共有に対する権限。

• \* セキュリティ形式 \*

共有されているボリュームのアクセス権限が表示されます。セキュリティ形式には、 UNIX 、 Unified 、 NTFS 、 Mixed があります。

◦ UNIX ( NFS クライアント)

ボリューム内のファイルおよびディレクトリに UNIX 権限が設定されています。

◦ 統合:

ボリューム内のファイルおよびディレクトリに unified セキュリティ形式が設定されています。

◦ NTFS ( CIFS クライアント)

ボリューム内のファイルおよびディレクトリに Windows NTFS 権限が設定されています。

◦ 混在

ボリューム内のファイルおよびディレクトリに UNIX 権限または Windows NTFS 権限のどちらかを設

定できます。

• \* エクスポートポリシー \*

共有に適用されているエクスポートポリシーの名前が表示されます。SVMに対してエクスポートポリシー が指定されていない場合は、「無効」と表示されます。

• マウントパスがアクティブ

共有にアクセスするパスがアクティブであるか非アクティブであるかが表示されます。

• \* NFS の同等機能 \*

共有に NFS と同等の機能があるかどうかを示します。

• \* Storage VM \*

CIFS共有が属するSVMの名前が表示されます。

• \* クラスタ \*

クラスタの名前が表示されます。

• \*クラスタFQDN \*

クラスタの完全修飾ドメイン名( FQDN )が表示されます。

**Export Policy Rules**ダイアログボックス

エクスポートポリシールールダイアログボックスには、Storage Virtual Machine(SVM )に属するボリュームで有効になっているエクスポートポリシー、認証プロトコル、お よびアクセスに関する詳細が表示されます。フィルタを使用して、エクスポートポリシ ールールのリストに表示される情報をカスタマイズできます。デフォルトでは、情報は インデックス列に基づいてソートされます。

• 索引

エクスポートポリシールールに割り当てられているインデックスが表示されます。これは一意の番号で す。

• アクセスプロトコル

エクスポートポリシールールに対して有効になっているプロトコルが表示されます。

• クライアント一致

SVMに属するボリュームのデータにアクセスする権限があるクライアントが表示されます。

• 読み取り専用アクセス

SVMに属するボリュームのデータの読み取りに使用される認証プロトコルが表示されます。

• 読み取り**/**書き込みアクセス

SVMに属するボリュームのデータの読み取りと書き込みに使用される認証プロトコルが表示されます。

**Volume**(ボリューム)ダイアログボックスの**Snapshot**コピー

ボリュームのSnapshotコピーダイアログボックスを使用すると、Snapshotコピーのリス トを表示できます。ディスクスペースを節約したり解放したりする場合、また はSnapshotコピーが不要になった場合、Snapshotコピーを削除できます。1つ以上 のSnapshotコピーを削除した場合に再利用可能となるディスクスペースの量を計算する こともできます。

リストビュー

ボリューム上のSnapshotコピーに関する情報が表形式のリストビューに表示されます。列のフィルタを使用 して、表示するデータをカスタマイズできます。

• \* Snapshot コピー \*

Snapshotコピーの名前が表示されます。

• 使用済みスペース**%**

ボリューム内のSnapshotコピーで使用されている合計スペースが表示されます。

• \* 合計サイズ \*

Snapshotコピーの合計サイズが表示されます。

• 作成時刻

Snapshotコピーの作成時のタイムスタンプが表示されます。

• 依存関係

Snapshotコピーに依存しているアプリケーションが表示されます。有効な値は、「SnapMirror 」、「SnapVault 」、「SnapLock 」、「ダンプ」、「LUN」、VcloneとBusy。

コマンドボタン

各コマンドボタンを使用して次のタスクを実行できます。

• 計算

1つ以上のSnapshotコピーを削除することで再利用可能なスペースを計算できます。

• 選択した項目を削除

1つ以上のSnapshotコピーを削除します。

• \* 閉じる \*

ボリューム上のSnapshotコピーを閉じます。

• 再計算

選択したFlexVol のSnapshotコピーを削除することで、再利用可能なスペースを計算できます。このボタ ンは、FlexGroup ボリュームに対しては使用できません。

Snapshotコピーの選択を変更すると、\* Recalculate \*ボタンが有効になります。

# クラスタのセキュリティ目標の管理

Unified Manager には、『 ONTAP 9 NetApp Security Hardening Guide for ONTAP 』に 定義されている推奨事項を基に、 クラスタ、 Storage Virtual Machine ( SVM )、およ びボリュームがどの程度セキュアであるかを示すダッシュボードが用意されています。

セキュリティダッシュボードの目的は、 ONTAP クラスタがネットアップ推奨のガイドラインに従っていない 領域を提示して、潜在的な問題を修正できるようにすることです。ほとんどの場合、問題は ONTAP System Manager または ONTAP CLI を使用して解決します。組織がすべての推奨事項に従うとは限らないため、場合 によっては変更を加える必要がありません。

を参照してください ["ONTAP 9](http://www.netapp.com/us/media/tr-4569.pdf) [セキュリティ設定](http://www.netapp.com/us/media/tr-4569.pdf)[ガ](http://www.netapp.com/us/media/tr-4569.pdf)[イド](http://www.netapp.com/us/media/tr-4569.pdf)["](http://www.netapp.com/us/media/tr-4569.pdf) 詳細な推奨事項と解決策については、 TR-4569 を 参照してください。

Unified Manager は、セキュリティステータスを報告するだけでなく、セキュリティ違反があるクラスタまた は SVM に対してセキュリティイベントを生成します。これらの問題はイベント管理インベントリページで追 跡できます。また、イベントにアラートを設定して、新たなセキュリティイベントが発生したときにストレー ジ管理者が通知を受け取るようにすることができます。

評価されるセキュリティ条件

一般に、 ONTAP クラスタ、 Storage Virtual Machine ( SVM )、およびボリュームの セキュリティ条件は、『 ONTAP 9\_ ネットアップセキュリティ設定ガイド』に定義され ている推奨事項に照らして評価されます。

セキュリティチェックには、次のようなものがあります。

- クラスタが SAML などのセキュアな認証方式を使用しているかどうか
- ピアクラスタの通信が暗号化されているかどうか
- Storage VM の監査ログが有効になっているかどうか
- ボリュームでソフトウェアまたはハードウェアの暗号化が有効になっているかどうか

コンプライアンスのカテゴリおよびのトピックを参照してください ["ONTAP 9](http://www.netapp.com/us/media/tr-4569.pdf) [セキュリティ設定](http://www.netapp.com/us/media/tr-4569.pdf)[ガ](http://www.netapp.com/us/media/tr-4569.pdf)[イド](http://www.netapp.com/us/media/tr-4569.pdf)["](http://www.netapp.com/us/media/tr-4569.pdf) を参 照してください。

Active IQ プラットフォームから報告されるアップグレードイベントもセキュリティイベントと みなされます。これらのイベントは、 ONTAP ソフトウェア、ノードファームウェア、または オペレーティングシステムソフトウェア(セキュリティアドバイザリ用)のアップグレードが 必要な問題を示します。これらのイベントは [ セキュリティ ] パネルには表示されませんが、 [ イベント管理 ] インベントリページから確認できます。

クラスタコンプライアンスのカテゴリ

 $(i)$ 

次の表に、 Unified Manager で評価されるクラスタセキュリティコンプライアンスのパ ラメータ、ネットアップの推奨事項、およびクラスタが準拠か非準拠かの総合的な判断 にパラメータが影響するかどうかを示します。

クラスタに非準拠の SVM があると、クラスタのコンプライアンスに影響します。そのため、クラスタのセキ ュリティが準拠とみなされるためには、事前に SVM のセキュリティ問題の修正が必要となる場合がありま す。

以下のパラメータは、すべてのインストール環境で表示されるわけではありません。たとえば、ピアクラスタ がない場合やクラスタで AutoSupport を無効にしている場合、「クラスタピアリング」や「 AutoSupport HTTPS 転送」の項目は表示されません。

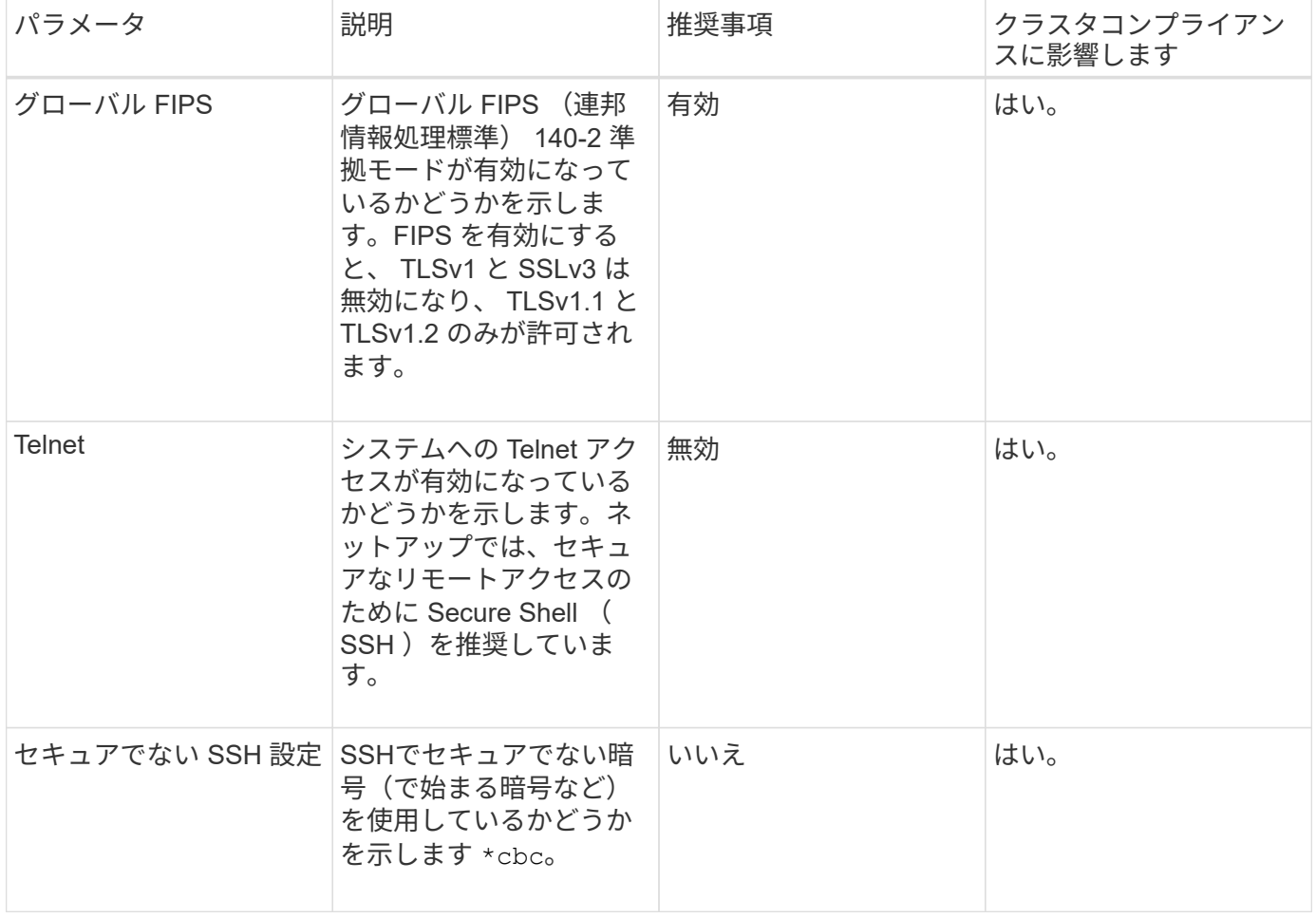

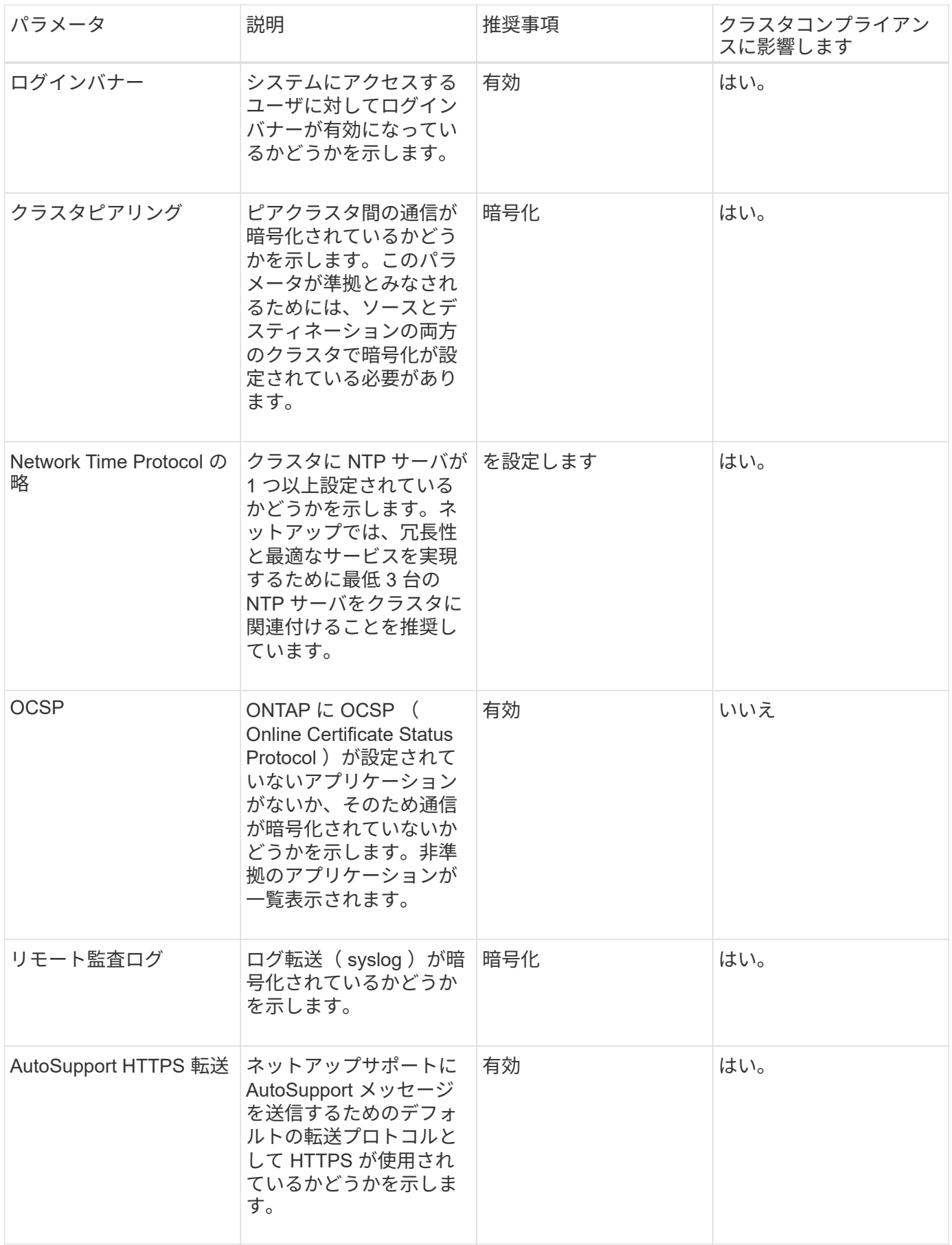

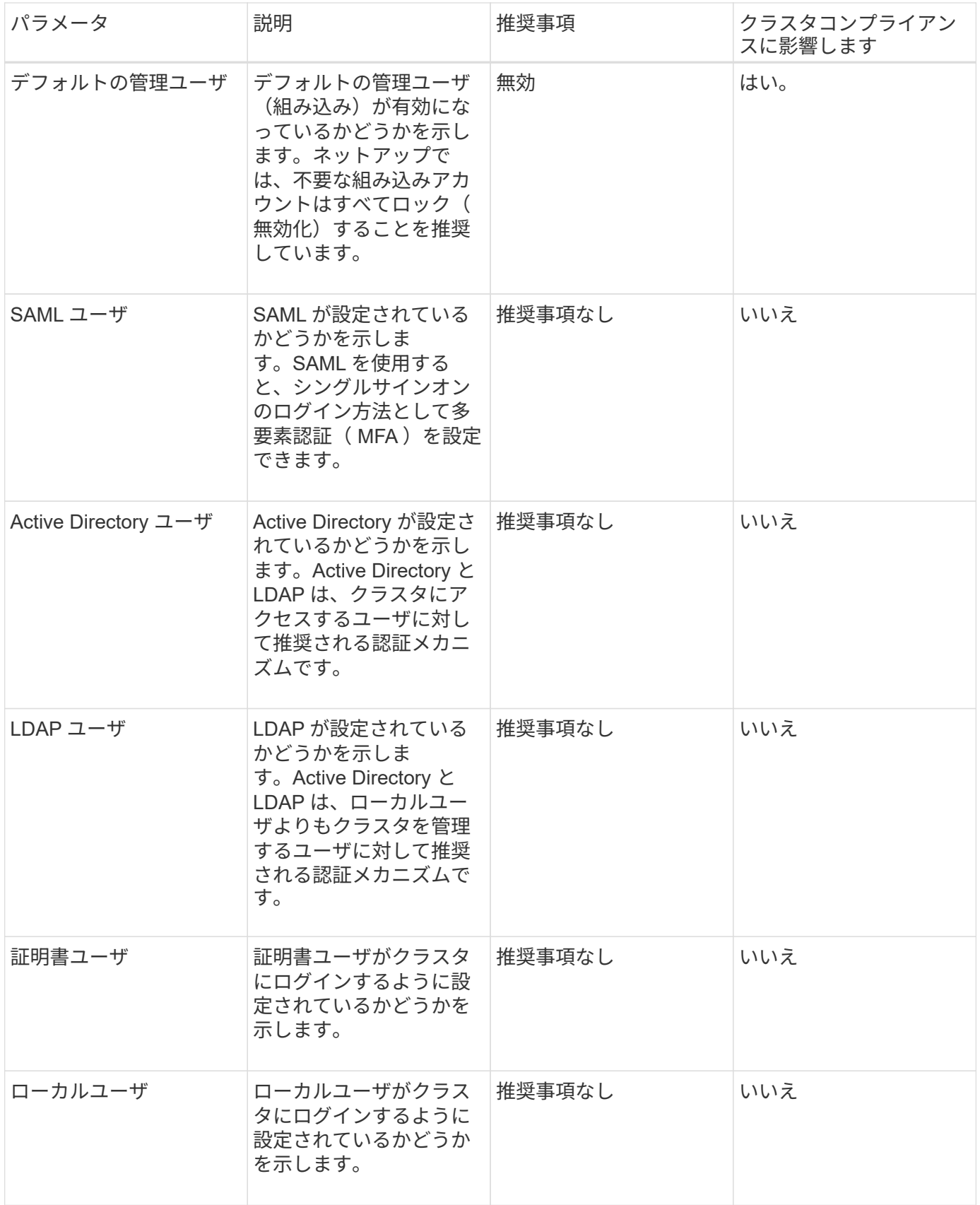

**SVM** コンプライアンスのカテゴリ

次の表に、 Unified Manager で評価される Storage Virtual Machine ( SVM ) セキュリ

ティコンプライアンスの条件、ネットアップの推奨事項、および SVM が準拠か非準 拠かの総合的な判断にパラメータが影響するかどうかを示します。

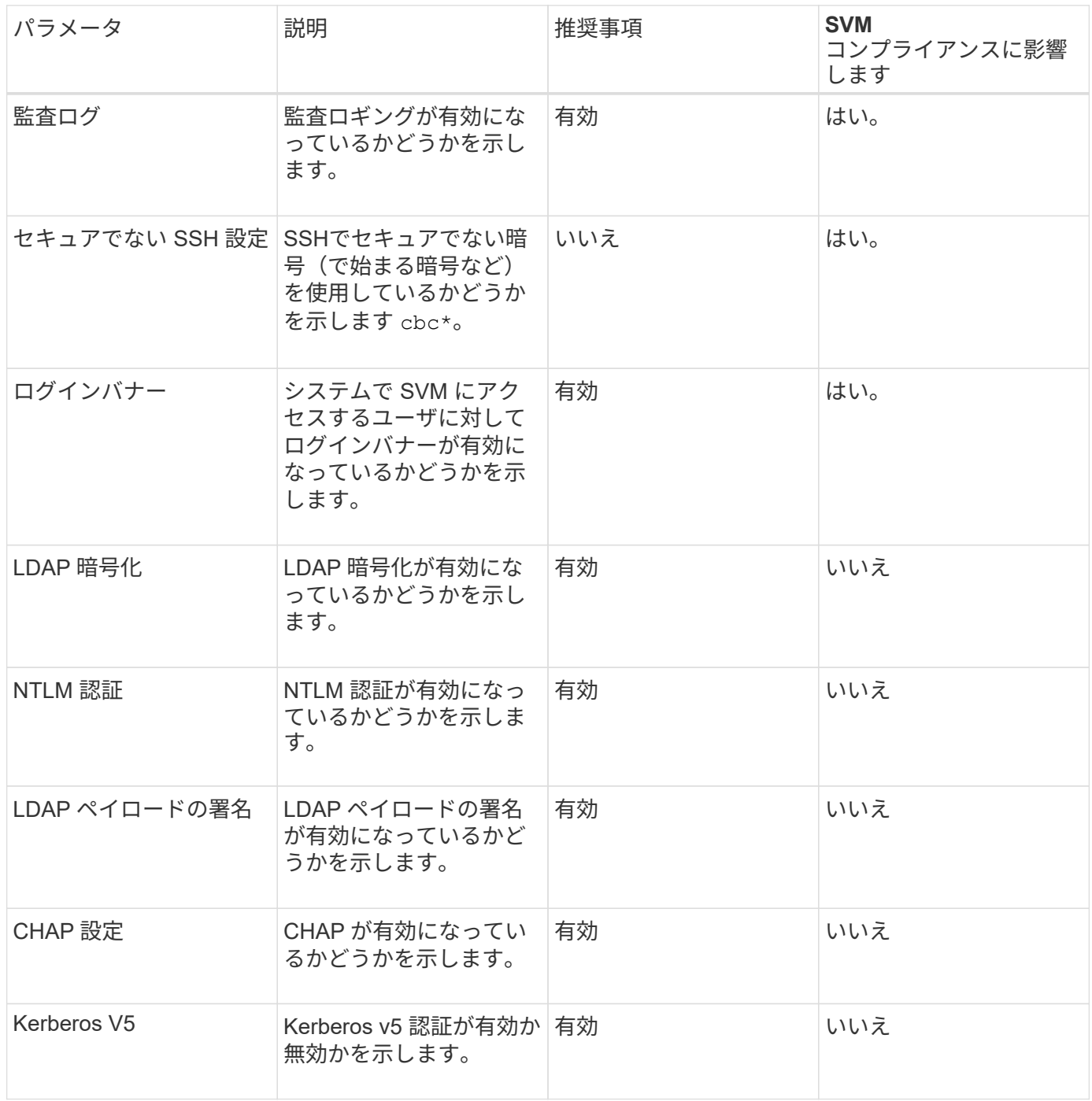

ボリュームコンプライアンスのカテゴリ

Unified Manager は、次の表に示すボリューム暗号化パラメータを評価して、ボリューム 上のデータが権限のないユーザによるアクセスから適切に保護されているかどうかを判 断します。

ボリューム暗号化パラメータは、クラスタまたは Storage VM が準拠しているとみなされるかどうかには影響 しません。

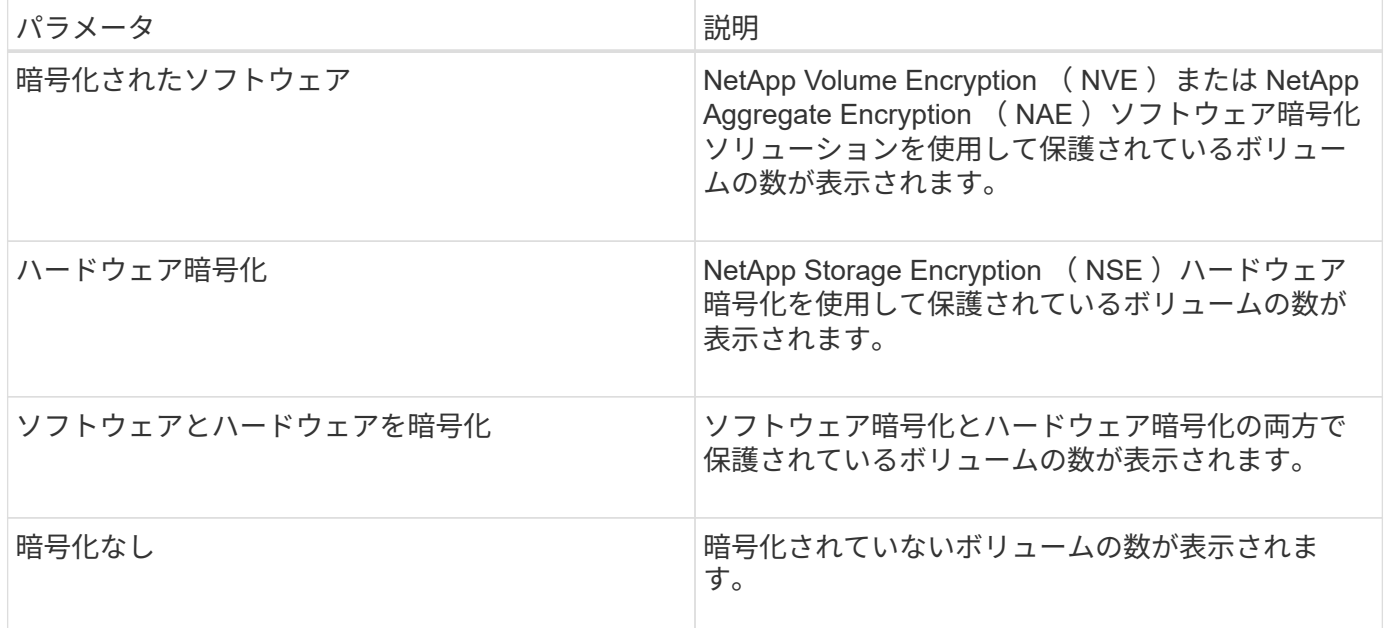

# 非準拠の条件

『 ONTAP 9\_ セキュリティ設定ガイド』に定義されている推奨事項に照らして評価され るセキュリティ条件が 1 つでも満たされていない場合、クラスタと Storage Virtual Machine ( SVM ) は非準拠とみなされます。また、非準拠と判断された SVM が 1 つで もある場合も、クラスタは非準拠とみなされます。

セキュリティカード内の各ステータスアイコンとその意味は次のとおりです。

- 2 パラメータは推奨事項に従って設定されています。
- ▲ パラメータは推奨事項に従って設定されていません。
- ● -クラスタで機能が有効になっていないか、パラメータが推奨事項に従って設定されていませんが、こ のパラメータはオブジェクトのコンプライアンスには影響しません。

ボリューム暗号化ステータスは、クラスタまたは SVM が準拠とみなされるかどうかには影響しません。

# クラスタのセキュリティステータスの概要の表示

Unified Manager のダッシュボードのセキュリティパネルには、現在のビューに応じて、 すべてのクラスタまたは単一のクラスタのセキュリティステータスの概要が表示されま す。

#### 手順

- 1. 左側のナビゲーションペインで、 \* ダッシュボード \* をクリックします。
- 2. すべての監視対象クラスタのセキュリティステータスを表示するか、 1 つのクラスタのセキュリティステ ータスを表示するかに応じて、 \* すべてのクラスタ \* を選択するか、ドロップダウンメニューから 1 つの クラスタを選択します。
- 3. 全体的なステータスを確認するには、 \* セキュリティ \* パネルを表示します。
- 過去 24 時間に受信したセキュリティイベントのリスト
- 各イベントから Event Details ページへのリンク
- イベント管理インベントリページで、アクティブなすべてのセキュリティイベントを表示するための リンク
- クラスタのセキュリティステータス(準拠または非準拠のクラスタ数)
- SVM のセキュリティステータス(準拠または非準拠の SVM 数)
- ボリューム暗号化ステータス(暗号化されているボリュームまたは暗号化されていないボリュームの 数)
- 4. パネル上部の右矢印をクリックすると、セキュリティの詳細が \* セキュリティ \* ページに表示されます。

クラスタと **SVM** の詳細なセキュリティステータスの表示

Security ページには、すべてのクラスタのセキュリティステータスの概要と、個々のク ラスタの詳細なセキュリティステータスが表示されます。詳細なクラスタステータスに は、クラスタコンプライアンス、 SVM コンプライアンス、ボリューム暗号化コンプラ イアンスが含まれます。

#### 手順

- 1. 左側のナビゲーションペインで、 \* ダッシュボード \* をクリックします。
- 2. すべての監視対象クラスタのセキュリティステータスを表示するか、 1 つのクラスタのセキュリティステ ータスを表示するかに応じて、 \* すべてのクラスタ \* を選択するか、ドロップダウンメニューから 1 つの クラスタを選択します。
- 3. セキュリティ \* パネルの右矢印をクリックします。

Security ページには、次の情報が表示されます。

- クラスタのセキュリティステータス(準拠または非準拠のクラスタ数)
- SVM のセキュリティステータス(準拠または非準拠の SVM 数)
- ボリューム暗号化ステータス(暗号化されているボリュームまたは暗号化されていないボリュームの 数)
- 各クラスタで使用されているクラスタ認証方式
- 4. を参照してください ["ONTAP 9](http://www.netapp.com/us/media/tr-4569.pdf) [セキュリティ設定](http://www.netapp.com/us/media/tr-4569.pdf)[ガ](http://www.netapp.com/us/media/tr-4569.pdf)[イド](http://www.netapp.com/us/media/tr-4569.pdf)["](http://www.netapp.com/us/media/tr-4569.pdf) すべてのクラスタ、 SVM 、およびボリューム を、ネットアップのセキュリティに関する推奨事項に準拠させていただく方法については、を参照してく ださい。

ソフトウェアまたはファームウェアの更新が必要なセキュリティイベントの表示

「アップグレード」の影響領域を持つセキュリティイベントがあります。これらのイベ ントは Active IQ プラットフォームから報告され、 ONTAP ソフトウェア、ノードファー ムウェア、またはオペレーティングシステムソフトウェア(セキュリティアドバイザリ 用)のアップグレードが必要な問題を特定します。

作業を開始する前に

オペレータ、アプリケーション管理者、またはストレージ管理者のロールが必要です。

このタスクについて

これらの問題については、すぐに対処が必要なものもあれば、スケジュールされた次回のメンテナンスまで待 てるものもあります。これらのイベントをすべて表示し、問題を解決できるユーザに割り当てることができま す。また、通知が不要なセキュリティアップグレードイベントがある場合は、このリストを利用して無効にす るイベントを特定できます。

手順

1. 左側のナビゲーションペインで、 \* イベント管理 \* をクリックします。

デフォルトでは、すべてのアクティブな(新規および確認済みの)イベントがイベント管理インベントリ ページに表示されます。

2. [ 表示 ] メニューから [ \* アップグレードイベント \* ] を選択します。

アクティブなすべてのアップグレードセキュリティイベントが表示されます。

#### すべてのクラスタでのユーザ認証の管理状況の表示

Security ページには、各クラスタでユーザの認証に使用されている認証の種類と、各タ イプを使用してクラスタにアクセスしているユーザの数が表示されます。これにより、 ユーザ認証が組織の定義に従って安全に実行されていることを確認できます。

手順

- 1. 左側のナビゲーションペインで、 \* ダッシュボード \* をクリックします。
- 2. ダッシュボードの上部で、ドロップダウンメニューから「 \* すべてのクラスタ \* 」を選択します。
- 3. セキュリティ \* パネルの右矢印をクリックすると、セキュリティ \* ページが表示されます。
- 4. クラスタ認証 \* カードを表示して、各認証タイプを使用してシステムにアクセスしているユーザの数を確 認します。
- 5. クラスタセキュリティ \* カードを表示して、各クラスタのユーザ認証に使用される認証メカニズムを確認 します。

結果

安全でない方法またはネットアップが推奨していない方法でシステムにアクセスしているユーザがいる場合 は、その方法を無効にできます。

すべてのボリュームの暗号化ステータスを表示します

すべてのボリュームとその現在の暗号化ステータスのリストを表示して、ボリューム上 のデータが権限のないユーザによるアクセスから適切に保護されているかどうかを確認 できます。

作業を開始する前に

オペレータ、アプリケーション管理者、またはストレージ管理者のロールが必要です。

このタスクについて

ボリュームに適用できる暗号化のタイプは次のとおりです。

- ソフトウェア NetApp Volume Encryption (NVE) または NetApp Aggregate Encryption (NAE) ソフ トウェア暗号化ソリューションを使用して保護されているボリューム。
- ・ハードウェア NetApp Storage Encryption ( NSE )ハードウェア暗号化を使用して保護されているボリ ューム。
- ソフトウェアとハードウェア ソフトウェア暗号化とハードウェア暗号化の両方で保護されているボリュ ーム。
- なし 暗号化されていないボリューム。

#### 手順

- 1. 左側のナビゲーションペインで、 \* Storage \* > \* Volumes \* をクリックします。
- 2. [表示]メニューで、[正常性>\*ボリューム暗号化\*]を選択します
- 3. [**Health:Volumes Encryption**]ビューで、[ **Encryption Type**]フィールドをソートするか、[Filter]を使用し て、特定の暗号化タイプを持つボリューム、または暗号化されていないボリュームを表示します ([Encryption Type]は[None])。

アクティブなすべてのセキュリティイベントを表示します

アクティブなセキュリティイベントをすべて表示し、問題を解決できるユーザに各イベ ントを割り当てることができます。また、受信不要なセキュリティイベントがある場合 は、このリストを利用して無効にするイベントを特定できます。

作業を開始する前に

オペレータ、アプリケーション管理者、またはストレージ管理者のロールが必要です。

手順

1. 左側のナビゲーションペインで、 \* イベント管理 \* をクリックします。

デフォルトでは、新規と確認済みのイベントがイベント管理のインベントリページに表示されます。

2. [ 表示 ] メニューから、 [ アクティブセキュリティイベント \*] を選択します。

このページには、過去 7 日間に生成された「新規」と「確認済み」のすべてのセキュリティイベントが表 示されます。

セキュリティイベントのアラートを追加する

セキュリティイベントのアラートは、 Unified Manager で受信する他のイベントと同様

に、イベントごとに個別に設定することができます。また、すべてのセキュリティイベ ントを同じように扱い、同じユーザに E メールを送信する場合は、セキュリティイベン トがトリガーされたときに通知する共通のアラートを作成することもできます。

作業を開始する前に

アプリケーション管理者またはストレージ管理者のロールが必要です。

このタスクについて

次に 'Telnet Protocol enabled' セキュリティ・イベントのアラートを作成する例を示しますクラスタへのリモ ート管理アクセス用に Telnet アクセスが設定されると、アラートが送信されます。同じ方法で、すべてのセ キュリティイベントに対してアラートを作成できます。

手順

- 1. 左側のナビゲーションペインで、 \* Storage Management \* > \* Alert Setup \* をクリックします。
- 2. [\* Alert Setup\* ] ページで、 [\* Add] をクリックします。
- 3. [ \* アラートの追加 \* ] ダイアログボックスで、 [ \* 名前 \* ] をクリックし、アラートの名前と概要を入力し ます。
- 4. リソースをクリックし、このアラートを有効にするクラスタを選択します。
- 5. [\* Events (イベント) ] をクリックして、次の操作を実行します。

a. イベントの重大度リストで、 \* 警告 \* を選択します。

b. [Matching Events] リストで、 [Telnet Protocol Enabled\*] を選択します。

- 6. [\* アクション \* ] をクリックし、 [ これらのユーザーに警告 ] フィールドで警告メールを受信するユーザー の名前を選択します。
- 7. 通知頻度、 SNMP トラップの発行、スクリプトの実行など、このページの他のオプションを設定しま す。
- 8. [ 保存( Save ) ] をクリックします。

特定のセキュリティイベントを無効にする

デフォルトでは、すべてのイベントが有効になっています。環境で重要でないイベント は、無効にして通知が生成されないようにすることができます。無効にしたイベントの 通知を再開するには、該当するイベントを有効にします。

作業を開始する前に

アプリケーション管理者またはストレージ管理者のロールが必要です。

このタスクについて

イベントを無効にすると、システムで以前に生成されたイベントは「廃止」とマークされ、それらのイベント に設定されたアラートはトリガーされなくなります。無効にしたイベントを有効にすると、それらのイベント の通知の生成が次の監視サイクルから開始されます。

1. 左側のナビゲーションペインで、 \* Storage Management \* > \* Event Setup \* をクリックします。

2. イベント設定 \* ページで、次のいずれかのオプションを選択してイベントを無効または有効にします。

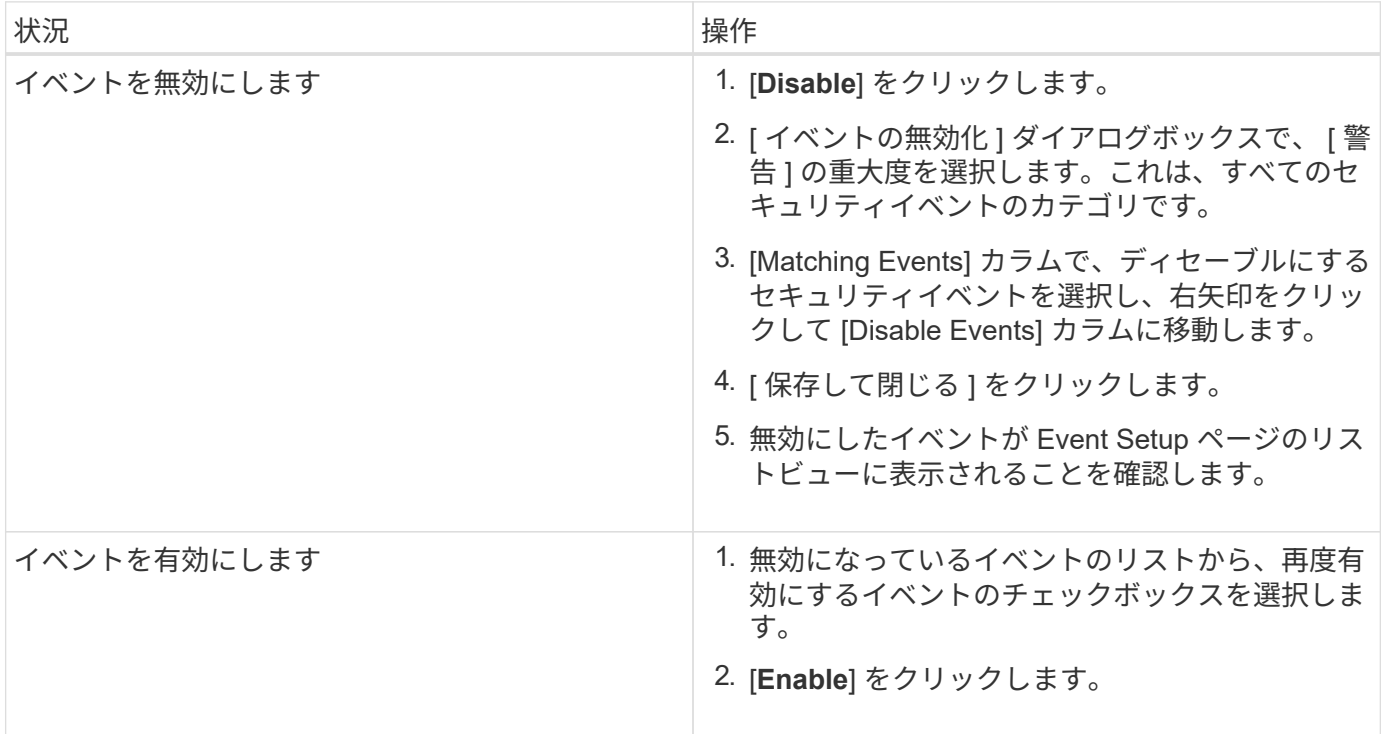

セキュリティイベント

セキュリティイベントは、『 ONTAP 9 NetApp Security Hardening Guide 』に定義され ているパラメータに基づいて、 ONTAP クラスタ、 Storage Virtual Machine ( SVM )、およびボリュームのセキュリティステータスに関する情報を提供します。これらの イベントは潜在的な問題を通知するもので、問題の重大度を評価し、必要に応じて問題 を修正することができます。

セキュリティイベントはソースタイプ別にグループ化され、イベント名とトラップ名、影響レベル、および重 大度が表示されます。これらのイベントは、クラスタおよび Storage VM のイベントカテゴリに表示されま す。

# **VMware** 仮想インフラを監視する

Active IQ Unified Manager では、仮想インフラ内の仮想マシン(VM)を可視化し、仮 想環境内のストレージやパフォーマンスの問題を監視してトラブルシューティングでき ます。この機能を使用すると、ストレージ環境におけるレイテンシの問題や、 vCenter Server でパフォーマンスイベントが報告されたタイミングを特定できます。

ONTAP の一般的な仮想インフラ環境には、さまざまなコンポーネントがコンピューティングレイヤ、ネット ワークレイヤ、ストレージレイヤに分散して配置されています。VM アプリケーションのパフォーマンス低下 は、各レイヤのさまざまなコンポーネントでレイテンシが生じていることが原因である可能性があります。こ の機能は、ストレージまたは vCenter Server の管理者および IT ゼネラリストが、仮想環境でパフォーマンス 問題を分析したり、問題がどのコンポーネントで発生したかを把握したりするのに役立ちます。

これで、 VMware セクションの vCenter のメニューから vCenter Server にアクセスできるようになりまし た。表示されている各仮想マシンのプレビュービューには、新しいブラウザで vCenter Server を起動する [vCenter server\*] リンクがトポロジビューにあります。また、 \* トポロジの展開 \* ボタンを使用して vCenter Server を起動し、 \* vCenter で表示 \* ボタンをクリックして vCenter Server のデータストアを表示すること もできます。

Unified Manager のトポロジビューには、仮想環境の基盤となるサブシステムが表示され、コンピューティン グノード、ネットワーク、またはストレージでレイテンシ問題が発生したかどうかが確認されます。また、修 復手順を実行して基盤となる問題に対応するために、パフォーマンス低下の原因となっているオブジェクトが 強調表示されます。

ONTAP ストレージ上に導入される仮想インフラには、次のオブジェクトが含まれます。

- vCenter Server :仮想環境の VMware VM 、 ESXi ホスト、およびすべての関連コンポーネントを管理す る一元化されたコントロールプレーンです。vCenter Server の詳細については、 VMware のドキュメント を参照してください。
- ホスト: VMware の仮想化ソフトウェアである ESXi を実行し、 VM をホストする物理システムまたは仮 想システムです。
- データストア:データストアは、 ESXi ホストに接続される仮想ストレージオブジェクトです。LUN やボ リュームなどの ONTAP の管理可能なストレージエンティティであり、ログファイル、スクリプト、構成 ファイル、仮想ディスクなどの VM ファイルのリポジトリとして使用され、SAN または IP ネットワーク 接続を介して環境内のホストに接続されます。vCenter Server にマッピングされている ONTAP 外部のデ ータストアは、 Unified Manager ではサポートされず、表示もされません。
- VM : VMware 仮想マシン。
- 仮想ディスク:拡張子が VMDK である VM に属するデータストア上の仮想ディスク。仮想ディスクのデ ータは対応する VMDK に格納されます。
- VMDK :仮想ディスク用のストレージスペースを提供するデータストア上の仮想マシンディスクです。仮 想ディスクごとに対応する VMDK があります。

これらのオブジェクトは VM トポロジビューに表示されます。

• ONTAP での VMware 仮想化 \*

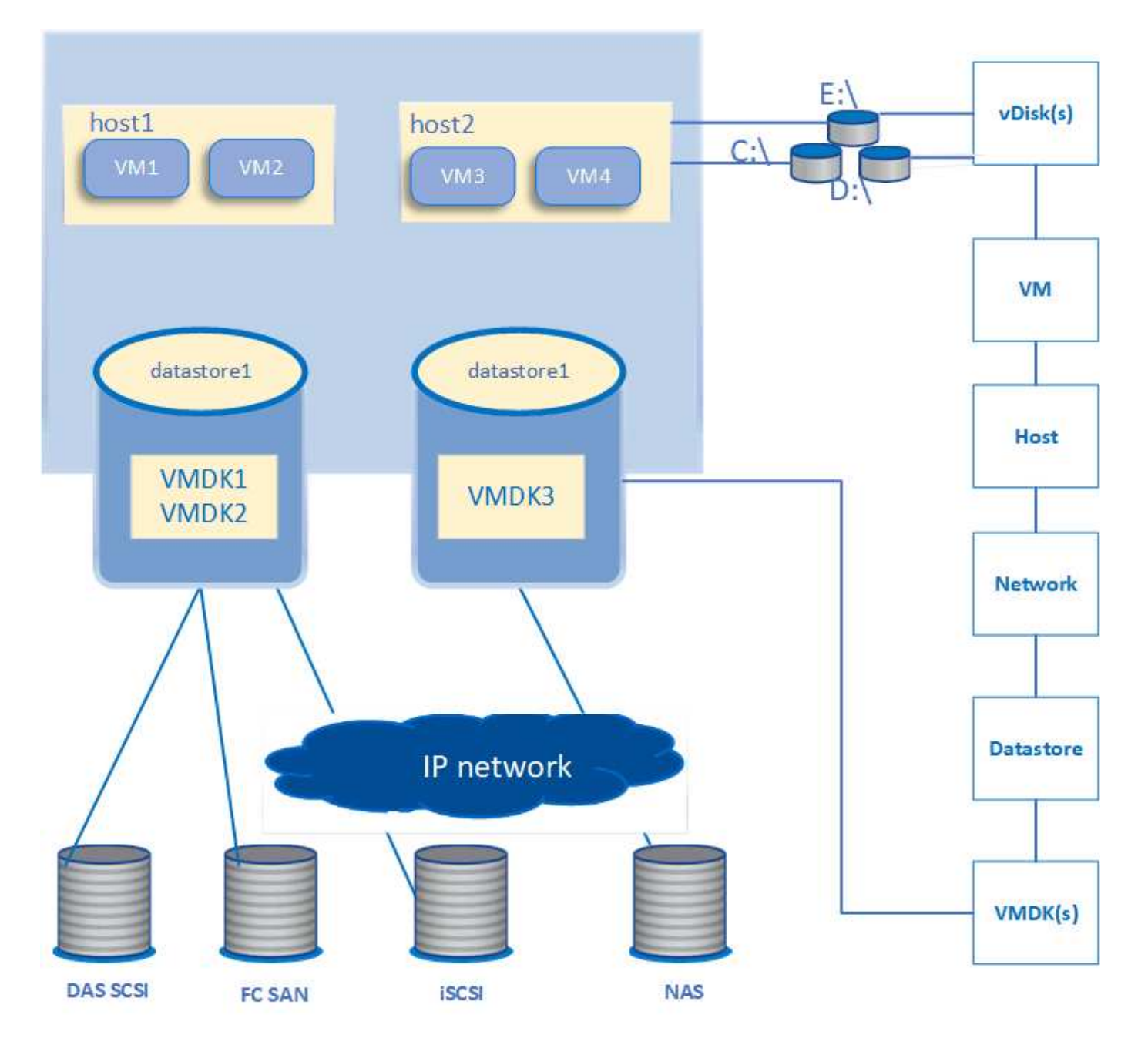

• ユーザーワークフロー \*

次の図は、 VM トポロジビューを使用する一般的なユースケースを示しています。

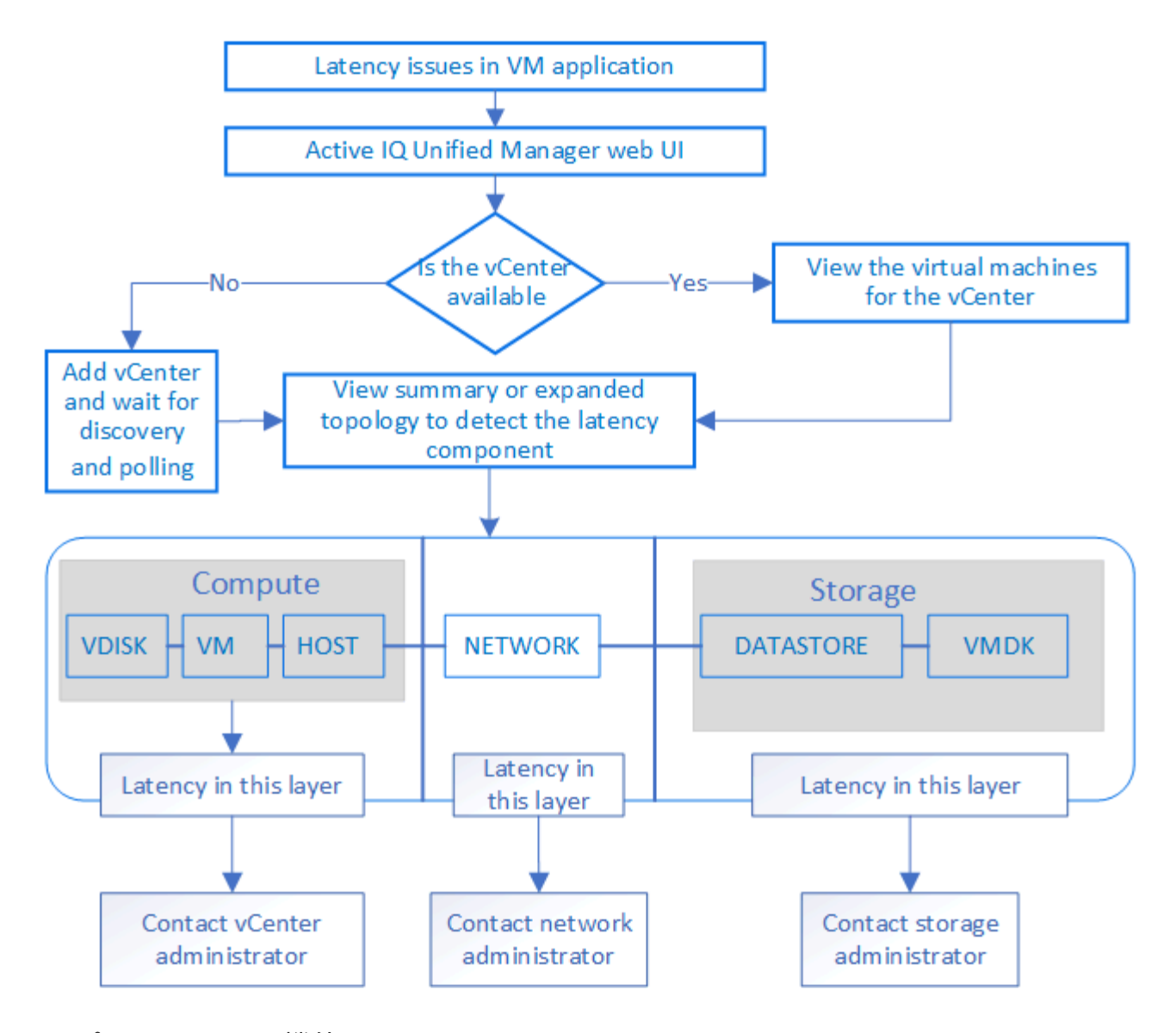

サポートされない機能:

- vCenter Server インスタンスにマッピングされている ONTAP 外部のデータストアは、 Unified Manager ではサポートされません。これらのデータストアに仮想ディスクがある VM もサポートされません。
- 複数の LUN にまたがるデータストアはサポートされません。
- ネットワークアドレス変換( NAT )を使用してデータ LIF (アクセスエンドポイント)をマッピングす るデータストアはサポートされません。
- 複数の LIF を使用する構成では、同じ IP アドレスを持つ異なるクラスタ上のデータストアとしてボリュ ームまたは LUN をエクスポートすることはできません。 UM では、どのデータストアがどのクラスタに 属しているかを特定できません。

例:クラスタ A にデータストア A があるとしますデータストア A は、同じ IP アドレス x.x.x.x のデータ LIF を介してエクスポートされ、このデータストアに VM A が作成されます。同様に、クラスタ B にはデ ータストア B がありますデータストア B は、同じ IP アドレス x.x.x.x のデータ LIF を介してエクスポート されます。 VM B はデータストア B に作成されますUM では、 VM A のトポロジ用のデータストア A を対 応する ONTAP ボリューム / LUN にマッピングしたり、 VM B をマッピングしたりすることはできません

• データストアとしてサポートされるのは NAS ボリュームと SAN ボリューム( VMFS の場合は iSCSI と FCP)のみです。仮想ボリューム( VVol)はサポートされません。

- iSCSI 仮想ディスクのみがサポートされます。NVMe タイプと SATA タイプの仮想ディスクはサポートさ れません。
- これらのビューでは、さまざまなコンポーネントのパフォーマンスを分析するためのレポートを生成する ことはできません。
- Unified Manager の仮想インフラのみでサポートされる Storage Virtual Machine ( Storage VM )ディザ スタリカバリ( DR )セットアップの場合は、スイッチオーバーおよびスイッチバックのシナリオでアク ティブな LUN を参照するように vCenter Server で設定を手動で変更する必要があります。手動操作なし では、データストアにアクセスできなくなります。

**vCenter Server** を表示および追加する

仮想マシン( VM )のパフォーマンスの表示とトラブルシューティングを行うには、関 連する vCenter Server を Active IQ Unified Manager インスタンスに追加する必要があり ます。

作業を開始する前に

vCenter Server を追加または表示する前に、次の点を確認してください。

- vCenter Server の名前を確認しておきます。
- vCenter Server の IP アドレスと必要なクレデンシャルを確認しておきます。vCenter Server 管理者また は vCenter Server への読み取り専用アクセス権を持つ root ユーザのクレデンシャルが必要です。
- 追加する vCenter Server で vSphere 6.5 以降が実行されている必要があります。
- vCenter Serverでのデータ収集設定は、の統計レベルに設定されます Level 3`をクリックし、監視対象 のすべてのオブジェクトについて必要な指標収集レベルを確認します。間隔はにする必要があります `5 minutes`を選択し、保存期間をに設定します `1 day。

詳細については、 VMware のマニュアルの「 vSphere Monitoring and Performance Guide 」の「 `D ATA Collection Levels' 」を参照してください。

- レイテンシ値を正しく計算するために、 vCenter Server のレイテンシ値はマイクロ秒単位ではなくミリ秒 単位で設定されている
- vCenter Server の現在の時刻が vCenter Server のタイムゾーンと同期されている。
- 検出が成功した場合は、 vCenter Server に到達できます。

# このタスクについて

Unified Manager は、追加されて検出されたすべての vCenter Server について、 vCenter Server と ESXi サー バの詳細、 ONTAP マッピング、データストアの詳細、ホストされている VM の数などの構成データを収集し ます。さらに、コンポーネントのパフォーマンス指標も収集されます。

## 手順

1. 「 \* vmware \* > \* vcenter \* 」に移動して、 vCenter Server がリストに表示されているかどうかを確認し ます。

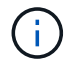

vCenter Server を使用できない場合は、 vCenter Server を追加する必要があります。

- a. [ 追加( Add ) ] をクリックします。
- b. vCenter Server の正しい IP アドレスを追加し、デバイスに到達できることを確認してください。
- c. 管理者または vCenter Server への読み取り専用アクセス権を持つ root ユーザのユーザ名とパスワード を追加します。
- d. デフォルト以外のポートを使用している場合は、カスタムポート番号を追加します 443。
- e. [ 保存 ( Save ) ] をクリックします。

検出に成功すると、表示されたサーバ証明書を承認します。

証明書を承認すると、使用可能な vCenter Server のリストに vCenter Server が追加されます。デバイス を追加しても、関連付けられている VM のデータ収集は開始されず、スケジュールされた間隔で収集され ます。

2. vCenter Server が \*vCenters \* ページに表示されている場合は、 \* Status \* フィールドにカーソルを合わせ てステータスを確認し、 vCenter Server が正常に動作しているか、警告またはエラーが発生しているかを 確認します。

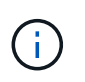

vCenter Server を追加すると、次のステータスが表示されます。ただし、 vCenter Server を追加して正確に反映されるまでに、対応する VM のパフォーマンスデータとレイテンシ データが最大 1 時間かかることがあります。

- 緑:vCenter Serverが検出され、パフォーマンスメトリックが正常に収集されたことを示す「標準」
- 黄色:「Warning」(たとえば、vCenter Serverの統計レベルが3以上に設定されておらず、各オブジ ェクトの統計が取得されていない場合)
- オレンジ:「Error」(例外、構成データ収集の失敗、vCenter Serverに到達できないなどの内部エラ ーを示します)。列表示アイコン(\* Show/Hide \*)をクリックして、vCenter Serverのステータスメ ッセージを表示し、問題 のトラブルシューティングを行うことができます。
- 3. vCenter Server に到達できない場合やクレデンシャルが変更されている場合は、 \* vCenter\* > \* Edit \* を選 択して vCenter Server の詳細を編集します。
- 4. VMware vCenter Server の編集 \* ページで必要な変更を行います。
- 5. [ 保存( Save ) ] をクリックします。

#### 結果

• vCenter Server のデータ収集を開始します

vCenter Server は、リアルタイムのパフォーマンスデータのサンプルを 20 秒収集して 5 分ごとのサンプルに 集計します。Unified Manager のパフォーマンスデータの収集スケジュールは、 vCenter Server のデフォルト の設定に基づきます。Unified Manager は、 vCenter Server から取得した 5 分ごとのサンプルを処理し、仮想 ディスク、 VM 、およびホストの IOPS とレイテンシの 1 時間の平均を計算します。データストアの場合、 Unified Manager は ONTAP から取得したサンプルに基づいて IOPS とレイテンシの 1 時間の平均を計算しま す。これらの値は毎時 00 分に更新されます。パフォーマンス指標は vCenter Server を追加した直後には収集 されず、次の 1 時間の開始時にのみ収集されます。パフォーマンスデータのポーリングは、設定データ収集 のサイクルが完了すると開始されます。

Unified Manager は、クラスタの構成データの収集と同じスケジュールで vCenter Server の構成データをポー リングします。vCenter Serverの構成およびパフォーマンス・データ収集スケジュールについては'クラスタ構 成およびパフォーマンス・データ収集アクティビティを参照してください
仮想マシンの監視

仮想マシン( VM )のアプリケーションでレイテンシ問題が発生した場合、原因の分析 とトラブルシューティングのために VM の監視が必要になることがあります。VM を使 用できるのは、 vCenter Server と、 VM ストレージをホストする ONTAP クラスタを Unified Manager に追加したときです。

VMの詳細については、**VMware**>**\*>** Virtual Machines \*ページを参照してください。可用性、ステータス、使 用済み容量と割り当て済み容量、ネットワークレイテンシ、 VM 、データストア、ホストの IOPS とレイテン シなどの情報が表示されます。複数のデータストアをサポートしている VM の場合は、最もレイテンシが高い データストアの指標がグリッドに表示され、追加のデータストアを示すアスタリスクアイコン( \*)が付きま す。アイコンをクリックすると、追加データストアの指標が表示されます。これらの列の一部は、ソートやフ ィルタに使用できません。

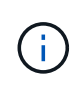

VM とその詳細を表示するには、 ONTAP クラスタの検出(ポーリングまたは指標の収集)が 完了している必要があります。クラスタが Unified Manager から削除されると、次の検出サイ クルのあとで VM を使用できなくなります。

このページから、 VM の詳細なトポロジを確認し、ホスト、仮想ディスク、データストアなど、 VM が関連 するコンポーネントを表示することもできます。トポロジビューには、基になるコンポーネントが各レイヤの 次の順序で表示されます。 \* Virtual Disk \* > \* VM \* > \* Host \* > \* Network \* > \* Datastore \* > \* VMDK \* 。

I/O パスとコンポーネントレベルのレイテンシをトポロジの観点から確認し、パフォーマンス問題の原因かど うかを判断できます。トポロジのサマリビューには I/O パスが表示され、解決手順を特定できるように IOPS やレイテンシの問題があるコンポーネントが強調表示されます。また、トポロジの展開ビューで、各コンポー ネントとそのコンポーネントのレイテンシを個別に確認することもできます。コンポーネントを選択すると、 レイヤ内で強調表示されている I/O パスを確認できます。

トポロジのサマリビューの表示

トポロジのサマリビューでVMを表示してパフォーマンスの問題を特定します

- 1. 「 \* vmware \* > \* Virtual Machines \* 」に移動します。
- 2. 検索ボックスに名前を入力して VM を検索します。また、 \* フィルター \* ボタンをクリックして、特定の 条件に基づいて検索結果をフィルターすることもできます。ただし、 VM が見つからない場合は、対応す る vCenter Server が追加されて検出されていることを確認してください。

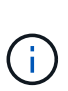

vCenter Server で使用できる特殊文字( % 、 & 、 \* 、 \$ 、 # 、 @ 、!、 \ 、 / 、:、 \* 、 ? 、 " 、 < 、 > 、 | 、;、 ' )を使用して、 VM 、クラスタ、データストア、フォルダ、 または file です。VMware vCenter Server および ESX/ESXi Server では、表示名に使用さ れる特殊文字はエスケープされません。ただし、 Unified Manager で処理される名前は異な って表示されます。たとえば、という名前のVMがあります %\$VC AIQUM clone 191124% vCenter Serverではと表示されます %25\$VC\_AIQUM\_clone\_191124%25 Unified Managerのを参照してください。名前に特殊 文字が含まれる VM を照会する場合は、この問題をメモしておく必要があります。

3. VM のステータスを確認します。VM のステータスは vCenter Server から取得されます。ステータスは次 のいずれかです。これらのステータスの詳細については、 VMware のドキュメントを参照してください。

◦ 正常

- 警告
- アラート
- 監視対象外
- 不明です
- 4. VM の横にある下矢印をクリックすると、コンピューティング、ネットワーク、ストレージの各レイヤに あるコンポーネントのトポロジのサマリビューが表示されます。レイテンシの問題があるノードは強調表 示されます。サマリビューには、コンポーネントのワーストレイテンシが表示されます。たとえば、 VM に複数の仮想ディスクがある場合、すべての仮想ディスクの中で最もレイテンシが高い仮想ディスクが表 示されます。
- 5. 一定期間にわたるデータストアのレイテンシとスループットを分析するには、データストアオブジェクト アイコンの上にある \* Workload Analyzer \* ボタンをクリックします。ワークロード分析ページに移動し て、期間を選択し、データストアのパフォーマンスチャートを表示できます。Workload Analyzer の詳細 については、 Workload Analyzer を使用したワークロードのトラブルシューティング \_ を参照してくださ い。

["Workload Analyzer](#page-25-0) [を使用したワークロードのトラブルシューティング](#page-25-0)["](#page-25-0)

トポロジの展開ビューの表示

VM のトポロジの展開ビューでは、各コンポーネントにドリルダウンして個別に確認することができます。

- 1. トポロジのサマリビューで、 [\* トポロジの展開 \*] をクリックします。各コンポーネントの詳細なトポロ ジが個別に表示され、各オブジェクトのレイテンシを確認できます。データストアまたは VMDK に複数 のノードが含まれているカテゴリでは、レイテンシが最も低いノードが赤で強調表示されます。
- 2. 特定のオブジェクトの IO パスを確認するには、そのオブジェクトをクリックして IO パスと対応するマッ ピングを確認します。たとえば、仮想ディスクのマッピングを表示するには、仮想ディスクをクリックし て、対応する VMDK への強調表示されたマッピングを表示します。これらのコンポーネントのパフォー マンスが低下した場合は、 ONTAP からさらに多くのデータを収集し、問題のトラブルシューティングを 行うことができます。

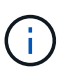

VMDK については指標は報告されません。トポロジでは、 VMDK 名のみ表示され、指標は 表示されません。

ディザスタリカバリの設定における仮想インフラの表示

MetroCluster 構成または Storage Virtual Machine ( Storage VM )ディザスタリカバリ ( SVM DR )セットアップでホストされているデータストアの設定とパフォーマンスの 指標を表示できます。

Unified Manager では、 vCenter Server でデータストアとして接続された MetroCluster 構成の NAS ボリュー ムまたは LUN を表示できます。MetroCluster 構成でホストされるデータストアは、標準環境のデータストア と同じトポロジビューで表示されます。

vCenter Server のデータストアにマッピングされている Storage VM ディザスタリカバリ構成内の NAS ボリ ュームまたは LUN を表示することもできます。

#### **MetroCluster** 構成のデータストアの表示

MetroCluster 構成でデータストアを表示する前に、次の前提条件に注意してください。

- スイッチオーバーとスイッチバックが発生した場合は、 HA ペアのプライマリクラスタとセカンダリクラ スタ、および vCenter Server の検出が完了している必要があります。
- HA ペアのプライマリクラスタとセカンダリクラスタ、および vCenter Server を Unified Manager で管理 する必要があります。MetroCluster のサポートについては、を参照してください

[MetroCluster](#page-391-0) [構](#page-391-0)[成を管理および監視する](#page-391-0)

• ONTAP および vCenter Server で必要なセットアップを完了しておく必要があります。詳細については、 ONTAP および vCenter のドキュメントを参照してください。

["ONTAP 9](https://docs.netapp.com/ontap-9/index.jsp) [ドキュメンテーション](https://docs.netapp.com/ontap-9/index.jsp)[・](https://docs.netapp.com/ontap-9/index.jsp)[センター](https://docs.netapp.com/ontap-9/index.jsp)["](https://docs.netapp.com/ontap-9/index.jsp)

データストアを表示する手順は次のとおりです。

- 1. [\* vmware\*>\* Virtual Machines \*] ページで、データストアをホストする VM をクリックします。Workload Analyzer \* または datastore オブジェクトのリンクをクリックします。ボリュームまたは LUN をホストし ているプライマリサイトが想定どおりに機能している場合の標準的なシナリオでは、プライマリサイトの vServer クラスタの詳細を確認できます。
- 2. 災害が発生し、セカンダリサイトに連続的にスイッチオーバーすると、データストアのリンクからセカン ダリクラスタ内のボリュームまたは LUN のパフォーマンス指標が示されます。これは、クラスタの次回 のサイクルと、 vServer の検出(取得)が完了したあとに反映されます。
- 3. スイッチバックが成功すると、データストアのリンクにプライマリクラスタ内のボリュームまたは LUN のパフォーマンス指標が再び反映されます。これは、クラスタと vServer の次回の検出が完了したあとに 反映されます。

**Storage VM** ディザスタリカバリ設定のデータストアの表示

Storage VM ディザスタリカバリ構成でデータストアを表示する前に、次の前提条件に注意してください。

- スイッチオーバーとスイッチバックが発生した場合は、 HA ペアのプライマリクラスタとセカンダリクラ スタ、および vCenter Server の検出が完了している必要があります。
- ソースクラスタとデスティネーションクラスタ、および Storage VM ピアの両方を Unified Manager で管 理する必要があります。
- ONTAP および vCenter Server で必要なセットアップを完了しておく必要があります。
	- NAS ( NFS および VMFS )データストアの場合は、災害発生時にセカンダリ Storage VM の起動、 データ LIF とルートの確認、 vCenter Server での切断された接続の確立、 VM の起動などの手順を実 行します。

プライマリサイトへのスイッチバックの場合は、プライマリサイトがデータの提供を開始する前にボ リューム間のデータを同期する必要があります。

。SAN ( iSCSI および FC for VMFS )データストアの場合、 vCenter Server はマウントされた LUN を VMFS 形式でフォーマットします。災害が発生した場合は、セカンダリ Storage VM を起動し、デー タ LIF とルートを確認する手順が含まれます。iSCSI ターゲットの IP がプライマリ LIF と異なる場合 は、手動で追加する必要があります。新しい LUN は、ホストのストレージアダプタの iSCSI アダプタ

でデバイスとして使用できる必要があります。以降は、新しい LUN を含む新しい VMFS データス トアを作成し、古い VM を新しい名前で登録する必要があります。VM が起動して実行されている必 要があります。

リカバリの場合は、ボリューム間のデータを同期する必要があります。LUN を使用して新しい VMFS データストアを再度作成し、古い VM を新しい名前で登録する必要があります。

セットアップの詳細については、 ONTAP および vCenter Server のドキュメントを参照してくださ い。

["ONTAP 9](https://docs.netapp.com/ontap-9/index.jsp) [ドキュメンテーション](https://docs.netapp.com/ontap-9/index.jsp)[・](https://docs.netapp.com/ontap-9/index.jsp)[センター](https://docs.netapp.com/ontap-9/index.jsp)["](https://docs.netapp.com/ontap-9/index.jsp)

データストアを表示する手順は次のとおりです。

- 1. [\* vmware\*>\* Virtual Machines \*] ページで、データストアをホストする VM インベントリをクリックしま す。データストアオブジェクトのリンクをクリックします。標準的なシナリオでは、プライマリ Storage VM 内のボリュームと LUN のパフォーマンスデータを表示できます。
- 2. 災害が発生し、セカンダリ Storage VM に連続してスイッチオーバーされた場合、データストアのリンク からセカンダリ Storage VM 内のボリュームまたは LUN のパフォーマンス指標が参照されます。これ は、クラスタの次回のサイクルと、 vServer の検出(取得)が完了したあとに反映されます。
- 3. スイッチバックが成功すると、データストアのリンクにプライマリ Storage VM のボリュームまたは LUN のパフォーマンス指標が再び反映されます。これは、クラスタと vServer の次回の検出が完了したあとに 反映されます。

サポート対象外のシナリオです

- MetroCluster 構成では、次の制限事項に注意してください。
	- のクラスタの<sup>み</sup> NORMAL および SWITCHOVER 状態が取得されます。などのその他の状態 PARTIAL SWITCHOVER、 PARTIAL SWITCHBACK`および `NOT REACHABLE はサポートされてい ません。
	- 。自動スイッチオーバー( ASO )が有効になっていない限り、プライマリクラスタがダウンした場合、 セカンダリクラスタは検出できず、トポロジはプライマリクラスタ内のボリュームまたは LUN を引き 続き参照します。
- Storage VM ディザスタリカバリ構成では、次の制限に注意してください。
	- Site Recovery Manager ( SRM )または Storage Replication Adapter ( SRA )が SAN ストレージ 環境で有効になっている構成はサポートされません。

# ワークロードのプロビジョニングと管理

Active IQ Unified Manager のアクティブ管理機能を使用すると、パフォーマンスサービ スレベル、ストレージ効率化ポリシー、およびデータセンターのストレージワークロー ドをプロビジョニング、監視、管理するためのストレージプロバイダ API を利用できま す。

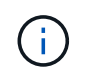

この機能は Unified Manager にデフォルトで搭載されています。この機能を使用しない場合 は、 \* Storage Management \* > \* Feature Settings \* で無効にできます。

有効にした場合、 Unified Manager のインスタンスで管理される ONTAP クラスタのワークロードをプロビ ジョニングできます。また、ワークロードにパフォーマンスサービスレベルやストレージ効率化ポリシーなど のポリシーを割り当て、それらのポリシーに基づいてストレージ環境を管理することもできます。

この機能を使用すると、次の機能を実行できます。

- 追加したクラスタでストレージワークロードを自動検出して、ストレージワークロードを簡単に評価して 導入できるようにします
- NFS プロトコルと CIFS プロトコルをサポートする NAS ワークロードをプロビジョニングする
- iSCSI および FCP プロトコルをサポートする SAN ワークロードをプロビジョニングする
- 同じファイル共有で NFS プロトコルと CIFS プロトコルの両方がサポートされます
- パフォーマンスサービスレベルとストレージ効率化ポリシーを管理する
- ストレージワークロードにパフォーマンスサービスレベルとストレージ効率化ポリシーを割り当てていま す

UI の左側のペインで、 \* Provisioning \* 、 \* Storage \* > \* Workloads \* 、 \* Policies \* の各オプションを使用し て、さまざまな設定を変更できます。

これらのオプションを使用して、次の機能を実行できます。

- ストレージワークロードを \* Storage \* > \* Workloads \* ページで表示できます
- プロビジョニングワークロードのページからストレージワークロードを作成します
- パフォーマンスサービスレベルの作成と管理はポリシーから行います
- ポリシーからストレージ効率化ポリシーを作成および管理します
- ワークロードページからストレージワークロードにポリシーを割り当てます

ワークロードの概要

ワークロードとは、ボリュームや LUN などのストレージオブジェクトの入出力( I/O ) 処理のことです。ストレージのプロビジョニング方法は、想定されるワークロード要件 に基づいています。Active IQ Unified Manager は、ストレージオブジェクトとの間にト ラフィックが発生した時点でワークロードの統計情報の追跡を開始します。たとえば、 ユーザがデータベースまたは E メールアプリケーションの使用を開始した時点で、ワー クロードの IOPS とレイテンシを取得できるようになります。

ワークロードページには、Unified Managerで管理されているONTAP クラスタのストレージワークロードの概 要が表示されます。このページには、パフォーマンスサービスレベルに準拠したストレージワークロードと準 拠していないストレージワークロードに関する履歴情報が一目でわかるように表示されます。また、データセ ンター内のクラスタの合計容量、使用可能容量、使用済み容量、およびパフォーマンス( IOPS )を評価する こともできます。

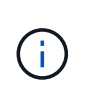

非準拠、利用不可、またはいずれのパフォーマンスサービスレベルでも管理されていないスト レージワークロードの数を評価し、それらが準拠条件を満たし、使用容量、 IOPS が確保され るために必要な措置を講じることを推奨します。

ワークロードページには次の2つのセクションがあります。

- ワークロードの概要: Unified Manager で管理されている ONTAP クラスタ上のストレージワークロード 数を表示します。
- データセンターの概要:データセンター内のストレージワークロードの容量と IOPS を表示します。関連 するデータは、データセンターレベルおよび個別に表示されます。

ワークロードの概要セクション

ワークロードの概要セクションには、ストレージワークロードについての累積情報がわかりやすく表示されま す。ストレージワークロードのステータスは、割り当てられているパフォーマンスサービスレベルと割り当て られていないパフォーマンスサービスレベルに基づいて表示されます。

- \* Assigned \* :パフォーマンスサービスレベルが割り当てられているストレージワークロードについて は、次のステータスが報告されます。
	- \* 準拠 \* :ストレージワークロードのパフォーマンスは、割り当てられているパフォーマンスサービス レベルに基づきます。ストレージワークロードが、関連付けられているパフォーマンスサービスレベ ルで定義されたしきい値レイテンシの範囲内にある場合、「準拠」とマークされます。準拠している ワークロードは青で表示されます。
	- \* 非準拠 \* :ストレージワークロードのレイテンシが、関連付けられたパフォーマンスサービスレベル で定義されたしきい値遅延を超えた場合、パフォーマンス監視中にストレージワークロードは「不適 合」とマークされます。非準拠のワークロードはオレンジで表示されます。
	- \* 利用不可 \*: ストレージワークロードがオフラインの場合、または対応するクラスタに到達できない 場合、ストレージワークロードは「利用不可」とマークされます。利用できないワークロードは赤で 表示されます。
- \* 未割り当て \* :パフォーマンスサービスレベルが割り当てられていないストレージワークロードは「未 割り当て」と報告されます。情報アイコンにその数が表示されます。

合計ワークロード数は、割り当て済みのワークロードと割り当てなしのワークロードの合計です。

このセクションに表示されるワークロードの総数をクリックすると、ワークロードのページに表示できます。

「 Conformance by Performance Service Levels 」サブセクションには、使用可能なストレージワークロード の総数が表示されます。

- 各タイプのパフォーマンスサービスレベルに準拠しています
- 割り当てられているパフォーマンスサービスレベルと推奨されるパフォーマンスサービスレベルが一致し ていません

データセンターの概要セクション

データセンターの概要セクションに、データセンター内のすべてのクラスタの使用可能容量と使用済み容量、 および IOPS が図で表示されます。このデータを使用して、ストレージワークロードの容量と IOPS を管理し ます。このセクションには、すべてのクラスタのストレージワークロードに関する次の情報も表示されます。

- データセンター内のすべてのクラスタの合計容量、使用可能容量、使用済み容量
- データセンター内のすべてのクラスタの合計 IOPS 、使用可能 IOPS 、使用済み IOPS
- 各パフォーマンスサービスレベルに基づく使用可能容量と使用済み容量
- 各パフォーマンスサービスレベルに基づく使用可能 IOPS と使用済み IOPS
- パフォーマンスサービスレベルが割り当てられていないワークロードで使用されている合計スペースと IOPS
- パフォーマンスサービスレベル \* に基づいて、データセンターの容量とパフォーマンスを計算する方法

使用済み容量と使用済み IOPS は、クラスタ内のすべてのストレージワークロードの合計使用済み容量とパフ ォーマンスに関して取得されます。

使用可能 IOPS は、ノードの想定レイテンシと推奨されるパフォーマンスサービスレベルに基づいて計算され ます。これには、想定レイテンシがノード独自の想定レイテンシ以下であるすべてのパフォーマンスサービス レベルの使用可能 IOPS が含まれます。

使用可能容量は、アグリゲートの想定レイテンシと推奨されるパフォーマンスサービスレベルに基づいて計算 されます。これには、想定レイテンシがアグリゲート独自の想定レイテンシ以下であるすべてのパフォーマン スサービスレベルの使用可能容量が含まれます。

ワークロードの表示

すべてのワークロードビューには、データセンター内のクラスタで使用可能なすべての ワークロードのリストが表示されます。

すべてのワークロードビューには、 Unified Manager で管理されている ONTAP クラスタに関連付けられてい るストレージワークロードが表示されます。また、ストレージワークロードにストレージ効率化ポリシー( SEP)とパフォーマンスサービスレベル( PSL)を割り当てることもできます。

Unified Manager にクラスタを追加すると、 FlexGroup ボリュームとそのコンスティチュエントを除く各クラ スタのストレージワークロードが自動的に検出されてこのページに表示されます。

Unified Manager は、ストレージワークロードで I/O 処理が開始された時点で、推奨される(推奨される PSL )に対するワークロードの分析を開始します。新たに検出されたストレージワークロードで I/O 処理が行われ ていない場合、ステータスは「 I/O を待機中」になります。ストレージワークロードで I/O 処理が開始される と、 Unified Manager が分析を開始し、ワークロードのステータスが「学習中 … 」に変わります。分析が完 了すると( I/O 処理の開始から 24 時間以内)、ストレージワークロードに推奨される PSL が表示されます。

[\* Workloads \* > \* all workloads \* ( \* すべてのワークロード \* ) ] オプションを使用すると、複数のタスクを 実行できます。

- ストレージワークロードを追加またはプロビジョニングする
- ワークロードのリストを表示してフィルタリングします
- PSL をストレージワークロードに割り当てます
- システム推奨の PSL を評価してワークロードに割り当てます
- ストレージワークロードに SEP を割り当てます

ストレージワークロードを追加またはプロビジョニングする

サポートされる LUN ( iSCSI と FCP の両プロトコルをサポート)、 NFS ファイル共有、 SMB 共有にスト レージワークロードを追加またはプロビジョニングできます。

ワークロードの表示とフィルタリング

All workloads (すべてのワークロード)画面では、データセンター内のすべてのワークロードを表示した

り、 PSL または名前に基づいて特定のストレージワークロードを検索したりできます。フィルタアイコン を使用して、検索条件を入力できます。ホストクラスタや Storage VM など、さまざまなフィルタ条件で検索 できます。容量の合計 \* オプションを使用すると、ワークロードの合計容量( MB )でフィルタリングできま す。ただしこの場合は、合計容量がバイトレベルで比較されるため、返されるワークロードの数が変わる可能 性があります。

各ワークロードについて、ホストクラスタと Storage VM などの情報、および割り当てられている PSL と SEP が表示されます。

また、このページではワークロードのパフォーマンスの詳細を確認することもできます。ワークロードの IOPS 、容量、レイテンシに関する詳細情報を表示するには、「 \* 列の選択 / 順序」ボタンをクリックし、表 示する列を選択します。パフォーマンスビューの列にはワークロードの平均 IOPS とピーク IOPS が表示さ れ、ワークロードアナライザのアイコンをクリックすると詳細な IOPS 分析を確認できます。IOPS 分析ポッ プアップの \* ワークロードの分析ボタンをクリックすると、ワークロード分析ページが開き、期間を選択し て、選択したワークロードのレイテンシ、スループット、容量のトレンドを確認できます。Workload Analyzer の詳細については、 Workload Analyzer を使用したワークロードのトラブルシューティング \_ を参 照してください

["Workload Analyzer](#page-25-0) [を使用したワークロードのトラブルシューティング](#page-25-0)["](#page-25-0)

ワークロードのパフォーマンスと容量の条件を分析します

パフォーマンスビュー \* 列の棒グラフアイコンをクリックすると、ワークロードに関するパフォーマンス情報 を表示してトラブルシューティングに役立てることができます。ワークロードの分析ページにパフォーマンス と容量のグラフを表示してオブジェクトを分析するには、 \* ワークロードの分析 \* ボタンをクリックします。

ワークロードにポリシーを割り当てます

各種のナビゲーションオプションを使用して、ストレージ効率化ポリシー( SEP )とパ フォーマンスサービスレベル( PSL )をすべてのワークロードページからストレージワ ークロードに割り当てることができます。

単一のワークロードにポリシーを割り当てる

1 つのワークロードに PSL または SEP 、またはその両方を割り当てることができます。次の手順を実行しま す。

1. ワークロードを選択します。

2. 行の横にある編集アイコンをクリックし、 \* 編集 \* をクリックします。

[ 割り当てられているパフォーマンスサービスレベル \* ] フィールドと [ ストレージ効率化ポリシー \* ] フィ ールドが有効になります。

3. 必要な PSL または SEP 、またはその両方を選択します。

4. チェックマークアイコンをクリックして変更を適用します。

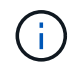

また、ワークロードを選択し、 \* その他の操作 \* をクリックしてポリシーを割り当てることも できます。

複数のストレージワークロードにポリシーを割り当てる

複数のストレージワークロードに PSL または SEP を一緒に割り当てることができます。次の手順を実行しま す。

- 1. ポリシーを割り当てるワークロードのチェックボックスを選択するか、データセンター内のすべてのワー クロードを選択します。
- 2. [ \* その他のアクション \* ] をクリックします。
- 3. PSL を割り当てるには、「 \* パフォーマンスサービスレベルの割り当て」を選択してください。SEP を 割り当てる場合は、 \* ストレージ効率化ポリシーの割り当て \* を選択します。ポリシーを選択するための ポップアップが表示されます。
- 4. 適切なポリシーを選択し、 \* 適用 \* をクリックします。ポリシーが割り当てられているワークロードの数 が表示されます。ポリシーが割り当てられていないワークロードも、原因とともに表示されます。

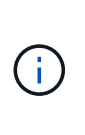

選択したワークロードの数によっては、複数のワークロードにポリシーを適用する場合に しばらく時間がかかることがあります。[ \* バックグラウンドで実行 \* ] ボタンをクリックす ると、バックグラウンドで処理を実行しながら他のタスクを続行できます。一括割り当て が完了したら、完了ステータスを確認できます。複数のワークロードに PSL を適用する場 合、前のジョブの一括割り当ての実行中に別の要求をトリガーすることはできません。

システム推奨の **PSL** をワークロードに割り当て中です

PSL が割り当てられていないデータセンター内のストレージワークロードに、システム推奨の PSL を割り当 てることができます。または、割り当てられた PSL がシステム推奨の対象と一致しません。この機能を使用 するには、 \* Assign System Recommended PSL \* ボタンをクリックします。特定のワークロードを選択する 必要はありません。

推奨構成はシステム分析によって内部的に決定され、 IOPS などのパラメータが使用可能な PSL の定義と一 致しないワークロードに対してはスキップされます。ストレージワークロードに Waiting for I/O および Learning ステータスも除外されます。

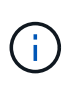

Unified Manager がワークロード名で検索する特殊なキーワードを使用してシステム分析を上書 きし、ワークロードに別の PSL を推奨します。ワークロードの名前に「 ora 」という文字が含 まれている場合は、 **Extreme Performance** PSL が推奨されます。ワークロードの名前に「 VM 」という文字が含まれている場合は、 **Performance** PSL を使用することをお勧めします。

ファイル共有ボリュームのプロビジョニング

CIFS / SMB プロトコルと NFS プロトコルをサポートするファイル共有ボリュームは、 既存のクラスタと Storage Virtual Machine ( Storage VM )のプロビジョニングワーク ロードページから作成できます。

作業を開始する前に

- Storage VM にファイル共有ボリュームをプロビジョニングするためのスペースが必要です。
- Storage VM で SMB サービスと NFS サービスのいずれか、または両方を有効にする必要があります。
- ・ワークロードにパフォーマンスサービスレベル( PSL )とストレージ効率化ポリシー( SEP )を選択し て割り当てる場合は、ワークロードの作成を開始する前にポリシーを作成しておく必要があります。
- 1. [\* Provision Workload\* ] ページで、作成するワークロードの名前を追加し、使用可能なリストからクラス タを選択します。
- 2. 選択したクラスタに基づいて、 Storage VM \* フィールドで、そのクラスタで使用可能な Storage VM がフ ィルタリングされます。リストから必要な Storage VM を選択します。

Storage VM でサポートされている SMB サービスと NFS サービスに基づいて、 Host Information セクシ ョンで NAS オプションが有効になっています。

3. 「ストレージと最適化\*」セクションで、ストレージ容量とPSLを割り当てます。必要に応じて、ワークロ ードのSEPを割り当てます。

SEP の仕様が LUN に割り当てられ、 PSL の定義が作成時にワークロードに適用されます。

4. ワークロードに割り当てた PSL を適用する場合は、「 \* パフォーマンス制限を適用する \* 」チェックボッ クスを選択します。

ワークロードに PSL を割り当てると、ワークロードが作成されるアグリゲートで、そのポリシーに定義 されているパフォーマンスと容量の目標をサポートできることが保証されます。たとえば、ワークロード に「究極のパフォーマンス」PSLが割り当てられている場合、ワークロードをプロビジョニングするアグ リゲートには、「最高レベルのパフォーマンス」ポリシー(SSDストレージなど)のパフォーマンスと容 量目標をサポートする能力が必要です。

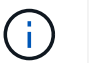

このチェックボックスをオンにしないと、 PSL はワークロードに適用されず、ダッシュボ ードのワークロードのステータスは「未割り当て」と表示されます。

5. 「 \* NAS \* 」オプションを選択します。

「 \* NAS \* 」オプションが有効になっていない場合は、選択した Storage VM が SMB 、 NFS 、またはそ の両方をサポートしているかどうかを確認してください。

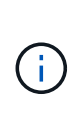

SMB サービスと NFS サービスの両方に対して Storage VM が有効になっている場合は、「 NFS で共有」チェックボックスと「 SMB で共有」チェックボックスを選択し、 NFS プロ トコルと SMB プロトコルの両方をサポートするファイル共有を作成できます。SMB 共有 と CIFS 共有のどちらかを作成する場合は、該当するチェックボックスのみを選択します。

6. NFS ファイル共有ボリュームの場合は、ファイル共有ボリュームにアクセスするホストまたはネットワー クの IP アドレスを指定します。複数のホストの値をカンマで区切って入力できます。

ホストの IP アドレスを追加すると、ホストの詳細が Storage VM と一致しているかどうかがチェックさ れ、指定したホストのエクスポートポリシーが作成されるか、または既存のポリシーがある場合はそのポ リシーが使用されます。同じホストに対して複数の NFS 共有を作成した場合は、そのホストで使用可能 な一致するルールを含むエクスポートポリシーがすべてのファイル共有で再利用されます。API を使用し て NFS 共有をプロビジョニングする場合は、個々のポリシーのルールを指定したり、特定のポリシーキ ーを指定してポリシーを再利用したりすることができます。

- 7. SMB 共有の場合は、アクセスを許可するユーザまたはユーザグループを指定し、必要な権限を割り当て ます。ユーザグループごとに、新しい Access Control List ( ACL ;アクセス制御リスト)がファイル共 有の作成時に生成されます。
- 8. [ 保存( Save ) ] をクリックします。

ワークロードがストレージワークロードのリストに追加されます。

**LUN** のプロビジョニング

CIFS / SMB プロトコルと NFS プロトコルをサポートする LUN は、既存のクラスタおよ び Storage Virtual Machine ( Storage VM ) 上のプロビジョニングワークロードのペー ジで作成できます。

作業を開始する前に

- Storage VM に LUN をプロビジョニングするためのスペースが必要です。
- LUN を作成する Storage VM で iSCSI と FCP の両方が有効になっている必要があります。
- ワークロードにパフォーマンスサービスレベル( PSL )とストレージ効率化ポリシー ( SEP ) を選択し て割り当てる場合は、ワークロードの作成を開始する前にポリシーを作成しておく必要があります。

手順

1. [\* Provision Workload\* ] ページで、作成するワークロードの名前を追加し、使用可能なリストからクラス タを選択します。

選択したクラスタに基づいて、\* storage vm \*フィールドで、そのクラスタで使用可能なストレージVMが フィルタされます。

2. iSCSI サービスと FCP サービスをサポートする Storage VM をリストから選択します。

選択に基づいて、ホスト情報セクションで SAN オプションが有効になります。

3. 「ストレージと最適化 \* 」セクションで、ストレージ容量と PSL を割り当てます。必要に応じて、ワー クロードの SEP を割り当てます。

SEP の仕様が LUN に割り当てられ、 PSL の定義が作成時にワークロードに適用されます。

4. 割り当てられている PSL をワークロードに適用する場合は、「 \* パフォーマンス制限を適用する \* 」チェ ックボックスを選択します。

ワークロードに PSL を割り当てると、ワークロードが作成されるアグリゲートで、そのポリシーに定義 されているパフォーマンスと容量の目標をサポートできることが保証されます。たとえば、ワークロード に「究極のパフォーマンス」PSLが割り当てられている場合、ワークロードをプロビジョニングするアグ リゲートには、「最高レベルのパフォーマンス」ポリシー(SSDストレージなど)のパフォーマンスと容 量目標をサポートする機能が必要です。

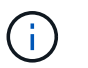

このチェックボックスをオンにしない場合、PSLはワークロードに適用されず、ダッシュボ ードにワークロードのステータスはと表示されます unassigned。

- 5. [**SAN** ] オプションを選択します。「 \* san \* 」オプションが有効になっていない場合は、選択した Storage VM で iSCSI と FCP がサポートされているかどうかを確認してください。
- 6. ホスト OS を選択します。
- 7. LUN へのイニシエータのアクセスを制御するホストマッピングを指定します。既存のイニシエータグルー プ( igroup )を割り当てるか、新しい igroup を定義してマッピングできます。

# $(i)$

LUN のプロビジョニング時に新しい igroup を作成した場合は、次の検出サイクル(最大 15分)でその igroup が使用されるまで待つ必要があります。したがって、使用可能な igroup のリストから既存の igroup を使用することを推奨します。

新しい igroup を作成する場合は、「 \* 新しいイニシエータグループを作成する \* 」ボタンを選択し、 igroup の情報を入力します。

8. [ 保存( Save ) ] をクリックします。

LUN がストレージワークロードのリストに追加されます。

## パフォーマンスサービスレベルの管理

パフォーマンスサービスレベルを使用すると、ワークロードに対してパフォーマンスと ストレージの目標を定義できます。ワークロードの作成時または編集時に、パフォーマ ンスサービスレベルをワークロードに割り当てることができます。

ストレージリソースは、サービスレベル目標(SLO)に基づいて管理および監視されます。SLO は、必要な パフォーマンスと容量に基づくサービスレベルアグリーメントによって定義されます。Unified Manager で は、 SLO と言った場合、ネットアップストレージで実行されているアプリケーションの PSL の定義を表しま す。ストレージサービスの内容は、基盤となるリソースのパフォーマンスと利用率に基づいて決定されま す。PSL はストレージサービス目標の概要です。ストレージプロバイダは、 PSL を使用してワークロードに 目標とするパフォーマンスと容量を指定できます。

Unified Manager には、変更できない組み込みのポリシーがいくつか用意されています。事前定義されたパフ ォーマンスサービスレベルは「最高レベルのパフォーマンス」、「パフォーマンス」、「バリュー」で す。Extreme Performance 、 Performance 、および Value PSL は、データセンターの一般的なストレージワ ークロードのほとんどに該当します。Unified Manager では、データベースアプリケーション用の PSL とし て「最高レベル」、「データベース共有データ用の最高レベル」、「データベースデータ用の最高レベル」の 3 つの PSL も提供されます。これらは、バースト IOPS をサポートする非常にハイパフォーマンスな PSL で あり、スループットの要求が最も高いデータベースアプリケーションに適しています。事前に定義された PSL が要件に合わない場合は、 PSL のニーズを満たす新しいを作成できます。

PSL には、「 \* Policies \* > \* Performance Service Levels \* 」ページからアクセスできます。また、ストレー ジプロバイダ API を使用してアクセスできます。PSL を割り当ててストレージワークロードを管理すると、 ストレージワークロードを個別に管理する必要がなくなるため便利です。変更については、個別に管理するの ではなく、別の PSL を再割り当てして管理することもできます。

システム定義の PSL またはワークロードに現在割り当てられている PSL は変更できません。ワークロードに 割り当てられている PSL 、または他に使用可能な PSL がない PSL は削除できません。

パフォーマンスサービスレベルページには、使用可能な PSL ポリシーが表示されます。このページで、ポリ シーを追加、編集、削除することができます。このページには、次の情報が表示されます。

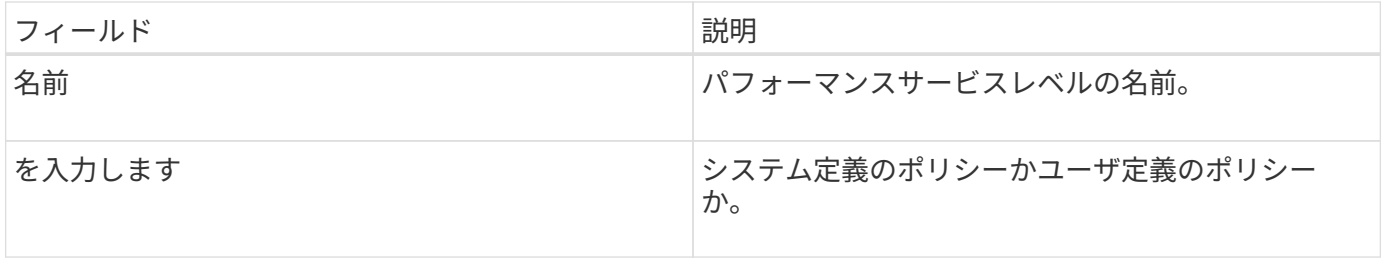

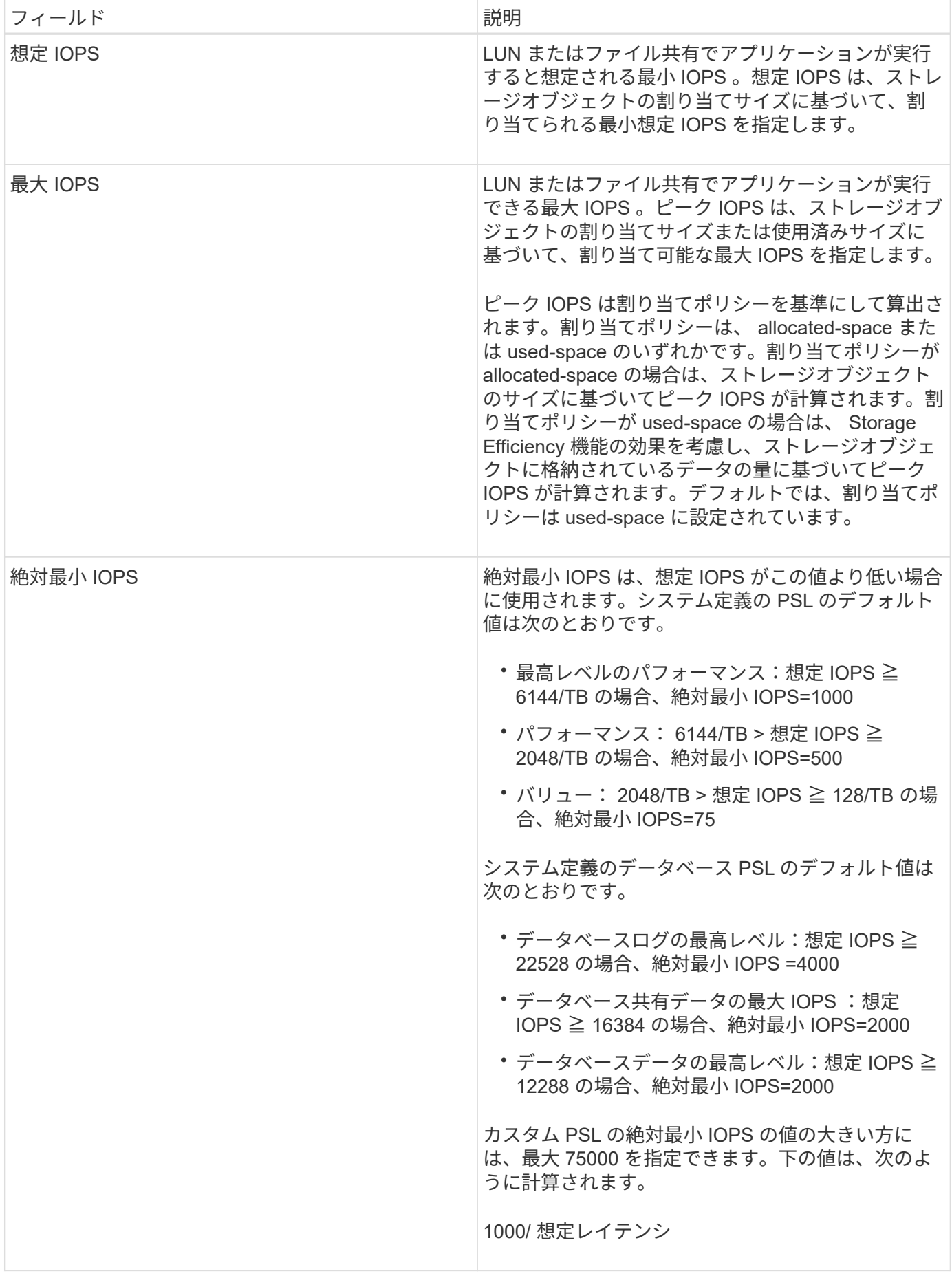

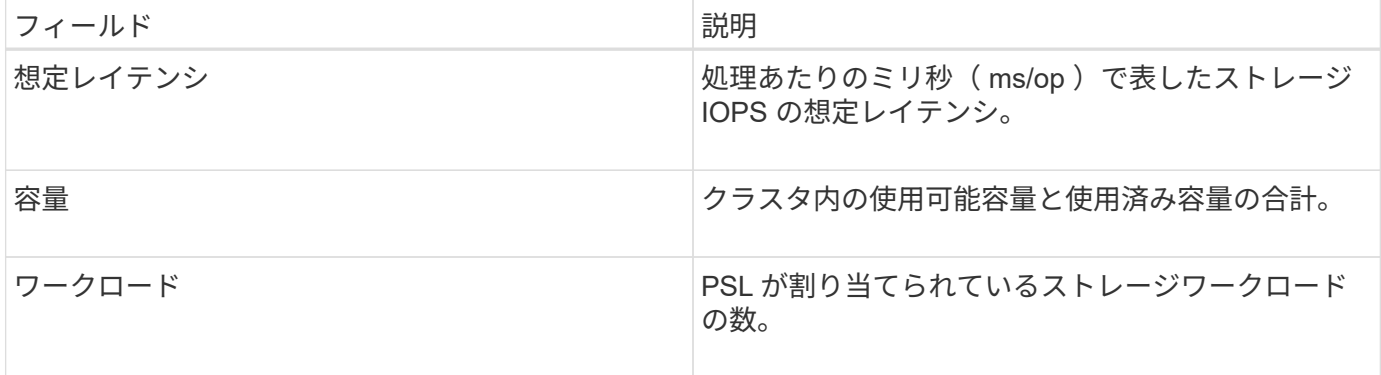

ピーク IOPS と想定 IOPS が、 ONTAP クラスタで一貫した差別化されたパフォーマンスを実現するのにどの ように役立つかについては、次の技術情報アーティクルを参照してください。

### ["](https://kb.netapp.com/Advice_and_Troubleshooting/Data_Infrastructure_Management/Active_IQ_Unified_Manager/What_is_Performance_Budgeting%3F)[パフォーマンスの](https://kb.netapp.com/Advice_and_Troubleshooting/Data_Infrastructure_Management/Active_IQ_Unified_Manager/What_is_Performance_Budgeting%3F)[予算](https://kb.netapp.com/Advice_and_Troubleshooting/Data_Infrastructure_Management/Active_IQ_Unified_Manager/What_is_Performance_Budgeting%3F)[編](https://kb.netapp.com/Advice_and_Troubleshooting/Data_Infrastructure_Management/Active_IQ_Unified_Manager/What_is_Performance_Budgeting%3F)[成とは](https://kb.netapp.com/Advice_and_Troubleshooting/Data_Infrastructure_Management/Active_IQ_Unified_Manager/What_is_Performance_Budgeting%3F)["](https://kb.netapp.com/Advice_and_Troubleshooting/Data_Infrastructure_Management/Active_IQ_Unified_Manager/What_is_Performance_Budgeting%3F)

ワークロードが過去1時間の想定レイテンシ値の30%を超えた場合、Unified Managerは次のいずれかのイベン トを生成して、潜在的なパフォーマンス問題 をユーザに通知します。「パフォーマンス・サービス・レベル ・ポリシーで定義されたワークロードのボリューム・レイテンシしきい値を超過」または「パフォーマンス・ サービス・レベル・ポリシーで定義されたワークロードのLUNレイテンシしきい値を超過」ワークロードを分 析して、レイテンシの値が高くなる原因を確認することができます。

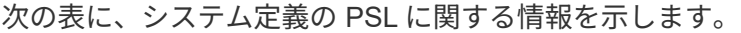

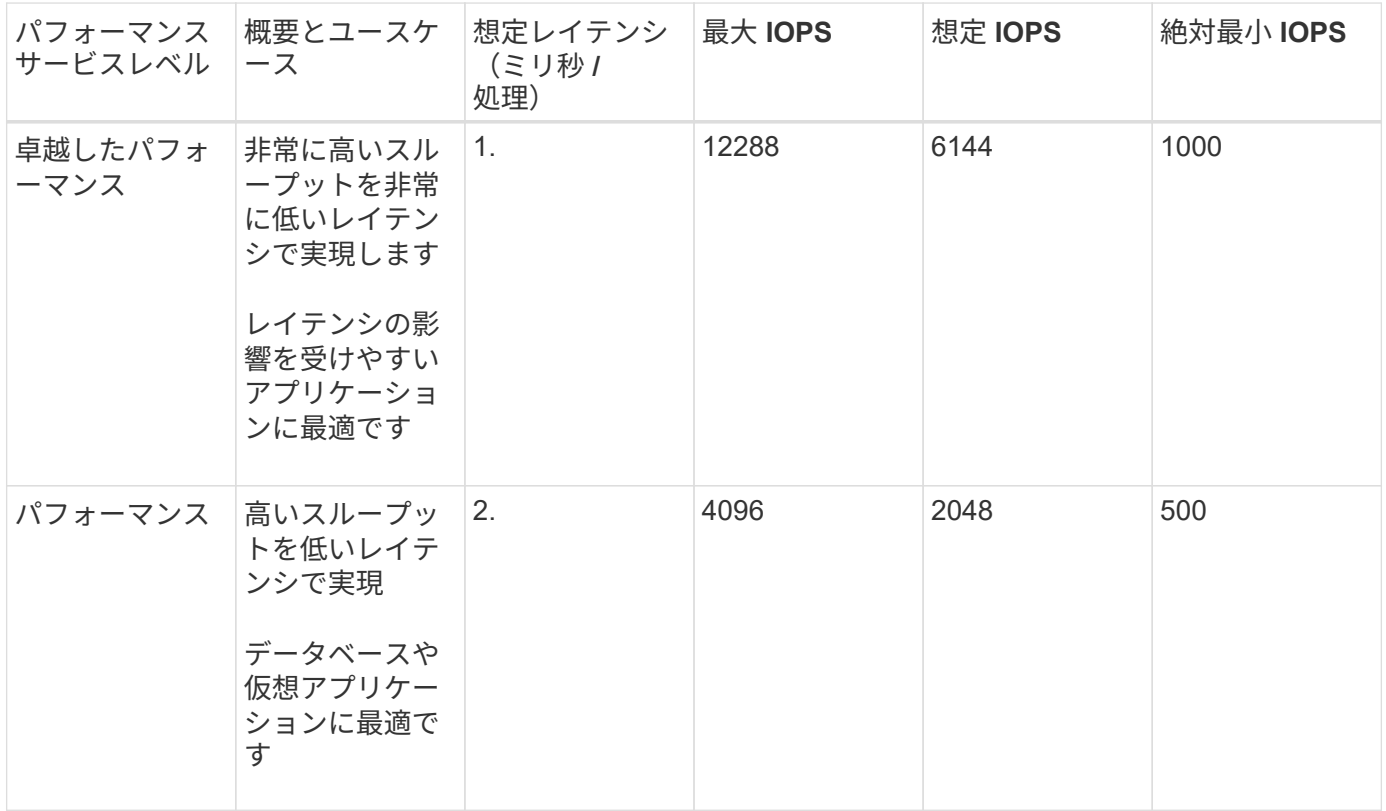

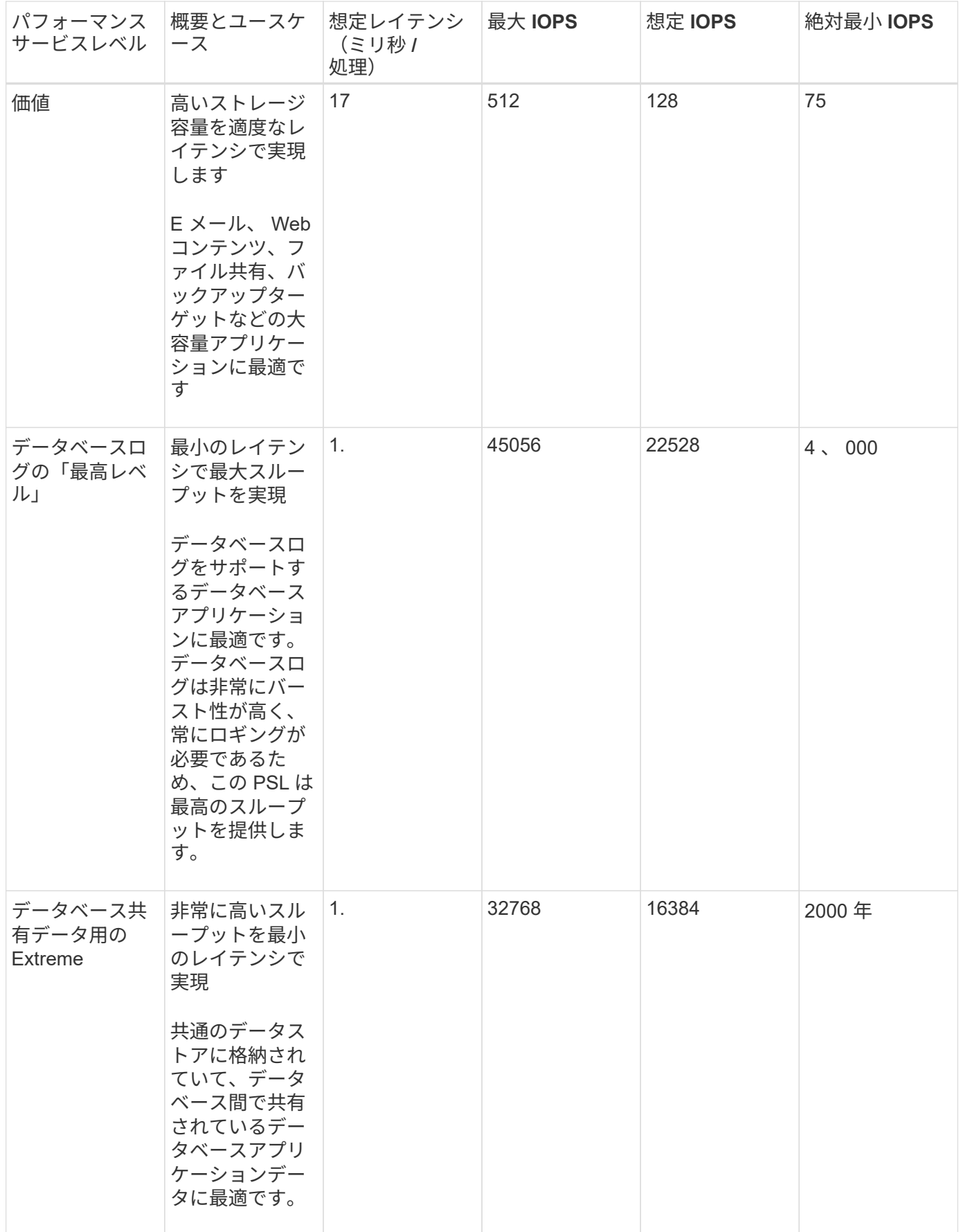

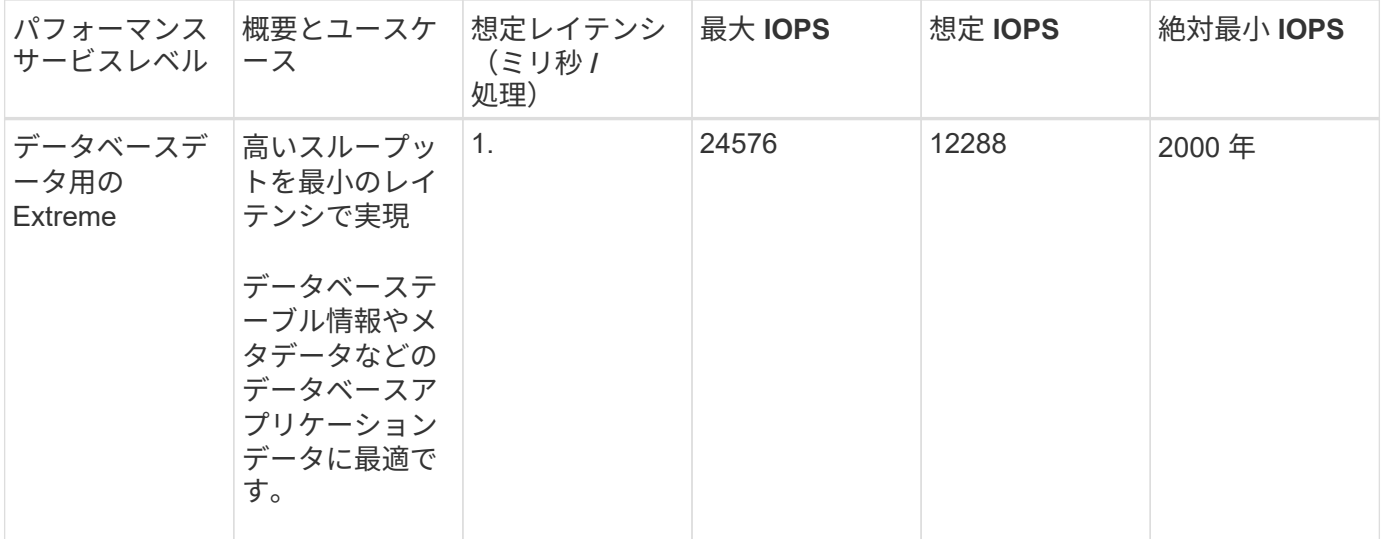

パフォーマンスサービスレベルの作成と編集

システム定義のパフォーマンスサービスレベルがワークロードの要件に合わない場合 は、ワークロードに最適化された独自のパフォーマンスサービスレベルを作成できま す。

作業を開始する前に

- アプリケーション管理者のロールが必要です。
- パフォーマンスサービスレベル名は一意である必要があります。また、次のリザーブキーワードは使用で きません。

Prime、 Extreme、 Performance、 Value、 Unassigned、 Learning、 Idle、 Default`および `None。

このタスクについて

カスタムのパフォーマンスサービスレベルを作成および編集するには、パフォーマンスサービスレベルページ で、ストレージにアクセスするアプリケーションに必要なサービスレベル目標を定義します。

(ii

ワークロードに現在割り当てられているパフォーマンスサービスレベルは変更できません。

手順

- 1. 左側のナビゲーションペインの \* Settings \* で、 \* Policies \* > \* Performance Service Levels \* を選択しま す。
- 2. パフォーマンスサービスレベル \* ページで、新しいパフォーマンスサービスレベルを作成するか既存のパ フォーマンスサービスレベルを編集するかに応じて、該当するボタンをクリックします。

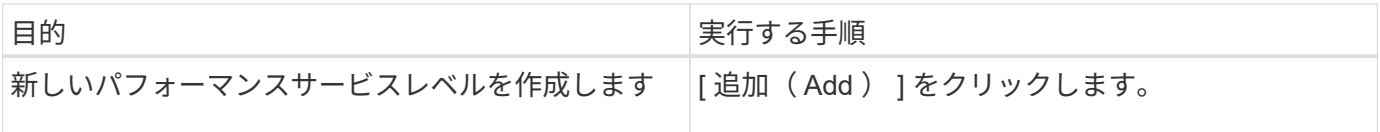

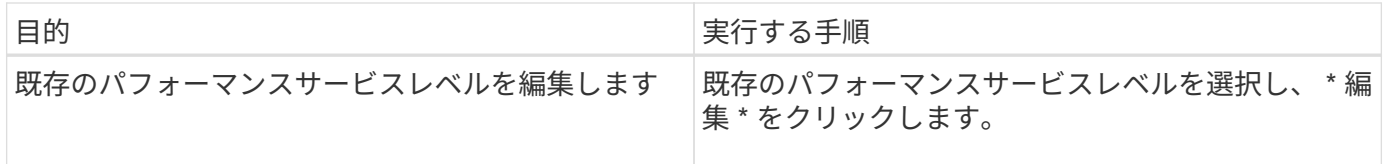

パフォーマンスサービスレベルを追加または編集するためのページが表示されます。

1. パフォーマンスの目標を指定してパフォーマンスサービスレベルをカスタマイズし、 \* Submit \* をクリッ クしてパフォーマンスサービスレベルを保存します。

完了後

新規または変更したパフォーマンスサービスレベルをワークロード( LUN 、 NFS ファイル共有、 CIFS 共有 )に適用できるのは、ワークロードページから、または新しいワークロードをプロビジョニングするときで す。

ストレージ効率化ポリシーの管理

Storage Efficiency ポリシー ( SEP ) を使用して、ワークロードのストレージ効率化特 性を定義することができます。ワークロードを最初に作成するとき、またはワークロー ドを編集して、ワークロードに SEP を割り当てることができます。

Storage Efficiency では、ストレージ利用率を高めてストレージコストを削減するシンプロビジョニング、重 複排除、データ圧縮などのテクノロジを使用します。スペース削減テクノロジを個別に、または組み合わせて 使用することで、ストレージ効率を最大限に高めることができます。ポリシーをストレージワークロードに関 連付けると、指定されたポリシー設定がストレージワークロードに割り当てられます。Unified Manager で は、システム定義とユーザ定義の SEP を割り当てて、データセンターのストレージリソースを最適化するこ とができます。

Unified Manager には、システム定義の 2 つの SEP が「高」と「低」の 2 つあります。これらの SEP はデー タセンターのほとんどのストレージワークロードに当てはまりますが、システム定義の SEP が要件に合わな い場合は独自のポリシーを作成できます。

システム定義の SEP 、またはワークロードに現在割り当てられている SEP は変更できません。ワークロー ドに割り当てられている SEP 、または使用可能な SEP のみを削除することはできません。

Storage Efficiency Policies ページには、使用可能な SEP が表示され、カスタマイズした SEP の追加、編 集、および削除が可能です。このページには、次の情報が表示されます。

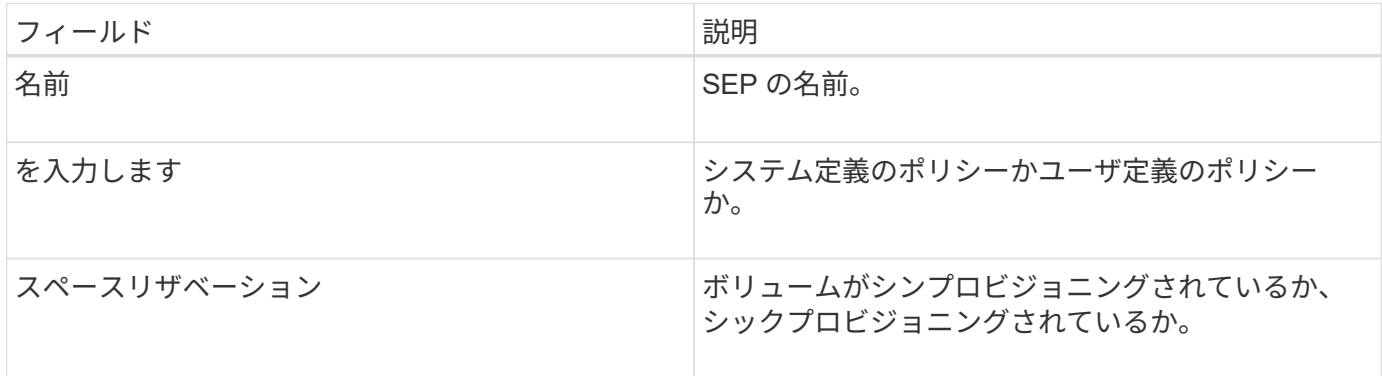

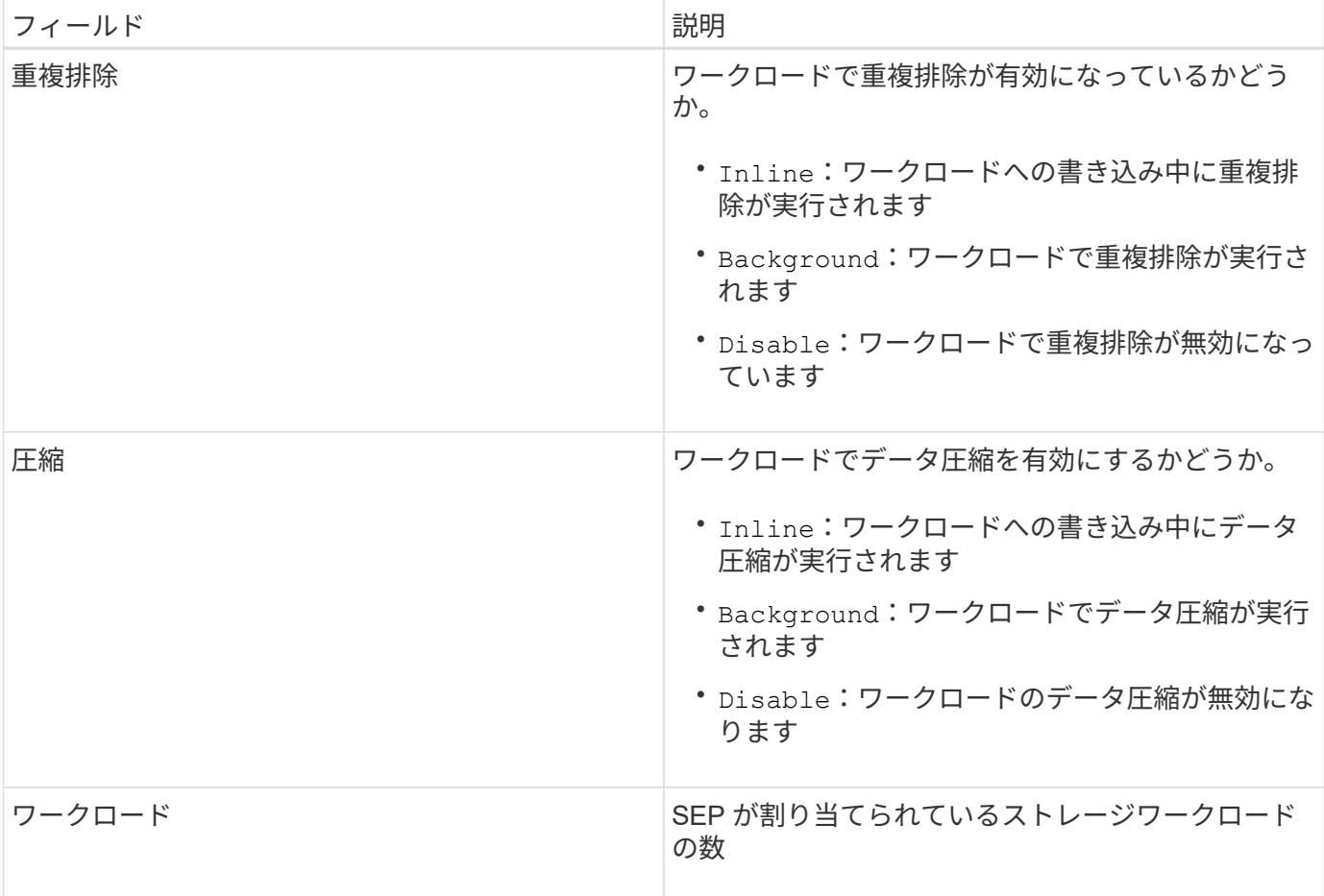

カスタムのストレージ効率化ポリシーを作成する場合のガイドラインを次に示します

既存の SEP がストレージワークロードのポリシー要件を満たしていない場合は、カスタム SEP を作成でき ます。ただし、ストレージワークロードにはシステム定義の SEP を使用して、必要な場合はカスタムの SEP のみを作成することを推奨します。

ワークロードに割り当てられている SEP は、すべてのワークロードページおよびボリューム / 健全性の詳細 ページで確認できます。ダッシュボードの容量パネルおよび容量:すべてのクラスタビューで、これらの Storage Efficiency 機能に基づいてクラスタレベルのデータ削減率を表示できます。

ストレージ効率化ポリシーの作成と編集

システム定義のストレージ効率化ポリシーがワークロードの要件に合わない場合は、ワ ークロードに合わせて最適化された独自のストレージ効率化ポリシーを作成できます。

作業を開始する前に

- アプリケーション管理者のロールが必要です。
- ストレージ効率化ポリシーの名前は一意である必要があります。また、次のリザーブされているキーワー ドは使用できません。

High、 Low、 Unassigned、 Learning、 Idle、 Default`および `None。

カスタムのストレージ効率化ポリシーを作成および編集するには、ストレージにアクセスするアプリケーショ ンに必要なストレージ効率化特性を定義します。

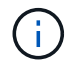

ワークロードに現在割り当てられているストレージ効率化ポリシーは変更できません。

手順

- 1. 左側のナビゲーションペインの \* Settings \* で、 \* Policies \* > \* Storage Efficiency \* を選択します。
- 2. ストレージ効率化ポリシー \* ページで、新しいストレージ効率化ポリシーを作成するか既存のストレージ 効率化ポリシーを編集するかに応じて、該当するボタンをクリックします。

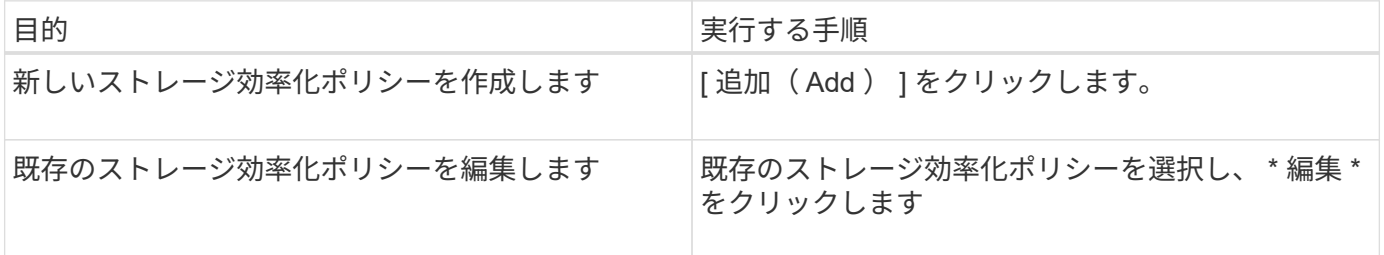

ストレージ効率化ポリシーを追加または編集するためのページが表示されます。

1. ストレージ効率化の特性を指定してストレージ効率化ポリシーをカスタマイズし、 \* Submit \* をクリック してストレージ効率化ポリシーを保存します。

完了後

新規または変更したストレージ効率化ポリシーをワークロード( LUN 、 NFS ファイル共有、 CIFS 共有)に ワークロードページから適用するか、または新しいワークロードをプロビジョニングする際に適用できます。

# レポートの管理

Active IQ Unified Manager では、Unified Managerユーザインターフェイスから直接レポ ートを作成および管理して、クラスタ内のストレージオブジェクトの健全性、容量、パ フォーマンス、保護関係に関する情報を表示できます。この情報を確認することで、潜 在的な問題を発生前に特定できます。

レポートは、カンマ区切り値(.csv)、Microsoft Excel(.xlsx)、またはPDFファイルとしてダウンロードで きます。また、受信者のグループにEメールを使用してレポートを送信するようにスケジュール設定すること もできます。レポートはEメールの添付ファイルとして送信されます。

ユーザインターフェイスからレポートを生成する以外に、次の方法でもUnified Managerから健全性とパフォ ーマンスのデータを抽出できます。

- Open Database Connectivity ( ODBC )および ODBC のツールを使用してデータベースに直接アクセス し、クラスタ情報を取得する
- Unified Manager REST API を使用して確認したい情報を取得する

このリリースのActive IQ Unified Manager では、レポートの機能が次のように拡張されています。

- 設定したスケジュールに従ってレポートの E メールが送信されます。オンデマンドレポートを生成した場 合でも、 E メールが送信されます。
- レポートのファイル名とレポートのメタデータには、レポートの生成元のホスト名が含まれます。

ファイル名が変更された場合でも、この機能強化によりレポートの生成元のホスト名を特定できます。

ビューとレポートの関係を理解している必要があります

ビューとインベントリページは、ダウンロードまたはスケジュール設定したレポートに なります。

ビューとインベントリページはカスタマイズして保存し、再利用することができます。Unified Manager で表 示できるほぼすべての情報を、レポートとして保存、再利用、カスタマイズ、スケジュール設定、共有できま す。

ビューのドロップダウンでは、削除アイコンが表示されている項目は、自分または他のユーザーが作成した既 存のカスタムビューです。アイコンのない項目は、 Unified Manager のデフォルトビューです。デフォルトビ ューは変更または削除できません。

> • リストからカスタムビューを削除すると、そのビューを使用する Excel ファイルやスケジ ュール済みレポートも削除されます。

• カスタムビューを変更した場合、そのビューを使用するレポートに変更が反映されるの は、レポートスケジュールに従って次回レポートが生成されて E メールで送信されるとき です。ビューを変更するときは、レポートに使用される関連する Excel のカスタマイズが 変更されていることを確認してください。必要に応じて、 Excel ファイルをダウンロード して必要な変更を加え、ビューの新しい Excel カスタマイズとしてアップロードすること で、 Excel ファイルを更新できます。

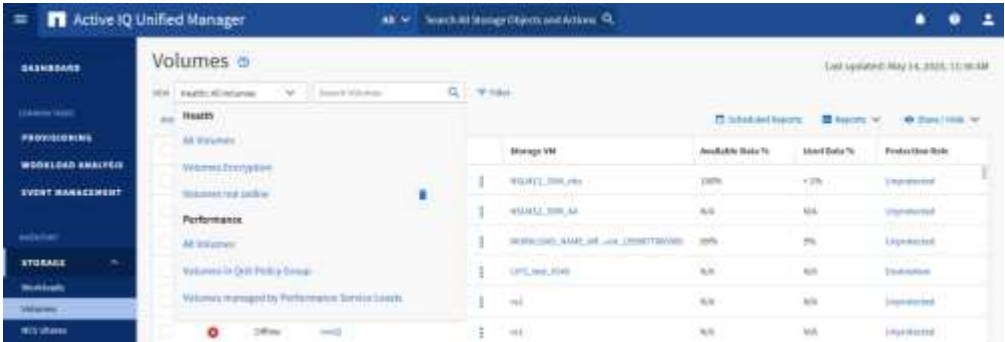

削除アイコンが表示され、ビューやスケジュール済みレポートを変更したり削除したりできるのは、アプリケ ーション管理者ロールまたはストレージ管理者ロールのユーザだけです。

レポートのタイプ

 $(i)$ 

この表には、カスタマイズ、ダウンロード、およびスケジュール設定が可能なレポート として使用できるビューとインベントリページの包括的なリストが表示されます。

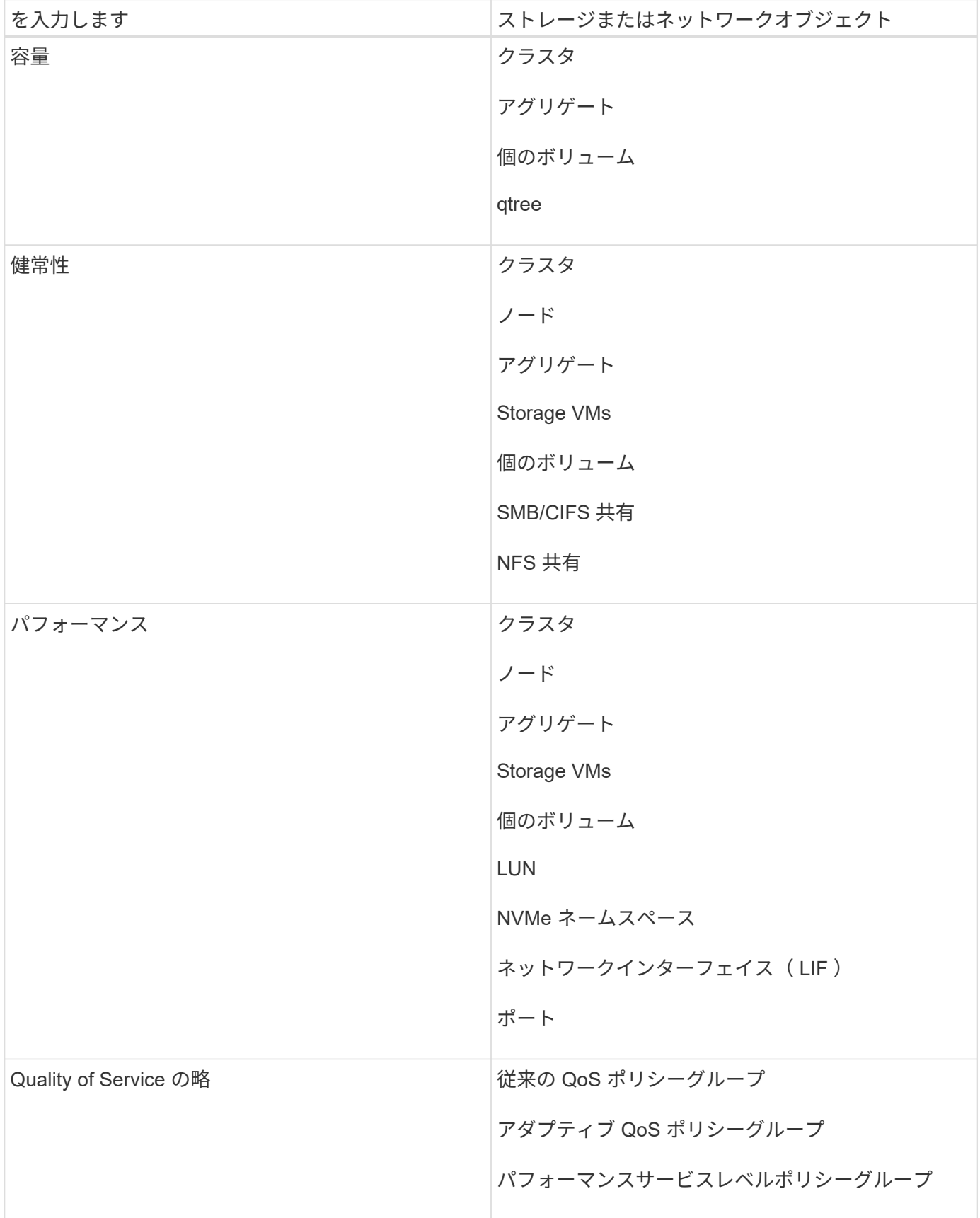

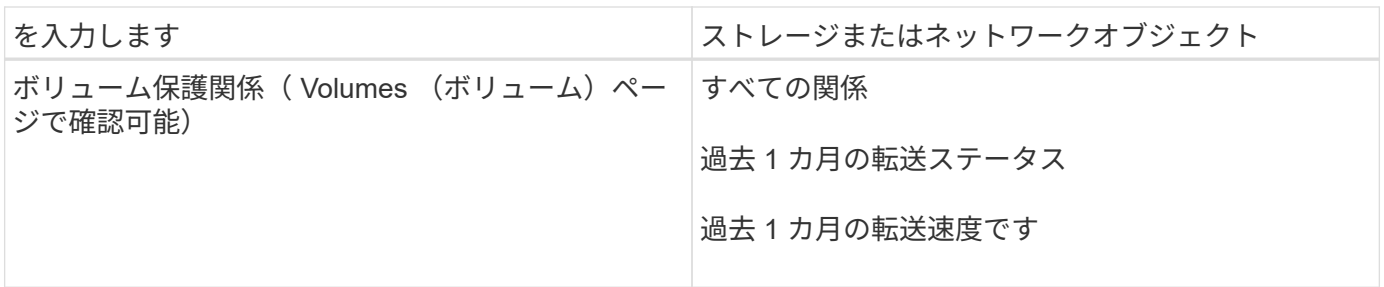

レポートワークフロー

レポートのワークフローを説明するデシジョンツリー。

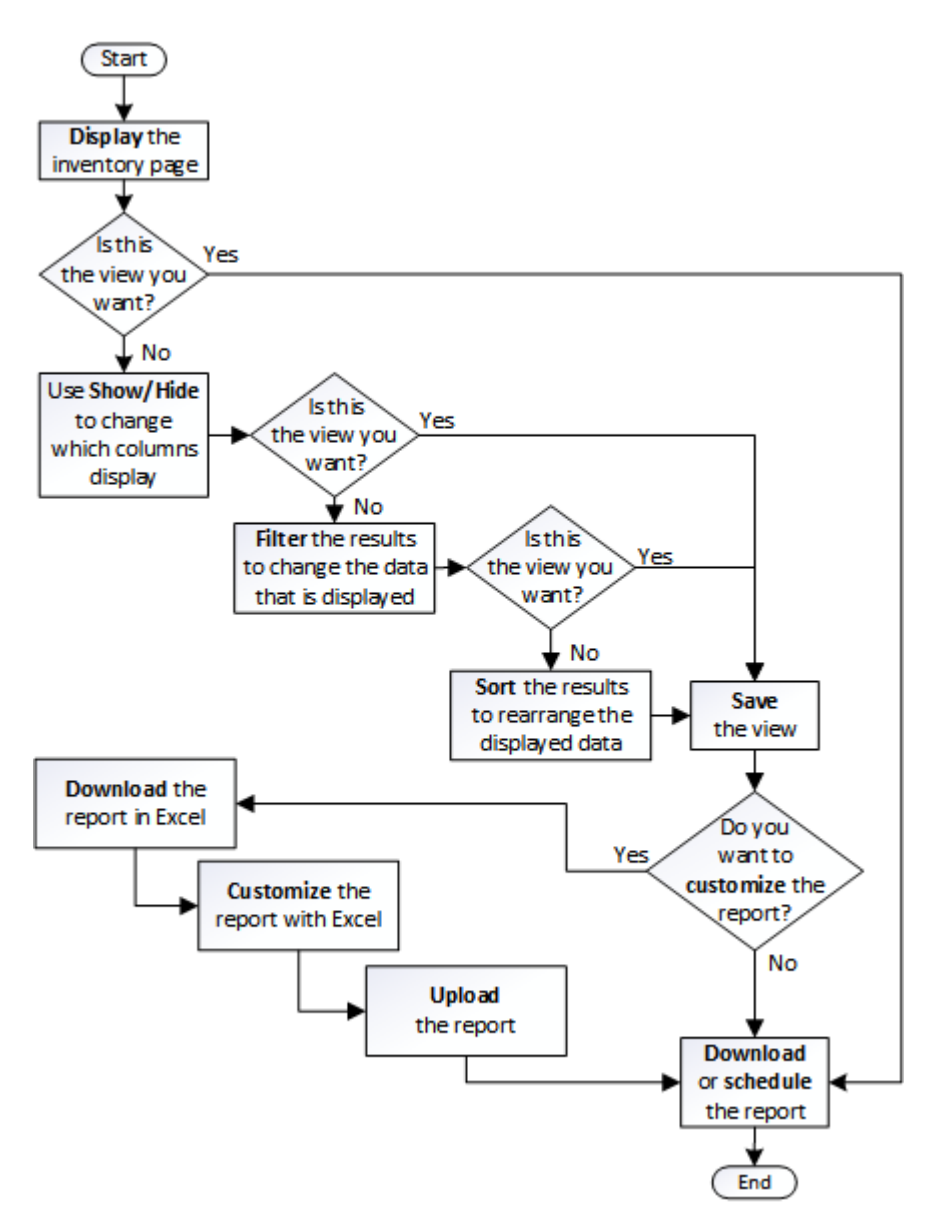

レポートのクイックスタート

サンプルのカスタムレポートを作成して、各ビューの内容とレポートのスケジュール設 定について学びます。このクイックスタートのレポートでは、アクセス頻度の低いコー

ルドデータが相当量あり、クラウド階層への移動を検討するボリュームを特定します。 Performance : All Volumes ビューを開き、フィルタと列を使用してビューをカスタマ イズし、カスタムビューをレポートとして保存し、レポートを週に 1 回共有するように スケジュール設定します。

作業を開始する前に

- アプリケーション管理者またはストレージ管理者のロールが必要です。
- FabricPool アグリゲートを設定しておく必要があります。また、それらのアグリゲート上にボリュームが 必要です。

このタスクについて

以下の手順に従って、次の操作を実行します。

- デフォルトビューを開きます
- データをフィルタおよびソートして列をカスタマイズします
- ビューを保存します
- カスタムビューに対して生成されるようにレポートをスケジュール設定します

手順

- 1. 左側のナビゲーションペインで、 \* Storage \* > \* Volumes \* をクリックします。
- 2. [ 表示 ] メニューで、 [\* パフォーマンス **>** すべてのボリューム \*] を選択します。
- 3. 「ディスクタイプ」列がビューに表示されることを確認するには、「 \* 表示 / 非表示 \* 」をクリックしま す。

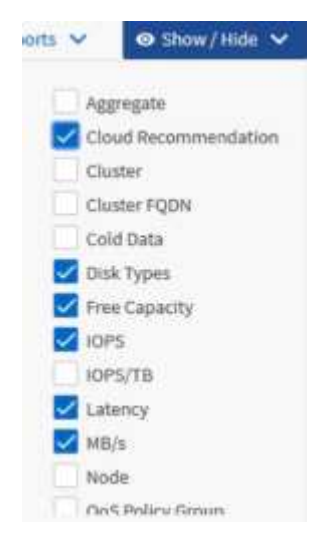

他の列を追加または削除して、レポートに必要なフィールドを含むビューを作成します。

- 4. 「クラウドのおすすめ」列の横にある「ディスクの種類」列をドラッグします。
- 5. フィルタアイコンをクリックして次の 3 つのフィルタを追加し、 \* フィルタの適用 \* をクリックします。
	- ディスクタイプには FabricPool が含まれます

◦ クラウドに関する推奨事項に階層が含まれて

#### ◦ コールドデータが 10GB を超えていま

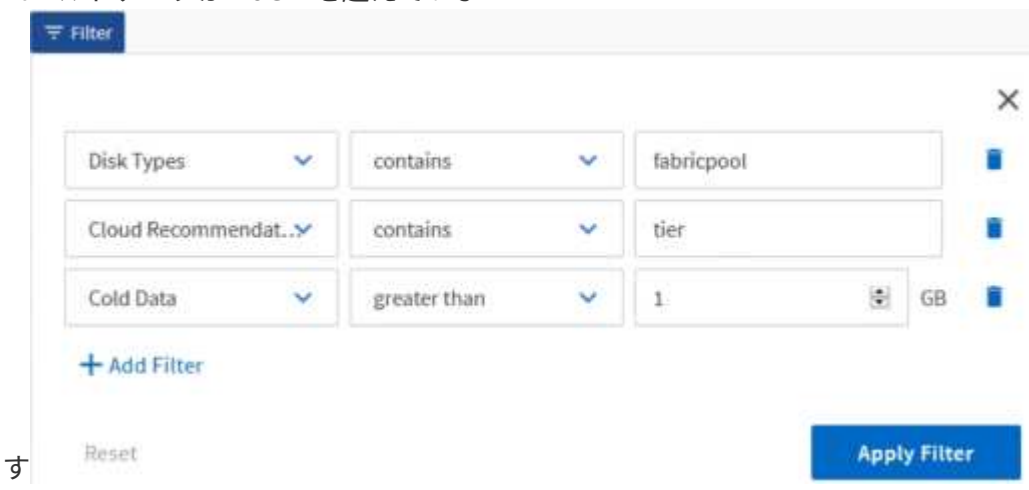

各フィルタは論理積で結合され、すべての条件を満たすボリュームだけが返されます。最大 5 つのフィル タを追加できます。

- 6. コールドデータ\*列の上部をクリックして結果をソートし、コールドデータが最も多いボリュームがビュ ーの上部に表示されるようにします。
- 7. ビューをカスタマイズすると、ビュー名は\*保存されていないビュー\*になります。ビューに表示されてい るビューを反映する名前を付けますたとえば 'Vols change tiering policy' のように指定します完了したら、 チェックマークをクリックするか、 \* Enter \* キーを押してビューを新しい名前で保存します。

Volumes - Performance / Vols change tiering policy @

Latency, IOPS, MBps are based on hourly samples averaged over the previous 72 hours.

Last updated: Feb 8, 2019, 12:26 PM 2

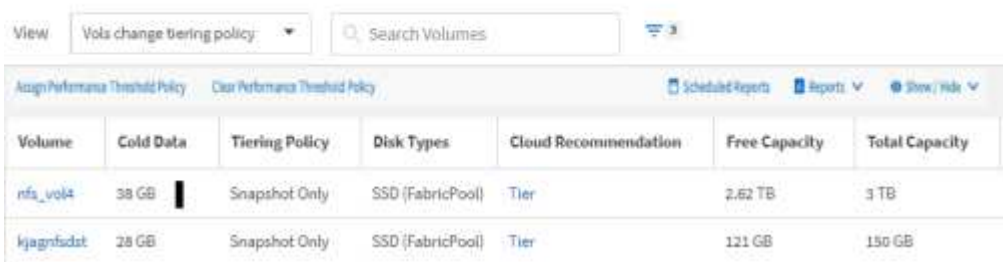

8. レポートを \* CSV \* 、 \* Excel \* 、または \* PDF \* ファイルとしてダウンロードし、スケジュール設定また は共有する前に出力を確認します。

Microsoft Excel ( CSV または Excel )や Adobe Acrobat ( PDF )などのインストールされているアプリ ケーションでファイルを開くか、ファイルを保存します。

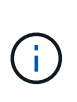

ビューを Excel ファイルとしてダウンロードすると、複雑なフィルタ、ソート、ピボット テーブル、グラフを使用してレポートをさらにカスタマイズできます。Excel でファイルを 開いたら、高度な機能を使用してレポートをカスタマイズします。問題がなければ、 Excel ファイルをアップロードします。このファイルはカスタマイズされており、レポートの実 行時にビューに適用されます。

Excel を使用したレポートのカスタマイズの詳細については、 \_ Microsoft Excel レポートのサンプル \_ を 参照してください。

9. インベントリページの \* スケジュール済みレポート \* ボタンをクリックします。オブジェクトに関連する スケジュール済みレポート(この場合はボリューム)がすべてリストに表示されます。

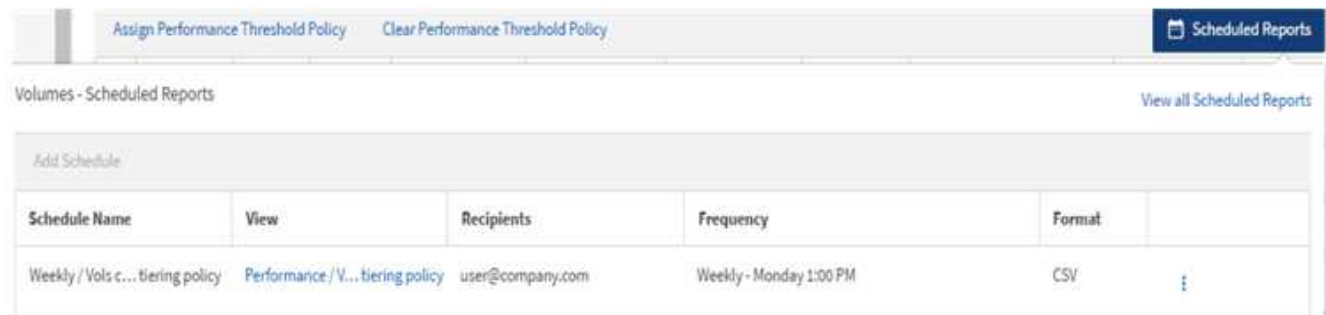

- 10. [ \* スケジュールの追加 \* ] をクリックして、新しいレポートのスケジュール特性を定義できるように、 [ レポートスケジュール \* ] ページに新しい行を追加します。
- 11. レポートの名前を入力し、他のレポートフィールドに情報を入力して、チェックマーク(√)をクリック します。

レポートはテストとしてすぐに送信されます。その後、指定した頻度でレポートが生成され、リスト内の 受信者に E メールで送信されます。

CSV 形式のサンプルレポートを次に示します。

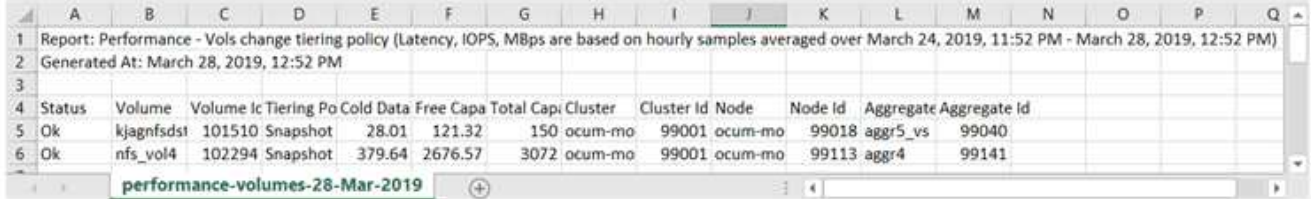

PDF 形式のサンプルレポートを次に示します。

Report Parlomance - Vois change terrig policy (Latency, IDPS). Villios are based on moury samples averaged over March 24, 2019, 11:51 PM - March 28, 2019, 12:51 PM|<br>Generated Ar. March 26, 2019, 12:51 PM

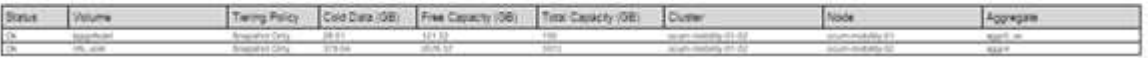

#### 完了後

レポートに表示された結果を基に、 ONTAP システムマネージャまたは ONTAP CLI を使用して、特定のボリ ュームの階層化ポリシーを「 auto 」または「 all 」に変更し、より多くのコールドデータをクラウド階層にオ フロードできます。

<span id="page-384-0"></span>**Excel** を使用してレポートをカスタマイズする

ビューを保存したら、 Excel ワークブック形式 ( .xlsx ) でダウンロードできま す。Excel ファイルを開くと、 Excel の高度な機能を使用してレポートをカスタマイズ できます。

作業を開始する前に

Excelブックファイルは、でのみアップロードできます .xlsx 内線番号。

このタスクについて

たとえば、レポートで使用できる Excel の高度な機能には、次のものがあります。

- 複数列ソート
- 複雑なフィルタリング
- ピボットテーブル
- グラフ

 $\left( \,$ i $\,$ 

• ダウンロードした Excel ファイルでは、保存した名前ではなく、ビューのデフォルトのフ ァイル名が使用されます。 ◦ <sup>の</sup>形式で指定します <View Area>-<Day>-<Month>-<Year>-<Hour>-<Minute>- <Second>.xlsx。 ◦ たとえば、という名前のカスタム保存ビューがあります Volumes-not online <sup>に</sup> は、というファイル名が付けられています health-volumes-05-May-2020-19-18- 00.xlsx その日時に保存した場合。 • Excel ファイルにシートを追加できますが、既存のシートは変更しないでください。 ◦ <sup>既</sup>存のシートは変更しないでください。 data および info。代わりに、作成した新し いページにデータをコピーします。 ◦ 上記の規則の例外の 1 つは、「 data 」ページで数式を作成できることです。データペ ージの数式を使用して、新しいページにグラフを作成します。 ◦ 新しいシートに名前を付けないでください data または info。 • カスタマイズされた Excel ファイルが存在する場合は、 [\* レポート **>** Excel \* のアップロー ド ] メニュー項目の横にチェックマークが表示されます。Excel ファイルをダウンロードす ると、カスタマイズされたバージョンが使用されま  $\frac{1}{\sqrt{2}}$  Calculated Dennets  $\frac{1}{\sqrt{2}}$  Dennets (V)  $\frac{1}{\sqrt{2}}$  Clean/History (V)

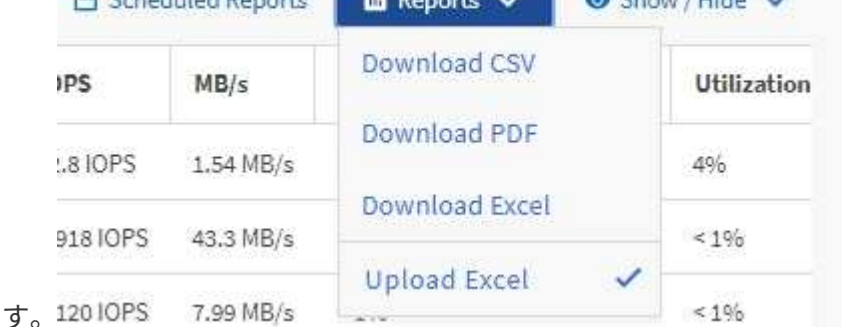

手順

1. レポートのベースとして使用するデフォルトビュー、カスタムビュー、または保存ビューを開きます。

- 2. [\* レポート **>] > [** Excel のダウンロード \*] を選択します。
- 3. ファイルを保存します。

ファイルがダウンロードフォルダに保存されます。

4. 保存したファイルを Excel で開きます。

ファイルを新しい場所に移動しないでください。別の場所で作業を行っている場合は、ファイルをアップ ロードする前に元のファイル名を使用してファイルを元の場所に保存し直してください。

- 5. 複雑な並べ替え、レイヤーフィルター、ピボットテーブル、グラフなどの Excel 機能を使用して、ファイ ルをカスタマイズします。詳細については、 Microsoft ® Excel のマニュアルを参照してください。
- 6. \*Reports \*>\*Upload Excel \* を選択し、変更したファイルを選択します。

最新のダウンロード済みファイルは、同じファイルの場所からアップロードされます。

7. スケジュールレポート機能を使用して、テストレポートを送信します。

スケジュール済みレポートを検索しています

スケジュール済みレポートは、名前、ビュー名、オブジェクトタイプ、または受信者で 検索できます。

手順

1. 左側のナビゲーションペインで、 \* ストレージ管理 \* > \* レポートスケジュール \* をクリックします。

2. [ スケジュール済みレポートの検索 \*] テキストフィールドを使用します。

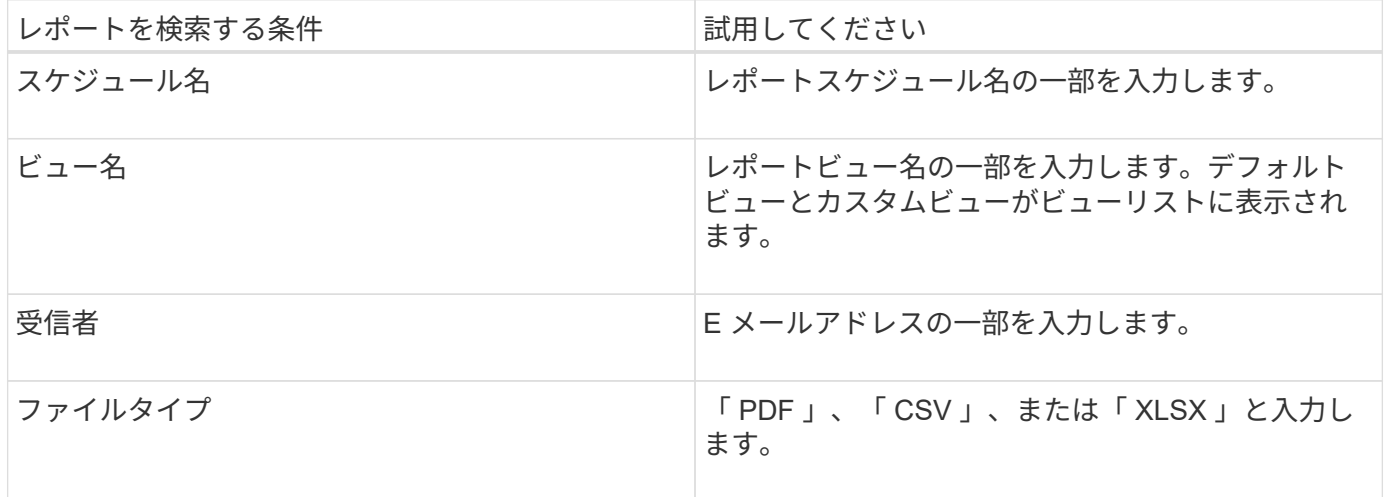

1. 列見出しをクリックすると、その列でスケジュール名や形式などのレポートを昇順または降順でソートで きます。

レポートのダウンロード

レポートをダウンロードして、データをカンマ区切り値( CSV) ファイル、 Microsoft Excel ( .xlsx )ファイル、または PDF ファイルとしてローカルドライブまたはネット ワークドライブに保存できます。CSV ファイルと XLSX ファイルは、 Microsoft Excel などのスプレッドシートアプリケーションで、 PDF ファイルは Adobe Acrobat などの リーダーで開くことができます。

1. [\*Reports] ボタンをクリックして、次のいずれかの方法でレポートをダウンロードします。

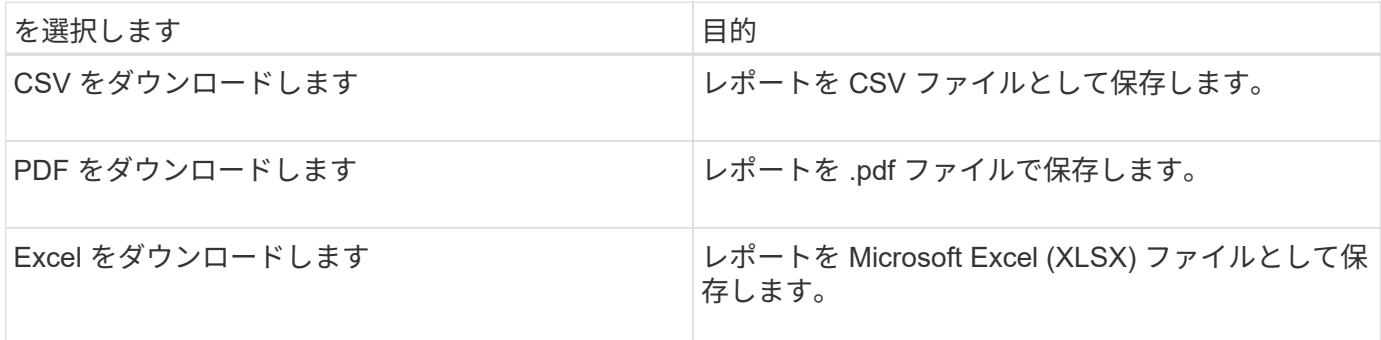

## レポートのスケジュール設定

定期的に生成および配布するようにスケジュールするビューまたは Excel ファイルがあ る場合は、レポートのスケジュールを設定できます。

作業を開始する前に

- アプリケーション管理者またはストレージ管理者のロールが必要です。
- レポート作成エンジンがリスト内の受信者に Unified Manager サーバから E メールの添付ファイルとして レポートを送信できるように、 \* General \* > \* Notifications \* ページで SMTP サーバを設定しておく必要 があります。
- 生成された E メールで添付ファイルを送信できるように E メールサーバを設定する必要があります。

このタスクについて

次の手順に従って、ビューに対して生成するレポートをテストし、スケジュール設定します。使用するビュー を選択またはカスタマイズします。次の手順ではネットワークインターフェイスのパフォーマンスを表示する ネットワークビューを使用していますが、任意のビューを使用できます。

#### 手順

- 1. ビューを開きます。この例では、 LIF のパフォーマンスを表示するデフォルトのネットワークビューを使 用します。左側のナビゲーションペインで、 ネットワーク >\* ネットワークインタフェース \* をクリック します。
- 2. 組み込みの Unified Manager 機能を使用して、必要に応じてビューをカスタマイズします。
- 3. カスタマイズしたビューは、 [ \* 表示 \* ( \* View \*) 1フィールドに一意の名前を入力し、チェックマーク をクリックして保存できます。

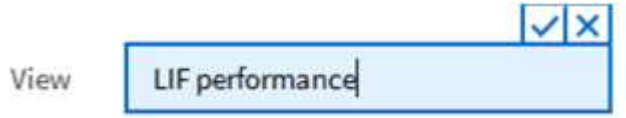

4. Microsoft ® Excel の高度な機能を使用して、レポートをカスタマイズできます。詳細については、を参照 してください [Excel](#page-384-0) [を使用してレポートをカスタマイ](#page-384-0)[ズ](#page-384-0)[する。](#page-384-0)

5. 出力をスケジュールまたは共有する前に表示するには、次の手順を実行します。

**\*** レポートのカスタマイズに **Excel** を使用した場合 **\***

ダウンロードした既存の Excel ファイルを表示します。

• レポートのカスタマイズに Excel を使用しなかった場合 \*

レポートを \* CSV \* 、 \* PDF \* 、または \* XLSX \* ファイルとしてダウンロードします。

Microsoft Excel ( CSV/XSLX )や Adobe Acrobat ( PDF )など、インストールされているアプリケーショ ンでファイルを開きます。

1. レポートに問題がなければ、 [ スケジュール済みレポート ] をクリックします。

- 2. [レポートスケジュール\*]ページで、[スケジュールの追加\*]をクリックします。
- 3. ビュー名と頻度を組み合わせたデフォルト名をそのまま使用するか、または \* スケジュール名 \* をカスタ マイズします。
- 4. スケジュール済みレポートを初めてテストするには、自分自身を \* Recipient \* としてだけ追加します。問 題がなければ、すべてのレポート受信者の E メールアドレスを追加します。
- 5. レポートを生成して受信者に送信する頻度を指定します。「 \* Daily 」、「 \* Weekly 」、または「 \* Monthly 」を選択できます。
- 6. フォーマットとして、 **PDF** 、 **csv** 、または **XSLX** を選択します。

Excel を使用してコンテンツをカスタマイズしたレポートの場合は、常に「 \* XSLX\* 」を選 択します。

7. チェックマーク( ♪ をクリックしてレポートスケジュールを保存します。

LIFs - Scheduled Reports

View all Scheduled Reports

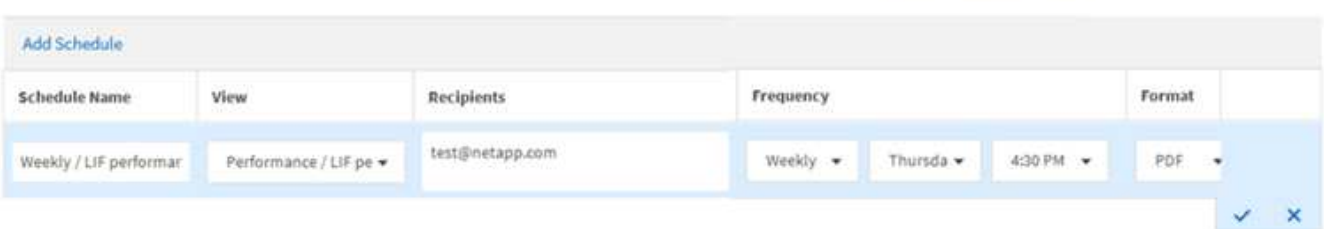

レポートはテストとしてすぐに送信されます。その後、スケジュールされた頻度でレポートが生成され、 リスト内の受信者に E メールで送信されます。

レポートスケジュールの管理

レポートスケジュールは、 [Report Schedules] ページで管理できます。既存のスケジュ ールは、表示、変更、または削除することができます。

 $\left(\begin{smallmatrix} 1 \ 1 \end{smallmatrix}\right)$ 

 $(i)$ 

[ レポートスケジュール ] ページから新しいレポートをスケジュールすることはできません。ス ケジュール済みレポートは、オブジェクトインベントリページからのみ追加できます。

• アプリケーション管理者またはストレージ管理者のロールが必要です。

手順

1. 左側のナビゲーションペインで、 \* ストレージ管理 \* > \* レポートスケジュール \* をクリックします。

2. [レポートスケジュール\*(Report Schedules \*)]ページで、次の手順

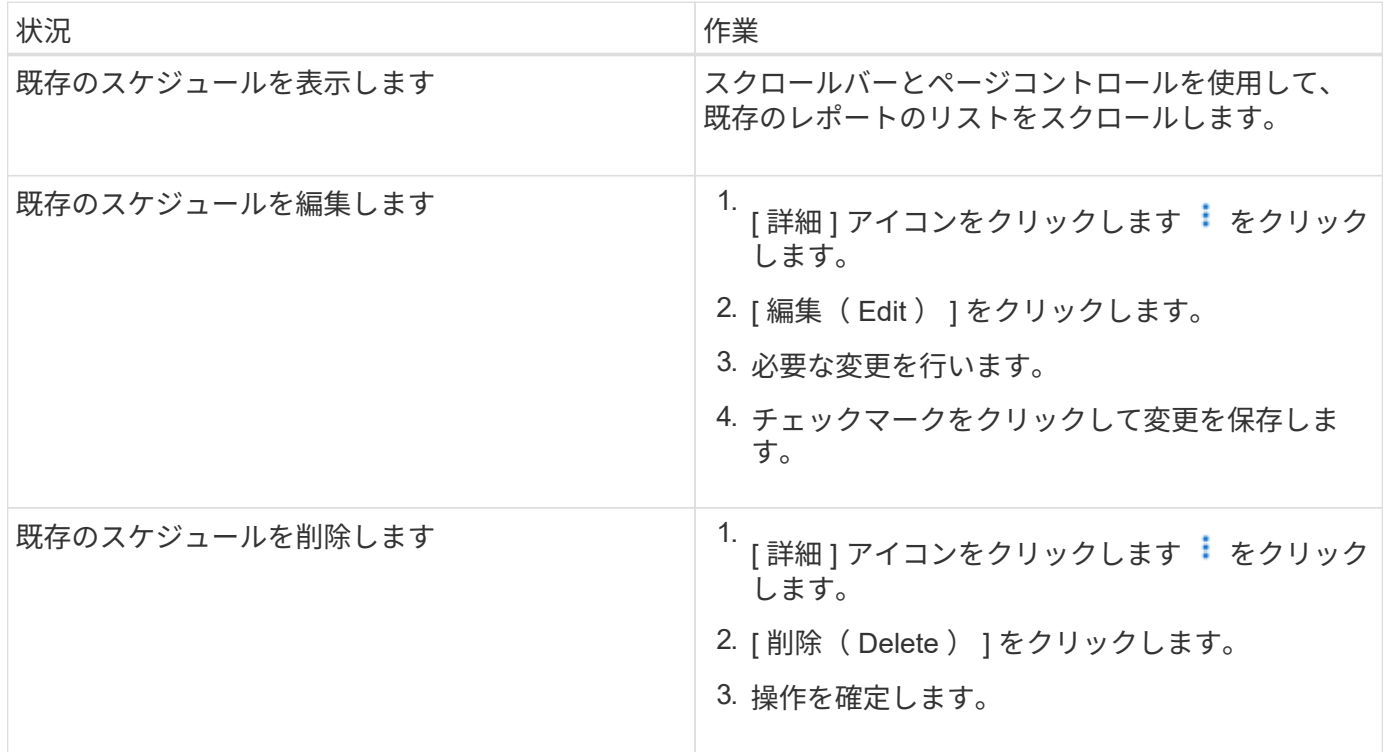

カスタムレポートを作成するために **Unified Manager** データベースにアクセスできる

Unified Manager では、監視対象のクラスタからのデータを MySQL データベースを使用 して格納します。データは MySQL データベースのさまざまなスキーマに永続化されま す。

次のデータベースからすべてのテーブルデータを使用できます。

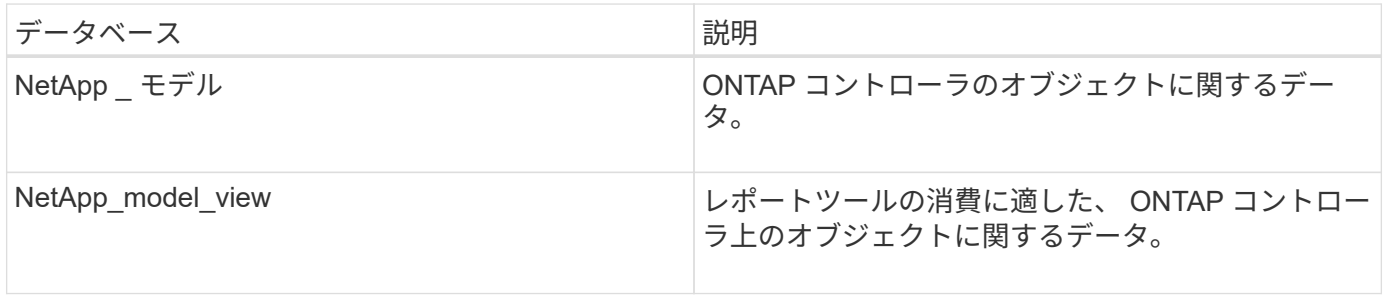

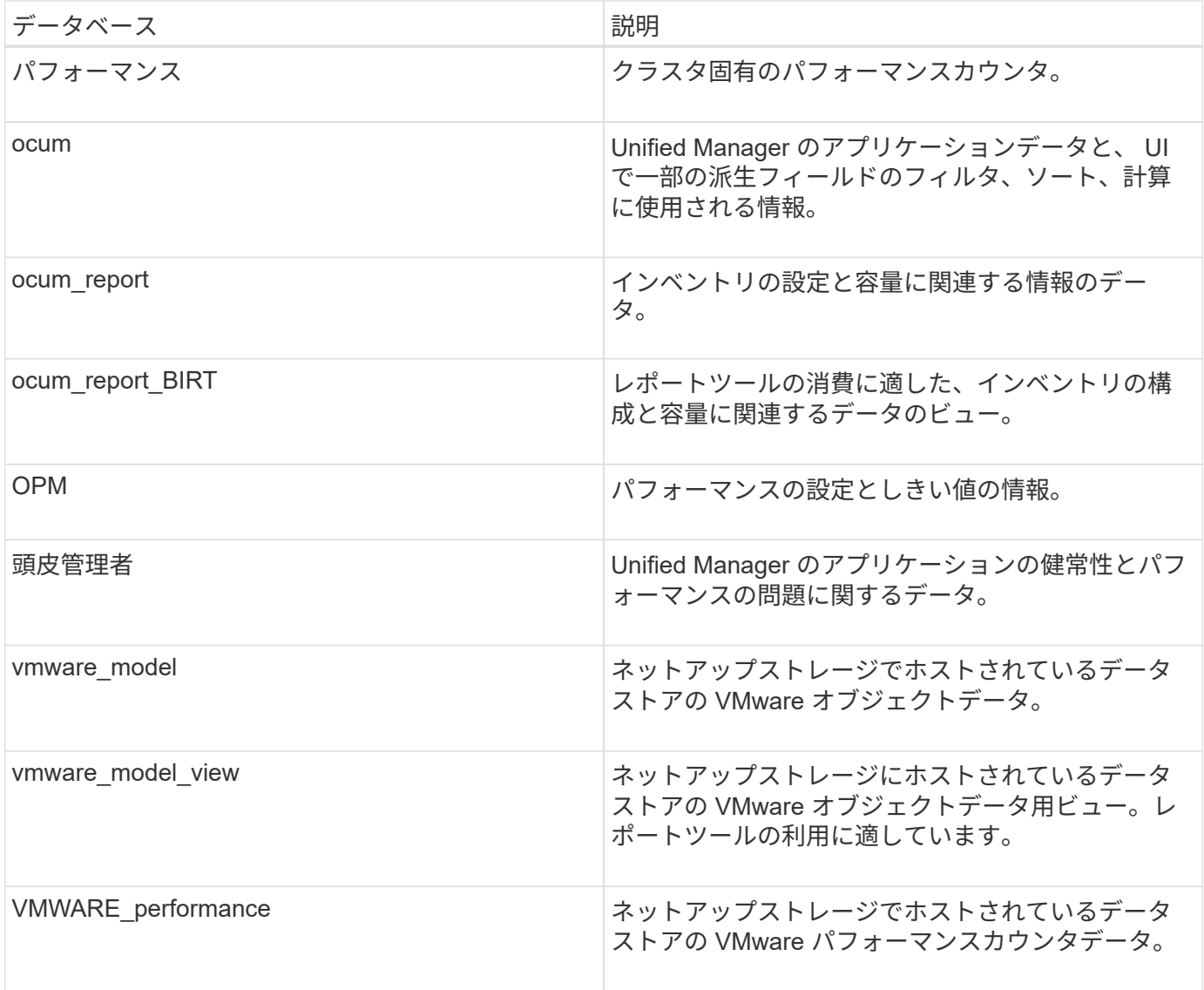

レポートスキーマロールを持つデータベースユーザーであるレポートユーザーは、これらのテーブルのデータ にアクセスできます。このユーザには、レポートおよびその他のデータベースビューに Unified Manager デー タベースから直接アクセスするための読み取り専用アクセスが付与されます。このユーザには、ユーザデータ やクラスタクレデンシャル情報を含むテーブルにアクセスする権限はありません。

# Report Schedules (レポートスケジュール) ページ

Report Schedules(レポートスケジュール)ページでは、作成したレポートおよびレポ ートが生成されるスケジュールに関する詳細情報を表示できます。特定のレポートの検 索、レポートスケジュールの特定の属性の変更、およびレポートスケジュールの削除を 実行できます。

[レポートスケジュール]ページには、システムで作成されたレポートのリストが表示されます。

• \* スケジュール名 \*

スケジュール済みレポートの名前。この名前には、当初ビュー名と頻度が含まれています。レポートの内 容を表す名前に変更できます。

• 表示

レポートの作成に使用されたビュー。

• 受信者

生成されたレポートを受け取るユーザのEメールアドレス。各Eメールアドレスをカンマで区切る必要があ ります。

• \* 周波数 \*

レポートを生成して受信者に送信する頻度。

• フォーマット

レポートがPDFファイルとして生成されるか、XLSX形式またはCSV形式で生成されるか。

• アクションボタン

レポートスケジュールを編集または削除するためのオプション。

# <span id="page-391-0"></span>**MetroCluster** 構成を管理および監視する

Unified Manager Web UI では、 MetroCluster 構成を監視して、 MetroCluster 構成に接 続の問題がないかを確認できます。接続問題を早期に検出することで、 MetroCluster 構 成を効果的に管理できます。

ファブリック **MetroCluster** 構成のコンポーネント

MetroCluster 構成を計画するときは、ハードウェアコンポーネントとその相互接続につ いて理解しておく必要があります。

ディザスタリカバリ (DR) グループ

ファブリック MetroCluster 構成は、 MetroCluster 構成のノード数に応じて、 1 つまたは 2 つの DR グループ で構成されます。各 DR グループは 4 つのノードで構成されます。

• 8 ノードの MetroCluster 構成は、 2 つの DR グループで構成されます。

• 4 ノード MetroCluster 構成は、 1 つの DR グループで構成されます。

次の図は、 8 ノードの MetroCluster 構成におけるノードの編成を示しています。

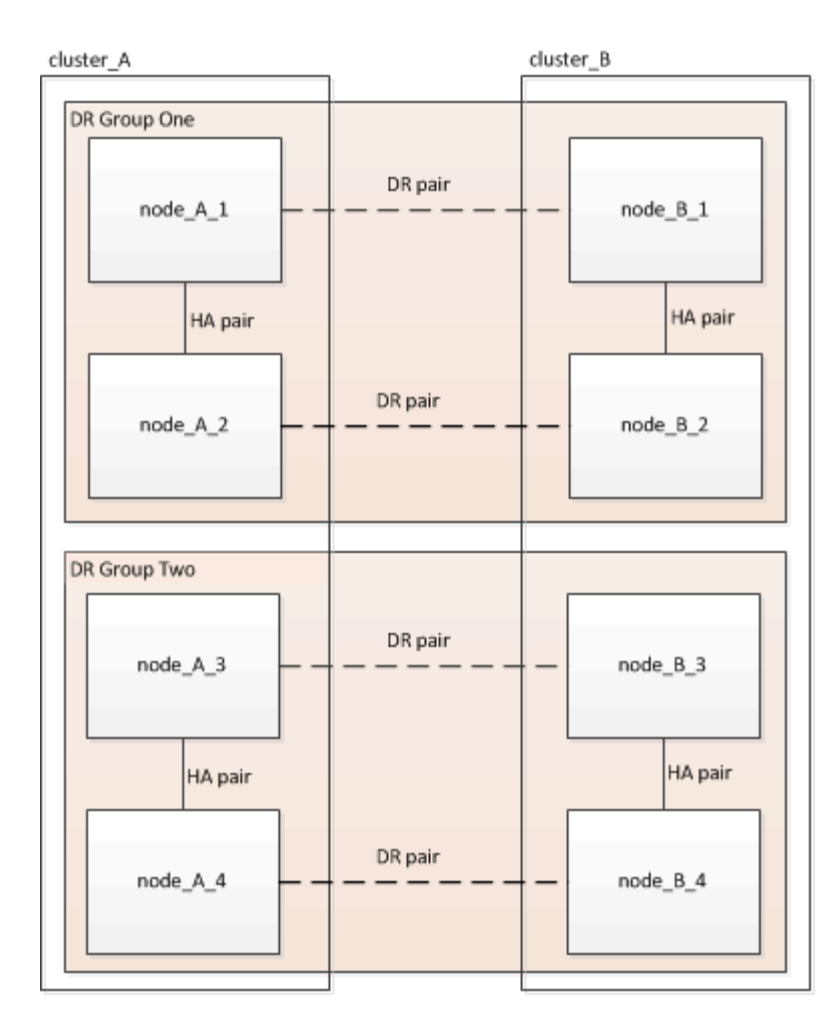

次の図は、 4 ノード MetroCluster 構成におけるノードの編成を示しています。

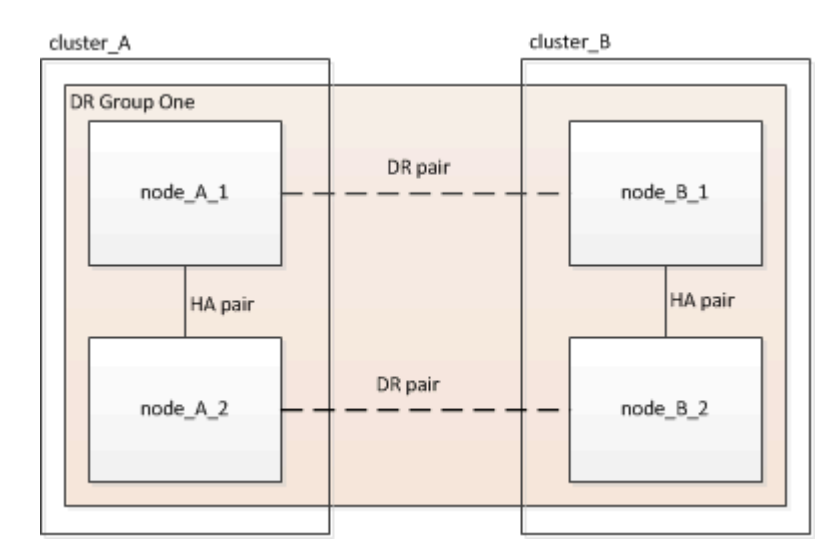

主要なハードウェア要素

MetroCluster 構成には、中核をなす次のハードウェアが含まれます。

• ストレージコントローラ

ストレージコントローラはストレージに直接は接続されず、 2 つの冗長 FC スイッチファブリックに接続

されます。

• FC-to-SAS ブリッジ

FC-to-SAS ブリッジは、 SAS ストレージスタックを FC スイッチに接続し、 2 つのプロトコル間のブリ ッジの役割を果たします。

• FC スイッチ

FC スイッチは、 2 つのサイト間の長距離基幹 ISL の役割を果たします。FC スイッチが提供する 2 つの ストレージファブリックによって、リモートストレージプールへのデータミラーリングが可能になりま す。

• クラスタピアリングネットワーク

クラスタピアリングネットワークは、 Storage Virtual Machine (SVM) の設定を含むクラスタ構成をミ ラーするための接続を提供します。一方のクラスタのすべての SVM の設定が、パートナークラスタにミ ラーされます。

**8** ノードのファブリック **MetroCluster** 構成

8 ノードの構成は、地理的に離れたサイトにある 2 つのクラスタで構成されています。cluster\_A は 1 つ目の MetroCluster サイトに配置されています。cluster B は 2 つ目の MetroCluster サイトに配置されています。各 サイトには、 SAS ストレージスタックが 1 つあります。追加のストレージスタックもサポートされますが、 図では各サイトに 1 つしかありません。HA ペアは、クラスタインターコネクトスイッチのないスイッチレス クラスタとして構成されています。スイッチを使用する構成もサポートされますが、ここでは使用していませ ん。

8 ノード構成には次の接続が含まれます。

- 各コントローラの HBA アダプタおよび FC-VI アダプタから各 FC スイッチへの FC 接続
- 各 FC-to-SAS ブリッジから FC スイッチへの FC 接続
- 各 SAS シェルフ間および各スタックの上下から FC-to-SAS ブリッジへの SAS 接続
- ローカル HA ペアの各コントローラ間の HA インターコネクト

コントローラが単一シャーシの HA ペアをサポートしている場合、 HA インターコネクトはバックプレー ンを使用して内部で接続されます。つまり、外部のインターコネクトは必要ありません。

• コントローラからクラスタピアリングに使用されるお客様ネットワークへのイーサネット接続

SVM の設定はクラスタピアリングネットワーク経由でレプリケートされます。

- ローカルクラスタの各コントローラ間のクラスタインターコネクト
- **4** ノードのファブリック **MetroCluster** 構成

次の図は、 4 ノードのファブリック MetroCluster 構成を単純化したものです。一部の接続では、コンポーネ ント間の複数の冗長接続を 1 本の線で表しています。データネットワーク接続と管理ネットワーク接続は表 示されません。

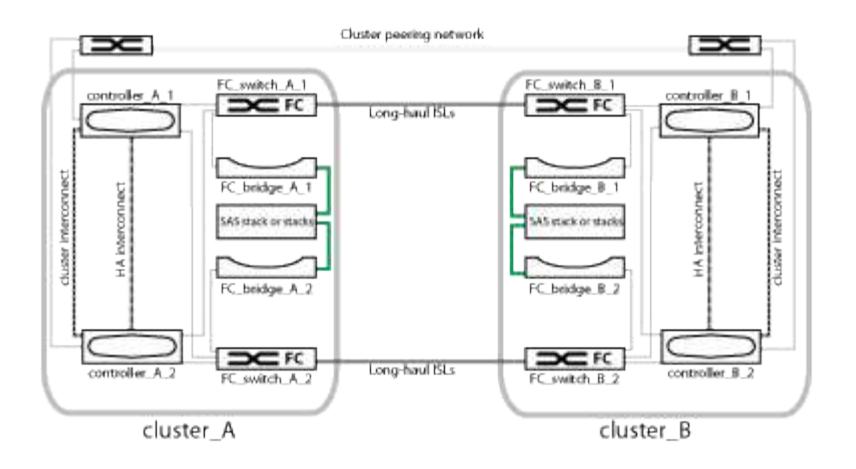

次の図は、単一の MetroCluster クラスタ(両方のクラスタの構成が同じ)内の接続をより詳細に示したもの です。

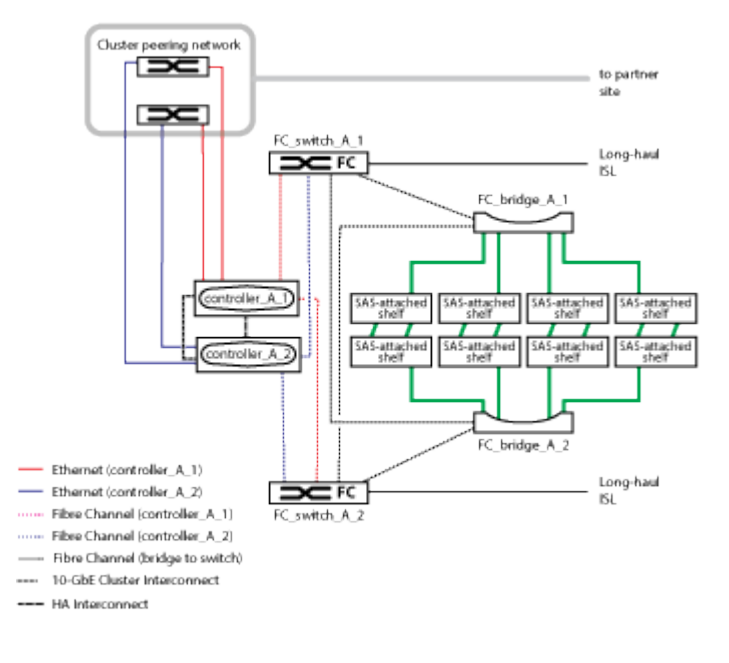

## **2** ノードのファブリック **MetroCluster** 構成

次の図は、 2 ノードのファブリック MetroCluster 構成を単純化したものです。一部の接続では、コンポーネ ント間の複数の冗長接続を 1 本の線で表しています。データネットワーク接続と管理ネットワーク接続は表 示されません。

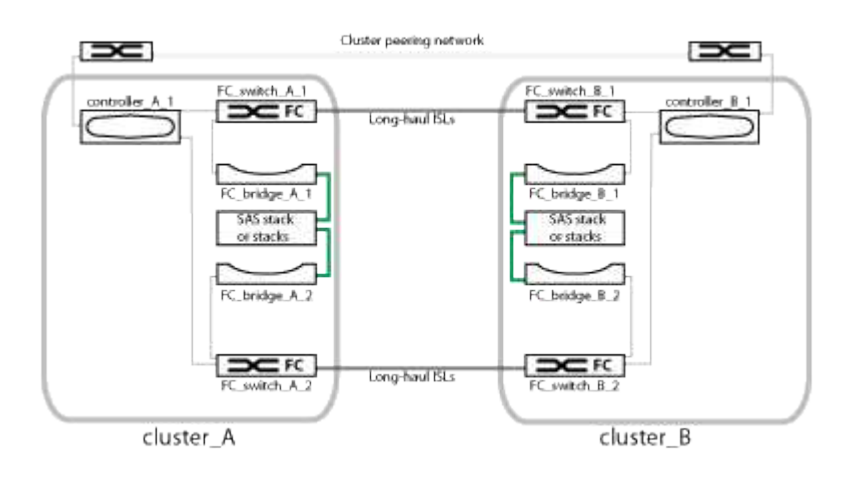

2 ノードの構成は、地理的に離れたサイトにある 2 つのクラスタで構成されています。cluster A は 1 つ目の MetroCluster サイトに配置されています。cluster B は 2 つ目の MetroCluster サイトに配置されています。各 サイトには、 SAS ストレージスタックが 1 つあります。追加のストレージスタックもサポートされますが、 図では各サイトに 1 つしかありません。

 $(i)$ 2 ノード構成では、ノードが HA ペアとして構成されません。

次の図は、単一の MetroCluster クラスタ(両方のクラスタの構成が同じ)内の接続をより詳細に示したもの です。

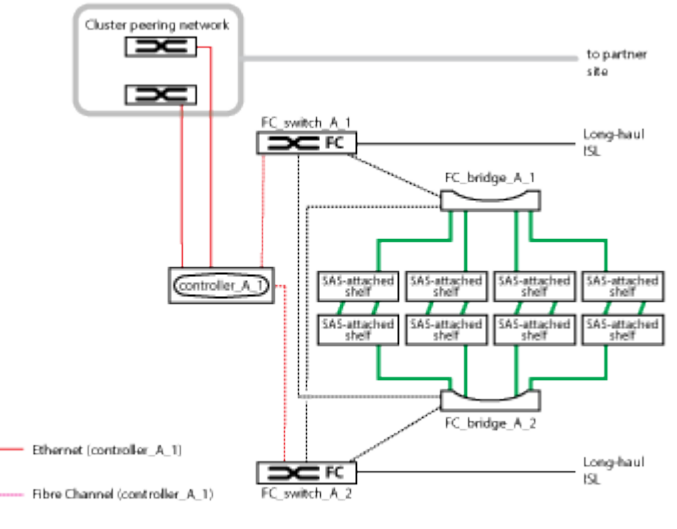

....... Fibre Channel (bridge to switch)

2 ノード構成には次の接続が含まれます。

- 各コントローラモジュールの FC-VI アダプタ間の FC 接続
- 各コントローラモジュールの HBA から各 SAS シェルフスタックの FC-to-SAS ブリッジへの FC 接続
- 各 SAS シェルフ間および各スタックの上下から FC-to-SAS ブリッジへの SAS 接続
- コントローラからクラスタピアリングに使用されるお客様ネットワークへのイーサネット接続

SVM の設定はクラスタピアリングネットワーク経由でレプリケートされます。

**2** ノード **SAS** 接続ストレッチ **MetroCluster** 構成のコンポーネント

2 ノード MetroCluster SAS 接続構成には、ストレージコントローラを SAS ケーブルで ストレージに直接接続した 2 つのシングルノードクラスタなど、さまざまなコンポーネ ントが必要です。

MetroCluster の設定には、中核をなす次のハードウェアが含まれます。

• ストレージコントローラ

ストレージコントローラは、 SAS ケーブルを使用してストレージに直接接続します。

各ストレージコントローラは、パートナーサイトのストレージコントローラに対する DR パートナーとして構 成されます。
- 短い距離には SAS 銅線ケーブルを使用できます。
- 長い距離には SAS 光ケーブルを使用できます。

 $\bigcap$ 

E シリーズアレイ LUN を使用するシステムでは、ストレージコントローラを E シリーズスト レージアレイに直接接続できます。その他のアレイ LUN を使用する場合は、 FC スイッチを介 して接続する必要があります。

["NetApp Interoperability Matrix Tool](https://mysupport.netapp.com/matrix) [で](https://mysupport.netapp.com/matrix)[確認](https://mysupport.netapp.com/matrix)[できます](https://mysupport.netapp.com/matrix)["](https://mysupport.netapp.com/matrix)

IMT では、 Storage 解決策フィールドを使用して MetroCluster 解決策を選択できます。検索を絞り込むに は、\*構成部品エクスプローラ \* を使用して構成部品と ONTAP バージョンを選択します。[ 結果の表示( Show Results ) ] をクリックすると、条件に一致するサポートされている構成のリストを表示できます。

• クラスタピアリングネットワーク

クラスタピアリングネットワークを経由して、 Storage Virtual Machine ( SVM )の設定がミラーされます。 一方のクラスタのすべての SVM の設定が、パートナークラスタにミラーされます。

**2** ノードブリッジ接続ストレッチ **MetroCluster** 構成のコンポーネント

MetroCluster 構成を計画するときは、構成のコンポーネントとそれらの連携について理 解しておく必要があります。

MetroCluster の設定には、中核をなす次のハードウェアが含まれます。

• ストレージコントローラ

ストレージコントローラはストレージに直接は接続されず、 FC-to-SAS ブリッジに接続されます。スト レージコントローラは、各コントローラの FC-VI アダプタどうしを FC ケーブルで接続することで相互に 接続されます。

各ストレージコントローラは、パートナーサイトのストレージコントローラに対する DR パートナーとし て構成されます。

• FC-to-SAS ブリッジ

FC-to-SAS ブリッジは、コントローラ上の FC イニシエータポートに SAS ストレージスタックを接続し て、 2 つのプロトコル間のブリッジの役割を果たします。

• クラスタピアリングネットワーク

クラスタピアリングネットワークを経由して、 Storage Virtual Machine ( SVM) の設定がミラーされま す。一方のクラスタのすべての SVM の設定が、パートナークラスタにミラーされます。

次の図は、 MetroCluster 構成を単純化したものです。一部の接続では、コンポーネント間の複数の冗長接続 を 1 本の線で表しています。データネットワーク接続と管理ネットワーク接続は表示されません。

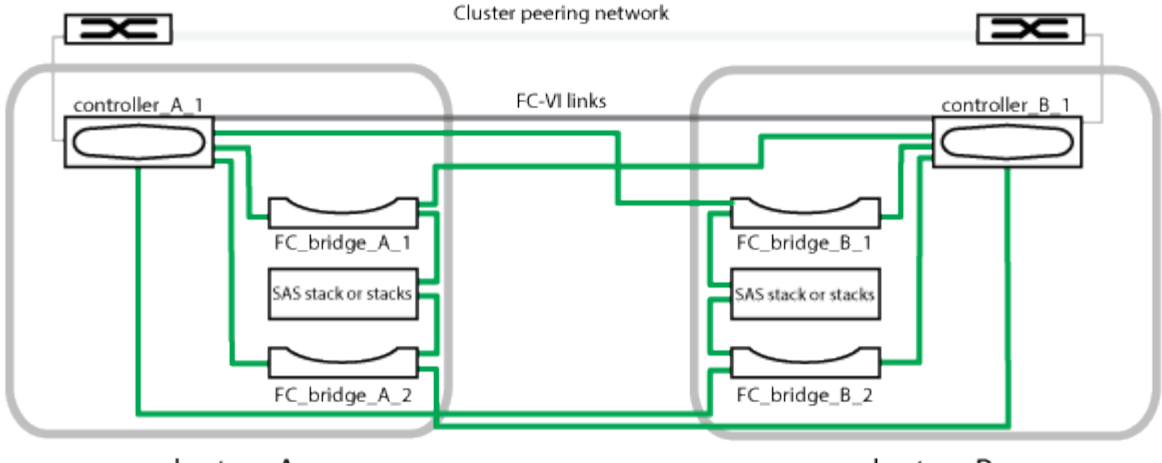

cluster\_A

cluster\_B

• 2 つのシングルノードクラスタで構成されます。

• 各サイトには、 SAS ストレージスタックが 1 つ以上あります。

 $(i)$ MetroCluster 構成の SAS シェルフは、 ACP ケーブル配線ではサポートされていません。

追加のストレージスタックもサポートされますが、図では各サイトに 1 つしかありません。

# クラスタの接続ステータスの定義

MetroCluster 構成のクラスタ間の接続のステータスは、「 Optimal 」、「 Impacted 」「 Down 」のいずれかになります。接続ステータスを理解しておくと、 MetroCluster 構成を効果的に管理できるようになります。

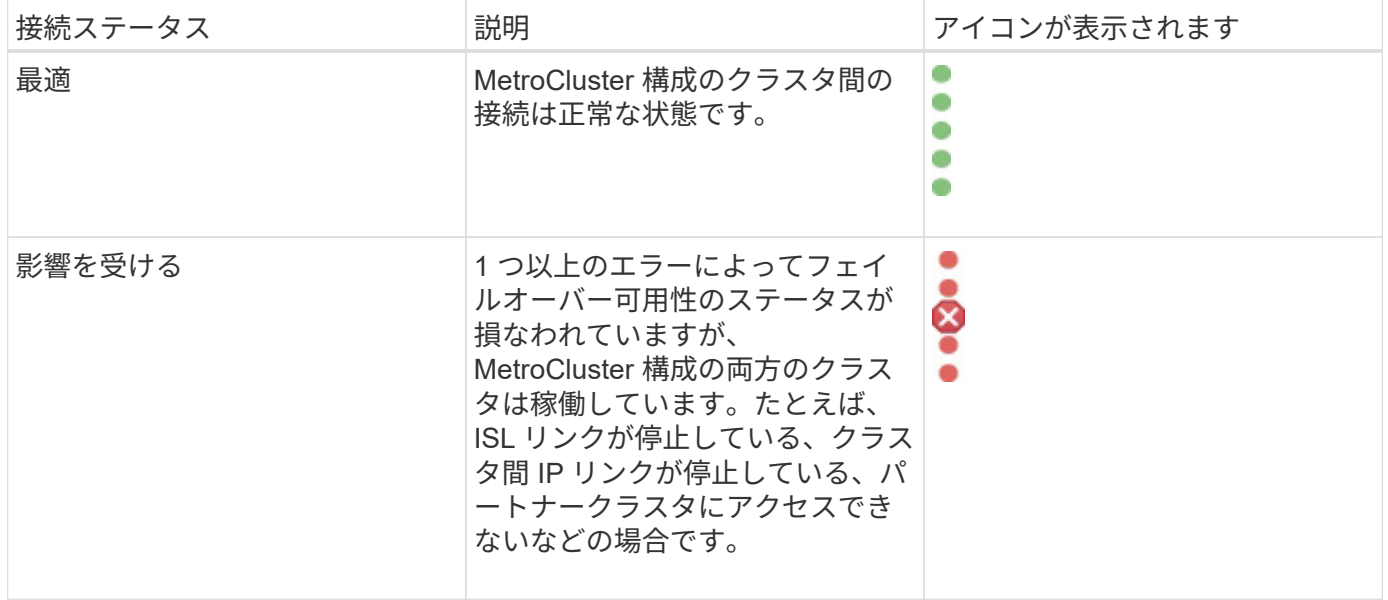

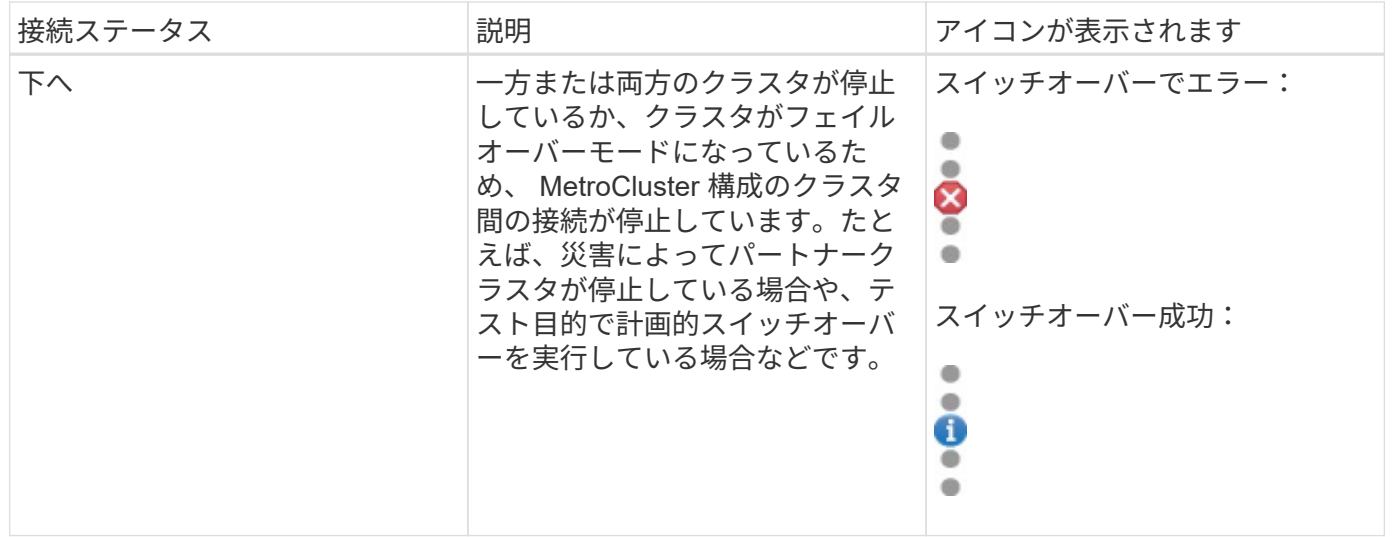

データミラーリングのステータスの定義

MetroCluster 構成では、データのミラーリングが可能で、サイト全体が利用できなくな った場合にフェイルオーバーを開始する機能も利用できます。MetroCluster 構成のクラ スタ間のデータミラーリングのステータスは、「 Normal 」または「 Mirroring Unavailable 」のいずれかになります。これらのステータスを理解しておくと、 MetroCluster 構成を効果的に管理できます。

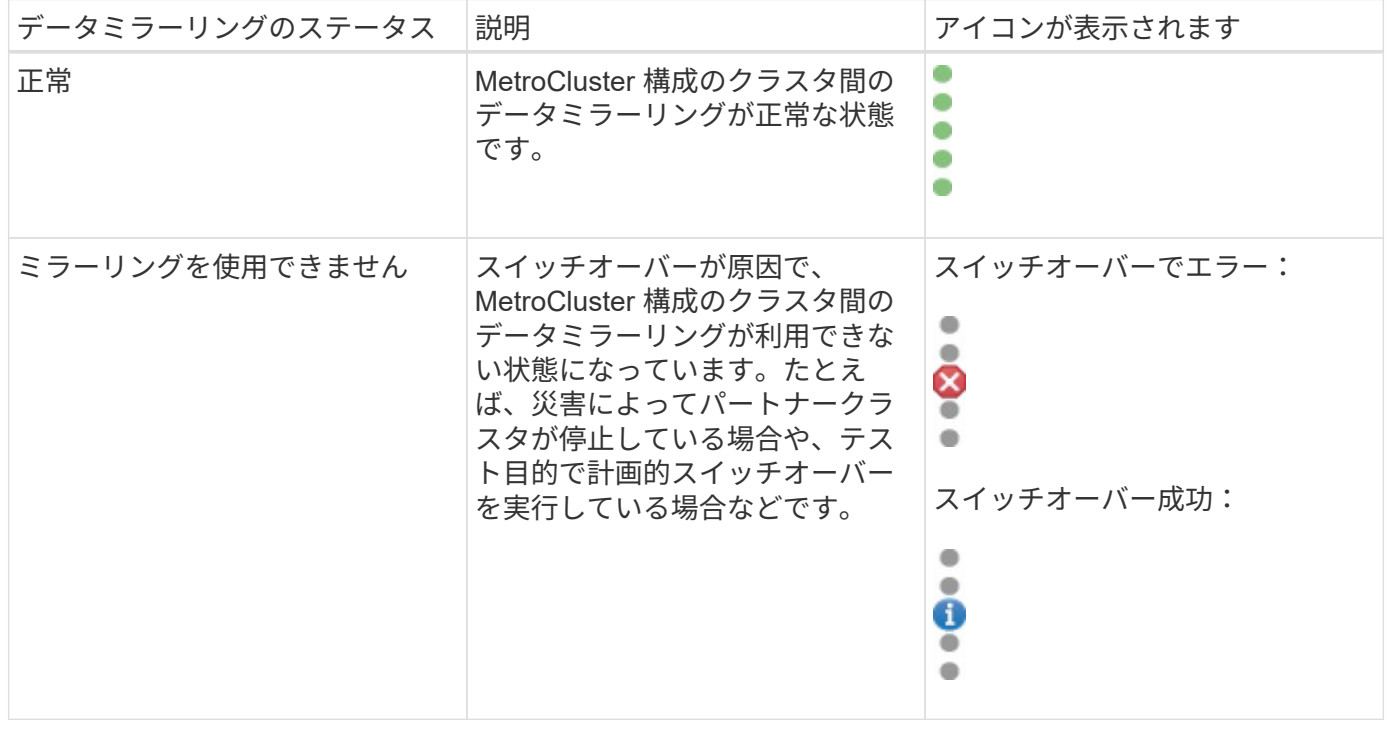

# **MetroCluster** 構成を監視しています

MetroCluster 構成の接続の問題を監視することができます。クラスタ内のコンポーネン トおよび接続のステータス、および MetroCluster 構成のクラスタ間の接続ステータスな どの詳細情報を確認できます。

作業を開始する前に

- MetroCluster 構成のローカルクラスタとリモートクラスタの両方を Active IQ Unified Manager に追加する 必要があります。
- オペレータ、アプリケーション管理者、またはストレージ管理者のロールが必要です。

このタスクについて

クラスタ / 健全性の詳細ページに表示される情報を基に、接続の問題を修正できます。たとえば、クラスタ内 のノードとスイッチの間の接続が停止している場合は、次のアイコンが表示されます。

# $-\bigoplus$

アイコンにカーソルを合わせると、生成されたイベントに関する詳細情報が表示されます。

Unified Manager では、システムヘルスアラートを使用して、 MetroCluster 構成のコンポーネントおよび接続 のステータスを監視します。

MetroCluster 接続タブは、 MetroCluster 構成のクラスタに対してのみ表示されます。

手順

1. 左側のナビゲーションペインで、 \* Storage \* > \* Clusters \* をクリックします。

監視対象であるすべてのクラスタのリストが表示されます。

- 2. [\* Health: All Clusters] ビューで、 MetroCluster 構成の詳細を表示するクラスタの名前をクリックします。
- 3. [ \* クラスタ / ヘルス \* の詳細 ] ページで、 [ \* MetroCluster 接続性 \* ] タブをクリックします。

対応するクラスタオブジェクト領域に、 MetroCluster 構成のトポロジが表示されます。

## 完了後

MetroCluster 構成で接続の問題が見つかった場合は、 System Manager にログインするか ONTAP CLI にアク セスして問題を解決する必要があります。

# **MetroCluster** レプリケーションを監視しています

データのミラーリング中に論理接続の全体的な健常性を監視して診断することができま す。アグリゲート、ノード、 Storage Virtual Machine などのクラスタコンポーネントの ミラーリングを中断する問題やリスクを特定することができます。

作業を開始する前に

MetroCluster 構成のローカルクラスタとリモートクラスタの両方を、 Unified Manager に追加する必要があり ます

このタスクについて

レプリケーションの問題を修正するには、クラスタ / 健常性の詳細ページに表示される情報を使用します。

アイコンにカーソルを合わせると、生成されたイベントに関する詳細情報が表示されます。

Unified Manager では、システムヘルスアラートを使用して、 MetroCluster 構成のコンポーネントおよび接続 のステータスを監視します。

手順

1. 左側のナビゲーションペインで、 \* Storage \* > \* Clusters \* をクリックします。

監視対象のクラスタのリストが表示されます。

2. [\* Health: All Clusters] ビューで、 MetroCluster レプリケーションの詳細を表示するクラスタの名前をクリ ックし、 [\* MetroCluster Replication\*] タブをクリックします。

対応するクラスタオブジェクト領域のローカルサイトに、レプリケートされる MetroCluster 設定のトポロ ジが、データのミラー先であるリモートサイトの情報とともに表示されます。

完了後

MetroCluster 構成でミラーリングの問題が見つかった場合は、 System Manager にログインするか ONTAP CLI にアクセスして問題を解決する必要があります。

# クォータの管理

ユーザクォータとグループクォータを使用して、ユーザまたはユーザグループが使用で きるディスクスペースの量やファイルの数を制限できます。ディスクやファイルの使用 量、ディスクに設定されている各種の制限など、ユーザクォータとユーザグループクォ ータの情報を表示できます。

クォータ制限とは

ユーザクォータ制限とは、ユーザのスペース使用量がそのユーザのクォータで設定され ている制限値に近づいているかどうか、または到達したかどうかを評価するために Unified Manager サーバで使用される値です。ソフトリミットを超えた場合や、ハードリ ミットに達した場合は、 Unified Manager サーバでユーザクォータイベントが生成され ます。

デフォルトでは、 Unified Manager サーバは、クォータのソフトリミットを超えたユーザまたはクォータのハ ードリミットに達したユーザ、およびユーザクォータイベントが設定されているユーザに通知 E メールを送 信します。アプリケーション管理者ロールのユーザは、指定した受信者にユーザクォータイベントまたはユー ザグループクォータイベントを通知するアラートを設定できます。

ONTAP System Manager または ONTAP CLI を使用してクォータ制限を指定できます。

# ユーザクォータとユーザグループクォータの表示

Storage VM / Health の詳細ページには、 SVM で設定されているユーザクォータとユー ザグループクォータに関する情報が表示されます。ユーザまたはユーザグループの名 前、ディスクとファイルに設定されている制限、ディスクとファイルの使用済みスペー ス、および通知用の E メールアドレスを確認できます。

作業を開始する前に

オペレータ、アプリケーション管理者、またはストレージ管理者のロールが必要です。

### 手順

- 1. 左側のナビゲーションペインで、 \* Storage \* > \* Storage VM\* をクリックします。
- 2. [ \* 健常性:すべての Storage VM] ビューで、 Storage VM を選択し、 [ \* ユーザクォータとグループクォ ータ \* ] タブをクリックします。

**E** メールアドレスを生成するルールを作成しています

クラスタ、 Storage Virtual Machine ( SVM )、ボリューム、 qtree 、ユーザ、または ユーザグループに関連付けられたユーザクォータに基づいて、 E メールアドレスを指定 するルールを作成できます。クォータに違反が発生すると、指定した E メールアドレス に通知が送信されます。

作業を開始する前に

- アプリケーション管理者またはストレージ管理者のロールが必要です。
- [Rules to Generate User and Group Quota Email Address] ページのガイドラインを確認しておく必要があ ります。

このタスクについて

クォータの E メールアドレスのルールを定義して、実行順にそれらを入力する必要があります。たとえば、 qtree1 でのクォータ違反に関する通知を E メールアドレス「 [qtree1@xyz.com](mailto:qtree1@xyz.com) 」で受信し、それ以外の qtree については E メールアドレス「 [admin@xyz.com](mailto:admin@xyz.com) 」を使用する場合は、次の順序でルールを指定する必要が あります。

- if (\$qtree='qtree1') then [qtree1@xyz.com](mailto:qtree1@xyz.com)
- if (  $\sqrt{\sqrt{2\pi}}$  +  $\sqrt{\pi}$  +  $\pi$  +  $\pi$  +  $\pi$  +  $\pi$  +  $\pi$  +  $\pi$  +  $\pi$  +  $\pi$  +  $\pi$  +  $\pi$  +  $\pi$  +  $\pi$  +  $\pi$  +  $\pi$  +  $\pi$  +  $\pi$  +  $\pi$  +  $\pi$  +  $\pi$  +  $\pi$  +  $\pi$  +  $\pi$  +  $\pi$  +  $\pi$  +  $\pi$  +  $\pi$  +  $\pi$  +  $\$

指定したルールの条件がどれも満たされていない場合は、デフォルトのルールが使用されます。

if (\$user\_or\_group=\*) then \$user\_or\_group@\$domain

手順

1. 左側のナビゲーションペインで、 \* General \* > \* Quota Email Rules \* をクリックします。

2. 条件に基づいてルールを入力します。

3. [\*Validate] をクリックして、ルールの構文を検証します。

ルールの構文が正しくない場合は、エラーメッセージが表示されます。構文を修正して、もう一度 \* 検証 \* をクリックする必要があります。

- 4. [ 保存 ( Save ) ] をクリックします。
- 5. 作成したEメールアドレスが、Storage VM / Health の詳細ページの User and Group Quotas \*タブに表示 されていることを確認します。

ユーザクォータとユーザグループクォータの **E** メール通知形式の作成

クォータ関連の問題がある場合(ソフトリミットを超えた場合、またはハードリミット に達した場合)にユーザまたはユーザグループに送信する E メール通知の形式を作成で きます。

作業を開始する前に

アプリケーション管理者またはストレージ管理者のロールが必要です。

手順

- 1. 左側のナビゲーションペインで、 \* General \* > \* Quota Email Format \* をクリックします。
- 2. [ \* 差出人 \* ] 、 [ \* 件名 \* ] 、および [ \* 電子メールの詳細 \* ] フィールドに詳細を入力または変更します。
- 3. 電子メール通知をプレビューするには、 [\* プレビュー ] をクリックします。
- 4. [ 閉じる ( Close ) ] をクリックしてプレビューウィンドウを閉じます。
- 5. 必要に応じて、 E メール通知の内容を変更します。

6. [ 保存 ( Save ) ] をクリックします。

ユーザクォータおよびグループクォータの **E** メールアドレスの編集

クラスタ、 Storage Virtual Machine ( SVM )、ボリューム、 qtree 、ユーザ、または ユーザグループに関連付けられたユーザクォータに基づいて、 E メールアドレスを変更 することができます。[ ユーザクォータおよびグループクォータの E メールアドレスを 生成するルール ] ダイアログボックスで指定したルールによって生成された E メールア ドレスを上書きする場合は、 E メールアドレスを変更できます。

作業を開始する前に

- オペレータ、アプリケーション管理者、またはストレージ管理者のロールが必要です。
- を確認しておく必要があります [ルールの作成に関する](#page-406-0)[ガ](#page-406-0)[イドライン](#page-406-0)。

このタスクについて

E メールアドレスを編集すると、ユーザクォータおよびグループクォータの E メールアドレスを生成するル ールがクォータに適用されなくなります。指定したルールに従って生成された E メールアドレスに通知を送 信するには、 E メールアドレスを削除して変更を保存する必要があります。

### 手順

- 1. 左側のナビゲーションペインで、 \* Storage \* > \* SVMs \* をクリックします。
- 2. \* Health : All Storage VMs] ビューで SVM を選択し、 \* User クォータと Group Quotas \* タブをクリック します。
- 3. タブの行の下にある \* 電子メールアドレスの編集 \* をクリックします。
- 4. [ 電子メールアドレスの編集 \*] ダイアログボックスで、適切なアクションを実行します。

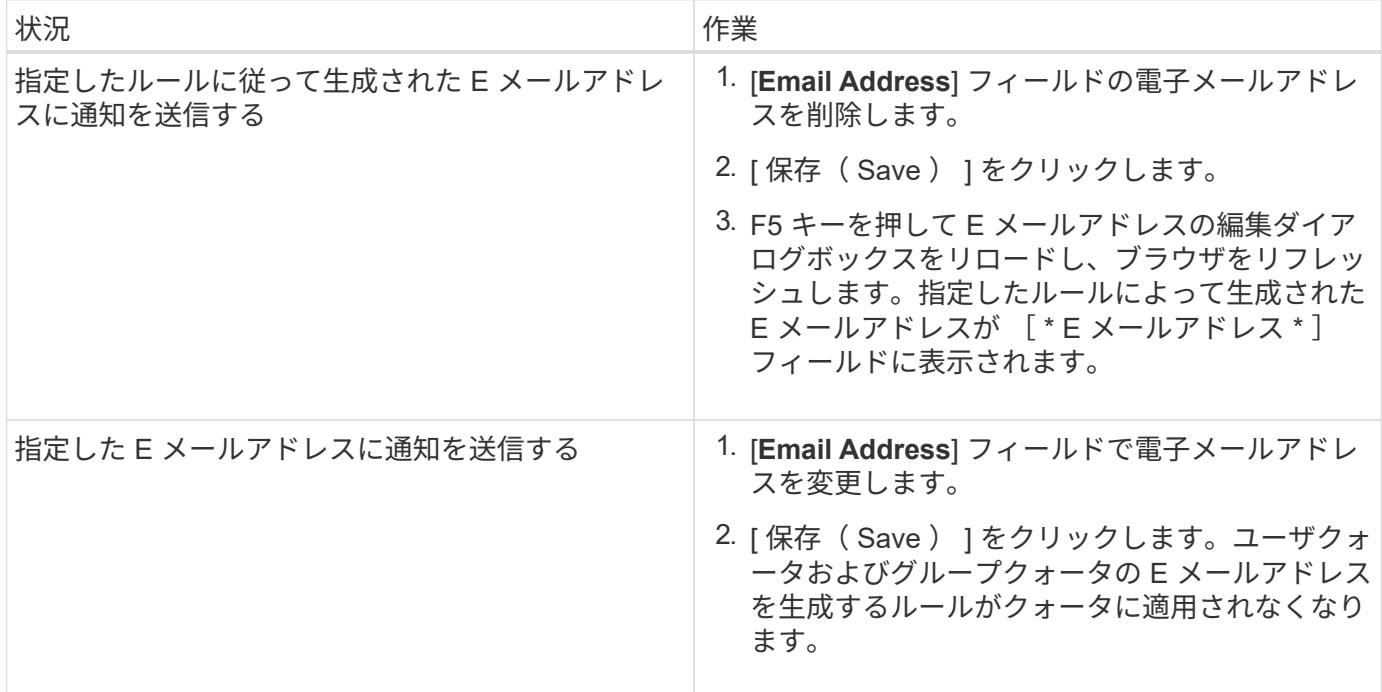

クォータに関する詳細情報

クォータに関する概念を理解しておくと、ユーザクォータとユーザグループクォータを 効率的に管理できるようになります。

クォータプロセスの概要

クォータには、ソフトクォータとハードクォータがあります。ソフトクォータ原因 ONTAP では、指定された制限を超過すると通知が送信されますが、ハードクォータで は、指定された制限を超過すると書き込み処理が失敗します。

ONTAP は、 FlexVol ボリュームへの書き込み要求をユーザまたはユーザグループから受信すると、そのボリ ュームでユーザまたはユーザグループに対してクォータがアクティブ化されているかどうかをチェックし、次 の点を判断します。

• ハードリミットに到達するかどうか

「はい」の場合は、ハードリミットに達したときに書き込み処理が失敗し、ハードクォータ通知が送信さ れます。

• ソフトリミットを超過するかどうか

「はい」の場合は、ソフトリミットを超えても書き込み処理が成功し、ソフトクォータ通知が送信されま す。

• 書き込み処理でソフトリミットを超えないかどうか

「はい」の場合は、書き込み処理が成功し、通知は送信されません。

クォータについて

クォータを使用すると、ユーザ、グループ、または qtree によって使用されるディスク スペースやファイル数を制限したり、追跡したりできます。クォータは、を使用して指 定します /etc/quotas ファイル。クォータは、特定のボリュームまたは qtree に適用 されます。

クォータの使用目的

クォータは、 FlexVol ボリュームのリソース使用量を制限したり、リソース使用量が特 定のレベルに達したときに通知したり、リソース使用量を追跡したりするために使用で きます。

クォータを指定する理由は次のとおりです。

- ユーザやグループが使用できる、または qtree に格納できる、ディスクスペースの容量やファイル数を制 限する場合
- 制限を適用せずに、ユーザ、グループ、または qtree によって使用されるディスクスペースの容量やファ イル数を追跡する場合
- ディスク使用率やファイル使用率が高いときにユーザに警告する場合

クォータの概要ダイアログボックス

Health : All Storage VMs ビューの User and Group Quotas タブで適切なオプションを 使用して、クォータ関連の問題が発生したときに送信される E メール通知の形式を設定 したり、ユーザクォータに基づいて E メールアドレスを指定するルールを設定したりで きます。

**Email Notification Format** ページ

[ 電子メール通知形式 ] ページには、クォータ関連の問題が存在するときにユーザーまた はユーザーグループに送信される電子メールのルールが表示されます ( ソフトリミット を超過しているか、ハードリミットに達しています ) 。

E メール通知は、次のユーザまたはユーザグループのクォータイベントが生成された場合にのみ送信されま す。 ユーザクォータまたはグループクォータのディスクスペースがソフトリミットを超過、ユーザクォータ またはグループクォータのファイル数がソフトリミットを超過、ユーザクォータまたはグループクォータのデ ィスクスペースがハードリミットに達した、またはユーザクォータまたはグループクォータのファイル数がハ ードリミットを超過しました。

• \* から \*

E メールの送信元の E メールアドレスが表示されます。このアドレスは変更が可能です。デフォルトで は、これは、指定された通知ページの電子メールアドレスです。

• \* 件名 \*

通知メールの件名が表示されます。

• \* 電子メールの詳細 \*

通知 E メールのテキストが表示されます。テキストは要件に基づいて変更できます。たとえば、クォータ 属性に関する情報を指定して、キーワードの数を減らすことができます。ただし、キーワードは変更しな いでください。

有効なキーワードは次のとおりです。

◦ \$event\_name

E メール通知の原因となったイベントの名前を示します。

◦ \$QUOTA\_TARGET

クォータが適用される qtree またはボリュームを示します。

◦ \$QUOTA OF Used% です

ディスクのハードリミット、ディスクのソフトリミット、ファイルのハードリミット、またはファイ ルのソフトリミットについて、ユーザまたはユーザグループが使用している割合を示します。

◦ \$ QUOTA\_limit です

ユーザまたはユーザグループがリミットに達して次のいずれかのイベントが生成されたディスクのハ ードリミットまたはファイルのハードリミットを示します。

- ユーザクォータまたはグループクォータのディスクスペースがハードリミットに達しました
- ユーザクォータまたはグループクォータのディスクスペースがソフトリミットに達しました
- ユーザクォータまたはグループクォータのファイル数がハードリミットに達しました
- ユーザクォータまたはグループクォータのファイル数がソフトリミットに達しました

◦ \$QUOTA Used の値

ユーザまたはユーザグループが使用しているディスクスペースと作成したファイルの数を示します。

◦ \$QUOTA\_USER を選択してください

ユーザまたはユーザグループの名前を示します。

コマンドボタン

各コマンドボタンを使用して、 E メール通知の形式に対する変更内容をプレビュー、保存、キャンセルでき ます。

• \* プレビュー \*

通知メールのプレビューが表示されます。

• \* 工場出荷時のデフォルトに戻します \*

通知の形式を工場出荷時のデフォルトに戻すことができます。

• \* 保存 \*

通知の形式に対する変更内容を保存します。

### <span id="page-406-0"></span>**RulestoGenerateUserandGroupQuotaEmailAddress** ヘエシ

Rules to Generate User and Group Quota Email Address ページでは、クラスタ、 SVM 、ボリューム、 qtree 、ユーザに関連付けられたユーザクォータに基づいて E メールア ドレスを指定するルールを作成できます。 またはユーザグループを指定します。クォー タに違反が発生すると、指定した E メールアドレスに通知が送信されます。

### ルール領域

クォータの E メールアドレスに関するルールを定義する必要があります。ルールを説明するコメントを追加 することもできます。

### ルールを定義する方法

ルールは実行する順序で入力する必要があります。最初のルールの条件が満たされると、このルールに基づい て E メールアドレスが生成されます。条件が満たされていない場合は、次のルールの条件が考慮されます。 行ごとに個別のルールがリストされます。デフォルトのルールはリストの最後のルールです。ルールの優先順 位は変更できます。ただし、デフォルトルールの順序は変更できません。

たとえば、 qtree1 でのクォータ違反に関する通知を E メールアドレス「 [qtree1@xyz.com](mailto:qtree1@xyz.com) 」で受信し、それ 以外の qtree については E メールアドレス「 [admin@xyz.com](mailto:admin@xyz.com) 」を使用する場合は、次の順序でルールを指定 する必要があります。

- if (\$qtree='qtree1') then [qtree1@xyz.com](mailto:qtree1@xyz.com)
- if (  $\sqrt{\sqrt{q}}$  atree== \* ) then [admin@xyz.com](mailto:admin@xyz.com)

指定したルールの条件がどれも満たされていない場合は、デフォルトのルールが使用されます。

if (\$user or group=\*) then \$user or group@\$domain

複数のユーザが同じクォータを使用する場合は、ユーザの名前がカンマで区切って表示され、そのクォータに はルールが適用されません。

コメントを追加する方法

ルールを説明するコメントを追加できます。各コメントの先頭に # を付け、 1 行に 1 つずつコメントがリス トされるようにしてください。

ルールの構文には、次のいずれかを使用する必要があります。

• if(有効な変数*\*\* OPERATOR \_\**)*then \_email ID*@\_ domain name\_

if はキーワードで、小文字で記述します。演算子は = です。E メール ID には、任意の文字、有効な変数 \$user or group 、 \$user 、または \$group 、あるいは任意の文字と有効な変数 \$user or group 、 \$user 、または \$group の組み合わせを含めることができます。ドメイン名には、任意の文字、有効な変数 \$DOMAIN 、または任意の文字と有効な変数 \$DOMAIN の組み合わせを使用できます。有効な変数は大文 字と小文字のどちらでもかまいませんが、両方を組み合わせることはできません。たとえば、 \$domain と \$domain は有効ですが、 \$Domain は有効な変数ではありません。

• if (有効な変数\*\* OPERATOR ' STRING') then *email ID*@\_ DOMAIN NAME

if はキーワードで、小文字です。演算子はです contains または=。E メール ID には、任意の文字、有 効な変数 \$user\_or\_group 、 \$user 、または \$group 、あるいは任意の文字と有効な変数 \$user\_or\_group 、 \$user 、または \$group の組み合わせを含めることができます。ドメイン名には、任意の文字、有効な 変数 \$DOMAIN 、または任意の文字と有効な変数 \$DOMAIN の組み合わせを使用できます。有効な変数は 大文字と小文字のどちらでもかまいませんが、両方を組み合わせることはできません。たとえば、 \$domain と \$domain は有効ですが、 \$Domain は有効な変数ではありません。

コマンドボタン

コマンドボタンを使用して、作成したルールを保存、検証、またはキャンセルできます。

• \* 検証 \*

作成したルールの構文を検証します。検証でエラーが発生した場合は、エラーを生成するルールがエラー メッセージとともに表示されます。

• \* 工場出荷時のデフォルトに戻します \*

アドレスルールを工場出荷時のデフォルト値に戻すことができます。

• \* 保存 \*

ルールの構文を検証し、エラーがない場合はルールを保存します。検証でエラーが発生した場合は、エラ ーを生成するルールがエラーメッセージとともに表示されます。

# スクリプトの管理

Unified Manager で複数のストレージオブジェクトを自動的に変更または更新するスクリ プトを作成することができます。スクリプトはアラートに関連付けられます。イベント によってアラートがトリガーされるとスクリプトが実行されます。カスタムスクリプト をアップロードし、アラートが生成されたときの動作をテストすることができます。

スクリプトを Unified Manager にアップロードして実行する機能は、デフォルトで有効になっています。セキ ュリティ上の理由からこの機能を許可しない場合は、 \* ストレージ管理 \* > \* 機能設定 \* からこの機能を無効 にできます。

スクリプトとアラートの連携方法

Unified Manager でイベントに対するアラートが発生したときにスクリプトが実行される ように、スクリプトにアラートを関連付けることができます。スクリプトを使用して、 ストレージオブジェクトの問題を解決したり、イベントの生成元のストレージオブジェ クトを特定したりできます。

Unified Manager でイベントに対するアラートが生成されると、指定した受信者にアラート E メールが送信さ れます。アラートがスクリプトに関連付けられている場合は、そのスクリプトが実行されます。スクリプトに 渡された引数の詳細をアラート E メールから取得できます。

 $\bigcirc$ 

カスタムスクリプトを作成し、そのスクリプトを特定のイベントタイプのアラートに関連付け た場合、そのイベントタイプのカスタムスクリプトに基づいて操作が実行されます。 \* Fix it \* アクションは、デフォルトでは管理アクションページまたは Unified Manager ダッシュボード で使用できません。

スクリプトの実行には次の引数が使用されます。

- -eventID
- -eventName
- -eventSeverity
- -eventSourceID
- -eventSourceName
- -eventSourceType
- -eventState
- -eventArgs

これらの引数をスクリプトで使用して、関連するイベントの情報を収集したり、ストレージオブジェクトを変 更したりできます。

スクリプトから引数を取得する例

```
print "$ARGV[0] : $ARGV[1]\n"
print "$ARGV[7] : $ARGV[8]\n"
```
アラートが生成されると、このスクリプトが実行され、次の出力が表示されます。

```
-eventID : 290
-eventSourceID : 4138
```
# スクリプトの追加

Unified Manager でスクリプトを追加し、アラートに関連付けることができます。アラー

トが生成されるとこれらのスクリプトが自動的に実行されるため、イベントが生成され たストレージオブジェクトに関する情報を取得できます。

作業を開始する前に

- Unified Manager サーバに追加するスクリプトを作成して保存しておく必要があります。
- サポートされるスクリプトのファイル形式は、Perl、Shell、PowerShell、Python、およびです .bat ファ イル。

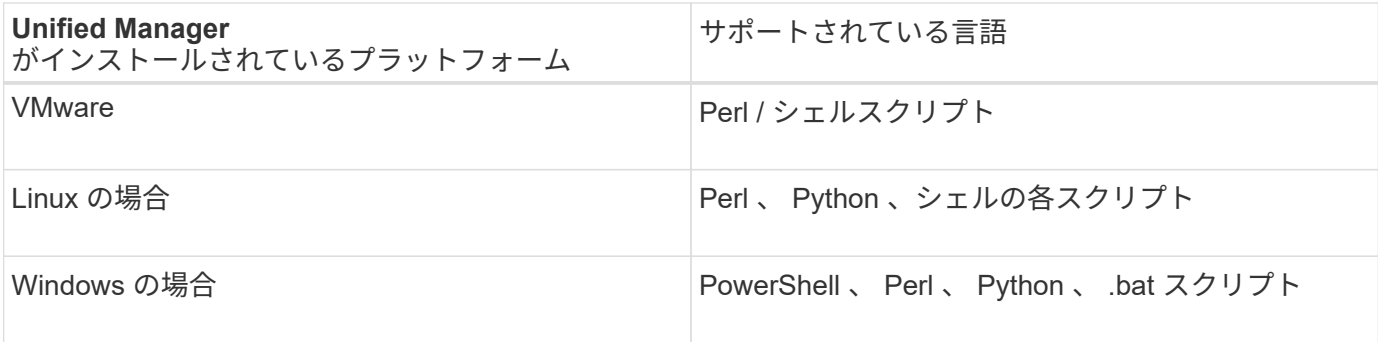

- Perl スクリプトを使用するには、 Perl が Unified Manager サーバにインストールされている必要がありま す。VMware 環境には Perl 5 がデフォルトでインストールされ、 Perl 5 のサポート対象のみがスクリプト でサポートされます。Unified Manager のあとに Perl をインストールした場合は、 Unified Manager サー バを再起動する必要があります。
- PowerShell スクリプトを使用するには、スクリプトを実行するための適切な PowerShell 実行ポリシーが Windows サーバで設定されている必要があります。

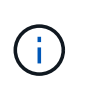

スクリプトでログファイルを作成してアラートスクリプトの進捗を追跡する場合は、ログファ イルが Unified Manager のインストールフォルダ内に作成されないようにする必要がありま す。

• アプリケーション管理者またはストレージ管理者のロールが必要です。

このタスクについて

カスタムスクリプトをアップロードし、アラートに関するイベントの詳細を収集できます。

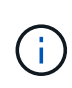

この機能がユーザインターフェイスに表示されない場合は、管理者によって無効にされていま す。この機能は、必要に応じて、 \* Storage Management \* > \* Feature Settings \* から有効にで きます。

手順

- 1. 左側のナビゲーションペインで、 \* Storage Management \* > \* Scripts \* をクリックします。
- 2. [ \* スクリプト \* ] ページで、[ \* 追加 ] をクリックします。
- 3. [ スクリプトの追加 \* ] ダイアログボックスで、 [ \* 参照 \* ] をクリックしてスクリプトファイルを選択しま す。
- 4. 選択したスクリプトの概要を入力します。
- 5. [ 追加( Add ) ] をクリックします。

スクリプトの削除

不要または無効になったスクリプトは、 Unified Manager から削除できます。

作業を開始する前に

- アプリケーション管理者またはストレージ管理者のロールが必要です。
- スクリプトがアラートに関連付けられていないことを確認する必要があります。

### 手順

- 1. 左側のナビゲーションペインで、 \* Storage Management \* > \* Scripts \* をクリックします。
- 2. [ \* スクリプト \* ] ページで、削除するスクリプトを選択し、[ \* 削除 ] をクリックします。

3. [ 警告 \* ] ダイアログボックスで、 [ はい ] をクリックして削除を確認します。

## スクリプトの実行テスト

ストレージオブジェクトに対してアラートが生成されたときにスクリプトが正しく実行 されるかどうかを確認することができます。

# 作業を開始する前に

- アプリケーション管理者またはストレージ管理者のロールが必要です。
- サポートされるファイル形式のスクリプトを Unified Manager にアップロードしておく必要があります。

## 手順

- 1. 左側のナビゲーションペインで、 \* Storage Management \* > \* Scripts \* をクリックします。
- 2. [\* Scripts] ページで、テストスクリプトを追加します。
- 3. 左側のナビゲーションペインで、 \* Storage Management \* > \* Alert Setup \* をクリックします。
- 4. [\* Alert Setup\* ] ページで、次のいずれかの操作を実行します。

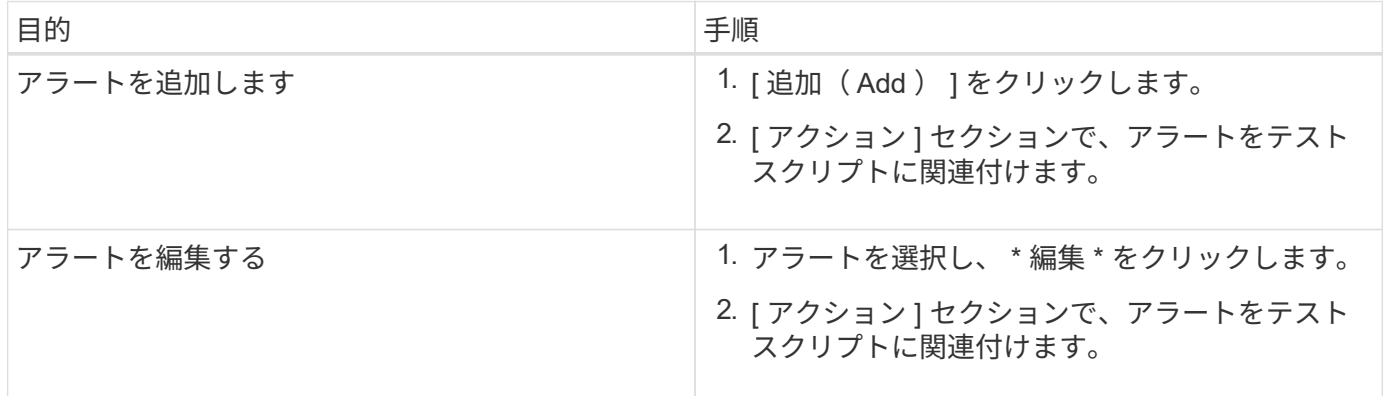

1. [ 保存 ( Save ) ] をクリックします。

2. [\* アラート設定 \* ] ページで、追加または変更したアラートを選択し、 [ \* テスト \* ] をクリックします。

スクリプトは「 -test 」引数を使用して実行され、アラートの作成時に指定された電子メールアドレスに 通知アラートが送信されます。

スクリプトアップロードを有効または無効にします

スクリプトを Unified Manager にアップロードして実行する機能は、デフォルトで有効 になっています。セキュリティ上の理由からこのアクティビティを許可しない場合は、 この機能を無効にできます。

作業を開始する前に

アプリケーション管理者のロールが必要です。

手順

- 1. 左側のナビゲーションペインで、 \* 一般 \* > \* 機能設定 \* をクリックします。
- 2. [\* 機能の設定 \* ] ページで、次のいずれかのオプションを選択してスクリプトを無効または有効にしま す。

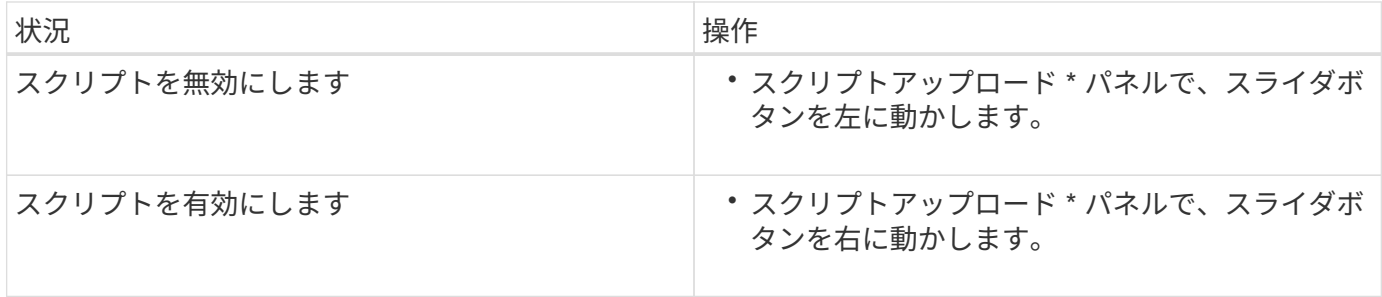

**Unified Manager** の **CLI** コマンドがサポートされています

ストレージ管理者は、 CLI コマンドを使用して、クラスタ、アグリゲート、ボリュー ム、 qtree 、および LUN :CLI コマンドを使用して、 Unified Manager の内部データベ ースと ONTAP データベースを照会できます。CLI コマンドは、処理の開始時または終 了時に実行されるスクリプト、アラートがトリガーされたときに実行されるスクリプト でも使用できます。

すべてのコマンドの前にコマンドを入力する必要があります um cli login 認証用の有効なユーザ名とパス ワードを指定します。

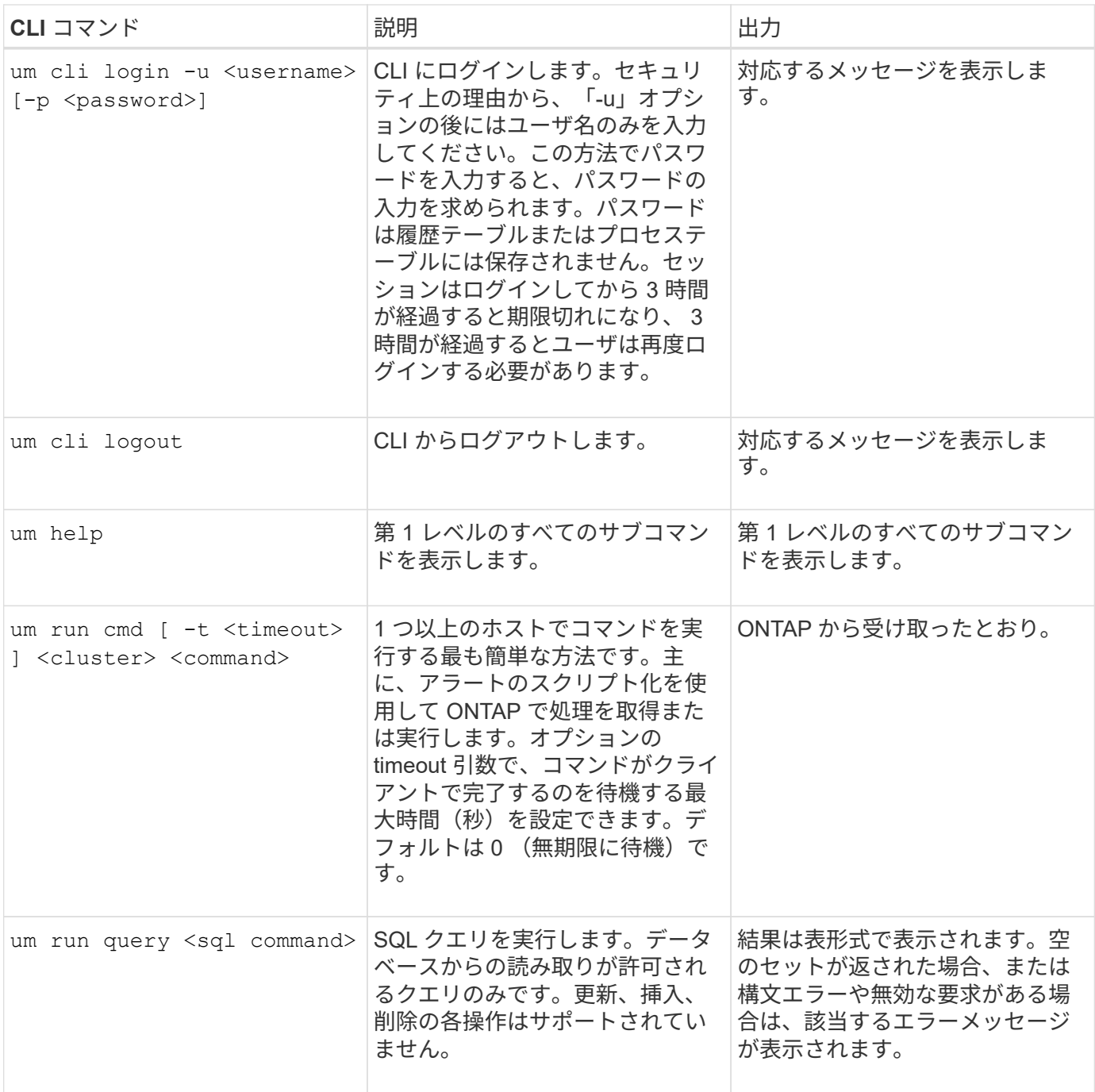

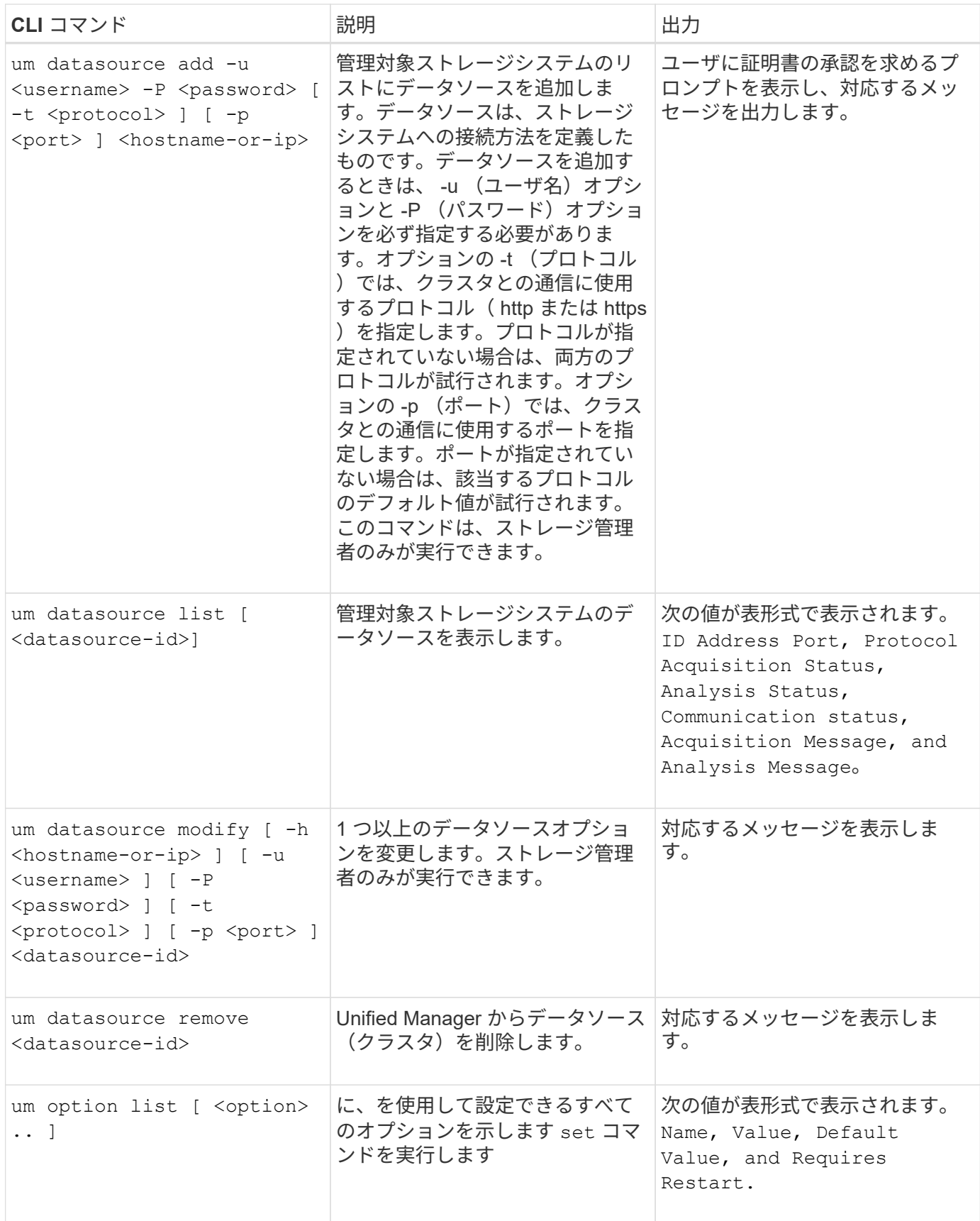

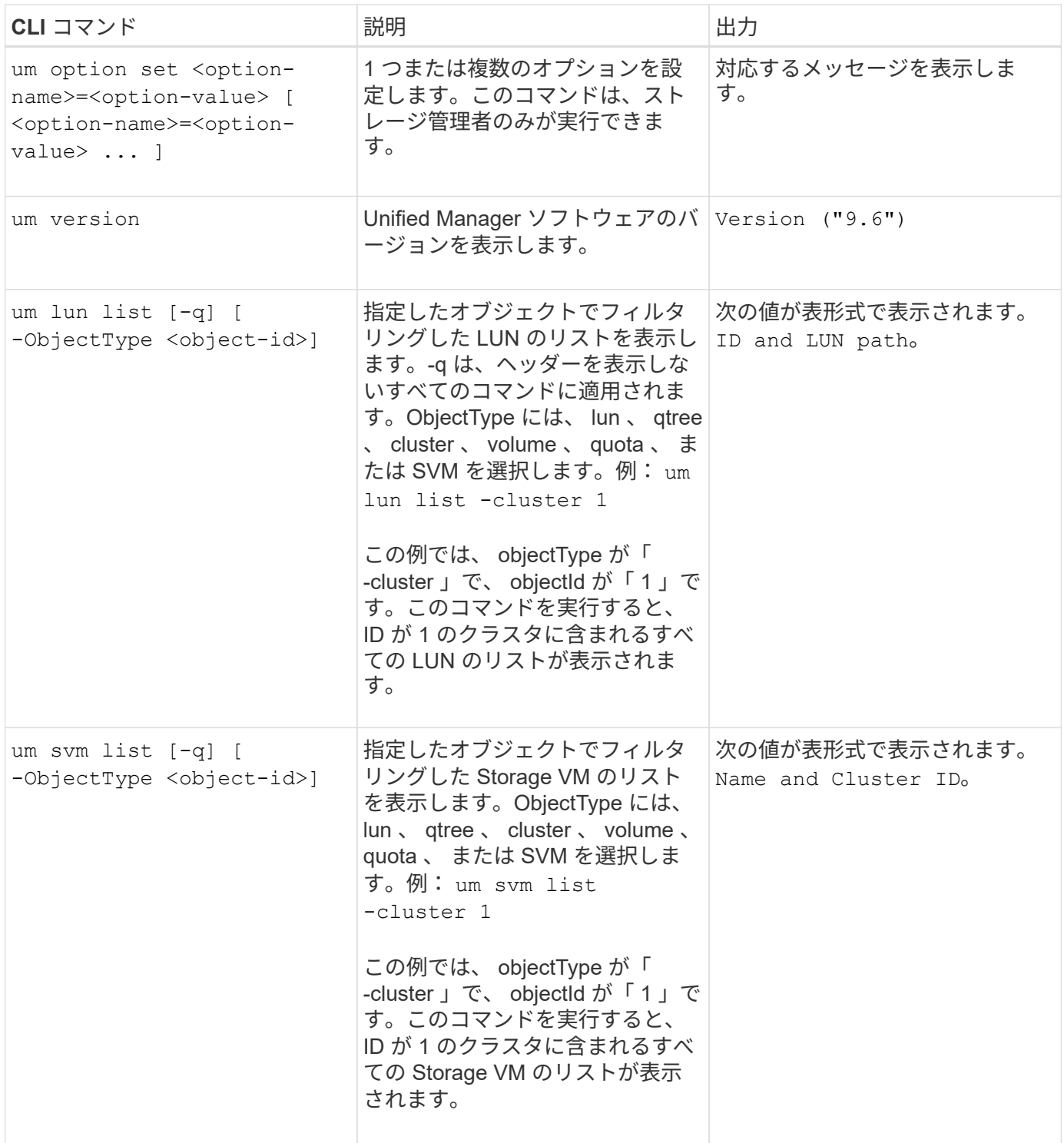

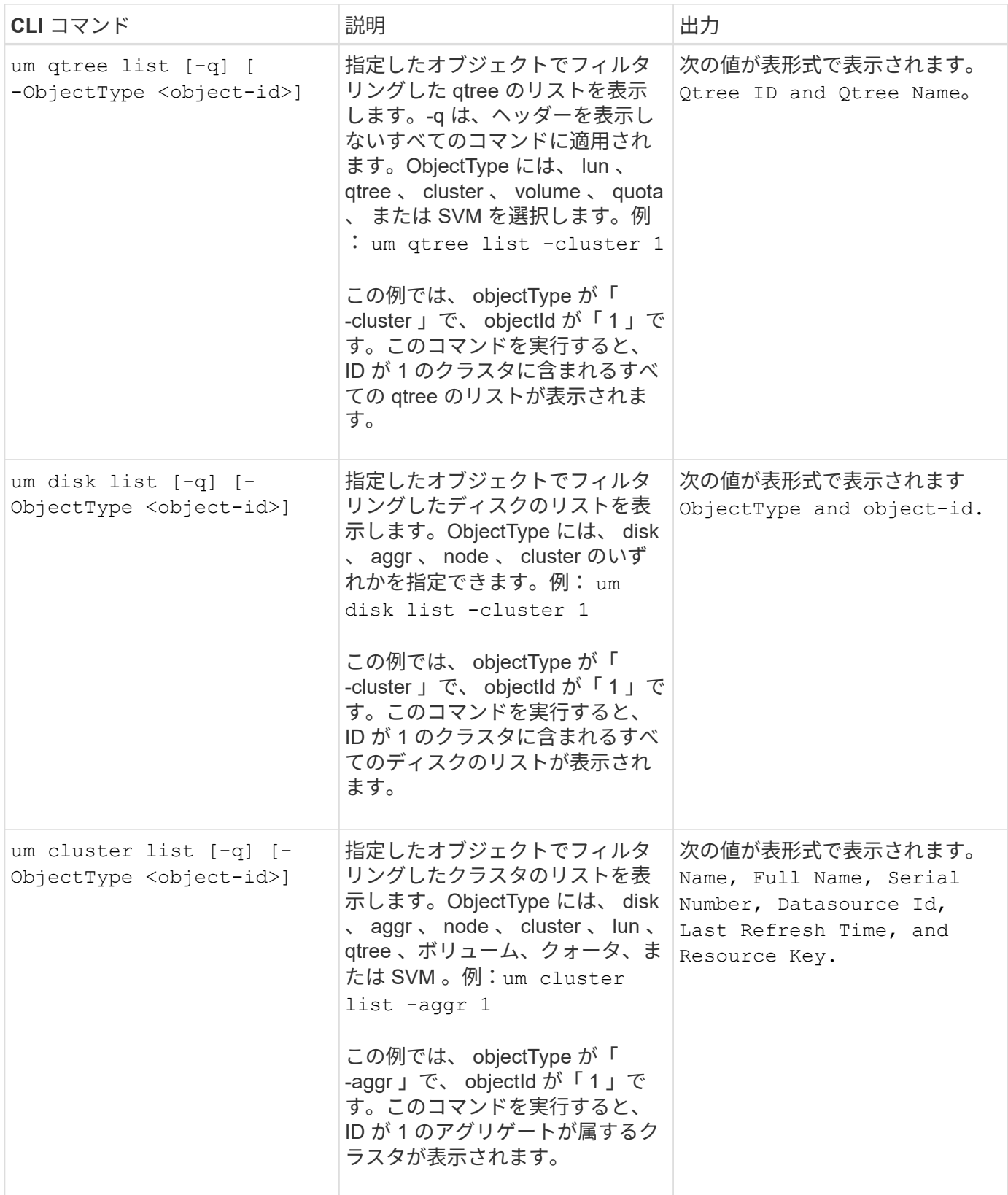

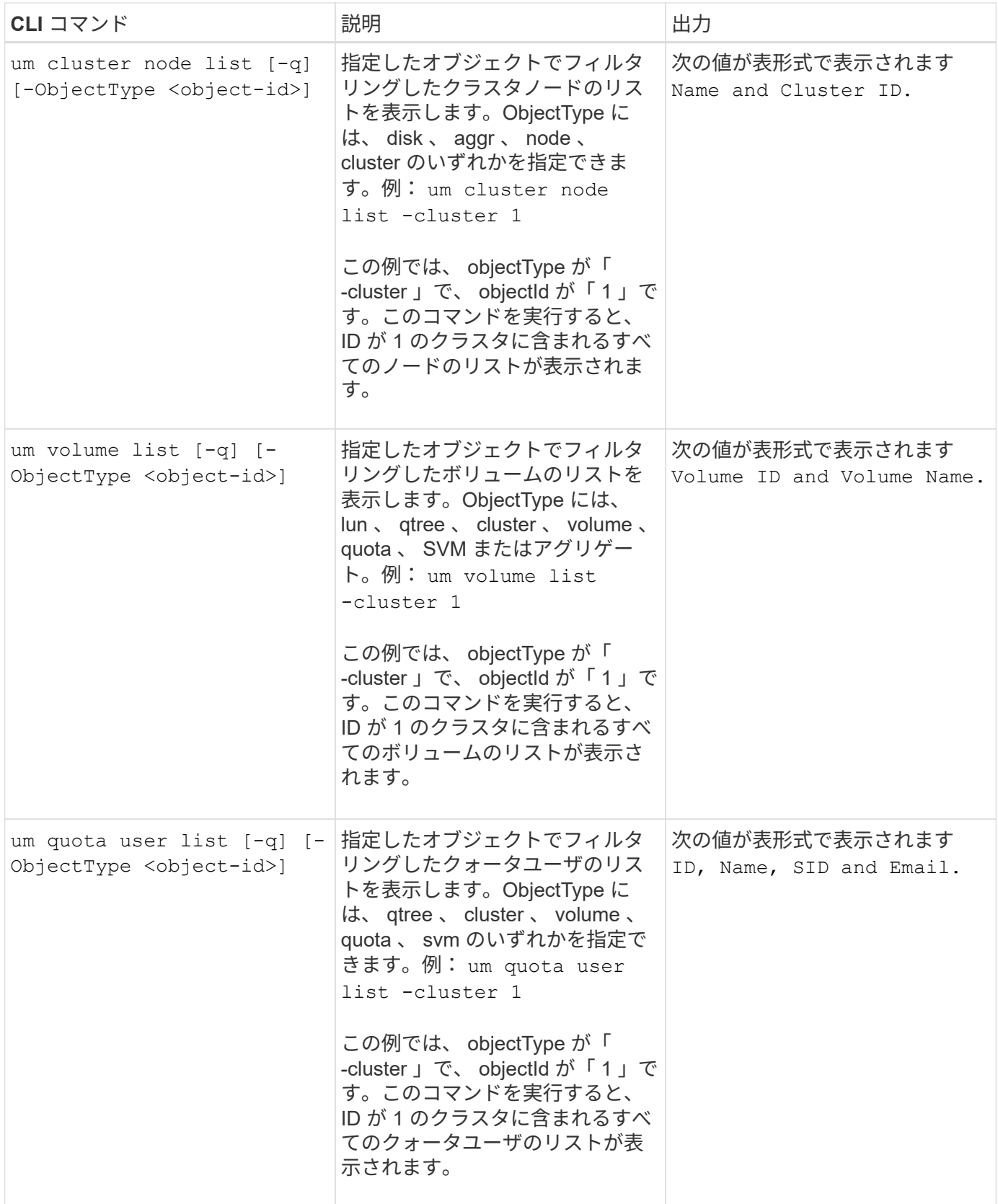

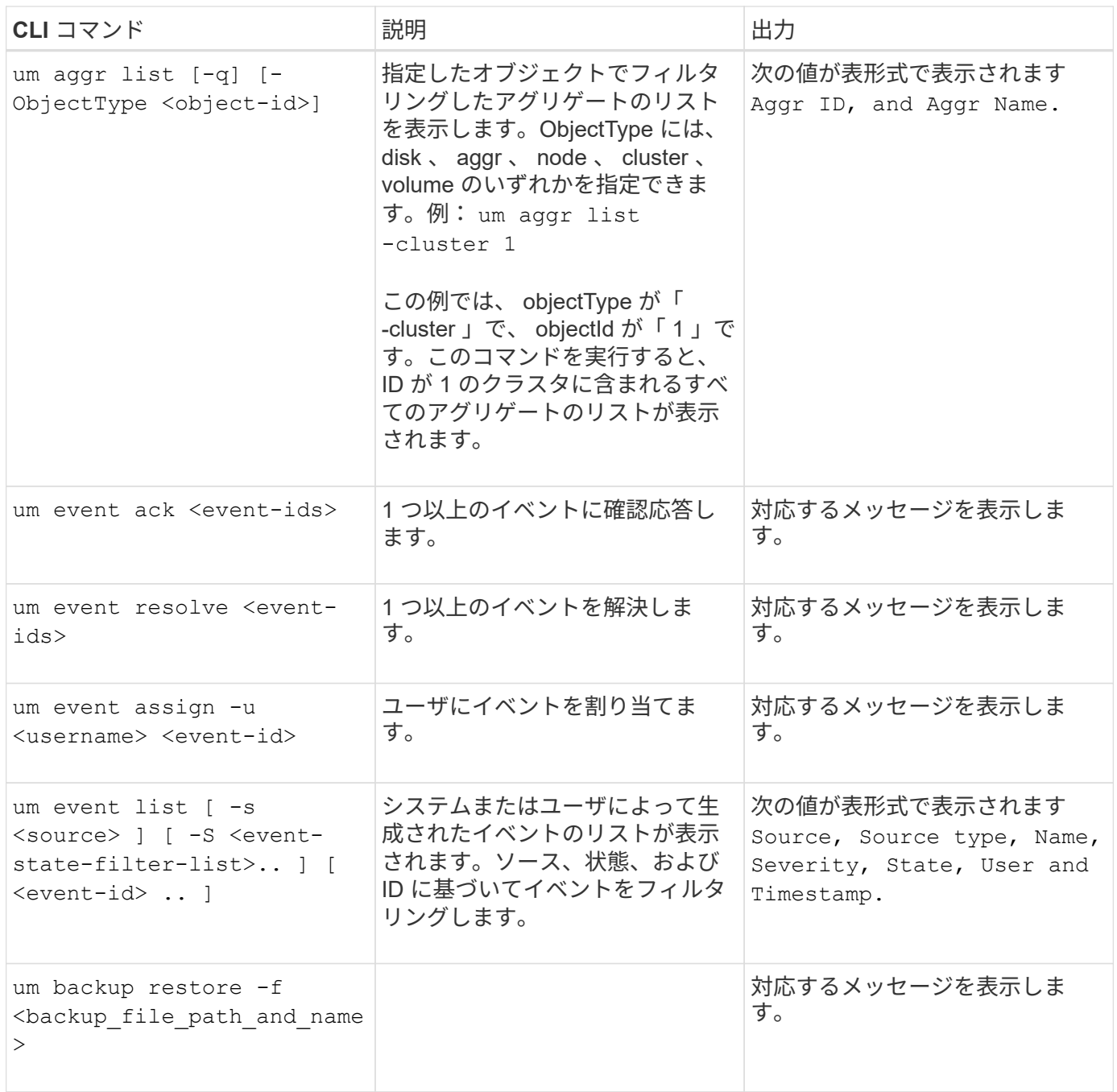

スクリプトのウィンドウとダイアログボックスの概要

Scripts ページを使用して、 Unified Manager にスクリプトを追加できます。

**[** スクリプト **]** ページ

Scripts ページを使用して、 Unified Manager にカスタムスクリプトを追加できます。こ れらのスクリプトをアラートに関連付けると、ストレージオブジェクトが自動的に再設 定されます。

Scripts ページを使用して、 Unified Manager に対してスクリプトを追加または削除できます。

コマンドボタン

• \* 追加 \* 。

スクリプトの追加ダイアログボックスが表示されます。このダイアログボックスで、スクリプトを追加で きます。

• \* 削除 \*

選択したスクリプトを削除します。

リストビュー

- リストビューには、 Unified Manager に追加したスクリプトが表形式で表示されます。
	- \* 名前 \*

スクリプトの名前が表示されます。

• \* 概要 \*

スクリプトの概要を表示します。

**[** スクリプトの追加 **]** ダイアログボックス

スクリプトの追加ダイアログボックスでは、 Unified Manager にスクリプトを追加でき ます。スクリプトを使用して、ストレージオブジェクトに対して生成されたイベントを 自動的に解決するようにアラートを設定することができます。

アプリケーション管理者またはストレージ管理者のロールが必要です。

• \* スクリプトファイルを選択 \*

アラート用のスクリプトを選択できます。

• \* 概要 \*

スクリプトの概要を指定できます。

# ストレージオブジェクトのアノテーションの管理

Unified Managerでアノテーションを作成してストレージオブジェクトをアノテートでき ます。アノテーションを使用すると、重要なリソースを簡単に特定して適切な操作を実 行できます。たとえば、重要なリソースをグループに追加してグループアクションを割 り当てたり、アノテートされたリソースのレポートを作成したりできます。

アノテーションとは

アノテーションは、別のテキスト文字列(値)に割り当てられたテキスト文字列(名前

)です。アノテーションの名前と値の各ペアは、アノテーションルールを使用して動的 にストレージオブジェクトに関連付けることができます。事前定義されたアノテーショ ンにストレージオブジェクトを関連付けると、そのアノテーションに関連するイベント をフィルタリングして表示できます。アノテーションは、クラスタ、ボリューム、およ び Storage Virtual Machine ( SVM )に適用できます。

アノテーションの名前には、それぞれ複数の値を割り当てることができます。それらの名前と値の各ペアをル ールに基づいてストレージオブジェクトに関連付けることができます。

たとえば、「 "ボストン " 」と「カナダ " 」の値を持つ「 `data-ccenter" 」というアノテーションを作成でき ます。これにより、ボリューム v1 にアノテーション「 `Boston 」を「 "`ボストン "" 」の値で適用できるよう になります。「 'd atA-center' 」でアノテートされているボリューム v1 でのイベントに対してアラートが生成 されると、生成された E メールにボリュームの場所「 Boston 」が示されるため、問題の優先順位を設定して 解決することができます。

# **Unified Manager** でのアノテーションルールの仕組み

アノテーションルールとは、ストレージオブジェクト(ボリューム、クラスタ、または Storage Virtual Machine ( SVM ))をアノテートする基準を定義したものです。アノテ ーションルールは、条件グループまたは条件のいずれかを使用して定義できます。

- アノテーションには必ずアノテーションルールを関連付ける必要があります。
- アノテーションルールにはオブジェクトタイプを関連付ける必要があります。関連付けることができるオ ブジェクトタイプは 1 つだけです。
- Unified Manager でストレージオブジェクトに対してアノテーションが追加または削除されるのは、各監 視サイクルの完了後、およびルールの作成、編集、削除、順序変更時です。
- アノテーションルールには 1 つ以上の条件グループを、各条件グループには 1 つ以上の条件を含めること ができます。
- ストレージオブジェクトには複数のアノテーションを適用できます。特定のアノテーションに対するアノ テーションルールの条件で別のアノテーションを使用して、すでにアノテートされているオブジェクトに 別のアノテーションを追加することもできます。

条件:

複数の条件グループを作成し、各条件グループに 1 つ以上の条件を含めることができます。アノテーション のアノテーションルールに定義されたすべての条件グループを適用して、ストレージオブジェクトをアノテー トすることができます。

条件グループ内の条件は論理 AND を使用して実行されます。条件グループのすべての条件が満たされている 必要があります。条件はアノテーションルールを作成または変更すると作成され、条件グループのすべての条 件を満たすストレージオブジェクトのみが適用、選択、およびアノテートの対象となります。アノテートする ストレージオブジェクトの範囲を限定するには、条件グループで複数の条件を使用します。

次のオペランドと演算子を使用して必要な値を指定することで、ストレージオブジェクトの条件を作成できま す。

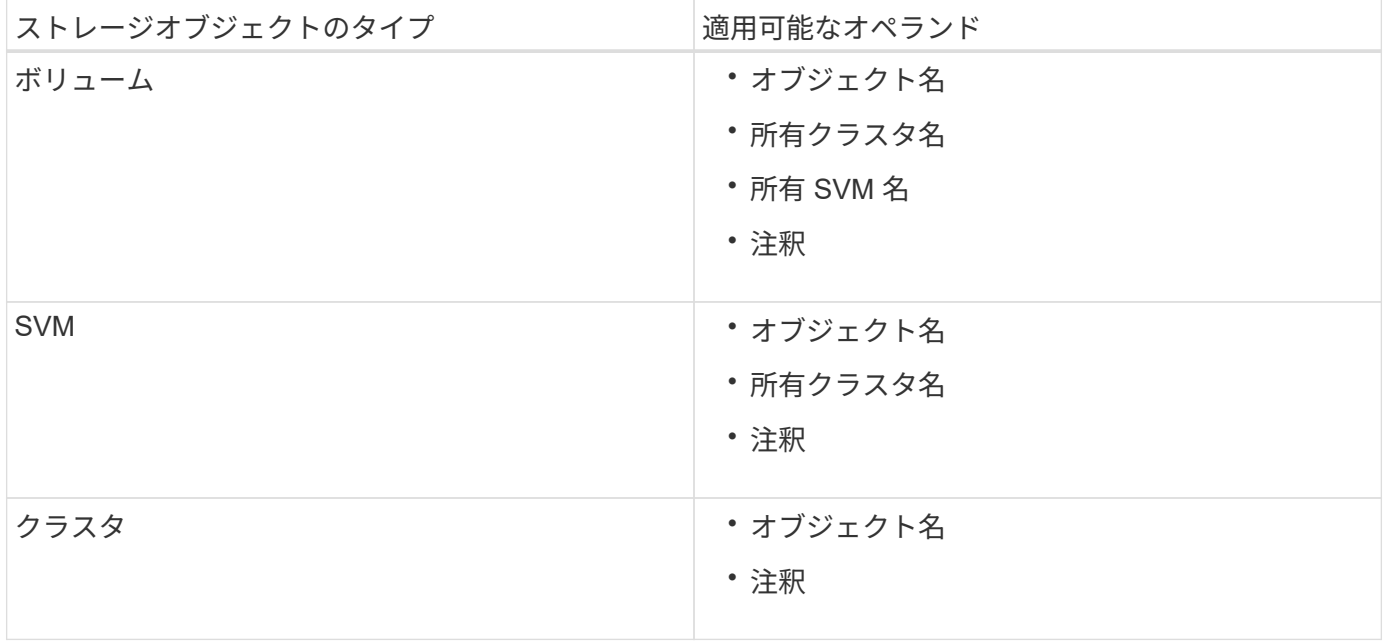

ストレージ・オブジェクトのオペランドとしてアノテーションを選択すると 'is' 演算子を使用できますそれ以 外のオペランドについては ' 演算子として Is または Contains を選択できます「 Is 」演算子を選択した場合 は、選択したオペランドの値が指定した値と完全に一致する場合に条件が評価されます。"`contains" 演算子を 選択すると、条件は次のいずれかの条件を満たすように評価されます。

- 選択したオペランドの値が指定した値と完全に一致する。
- 選択したオペランドの値に指定した値が含まれる。

条件を使用したアノテーションルールの例

ボリュームに対して条件グループが 1 つ設定されたアノテーションルールで、次の 2 つの条件が定義されて いるとします。

- 名前に「 vol 」を含む
- SVM 名は「 `d ata\_svm 」です。

このアノテーションルールでは、名前に「 vol 」を含み、「 `d ata\_svm 」という名前の SVMs でホストされ ているすべてのボリュームが、選択したアノテーションとアノテーションタイプでアノテートされます。

条件グループ

条件グループは論理 OR を使用して実行され、ストレージオブジェクトに適用されます。ストレージオブジェ クトがアノテートされるためには、いずれかの条件グループの要件を満たす必要があります。すべての条件グ ループの条件を満たすすべてのストレージオブジェクトがアノテートされます。条件グループを使用して、ア ノテートするストレージオブジェクトの範囲を広げることができます。

条件グループを使用したアノテーションルールの例

ボリュームに対する条件グループが 2 つ設定されたアノテーションルールで、各グループにそれぞれ次の 2 つの条件が定義されているとします。

• 条件グループ 1

◦ 名前に「 vol 」を含む

- 。SVM 名が「 d ATA SVM 」である場合、この条件グループでは、名前に「 vol 」を含み、「 d ATA\_SVM 」という名前の SVM でホストされているすべてのボリュームがアノテートされます。
- 条件グループ 2.
	- 名前に「 vol 」を含む
	- data-priority のアノテーション値は「 critical 」ですこの条件グループは ' 名前に「 vol 」を含み ' datapriority アノテーションの値「 critical 」でアノテートされているすべてのボリュームをアノテートしま す

これらの 2 つの条件グループを含むアノテーションルールをストレージオブジェクトに適用した場合、次の ストレージオブジェクトがアノテートされます。

- 名前に「 vol 」を含み、「 'd ata\_SVM' 」という名前の SVM でホストされているすべてのボリューム
- 名前に「 vol 」を含み、 data-priority アノテーションの値「 critical 」でアノテートされているすべてのボ リューム

## 事前定義されたアノテーション値の概要

- Data-priority \* は、 Mission critical 、 High 、および Low という値を持つ事前定義されたアノテーション です。これらの値を使用して、格納されているデータの優先度に基づいて、ストレージオブジェクトをア ノテートできます。事前定義されたアノテーションの値を編集または削除することはできません。
- \* データ優先度:ミッションクリティカル \*

このアノテーションは、ミッションクリティカルなデータが格納されたストレージオブジェクトに適用さ れます。たとえば、本番用アプリケーションを含むオブジェクトなどが考えられます。

• \* データ優先度:高 \*

このアノテーションは、優先度の高いデータが格納されたストレージオブジェクトに適用されます。たと えば、ビジネスアプリケーションをホストしているオブジェクトなどが考えられます。

• \* データ優先度:低 \*

このアノテーションは、優先度の低いデータが格納されたストレージオブジェクトに適用されます。たと えば、バックアップやミラーのデスティネーションなど、セカンダリストレージにあるオブジェクトなど が考えられます。

# アノテーションリストおよび詳細の表示

クラスタ、ボリューム、および Storage Virtual Machine ( SVM )に動的に関連付けら れるアノテーションのリストを確認することができます。また、概要、 Created By 、 Created Date 、 Values 、 rules などの詳細も参照できます。 およびアノテーションに 関連付けられているオブジェクト。

## 手順

1. 左側のナビゲーションペインで、 \* Storage Management \* > \* Annotations \* をクリックします。

2. アノテーション \* タブでアノテーション名をクリックすると、関連付けられている詳細が表示されます。

# アノテーションの動的な追加

Unified Manager でカスタムアノテーションを作成すると、クラスタ、 Storage Virtual Machine ( SVM )、およびボリュームがルールに基づいてアノテーションに動的に関 連付けられます。ルールにより、ストレージオブジェクトにアノテーションが自動的に 割り当てられます。

作業を開始する前に

アプリケーション管理者またはストレージ管理者のロールが必要です。

手順

- 1. 左側のナビゲーションペインで、 \* Storage Management \* > \* Annotations \* をクリックします。
- 2. [\* 注釈 \* ] ページで、 [ \* 注釈の追加 \* ] をクリックします。
- 3. [ 注釈の追加 \* ( \* Add Annotation \*) 」ダイアログボックスで、注釈の名前と概要を入力します。
- 4. オプション:アノテーション値 \* セクションで、 \* 追加 \* をクリックしてアノテーションに値を追加しま す。
- 5. [ 保存( Save ) ] をクリックします。

個々のストレージオブジェクトへの手動でのアノテーションの追加

アノテーションルールを使用せずに、選択したボリューム、クラスタ、 SVMs を手動で アノテートできます。単一のストレージオブジェクトまたは複数のストレージオブジェ クトをアノテートし、必要なアノテーションの名前と値のペアを指定できます。

作業を開始する前に

アプリケーション管理者またはストレージ管理者のロールが必要です。

手順

1. アノテートするストレージオブジェクトに移動します。

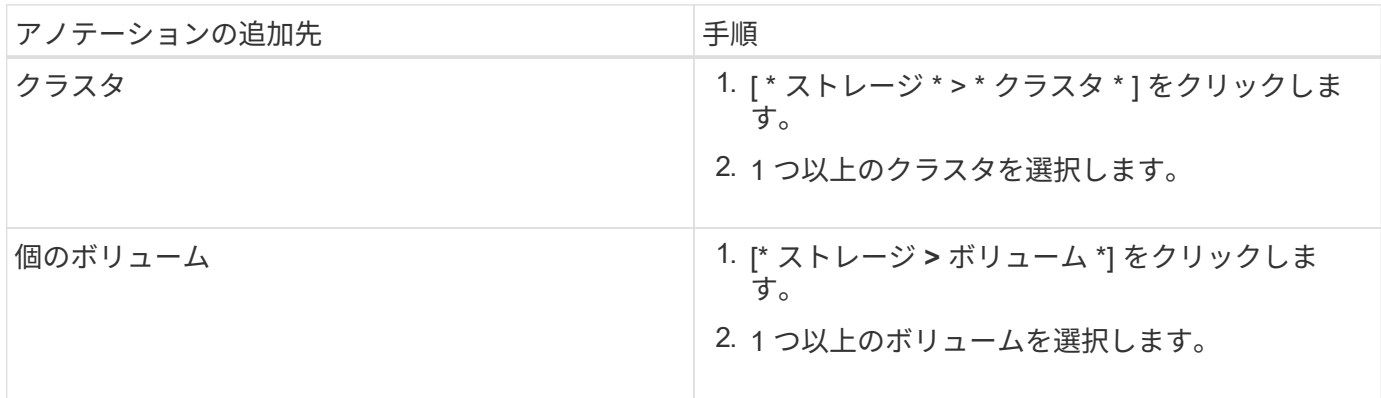

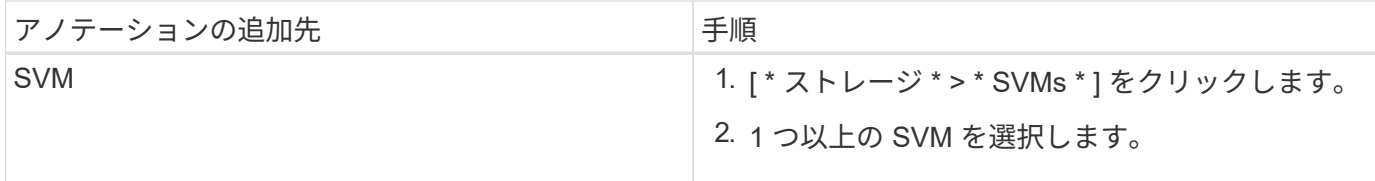

1. 「 \* 注釈を付ける \* 」をクリックして、名前と値のペアを選択します。

2. [ 適用( Apply ) ] をクリックします。

アノテーションへの値の追加

アノテーションに値を追加し、アノテーションの名前と値の特定のペアにストレージオ ブジェクトを関連付けることができます。アノテーションに値を追加することで、より 効率的にストレージオブジェクトを管理できるようになります。

作業を開始する前に

アプリケーション管理者またはストレージ管理者のロールが必要です。

このタスクについて

定義済みのアノテーションに値を追加することはできません。

手順

- 1. 左側のナビゲーションペインで、 \* Storage Management \* > \* Annotations \* をクリックします。
- 2. [ \* 注釈 \* ( \* Annotations \* ) ] ページで、値を追加する注釈を選択し、 [ \* 値 \* ( \* Values \* ) ] セクショ ンで [ \* 追加 ( \* Add \*) ] をクリックする。
- 3. アノテーション値の追加 \* ( \* Add Annotation Value \*) ダイアログボックスで、アノテーションの値を 指定します。

指定する値は、選択したアノテーションで一意である必要があります。

4. [ 追加( Add ) ] をクリックします。

アノテーションルールの作成

Unified Manager がボリューム、クラスタ、 Storage Virtual Machine ( SVM ) などのス トレージオブジェクトを動的にアノテートするために使用するアノテーションルールを 作成できます。

作業を開始する前に

アプリケーション管理者またはストレージ管理者のロールが必要です。

このタスクについて

監視中のストレージオブジェクトは、アノテーションルールの作成後すぐにアノテートされます。新しいオブ

### 手順

- 1. 左側のナビゲーションペインで、 \* Storage Management \* > \* Annotations \* をクリックします。
- 2. [\* 注釈ルール \* ( \* Annotation Rules \* ) ] タブで、 [ \* 追加( \* Add \* ) ] をクリックする
- 3. アノテーションルールの追加 \* ダイアログボックスで、アノテーションルールの名前を指定します。
- 4. [ \* ターゲットオブジェクトタイプ \* ] フィールドで、アノテーションを適用するストレージオブジェクト のタイプを選択します。
- 5. [ \* アノテーションの適用 \* ] フィールドで、使用するアノテーションとアノテーションの値を選択しま す。
- 6. [条件\*(\* Conditions \*)]セクションで、条件、条件グループ、またはその両方を作成するための適切なア クションを実行します。

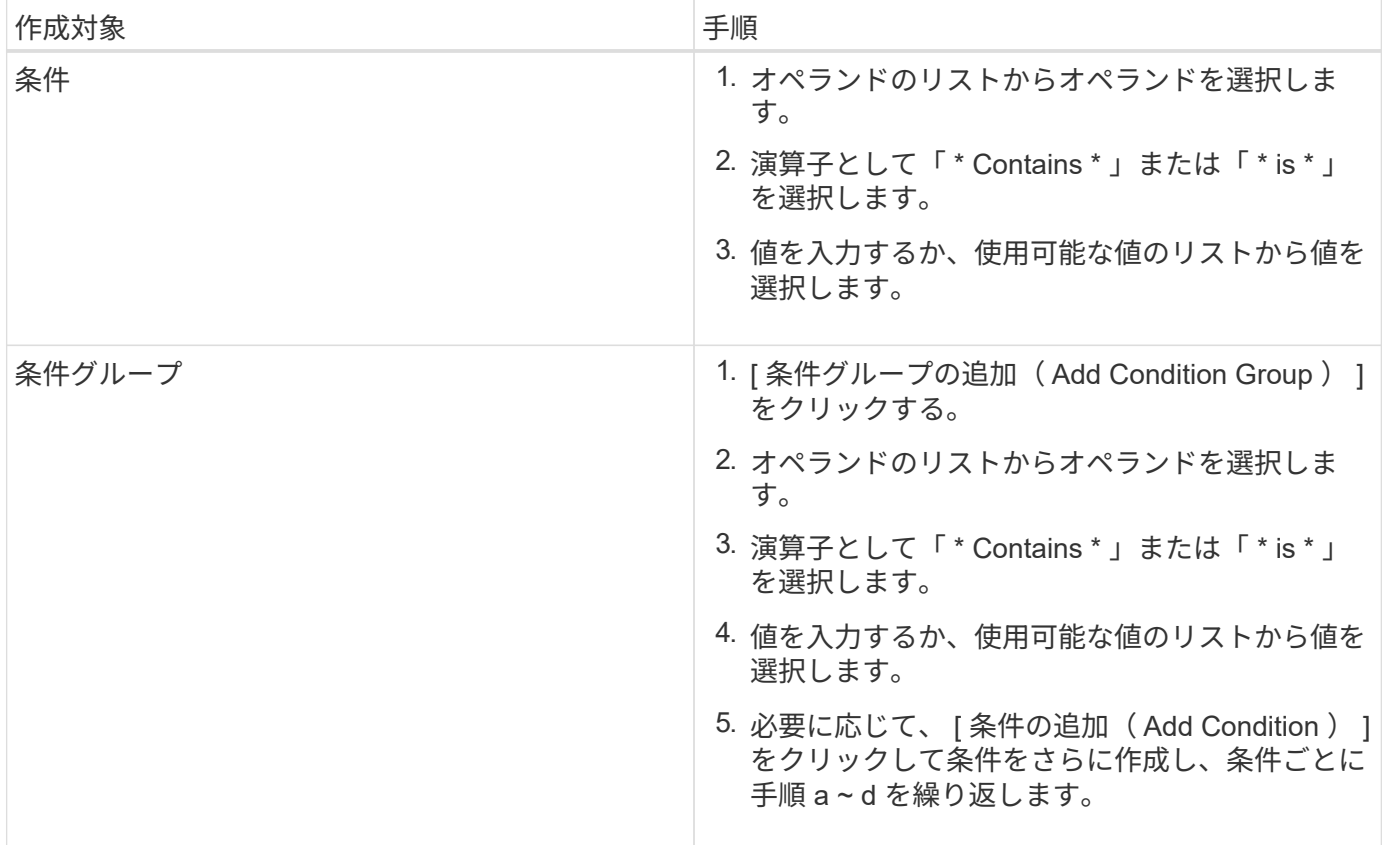

1. [ 追加( Add ) ] をクリックします。

アノテーションルールの作成例

- アノテーションルールを作成し、条件の設定と条件グループの追加を行うには、アノテーションルールの追加 ダイアログで次の手順を実行します。
- 1. アノテーションルールの名前を指定します。
- 2. ターゲットオブジェクトタイプとして Storage Virtual Machine ( SVM )を選択します。
- 3. アノテーションのリストからアノテーションを選択し、値を指定します。
- 4. 条件セクションで、オペランドとして \* オブジェクト名 \* を選択します。
- 5. 演算子として \* Contains \* を選択します。
- 6. 値をと入力します svm\_data。
- 7. [ \* 条件グループの追加 \* ] をクリックします。
- 8. オペランドとして \* オブジェクト名 \* を選択します。
- 9. 演算子として \* Contains \* を選択します。
- 10. 値をと入力します vol。
- 11. [ 条件の追加( Add Condition ) ] をクリックする。
- 12. 手順 8 から 10 を繰り返し、手順 8 のオペランドとして「 \* data-priority \* 」を選択し、手順 9 の演算子と して「 \* is \* 」を、手順 10 の値として「 \* mission-critical 」を選択します。
- 13. [ 追加( Add ) ] をクリックします。

アノテーションルールの条件の設定

1 つ以上の条件を設定して、 Unified Manager がストレージオブジェクトに適用するア ノテーションルールを作成できます。アノテーションルールに一致するストレージオブ ジェクトに、ルールで指定した値がアノテートされます。

### 作業を開始する前に

アプリケーション管理者またはストレージ管理者のロールが必要です。

手順

- 1. 左側のナビゲーションペインで、 \* Storage Management \* > \* Annotations \* をクリックします。
- 2. [\* 注釈ルール \* ( \* Annotation Rules \* ) ] タブで、 [ \* 追加( \* Add \* ) ] をクリックする
- 3. [ \* アノテーションルールの追加 \* ( \* Add Annotation Rule \* ) ] ダイアログボックスで、ルールの名前を 入力します。
- 4. ターゲットオブジェクトタイプリストからオブジェクトタイプを 1 つ選択し、リストからアノテーション の名前と値を選択します。
- 5. ダイアログボックスの\*条件 \* ( \* Conditions \*) セクションで、リストからオペランドと演算子を選択 して条件値を入力するか、 \* 条件の追加 \* ( \* Add Condition \* )をクリックして新しい条件を作成しま す。
- 6. [ 保存して追加 ] をクリックします。

アノテーションルールの条件の設定例

オブジェクトタイプが SVM で、オブジェクト名に「 'vm\_data' 」が含まれている場合は、条件を考慮しま す。

[Add Annotation Rule] ダイアログボックスで次の手順を実行して、条件を設定します。

1. アノテーションルールの名前を入力します。

- 2. ターゲットオブジェクトタイプとして SVM を選択します。
- 3. アノテーションのリストからアノテーションと値を選択します。
- 4. [ \* 条件 \* ( \* Conditions \*) ] フィールドで、オペランドとして [ \* オブジェクト名 \* ( \* Object Name \* ) ] を選択します。
- 5. 演算子として \* Contains \* を選択します。
- 6. 値をと入力します svm\_data。
- 7. [ 追加( Add ) ] をクリックします。

アノテーションルールの編集

アノテーションルールを編集して条件グループおよび条件グループに含まれる条件を変 更することで、ストレージオブジェクトに対してアノテーションを追加または削除でき ます。

作業を開始する前に

アプリケーション管理者またはストレージ管理者のロールが必要です。

このタスクについて

関連するアノテーションルールを編集すると、ストレージオブジェクトへのアノテーションの関連付けが解除 されます。

### 手順

- 1. 左側のナビゲーションペインで、 \* Storage Management \* > \* Annotations \* をクリックします。
- 2. [ \* アノテーションルール \* ] タブで、編集するアノテーションルールを選択し、 [ \* アクション \* ] 、 [ \* 編 集 \* ] の順にクリックします。
- 3. アノテーションルールの編集 \* ダイアログボックスで、ルールの名前、アノテーションの名前と値、条件 グループ、および条件を必要に応じて変更します。

アノテーションルールのターゲットオブジェクトタイプは変更できません。

4. [ 保存 ( Save ) ] をクリックします。

アノテーションルールの順序を変更する

Unified Manager で、アノテーションルールをストレージオブジェクトに適用する順序を 変更することができます。アノテーションルールは、ランクに基づいてストレージオブ ジェクトに順番に適用されます。アノテーションルールには、設定した時点では最も低 いランクが割り当てられます。ただし、要件に応じてアノテーションルールのランクを 変更することができます。

作業を開始する前に

アプリケーション管理者またはストレージ管理者のロールが必要です。

このタスクについて

単一の行または複数の行を選択し、ドラッグアンドドロップ操作を繰り返し行って、アノテーションルールの ランクを変更することができます。ただし ' アノテーションルールタブに再優先順位付けを表示するには ' 変 更を保存する必要があります

手順

- 1. 左側のナビゲーションペインで、 \* Storage Management \* > \* Annotations \* をクリックします。
- 2. [\*注釈ルール \* ( \* Annotation Rules \* ) 1タブで、 [ \* リオーダ \* ( \* Reorder \* ) 1
- 3. アノテーションルールの順序を変更するには、 \* アノテーションルールの順序変更 \* ダイアログボックス で 1 つまたは複数の行をドラッグアンドドロップします。
- 4. [ 保存 ( Save ) ] をクリックします。

順序変更を表示するには、変更を保存する必要があります。

アノテーションを削除する

不要になったカスタムアノテーションとその値を削除できます。

作業を開始する前に

- アプリケーション管理者またはストレージ管理者のロールが必要です。
- アノテーションの値が他のアノテーションやグループルールで使用されていないことを確認する必要があ ります。

手順

- 1. 左側のナビゲーションペインで、 \* Storage Management \* > \* Annotations \* をクリックします。
- 2. [ \* 注釈 \* ( \* Annotations \* ) ] タブで、削除する注釈を選択する。

選択したアノテーションの詳細が表示されます。

3. 選択したアノテーションとその値を削除するには、 \* Actions \* > \* Delete \* をクリックします。

4. 警告ダイアログボックスで、「 \* はい \* 」をクリックして削除を確認します。

アノテーションから値を削除する

カスタムアノテーションに関連付けられている値がアノテーションの環境でなくなった 場合は、その値を削除できます。

作業を開始する前に

- アプリケーション管理者またはストレージ管理者のロールが必要です。
- アノテーションの値がアノテーションルールやグループルールに関連付けられていないことを確認する必 要があります。

このタスクについて

定義済みのアノテーションから値を削除することはできません。

### 手順

- 1. 左側のナビゲーションペインで、 \* Storage Management \* > \* Annotations \* をクリックします。
- 2. アノテーション \* タブのアノテーションリストで、値を削除するアノテーションを選択します。
- 3. [ 注釈 \* ] タブの [ 値 \* ] 領域で、削除する値を選択し、 [ \* 削除 \* ] をクリックします。
- 4. 警告 \* (Warning \*) ダイアログボックスで、 \* はい \* ( \* Yes) をクリックします。

値が削除され、選択したアノテーションの値のリストに表示されなくなります。

## アノテーションルールを削除する

不要になったアノテーションルールは、 Active IQ Unified Manager から削除できます。

### 作業を開始する前に

アプリケーション管理者またはストレージ管理者のロールが必要です。

このタスクについて

アノテーションルールを削除すると、アノテーションの関連付けが解除されてストレージオブジェクトから削 除されます。

### 手順

- 1. 左側のナビゲーションペインで、 \* Storage Management \* > \* Annotations \* をクリックします。
- 2. [ \* アノテーションルール \* ( \* Annotation Rules \* ) ] タブで、削除するアノテーションルールを選択 し、 [ \* 削除 \* ( \* Delete \* ) ] をクリックします。
- 3. [ 警告 \* ] ダイアログボックスで、 [ はい \* ] をクリックして削除を確認します。

アノテーションの概要 ウィンドウとダイアログボックス

管理/アノテーションページですべてのアノテーションを表示および管理できます。スト レージオブジェクトのアノテーションルールは、アノテーションルールタブで設定する こともできます。

アノテーションページ

アノテーションページでは、Unified Managerでストレージオブジェクトをアノテートす るために使用するアノテーションを作成できるほか、アノテーションを編集または削除 できます。アノテーション/値ペアを使用してストレージオブジェクトを手動でアノテー トするか、またはアノテーションルールを設定することができます。ストレージオブジ ェクトは、適用したアノテーションに基づいて動的にアノテートされます。

オペレータとしてログインすると、ページへの読み取りアクセスのみが許可されます。ストレージ管理者また はアプリケーション管理者としてログインした場合は、各タブで追加、編集、削除の各ボタンを使用できま す。

### **[**注釈**]**タブ

アノテーションタブでは、Unified Managerでアノテーションを表示、作成、編集、削除できます。

• 注釈リスト

事前定義されたアノテーションとカスタムアノテーションの名前が表示されます。各アノテーションに関 連付けられているアノテーション値の数も表示されます。アノテーション名をクリックすると、アノテー ションの詳細が表示されます。

#### サマリ領域

選択したアノテーションについて、次の詳細が表示されます。

#### • \* 概要 \*

アノテーションに設定されている概要 が表示されます。

• 作成者

アノテーションを作成したユーザの名前が表示されます。

• 作成日

アノテーションが作成された日付が表示されます。

アノテーション**=**値ペア

選択したアノテーションに設定されているアノテーション/値ペアおよび関連するストレージオブジェクトの リストが表示されます。

• \* 値 \*

アノテーション/値ペアの名前が表示されます。

• 該当するクラスタ

特定のアノテーション/値ペアでアノテートされているクラスタの数が表示されます。数をクリックする と、クラスタページが開いて、特定の値に関連するクラスタのみを含むリストが表示されます。

• 該当する**Storage Virtual Machine**(**SVM**)

特定のアノテーション/値ペアでアノテートされているSVMの数が表示されます。数をクリックする と、SVMページが開いて、特定の値に関連するSVMのみを含むリストが表示されます。

• 該当するボリューム

特定のアノテーション/値ペアでアノテートされているボリュームの数が表示されます。数をクリックする

と、ボリュームページが開いて、特定の値に関連するボリュームのみを含むリストが表示されます。

ルールによるオブジェクトの関連付け

選択したアノテーションのアノテーションルールおよび関連するストレージオブジェクトのリストが表示され ます。

• ランク

ストレージオブジェクトに適用されるアノテーションルールの順序が表示されます。

• ルール

アノテーションルールの名前が表示されます。

• ターゲットオブジェクトタイプ

アノテーションルールが適用されるストレージオブジェクトのタイプが表示されます。

• 関連付けられているアノテーション値

ストレージオブジェクトに適用されるアノテーション/値ペアが表示されます。

• 該当するオブジェクト

アノテーションルールに基づいてアノテートされているストレージオブジェクトの数が表示されます。

手動でのオブジェクトの関連付け

手動で設定してストレージオブジェクトに関連付けたアノテーションのリストが表示されます。

• アノテーション**=**値ペア

手動で設定したアノテーションの名前と値が表示されます。

• 該当するクラスタ

手動で設定した特定のアノテーション値でアノテートされているクラスタの数が表示されます。数をクリ ックすると、クラスタページが開いて、特定の値に関連するクラスタのみを含むリストが表示されます。

• 該当する**Storage Virtual Machine**(**SVM**)

手動で設定した特定のアノテーション値でアノテートされているSVMの数が表示されます。数をクリック すると、SVMページが開いて、特定の値に関連するSVMのみを含むリストが表示されます。

• 該当するボリューム

手動で設定した特定のアノテーション値でアノテートされているボリュームの数が表示されます。数をク リックすると、ボリュームページが開いて、特定の値に関連するボリュームのみを含むリストが表示され ます。

アプリケーション管理者またはストレージ管理者のロールが必要です。事前定義されたアノテーションに対し て、値を追加または削除することはできません。

• 注釈を追加

アノテーションの追加 (Add Annotation) ダイアログボックスを開きます。このダイアログボックスで、 新しいカスタムアノテーションを作成し、アノテーションに値を割り当てることができます。

• \* アクション \*

選択したアノテーション概要 を編集または削除できます。

• \* 編集 \* 。

アノテーションの編集ダイアログボックスが開き、アノテーション名と概要 を変更できます。

• \* 削除 \*

アノテーション値を削除できます。値を削除できるのは、どのアノテーションルールやグループルールに も関連付けられていない値のみです。

アノテーションルールタブ

アノテーションルールタブには、ストレージオブジェクトにアノテーションを適用するために作成したアノテ ーションルールが表示されます。アノテーションルールの追加、編集、削除、順序変更などのタスクを実行で きます。アノテーションルールを満たしているストレージオブジェクトの数を表示することもできます。

コマンドボタン

アプリケーション管理者またはストレージ管理者のロールが必要です。

• \* 追加 \* 。

アノテーションルールの追加ダイアログボックスが表示されます。このダイアログボックスで、ストレー ジオブジェクトのアノテーションルールを作成できます。

• \* 編集 \* 。

アノテーションルールの編集ダイアログボックスが表示されます。このダイアログボックスで、以前に設 定したアノテーションルールを再設定できます。

• \* 削除 \*

選択したアノテーションルールを削除します。

• リオーダ

ReorderAnnotationRuleタイアロクホツクスを表示します。このダイアログボックスでは、アノテーショ ンルールの順序を変更できます。
リストビュー

リストビューには、Unified Managerサーバで作成したアノテーションルールが表形式で表示されます。列の フィルタを使用して、表示するデータをカスタマイズできます。アノテーションルール(Annotation Rules)タ ブのリストビューとアノテーション(Annotation)タブの関連ルール(Associated Rules)セクションのリストビュ ーには'次のカラムがあります

- ランク
- 名前
- ターゲットオブジェクトタイプ
- 関連付けられているアノテーション値
- 該当するオブジェクト

アノテーションルール(Associated Annotation)タブの追加の列が表示され、ストレージオブジェクトに適用 されるアノテーションの名前が表示されます。

**AddAnnotation**タイアロクホツクス

アノテーションの追加ダイアログボックスでは、アノテーションルールを使用してクラ スタ、ボリューム、Storage Virtual Machine (SVM) に関連付けることのできるカスタ ムのアノテーションを作成できます。

アプリケーション管理者またはストレージ管理者のロールが必要です。

• \* アノテーション名 \*

アノテーションの名前を指定します。アノテーションの一意の名前を入力する必要があります。

• \* 概要 \*

アノテーションのわかりやすい概要 を指定します。

アノテーションの値

• \* 追加 \* 。

選択したアノテーションに新しい値を追加します。

• \* 削除 \*

アノテーションの選択した値を削除します。

コマンドボタン

• 保存して閉じる

新しいアノテーションを保存して、アノテーションの追加ダイアログボックスを閉じます。

• \* キャンセル \*

**EditAnnotation**タイアロクホツクス

- アノテーションの編集ダイアログボックスでは'既存のアノテーションの概要 を変更でき ます
- アプリケーション管理者またはストレージ管理者のロールが必要です。
	- \* アノテーション名 \*

アノテーションの名前が表示されます。このフィールドは編集できません。

• \* 概要 \*

アノテーションのわかりやすい概要 を指定します。アノテーションの現在の概要 を変更する場合は、こ のフィールドを編集できます。

コマンドボタン

• 保存して閉じる

アノテーションの概要 の変更内容を保存してダイアログボックスを閉じます。

• \* キャンセル \*

変更を保存せずにアノテーションの編集ダイアログボックスを閉じます。

### **AddAnnotationRule**タイアロクホツクス

アノテーションルールの追加ダイアログボックスでは、Unified Managerでアノテーショ ンルールを作成してストレージオブジェクトに動的にアノテーションを適用できます。

アプリケーション管理者またはストレージ管理者のロールが必要です。

• \* 名前 \*

アノテーションルールの名前を指定します。

• ターゲットオブジェクトタイプ

アノテートするストレージオブジェクト(Storage Virtual Machine(SVM)、ボリューム、またはクラス タ)のタイプを指定します。

• アノテーションの適用

アノテーションおよびすべての条件を満たしている場合にストレージオブジェクトにアノテーションを適 用するために使用できる値を指定します。

• 条件

アノテーションを適用できるストレージオブジェクトを特定する条件を指定します。

コマンドボタン

• 保存して追加

作成したアノテーションルールを追加して、ダイアログボックスを閉じずに別のアノテーションルールを 追加できるようにします。

• \* 追加 \* 。

アノテーションルールを追加して、アノテーションルールの追加ダイアログボックスを閉じます。

• \* キャンセル \*

変更内容をキャンセルして[Add Annotation Rule]ダイアログボックスを閉じます。

• 条件の追加

アノテーションルールを定義する条件を追加します。

• 条件グループを追加

アノテーションルールの条件を定義する条件グループを追加します。

**EditAnnotationRule**タイアロクホツクス

ストレージオブジェクトに対するアノテーションを追加または削除するために作成した アノテーションルールを編集できます。

アプリケーション管理者またはストレージ管理者のロールが必要です。

• \* 名前 \*

アノテーションルールの名前が表示されます。

• ターゲットオブジェクトタイプ

アノテーションを適用するストレージオブジェクトのタイプが表示されます。オブジェクトタイプは変更 できません。

• アノテーションの適用

アノテーションおよびすべての条件を満たしたときにストレージオブジェクトにアノテーションを適用す るために使用できる値が表示されます。

• 条件

アノテーションルールの条件のリストが表示されます。ストレージオブジェクトに対するアノテーション を追加または削除する条件を編集することができます。

コマンドボタン

• \* 保存 \*

変更内容を保存してアノテーションルールの編集ダイアログボックスを閉じます。

• \* キャンセル \*

変更を保存せずにEdit Annotation Ruleダイアログ・ボックスを閉じます

**ReorderAnnotationRule**タイアロクホツクス

ReorderAnnotationRuleタイアロクホツクスを使用すると、ストレージオブジェクトにア ノテーションルールを適用する順序を指定できます。

コマンドボタン

アプリケーション管理者またはストレージ管理者のロールが必要です。

• \* 保存 \*

アノテーションルールに加えた変更を保存して、ReorderAnnotationRuleダイアログボックスを閉じま す。

• \* キャンセル \*

変更を保存せずにReorderAnnotationRuleダイアログボックスを閉じます。

### リストビュー

• ランク

アノテーションルールがストレージオブジェクトに適用される順序が表示されます。

• \* 名前 \*

アノテーションルールの名前が表示されます。

• ターゲットオブジェクトタイプ

アノテーションルールが適用されるストレージオブジェクトのタイプが表示されます。

• 関連付けられているアノテーション

ストレージオブジェクトに適用されるアノテーションの名前が表示されます。

• 関連付けられているアノテーション値

ストレージオブジェクトのアノテーション値が表示されます。

Annotate Clusterダイアログボックスでは、ストレージオブジェクトに手動でアノテーシ ョンを付けることができます。単一のクラスタまたは複数のクラスタを選択し、既存の アノテーションのリストにある特定の値ペアでアノテートすることができます。

アプリケーション管理者またはストレージ管理者のロールが必要です。

• アノテーション**=**値ペア

選択したクラスタに必要なアノテーションを選択できます。

• \* 適用 \*

選択したアノテーションをクラスタに適用します。

• \* キャンセル \*

変更を保存せずにAnnotate Clusterダイアログボックスを閉じます。

**SVM**のアノテーションダイアログボックスを追加します

Annotate Storage VMダイアログボックスでは、ストレージオブジェクトに手動でアノテ ーションを付けることができます。単一のSVMまたは複数のSVMを選択し、既存のアノ テーションのリストにある特定の値ペアでアノテートすることができます。

アプリケーション管理者またはストレージ管理者のロールが必要です。

• アノテーション**=**値ペア

選択したSVMに必要なアノテーションを選択できます。

• \* 適用 \*

選択したアノテーションをSVMに適用します。

• \* キャンセル \*

変更を保存せずに、Annotate Storage VMダイアログボックスを閉じます。

### **AnnotateVolume**タイアロクホツクス

ボリュームのアノテーションダイアログボックスでは、ストレージオブジェクトに手動 でアノテーションを付けることができます。単一のボリュームまたは複数のボリューム を選択し、既存のアノテーションのリストにある特定の値ペアでアノテートすることが できます。

アプリケーション管理者またはストレージ管理者のロールが必要です。

• アノテーション**=**値ペア

選択したボリュームに必要なアノテーションを選択できます。

• \* 適用 \*

選択したアノテーションをボリュームに適用します。

• \* キャンセル \*

変更を保存せずに、ボリュームのアノテーションダイアログボックスを閉じます。

# グループの管理と監視

Unified Manager でグループを作成してストレージオブジェクトを管理できます。

グループの概要

Unified Manager でグループを作成してストレージオブジェクトを管理できます。グルー プの概念とグループルールを使用してストレージオブジェクトをグループに追加する方 法を理解しておくと、環境内のストレージオブジェクトを管理するのに役立ちます。

グループとは

グループとは、種類の異なるストレージオブジェクト(クラスタ、 SVM 、またはボリ ューム)の動的な集まりです。Unified Manager でグループを作成することで、一連のス トレージオブジェクトを簡単に管理できます。グループのメンバーは、その時点で Unified Manager が監視しているストレージオブジェクトに応じて変更される場合があり ます。

- 各グループには一意の名前が付けられます。
- グループごとに少なくとも 1 つのグループルールを設定する必要があります。
- 1 つのグループを複数のグループルールに関連付けることができます。
- 各グループには、クラスタ、 SVM 、ボリュームなど、複数のタイプのストレージオブジェクトを含める ことができます。
- ストレージオブジェクトは、グループルールが作成されたタイミング、または Unified Manager による監 視サイクルが完了したタイミングに基づいて、動的にグループに追加されます。
- ボリュームのしきい値の設定など、グループ内のすべてのストレージオブジェクトに対する処理を同時に 適用できます。

グループでのグループルールの仕組み

グループルールとは、ストレージオブジェクト(ボリューム、クラスタ、または SVM )を特定のグループに追加する基準を定義したものです。グループのグループルール は、条件グループまたは条件を使用して定義できます。

- グループにはグループルールを関連付ける必要があります。
- グループルールにはオブジェクトタイプを関連付ける必要があります。関連付けることができるオブジェ クトタイプは 1 つだけです。
- グループに対してストレージオブジェクトが追加または削除されるのは、各監視サイクルの完了後、また はルールの作成、編集、削除時です。
- グループルールには 1 つ以上の条件グループを、各条件グループには 1 つ以上の条件を含めることができ ます。
- ストレージオブジェクトは、作成したグループルールに基づいて複数のグループに属することができま す。

条件:

複数の条件グループを作成し、各条件グループに 1 つ以上の条件を含めることができます。グループのグル ープルールに定義されたすべての条件グループを適用して、グループに含めるストレージオブジェクトを指定 することができます。

条件グループ内の条件は論理 AND を使用して実行されます。条件グループのすべての条件が満たされている 必要があります。条件はグループルールを作成または変更すると作成され、条件グループのすべての条件を満 たすストレージオブジェクトのみが適用、選択、およびグループの対象となります。グループに含めるストレ ージオブジェクトの範囲を限定するには、条件グループで複数の条件を使用します。

次のオペランドと演算子を使用して必要な値を指定することで、ストレージオブジェクトの条件を作成できま す。

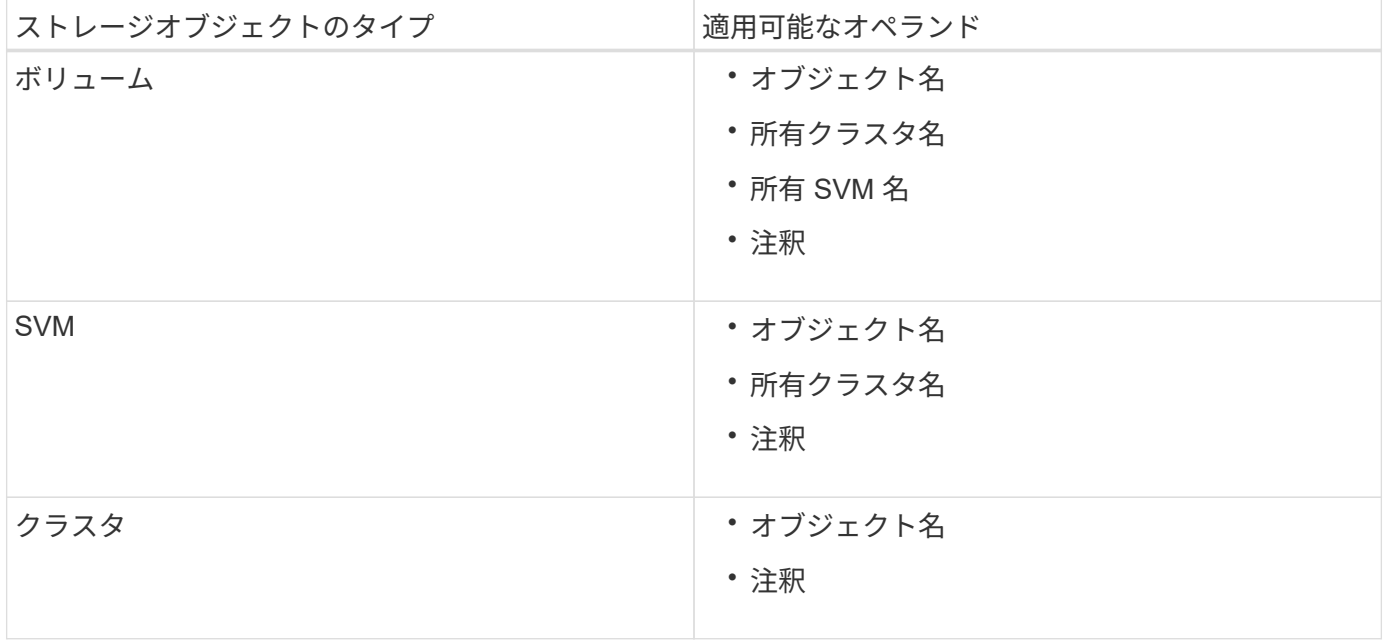

ストレージ・オブジェクトのオペランドとしてアノテーションを選択すると 'is' 演算子を使用できますそれ以 外のオペランドについては ' 演算子として Is または Contains を選択できます

• オペランド

Unified Manager では、選択したオブジェクトタイプによってリストに表示されるオペランドが変わりま す。リストには、オブジェクト名、所有クラスタ名、所有 SVM 名、および Unified Manager で定義した アノテーションが含まれます。

• 演算子

演算子のリストは、条件に対して選択したオペランドによって変わります。Unified Manager でサポート される演算子は「 Is 」で、「 contains 」です。

「 Is 」演算子を選択すると、選択したオペランドの値が指定した値と完全に一致する場合に条件が評価さ れます。

"`contains" 演算子を選択すると、条件は次のいずれかの条件を満たすように評価されます。

◦ 選択したオペランドの値が指定した値と完全に一致する

- 選択したオペランドの値に指定した値が含まれる
- 価値

値のフィールドは、選択したオペランドによって変わります。

条件を使用したグループルールの例

ボリュームに対する条件グループで、次の 2 つの条件が定義されているとします。

- 名前に「 vol 」を含む
- SVM 名は「 `d ata\_svm 」です。

この条件グループでは、名前に「 vol 」を含み、「 `d ata\_svm 」という名前の SVM でホストされているすべ てのボリュームが選択されます。

条件グループ

条件グループは論理 OR を使用して実行され、ストレージオブジェクトに適用されます。ストレージオブジェ クトがグループに追加されるためには、いずれかの条件グループを満たす必要があります。すべての条件グル ープのストレージオブジェクトがまとめられます。条件グループを使用して、グループに含めるストレージオ ブジェクトの範囲を広げることができます。

条件グループを使用したグループルールの例

ボリュームに対する 2 つの条件グループで、各グループにそれぞれ次の 2 つの条件が定義されているとしま す。

- 条件グループ 1
	- 名前に「 vol 」を含む
	- SVM 名が「 `d ata\_svm 」の場合、条件グループ 1 では、名前に「 vol 」を含み、名前が「 `d ata\_svm 」の SVM でホストされているすべてのボリュームが選択されます。
- 条件グループ 2.
	- 名前に「 vol 」を含む
	- data-priority のアノテーション値は「 critical 」条件グループ 2 では、名前に「 vol 」を含み、 datapriority アノテーションの値「 critical 」とアノテートされているすべてのボリュームが選択されます。

これらの 2 つの条件グループを含むグループルールをストレージオブジェクトに適用した場合、選択したグ

ループに次のストレージオブジェクトが追加されます。

- 名前に「 vol 」を含み、「 'data\_svm 」という名前の SVM でホストされているすべてのボリューム
- 名前に「 vol 」を含み、 data-priority アノテーションの値「 critical 」でアノテートされているすべてのボ リューム

ストレージオブジェクトでのグループ操作の仕組み

グループアクションは、グループ内のすべてのストレージオブジェクトに対して実行さ れる処理です。たとえば、ボリュームしきい値のグループアクションを設定して、グル ープ内のすべてのボリュームのしきい値を同時に変更できます。

グループは、一意のグループアクションタイプをサポートします。ボリューム健常性しきい値タイプのグルー プアクションは 1 つのグループに 1 つしか設定できません。ただし、同じグループに別のタイプのグループ アクションがある場合は、それを設定できます。グループアクションがストレージオブジェクトに適用される 順序はアクションのランクで決まります。ストレージオブジェクトに適用されるグループアクションの情報 は、ストレージオブジェクトの詳細ページで確認できます。

一意なグループアクションの例

ボリューム A がグループ G1 と G2 に属しており、これらのグループに次のボリューム健常性しきい値グルー プアクションが設定されているとします。

• Change\_capacity\_threshold ボリュームの容量を設定するためのランク1のグループ操作

・Change snapshot copies グループ操作のランク2。ボリュームのSnapshotコピーを設定します

。 Change capacity threshold グループ操作は、よりも常に優先されます Change snapshot copies グループ操作でボリュームAに適用されますUnified Managerによる監視サイクルが1回完了すると、ボリュー ムAの健常性しきい値関連イベントがごとに再評価されます Change\_capacity\_threshold グループ操 作G1 または G2 のどちらのグループにも、ボリュームしきい値タイプの別のグループアクションを設定する ことはできません。

ストレージオブジェクトのグループを管理する

ストレージオブジェクトのグループを作成することで、環境内のストレージオブジェク トを管理できます。対象となるストレージオブジェクトは、グループに関連付けられて いるグループルールを満たしている必要があります。

グループの追加

クラスタ、ボリューム、および Storage Virtual Machine ( SVM )を管理しやすいよう に、グループを作成して 1 つにまとめることができます。

作業を開始する前に

アプリケーション管理者またはストレージ管理者のロールが必要です。

グループルールを定義して、グループのメンバーを追加または削除したり、グループに対するグループ操作を 変更したりできます。

#### 手順

- 1. 左側のナビゲーションペインで、 \* Storage Management \* > \* Groups \* をクリックします。
- 2. [ \* グループ \* ] タブで、 [ \* 追加 ] をクリックします。
- 3. [ グループの追加 \*] ダイアログボックスで、グループの名前と概要を入力します。
- 4. [ 追加 ( Add ) ] をクリックします。

グループの削除

不要になったグループは、 Unified Manager から削除できます。

作業を開始する前に

- 削除するグループのグループルールに関連付けられたストレージオブジェクト(クラスタ、 SVM 、また はボリューム)がないことを確認する必要があります。
- アプリケーション管理者またはストレージ管理者のロールが必要です。

手順

- 1. 左側のナビゲーションペインで、 \* Storage Management \* > \* Groups \* をクリックします。
- 2. [ \* グループ \* ] タブで、削除するグループを選択し、 [ \* 削除 \* ] をクリックします。
- 3. [ 警告 \* ] ダイアログボックスで、 [ はい ] をクリックして削除を確認します。

グループを削除しても、そのグループに関連付けられているグループ操作は削除されません。ただし、グ ループを削除すると、これらのグループ操作のマッピングは解除されます。

グループの編集

Unified Manager で作成したグループの名前と概要を編集できます。

作業を開始する前に

アプリケーション管理者またはストレージ管理者のロールが必要です。

このタスクについて

グループを編集して名前を更新する場合は、一意の名前を指定する必要があります。既存のグループ名は使用 できません。

手順

1. 左側のナビゲーションペインで、 \* Storage Management \* > \* Groups \* をクリックします。

2. [ \* グループ \* ] タブで、編集するグループを選択し、 [ \* 編集 \* ] をクリックします。

3. [グループの編集 \*] ダイアログボックスで、グループの名前、概要、またはその両方を変更します。 4. [ 保存 ( Save ) ] をクリックします。

グループルールを追加しています

グループのグループルールを作成して、ボリューム、クラスタ、 Storage Virtual Machine ( SVM) などのストレージオブジェクトを動的にグループに追加できます。 グループルールを作成するには、少なくとも 1 つの条件を含む条件グループを少なくと も 1 つ設定する必要があります。

作業を開始する前に

アプリケーション管理者またはストレージ管理者のロールが必要です。

このタスクについて

監視中のストレージオブジェクトは、グループルールを作成後すぐに追加されます。新しいオブジェクトは、 監視サイクルの完了後に追加されます。

手順

- 1. 左側のナビゲーションペインで、 \* Storage Management \* > \* Groups \* をクリックします。
- 2. [ \* グループルール \* ] タブで、 [ \* 追加 ] をクリックします。
- 3. [ グループルールの追加 \*] ダイアログボックスで、グループルールの名前を指定します。
- 4. [ ターゲットオブジェクトタイプ \* ] フィールドで、グループ化するストレージオブジェクトのタイプを選 択します。
- 5. [\* グループ \*] フィールドで、グループルールを作成する必要のあるグループを選択します。
- 6. [ 条件 \* ] セクションで、次の手順を実行して条件、条件グループ、またはその両方を作成します。

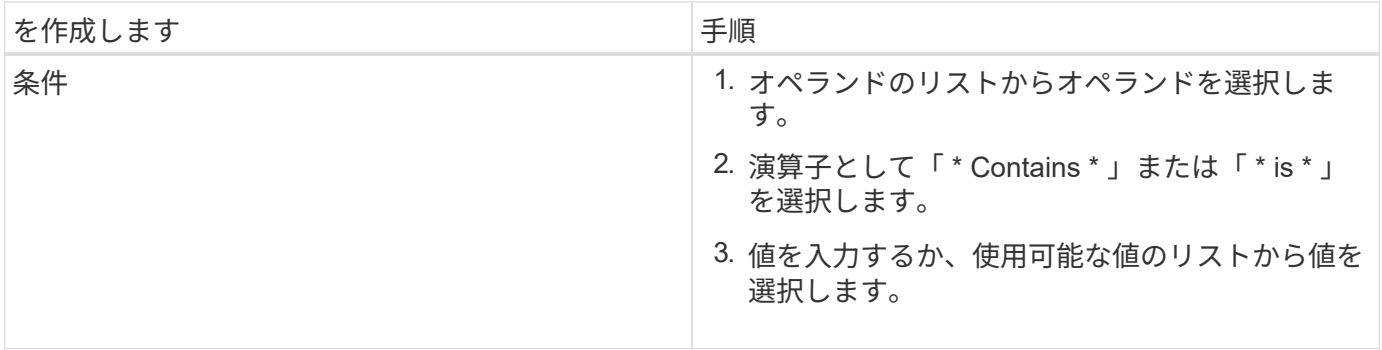

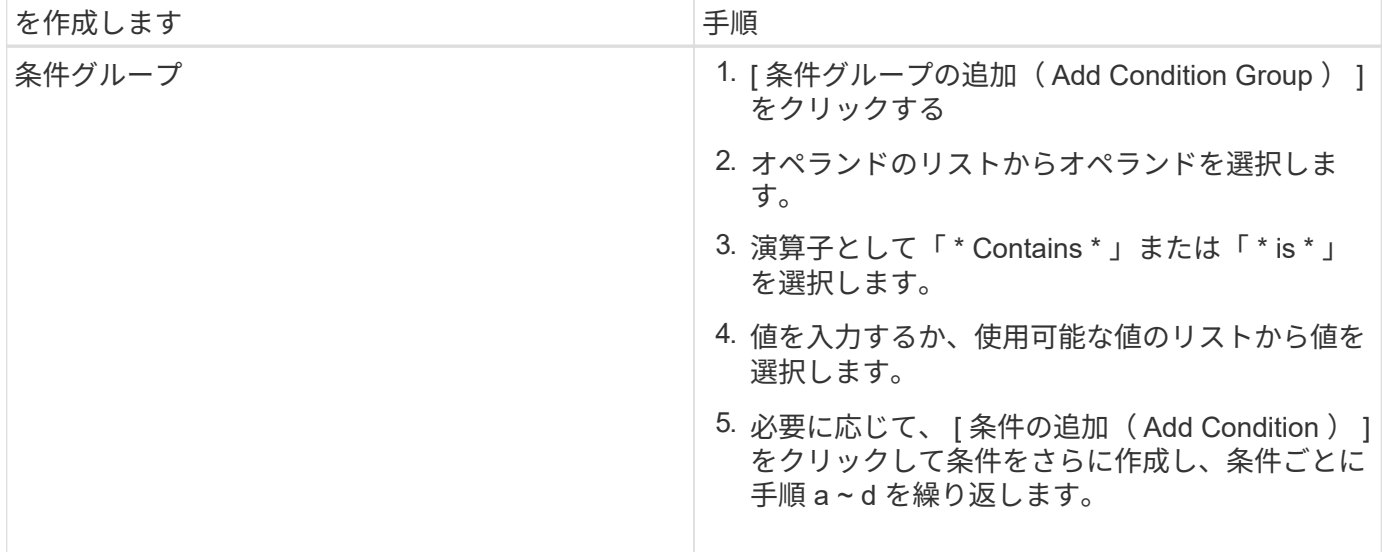

1. [ 追加( Add ) ] をクリックします。

グループルールの作成例

[Add Group Rule] ダイアログボックスで次の手順を実行して、条件の設定および条件グループの追加を含むグ ループルールを作成します。

- 1. グループルールの名前を指定します。
- 2. オブジェクトタイプとして Storage Virtual Machine ( SVM )を選択します。
- 3. グループのリストからグループを選択します。
- 4. 条件セクションで、オペランドとして \* オブジェクト名 \* を選択します。
- 5. 演算子として \* Contains \* を選択します。
- 6. 値をと入力します svm\_data。
- 7. [ \* 条件グループの追加 \* ] をクリックします。
- 8. オペランドとして \* オブジェクト名 \* を選択します。
- 9. 演算子として \* Contains \* を選択します。
- 10. 値をと入力します vol。
- 11. [ 条件の追加( Add Condition ) ] をクリックする。
- 12. ステップ 8 のオペランドとして \* data-priority \* を選択し、ステップ 9 の演算子として \* is \* を、ステップ 10 の値として \* critical \* を選択して、ステップ 8 から 10 を繰り返します。
- 13. \* Add \* をクリックして、グループルールの条件を作成します。

グループルールを編集しています

グループルールを編集して条件グループおよび条件グループに含まれる条件を変更する ことで、特定のグループに対してまたは特定のグループからストレージオブジェクトを 追加または削除できます。

アプリケーション管理者またはストレージ管理者のロールが必要です。

手順

- 1. 左側のナビゲーションペインで、 \* Storage Management \* > \* Groups \* をクリックします。
- 2. [ \* グループルール \* ] タブで、編集するグループルールを選択し、 [ \* 編集 \* ] をクリックします。
- 3. Edit Group Rule \* ダイアログボックスで、グループルールの名前、関連付けられているグループ名、条件 グループ、および条件を必要に応じて変更します。

グループルールのターゲットオブジェクトタイプは変更できません。

4. [ 保存 ( Save ) ] をクリックします。

グループルールを削除しています

不要になったグループルールは Active IQ Unified Manager から削除できます。

作業を開始する前に

アプリケーション管理者またはストレージ管理者のロールが必要です。

このタスクについて

グループルールを削除すると、関連付けられているストレージオブジェクトがグループから削除されます。

手順

- 1. 左側のナビゲーションペインで、 \* Storage Management \* > \* Groups \* をクリックします。
- 2. [ \* グループルール \* ] タブで、削除するグループルールを選択し、 [ \* 削除 \* ] をクリックします。

3. [ 警告 \* ] ダイアログボックスで、 [ はい ] をクリックして削除を確認します。

グループルールの条件を設定します

ストレージオブジェクトに適用されるグループルールを作成するための1つ以上の条件 をUnified Managerで設定できます。グループルールを満たすストレージオブジェクト が1つのグループにまとめられます。

作業を開始する前に

アプリケーション管理者またはストレージ管理者のロールが必要です。

手順

1. 左側のナビゲーションペインで、 \* Storage Management \* > \* Groups \* をクリックします。

2. [ 追加( Add ) ] をクリックします。

3. [グループルールの追加\*]ダイアログボックスで、オペランドのリストからオペランドを1つ選択します。

4. 条件の演算子を選択します。

5. 必要な値を入力するか、使用可能な値のリストから値を選択します。

6. [ 追加( Add ) ] をクリックします。

グループルールの条件を設定する例

オブジェクトタイプが SVM で、オブジェクト名に「 'vm\_data' 」が含まれている場合は、条件を考慮しま す。

[Add Group Rule]ダイアログボックスで次の手順を実行して、条件を設定します。

1. グループルールの名前を入力します。

- 2. オブジェクトタイプとしてSVMを選択します。
- 3. グループのリストからグループを選択します。
- 4. [ \* 条件 \* ( \* Conditions \*) ] フィールドで、オペランドとして [ \* オブジェクト名 \* ( \* Object Name \* ) ] を選択します。
- 5. 演算子として \* Contains \* を選択します。
- 6. 値をと入力します svm\_data。
- 7. [ 追加( Add ) ] をクリックします。

グループ操作の追加

グループ内のストレージオブジェクトに適用するグループ操作を設定できます。グルー プのアクションを設定すると、これらのアクションを各オブジェクトに個別に追加する 必要がないため、時間を節約できます。

作業を開始する前に

アプリケーション管理者またはストレージ管理者のロールが必要です。

手順

- 1. 左側のナビゲーションペインで、 \* Storage Management \* > \* Groups \* をクリックします。
- 2. [ \* グループアクション \* ] タブで、 [ \* 追加 \* ] をクリックします。
- 3. [ グループアクションの追加 \* ( Add Group Action \* ) ] ダイアログボックスで、アクションの名前と概 要を入力します。
- 4. [ グループ \*] メニューから、アクションを設定するグループを選択します。
- 5. アクションタイプ \* メニューからアクションタイプを選択します。

ダイアログボックスが展開され、選択したアクションタイプに必要なパラメータを設定できます。

- 6. 必須パラメータに適切な値を入力して、グループ操作を設定します。
- 7. [ 追加( Add ) ] をクリックします。

グループ操作を編集しています

グループ操作の名前、概要、関連付けられているグループの名前、操作タイプのパラメ ータなど、 Unified Manager で設定したグループ操作のパラメータを編集することがで きます。

作業を開始する前に

アプリケーション管理者またはストレージ管理者のロールが必要です。

手順

- 1. 左側のナビゲーションペインで、 \* Storage Management \* > \* Groups \* をクリックします。
- 2. [ \* グループアクション \* ] タブで、編集するグループアクションを選択し、 [ \* 編集 \* ] をクリックしま す。
- 3. [ グループアクションの編集 \* ( \* Edit Group Action \* ) ] ダイアログボックスで、グループアクション 名、概要、関連付けられたグループ名、およびアクションタイプのパラメーターを必要に応じて変更しま す。
- 4. [ 保存 ( Save ) ] をクリックします。

グループに対するボリューム健常性しきい値を設定する

ボリュームの容量、 Snapshot コピー、 qtree クォータ、増加率、および inode につい て、グループレベルで健全性しきい値を設定することができます。

作業を開始する前に

アプリケーション管理者またはストレージ管理者のロールが必要です。

このタスクについて

ボリューム健全性しきい値タイプのグループ操作は、グループのボリュームにのみ適用されます。

手順

- 1. 左側のナビゲーションペインで、 \* Storage Management \* > \* Groups \* をクリックします。
- 2. [ \* グループアクション \* ] タブで、 [ \* 追加 \* ] をクリックします。
- 3. グループ操作の名前と概要を入力します。
- 4. [\* グループ \*] ドロップダウンボックスから、グループアクションを設定するグループを選択します。
- 5. ボリュームの健常性しきい値として「 \* Action Type \* 」を選択します。
- 6. しきい値を設定するカテゴリを選択します。
- 7. 健常性しきい値の必要な値を入力します。
- 8. [ 追加( Add ) ] をクリックします。

グループ操作を削除しています

不要になったグループ操作は、 Unified Manager から削除できます。

作業を開始する前に

アプリケーション管理者またはストレージ管理者のロールが必要です。

このタスクについて

ボリューム健常性しきい値のグループ操作を削除すると、そのグループ内のストレージオブジェクトにグロー バルしきい値が適用されます。ストレージオブジェクトに対して設定されたオブジェクトレベルの健全性しき い値には影響はありません。

#### 手順

- 1. 左側のナビゲーションペインで、 \* Storage Management \* > \* Groups \* をクリックします。
- 2. [ \* グループアクション \* ] タブで、削除するグループアクションを選択し、 [ \* 削除 \* ] をクリックしま す。
- 3. [ 警告 \* ] ダイアログボックスで、 [ はい ] をクリックして削除を確認します。

グループ操作の順序を変更する

グループ操作をグループ内のストレージオブジェクトに適用する順序を変更することが できます。グループ操作は、ランクに基づいてストレージオブジェクトに順番に適用さ れます。グループ操作には、設定した時点では最も低いランクが割り当てられます。要 件に応じてグループ操作のランクを変更することができます。

作業を開始する前に

アプリケーション管理者またはストレージ管理者のロールが必要です。

このタスクについて

単一の行または複数の行を選択し、ドラッグアンドドロップ操作を複数実行してグループ操作のランクを変更 することができます。ただし、変更後の優先度を変更してグループ操作のグリッドに反映するには、保存する 必要があります。

### 手順

- 1. 左側のナビゲーションペインで、 \* Storage Management \* > \* Groups \* をクリックします。
- 2. [ グループアクション **]** タブで、 **[ \*Reorder** ] をクリックします。
- 3. [ グループアクションの並べ替え \* ] ダイアログボックスで、行をドラッグアンドドロップしてグループア クションの順序を必要に応じて並べ替えます。
- 4. [ 保存 ( Save) ] をクリックします。

## 概要 **of groups**のウィンドウとダイアログボックス

[グループ]ページを使用して、すべてのグループを表示および管理できます。ストレージ

オブジェクトのグループルールやアクションは、グループルールタブおよびグループア クションタブから設定することもできます。

**[**グループ**]**ページ

グループページを使用すると、Unified Managerでグループを作成してストレージオブジ ェクトを簡単に管理できます。グループとはストレージオブジェクト(クラスタ、ボリ ューム、およびSVM)の動的な集まりです。この集まりは、グループに対して作成する グループルールで定義されます。

[グループ]ページには、グループ、グループルール、グループアクションを追加、削除、または編集できるタ ブがあります。オペレータとしてログインすると、ページへの読み取りアクセスのみが許可されます。ストレ ージ管理者またはアプリケーション管理者としてログインした場合は、各タブで追加、編集、削除の各ボタン を使用できます。

**[** グループ **]** タブ

[グループ]タブには、作成したグループの名前と概要 が表示されます。グループの追加、編集、削除などのタ スクを実行できます。このタブには、グループに関連付けられているグループルールとグループアクションの 数、グループ内のクラスタ、SVM、ボリュームの数も表示されます。

コマンドボタン

• \* 追加 \* 。

グループの追加ダイアログボックスが表示されます。このダイアログボックスで、グループを追加し、グ ループの名前と概要 を指定できます。

グループルールは、ストレージオブジェクトを含めるためにあとでグループに適用することもできます。

• \* 編集 \* 。

グループの編集ダイアログボックスが表示され、選択したグループの名前と概要 を編集できます。

• \* 削除 \*

選択したグループを削除します。

リストビュー

リストビューには、Unified Managerで作成したグループが表形式で表示されます。列のフィルタを使用し て、表示するデータをカスタマイズできます。デフォルトでは、リストはグループ名でソートされます。

• \* 名前 \*

グループの名前が表示されます。

• \* 概要 \*

グループの概要 が表示されます。

• 関連付けられたルール

グループに追加されているルールの数が表示されます。

• 関連付けられているアクション

グループに追加されているグループ操作の数が表示されます。

• 該当するクラスタ

グループに含まれているクラスタの数が表示されます。

• \*該当するSVM \*

グループに含まれているSVMの数が表示されます。

• 該当するボリューム

グループに含まれているボリュームの数が表示されます。

[グループルール]タブ

グループルールタブには、ストレージオブジェクトを格納するグループに対して作成したグループルールが表 示されます。グループルールの追加、編集、削除などのタスクを実行できます。このタブには、グループルー ルの作成対象であるグループの名前と、ルールが適用されるストレージオブジェクトも表示されます。グルー プルールを満たしているストレージオブジェクトの数も確認できます。

コマンドボタン

• \* 追加 \* 。

Add Group Ruleダイアログボックスが表示されます。このダイアログボックスでは、ストレージオブジェ クトのグループルールを作成できます。

• \* 編集 \* 。

[Edit Group Rule]ダイアログボックスが表示されます。このダイアログボックスでは、以前に設定したグ ループルールを再設定できます。

• \* 削除 \*

選択したグループルールを削除します。

リストビュー

リストビューには、特定のストレージオブジェクト(クラスタ、ボリューム、またはSVM)に対して作成し たグループルール、および定義したグループルールを満たしているストレージオブジェクトの数が表形式で表 示されます。

• \* 名前 \*

ルールの名前が表示されます。

• 関連付けられたグループ

グループルールが定義されているグループの名前が表示されます。

• ターゲットオブジェクトタイプ

グループルールが適用されるストレージオブジェクトのタイプが表示されます。

• 該当するオブジェクト

グループルールに基づいてグループに含まれているストレージオブジェクトの数が表示されます。

**[**グループアクション**]**タブ

[グループアクション]タブには、グループに対して定義したグループアクションの名前とタイプが表示されま す。グループ操作の追加、編集、削除、順序変更などのタスクを実行できます。このタブには、グループアク ションが適用されるグループの名前も表示されます。

コマンドボタン

• \* 追加 \* 。

アクションの追加(Add Action)ダイアログボックスが表示されます。このダイアログボックスでは、ス トレージオブジェクトのグループに対してグループアクションを作成できます。たとえば、グループ内の ストレージオブジェクトのしきい値レベルを設定できます。

• \* 編集 \* 。

アクションの編集ダイアログボックスが表示されます。このダイアログボックスでは、以前に設定したグ ループアクションを再設定できます。

• \* 削除 \*

選択したグループ操作を削除します。

• リオーダ

ReorderGroupActionsタイアロクホツクスを表示して、グループアクションの順序を変更します。

リストビュー

リストビューには、Unified Managerサーバでグループに対して作成したグループ操作が表形式で表示されま す。列のフィルタを使用して、表示するデータをカスタマイズできます。

• ランク

グループ内のストレージオブジェクトに適用されるグループアクションの順序が表示されます。

• \* 名前 \*

グループ操作の名前が表示されます。

• 関連付けられたグループ

グループ操作が定義されているグループの名前が表示されます。

• アクションタイプ

グループ内のストレージオブジェクトで実行できるグループ操作のタイプが表示されます。

グループに対して同じ操作タイプのグループ操作を複数作成することはできません。たとえば、あるグル ープに対してボリュームしきい値を設定するグループ操作を作成した場合、ただし、同じグループに対し てボリュームしきい値を変更する別のグループ操作を作成することはできません。

• \* 概要 \*

グループ操作の概要 が表示されます。

### **AddGroup**タイアロクホツクス

グループの追加ダイアログボックスでは、グループルールに基づいてクラスタ、ボリュ ーム、およびSVMを含めるグループを作成できます。

アプリケーション管理者またはストレージ管理者のロールが必要です。

• \* 名前 \*

グループの名前を指定します。グループの一意の名前を入力する必要があります。

• \* 概要 \*

グループのわかりやすい概要 を指定します。

コマンドボタン

コマンドボタンを使用して、新しいグループを追加するか作成をキャンセルできます。

• \* 追加 \* 。

新しいグループを作成します。

• \* キャンセル \*

変更を保存せずに、[Add Group]ダイアログボックスを閉じます。

### **EditGroup**タイアロクホツクス

グループの編集ダイアログボックスでは、グループの名前と概要 を変更できます。 アプリケーション管理者またはストレージ管理者のロールが必要です。

• \* グループ名 \*

グループの名前が表示されます。グループ名を変更する際、既存のグループ名は使用できません。

• \* 概要 \*

グループのわかりやすい概要 を指定します。グループの現在の概要 を変更する場合は、このフィールド を編集できます。

コマンドボタン

- コマンドボタンを使用して、グループに対する変更内容を保存またはキャンセルできます。
	- \* 保存 \*

変更内容を保存してダイアログボックスを閉じます。

• \* キャンセル \*

変更を保存せずに、Edit Groupダイアログボックスを閉じます。

グループの詳細ページ

グループの詳細ページでは、選択したグループの詳細を表示できます。選択したグルー プに関連付けられているグループルールやグループアクションなどの追加情報 を表示す ることもできます。

コマンドボタン

• グループの表示

グループページに移動できます。

• \* アクション \*

ロールに基づいてグループを編集または削除できます。アプリケーション管理者またはストレージ管理者 のロールが必要です。

• グループルールの管理

このグループのルールを表示するグループルールページに移動できます。

• グループ操作の管理

グループ操作ページに移動し、このグループの操作を表示できます。

サマリ領域

グループに関する次の詳細を確認できます。

• \* 概要 \*

グループに提供されている概要 が表示されます。

• 作成者

グループを作成したユーザの名前が表示されます。

• 作成日

グループが作成された日付が表示されます。

• 関連付けられたルール

グループに対して作成されているすべてのグループルールが表形式で表示されます。各グループルールに ついて、ルールの名前、関連付けられているオブジェクトタイプ、関連付けられているオブジェクトタイ プのストレージオブジェクトの数などの詳細を確認できます。

• 関連付けられているアクション

グループに対して設定されているすべてのグループ操作が表形式で表示されます。それぞれのグループア クションについて、ランク、名前、アクションタイプ、概要 などの詳細を確認できます。

**AddGroupRule**タイアロクホツクス

Add Group Ruleダイアログボックスでは、Unified Managerでグループルールを作成し て、ストレージオブジェクトを動的にグループ化できます。グループアクションは、あ とで設定して適用することができます。

アプリケーション管理者またはストレージ管理者のロールが必要です。

• \* 名前 \*

グループルールの名前を示します。

• ターゲットオブジェクトタイプ

グループに含めるストレージオブジェクトのタイプを指定します。

• \* グループ \*

グループルールを作成するグループの名前を指定します。

• 条件

グループに含めるストレージオブジェクトを決定する条件を指定します。

• 条件グループ

グループに含めるストレージオブジェクトを定義した1つ以上の条件を含む条件グループを指定します。

コマンドボタン

• 保存して追加

グループルールを追加します。ダイアログボックスを閉じずに別のグループルールを追加できます。

• \* 追加 \* 。

グループルールを追加して、[Add Group Rule]ダイアログボックスを閉じます。

• \* キャンセル \*

変更内容をキャンセルして[Add Group Rule]ダイアログボックスを閉じます。

• 条件の追加

グループルールを定義する条件を追加します。

• 条件グループを追加

グループルールの条件を定義する条件グループを追加します。

**EditGroupRule**タイアロクホツクス

作成したグループルールを編集して、グループに含めることができるストレージオブジ ェクトの数を増やすことができます。

アプリケーション管理者またはストレージ管理者のロールが必要です。

• ルール名

ルールの名前が表示されます。

• ターゲットオブジェクトタイプ

選択したグループに追加するストレージオブジェクトが表示されます。オブジェクトタイプは変更できま せん。

• 関連付けられたグループ

関連付けられているグループが表示されます。グループルールには別のグループを選択できます。

• 状態

選択したグループの条件のリストが表示されます。条件を編集できます。選択したグループで、変更内容 に基づいてストレージオブジェクトが削除または追加されます。

コマンドボタン

• \* 保存 \*

変更内容を保存してダイアログボックスを閉じます。

• \* キャンセル \*

変更を保存せずにEdit Group Ruleダイアログボックスを閉じます。

Add Group Actionダイアログボックスでは、選択したグループのストレージオブジェク トに適用できるグループアクションを設定できます。

アプリケーション管理者またはストレージ管理者のロールが必要です。

• \* 名前 \*

アクションの名前を指定します。

• \* 概要 \*

アクションの概要 を指定します。

• \* グループ \*

アクションが設定されているグループを指定します。

• アクションタイプ

設定するアクションのタイプを指定します。選択したアクションタイプに基づいて、グループアクション の追加(Add Group Action)ダイアログボックスが展開され、必要な値を指定してグループアクションを 設定できます。

Unified Managerで現在サポートされているアクションタイプはボリュームしきい値のみです。

コマンドボタン

• \* 追加 \* 。

新しいアクションを追加してダイアログボックスを閉じます。

• \* キャンセル \*

変更を保存せずにAdd Group Actionダイアログボックスを閉じます。

グループ操作ボリュームしきい値セクション

グループ操作ボリュームしきい値セクションでは、ボリュームについてのグループレベ ルの健常性しきい値を設定できます。これらのしきい値はグループ内のすべてのボリュ ームに適用されます。グループレベルでボリュームの健常性しきい値が設定されている 場合、グローバルな健常性しきい値の値は適用されません。

グループ操作の設定では、次の項目についてボリューム健常性しきい値を設定できます。

- 容量
- 容量増加
- qtreeクォータ
- Snapshot コピー
- inode

これらのうちボリューム健常性しきい値が設定されていないカテゴリについて、グローバルなデフォルト値が 使用されます。次の項目について健常性しきい値を設定できます。

- 容量
- 容量増加
- qtreeクォータ
- Snapshot コピー
- inode

容量セクション

- ボリュームの容量について、次の健常性しきい値条件を設定できます。
	- スペースがほぼフル

ボリュームがほぼフルであるとみなす割合を示します。

◦ デフォルト値:80%

管理サーバでイベントが生成されるように、このしきい値の値は「ボリュームがフル」のしきい値の 値よりも小さくする必要があります。

- 生成されるイベント:ボリュームがほぼフルです
- イベントの重大度:警告
- スペースがフル

ボリュームがフルであるとみなす割合を示します。

- デフォルト値:90%
- 生成されるイベント:ボリュームがフルです
- イベントの重大度:エラー
- オーバーコミット

ボリュームがオーバーコミットされているとみなす割合を示します。

- デフォルト値は100%です
- 生成されるイベント:Volume Overcommitted
- イベントの重大度:エラー

成長セクション

ボリュームの増加率について、次の健常性しきい値条件を設定できます。

• 増加率

ボリュームの増加率が正常であるとみなす割合を示します。このしきい値を超えると、「ボリュームの増 加率-異常」イベントが生成されます。

- デフォルト値:1%
- 生成されるイベント:ボリュームの増加率-異常
- イベントの重大度:警告
- 増加率係数

ボリュームの増加率の標準偏差に適用される係数を示します。増加率が係数適用後の標準偏差を超える と、「ボリュームの増加率が異常」イベントが生成されます。

アグリゲートが増加率の変化による影響を受けやすい場合は、増加率係数の値を小さくします。増加率係 数の範囲は1~5です。

◦ デフォルト値:2

**qtree**クォータセクション

ボリュームのクォータについて、次の健常性しきい値条件を設定できます。

• ほぼオーバーコミット

ボリュームのqtreeクォータがほぼオーバーコミットされているとみなす割合を示します。

- デフォルト値:95%
- 生成されるイベント:ボリュームのqtreeクォータがほぼオーバーコミットされています
- イベントの重大度:警告
- オーバーコミット

ボリュームのqtreeクォータがオーバーコミットされているとみなす割合を示します。

- デフォルト値は100%です
- 生成されるイベント:ボリュームのqtreeクォータがオーバーコミット
- イベントの重大度:エラー

**Snapshot**コピーセクション

ボリューム内のSnapshotコピーについて、次の健常性しきい値条件を設定できます。

• \* Snapshotリザーブがフル\*

Snapshotコピー用にリザーブされたスペースがフルであるとみなす割合を示します。

◦ デフォルト値:90%

◦ 生成されるイベント:ボリュームのSnapshotリザーブがフルです

◦ イベントの重大度:エラー

• フルまでの日数

Snapshotコピー用にリザーブされたスペースがフルに達するまでの残り日数を示します。

- デフォルト値:7
- 生成されるイベント:ボリュームのSnapshotリザーブのフルまでの日数
- イベントの重大度:エラー
- カウント
	- ボリュームのSnapshotコピーが多すぎるとみなす数を示します。
		- デフォルト値:250
		- 生成されるイベント:Snapshotコピー数の上限を超えています
		- イベントの重大度:エラー

**inode**セクション

- inodeについて、次の健常性しきい値条件を設定できます。
	- ほぼフル
		- ボリュームのinodeがほぼ使用されているとみなす割合を示します。
			- デフォルト値:80%
			- 生成されるイベント:inodeがほぼフルです
		- イベントの重大度:警告
	- フル
		- ボリュームのinodeがすべて使用されているとみなす割合を示します。
			- デフォルト値:90%
			- 生成されるイベント:inodeがフルです
			- イベントの重大度:エラー

**EditGroupAction**タイアロクホツクス

グループに対して作成したグループアクションは、グループアクションの編集ダイアロ グボックスを使用して編集できます。

アプリケーション管理者またはストレージ管理者のロールが必要です。

• アクション名

グループ操作の名前が表示されます。

• \* 概要 \*

グループ操作の概要 が表示されます。

• \* グループ \*

選択したグループの名前が表示されます。

• アクションタイプ

グループ操作のタイプが表示されます。アクションタイプは変更できません。ただし、グループ操作の設 定に使用したパラメータは変更できます。

コマンドボタン

• \* 保存 \*

グループ操作に対する変更内容を保存します。

• \* キャンセル \*

変更を保存せずにEdit Group Actionダイアログボックスを閉じます。

### **ReorderGroupActions**タイアロクホツクス

ReorderGroupActionsタイアロクホツクスを使用すると、1つ以上のグループアクション のランクを変更できます。グループアクションのランクは、グリッドでのグループアク ションの位置で決まります。

アプリケーション管理者またはストレージ管理者のロールが必要です。

• ランク

グループ内のストレージオブジェクトに適用されるグループアクションの順序を指定します。

• \* 名前 \*

グループアクションの名前を指定します。

• アクションタイプ

グループ内のストレージオブジェクトで実行できる操作のタイプを指定します。

• 関連付けられたグループ

グループアクションが定義されているグループの名前を指定します。

# 保護関係を管理および監視する

Active IQ Unified Manager では、保護関係の作成、管理対象クラスタでの SnapMirror 関

係と SnapVault 関係の監視とトラブルシューティング、および上書きされたデータや 失われたデータのリストアを実行できます。

SnapMirror 処理には、 2 つのレプリケーションタイプがあります。

• 非同期

プライマリボリュームからセカンダリボリュームへのレプリケーションはスケジュールに従って実行され ます。

• 同期

レプリケーションはプライマリボリュームとセカンダリボリュームで同時に実行されます。

保護ジョブは、パフォーマンスに影響を及ぼすことなく最大 10 件まで同時に実行できます。11~30 件のジョ ブを同時に実行すると、パフォーマンスが低下することがあります。30 を超えるジョブを同時に実行するこ とは推奨されません。

# **SnapMirror** 保護のタイプ

導入するデータストレージのトポロジに応じて、複数のタイプの SnapMirror 保護関係を Unified Manager で設定できます。すべての種類の SnapMirror 保護では、フェイルオー バーによるディザスタリカバリ保護が提供されますが、パフォーマンス、バージョン依 存性の解消、および複数のバックアップコピーによる保護については、提供される機能 が異なります。

### 従来型の **SnapMirror** 非同期保護関係

従来型の SnapMirror 非同期保護では、ソースボリュームとデスティネーションボリューム間のブロックレプ リケーションによるミラー保護が提供されます。

従来型の SnapMirror 関係では、ブロックレプリケーションに基づいてミラー処理が行われるため、他の SnapMirror 関係よりも高速なミラー処理が可能です。ただし、従来型の SnapMirror 保護では、デスティネー ションボリュームで実行されている ONTAP ソフトウェアのマイナーバージョンがソースボリュームと同じか それよりも新しい必要があります(バージョン 8.x から 8.x 、 9.x から 9.x など)。9.1 ソースから 9.0 デス ティネーションへのレプリケーションはサポートされていません。これは、デスティネーションで古いメジャ ーバージョンが実行されているためです。

バージョンに依存しないレプリケーションを使用した **SnapMirror** 非同期保護

バージョンに依存しないレプリケーションを使用した SnapMirror 非同期保護では、ソースボリュームとデス ティネーションボリューム間の論理レプリケーションによるミラー保護が提供されます。ボリュームで異なる バージョンの ONTAP 8.3 以降のソフトウェアを実行している場合でも同様です(バージョン 8.3 から 8.3.1 、 8.3 から 9.1 、 9.2 から 9.2.2 など)。

バージョンに依存しないレプリケーションを使用した SnapMirror 関係では、ミラー処理が従来型の SnapMirror 関係ほど高速ではありません。

実行速度が遅いため、バージョンに依存しないレプリケーション保護を使用する SnapMirror は、次の状況の どちらにも適していません。

- ソースオブジェクトには、保護対象のファイルが 1 、 000 万を超えています。
- 保護対象データの目標復旧時点が 2 時間以下である。(つまり、ソースのデータからの遅れが 2 時間未満 のリカバリ可能なミラーデータが常にデスティネーションに含まれている必要があります)。

これらのいずれかの状況では、デフォルトの SnapMirror 保護をより高速なブロックレプリケーションベース で実行する必要があります。

バージョンに依存しないレプリケーションとバックアップオプションを使用した **SnapMirror** 非同期保護

バージョンに依存しないレプリケーションとバックアップオプションを使用した SnapMirror 非同期保護で は、ソースボリュームとデスティネーションボリューム間のミラー保護およびミラーデータの複数のコピーを デスティネーションに格納する機能が提供されます。

ストレージ管理者は、ソースからデスティネーションにミラーリングする Snapshot コピーを指定したり、ソ ースで削除されたコピーをデスティネーションに保持する期間を指定したりできます。

バージョンに依存しないレプリケーションとバックアップオプションを使用した SnapMirror 関係では、ミラ ー処理が従来型の SnapMirror 関係ほど高速ではありません。

**SnapMirror** ユニファイドレプリケーション(ミラーバックアップ)

SnapMirror ユニファイドレプリケーションを使用すると、同じデスティネーションボリュームでディザスタ リカバリとアーカイブを設定できます。SnapMirror と同様に、一元化されたデータ保護機能の初回起動時 に、ベースライン転送が実行されます。デフォルトの一元化されたデータ保護ポリシー「 MirrorAllSnapshots 」に基づくベースライン転送では、ソースボリュームの Snapshot コピーが作成され、そのコピーおよびコピ ーが参照するデータブロックがデスティネーションボリュームに転送されます。SnapVault と同様に、一元化 されたデータ保護にはベースラインの古い Snapshot コピーは含まれません。

### 厳密な同期を使用した **SnapMirror** 同期保護

「 stict 」同期を使用した SnapMirror 同期保護では、プライマリボリュームとセカンダリボリュームが常に相 互の完全なコピーになります。セカンダリボリュームへのデータの書き込みでレプリケーションエラーが発生 すると、プライマリボリュームに対するクライアント I/O が中断されます。

通常の同期を使用した **SnapMirror** 同期保護

「ル」同期を使用した SnapMirror 同期保護では、プライマリボリュームとセカンダリボリュームが常に相互 の完全なコピーである必要はないため、プライマリボリュームの可用性が確保されます。セカンダリボリュー ムへのデータの書き込みでレプリケーションエラーが発生すると、プライマリボリュームとセカンダリボリュ ームが同期されていない状態のまま、プライマリボリュームに対するクライアント I/O が継続されます。

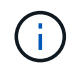

同期保護関係を Health : All Volumes ビューまたは Volume/Health Details ページから監視する 場合、 Restore ボタンと Relationship 操作ボタンは使用できません。

# ボリュームの保護関係を表示しています

Relationship : All Relationships ビューと Volume Relationships ページで、既存のボリ ュームの SnapMirror 関係と SnapVault 関係のステータスを確認できます。転送と遅延の ステータス、ソースとデスティネーションの詳細、スケジュールとポリシーの情報な ど、保護関係の詳細も確認できます。

作業を開始する前に

アプリケーション管理者またはストレージ管理者のロールが必要です。

このタスクについて

このページから、関係に関するコマンドを開始することもできます。

### 手順

1. 左側のナビゲーションペインで、 \* Storage \* > \* Volumes \* をクリックします。

2. [ 表示 ] メニューから、 [ \* 関係 \* ] > [ \* すべての関係 \* ] を選択します。

[ 関係:すべての関係 ] ビューが表示されます。

3. 次のいずれかの方法を選択してボリュームの保護の詳細を表示します。

- すべてのボリューム関係に関する現在の情報を表示するには、デフォルトの \* すべての関係 \* ページ のままにします。
- 。一定期間のボリューム転送の傾向に関する詳細情報を表示するには、表示メニューで、関係:過去 1 カ月の転送ステータスビューを選択します。
- ボリューム転送アクティビティに関する詳細情報を 1 日単位で表示するには、表示メニューで、関係 :過去 1 カ月の転送速度ビューを選択します。

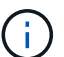

ボリューム転送のビューには、非同期関係にあるボリュームの情報のみが表示されます。 同期関係にあるボリュームは表示されません。

「健常性:すべてのボリューム」ビューで **SnapVault** 保護関係を作成します

健全性:すべてのボリュームビューを使用して、同じ Storage VM 上の 1 つ以上のボリ ュームの SnapVault 関係を作成し、データを保護するためのデータバックアップを有効 にすることができます。

作業を開始する前に

- アプリケーション管理者またはストレージ管理者のロールが必要です。
- Workflow Automation のセットアップが完了している必要があります。

このタスクについて

次の場合、 \* Protect \* メニューは表示されません。

- RBAC の設定で休止操作が許可されていない場合:オペレータの権限しかない場合など
- ボリューム ID が不明な場合:クラスタ間関係が確立されているがデスティネーションクラスタが検出さ れていない場合など
- 1. 左側のナビゲーションペインで、 \* Storage \* > \* Volumes \* をクリックします。
- 2. [ \* 正常性: すべてのボリューム \* ] ビューで、保護するボリュームを選択し、 [ \* 保護 ] をクリックしま す。

または、同じ Storage Virtual Machine ( SVM )上に複数の保護関係を作成するには、 Health : All Volumes ビューで 1 つ以上のボリュームを選択し、ツールバーの \* Protect \* をクリックします。

3. メニューから \* SnapVault \* を選択します。

Configure Protection (保護の設定) ダイアログボックスが開きます。

- 4. SnapVault \* をクリックして、 \* SnapVault \* タブを表示し、セカンダリ・ボリューム情報を設定します。
- 5. [ \* 詳細設定 \* ] をクリックして、必要に応じて重複排除、圧縮、自動拡張、およびスペースギャランティ を設定し、 [ \* 適用 \* ] をクリックします。
- 6. [\* SnapVault \* (接続先情報) ] タブの [\* 接続先情報 \* ] 領域と [\* 関係設定 \* ] 領域に入力します。
- 7. [ 適用( Apply ) ] をクリックします。

Health : All Volumes ビューに戻ります。

8. 「 \* Health : All Volumes 」ビューの上部にある保護設定ジョブのリンクをクリックします。

保護関係を 1 つだけ作成する場合は、ジョブの詳細ページが表示されます。ただし、複数の保護関係を作 成する場合は、保護処理に関連付けられているすべてのジョブのフィルタされたリストが表示されます。

- 9. 次のいずれかを実行します。
	- ジョブが 1 つしかない場合は、 [ \* 更新 \* ] をクリックして、保護設定ジョブに関連するタスクリス トとタスクの詳細を更新し、ジョブが完了したかどうかを確認します。
	- ジョブが複数ある場合は、次の手順を実行します。
		- i. ジョブリストでジョブをクリックします。
		- ii. 保護設定ジョブに関連するタスクリストとタスクの詳細を更新し、ジョブが完了したかどうかを 確認するには、 [\* Refresh] をクリックします。
		- iii. フィルタリングされたリストに戻り、別のジョブを表示するには、「 \* 戻る」ボタンを使用しま す。
- ボリューム **/** 健全性の詳細ページから **SnapVault** 保護関係を作成しています

ボリュームでデータバックアップを有効にして保護するために、ボリューム / 健全性の 詳細ページを使用して SnapVault 関係を作成することができます。

作業を開始する前に

- アプリケーション管理者またはストレージ管理者のロールが必要です。
- このタスクを実行するには、 Workflow Automation をセットアップしておく必要があります。

このタスクについて

次の場合、 \* Protect \* メニューは表示されません。

- RBAC の設定で休止操作が許可されていない場合:オペレータの権限しかない場合など
- ボリューム ID が不明な場合:クラスタ間関係が確立されているがデスティネーションクラスタが検出さ れていない場合など

# 手順

- 1. [\* Volume/Health\* (ボリューム / ヘルス \* の詳細) ] ページの [\* 保護 ] タブで、保護するボリュームをト ポロジビューで右クリックします。
- 2. メニューから \* Protect \* > \* SnapVault \* を選択します。

Configure Protection (保護の設定) ダイアログボックスが開きます。

- 3. SnapVault \* をクリックして、 \* SnapVault \* タブを表示し、セカンダリ・リソース情報を設定します。
- 4. [ \* 詳細設定 \* ] をクリックして、必要に応じて重複排除、圧縮、自動拡張、およびスペースギャランティ を設定し、 [ \* 適用 \* ] をクリックします。
- 5. [ 保護の設定 \*] ダイアログボックスの [ 接続先情報 \*] 領域と [ 関係設定 \*] 領域に入力します。
- 6. [ 適用( Apply ) ] をクリックします。

ボリューム / 健全性の詳細ページに戻ります。

7. 「 \* Volume/Health \* details 」ページの上部にある保護設定ジョブのリンクをクリックします。

ジョブの詳細ページが表示されます。

8. 保護設定ジョブに関連するタスクリストとタスクの詳細を更新し、ジョブが完了したかどうかを確認する には、 [\* Refresh] をクリックします。

ジョブのタスクが完了すると、新しい関係がボリューム / 健全性の詳細ページのトポロジビューに表示さ れます。

ケンセンセイ:スヘテノホリユウムヒユウカラノ **SnapMirror** ホコカンケイノサクセイ

Health : All Volumes ビューでは、同じ Storage VM 上にある複数のボリュームを選択 して、複数の SnapMirror 保護関係を一度に作成できます。

## 作業を開始する前に

- アプリケーション管理者またはストレージ管理者のロールが必要です。
- Workflow Automation のセットアップが完了している必要があります。

このタスクについて

次の場合、 \* Protect \* メニューは表示されません。

- RBAC の設定で休止操作が許可されていない場合:オペレータの権限しかない場合など
- ボリューム ID が不明な場合:クラスタ間関係が確立されているがデスティネーションクラスタが検出さ れていない場合など

手順

1. [ \* 正常性:すべてのボリューム \* ] ビューで、保護するボリュームを選択します。

または、同じ SVM 上に複数の保護関係を作成するには、 Health : All Volumes ビューで 1 つ以上のボリ ュームを選択し、ツールバーの \* Protect \* > \* SnapMirror \* \* をクリックします。

Configure Protection (保護の設定) ダイアログボックスが表示されます。

- 2. 「 \* SnapMirror \* 」をクリックして、「 \* SnapMirror \* 」タブを表示し、デスティネーション情報を設定 します。
- 3. 必要に応じて「 \* 詳細設定 \* 」をクリックしてスペースギャランティを設定し、「 \* 適用 \* 」をクリック します。
- 4. [\* SnapMirror \* ] タブの [ \* デスティネーション情報 \* ] 領域と [ \* 関係設定 \* ] 領域に入力します。
- 5. [ 適用( Apply ) ] をクリックします。

Health : All Volumes ビューに戻ります。

6. 「 \* Health : All Volumes 」ビューの上部にある保護設定ジョブのリンクをクリックします。

保護関係を 1 つだけ作成する場合は、ジョブの詳細ページが表示されます。ただし、複数の保護関係を作 成する場合は、保護処理に関連付けられているすべてのジョブのリストが表示されます。

- 7. 次のいずれかを実行します。
	- ジョブが 1 つしかない場合は、 [ \* 更新 \* ] をクリックして、保護設定ジョブに関連するタスクリス トとタスクの詳細を更新し、ジョブが完了したかどうかを確認します。
	- ジョブが複数ある場合は、次の手順を実行します。
		- i. ジョブリストでジョブをクリックします。
		- ii. 保護設定ジョブに関連するタスクリストとタスクの詳細を更新し、ジョブが完了したかどうかを 確認するには、 [\* Refresh] をクリックします。
		- iii. フィルタリングされたリストに戻り、別のジョブを表示するには、「 \* 戻る」ボタンを使用しま す。

## 結果

設定で指定したデスティネーション SVM と詳細設定で有効にしたオプションに応じて、次のいずれかの SnapMirror 関係が作成されます。

- ソースボリュームと同じかそれよりも新しいバージョンの ONTAP で実行されているデスティネーション SVM を指定した場合、デフォルトではブロックレプリケーションベースの SnapMirror 関係が作成されま す。
- ソースボリュームと同じかそれよりも新しいバージョンの ONTAP で実行されているデスティネーション SVM を指定し、詳細設定でバージョンに依存しないレプリケーションを有効にした場合、バージョンに 依存しないレプリケーションを使用した SnapMirror 関係が作成されます。

• ソースボリュームよりも前のバージョンの ONTAP で実行されているデスティネーション SVM を指定し た場合、以前のバージョンでバージョンに依存しないレプリケーションがサポートされていれば、バージ ョンに依存しないレプリケーションを使用した SnapMirror 関係が自動的に作成されます。

ボリューム **/** 健全性の詳細ページから **SnapMirror** 保護関係を作成しています

データレプリケーションを有効にしてデータを保護するために、ボリューム / 健全性の 詳細ページを使用して SnapMirror 関係を作成することができます。SnapMirror レプリ ケーションを使用すると、ソースでデータ損失が発生した場合にデスティネーションボ リュームからデータをリストアできます。

作業を開始する前に

- アプリケーション管理者またはストレージ管理者のロールが必要です。
- Workflow Automation のセットアップが完了している必要があります。

このタスクについて

次の場合、 \* Protect \* メニューは表示されません。

- RBAC の設定で休止操作が許可されていない場合:オペレータの権限しかない場合など
- ボリューム ID が不明な場合:クラスタ間関係が確立されているがデスティネーションクラスタが検出さ れていない場合など

保護ジョブは、パフォーマンスに影響を及ぼすことなく最大 10 件まで同時に実行できます。11~30 件のジョ ブを同時に実行すると、パフォーマンスが低下することがあります。30 を超えるジョブを同時に実行するこ とは推奨されません。

## 手順

- 1. [\* Volume/Health **]**の詳細ページの**[** Protection \*]タブで、保護するボリュームの名前をトポロジビューで右 クリックします。
- 2. メニューから \* Protect \* > \* SnapMirror \* を選択します。

Configure Protection (保護の設定) ダイアログボックスが表示されます。

- 3. 「 \* SnapMirror \* 」をクリックして、「 \* SnapMirror \* 」タブを表示し、デスティネーション情報を設定 します。
- 4. 必要に応じて「 \* 詳細設定 \* 」をクリックしてスペースギャランティを設定し、「 \* 適用 \* 」をクリック します。
- 5. [ 保護の設定 \*] ダイアログボックスの [ 接続先情報 \*] 領域と [ 関係設定 \*] 領域に入力します。
- 6. [ 適用( Apply ) ] をクリックします。

ボリューム / 健全性の詳細ページに戻ります。

7. 「 \* Volume/Health \* details 」ページの上部にある保護設定ジョブのリンクをクリックします。

ジョブのタスクと詳細がジョブの詳細ページに表示されます。

- 8. [ \* ジョブ \* の詳細 ] ページで、 [ \* 更新 \* ] をクリックして、保護設定ジョブに関連するタスクリストとタ スクの詳細を更新し、ジョブが完了したかどうかを確認します。
- 9. ジョブのタスクが完了したら、ブラウザの \* 戻る \* をクリックして \* 音量 / ヘルス \* の詳細ページに戻り ます。

新しい関係がボリューム / 健全性の詳細ページのトポロジビューに表示されます。

### 結果

設定で指定したデスティネーション SVM と詳細設定で有効にしたオプションに応じて、次のいずれかの SnapMirror 関係が作成されます。

- ソースボリュームと同じかそれよりも新しいバージョンの ONTAP で実行されているデスティネーション SVM を指定した場合、デフォルトではブロックレプリケーションベースの SnapMirror 関係が作成されま す。
- ソースボリュームと同じかそれよりも新しいバージョンの ONTAP で実行されているデスティネーション SVM を指定し、詳細設定でバージョンに依存しないレプリケーションを有効にした場合、バージョンに 依存しないレプリケーションを使用した SnapMirror 関係が作成されます。
- ONTAP の以前のバージョン、またはソースボリュームよりも新しいバージョンで実行されているデステ ィネーション SVM を指定した場合、以前のバージョンではバージョンに依存しないレプリケーションが サポートされていれば、バージョンに依存しないレプリケーションを使用した SnapMirror 関係が自動で 作成されます。

バージョンに依存しないレプリケーションを使用して **SnapMirror** 関係を作成する

バージョンに依存しないレプリケーションを使用して SnapMirror 関係を作成できます。 バージョンに依存しないレプリケーションを使用すると、ソースボリュームとデスティ ネーションボリュームが異なるバージョンの ONTAP で実行されている場合でも、 SnapMirror 保護を実装できます。

作業を開始する前に

- アプリケーション管理者またはストレージ管理者のロールが必要です。
- Workflow Automation のセットアップが完了している必要があります。
- ソースとデスティネーションの SVM でそれぞれ、 SnapMirror ライセンスが有効になっている必要があり ます。
- ソースとデスティネーションの SVM がそれぞれ、バージョンに依存しないレプリケーションをサポート するバージョンの ONTAP ソフトウェアで実行されている必要があります。

このタスクについて

バージョンに依存しないレプリケーションを使用する SnapMirror では、すべてのストレージが 1 つのバージ ョンの ONTAP で実行されていない異機種混在ストレージ環境でも SnapMirror 保護を実装できます。ただ し、バージョンに依存しないレプリケーションを使用する SnapMirror で実行されるミラー処理は、従来のブ ロックレプリケーションによる SnapMirror で実行されるミラー処理ほど高速ではありません。
- 1. 保護するボリュームの \* 保護の設定 \* ダイアログボックスを表示します。
	- ボリューム / 健全性の詳細ページの保護タブを表示している場合は、保護するボリュームの名前を含 むトポロジビューを右クリックし、メニューから \* 保護 \* > \* SnapMirror \* を選択します。
	- 。Health : All Volumes (すべてのボリューム)ビューを表示している場合は、保護するボリュームを 探して右クリックし、メニューから \* Protect \* > \* SnapMirror \* \* を選択します。Configure Protection (保護の設定) ダイアログボックスが表示されます。
- 2. 「 \* SnapMirror \* 」をクリックして、「 \* SnapMirror \* 」タブを表示します。
- 3. [ 保護の設定 \*] ダイアログボックスの [ 接続先情報 \*] 領域と [ 関係設定 \*] 領域に入力します。

保護するソースボリュームよりも前のバージョンの ONTAP で実行されるデスティネーション SVM を指 定し、その前のバージョンでバージョンに依存しないレプリケーションがサポートされる場合は、 SnapMirror にバージョンに依存しないレプリケーションが自動的に設定されます。

- 4. ソースボリュームと同じバージョンの ONTAP で実行されているデスティネーション SVM を指定し、バ ージョンに依存しないレプリケーションで SnapMirror を設定する場合は、 \* アドバンスト \* をクリック してバージョンに依存しないレプリケーションを有効にし、 \* 適用 \* をクリックします。
- 5. [ 適用( Apply ) ] をクリックします。

ボリューム / 健全性の詳細ページに戻ります。

6. 「 \* Volume/Health \* details 」ページの上部にある保護設定ジョブのリンクをクリックします。

ジョブのタスクと詳細がジョブの詳細ページに表示されます。

- 7. [ \* ジョブ \* の詳細 ] ページで、 [ \* 更新 \* ] をクリックして、保護設定ジョブに関連するタスクリストとタ スクの詳細を更新し、ジョブが完了したかどうかを確認します。
- 8. ジョブのタスクが完了したら、ブラウザの \* 戻る \* をクリックして \* 音量 / ヘルス \* の詳細ページに戻り ます。

新しい関係がボリューム / 健全性の詳細ページのトポロジビューに表示されます。

# バージョンに依存しないレプリケーションとバックアップオプションを使用した **SnapMirror** 関係の作成

バージョンに依存しないレプリケーションとバックアップオプション機能を使用して SnapMirror 関係を作成できます。バックアップオプション機能を使用すると、 SnapMirror 保護を実装できます。また、デスティネーションの場所でバックアップコピ ーの複数のバージョンを保持することもできます。

作業を開始する前に

- アプリケーション管理者またはストレージ管理者のロールが必要です。
- Workflow Automation のセットアップが完了している必要があります。
- ソースとデスティネーションの SVM でそれぞれ、 SnapMirror ライセンスが有効になっている必要があり ます。
- ソースとデスティネーションの SVM でそれぞれ、 SnapVault ライセンスが有効になっている必要があり ます。
- ソースとデスティネーションの SVM がそれぞれ、バージョンに依存しないレプリケーションをサポート するバージョンの ONTAP ソフトウェアで実行されている必要があります。

# このタスクについて

SnapMirror にバックアップオプション機能を設定すると、ボリュームのフェイルオーバー機能などの SnapMirror ディザスタリカバリ機能を使用してデータを保護できるだけでなく、複数のバックアップコピー による保護などの SnapVault 機能を利用できます。

## 手順

- 1. 保護するボリュームの \* 保護の設定 \* ダイアログボックスを表示します。
	- ボリューム / 健全性の詳細ページの保護タブを表示している場合は、トポロジビューで保護するボリ ュームの名前を右クリックし、メニューから \* Protect \* > \* SnapMirror \* を選択します。
	- 。Health : All Volumes (すべてのボリューム)ビューを表示している場合は、保護するボリュームを 探して右クリックし、メニューから \* Protect \* > \* SnapMirror \* \* を選択します。Configure Protection (保護の設定)ダイアログボックスが表示されます。
- 2. 「 \* SnapMirror \* 」をクリックして、「 \* SnapMirror \* 」タブを表示します。
- 3. [ 保護の設定 \*] ダイアログボックスの [ 接続先情報 \*] 領域と [ 関係設定 \*] 領域に入力します。
- 4. 「 \* 詳細設定 \* 」をクリックして、「 \* 詳細設定 \* 」ダイアログボックスを表示します。
- 5. バージョンに依存しないレプリケーション \* チェックボックスがまだ選択されていない場合は、ここで選 択します。
- 6. バックアップオプション機能を有効にするには、 \* バックアップオプション \* 付きチェックボックスを選 択し、 \* 適用 \* をクリックします。
- 7. [ 適用( Apply ) ] をクリックします。

ボリューム / 健全性の詳細ページに戻ります。

8. 「 \* Volume/Health \* details 」ページの上部にある保護設定ジョブのリンクをクリックします。

ジョブのタスクと詳細がジョブの詳細ページに表示されます。

- 9. [ \* ジョブ \* の詳細 ] ページで、 [ \* 更新 \* ] をクリックして、保護設定ジョブに関連するタスクリストとタ スクの詳細を更新し、ジョブが完了したかどうかを確認します。
- 10. ジョブのタスクが完了したら、ブラウザの \* 戻る \* をクリックして \* 音量 / ヘルス \* の詳細ページに戻り ます。

新しい関係がボリューム / 健全性の詳細ページのトポロジビューに表示されます。

# デスティネーションの効率化設定を行います

デスティネーションの詳細設定ダイアログボックスを使用して、保護デスティネーショ ンの重複排除、圧縮、自動拡張、スペースギャランティなどの効率化設定を行うことが できます。デスティネーションまたはセカンダリボリュームでスペースの利用率を最大 限に高める場合にこれらの設定を使用します。

作業を開始する前に

アプリケーション管理者またはストレージ管理者のロールが必要です。

このタスクについて

デフォルトでは、効率化設定はソースボリュームの設定に対応します。ただし、 SnapVault 関係の圧縮設定は 例外で、この設定はデフォルトで無効になっています。

手順

- 1. 構成する関係のタイプに応じて、 [ 保護の構成 \* ] ダイアログボックスの [ \* SnapMirror \* ] タブまたは [ \* SnapVault \* ] タブをクリックします。
- 2. [\* Destination Information\* (目的地情報 \*) 1領域で [\* Advanced\* (詳細設定 \*) 1

[ 拡張宛先設定 ] ダイアログボックスが開きます。

- 3. 必要に応じて、重複排除、圧縮、自動拡張、およびスペースギャランティの効率化設定を有効または無効 にします。
- 4. [ \* 適用 \* ( Apply \* ) ] をクリックして選択内容を保存し、 [ \* 保護の設定 \* ( Configure Protection \* ) ] ダイアログボックスに戻ります。

**SnapMirror** スケジュールと **SnapVault** スケジュールを作成

SnapMirror および SnapVault の基本または詳細スケジュールを作成して、ソースボリュ ームまたはプライマリボリュームで自動データ保護転送を有効にすることができます。 ボリュームでのデータ変更の頻度に応じて、転送の実行頻度を調整することができま す。

作業を開始する前に

- アプリケーション管理者またはストレージ管理者のロールが必要です。
- [ 保護の設定 ] ダイアログボックスの [ 宛先情報 ] 領域に、すでに入力されている必要があります。
- このタスクを実行するには、 Workflow Automation をセットアップしておく必要があります。

手順

1. [ 保護の設定 ] ダイアログ・ボックスの [ \* SnapMirror \* ] タブまたは [ \* SnapVault \* ] タブで、 [ \* 関係設定 \* ] 領域の [ \* スケジュールの作成 ] リンクをクリックします。

Create Schedule (スケジュールの作成) ダイアログボックスが表示されます。

2. [ \* スケジュール名 \* ] フィールドに、スケジュールに付ける名前を入力します。

3. 次のいずれかを選択します。

◦ \* 基本 \*

間隔で指定する基本的なスケジュールを作成する場合に選択します。

◦ \* 詳細 \*

cron 形式のスケジュールを作成する場合に選択します。

4. [作成 ( Create ) ] をクリックします。

新しいスケジュールは、 SnapMirror Schedule または SnapVault Schedule ドロップダウンリストに表示 されます。

カスケード関係またはファンアウト関係を作成して、既存の保護関係から保護を拡張し ます

既存の関係のソースボリュームからのファンアウトまたはデスティネーションボリュー ムからのカスケードを作成することで、既存の関係から保護を拡張できます。この処理 は、 1 つのサイトから複数のサイトにデータをコピーする必要がある場合や、バックア ップをさらに作成して追加の保護を提供する必要がある場合に実行します。

### 作業を開始する前に

- アプリケーション管理者またはストレージ管理者のロールが必要です。
- Workflow Automation のセットアップが完了している必要があります。

#### 手順

- 1. [\* 保護 **>]** 、 **[** ボリューム関係 \*] の順にクリックします。
- 2. \* Volume Relationships \* ページで、保護の拡張元の SnapMirror 関係を選択します。
- 3. アクションバーで、 \* 保護の拡張 \* をクリックします。
- 4. メニューで、ソースからファンアウト関係を作成するか、デスティネーションからカスケード関係を作成 するかに応じて、ソースから \* を選択するか、デスティネーションから \* を選択します。
- 5. 作成する保護関係のタイプに応じて、「\* with SnapMirror 」または「 with SnapVault \*」のいずれかを選 択します。

Configure Protection (保護の設定)ダイアログボックスが表示されます。

6. [ 保護の設定 \*] ダイアログボックスに示されている情報を入力します。

ボリューム関係ページで保護関係を編集する

既存の保護関係を編集して、最大転送速度、保護ポリシー、保護スケジュールを変更す ることができます。関係の編集は、転送に使用する帯域幅を制限したり、データが頻繁 に変更されるためにスケジュールされた転送の実行頻度を増やす場合などに行います。

作業を開始する前に

アプリケーション管理者またはストレージ管理者のロールが必要です。

## このタスクについて

保護関係のデスティネーションであるボリュームを選択する必要があります。ソースボリューム、負荷共有ボ リューム、または SnapMirror 関係や SnapVault 関係のデスティネーションでないボリュームが選択されてい る場合、関係を編集することはできません。

手順

1. ボリューム関係 \* ページで、関係設定を編集する同じ SVM 内の 1 つ以上のボリュームのリストからボリ ュームを選択し、ツールバーから \* 編集 \* を選択します。

[ 関係の編集( Edit Relationship ) ] ダイアログボックスが表示されます。

- 2. [ 関係の編集 \* ] ダイアログボックスで、必要に応じて最大転送速度、保護ポリシー、または保護スケジュ ールを編集します。
- 3. [ 適用( Apply ) ] をクリックします。

選択した関係に変更が適用されます。

ボリューム **/** 健全性の詳細ページで保護関係を編集しています

既存の保護関係を編集して、現在の最大転送速度、保護ポリシー、保護スケジュールを 変更することができます。関係の編集は、転送に使用する帯域幅を制限したり、データ が頻繁に変更されるためにスケジュールされた転送の実行頻度を増やす場合などに行い ます。

作業を開始する前に

- アプリケーション管理者またはストレージ管理者のロールが必要です。
- Workflow Automation のインストールと設定が完了している必要があります。

このタスクについて

保護関係のデスティネーションであるボリュームを選択する必要があります。ソースボリューム、負荷共有ボ リューム、または SnapMirror 関係や SnapVault 関係のデスティネーションでないボリュームが選択されてい る場合、関係を編集することはできません。

手順

- 1. ボリューム / 健全性 \* の詳細ページの \* 保護 \* タブで、編集する保護関係をトポロジから探して右クリッ クします。
- 2. メニューから「 \* 編集 \* 」を選択します。

または、 [ \* アクション \* ( \* Actions \* ) ] メニューから [ \* 関係 \* ( Relationship \* ) ] > [ \* 編集 \* ( \* Edit \* ) ] を選択して、現在詳細を表示している関係を編集します。

[ 関係の編集( Edit Relationship ) ] ダイアログボックスが表示されます。

3. [ 関係の編集 \* ] ダイアログボックスで、必要に応じて最大転送速度、保護ポリシー、または保護スケジュ

ールを編集します。

4. [ 適用 ( Apply ) ] をクリックします。

選択した関係に変更が適用されます。

転送効率を最大化するために、 **SnapMirror** ポリシーを作成します

SnapMirror ポリシーを作成して、保護関係における SnapMirror 転送の優先順位を指定 することができます。SnapMirror ポリシーで優先度を割り当てて、優先度が低い転送を 通常の優先度の転送よりもあとに実行するようにスケジュールすることで、ソースから デスティネーションへの転送効率を最大化できます。

作業を開始する前に

- アプリケーション管理者またはストレージ管理者のロールが必要です。
- Workflow Automation のセットアップが完了している必要があります。
- このタスクでは、 [ 保護の設定 ] ダイアログボックスの [ 宛先情報 ] 領域がすでに完了していることを前提 としています。

## 手順

1. Configure Protection \* (保護の設定)ダイアログボックスの \* SnapMirror \* タブで、 \* Relationship Settings \* (関係設定 \*) 領域の \* Create Policy \* (ポリシーの作成) リンクをクリックします。

SnapMirror ポリシーの作成ダイアログボックスが表示されます。

- 2. [ \* ポリシー名 \* ] フィールドに、ポリシーに付ける名前を入力します。
- 3. [\* 転送優先度 \*] フィールドで、ポリシーに割り当てる転送優先度を選択します。
- 4. [\* コメント \* ( \* Comment \* ) ] フィールドに、ポリシーのオプションのコメントを入力します。
- 5. [ 作成( Create ) ] をクリックします。

新しいポリシーが SnapMirror ポリシーのドロップダウンリストに表示されます。

# 転送効率を最大化するための **SnapVault** ポリシーを作成する

新しい SnapVault ポリシーを作成して SnapVault 転送の優先度を設定できます。ポリシ ーを使用することで、保護関係におけるプライマリからセカンダリへの転送効率を最大 化できます。

作業を開始する前に

- アプリケーション管理者またはストレージ管理者のロールが必要です。
- Workflow Automation のセットアップが完了している必要があります。
- [ 保護の設定 ] ダイアログボックスの [ 接続先情報 ] 領域が既に完了している必要があります。

1. [ 保護の設定 \*] ダイアログボックスの [ SnapVault ポリシーの作成 \*] タブで、 [ 関係設定 \*] 領域の [ ポリ シーの作成 \*] リンクをクリックします。

SnapVault タブが表示されます。

- 2. [ \* ポリシー名 \* ] フィールドに、ポリシーに付ける名前を入力します。
- 3. [\* 転送優先度 \*] フィールドで、ポリシーに割り当てる転送優先度を選択します。
- 4. [\* Comment \*(コメント)]フィールドに、ポリシーのコメントを入力します。
- 5. レプリケーションラベル \* 領域で、必要に応じてレプリケーションラベルを追加または編集します。
- 6. [ 作成( Create ) ] をクリックします。

新しいポリシーが [Create Policy] ドロップダウンリストに表示されます。

## ボリューム関係ページからのアクティブなデータ保護転送を中止します

実行中の SnapMirror レプリケーションを中止する場合、アクティブなデータ保護転送を 中止することができます。ベースライン転送後の以降の転送については、再開チェック ポイントを消去することもできます。転送を中止する状況としては、ボリューム移動な どの別の処理と競合する場合などがあります。

作業を開始する前に

- アプリケーション管理者またはストレージ管理者のロールが必要です。
- Workflow Automation のセットアップが完了している必要があります。

このタスクについて

中止処理は、次の場合は表示されません。

- RBAC の設定で休止操作が許可されていない場合:オペレータの権限しかない場合など
- ボリューム ID が不明な場合:クラスタ間関係が確立されているがデスティネーションクラスタが検出さ れていない場合など

ベースライン転送の再開チェックポイントは消去できません。

#### 手順

1. 1 つ以上の保護関係の転送を中止するには、 \* ボリューム関係 \* ページで 1 つ以上のボリュームを選択 し、ツールバーで \* 中止 \* をクリックします。

転送の中止ダイアログボックスが表示されます。

- 2. ベースライン転送以外の転送の再開チェックポイントをクリアする場合は、「 \* チェックポイントのクリ ア \* 」を選択します。
- 3. [\* Continue (続行) ] をクリックします

転送の中止ダイアログボックスが閉じ、ボリューム関係ページの上部に中止ジョブのステータスとジョブ の詳細へのリンクが表示されます。

4. [詳細の表示]リンクをクリックして、[\*ジョブ\*詳細]ページに移動し、詳細を確認してジョブの進捗状況を 表示します。

ボリューム **/** 健全性の詳細ページからアクティブなデータ保護転送を中止します

実行中の SnapMirror レプリケーションを中止する場合、アクティブなデータ保護転送を 中止することができます。ベースライン転送以外の転送の再開チェックポイントを消去 することもできます。転送を中止する状況としては、ボリューム移動などの別の処理と 競合する場合などがあります。

作業を開始する前に

- アプリケーション管理者またはストレージ管理者のロールが必要です。
- Workflow Automation のセットアップが完了している必要があります。

このタスクについて

中止処理は、次の場合は表示されません。

- RBAC の設定で休止操作が許可されていない場合:オペレータの権限しかない場合など
- ボリューム ID が不明な場合:クラスタ間関係が確立されているがデスティネーションクラスタが検出さ れていない場合など

ベースライン転送の再開チェックポイントは消去できません。

手順

1. [ \* Volume/Health \* ] の詳細ページの [ \* Protection \* ] タブで、中止するデータ転送のトポロジビューで関 係を右クリックし、 [ \* Abort \* ] を選択します。

転送の中止ダイアログボックスが表示されます。

- 2. ベースライン転送以外の転送の再開チェックポイントをクリアする場合は、「 \* チェックポイントのクリ ア \* 」を選択します。
- 3. [\* Continue (続行) ] をクリックします

転送の中止ダイアログボックスが閉じ、ボリューム / 健全性の詳細ページの上部に中止処理のステータス とジョブの詳細へのリンクが表示されます。

- 4. [詳細の表示]リンクをクリックして、[\*ジョブ\*詳細]ページに移動し、詳細を確認してジョブの進捗状況を 表示します。
- 5. 各ジョブタスクをクリックすると、その詳細が表示されます。
- 6. ブラウザの戻る矢印をクリックして、 \* 音量 / ヘルス \* の詳細ページに戻ります。

すべてのタスクが正常に完了すれば中止処理は終了です。

ボリューム関係ページで保護関係を休止しています

ボリューム関係ページでは、保護関係を休止してデータ転送を一時的に停止できます。 関係の休止は、データベースを含む SnapMirror デスティネーションボリュームの Snapshot コピーを作成する場合に、 Snapshot コピーの処理中にデータベースコンテン ツの安定を確保する目的で行うことがあります。

作業を開始する前に

- アプリケーション管理者またはストレージ管理者のロールが必要です。
- Workflow Automation のセットアップが完了している必要があります。

このタスクについて

次の場合は休止操作が表示されません。

- RBAC の設定で休止操作が許可されていない場合:オペレータの権限しかない場合など
- ボリューム ID が不明な場合:クラスタ間関係が確立されているがデスティネーションクラスタが検出さ れていない場合など
- Workflow Automation と Unified Manager を連携させていない場合

手順

1. 1 つ以上の保護関係の転送を休止するには、 \* ボリューム関係 \* ページで 1 つ以上のボリュームを選択 し、ツールバーで \* 休止 \* をクリックします。

休止 ( Quiesce ) ダイアログボックスが表示されます。

2. [\* Continue (続行) ] をクリックします

休止ジョブのステータスは、ボリューム / 健全性の詳細ページの上部にジョブの詳細へのリンクとともに 表示されます。

- 3. [ \* 詳細の表示 \* ] リンクをクリックして、 [ \* ジョブ \* 詳細 ] ページに移動し、詳細とジョブの進捗状況を 確認します。
- 4. ブラウザの戻る\*矢印をクリックして、\*ボリューム関係\*ページに戻ります。

すべてのジョブタスクが正常に完了すれば休止ジョブは終了です。

ボリューム **/** 健全性の詳細ページで保護関係を休止しています

保護関係を休止してデータ転送を一時的に停止できます。関係の休止は、データベース を含む SnapMirror デスティネーションボリュームの Snapshot コピーを作成する場合 に、 Snapshot コピーの実行中にデータベースコンテンツの安定を確保する目的で行う ことがあります。

- アプリケーション管理者またはストレージ管理者のロールが必要です。
- Workflow Automation のセットアップが完了している必要があります。

このタスクについて

次の場合は休止操作が表示されません。

- RBAC の設定で許可されていない場合:オペレータの権限しかない場合など
- ボリューム ID が不明な場合:クラスタ間関係が確立されているがデスティネーションクラスタが検出さ れていない場合など
- Workflow Automation と Unified Manager を連携させていない場合

手順

- 1. ボリューム / 健全性 \* の詳細ページの \* 保護 \* タブで、休止する保護関係のトポロジビューで関係を右ク リックします。
- 2. メニューから「 \* 休止」を選択します。
- 3. 続行するには、 [ はい ] をクリックします。

休止ジョブのステータスは、ボリューム / 健全性の詳細ページの上部にジョブの詳細へのリンクとともに 表示されます。

- 4. [ \* 詳細の表示 \* ] リンクをクリックして、 [ \* ジョブ \* 詳細 ] ページに移動し、詳細とジョブの進捗状況を 確認します。
- 5. ブラウザの戻る矢印をクリックして、 \* 音量 / ヘルス \* の詳細ページに戻ります。

すべてのジョブタスクが正常に完了すれば休止ジョブは終了です。

ボリューム関係ページから **SnapMirror** 関係を解除します

保護関係を解除して、 SnapMirror 関係にあるソースボリュームとデスティネーションボ リュームの間のデータ転送を停止することができます。関係の解除は、データを移行す る場合、ディザスタリカバリやアプリケーションのテストなどの目的で行うことがあり ます。デスティネーションボリュームは読み書き可能ボリュームに変わりま す。SnapVault 関係を解除することはできません。

## 作業を開始する前に

- アプリケーション管理者またはストレージ管理者のロールが必要です。
- Workflow Automation のセットアップが完了している必要があります。

手順

1. [ \* ボリューム関係 \* ] ページで、データ転送を停止する保護関係のある 1 つ以上のボリュームを選択し、 ツールバーの [ \* 解除 \* ] をクリックします。

[関係の解除(Break Relationship)]ダイアログボックスが表示されます。

- 2. 「 \* Continue \* 」をクリックして関係を解除します。
- 3. ボリューム関係 \* ページで、 \* 関係状態 \* 列に関係が解除されていることを確認します。

デフォルトでは、 [ 関係の状態 ( Relationship State ) 1列は非表示になっているため、 [ 列の表示 / 非表 示( Show/Hide Column ) ] リストで選択する必要がある場合があります <mark>。。</mark>。

ボリューム **/** 健全性の詳細ページから **SnapMirror** 関係を解除します

保護関係をボリューム / 健全性の詳細ページから解除して、 SnapMirror 関係にあるソー スボリュームとデスティネーションボリュームの間のデータ転送を停止することができ ます。関係の解除は、データを移行する場合、ディザスタリカバリやアプリケーション のテストなどの目的で行うことがあります。デスティネーションボリュームは読み書き 可能ボリュームに変わります。SnapVault 関係を解除することはできません。

作業を開始する前に

- アプリケーション管理者またはストレージ管理者のロールが必要です。
- Workflow Automation のセットアップが完了している必要があります。

手順

- 1. ボリューム / 健全性 \* の詳細ページの \* 保護 \* タブで、解除する SnapMirror 関係をトポロジから選択しま す。
- 2. 目的地を右クリックして、メニューから \* ブレーク \* を選択します。

[ 関係の解除( Break Relationship ) ] ダイアログボックスが表示されます。

- 3. 「 \* Continue \* 」をクリックして関係を解除します。
- 4. トポロジで、関係が解除されていることを確認します。

ボリューム関係ページから保護関係を削除します

ボリューム関係ページでは、保護関係を削除して、選択したソースとデスティネーショ ンの間の既存の関係を完全に削除できます。たとえば、別のデスティネーションを使用 して関係を作成する場合などです。この処理ではすべてのメタデータが削除され、元に 戻すことはできません。

# 作業を開始する前に

- アプリケーション管理者またはストレージ管理者のロールが必要です。
- Workflow Automation のセットアップが完了している必要があります。

手順

1. [ \* ボリューム関係 \* ( \* Volume Relationships \* ) ] ページで、保護関係を削除する 1 つ以上のボリュー ムを選択し、ツールバーで [ \* 削除 \* ( \* Remove \* ) ] をクリックします。

[ 関係の削除( Remove Relationship ) ] ダイアログボックスが表示されます。

2. [\* 続行 ] をクリックして、関係を削除します。

関係がボリューム関係ページから削除されます。

ボリューム **/** 健全性の詳細ページから保護関係を削除しています

保護関係を削除すると、選択したソースとデスティネーションの間の既存の関係を完全 に削除することができます。これは、たとえば別のデスティネーションを使用して関係 を作成する場合などに行います。この処理ではすべてのメタデータが削除され、元に戻 すことはできません。

作業を開始する前に

- アプリケーション管理者またはストレージ管理者のロールが必要です。
- Workflow Automation のセットアップが完了している必要があります。

手順

- 1. ボリューム / 健全性 \* の詳細ページの \* 保護 \* タブで、削除する SnapMirror 関係をトポロジから選択しま す。
- 2. 目的地の名前を右クリックし、メニューから \* 削除 \* を選択します。

[ 関係の削除( Remove Relationship ) ] ダイアログボックスが表示されます。

3. [\* 続行 ] をクリックして、関係を削除します。

関係がボリューム / 健全性の詳細ページから削除されます。

休止中の関係のスケジュールされた転送をボリューム関係ページで再開しています

関係を休止してスケジュールされた転送の実行を停止したあと、 \* Resume \* を使用して スケジュールされた転送を再度有効にし、ソースボリュームまたはプライマリボリュー ムのデータを保護することができます。スケジュールされた次回の転送時に、チェック ポイントが存在する場合は、チェックポイントから転送が再開されます。

作業を開始する前に

- アプリケーション管理者またはストレージ管理者のロールが必要です。
- Workflow Automation のセットアップが完了している必要があります。

このタスクについて

転送を再開する休止中の関係を 10 個まで選択できます。

手順

- 1. [ボリューム関係]ページで、関係が休止されている1つ以上のボリュームを選択し、ツールバーで[\*再開]を クリックします。
- 2. [\* Resume \* (続行) ] ダイアログボックスで、 [\* Continue \* (続行) ] をクリックします。

ボリューム関係のページに戻ります。

- 3. 関連するジョブタスクを表示してその進捗状況を追跡するには、 \* ボリューム関係 \* ページの上部に表示 されるジョブのリンクをクリックします。
- 4. 次のいずれかを実行します。
	- ジョブが 1 つだけ表示されている場合は、ジョブの詳細ページで「 \* 更新 \* 」をクリックして、保護 設定ジョブに関連するタスクリストとタスクの詳細を更新し、ジョブが完了したかどうかを確認しま す。
	- 複数のジョブが表示される場合は、
		- i. [ ジョブ ] ページで、詳細を表示するジョブをクリックします。
		- ii. [ ジョブの詳細 ] ページで、 [\*Refresh] をクリックして、保護設定ジョブに関連するタスクリスト とタスクの詳細を更新し、ジョブが完了したかどうかを確認します。ジョブが完了すると、次回 のスケジュールされた転送の実行時にデータ転送が再開されます。

休止中の関係のスケジュールされた転送をボリューム **/** 健全性の詳細ページで再開しま す

関係を休止してスケジュールされた転送の実行を停止したあと、ボリューム / 健全性の 詳細ページで \* Resume \* を使用してスケジュールされた転送を再び有効にし、ソースボ リュームまたはプライマリボリュームのデータを保護します。スケジュールされた次回 の転送時に、チェックポイントが存在する場合は、チェックポイントから転送が再開さ れます。

作業を開始する前に

- アプリケーション管理者またはストレージ管理者のロールが必要です。
- Workflow Automation のセットアップが完了している必要があります。

手順

1. ボリューム / 健全性 \* の詳細ページの \* 保護 \* タブで、トポロジビューを右クリックして再開する休止中 の関係を選択します。

または、 \* Actions \* > \* Relationship \* メニューから \* Resume \* を選択します。

2. [\* Resume \* (続行) ] ダイアログボックスで、 [\* Continue \* (続行) ] をクリックします。

ボリューム / 健全性の詳細ページに戻ります。

- 3. 関連するジョブタスクを表示してその進捗状況を追跡するには、 \* Volume/Health \* の詳細ページの上部 に表示されるジョブのリンクをクリックします。
- 4. [ \* ジョブ \* の詳細 ] ページで、 [ \* 更新 \* ] をクリックして、保護設定ジョブに関連するタスクリストとタ スクの詳細を更新し、ジョブが完了したかどうかを確認します。

ジョブが完了すると、次回のスケジュールされた転送の実行時にデータ転送が再開されます。

ボリューム関係ページから保護関係を初期化または更新しています

ボリューム関係ページでは、新しい保護関係で最初のベースライン転送を実行できま す。また、すでに初期化された関係でスケジュールされていない増分更新を手動で実行 してすぐに転送する場合は、関係を更新できます。

作業を開始する前に

- アプリケーション管理者またはストレージ管理者のロールが必要です。
- OnCommand Workflow Automation のセットアップが完了している必要があります。

手順

1. [ \* ボリューム関係 \* ] ページでボリュームを右クリックし、更新または初期化する関係を持つ 1 つ以上の ボリュームを選択して、ツールバーの [ \* 初期化 / 更新 \* ] をクリックします。

Initialing/Update ダイアログボックスが表示されます。

- 2. 転送オプション \* タブで、転送の優先順位と最大転送速度を選択します。
- 3. [ \* ソース Snapshot コピー \* ] をクリックし、 [ \* Snapshot コピー \* ] 列で [ \* デフォルト \* ] をクリックし ます。

Select Source Snapshot Copy (ソース Snapshot コピーの選択)ダイアログボックスが表示されます。

- 4. デフォルトの Snapshot コピーを転送するのではなく、既存の Snapshot コピーを指定する場合は、 \* 既 存の Snapshot コピー \* をクリックし、リストから Snapshot コピーを選択します。
- 5. [Submit (送信) ] をクリックします。

Initialing/Update ダイアログボックスに戻ります。

- 6. 初期化または更新するソースを複数選択した場合は、既存の Snapshot コピーを指定する次のソースに対 して「 \* Default \* 」をクリックします。
- 7. [Submit] をクリックして、初期化ジョブまたは更新ジョブを開始します。

初期化ジョブまたは更新ジョブが開始されると、ボリューム関係ページに戻り、ページの上部にジョブの リンクが表示されます。

8. [正常性:すべてのボリューム]ビューで[ジョブの表示]をクリックして、各初期化ジョブまたは更新ジョブ のステータスを追跡します。

フィルタリングされたジョブのリストが表示されます。

9. 各ジョブをクリックすると詳細が表示されます。

10. ブラウザの戻る\*矢印をクリックして、\*ボリューム関係\*ページに戻ります。

すべてのタスクが正常に終了すれば初期化処理または更新処理は終了です。

ボリューム **/** 健全性の詳細ページから保護関係を初期化または更新しています

新しい保護関係で最初のベースライン転送を実行できます。また、すでに初期化された 関係でスケジュールされていない増分更新を手動で実行してデータをただちに転送する 場合は、関係を更新できます。

作業を開始する前に

- アプリケーション管理者またはストレージ管理者のロールが必要です。
- OnCommand Workflow Automation のセットアップが完了している必要があります。

## 手順

- 1. ボリューム / 健全性 \* の詳細ページの \* 保護 \* タブで、初期化または更新する保護関係をトポロジから探 して右クリックします。
- 2. メニューから [Initialize] / [Update] を選択します。

または、 \* アクション \* メニューから \* 関係 \* > \* 初期化 / 更新 \* を選択して、現在詳細を表示している関 係を初期化または更新します。

Initialing/Update ダイアログボックスが表示されます。

- 3. 転送オプション \* タブで、転送の優先順位と最大転送速度を選択します。
- 4. [ \* ソース Snapshot コピー \* ] をクリックし、 [ \* Snapshot コピー \* ] 列で [ \* デフォルト \* ] をクリックし ます。

Select Source Snapshot Copy (ソース Snapshot コピーの選択)ダイアログボックスが表示されます。

- 5. デフォルトの Snapshot コピーを転送するのではなく、既存の Snapshot コピーを指定する場合は、 \* 既 存の Snapshot コピー \* をクリックし、リストから Snapshot コピーを選択します。
- 6. [Submit (送信) ] をクリックします。

Initialing/Update ダイアログボックスに戻ります。

7. 複数のソースを選択して初期化または更新する場合は、既存の Snapshot コピーを指定する次の読み取り / 書き込みソースに対して「 \* Default 」をクリックします。

データ保護ボリュームには別の Snapshot コピーを選択できません。

8. [Submit] をクリックして、初期化ジョブまたは更新ジョブを開始します。

初期化ジョブまたは更新ジョブが開始されると、ボリューム / 健常性の詳細ページに戻り、ページの上部 にジョブのリンクが表示されます。

9. ボリューム/ヘルス\*の詳細ページで\*ジョブの表示\*をクリックして、各初期化ジョブまたは更新ジョブの ステータスを追跡します。

フィルタリングされたジョブのリストが表示されます。

- 10. 各ジョブをクリックすると詳細が表示されます。
- 11. ブラウザの戻る矢印をクリックして、 \* 音量 / ヘルス \* の詳細ページに戻ります。

すべてのタスクが正常に完了すれば初期化処理または更新処理は終了です。

ボリューム関係ページから保護関係を再同期しています

ボリューム関係ページで関係を再同期することができます。これは、ソースボリューム を機能しないイベントからリカバリする場合や、現在のソースを別のボリュームに変更 する場合に行います。

作業を開始する前に

- アプリケーション管理者またはストレージ管理者のロールが必要です。
- Workflow Automation のセットアップが完了している必要があります。

手順

1. ボリュームの関係 \* ページで、関係が休止中のボリュームを 1 つ以上選択し、ツールバーの \* 再同期 \* を クリックします。

再同期化ダイアログボックスが表示されます。

- 2. [\* Resynchronization Options] \* タブで、転送の優先順位と最大転送速度を選択します。
- 3. [ \* ソース Snapshot コピー \* ] をクリックし、 [ \* Snapshot コピー \* ] 列で [ \* デフォルト \* ] をクリックし ます。

Select Source Snapshot Copy (ソース Snapshot コピーの選択)ダイアログボックスが表示されます。

- 4. デフォルトの Snapshot コピーを転送するのではなく、既存の Snapshot コピーを指定する場合は、 \* 既 存の Snapshot コピー \* をクリックし、リストから Snapshot コピーを選択します。
- 5. [Submit (送信) ] をクリックします。

再同期ダイアログボックスに戻ります。

- 6. 再同期するソースを複数選択した場合は、既存の Snapshot コピーを指定する次のソースに対して \* Default \* をクリックします。
- 7. Submit \* をクリックして、再同期ジョブを開始します。

再同期ジョブが開始されると、ボリューム関係ページに戻り、ページの上部にジョブのリンクが表示され ます。

8. 各再同期ジョブのステータスを追跡するには、「ボリューム関係」ページで「\*ジョブを表示」をクリッ

クします。

フィルタリングされたジョブのリストが表示されます。

9. ブラウザの戻る\*矢印をクリックして、\*ボリューム関係\*ページに戻ります。

すべてのタスクが正常に終了すれば再同期処理は終了です。

ボリューム **/** 健全性の詳細ページから保護関係を再同期しています

SnapMirror 関係や SnapVault 関係を解除してデスティネーションが読み書き可能になっ たあとに、ソースのデータとデスティネーションのデータが一致するようにデータを再 同期することができます。再同期は、必要な共通の Snapshot コピーがソースボリュー ムで削除されたために SnapMirror や SnapVault の更新が失敗する場合にも実行すること があります。

作業を開始する前に

- アプリケーション管理者またはストレージ管理者のロールが必要です。
- OnCommand Workflow Automation のセットアップが完了している必要があります。

手順

- 1. ボリューム / 健全性 \* の詳細ページの \* 保護 \* タブで、再同期する保護関係をトポロジから探して右クリ ックします。
- 2. メニューから \* Resynchronize \* を選択します。

または、 \* Actions \* メニューから \* Relationship \* > \* Resynchronize \* を選択して、現在詳細を表示して いる関係を再同期します。

再同期化ダイアログボックスが表示されます。

- 3. [\* Resynchronization Options] \* タブで、転送の優先順位と最大転送速度を選択します。
- 4. [ \* ソース Snapshot コピー \* ] をクリックし、 [ \* Snapshot コピー \* ] 列で [ \* デフォルト \* ] をクリックし ます。

Select Source Snapshot Copy (ソース Snapshot コピーの選択)ダイアログボックスが表示されます。

- 5. デフォルトの Snapshot コピーを転送するのではなく、既存の Snapshot コピーを指定する場合は、 \* 既 存の Snapshot コピー \* をクリックし、リストから Snapshot コピーを選択します。
- 6. [Submit (送信) ] をクリックします。

再同期ダイアログボックスに戻ります。

- 7. 再同期するソースを複数選択した場合は、既存の Snapshot コピーを指定する次のソースに対して \* Default \* をクリックします。
- 8. Submit \* をクリックして、再同期ジョブを開始します。

再同期ジョブが開始されると、ボリューム / 健全性の詳細ページに戻り、ページの上部にジョブのリン クが表示されます。

9. 各再同期ジョブのステータスを追跡するには、\* Volume/Health の詳細ページで View Jobs \*をクリックし ます。

フィルタリングされたジョブのリストが表示されます。

10. ブラウザの戻る矢印をクリックして、 \* 音量 / ヘルス \* の詳細ページに戻ります。

すべてのタスクが正常に完了すれば再同期ジョブは終了です。

## ボリューム関係ページで保護関係を反転しています

災害によって保護関係のソースボリュームが機能しなくなった場合は、ソースの修理や 交換を行う間、デスティネーションボリュームを読み書き可能ボリュームに変換してデ ータの提供を継続することができます。ソースがデータを受信できる状態に戻ったら、 逆再同期処理を使用して逆方向の関係を確立し、ソースのデータを読み書き可能なデス ティネーションのデータと同期できます。

## 作業を開始する前に

- アプリケーション管理者またはストレージ管理者のロールが必要です。
- Workflow Automation のセットアップが完了している必要があります。
- SnapVault 関係は使用できません。
- 保護関係がすでに存在している必要があります。
- 保護関係が解除されている必要があります。
- ソースとデスティネーションの両方がオンラインになっている必要があります。
- ソースが別のデータ保護ボリュームのデスティネーションになっていることはできません。

このタスクについて

- このタスクを実行すると、共通の Snapshot コピーのデータよりも新しいソースのデータは削除されま す。
- 逆再同期した関係に対して作成されるポリシーとスケジュールは、元の保護関係と同じになります。

ポリシーとスケジュールが存在しない場合は作成されます。

## 手順

1. [ \* ボリューム関係 \* ( \* Volume Relationships \* ) ] ページで、反転する関係を持つ 1 つ以上のボリュー ムを選択し、ツールバーで [ \* 逆再同期 \* ( \* Reverse Resync \* ) ] をクリックします。

逆再同期( Reverse Resync )ダイアログボックスが表示されます。

2. 逆再同期を実行する関係が \* 逆再同期 \* ( Reverse Resync \* )ダイアログボックスに表示されているこ とを確認し、 \* 送信 \* ( Submit \*) をクリックします。

逆再同期処理が開始されると、ボリューム関係ページに戻り、ページの上部にジョブのリンクが表示され ます。

3. 各逆再同期ジョブのステータスを追跡するには、「ボリューム関係」ページで「\*ジョブの表示」をクリ ックします。

この処理に関連するジョブがフィルタリングされて表示されます。

4. ブラウザの戻る\*矢印をクリックして、\*ボリューム関係\*ページに戻ります。

すべてのタスクが正常に完了すれば逆再同期処理は終了です。

ボリューム **/** 健全性の詳細ページで保護関係を反転しています

災害によって保護関係のソースボリュームが機能しなくなった場合は、ソースの修理や 交換を行う間、デスティネーションボリュームを読み書き可能に変換してデータの提供 を継続することができます。ソースがデータを受信できる状態に戻ったら、逆再同期処 理を使用して逆方向の関係を確立し、ソースのデータを読み書き可能なデスティネーシ ョンのデータと同期できます。

## 作業を開始する前に

- アプリケーション管理者またはストレージ管理者のロールが必要です。
- Workflow Automation のセットアップが完了している必要があります。
- SnapVault 関係は使用できません。
- 保護関係がすでに存在している必要があります。
- 保護関係が解除されている必要があります。
- ソースとデスティネーションの両方がオンラインになっている必要があります。
- ソースが別のデータ保護ボリュームのデスティネーションになっていることはできません。

このタスクについて

- このタスクを実行すると、共通の Snapshot コピーのデータよりも新しいソースのデータは削除されま す。
- 逆再同期した関係に対して作成されるポリシーとスケジュールは、元の保護関係と同じになります。

ポリシーとスケジュールが存在しない場合は作成されます。

手順

- 1. ボリューム / 健常性 \* の詳細ページの \* 保護 \* タブで、トポロジからソースとデスティネーションを反転 する SnapMirror 関係を探して右クリックします。
- 2. メニューから \* 逆再同期 \* を選択します。

逆再同期( Reverse Resync )ダイアログボックスが表示されます。

3. 逆再同期を実行する関係が \* 逆再同期 \* ( Reverse Resync \* )ダイアログボックスに表示されているこ とを確認し、 \* 送信 \* ( Submit \* )をクリックします。

逆再同期 ( Reverse Resync ) ダイアログボックスが閉じ、ボリューム / 健全性の詳細ページの上部にジ ョブのリンクが表示されます。

4. 各逆再同期ジョブのステータスを追跡するには、\* Volume/Health の詳細ページで View Jobs \*をクリック します。

フィルタリングされたジョブのリストが表示されます。

5. ブラウザの戻る矢印をクリックして、 \* 音量 / ヘルス \* の詳細ページに戻ります。

すべてのタスクが正常に完了すれば逆再同期処理は終了です。

**Health** : **All Volumes** ビューを使用したデータのリストア

ケンセンセイ: All Volumes ビューのリストア機能を使用すると、上書きまたは削除し たファイルやディレクトリ、またはボリューム全体を Snapshot コピーからリストアで きます。

作業を開始する前に

アプリケーション管理者またはストレージ管理者のロールが必要です。

このタスクについて

NTFS ファイルストリームはリストアできません。

リストアオプションは、次の場合は使用できません。

- ボリューム ID が不明な場合:クラスタ間関係が確立されているがデスティネーションクラスタが検出さ れていない場合など。
- ボリュームが SnapMirror 同期レプリケーションの対象に設定されている場合。

手順

1. [ \* 健常性:すべてのボリューム \* ] ビューで、データをリストアするボリュームを選択します。

2. ツールバーの \* リストア \* をクリックします。

[ 復元 ] ダイアログボックスが表示されます。ダイアログボックスが修正され、複数のファイルを表示お よび選択するための 2 列レイアウトが作成されます。ただし、一度に選択できるレコードは 10 個までで す。

- 3. デフォルトの設定と異なる場合は、データをリストアするボリュームと Snapshot コピーを選択します。
- 4. リストアする項目を選択します。

ボリューム全体をリストアすることも、リストアするフォルダやファイルを指定することもできます。

- 5. 選択したアイテムを復元する場所を選択します。 \* Original Location \* または \* Alternate Location \* のいず れかを選択します。
- 6. [\* リストア ] をクリックします。

リストアプロセスが開始されます。

ボリューム **/** 健全性の詳細ページを使用したデータのリストア

ボリューム / 健全性の詳細ページのリストア機能を使用して、上書きまたは削除したフ ァイルやディレクトリ、またはボリューム全体を Snapshot コピーからリストアできま す。

作業を開始する前に

アプリケーション管理者またはストレージ管理者のロールが必要です。

このタスクについて

NTFS ファイルストリームはリストアできません。

リストアオプションは、次の場合は使用できません。

- ボリューム ID が不明な場合:クラスタ間関係が確立されているがデスティネーションクラスタが検出さ れていない場合など。
- ボリュームが SnapMirror 同期レプリケーションの対象に設定されている場合。

手順

- 1. ボリューム/健全性\*の詳細ページの\*保護\*タブで、リストアするボリュームの名前をトポロジビューで右 クリックします。
- 2. メニューから \* Restore \* を選択します。

または、 [ アクション \* ] メニューから [ リストア \* ] を選択して、詳細を表示している現在のボリューム を保護することもできます。

[ 復元 ] ダイアログボックスが表示されます。

- 3. デフォルトの設定と異なる場合は、データをリストアするボリュームと Snapshot コピーを選択します。
- 4. リストアする項目を選択します。

ボリューム全体をリストアすることも、リストアするフォルダやファイルを指定することもできます。

- 5. 選択したアイテムを復元する場所を選択します。 \* 元の場所 \* または \* 代替の既存の場所 \* のいずれかを 選択します。
- 6. 別の既存の場所を選択した場合は、次のいずれかを実行します。
	- [ リストアパス ] テキストフィールドに、データを復元する場所のパスを入力し、 [ \* ディレクトリの 選択 \* ] をクリックします。

◦ [**Browse**] をクリックして [Browse Directories] ダイアログボックスを起動し、次の手順を実行しま す。

i. リストア先のクラスタ、 SVM 、ボリュームを選択します。

ii. 名前 (Name) テーブルで ' ディレクトリ名を選択します

iii. [ \* ディレクトリの選択 \* ] をクリックします。

7. [\* リストア ] をクリックします。

リストアプロセスが開始されます。

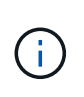

Cloud Volumes ONTAP HA クラスタ間のリストア処理が NDMP のエラーで失敗する場合 は、ソースシステムのクラスタ管理 LIF と通信できるように、デスティネーションクラス タで明示的な AWS ルートを追加しなければならないことがあります。この設定手順は OnCommand Cloud Manager で実行します。

リソースプールとは

リソースプールは、 Unified Manager を使用してストレージ管理者が作成するアグリゲ ートのグループであり、バックアップ管理用のパートナーアプリケーションにプロビジ ョニングを提供します。

リソースは、パフォーマンス、コスト、物理的な場所、可用性などの属性に基づいてプールにまとめることが できます。関連するリソースをプールにグループ化すると、監視とプロビジョニングでそのプールを 1 つの ユニットとして扱うことができます。これにより、リソースの管理が簡易化され、柔軟かつ効率的にストレー ジを使用できるようになります。

Unified Manager では、セカンダリストレージのプロビジョニングの際に、リソースプールから保護に最適な アグリゲートが次の基準で選択されます。

- アグリゲートはデータアグリゲート(ルートアグリゲートではない)で、オンラインになっています。
- ONTAP のバージョンがソースクラスタのメジャーバージョンと同じかそれ以上であるデスティネーショ ンクラスタノード上にアグリゲートがあります。
- リソースプール内のすべてのアグリゲートのうち、使用可能なスペースが最も大きいアグリゲートを使用 しています。
- デスティネーションボリュームのプロビジョニング後、アグリゲートのスペースがアグリゲートに対して 定義された「ほぼフル」および「ほぼオーバーコミット」のしきい値(グローバルまたはローカルのしき い値、該当する場合)内に収まっていることを確認します。
- デスティネーションノードの FlexVol ボリュームの数がプラットフォームの制限を超えないようにする必 要があります。

リソースプールを作成しています

[Create Resource Pool] ダイアログボックスを使用すると、プロビジョニングのために アグリゲートをグループ化できます。

アプリケーション管理者またはストレージ管理者のロールが必要です。

このタスクについて

リソースプールには異なるクラスタのアグリゲートを含めることができますが、同じアグリゲートが異なるリ ソースプールに属することはできません。

## 手順

- 1. 左側のナビゲーションペインで、 \* 保護 \* > \* リソースプール \* をクリックします。
- 2. [リソースプール]ページで、[\*作成]をクリックします。
- 3. Create Resource Pool \* ダイアログボックスの手順に従って、名前と概要を指定し、作成するリソースプ ールにメンバーとしてアグリゲートを追加します。

リソースプールを編集しています

リソースプールの名前や概要を変更する場合は、既存のリソースプールを編集すること ができます。

作業を開始する前に

アプリケーション管理者またはストレージ管理者のロールが必要です。

このタスクについて

• Edit \* ボタンは、 1 つのリソースプールが選択されている場合にのみ有効になります。複数のリソースプ ールが選択されている場合、 \* Edit \* ボタンは無効になります。

#### 手順

- 1. 左側のナビゲーションペインで、 \* 保護 \* > \* リソースプール \* をクリックします。
- 2. リストから 1 つのリソースプールを選択します。
- 3. [ 編集( Edit ) ] をクリックします。

[Edit Resource Pool] ウィンドウが表示されます。

- 4. 必要に応じて、リソースプール名と概要を編集します。
- 5. [ 保存 ( Save ) ] をクリックします。

リソースプールのリストに新しい名前と概要が表示されます。

リソースプールインベントリの表示

リソースプールページを使用して、リソースプールのインベントリを表示したり、各リ ソースプールの残りの容量を監視したりできます。

アプリケーション管理者またはストレージ管理者のロールが必要です。

手順

1. 左側のナビゲーションペインで、 \* 保護 \* > \* リソースプール \* をクリックします。

リソースプールのインベントリが表示されます。

リソースプールのメンバーを追加しています

リソースプールは、複数のメンバーアグリゲートで構成されます。既存のリソースプー ルにアグリゲートを追加して、セカンダリボリュームのプロビジョニングに使用できる スペースを増やすことができます。

作業を開始する前に

アプリケーション管理者またはストレージ管理者のロールが必要です。

このタスクについて

リソースプールに一度に追加できるアグリゲートの数は 200 個までです。アグリゲートダイアログボックス に表示されるアグリゲートは他のリソースプールに属していません。

手順

1. 左側のナビゲーションペインで、 \* 保護 \* > \* リソースプール \* をクリックします。

2. リソースプール \* リストからリソースプールを選択します。

リソースプールのリストの下の領域に、リソースプールのメンバーが表示されます。

3. リソースプールのメンバー領域で、 \* 追加 \* をクリックします。

アグリゲートダイアログボックスが表示されます。

- 4. 1 つ以上のアグリゲートを選択します。
- 5. [ 追加( Add ) ] をクリックします。

ダイアログボックスが閉じ、選択したリソースプールのメンバーのリストにアグリゲートが表示されま す。

リソースプールからアグリゲートを削除しています

アグリゲートを他の目的に使用したい場合などに、既存のリソースプールからアグリゲ ートを削除することができます。

アプリケーション管理者またはストレージ管理者のロールが必要です。

このタスクについて

リソースプールのメンバーは、リソースプールが選択されている場合にのみ表示されます。

### 手順

- 1. 左側のナビゲーションペインで、 \* 保護 \* > \* リソースプール \* をクリックします。
- 2. メンバーアグリゲートを削除するリソースプールを選択します。

メンバーアグリゲートのリストがメンバーペインに表示されます。

3. 1 つ以上のアグリゲートを選択します。

「 \* 削除」ボタンが有効になっています。

4. [ 削除 ] をクリックします。 \*

警告のダイアログボックスが表示されます。

5. 続行するには、 [ はい ] をクリックします。

選択したアグリゲートがメンバーペインから削除されます。

リソースプールを削除しています

不要になったリソースプールを削除できます。たとえば、 1 つのリソースプールから他 の複数のリソースプールにメンバーアグリゲートを再配分したあと、元のリソースプー ルを廃止状態にすることができます。

作業を開始する前に

アプリケーション管理者またはストレージ管理者のロールが必要です。

このタスクについて

[ 削除 \*] ボタンは、少なくとも 1 つのリソースプールが選択されている場合にのみ有効になります。

手順

- 1. 左側のナビゲーションペインで、 \* 保護 \* > \* リソースプール \* をクリックします。
- 2. 削除するリソースプールを選択します。

3. [ 削除 ( Delete ) 1をクリックします。

リソースプールがリソースプールのリストから削除され、そのアグリゲートがメンバーのリストから削除 されます。

**Storage VM** ディザスタリカバリ保護関係を監視しています

Active IQ Unified Manager では、 Storage VM ディザスタリカバリ関係の監視がサポー トされており、ディザスタリカバリは Storage VM レベルできめ細かく実行できま す。Storage VM ディザスタリカバリを使用すると、 Storage VM のコンスティチュエン トボリュームに存在するデータをリカバリしたり、 Storage VM の設定をリカバリした りできます。

非同期のディザスタリカバリを実現するために、ソース Storage VM からデスティネーション Storage VM へ の Storage VM DR 関係が作成されます。クラスタのセットアップに基づいて、データボリュームと一緒に Storage VM の設定をすべてレプリケートするか一部だけ(ネットワークとプロトコルの設定を除く)レプリ ケートするかを選択できます。

Storage VM ディザスタリカバリ関係の設定後、ハードウェア障害や環境障害が原因でソース Storage VM が 使用できなくなったときに、デスティネーション Storage VM が起動し、最小限のシステム停止でデータへの アクセスが提供されます。同様に、ソース Storage VM が使用可能になると、デスティネーション Storage VM と再同期され、ソースからデータの提供が再開されます。SnapMirror コマンドを使用して、 Storage VM ディザスタリカバリ関係を設定および管理できます。

カンケイヘエシヲシヨウシタ **Storage VM** ノカンシ

Storage VM ディザスタリカバリ関係は、インベントリの保護セクションにある関係ペー ジで監視できます。デフォルトでは、関係ページには、コンスティチュエント関係のフ ィルタが適用されたときの上位レベルの関係のみが表示されます。

作業を開始する前に

アプリケーション管理者またはストレージ管理者のロールが必要です。

このタスクについて

フィルタを使用して Storage VM ディザスタリカバリ関係を表示します。

手順

1. 左側のナビゲーションペインで、 \* protection \* > \* Relationships \* (保護 \* > \* 関係 \* )をクリックしま す。

ボリュームとStorage VMの関係のすべてのタイプが表示されます。

- 2. フィルタ \* をクリックし、 \* 関係オブジェクトタイプ \* および \* Storage VM \* を選択して、 Storage VM のディザスタリカバリ関係のみを表示します。
- 3. [ フィルタを適用( Apply Filter ) ] をクリックする。

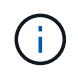

保護関係をすべて表示するには、コンスティチュエント関係のフィルタをクリアする必要 があります。

Storage VM ディザスタリカバリ関係のみが表示されます。

**Storage VM** ページで保護関係を表示します

Storage VMS ページを使用して、既存の Storage VM の災害復旧関係のステータスを表 示できます。

作業を開始する前に

アプリケーション管理者またはストレージ管理者のロールが必要です。

### このタスクについて

転送と遅延のステータス、ソース、デスティネーションの詳細など、保護関係の詳細も確認できます。必要な 形式でレポートをスケジュールしたり、既存のレポートをダウンロードしたりできます。\*表示/非表示\*ボタン を使用すると、デフォルトでは表示されないレポートに必要な列を追加できます。

手順

- 1. 左側のナビゲーションペインで、 \* storage \* > \* Storage VM\* をクリックします。
- 2. \* VIEW \* メニューから \* Relationship \* > \* All Relationships \* を選択します。

設定されているすべての Storage VM について、「関係:すべての関係」ビューが表示されます。

保護ステータスに基づいた **Storage VM** の表示

インベントリの Storage VM ページを使用して Active IQ Unified Manager 内のすべての Storage VM を表示し、保護ステータスに基づいて Storage VM をフィルタリングできま す。

作業を開始する前に

アプリケーション管理者またはストレージ管理者のロールが必要です。

このタスクについて

Storage VM ビューに Protection Role という新しい列が追加され、 Storage VM が保護されているか保護され ていないかを示す情報が表示されます。

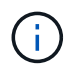

ソースクラスタが Active IQ Unified Manager に追加されていない場合、そのクラスタに関連す るすべての情報がグリッドで使用できなくなります。

手順

- 1. 左側のナビゲーションペインで、 \* storage \* > \* Storage VM\* をクリックします。
- 2. view \* メニューから \* Health \* > \* All Storage VM\* を選択します。

Health : All Storage VM が表示されます。

3. 「 \* Filter \* 」をクリックして、次のいずれかの Storage VM を表示します。

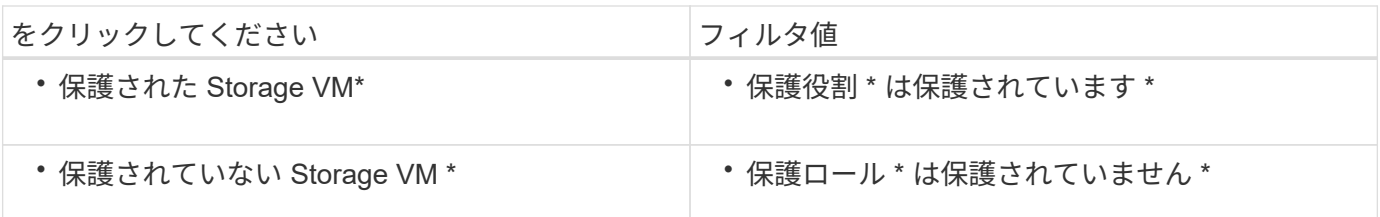

保護されている Storage VM と保護されていない Storage VM の両方を同時に表示することは できません。新しいフィルタオプションを再適用するには、既存のフィルタをクリアする必要 があります。

1. [ フィルタを適用( Apply Filter ) ] をクリックする。

保存されていないビューには、選択したフィルタに基づいて、 Storage VM ディザスタリカバリで保護さ れているか保護されていないすべての Storage VM が表示されます。

# **Storage VM** ピアの概要

 $(i)$ 

Storage VM ピアは、ソース Storage VM からデスティネーション Storage VM へのマッ ピングであり、リソースの選択やセカンダリボリュームのプロビジョニングのためにパ ートナーアプリケーションで使用されます。

ピアは、デスティネーション Storage VM がセカンダリデスティネーションか 3 次デスティネーションかに関 係なく、常にソース Storage VM とデスティネーション Storage VM の間で作成されます。セカンダリデステ ィネーション Storage VM をソースとして使用して、 3 番目のデスティネーション Storage VM とのピアを作 成することはできません。

Storage VM をピアリングする方法は 3 つあります。

• 任意の Storage VM にピアリングします

任意のプライマリソース Storage VM と 1 つ以上のデスティネーション Storage VM の間にピアを作成で きます。つまり、現時点で保護を必要とする既存のすべての Storage VM と、以降に作成されるすべての Storage VM が、指定したデスティネーション Storage VM とピア関係にあります。たとえば、異なる場 所にある複数のソースのアプリケーションを 1 箇所にある 1 つ以上のデスティネーション Storage VM に バックアップできます。

• 特定の Storage VM にピアリングしてください

特定のソース Storage VM と 1 つ以上の特定のデスティネーション Storage VM の間にピアを作成できま す。たとえば、データを互いに分離する必要のある多数のクライアントにストレージサービスを提供する 場合は、このオプションを選択して、特定のソース Storage VM を、対象のクライアントにのみ割り当て られる特定のデスティネーション Storage VM に関連付けることができます。

• 外部の Storage VM とピアリングしてください

ソース Storage VM とデスティネーション Storage VM の外部のフレキシブルボリュームの間にピアを作 成できます。

ストレージサービスをサポートするための **SVM** とリソースプールの要件

ストレージサービスに固有の SVM の関連付けやリソースプールの要件を確認する場合 は、パートナーアプリケーションへの準拠を適切に確保することができます。 たとえ ば、 SVM を関連付けて Unified Manager でリソースプールを作成すると、パートナーア プリケーションから提供されるストレージサービスの保護トポロジがサポートされま す。

一部のアプリケーションは、 Unified Manager サーバと連携し、ソースボリュームとセカンダリストレージま たは 3 番目のストレージにある保護ボリュームとの間で SnapMirror または SnapVault によるバックアップ保 護を自動的に設定して実行するサービスを提供します。このような保護ストレージサービスをサポートするに は、 Unified Manager を使用して、必要な SVM の関連付けとリソースプールを設定する必要があります。

ストレージサービスのシングルホップ保護またはカスケード保護をサポートするため、 SnapMirror ソースま たは SnapVault プライマリボリュームから、セカンダリまたは 3 番目の場所にあるデスティネーション SnapMirror または SnapVault バックアップボリュームへのレプリケーションを含むには、次の要件を確認し てください。

- SnapMirror ソースまたは SnapVault プライマリボリュームを含む SVM と、セカンダリボリュームまたは 3 番目のボリュームが配置されている SVM の間で SVM の関連付けが設定されている必要があります。
	- 。たとえば、ソースボリューム Vol A が SVM 1 に配置されている保護トポロジで SnapMirror セカンダ リデスティネーションボリューム Vol\_B が SVM\_2 に配置されている場合は、 3 番目の SnapVault バ ックアップボリューム Vol C は SVM 3 に配置されています。 SVM 1 と SVM 2 の間の SnapMirror の関連付けと、 SVM \_1 と SVM \_3 の間の SnapVault バックアップの関連付けを設定するには、 Unified Manager Web UI を使用する必要があります。

この例では、 SVM \_2 と SVM \_3 の間の SnapMirror の関連付けまたは SnapVault バックアップの関 連付けは不要なため、使用されません。

- ソースボリューム Vol\_A と SnapMirror デスティネーションボリューム Vol\_B の両方が SVM \_1 に配 置されている保護トポロジをサポートするには、 SVM \_1 と SVM \_1 の間に SnapMirror の関連付け を設定する必要があります。
- リソースプールには、関連付けられた SVM で使用可能なクラスタのアグリゲートリソースが含まれてい る必要があります。

Unified Manager Web UI でリソースプールを設定し、パートナーアプリケーションを使用してストレージ サービスのセカンダリターゲットノードと 3 番目のターゲットノードを割り当てます。

# **Storage VM** ピアを作成しています

Storage Virtual Machine ピアの作成ウィザードでは、パートナーの保護アプリケーショ ンを使用してソース Storage VM をデスティネーション Storage VM に関連付け、 SnapMirror 関係と SnapVault 関係で使用することができます。パートナーアプリケーシ ョンでは、デスティネーションボリュームの最初のプロビジョニングの際にこれらの関 連付けを使用して、選択するリソースを決定します。

作業を開始する前に

• 関連付ける Storage VM がすでに存在している必要があります。

• アプリケーション管理者またはストレージ管理者のロールが必要です。

このタスクについて

すべてのソース Storage VM と関係タイプについて、各デスティネーションクラスタでデスティネーション Storage VM を 1 つだけ選択できます。

削除機能と作成機能を使用した関連付けの変更は、以降のプロビジョニング処理にのみ反映されます。既存の デスティネーションボリュームは移動されません。

手順

- 1. 左側のナビゲーションペインで、 \* Protection \* > \* Storage VM Peers \* をクリックします。
- 2. SVM ピア \* ページで、 \* 作成 \* をクリックします。

Storage Virtual Machine ピアの作成ウィザードが起動します。

3. 次のいずれかのソースを選択します。

◦ \* 任意 \*

任意のプライマリ Storage VM ソースと 1 つ以上のデスティネーション Storage VM の間で関連付け を作成する場合に、このオプションを選択します。つまり、現時点で保護を必要とする既存のすべて の Storage VM と、以降に作成されるすべての Storage VM が、指定したデスティネーション Storage VM に関連付けられます。たとえば、異なる場所にある複数のソースのアプリケーションを 1 箇所に ある 1 つ以上のデスティネーション Storage VM にバックアップできます。

◦ \* シングル \*

1 つ以上のデスティネーション Storage VM に関連付けられている特定のソース Storage VM を選択す る場合に、このオプションを選択します。たとえば、データを互いに分離する必要のある多数のクラ イアントにストレージサービスを提供する場合は、このオプションを選択して、特定の Storage VM ソースを、対象のクライアントにのみ割り当てられる特定の Storage VM デスティネーションに関連 付けます。

◦ \* なし(外部) \*

ソース Storage VM とデスティネーション Storage VM の外部のフレキシブルボリュームの間で関連付 けを作成する場合に、このオプションを選択します。

- 4. 作成する保護関係タイプとして、次のいずれかまたは両方を選択します。
	- \* SnapMirror \*
	- \* SnapVault \*
- 5. 「 \* 次へ \* 」をクリックします。
- 6. Storage VM 保護デスティネーションを 1 つ以上選択してください。

7. [ 完了 ] をクリックします。

# **Storage VM** ピアの表示

Storage VM Peers ページを使用して、既存の Storage VM ピアとそのプロパティを表示

したり、追加の Storage VM が必要かどうかを確認したりできます。

作業を開始する前に

アプリケーション管理者またはストレージ管理者のロールが必要です。

#### 手順

1. 左側のナビゲーションペインで、 \* Protection \* > \* Storage VM Peers \* をクリックします。

Storage VM ピアとそのプロパティのリストが表示されます。

# **Storage VM** ピアを削除しています

パートナーアプリケーション用の Storage VM ピアを削除して、ソースとデスティネー ションの Storage VM 間のセカンダリプロビジョニング関係を削除できます。この処理 は、たとえば、デスティネーション Storage VM がいっぱいになったために新しい Storage VM 保護ピアを作成する場合などに行います。

作業を開始する前に

アプリケーション管理者またはストレージ管理者のロールが必要です。

このタスクについて

Delete \* ボタンは、少なくとも 1 つの Storage VM ピアが選択されるまで無効になります。関連付けの削除と 追加による変更は、以降のプロビジョニング処理にのみ反映されます。既存のデスティネーションボリューム が移動されることはありません。

# 手順

- 1. 左側のナビゲーションペインで、 \* Protection \* > \* Storage VM Peers \* をクリックします。
- 2. Storage VM ピアを少なくとも 1 つ選択してください。
	- 。Delete \* (削除) ボタンが有効になっています。
- 3. [ 削除 ] をクリックします。 \*

警告のダイアログボックスが表示されます。

4. 続行するには、 [ はい ] をクリックします。

選択した Storage VM ピアがリストから削除されます。

ジョブとは

ジョブは、 Unified Manager を使用して監視できる一連のタスクです。ジョブとその関 連タスクを表示すると、それらが正常に完了したかどうかを確認できます。

SnapMirror 関係と SnapVault 関係の作成時、関係の操作(解除、編集、休止、削除、再開、 再同期、逆再 同期)、データのリストアタスクを実行したとき、クラスタにログインしたときなど。

ジョブを開始すると、ジョブページおよびジョブの詳細ページを使用して、ジョブおよび関連するジョブタス クの進捗状況を監視できます。

ジョブの監視

ジョブページでは、ジョブステータスを監視したり、ストレージサービスのタイプ、状 態、送信日時、完了日時などのジョブプロパティを表示したりして、ジョブが正常に完 了したかどうかを判断できます。

作業を開始する前に

アプリケーション管理者またはストレージ管理者のロールが必要です。

手順

1. 左側のナビゲーションペインで、 \* 保護 \* > \* ジョブ \* をクリックします。

Jobs ページが表示されます。

- 2. 現在実行中のジョブのステータスを確認するには、 \* State \* 列を表示します。
- 3. 特定のジョブの詳細を表示するには、そのジョブ名をクリックします。

ジョブの詳細ページが表示されます。

ジョブの詳細を表示します

ジョブを開始したら、ジョブの詳細ページでその進捗状況を追跡し、関連タスクにエラ ーの可能性がないかどうかを監視できます。

作業を開始する前に

アプリケーション管理者またはストレージ管理者のロールが必要です。

手順

- 1. 左側のナビゲーションペインで、 \* 保護 \* > \* ジョブ \* をクリックします。
- 2. [ジョブ]ページで、[名前]列のジョブ名をクリックして、ジョブに関連するタスクのリストを表示します。
- 3. タスクをクリックすると、タスクの詳細 \* ペインとタスクリストの右側にある \* タスクメッセージ \* ペイ ンに追加情報が表示されます。

ジョブを中止しています

[ ジョブ ] ページを使用して、ジョブの終了に時間がかかりすぎている場合、多数のエラ ーが発生している場合、または不要になった場合にジョブを中止できます。中止できる

のは、ジョブの中止がステータスとタイプで許可されている場合のみです。実行中のジ ョブはすべて中止できます。

作業を開始する前に

アプリケーション管理者またはストレージ管理者のロールが必要です。

### 手順

- 1. 左側のナビゲーションペインで、 \* 保護 \* > \* ジョブ \* をクリックします。
- 2. ジョブのリストからジョブを 1 つ選択し、 \* 中止 \* をクリックします。
- 3. 確認のプロンプトで「 \* はい \* 」をクリックして、選択したジョブを中止します。

# 失敗した保護ジョブを再試行します

失敗した保護ジョブを修正するための対策を行ったら、 \* Retry \* を使用してジョブを再 実行できます。ジョブを再試行すると、元のジョブ ID を使用して新しいジョブが作成さ れます。

作業を開始する前に

アプリケーション管理者またはストレージ管理者のロールが必要です。

このタスクについて

失敗したジョブは一度に 1 つずつ再試行できます。複数のジョブを選択すると、 \* Retry \* ボタンが無効にな ります。再試行できるのは、タイプが Protection Configuration および Protection Relationship Operation のジ ョブだけです。

## 手順

- 1. 左側のナビゲーションペインで、 \* 保護 \* > \* ジョブ \* をクリックします。
- 2. ジョブのリストから、タイプが Protection Configuration または Protection Relationship Operation の失敗 したジョブを 1 つだけ選択します。

[\* Retry\* (再試行) ] ボタンが有効になります。

3. [ \* 再試行 \* ] をクリックします。

ジョブが再開されます。

保護関係の概要のウィンドウとダイアログボックス

リソースプール、 SVM の関連付け、保護ジョブなど、保護に関連する詳細を表示およ び管理できます。適切な健常性しきい値ページを使用して、アグリゲート、ボリュー ム、および関係のグローバルな健常性しきい値を設定できます。

リソースプールページ

リソースプールページには、既存のリソースプールとそのメンバーが表示されます。ま た、プロビジョニングのためにリソースプールを作成、監視、管理することもできま す。

コマンドボタン

各コマンドボタンを使用して次のタスクを実行できます。

• \* 作成 \* 。

[ リソースプールの作成 ] ダイアログボックスが開きます。このダイアログボックスを使用して、リソー スプールを作成できます。

• \* 編集 \* 。

作成するリソースプールの名前と概要を編集できます。

• \* 削除 \*

1 つ以上のリソースプールを削除できます。

リソースプールのリスト

[ リソースプール ] リストには、既存のリソースプールのプロパティが表形式で表示されます。

• \* リソースプール \*

リソースプールの名前が表示されます。

• \* 概要 \*

リソースプールについて説明します。

• \* SnapLock タイプ \*

リソースプール内のアグリゲートで使用されている SnapLock タイプが表示されます。SnapLock タイプ の有効な値は、 Compliance 、 Enterprise 、および Non-SnapLock です。リソースプールに含めることが できる SnapLock タイプは 1 つだけです。

• \* 合計容量 \*

リソースプールの合計容量( MB 、 GB など)が表示されます。

• \* 使用容量 \*

リソースプールで使用されているスペース( MB 、 GB など)が表示されます。

• \* 使用可能容量 \*

リソースプールで使用可能なスペース( MB 、 GB など)が表示されます。

• \* 使用済み %\*

リソースプールで使用されているスペースの割合が表示されます。

メンバーはコマンドボタンを一覧表示します

メンバーリストのコマンドボタンを使用して、次のタスクを実行できます。

• \* 追加 \* 。

リソースプールにメンバーを追加できます。

• \* 削除 \*

リソースプールから 1 つ以上のメンバーを削除できます。

メンバーリスト

リソースプールを選択すると、メンバーリストにリソースプールメンバーとそのプロパティが表形式で表示さ れます。

• \* ステータス \*

メンバーアグリゲートの現在のステータスが表示されます。ステータスは Critical ( <mark>×</mark> )、エラー ( ● )、警告(▲)、または標準(◇)。

• \* アグリゲート名 \*

メンバーアグリゲートの名前が表示されます。

• \* 状態 \*

アグリゲートの現在の状態が表示されます。次のいずれかになります。

◦ オフラインです

読み取り / 書き込みアクセスが許可されていません。

◦ オンライン

このアグリゲートでホストされているボリュームへの読み取りおよび書き込みアクセスが許可されま す。

◦ 制限

一部の処理(パリティの再構築など)は許可されますが、データアクセスは許可されません。

◦ 作成中です

アグリゲートを作成中です。

◦ 破棄しています

アグリゲートを削除中です。

◦ 失敗しました

アグリゲートをオンラインにできません。

◦ フリーズしました

アグリゲートが(一時的に)要求に応答していません。

◦ 不整合

アグリゲートが破損とマークされています。テクニカルサポートにお問い合わせください。

◦ Iron 使用不可

アグリゲートで診断ツールを実行できません。

◦ マウント中

アグリゲートがマウント中です。

◦ 一部有効です

アグリゲート用のディスクが少なくとも 1 つ見つかりましたが、複数のディスクが不足しています。

◦ 休止中です

アグリゲートを休止中です。

◦ 休止中です

アグリゲートが休止されています。

◦ リバート済み

アグリゲートのリバートが完了しました。

◦ アンマウントされました

アグリゲートがアンマウントされました。

◦ アンマウント中です

アグリゲートをオフラインにしています。

◦ 不明です

アグリゲートが検出されましたが、 Unified Manager サーバでアグリゲートの情報がまだ取得されて いません。

デフォルトでは、この列は表示されません。
• \* クラスタ \*

アグリゲートが属するクラスタの名前が表示されます。

• \* ノード \*

アグリゲートが配置されているノードの名前が表示されます。

• \* 合計容量 \*

アグリゲートの合計容量(MB、GBなど)が表示されます。

• \* 使用容量 \*

アグリゲートで使用されているスペース (MB、GBなど)が表示されます。

• \* 使用可能容量 \*

アグリゲートで使用可能なスペース( MB 、 GB など)が表示されます。

• \* 使用済み %\*

アグリゲートで使用されているスペースの割合が表示されます。

• \* ディスクタイプ \*

RAID 構成タイプが表示されます。次のいずれかになります。

- RAID0 :すべての RAID グループのタイプが RAID 0 です。
- RAID4 :すべての RAID グループのタイプが RAID 4 です。
- RAID-DP :すべての RAID グループのタイプが RAID-DP です。
- RAID-TEC :すべての RAID グループのタイプが RAID-TEC です。
- Mixed RAID :アグリゲートに RAID タイプ( RAID 0 、 RAID 4 、 RAID-DP 、 RAID-TEC )が異な る複数の RAID グループが含まれています。デフォルトでは、この列は表示されません。

## **CreateResourcePool** タイアロクホツクス

Create Resource Pool ダイアログボックスを使用して、新しいリソースプールの名前と 説明を指定し、そのリソースプールに対してアグリゲートを追加および削除することが できます。

リソースプール名

テキストボックスを使用して、リソースプールを作成するための次の情報を追加できます。

リソースプール名を指定できます。

説明

リソースプールの説明を指定できます。

メンバー

リソースプールのメンバーが表示されます。メンバーを追加および削除することもできます。

コマンドボタン

各コマンドボタンを使用して次のタスクを実行できます。

• \* 追加 \* 。

アグリゲートダイアログボックスを開きます。このダイアログボックスで、特定のクラスタのアグリゲー トをリソースプールに追加できます。異なるクラスタからアグリゲートを追加できますが、同じアグリゲ ートを複数のリソースプールに追加することはできません。

• \* 削除 \*

選択したアグリゲートをリソースプールから削除できます。

• \* 作成 \* 。

リソースプールを作成します。このボタンは、リソースプール名または概要フィールドに情報が入力され るまで有効になりません。

• \* キャンセル \*

変更内容を破棄して [Create Resource Pool] ダイアログボックスを閉じます。

**EditResourcePool** タイアロクホツクス

Edit Resource Pool ダイアログボックスを使用して、既存のリソースプールの名前と概 要を変更できます。たとえば、元の名前や概要が正確でない場合や正しくない場合は、 より正確になるように名前を変更できます。

テキストボックス

テキストボックスを使用して、選択したリソースプールに関する次の情報を変更できます。

• \* リソースプール名 \*

新しい名前を入力できます。

• \* 概要 \*

新しい概要を入力できます。

コマンドボタン

各コマンドボタンを使用して次のタスクを実行できます。

• \* 保存 \*

リソースプール名および概要の変更内容を保存します。

• \* キャンセル \*

変更内容を破棄して [Edit Resource Pool] ダイアログボックスを閉じます。

**Aggregates** タイアロクホツクス

アグリゲートダイアログボックスを使用して、リソースプールに追加するアグリゲート を選択できます。

コマンドボタン

各コマンドボタンを使用して次のタスクを実行できます。

• \* 追加 \* 。

選択したアグリゲートをリソースプールに追加します。追加ボタンは、少なくとも 1 つのアグリゲートが 選択されるまで有効になりません。

• \* キャンセル \*

変更内容を破棄してから、アグリゲートのダイアログボックスを閉じます。

アグリゲートのリスト

アグリゲートリストには、監視対象のアグリゲートの名前とプロパティが表形式で表示されます。

• \* ステータス \*

ボリュームの現在のステータスが表示されます。ステータスは Critical ( )、エラー ( 4) 、警告 ( ▲ ) 、または標準 ( ◇ ) 。

ステータスにカーソルを合わせると、ボリュームに対して生成されたイベントに関する詳細を確認できま す。

• \* アグリゲート名 \*

アグリゲートの名前が表示されます。

• \* 状態 \*

アグリゲートの現在の状態が表示されます。次のいずれかになります。

◦ オフラインです

読み取り / 書き込みアクセスが許可されていません。

◦ 制限

一部の処理(パリティの再構築など)は許可されますが、データアクセスは許可されません。

◦ オンライン

このアグリゲートでホストされているボリュームへの読み取りおよび書き込みアクセスが許可されま す。

◦ 作成中です

アグリゲートを作成中です。

◦ 破棄しています

アグリゲートを削除中です。

◦ 失敗しました

アグリゲートをオンラインにできません。

◦ フリーズしました

アグリゲートが(一時的に)要求に応答していません。

◦ 不整合

アグリゲートが破損とマークされています。テクニカルサポートにお問い合わせください。

◦ Iron 使用不可

アグリゲートで診断ツールを実行できません。

◦ マウント中

アグリゲートがマウント中です。

◦ 一部有効です

アグリゲート用のディスクが少なくとも 1 つ見つかりましたが、複数のディスクが不足しています。

◦ 休止中です

アグリゲートを休止中です。

◦ 休止中です

アグリゲートが休止されています。

◦ リバート済み

アグリゲートのリバートが完了しました。

◦ アンマウントされました

アグリゲートがオフラインです。

◦ アンマウント中です

アグリゲートをオフラインにしています。

◦ 不明です

アグリゲートが検出されましたが、 Unified Manager サーバでアグリゲートの情報がまだ取得されて いません。

• \* クラスタ \*

アグリゲートが配置されているクラスタの名前が表示されます。

• \* ノード \*

アグリゲートが含まれるストレージコントローラの名前が表示されます。

• \* 合計容量 \*

アグリゲートの合計データサイズ( MB 、 GB など)が表示されます。デフォルトでは、この列は表示さ れません。

• \* コミット容量 \*

アグリゲート内のすべてのボリュームに対してコミットされているスペースの合計( MB 、 GB など)が 表示されます。デフォルトでは、この列は表示されません。

• \* 使用容量 \*

アグリゲートで使用されているスペース( MB 、 GB など)が表示されます。

• \* 使用可能容量 \*

アグリゲートでデータに使用できるスペース( MB 、 GB など)が表示されます。デフォルトでは、この 列は表示されません。

• \* 使用可能 %\*

アグリゲートでデータに使用できるスペースの割合が表示されます。デフォルトでは、この列は表示され ません。

• \* 使用済み %\*

アグリゲートでデータに使用されているスペースの割合が表示されます。

• \* RAID タイプ \*

選択したボリュームの RAID タイプが表示されます。RAID タイプには、 RAID 0 、 RAID 4 、 RAID-DP 、 RAID-TEC 、 Mixed RAID のいずれかを指定できます。

SVM ピアページでは、ソースとデスティネーションの Storage VM 間の既存の Storage VM ピアを表示したり、パートナーアプリケーションが SnapMirror 関係と SnapVault 関 係を作成するために使用する新しい Storage VM を作成したりできます。

コマンドボタン

各コマンドボタンを使用して次のタスクを実行できます。

• \* 作成 \* 。

Storage Virtual Machine ピアの作成ページを開きます。

• \* 削除 \*

選択した Storage VM ピアを削除できます。

**Storage VM** ピアのリスト

SVM ピアのリストには、作成されたソースとデスティネーションの Storage VM の関連付けと、各関連付け で許可されている保護関係のタイプが表形式で表示されます。

• \* ソース Storage Virtual Machine \*

ソース SVM の名前が表示されます。

• \* ソースクラスタ \*

ソースクラスタの名前が表示されます。

• \* デスティネーション Storage Virtual Machine \*

デスティネーション SVM の名前が表示されます。

• \* デスティネーションクラスタ \*

デスティネーションクラスタの名前が表示されます。

• \* タイプ \*

保護関係のタイプが表示されます。関係タイプは、 SnapMirror または SnapVault のいずれかです。

## **Create Storage Virtual Machine Peers** ウィザード

Storage Virtual Machine ピアの作成ウィザードでは、 SnapMirror 保護関係と SnapVault 保護関係で使用するソース Storage VM とデスティネーション Storage VM をピアリン グできます。

ソースを選択します

ソースの選択パネルでは、 Storage VM ピアのソースまたはプライマリ Storage VM を選択できます。

• \* 任意 \*

任意の Storage VM ソースと 1 つ以上のデスティネーションまたはセカンダリの Storage VM の間にピア を作成できます。つまり、現時点で保護を必要とする既存のすべての Storage VM と、以降に作成される すべての Storage VM が、指定したデスティネーション Storage VM とピア関係にあります。たとえば、 異なる場所にある複数のソースのアプリケーションを 1 箇所にある 1 つ以上のデスティネーション Storage VM にバックアップできます。

• \* シングル \*

特定のソース Storage VM と 1 つ以上のデスティネーション Storage VM をピアリングできます。たとえ ば、データを互いに分離する必要のある多数のクライアントにストレージサービスを提供する場合は、こ のオプションを選択して、特定の Storage VM ソースを、対象のクライアントにのみ割り当てられる特定 の Storage VM デスティネーションに関連付けます。

• \* なし(外部) \*

ソース Storage VM とデスティネーション Storage VM の外部のフレキシブルボリュームの間で関連付け を作成できます。

◦ Storage Virtual Machine の略

使用可能なソース Storage VM の名前が表示されます

◦ クラスタ

各 Storage VM が配置されているクラスタが表示されます

• \* これらの種類の関係を許可する \*

関連付けの関係タイプを選択できます。

◦ SnapMirror

ピアタイプとして SnapMirror 関係を指定します。このオプションを選択すると、選択したソースから デスティネーションへのデータレプリケーションが有効になります。

◦ SnapVault

SnapVault 関係をピアタイプとして指定します。このオプションを選択すると、選択したプライマリ の場所からセカンダリの場所へのバックアップが可能になります。

### **Protection Destinations** を選択します

Storage Virtual Machine ピアの作成ウィザードの保護デスティネーションの選択パネルでは、データのコピー 先またはレプリケート先を選択できます。ピアはクラスタごとに 1 つのデスティネーション Storage VM にし か作成できません。

コマンドボタン

各コマンドボタンを使用して次のタスクを実行できます。

• \* 次へ \*

ウィザードの次のページに進みます。

• \* 戻る \*

ウィザードの前のページに戻ります。

• \* 完了 \*

選択項目を適用して関連付けを作成します。

• \* キャンセル \*

選択内容を破棄して Storage Virtual Machine ピアの作成ウィザードを閉じます。

「ジョブ」ページ

Jobs ページでは、現在実行中のすべてのパートナーアプリケーション保護ジョブの現在 のステータスとその他の情報、および完了したジョブを表示できます。この情報から、 実行中のジョブと、ジョブが成功したか失敗したかを確認できます。

コマンドボタン

各コマンドボタンを使用して次のタスクを実行できます。

• \* 中止 \*

選択したジョブを中止します。このオプションは、選択したジョブが実行中の場合にのみ使用できます。

• \* 再試行 \*

Protection Configuration タイプまたは Protection Relationship Operation タイプの失敗したジョブを再起 動します。失敗したジョブは一度に 1 つずつ再試行できます。複数の失敗したジョブが選択されている場 合、 \* Retry \* ボタンは無効になります。ストレージサービスジョブは、失敗しても再試行できません。

• \* 更新 \*

ジョブのリストとジョブに関連付けられている情報を更新します。

「ジョブ」リスト

ジョブリストには、進行中のジョブのリストが表形式で表示されます。デフォルトでは、過去 1 週間に生成 されたジョブのみがリストに表示されます。列のソートやフィルタリングを使用して、表示するジョブをカス タマイズできます。

• \* ステータス \*

ジョブの現在のステータスを表示します。ステータスは、 Error (II) または標準 (VI) 。

• \* ジョブ ID \*

ジョブの ID 番号が表示されます。デフォルトでは、この列は表示されません。

ジョブ ID 番号は一意であり、ジョブの開始時にサーバによって割り当てられます。列フィルタのテキス トボックスにジョブ ID 番号を入力すると、特定のジョブを検索できます。

• \* 名前 \*

ジョブの名前を表示します。

• \* タイプ \*

ジョブタイプが表示されます。ジョブタイプは次のとおりです。

◦ \* クラスタの取得 \*

Workflow Automation ジョブがクラスタを再検出しています。

◦ \* 保護設定 \*

保護ジョブは、 cron スケジュール、 SnapMirror ポリシーの作成などの Workflow Automation ワーク フローを開始しています。

◦ \* 保護関係の操作 \*

保護ジョブが SnapMirror 処理を実行しています。

◦ \* 保護ワークフローチェーン \*

Workflow Automation ジョブが複数のワークフローを実行しています。

◦ \* 復元 \*

リストアジョブを実行しています。

◦ \* クリーンアップ \*

リストアに必要なくなったストレージサービスメンバーのアーティファクトをジョブがクリーンアッ プしています。

◦ \* 適合 \*

ジョブがストレージサービスメンバーの設定をチェックして準拠していることを確認しています。

◦ \* 破棄 \*

ジョブがストレージサービスを削除しています。

◦ \* インポート \*

ジョブが管理対象外のストレージオブジェクトを既存のストレージサービスにインポートしています  $\sim$ 

◦ \* 変更 \*

ジョブが既存のストレージサービスの属性を変更しています。

◦ \* 予約購読 \*

ジョブがストレージサービスにメンバーをサブスクライブしています。

◦ \* 配信停止 \*

ジョブがストレージサービスからメンバーをサブスクライブ解除しています。

◦ \* アップデート \*

保護更新ジョブを実行しています。

◦ \* WFA の設定 \*

Workflow Automation ジョブが、クラスタのクレデンシャルをプッシュし、データベースキャッシュ を同期しています。

• \* 状態 \*

ジョブの実行状態を表示します。状態のオプションは次のとおりです。

◦ \* 中止しました \*

ジョブが中止されました。

◦ \* 中止中 \*

ジョブの中止処理が進行中です。

◦ \* 完了 \*

ジョブが完了しました。

◦ \* 実行中 \*

ジョブが実行中です。

• \* 送信時刻 \*

ジョブが送信された時刻を表示します。

• \* 期間 \*

ジョブの完了までにかかった時間が表示されます。この列はデフォルトで表示されます。

• \* 完了時間 \*

ジョブが終了した時刻が表示されます。デフォルトでは、この列は表示されません。

ジョブの詳細ページ

ジョブの詳細ページでは、実行中の特定の保護ジョブタスク、キューに登録されたタス ク、完了したタスクに関するステータスやその他の情報を確認できます。この情報は、 保護ジョブの進捗の監視やジョブが失敗した場合のトラブルシューティングに役立ちま す。

ジョブの概要

ジョブの概要として次の情報が表示されます。

- ジョブ ID
- を入力します
- 状態
- 送信時刻
- 完了時刻
- 期間

コマンドボタン

各コマンドボタンを使用して次のタスクを実行できます。

• \* 更新 \*

タスクリストと各タスクに関連付けられているプロパティを更新します。

• \* ジョブの表示 \*

[ ジョブ ] ページに戻ります。

ジョブタスクリスト

[ ジョブタスク ] リストは、特定のジョブに関連付けられているすべてのタスクと、各タスクに関連するプロ パティを表形式で表示します。

• \* 開始時間 \*

タスクが開始された日時が表示されます。デフォルトでは、列の上部に最新のタスクが表示され、古いタ スクについては下部に表示されます。

• \* タイプ \*

タスクのタイプが表示されます。

• \* 状態 \*

特定のタスクの状態:

◦ \* 完了 \*

完了したタスクです。

◦ \* キューイング済み \*

実行待ちのタスクです。

◦ \* 実行中 \*

実行中のタスクです。

◦ \* 待機中 \*

ジョブが送信され、一部の関連タスクがキューへの登録と実行を待機しています。

• \* ステータス \*

タスクのステータスが表示されます。

◦ \* エラー ( ■ \*

失敗したタスクです。

◦ \* 正常(♥ \*

成功したタスクです。

◦ \* スキップ (△ \*

失敗したために後続のタスクがスキップされたタスクです。

• \* 期間 \*

タスクが開始されてからの経過時間が表示されます。

• \* 完了時間 \*

タスクが完了した時刻が表示されます。デフォルトでは、この列は表示されません。

• \* タスク ID \*

ジョブの個々のタスクを識別する GUID が表示されます。列はソートおよびフィルタできます。デフォル トでは、この列は表示されません。

• \* 依存順序 \*

グラフ内のタスクのシーケンスを表す整数が表示されます。最初のタスクには 0 が割り当てられます。デ フォルトでは、この列は表示されません。

• \* タスクの詳細ペイン \*

各ジョブタスクに関する追加情報が表示されます。これには、タスク名、タスク概要、タスクが失敗した 場合は失敗の理由などが含まれます。

• \* タスク・メッセージ・パネル \*

選択したタスクに固有のメッセージが表示されます。エラーの理由や推奨される解決方法などが含まれま す。すべてのタスクにタスクメッセージが表示されるわけではありませ

## **Advanced Secondary Settings** ダイアログボックス

Advanced Secondary Settings ダイアログボックスを使用して、セカンダリボリューム のバージョンに依存しないレプリケーション、複数コピーバックアップ、およびスペー ス関連設定を有効にすることができます。Advanced Secondary Settings ダイアログボ ックスを使用して、現在の設定を有効または無効にすることができます。

スペース関連設定には、重複排除、データ圧縮、自動拡張、スペースギャランティなど、格納できるデータの 量を最大限に増やすための設定が含まれます。

このダイアログボックスには次のフィールドがあります。

• \* バージョンに依存しないレプリケーション \* を有効にします

バージョンに依存しないレプリケーションで SnapMirror を有効にします。バージョンに依存しないレプ リケーションでは、デスティネーションボリュームで実行している ONTAP のバージョンがソースボリュ ームよりも古い場合でも、ソースボリュームの SnapMirror 保護が可能です。

◦ バックアップを有効にします

バージョンに依存しないレプリケーションを有効にすると、 SnapMirror ソースデータの複数の Snapshot コピーを SnapMirror デスティネーションに転送して保持することができます。

• \* 重複排除を有効にする \*

SnapVault 関係のセカンダリボリュームで重複排除を有効にして、重複するデータブロックを排除してス ペースを削減できるようにします。重複排除は、スペース削減率が 10% 以上で、データが頻繁には上書 きされない場合に効果を期待できます。重複排除は、仮想環境、ファイル共有、バックアップのデータに よく使用されます。この設定は、デフォルトでは無効になっています。有効にすると、転送が完了するた びにこの処理が開始されます。

◦ 圧縮を有効にします

透過的なデータ圧縮を有効にします。圧縮は、スペース削減率が 10% 以上で、潜在的なオーバーヘッ ドを許容でき、ピーク時以外の時間帯に圧縮を完了できるだけの十分なシステムリソースがある場合 に効果を期待できます。SnapVault 関係では、この設定はデフォルトで無効になっています。圧縮 は、重複排除を選択した場合にのみ使用できます。

◦ インラインで圧縮します

ディスクに書き込む前にデータを圧縮することで、スペース削減効果を即座に実現できます。インラ イン圧縮は、システムのピーク時の利用率が 50% 以下で、ピーク時に書き込みや CPU が多少増えて も許容できる場合に効果を期待できます。この設定は、「圧縮を有効にする」が選択されている場合 にのみ使用できます。

• \* 自動拡張を有効にします。 \*

空きスペースの割合が指定したしきい値を下回ったときに、関連付けられているアグリゲートに使用可能 なスペースが残っていれば、デスティネーションボリュームを自動的に拡張できます。

• \* 最大サイズ \*

ボリュームを最大で何パーセントまで拡張できるかを設定します。デフォルトでは、ソースボリュームの サイズよりも 20% まで大きくできます。現在のボリュームサイズがこの値以上の場合、そのボリューム は自動的に拡張されません。このフィールドは、自動拡張の設定を有効にした場合にのみ有効になりま す。

• \* 増分サイズ \*

ボリュームの自動拡張で何パーセントずつ拡張するかを指定します。ソースボリュームの割合で示した最 大サイズに達するまで、この割合で自動的に拡張されます。

• \* スペース保証 \*

データ転送が常に成功するようにセカンダリボリュームに十分なスペースを割り当てます。スペースギャ ランティの設定は次のいずれかです。

- ファイル。
- ボリューム
- noneたとえば、200GBのボリュームに合計50GBのファイルが格納されており、それらのファイルに 実際に格納されているデータは10GBだけであるとします。ボリュームギャランティでは、ソースの内 容に関係なく、デスティネーションボリュームに 200GB が割り当てられます。ファイルギャランティ では、ソース上のファイルに十分なスペースが確保されるように 50GB が割り当てられます。このシ ナリオで None を選択した場合、ソース上のファイルデータで使用される実際のスペースに対して、 デスティネーションには 10GB だけが割り当てられます。

スペースギャランティはデフォルトでボリュームに設定されています。

コマンドボタン

各コマンドボタンを使用して次のタスクを実行できます。

• \* 適用 \*

選択した効率化設定を保存し、 [ 保護の設定 ] ダイアログボックスで [ 適用 ] をクリックしたときに適用し ます。

• \* キャンセル \*

選択内容を破棄して、 [Advanced Destination Settings] ダイアログボックスを閉じます。

## **Advanced Destination Settings** ダイアログボックス

デスティネーションボリュームのスペースギャランティの設定を有効にするには、詳細 設定ダイアログボックスを使用します。詳細設定は、ソースではスペースギャランティ が無効になっている状況において、デスティネーションでスペースギャランティを有効 にする場合に使用します。SnapMirror 関係の重複排除、圧縮、および自動拡張の設定 はソースボリュームから継承され、変更することはできません。

スペースギャランティ

データ転送が常に成功するようにデスティネーションボリュームに十分なスペースを割り当てます。スペース ギャランティの設定は次のいずれかです。

- ファイル。
- ボリューム
- なし

たとえば、 200GB のボリュームに合計 50GB のファイルが格納されており、それらのファイルに実際に格納 されているデータは 10GB だけであるとします。ボリュームギャランティでは、ソースの内容に関係なく、 デスティネーションボリュームに 200GB が割り当てられます。ファイルギャランティでは、デスティネーシ ョンのソースファイル用に十分なスペースが確保されるように 50GB が割り当てられます。このシナリオ で「なし」を選択すると、ソースのファイルデータで使用される実際のスペース用に、デスティネーションに は 10GB しか割り当てられません。

スペースギャランティはデフォルトでボリュームに設定されています。

リストアダイアログボックス

リストアダイアログボックスを使用すると、特定の Snapshot コピーからボリュームに データをリストアできます。

からリストアします

Restore from 領域では、データをリストアする場所を指定できます。

• \* 音量 \*

データのリストア元のボリュームを指定します。デフォルトでは、リストア操作を開始したボリュームが 選択されます。リストア操作を開始したボリュームと保護関係にあるすべてのボリュームを表示するドロ ップダウンリストから別のボリュームを選択することもできます。

• \* Snapshot コピー \*

データのリストアに使用する Snapshot コピーを指定します。デフォルトでは、最新の Snapshot コピー が選択されます。ドロップダウンリストから別の Snapshot コピーを選択することもできます。Snapshot コピーのリストが、選択したボリュームに応じて変更されます。

• \* 最大 995 個のファイルとディレクトリ \* を表示します

デフォルトでは、最大 995 個のオブジェクトがリストに表示されます。選択したボリューム内のすべての オブジェクトを表示する場合は、このチェックボックスを選択解除できます。アイテムの数が非常に多い 場合は、この処理に時間がかかることがあります。

リストアするアイテムを選択領域では、ボリューム全体、またはリストアする特定のファイルとフォルダを選 択できます。最大 10 個のファイル、フォルダ、またはその組み合わせを選択できます。アイテムの最大数を 選択すると、アイテム選択チェックボックスは無効になります。

• \* パスフィールド \*

リストアするデータのパスが表示されます。リストアするフォルダとファイルに移動するか、パスを入力 できます。このフィールドは、パスを選択または入力するまで空になります。をクリックします スを選択すると、ディレクトリ構造の 1 つ上のレベルに移動します。

• \* フォルダーとファイルリスト \*

入力したパスの内容が表示されます。デフォルトでは、最初にルートフォルダが表示されます。フォルダ 名をクリックすると、そのフォルダの内容が表示されます。

リストアする項目は次のように選択できます。

- パスフィールドに特定のファイル名を指定してパスを入力すると ' 指定したファイルがフォルダとファイ ルに表示されます
- 特定のファイルを指定せずにパスを入力すると、フォルダの内容がフォルダとファイルリストに表示さ れ、最大 10 個のファイル、フォルダ、またはその組み合わせを選択してリストアできます。

フォルダに 995 個を超えるアイテムが含まれている場合は、アイテムが多すぎて表示できないことを通知 するメッセージが表示され、そのまま処理を続行すると、指定したフォルダ内のすべてのアイテムがリス トアされます。選択したボリューム内のすべてのオブジェクトを表示する場合は、「最大 995 個のファイ ルとディレクトリを表示」チェックボックスをオフにできます。

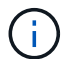

NTFS ファイルストリームはリストアできません。

にリストアします

Restore to 領域では、データをリストアする場所を指定できます。

• 元の場所 **Volume\_Name**

選択したデータを、データのバックアップが行われたソース上のディレクトリにリストアします。

• \* 別の場所 \*

選択したデータを新しい場所にリストアします。

◦ リストアパス

選択したデータをリストアする代替パスを指定します。既存のパスを指定する必要があります。「 \* Browse \* 」ボタンを使用して、データをリストアする場所に移動したり、 cluster : //SVM/volume/path の形式でパスを手動で入力したりできます。

◦ ディレクトリ階層を維持します

このチェックボックスをオンにすると、元のファイルまたはディレクトリの構造が保持されます。た とえば、ソースが「 /A/B/C/ myfile.txt 」で、デスティネーションが「 /X/Y/Z 」である場合、 Unified Manager はデスティネーションでディレクトリ構造「 /X/Y/Z/A/B/C/myFile.txt 」を使用してデータを リストアします。

コマンドボタン

各コマンドボタンを使用して次のタスクを実行できます。

• \* キャンセル \*

選択内容を破棄して、 [ 復元 ] ダイアログボックスを閉じます。

• \* 復元 \*

選択内容を適用してリストアプロセスを開始します。

### **BrowseDirectories** タイアロクホツクス

元のソースとは異なるクラスタおよび SVM 上のディレクトリにデータをリストアする 場合は、 [Browse Directories] ダイアログボックスを使用します。元のソースクラスタと ボリュームがデフォルトで選択されます。

[Browse Directories] ダイアログボックスでは、データのリストア先となるクラスタ、 SVM 、ボリューム、お よびディレクトリパスを選択できます。

• \* クラスタ \*

リストア先として指定できるクラスタのリストが表示されます。デフォルトでは元のソースボリュームの クラスタが選択されます。

• \* SVM ドロップダウンリスト \*

選択したクラスタで使用可能な SVM のリストが表示されます。デフォルトでは元のソースボリュームの SVM が選択されます。

• \* 音量 \*

選択した SVM 内の読み書き可能なボリュームがすべて表示されます。ボリュームは、名前および使用可 能なスペースでフィルタできます。最もスペースが大きいボリュームから順に一覧表示されます。デフォ ルトでは元のソースボリュームが選択されます。

• \* ファイルパステキストボックス \*

データのリストア先となるファイルパスを入力できます。既存のパスを入力する必要があります。

• \* 名前 \*

選択したボリュームで使用できるフォルダの名前が表示されます。[ 名前 ] リストでフォルダをクリック すると、サブフォルダがある場合はそのサブフォルダが表示されます。フォルダに含まれているファイル は表示されません。をクリックします エフォルダを選択すると、ディレクトリ構造の1つ上のレベル

に移動します。

コマンドボタン

各コマンドボタンを使用して次のタスクを実行できます。

• \* 「ディレクトリ」を選択します。 \*

選択内容を適用して、 [ ディレクトリの参照 ] ダイアログボックスを閉じます。ディレクトリが選択され ていない場合、このボタンは無効になります。

• \* キャンセル \*

選択内容を破棄して、 [ ディレクトリの参照 ] ダイアログボックスを閉じます。

**Configure Protection (保護の設定) ダイアログボックス** 

保護の設定ダイアログボックスを使用して、クラスタ上のすべての読み取り、書き込 み、データ保護のボリュームに対して SnapMirror 関係と SnapVault 関係を作成し、ソー スボリュームまたはプライマリボリューム上のデータをレプリケートできます。

**[** ソース **]** タブ

• \* トポロジビュー \*

作成する関係が視覚的に表示されます。デフォルトでは、トポロジ内のソースが強調表示されます。

• \* ソース情報 \*

選択したソースボリュームに関する詳細が表示されます。次の情報が含まれます。

- ソースクラスタ名
- ソース SVM 名
- ボリュームの累積合計サイズ

選択したすべてのソースボリュームの合計サイズが表示されます。

◦ ボリュームの累積使用サイズ

選択したすべてのソースボリュームの累積使用サイズが表示されます。

◦ ソースボリューム

次の情報を表形式で表示します。

▪ ソースボリューム

選択したソースボリュームの名前が表示されます。

▪ を入力します

ボリュームタイプが表示されます。

▪ SnapLock タイプ

ボリュームの SnapLock タイプが表示されます。「 Compliance 」、「 Enterprise 」、「 Non-SnapLock 」のいずれかです。

▪ Snapshot コピー

ベースライン転送に使用される Snapshot コピーが表示されます。ソースボリュームが読み取り / 書き込みの場合、 Snapshot コピーの列の default の値は、新しい Snapshot コピーがデフォルト で作成され、ベースライン転送に使用されることを示します。ソースボリュームがデータ保護ボ リュームの場合、 Snapshot コピー列の default の値は新しい Snapshot コピーが作成されないこ とを示し、既存のすべての Snapshot コピーがデスティネーションに転送されます。Snapshot コ ピーの値をクリックすると Snapshot コピーのリストが表示され、ベースライン転送に使用する既 存の Snapshot コピーを選択できます。ソースタイプがデータ保護の場合、別のデフォルトの Snapshot コピーを選択することはできません。

#### **SnapMirror** タブ

保護関係のデスティネーションクラスタ、 Storage Virtual Machine ( SVM )、アグリゲート、および SnapMirror 関係を作成する際のデスティネーションの命名規則を指定できます。SnapMirror ポリシーとスケ ジュールを指定することもできます。

• \* トポロジビュー \*

作成する関係が視覚的に表示されます。デフォルトでは、トポロジ内の SnapMirror のデスティネーショ ンリソースが強調表示されます。

• \* 目的地情報 \*

保護関係のデスティネーションリソースを選択できます。

◦ 詳細リンク

SnapMirror 関係の作成時に、詳細なデスティネーション設定ダイアログボックスを表示します。

◦ クラスタ

保護デスティネーションホストとして使用できるクラスタが表示されます。このフィールドは必須で す。

◦ Storage Virtual Machine ( SVM )

選択したクラスタで使用可能な SVM が表示されます。このリストに SVM を表示するには、クラスタ を選択する必要があります。このフィールドは必須です。

◦ アグリゲート

選択した SVM で使用できるアグリゲートが表示されます。このリストにアグリゲートを表示するに は、クラスタを選択する必要があります。このフィールドは必須です。アグリゲートリストには、次 の情報が表示されます。

▪ ランク

複数のアグリゲートがデスティネーションの要件をすべて満たす場合、この順位は、次の条件に 従ってアグリゲートを表示する優先順位を示します。

- A. ソースボリュームのノードとは異なるノードに配置されているアグリゲートが優先され、障害 ドメインの分離が可能になります。
- B. ボリューム数が少ないノード上のアグリゲートが優先され、クラスタ内のノード間での負荷分 散が可能になります。
- C. 他のアグリゲートよりも空きスペースの多いアグリゲートが優先され、容量の分散が可能にな ります。順位 1 は、この 3 つの条件に従っているアグリゲートが最も優先されることを示しま す。
- アグリゲート名

アグリゲートの名前

▪ 使用可能容量

- アグリゲートでデータに使用できるスペースの量
- リソースプール

アグリゲートが属するリソースプールの名前

◦ 命名規則

デスティネーションボリュームに適用されるデフォルトの命名規則を指定します。用意されている命 名規則をそのまま使用することも、カスタムの命名規則を作成することもできます。命名規則には、 %C 、 %M 、 %V 、 %N という属性を指定できます。 %C はクラスタ名、 %M は SVM 名、 %V は ソースボリューム、 %N はトポロジのデスティネーションノード名です。

入力が無効な場合、命名規則のフィールドが赤で強調表示されます。「名前のプレビュー」リンクをクリ ックすると、入力した命名規則のプレビューが表示され、テキストフィールドに命名規則を入力するとプ レビューテキストが動的に更新されます。関係の作成時に、001 ~ 999のサフィックスがデスティネーシ ョン名に付加されます。これがで置き換えられます nnn これはプレビューテキストに表示され、001が最 初に割り当てられ、002が2番目に割り当てられたというようになります。

• \* 関係設定 \*

保護関係で使用する最大転送速度、 SnapMirror ポリシー、およびスケジュールを指定できます。

◦ 最大転送速度

ネットワークを介してクラスタ間でデータを転送する最大速度を指定します。最大転送速度を指定し ない場合は、関係間でベースライン転送が制限されません。

◦ SnapMirror ポリシー

関係の ONTAP SnapMirror ポリシーを指定します。デフォルトは DPDefault です。

◦ ポリシーの作成

SnapMirror ポリシーの作成ダイアログボックスが開きます。このダイアログボックスで、新しい

SnapMirror ポリシーを作成して使用できます。

◦ SnapMirror スケジュール

関係の ONTAP SnapMirror ポリシーを指定します。スケジュールは、「 None 」、「 5min 」、「 8hour 」、「 daily 」、「 hourly 」、 毎週、デフォルトは「 None 」で、関係にスケジュールが関連 付けられません。スケジュールが設定されていない関係については、ストレージサービスに属してい る場合を除き、遅延ステータスの値は表示されません。

◦ スケジュールを作成します

スケジュールの作成ダイアログボックスが開きます。このダイアログボックスで、新しい SnapMirror スケジュールを作成できます。

**SnapVault** タブ

保護関係のセカンダリクラスタ、 SVM 、アグリゲート、および SnapVault 関係を作成する際のセカンダリボ リュームの命名規則を指定できます。SnapVault ポリシーとスケジュールを指定することもできます。

• \* トポロジビュー \*

作成する関係が視覚的に表示されます。デフォルトでは、トポロジ内の SnapVault セカンダリリソースが 強調表示されます。

• \* 二次情報 \*

保護関係のセカンダリリソースを選択できます。

◦ 詳細リンク

Advanced Secondary Settings ダイアログボックスを起動します。

◦ クラスタ

セカンダリ保護ホストとして使用できるクラスタが表示されます。このフィールドは必須です。

◦ Storage Virtual Machine ( SVM )

選択したクラスタで使用可能な SVM が表示されます。このリストに SVM を表示するには、クラスタ を選択する必要があります。このフィールドは必須です。

◦ アグリゲート

選択した SVM で使用できるアグリゲートが表示されます。このリストにアグリゲートを表示するに は、クラスタを選択する必要があります。このフィールドは必須です。アグリゲートリストには、次 の情報が表示されます。

▪ ランク

複数のアグリゲートがデスティネーションの要件をすべて満たす場合、この順位は、次の条件に 従ってアグリゲートを表示する優先順位を示します。

A. プライマリボリュームのノードとは異なるノードに配置されているアグリゲートが優先され、

障害ドメインの分離が可能になります。

- B. ボリューム数が少ないノード上のアグリゲートが優先され、クラスタ内のノード間での負荷分 散が可能になります。
- C. 他のアグリゲートよりも空きスペースの多いアグリゲートが優先され、容量の分散が可能にな ります。順位 1 は、この 3 つの条件に従っているアグリゲートが最も優先されることを示しま す。
- アグリゲート名

アグリゲートの名前

- 使用可能容量
- アグリゲートでデータに使用できるスペースの量
- リソースプール

アグリゲートが属するリソースプールの名前

### ◦ 命名規則

セカンダリボリュームに適用されるデフォルトの命名規則を指定します。用意されている命名規則を そのまま使用することも、カスタムの命名規則を作成することもできます。命名規則には、 %C 、 %M 、 %V 、 %N という属性を指定できます。 %C はクラスタ名、 %M は SVM 名、 %V はソースボ リューム、 %N はトポロジのセカンダリノード名です。

入力が無効な場合、命名規則のフィールドが赤で強調表示されます。「名前のプレビュー」リンクをクリ ックすると、入力した命名規則のプレビューが表示され、テキストフィールドに命名規則を入力するとプ レビューテキストが動的に更新されます。無効な値を入力すると、プレビュー領域に無効な情報が赤の疑 問符として表示されます。関係の作成時に、001 ~ 999のサフィックスがセカンダリ名に付加されます。 これは、の代わりに使用されます nnn これはプレビューテキストに表示され、001が最初に割り当てら れ、002が2番目に割り当てられたというようになります。

• \* 関係設定 \*

保護関係で使用する最大転送速度、 SnapVault ポリシー、および SnapVault スケジュールを指定できま す。

◦ 最大転送速度

ネットワークを介してクラスタ間でデータを転送する最大速度を指定します。最大転送速度を指定し ない場合は、関係間でベースライン転送が制限されません。

◦ SnapVault ポリシー

関係の ONTAP SnapVault ポリシーを指定します。デフォルトは XDPDefault です。

◦ ポリシーの作成

Create SnapVault Policy ダイアログボックスが開きます。このダイアログボックスで、新しい SnapVault ポリシーを作成して使用できます。

◦ SnapVault スケジュール

関係の ONTAP SnapVault スケジュールを指定します。スケジュールは、「 None 」、「 5min 」、「 8hour 」、「 daily 」、「 hourly 」、 毎週、デフォルトは「 None 」で、関係にスケジュールが関連 付けられません。スケジュールが設定されていない関係については、ストレージサービスに属してい る場合を除き、遅延ステータスの値は表示されません。

◦ スケジュールを作成します

スケジュールの作成ダイアログボックスが開きます。このダイアログボックスで、 SnapVault スケジ ュールを作成できます。

コマンドボタン

各コマンドボタンを使用して次のタスクを実行できます。

• \* キャンセル \*

選択内容を破棄して、 Configure Protection ダイアログボックスを閉じます。

• \* 適用 \*

選択項目を適用して保護プロセスを開始します。

スケジュールの作成ダイアログボックス

スケジュールの作成ダイアログボックスでは、 SnapMirror 関係と SnapVault 関係の転送 の基本または詳細な保護スケジュールを作成できます。データ更新を頻繁に行うため に、データ転送の頻度を増やすための新しいスケジュールを作成できます。データがあ まり変更されない場合は、少ない頻度のスケジュールを作成することもできます。

SnapMirror 同期関係にスケジュールを設定することはできません。

• \* デスティネーションクラスタ \*

保護の設定ダイアログボックスの SnapVault タブまたは SnapMirror タブで選択したクラスタの名前。

• \* スケジュール名 \*

スケジュールに指定する名前。スケジュール名には、 A~Z 、 a~z 、 0~9 、および次の特殊文字を使用で きます。!@ # \$ % { キャレット } & \* () \_ - 。スケジュール名には、以下の文字は使用できません。

• \* Basic または Advanced \*

使用するスケジュールモード。

基本モードには、次の要素が含まれます。

◦ 繰り返します

スケジュールされた転送が発生する頻度。時間単位、日単位、週単位のいずれかを選択できます。

◦ 日

「 Weekly 」の繰り返しを選択した場合に転送が発生する曜日。

◦ 時間

「毎日」または「毎週」を選択した場合に転送が発生する時刻。

詳細モードには、次の要素が含まれます。

## ◦ 月

カンマで区切った数値のリスト。月を表します。有効な値は 0~11 です。 0 は 1 月を表し、以降も同 様です。この要素はオプションです。このフィールドを空にすると、毎月転送が発生します。

## ◦ 日

カンマで区切った数値のリスト。日にちを表します。有効な値は 1~31 です。この要素はオプション です。このフィールドを空にすると、指定した月に毎日転送が発生します。

◦ 平日

カンマで区切った数値のリスト。曜日を表します。有効な値は 0~6 です。 0 は日曜を表し、以降も同 様です。この要素はオプションです。このフィールドを空にすると、指定した週に毎日転送が発生し ます。曜日を指定し、日にちを指定していない場合は、毎日ではなく指定した曜日にのみ転送が実行 されます。

#### ◦ 時間

カンマで区切った数値のリスト。 1 日のうちの時間数を表します。有効な値は 0~23 です。 0 は午前 0 時を表します。この要素はオプションです。

◦ 分

カンマで区切った数値のリスト。 1 時間のうちの分数を表します。有効な値は 0~59 です。この要素 は必須です。

**SnapMirror** ポリシーの作成ダイアログボックス

SnapMirror ポリシーの作成ダイアログボックスでは、 SnapMirror 転送の優先度を設定 するポリシーを作成できます。ポリシーを使用することで、ソースからデスティネーシ ョンへの転送効率を最大化できます。

• \* デスティネーションクラスタ \*

Configure Protection (保護の設定)ダイアログボックスの SnapMirror ( SnapMirror )タブで選択した クラスタの名前。

• \* デスティネーション SVM \*

保護の設定ダイアログボックスの SnapMirror タブで選択した SVM の名前。

• \* ポリシー名 \*

新しいポリシーに指定する名前。ポリシー名には、 A~Z 、 a~z 、 0~9 、ピリオド (..) 、ハイフン ( -)、 とアンダースコア (\_)

• \* 転送優先順位 \*

非同期操作の転送を実行する優先順位。標準または低を選択できます。転送の優先順位として「標準」を 指定したポリシーを使用する関係の転送は、「低」を指定したポリシーを使用する関係の転送の前に実行 されます。

• \* コメント \*

オプションのフィールド。ポリシーに関するコメントを追加できます。

• \* 転送再開 \*

中止処理によって転送が中断された場合や、ネットワーク停止などの何らかの障害によって転送が中断さ れた場合に実行する再開処理を指定します。次のいずれかを選択できます。

◦ 常に

転送を再開する前に新しい Snapshot コピーを作成し、既存の Snapshot コピーが存在する場合は、チ ェックポイントから転送を再開して、そのあとに新しく作成した Snapshot コピーに基づく差分転送 を実行するように指定します。

◦ なし

中断された転送を再開しないように指定します。

コマンドボタン

各コマンドボタンを使用して次のタスクを実行できます。

• \* キャンセル \*

選択内容を破棄して、 Configure Protection ダイアログボックスを閉じます。

• \* 適用 \*

選択項目を適用して保護プロセスを開始します。

**Create SnapVault Policy** ダイアログボックス

Create SnapVault Policy ダイアログボックスでは、 SnapVault 転送の優先度を設定する ポリシーを作成できます。ポリシーを使用することで、プライマリからセカンダリボリ ュームへの転送効率を最大化できます。

• \* デスティネーションクラスタ \*

[ 保護の構成 ] ダイアログ・ボックスの [ 保護の構成 ] タブで選択 SnapVault したクラスタの名前

• \* デスティネーション SVM \*

保護の設定ダイアログボックスの SnapVault タブで選択した SVM の名前。

• \* ポリシー名 \*

新しいポリシーに指定する名前。ポリシー名には、 A~Z 、 a~z 、 0~9 、ピリオド( . )、ハイフン( -)、 とアンダースコア (\_)

• \* 転送優先順位 \*

転送を実行する優先順位。標準または低を選択できます。転送の優先順位として「標準」を指定したポリ シーを使用する関係の転送は、「低」を指定したポリシーを使用する関係の転送の前に実行されます。デ フォルト設定は Normal です。

• \* コメント \*

オプションのフィールド。 SnapVault ポリシーに関するコメントを 255 文字以内で追加できます。

• \* アクセス時間を無視 \*

アクセス時間だけが変更されたファイルを差分転送で無視するかどうかを指定します。

• \* レプリケーションラベル \*

ONTAP で選択された Snapshot コピーに関連付けられているルールを表形式で示します。この Snapshot コピーのポリシーには特定のレプリケーションラベルが指定されています。次の情報とアクションも利用 できます。

◦ コマンドボタン

各コマンドボタンを使用して次の操作を実行できます。

• 追加 (Add)

Snapshot コピーラベルと保持数を作成できます。

▪ 保持数を編集

既存の Snapshot コピーラベルの保持数を変更できます。保持数は 1~251 の数値にする必要があ ります。すべてのルールのすべての保持数の合計は 251 個以下でなければなりません。

▪ 削除

既存の Snapshot コピーラベルを削除できます。

◦ Snapshot コピーラベル

Snapshot コピーラベルが表示されます。同じローカル Snapshot コピーポリシーを使用する 1 つ以上 のボリュームを選択すると、ポリシー内の各ラベルのエントリが表示されます。2 つ以上のローカル Snapshot コピーポリシーを使用する複数のボリュームを選択すると、すべてのポリシーのすべてのラ ベルがテーブルに表示されます

◦ スケジュール

各 Snapshot コピーラベルに関連付けられているスケジュールが表示されます。ラベルに複数のス ケジュールが関連付けられている場合は、そのラベルのスケジュールがカンマで区切ったリストに表 示されます。同じラベルでスケジュールが異なる複数のボリュームを選択すると、スケジュールに は「 Various 」と表示され、選択したボリュームに複数のスケジュールが関連付けられていることが 示されます。

◦ デスティネーションの保持数

SnapVault セカンダリに保持されている、指定したラベルを持つ Snapshot コピーの数が表示されま す。複数のスケジュールを使用するラベルの保持数として、各ラベルとスケジュールのペアの保持数 の合計が表示されます。2 つ以上のローカル Snapshot コピーポリシーを使用する複数のボリュームを 選択した場合、保持数は空になります。

関係の編集ダイアログボックス

既存の保護関係を編集して、最大転送速度、保護ポリシー、保護スケジュールを変更す ることができます。

宛先情報

• \* デスティネーションクラスタ \*

選択したデスティネーションクラスタの名前です。

• \* デスティネーション SVM \*

選択した SVM の名前

• \* 関係設定 \*

保護関係で使用する最大転送速度、 SnapMirror ポリシー、およびスケジュールを指定できます。

◦ 最大転送速度

ネットワークを介してクラスタ間でベースラインデータを転送する最大速度を指定します。選択する と、ネットワーク帯域幅は指定した値に制限されます。数値を入力してから、 KBps ( 1 秒あたりの キロバイト数)、 MBps ( 1 秒あたりのメガバイト数)、 GBps ( 1 秒あたりのギガバイト数)、 TBps ( 1 秒あたりのテラバイト数)のいずれかの単位を選択できます。最大転送速度は 1KBps~4TBps の範囲で指定する必要があります。最大転送速度を指定しない場合は、関係間でベー スライン転送が制限されません。この設定は、プライマリクラスタとセカンダリクラスタが同じ場合 は無効になります。

◦ SnapMirror ポリシー

関係の ONTAP SnapMirror ポリシーを指定します。デフォルトは DPDefault です。

◦ ポリシーの作成

SnapMirror ポリシーの作成ダイアログボックスが開きます。このダイアログボックスで、新しい SnapMirror ポリシーを作成して使用できます。

◦ SnapMirror スケジュール

関係の ONTAP SnapMirror ポリシーを指定します。スケジュールは、「 None 」、「 5min 」、「 8hour 」、「 daily 」、「 hourly 」、 毎週、デフォルトは「 None 」で、関係にスケジュールが関連 付けられません。スケジュールが設定されていない関係については、ストレージサービスに属してい る場合を除き、遅延ステータスの値は表示されません。

◦ スケジュールを作成します

スケジュールの作成ダイアログボックスが開きます。このダイアログボックスで、新しい SnapMirror スケジュールを作成できます。

コマンドボタン

各コマンドボタンを使用して次のタスクを実行できます。

• \* キャンセル \*

選択内容を破棄して、 Configure Protection ダイアログボックスを閉じます。

• \* 送信 \*

選択内容を適用して、 [ 関係の編集 ] ダイアログボックスを閉じます。

**Initialize/Update** ダイアログボックスが表示されます

Initialize/Update ダイアログボックスでは、新しい保護関係で最初のベースライン転送を 実行できます。また、すでに初期化されている関係でスケジュールされていない増分更 新を手動で実行する場合は、関係を更新できます。

**[** 転送オプション **]** タブ

[ 転送オプション ] タブでは、転送の初期設定の優先順位を変更したり、転送中に使用される帯域幅を変更し たりできます。

• \* 転送優先順位 \*

転送を実行する優先順位。標準または低を選択できます。関係のポリシーで転送の優先順位「 Normal 」 が指定されている場合、その関係は転送の優先順位「 Low 」が指定された関係より先に実行デフォルト では「 Normal 」が選択されます。

• \* 最大転送速度 \*

ネットワークを介してクラスタ間でデータを転送する最大速度を指定します。最大転送速度を指定しない 場合は、関係間でベースライン転送が制限されません。最大転送速度が異なる複数の関係を選択する場合 は、次の最大転送速度設定のいずれかを指定できます。

◦ 個々の関係のセットアップまたは編集で指定した値を使用します

このオプションを選択すると、各関係の作成時または編集時に指定された最大転送速度が初期化処理 と更新処理で使用されます。このフィールドは、転送速度が異なる複数の関係を初期化または更新す る場合にのみ使用できます。

◦ 無制限

関係間の転送に帯域幅の制限がないことを示します。このフィールドは、転送速度が異なる複数の関 係を初期化または更新する場合にのみ使用できます。

◦ 帯域幅をに制限します

選択すると、ネットワーク帯域幅は指定した値に制限されます。数値を入力してから、 KBps ( 1 秒 あたりのキロバイト数)、 MBps ( 1 秒あたりのメガバイト数)、 GBps ( 1 秒あたりのギガバイト 数)、 TBps ( 1 秒あたりのテラバイト数)のいずれかの単位を選択できます。最大転送速度は 1KBps~4TBps の範囲で指定する必要があります。

ソース **Snapshot** コピータブ

ソース Snapshot コピータブには、ベースライン転送に使用されるソース Snapshot コピーに関する次の情報 が表示されます。

• \* ソースボリューム \*

対応するソースボリュームの名前が表示されます。

• \* デスティネーションボリューム \*

選択したデスティネーションボリュームの名前が表示されます。

• \* ソースタイプ \*

ボリュームタイプが表示されます。「読み取り / 書き込み」または「データ保護」のいずれかです。

• \* Snapshot コピー \*

データ転送に使用される Snapshot コピーが表示されます。Snapshot コピーの値をクリックすると、 Select Source Snapshot Copy ダイアログボックスが表示されます。このダイアログボックスでは、使用 している保護関係のタイプおよび実行している処理に応じて、転送する特定の Snapshot コピーを選択で きます。データ保護タイプのソースについては、別の Snapshot コピーを指定できません。

コマンドボタン

各コマンドボタンを使用して次のタスクを実行できます。

• \* キャンセル \*

選択内容を破棄して [Initialize] / [Update] ダイアログボックスを閉じます。

• \* 送信 \*

選択内容を保存し、初期化ジョブまたは更新ジョブを開始します。

**Resynchronize** タイアロクホツクス

再同期ダイアログボックスを使用すると、以前に解除した SnapMirror 関係や SnapVault

関係のデータを、デスティネーションが読み書き可能ボリュームになったあとに再同期 できます。再同期は、必要な共通の Snapshot コピーがソースボリュームで削除された ために SnapMirror や SnapVault の更新が失敗する場合にも実行することがあります。

再同期オプションタブ

再同期オプションタブでは、再同期する保護関係の転送の優先順位と最大転送速度を設定できます。

• \* 転送優先順位 \*

転送を実行する優先順位。標準または低を選択できます。関係のポリシーで転送の優先順位「 Normal 」 が指定されている場合、その関係は転送の優先順位「 Low 」が指定された関係より先に実行されます。

• \* 最大転送速度 \*

ネットワークを介してクラスタ間でデータを転送する最大速度を指定します。選択すると、ネットワーク 帯域幅は指定した値に制限されます。数値を入力してから、 KBps ( 1 秒あたりのキロバイト数)、 MBps ( 1 秒あたりのメガバイト数)、 GBps ( 1 秒あたりのギガバイト数)、 TBps ( 1 秒あたりのテ ラバイト数)のいずれかの単位を選択できます。最大転送速度を指定しない場合は、関係間でベースライ ン転送が制限されません。

ソース **Snapshot** コピータブ

ソース Snapshot コピータブには、ベースライン転送に使用されるソース Snapshot コピーに関する次の情報 が表示されます。

• \* ソースボリューム \*

対応するソースボリュームの名前が表示されます。

• \* デスティネーションボリューム \*

選択したデスティネーションボリュームの名前が表示されます。

• \* ソースタイプ \*

ボリュームタイプが表示されます。読み取り / 書き込みまたはデータ保護のいずれかです。

• \* Snapshot コピー \*

データ転送に使用される Snapshot コピーが表示されます。Snapshot コピーの値をクリックすると、 Select Source Snapshot Copy ダイアログボックスが表示されます。このダイアログボックスでは、保護 関係のタイプおよび実行中の処理に応じて、転送する特定の Snapshot コピーを選択できます。

コマンドボタン

• \* 送信 \*

再同期プロセスを開始して、再同期ダイアログボックスを閉じます。

• \* キャンセル \*

選択内容をキャンセルして再同期ダイアログボックスを閉じます。

# **SelectSourceSnapshotCopy** タイアロクホツクス

ソース Snapshot コピーの選択ダイアログボックスを使用して、保護関係間でデータを 転送する特定の Snapshot コピーを選択するか、デフォルトの動作を選択します。選択 するオプションは、関係を初期化、更新、再同期するかどうか、および関係が SnapMirror と SnapVault のどちらであるかによって異なります。

# デフォルト

SnapVault 関係および SnapMirror 関係の初期化、更新、転送の再同期に使用される Snapshot コピーを決定す る際のデフォルトの動作を選択できます。

SnapVault 転送を実行する場合、各処理のデフォルトの動作は次のとおりです。

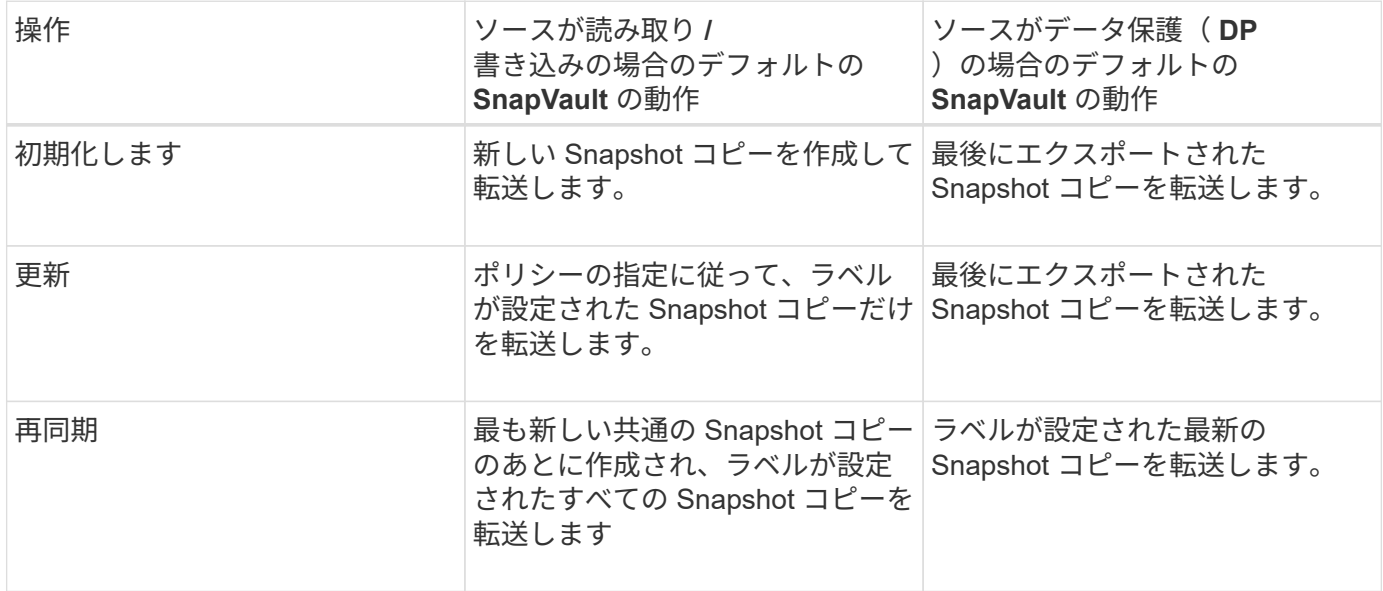

SnapMirror 転送を実行する場合、各処理のデフォルトの動作は次のとおりです。

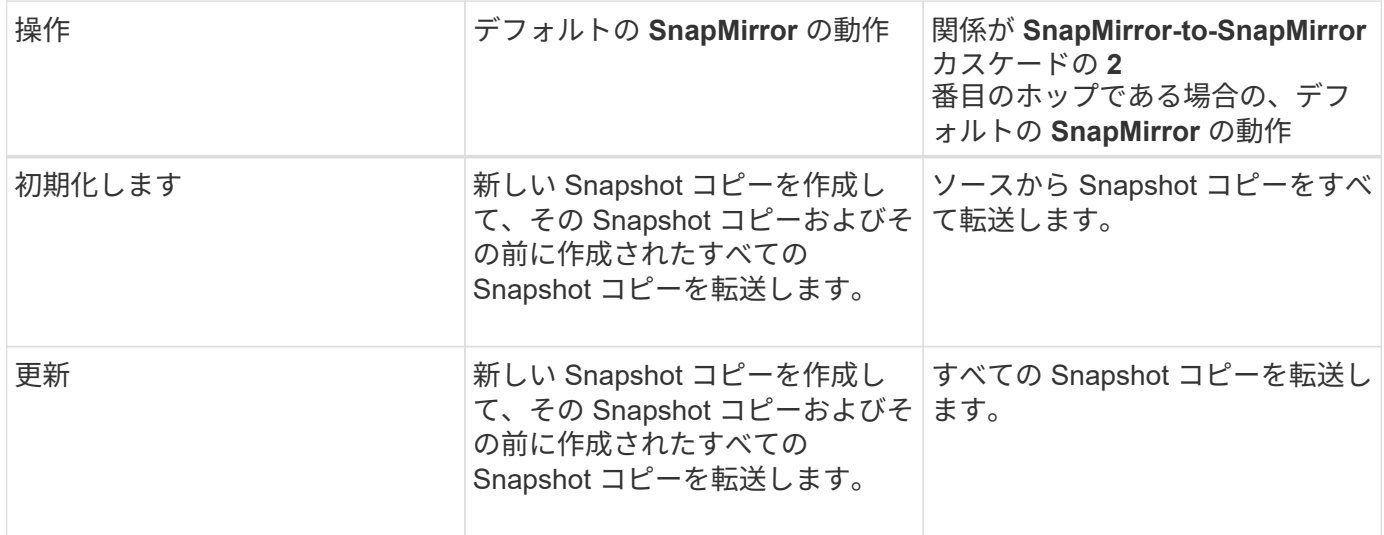

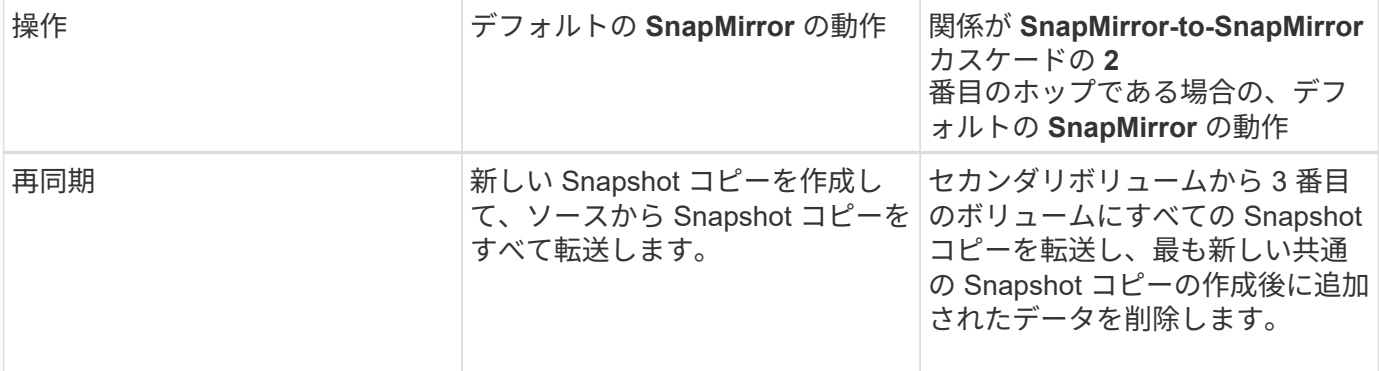

既存の **Snapshot** コピー

リストから既存の Snapshot コピーを選択できます(その処理で Snapshot コピーを選択できる場合)。

• \* Snapshot コピー \*

転送用に選択可能な既存の Snapshot コピーが表示されます。

• \* 作成日 \*

Snapshot コピーが作成された日時が表示されます。最新の Snapshot コピーがリストの先頭に表示されま す。

SnapVault 転送の実行時に、ソースからデスティネーションに転送する既存の Snapshot コピーを選択する場 合、各処理の動作は次のようになります。

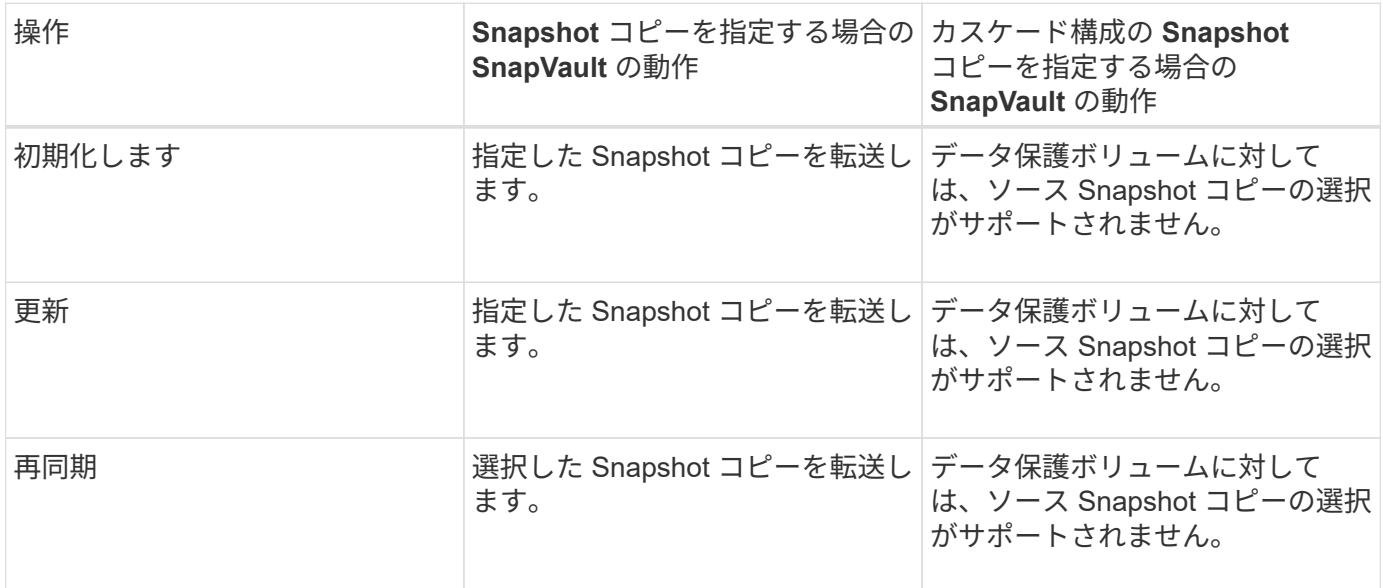

SnapMirror 転送の実行時に、ソースからデスティネーションに転送する既存の Snapshot コピーを選択する場 合、各処理の動作は次のようになります。

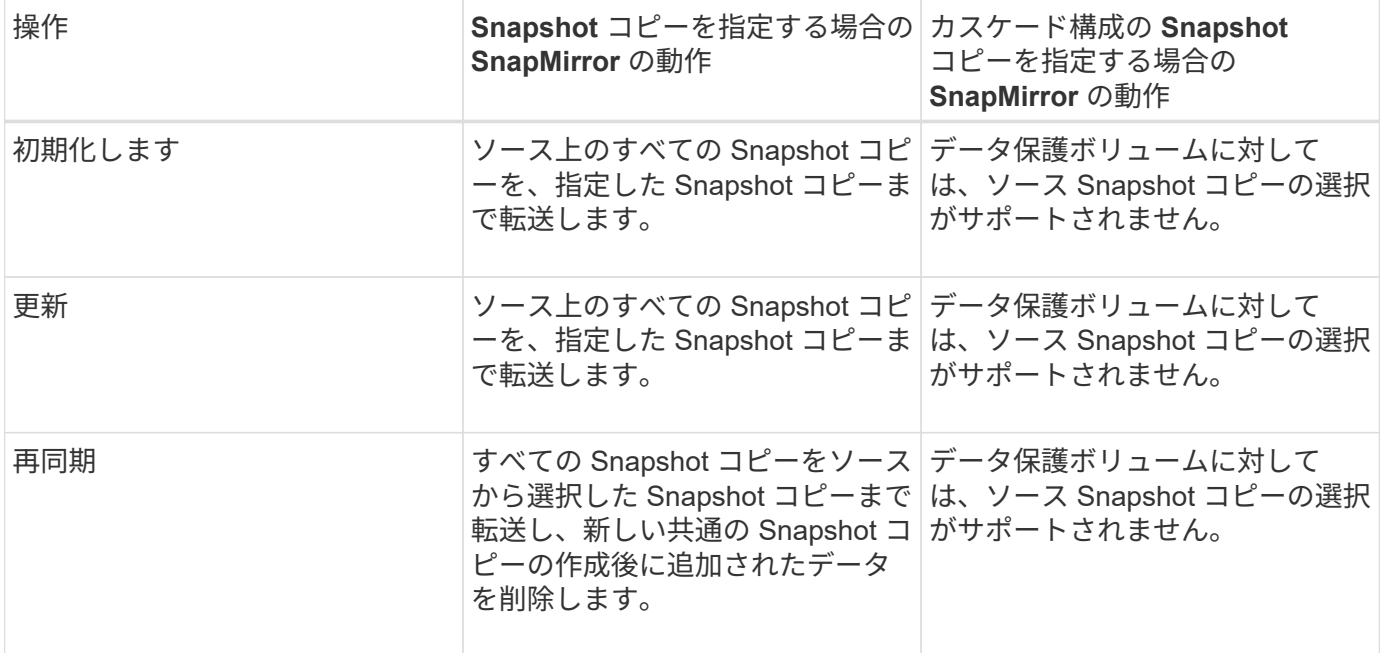

コマンドボタン

各コマンドボタンを使用して次のタスクを実行できます。

• \* 送信 \*

選択内容を送信して、 Select Source Snapshot Copy (ソース Snapshot コピーの選択)ダイアログボッ クスを閉じます。

• \* キャンセル \*

選択内容を破棄して、 Select Source Snapshot Copy ダイアログボックスを閉じます。

**ReverseResync** タイアロクホツクス

ソースボリュームが機能しなくなったために保護関係を解除して、デスティネーション を読み書き可能なボリュームにした場合は、逆再同期によって関係の方向を反転させ て、デスティネーションを新しいソースにし、ソースを新しいデスティネーションにす ることができます。

災害によって保護関係のソースボリュームが機能しなくなった場合は、ソースの修理や交換、ソースの更新、 および関係の再確立を行う間、デスティネーションボリュームを読み書き可能に変換してデータの提供を継続 することができます。逆再同期処理を実行すると、共通の Snapshot コピーのデータよりも新しいソース上の データは削除されます。

#### 逆再同期前

逆再同期処理を実行する前の関係のソースとデスティネーションが表示されます。

• \* ソースボリューム \*

逆再同期処理を実行する前のソースボリュームの名前と場所。

• \* デスティネーションボリューム \*

逆再同期処理を実行する前のデスティネーションボリュームの名前と場所。

逆再同期後

- リザーブ再同期処理を実行したあとの関係のソースとデスティネーションが表示されます。
	- \* ソースボリューム \*

逆再同期処理を実行したあとのソースボリュームの名前と場所。

• \* デスティネーションボリューム \*

逆再同期処理を実行したあとのデスティネーションボリュームの名前と場所。

コマンドボタン

各コマンドボタンを使用して次の操作を実行できます。

• \* 送信 \*

逆再同期プロセスを開始します。

• \* キャンセル \*

逆再同期処理を開始せずに逆再同期ダイアログボックスを閉じます。

関係:すべての関係ビュー

Relationship : All Relationships ビューには、ストレージシステム上の保護関係に関す る情報が表示されます。

デフォルトでは、関係ページにアクセスすると、ボリュームと Storage VM の両方の最上位の保護関係が表示 されます。ページの上部にあるコントロールを使用すると、特定のビューの選択、特定のオブジェクトの検索 の実行、表示されるデータのリストの絞り込み、ページ上の列の追加/削除/並べ替え、ページ上のデータのへ のエクスポートを行うことができます .csv、 .pdf`または `.xlsx ファイル。カスタマイズしたページを カスタムビューとして保存し、データのレポートを定期的に生成して E メールで送信するようにスケジュー ル設定できます。デフォルトでは、 [ \* 関係 \* ] メニューを選択すると、レポートにはデータセンター内のボリ ュームと Storage VM の両方の保護関係が表示されます。「 \* フィルタ \* 」オプションを使用すると、ボリュ ームのみ、または Storage VM のみなど、選択したストレージシステムのみを表示できます。ストレージペー ジと、選択したストレージエンティティについてのみ、同じレポートが表示されます。ボリュームまたは Storage VM の関係を表示するには、 \* Storage \* > \* Volumes \* > \* Relationship : All Relationships \* ページ またはアクセス \* Protection \* > \* Relationships \* > \* Relationship : すべての関係 \* 。フィルタ \* の \* 関係オ ブジェクトタイプ \* オプションを使用して、ボリュームまたは Storage VM のデータのみをフィルタリングし ます。

すべての保護関係のリストが表示される関係ページには、デスティネーションクラスタのリンク \* System Manager \* が表示されます。このリンクを使用すると、 ONTAP System Manager で同じオブジェクトを表示 できます。

• \* ステータス \*

保護関係の現在のステータスが表示されます。

ステータスは、 Error ( ● )、警告( ▲ )、または OK ( ◇ )。

• \* ソース Storage VM \*

ソース SVM の名前が表示されます。SVM 名をクリックすると、ソース SVM の詳細が表示されます。

クラスタに SVM があり、 Unified Manager インベントリにまだ追加されていない場合、またはクラスタ の前回の更新後に SVM が作成されている場合、このフィールドは空になります。SVM の存在を確認する か、またはクラスタで再検出を実行してリソースのリストを更新する必要があります。

• \* 出典 \*

選択した内容に基づいて保護されているソースボリュームまたはソース Storage VM が表示されます。ソ ースボリュームまたは Storage VM の名前をクリックすると、ソースボリュームまたは Storage VM の詳 細が表示されます。

というメッセージが表示されます Resource-key not discovered が表示される場合は、クラスタに 存在するボリュームがUnified Managerインベントリにまだ追加されていないか、または最後のクラスタ更 新のあとにボリュームが作成された可能性があります。ボリュームの存在を確認するか、またはクラスタ で再検出を実行してリソースのリストを更新する必要があります。

• \* デスティネーション Storage VM \*

デスティネーション SVM の名前が表示されます。SVM 名をクリックすると、デスティネーション SVM の詳細が表示されます。

• \* 目的地 \*

選択内容に基づいて、デスティネーションボリュームまたは Storage VM の名前が表示されます。それぞ れのオブジェクト名をクリックすると、デスティネーションボリュームまたは Storage VM の詳細を確認 できます。

• \* 関係オブジェクトタイプ \*

関係で使用されているオブジェクトのタイプが表示されます。

• \* ポリシー \*

ボリュームの保護ポリシーの名前が表示されます。ポリシー名をクリックすると、そのポリシーに関連付 けられた詳細について次の情報を確認できます。

◦ 転送の優先順位

非同期操作の転送を実行する優先度を指定します。転送の優先順位は「中」または「低」です。優先 順位が「中」の転送は、優先順位が「低」の転送よりも先デフォルトは Normal です。

◦ アクセス時間を無視します

SnapVault 関係にのみ適用されます。アクセス時間だけが変更されたファイルを差分転送で無視する

かどうかを指定します。値は True または False のいずれかです。デフォルトは False です。

◦ 関係が同期されていない場合

同期関係を同期できない場合に ONTAP で実行する処理を指定します。StrictSync 関係の場合、セカ ンダリボリュームとの同期に失敗すると、プライマリボリュームへのアクセスが制限されます。Sync 関係の場合、セカンダリとの同期に失敗しても、プライマリへのアクセスは制限されません。

◦ 最大試行回数

SnapMirror 関係の手動またはスケジュールされた各転送を試行する最大回数を指定します。デフォル トは 8. です。

◦ コメント

選択したポリシーに関するコメントを示すテキストフィールドが表示されます。

◦ SnapMirror ラベル

Snapshot コピーポリシーに関連付ける第 1 のスケジュールの SnapMirror ラベルを指定しま す。SnapMirror ラベルは、 Snapshot コピーを SnapVault デスティネーションにバックアップすると きに、 SnapVault サブシステムによって使用されます。

◦ 保持設定

バックアップを保持する期間を、バックアップの時刻または数で指定します。

◦ 実際の Snapshot コピー

このボリューム上の、指定したラベルと一致する Snapshot コピーの数を指定します。

◦ Snapshot コピーを保持

ポリシーの上限に達した場合でも自動的に削除されない SnapVault Snapshot コピーの数を指定しま す。値は True または False のいずれかです。デフォルトは False です。

◦ 保持の警告しきい値

Snapshot コピー数の制限を指定します。この上限に達すると、保持数の上限に近づいていることを通 知する警告が送信されます。

• \* 遅延時間 \*

ミラーのデータがソースより遅延している時間が表示されます。

遅延時間は、 StrictSync 関係については 0 またはそれに近い値になります。

• \* 遅延ステータス \*

管理対象の関係の遅延ステータスと、スケジュールが関連付けられている管理対象外の関係の遅延ステー タスが表示されます。遅延ステータスは次のいずれかになります。

◦ エラー
遅延時間が遅延エラーしきい値と同じか、それを上回っています。

◦ 警告

遅延時間が遅延警告しきい値と同じか、それを上回っています。

◦ わかりました

遅延時間が正常範囲内です。

◦ 該当なし

同期関係については、スケジュールを設定できないため、遅延ステータスは適用されません。

• \* 前回成功した更新 \*

SnapMirror または SnapVault の処理に最後に成功した時刻が表示されます。

同期関係については、前回成功した更新は適用されません。

• \* コンスティチュエント関係 \*

選択したオブジェクトにボリュームが含まれているかどうかが表示されます。

• \* 関係タイプ \*

ボリュームをレプリケートするために使用される関係タイプが表示されます。関係タイプは次のとおりで す。

- 非同期ミラー
- 非同期バックアップ
- 非同期ミラーバックアップ
- StrictSync のサポート
- 同期

• \* 転送ステータス \*

保護関係の転送ステータスが表示されます。転送ステータスは、次のいずれかになります。

◦ 中止しています

SnapMirror 転送は有効ですが、チェックポイントの削除を含む転送の中止処理が進行中です。

◦ チェック中です

デスティネーションボリュームの診断チェックを実行中で、実行中の転送はありません。

◦ 最終処理中です

SnapMirror 転送が有効になっています。現在 SnapVault 増分転送の転送後のフェーズです。

◦ アイドル

転送が有効になっており、実行中の転送はありません。

◦ 同期中

同期関係にある 2 つのボリュームのデータが同期されています。

◦ 非同期

デスティネーションボリュームのデータがソースボリュームと同期されていません。

◦ 準備中

SnapMirror 転送が有効になっています。現在 SnapVault 増分転送の転送前のフェーズです。

◦ キューに登録され

SnapMirror 転送が有効になっています。実行中の転送はありません。

◦ 休止中です

SnapMirror 転送が無効になっています。実行中の転送はありません。

◦ 休止中です

SnapMirror 転送を実行中です。追加の転送は無効になります。

◦ 転送中です

SnapMirror 転送が有効になっており、転送を実行中です。

◦ 移行中

ソースボリュームからデスティネーションボリュームへの非同期のデータ転送が完了し、同期処理へ の移行が開始されています。

◦ 待機中です

SnapMirror 転送は開始されましたが、一部の関連タスクのキュー登録を待っています。

• \* 前回の転送時間 \*

前回のデータ転送が完了するまでの時間が表示されます。

StrictSync 関係については、転送が同時に行われるため、転送時間は適用されません。

• \* 最後の転送サイズ \*

前回のデータ転送のサイズがバイト単位で表示されます。

StrictSync 関係については、転送サイズは適用されません。

• \* 状態 \*

SnapMirror 関係または SnapVault 関係の状態が表示されます。「未初期化」、「 SnapMirror 済み」、「 切断」のいずれかです。ソースボリュームを選択した場合は、関係の状態は適用されず表示されません。

• \* 関係の健全性 \*

クラスタの関係の健全性が表示されます。

• \* 正常でない理由 \*

関係が正常な状態でない理由が表示されます。

• \* 転送優先順位 \*

転送を実行する優先度が表示されます。転送の優先順位は「中」または「低」です。優先順位が「中」の 転送は、優先順位が「低」の転送よりも先

同期関係については、すべての転送が同じ優先度で扱われるため、転送の優先度は適用されません。

• \* スケジュール \*

関係に割り当てられている保護スケジュールの名前が表示されます。

同期関係については、スケジュールは適用されません。

• \* バージョンに依存しないレプリケーション \*

[ はい ] 、 [ バックアップオプションあり ] 、または [ なし ] のいずれかを表示します。

• \* ソースクラスタ \*

SnapMirror 関係のソースクラスタの FQDN 、短縮名、または IP アドレスが表示されます。

• \* ソースクラスタ FQDN \*

SnapMirror 関係のソースクラスタの名前が表示されます。

• \* ソースノード \*

ボリュームのSnapMirror関係のソースノード名のリンクの名前が表示されます。オブジェクトがStorage VMの場合は、SnapMirror関係のノード数のリンクが表示されます。

ノード数のリンクをクリックすると、該当するノードとその関係に関連付けられているノードのページが 表示されます。ノード数が 0 の場合、関係に関連付けられているノードがないため、値は表示されませ ん。

• \* 宛先ノード \*

ボリュームのSnapMirror関係のデスティネーションノード名のリンクの名前が表示されます。オブジェク トがStorage VMの場合は、SnapMirror関係のノード数のリンクが表示されます。

ノード数のリンクをクリックすると、該当するノードとその関係に関連付けられているノードのページが

表示されます。ノード数が 0 の場合、関係に関連付けられているノードがないため、値は表示されま せん。

• \* デスティネーションクラスタ \*

SnapMirror 関係のデスティネーションクラスタの名前が表示されます。

• \* デスティネーションクラスタ FQDN \*

SnapMirror 関係のデスティネーションクラスタの FQDN 、短縮名、または IP アドレスが表示されます。

関係:過去 **1** カ月の転送ステータス画面

Relationship : Last 1 month Transfer Status ビューを使用すると、非同期関係にあるボ リュームと Storage VM の一定期間の転送の傾向を分析できます。また、転送が成功し たか失敗したかが表示されます。

ページの上部にあるコントロールを使用すると、特定のオブジェクトを検索したり、フィルタを作成したり適 用して、表示されるデータのリストを絞り込んだり、ページの列を追加/削除/並べ替えたり、ページのデータ をにエクスポートしたりできます .csv、 .pdf`または `.xlsx ファイル。カスタマイズしたページをカス タムビューとして保存し、データのレポートを定期的に生成して E メールで送信するようにスケジュール設 定できます。「 \* フィルタ \* 」オプションを使用すると、ボリュームのみ、または Storage VM のみなど、選 択したストレージシステムのみを表示できます。ストレージページと、選択したストレージエンティティにつ いてのみ、同じレポートが表示されます。たとえば、ボリューム関係を表示する場合は、 Storage VM の Relationship : Last 1 Month Transfer Status レポートにアクセスできます。このレポートは、 Storage \* > \* Storage VM \* > \* Relationship : Last 1 Month Transfer Status \* メニューまたは \* Protection \* > \* Relationships \* > \* Relationship : Last 1 Month Transfer Status \* メニュー。 \* Filter \* を使用して、ボリュー ムのデータのみを表示します。

• \* ソースボリューム \*

ソースボリューム名が表示されます。

• \* デスティネーションボリューム \*

デスティネーションボリューム名が表示されます。

• \* 操作タイプ \*

ボリューム転送のタイプが表示されます。

• \* 操作結果 \*

ボリューム転送が成功したかどうかが表示されます。

• \* 転送開始時間 \*

ボリューム転送の開始時間が表示されます。

• \* 転送終了時間 \*

ボリューム転送の終了時間が表示されます。

• \* 転送時間 \*

ボリューム転送が完了するまでの所要時間(時間)が表示されます。

• \* 転送サイズ \*

転送されたボリュームのサイズ( MB )が表示されます。

• \* ソース SVM \*

Storage Virtual Machine ( SVM )名が表示されます。

• \* ソースクラスタ \*

ソースクラスタ名が表示されます。

• \* デスティネーション SVM \*

デスティネーション SVM 名が表示されます。

• \* デスティネーションクラスタ \*

デスティネーションクラスタ名が表示されます。

#### 関係:過去 **1** カ月の転送速度ビュー

Relationship : Last 1 month Transfer Rate ビューを使用すると、非同期関係にあるボリ ュームについて、転送されるデータボリュームの量を 1 日単位で分析できます。また、 このページには、毎日の転送に関する詳細およびボリュームと Storage VM の転送処理 を完了するために必要な時間が表示されます。

ページ上部のコントロールを使用すると、特定のオブジェクトの検索、フィルタの作成と適用による表示デー タの絞り込み、ページ上の列の追加と削除 / 並べ替え、ページ上のデータの .csv 、 .pdf 、 .xlsx ファイルへの エクスポートを実行できます。カスタマイズしたページをカスタムビューとして保存し、データのレポートを 定期的に生成して E メールで送信するようにスケジュール設定できます。たとえば、ボリュームの関係を表 示するには、 \* Storage \* > \* Volumes \* > \* Relationship : Last 1 Month Transfer Rate \* メニュー、または \* Protection \* > \* Relationships : Last 1 Month Transfer Rate \* メニューのいずれかにアクセスし、 \* Filter \* を 使用してボリュームのデータのみを表示できます。

• \* 合計転送サイズ \*

ボリューム転送の合計サイズがギガバイト単位で表示されます。

• \* 日 \*

ボリューム転送が開始された日にちが表示されます。

• \* 終了時間 \*

ボリューム転送が終了した日時が表示されます。

# **OnCommand Workflow Automation** を使用した保護ワークフ ローの実行

OnCommand Workflow Automation をUnified Managerに統合すると、保護関係を監視お よび管理するためのワークフローを実行できます。

### **Workflow Automation** と **Unified Manager** の間の接続の設定

OnCommand Workflow Automation (WFA) と Unified Manager の間にセキュアな接続 を確立することができます。Workflow Automation に接続することで、 SnapMirror や SnapVault の設定ワークフロー、 SnapMirror 関係の管理用コマンドなどの保護機能を使 用できるようになります。

作業を開始する前に

• Workflow Automation のバージョン 5.1 以降がインストールされている必要があります。

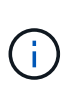

WFA 5.1 には「 WFA pack for managing Clustered Data ONTAP 」が含まれています。し たがって、以前のようにこのパックを NetAppStorage Automation Store からダウンロード して、 WFA サーバに個別にインストールする必要はありません。 ["ONTAP](https://automationstore.netapp.com/pack-list.shtml) [を管理するた](https://automationstore.netapp.com/pack-list.shtml) [めの](https://automationstore.netapp.com/pack-list.shtml) [WFA](https://automationstore.netapp.com/pack-list.shtml) [パック](https://automationstore.netapp.com/pack-list.shtml)["](https://automationstore.netapp.com/pack-list.shtml)

• WFA と Unified Manager の接続をサポートするために Unified Manager で作成したデータベースユーザの 名前を確認しておく必要があります。

このデータベースユーザには、統合スキーマユーザロールが割り当てられている必要があります。

- Workflow Automation で Administrator ロールまたは Architect のロールが割り当てられている必要があり ます。
- ホストアドレス、ポート番号 443 、および Workflow Automation セットアップのユーザ名とパスワードが 必要です。
- アプリケーション管理者またはストレージ管理者のロールが必要です。

### 手順

- 1. 左側のナビゲーションペインで、 \* 一般 \* > \* Workflow Automation \* をクリックします。
- 2. [\* Workflow Automation **]**ページの**[\***データベースユーザ]領域で、名前を選択し、Unified Manager接続 とWorkflow Automation接続をサポートするために作成したデータベースユーザのパスワードを入力しま す。
- 3. ページの \* Workflow Automation Credentials \* 領域に、ホスト名または IP アドレス( IPv4 または IPv6 )、および Workflow Automation セットアップのユーザ名とパスワードを入力します。

Unified Manager サーバのポート(ポート 443 )を使用する必要があります。

4. [ 保存 ( Save ) ] をクリックします。

5. 自己署名証明書を使用する場合は、 [\* はい ] をクリックしてセキュリティ証明書を承認します。

Workflow Automation ページが表示されます。

6. Web UI をリロードして Workflow Automation の機能を追加するには、「 \* Yes 」をクリックします。

### **OnCommand Workflow Automation** セットアップを **Unified Manager** から削除してい ます

Workflow Automation が不要となった場合は、 Unified Manager から OnCommand Workflow Automation のセットアップを削除できます。

作業を開始する前に

アプリケーション管理者またはストレージ管理者のロールが必要です。

手順

- 1. 左側のナビゲーションペインで、左の [ セットアップ ] メニューの [ 一般 **>** Workflow Automation \* ] をク リックします。
- 2. [\* Workflow Automation\*] ページで、 [ セットアップの削除 ] をクリックします。

**OnCommand Workflow Automation** を再インストールまたはアップグレードするとど うなりますか

OnCommand Workflow Automation を再インストールまたはアップグレードする前に、 OnCommand Workflow Automation と Unified Manager の間の接続を削除し、実行中の すべての OnCommand Workflow Automation またはスケジュールされたジョブが停止さ れていることを確認する必要があります。

また、 OnCommand Workflow Automation から Unified Manager を手動で削除する必要があります。

OnCommand Workflow Automation を再インストールまたはアップグレードしたら、 Unified Manager との接 続を再度セットアップする必要があります。

概要 **of OnCommand Workflow Automation** セットアップのウィンドウとダイアログボ ックス

Unified Managerでは、Workflow Automationのページを使用してOnCommand Workflow Automation をセットアップできます。

**Workflow Automation**のページで確認できます

Workflow Automationページでは、OnCommand Workflow Automation とUnified Managerを統合するための設定を行うことができます。設定を追加、変更、または削除 することもできます。

アプリケーション管理者またはストレージ管理者のロールが必要です。

**Unified Manager**データベースユーザ

この領域では、Unified ManagerとWorkflow Automationのペアリングに必要なデータベースユーザのクレデン シャルを入力できます。

• \* 名前 \*

Unified Managerデータベースのデータへのアクセスに使用するデータベースユーザのユーザ名を指定でき ます。デフォルトでは、データベースユーザは選択されていません。ドロップダウンリストからデータベ ースユーザを選択できます。

• \* パスワード \*

指定したユーザ名のパスワードを指定できます。

**OnCommand Workflow Automation** クレデンシャル

この領域では、Unified Managerとのペアリングに必要なWorkflow Automationアカウントのクレデンシャルを 入力できます。

• ホスト名または**IP**アドレス

Unified Managerとのペアリングに使用する、Workflow Automationホストサーバの名前またはIPアドレス を指定します。

• \* ポート \*

必要なWorkflow Automationホストサーバのポート番号(443)が表示されます。

• \* ユーザー名 \*

Workflow Automationへのログインに使用するユーザ名を指定できます。

• \* パスワード \*

指定したユーザ名のパスワードを指定できます。

コマンドボタン

各コマンドボタンを使用して、セットアップオプションを削除、保存、またはキャンセルできます。

• セットアップを削除

Workflow AutomationセットアップをUnified Managerから削除します。

• \* 保存 \*

選択したオプションの設定を保存します。

## パフォーマンス容量と使用可能な **IOPS** の情報を使用してパフ ォーマンスを管理する

*Performance capacity* リソースの有用なパフォーマンスを超過しないで、リソースから 引き出すことのできるスループットの量を示します。既存のパフォーマンスカウンタを 使用した場合、レイテンシが問題になる前に、ノードまたはアグリゲートを最大限利用 できるポイントがパフォーマンス容量です。

Unified Manager は、各クラスタ内のノードとアグリゲートからパフォーマンス容量の統計を収集します。\_ 使用済みパフォーマンス容量 \_ は現在使用されているパフォーマンス容量の割合です。 \_ performance capacity free は 使用可能な残りのパフォーマンス容量の割合です。

空きパフォーマンス容量からは使用可能な残りのリソースの割合が提供されますが、利用可能な IOPS に は、最大パフォーマンス容量に達するまでにリソースに追加できる IOPS の数が示されます。この指標を使用 すると、あらかじめ決めた数の IOPS のワークロードを確実にリソースに追加できます。

パフォーマンス容量情報を監視する利点は次のとおりです。

- ワークフローのプロビジョニングとバランシングに役立つ。
- ノードの過負荷や、ノードのリソースが最適ポイントを超えるのを回避して、トラブルシューティングの 必要性を減らす。
- ストレージ機器の追加が必要なケースを正確に判断できます。

使用済みパフォーマンス容量とは

使用済みパフォーマンス容量カウンタは、ワークロードが増加した場合にパフォーマン スが低下する可能性があるポイントにノードまたはアグリゲートのパフォーマンスが達 していないかどうかを特定するのに役立ちます。また、特定の期間のノードまたはアグ リゲートの使用率が高すぎないかどうかを調べることもできます。使用済みパフォーマ ンス容量は利用率と似ていますが、特定のワークロードに使用できる物理リソースのパ フォーマンス容量に関するより詳しい情報を提供します。

ノードまたはアグリゲートの利用率とレイテンシ(応答時間)が最適で、効率的に使用されているポイント が、使用済みパフォーマンス容量の最適ポイントとなります。アグリゲートのレイテンシと利用率の関係を示 す曲線の例を次の図に示します。

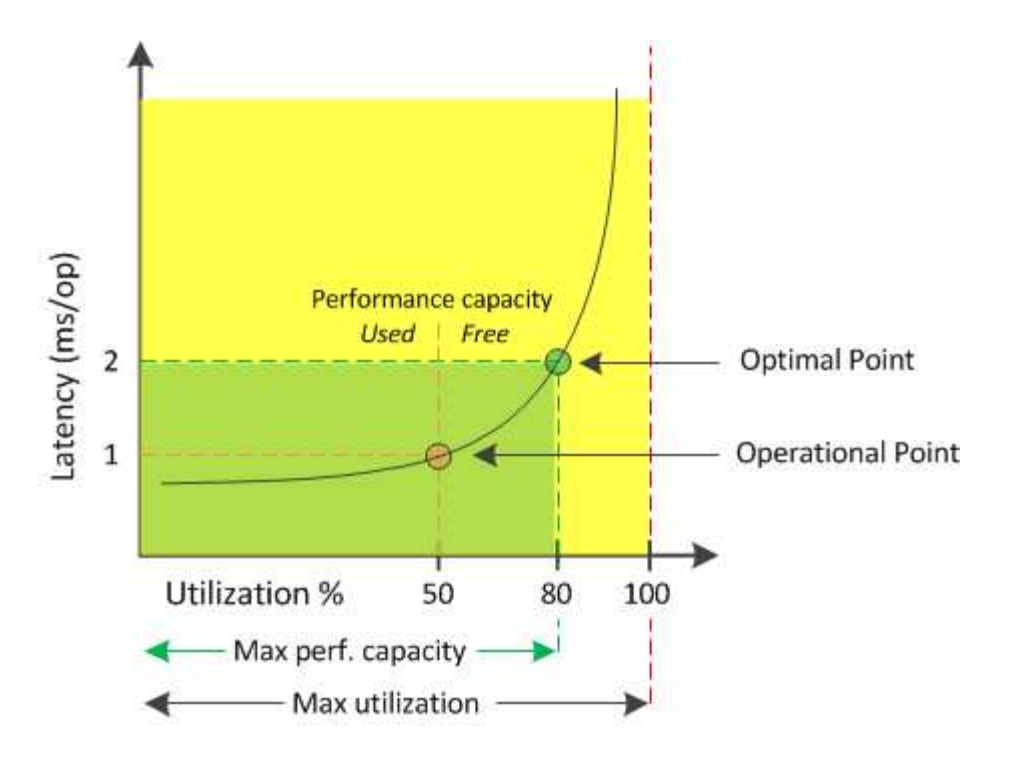

この例では、 *operational point* は、アグリゲートの現在の利用率が 50% で、レイテンシが 1.0 ミリ秒 / 処理 であることを示しますアグリゲートからキャプチャされた Unified Manager の統計によると、このアグリゲー トでは追加のパフォーマンス容量を利用できます。この例では、アグリゲートの利用率が 80% で、レイテン シが 2.0 ミリ秒 / 処理のポイントとして、 \_optimal\_point\_is を特定しますしたがって、このアグリゲートに ボリュームや LUN を追加することで、システムをより効率的に使用することができます。

パフォーマンス容量にはレイテンシへの影響があるため、使用されるパフォーマンス容量カウンタは「利用 率」カウンタよりも大きい値になることが予想されます。たとえば、ノードまたはアグリゲートの使用率が 70% の場合、使用済みパフォーマンス容量の値はレイテンシの値に応じて 80~100% になると想定されます。

ただし、ダッシュボードページの利用率カウンタの値が大きくなることがあります。これは、このダッシュボ ードには、 Unified Manager のユーザインターフェイスの他のページのような一定期間の平均値ではなく、各 収集期間の最新のカウンタの値が更新されて表示されるためです。使用済みパフォーマンス容量カウンタは一 定期間のパフォーマンスの平均を確認するのに適した指標であり、利用率カウンタは特定の時点でのリソース の使用状況を確認するのに適した指標です。

使用済みパフォーマンス容量の値の意味

使用済みパフォーマンス容量の値は、利用率が高い状態や低い状態のノードやアグリゲ ートを特定するのに役立ちます。これにより、ストレージリソースをより効率的に活用 できるようにワークロードを再配分することができます。

次の図は、リソースのレイテンシと利用率の関係を示す曲線を示したものです。現在の運用ポイントを色付き の 3 つの点で示してあります。

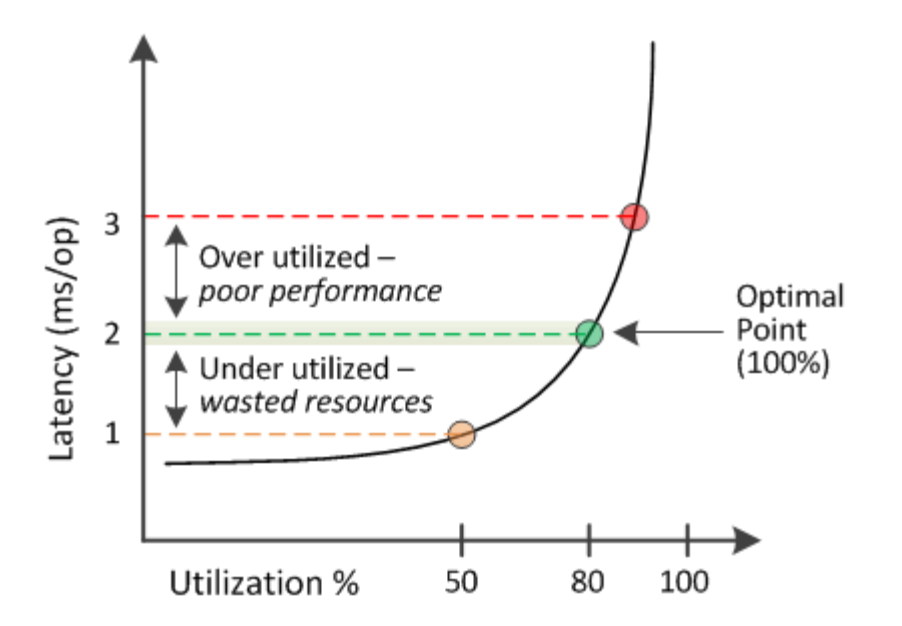

• 使用済みパフォーマンス容量が 100% の状態が最適ポイントです。

この時点で、リソースは効率的に使用されています。

• 使用済みパフォーマンス容量が 100% を超えている場合は、ノードまたはアグリゲートの利用率が高く、 ワークロードのパフォーマンスが最適な状態ではないことを示します。

新しいワークロードをリソースに追加することは推奨されず、既存のワークロードの再配分が必要になる 可能性があります。

• 使用済みパフォーマンス容量が 100% 未満の場合は、ノードまたはアグリゲートの利用率が低く、リソー スが効率的に使用されていないことを示します。

リソースにワークロードをさらに追加することができます。

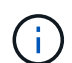

利用率とは異なり、使用済みパフォーマンス容量は 100% を超えることがあります。この値に 上限はありませんが、一般に、リソースの利用率が高いときで 110~140% ほどになります。こ の値が大きいほど、リソースの問題が深刻であることを示します。

### 使用可能な **IOPS** とは

使用可能な IOPS カウンタは、リソースの上限に達するまでにノードまたはアグリゲー トに追加できる残りの IOPS の数を示します。ノードで提供可能な合計 IOPS は、 CPU の数、 CPU の速度、 RAM の容量など、ノードの物理仕様に基づきます。アグリゲート で提供可能な合計 IOPS は、ディスクが SATA 、 SAS 、 SSD のいずれであるかなど、 ディスクの物理特性に基づきます。

空きパフォーマンス容量カウンタは使用可能な残りのリソースの割合を示すのに対し、使用可能な IOPS カウ ンタは最大パフォーマンス容量に達するまでにリソースに追加できる IOPS (ワークロード)の正確な数を示 します。

たとえば、 FAS2520 と FAS8060 のストレージシステムを使用している場合、空きパフォーマンス容量の値 が 30% であれば、空きパフォーマンス容量がいくらか残っていることがわかります。ただし、この値から

は、それらのノードに導入できるワークロードの数はわかりません。使用可能な IOPS カウンタの場合は、 使用可能な IOPS が FAS8060 には 500 あり、 FAS2520 には 100 だけのように、正確な数が示されます。

ノードのレイテンシと IOPS の関係を示す曲線の例を次の図に示します。

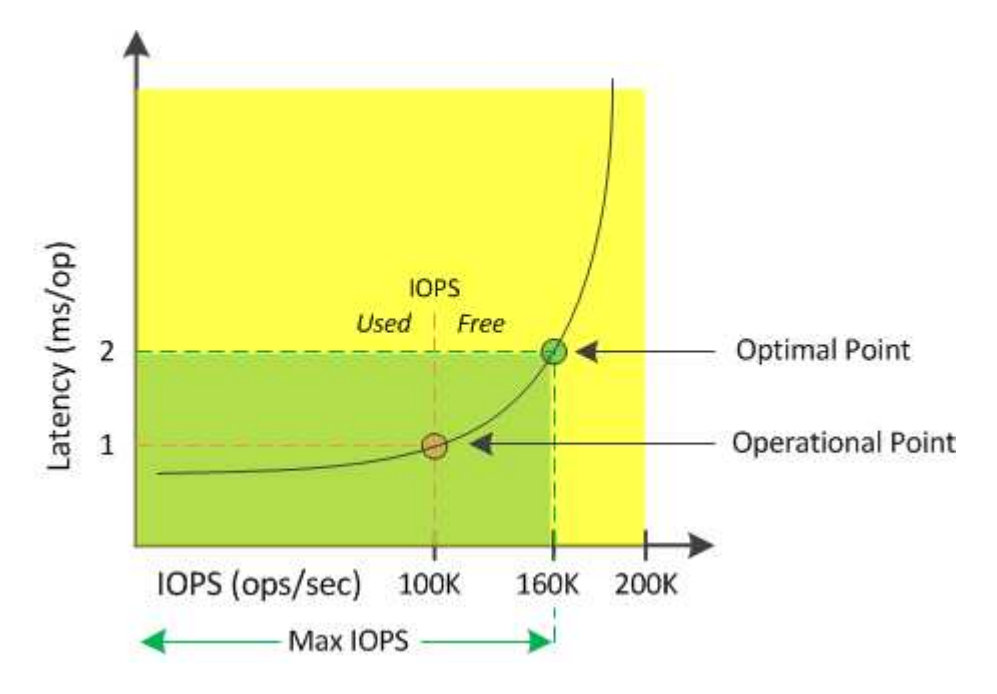

リソースで提供可能な最大 IOPS は、使用済みパフォーマンス容量カウンタが 100% (最適ポイント)の時点 の IOPS の数です。運用ポイントから、このノードの現在の IOPS は 100K で、レイテンシは 1.0 ミリ秒 / 処 理ですノードからキャプチャされた Unified Manager の統計によると、このノードの最大 IOPS は 160K であ り、あと 60K の IOPS を利用できます。したがって、このノードにさらにワークロードを追加することで、 システムをより効率的に使用することができます。

ユーザアクティビティが少ないリソースについては、一般的なワークロードを想定し、 CPU コアあたりの IOPS を約 4 、 500 として使用可能な IOPS の値が計算されます。これは、提供 されるワークロードの特性を正確に見積もるためのデータが Unified Manager で得られないた めです。

ノードとアグリゲートの使用済みパフォーマンス容量の値の表示

クラスタ内のすべてのノードまたはアグリゲートの使用済みパフォーマンス容量の値、 または、 1 つのノードまたはアグリゲートの詳細を表示できます。

使用済みパフォーマンス容量の値は、ダッシュボード、パフォーマンスインベントリページ、パフォーマンス パフォーマンストップページ、しきい値ポリシーの作成ページ、パフォーマンスエクスプローラページ、およ び詳細グラフに表示されます。たとえば、 Performance : All aggregates ページには、使用済みパフォーマ ンス容量の列が表示されます。この列には、すべてのアグリゲートの使用済みパフォーマンス容量の値が表示 されます。

 $\left(\mathsf{i}\right)$ 

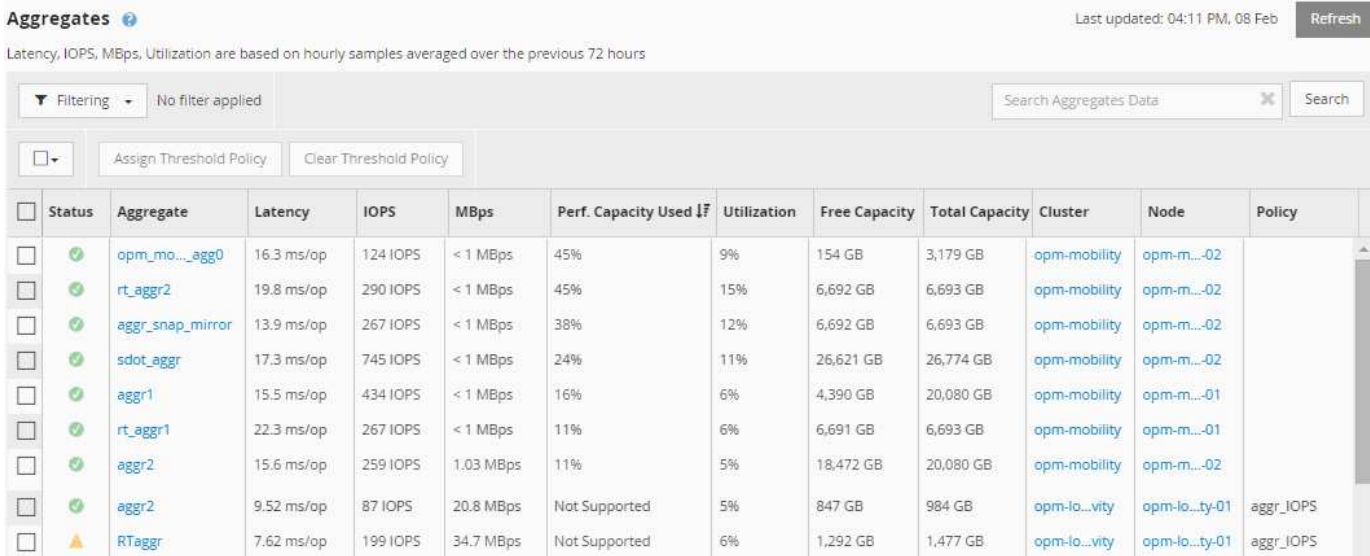

使用済みパフォーマンス容量のカウンタを監視すると、次の項目を特定できます。

- クラスタ上に使用済みパフォーマンス容量の値が大きいノードまたはアグリゲートがないかどうか
- クラスタ上にアクティブな使用済みパフォーマンス容量のイベントが発生しているノードまたはアグリゲ ートがないかどうか
- 使用済みパフォーマンス容量の値がクラスタ内で最も大きい、または小さいノードとアグリゲート
- 使用済みパフォーマンス容量の値が高いノードまたはアグリゲートと組み合わせたレイテンシと利用率の カウンタ値
- HA ペアの一方のノードに障害が発生した場合のノードの使用済みパフォーマンス容量への影響
- 使用済みパフォーマンス容量の値が大きいアグリゲート上の最も負荷の高いボリュームと LUN

ノードとアグリゲートの使用可能な **IOPS** の値の表示

クラスタ内のすべてのノードまたはアグリゲートの使用可能な IOPS の値、または、 1 つのノードまたはアグリゲートの詳細を表示できます。

使用可能な IOPS の値は、パフォーマンスインベントリページおよびパフォーマンスエクスプローラページの ノードとアグリゲートのグラフに表示されます。たとえば、ノード / パフォーマンスエクスプローラページで ノードを表示しているときに、リストから「使用可能な IOPS 」カウンタチャートを選択すると、そのノード およびそのノード上の複数のアグリゲートの使用可能な IOPS 値を比較できます。

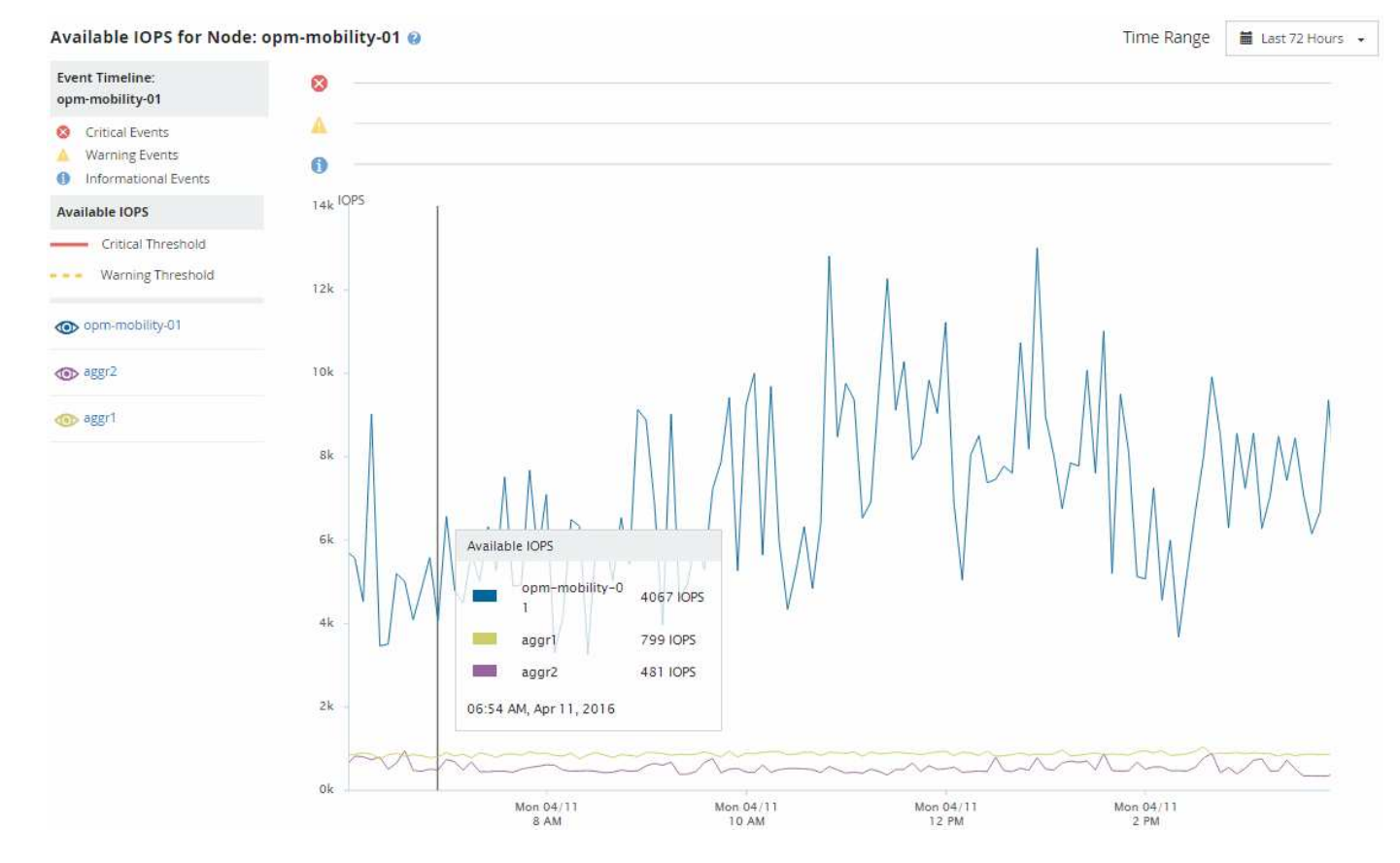

使用可能な IOPS カウンタを監視することで、次の項目を特定できます。

- 使用可能な IOPS の値が最も大きいノードまたはアグリゲート。今後ワークロードを導入可能な場所を判 断します。
- 使用可能な IOPS の値が最も小さいノードまたはアグリゲート。今後発生する可能性のあるパフォーマン スの問題について監視が必要なリソースを特定します。
- 使用可能な IOPS の値が小さいアグリゲート上の最も負荷の高いボリュームと LUN 。

問題を特定するためのパフォーマンス容量カウンタグラフの表示

ノードやアグリゲートの使用済みパフォーマンス容量グラフは、パフォーマンスエクス プローラのページで確認できます。選択したノードとアグリゲートの特定の期間にわた る詳細なパフォーマンス容量データを確認できます。

このタスクについて

標準のカウンタグラフには、選択したノードまたはアグリゲートの使用済みパフォーマンス容量の値が表示さ れます。内訳カウンタグラフには、ルートオブジェクトのパフォーマンス容量の値の合計が、ユーザプロトコ ルとバックグラウンドのシステムプロセスに分けて表示されます。また、空きパフォーマンス容量も表示され ます。

システムとデータの管理に関連する一部のバックグラウンドアクティビティはユーザワークロ ードとみなされ、ユーザプロトコルに分類されるため、これらのプロセスの実行時にはユーザ プロトコルの割合が一時的に高く見えることがあります。通常、これらのプロセスはクラスタ の使用量が少ない午前 0 時頃に実行されます。ユーザプロトコルのアクティビティが午前 0 時 頃に急増している場合は、その時間にクラスタのバックアップジョブまたはその他のバックグ ラウンドアクティビティの実行が設定されていないかどうかを確認してください。

手順

 $(i)$ 

- 1. ノードまたはアグリゲートのランディング \* ページから \* エクスプローラ \* タブを選択します。
- 2. カウンタグラフ \* ペインで、 \* グラフの選択 \* をクリックし、 \* Perf を選択します。Capacity Used \* チャ ート。
- 3. チャートが表示されるまで下にスクロールします。

標準チャートには、最適な範囲内のオブジェクトは黄色、利用率が低いオブジェクトは緑、利用率が高い オブジェクトは赤で表示されます。内訳グラフには、ルートオブジェクトのみの詳細なパフォーマンス容 量の詳細が表示されます。

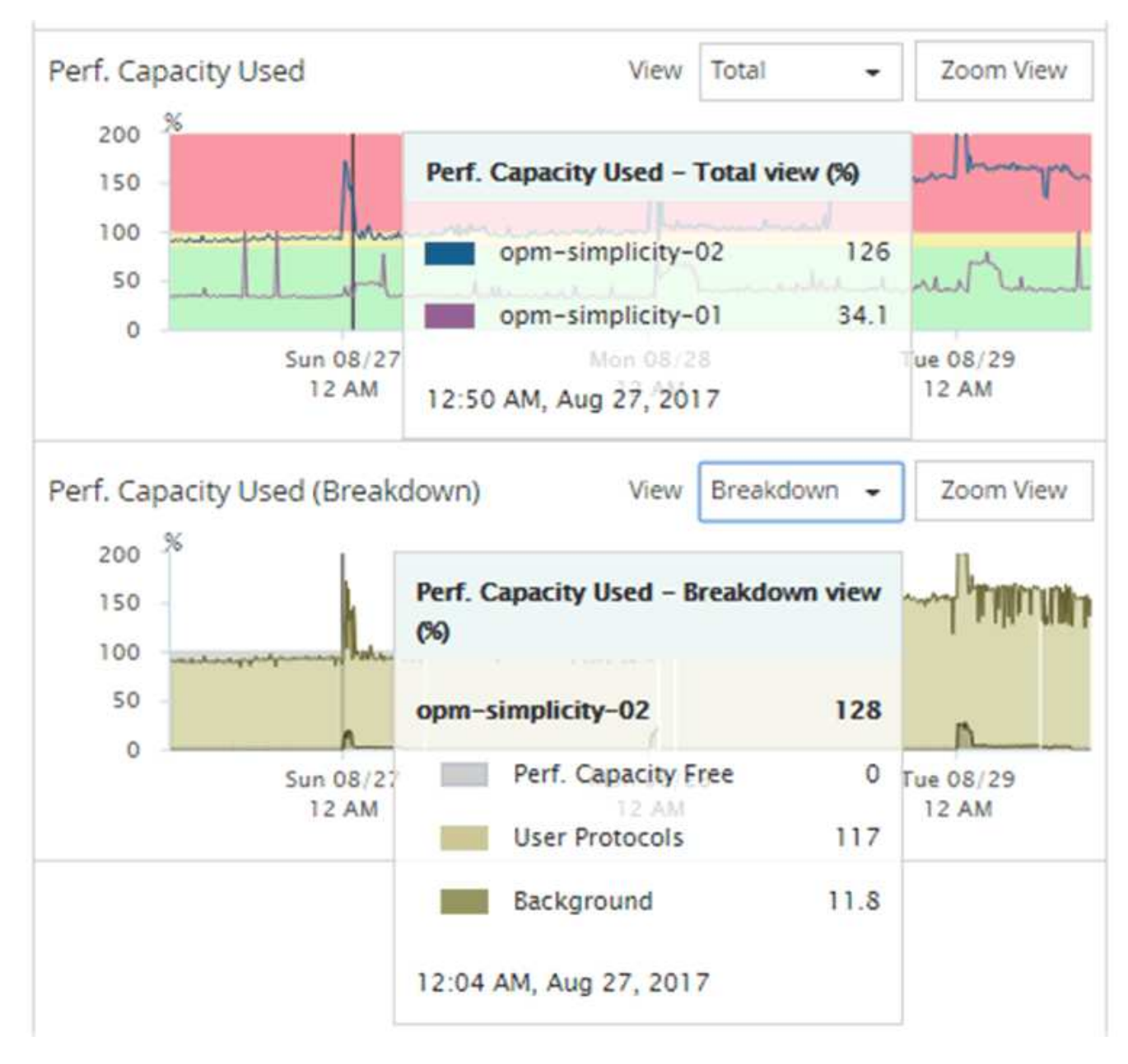

4. いずれかのグラフをフルサイズで表示する場合は、 \* ズームビュー \* をクリックします。

この方法で、複数のカウンタグラフを別々のウィンドウで開き、使用済みパフォーマンス容量の値を同じ 期間に IOPS または MBps の値と比較できます。

使用済みパフォーマンス容量のパフォーマンスしきい値条件

ユーザ定義のパフォーマンスしきい値ポリシーを作成して、ノードまたはアグリゲート の使用済みパフォーマンス容量の値が定義されている使用済みパフォーマンス容量しき い値の設定を超えたときにイベントがトリガーされるようにすることができます。

また、ノードには「 Performance capacity used takeover 」しきい値ポリシーを設定することもできます。こ のしきい値ポリシーは、 HA ペアの両方のノードの使用済みパフォーマンス容量の統計を合計して、一方のノ ードで障害が発生した場合にもう一方のノードの容量が不足するかどうかを判断します。フェイルオーバー中 のワークロードは 2 つのパートナーノードのワークロードの組み合わせであるため、両方のノードに同じ使 用済みパフォーマンス容量のテイクオーバーポリシーを適用できます。

ノード間では、一般に使用済みパフォーマンス容量は同等になります。ただし、フェイルオー バーパートナー経由でいずれかのノード宛てのノード間トラフィックが大幅に多い場合は、一 方のパートナーノードですべてのワークロードを実行したときともう一方のパートナーノード でワークロードを実行したときで、使用されている合計パフォーマンス容量が、障害が発生し たノードによって若干異なることがあります。

LUN とボリュームのしきい値を定義する場合は、使用済みパフォーマンス容量の条件をセカンダリのパフォ ーマンスしきい値の設定として使用して、組み合わせしきい値ポリシーを作成することもできます。使用済み パフォーマンス容量の条件は、ボリュームや LUN が配置されているアグリゲートまたはノードに適用されま す。たとえば、次の条件を使用して組み合わせしきい値ポリシーを作成できます。

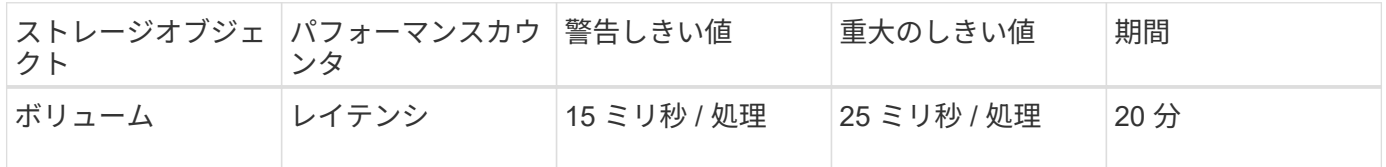

組み合わせしきい値ポリシー原因期間全体で両方の条件に違反した場合にのみイベントが生成されます。

使用済みパフォーマンス容量カウンタを使用してパフォーマンスを管理する

 $\bigcirc$ 

通常、組織では、使用済みパフォーマンス容量の割合を 100% 未満に抑えて、リソース を効率的に使用しつつ、ピーク時の需要に対応するパフォーマンス容量を確保する必要 があります。しきい値ポリシーを使用して、使用済みパフォーマンス容量の値が高い場 合にアラートを送信するタイミングを設定できます。

パフォーマンス要件に基づいて具体的な目標を設定できます。たとえば、金融機関では、取り引きをタイミン グよく実行するために、より多くのパフォーマンス容量を確保することが考えられます。このような企業は、 使用済みパフォーマンス容量のしきい値を 70~80% の範囲に設定する必要があります。小規模な製造業で、 IT コストを適切に管理するためにパフォーマンスを犠牲にしてもよいと考えている場合、確保するパフォー マンス容量を少なくすることもできます。このような企業では、使用済みパフォーマンス容量のしきい値を 85~95% の範囲に設定する必要があります。

使用済みパフォーマンス容量の値がユーザ定義のしきい値ポリシーで設定された割合を超えると、 Unified Manager はアラート E メールを送信し、イベントをイベントインベントリページに追加します。これによ り、パフォーマンスに影響が及ぶ前に潜在的な問題に対処できます。これらのイベントを、ノードやアグリゲ ート内でワークロードを移動および変更するインジケータとして使用することもできます。

## パフォーマンスインベントリページを使用したパフォーマンス の監視

オブジェクトインベントリパフォーマンスページには、オブジェクトタイプカテゴリ内 のすべてのオブジェクトのパフォーマンス情報、パフォーマンスイベント、およびオブ ジェクトの健全性が表示されます。すべてのノードやすべてのボリュームなど、クラス タ内の各オブジェクトのパフォーマンスステータスの概要が一目でわかります。

オブジェクトインベントリのパフォーマンスページでは、オブジェクトステータスの概要を確認し、すべての オブジェクトの全体的なパフォーマンスを評価してオブジェクトのパフォーマンスデータを比較できます。オ ブジェクトインベントリページの内容を絞り込むには、検索、ソート、フィルタリングを実行します。パフォ

ーマンスの問題があるオブジェクトをすばやく特定してトラブルシューティングプロセスを開始できるため、 オブジェクトのパフォーマンスを監視および管理する場合に便利です。

#### Nodes - Performance / All Nodes  $\circledcirc$

Last updated: Jan 17, 2019, 7:54 AM

Latency, IOPS, MBps, Utilization are based on hourly samples averaged over the previous 72 hours

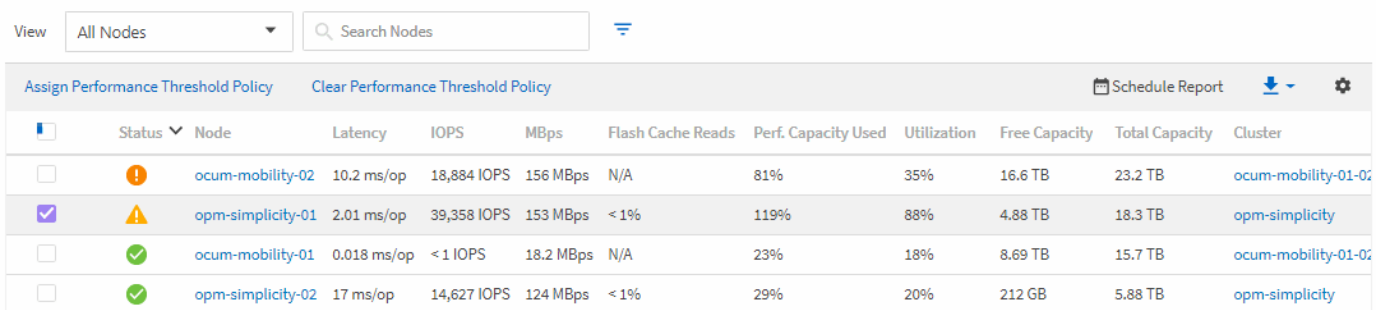

パフォーマンスインベントリページのオブジェクトは、デフォルトでは、オブジェクトのパフォーマンスの重 大度に基づいてソートされます。新しい重大なパフォーマンスイベントが報告されたオブジェクトが最初に表 示され、そのあとに警告イベントが報告されたオブジェクトが表示されます。これにより、対処が必要な問題 を簡単に特定できます。パフォーマンスデータはいずれも 72 時間の平均値です。

オブジェクト名の列でオブジェクト名をクリックすると、オブジェクトインベントリパフォーマンスページか らオブジェクトの詳細ページに簡単に移動できます。たとえば、 Performance/AllNodes インヘントリヘエシ で、 \* Nodes \* 列のノードオブジェクトをクリックします。オブジェクトの詳細ページには、アクティブなイ ベントを並べた比較など、選択したオブジェクトの詳細情報が表示されます。

パフォーマンスオブジェクトのインベントリページを使用したオブジェクトの監視

パフォーマンスオブジェクトのインベントリページでは、特定のパフォーマンスカウン タの値またはパフォーマンスイベントに基づいてオブジェクトのパフォーマンスを監視 できます。パフォーマンスイベントが報告されたオブジェクトを特定することで、クラ スタのパフォーマンスの問題について原因を調査できます。

パフォーマンスオブジェクトのインベントリページには、すべてのクラスタ内のすべてのオブジェクトに関連 付けられているカウンタ、関連付けられているオブジェクト、およびパフォーマンスしきい値ポリシーが表示 されます。これらのページでは、パフォーマンスしきい値ポリシーをオブジェクトに適用することもできま す。任意の列でページをソートしたり、結果をフィルタしてオブジェクトの数を絞り込んだりすることができ ます。また、すべてのオブジェクト名またはデータに対して検索を実行できます。

これらのページのデータをカンマ区切り値でエクスポートできます (.csv)ファイル、Microsoft Excelファイ ル (.xlsx)、または (.pdf)\*Reports\*ボタンを使用して文書化し、エクスポートしたデータを使用してレポ ートを作成します。また、ページをカスタマイズしてから、定期的に作成して E メールで送信するようにレ ポートをスケジュール設定することもできます。その場合は、 \* Scheduled Reports \* ボタンを使用します。

パフォーマンスインベントリページの内容の改善

パフォーマンスオブジェクトのインベントリページには、オブジェクトインベントリデ ータのコンテンツを絞り込むためのツールが含まれており、特定のデータをすばやく簡 単に見つけることができます。

パフォーマンスオブジェクトのインベントリページに格納される情報は多岐にわたる場合があり、複数のペー ジにまたがることがよくあります。この種の包括的なデータは、パフォーマンスの監視、追跡、改善には非常 に役立ちますが、特定のデータを特定するには、探しているデータをすばやく特定するためのツールが必要で す。したがって、パフォーマンスオブジェクトのインベントリページには、検索、ソート、およびフィルタリ ングの機能が含まれています。また、検索とフィルタリングを組み合わせて、結果をさらに絞り込むこともで きます。

オブジェクトインベントリのパフォーマンスページで検索しています

オブジェクトインベントリのパフォーマンスページで文字列を検索できます。ページの 右上にある \* Search \* フィールドを使用して、オブジェクト名またはポリシー名に基づ いてデータをすばやく検索できます。これにより、特定のオブジェクトとその関連デー タをすばやく特定したり、ポリシーを特定して関連するポリシーオブジェクトデータを 表示したりできます。

1. 検索条件に基づいて、次のいずれかのオプションを実行します。

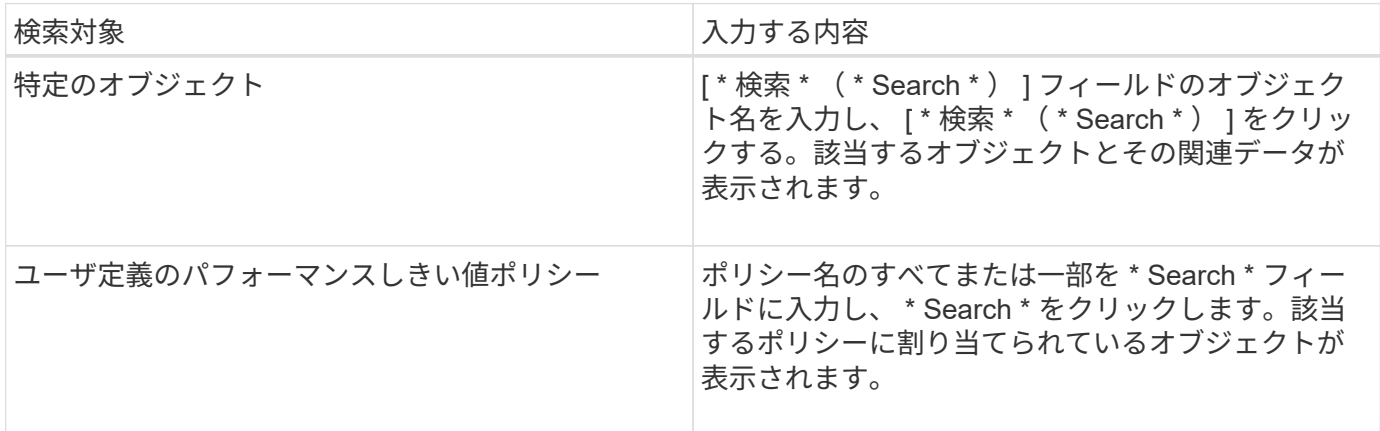

オブジェクトインベントリのパフォーマンスページでソートします

オブジェクトインベントリパフォーマンスページのすべてのデータを任意の列で昇順ま たは降順でソートできます。オブジェクトインベントリデータをすばやく特定できるた め、パフォーマンスの調査時やトラブルシューティングの開始時に役立ちます。

このタスクについて

ソート用に選択した列は、列見出し名が強調表示され、ソート方向を示す矢印アイコンが名前の右側に表示さ れます。上矢印は昇順、下矢印は降順を示します。デフォルトのソート順序は、ステータス \* (イベントの重 要度)が降順、重大度が最も高いパフォーマンスイベントが最初に表示されます。

手順

1. 列名をクリックすると、昇順または降順で列のソート順序を切り替えることができます。

Object Inventory Performance ページの内容は、選択した列に基づいて昇順または降順でソートされま す。

手順

オブジェクトインベントリのパフォーマンスページでのデータのフィルタリング

オブジェクトインベントリのパフォーマンスページでデータをフィルタリングして、特 定の条件に基づいてデータをすばやく特定できます。フィルタリングを使用すると、オ ブジェクトインベントリのパフォーマンスページの内容を絞り込んで、指定した結果だ けを表示できます。そのため、関心のあるパフォーマンスデータだけを効率的に表示で きます。

このタスクについて

フィルタリングパネルを使用して、プリファレンスに基づいてグリッドビューをカスタマイズできます。使用 可能なフィルタオプションは、グリッドで表示しているオブジェクトタイプによって異なります。フィルタが 現在適用されている場合は、 [ フィルタ( Filter ) ] ボタンの右側に適用されたフィルタの数が表示されま す。

3 種類のフィルタパラメータがサポートされています。

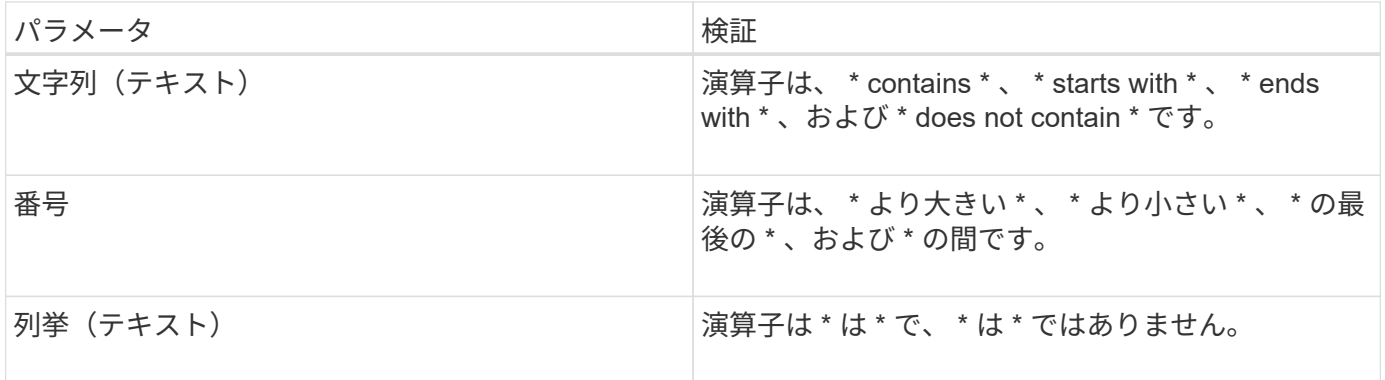

各フィルタには、列、演算子、および値のフィールドが必要です。使用可能なフィルタは、現在のページのフ ィルタ可能な列に基づいています。適用できるフィルタは 4 つまでです。フィルタパラメータの組み合わせ に基づいてフィルタされた結果が表示されます。フィルタされた結果は、現在表示されているページだけでな く、フィルタ処理された検索のすべてのページに適用されます。

フィルタパネルを使用してフィルタを追加できます。

- 1. ページの上部にある \* Filter \* ボタンをクリックします。フィルタリングパネルが表示されます。
- 2. 左側のドロップダウンリストをクリックし、 *Cluster* 、パフォーマンスカウンタなどのオブジェクトを選 択します。
- 3. 中央のドロップダウンリストをクリックし、使用する演算子を選択します。
- 4. 最後のリストで値を選択または入力して、そのオブジェクトのフィルタを完成させます。
- 5. 別のフィルタを追加するには、 [ \* + フィルタの追加 \* ] をクリックします。追加のフィルタフィールドが 表示されます。前述の手順に従って、このフィルタを設定します。4 番目のフィルタを追加すると、 [\*+ フィルタを追加 \*] ボタンは表示されなくなります。
- 6. [ フィルタを適用( Apply Filter ) ] をクリックする。フィルタオプションがグリッドに適用され、フィル タボタンの右側にフィルタの数が表示されます。
- 7. フィルタパネルを使用して、削除するフィルタの右側にあるゴミ箱アイコンをクリックして、個々のフィ ルタを削除します。
- 8. すべてのフィルターを削除するには、フィルターパネルの下部にある \* リセット \* をクリックします。

次の図は、フィルタパネルと 3 つのフィルタを示しています。フィルタを最大 4 つまでしか使用できない場 合は、「 \* + フィルタを追加 \* 」ボタンが表示されます。

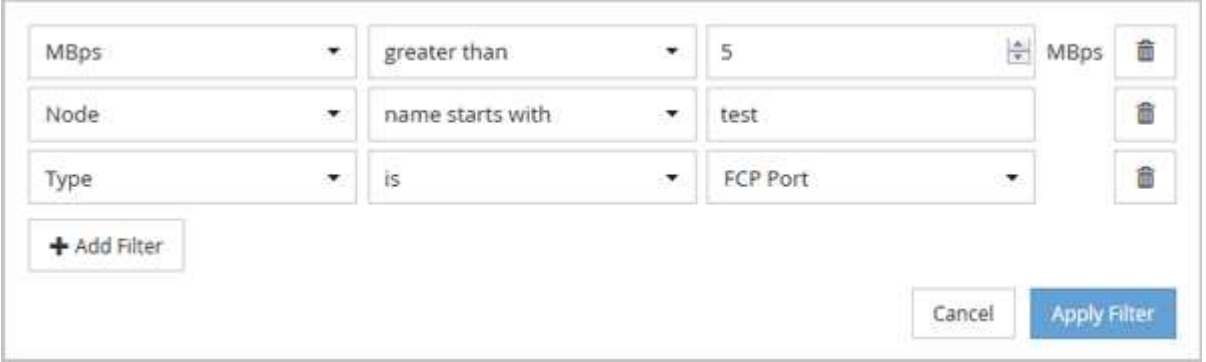

[ フィルタの適用( Apply Filter ) ] をクリックすると、 [ フィルタ( Filtering ) ] パネルが閉じ、フィルタが 適用され、適用されているフィルタの数が表示されます( <sup>= 3</sup>)。

**Unified Manager** によるクラウドへのデータの階層化の推奨について理解していること

Performance : All Volumes ビューには、ボリュームに格納されているアクセス頻度の 低いユーザデータ(コールドデータ)のサイズに関する情報が表示されます。Unified Manager が、特定のボリュームについて、アクセス頻度の低いデータを FabricPool 対応 アグリゲートのクラウド階層(クラウドプロバイダまたは StorageGRID )に階層化する ことを推奨することがあります。

FabricPool は ONTAP 9.2 で導入されたため、 9.2 より前のバージョンの ONTAP ソフトウェア を使用している場合、 Unified Manager によるデータの階層化の推奨を有効にするには、 ONTAP ソフトウェアのアップグレードが必要になります。また、も参照してください auto 階 層化ポリシーはONTAP 9.4およびに導入されました all 階層化ポリシーはONTAP 9.6で導入さ れたため、を使用することを推奨します auto 階層化ポリシーを使用する場合は、ONTAP 9.4 以降にアップグレードする必要があります。

Performance : All Volumes ビューの次の 3 つのフィールドは、アクセス頻度の低いデータをクラウド階層に 移動することでストレージシステムのディスク使用率の改善やパフォーマンス階層のスペースの削減が可能か どうかに関する情報を提供します。

• \* 階層化ポリシー \*

 $(i)$ 

階層化ポリシーによって、ボリュームのデータを高パフォーマンス階層に残すか、あるいは一部のデータ をパフォーマンス階層からクラウド階層に移動するかが決まります。

このフィールドには、ボリュームに対して設定されている階層化ポリシーが、ボリュームが現在 FabricPool アグリゲートにない場合も含めて表示されます。階層化ポリシーが適用されるのは、ボリュー ムが FabricPool アグリゲートにある場合のみです。

• \* コールドデータ \*

ボリュームに格納されているアクセス頻度の低いユーザデータ(コールドデータ)のサイズが表示されま す。

この値は、ONTAP 9.4以降のソフトウェアを使用している場合にのみ表示されます。ボリュームを導入す るアグリゲートにが含まれている必要があるためです inactive data reporting パラメータをに設定 します enabled`を使用しているボリュームで、クーリング日数のしきい値の最小値に達していること `snapshot-only または auto 階層化ポリシー)。それ以外の場合、値は「 N/A 」と表示されます。

• \* クラウドの推奨事項 \*

G)

ボリュームのデータアクティビティに関して十分な情報が収集されると、 Unified Manager は、対処が不 要か、またはアクセス頻度の低いデータをクラウド階層に移動することでパフォーマンス階層のスペース を削減できるかを判断することができます。

コールドデータフィールドは 15 分ごとに更新されますが、ボリュームでコールドデータ分析 が実行されると、クラウドの推奨事項フィールドが 7 日ごとに更新されます。したがって、コ ールドデータの正確な量はフィールド間で異なる場合があります。Cloud Recommendation フ ィールドには、分析が実行された日付が表示されます。

Inactive Data Reporting が有効になっている場合は、コールドデータフィールドにはアクセス頻度の低いデー タの正確な量が表示されます。Inactive Data Reporting 機能を使用できない場合、 Unified Manager はパフォ ーマンス統計に基づいてアクセス頻度の低いデータがボリュームにあるかどうかを判断します。アクセス頻度 の低いデータの量はこの場合のコールドデータフィールドには表示されませんが、クラウドに関する推奨事項 を表示するために「 \* ティア \* 」という単語にカーソルを合わせると表示されます。

クラウドに関する推奨事項は次のとおりです。

- \* 学習中 \* 。推奨事項を利用できるだけの十分なデータが収集されていません。
- \* 階層 \* 。分析の結果、アクセス頻度の低いコールドデータがボリュームにあり、そのデータをクラウド - 1.0.0<br>階層に移動するようにボリュームを設定することが推奨されます。一部のケースでは、ボリュームをまず FabricPool 対応アグリゲートに移動する必要があります。ボリュームがすでに FabricPool アグリゲート にあれば、階層化ポリシーの変更だけで済みます。
- \* アクションなし \* 。ボリュームにアクセス頻度の低いデータがほとんどないか、ボリュームが FabricPool アグリゲートですでに「 auto 」階層化ポリシーに設定されているか、ボリュームがデータ保 護ボリュームです。この値は、ボリュームがオフラインの場合や MetroCluster 構成で使用されている場合 にも表示されます。

ボリュームを移動したり、ボリュームの階層化ポリシーやアグリゲートの Inactive Data Reporting の設定を変 更するには、 ONTAP System Manager 、 ONTAP の CLI コマンド、またはこの 2 つを組み合わせて使用しま す。

アプリケーション管理者またはストレージ管理者のロールで Unified Manager にログインしている場合は、「 \* 階層 \* 」にカーソルを合わせるとクラウドに関する推奨事項の「ボリュームの設定 \* 」リンクが表示されま す。このボタンをクリックすると、 System Manager の Volumes (ボリューム)ページが開き、推奨される 変更が行われます。

パフォーマンスインベントリページの説明

パフォーマンスインベントリページでは、クラスタ、アグリゲート、ボリュームなど、 使用可能な各ストレージオブジェクトに関するパフォーマンス情報の概要を確認できま す。パフォーマンスオブジェクト詳細ページへのリンクを使用して、特定のオブジェク トの詳細情報を表示できます。

パフォーマンス:すべてのクラスタビュー

Performance:All Clustersビューには、Unified Managerのインスタンスによって監視さ れている各クラスタのパフォーマンスイベント、データ、および設定情報の概要が表示 されます。このページでは、クラスタのパフォーマンスを監視し、パフォーマンスの問 題やしきい値イベントをトラブルシューティングすることができます。

ビューページ内のオブジェクトは、デフォルトでは、イベントの重大度に基づいてソートされます。重大イベ ントが報告されたオブジェクトが最初に表示され、そのあとに警告イベントが報告されたオブジェクトが表示 されます。これにより、対処が必要な問題を簡単に特定できます。

ページの上部にあるコントロールを使用すると、特定のビュー(健常性、パフォーマンス、容量など)の選 択、特定のオブジェクトの検索、フィルタの作成と適用による表示データのリストの絞り込み、ページの列の 追加と削除/並べ替え、ページ上のデータをにエクスポートします .csv、 .pdf`または `.xlsx ファイル。 カスタマイズしたページをカスタムビューとして保存し、データのレポートを定期的に生成して E メールで 送信するようにスケジュール設定できます。

パフォーマンスしきい値ポリシーは、オブジェクトインベントリページの任意のオブジェクトに、\*パフォー マンスしきい値ポリシーの割り当て\*ボタンと\*パフォーマンスしきい値ポリシーのクリア\*ボタンを使用して 割り当てまたはクリアできます。

を参照してください [クラスタパフォーマンスのフィールド](#page-562-0) このページ上のすべてのフィールドの説明につい ては、を参照してください。

<span id="page-562-0"></span>クラスタパフォーマンスのフィールド

Performance:All Clustersビューでは次のフィールドを使用できます。これらのフィー ルドはカスタムビューとレポートで使用できます。

• \* ステータス \*

アクティブなイベントがない正常な状態のオブジェクトには、緑のチェックマークアイコン( く)。オ ブジェクトにアクティブなイベントがある場合は、重大イベントの場合は赤色のアイコン( 2) では、 エラーイベントはオレンジ色になります(1)、および警告イベントは黄色(A)。

• \* クラスタ \*

クラスタの名前。クラスタ名をクリックすると、そのクラスタのパフォーマンス詳細ページが表示されま す。

• \*クラスタFQDN \*

クラスタの完全修飾ドメイン名(FQDN)。

• \* IOPS \*

クラスタでの1秒あたりの入出力処理数。

• \* MB/ 秒 \*

クラスタのスループット。1秒あたりのメガバイト数で測定されます。

• 空き容量

このクラスタの未使用のストレージ容量(GB)。

• \* 合計容量 \*

このクラスタの合計ストレージ容量(GB)。

• ノード数

クラスタ内のノードの数。番号をクリックすると、Performance:All Nodesビューに移動できます。

• \* ホスト名または IP アドレス \*

クラスタ管理LIFのホスト名またはIPアドレス(IPv4またはIPv6)。

• シリアル番号

クラスタの一意のID番号。

• \* OSバージョン\*

クラスタにインストールされているONTAP ソフトウェアのバージョン。

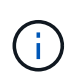

クラスタ内の各ノードに異なるバージョンのONTAP ソフトウェアがインストールされてい る場合は、最も低いバージョン番号が表示されます。各ノードにインストールされてい るONTAP のバージョンは、Performance:All Nodesビューで確認できます。

• しきい値ポリシー

このストレージオブジェクトに対してアクティブなユーザ定義のパフォーマンスしきい値ポリシー。ポリ シー名に省略記号(…)が含まれている場合、ポリシー名にカーソルを合わせると完全なポリシー名また は割り当てられているポリシー名のリストが表示されます。[Assign Performance Threshold Policy]ボタン と[\* Clear Performance Threshold Policy]ボタンは、左端のチェックボックスをクリックして1つ以上のオ ブジェクトを選択するまでは無効のままです。

#### **Performance**:**All Nodes**ビュー

Performance:All Nodesビューには、Unified Managerのインスタンスによって監視され ている各ノードのパフォーマンスイベント、データ、および設定情報の概要が表示され ます。このページでは、ノードのパフォーマンスを簡単に監視し、パフォーマンスの問 題やしきい値イベントをトラブルシューティングすることができます。

ビューページ内のオブジェクトは、デフォルトでは、イベントの重大度に基づいてソートされます。重大イベ ントが報告されたオブジェクトが最初に表示され、そのあとに警告イベントが報告されたオブジェクトが表示 されます。これにより、対処が必要な問題を簡単に特定できます。

ページの上部にあるコントロールを使用すると、特定のビュー(健常性、パフォーマンス、容量など)の選 択、特定のオブジェクトの検索、フィルタの作成と適用による表示データのリストの絞り込み、ページの列の 追加と削除/並べ替え、ページ上のデータをにエクスポートします .csv、 .pdf`または `.xlsx ファイル。 カスタマイズしたページをカスタムビューとして保存し、データのレポートを定期的に生成して E メールで

送信するようにスケジュール設定できます。

レポート\*メニューには、Unified Managerとその管理対象クラスタが外部ネットワークに接続されていないサ イトにインストールされている場合に、\*ハードウェアインベントリレポート\*オプションが表示されます。こ のボタンをクリックすると、が生成され .csv ハードウェアのモデル番号とシリアル番号、ディスクのタイプ と数、インストールされているライセンスなど、クラスタとノードのすべての情報を含むファイル。このレポ ート機能は、NetAppActive IQプラットフォームに接続されていないセキュアなサイトでの契約更新に役立ち ます。

パフォーマンスしきい値ポリシーは、オブジェクトインベントリページの任意のオブジェクトに、\*パフォー マンスしきい値ポリシーの割り当て\*ボタンと\*パフォーマンスしきい値ポリシーのクリア\*ボタンを使用して 割り当てまたはクリアできます。

を参照してください [ノードパフォーマンスのフィールド](#page-564-0) このページ上のすべてのフィールドの説明について は、を参照してください。

<span id="page-564-0"></span>ノードパフォーマンスのフィールド

Performance:All Nodesビューでは、カスタムビューとレポートで次のフィールドを使 用できます。

• \* ステータス \*

アクティブなイベントがない正常な状態のオブジェクトには、緑のチェックマークアイコン( ◇ )。オ ブジェクトにアクティブなイベントがある場合は、重大イベントの場合は赤色のアイコン( 2) では、 エラーイベントはオレンジ色になります(■)、および警告イベントは黄色(▲)。

• \* ノード \*

ノードの名前。ノード名をクリックすると、そのノードのパフォーマンス詳細ページが表示されます。

• \* 遅延 \*

ノード上のすべてのI/O要求の平均応答時間。処理あたりのミリ秒数で表されます。

• \* IOPS \*

ノードでの1秒あたりの平均入出力処理数。

• \* MB/ 秒 \*

ノードのスループット。1秒あたりのメガバイト数で測定されます。

• \* Flash Cacheの読み取り値\*

ノードでの読み取り処理のうち、ディスクから返されるのではなくキャッシュで対応された割合。

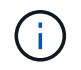

Flash Cache のデータは、ノードに Flash Cache モジュールがインストールされている場 合にのみ表示されます。

• \* 使用済みパフォーマンス容量 \*

ノードによって消費されているパフォーマンス容量の割合。

• \* 利用率 \*

ノード上のCPUまたはメモリの使用率が高すぎないかどうかを示します。

• \*使用可能なIOPS \*

このノードで追加のワークロードに現在使用可能な(空き)1秒あたりの入出力処理数。

• 空き容量

ノードの未使用のストレージ容量(GB)。

• \* 合計容量 \*

ノードの合計ストレージ容量(GB)。

• \* クラスタ \*

ノードが属するクラスタ。クラスタの名前をクリックすると、そのクラスタの詳細ページが表示されま す。

• \*クラスタFQDN \*

クラスタの完全修飾ドメイン名(FQDN)。

• しきい値ポリシー

このストレージオブジェクトに対してアクティブなユーザ定義のパフォーマンスしきい値ポリシー。ポリ シー名に省略記号(…)が含まれている場合、ポリシー名にカーソルを合わせると完全なポリシー名また は割り当てられているポリシー名のリストが表示されます。[Assign Performance Threshold Policy]ボタン と[\* Clear Performance Threshold Policy]ボタンは、左端のチェックボックスをクリックして1つ以上のオ ブジェクトを選択するまでは無効のままです。

パフォーマンス:すべてのアグリゲートが表示されます

Performance:All aggregatesビューには、Unified Managerのインスタンスによって監視 されている各アグリゲートのパフォーマンスイベント、データ、および設定情報の概要 が表示されます。このページでは、アグリゲートのパフォーマンスを監視し、パフォー マンスの問題やしきい値イベントをトラブルシューティングすることができます。

ビューページ内のオブジェクトは、デフォルトでは、イベントの重大度に基づいてソートされます。重大イベ ントが報告されたオブジェクトが最初に表示され、そのあとに警告イベントが報告されたオブジェクトが表示 されます。これにより、対処が必要な問題を簡単に特定できます。

ページの上部にあるコントロールを使用すると、特定のビュー(健常性、パフォーマンス、容量など)の選 択、特定のオブジェクトの検索、フィルタの作成と適用による表示データのリストの絞り込み、ページの列の 追加と削除/並べ替え、ページ上のデータをにエクスポートします .csv、 .pdf`または `.xlsx ファイル。 カスタマイズしたページをカスタムビューとして保存し、データのレポートを定期的に生成して E メールで 送信するようにスケジュール設定できます。

パフォーマンスしきい値ポリシーは、オブジェクトインベントリページの任意のオブジェクトに、\*パフォー マンスしきい値ポリシーの割り当て\*ボタンと\*パフォーマンスしきい値ポリシーのクリア\*ボタンを使用して 割り当てまたはクリアできます。

 $(i)$ 

ルートアグリゲートはこのページに表示されません。

を参照してください [アグリ](#page-566-0)[ゲ](#page-566-0)[ートパフォーマンスのフィールド](#page-566-0) このページ上のすべてのフィールドの説明に ついては、を参照してください。

<span id="page-566-0"></span>アグリゲートパフォーマンスのフィールド

Performanceには、All Aggregatesビューとカスタムビューおよびレポートで使用できる フィールドがあります。

• \* ステータス \*

アクティブなイベントがない正常な状態のオブジェクトには、緑のチェックマークアイコン( )。オ ブジェクトにアクティブなイベントがある場合は、重大イベントの場合は赤色のアイコン( ) エラーイベントはオレンジ色になります(●)、および警告イベントは黄色(▲)。

• \* 集計 \*

アグリゲート名をクリックすると、そのアグリゲートのパフォーマンス詳細ページが表示されます。

- \* タイプ \*
	- アグリゲートのタイプ。
		- HDD
		- ハイブリッド

HDDとSSDの組み合わせですが、Flash Poolは有効になっていません。

◦ ハイブリッド(Flash Pool)

HDDとSSDの組み合わせで、Flash Poolが有効になっています。

- SSD の場合
- SSD ( FabricPool )

SSDとクラウド階層の組み合わせです

◦ HDD(FabricPool )

HDDとクラウド階層の組み合わせです

◦ VMDisk(SDS)

仮想マシン内の仮想ディスク

◦ VMディスク(FabricPool )

仮想ディスクとクラウド階層の組み合わせです

- LUN(FlexArray )
- \* 遅延 \*

アグリゲートに対するすべてのI/O要求の平均応答時間。処理あたりのミリ秒数で表されます。

• \* IOPS \*

アグリゲートでの1秒あたりの入出力処理数。

• \* MB/ 秒 \*

アグリゲートのスループット。1秒あたりのメガバイト数で測定されます。

• \* 使用済みパフォーマンス容量 \*

アグリゲートで使用されているパフォーマンス容量の割合。

• \* 利用率 \*

アグリゲートで現在使用されているディスクの割合。

• \*使用可能なIOPS \*

このアグリゲートで追加のワークロードに現在使用可能な(空き)1秒あたりの入出力処理数。

• 空き容量

このアグリゲートの未使用のストレージ容量(GB)。

• \* 合計容量 \*

このアグリゲートの合計ストレージ容量(GB)。

• 非アクティブなデータレポート

このアグリゲートでInactive Data Reporting機能が有効になっているかどうか。有効にすると、このアグ リゲートのボリュームのPerformance:All Volumesビューにコールドデータの量が表示されます。

このフィールドの値は、ONTAP のバージョンが非アクティブデータレポートをサポートしていない場合 は「N/A」です。

• \* クラスタ \*

アグリゲートが属するクラスタ。クラスタ名をクリックすると、そのクラスタの詳細ページが表示されま す。

• \*クラスタFQDN \*

クラスタの完全修飾ドメイン名(FQDN)。

• \* ノード \*

アグリゲートが属するノード。ノード名をクリックすると、そのノードの詳細ページが表示されます。

• しきい値ポリシー

このストレージオブジェクトに対してアクティブなユーザ定義のパフォーマンスしきい値ポリシー。ポリ シー名に省略記号(…)が含まれている場合、ポリシー名にカーソルを合わせると完全なポリシー名また は割り当てられているポリシー名のリストが表示されます。[Assign Performance Threshold Policy]ボタン と[\* Clear Performance Threshold Policy]ボタンは、左端のチェックボックスをクリックして1つ以上のオ ブジェクトを選択するまでは無効のままです。

### **Performance**:**All Storage VM**ビュー

Performance:All Storage VMビューには、Unified Managerのインスタンスによって監 視されている各Storage Virtual Machine(SVM)のパフォーマンスイベント、データ、 および設定情報の概要が表示されます。このページでは、SVMのパフォーマンスを簡単 に監視し、パフォーマンスの問題やしきい値イベントをトラブルシューティングするこ とができます。

ビューページ内のオブジェクトは、デフォルトでは、イベントの重大度に基づいてソートされます。重大イベ ントが報告されたオブジェクトが最初に表示され、そのあとに警告イベントが報告されたオブジェクトが表示 されます。これにより、対処が必要な問題を簡単に特定できます。

ページの上部にあるコントロールを使用すると、特定のビュー(健常性、パフォーマンス、容量など)の選 択、特定のオブジェクトの検索、フィルタの作成と適用による表示データのリストの絞り込み、ページの列の 追加と削除/並べ替え、ページ上のデータをにエクスポートします .csv、 .pdf`または `.xlsx ファイル。 カスタマイズしたページをカスタムビューとして保存し、データのレポートを定期的に生成して E メールで 送信するようにスケジュール設定できます。

パフォーマンスしきい値ポリシーは、オブジェクトインベントリページの任意のオブジェクトに、\*パフォー マンスしきい値ポリシーの割り当て\*ボタンと\*パフォーマンスしきい値ポリシーのクリア\*ボタンを使用して 割り当てまたはクリアできます。

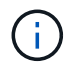

このページに表示されるSVMは、データSVMとクラスタSVMだけです。Unified Managerで は、管理SVMとノードSVMが使用されず、表示もされません。

を参照してください [SVM](#page-568-0)[パフォーマンスのフィールド](#page-568-0) このページ上のすべてのフィールドの説明について は、を参照してください。

<span id="page-568-0"></span>**Storage VM**パフォーマンスのフィールド

Performanceには、All Storage VMビューとカスタムビューおよびレポートで使用できる フィールドがあります。

• \* ステータス \*

アクティブなイベントがない正常な状態のオブジェクトには、緑のチェックマークアイコン( )。オ ブジェクトにアクティブなイベントがある場合は、重大イベントの場合は赤色のアイコン( 2)では、 エラーイベントはオレンジ色になります(1)、および警告イベントは黄色(A)。

• \* Storage VM \*

SVM名をクリックすると、そのSVMのパフォーマンス詳細ページが表示されます。

• \* 遅延 \*

すべてのI/O要求の平均応答時間。処理あたりのミリ秒で表されます。

• \* IOPS \*

SVMでの1秒あたりの入出力処理数。

• \* MB/ 秒 \*

SVMのスループット。1秒あたりのメガバイト数で測定されます。

• 空き容量

SVMの未使用のストレージ容量(GB)。

• \* 合計容量 \*

SVMの合計ストレージ容量(GB)。

• \* クラスタ \*

SVMが属するクラスタ。クラスタ名をクリックすると、そのクラスタの詳細ページが表示されます。

• \*クラスタFQDN \*

クラスタの完全修飾ドメイン名(FQDN)。

• しきい値ポリシー

このストレージオブジェクトに対してアクティブなユーザ定義のパフォーマンスしきい値ポリシー。ポリ シー名に省略記号(…)が含まれている場合、ポリシー名にカーソルを合わせると完全なポリシー名また は割り当てられているポリシー名のリストが表示されます。[Assign Performance Threshold Policy]ボタン と[\* Clear Performance Threshold Policy]ボタンは、左端のチェックボックスをクリックして1つ以上のオ ブジェクトを選択するまでは無効のままです。

### **Performance**:**All Volumes**ビュー

Performance:All Volumesビューには、Unified Managerのインスタンスによって監視さ れている各FlexVol ボリュームおよびFlexGroup ボリュームのパフォーマンスイベント、 カウンタデータ、および設定情報の概要が表示されます。このページでは、ボリューム のパフォーマンスを簡単に監視し、パフォーマンスの問題やしきい値イベントをトラブ ルシューティングすることができます。

ビューページ内のオブジェクトは、デフォルトでは、イベントの重大度に基づいてソートされます。重大イベ ントが報告されたオブジェクトが最初に表示され、そのあとに警告イベントが報告されたオブジェクトが表示 されます。これにより、対処が必要な問題を簡単に特定できます。

ページの上部にあるコントロールを使用すると、特定のビュー(健常性、パフォーマンス、容量など)の選択 、特定のオブジェクトの検索、フィルタの作成と適用による表示データのリストの絞り込み、ページの列の追 加と削除/並べ替え、ページ上のデータをにエクスポートします .csv、 .pdf`または `.xlsx ファイル。カ スタマイズしたページをカスタムビューとして保存し、データのレポートを定期的に生成して E メールで送 信するようにスケジュール設定できます。

パフォーマンスしきい値ポリシーは、オブジェクトインベントリページの任意のオブジェクトに、\*パフォー マンスしきい値ポリシーの割り当て\*ボタンと\*パフォーマンスしきい値ポリシーのクリア\*ボタンを使用して 割り当てまたはクリアできます。

特定のオブジェクトのレイテンシとスループットを分析するには、詳細アイコンをクリックします …のワー クロードを分析\*をクリックすると、ワークロード分析ページにパフォーマンスと容量のグラフを表示できま す。

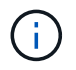

データ保護(DP)ボリュームについては、ユーザが生成したトラフィックのカウンタ値のみが 表示されます。

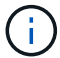

ルートボリュームはこのページに表示されません。

を参照してください [ボリュームパフォーマンスのフィールド](#page-571-0) このページ上のすべてのフィールドの説明につ いては、を参照してください。

**Performance**:**QoS**ポリシーグループビューのボリューム

Performance:QoSポリシーグループ内のボリュームビューには、QoSポリシーが割り 当てられている各ボリュームのパフォーマンスイベント、データ、および設定情報の概 要が表示されます。これには、従来のQoSポリシー、アダプティブQoSポリシー、およ びパフォーマンスサービスレベル(PSL)を使用して割り当てられるQoSポリシーが含 まれます。

ビューページ内のオブジェクトは、デフォルトでは、イベントの重大度に基づいてソートされます。重大イベ ントが報告されたオブジェクトが最初に表示され、そのあとに警告イベントが報告されたオブジェクトが表示 されます。これにより、対処が必要な問題を簡単に特定できます。

ページの上部にあるコントロールを使用すると、特定のビュー(健常性、パフォーマンス、容量など)の選 択、特定のオブジェクトの検索、フィルタの作成と適用による表示データのリストの絞り込み、ページの列の 追加と削除/並べ替え、ページ上のデータをにエクスポートします .csv、 .pdf`または `.xlsx ファイル。 カスタマイズしたページをカスタムビューとして保存し、データのレポートを定期的に生成して E メールで 送信するようにスケジュール設定できます。

パフォーマンスしきい値ポリシーは、オブジェクトインベントリページの任意のオブジェクトに、\*パフォー マンスしきい値ポリシーの割り当て\*ボタンと\*パフォーマンスしきい値ポリシーのクリア\*ボタンを使用して 割り当てまたはクリアできます。

特定のオブジェクトのレイテンシとスループットを分析するには、詳細アイコンをクリックします …のワー クロードを分析\*をクリックすると、ワークロード分析ページにパフォーマンスと容量のグラフを表示できま す。

を参照してください [ボリュームパフォーマンスのフィールド](#page-571-0) このページ上のすべてのフィールドの説明につ いては、を参照してください。

<span id="page-571-0"></span>ボリュームパフォーマンスのフィールド

Performance:All Volumesビューには次のフィールドがあり、カスタムビューとレポー トで使用できます。

• \* ステータス \*

アクティブなイベントがない正常な状態のオブジェクトには、緑のチェックマークアイコン( く)。オ ブジェクトにアクティブなイベントがある場合は、重大イベントの場合は赤色のアイコン( 2) では、 エラーイベントはオレンジ色になります(■)、および警告イベントは黄色(▲)。

• \* 音量 \*

ボリューム名。ボリューム名をクリックすると、そのボリュームのパフォーマンス詳細ページが表示され ます。

• \* スタイル \*

ボリュームの形式。FlexVol またはFlexGroup のいずれかです。

• \* 遅延 \*

FlexVol ボリュームの場合は、すべてのI/O要求に対するボリュームの平均応答時間で、処理あたりのミリ 秒で表されます。FlexGroup ボリュームの場合は、すべてのコンスティチュエントボリュームの平均レイ テンシです。

• \* IOPS \*

FlexVol ボリュームの場合は、ボリュームでの1秒あたりの入出力処理数。FlexGroup ボリュームの場合 は、すべてのコンスティチュエントボリュームの合計IOPS。

• \* MB/ 秒 \*

FlexVol ボリュームの場合は、ボリュームのスループットを1秒あたりのメガバイト数で測定しま す。FlexGroup ボリュームの場合は、すべてのコンスティチュエントボリュームの合計MBps。

• \* IOPS/TB

ワークロードで消費されている合計スペースに基づいて1秒あたりの入出力処理数(テラバイト単位)。 このカウンタは、特定のストレージ容量で提供可能なパフォーマンスを測定します。

• 空き容量

ボリュームの未使用のストレージ容量。ギガバイト単位で表されます。

• \* 合計容量 \*

ボリュームの合計ストレージ容量(GB単位)。

• \* QoS ポリシーグループ \*

ボリュームに割り当てられているQoSポリシーグループの名前。ポリシーグループ名をクリックする と、QoSの詳細ページでポリシーグループ設定の詳細を確認できます。

• \* 階層化ポリシー \*

ボリュームに対して設定されている階層化ポリシー。このポリシーは、ボリュームがFabricPool アグリゲ ートに導入されている場合にのみ適用されます。使用可能なポリシーは次のとおりです。

◦ なしこのボリュームのデータは常に高パフォーマンス階層に残ります。

- Snapshotのみ:Snapshotデータのみがクラウド階層に自動的に移動されます。それ以外のデータはす べて高パフォーマンス階層に残ります。
- バックアップ:データ保護ボリュームで、転送さ原因 れたユーザデータは最初はすべてクラウド階層 に配置されますが、その後、クライアントによるホットデータの読み取りが完了してパフォーマンス 階層に戻ることがあります。
- 自動:このボリューム上のデータは、ONTAP がデータが「ホット」または「コールド」と判断した場 合に、パフォーマンス階層とクラウド階層の間で自動的に移動されます。
- すべて:このボリュームのデータは常にクラウド階層に残ります。
- \* コールドデータ \*

ボリュームに格納されているアクセス頻度の低いユーザデータ(コールドデータ)のサイズ。

この値は、次の状況では「N/A」と表示されます。

- ボリュームが配置されているアグリゲートで「Inactive Data Reporting」が無効になっている場合。
- 「非アクティブデータレポート」が有効になっているが、データ収集の最小日数に達していない場 合。
- 「backup」階層化ポリシーを使用する場合、またはONTAP 9.4より前のバージョンを使用する場合( 非アクティブなデータレポートがない場合)。
- \* クラウドの推奨事項 \*

Unified Managerは各ボリュームに対して容量分析を実行し、アクセス頻度の低いコールドデータをクラウ ド階層に移動することでストレージシステムのディスク使用率の改善やパフォーマンス階層のスペースの 削減が可能かどうかを判断します。推奨事項が「階層」の場合は、「階層」の上にカーソルを置くと、推 奨事項が表示されます。推奨事項は次のとおりです。

- 分析中:推奨事項を利用できるだけの十分なデータが収集されていません。
- 階層:分析の結果、アクセス頻度の低いコールドデータがボリュームにあり、そのデータをクラウド 階層に移動するようにボリュームを設定することが推奨されます。
- 操作なし。ボリュームにアクセス頻度の低いデータがほとんどないか'ボリュームがすでにオートまた はオール階層化ポリシーに設定されているか'またはONTAP のバージョンがFabricPool をサポートし ていませんアプリケーション管理者またはストレージ管理者のロールでUnified Managerにログインし ている場合、「階層」にカーソルを合わせると、「ボリュームの設定」リンクを使用してSystem Managerを起動できるため、推奨される変更を行うことができます。
- \* クラスタ \*

ボリュームが属するクラスタ。クラスタ名をクリックすると、そのクラスタの詳細ページが表示されま す。

• \*クラスタFQDN \*

クラスタの完全修飾ドメイン名(FQDN)。

• \* ノード \*

FlexVol ボリュームが配置されているノードの名前、またはFlexGroup ボリュームが配置されているノー ドの数。

FlexVol ボリュームの場合は、名前をクリックすると、ノードの詳細ページにノードの詳細を表示できま す。FlexGroup ボリュームについては、数をクリックすると、FlexGroup で使用されているノードをノー ドインベントリページに表示できます。

• \* Storage VM \*

ボリュームが属するStorage Virtual Machine(SVM)。SVM名をクリックすると、そのSVMの詳細ページ が表示されます。

• \* 集計 \*

FlexVol ボリュームが配置されているアグリゲートの名前、またはFlexGroup ボリュームが配置されてい るアグリゲートの数。

FlexVol ボリュームの場合は、名前をクリックすると、アグリゲートの詳細ページにアグリゲートの詳細 を表示できます。FlexGroup ボリュームについては、数をクリックすると、FlexGroup で使用されている アグリゲートがアグリゲートのインベントリページに表示されます。

• ディスクタイプ

ボリュームが配置されているディスクのタイプが表示されます。

• しきい値ポリシー

このストレージオブジェクトに対してアクティブなユーザ定義のパフォーマンスしきい値ポリシー。ポリ シー名に省略記号(…)が含まれている場合、ポリシー名にカーソルを合わせると完全なポリシー名また は割り当てられているポリシー名のリストが表示されます。[Assign Performance Threshold Policy]ボタン と[\* Clear Performance Threshold Policy]ボタンは、左端のチェックボックスをクリックして1つ以上のオ ブジェクトを選択するまでは無効のままです。

• \* QoS ポリシーグループ \*

ボリュームに割り当てられているQoSポリシーグループの名前。ポリシーグループ名をクリックする と、QoSの詳細ページでポリシーグループ設定の詳細を確認できます。

### **Performance**:**All LUNs**ビュー

Performance:All LUNsビューには、Unified Managerのインスタンスによって監視され ている各LUNのパフォーマンスイベント、データ、および設定情報の概要が表示されま す。このページでは、LUNのパフォーマンスを簡単に監視し、パフォーマンスの問題や しきい値イベントをトラブルシューティングすることができます。

ビューページ内のオブジェクトは、デフォルトでは、イベントの重大度に基づいてソートされます。重大イベ ントが報告されたオブジェクトが最初に表示され、そのあとに警告イベントが報告されたオブジェクトが表示 されます。これにより、対処が必要な問題を簡単に特定できます。

ページの上部にあるコントロールを使用すると、特定のビュー(健常性、パフォーマンス、容量など)の選

択、特定のオブジェクトの検索、フィルタの作成と適用による表示データのリストの絞り込み、ページの列の 追加と削除/並べ替え、ページ上のデータをにエクスポートします .csv、 .pdf`または `.xlsx ファイル。 カスタマイズしたページをカスタムビューとして保存し、データのレポートを定期的に生成して E メールで 送信するようにスケジュール設定できます。

パフォーマンスしきい値ポリシーは、オブジェクトインベントリページの任意のオブジェクトに、\*パフォー マンスしきい値ポリシーの割り当て\*ボタンと\*パフォーマンスしきい値ポリシーのクリア\*ボタンを使用して 割り当てまたはクリアできます。

特定のオブジェクトのレイテンシとスループットを分析するには、詳細アイコンをクリックします … のワー クロードを分析\*をクリックすると、ワークロード分析ページにパフォーマンスと容量のグラフを表示できま す。

を参照してください [LUN](#page-574-0)[パフォーマンスのフィールド](#page-574-0) このページ上のすべてのフィールドの説明について は、を参照してください。

パフォーマンス:**QoS**ポリシーグループビューの**LUN**

Performance:LUN in QoS Policy Groupビューには、QoSポリシーが割り当てられてい る各ボリュームのパフォーマンスイベント、データ、および設定情報の概要が表示され ます。QoSポリシーには、従来のQoSポリシー、アダプティブQoSポリシー、およ びNetApp Service Level Manager(SLM)によって割り当てられたQoSポリシーが含ま れます。

ビューページ内のオブジェクトは、デフォルトでは、イベントの重大度に基づいてソートされます。重大イベ ントが報告されたオブジェクトが最初に表示され、そのあとに警告イベントが報告されたオブジェクトが表示 されます。これにより、対処が必要な問題を簡単に特定できます。

ページの上部にあるコントロールを使用すると、特定のビュー(健常性、パフォーマンス、容量など)の選 択、特定のオブジェクトの検索、フィルタの作成と適用による表示データのリストの絞り込み、ページの列の 追加と削除/並べ替え、ページ上のデータをにエクスポートします .csv、 .pdf`または `.xlsx ファイル。 カスタマイズしたページをカスタムビューとして保存し、データのレポートを定期的に生成して E メールで 送信するようにスケジュール設定できます。

パフォーマンスしきい値ポリシーは、オブジェクトインベントリページの任意のオブジェクトに、\*パフォー マンスしきい値ポリシーの割り当て\*ボタンと\*パフォーマンスしきい値ポリシーのクリア\*ボタンを使用して 割り当てまたはクリアできます。

特定のオブジェクトのレイテンシとスループットを分析するには、詳細アイコンをクリックします …のワー クロードを分析\*をクリックすると、ワークロード分析ページにパフォーマンスと容量のグラフを表示できま す。

を参照してください [LUN](#page-574-0)[パフォーマンスのフィールド](#page-574-0) このページ上のすべてのフィールドの説明について は、を参照してください。

<span id="page-574-0"></span>**LUN**パフォーマンスのフィールド

Performanceには、All LUNsビューが表示され、カスタムビューおよびレポートで使用で きます。

• \* ステータス \*

アクティブなイベントがない正常な状態のオブジェクトには、緑のチェックマークアイコン(A)。オ ブジェクトにアクティブなイベントがある場合は、重大イベントの場合は赤色のアイコン(※)では、 エラーイベントはオレンジ色になります(●)、および警告イベントは黄色(▲)。

• \* LUN \*

LUN名をクリックすると、そのLUNのパフォーマンス詳細ページが表示されます。

• \* 遅延 \*

すべてのI/O要求の平均応答時間。処理あたりのミリ秒で表されます。

• \* IOPS \*

LUNでの1秒あたりの入出力処理数。

• \* MB/ 秒 \*

LUNのスループット。1秒あたりのメガバイト数で測定されます。

• 空き容量

LUNの未使用ストレージ容量(GB)。

• \* 合計容量 \*

LUNの合計ストレージ容量(GB)。

• \* クラスタ \*

LUNが属するクラスタ。クラスタ名をクリックすると、そのクラスタの詳細ページが表示されます。

• \*クラスタFQDN \*

クラスタの完全修飾ドメイン名(FQDN)。

• \* ノード \*

LUNが属するノード。ノード名をクリックすると、そのノードの詳細ページが表示されます。

• \* Storage VM \*

LUNが属するStorage Virtual Machine(SVM)。SVM名をクリックすると、そのSVMの詳細ページが表示 されます。

• \* 集計 \*

LUNが属するアグリゲート。アグリゲート名をクリックすると、そのアグリゲートの詳細ページが表示さ れます。

• \* 音量 \*

LUNが属するボリューム。ボリューム名をクリックすると、そのボリュームの詳細ページが表示されま
• しきい値ポリシー

このストレージオブジェクトに対してアクティブなユーザ定義のパフォーマンスしきい値ポリシー。ポリ シー名に省略記号(…)が含まれている場合、ポリシー名にカーソルを合わせると完全なポリシー名また は割り当てられているポリシー名のリストが表示されます。[Assign Performance Threshold Policy]ボタン と[\* Clear Performance Threshold Policy]ボタンは、左端のチェックボックスをクリックして1つ以上のオ ブジェクトを選択するまでは無効のままです。

• \* QoS ポリシーグループ \*

LUNに割り当てられているQoSポリシーグループの名前。ポリシーグループ名をクリックすると、QoSの 詳細ページでポリシーグループ設定の詳細を確認できます。

パフォーマンス:すべての**NVMe**ネームスペースビュー

Performance:All NVMeネームスペースビューには、Unified Managerのインスタンスに よって監視されている各NVMeネームスペースのパフォーマンスイベント、データ、お よび設定情報の概要が表示されます。このページでは、ネームスペースのパフォーマン スと健全性を簡単に監視し、問題やしきい値イベントをトラブルシューティングするこ とができます。

ビューページ内のオブジェクトは、デフォルトでは、イベントの重大度に基づいてソートされます。重大イベ ントが報告されたオブジェクトが最初に表示され、そのあとに警告イベントが報告されたオブジェクトが表示 されます。これにより、対処が必要な問題を簡単に特定できます。

ページの上部にあるコントロールを使用すると、特定のビュー(健常性、パフォーマンス、容量など)の選 択、特定のオブジェクトの検索、フィルタの作成と適用による表示データのリストの絞り込み、ページの列の 追加と削除/並べ替え、ページ上のデータをにエクスポートします .csv、 .pdf`または `.xlsx ファイル。 カスタマイズしたページをカスタムビューとして保存し、データのレポートを定期的に生成して E メールで 送信するようにスケジュール設定できます。

パフォーマンスしきい値ポリシーは、オブジェクトインベントリページの任意のオブジェクトに、\*パフォー マンスしきい値ポリシーの割り当て\*ボタンと\*パフォーマンスしきい値ポリシーのクリア\*ボタンを使用して 割り当てまたはクリアできます。

を参照してください [NVMe](#page-576-0)[ネームス](#page-576-0)[ペ](#page-576-0)[ースパフォーマンスのフィールド](#page-576-0) このページ上のすべてのフィールド の説明については、を参照してください。

<span id="page-576-0"></span>**NVMe**ネームスペースパフォーマンスのフィールド

Performance:All NVMeネームスペースビューには次のフィールドがあり、カスタムビ ューとレポートで使用できます。

• サブシステム

ネームスペースのサブシステム。

• \* ステータス \*

アクティブなイベントがない正常な状態のオブジェクトには、緑のチェックマークアイコン( )。オ ブジェクトにアクティブなイベントがある場合は、重大イベントの場合は赤色のアイコン( 2) では、 エラーイベントはオレンジ色になります(■)、および警告イベントは黄色(▲)。

• 名前空間

ネームスペース名をクリックすると、そのネームスペースのパフォーマンス詳細ページが表示されます。

• \* 状態 \*

ネームスペースの現在の状態。

- オフライン-ネームスペースへの読み取り/書き込みアクセスが許可されていません。
- オンライン-ネームスペースへの読み取り/書き込みアクセスが許可されています。
- NVFail NVRAMの障害が原因でネームスペースが自動的にオフラインになっています。
- スペースエラー-ネームスペースのスペースが不足しています。
- \* Storage VM \*

ネームスペースが属するStorage Virtual Machine(SVM)。SVM名をクリックすると、そのSVMの詳細ペ ージが表示されます。

• \* クラスタ \*

ネームスペースが属するクラスタ。クラスタ名をクリックすると、そのクラスタの詳細ページが表示され ます。

• \*クラスタFQDN \*

クラスタの完全修飾ドメイン名(FQDN)。

• \* 音量 \*

ネームスペースが属するボリューム。ボリューム名をクリックすると、そのボリュームの詳細ページが表 示されます。

• \* 合計容量 \*

ネームスペースの合計ストレージ容量(GB)。

• 空き容量

ネームスペースの未使用のストレージ容量(GB)。

• \* IOPS \*

ネームスペースでの1秒あたりの入出力処理数。

• \* 遅延 \*

ネームスペース上のすべてのI/O要求の平均応答時間。処理あたりのミリ秒数で表されます。

• \* MB/ 秒 \*

ネームスペースのスループット。1秒あたりのメガバイト数で測定されます。

• しきい値ポリシー

このストレージオブジェクトに対してアクティブなユーザ定義のパフォーマンスしきい値ポリシー。ポリ シー名に省略記号(…)が含まれている場合、ポリシー名にカーソルを合わせると完全なポリシー名また は割り当てられているポリシー名のリストが表示されます。[Assign Performance Threshold Policy]ボタン と[\* Clear Performance Threshold Policy]ボタンは、左端のチェックボックスをクリックして1つ以上のオ ブジェクトを選択するまでは無効のままです。

パフォーマンス:すべてのネットワークインターフェイスビュー

Performance:All Network Interfacesビューには、Unified Managerの現在のインスタン スで監視している各ネットワークインターフェイス(LIF)のパフォーマンスイベント、 データ、および設定情報の概要が表示されます。このページでは、インターフェイスの パフォーマンスを簡単に監視し、パフォーマンスの問題やしきい値イベントをトラブル シューティングすることができます。

ビューページ内のオブジェクトは、デフォルトでは、イベントの重大度に基づいてソートされます。重大イベ ントが報告されたオブジェクトが最初に表示され、そのあとに警告イベントが報告されたオブジェクトが表示 されます。これにより、対処が必要な問題を簡単に特定できます。

ページの上部にあるコントロールを使用すると、特定のビュー(健常性、パフォーマンス、容量など)の選 択、特定のオブジェクトの検索、フィルタの作成と適用による表示データのリストの絞り込み、ページの列の 追加と削除/並べ替え、ページ上のデータをにエクスポートします .csv、 .pdf`または `.xlsx ファイル。 カスタマイズしたページをカスタムビューとして保存し、データのレポートを定期的に生成して E メールで 送信するようにスケジュール設定できます。

パフォーマンスしきい値ポリシーは、オブジェクトインベントリページの任意のオブジェクトに、\*パフォー マンスしきい値ポリシーの割り当て\*ボタンと\*パフォーマンスしきい値ポリシーのクリア\*ボタンを使用して 割り当てまたはクリアできます。

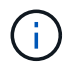

このページに表示されるインターフェイスには、データLIF、クラスタLIF、ノード管理LIF、ク ラスタ間LIFがあります。Unified ManagerではシステムLIFが使用されず、表示もされません。

を参照してください [ネットワークインターフェイスパフォーマンスのフィールド](#page-578-0) このページ上のすべてのフ ィールドの説明については、を参照してください。

<span id="page-578-0"></span>ネットワークインターフェイスパフォーマンスのフィールド

Performanceには、All Network Interfacesビューがあり、カスタムビューやレポートで使 用できます。

• \* ステータス \*

アクティブなイベントがない正常な状態のオブジェクトには、緑のチェックマークアイコン( )。オ ブジェクトにアクティブなイベントがある場合は、重大イベントの場合は赤色のアイコン(☆)では、 エラーイベントはオレンジ色になります(●)、および警告イベントは黄色(▲)。

• \* ネットワーク・インターフェイス \*

ネットワークインターフェイス(LIF)名をクリックすると、そのLIFのパフォーマンス詳細ページが表示 されます。

• \* タイプ \*

インターフェイスのタイプ(ネットワーク(iSCSI、NFS、CIFS)、FCP、またはNVMf FC)。

• \* 遅延 \*

すべてのI/O要求の平均応答時間。処理あたりのミリ秒で表されます。レイテンシはNFS LIFとCIFS LIFに は該当せず、これらのタイプではN/Aと表示されます。

• \* IOPS \*

1秒あたりの入出力処理数。NFS LIFとCIFS LIFにはIOPSは適用されず、これらのタイプではN/Aと表示さ れます。

• \* MB/ 秒 \*

インターフェイス上のスループット。1秒あたりのメガバイト数で測定されます。

• \* クラスタ \*

インターフェイスが属するクラスタ。クラスタの名前をクリックすると、そのクラスタの詳細ページが表 示されます。

• \*クラスタFQDN \*

クラスタの完全修飾ドメイン名(FQDN)。

 $• * SVM *$ 

インターフェイスが属しているStorage Virtual Machine。SVM名をクリックすると、そのSVMの詳細ペー ジが表示されます。

• 自宅の場所

インターフェイスのホームの場所。ノード名とポート名をコロン(:)で区切った形式で表示されます。場 所が省略記号(…)とともに表示される場合は、場所の名前にカーソルを合わせると場所全体が表示され ます。

• 現在の場所

インターフェイスの現在の場所。ノード名とポート名をコロン(:)で区切った形式で表示されます。場所 が省略記号(…)とともに表示される場合は、場所の名前にカーソルを合わせると場所全体が表示されま す。

• \* 役割 \*

インターフェイスのロール:「データ」、「クラスタ」、「ノード管理」、「クラスタ間」のいずれかで す。

• しきい値ポリシー

このストレージオブジェクトに対してアクティブなユーザ定義のパフォーマンスしきい値ポリシー。ポリ シー名に省略記号(...)が含まれている場合、ポリシー名にカーソルを合わせると完全なポリシー名また は割り当てられているポリシー名のリストが表示されます。[Assign Performance Threshold Policy]ボタン と[\* Clear Performance Threshold Policy]ボタンは、左端のチェックボックスをクリックして1つ以上のオ ブジェクトを選択するまでは無効のままです。

### **Performance**:**All Ports**ビュー

Performance:All Portsビューには、Unified Managerのインスタンスによって監視され ている各ポートのパフォーマンスイベント、データ、および設定情報の概要が表示され ます。このページでは、ポートのパフォーマンスを簡単に監視し、パフォーマンスの問 題やしきい値イベントをトラブルシューティングすることができます。

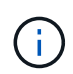

パフォーマンスカウンタの値は物理ポートについてのみ表示されます。VLANまたはインターフ ェイスグループのカウンタ値は表示されません。

ビューページ内のオブジェクトは、デフォルトでは、イベントの重大度に基づいてソートされます。重大イベ ントが報告されたオブジェクトが最初に表示され、そのあとに警告イベントが報告されたオブジェクトが表示 されます。これにより、対処が必要な問題を簡単に特定できます。

ページの上部にあるコントロールを使用すると、特定のビュー(健常性、パフォーマンス、容量など)の選 択、特定のオブジェクトの検索、フィルタの作成と適用による表示データのリストの絞り込み、ページの列の 追加と削除/並べ替え、ページ上のデータをにエクスポートします .csv、 .pdf`または `.xlsx ファイル。 カスタマイズしたページをカスタムビューとして保存し、データのレポートを定期的に生成して E メールで 送信するようにスケジュール設定できます。

パフォーマンスしきい値ポリシーは、オブジェクトインベントリページの任意のオブジェクトに、\*パフォー マンスしきい値ポリシーの割り当て\*ボタンと\*パフォーマンスしきい値ポリシーのクリア\*ボタンを使用して 割り当てまたはクリアできます。

を参照してください [ポートパフォーマンスのフィールド](#page-580-0) このページ上のすべてのフィールドの説明について は、を参照してください。

<span id="page-580-0"></span>ポートパフォーマンスのフィールド

Performanceには、All Portsビューとカスタムビューおよびレポートで使用できるフィー ルドがあります。

• \* ステータス \*

アクティブなイベントがない正常な状態のオブジェクトには、緑のチェックマークアイコン( ◇ )。オ ブジェクトにアクティブなイベントがある場合は、重大イベントの場合は赤色のアイコン(☆)では、 エラーイベントはオレンジ色になります(■)、および警告イベントは黄色(▲)。

• \* ポート \*

ポート名をクリックすると、そのポートのパフォーマンス詳細ページが表示されます。

• \* タイプ \*

ポートタイプは、NetworkまたはFibre Channel Protocol(FCP;ネットワークチャネルプロトコル)で す。

• \* MB/ 秒 \*

ポートのスループット。1秒あたりのメガバイト数で測定されます。

• \* 利用率 \*

ポートの使用可能な帯域幅のうち現在使用されている割合。

• \* クラスタ \*

ポートが属するクラスタ。クラスタ名をクリックすると、そのクラスタの詳細ページが表示されます。

• \*クラスタFQDN \*

クラスタの完全修飾ドメイン名(FQDN)。

• \* ノード \*

ポートが属するノード。ノード名をクリックすると、そのノードの詳細ページが表示されます。

• \* 速度 \*

ポートの最大データ転送率。

• \* 役割 \*

ネットワークポートの機能。「データ」または「クラスタ」のいずれかです。FCPポートにはロールを指 定できないため、「N/A」と表示されます

• しきい値ポリシー

このストレージオブジェクトに対してアクティブなユーザ定義のパフォーマンスしきい値ポリシー。ポリ シー名に省略記号(…)が含まれている場合、ポリシー名にカーソルを合わせると完全なポリシー名また は割り当てられているポリシー名のリストが表示されます。[Assign Performance Threshold Policy]ボタン と[\* Clear Performance Threshold Policy]ボタンは、左端のチェックボックスをクリックして1つ以上のオ ブジェクトを選択するまでは無効のままです。

## **Performance**:**QoS Policy Groups**ビュー

QoSポリシーグループビューには、Unified Managerが監視しているクラスタで使用可能 なQoSポリシーグループが表示されます。これには、従来のQoSポリシー、アダプティ ブQoSポリシー、およびパフォーマンスサービスレベルを使用して割り当てられたQoS ポリシーが含まれます。

ページの上部にあるコントロールを使用すると、目的のQoSポリシーのタイプに基づいて特定のビューを選択 したり、特定のオブジェクトを検索したり、フィルタを作成して適用して表示されるデータのリストを絞り込 んだり、ページの列の追加/削除/並べ替えを行ったりできます。ページ上のデータをにエクスポートします

.csv または .pdf ファイル。

カスタマイズしたページをカスタムビューとして保存し、データのレポートを定期的に生成して E メールで 送信するようにスケジュール設定できます。

を参照してください [QoS](#page-582-0)[ポリシーグループのフィールド](#page-582-0) このページ上のすべてのフィールドの説明について は、を参照してください。

<span id="page-582-0"></span>**QoS**ポリシーグループのフィールド

Performance:QoS Policy Groupsページでは、次のフィールドを使用できます。これら のフィールドはカスタムビューとレポートで使用できます。

• \* QoS ポリシーグループ \*

QoSポリシーグループの名前。

Unified Manager 9.7以降にインポートされたNetApp Service Level Manager (NSLM) 1.3ポリシーの場 合、ここに表示される名前には、SVM名、およびパフォーマンスサービスレベルがNSLMで定義された時 点では名前に含まれていないその他の情報が含まれます。たとえば、「NSLM\_vs6\_Performance\_2\_0」 という名前は、SVM「vs6」に作成された、想定レイテンシ「2 ms/op」のNSLMシステム定義の「パフォ ーマンス」PSLポリシーであることを意味します。

• \* クラスタ \*

QoSポリシーグループが属するクラスタ。クラスタ名をクリックすると、そのクラスタの詳細ページが表 示されます。

• \*クラスタFQDN \*

クラスタの完全修飾ドメイン名(FQDN)。

 $• * SVM *$ 

QoSポリシーグループが属するStorage Virtual Machine(SVM)。SVM名をクリックすると、そのSVMの 詳細ページが表示されます。

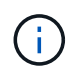

管理SVMはクラスタを表すため、管理SVMでQoSポリシーが作成されている場合、このフ ィールドは空白になります。

• 最小スループット

ポリシーグループが提供する最小スループット(IOPS)。

アダプティブポリシーの場合、ボリュームまたはLUNに割り当てられる最小想定IOPS/TBで、ストレージ オブジェクトの割り当てサイズに基づきます。

• 最大スループット

ポリシーグループのスループット(IOPSまたはMB/秒)。超えてはなりません。このフィールドが空白の 場合、ONTAP に定義されている最大スループットは制限されていません。

アダプティブポリシーの場合、ボリュームまたはLUNに割り当てられる最大(ピーク)IOPS/TBで、スト レージobject allocated sizeまたはストレージobject used sizeに基づきます。

• \*絶対最小IOPS \*

アダプティブポリシーの場合、想定IOPSがこの値より低い場合に上書き値として使用される絶対最 小IOPS値です。

• \* ブロックサイズ \*

QoSアダプティブポリシーに指定されたブロックサイズ。

• 最小割り当て

最大スループット(ピーク)IOPSを決定するために「割り当て済みスペース」と「使用済みスペース」 のどちらを使用するか。

• 想定レイテンシ

ストレージの入出力処理の想定平均レイテンシ。

• 共有

従来のQoSポリシーの場合、ポリシーグループに定義されたスループット値を複数のオブジェクトで共有 するかどうか。

• 関連オブジェクト

QoSポリシーグループに割り当てられているワークロードの数。

展開ボタン( )をクリックし、ポリシーグループに関する詳細情報を表示します。

• 割り当て容量

QoSポリシーグループ内のオブジェクトが現在使用しているスペースの量。

• 関連オブジェクト

QoSポリシーグループに割り当てられているワークロードの数。ボリュームとLUNに分けて表示されま す。

数字をクリックすると、選択したボリュームまたはLUNに関する詳細情報を表示するページに移動できま す。

• \* イベント \*

QoSポリシーグループに割り当てられているオブジェクトでQoSポリシー違反が発生した場合は、イベン トの重大度(重大、エラー、警告)がアイコンで示され、エラーメッセージが表示されます。

メッセージをクリックすると、フィルタされたイベントページに移動して、イベントに関連するオブジェ クトを表示できます。

# パフォーマンスクラスタランディングページからのクラスタパ フォーマンスの監視

パフォーマンスクラスタランディングページには、 Unified Manager のインスタンスに よって監視されている、選択したクラスタのパフォーマンスステータスの概要が表示さ れます。このページでは、特定のクラスタの全体的なパフォーマンスを評価し、特定さ れたクラスタ固有のイベントをすばやく把握して特定し、解決策を適用することができ ます。

パフォーマンスクラスタランディングページについて

パフォーマンスクラスタのランディングページでは、選択したクラスタのパフォーマン スの概要が、クラスタ内の上位 10 個のオブジェクトのパフォーマンスステータスとと もに表示されます。パフォーマンスの問題は、ページの上部の [ このクラスタのすべて のイベント ] パネルに表示されます。

パフォーマンスクラスタランディングページには、 Unified Manager のインスタンスで管理される各クラスタ の概要が表示されます。このページでは、イベントとパフォーマンスに関する情報が提供され、クラスタの監 視とトラブルシューティングを行うことができます。次の図は、 OPM によるモビリティというクラスタのパ フォーマンスクラスタランディングページの例を示しています。

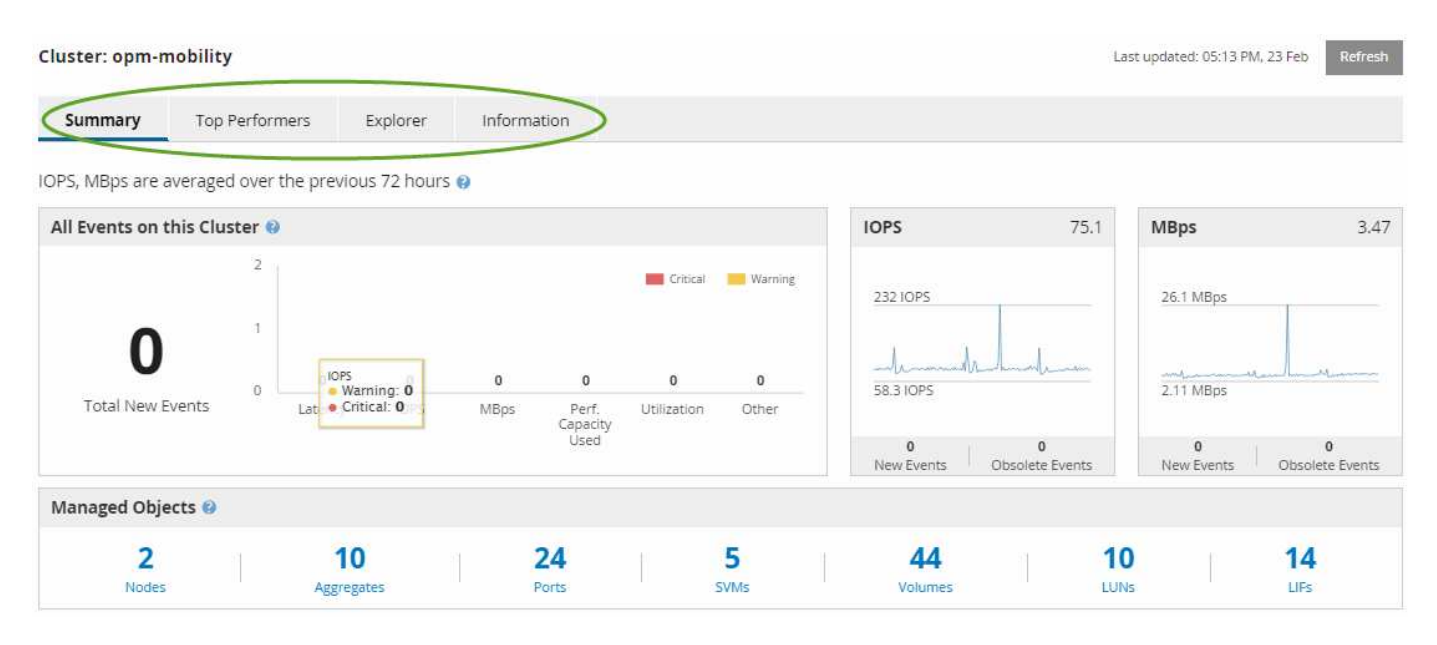

クラスタサマリページのイベント数がパフォーマンスイベントインベントリページのイベント数と一致しない 可能性があります。これは、組み合わせしきい値ポリシーに違反したときにクラスタの概要ページのレイテン シと利用率のバーにそれぞれ 1 つのイベントが表示され、パフォーマンスイベントのインベントリページで 組み合わせポリシーに違反したときに表示されるイベントは 1 つだけであるためです。

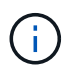

クラスタが Unified Manager の管理対象から除外されると、ページ上部のクラスタ名の右側に ステータス \* Removed \* が表示されます。

パフォーマンスクラスタランディングページ

パフォーマンスクラスタのランディングページには、選択したクラスタのパフォーマン スステータスの概要が表示されます。このページから、選択したクラスタ上のストレー ジオブジェクトの各パフォーマンスカウンタの詳細にアクセスできます。

パフォーマンスクラスタのランディングページには、クラスタの詳細を 4 つの情報領域に分けて表示するタ ブが 4 つあります。

- サマリページ
	- クラスタイベントペイン
	- MBps と IOPS のパフォーマンスチャート
	- [Managed Objects] ペイン
- ハフオオマンスシヨウイヘエシ
- Explorer ページ
- 情報ページ

### **Performance Cluster Summary** ページ

Performance Cluster Summary ページには、クラスタのアクティブなイベント、 IOPS パフォーマンス、および MBps パフォーマンスの概要が表示されます。このページに は、クラスタ内のストレージオブジェクトの総数も表示されます。

クラスタパフォーマンスイベントのペイン

クラスタパフォーマンスイベントのペインには、クラスタのパフォーマンス統計および アクティブなすべてのイベントが表示されます。これは、クラスタおよびクラスタ関連 のすべてのパフォーマンスとイベントを監視する場合に最も役立ちます。

このクラスタペインのすべてのイベント

このクラスタペインの「すべてのイベント」には、過去 72 時間のアクティブなクラスタパフォーマンスイベ ントがすべて表示されます。アクティブなイベントの合計数は左端に表示されます。この値は、このクラスタ 内のすべてのストレージオブジェクトについて、「新規」と「確認済み」のすべてのイベントの合計数を示し ます。Total Active Events リンクをクリックすると、 Events Inventory ページが表示されます。このページに はフィルタリングされてイベントが表示されます。

クラスタの Total Active Events バーのグラフには、アクティブな重大イベントと警告イベントの総数が表示さ れます。

- レイテンシ(ノード、アグリゲート、 SVM 、ボリューム、 LUN の合計、 ネエムスヘエス
- IOPS (クラスタ、ノード、アグリゲート、 SVM 、ボリュームの合計、 LUN 、ネームスペース
- MBps (クラスタ、ノード、アグリゲート、 SVM 、ボリュームの合計、 LUN 、ネームスペース、ポー ト、 LIF
- 使用済みパフォーマンス容量(ノードとアグリゲートの合計)
- •利用率(ノード、アグリゲート、ポートの合計)
- その他(ボリュームのキャッシュミス率)

リストには、ユーザ定義のしきい値ポリシー、システム定義のしきい値ポリシー、および動的なしきい値から トリガーされたアクティブなパフォーマンスイベントが含まれます。

グラフのデータ(カウンタの縦棒)は、赤で表示されます( )をクリックします )をクリックします。 各カウンタの縦棒にカーソルを合わせると、イベントの実際のタイプと数が表示されます。カウンタパネルの データを更新するには、 \* Refresh \* をクリックします。

凡例で \* クリティカル \* と \* 警告 \* のアイコンをクリックすると、アクティブイベントの合計パフォーマンス グラフで重大イベントと警告イベントの表示と非表示を切り替えることができます。特定のイベントタイプを 非表示にした場合、凡例のアイコンがグレーで表示されます。

カウンタパネル

カウンタパネルには、過去 72 時間のクラスタのアクティビティとパフォーマンスイベントが表示されます。 次のカウンタがあります。

• \* IOPS カウンタパネル \*

IOPS は、クラスタの 1 秒あたりの入出力処理数の動作速度を示します。このカウンタパネルでは、過去 72 時間のクラスタの IOPS の概要を確認できます。グラフ上のラインにカーソルを合わせると、その時点 の IOPS の値が表示されます。

• \* MBps カウンタパネル \*

MBps は、クラスタとの間で転送されたデータの量を 1 秒あたりのメガバイト数で示します。このカウン タパネルでは、過去 72 時間のクラスタの MBps の概要を確認できます。グラフ上のラインにカーソルを 合わせると、その時点の MBps の値が表示されます。

グラフ右上のグレーのバーに表示される数字は、過去 72 時間の平均値です。トレンドグラフの上下に表示さ れる数字は、過去 72 時間の最小値と最大値です。グラフ下のグレーのバーには、過去 72 時間のアクティブ なイベント(新規および確認済みのイベント)と廃止イベントの件数が表示されます。

カウンタパネルには、次の 2 種類のイベントが表示されます。

• \* アクティブ \*

現在アクティブなパフォーマンスイベント(新規または確認済みのイベント)を示します。自己修復また は解決されていないイベントを引き起こしている問題。ストレージオブジェクトのパフォーマンスカウン タがパフォーマンスしきい値を超えたままになっているものです。

• \* 廃止 \*

アクティブではなくなったイベントを示します。自己修復または解決されたイベントである問題。ストレ ージオブジェクトのパフォーマンスカウンタがパフォーマンスしきい値を上回らなくなったものです。

• アクティブイベント \* の場合、イベントアイコンにカーソルを合わせ、イベント番号をクリックすると、 該当する [ イベントの詳細 ] ページにリンクできます。複数のイベントがある場合は、 [ すべてのイベン トを表示 ] をクリックして [ イベントインベントリ ] ページを表示できます。このページには、選択した オブジェクトカウンタタイプのすべてのイベントが表示されます。

Performance Summary タブの Managed Objects ペインには、クラスタのストレージオ ブジェクトタイプと数の概要が表示されます。このペインでは、各クラスタ内のオブジ ェクトのステータスを追跡できます。

管理対象オブジェクトの数は、前回の収集期間以降のポイントインタイムデータです。新しいオブジェクトは 15 分間隔で検出されます。

いずれかのオブジェクトタイプのリンクされた番号をクリックすると、そのオブジェクトタイプのオブジェク トパフォーマンスインベントリページが表示されます。オブジェクトのインベントリページには、このクラス タ上のオブジェクトだけが表示されます。

管理対象オブジェクトは次のとおりです。

• \* ノード \* :

クラスタ内の物理システム。

• \* アグリゲート \*

保護およびプロビジョニングの際に 1 つのユニットとして管理可能な、複数の Redundant Array of Independent Disks (RAID) グループの集まりです。

• \* ポート \* :

ネットワーク上の他のデバイスへの接続に使用されるノード上の物理接続ポイント。

• \* ストレージ VMs \*

一意のネットワークアドレスでネットワークアクセスを提供する仮想マシン。SVM は、固有のネームス ペースからデータを提供でき、クラスタの残りのエンティティとは別に管理することができます。

• \* ボリューム \*

サポートされているプロトコルを使用してアクセス可能なユーザデータを格納する論理エンティティ。数 には FlexVol と FlexGroup の両方のボリュームが含まれます。 FlexGroup コンスティチュエントは含まれ ません。

 $\cdot$  \* LUN\*

Fibre Channel (FC) 論理ユニットまたは iSCSI 論理ユニットの識別子。通常、論理ユニットはストレ ージボリュームに対応し、コンピュータオペレーティングシステム内ではデバイスとして表されます。

• \* ネットワーク・インターフェイス \*

ノードへのネットワークアクセスポイントを表す論理ネットワークインターフェイス。数にはすべてのイ ンターフェイスタイプが含まれます。

ハフオオマンスシヨウイヘエシ

パフォーマンス上位ページには、選択したパフォーマンスカウンタに基づいて、パフォ

ーマンスが最大または最小のストレージオブジェクトが表示されます。たとえば、 Storage VM カテゴリには、 IOPS が最大、レイテンシが最大、または MBps が最小の SVM を表示できますまた、パフォーマンスが上位のオブジェクトでアクティブなパフォ ーマンスイベント(新規または確認済みのイベント)が発生しているかどうかも表示さ れます。

[ パフォーマンスのトップ ] ページには、各オブジェクトの最大 10 個が表示されます。Volume オブジェクト には、 FlexVol ボリュームと FlexGroup ボリュームの両方が含まれます。

#### • \* 時間範囲 \*

上位のオブジェクトを表示する期間を選択できます。選択した期間環境のすべてのストレージオブジェク トが表示されます。使用可能な時間範囲:

- 過去 1 時間
- 過去 24 時間
- 過去 72 時間(デフォルト)
- 過去 7 日間
- \* メートル法 \*

[\*Metric] メニューをクリックして別のカウンタを選択します。カウンタのオプションはオブジェクトタイ プによって異なります。たとえば、 \* Volumes \* オブジェクトで使用可能なカウンタは、 \* Latency \* 、 \* IOPS \* 、 \* MB/s \* です。カウンタを変更すると、パネルのデータがリロードされ、選択したカウンタに 基づいて上位のオブジェクトが表示されます。

#### 使用可能なカウンタ:

- レイテンシ
- IOPS
- MB/s
- 使用済みパフォーマンス容量(ノードとアグリゲートの場合)
- 利用率(ノードとアグリゲートの場合)

• \* 並べ替え \*

[ \* 並べ替え \* ] メニューをクリックして、選択したオブジェクトとカウンタの昇順または降順の並べ替え を選択します。オプションは、 \* highest ~ lowest \* および \* lowest ~ highest \* です。これらのオプション を使用すると、パフォーマンスが高いオブジェクトとパフォーマンスが低いオブジェクトを表示できま す。

• \* カウンターバー \*

グラフのカウンタバーには、各オブジェクトのパフォーマンス統計が棒グラフで表示されます。棒グラフ は色分けされ、カウンタがパフォーマンスしきい値に違反していない場合は青で表示されます。しきい値 の違反がアクティブ(新規または確認済みのイベント)な場合、バーはそのイベントの色で表示されま す。警告イベントは黄色( ┃)をクリックすると、重大イベントが赤で表示されます( ┃ )。しきい値 の違反は、警告イベントと重大イベントの重大度イベントインジケータアイコンでさらに細かく示されま す。

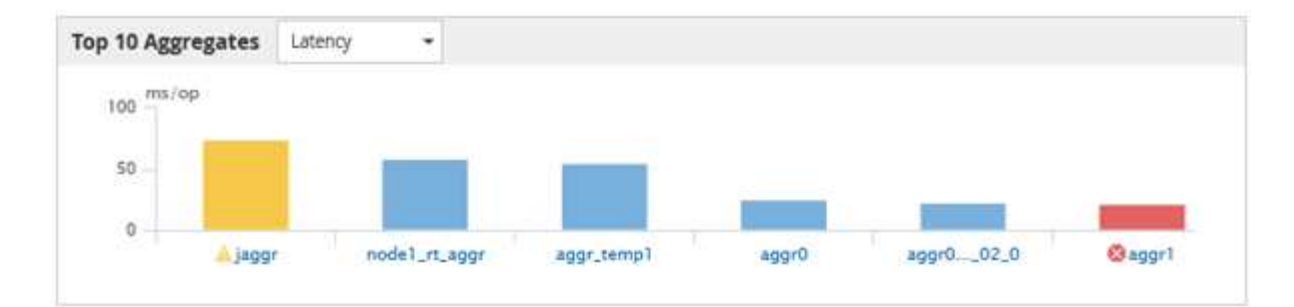

各グラフの X 軸には、選択したオブジェクトタイプの上位のオブジェクトが表示されます。Y 軸には、選 択したカウンタに適用可能な単位が表示されます。各垂直棒グラフ要素の下にあるオブジェクト名のリン クをクリックすると、選択したオブジェクトのパフォーマンスランディングページに移動します。

• \* イベントの重大度インジケータ \*

アクティブなクリティカルのオブジェクト名の左側には、 \* 重大度イベント \* インジケータアイコンが表 示されます(※)または warning (A) 上位のオブジェクトグラフのイベント。[Severity Event] イン ジケータアイコンをクリックすると、次の項目が表示されます。

◦ \* 1 つのイベント \*

そのイベントのイベント詳細ページに移動します。

◦ \* 2 つ以上のイベント \*

選択したオブジェクトのすべてのイベントを表示するためにフィルタされたイベントインベントリペ ージに移動します。

• \* 「エクスポート」ボタン \*

を作成します .csv カウンタバーに表示されるデータを含むファイル。表示している単一のクラスタにつ いてのファイルのほか、データセンターのすべてのクラスタについてのファイルを作成することもできま す。

## パフォーマンスエクスプローラページを使用したパフォーマン スの監視

パフォーマンスエクスプローラページには、クラスタ内の各オブジェクトのパフォーマ ンスに関する詳細情報が表示されます。すべてのクラスタオブジェクトのパフォーマン スの詳細を表示でき、さまざまな期間にわたる特定のオブジェクトのパフォーマンスデ ータを選択して比較できます。

また、すべてのオブジェクトの全体的なパフォーマンスを評価したり、オブジェクトのパフォーマンスデータ を並べて比較したりできます。

ルートオブジェクトについて

ルートオブジェクトは、他のオブジェクトを比較する際のベースラインです。他のオブ ジェクトのデータを表示してルートオブジェクトと比較し、パフォーマンスデータを分 析してオブジェクトのパフォーマンスのトラブルシューティングや向上に利用できます  $\sim$ 

ルートオブジェクト名は、比較ペインの上部に表示されます。その他のオブジェクトはルートオブジェクトの 下に表示されます。[ 比較( Comparing ) ] パネルに追加できる追加オブジェクトの数に制限はありません が、許可されるルートオブジェクトは 1 つだけです。ルートオブジェクトのデータは、カウンタグラフペイ ンのグラフに自動的に表示されます。

ルートオブジェクトは変更できません。常に表示しているオブジェクトページに設定されます。たとえば、ボ リューム 1 のボリュームパフォーマンスエクスプローラページを開くと、ボリューム 1 がルートオブジェク トになり、変更できなくなります。別のルートオブジェクトと比較する場合は、オブジェクトのリンクをクリ ックして、そのランディングページを開く必要があります。

 $(i)$ 

イベントとしきい値はルートオブジェクトに対してのみ表示されます。

フィルタによるグリッドの関連オブジェクトのリストの絞り込み

フィルタを使用してグリッドに表示されるオブジェクトのサブセットを絞り込むことが できます。たとえば、グリッドにボリュームが 25 個ある場合、フィルタを使用するこ とで、それらのボリュームの中からスループットが 90MBps 未満のボリュームのみを表 示したり、レイテンシが 1 ミリ秒 / 処理を超えるボリュームだけを表示したりできます

関連オブジェクトの期間の指定

パフォーマンスエクスプローラページの時間範囲セレクタを使用して、オブジェクトデ ータを比較する期間を指定できます。時間範囲を指定すると、パフォーマンスエクスプ ローラのページの内容が調整され、指定した期間内のオブジェクトデータのみが表示さ れます。

このタスクについて

期間を絞り込むと、関心のあるパフォーマンスデータだけを効率的に表示できます。事前定義の期間を選択す るか、カスタムの期間を指定できます。デフォルトの期間は過去 72 時間です。

事前定義の期間を選択します

事前定義の期間を選択すると、クラスタオブジェクトのパフォーマンスデータを表示す る際に、すばやく効率的にデータ出力をカスタマイズして絞り込むことができます。事 前定義の期間を選択する場合、最大 13 カ月分のデータを使用できます。

手順

- 1. パフォーマンスエクスプローラ \* ページの右上にある \* 時間範囲 \* をクリックします。
- 2. 時間範囲の選択 \* ( \* Time Range Selection \*) パネルの右側で、事前定義された時間範囲を選択しま す。
- 3. [ \* 範囲の適用 \* ] をクリックします。

パフォーマンスエクスプローラページでは、パフォーマンスデータの日時範囲を指定で きます。カスタムの期間を指定すると、クラスタオブジェクトのデータを絞り込む際 に、事前定義の期間を使用するよりも柔軟に設定できます。

このタスクについて

期間は 1 時間から 390 日の間で選択できます。1 カ月は 30 日としてカウントされるため、 390 日は 13 カ月 に相当します。日時の範囲を指定すると、特定のパフォーマンスイベントや一連のイベントにフォーカスして 詳細を確認することができます。また、日時の範囲を指定すると、パフォーマンスイベントに関連するデータ がより詳しく表示されるため、潜在的なパフォーマンスの問題のトラブルシューティングにも役立ちます。事 前定義された日付と時間の範囲を選択するには、 \* Time Range\* コントロールを使用します。また、独自の日 時の範囲を 390 日まで指定することもできます。事前に定義された時間範囲のボタンは、 \* 過去 1 時間 \* か ら \* 過去 13 カ月 \* までの間で異なります。

「過去 13 カ月」オプションを選択するか、 30 日を超えるカスタムの日付範囲を指定すると、 5 分ごとのデ ータポーリングではなく 1 時間ごとの平均値で 30 日を超える期間について表示されるパフォーマンスデータ が示されるダイアログボックスが表示されます。そのため、タイムラインには要約された情報が表示される可 能性があります。ダイアログボックスで \* 再表示しない \* オプションをクリックした場合、 \* 過去 13 カ月 \* オプションを選択したとき、または 30 日を超えるカスタム日付範囲を指定したときに、メッセージは表示さ れません。期間が 30 日以内でも、現在の日付から 1 つ以上あとの日時が期間に含まれている場合には要約デ ータが表示されます。

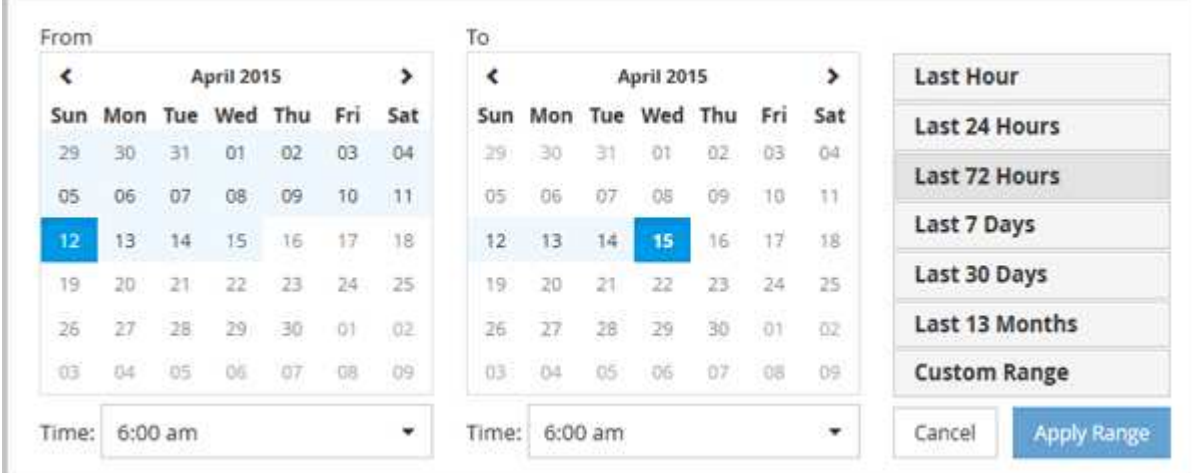

選択した期間(カスタムまたは事前定義)が 30 日以内の場合、 5 分ごとのデータサンプルに基づいてデータ が表示されます。30 日を超える場合は、 1 時間ごとのデータサンプルに基づいてデータが表示されます。

- 1. [\* 時間範囲 \* ( Time Range \* ) ] ドロップダウンボックスをクリックすると、 [ 時間範囲( Time Range ) ] パネルが表示されます。
- 2. 事前定義された時間範囲を選択するには、 \* 時間範囲 \* パネルの右側にある \* 最後 … \* ボタンのいずれか をクリックします。事前定義の期間を選択する場合、最大 13 カ月分のデータを使用できます。選択した 事前定義の時間範囲ボタンが強調表示され、対応する日と時間がカレンダーと時間セレクタに表示されま す。
- 3. カスタムの日付範囲を選択するには、左側の \* 開始日 \* カレンダーで開始日をクリックします。カレンダ ー内を前後に移動するには、「 \* 」または「 \* 」をクリックします。終了日を指定するには、右側の \* か ら \* のカレンダーで日付をクリックします。別の終了日を指定しないかぎり、デフォルトの終了日は今日 です。時間範囲パネルの右側にある \* カスタム範囲 \* ボタンが強調表示され、カスタム日付範囲が選択さ

れていることを示します。

- 4. カスタムの時間範囲を選択するには、 \* 開始 \* カレンダーの下にある \* 時間 \* コントロールをクリック し、開始時間を選択します。終了時刻を指定するには、右側の \* To \* カレンダーの下にある \* Time \* コン トロールをクリックし、終了時刻を選択します。時間範囲パネルの右側にある \* カスタム範囲 \* ボタンが 強調表示され、カスタム時間範囲が選択されていることを示します。
- 5. 事前定義された日付範囲を選択する際に、開始時間と終了時間を指定することもできます。前述の説明に 従って事前定義された日付範囲を選択し、前述のように開始時間と終了時間を選択します。選択した日付 がカレンダーで強調表示され、指定した開始時刻と終了時刻が \* Time \* コントロールに表示され、 \* Custom Range \* ボタンが強調表示されます。
- 6. 日付と時間の範囲を選択したら、 \* 適用範囲 \* をクリックします。その期間のパフォーマンス統計がグラ フとイベントタイムラインに表示されます。

比較グラフ用の関連オブジェクトのリストを定義する

カウンタグラフペインでは、データとパフォーマンスの比較の関連オブジェクトのリス トを定義できます。たとえば、 Storage Virtual Machine ( SVM )でパフォーマンス問 題が発生した場合は、 SVM 内のすべてのボリュームを比較して、問題の原因となった ボリュームを特定できます。

このタスクについて

関連オブジェクトグリッド内の任意のオブジェクトを比較ペインとカウンタチャートペインに追加できます。 これにより、複数のオブジェクトおよびルートオブジェクトのデータを表示して比較できます。関連オブジェ クトグリッドとの間でオブジェクトを追加および削除できますが、比較ペインのルートオブジェクトは削除で きません。

多くのオブジェクトを比較ペインに追加すると、パフォーマンスが低下する可能性がありま  $(i)$ す。パフォーマンスを維持するには、データ比較用グラフの数を制限する必要があります。

手順

1. オブジェクトグリッドで、追加するオブジェクトを探し、 \* 追加 \* ボタンをクリックします。

[ **Add** ] ボタンがグレーに変わり、 [ 比較 ] ペインの追加オブジェクトリストにオブジェクトが追加されま す。オブジェクトのデータがカウンタグラフペインのグラフに追加されます。オブジェクトの目のアイコ ンの色( ●) は、グラフ内のオブジェクトのデータラインの色に一致します。

2. 選択したオブジェクトのデータを表示または非表示にします。

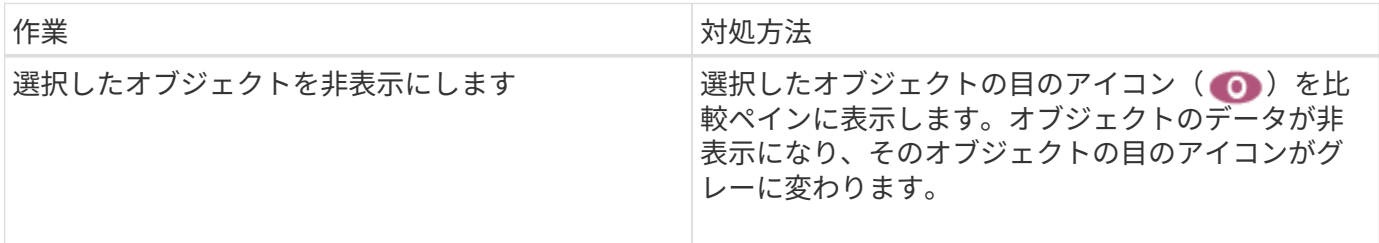

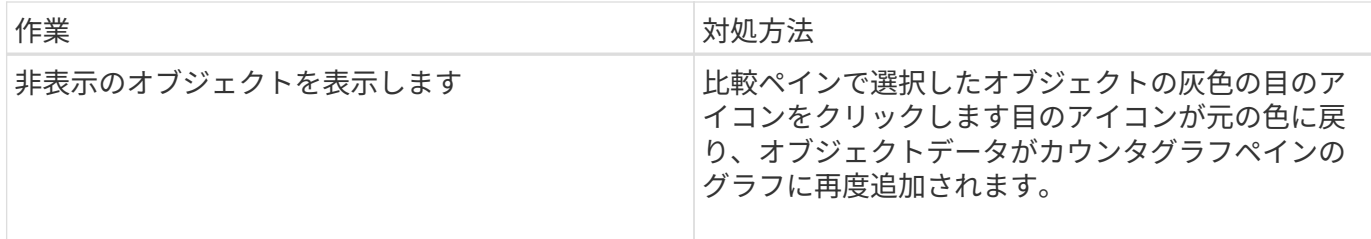

1. 選択したオブジェクトを\*比較\*(Comparing \*)パネルから除去します。

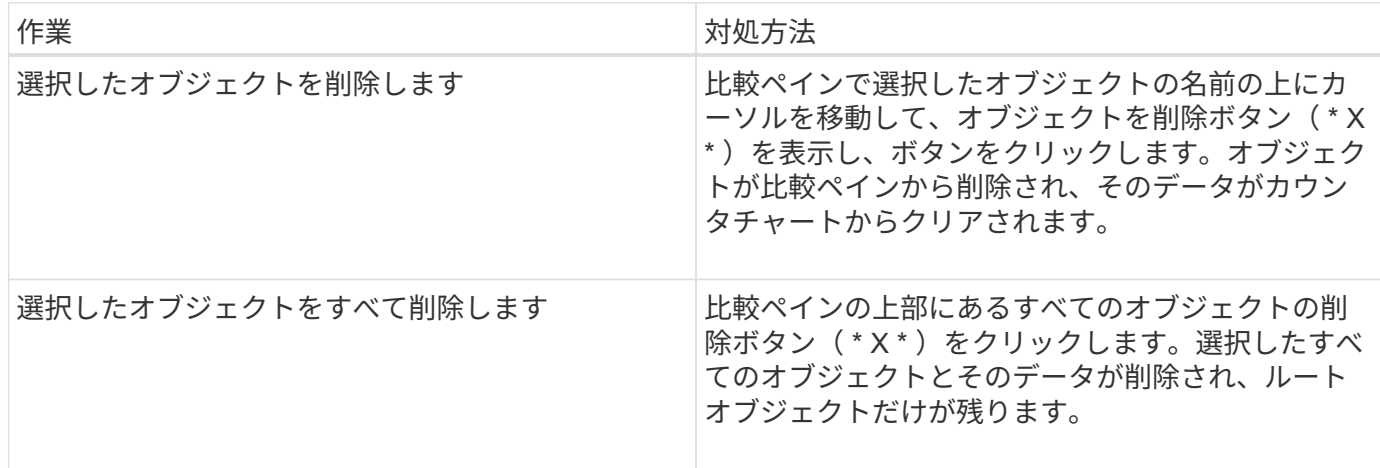

カウンタグラフの概要

カウンタグラフペインのグラフでは、ルートオブジェクトのパフォーマンスデータと、 関連オブジェクトグリッドから追加したオブジェクトのパフォーマンスデータを表示お よび比較できます。これは、パフォーマンスの傾向を把握して、パフォーマンスの問題 を特定および解決するのに役立ちます。

デフォルトで表示されるカウンタグラフは、イベント、レイテンシ、IOPS、およびMBpsです。オプションで 表示できるグラフは、利用率、使用済みパフォーマンス容量、使用可能な IOPS 、 IOPS/TB 、キャッシュミ ス率です。また、レイテンシ、 IOPS 、 MBps 、および使用済みパフォーマンス容量の各グラフの合計値と内 訳値を表示することもできます。

パフォーマンスエクスプローラには、デフォルトで特定のカウンタグラフが表示されます。それらがすべてサ ポートされているかどうかは関係ありません。サポートされていないカウンタグラフは空で、メッセージが表 示されます Not applicable for <object> が表示されます

チャートには、ルートオブジェクトと、比較ペインで選択したすべてのオブジェクトのパフォーマンスの傾向 が表示されます。各グラフのデータは次のように配置されています。

• \* X 軸 \*

指定した期間が表示されます。期間を指定しなかった場合のデフォルトの期間は過去 72 時間です。

• \* Y 軸 \*

選択したオブジェクトに固有のカウンタ単位が表示されます。

傾向線の色は、比較ペインに表示されるオブジェクト名の色と一致します。任意のラインの特定のポイントに カーソルを合わせると、そのポイントの時間と値の詳細を確認できます。

グラフ内の特定の期間について調査するには、次のいずれかの方法を使用します。

- 「 \* < \* 」ボタンを使用して、カウンタチャートペインを展開し、ページの幅を広げます。
- カーソルを使用して(虫眼鏡に変わる)チャート内の一部の期間を選択し、拡大する。[ グラフのズーム をリセット ] をクリックすると、グラフをデフォルトの期間に戻すことができます。
- 拡大した詳細やしきい値インジケータを含む大きなカウンタチャートを表示するには、 \* Zoom View \* ボ タンを使用します。

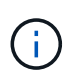

ラインが途切れて表示されることがあります。その期間は Unified Manager がストレージシス テムからパフォーマンスデータを収集できなかったか、 Unified Manager が停止していた可能 性があります。

## パフォーマンスカウンタグラフのタイプ

標準のパフォーマンスグラフには、選択したストレージオブジェクトのカウンタの値が 表示されます。内訳カウンタグラフには、合計値が読み取り、書き込み、およびその他 のカテゴリに分けて表示されます。さらに、一部の内訳カウンタグラフでは、ズームビ ューでグラフを表示すると詳細が表示されます。

次の表は、使用可能なパフォーマンスカウンタグラフを示しています。

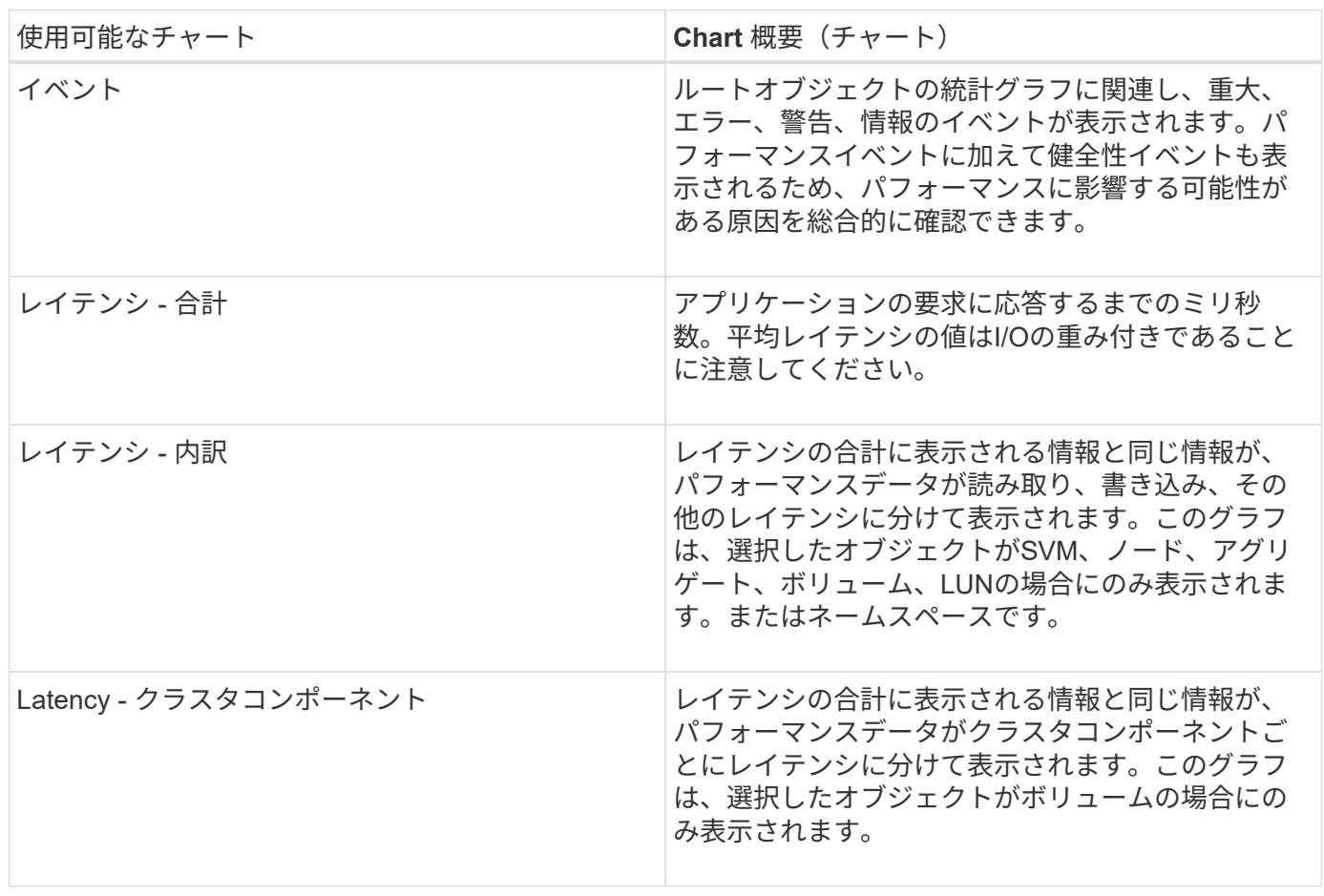

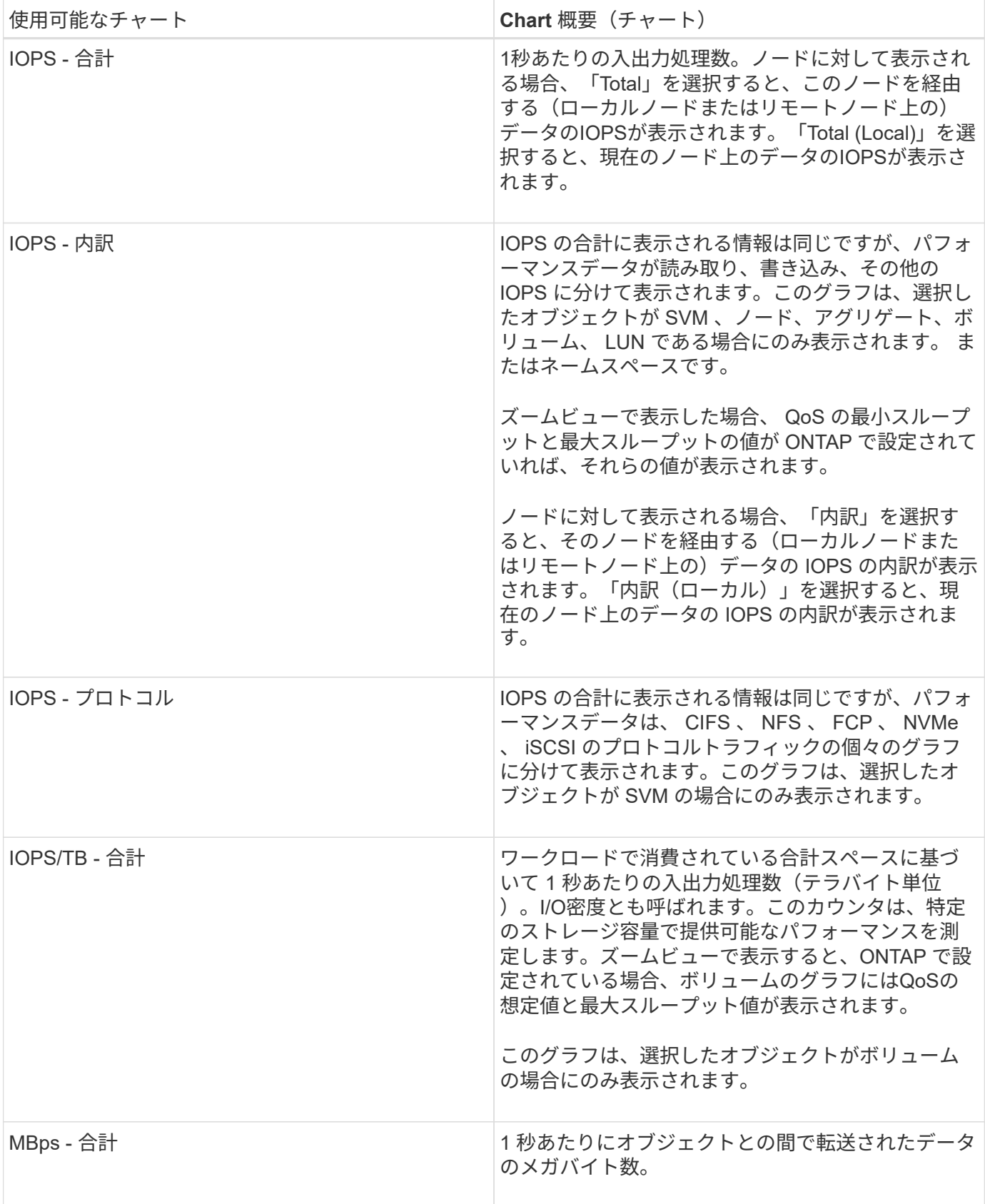

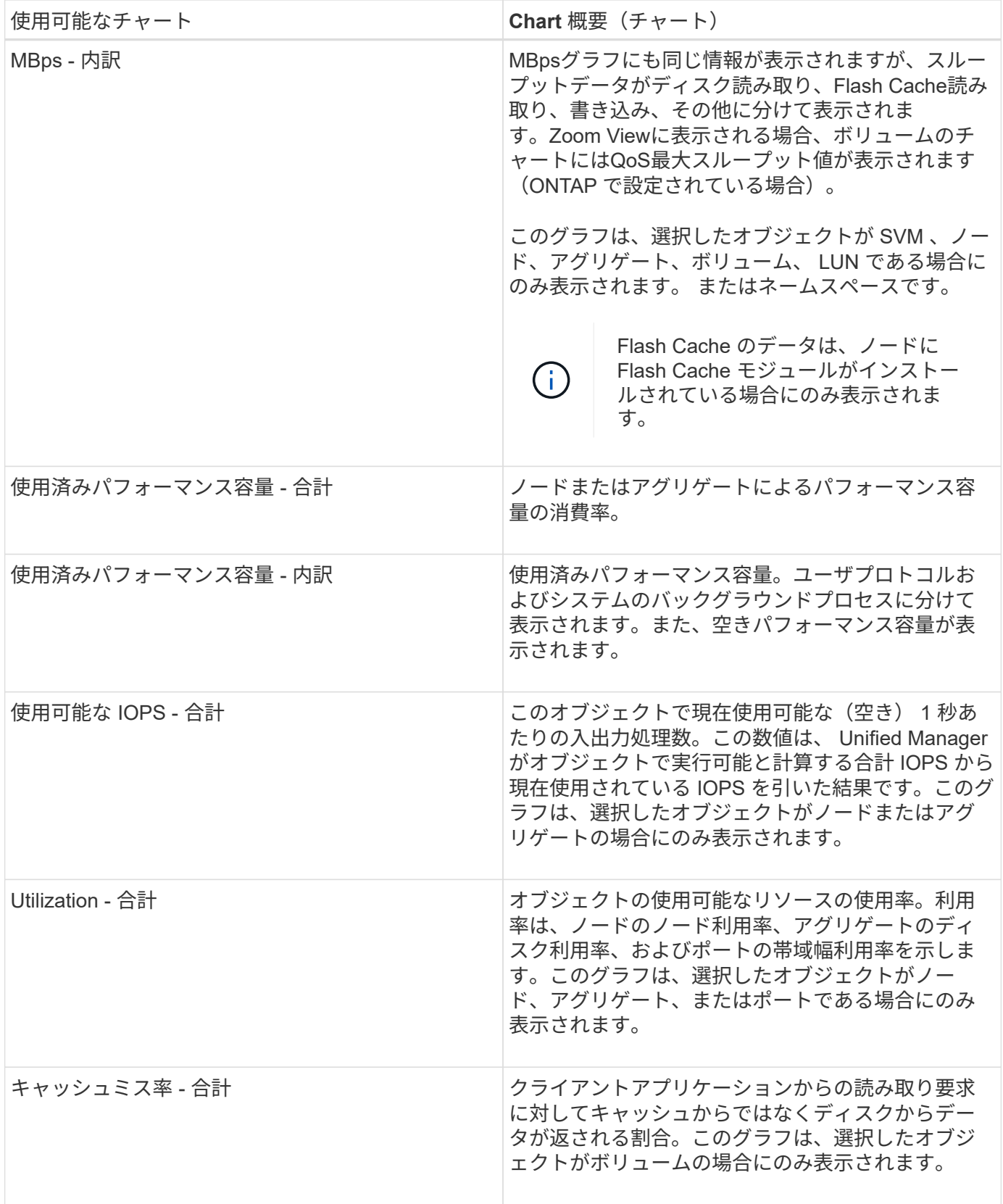

表示するパフォーマンスチャートを選択しています

グラフの選択ドロップダウンリストでは、カウンタグラフペインに表示するパフォーマ ンスカウンタグラフのタイプを選択できます。これにより、パフォーマンス要件に基づ

## 手順

1. カウンタグラフ \* ペインで、 \* グラフの選択 \* ドロップダウンリストをクリックします。

2. グラフを追加または削除します。

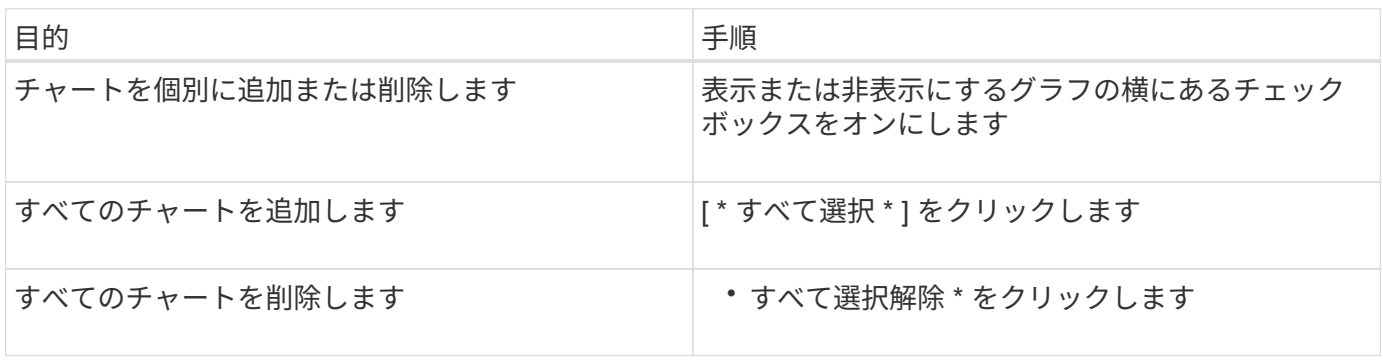

選択したチャートがカウンタチャートペインに表示されます。チャートを追加すると、新しいチャートがカウ ンタチャートペインに挿入され、チャートの選択ドロップダウンリストに表示されるチャートの順序が一致し ます。チャートを選択するにはスクロールが必要な場合があります。

## カウンタグラフペインを展開します

カウンタグラフペインを展開すると、グラフをより大きくて読みやすくすることができ ます。

このタスクについて

比較オブジェクトとカウンタの時間範囲を定義すると、大きなカウンタグラフペインが表示されます。パフォ ーマンスエクスプローラウィンドウの中央にある \* < \* ボタンを使用してペインを展開します。

手順

1. カウンタグラフ \* ペインを展開または縮小します。

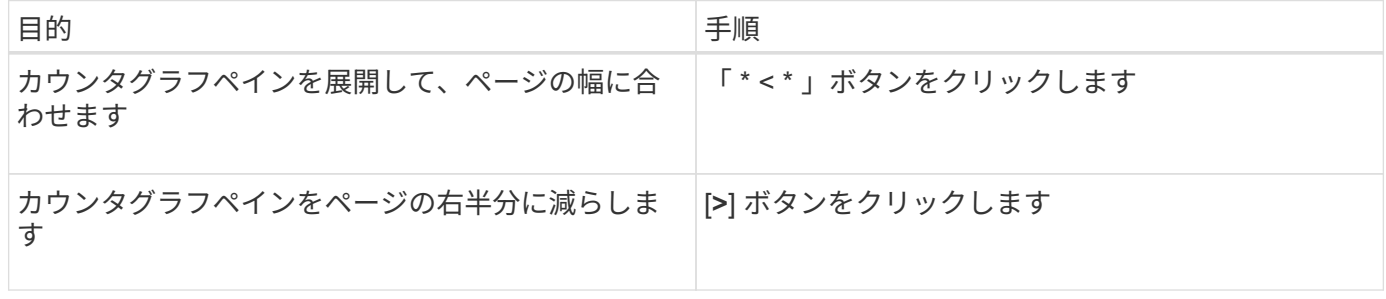

## カウンタグラフに表示する期間を短くする

マウスを使用して期間を短縮し、 [ カウンタグラフ ] ペインまたは [ カウンタグラフズー ムビュー ] ウィンドウで特定の期間にフォーカスを切り替えることができます。これに より、タイムラインの任意の部分について、パフォーマンスデータ、イベント、および

しきい値をより細かく確認することができます。

作業を開始する前に

この機能がアクティブであることを示すために、カーソルを虫眼鏡に変更する必要があります。

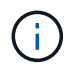

この機能を使用すると、より詳細な表示に対応する値を表示するようにタイムラインが変更さ れ、 \* 時間範囲 \* セレクタの日時範囲はグラフの元の値から変更されません。

手順

1. 特定の期間を拡大して表示するには、虫眼鏡を使用してクリックしてドラッグし、詳細を表示する部分を 囲みます。

選択した期間のカウンタの値が、カウンタチャートに拡大して表示されます。

2. 時間範囲 \* セレクターで設定した元の時間に戻すには、 \* グラフズームのリセット \* ボタンをクリックし ます。

カウンタグラフは元の状態で表示されます。

イベントタイムラインでイベントの詳細を表示する

パフォーマンスエクスプローラのイベントタイムラインペインで、すべてのイベントと その関連情報を確認できます。指定した期間内にルートオブジェクトで発生したすべて の健常性イベントとパフォーマンスイベントをすばやく効率的に表示できるため、パフ ォーマンスの問題のトラブルシューティングに役立ちます。

このタスクについて

イベントタイムラインペインには、選択した期間中にルートオブジェクトで発生したクリティカル、エラー、 警告、および情報イベントが表示されます。イベントの重大度ごとに独自のタイムラインがあります。単一ま たは複数のイベントがタイムライン上に点で表されます。イベントを示す点にカーソルを合わせると、イベン トの詳細を確認できます。複数のイベントをより詳細に表示するには、期間を縮小します。複数のイベントが 複数の単一のイベントとして表示されるため、各イベントを個々に表示して確認することができます。

イベントタイムラインの各パフォーマンスイベントドットは、イベントタイムラインの下に表示されるカウン タグラフのトレンドラインの急増に対応して縦に並んでいます。イベントと全体的なパフォーマンスの間に直 接的な相関関係があることを確認できます。健常性イベントもタイムラインに表示されますが、これらのタイ プのイベントはいずれかのパフォーマンスグラフのイベントが急増しているポイントと揃うとはかぎりませ ん。

手順

1. [ \* イベントタイムライン \* ] ペインで、タイムライン上のイベントドットにカーソルを合わせると、その イベントポイントでのイベントのサマリーが表示されます。

イベントタイプ、イベントが発生した日時、状態、およびイベントの期間に関する情報がポップアップダ イアログに表示されます。

2. 1 つまたは複数のイベントの詳細を表示します。

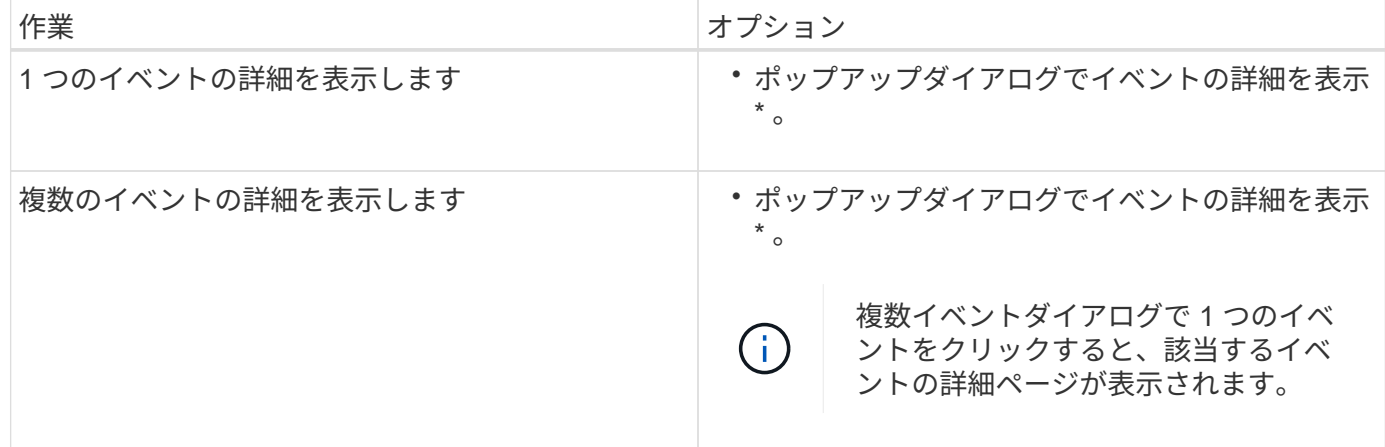

カウンタグラフズームビュー

カウンタグラフにはズームビューが用意されており、指定した期間のパフォーマンスの 詳細を拡大できます。これによりパフォーマンスの詳細やイベントをより細かく確認で きるため、パフォーマンスの問題のトラブルシューティングを行うときに便利です。

ズームビューで表示した場合、一部の内訳グラフでは、ズームビュー以外では表示されない追加情報が表示さ れます。たとえば、 IOPS 、 IOPS/TB 、および MBps の内訳グラフのズームビューページには、 ONTAP で 設定されている場合、ボリュームおよび LUN の QoS ポリシーの値が表示されます。

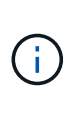

システム定義のパフォーマンスしきい値ポリシーの場合、 [**Policies**] リストから使用できるポ リシーは、「 Node resources over-utilized 」ポリシーと「 QoS Throughput limit over資料 的」 ポリシーのみです。システム定義のその他のしきい値ポリシーは、現時点では使用できませ ん。

カウンタグラフズームビューの表示

カウンタグラフズームビューを使用すると、選択したカウンタグラフとそれに関連付け られたタイムラインの詳細がさらに細かく表示されます。カウンタグラフのデータが拡 大して表示され、パフォーマンスイベントやその原因を詳しく調べることができます。

このタスクについて

カウンタグラフズームビューは、任意のカウンタグラフに対して表示できます。

手順

- 1. 選択したグラフを新しいブラウザウィンドウで開くには、 \* ズームビュー \* をクリックします。
- 2. 内訳グラフを表示している場合は、 \* ズームビュー \* をクリックすると、内訳グラフがズームビューに表 示されます。表示オプションを変更する場合は、ズームビューで \* 合計 \* を選択できます。

ズームビューで期間を指定します

カウンタグラフズームビューウィンドウの \* 時間範囲 \* コントロールを使用すると、選

択したグラフの日付と時間の範囲を指定できます。これにより、設定済みの期間または カスタムの期間に基づいてデータをすばやく特定できます。

このタスクについて

期間は 1 時間から 390 日の間で選択できます。1 カ月は 30 日としてカウントされるため、 390 日は 13 カ月 に相当します。日時の範囲を指定すると、特定のパフォーマンスイベントや一連のイベントにフォーカスして 詳細を確認することができます。また、日時の範囲を指定すると、パフォーマンスイベントに関連するデータ がより詳しく表示されるため、潜在的なパフォーマンスの問題のトラブルシューティングにも役立ちます。事 前定義された日付と時間の範囲を選択するには、 \* Time Range\* コントロールを使用します。また、独自の日 時の範囲を 390 日まで指定することもできます。事前に定義された時間範囲のボタンは、 \* 過去 1 時間 \* か ら \* 過去 13 カ月 \* までの間で異なります。

「過去 13 カ月」オプションを選択するか、 30 日を超えるカスタムの日付範囲を指定すると、 5 分ごとのデ ータポーリングではなく 1 時間ごとの平均値で 30 日を超える期間について表示されるパフォーマンスデータ が示されるダイアログボックスが表示されます。そのため、タイムラインには要約された情報が表示される可 能性があります。ダイアログボックスで \* 再表示しない \* オプションをクリックした場合、 \* 過去 13 カ月 \* オプションを選択したとき、または 30 日を超えるカスタム日付範囲を指定したときに、メッセージは表示さ れません。期間が 30 日以内でも、現在の日付から 1 つ以上あとの日時が期間に含まれている場合には要約デ ータが表示されます。

選択した期間(カスタムまたは事前定義)が 30 日以内の場合、 5 分ごとのデータサンプルに基づいてデータ が表示されます。30 日を超える場合は、 1 時間ごとのデータサンプルに基づいてデータが表示されます。

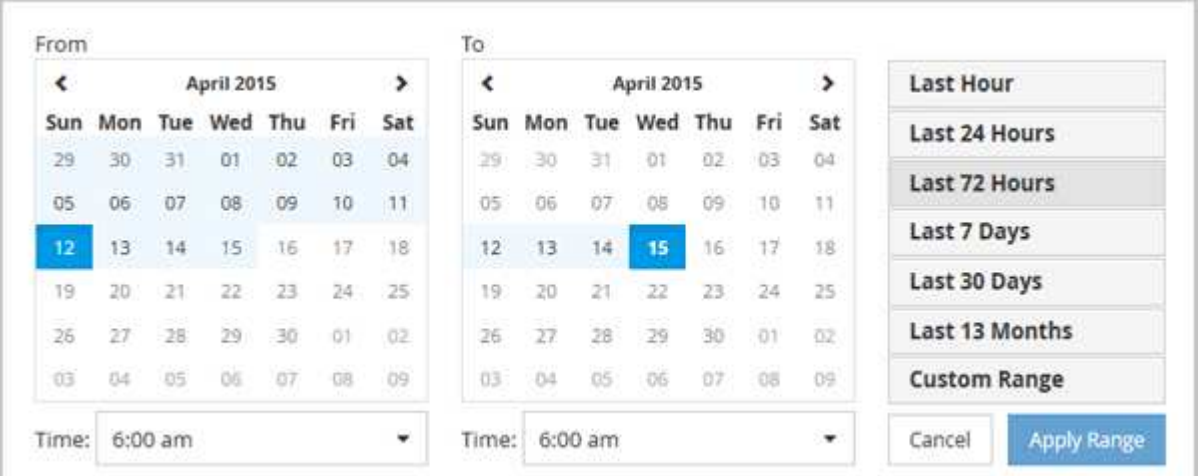

- 1. [\* 時間範囲 \* ( Time Range \* ) ] ドロップダウンボックスをクリックすると、 [ 時間範囲( Time Range ) ] パネルが表示されます。
- 2. 事前定義された時間範囲を選択するには、 \* 時間範囲 \* パネルの右側にある \* 最後 … \* ボタンのいずれか をクリックします。事前定義の期間を選択する場合、最大 13 カ月分のデータを使用できます。選択した 事前定義の時間範囲ボタンが強調表示され、対応する日と時間がカレンダーと時間セレクタに表示されま す。
- 3. カスタムの日付範囲を選択するには、左側の \* 開始日 \* カレンダーで開始日をクリックします。カレンダ ー内を前後に移動するには、「 \* 」または「 \* 」をクリックします。終了日を指定するには、右側の \* か ら \* のカレンダーで日付をクリックします。別の終了日を指定しないかぎり、デフォルトの終了日は今日 です。時間範囲パネルの右側にある \* カスタム範囲 \* ボタンが強調表示され、カスタム日付範囲が選択さ れていることを示します。
- 4. カスタムの時間範囲を選択するには、 \* 開始 \* カレンダーの下にある \* 時間 \* コントロールをクリック し、開始時間を選択します。終了時刻を指定するには、右側の \* To \* カレンダーの下にある \* Time \* コン

トロールをクリックし、終了時刻を選択します。時間範囲パネルの右側にある \* カスタム範囲 \* ボタン が強調表示され、カスタム時間範囲が選択されていることを示します。

- 5. 事前定義された日付範囲を選択する際に、開始時間と終了時間を指定することもできます。前述の説明に 従って事前定義された日付範囲を選択し、前述のように開始時間と終了時間を選択します。選択した日付 がカレンダーで強調表示され、指定した開始時刻と終了時刻が \* Time \* コントロールに表示され、 \* Custom Range \* ボタンが強調表示されます。
- 6. 日付と時間の範囲を選択したら、 \* 適用範囲 \* をクリックします。その期間のパフォーマンス統計がグラ フとイベントタイムラインに表示されます。

カウンタグラフズームビューでパフォーマンスしきい値を選択します

カウンタグラフズームビューでしきい値を適用すると、該当するパフォーマンスしきい 値イベントに関する詳細が表示されます。しきい値を適用または削除してすぐに結果を 表示でき、トラブルシューティングが必要かどうかを判断する際に役立ちます。

このタスクについて

カウンタグラフズームビューでしきい値を選択すると、パフォーマンスしきい値イベントに関する正確なデー タを確認できます。カウンタグラフズームビューの \* Policies \* 領域に表示されるしきい値を適用できます。

カウンタグラフズームビューでは、オブジェクトに一度に 1 つずつポリシーを適用できます。

手順

1. を選択または選択解除します ●● ポリシーに関連付けられているもの。

選択したしきい値がカウンタグラフズームビューに適用されます。重大のしきい値は赤の線、警告のしき い値は黄色の線で表示されます。

クラスタコンポーネント別のボリュームレイテンシを表示します

ボリュームの詳細なレイテンシ情報を表示するには、ボリュームパフォーマンスエクス プローラのページを使用します。Latency - Total カウンタグラフはボリュームの合計レ イテンシを表示し、 Latency - Breakdown カウンタグラフはボリュームへの読み取りと 書き込みのレイテンシが及ぼす影響を特定するのに役立ちます。

このタスクについて

また、 Latency - Cluster Components チャートには各クラスタコンポーネントのレイテンシの詳細な比較が表 示され、各コンポーネントがボリュームの合計レイテンシにどのように影響しているかを確認できます。表示 されるクラスタコンポーネントは次のとおりです。

- ネットワーク
- 最大 QoS
- 最小 QoS
- ネットワーク処理
- クラスタインターコネクト
- データ処理
- アグリゲートの処理
- ボリュームのアクティブ化
- MetroCluster リソース
- クラウドレイテンシ
- 同期 SnapMirror

### 手順

1. 選択したボリュームの \* ボリュームパフォーマンスエクスプローラ \* ページで、レイテンシチャートから ドロップダウンメニューから \* クラスタコンポーネント \* を選択します。

Latency - Cluster Components (レイテンシ - クラスタコンポーネント)グラフが表示されます。

2. グラフのより大きなバージョンを表示するには、「 \* ズームビュー \* 」を選択します。

クラスタコンポーネント別のグラフが表示されます。を選択または選択解除して、比較対象を調整するこ とができます ● 各クラスタコンポーネントに関連付けられている。

3. 特定の値を表示するには、グラフ領域にカーソルを合わせてポップアップウィンドウを表示します。

プロトコル別の **SVM** の **IOPS** トラフィックの表示

Performance/SVMExplorer ヘエシを使用すると、 SVM の詳細な IOPS 情報を表示でき ます。IOPS の合計カウンタグラフは SVM の合計 IOPS 使用量を示し、 IOPS - 内訳カ ウンタグラフは、 SVM に対する読み取り、書き込み、およびその他の IOPS の影響を 特定する際に役立ちます。

このタスクについて

また、 IOPS - プロトコルグラフには、 SVM で使用されている各プロトコルの IOPS トラフィックの詳細な 比較が表示されます。使用できるプロトコルは次のとおりです。

- CIFS
- NFS
- FCP
- iSCSI
- NVMe

手順

1. 選択した SVM の \* パフォーマンス / SVM エクスプローラ \* ページで、 IOPS チャートから、ドロップダ ウンメニューから \* プロトコル \* を選択します。

IOPS - プロトコルグラフが表示されます。

2. グラフのより大きなバージョンを表示するには、「 \* ズームビュー \* 」を選択します。

IOPS のプロトコル比較の詳細チャートが表示されます。を選択または選択解除して、比較対象を調整す ることができます ● プロトコルに関連付けられている。

3. 特定の値を表示するには、いずれかのチャートのチャート領域にカーソルを合わせてポップアップウィン ドウを表示します。

ボリュームおよび **LUN** のレイテンシグラフでパフォーマンス保証を確認

「パフォーマンス保証」プログラムに登録したボリュームと LUN を表示して、レイテン シが保証されたレベルを超えていないことを確認できます。

このタスクについて

レイテンシパフォーマンス保証は、 1 処理あたりのミリ秒の値であり、超えてはなりません。値は、デフォ ルトの 5 分間のパフォーマンス収集期間ではなく、 1 時間あたりの平均値です。

#### 手順

- 1. パフォーマンス:すべてのボリューム \* 表示または \* パフォーマンス:すべての LUN \* 表示で、関心のあ るボリュームまたは LUN を選択します。
- 2. 選択したボリュームまたは LUN の \* パフォーマンスエクスプローラ \* ページで、 \* セレクタの統計の表 示から \* 毎時平均 \* を選択します。

レイテンシグラフの表示が 5 分間隔の収集データから 1 時間あたりの平均値に変わり、グラフの振れ幅が 少なくなります。

3. 同じアグリゲートにパフォーマンス保証の対象となるボリュームがほかにもある場合は、それらのボリュ ームを追加して同じグラフでレイテンシの値を確認できます。

オール **SAN** アレイクラスタのパフォーマンスの表示

Performance : All SAN Array クラスタのパフォーマンスステータスは、 Performance : All Clusters ビューを使用して表示できます。

作業を開始する前に

オペレータ、アプリケーション管理者、またはストレージ管理者のロールが必要です。

#### このタスクについて

オール SAN アレイクラスタの概要情報は、パフォーマンス:すべてのクラスタビューで確認できます。詳細 については、クラスタ / パフォーマンスエクスプローラのページを参照してください。

#### 手順

- 1. 左側のナビゲーションペインで、 \* Storage \* > \* Clusters \* をクリックします。
- 2. 「パーソナリティ」列が \* 正常性:すべてのクラスタ \* ビューに表示されていることを確認するか、 \* 表 示 / 非表示 \* コントロールを使用して追加します。

この列には ' すべての SAN アレイクラスタのすべての SAN アレイが表示されます

3. これらのクラスタのパフォーマンスに関する情報を表示するには、「 \* パフォーマンス:すべてのクラス タ \* 」ビューを選択します。

オール SAN アレイクラスタのパフォーマンス情報を表示します。

- 4. これらのクラスタのパフォーマンスに関する詳細情報を表示するには、オール SAN アレイクラスタの名 前をクリックします。
- 5. [\* エクスプローラ \* ] タブをクリックします。
- 6. [ \* クラスタ / パフォーマンスエクスプローラ \* ] ページで、 [ \* 表示と比較 \* ] メニューから [ このクラスタ 上のノード \* ] を選択します。

このクラスタの両方のノードのパフォーマンス統計を比較して、両方のノードの負荷がほぼ同じであるこ とを確認できます。2 つのノードの間に大きな差がある場合は、 2 つ目のノードをグラフに追加し、もっ と長い期間の値を比較することで、構成の問題を特定できます。

ローカルノード上にのみ存在するワークロードに基づくノード **IOPS** の表示

ノードの IOPS カウンタグラフでは、リモートノード上のボリュームに対する読み取り / 書き込み処理を実行するために、処理がネットワーク LIF を使用してローカルノードの みを経由する箇所を特定できます。IOPS の「 Total (Local) 」グラフと「 Breakdown (Local) 」グラフには、現在のノード上のみのローカルボリュームに存在するデータの IOPS が表示されます。

このタスクについて

これらのカウンタ・チャートの「ローカル」バージョンは ' ローカル・ボリューム上に存在するデータの統計 のみを表示するため ' パフォーマンス容量と使用率のノード・チャートに似ています

これらのカウンタグラフの「ローカル」バージョンと、通常の合計バージョンのカウンタグラフを比較するこ とで、ローカルノードを経由してリモートノード上のボリュームにアクセスしているトラフィックが大量にあ るかどうかを確認できます。ローカルノードを経由してリモートノード上のボリュームにアクセスしている処 理が多すぎると原因のパフォーマンスの問題が報告される可能性があります。このような場合は、ボリューム をローカルノードに移動したり、ホストからそのボリュームにアクセスしているトラフィックを接続可能なリ モートノードに LIF を作成したりすることができます。

#### 手順

1. 選択したノードの \* パフォーマンス / ノードエクスプローラ \* ページで、 IOPS チャートから、ドロップ ダウンメニューから \* 合計 \* を選択します。

IOPS の合計グラフが表示されます。

- 2. [\* ズームビュー \* ] をクリックすると、新しいブラウザタブにグラフのより大きなバージョンが表示され ます。
- 3. パフォーマンス / ノードエクスプローラ \* ページに戻り、 IOPS チャートから、ドロップダウンメニュー から \* 合計(ローカル) \* を選択します。

IOPS の合計 (ローカル)グラフが表示されます。

- 4. [\* ズームビュー \* ] をクリックすると、新しいブラウザタブにグラフのより大きなバージョンが表示され ます。
- 5. グラフを並べて表示し、 IOPS 値が大きく異なっている領域を特定します。

6. これらの領域にカーソルを合わせると、特定の時点におけるローカルと合計の IOPS が比較されます。

オブジェクトランディングページのコンポーネント

オブジェクトのランディングページには、すべての重大イベント、警告イベント、情報 イベントに関する詳細が表示されます。すべてのクラスタオブジェクトのパフォーマン スの詳細が表示され、個々のオブジェクトを選択してさまざまな期間のデータを比較す ることができます。

オブジェクトランディングページでは、すべてのオブジェクトの全体的なパフォーマンスを調べ、オブジェク トのパフォーマンスデータを並べて比較することができます。これは、パフォーマンスの評価やイベントのト ラブルシューティングを行う場合に役立ちます。

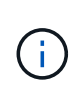

カウンタサマリーパネルとカウンタグラフに表示されるデータは、 5 分間のサンプリング間隔 に基づいています。ページの左側にあるオブジェクトのインベントリグリッドに表示されるデ ータは、 1 時間のサンプリング間隔に基づいています。

次の図は、エクスプローラの情報を表示するオブジェクトランディングページの例を示しています。

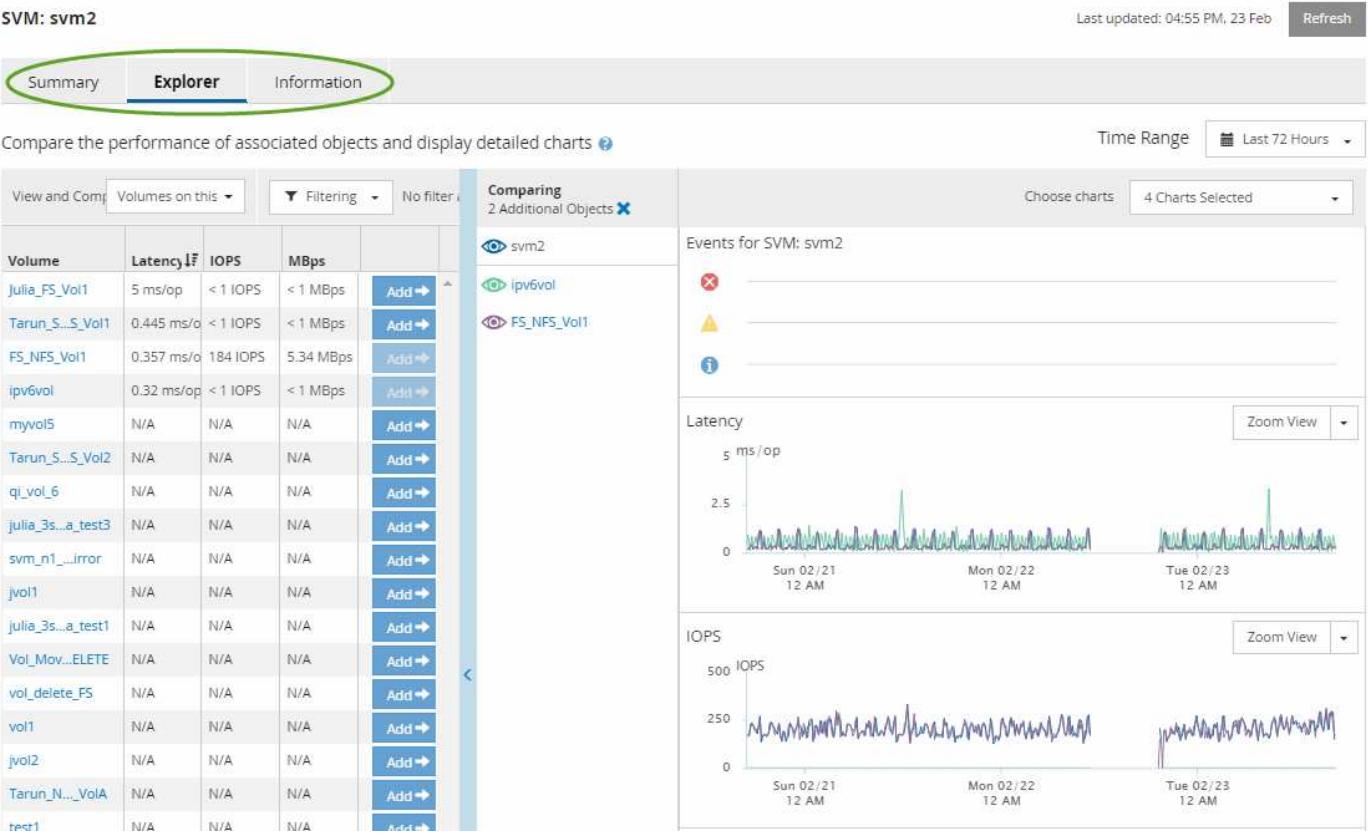

表示しているストレージオブジェクトに応じて、オブジェクトのランディングページにはオブジェクトに関す るパフォーマンスデータを表示する次のタブが表示されます。

• まとめ

各オブジェクトの過去 72 時間のイベントやパフォーマンスを示すカウンタグラフが 3 つか 4 つ表示され ます。チャートには、その期間の高い値と低い値の傾向を示す線も表示されます。

• エクスプローラ( Explorer )

現在のオブジェクトに関連するストレージオブジェクトがグリッド形式で表示され、現在のオブジェクト と関連オブジェクトのパフォーマンスの値を比較することができます。このタブには、最大 11 個のカウ ンタチャートと期間セレクタが表示され、さまざまな比較を実行できます。

• 情報

ストレージオブジェクトに関するパフォーマンス以外の構成の属性が表示されます。インストールされて いる ONTAP ソフトウェアのバージョン、 HA パートナーの名前、ポートや LIF の数などが含まれます。

• パフォーマンス上位

クラスタの場合:選択したパフォーマンスカウンタに基づいて、パフォーマンスが上位または下位のスト レージオブジェクトが表示されます。

• フェイルオーバープラン

ノードの場合:ノードの HA パートナーで障害が発生した場合のノードのパフォーマンスへの影響の推定 値が表示されます。

• 詳細

ボリュームの場合:選択したボリュームのワークロードに対するすべての I/O アクティビティと処理につ いて、詳細なパフォーマンス統計が表示されます。このタブは、 FlexGroup ボリューム、 FlexVol ボリュ ーム、および FlexGroup のコンスティチュエントに対して表示されます。

サマリページ

概要ページには、過去 72 時間のオブジェクトごとのイベントとパフォーマンスの詳細 が表示されます。このデータは自動では更新されず、最後にページがロードされた時点 のデータです。サマリページのグラフ回答 the question do I need to look further ?

グラフとカウンタの統計情報

サマリグラフには、過去 72 時間の概要が表示され、さらに調査が必要な潜在的な問題の特定に役立ちます。

概要ページのカウンタの統計がグラフに表示されます。

グラフ上のラインにカーソルを合わせると、その時点のカウンタの値を確認できます。サマリグラフには、以 下のカウンタについて、過去 72 時間のアクティブな重大イベントと警告イベントの合計数も表示されます。

• \* 遅延 \*

すべての I/O 要求の平均応答時間。処理あたりのミリ秒で表されます。

すべてのオブジェクトタイプについて表示されます。

• \* IOPS \*

平均処理速度。 1 秒あたりの入出力処理数で表されます。

すべてのオブジェクトタイプについて表示されます。

• \* MB/ 秒 \*

平均スループット。 1 秒あたりのメガバイト数で表されます。

すべてのオブジェクトタイプについて表示されます。

• \* 使用済みパフォーマンス容量 \*

ノードまたはアグリゲートによるパフォーマンス容量の消費率。

ノードとアグリゲートについてのみ表示されます。

• \* 利用率 \*

ノードとアグリゲートのオブジェクト利用率、またはポートの帯域幅利用率。

ノード、アグリゲート、およびポートについてのみ表示されます。

アクティブイベントのイベント数にカーソルを合わせると、イベントのタイプと数が表示されます。重大イベ ントは赤で表示されます( │ )、および警告イベントが黄色で表示されます( │ )。

グラフ右上のグレーのバーに表示される数字は、過去 72 時間の平均値です。トレンドグラフの上下に表示さ れる数字は、過去 72 時間の最小値と最大値です。グラフ下のグレーのバーには、過去 72 時間のアクティブ なイベント(新規および確認済みのイベント)と廃止イベントの件数が表示されます。

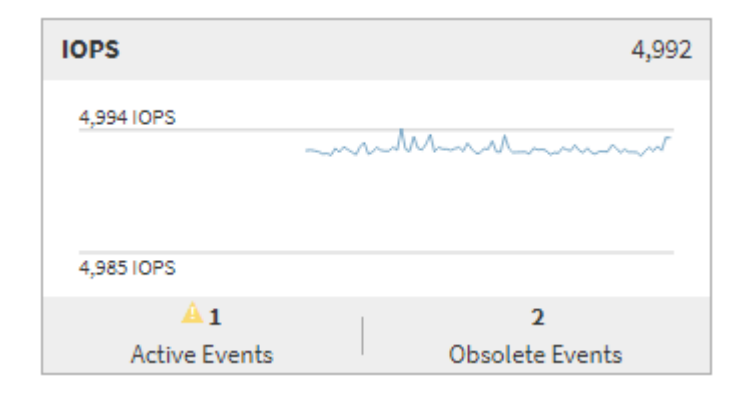

• \* レイテンシ・カウンタ・チャート \*

レイテンシカウンタグラフには、過去 72 時間のオブジェクトレイテンシの概要が表示されます。レイテ ンシは、すべての I/O 要求の平均応答時間です。処理あたりのミリ秒数、サービス時間、待機時間、また は対象となるクラスタストレージコンポーネント内のデータパケットまたはブロックで発生した時間の両 方を表します。

- 上(カウンタ値): \* ヘッダーの数字は過去 72 時間の平均値です。
- 中央(パフォーマンスグラフ):グラフの下部に表示される数字は、下が過去 72 時間のレイテンシの最 小値で上が最大値です。グラフ上のラインにカーソルを合わせると、その時点のレイテンシの値が表示さ

れます。

- 下部(イベント): \* カーソルを合わせると、イベントの詳細がポップアップに表示されます。グラフの 下にある \* Active Events \* リンクをクリックして Events Inventory ページに移動し、イベントの詳細を確 認します。
- \* IOPS カウンタグラフ \*

IOPS カウンタグラフには、過去 72 時間のオブジェクトの IOPS の概要が表示されます。IOPS は、スト レージシステムの 1 秒あたりの入出力処理数です。

- 上(カウンタ値): \* ヘッダーの数字は過去 72 時間の平均値です。
- 中央(パフォーマンスグラフ):グラフの上下の数字は、下が過去 72 時間の IOPS の最小値で上が最大 値です。グラフ上のラインにカーソルを合わせると、その時点の IOPS の値が表示されます。
- 下部(イベント): \* カーソルを合わせると、イベントの詳細がポップアップに表示されます。グラフの 下にある \* Active Events \* リンクをクリックして Events Inventory ページに移動し、イベントの詳細を確 認します。
- \* MBps カウンタチャート \*

MBps カウンタグラフには、オブジェクトの MBps パフォーマンスと、オブジェクトとの間で転送された データの量が 1 秒あたりのメガバイト数で表示されます。MBps カウンタグラフには、過去 72 時間のオ ブジェクトの MBps の概要が表示されます。

- 上(カウンタ値): \* ヘッダーの数字は過去 72 時間の MBps の平均値です。
- 中央(パフォーマンスグラフ):グラフの下部の値は MBps の最小値で、グラフの上部の値は過去 72 時 間の MBps の最大値です。グラフ上のラインにカーソルを合わせると、その時点の MBps の値が表示され ます。
- 下部(イベント): \* カーソルを合わせると、イベントの詳細がポップアップに表示されます。グラフの 下にある \* Active Events \* リンクをクリックして Events Inventory ページに移動し、イベントの詳細を確 認します。
- \* 使用済みパフォーマンス容量カウンタグラフ \*

使用済みパフォーマンス容量のカウンタグラフには、オブジェクトで消費されているパフォーマンス容量 の割合が表示されます。

- 上(カウンタ値): \* ヘッダーの数字は過去 72 時間のパフォーマンス容量使用率の平均値です。
- 中央(パフォーマンスグラフ):グラフの下部の値は、使用済みパフォーマンス容量の割合が最も低い 値、グラフの上部の値は過去 72 時間のパフォーマンス容量の使用率の最大値です。グラフ上のラインに カーソルを合わせると、その時点の使用済みパフォーマンス容量の値が表示されます。
- 下部(イベント): \* カーソルを合わせると、イベントの詳細がポップアップに表示されます。グラフの 下にある \* Active Events \* リンクをクリックして Events Inventory ページに移動し、イベントの詳細を確 認します。
- \* 利用率カウンタグラフ \*

Utilization カウンタグラフには、オブジェクトの利用率が表示されます。Utilization カウンタグラフには、 過去 72 時間のオブジェクトまたは帯域幅の使用率の概要が表示されます。

- 上(カウンタ値): \* ヘッダーの数字は過去 72 時間の利用率の平均値です。
- 中央(パフォーマンスグラフ):グラフの下部の値は、利用率が最も低い値で上が 72 時間の最大値で

す。グラフ上のラインにカーソルを合わせると、その時点の利用率の値が表示されます。

• 下部(イベント): \* カーソルを合わせると、イベントの詳細がポップアップに表示されます。グラフの 下にある \* Active Events \* リンクをクリックして Events Inventory ページに移動し、イベントの詳細を確 認します。

イベント

該当する場合、イベント履歴テーブルには、そのオブジェクトで発生した最新のイベントが表示されます。イ ベント名をクリックすると、 Event Details ページにイベントの詳細が表示されます。

パフォーマンスエクスプローラページのコンポーネント

パフォーマンスエクスプローラページでは、クラスタ内の同様のオブジェクトについ て、たとえばクラスタ内のすべてのボリュームなどのパフォーマンスを比較できます。 これは、パフォーマンスイベントのトラブルシューティングやオブジェクトのパフォー マンスの微調整を行う際に便利です。また、オブジェクトを他のオブジェクトとの比較 でベースラインとなるルートオブジェクトと比較することもできます。

• 健常性ビューに切り替え \* ボタンをクリックすると、このオブジェクトの健全性の詳細ページを表示でき ます。このオブジェクトのストレージ設定に関して、問題のトラブルシューティングに役立つ重要な情報 が得られる場合があります。

パフォーマンスエクスプローラページには、クラスタオブジェクトとそのパフォーマンスデータのリストが表 示されます。このページには、同じタイプのすべてのクラスタオブジェクト(ボリュームとそのオブジェクト 固有のパフォーマンス統計など)が表形式で表示されます。このビューで、クラスタオブジェクトのパフォー マンスの概要を効率的に確認できます。

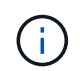

テーブルの任意のセルに「 N/A 」と表示される場合は、そのオブジェクトに I/O がないため、 そのカウンタの値を使用できないことを意味します。

パフォーマンスエクスプローラページには、次のコンポーネントが含まれています。

• \* 時間範囲 \*

オブジェクトデータの期間を選択できます。

事前定義の範囲を選択することも、独自のカスタム期間を指定することもできます。

• \* 表示と比較 \*

グリッドに表示する関連オブジェクトのタイプを選択できます。

使用可能なオプションは、ルートオブジェクトのタイプと使用可能なデータによって異なります。[ 表示 と比較( View and Compare ) ] ドロップダウンリストをクリックして、オブジェクトタイプを選択でき ます。選択したオブジェクトタイプがリストに表示されます。

• \* フィルタリング \*

受け取るデータの量を設定に基づいて絞り込むことができます。

IOPS が 4 を超えるオブジェクトに限定するなど、オブジェクトデータに適用するフィルタを作成するこ

とができます。最大 4 つのフィルタを同時に追加できます。

• \* 比較 \*

ルートオブジェクトと比較するために選択したオブジェクトのリストが表示されます。

比較ペインのオブジェクトのデータがカウンタチャートに表示されます。

• \* 統計情報を \* で表示します

ボリュームおよび LUN の統計を各収集サイクル(デフォルトは 5 分)後に表示するか、または 1 時間あ たりの平均として表示するかを選択できます。この機能を使用すると、NetAppの「パフォーマンス保証」 プログラムをサポートするレイテンシー・チャートを表示できます。

• \* カウンタチャート \*

オブジェクトのパフォーマンスのカテゴリ別にグラフ形式のデータが表示されます。

通常、デフォルトではグラフが 3 つか 4 つだけ表示されます。グラフの選択コンポーネントを使用する と、グラフを追加で表示したり、特定のグラフを非表示にしたりできます。イベントタイムラインの表示 と非表示を選択することもできます。

• \* イベントタイムライン \*

期間コンポーネントで選択したタイムライン全体で発生しているパフォーマンスイベントと健全性イベン トが表示されます。

カウンタグラフの説明

選択したストレージオブジェクトのパフォーマンスデータを表示および比較するには、 パフォーマンスエクスプローラのカウンタグラフを使用します。これらのチャートは、 パフォーマンスの傾向を把握して、パフォーマンスの問題を特定および解決するのに役 立ちます。

レイテンシパフォーマンスカウンタグラフ

レイテンシカウンタグラフには、選択したストレージオブジェクトがアプリケーション の要求に応答するまでのミリ秒数が表示されます。

グラフ領域にカーソルを合わせると表示されるポップアップウィンドウには、特定の時間における特定のカウ ンタ値が表示されます。

グラフページの下部には、選択した期間のレイテンシの最小値、最大値、平均値、および95パーセンタイル 値の情報が表示されます。

レイテンシグラフには、次の3つのタイプがあります。

**Latency -**合計カウンタチャート

アプリケーションの要求に応答するまでのミリ秒数が表示されます。平均レイテンシの値は、I/Oの重み付き の値です。

レイテンシ**-**内訳カウンタグラフ

同じレイテンシデータが、読み取り、書き込み、その他のレイテンシに分けて表示されます。

このグラフは、選択したオブジェクトがSVM、ノード、アグリゲート、ボリューム、またはLUNである場合 に表示されます。

**Latency - Cluster Components**カウンタチャート

レイテンシデータがクラスタコンポーネント別に表示されます。これにより、レイテンシの原因となっている クラスタコンポーネントを特定できます。グラフにカーソルを合わせると、正確なレイテンシへの影響をコン ポーネントごとに確認できます。

このグラフは、選択したオブジェクトがSVM、ノード、アグリゲート、ボリューム、またはLUNである場合 に表示されます。

**\***ズーム表示**\***ボタン

カウンタグラフのデータが拡大表示されます。

• イベント

重大イベント、警告イベント、情報イベントの発生状況が、グラフ上のタイムラインに示されます。

• しきい値

横の点線は、Unified Managerで設定された利用率の警告しきい値を示します。

赤の実線は、Unified Managerで設定された利用率の重大しきい値を示します。

• カウンタ

左側のペインのカウンタは、どのカウンタ値が表示されているかを示します。を選択または選択解除しま す カウンタに関連付けられているカウンタ情報では、グラフでそのカウンタ情報の表示と非表示が 切り替わり、オブジェクトのレイテンシを比較するときに便利です。

**IOPS**パフォーマンスカウンタグラフ

IOPSカウンタグラフには、選択したストレージオブジェクトでの1秒あたりの入出力処 理数が表示されます。

グラフ領域にカーソルを合わせると表示されるポップアップウィンドウには、特定の時間におけるカウンタ値 が示されます。

ズームビューで表示した場合、ボリュームおよびLUNのIOPSグラフには、サービス品質(QoS)の最大スル ープットと最小スループットのしきい値の設定も表示されます(設定されている場合)。IOPS/TBグラフに は、アダプティブQoSポリシーが設定されている場合、QoSのピークスループットと想定されるスループット のしきい値の設定が表示されます。

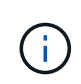

アダプティブQoSポリシーを使用している場合、最大値と最小値がグラフで同じ値に設定され ることがあります。これは、使用されているスペースが非常に少ない大容量ボリュームまたは 非常に小さいボリュームのいずれかで発生します。
共有QoSポリシーのIOPSを共有しているボリュームまたはLUNを表示した場合、「合計ワークロードIOPS」 の行に、このポリシーを共有している他のすべてのワークロードで使用されているIOPSが表示されます。

グラフページの下部には、選択した期間のこのオブジェクトのIOPSの最小値、最大値、平均値、および95パ ーセンタイル値の情報が表示されます。

IOPSグラフには、次の4つのタイプがあります。

**IOPS -**合計カウンタチャート

1秒あたりの入出力処理数が表示されます。

ノードに対して表示される場合、「Total」を選択すると、そのノードを経由する(ローカルノードまたはリ モートノード上の)データのIOPSが表示されます。「Total(Local)」を選択すると、現在のノード上のデー タのIOPSが表示されます。

**IOPS -**内訳カウンタグラフ

同じIOPSデータが、読み取り、書き込み、その他のIOPSに分けて表示されます。

このグラフは、選択したオブジェクトがSVM、ノード、アグリゲート、ボリューム、またはLUNである場合 に表示されます。

ノードに対して表示される場合、「内訳」を選択すると、そのノードを経由する(ローカルノードまたはリモ ートノード上の)データのIOPSの内訳が表示されます。「内訳(ローカル)」を選択すると、現在のノード 上のデータのIOPSの内訳が表示されます。

**IOPS -**プロトコルカウンタグラフ

同じIOPSのデータが表示されますが、SVMについては、パフォーマンスデータがCIFS、NFS、FCP、 NVMe、iSCSIのプロトコルトラフィックの個 々 のコンポーネントに分けて表示されます。

**IOPS/TB -**合計カウンタグラフ

ボリュームで消費されている合計論理スペースに基づいて、1秒あたりの入出力処理数がテラバイト単位で表 示されます。I/O 密度とも呼ばれ、所定のストレージ容量で提供可能なパフォーマンスを表します。

このグラフは、選択したオブジェクトがボリュームの場合にのみ表示されます。パフォーマンスデータは、ボ リュームで使用されている論理容量が128GB以上の場合に表示されます。選択した期間に使用済み容量 が128GBを下回る期間がある場合、その間のデータはグラフに表示されません。

**\***ズーム表示**\***ボタン

カウンタグラフのデータが拡大表示されます。

• イベント

重大イベント、エラーイベント、警告イベント、情報イベントの発生状況が、グラフ上のタイムラインに 示されます。

• しきい値

横の点線は、Unified Managerで設定された利用率の警告しきい値を示します。

赤の実線は、Unified Managerで設定された利用率の重大しきい値を示します。

• カウンタ

左側のペインのカウンタは、どのカウンタ値が表示されているかを示します。を選択または選択解除しま す カウンタに関連付けられているカウンタ情報では、グラフでそのカウンタ情報の表示と非表示が 切り替わり、オブジェクトのIOPSを比較するときに便利です。

**MBps**パフォーマンスカウンタグラフ

MBpsカウンタグラフには、選択したオブジェクトと1秒あたりに転送されたデータのメ ガバイト数が表示されます。

グラフ領域にカーソルを合わせると表示されるポップアップウィンドウには、特定の時間における特定のカウ ンタ値が表示されます。

ズームビューで表示した場合、ボリュームおよびLUNのグラフには、サービス品質(QoS)の最大MBpsスル ープットのしきい値の設定も表示されます(設定されている場合)。

共有QoSポリシーのMBpsを共有しているボリュームまたはLUNを表示した場合、「合計ワークロード MBps」の行に、このポリシーを共有している他のすべてのワークロードで使用されているMBpsが表示され ます。

グラフページの下部には、選択した期間のMBpsの最小値、最大値、平均値、および95パーセンタイル値の情 報が表示されます。

MBpsグラフには、次の2つのタイプがあります。

**MBps -**合計カウンタチャート

選択したオブジェクトとの間で転送された1秒あたりのデータのメガバイト数が表示されます。

**MBps -**内訳カウンタグラフ

同じMBpsデータが、ディスク読み取り、Flash Cache読み取り、書き込み、その他の処理に分けて表示され ます。

このグラフは、選択したオブジェクトがSVM、ノード、アグリゲート、ボリューム、またはLUNである場合 に表示されます。

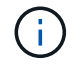

Flash Cache のデータは、ノードに Flash Cache モジュールがインストールされている場合に のみ表示されます。

**\***ズーム表示**\***ボタン

カウンタグラフのデータが拡大表示されます。

• イベント

重大イベント、エラーイベント、警告イベント、情報イベントの発生状況が、グラフ上のタイムラインに 示されます。

• しきい値

横の点線は、Unified Managerで設定された利用率の警告しきい値を示します。

赤の実線は、Unified Managerで設定された利用率の重大しきい値を示します。

• カウンタ

左側のペインのカウンタは、どのカウンタ値が表示されているかを示します。を選択または選択解除しま す カウンタに関連付けられているグラフで、そのカウンタの情報の表示と非表示が切り替わり、オ ブジェクトのMBpsを比較するときに便利です

利用率パフォーマンスカウンタグラフ

利用率カウンタグラフには、選択したリソースの平均使用率が表示されます。

グラフ領域にカーソルを合わせると表示されるポップアップウィンドウには、特定の時間における特定のカウ ンタ値が表示されます。

グラフページの下部には、選択した期間の利用率の最小値、最大値、平均値、および95パーセンタイル値の 情報が表示されます。

**Utilization -**合計カウンタグラフ

選択したリソースの平均使用率が表示されます。ノードの場合はノードリソース(CPUおよびRAM)の利用 率、アグリゲートの場合はアグリゲート内のディスクの利用率、ポートの場合はポートの帯域幅の利用率を示 します。

このグラフは、選択したオブジェクトがノード、アグリゲート、またはポートの場合に表示されます。

**\***ズーム表示**\***ボタン

カウンタグラフのデータが拡大表示されます。

• イベント

重大イベント、警告イベント、情報イベントの発生状況が、グラフ上のタイムラインに示されます。

• しきい値

横の点線は、Unified Managerで設定された利用率の警告しきい値を示します。

赤の実線は、Unified Managerで設定された利用率の重大しきい値を示します。

• カウンタ

左側のペインのカウンタは、どのカウンタ値が表示されているかを示します。を選択または選択解除しま す カウンタに関連付けられているカウンタ情報では、グラフでそのカウンタ情報の表示と非表示が 切り替わり、オブジェクトの利用率を比較するときに便利です。

使用済みパフォーマンス容量のパフォーマンスカウンタグラフ

使用済みパフォーマンス容量のカウンタグラフには、ノードまたはアグリゲートによっ て消費されているパフォーマンス容量の割合が表示されます。

これらのグラフは、選択したオブジェクトがノードまたはアグリゲートの場合にのみ表示されます。

グラフ領域にカーソルを合わせると表示されるポップアップウィンドウには、特定の時間における特定のカウ ンタ値が表示されます。

グラフページの下部には、選択した期間の使用済みパフォーマンス容量の最小値、最大値、平均値、およ び95パーセンタイル値の情報が表示されます。

使用済みパフォーマンス容量のグラフには、次の2種類があります。

**Performance Capacity Used -**合計カウンタチャート

ノードまたはアグリゲートによって消費されているパフォーマンス容量の割合が表示されます。

• 緑色のゾーン

容量値がUnified Managerで設定された警告しきい値を下回っています。

• 黄色のゾーン

容量値がUnified Managerで設定された警告しきい値に近づいています。

• 赤色のゾーン

容量値がUnified Managerで設定された警告しきい値を超え、最大しきい値に近づいています。

使用済みパフォーマンス容量**-**内訳カウンタグラフ

同じ割合のパフォーマンス容量が、ユーザプロトコル、システムのバックグラウンドプロセス、空きパフォー マンス容量に分けて表示されます。

**\***ズーム表示**\***ボタン

カウンタグラフのデータが拡大表示されます。

• イベント

重大イベント、警告イベント、情報イベントの発生状況が、グラフ上のタイムラインに示されます。

• しきい値

横の点線は、Unified Managerで設定された容量の警告しきい値を示します。

赤の実線は、Unified Managerで設定された容量の重大しきい値を示します。

100%の位置の黒の実線は、使用済みパフォーマンス容量の推奨される最大値を示します。

• カウンタ

左側のペインのカウンタは、どのカウンタ値が表示されているかを示します。を選択または選択解除しま す カウンタに関連付けられている場合は、比較対象を制限できます。

使用可能な**IOPS**パフォーマンスカウンタグラフ

使用可能なIOPSカウンタグラフには、選択したストレージオブジェクトで現在使用可能 な(空き)1秒あたりの入出力処理数が表示されます。

グラフ領域にカーソルを合わせると表示されるポップアップウィンドウには、特定の時間における特定のカウ ンタ値が表示されます。

このグラフは、選択したオブジェクトがノードまたはアグリゲートの場合にのみ表示されます。

グラフページの下部には、選択した期間の使用済みパフォーマンス容量の最小値、最大値、平均値、およ び95パーセンタイル値の情報が表示されます。

使用可能**IOPS -**合計カウンタチャート

選択したストレージオブジェクトで現在使用可能な(空き)1秒あたりの入出力処理数が表示されます。この 数値は、 Unified Manager がオブジェクトで実行可能と計算する合計 IOPS から現在使用されている IOPS を 引いた結果です。

**\***ズーム表示**\***ボタン

カウンタグラフのデータが拡大表示されます。

• イベント

重大イベント、警告イベント、情報イベントの発生状況が、グラフ上のタイムラインに示されます。

• カウンタ

左側のペインのカウンタは、どのカウンタ値が表示されているかを示します。を選択または選択解除しま す カウンタに関連付けられているカウンタ情報では、グラフでそのカウンタ情報の表示と非表示が 切り替わり、オブジェクトを比較するときに便利です。

キャッシュミス率のパフォーマンスカウンタグラフ

キャッシュミス率カウンタグラフには、クライアントアプリケーションからの読み取り 要求に対してキャッシュからではなくディスクからデータが返された割合が表示されま す。

グラフ領域にカーソルを合わせると表示されるポップアップウィンドウには、特定の時間における特定のカウ ンタ値が表示されます。

グラフページの下部には、選択した期間のキャッシュミス率の最小値、最大値、平均値、および95パーセン タイル値の情報が表示されます。

キャッシュミス率**-**カウンタの合計チャート

クライアントアプリケーションからの読み取り要求に対してキャッシュからではなくディスクからデータが返 される割合が表示されます。

このグラフは、選択したオブジェクトがボリュームの場合にのみ表示されます。

**\***ズーム表示**\***ボタン

カウンタグラフのデータが拡大表示されます。

• イベント

重大イベント、警告イベント、情報イベントの発生状況が、グラフ上のタイムラインに示されます。

• カウンタ

左側のペインのカウンタは、どのカウンタ値が表示されているかを示します。を選択または選択解除しま す カウンタに関連付けられているカウンタ情報では、グラフでそのカウンタ情報の表示と非表示が 切り替わり、オブジェクトを比較するときに便利です。

パフォーマンスエクスプローラページの説明

パフォーマンスエクスプローラのページを使用して、クラスタ、アグリゲート、ボリュ ームなど、使用可能な各ストレージオブジェクトに関する詳細なパフォーマンス情報を 表示します。これらのページでは、すべてのオブジェクトの全体的なパフォーマンスを 評価したり、オブジェクトのパフォーマンスデータを並べて比較したりできます。

クラスタ**/**パフォーマンスエクスプローラのページで

クラスタ/パフォーマンスエクスプローラページには、Unified Managerで管理されている すべてのクラスタの詳細なパフォーマンス概要が表示されます。

クラスタ/パフォーマンスエクスプローラページでは、クラスタのパフォーマンスを追跡し、一定期間のクラ スタ内のオブジェクトを比較できます。これは、クラスタのパフォーマンスのトラブルシューティングや微調 整に役立ちます。

表示と比較機能を使用して、クラスタのパフォーマンスを次の対象と比較できます。

- このクラスタ上のノード
- このクラスタのStorage VM
- このクラスタ上のアグリゲート

クラスタ/パフォーマンスエクスプローラページでは、次の操作を実行できます。

- しきい値に関連する問題とその詳細を表示します
- クラスタのパフォーマンスデータを追跡します
- しきい値に関連する問題の調査とトラブルシューティング

• パフォーマンスの問題の調査とトラブルシューティング

ノード**/**パフォーマンスエクスプローラのページ

ノード/パフォーマンスエクスプローラページには、クラスタ内のすべてのノードの詳細 なパフォーマンス概要が表示されます。

ノード/パフォーマンスエクスプローラページでは、一定期間のノードのパフォーマンスを追跡して比較でき るため、ノードのパフォーマンスのトラブルシューティングや微調整に役立ちます。

表示と比較機能を使用して、このノードのパフォーマンスを次の対象と比較できます。

- 同じクラスタ上の他のノード
- ノード上のアグリゲート
- ノード上のポート

ノード/パフォーマンスエクスプローラページでは、次の操作を実行できます。

- しきい値に関連する問題とその詳細を表示します
- ノードのパフォーマンスデータを追跡して比較する
- しきい値に関連する問題の調査とトラブルシューティング
- パフォーマンスの問題の調査とトラブルシューティング

**Aggregate / Performance Explorer**ページに移動します

アグリゲート/パフォーマンスエクスプローラページには、クラスタ内のすべてのアグリ ゲートの詳細なパフォーマンス概要が表示されます。

アグリゲート/パフォーマンスエクスプローラページでは、一定期間のアグリゲートのパフォーマンスを追跡 して比較できるため、アグリゲートのパフォーマンスのトラブルシューティングや微調整に役立ちます。

 $\left(\begin{smallmatrix} 1\ 1\end{smallmatrix}\right)$ 

ルートアグリゲートはこのページに表示されません。

表示と比較機能を使用して、このアグリゲートのパフォーマンスを次の対象と比較できます。

- 同じノード上の他のアグリゲート
- 同じクラスタ上の他のアグリゲート
- アグリゲートが配置されているノード
- このアグリゲートを使用しているクラスタ上のすべてのノード
- このアグリゲートに配置されているボリューム

Aggregate / Performance Explorerページでは、次の操作を実行できます。

- しきい値に関連する問題とその詳細を表示します
- アグリゲートのパフォーマンスデータを追跡して比較する
- しきい値に関連する問題の調査とトラブルシューティング
- パフォーマンスの問題の調査とトラブルシューティング

#### **Storage VM / Performance Explorer**ページ

Storage VM / Performance Explorerページには、クラスタ内のすべてのStorage Virtual Machine (SVM) の詳細なパフォーマンス概要が表示されます。

このページでは、一定期間のStorage VMのパフォーマンスを追跡して比較できるため、SVMのパフォーマン スのトラブルシューティングや微調整に役立ちます。

表示と比較機能を使用して、このStorage VMのパフォーマンスを次の対象と比較できます。

- 同じクラスタ上の他のSVM
- このSVM上のボリューム
- このSVM上のネットワークインターフェイス

Storage VM / Performanceページでは、次の操作を実行できます。

- しきい値に関連する問題とその詳細を表示します
- SVMのパフォーマンスデータを追跡して比較する
- しきい値に関連する問題の調査とトラブルシューティング
- パフォーマンスの問題の調査とトラブルシューティング

ボリューム**/**パフォーマンスエクスプローラのページで

このページには、クラスタ内のボリュームの詳細なパフォーマンス情報が表示されま す。このページのタイトルは、FlexVol ボリュームとFlexGroup ボリュームのどちらを表 示しているかによって異なります。

ボリューム/パフォーマンスエクスプローラページでは、一定期間のボリュームのパフォーマンスを追跡して 比較することができます。これにより、ボリュームのパフォーマンスのトラブルシューティングや微調整を行 うことができます。

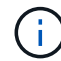

ルートボリュームはこのページに表示されません。

### 表示と比較機能の使用:

- FlexVol ボリュームの場合は、このボリュームのパフォーマンスを次の対象と比較できます。
	- 同じアグリゲート上の他のボリューム
	- 同じQoSポリシーグループ内の他のボリューム
	- ボリュームが配置されているアグリゲート
	- ボリュームが配置されているStorage VM
	- このボリューム上のLUN
- FlexGroup ボリュームの場合は、このFlexGroup のパフォーマンスを次の対象と比較できます。
	- FlexGroup が配置されているアグリゲート
	- FlexGroup が配置されているStorage VM
	- FlexGroup のコンスティチュエントボリューム

グラフに表示される統計は収集期間後に更新されます。この間隔はデフォルトでは5分です。セレクタのView statisticsには、過去1時間の統計を平均化するオプションがあります。この機能を使用すると、NetAppの「パ フォーマンス保証」プログラムをサポートするレイテンシー・チャートを表示できます。

ボリューム/パフォーマンスエクスプローラページでは、次の操作を実行できます。

- しきい値に関連する問題とその詳細を表示します
- ボリュームのパフォーマンスデータを追跡して比較する
- しきい値に関連する問題の調査とトラブルシューティング
- パフォーマンスの問題の調査とトラブルシューティング
- System Managerを起動してボリュームの設定を変更します

ONTAP 9.5以降を使用している場合は、アプリケーション管理者またはストレージ管理者のロール でUnified Managerにログインしている場合、\*ボリュームの設定\*ボタンを使用できます。

データ保護(DP)ボリュームについては、ユーザが生成したトラフィックのカウンタ値のみが  $(i)$ 表示されます。

コンスティチュエントボリューム**/**パフォーマンスエクスプローラのページ

コンスティチュエントボリューム/パフォーマンスエクスプローラページには、選択し たFlexGroup コンスティチュエントの詳細なパフォーマンス情報が表示されます。

コンスティチュエントボリューム/パフォーマンスエクスプローラページでは、一定期間のコンスティチュエ ントのパフォーマンスを追跡して比較することができます。これは、FlexGroup ボリュームとそのコンスティ チュエントボリュームのパフォーマンスのトラブルシューティングや微調整に役立ちます。

表示と比較機能を使用して、このコンスティチュエントボリュームのパフォーマンスを次の対象と比較できま す。

- このコンスティチュエントボリュームが配置されているアグリゲート
- このコンスティチュエントボリュームが配置されているStorage VM
- コンスティチュエントボリュームが属するFlexGroup
- 同じアグリゲート上の他のボリューム

コンスティチュエントボリューム/パフォーマンスエクスプローラページでは、次の処理を実行できます。

- しきい値に関連する問題とその詳細を表示します
- コンスティチュエントのパフォーマンスデータを追跡して比較する
- しきい値に関連する問題の調査とトラブルシューティング

• パフォーマンスの問題の調査とトラブルシューティング

 $\binom{1}{1}$ 

データ保護(DP)ボリュームについては、ユーザが生成したトラフィックのカウンタ値のみが 表示されます。

**LUN/**パフォーマンスエクスプローラのページ

LUN/パフォーマンスエクスプローラページには、クラスタ内のすべてのLUNのパフォー マンスの詳細が表示されます。

LUN/パフォーマンスエクスプローラページでは、特定の期間にLUNのパフォーマンスを追跡して比較するこ とができます。これにより、LUNのパフォーマンスのトラブルシューティングや微調整を行うことができま す。

表示と比較機能を使用して、このLUNのパフォーマンスを次の対象と比較できます。

- 同じボリューム上の他のLUN
- 同じQoSポリシーグループ内の他のLUN
- LUNが配置されているボリューム

グラフに表示される統計は収集期間後に更新されます。この間隔はデフォルトでは5分です。セレクタのView statisticsには、過去1時間の統計を平均化するオプションがあります。この機能を使用すると、NetAppの「パ フォーマンス保証」プログラムをサポートするレイテンシー・チャートを表示できます。

LUN/パフォーマンスエクスプローラページでは、次の操作を実行できます。

- しきい値に関連する問題とその詳細を表示します
- LUNのパフォーマンスデータを追跡して比較する
- しきい値に関連する問題の調査とトラブルシューティング
- パフォーマンスの問題の調査とトラブルシューティング

**NVMe Namespace / Performance Explorer**ページで確認できます

NVMeネームスペース/パフォーマンスエクスプローラページには、クラスタ内のすべて のNVMeネームスペースのパフォーマンスの詳細が表示されます。

NVMeネームスペース/パフォーマンスエクスプローラページでは、一定期間のNVMeネームスペースのパフォ ーマンスを追跡して比較できるため、ネームスペースのパフォーマンスのトラブルシューティングや微調整に 役立ちます。

表示と比較機能を使用して、このNVMeネームスペースのパフォーマンスを次のものと比較できます。

- ネームスペースが配置されているボリューム
- 同じボリューム上の他のネームスペース
- 同じStorage VM上の他のネームスペース

NVMe Namespace / Performance Explorerページでは次の処理を実行できます。

- しきい値に関連する問題とその詳細を表示します
- ネームスペースのパフォーマンスデータを追跡して比較します
- しきい値に関連する問題の調査とトラブルシューティング
- パフォーマンスの問題の調査とトラブルシューティング
- System Managerを起動してネームスペースの設定を変更します

ONTAP 9.5以降を使用している場合は、アプリケーション管理者またはストレージ管理者のロール でUnified Managerにログインしているときに「NVMeネームスペースの設定」ボタンを使用できます。

#### **Network Interface/Performance Explorer**ページ

ネットワークインターフェイス/パフォーマンスエクスプローラページには、クラスタ内 のすべてのネットワークインターフェイス (LIF) について、詳細なパフォーマンス概要 が表示されます。

ネットワークインターフェイス/パフォーマンスエクスプローラページでは、一定期間のネットワークインタ ーフェイスのパフォーマンスを追跡して比較できるため、ネットワークインターフェイスのパフォーマンスの トラブルシューティングや微調整に役立ちます。

表示と比較機能を使用して、このネットワークインターフェイスのパフォーマンスを次のものと比較できま す。

- 同じポート上の他のネットワークインターフェイス
- 同じStorage VM上にある他のネットワークインターフェイス
- ネットワークインターフェイスが配置されているポート
- ネットワークインターフェイスが配置されているStorage VM

Network Interface/Performance Explorerページでは、次の操作を実行できます。

- しきい値に関連する問題とその詳細を表示します
- ネットワークインターフェイスのパフォーマンスデータを追跡して比較する
- しきい値に関連する問題の調査とトラブルシューティング
- パフォーマンスの問題の調査とトラブルシューティング

ポート**/**パフォーマンスエクスプローラページ

ポート/パフォーマンスエクスプローラページには、クラスタ内のすべてのポートの詳細 なパフォーマンス概要が表示されます。

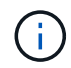

パフォーマンスカウンタの値は物理ポートについてのみ表示されます。VLANまたはインターフ ェイスグループのカウンタ値は表示されません。

ポート/パフォーマンスエクスプローラページでは、特定の期間にポートのパフォーマンスを追跡して比較す ることができます。これにより、ポートのパフォーマンスをトラブルシューティングして微調整することがで きます。

表示と比較機能を使用して、このポートのパフォーマンスを次のものと比較できます。

- 同じノード上の他のポート
- ポートが配置されているノード
- ポート上のネットワークインターフェイス

このポートでネットワーク・インターフェイスを使用してフィルタリングする場合は、クラス  $(i)$ タおよびデータLIFのみが表示されます。クラスタ間LIFは表示されません。

ポート/パフォーマンスエクスプローラページでは、次の操作を実行できます。

- しきい値に関連する問題とその詳細を表示します
- ポートのパフォーマンスデータを追跡して比較する
- しきい値に関連する問題の調査とトラブルシューティング
- パフォーマンスの問題の調査とトラブルシューティング

クラスタ**/**パフォーマンス情報ページ

クラスタ/パフォーマンス情報ページには、クラスタの物理属性と論理属性のリストが表 示されます。この情報は、パフォーマンス関連の疑問を解決するのに役立ちます。

クラスタの属性

• 管理ネットワーク・インターフェイス

クラスタ管理LIFの名前、およびLIFが現在使用可能かどうか(up)、または使用できないか(down)。

• \* IP アドレス \*

クラスタ管理LIFのIPv4アドレスまたはIPv6アドレス。

• \* FQDN \*

クラスタ管理LIFの完全修飾ドメイン名(FQDN)。

• \* OSバージョン\*

クラスタにインストールされているONTAP ソフトウェアのバージョン。

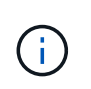

クラスタ内の各ノードに異なるバージョンのONTAP ソフトウェアがインストールされてい る場合は、最も低いバージョン番号が表示されます。ノード/パフォーマンス情報ページ で、各ノードにインストールされているONTAP ソフトウェアのバージョンを確認します。

• \* シリアル番号 \*

クラスタの一意のID番号。

• モデル**/**ファミリー

クラスタ内のすべてのノードのプラットフォームモデル番号とモデルファミリー。

• 容量(空き**/**合計)

クラスタで使用可能な合計ストレージ(GB)、および現在使用可能なストレージ容量。

• 使用済み論理スペース

このクラスタのこのアグリゲートに格納されているデータの実際のサイズ。ONTAP のStorage Efficiency テクノロジによる削減を適用する前のサイズです。

• \* 許可されたプロトコル \*

このクラスタで処理できるすべてのプロトコルのリスト。使用可能なプロトコルは、FC / FCoE、iSCSI 、HTTP、NVMe、NDMP、NFS、CIFSです。

• \* ノード \* :

このクラスタ内のノードの数。この数をクリックすると、ハフオオマンス/ノードインベントリページにノ ードを表示できます。

• \* Storage VM \*

このクラスタ内のSVMの数。数をクリックすると、Performance / Storage VM InventoryページにSVMを 表示できます。

• \* ネットワーク・インターフェイス \*

このクラスタ内のLIFの数。数をクリックすると、ハフオオマンス/LIFインヘントリヘエシにLIFを表示で きます。

• 連絡先**/**場所

該当する場合、このクラスタに関する連絡先となるストレージ管理者の名前、およびクラスタの場所。

ノード**/**パフォーマンス情報ページ

ノード/パフォーマンス情報ページを使用して、ノードの物理属性と論理属性のリストを 表示します。この情報は、パフォーマンス関連の疑問を解決するのに役立ちます。

- ノード属性
	- \* IP アドレス \*

ノード管理LIFのIPv4アドレスまたはIPv6アドレス。

• \* FQDN \*

ノード管理LIFの完全修飾ドメイン名(FQDN)。

• \* OSバージョン\*

ノードにインストールされているONTAP ソフトウェアのバージョン。

• モデル**/**ファミリー

ノードのプラットフォームモデル番号。

• 容量(空き**/**合計)

ノードで使用可能な合計ストレージ容量(GB)、および現在使用可能なストレージ容量。

• \* クラスタ \*

このノードが属するクラスタの名前。名前をクリックすると、クラスタの詳細をクラスタ/パフォーマンス エクスプローラのページに表示できます。

• \* HAパートナー\*

HAパートナーノードの名前(該当する場合)。名前をクリックすると、ノード/パフォーマンスエクスプ ローラのページにパートナーノードの詳細が表示されます。

• \* アグリゲート \*

このノード上のアグリゲートの数。数をクリックすると、ハフオオマンス/アクリケエトインヘントリヘエ シにアグリゲートを表示できます。

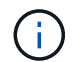

インベントリページにルートアグリゲートが含まれていないため、ここに記載する数値が パフォーマンス/アグリゲートインベントリページの数値と一致しない可能性があります。

• \* ポート \* :

このノード上のポートの数。番号をクリックすると、[Performance/Ports Inventory]ページにポートが表示 されます。

インベントリページにはノード管理ポートがないため、ここに記載されている番号はパフ  $\left(\begin{smallmatrix} \cdot & \cdot \end{smallmatrix}\right)$ ォーマンス/ポートインベントリページの番号と一致しない場合があります。

• 連絡先**/**場所

該当する場合は、このノードに関する連絡先の管理者の名前とノードの場所。

• コア数**/**速度

使用可能な場合は、コントローラのCPUコアの数とCPUコアの速度。

• ラム

使用可能な場合は、コントローラで使用可能な合計メモリ。

フラッシュデバイス

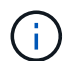

Flash Cache のデータは、ノードに Flash Cache モジュールがインストールされている場合に のみ表示されます。

• スロット番号

Flash Cacheモジュールが取り付けられているスロットの番号。

• \* ステータス \*

モジュールの動作ステータス。有効な値:

- オンライン
- offline\_failed
- offline\_threshold
- モデル**/**ファミリー

モジュールのモデル番号。

• ファームウェアリビジョン

モジュールにインストールされているファームウェアのバージョン。

• \* 容量 \*

設置されているFlash Cacheモジュールのサイズ。

#### **Aggregate / Performance Information**ページに移動します

アグリゲート/パフォーマンス情報ページを使用して、アグリゲートの物理属性と論理属 性のリストを表示します。この情報は、パフォーマンス関連の疑問を解決するのに役立 ちます。

アグリゲートの属性

- \* タイプ \*
	- アグリゲートのタイプ。
		- HDD
		- ハイブリッド

HDDとSSDの組み合わせですが、Flash Poolは有効になっていません。

◦ ハイブリッド(Flash Pool)

HDDとSSDの組み合わせで、Flash Poolが有効になっています。

◦ SSD の場合

◦ SSD ( FabricPool )

SSDとクラウド階層の組み合わせです

◦ HDD(FabricPool )

HDDとクラウド階層の組み合わせです

◦ VMDisk(SDS)

仮想マシン内の仮想ディスク

◦ VMディスク(FabricPool )

仮想ディスクとクラウド階層の組み合わせです

◦ LUN (FlexArray )

• \* クラスタ \*

アグリゲートが属するクラスタの名前。名前をクリックすると、クラスタ/パフォーマンスエクスプローラ のページにクラスタの詳細を表示できます。

• \* ノード \*

アグリゲートのディスクが属するノードの名前。名前をクリックすると、ノード/パフォーマンスエクスプ ローラのページにノードの詳細を表示できます。

• \* Flash Pool \*

Flash Poolアグリゲートの場合は「はい」と「いいえ」のいずれかです

Flash Poolアグリゲートは、SSDとHDDの両方で構成されるハイブリッドアグリゲートです。

• \* FabricPool \*

FabricPool アグリゲートの場合は「はい」と「いいえ」のどちらですか

FabricPool アグリゲートは、SSDとクラウド階層、またはHDDとクラウド階層(ONTAP 9.8以降)で構成 されるアグリゲートです。

• 非アクティブなデータレポート

このアグリゲートでInactive Data Reporting機能が有効になっているかどうか。有効にすると、このアグ リゲートのボリュームのパフォーマンス/ボリュームインベントリページにコールドデータの量が表示され ます。

このフィールドの値は、ONTAP のバージョンが非アクティブデータレポートをサポートしていない場合 は「N/A」です。

• 使用済み論理スペース

このアグリゲートに格納されているデータの実際のサイズ。ONTAP のStorage Efficiencyテクノロジによ る削減を適用する前のサイズです。

Storage VM /パフォーマンス情報ページを使用して、SVMの設定済み属性のリストを表 示します。この情報は、パフォーマンス関連の疑問を解決するのに役立ちます。

**Storage VM**の属性

• \* IP アドレス \*

このSVMに接続されているすべてのインターフェイスのIPv4アドレスまたはIPv6アドレス。

• \* IPspace \*

このSVMが配置されているIPspace。

• ドメイン名

このSVMに接続されているインターフェイスの完全修飾ドメイン名(FQDN)。

• サービスタイプ

SVMのタイプ。

指定できる値は、クラスタ全体の管理SVMには「Admin」、IPspaceにはクラスタレベルの通信に は「System」、データ提供用SVMには「Data」、ノード管理SVMには「Node」です。

• 容量(空き**/**合計)

SVMで使用可能な合計ストレージ容量、GB、および現在使用可能なストレージ容量。

• \* クラスタ \*

SVMが属するクラスタの名前。名前をクリックすると、クラスタ/パフォーマンスエクスプローラのペー ジにクラスタの詳細を表示できます。

• \* ボリューム \*

SVM内のボリュームの数。数をクリックすると、パフォーマンス/ボリュームインベントリページにボリ ュームを表示できます。

• \* ネットワーク・インターフェイス \*

SVMが使用できるネットワークインターフェイスの数。

• \* データ・ネットワーク・インターフェイス \*

SVMが使用できるデータネットワークインターフェイスの数とタイプ。

• 使用できるボリュームタイプ

SVMで作成できるボリュームのタイプ。

SVMには、1つ以上のFlexVol またはFlexGroup ボリュームを含めることができます。

• \* 許可されたプロトコル \*

このSVMで処理できるすべてのプロトコルのリスト。使用可能なプロトコルは、FC / FCoE、iSCSI 、HTTP、NDMP、NVMeです。NFS、CIFSです。

• \* ポートセット \*

FCPまたはiSCSIプロトコル用に定義されている場合、このSVMに割り当てられているポートセット。

ボリューム**/**パフォーマンス情報ページ

このページでは、ボリュームの物理的な属性と論理的な属性のリストを確認できます。 この情報は、パフォーマンス関連の疑問を解決するのに役立ちます。このページのタイ トルは、FlexVol ボリュームとFlexGroup ボリュームのどちらを表示しているかによって 異なります。

ボリュームの属性

• \* タイプ \*

ボリュームのタイプ(読み書き可能(rw)またはデータ保護(DP))。

• \* スタイル \*

ボリュームの形式。FlexVol またはFlexGroup のいずれかです。

• \* クラスタ \*

このFlexVol またはFlexGroup ボリュームが属するクラスタの名前。名前をクリックすると、クラスタ/パ フォーマンスエクスプローラのページにクラスタの詳細を表示できます。

• \* アグリゲート \*

このFlexVol ボリュームが配置されているアグリゲートの名前、またはこのFlexGroup ボリュームが配置 されているアグリゲートの数。

FlexVol ボリュームについては、名前をクリックすると、アグリゲート/パフォーマンスエクスプローラの ページにアグリゲートの詳細を表示できます。FlexGroup ボリュームの場合は、数字をクリックすると、 このFlexGroup ボリュームで使用されているアグリゲートをパフォーマンス/アグリゲートのインベントリ ページに表示できます。

• \* Storage VM \*

このFlexVol またはFlexGroup ボリュームが属するSVMの名前。名前をクリックすると、Storage VM / Performance ExplorerのページにSVMの詳細を表示できます。

• \* 階層化ポリシー \*

ボリュームに対して設定されている階層化ポリシー。このポリシーは、ボリュームがFabricPool アグリゲ ートに導入されている場合にのみ適用されます。使用可能なポリシーは次のとおりです。

◦ なしこのボリュームのデータは常に高パフォーマンス階層に残ります。

- Snapshotのみ:Snapshotデータのみがクラウド階層に自動的に移動されます。それ以外のデータはす べて高パフォーマンス階層に残ります。
- バックアップ:データ保護ボリュームで、転送されたユーザデータは最初はすべてクラウド階層に配 置されますが、その後、クライアントによるホットデータの読み取りが多い原因 を高パフォーマンス 階層に移動できます。
- 自動:このボリューム上のデータは、ONTAP がデータが「ホット」または「コールド」と判断した場 合に、パフォーマンス階層とクラウド階層の間で自動的に移動されます。
- すべて:このボリュームのデータは常にクラウド階層に残ります。

• \* RAID タイプ \*

このボリュームが配置されているアグリゲートのパフォーマンス階層で使用されている冗長性のタイプ。 有効なタイプは次のとおり

- RAID 0
- RAID 4
- RAID-DP
- RAID-TEC

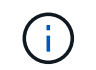

FlexGroup ボリュームの場合は、コンスティチュエントボリュームが異なるRAIDタイプの アグリゲートに配置されている可能性があるため、値「該当なし」が表示されます。

• 容量(空き**/**合計)

ボリューム上で使用可能な合計ストレージ容量(GB)、および現在使用可能なストレージ容量。

• 使用済み論理スペース

このボリュームに格納されているデータの実際のサイズ。ONTAP のStorage Efficiencyテクノロジによる 削減を適用する前のサイズです。

コンスティチュエントボリューム**/**パフォーマンス情報ページ

FlexGroup コンスティチュエントのボリューム/パフォーマンス情報ページには、コンス ティチュエントボリュームの物理属性と論理属性のリストが表示されます。この情報 は、パフォーマンス関連の疑問を解決するのに役立ちます。

コンスティチュエントボリュームの属性

• \* タイプ \*

コンスティチュエントのタイプ。読み取り/書き込み(RW)とデータ保護(DP)のいずれかです。

• \* スタイル \*

ボリュームの形式。FlexGroup ボリュームのコンスティチュエントボリュームです。

• \* クラスタ \*

このFlexGroup コンスティチュエントボリュームが属するクラスタの名前。名前をクリックすると、ク ラスタ/パフォーマンスエクスプローラのページにクラスタの詳細を表示できます。

• \* 集計 \*

このFlexGroup コンスティチュエントボリュームが配置されているアグリゲートの名前。名前をクリック すると、アグリゲート/パフォーマンスエクスプローラのページにアグリゲートの詳細を表示できます。

• \* FlexGroup \*

このコンスティチュエントが属するFlexGroup ボリュームの名前。名前をクリックすると、コンスティチ ュエントボリューム/パフォーマンスエクスプローラのページにFlexGroup ボリュームの詳細を表示できま す。

• \* Storage VM \*

このFlexGroup コンスティチュエントボリュームが属するSVMの名前。名前をクリックする と、Performance/SVMExplorerヘエシにSVMの詳細を表示できます。

• \* 階層化ポリシー \*

ボリュームに対して設定されている階層化ポリシー。このポリシーは、ボリュームがFabricPool アグリゲ ートに導入されている場合にのみ適用されます。使用可能なポリシーは次のとおりです。

- なしこのボリュームのデータは常に高パフォーマンス階層に残ります。
- Snapshotのみ:Snapshotデータのみがクラウド階層に自動的に移動されます。それ以外のデータはす べて高パフォーマンス階層に残ります。
- バックアップ:データ保護ボリュームで、転送されたユーザデータは最初はすべてクラウド階層に配 置されますが、その後、クライアントによるホットデータの読み取りが多い原因 を高パフォーマンス 階層に移動できます。
- 自動:このボリューム上のデータは、ONTAP がデータが「ホット」または「コールド」と判断した場 合に、パフォーマンス階層とクラウド階層の間で自動的に移動されます。
- すべて:このボリュームのデータは常にクラウド階層に残ります。
- \* RAID タイプ \*

このコンスティチュエントが配置されているアグリゲートで使用されている冗長性タイプ。有効なタイプ は次のとおり

- RAID 0
- RAID 4
- RAID-DP
- RAID-TEC
- 容量(空き**/**合計)

コンスティチュエントで使用可能な合計ストレージ容量(GB)、および現在使用可能なストレージ容 量。

**LUN/**パフォーマンス情報ページ

LUN/パフォーマンス情報ページを使用して、LUNの物理属性と論理属性のリストを表示 します。この情報は、パフォーマンス関連の疑問を解決するのに役立ちます。

**LUN** 属性

• **WWN**

LUNのWWN (World Wide Name;ワールドワイド名)。

• \* パス \*

LUNの完全パス。例: /vol/vol1/lun1。

• 位置合わせ

LUNのアライメント状態が表示されます。有効な値は次のとおり

- マップされていません
- アライメント済み
- ミスアライメント状態です
- ミスアライメントの可能性があり
- 不確定
- 容量(空き**/**合計)

LUN上で使用可能な合計ストレージ容量(GB)、および現在使用可能なストレージ容量。

• \* 音量 \*

LUNが属するボリュームの名前。名前をクリックすると、ボリューム/パフォーマンスエクスプローラのペ ージにボリュームの詳細を表示できます。

• \* Storage VM \*

LUNが属するSVMの名前。名前をクリックすると、Storage VM / Performance ExplorerのページにSVMの 詳細を表示できます。

• \* ノード \*

LUNが配置されているノードの名前。名前をクリックすると、ノード/パフォーマンスエクスプローラのペ ージにノードの詳細を表示できます。

• \* クラスタ \*

LUNが属するクラスタの名前。名前をクリックすると、クラスタ/パフォーマンスエクスプローラのページ にクラスタの詳細を表示できます。

• \* 状態 \*

LUNの状態。有効な状態は、online、offline、nvfail、space-error、foreign-lun-errorです。

• マップ済み

LUNがイニシエータグループにマッピングされているか(true)、マッピングされていないか(false)を 示します。

**NVMe**ネエムスヘエス**/**パフォーマンス情報ページ

NVMeネームスペース/パフォーマンス情報ページを使用して、ネームスペースの物理属 性と論理属性のリストを表示します。この情報は、パフォーマンス関連の疑問を解決す るのに役立ちます。

**NVMe**ネームスペース属性

• \* クラスタ \*

ネームスペースが属するクラスタの名前。名前をクリックすると、クラスタ/パフォーマンスエクスプロー ラのページにクラスタの詳細を表示できます。

• 容量(空き**/**合計)

ネームスペースの合計ストレージ容量と現在使用可能なストレージ容量。

• \* ノード \*

ネームスペースが配置されているノードの名前。名前をクリックすると、ノード/パフォーマンスエクスプ ローラのページにノードの詳細を表示できます。

• \* パス \*

NVMeネームスペースの完全パス。例: /vol/vol1/namespace1。

• \* 状態 \*

ネームスペースの状態。有効な状態は、オンライン、オフライン、NVFail、スペースエラーです。

• サブシステム

ネームスペースのサブシステム。

• \* Storage VM \*

ネームスペースが属するSVMの名前。名前をクリックすると、Storage VM / Performance Explorerのペー ジにSVMの詳細を表示できます。

• \* 音量 \*

ネームスペースが属するボリュームの名前。名前をクリックすると、ボリューム/パフォーマンスエクスプ ローラのページにボリュームの詳細を表示できます。

ネットワークインターフェイス/パフォーマンス情報ページを使用して、ネットワークイ ンターフェイス(LIF)の設定済み属性のリストを表示します。この情報は、パフォーマ ンス関連の疑問を解決するのに役立ちます。

ネットワークインターフェイスの属性

• \* IP アドレス \*

LIFに割り当てられているIPv4またはIPv6アドレス。1つのLIFに複数のIPアドレスを割り当てることがで きます。

• \* 役割 \*

ロールは、LIFを介してサポートされるトラフィックの種類を決定します。

LIFには次のいずれかのロールを指定できます。

- データ
- クラスタ
- ノード管理
- クラスタ間
- \* フェイルオーバーグループ \*

ネットワークインターフェイスに割り当てられているフェイルオーバーグループの名前。

このフィールドはネットワークLIFにのみ適用され、SAN(FC / iSCSI)LIFとNVMe LIFには適用されませ  $\mathcal{L}_{\alpha}$ 

• \* フェイルオーバーポリシー \*

LIFに割り当てられているフェイルオーバーポリシーの名前。

このフィールドはネットワークLIFにのみ適用され、SAN(FC / iSCSI)LIFとNVMe LIFには適用されませ ん。

• \* ホームポート \*

このインターフェイスのホームポートとして定義されているノードとポートの名前。名前をクリックする と、ポート/パフォーマンスエクスプローラのページにポートの詳細が表示されます。

• \* 現在のポート \*

インターフェイスが現在ホストされているノードおよびポートの名前。名前をクリックすると、ポート/パ フォーマンスエクスプローラのページにポートの詳細が表示されます。

ポート**/**パフォーマンス情報ページ

ポート/パフォーマンス情報ページを使用して、ポートの物理属性と論理属性のリストを

表示します。この情報は、パフォーマンス関連の疑問を解決するのに役立ちます。

ポートの属性

• **WWN**

ポートのWWN(World Wide Name)。

• \* ノード \*

物理ポートが配置されているノードの名前。名前をクリックすると、ノード/パフォーマンスエクスプロー ラのページにノードの詳細を表示できます。

• \* クラスタ \*

ポートが属するクラスタの名前。名前をクリックすると、クラスタの詳細をクラスタ/パフォーマンスエク スプローラのページに表示できます。

• 動作速度

ポートの実行速度として設定されている実際の速度。

FCPポートは自動検出され、「Auto」と表示されます。

• \* 役割 \*

ネットワークポートの機能。「データ」または「クラスタ」のいずれかです。

FCPポートにはロールを指定できないため、このフィールドは表示されません。

• \* タイプ \*

ポートタイプ(NetworkまたはFCP(ファイバチャネルプロトコル))。

• \* 状態 \*

ポートのリンクステータス。

- ネットワークポートの場合、アクティブなポートは「up」として表示され、非アクティブなポート は「down」として表示されます。
- FCPポートの場合は'アクティブなポートは[Online]として表示され'非アクティブなポートは[Link not connected]として表示されます

# **QoS** ポリシーグループ情報を使用したパフォーマンスの管理

Unified Manager では、監視しているすべてのクラスタで使用可能な QoS ポリシーグル ープを表示できます。ポリシーは、ONTAP ソフトウェア(System Managerまた はONTAP CLI)またはUnified Managerのパフォーマンスサービスレベルポリシーを使用 して定義されている場合があります。Unified Manager には、 QoS ポリシーグループが 割り当てられているボリュームと LUN も表示されます。

QoS 設定の調整の詳細については、 ONTAP 9 パフォーマンス管理パワーガイドを参照してください。

["ONTAP 9](http://docs.netapp.com/ontap-9/topic/com.netapp.doc.pow-perf-mon/home.html) [パフォーマンス管理パワー](http://docs.netapp.com/ontap-9/topic/com.netapp.doc.pow-perf-mon/home.html)[ガ](http://docs.netapp.com/ontap-9/topic/com.netapp.doc.pow-perf-mon/home.html)[イド](http://docs.netapp.com/ontap-9/topic/com.netapp.doc.pow-perf-mon/home.html)["](http://docs.netapp.com/ontap-9/topic/com.netapp.doc.pow-perf-mon/home.html)

ストレージ **QoS** がワークロードスループットを制御する仕組み

QoS ポリシーグループを作成して、ポリシーグループに含まれるワークロードの 1 秒あ たりの I/O 処理数 ( IOPS ) やスループット ( MBps ) の上限を制御できます。デフォ ルトのポリシーグループなど、ワークロードに制限が設定されていないポリシーグルー プに含まれている場合や、設定された制限がニーズに合わない場合は、制限を増やした り、希望する制限が設定された新しいポリシーグループまたは既存のポリシーグループ にワークロードを移動したりできます。

「従来の」 QoS ポリシーグループは、単一のボリュームや LUN など、個々のワークロードに割り当てるこ とができます。この場合、ワークロードはスループットを上限まで使用できます。また、 QoS ポリシーグル ープを複数のワークロードに割り当てることもできます。この場合、ワークロードのスループットの上限 は「「「赤」です。たとえば、 3 つのワークロードに 9 、 000 IOPS の QoS 制限を割り当てた場合、 IOPS の合計が 9 、 000 IOPS を超えないように制限されます。

アダプティブ QoS ポリシーグループは、個々のワークロードまたは複数のワークロードに割り当てることも できます。ただし、複数のワークロードに割り当てられている場合も、スループットの値を他のワークロード と共有するのではなく、各ワークロードでスループットが上限まで使用されます。また、アダプティブ QoS ポリシーは、スループットの設定をワークロードごとにボリュームサイズに基づいて自動的に調整し、ボリュ ームサイズが変わっても容量に対する IOPS の比率を維持します。たとえば、アダプティブ QoS ポリシーで ピークが 5 、 000 IOPS/TB に設定されている場合、 10TB のボリュームの最大スループットは 50 、 000 IOPS になります。ボリュームのサイズが 20TB に変更されると、アダプティブ QoS によって最大値が 100 、 000 IOPS に調整されます。

ONTAP 9.5 以降では、アダプティブ QoS ポリシーを定義する際にブロックサイズを指定できます。これによ り、ワークロードが非常に大きなブロックサイズを使用していて、その結果スループットの大半を使用してい るケースでは、ポリシーのしきい値が IOPS/TB から MBps に変換されます。

グループで QoS ポリシーを共有している場合、ポリシーグループ内のすべてのワークロードの IOPS または MBps が設定された上限を超えると、ワークロードが調整されてそのアクティビティが制限されます。その結 果、ポリシーグループ内のすべてのワークロードのパフォーマンスが低下することがあります。ポリシーグル ープの調整によって動的なパフォーマンスイベントが生成されると、イベント概要に関係するポリシーグルー プの名前が表示されます。

パフォーマンス:すべてのボリュームビューで、影響を受けたボリュームを IOPS と MBps でソートすると、 イベントの原因となった可能性がある使用率が最も高いワークロードを確認できます。Performance/Volumes Explorer ヘエシでは、ボリューム上の他のボリュームまたは LUN を選択して、影響を受けるワークロードの IOPS または MBps スループットの使用率と比較できます。

ノードリソースを過剰に消費しているワークロードは、より制限の厳しいポリシーグループに割り当てます。 これにより、ポリシーグループによる調整でワークロードのアクティビティが制限されて、そのノードでのリ ソースの使用が削減されます。ただし、ワークロードで使用できるノードのリソースを増やす場合は、ポリシ ーグループの値を大きくすることができます。

System Manager、ONTAP コマンド、またはUnified Managerのパフォーマンスサービスレベルを使用してポ リシーグループを管理できます。これには次のタスクが含まれます。

• ポリシーグループを作成する

- ポリシーグループ内のワークロードの追加または削除
- ポリシーグループ間でワークロードを移動する
- ポリシーグループのスループット制限を変更する
- 別のアグリゲートやノードへのワークロードの移動

すべてのクラスタで使用可能なすべての **QoS** ポリシーグループを表示する

Unified Manager が監視しているクラスタで使用可能なすべての QoS ポリシーグループ のリストを表示できます。これには、従来のQoSポリシー、アダプティブQoSポリシ ー、およびUnified ManagerのPerformance Service Levelポリシーで管理されるQoSポリ シーが含まれます。

#### 手順

1. 左側のナビゲーションペインで、 \* Storage \* > \* QoS Policy Groups \* をクリックします。

Performance : Traditional QoS Policy Groups ビューがデフォルトで表示されます。

- 2. 使用可能な従来の各 QoS ポリシーグループの詳細な設定を表示します。
- 3. 展開ボタン(v)をクリックし、ポリシーグループに関する詳細情報を表示します。
- 4. Viewメニューで、いずれかの追加オプションを選択してすべてのアダプティブQoSポリシーグループを表 示するか、Unified ManagerのPerformance Serviceレベルを使用して作成されたすべてのQoSポリシーグ ループを表示します。

同じ **QoS** ポリシーグループ内のボリュームまたは **LUN** の表示

同じ QoS ポリシーグループに割り当てられているボリュームと LUN のリストを表示で きます。

このタスクについて

複数のボリュームを「赤」で表した従来の QoS ポリシーグループでは、特定のボリュームがポリシーグルー プに定義されたスループットであるかどうかを確認するのに役立ちます。また、他のボリュームに悪影響を及 ぼすことなくポリシーグループにボリュームを追加できるかどうかを判断することもできます。

アダプティブQoSポリシーとUnified Managerのパフォーマンスサービスレベルポリシーでは、ポリシーグル ープを使用しているすべてのボリュームまたはLUNを表示して、QoSポリシーの設定を変更した場合に影響を 受けるオブジェクトを確認できます。

#### 手順

1. 左側のナビゲーションペインで、 \* Storage \* > \* QoS Policy Groups \* をクリックします。

Performance : Traditional QoS Policy Groups ビューがデフォルトで表示されます。

2. 従来のポリシーグループに関心がある場合は、このページを表示したままにします。それ以外の場合は、 追加のViewオプションを1つ選択して、Unified Manager Performance Serviceレベルで作成されたすべて のアダプティブQoSポリシーグループまたはすべてのQoSポリシーグループを表示します。

3. 目的の QoS ポリシーで、展開ボタン( ∨)をクリックしてくださ い。

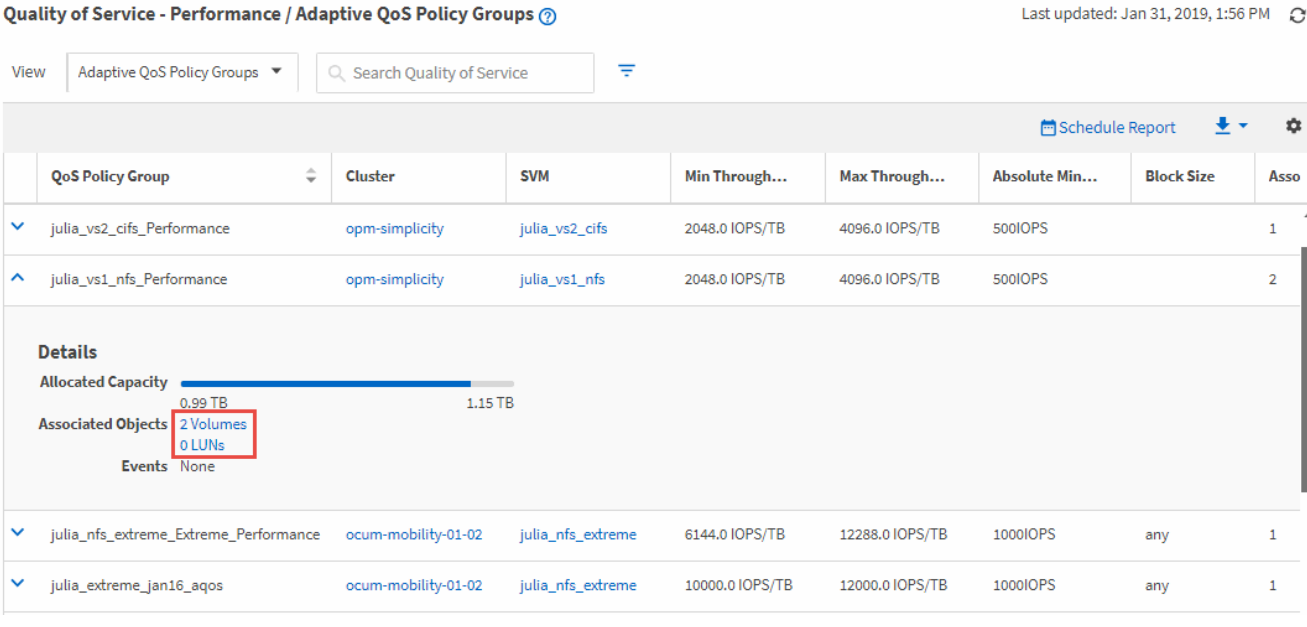

4. ボリュームまたは LUN のリンクをクリックし、この QoS ポリシーを使用しているオブジェクトを表示し ます。

ボリュームまたは LUN のパフォーマンスインベントリページが、 QoS ポリシーを使用しているオブジェ クトのソート済みリストとともに表示されます。

特定のボリュームまたは **LUN** に適用されている **QoS** ポリシーグループ設定を表示する

ボリュームおよび LUN に適用されている QoS ポリシーグループを表示したり、パフォ ーマンス / QoS ポリシーグループビューにリンクして、各 QoS ポリシーの詳細な設定 を表示したりできます。

このタスクについて

ボリュームに適用されている QoS ポリシーを表示する手順を次に示します。LUN についても同様です。

手順

1. 左側のナビゲーションペインで、 \* Storage \* > \* Volumes \* をクリックします。

デフォルトでは、 Health : All Volumes (健常性:すべてのボリューム)ビューが表示されます。

- 2. [ 表示 ] メニューで、 [\* パフォーマンス: QoS ポリシーグループ内のボリューム ] を選択します。 \*
- 3. 確認するボリュームを見つけ、 \* QoS ポリシーグループ \* 列が表示されるまで右にスクロールします。
- 4. QoS ポリシーグループ名をクリックします。

対応するQoSページは、従来のQoSポリシー、アダプティブQoSポリシー、またはUnified Managerのパフ ォーマンスサービスレベルを使用して作成されたQoSポリシーに応じて表示されます。

5. QoS ポリシーグループの詳細な設定を表示します。

6. 展開ボタン(v)をクリックし、ポリシーグループに関する詳細情報を表示します。

パフォーマンスチャートを表示して、同じ **QoS** ポリシーグループ内のボリュームまたは **LUN** を比較できます

同じ QoS ポリシーグループ内のボリュームと LUN を表示して、単一の IOPS 、 MBps 、または IOPS/TB チャートでパフォーマンスを比較し、問題がないかどうかを確認でき ます。

このタスクについて

同じ QoS ポリシーグループ内のボリュームのパフォーマンスを比較する手順を次に示します。LUN について も同様です。

#### 手順

1. 左側のナビゲーションペインで、 \* Storage \* > \* Volumes \* をクリックします。

デフォルトでは、 Health : All Volumes (健常性:すべてのボリューム)ビューが表示されます。

- 2. [ 表示 ] メニューで、 [\* パフォーマンス: QoS ポリシーグループ内のボリューム ] を選択します。 \*
- 3. 確認するボリュームの名前をクリックします。

ボリュームのパフォーマンスエクスプローラページが表示されます。

4. View and Compare メニューで、 **Volumes in Same QoS Policy Group** を選択します。

同じ QoS ポリシーを共有する他のボリュームが下の表に表示されます。

5. グラフにこれらのボリュームを追加して、グラフ内で選択したすべてのボリュームの IOPS 、 MBps 、 IOPS/TB 、およびその他のパフォーマンスカウンタを比較できるようにします。

パフォーマンスを表示する期間はデフォルトの 72 時間以外に変更できます。

スループットグラフでの各種 **QoS** ポリシーの表示形式

パフォーマンスエクスプローラおよびワークロード分析の IOPS 、 IOPS/TB 、および MBps の各グラフで、ボリュームや LUN に適用されている ONTAP 定義のサービス品質 ( QoS) ポリシーの設定を確認することができます。グラフに表示される情報は、ワー クロードに適用されている QoS ポリシーのタイプによって異なります。

最大スループット(または「ピーク」)設定は、ワークロードが消費できる最大スループットを定義し、シス テムリソースに対する競合するワークロードへの影響を制限します。最小スループット(または「予測」)設 定は、ワークロードに必要な最小スループットを定義するもので、競合するワークロードによる要求に関係な く、重要なワークロードが最小スループットターゲットを満たすようにします。

IOPS および MBps の共有および非共有 QoS ポリシーでは、「最小」および「最大」という用語を使用して フロアと上限を定義します。ONTAP 9.3 で導入された IOPS/TB のアダプティブ QoS ポリシーでは、「予 想」と「ピーク」という用語を使用して、床と天井を定義します。

ONTAP ではこの 2 種類の QoS ポリシーを作成できますが、パフォーマンスグラフには、ワークロードへの 適用方法に応じて 3 種類の方法で QoS ポリシーが表示されます。

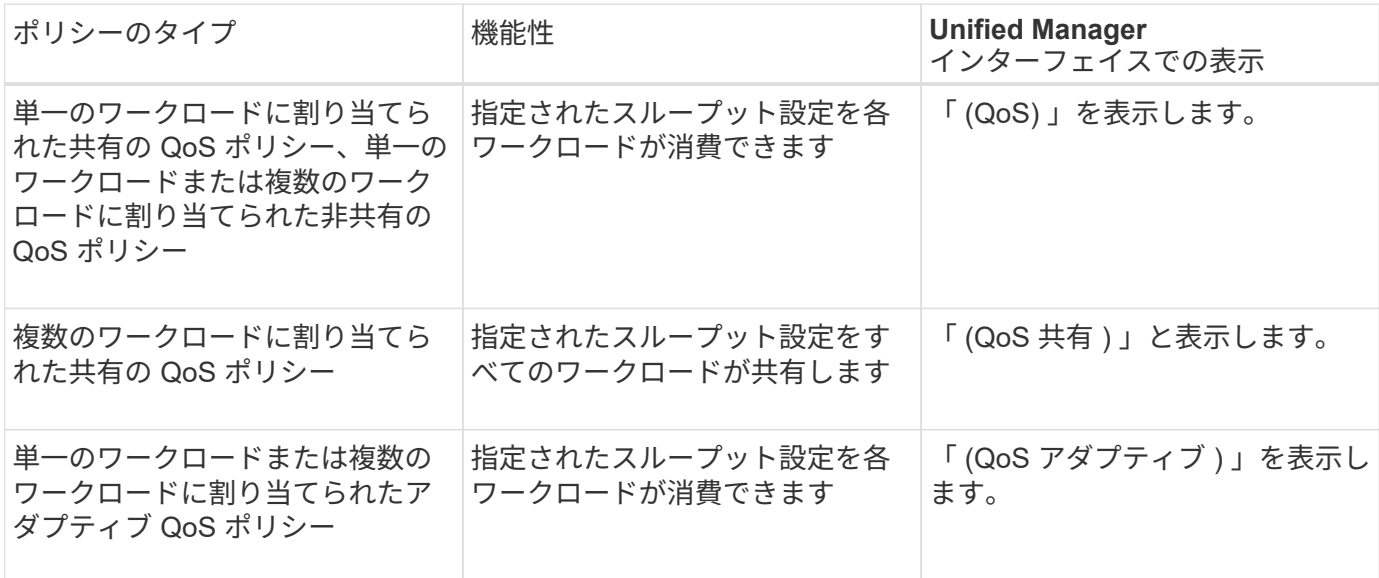

次の図は、カウンタグラフでの 3 つのオプションの表示例を示したものです。

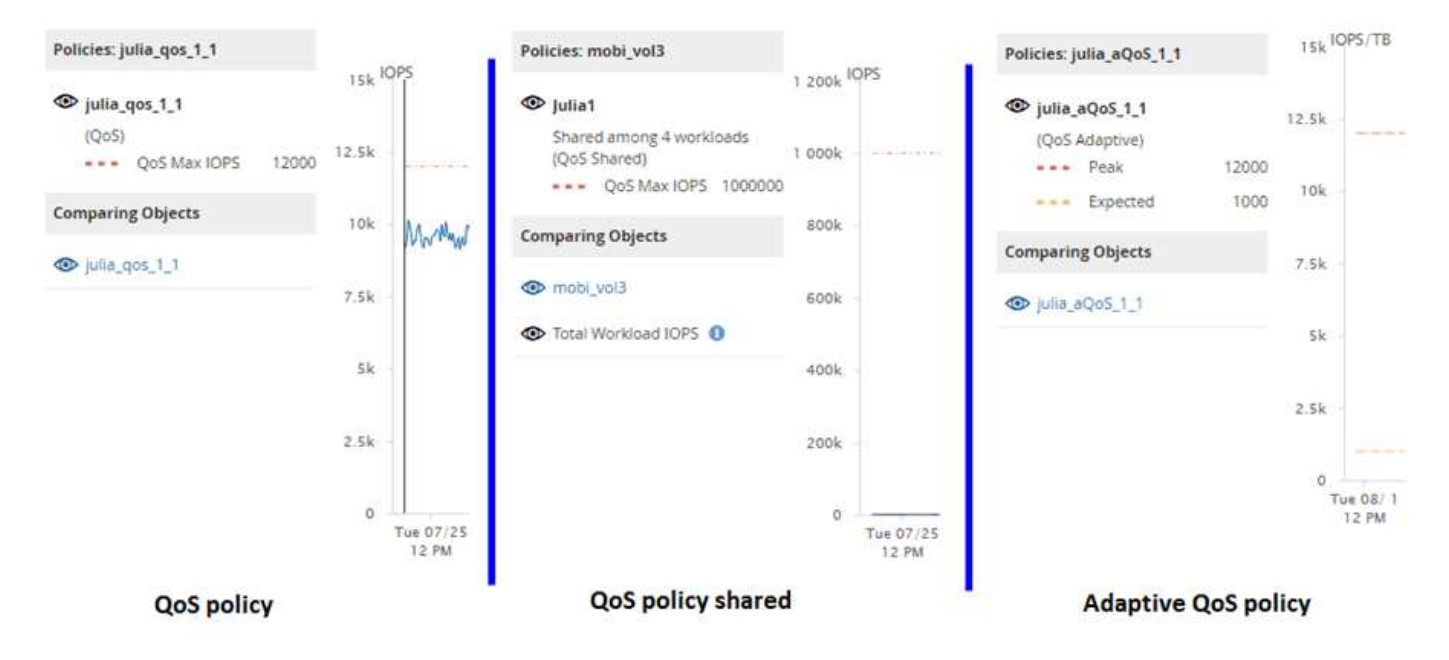

IOPS で定義された標準の QoS ポリシーがワークロードの IOPS/TB チャートに表示される場合、 ONTAP は IOPS 値を IOPS/TB 値に変換し、 Unified Manager は IOPS/TB チャートにそのポリシーを「 QoS 、で定義」 というテキストとともに表示します。

IOPS/TB で定義されているアダプティブ QoS ポリシーがワークロードの IOPS グラフに表示される場合、 ONTAP は IOPS/TB の値を IOPS 値に変換し、 Unified Manager はそのポリシーを IOPS グラフに「 QoS ア ダプティブ - 使用済み」というテキストとともに表示します。 ピーク IOPS 割り当て設定の構成に応じ て、「 IOPS/TB 」または「 QoS アダプティブ割り当て」で定義されます。割り当て設定が「 allocatedspace 」に設定されている場合は、ボリュームのサイズに基づいてピーク IOPS が計算されます。割り当て設 定が「 used-space 」に設定されている場合は、ストレージの効率性を考慮し、ボリュームに格納されている データの量に基づいてピーク IOPS が計算されます。

 $\bigcap$ 

IOPS/TB グラフには、ボリュームで使用されている論理容量が 128GB 以上の場合にのみパフ ォーマンスデータが表示されます。選択した期間に使用済み容量が 128GB を下回る期間があ る場合、その間のデータはグラフに表示されません。

パフォーマンスエクスプローラでワークロードの **QoS** の下限と上限の設定を確認します

パフォーマンスエクスプローラのグラフで、ボリュームまたは LUN に対する ONTAP 定 義のサービス品質( QoS) ポリシーの設定を確認できます。最大スループット設定は、 競合するワークロードによるシステムリソースへの影響を抑制するために使用されま す。最小スループット設定は、競合するワークロードによる要求に関係なく、重要なワ ークロードに最小限のスループットを確保するために使用されます。

このタスクについて

QoS スループット「最小」および「最大」 IOPS および MBps の設定は、 ONTAP で設定されている場合に のみカウンタチャートに表示されます。最小スループット設定は、 ONTAP 9.2 以降のソフトウェアを実行し ているシステムでのみ使用できます。 AFF システムでのみ使用でき、現時点では IOPS についてのみ設定で きます。

アダプティブ QoS ポリシーは ONTAP 9.3 以降で使用でき、 IOPS の代わりに IOPS/TB が使用されます。ア ダプティブポリシーは、 QoS ポリシーの値をワークロードごとにボリュームサイズに基づいて自動的に調整 し、ボリュームサイズが変わっても容量に対する IOPS の比率を維持します。アダプティブ QoS ポリシーグ ループはボリュームにのみ適用できます。QoS の用語 "expected" と "peak" は、最小と最大ではなくアダプテ ィブ QoS ポリシーに使用されます。

Unified Manager では、定義されている QoS 最大ポリシーの設定を超えるワークロードが過去 1 時間の各パ フォーマンス収集期間で見つかった場合に、 QoS ポリシーの違反とみなして警告イベントを生成します。ワ ークロードのスループットが各収集期間に短時間だけ QoS のしきい値を超えることがありますが、 Unified Manager のグラフには収集期間中の「平均」のスループットが表示されます。そのため、 QoS のイベントが 表示された場合でも、グラフではワークロードのスループットがポリシーのしきい値を超えていないように見 えることがあります。

#### 手順

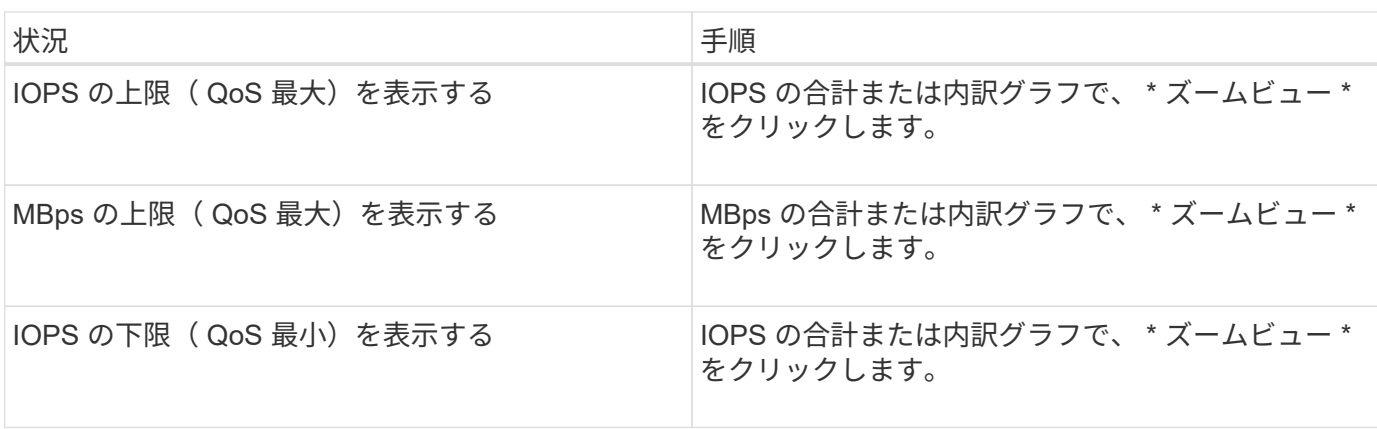

1. 選択したボリュームまたは LUN の \* パフォーマンスエクスプローラ \* ページで、次の操作を実行して QoS の上限と下限の設定を表示します。

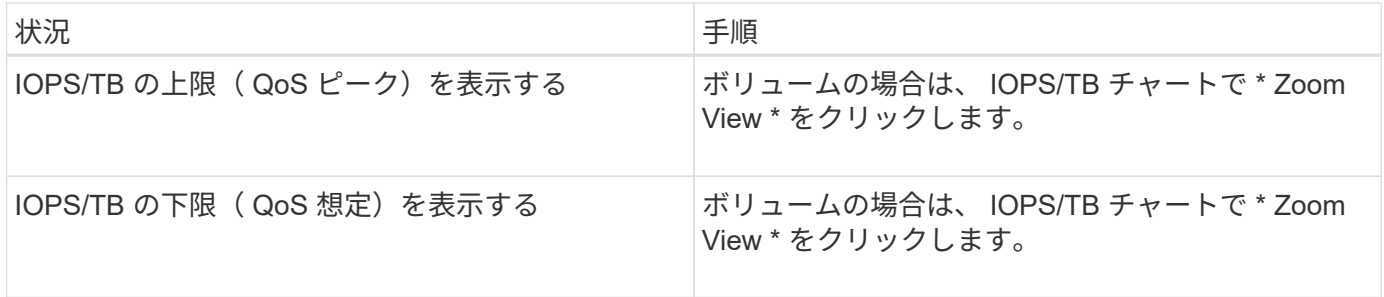

横方向の点線は、 ONTAP で設定された最大または最小のスループット値を示します。QoS 値に対する変更 がいつ実装されたかを確認することもできます。

1. IOPS および MBps の具体的な値を QoS 設定と比較して確認するには、グラフ領域にカーソルを合わせて ポップアップウィンドウを参照します。

完了後

特定のボリュームまたは LUN の IOPS や MBps が非常に高く、システムリソースを圧迫している場合は、 System Manager または ONTAP CLI を使用して、それらのワークロードが他のワークロードのパフォーマン スに影響しないように QoS 設定を調整することができます。

QoS 設定の調整の詳細については、 ONTAP 9 パフォーマンス管理パワーガイドを参照してください。

["ONTAP 9](http://docs.netapp.com/ontap-9/topic/com.netapp.doc.pow-perf-mon/home.html) [パフォーマンス管理パワー](http://docs.netapp.com/ontap-9/topic/com.netapp.doc.pow-perf-mon/home.html)[ガ](http://docs.netapp.com/ontap-9/topic/com.netapp.doc.pow-perf-mon/home.html)[イド](http://docs.netapp.com/ontap-9/topic/com.netapp.doc.pow-perf-mon/home.html)["](http://docs.netapp.com/ontap-9/topic/com.netapp.doc.pow-perf-mon/home.html)

# ノードフェイルオーバープランの概要と使用方法ページ

ノードのハイアベイラビリティ( HA )パートナーノードに障害が発生した場合のノー ドのパフォーマンスへの影響は、 Performance/NodeFailover Planning ページで概算で きます。Unified Manager は、 HA ペアの各ノードのパフォーマンス履歴に基づいて見積 もりを行います。

フェイルオーバーのパフォーマンスへの影響を見積もることで、次のシナリオに備えて計画することができま す。

- フェイルオーバーによって、テイクオーバーノードの推定パフォーマンスが常に許容できないレベルまで 低下する場合は、フェイルオーバーによるパフォーマンスへの影響を軽減する対処策を実施することを検 討できます。
- ハードウェアのメンテナンスタスクを実行するために手動フェイルオーバーを開始する前に、フェイルオ ーバーがテイクオーバーノードのパフォーマンスに及ぼす影響を見積もって、タスクを実行する最適なタ イミングを判断できます。

ノオトフエイルオオハアフランヘシテノタイシヨサクヲカクニン

Performance / Node Failover Planning ページに表示原因された情報に基づいて、フェイ ルオーバーが HA ペアのパフォーマンスを許容可能なレベルよりも低下しないように対 処できます。

たとえば、フェイルオーバーによって予測されるパフォーマンスへの影響を軽減するために、一部のボリュー ムまたは LUN を HA ペアのノードからクラスタ内の他のノードに移動できます。これにより、プライマリノ

ードはフェイルオーバー後も許容されるパフォーマンスを引き続き提供できます。

### **Node Failover Planning** ページのコンポーネント

Performance / Node Failover Planning ページのコンポーネントが、グリッドと Comparing ペインに表示されます。これらのセクションで、ノードのフェイルオーバー によるテイクオーバーノードのパフォーマンスへの影響を評価できます。

パフォーマンス統計グリッド

Performance/NodeFailover Planning ヘエシには、レイテンシ、 IOPS 、利用率、使用済みパフォーマンス容 量の統計を含むグリッドが表示されます。

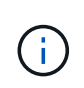

このページおよび Performance/NodePerformance Explorer ページに表示されるレイテンシと IOPS の値は一致しないことがあります。異なるパフォーマンスカウンタを使用してノードフ ェイルオーバーを予測するために値が計算されるためです。

グリッドでは、各ノードに次のいずれかのロールが割り当てられます。

• プライマリ

HA パートナーで障害が発生した場合にパートナーをテイクオーバーするノードです。ルートオブジェク トは常にプライマリノードです。

• パートナー

フェイルオーバーシナリオで障害が発生したノードです。

• 推定テイクオーバー

プライマリノードと同じ。このノードに対して表示されるパフォーマンス統計は、障害が発生したパート ナーをテイクオーバーしたあとのテイクオーバーノードのパフォーマンスを示します。

(i)

テイクオーバーノードのワークロードはフェイルオーバー後の両方のノードのワークロードの 合計に相当しますが、推定テイクオーバーノードの統計はプライマリノードとパートナーノー ドの統計の合計にはなりません。たとえば、プライマリノードのレイテンシが 2 ミリ秒 / 処理 でパートナーノードのレイテンシが 3 ミリ秒 / 処理の場合に、推定テイクオーバーノードのレ イテンシが 4 ミリ秒 / 処理になることがありますこの値は Unified Manager で計算されます。

パートナーノードをルートオブジェクトにする場合は、そのノードの名前をクリックしま す。Performance/NodePerformance Explorer ヘエシが表示されたら、 \* Failover Planning \* タブをクリックし て、このノード障害シナリオにおけるパフォーマンスの変化を確認できます。たとえば、 Node1 がプライマ リノードで Node2 がパートナーノードの場合、 Node2 をクリックしてプライマリノードに切り替えることが できます。これにより、どちらのノードで障害が発生したかに応じて、予想されるパフォーマンスの変化を確 認することができます。

比較ペイン

デフォルトでは ' 比較ペインに表示される構成部品は次のとおりです

• \* イベントチャート \*

これらの値は、 Performance/NodePerformance Explorer ページと同じ形式で表示されます。プライマリ ノードのみが対象になります。

• \* カウンタチャート \*

グリッドに表示されるパフォーマンスカウンタの過去の統計が表示されます。各チャートの推定テイクオ ーバーノードのグラフには、フェイルオーバーが特定の時点で発生した場合の推定パフォーマンスが表示 されます。

たとえば、利用率のチャートに、推定テイクオーバーノードの 2 月 3 日の午前 11 時の利用率が 73% と表 示されているとします2 月 8 日に。その時点でフェイルオーバーが発生した場合は、テイクオーバーノー ドの利用率は 73% になります。

過去の統計は、テイクオーバーノードに過大な負荷をかけずにフェイルオーバーを開始する最適な時刻を 特定するのに役立ちます。テイクオーバーノードの予測パフォーマンスを確認して、許容される時間にフ ェイルオーバーをスケジュールすることができます。

デフォルトでは、ルートオブジェクトとパートナーノードの両方の統計情報が比較ペインに表示されま す。Performance/NodePerformance Explorer ページとは異なり、このページには統計比較用のオブジェクト を追加するための **Add** ボタンは表示されません。

[Performance/Node Performance Explorer] ページで行うのと同じ方法で、 [Comparing (比較) ] ペインをカ スタマイズできます。グラフをカスタマイズする例を次に示します。

- ノード名をクリックすると、カウンタグラフでそのノードの統計の表示と非表示が切り替わります。
- 特定のカウンタの詳細なグラフを新しいウィンドウに表示するには、 \* Zoom View \* をクリックします。

**Node Failover Planning** ページでしきい値ポリシーを使用します

ノードしきい値ポリシーを作成して、フェイルオーバーが発生する可能性があるとテイ クオーバーノードのパフォーマンスが許容できないレベルまで低下する場合に、 Performance/NodeFailover Planning ページで通知されるようにすることができます。

「 Node HA pair over-utilized 」という名前のシステム定義のパフォーマンスしきい値ポリシーは、 6 回の収 集期間(30分)に連続してしきい値を超えた場合に警告イベントを生成します。HA ペアのノードの使用済 みパフォーマンス容量の合計が 200% を超えると、しきい値を超えたと認識されます。

システム定義原因のしきい値ポリシーで生成されたイベントは、フェイルオーバーによってテイクオーバーノ ードのレイテンシが許容できないレベルまで上昇することを警告します。特定のノードについてこのポリシー で生成されたイベントが表示された場合は、そのノードの Performance/NodeFailover Planning ページに移動 して、フェイルオーバーによる予測レイテンシ値を確認できます。

このシステム定義のしきい値ポリシーの使用に加えて、「 Performance Capacity Used - Takeover 」カウンタ を使用してしきい値ポリシーを作成し、選択したノードにそのポリシーを適用できます。200% を下回るしき い値を指定すると、システム定義のポリシーのしきい値を超える前にイベントを受け取ることができます。シ ステム定義のポリシーイベントが生成される前に通知を受け取るには、しきい値を超えた最低期間を 30 分未 満に指定することもできます。

たとえば、 HA ペアのノードの使用済みパフォーマンス容量の合計が 10 分以上にわたって 175% を超えた場

合に警告イベントが生成されるようにしきい値ポリシーを定義できます。HA ペアの Node1 と Node2 にこ のポリシーを適用できます。ノード 1 またはノード 2 の警告イベント通知を受け取ったら、そのノードのパ フォーマンス / ノードフェイルオーバー計画ページを表示して、テイクオーバーノードへのパフォーマンスの 影響を推定できます。フェイルオーバーが発生した場合は、テイクオーバーノードの過負荷を回避するための 対処を実行できます。ノードの使用済みパフォーマンス容量の合計が 200% を下回っている間に対処を行う と、この期間にフェイルオーバーが発生してもテイクオーバーノードのレイテンシが許容できないレベルに到 達することはありません。

フェイルオーバー計画に使用済みパフォーマンス容量の内訳グラフを使用する

詳細な使用済みパフォーマンス容量 - 内訳グラフには、プライマリノードとパートナー ノードの使用済みパフォーマンス容量が表示されます。また、推定テイクオーバーノー ドの空きパフォーマンス容量も表示されます。この情報から、パートナーノードで障害 が発生した場合にパフォーマンス問題が確保されるかどうかを判断できます。

このタスクについて

内訳グラフでは、ノードの使用済みパフォーマンス容量の合計に加えて、各ノードの値がユーザプロトコルと バックグラウンドプロセスに分けて表示されます。

- ユーザプロトコルは、ユーザアプリケーションとクラスタとの間の I/O 処理です。
- バックグラウンドプロセスは、ストレージ効率化、データレプリケーション、およびシステム健常性に関 連する内部システムプロセスです。

この詳細レベルにより、パフォーマンス問題の原因が、ユーザのアプリケーションアクティビティであるか、 重複排除、 RAID 再構築、ディスクスクラビング、 SnapMirror コピーなどのバックグラウンドのシステムプ ロセスであるかを判別できます。

手順

- 1. 推定テイクオーバーノードとして機能するノードの \* パフォーマンス / ノードフェイルオーバー計画 \* ペ ージに移動します。
- 2. \* Time Range \* セレクタから、カウンタグリッドおよびカウンタチャートに履歴統計を表示する期間を選 択します。

カウンタグラフにプライマリノード、パートナーノード、推定テイクオーバーノードの統計が表示されま す。

- 3. [ グラフの選択 \*] リストから、 [\*Perf ] を選択します。使用済みパフォーマンス容量 \* 。
- 4. 使用済み使用済み容量 \* グラフで、 \* 内訳 \* を選択し、 \* ズームビュー \* をクリックします。

パフォーマンスの詳細チャート。使用済みパフォーマンス容量 ] が表示されます。

Perf. Capacity Used (Advanced) for Node: opm-mobility-02 @

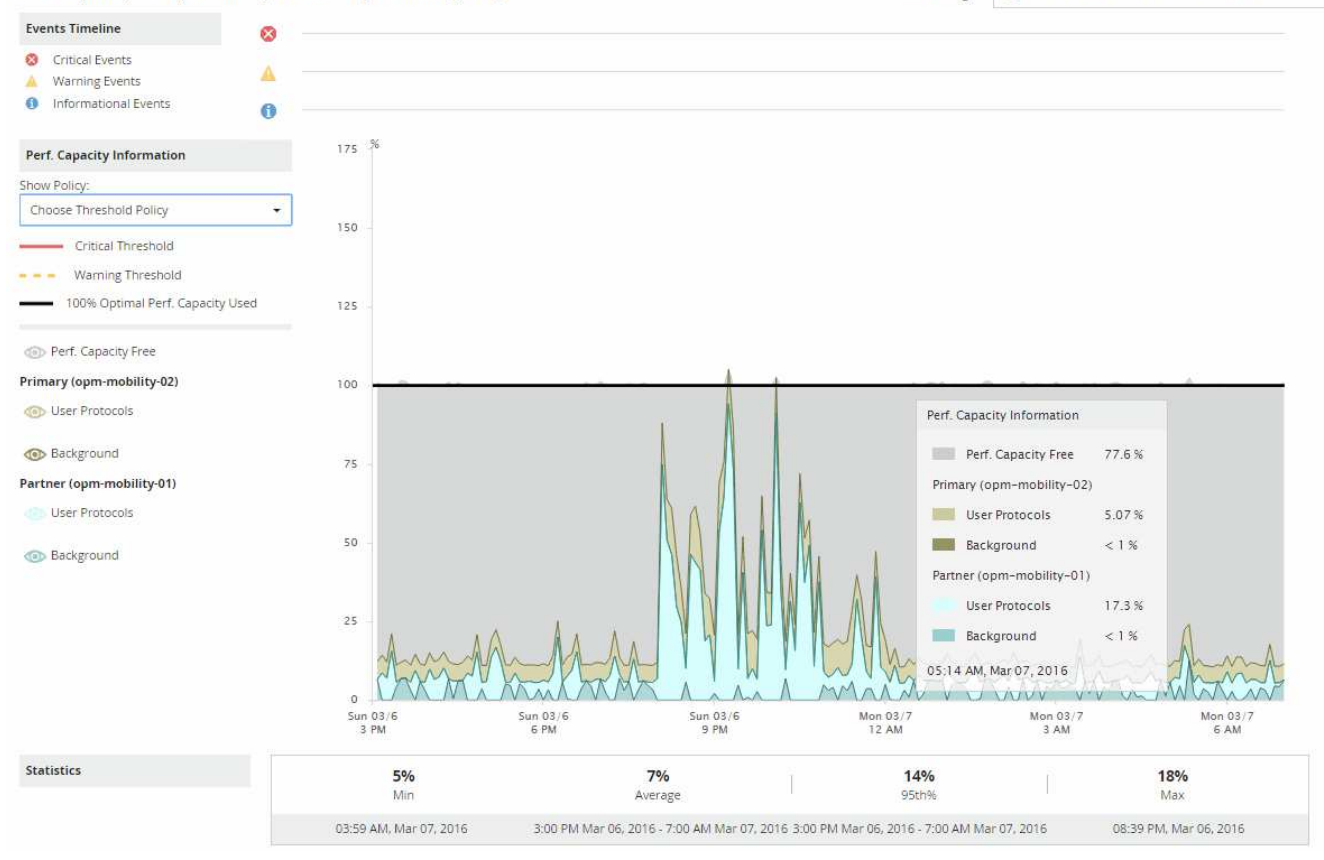

5. 詳細チャートにカーソルを合わせると、ポップアップウィンドウに使用されているパフォーマンス容量の 情報が表示されます。

パフォーマンスCapacity Free] の割合は、 Estimated Takeover ノードで使用可能なパフォーマンス容量で す。これは、フェイルオーバー後にテイクオーバーノードに残っているパフォーマンス容量を示しま す。0% の場合は、フェイルオーバーによってレイテンシが原因に増加し、テイクオーバーノードが許容 できないレベルまで増加します。

6. その場合、空きパフォーマンス容量の割合の低下を回避するための対処を検討します。

ノードのメンテナンスのためにフェイルオーバーを開始する予定の場合は、空きパフォーマンス容量の割 合が 0 でない時間帯にパートナーノードを停止するようにしてください。

## データを収集してワークロードのパフォーマンスを監視

Unified Manager では、ワークロードアクティビティを 5 分間隔で収集および分析して パフォーマンスイベントを特定するほか、構成の変更を 15 分間隔で検出します。5 分ご とのパフォーマンスとイベントの履歴データが最大 30 日分保持され、そのデータを使 用して監視対象のすべてのワークロードの想定レイテンシ範囲が予測されます。

Unified Manager では、少なくとも 3 日分のワークロードアクティビティを収集して分析してから、ワークロ ードの分析ページおよびイベントの詳細ページに I/O 応答時間のレイテンシ予測を表示する必要があります。 このアクティビティを収集して表示されるレイテンシ予測には、ワークロードアクティビティにおける変化が すべて反映されるわけではありません。3 日間のアクティビティを収集したあと、 Unified Manager ではレイ テンシ予測を 24 時間ごとに午前 12 時に調整し、ワークロードアクティビティの変化が反映された、より正

確で動的なパフォーマンスしきい値を設定します。

Unified Manager でワークロードの監視を開始してから最初の 4 日間に、前回のデータ収集からの経過時間が 24 時間を超える期間がある場合、そのワークロードのレイテンシ予測はレイテンシのグラフに表示されませ ん。前回の収集よりも前に検出されたイベントは引き続き表示されます。

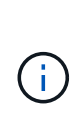

システム時間が夏時間( DST)に切り替わると、監視しているワークロードのパフォーマンス の統計で使用するレイテンシ予測が変わります。Unified Manager は、レイテンシ予測の修正を 即座に開始しますが、完了までに 15 日間ほどかかります。その間も Unified Manager の使用は 継続できますが、 Unified Manager はレイテンシ予測を使用して動的イベントを検出するた め、一部のイベントは正確でなくなる可能性があります。時間の変更前に検出されたイベント は影響を受けません。

**Unified Manager** で監視されるワークロードのタイプ

Unified Manager では、ユーザ定義とシステム定義の 2 種類のワークロードのパフォー マンスを監視できます。

• \* \_ ユーザ定義のワークロード \_ \*

アプリケーションからクラスタへの I/O スループット。読み取り要求と書き込み要求に関連するプロセス です。ボリューム、 LUN 、 NFS 共有、 SMB / CIFS 共有、およびワークロードはユーザ定義のワークロ ードです。

Unified Manager は、クラスタ内のワークロードだけを監視します。アプリケーション、ク ( i ) ライアント、またはアプリケーションとクラスタ間のパスは監視しません。

次の条件が 1 つ以上該当するワークロードは、 Unified Manager で監視できません。

- 。読み取り専用モードのデータ保護( DP )コピーである。( DP ボリュームについてはユーザ生成の トラフィックが監視されます)。
- ボリュームがオフラインデータクローンである。
- ボリュームが MetroCluster 構成のミラーボリュームである。
- \* \_ システム定義のワークロード \_ \*

次のストレージ効率化、データレプリケーション、およびシステム健全性に関連する内部プロセスです。

- 重複排除などのストレージ効率
- ディスクの健常性。 RAID の再構築、ディスクスクラビングなどが含まれます
- SnapMirror コピーなどのデータレプリケーション
- 管理アクティビティ
- ファイルシステムの健全性。さまざまな WAFL アクティビティが含まれます
- WAFL スキャンなどのファイルシステムスキャナ
- VMware ホストからのオフロードされたストレージ効率化処理などのコピーオフロード
- ボリューム移動やデータ圧縮などのシステムヘルス
◦ 監視対象外のボリューム

システム定義のワークロードのパフォーマンスデータは、これらのワークロードで使用されるクラスタコンポ ーネントが競合状態の場合にのみ表示されます。たとえば、システム定義のワークロードの名前を検索して、 そのパフォーマンスデータを表示することはできません。

ワークロードのパフォーマンスの測定値

Unified Manager では、過去の統計値と想定される統計値から決定されるワークロードの 値のレイテンシ予測に基づいて、クラスタのワークロードのパフォーマンスを測定しま す。ワークロードの実際の統計値をレイテンシ予測と比較することで、ワークロードの パフォーマンスが高すぎたり低すぎたりしないかが判別されます。ワークロードのパフ ォーマンスが想定される範囲外になった場合、動的なパフォーマンスイベントがトリガ ーされてユーザに通知されます。

次の図では、期間内の実際のパフォーマンス統計が赤で表示されています。この実測値はパフォーマンスしき い値を超えており、レイテンシ予測の上限よりも上に表示されています。ピークは期間内における実測値の最 大値です。偏差は想定値(予測)と実測値の差を測定したもので、ピーク偏差は想定値と実測値の差の最大値 を示します。

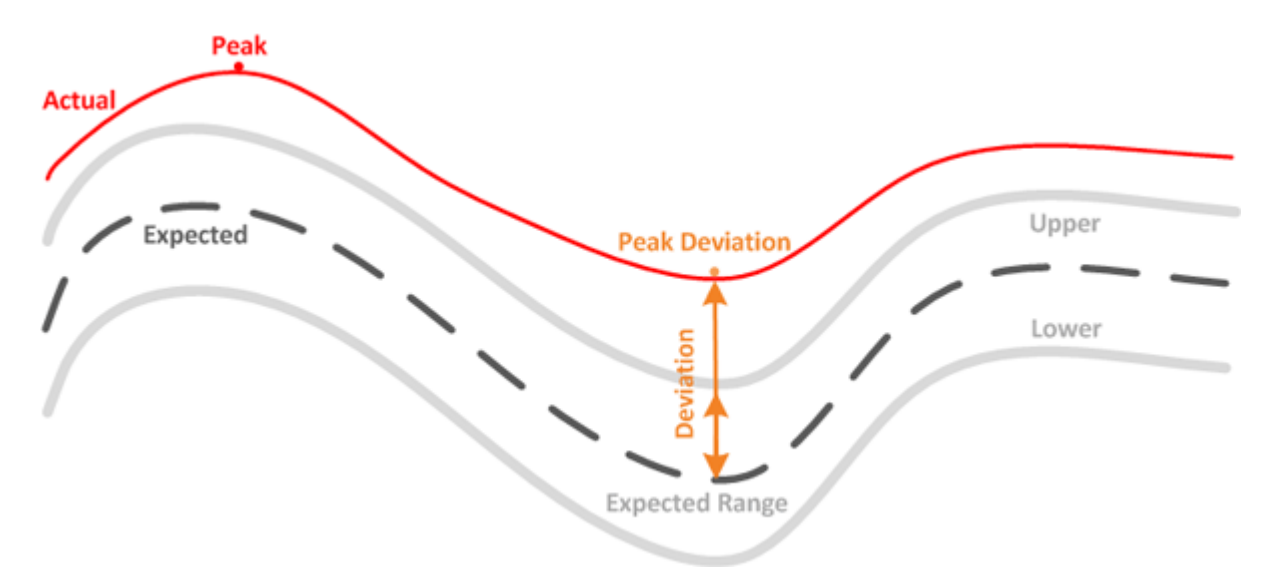

次の表に、ワークロードのパフォーマンスの測定値を示します。

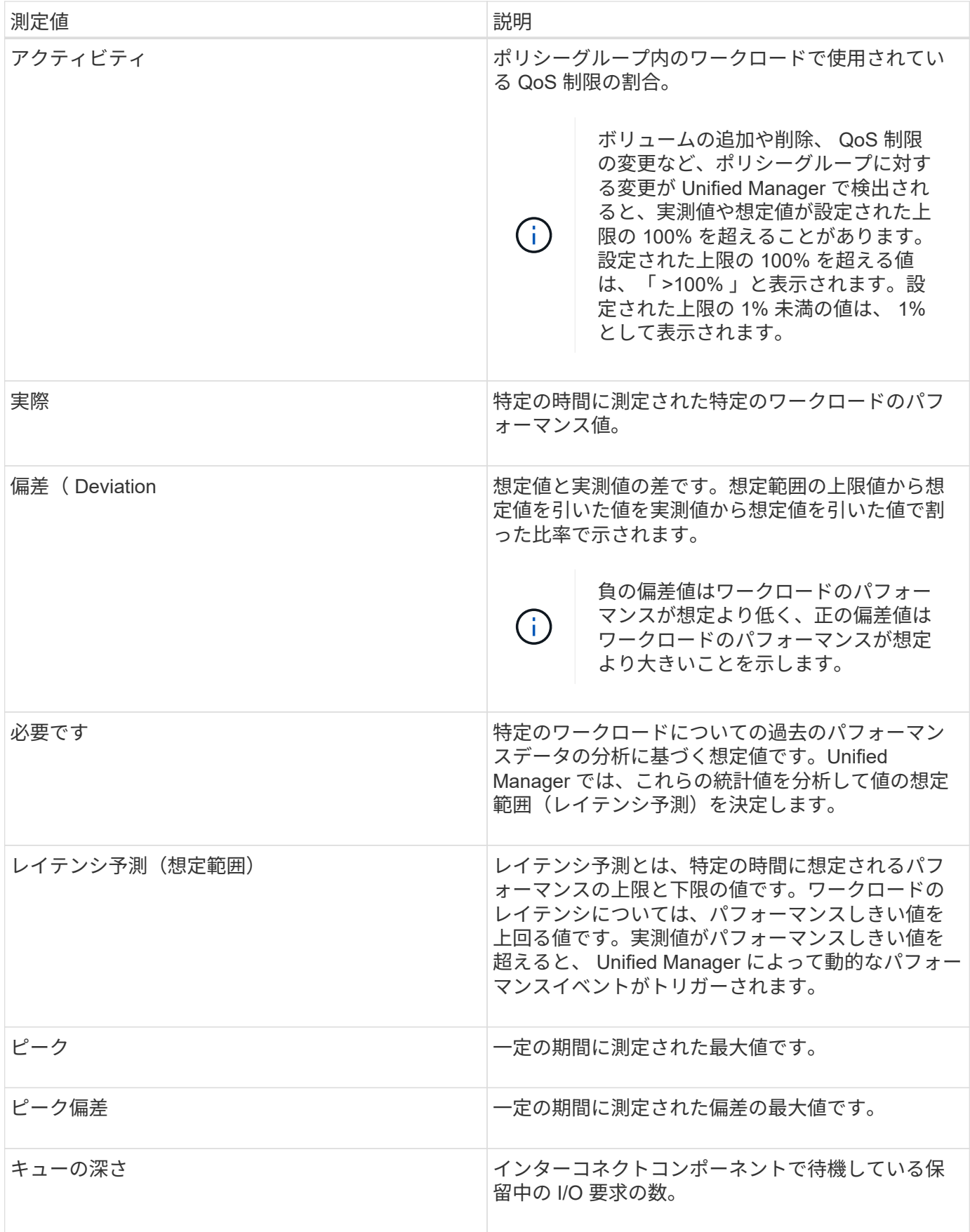

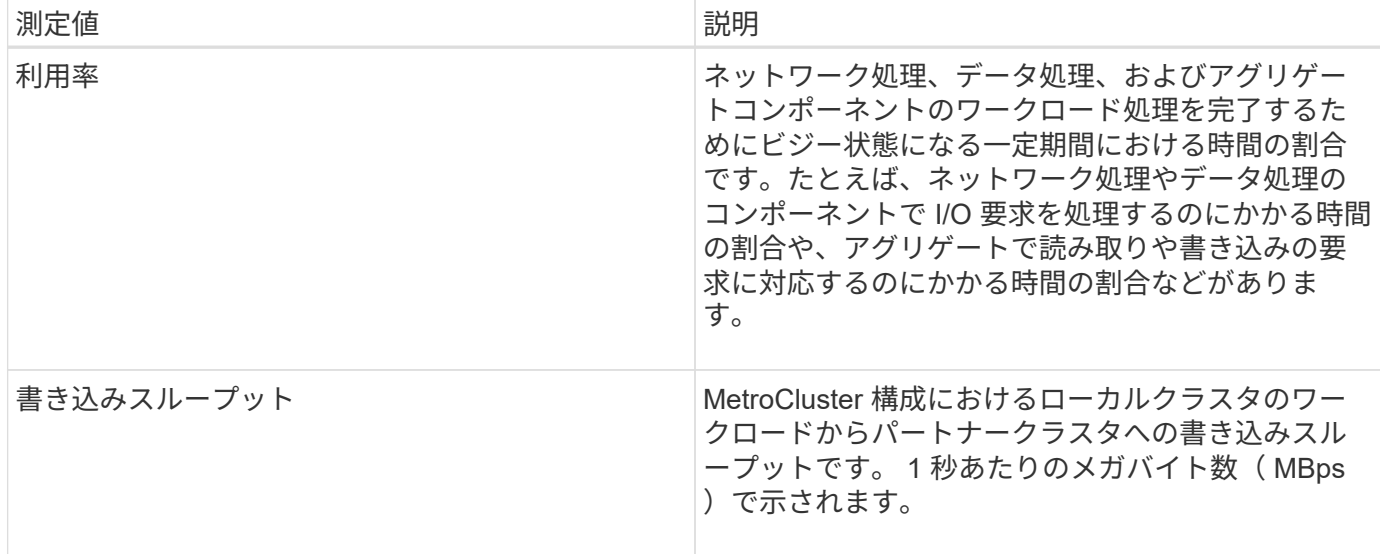

パフォーマンスの想定範囲

レイテンシ予測とは、特定の時間に想定されるパフォーマンスの上限と下限の値です。 ワークロードのレイテンシについては、パフォーマンスしきい値を上回る値です。実測 値がパフォーマンスしきい値を超えると、 Unified Manager によって動的なパフォーマ ンスイベントがトリガーされます。

たとえば、午前 9 時から午後 5 時までの通常の営業時間の間などですほとんどの従業員は、午前 9 時から午 後 5 時まで E メールをチェックすることができますチェックするとしますこの期間、 E メールサーバの負荷 が増加すると、バックエンドストレージのワークロードアクティビティが増加します。従業員の E メールク ライアントからの応答時間が長くなる可能性があります。

昼食の時間は午後 12 時からとなっている午後 1 時までオープン午後 5 時以降の勤務日の終わりには、ほとん どの従業員がコンピュータから離れている可能性があります。一般に、 E メールサーバの負荷は軽減され、 バックエンドストレージの負荷も軽減されます。または、ストレージのバックアップやウィルススキャンなど のワークロード処理を午後 5 時以降に実行するようにスケジュールしている場合もありますバックエンドス トレージのアクティビティが増加します。

ワークロードアクティビティの増加と減少を数日間にわたって監視した結果から、アクティビティの想定範囲 (レイテンシ予測)が特定され、ワークロードの上限と下限が決まります。オブジェクトに対する実際のワー クロードアクティビティが上限と下限の範囲から外れ、その状態が一定の期間にわたって続く場合は、オブジ ェクトの使用率が高すぎるか低すぎる可能性があります。

レイテンシ予測の生成方法

Unified Manager では、少なくとも 3 日分のワークロードアクティビティを収集して分析してから、 GUI に表 示する I/O 応答時間のレイテンシ予測を決定します。この期間で収集されるデータには、ワークロードアクテ ィビティにおける変化がすべて反映されるわけではありません。最初の 3 日間のアクティビティを収集した あと、 Unified Manager はレイテンシ予測を 24 時間ごとに午前 12 時に調整しますワークロードアクティビ ティの変化を反映し、より正確な動的なパフォーマンスしきい値を設定する。

システム時間が夏時間( DST )に切り替わると、監視しているワークロードのパフォーマンス の統計で使用するレイテンシ予測が変わります。Unified Manager は、レイテンシ予測の修正を 即座に開始しますが、完了までに 15 日間ほどかかります。その間も Unified Manager の使用は 継続できますが、 Unified Manager はレイテンシ予測を使用して動的イベントを検出するた め、一部のイベントは正確でなくなる可能性があります。時間の変更前に検出されたイベント は影響を受けません。

レイテンシ予測とパフォーマンス分析

 $(i)$ 

Unified Manager は、レイテンシ予測を使用して監視対象のワークロードの一般的な I/O レイテンシ(応答時間)を表します。ワークロードの実際のレイテンシがレイテンシ予 測の上限を上回るとアラートが生成されて動的なパフォーマンスイベントがトリガーさ れるため、パフォーマンス問題を分析して解決することができます。

レイテンシ予測は、ワークロードのパフォーマンスベースラインです。Unified Manager は過去のパフォーマ ンス測定値から学習して、ワークロードの想定されるパフォーマンスとアクティビティレベルを予測します。 想定範囲の上限が動的なパフォーマンスしきい値となります。Unified Manager では、このベースラインを使 用して、実際のレイテンシがしきい値を上回る、下回る、あるいは想定範囲外になったかどうかを判断しま す。実測値と想定値の比較を基に、ワークロードのパフォーマンスプロファイルが作成されます。

あるワークロードの実際のレイテンシがクラスタコンポーネントの競合が原因で動的なパフォーマンスしきい 値を超えると、レイテンシが高くなり、ワークロードのパフォーマンスは想定よりも遅くなります。同じクラ スタコンポーネントを共有する他のワークロードのパフォーマンスも想定より遅くなる可能性があります。

Unified Manager は、しきい値を超えるイベントを分析して、そのアクティビティがパフォーマンスイベント に該当するかどうかを判断します。高ワークロードアクティビティが数時間などの長い期間継続している場 合、 Unified Manager はそのアクティビティが正常であるとみなし、レイテンシ予測を動的な新しいパフォー マンスしきい値に動的に調整します。

ワークロードによっては、レイテンシ予測が時間が経過しても大きく変化することがない、アクティビティが 一貫して低いワークロードもあります。このような低アクティビティのボリュームについては、イベントの数 を最小限に抑えるために、パフォーマンスイベントの分析中、 Unified Manager は処理数およびレイテンシが 想定よりもはるかに高いイベントのみをトリガーします。

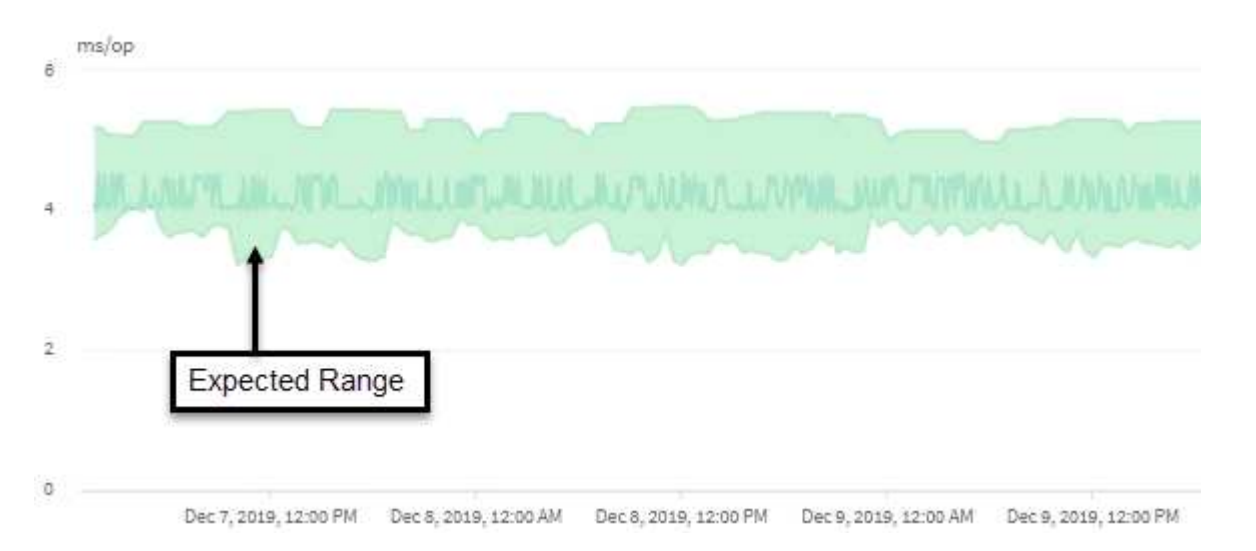

この例のボリュームのレイテンシ予測(グレーで表示)は、 3.5~5.5ms/op です。青で表示された実際のレイ テンシが、ネットワークトラフィックの断続的な急増またはクラスタコンポーネントの競合が原因で 10 ミリ 秒 / 処理に突然上昇した場合、レイテンシ予測を超え、動的なパフォーマンスしきい値を超えています。

ネットワークトラフィックが減少するか、クラスタコンポーネントの競合が解消されると、レイテンシはレイ テンシ予測の範囲内に戻ります。レイテンシが長期間にわたって 10ms/op 以上のままの場合、イベントを解 決するための対処が必要となることがあります。

**Unified Manager** がワークロードのレイテンシを使用してパフォーマンスの問題を特定 する仕組み

ワークロードのレイテンシ(応答時間)は、クラスタ上のボリュームがクライアントア プリケーションからの I/O 要求に応答するまでの時間です。Unified Manager は、レイテ ンシを使用してパフォーマンスイベントを検出し、アラートを生成します。

高レイテンシは、アプリケーションからクラスタ上のボリュームへの要求に通常よりも時間がかかっているこ とを意味します。高レイテンシの原因は、 1 つ以上のクラスタコンポーネントの競合が原因で、クラスタ自 体に存在する場合があります。高レイテンシは、ネットワークのボトルネック、アプリケーションをホストし ているクライアントの問題、アプリケーション自体の問題など、クラスタ外の問題が原因で発生することもあ ります。

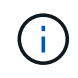

Unified Manager は、クラスタ内のワークロードだけを監視します。アプリケーション、クライ アント、またはアプリケーションとクラスタ間のパスは監視しません。

バックアップの作成や重複排除の実行など、クラスタで他のワークロードが共有するクラスタコンポーネント に対する要求が増加すると、レイテンシが高くなることがあります。実際のレイテンシが想定範囲(レイテン シ予測)の動的パフォーマンスしきい値を超えると、 Unified Manager はイベントを分析して、解決が必要な パフォーマンスイベントであるかどうかを判断します。レイテンシは処理あたりのミリ秒(ms/op)単位で 測定されます。

ワークロード分析ページのレイテンシ合計グラフでは、レイテンシ統計の分析を表示して、読み取り要求や書 き込み要求などの個々のプロセスのアクティビティと全体的なレイテンシ統計を比較することができます。こ の比較により、最もアクティビティが高い処理を特定したり、ボリュームのレイテンシに影響を及ぼしている 異常なアクティビティがある特定の処理がないかを判断できます。パフォーマンスイベントを分析するにあた っては、レイテンシの統計値を使用してイベントの原因がクラスタ上の問題であるかどうかを判断できます。 また、イベントに関連するワークロードのアクティビティまたはクラスタコンポーネントを特定することもで きます。

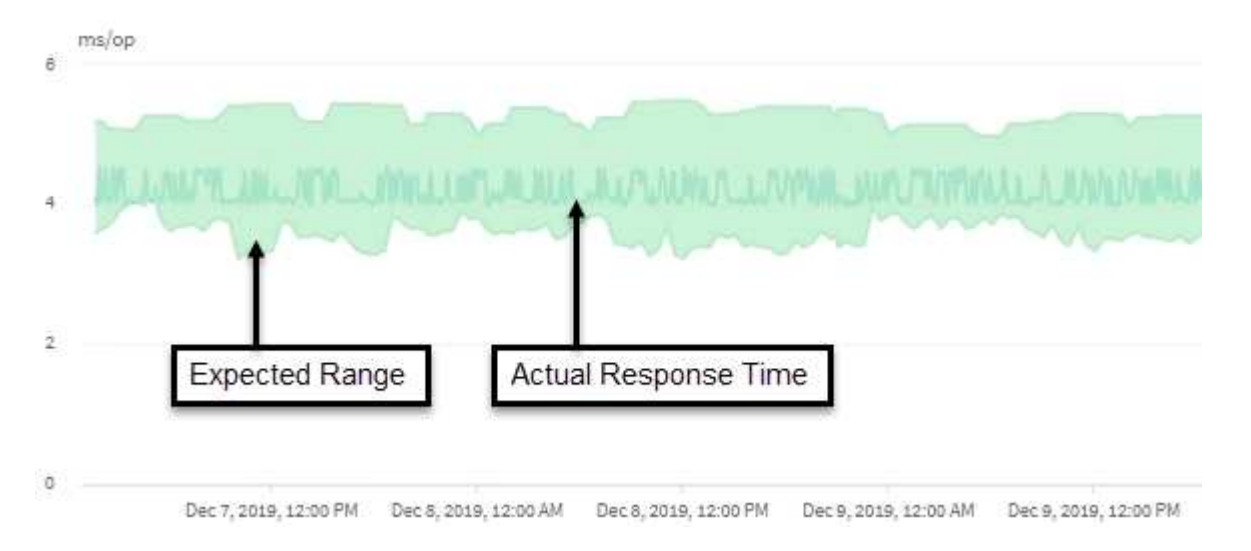

この例は、レイテンシグラフを示しています。実際の応答時間(レイテンシ)アクティビティは青い線、レイ

テンシ予測(想定範囲)は緑で表されています。

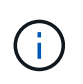

Unified Manager でデータを収集できなかった期間は、青い線が途切れています。これは、クラ スタまたはボリュームと通信できなかったか、 Unified Manager がその時間にオフになってい たか、データの収集に 5 分以上かかった場合に起こります。

クラスタでの処理がワークロードのレイテンシに与える影響

処理( IOPS )には、クラスタで実行されるユーザ定義とシステム定義のすべてのワー クロードのアクティビティが含まれます。IOPS の統計は、クラスタでの処理(バック アップの作成や重複排除の実行など)がワークロードのレイテンシ(応答時間)に影響 を及ぼしていないかどうかやパフォーマンスイベントの原因となっていないかどうかを 確認するのに役立ちます。

パフォーマンスイベントを分析するにあたっては、 IOPS の統計を使用して、クラスタの問題がパフォーマン スイベントの原因となっていないかどうかを確認できます。パフォーマンスイベントの原因となった可能性が ある具体的なワークロードアクティビティを特定することができます。IOPS は 1 秒あたりの処理数(処理数 / 秒)として測定されます。

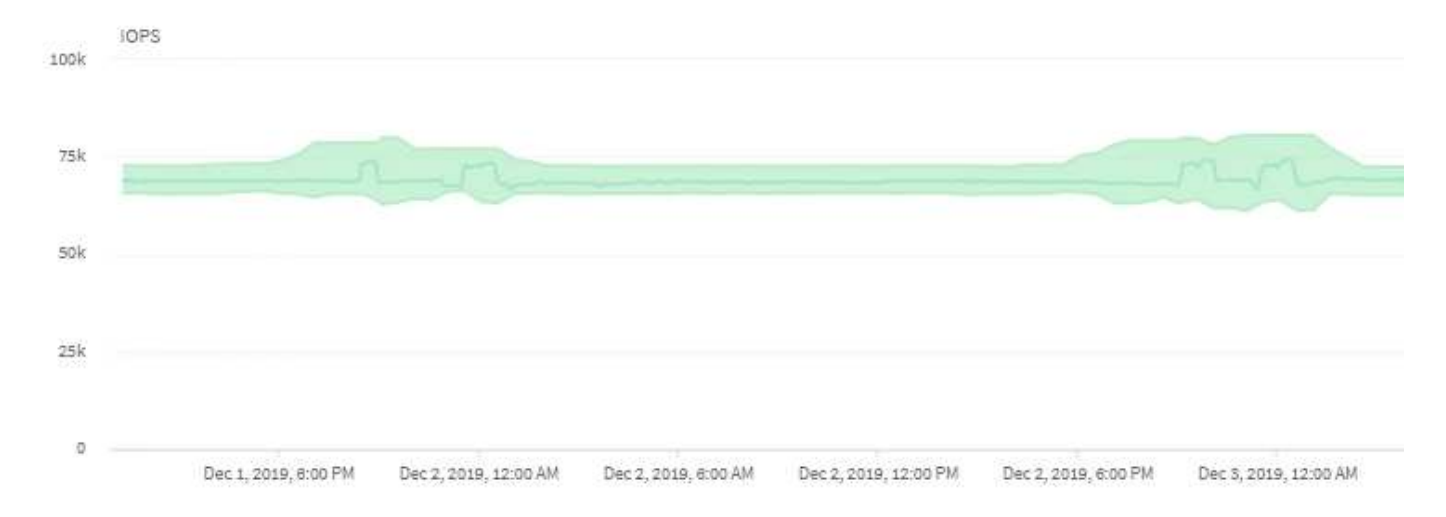

次の例は、 IOPS チャートを示しています。実際の処理の統計が青い線で、処理の IOPS 予測が緑で表示され ています。

> Unified Managerでは、クラスタが過負荷状態の場合、というメッセージが表示されることがあ ります Data collection is taking too long on Cluster cluster\_name。これ は、 Unified Manager で分析に使用する統計が十分に収集されていないことを意味します。ク ラスタで使用しているリソースを減らして統計を収集できるようにする必要があります。

# **MetroCluster** 構成のパフォーマンス監視

Unified Manager では、 MetroCluster 構成のクラスタ間の書き込みスループットを監視 して、大量の書き込みスループットを生成しているワークロードを特定できます。この ような負荷の高いワークロードが原因でローカルクラスタの他のボリュームの I/O 応答 時間が長くなると、 Unified Manager はパフォーマンスイベントをトリガーしてユーザ に通知します。

 $(i)$ 

MetroCluster 構成のローカルクラスタがデータをパートナークラスタにミラーリングすると、データは NVRAM に書き込まれてからインタースイッチリンク( ISL )経由でリモートアグリゲートに転送されま す。Unified Manager は NVRAM を分析し、大量の書き込みスループットが NVRAM を過剰に使用して NVRAM を競合状態にしているワークロードを特定します。

応答時間の偏差がパフォーマンスしきい値を超えたワークロードは \_Victim と呼ばれ、 NVRAM への書き込み スループットの偏差が通常より高く、競合を引き起こしているワークロードは \_Bully と呼ばれます。パート ナークラスタには書き込み要求のみがミラーされるため、 Unified Manager は読み取りスループットを分析し ません。

Unified Manager では、 MetroCluster 構成のクラスタを個別のクラスタとして扱います。クラスタがパートナ ーかどうかは区別されず、各クラスタからの書き込みスループットが関連付けられることもありません。

スイッチオーバーおよびスイッチバックの発生時のボリュームの動作

スイッチオーバーまたはスイッチバックをトリガーするイベント。原因アクティブボリ ュームをディザスタリカバリグループ内の一方のクラスタからもう一方のクラスタに移 動します。クライアントにデータを提供していたアクティブなクラスタのボリュームは 停止され、もう一方のクラスタのボリュームがアクティブ化されてデータの提供が開始 されます。Unified Manager では、実行中のアクティブなボリュームのみが監視されま す。

ボリュームが一方のクラスタからもう一方のクラスタに移動されるため、両方のクラスタを監視することを推 奨します。Unified Manager では単 MetroCluster 一のインスタンスで両方のクラスタを監視できますが、監視 する 2 つのクラスタ間の距離によっては、両方のクラスタを監視するために Unified Manager インスタンスが 2 つ必要になる場合があります。次の図は、 Unified Manager の単一のインスタンスを示しています。

## Normal operation

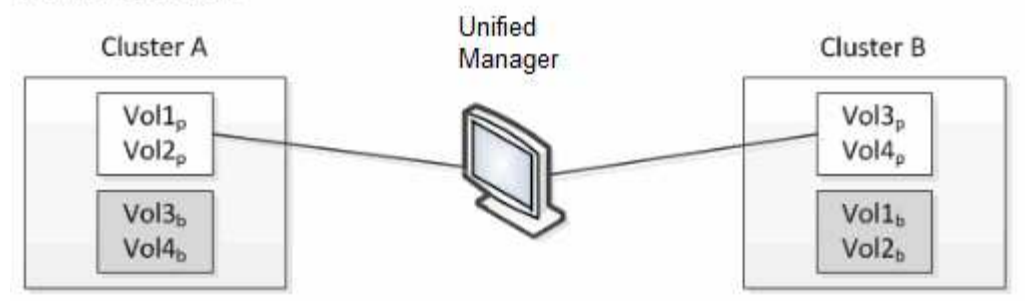

## Cluster B fails --- switchover to Cluster A

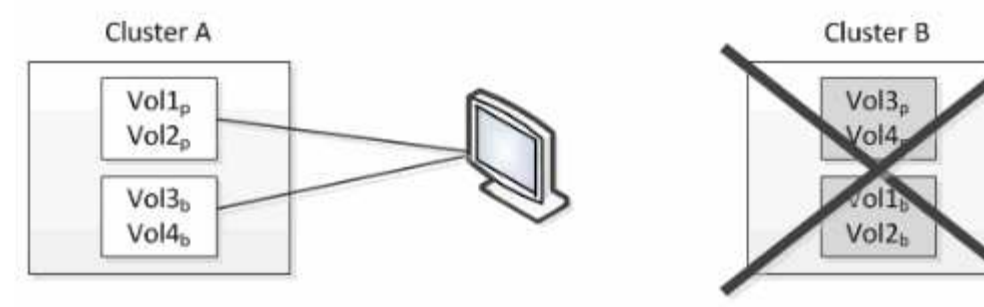

Cluster B is repaired --- switchback to Cluster B

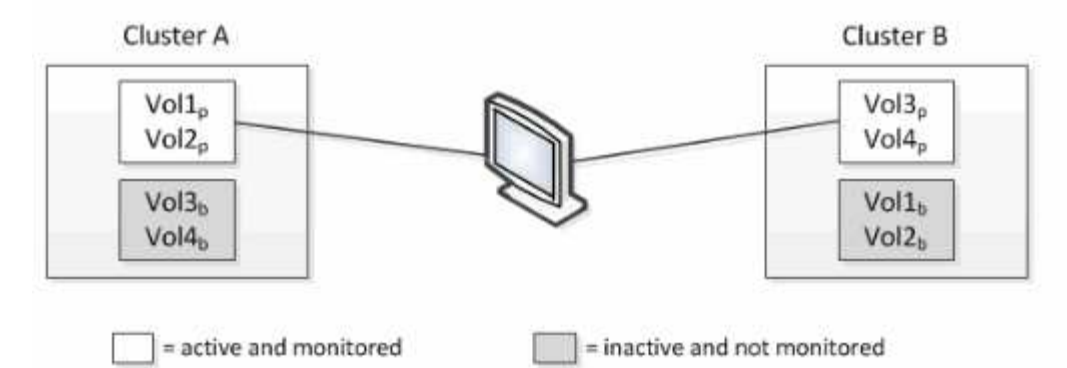

名前に「 p 」が付いているボリュームはプライマリボリュームで、「 b 」が付いているボリュームは SnapMirror で作成されたミラーバックアップボリュームです。

## 通常運用時:

- クラスタ A には、 Vol1p と Vol2p の 2 つのアクティブボリュームがあります。
- クラスタ B には、 Vol3p と Vol4p の 2 つのアクティブボリュームがあります。
- クラスタ A の 2 つのボリュームが非アクティブ: Vol3b と Vol4b
- クラスタ B の 2 つのボリュームが非アクティブ: Vol1b および Vol2b

Unified Manager によって、アクティブなボリュームのそれぞれに関する情報(統計やイベントなど)が収集 されます。Vol1p および Vol2p の統計情報はクラスタ A によって収集され、 Vol3p および Vol4p の統計情報 はクラスタ B によって収集されます

重大な障害が発生してアクティブなボリュームがクラスタ B からクラスタ A にスイッチオーバーされると次 のようになります。

- クラスタ A には、 Vol1p 、 Vol2p 、 Vol3b 、 Vol4b の 4 つのアクティブボリュームがあります。
- クラスタ B の 4 つのボリュームが非アクティブ: Vol3p 、 Vol4p 、 Vol1b 、 Vol2b 。

通常運用時と同様に、 Unified Manager でアクティブなボリュームのそれぞれに関する情報が収集されます。 ただし、この場合は、クラスタ A によって Vol1p および Vol2p の統計情報が収集され、クラスタ A でも Vol3b および Vol4b の統計情報が収集されます

Vol3p と Vol3b は異なるクラスタにあるため、同じボリュームではないことに注意してください。Unified Manager の Vol3p に関する情報は Vol3b とは異なります。

- クラスタ A にスイッチオーバーしている間は、 Vol3p の統計とイベントは表示されません。
- 最初のスイッチオーバーでは、 Vol3b は履歴情報のない新しいボリュームのように見えます。

クラスタ B が復旧してスイッチバックが実行されると、クラスタ B の Vol3p が再びアクティブになり、スイ ッチオーバー中に過去の統計と統計のギャップが生じます。別のスイッチオーバーが発生するまで、 Vol3b を クラスタ A で表示することはできません。

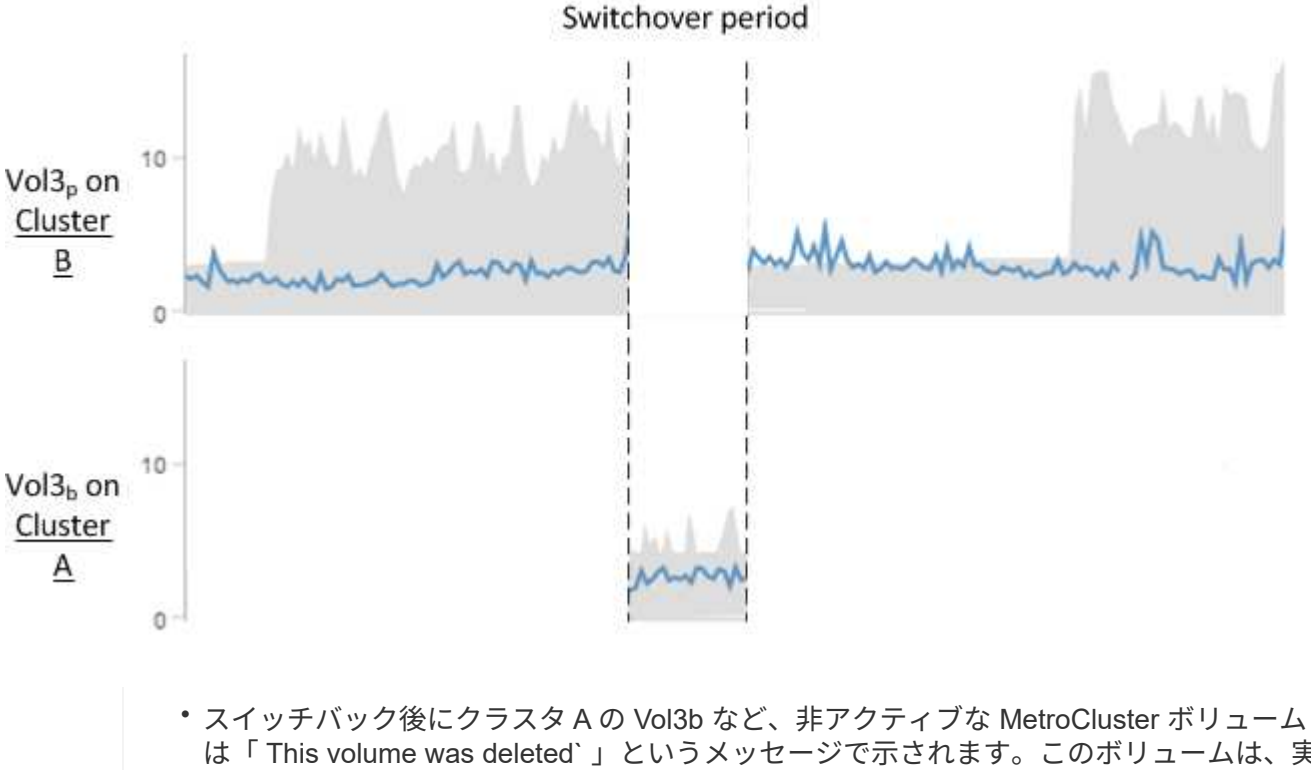

- は「 This volume was deleted` 」というメッセージで示されます。このボリュームは、実際 には削除されていませんが、アクティブなボリュームでないため Unified Manager で現在監 視されていません。
- 単一の Unified Manager で MetroCluster 構成の両方のクラスタを監視している場合にボリ ュームを検索すると、その時点でアクティブなボリュームの情報が返されます。たとえ ば、「 vol3 」を検索すると、スイッチオーバーが発生し、クラスタ A 上で vol3 がアクテ ィブになった場合に、クラスタ A の Vol3b の統計とイベントが返されます

パフォーマンスイベントの分析と通知

 $(i)$ 

パフォーマンスイベントは、クラスタコンポーネントの競合に起因するワークロードの I/O パフォーマンスの問題を管理者に通知します。Unified Manager はイベントを分析し て、関連するすべてのワークロード、競合状態のコンポーネント、および解決する必要 のある問題かどうかを特定します。

Unified Manager は、クラスタ上のボリュームの I/O レイテンシ(応答時間)と IOPS (処理数)を監視しま す。たとえば、他のワークロードがクラスタコンポーネントを過剰に使用している場合、そのコンポーネント は競合状態にあり、ワークロードの要件を満たす最適なパフォーマンスレベルを提供できません。同じコンポ ーネントを使用している他のワークロードのパフォーマンスに影響し、レイテンシが増加する可能性がありま す。レイテンシが動的なパフォーマンスしきい値を超えると、 Unified Manager はパフォーマンスイベントを トリガーしてユーザに通知します。

イベント分析

Unified Manager は、過去 15 日間のパフォーマンス統計を使用して次の分析を実行し、 Victim ワークロー ド、 Bully ワークロード、およびイベントに関連するクラスタコンポーネントを特定します。

- レイテンシがレイテンシ予測の上限である動的なパフォーマンスしきい値を超えた Victim ワークロードを 特定します。
	- HDD または Flash Pool のハイブリッドアグリゲート(ローカル階層)のボリュームの場合、レイテ ンシが 5 ミリ秒を超え、かつ IOPS が 1 秒あたり 10 件( ops/sec )を超えた場合にのみイベントが トリガーされます。
	- オール SSD アグリゲートまたは FabricPool アグリゲート(クラウド階層)のボリュームの場合、レ イテンシが 1 ミリ秒を超え、かつ IOPS が 100ops/ 秒を超えた場合にのみイベントがトリガーされま す
- 競合状態のクラスタコンポーネントを特定します。

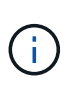

クラスタインターコネクトで Victim ワークロードのレイテンシが 1 ミリ秒を超えた場合、 Unified Manager はこれを重大な状況とみなしてクラスタインターコネクトのイベントをト リガーします。

- クラスタコンポーネントを過剰に消費して競合状態を引き起こしている Bully ワークロードを特定しま す。
- クラスタコンポーネントの利用率またはアクティビティの偏差に基づいて関連するワークロードをランク 付けし、クラスタコンポーネントの使用量の変化が最も大きい Bully ワークロードと最も影響を受けた Victim ワークロードを特定します。

ごく短時間しか発生せず、コンポーネントの競合状態が解消した時点で自己修復されるイベントもあります。 継続的なイベントとは、 5 分以内に同じクラスタコンポーネントについて再発し、アクティブな状態のまま のイベントのことです。Unified Manager は、連続する 2 つの分析期間に同じイベントを検出するとアラート をトリガーします。

解決されたイベントは、ボリュームの過去のパフォーマンス問題の記録として Unified Manager で引き続き参 照できます。各イベントには、イベントタイプとボリューム、クラスタ、および関連するクラスタコンポーネ ントを識別する一意の ID が割り当てられます。

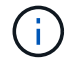

1 つのボリュームが複数のイベントに同時に関連している場合があります。

イベントの状態

イベントは次のいずれかの状態になります。

• \* アクティブ \*

現在アクティブなパフォーマンスイベント(新規または確認済みのイベント)を示します。自己修復また は解決されていないイベントを引き起こしている問題。ストレージオブジェクトのパフォーマンスカウン タがパフォーマンスしきい値を超えたままになっているものです。

• \* 廃止 \*

アクティブではなくなったイベントを示します。自己修復または解決されたイベントである問題。ストレ ージオブジェクトのパフォーマンスカウンタがパフォーマンスしきい値を上回らなくなったものです。

イベント通知

イベントはダッシュボードページやユーザインターフェイスのその他の多くのページに表示され、指定した E メールアドレスに送信されます。イベントに関する詳細な分析情報を表示し、推奨される解決方法をイベント の詳細ページおよびワークロードの分析ページで確認できます。

イベントの対話

イベントの詳細ページおよびワークロード分析ページでは、次の方法でイベントを操作できます。

• イベントの上にマウスを移動すると、イベントが検出された日時を示すメッセージが表示されます。

同じ期間にイベントが複数ある場合は、イベントの数が表示されます。

• 1 つのイベントをクリックすると、関連するクラスタコンポーネントを含むイベントの詳細情報を表示す るダイアログボックスが表示されます。

競合状態のコンポーネントは赤い丸で囲んで表示されます。[ 完全な解析を表示( View full analysis ) ] をクリックすると、 [ イベントの詳細( Event details ) ] ページに完全な解析を表示できます。同じ期間 にイベントが複数ある場合は、最新の 3 つのイベントの詳細がダイアログボックスに表示されます。イベ ントをクリックすると、イベントの詳細ページでイベント分析を確認できます。

**Unified Manager** がイベントによるパフォーマンスへの影響を判定する仕組み

Unified Manager は、ワークロードについてそのアクティビティ、利用率、書き込みスル ープット、クラスタコンポーネントの使用量、または I/O レイテンシ(応答時間)の偏 差を使用して、ワークロードパフォーマンスへの影響のレベルを判定します。この情報 によって、イベントにおける各ワークロードの役割とイベントの詳細ページでのランク 付けが決まります。

Unified Manager は、ワークロードの最新の分析値を値の想定範囲(レイテンシ予測)と比較します。最新の 分析値と値の想定範囲の差が最も大きいワークロードが、イベントによってパフォーマンスに最も影響を受け たワークロードです。

たとえば、クラスタにワークロードが 2 つあるとします。ワークロード A とワークロード B ですワークロー ド A のレイテンシ予測は 5~10ms/op で、実際のレイテンシは通常で約 7ms/op ですワークロード B のレイテ ンシ予測は 10~20ms/op です。実際のレイテンシは通常で約 15ms/op ですどちらのワークロードも、レイテ ンシ予測の範囲内に収まっています。クラスタでの競合が原因で両方のワークロードのレイテンシが 40ms/op に上昇し、レイテンシ予測の上限である動的なパフォーマンスしきい値を超えた結果イベントがト リガーされたとします。レイテンシの偏差は、想定値からパフォーマンスしきい値を超える値までの値で、ワ ークロード A の約 33ms/op です。ワークロード B の偏差は約 25ms/op です両方のワークロードのレイテ ンシは 40ms/op に上昇しましたが、ワークロード A のパフォーマンスへの影響は大きな値でした。これは、 レイテンシ偏差が 33ms/op 以上であったためです

イベントの詳細ページのシステム診断セクションでは、クラスタコンポーネントのアクティビティ、利用率、 またはスループットの偏差でワークロードをソートできます。また、レイテンシでソートすることもできま す。ソートオプションを選択すると、 Unified Manager は、アクティビティ、利用率、スループット、または レイテンシについて、想定される値とイベント検出後の値の差を分析して、ワークロードのソート順序を決定 します。レイテンシの赤のドット(■)は、 Victim ワークロードがパフォーマンスしきい値を超えたこと、 および以降のレイテンシへの影響を示しています。ドットが多いほどレイテンシの偏差が大きいことを示して おり、イベントによってレイテンシが最も影響を受けた Victim ワークロードを特定するのに役立ちます。

クラスタコンポーネントとその競合要因

クラスタコンポーネントの競合の原因となるクラスタのパフォーマンスの問題を特定す ることができます。コンポーネントを使用するワークロードのパフォーマンスが低下 し、クライアント要求に対する応答時間(レイテンシ)が長くなると、 Unified Manager でイベントがトリガーされます。

競合状態のコンポーネントは、最適なレベルのパフォーマンスを提供できません。パフォーマンスが低下し、 Victim と呼ばれる他のクラスタコンポーネントやワークロードのパフォーマンスによってレイテンシが増 大する可能性があります。コンポーネントの競合状態を解消するには、ワークロードを減らすか処理能力を高 めることでパフォーマンスを通常レベルに戻す必要があります。Unified Manager では、ワークロードのパフ ォーマンスの収集と分析が 5 分間隔で行われるため、クラスタコンポーネントの利用率が高い状態が長時間 続いたときにのみ検出されます。利用率が高い状態が 5 分インターバルの間に短時間しか続かないような一 時的な利用率の急増は検出されません。

ストレージアグリゲートが競合状態になる原因としては、たとえば、 1 つ以上のワークロードがそれぞれの I/O 要求に対応するために競合する場合などがあります。アグリゲートの他のワークロードに影響し、それら のワークロードのパフォーマンスが低下する可能性があります。アグリゲートのアクティビティを減らす方法 はいくつかありますが、たとえば、 1 つ以上のワークロードを負荷の低いアグリゲートまたはノードに移動 し、現在のアグリゲートに対する全体的なワークロードの負荷を低くするなどの方法が効果的です。QoS ポ リシーグループの場合は、スループット制限を調整したりワークロードを別のポリシーグループに移動したり することで、ワークロードが抑制されないようにすることができます。

Unified Manager では、次のクラスタコンポーネントを監視して、これらのコンポーネントが競合状態になる とアラートを生成します。

• \* ネットワーク \*

クラスタの外部ネットワークプロトコルによる I/O 要求の待機時間を表します。待機時間とは、クラスタ が I/O 要求に応答できるようになるまで「 transfer ready 」トランザクションが完了するのを待機する時 間です。ネットワークコンポーネントが競合状態にある場合、プロトコルレイヤでの長い待機時間は、 1 つ以上のワークロードのレイテンシに影響していることを意味します。

• \* ネットワーク処理 \*

プロトコルレイヤとクラスタ間の I/O 処理に関与する、クラスタ内のソフトウェアコンポーネントを表し ます。ネットワーク処理を実行するノードがイベント検出後に変更された可能性があります。ネットワー ク処理コンポーネントが競合状態にある場合、ネットワーク処理ノードでの高利用率は、 1 つ以上のワー クロードのレイテンシに影響していることを意味します。

アクティブ / アクティブ構成でオール SAN アレイクラスタを使用している場合は、両方のノードのネッ

トワーク処理のレイテンシの値が表示され、ノードが負荷を均等に共有していることを確認できます。

• \* 最大 QoS

ワークロードに割り当てられたストレージ QoS ポリシーグループの最大スループット(ピーク)設定を 表します。ポリシーグループコンポーネントが競合状態にある場合、ポリシーグループ内のすべてのワー クロードに、スループットの制限によってスロットルが適用され、 1 つ以上のワークロードのレイテンシ に影響していることを意味します。

• \* 最小 QoS

他のワークロードに割り当てられた QoS スループットの下限(想定)設定によって引き起こされてい る、ワークロードへのレイテンシを表します。設定されている QoS の下限に応じて特定のワークロード が保証されたスループットを確保するために帯域幅の大部分を使用すると、他のワークロードは調整され てレイテンシが増大します。

• \* クラスタインターコネクト \*

クラスタノードを物理的に接続するケーブルとアダプタを表します。クラスタインターコネクトコンポー ネントが競合状態にある場合は、クラスタインターコネクトでの I/O 要求の長い待機時間がワークロード のレイテンシに影響していることを意味します。

• \* データ処理 \*

クラスタとストレージアグリゲート間でワークロードを含む I/O 処理に関与する、クラスタ内のソフトウ ェアコンポーネントを表します。データ処理を実行するノードがイベント検出後に変更された可能性があ ります。データ処理コンポーネントが競合状態にある場合、データ処理ノードでの高利用率は、 1 つ以上 のワークロードのレイテンシに影響していることを意味します。

• \* ボリュームアクティベーション \*

すべてのアクティブボリュームの使用状況を追跡するプロセスです。1000 を超えるアクティブボリュー ムを擁する大規模な環境で、ノード経由で同時にリソースにアクセスする必要がある重要なボリュームの 数を追跡します。同時アクティブボリュームの数が推奨される最大しきい値を超えると、重要でない一部 のボリュームでレイテンシが発生します。

• \* MetroCluster リソース \*

NVRAM とインタースイッチリンク( ISL )を含む MetroCluster リソースを表します。 MetroCluster 構 成のクラスタ間でデータをミラーリングするのに使用します。MetroCluster コンポーネントが競合状態問 題にある場合は、ローカルクラスタのワークロードによる大量の書き込みスループットまたはリンクの不 具合が、ローカルクラスタの 1 つ以上のワークロードのレイテンシに影響していることを意味します。ク ラスタが MetroCluster 構成に含まれていない場合は、このアイコンは表示されません。

• \* アグリゲートまたは SSD アグリゲートの処理 \*

ワークロードが実行されているストレージアグリゲートを表します。アグリゲートコンポーネントが競合 状態にある場合、アグリゲートの高利用率が 1 つ以上のワークロードのレイテンシに影響していることを 意味します。アグリゲートには、 HDD のみで構成されるものと、 HDD と SSD が混在するもの( Flash Pool アグリゲート)と、 HDD とクラウド階層が混在するもの (FabricPool アグリゲート)がありま す。「 SD アグリゲート」は、すべての SSD (オールフラッシュアグリゲート)、または SSD とクラウ ド階層( FabricPool アグリゲート)が混在しています。

• \* クラウドレイテンシ \*

クラスタとユーザデータ格納先のクラウド階層の間の I/O 処理に関与する、クラスタ内のソフトウェアコ ンポーネントを表します。クラウドレイテンシコンポーネントが競合状態にある場合、クラウド階層でホ ストされたボリュームからの大量の読み取りが 1 つ以上のワークロードのレイテンシに影響していること を意味します。

• \* 同期 SnapMirror \*

SnapMirror 同期関係でのプライマリボリュームからセカンダリボリュームへのユーザデータのレプリケー ションに関係する、クラスタ内のソフトウェアコンポーネントを表します。同期 SnapMirror コンポーネ ントが競合状態にある場合、 SnapMirror Synchronous 処理のアクティビティが 1 つ以上のワークロード のレイテンシに影響していることを意味します。

パフォーマンスイベントに関連したワークロードの役割

Unified Manager では、ロールを使用して、パフォーマンスイベントにワークロードがど のように関連しているかを特定します。役割には Victim 、 Bully 、 Shark があります。 ユーザ定義のワークロードは同時に Victim 、 Bully 、 Shark となることがあります。

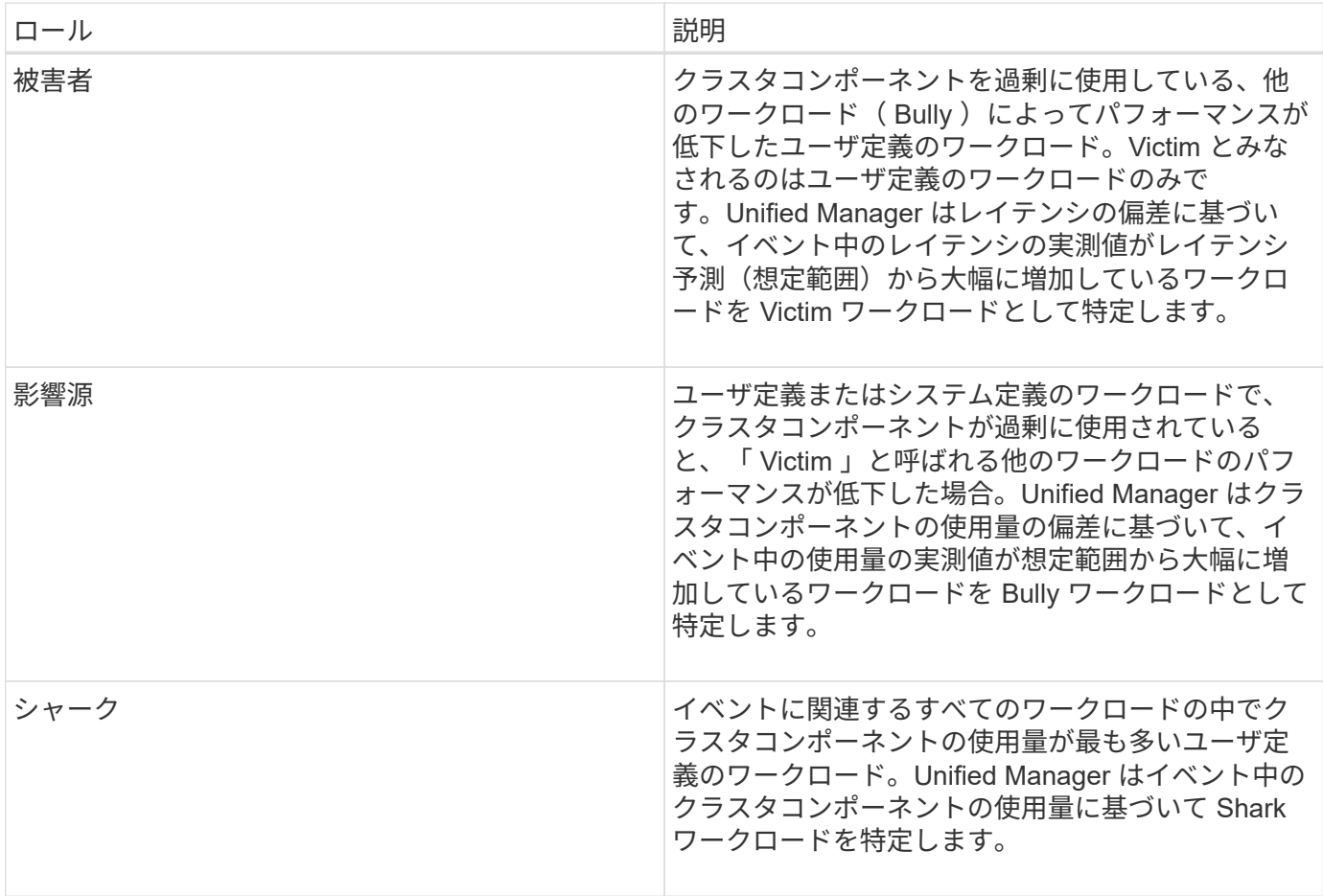

クラスタのワークロードは、アグリゲートや CPU などのクラスタコンポーネントの多くを共有し、ネットワ ークやデータの処理に使用できます。ボリュームなどのワークロードがあると、クラスタコンポーネントの使 用量が増えて、コンポーネントがワークロードの要求を効率的に満たすことができない状態になると、コンポ ーネントは競合状態になります。この、クラスタコンポーネントを過剰に消費しているワークロードが「 Bully 」で、これらのコンポーネントを共有しており、 Bully によってパフォーマンスに影響が出ているワー クロードが「 Victim 」です。重複排除や Snapshot コピーなど、システム定義のワークロードのアクティビテ ィも、「いじめ」にエスカレーションできます。

Unified Manager はイベントを検出すると、関連するすべてのワークロードとクラスタコンポーネントを特定 します。これには、イベントの原因となった Bully ワークロード、競合状態のクラスタコンポーネント、およ び Bully ワークロードのアクティビティが増加したためにパフォーマンスが低下した Victim ワークロードが含 まれます。

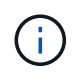

Unified Manager が Bully ワークロードを特定できない場合は、 Victim ワークロードと関連する クラスタコンポーネントに関するアラートだけが生成されます。

Unified Manager は Bully ワークロードの Victim ワークロードを特定でき、同じワークロードが Bully ワーク ロードになった場合にも特定できます。ワークロードは自身に対して Bully ワークロードになることがありま す。たとえば、負荷の高いワークロードがポリシーグループの制限によって調整される場合、そのワークロー ドが含まれるポリシーグループ内のすべてのワークロードが調整されます。継続的なパフォーマンスイベント では、 Bully ワークロードまたは Victim ワークロードは役割が変わったり、あるいはイベントに関連しなくな ったりすることがあります。

# バックアップとリストアの処理の管理

Active IQ Unified Manager のバックアップを作成し、リストア機能を使用して、システ ム障害やデータ損失が発生した場合に、同じ(ローカル)システムまたは新しい(リモ ート)システムにバックアップをリストアできます。

Unified Manager をインストールしたオペレーティングシステム、および管理対象のクラスタとノードの数に 応じて、バックアップとリストアの方法は 3 種類あります。

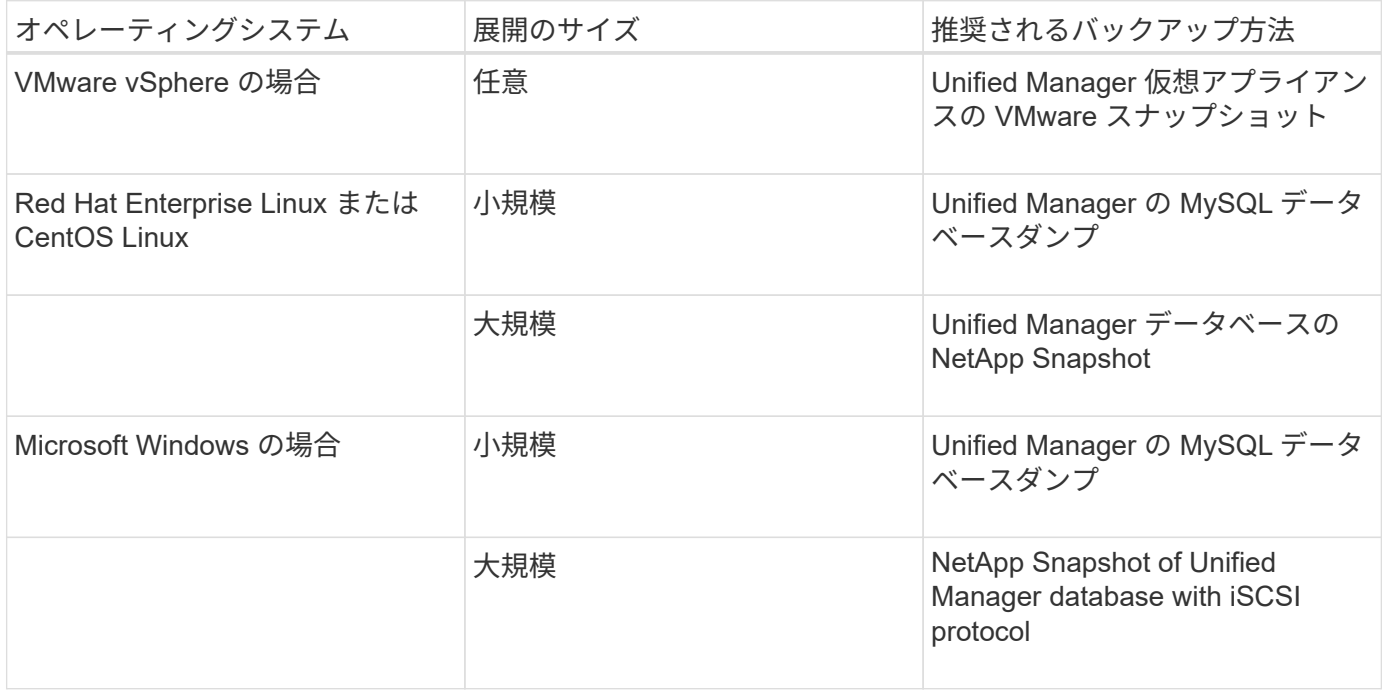

これらのさまざまな方法については、以降のセクションで説明します。

# 仮想アプライアンスでの **Unified Manager** のバックアップとリストア

仮想アプライアンスにインストールされた Unified Manager のバックアップとリストア のモデルでは、仮想アプリケーション全体のイメージをキャプチャしてリストアしま

す。

次のタスクを実行することで、仮想アプライアンスのバックアップを完了できます。

- 1. VM の電源をオフにして、 Unified Manager 仮想アプライアンスの VMware スナップショットを作成しま す。
- 2. データストアで NetApp Snapshot コピーを作成して VMware スナップショットをキャプチャします。

ONTAP ソフトウェアを実行しているシステム以外でデータストアをホストしている場合は、ストレージ ベンダーのガイドラインに従って VMware スナップショットを作成します。

- 3. NetApp Snapshot コピーまたはそれに相当するスナップショットを別のストレージにレプリケートしま す。
- 4. VMware スナップショットを削除します。

問題が発生した場合に Unified Manager 仮想アプライアンスが保護されるようにするには、これらのタスクを 使用してバックアップスケジュールを実装します。

VM をリストアする際は、作成した VMware スナップショットを使用して、 VM をバックアップの作成時点の 状態にリストアします。

## **MySQL** データベースダンプを使用したバックアップとリストア

MySQL データベースダンプバックアップは、システム障害やデータ損失が発生した場合 に使用できる Active IQ Unified Manager データベースと構成ファイルのコピーです。バ ックアップはローカルにもリモートにも保存できますが、Active IQ Unified Manager ホ ストシステムとは別のリモートの場所を定義することを強く推奨します。

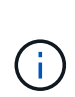

Linux サーバと Windows サーバに Unified Manager をインストールした場合のデフォルトのバ ックアップメカニズムは MySQL データベースダンプです。Red Hat Enterprise Linux 、 CentOS Linux システム、または Windows の場合、 Active IQ Unified Manager で管理している クラスタやノードの数が多い場合や、 MySQL バックアップの完了に数時間かかる場合は、 NetApp Snapshot バックアップ方式を使用できます。

データベースダンプバックアップは、バックアップディレクトリ内の 1 つのファイルとデータベースリポジ トリディレクトリ内の 1 つ以上のファイルで構成されます。バックアップディレクトリ内のファイルは非常 に小さく、バックアップを再作成するために必要なデータベースリポジトリディレクトリ内のファイルへのポ インタのみが含まれます。

データベースバックアップの初回生成時は、 1 つのファイルがバックアップディレクトリに作成され、フル バックアップファイルがデータベースリポジトリディレクトリに作成されます。次にバックアップを生成する ときは、 1 つのファイルがバックアップディレクトリに作成され、フルバックアップファイルとの差分を含 む増分バックアップファイルがデータベースリポジトリディレクトリに作成されます。追加のバックアップを 作成すると、次の図に示すように、最大保持設定までこのプロセスが繰り返されます。

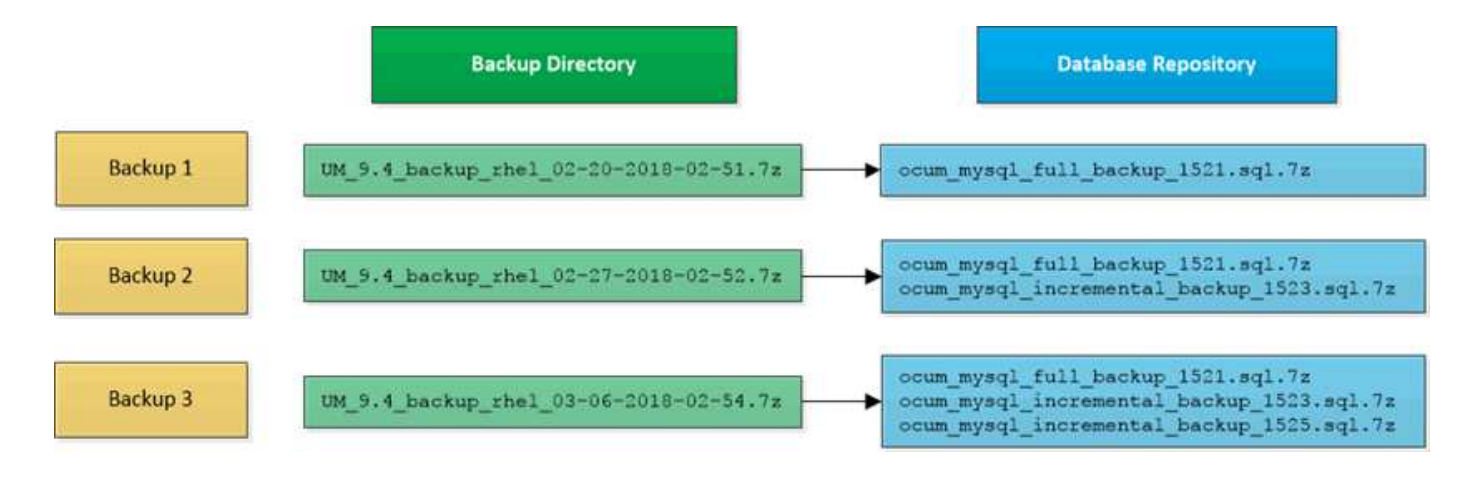

 $\left(\begin{smallmatrix} 1\ 1\end{smallmatrix}\right)$ 

これらの 2 つのディレクトリ内のバックアップファイルは、名前を変更したり削除したりしな いでください。それらの処理を行うと、以降のリストア処理が失敗します。

バックアップファイルをローカルシステムに書き込む場合、完全なリストアを必要とするシステム問題がある ときに使用できるように、バックアップファイルをリモートの場所にコピーするプロセスを開始する必要があ ります。

バックアップ処理を開始する前に、 Active IQ Unified Manager で整合性チェックが実行され、必要なすべて のバックアップファイルとバックアップディレクトリが存在し、書き込み可能であることが確認されます。ま た、バックアップファイルを作成できるだけの十分なスペースがシステムにあるかどうかも確認されます。

データベースダンプバックアップのデスティネーションの設定とスケジュール設定

Unified Manager のデータベースダンプバックアップ設定で、データベースのバックアッ プパス、保持数、およびバックアップスケジュールを設定できます。日単位または週単 位のスケジュールされたバックアップを有効にすることができますデフォルトでは、ス ケジュールされたバックアップは無効になっていますが、バックアップスケジュールを 設定する必要があります。

作業を開始する前に

- オペレータ、アプリケーション管理者、またはストレージ管理者のロールが必要です。
- バックアップパスとして定義する場所に 150GB 以上の利用可能なスペースが必要です。

Unified Manager ホストシステムとは別のリモートの場所を使用することを推奨します。

• Unified Manager を Linux システムにインストールし、 MySQL バックアップを使用する場合は、バック アップディレクトリに対して次の権限と所有権が設定されていることを確認してください。

権限: 0750 、所有権: jboss: maintenance

• Unified Manager を Windows システムにインストールし、 MySQL バックアップを使用する場合は、バッ クアップディレクトリにアクセスできるのが管理者だけであることを確認してください。

このタスクについて

初回のバックアップではフルバックアップが実行されるため、 2 回目以降のバックアップよりも時間がかか ります。フルバックアップは 1GB を超えることもあり、 3~4 時間かかる場合があります。2 回目以降のバッ クアップは増分バックアップとなり、所要時間は短くなります。

- 増分バックアップファイルがバックアップ用に割り当てたスペースに対して増えすぎてい る場合は、新しいフルバックアップを定期的に作成して、古いフルバックアップとそのす べての子増分ファイルを置き換えることができます。Unified Manager が Linux システムに インストールされている場合は、別の方法として NetApp Snapshot のバックアップを開始 することもできます。
- 新しいクラスタに追加してから最初の 15 日間に作成されたバックアップは、過去のパフォ ーマンスデータを取得するのに十分な精度がない可能性があります。

手順

 $\bigodot$ 

- 1. 左側のナビゲーションペインで、 \* General \* > \* Database Backup \* をクリックします。
- 2. [\* データベース・バックアップ \* ] ページで、 [ \* バックアップ設定 \* ] をクリックします。
- 3. バックアップパス、保持数、およびスケジュールの値を設定します。

保持数のデフォルト値は 10 です。バックアップを無制限に作成する場合は 0 に設定します。

- 4. 「毎日スケジュール」または「毎週スケジュール」 \* ボタンを選択し、スケジュールの詳細を指定しま す。
- 5. [ 適用( Apply ) ] をクリックします。

結果

スケジュールに基づいてデータベースダンプバックアップファイルが作成されます。使用可能なバックアップ ファイルは、 [ データベースバックアップ ] ページに表示されます。

データベースリストアとは何ですか

MySQL データベースのリストアとは、既存の Unified Manager バックアップファイルを 同じまたは別の Unified Manager サーバにリストアする処理です。リストア処理は Unified Manager メンテナンスコンソールから実行します。

同じ(ローカル)システムでリストア処理を実行する場合、バックアップファイルがすべてローカルに保存さ れていれば、デフォルトの場所を使用してリストアオプションを実行できます。別の Unified Manager システ ム(リモートシステム)でリストア処理を実行する場合は、リストアオプションを実行する前に、バックアッ プファイルをセカンダリストレージからローカルディスクにコピーする必要があります。

リストアプロセス中は Unified Manager からログアウトされます。リストアプロセスが完了したら、システム にログインできます。

バックアップイメージを新しいサーバにリストアする場合は、リストア処理の完了後に新しい HTTPS セキュ リティ証明書を生成して Unified Manager サーバを再起動する必要があります。また、バックアップイメージ を新しいサーバにリストアするときに、必要に応じて SAML 認証の設定を再設定する必要があります。

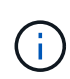

Unified Manager ソフトウェアを新しいバージョンにアップグレードしたあとに、古いバックア ップファイルを使用してイメージをリストアすることはできません。スペースを節約するため に、 Unified Manager をアップグレードすると、最新のファイルを除く古いバックアップファ イルがすべて自動的に削除されます。

**Linux** システムでの **MySQL** データベースバックアップのリストア

データ損失やデータ破損が発生した場合、 Unified Manager を以前の安定した状態にリ ストアすることでデータ損失を最小限に抑えることができます。Unified Manager データ ベースは、 Unified Manager メンテナンスコンソールを使用してローカルとリモートの どちらの Red Hat Enterprise Linux または CentOS システムにもリストアできます。

作業を開始する前に

- Unified Manager がインストールされている Linux ホストの root ユーザのクレデンシャルが必要です。
- Unified Manager サーバのメンテナンスコンソールへのログインが許可されているユーザ ID とパスワード が必要です。
- リストア処理を実行するシステムに Unified Manager のバックアップファイルとデータベースリポジトリ ディレクトリの内容をコピーしておく必要があります。

バックアップファイルはデフォルトのディレクトリにコピーすることを推奨します /data/ocumbackup。データベースリポジトリのファイルは、にコピーする必要があります /database-dumpsrepo のサブディレクトリ /ocum-backup ディレクトリ。

• バックアップファイルはにする必要があります .7z を入力します。

このタスクについて

リストア機能は、プラットフォームおよびバージョンに固有の機能です。Unified Manager のバックアップ は、同じバージョンの Unified Manager にのみリストアできます。Red Hat Enterprise Linux または CentOS システムにリストアできるのは、 Linux のバックアップファイルと仮想アプライアンスのバックアップファイ ルです。

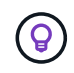

バックアップフォルダ名にスペースが含まれている場合は、絶対パスまたは相対パスを二重引 用符で囲む必要があります。

手順

- 1. 新しいサーバへのリストアを実行する場合は、 Unified Manager のインストールの完了後に、 UI を起動 したり、クラスタ、ユーザ、または認証設定を設定したりしないでください。この情報は、リストアプロ セスでバックアップファイルに取り込まれます。
- 2. Secure Shell を使用して、 Unified Manager システムの IP アドレスまたは完全修飾ドメイン名に接続しま す。
- 3. メンテナンスユーザ (umadmin)の名前とパスワードでシステムにログインします。
- 4. 入力するコマンド maintenance console を押します。
- 5. メンテナンスコンソール \* メインメニュー \* で、 \* バックアップリストア \* オプションの番号を入力しま す。
- 6. 「 MySQL バックアップのリストア」 \* の番号を入力します。
- 7. プロンプトが表示されたら、バックアップファイルの絶対パスを入力します。

```
Bundle to restore from: /data/ocum-
backup/UM_9.8.N151113.1348_backup_rhel_02-20-2020-04-45.7z
```
リストア処理が完了したら、 Unified Manager にログインできます。

完了後

バックアップをリストアしたあとに OnCommand Workflow Automation サーバが動作しない場合は、次の手 順を実行します。

- 1. Workflow Automation サーバで、 Unified Manager サーバの IP アドレスを最新のマシンを参照するように 変更します。
- 2. 手順 1 で取得に失敗した場合は、 Unified Manager サーバでデータベースパスワードをリセットします。

**Windows** での **MySQL** データベースバックアップのリストア

データ損失やデータ破損が発生した場合、リストア機能を使用して Unified Manager を 以前の安定した状態にリストアすることで損失を最小限に抑えることができま す。Unified Manager の MySQL データベースは、 Unified Manager メンテナンスコンソ ールを使用してローカルとリモートのどちらの Windows システムにもリストアできま す。

作業を開始する前に

- Windows の管理者権限が必要です。
- リストア処理を実行するシステムに Unified Manager のバックアップファイルとデータベースリポジトリ ディレクトリの内容をコピーしておく必要があります。

バックアップファイルはデフォルトのディレクトリにコピーすることを推奨します \ProgramData\NetApp\OnCommandAppData\ocum\backup。データベースリポジトリのファイル は、にコピーする必要があります \database dumps\_repo のサブディレクトリ \backup ディレクト リ。

• バックアップファイルはにする必要があります .7z を入力します。

#### このタスクについて

リストア機能は、プラットフォームおよびバージョンに固有の機能です。Unified Manager の MySQL バック アップは、同じバージョンの Unified Manager にのみリストアできます。また、 Windows のバックアップ は、 Windows プラットフォームにのみリストアできます。

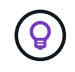

フォルダ名にスペースが含まれている場合は、バックアップファイルの絶対パスまたは相対パ スを二重引用符で囲む必要があります。

手順

1. 新しいサーバへのリストアを実行する場合は、 Unified Manager のインストールの完了後に、 UI を起動 したり、クラスタ、ユーザ、または認証設定を設定したりしないでください。この情報は、リストアプロ セスでバックアップファイルに取り込まれます。

- 2. 管理者のクレデンシャルで Unified Manager システムにログインします。
- 3. Windows 管理者として PowerShell を起動します。
- 4. 入力するコマンド maintenance console を押します。
- 5. メンテナンスコンソール \* メインメニュー \* で、 \* バックアップリストア \* オプションの番号を入力しま す。
- 6. 「 MySQL バックアップのリストア」 \* の番号を入力します。
- 7. プロンプトが表示されたら、バックアップファイルの絶対パスを入力します。

```
Bundle to restore from:
\ProgramData\NetApp\OnCommandAppData\ocum\backup\UM_9.8.N151118.2300_bac
kup_windows_02-20-2020-02-51.7z
```
リストア処理が完了したら、 Unified Manager にログインできます。

## 完了後

バックアップをリストアしたあとに OnCommand Workflow Automation サーバが動作しない場合は、次の手 順を実行します。

- 1. Workflow Automation サーバで、 Unified Manager サーバの IP アドレスを最新のマシンを参照するように 変更します。
- 2. 手順 1 で取得に失敗した場合は、 Unified Manager サーバでデータベースパスワードをリセットします。

**NetApp Snapshot** を使用したバックアップとリストア

NetApp Snapshot バックアップは、システム障害やデータ損失が発生した場合にリスト アに使用できる Unified Manager データベースと構成ファイルのポイントインタイムイ メージを作成します。Snapshot バックアップをいずれかの ONTAP クラスタ上のボリュ ームに定期的に書き込まれるようにスケジュールして、常に最新のコピーを保持しま す。

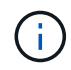

この機能は、仮想アプライアンスにインストールされている Active IQ Unified Manager では使 用できません。

**Linux** でバックアップを設定しています

Active IQ Unified Manager が Linux マシンにインストールされている場合は、 NetApp Snapshot を使用してバックアップとリストアを設定できます。

Snapshot バックアップにかかる時間はごくわずかで、通常は数分です。 Unified Manager データベースが非 常に短時間ロックされるため、インストールの中断はほとんどありません。イメージには Snapshot コピーが 最後に作成されたあとに発生したファイルへの変更だけが記録されるため、ストレージスペースは最小限しか 消費せず、パフォーマンスのオーバーヘッドもわずかです。この Snapshot は ONTAP クラスタ上に作成され るため、必要に応じて、 SnapMirror などのネットアップの他の機能を利用してセカンダリ保護を作成できま

(i)

バックアップ処理を開始する前に、 Unified Manager で整合性チェックが実行され、デスティネーションシス テムが使用可能であることが確認されます。

- Snapshot バックアップは、同じバージョンの Active IQ Unified Manager にのみリストアで きます。
- たとえば、 Unified Manager 9.9 で作成したバックアップは、 Unified Manager 9.9 システ ムでのみリストアできます。
	- Snapshot 設定に変更原因があると、 Snapshot が無効である可能性があります。

**Snapshot** バックアップの場所を設定しています

ONTAP System Manager または ONTAP CLI を使用して、 ONTAP クラスタのいずれか に Snapshot バックアップを格納するボリュームを設定できます。

作業を開始する前に

クラスタ、 Storage VM 、およびボリュームが次の要件を満たしている必要があります。

- クラスタの要件:
	- ONTAP 9.3 以降がインストールされている必要があります
	- Unified Manager サーバに地理的に近い場所に配置する必要があります
	- Unified Manager で監視できますが、必須ではありません
- Storage VM の要件:
	- ネームスイッチとネームマッピングは「 files 」を使用するように設定する必要があります。
	- クライアント側ユーザに対応するように作成されたローカルユーザ
	- すべての読み取り / 書き込みアクセスが選択されていることを確認します
	- エクスポートポリシーで Superuser Access が「 any 」に設定されていることを確認します
	- Linux 用 NetApp Snapshot 用の NFS
	- NFS サーバと、クライアントおよび Storage VM で指定された NFSv4 ID ドメインで NFSv4 が有効に なっている必要があります
	- ボリュームのサイズは、Unified Managerの2倍以上にする必要があります/opt/netapp/data ディ レクトリ

コマンドを使用します du -sh /opt/netapp/data/ 現在のサイズを確認します。

• ボリューム要件:

- ボリュームのサイズは、 Unified Manager /opt/NetApp/data ディレクトリのサイズの少なくとも 2 倍 にする必要があります
- セキュリティ形式は UNIX に設定する必要があります
- ローカル Snapshot ポリシーを無効にする必要があります

◦ ボリュームのオートサイズを有効にする必要があります

◦ パフォーマンス・サービス・レベルは 'Extreme など ' 高い IOPS と低い遅延を持つポリシーに設定す る必要があります

このタスクについて

NFS ボリュームの作成手順の詳細については、を参照してください ["ONTAP 9](https://kb.netapp.com/Advice_and_Troubleshooting/Data_Storage_Software/ONTAP_OS/How_to_configure_NFSv4_in_Cluster-Mode) [で](https://kb.netapp.com/Advice_and_Troubleshooting/Data_Storage_Software/ONTAP_OS/How_to_configure_NFSv4_in_Cluster-Mode) [NFSv4](https://kb.netapp.com/Advice_and_Troubleshooting/Data_Storage_Software/ONTAP_OS/How_to_configure_NFSv4_in_Cluster-Mode) [を設定する](https://kb.netapp.com/Advice_and_Troubleshooting/Data_Storage_Software/ONTAP_OS/How_to_configure_NFSv4_in_Cluster-Mode)[方法](https://kb.netapp.com/Advice_and_Troubleshooting/Data_Storage_Software/ONTAP_OS/How_to_configure_NFSv4_in_Cluster-Mode)["](https://kb.netapp.com/Advice_and_Troubleshooting/Data_Storage_Software/ONTAP_OS/How_to_configure_NFSv4_in_Cluster-Mode) お よび ["ONTAP 9 NFS](http://docs.netapp.com/ontap-9/topic/com.netapp.doc.exp-nfsv3-cg/home.html) [構](http://docs.netapp.com/ontap-9/topic/com.netapp.doc.exp-nfsv3-cg/home.html)[成](http://docs.netapp.com/ontap-9/topic/com.netapp.doc.exp-nfsv3-cg/home.html)[エ](http://docs.netapp.com/ontap-9/topic/com.netapp.doc.exp-nfsv3-cg/home.html)[クスプレス](http://docs.netapp.com/ontap-9/topic/com.netapp.doc.exp-nfsv3-cg/home.html)[ガ](http://docs.netapp.com/ontap-9/topic/com.netapp.doc.exp-nfsv3-cg/home.html)[イド](http://docs.netapp.com/ontap-9/topic/com.netapp.doc.exp-nfsv3-cg/home.html)["](http://docs.netapp.com/ontap-9/topic/com.netapp.doc.exp-nfsv3-cg/home.html)。

**Snapshot** バックアップのデスティネーションの指定

いずれかの ONTAP クラスタで設定済みのボリュームでの Active IQ Unified Manager Snapshot バックアップのデスティネーションの設定場所は Active IQ Unified Manager メンテナンスコンソールから定義します。

作業を開始する前に

- Active IQ Unified Manager がインストールされている Linux ホストの root ユーザのクレデンシャルが必要 です。
- Unified Manager サーバのメンテナンスコンソールへのログインが許可されているユーザ ID とパスワード が必要です。
- クラスタ管理 IP アドレス、 Storage VM の名前、ボリュームの名前、およびストレージシステムのユーザ 名とパスワードが必要です。
- Active IQ Unified Manager ホストにボリュームをマウントし、マウントパスを確認しておく必要がありま す。

## 手順

- 1. Secure Shell を使用して、 Active IQ Unified Manager システムの IP アドレスまたは FQDN に接続しま す。
- 2. メンテナンスユーザ( umadmin )の名前とパスワードでシステムにログインします。
- 3. 入力するコマンド maintenance\_console を押します。
- 4. メンテナンスコンソール \* メインメニュー \* で、 \* バックアップリストア \* オプションの番号を入力しま す。
- 5. Configure NetApp Snapshot Backup \* の番号を入力します。
- 6. NFS を設定する番号を入力します。
- 7. 指定する必要がある情報を確認し、「バックアップ設定の詳細を入力」 \* の番号を入力します。
- 8. Snapshot を書き込むボリュームを特定するには、クラスタ管理インターフェイスの IP アドレス、 Storage VM の名前、ボリュームの名前、 LUN 名、ストレージシステムのユーザ名とパスワード、および マウントパスを入力します。
- 9. この情報を確認してと入力します y。

システムは次のタスクを実行します。

◦ クラスタへの接続を確立します

- すべてのサービスを停止します
- ボリュームに新しいディレクトリを作成し、 Active IQ Unified Manager データベース構成ファイルを コピーします
- Active IQ Unified Manager からファイルを削除し、新しいデータベースディレクトリへのシンボリッ クリンクを作成します
- すべてのサービスを再起動します
- 10. メンテナンスコンソールを終了し、 Active IQ Unified Manager インターフェイスを起動して Snapshot バ ックアップスケジュールを作成します(まだ作成していない場合)。

**Windows** でバックアップを設定しています

Active IQ Unified Manager では、 Windows オペレーティングシステムでの NetApp Snapshot を使用したバックアップとリストアがサポートされています。 LUN では iSCSI プロトコルを使用します。

Snapshot ベースのバックアップは、 UM のすべてのサービスの実行中に作成できます。データベースの整合 性が取れた状態はスナップショットの一部としてキャプチャされます。バックアップによってデータベース全 体にグローバルな読み取りロックが適用され、同時に書き込みを行うことができなくなります。Unified Manager システムを Windows OS 上にインストールし、 NetApp Snapshot を使用してバックアップとリスト アを実行する場合は、まずメンテナンスコンソールを使用して、 Unified Manager のバックアップを Snapshot に設定します。

Active IQ Unified Manager のインストールで Snapshot バックアップを設定する前に、次の設定タスクを実行 する必要があります。

- ONTAP クラスタを設定する
- Windows ホスト・マシンを設定します

**Windows** のバックアップの場所を設定しています

Windows に Active IQ Unified Manager がインストールされている場合でも、 Snapshot バックアップを格納するようにボリュームを設定する必要があります。

作業を開始する前に

クラスタ、 Storage VM 、およびボリュームが次の要件を満たしている必要があります。

- クラスタの要件:
	- ONTAP 9.3 以降がインストールされている必要があります
	- Unified Manager サーバに地理的に近い場所に配置する必要があります
	- Unified Manager によって監視されます
- Storage VM の要件:
	- ONTAP クラスタでの iSCSI 接続
	- 構成されたマシンで iSCSI プロトコルが有効になっている必要があります
	- バックアップ構成用に専用のボリュームと LUN を用意します。選択したボリュームには LUN が 1 つ

しか含まれていない必要があります。

◦ LUN のサイズは、 9.9 Active IQ Unified Manager で処理されると想定されるデータサイズの 2 倍以上 にする必要があります。

これにより、ボリュームにも同じサイズ要件が設定されます。

◦ すべての読み取り / 書き込みアクセスが選択されていることを確認します

◦ エクスポートポリシーで Superuser Access が「 any 」に設定されていることを確認します

• ボリュームと LUN の要件:

- ボリュームのサイズは、 Unified Manager の MySQL データディレクトリの 2 倍以上にする必要があ ります。
- セキュリティ形式は Windows に設定する必要があります
- ローカル Snapshot ポリシーを無効にする必要があります
- ボリュームのオートサイズを有効にする必要があります
- パフォーマンス・サービス・レベルは 'Extreme など ' 高い IOPS と低い遅延を持つポリシーに設定す る必要があります

**ONTAP** クラスタを設定しています

Windows で Active IQ Unified Manager を Snapshot バックアップおよびリストア用に設 定する前に、 ONTAP および Windows ホストマシンに対していくつかの事前設定を実行 しておく必要があります。

ONTAP クラスタは、コマンドプロンプトまたは System Manager ユーザインターフェイスを使用して設定で きます。ONTAP クラスタの設定では、データ LIF を設定して、 iSCSI LIF として Storage VM に割り当てる ことができます。次の手順は、 System Manager ユーザインターフェイスを使用して、 iSCSI 対応の Storage VM を設定することです。この Storage VM には、 LIF が発信トラフィックをネットワークでどのように取り 扱うかを制御するための静的なネットワークルートを設定する必要があります。

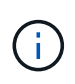

バックアップ構成用に専用のボリュームと LUN を用意します。選択したボリュームに含まれる LUN は 1 つだけです。LUN のサイズは、 Active IQ Unified Manager で処理されると予想され るデータサイズの 2 倍以上にする必要があります。

次の設定を行う必要があります。

- 1. iSCSI 対応の Storage VM を設定するか、設定が同じ既存の Storage VM を使用してください。
- 2. 設定された Storage VM のネットワークルートを設定
- 3. ボリュームがこの LUN 専用になるように、適切な容量と単一の LUN を内部で設定します。
- 4. Storage VM にイニシエータグループを設定します。
- 5. ポートセットを設定します。
- 6. igroup をポートセットに統合します。
- 7. LUN を igroup にマッピングします。

ネットアップの Snapshot バックアップを作成するための準備として、 Active IQ Unified Manager がインストールされている Windows ホストマシンを設定する必要がありま す。Windows ホスト・マシン上で Microsoft iSCSI イニシエータを起動するには ' 検索バ ーに「 iscsi 」と入力し '[\* iSCSI Initiator \*] をクリックします

#### 作業を開始する前に

ホストマシン上の以前の設定をすべてクリーンアップする必要があります。

#### このタスクについて

Windows の新規インストール時に iSCSI イニシエータを起動しようとすると、確認のプロンプトが表示さ れ、確認のために [iSCSI Properties] ダイアログボックスが表示されます。既存の Windows インストールの 場合は、非アクティブまたは接続しようとしているターゲットとともに iSCSI Properties ( iSCSI プロパティ )ダイアログボックスが表示されます。そのため、 Windows ホストで以前の設定をすべて削除する必要があ ります。

#### 手順

- 1. ホストマシン上の以前の設定をクリーンアップします。
- 2. ターゲットポータルを検出する。
- 3. ターゲットポータルに接続します。
- 4. マルチパスを使用してターゲットポータルに接続します。
- 5. 両方の LIF を検出します。
- 6. Windows マシンでデバイスとして設定されている LUN を検出します。
- 7. Windows で、検出された LUN を新しいボリュームドライブとして設定します。

**Windows Snapshot** バックアップのデスティネーションの指定

いずれかの ONTAP クラスタで設定済みのボリュームでの Active IQ Unified Manager Snapshot バックアップのデスティネーションの場所を設定し、メンテナンスコンソール を使用して場所を定義する必要があります。

#### 作業を開始する前に

- Active IQ Unified Manager がインストールされている Windows ホストに対する管理者権限が必要です。
- Unified Manager サーバのメンテナンスコンソールへのログインが許可されているユーザ ID とパスワード が必要です。
- クラスタ管理 IP アドレス、 Storage VM の名前、ボリュームの名前、 LUN 名、およびストレージシステ ムのユーザ名とパスワードが必要です。
- ボリュームをネットワークドライブとして Active IQ Unified Manager ホストにマウントし、マウントドラ イブを用意しておく必要があります。

手順

- 1. パワーシェルを使用して、 Active IQ Unified Manager システムの IP アドレスまたは完全修飾ドメイン名 に接続します。
- 2. メンテナンスユーザ (umadmin)の名前とパスワードでシステムにログインします。
- 3. 入力するコマンド maintenance\_console を押します。
- 4. メンテナンスコンソール \* メインメニュー \* で、 \* バックアップリストア \* オプションの番号を入力しま す。
- 5. Configure NetApp Snapshot Backup \* の番号を入力します。
- 6. iSCSI を設定する番号を入力します。
- 7. 指定する必要がある情報を確認し、「バックアップ設定の詳細を入力」 \* の番号を入力します。
- 8. Snapshot を書き込むボリュームを特定するには、クラスタ管理インターフェイスの IP アドレス、 Storage VM の名前、ボリュームの名前、 LUN 名、ストレージシステムのユーザ名とパスワード、および マウントドライブを入力します。
- 9. この情報を確認してと入力します y。

システムは次のタスクを実行します。

- Storage VM が検証されました
- ボリュームが検証されています
- マウントドライブとステータスが検証されます
- LUN の有無とステータス
- ネットワークドライブの存在
- 。マウントされたボリュームに推奨されるスペース( MySQL データディレクトリの 2 倍以上)がある かどうかが検証されます
- ボリューム内の専用 LUN に対応する LUN パス
- igroup 名
- ネットワークドライブがマウントされているボリュームの GUID
- ONTAP との通信に使用する iSCSI イニシエータ
- 10. メンテナンスコンソールを終了し、 Active IQ Unified Manager インターフェイスを起動して Snapshot バ ックアップスケジュールを作成します(まだ作成していない場合)。

メンテナンスコンソールから **NetApp Snapshot** バックアップを設定する

メンテナンスコンソールから Active IQ Unified Manager バックアップを NetApp Snapshot バックアップに設定する必要があります。

作業を開始する前に

システムに関する次の詳細を確認しておく必要があります。

• クラスタの IP アドレス

- Storage VM 名
- ボリューム名
- LUN 名
- マウントパス
- ストレージシステムのクレデンシャル

#### 手順

- 1. Unified Manager のメンテナンスコンソールにアクセスします。
- 2. 入力するコマンド 4 をクリックして、[バックアップリストア]を選択します。
- 3. 入力するコマンド 2 NetApp Snapshot \*を使用してバックアップとリストアを選択します。

 $\mathbf{d}$ 

バックアップ設定を変更する場合は、と入力します 3 Update NetApp Snapshot Backup Configurationにアクセスします。更新できるのはパスワードのみです。

- 4. メニューからと入力します 1 をクリックして、NetApp Snapshotバックアップの設定\*を選択します。
- 5. 入力するコマンド 1 をクリックして必要な情報を指定します。
- 6. メンテナンスコンソールのユーザ名とパスワードを入力し、 LUN がホストにマウントされたことを確認 します。

次に、このプロセスでは、データディレクトリ、 LUN パス、 Storage VM 、ボリューム、スペースの可 用性、 ドライブなど、お客様から提供されたものは正しいものです。バックグラウンドで実行される処理 は次のとおりです。

- サービスが停止されました
- データベースディレクトリがマウントされたストレージに移動されます
- データベースディレクトリが削除され、シンボリックリンクが確立されます
- サービスは Active IQ Unified Manager インターフェイスでの設定の完了後に再開されます。バックア ップタイプはネットアップの Snapshot に変更され、ユーザインターフェイスにはデータベースバッ クアップ( Snapshot ベース)として反映されます。

## 例

バックアップ処理原因を開始する前に、 Snapshot 設定に変更がないかどうかを確認する必要があります。こ れは、 Snapshot が無効である可能性があるためです。G ドライブにバックアップを設定し、 Snapshot を作 成したとします。後でバックアップを E ドライブに再構成し、データは新しい設定に従って E ドライブに保 存されます。G ドライブ内で作成されたスナップショットをリストアしようとすると、 G ドライブが存在し ないというエラーで失敗します。

**Linux** と **Windows** のバックアップスケジュールの定義

Unified Manager UI を使用して、 Unified Manager の Snapshot バックアップを作成する スケジュールを設定できます。

- オペレータ、アプリケーション管理者、またはストレージ管理者のロールが必要です。
- メンテナンスコンソールで、 Snapshot を作成するデスティネーションを特定するように NetApp Snapshot バックアップを設定しておく必要があります。

このタスクについて

数分で Snapshot バックアップが作成され、 Unified Manager データベースがロックされるのは数秒だけで す。

 $\binom{1}{1}$ 

新しいクラスタに追加してから最初の 15 日間に作成されたバックアップは、過去のパフォー マンスデータを取得するのに十分な精度がない可能性があります。

#### 手順

- 1. 左側のナビゲーションペインで、 \* General \* > \* Database Backup \* をクリックします。
- 2. [\* データベース・バックアップ \* ] ページで、 [ \* バックアップ設定 \* ] をクリックします。
- 3. 保持する Snapshot コピーの最大数を「 \* Retention Count \* 」フィールドに入力します。

保持数のデフォルト値は 10 です。Snapshot コピーの最大数は、クラスタ上の ONTAP ソフトウェアのバ ージョンによって決まります。このフィールドを空白のままにすると、 ONTAP のバージョンに関係なく 最大値を実装できます。

- 4. 「毎日スケジュール」または「毎週スケジュール」 \* ボタンを選択し、スケジュールの詳細を指定しま す。
- 5. [ 適用( Apply ) ] をクリックします。

結果

Snapshot バックアップファイルはスケジュールに基づいて作成されます。使用可能なバックアップファイル は、 [ データベースバックアップ ] ページに表示されます。

#### 完了後

このボリュームと Snapshot の重要性により、次のいずれかの場合に通知を受けるために、このボリュームに 対して 1 つまたは 2 つのアラートを作成することができます。

• ボリュームスペースが 90% フルの場合。イベント「 \* Volume Space Full 」を使用してアラートを設定し ます。

ONTAP System Manager または ONTAP CLI を使用してボリュームに容量を追加し、 Unified Manager デ ータベースのスペースが不足しないようにすることができます。

• Snapshot が最大数に近づいています。イベント \* Snapshot コピー数が多すぎる \* を使用してアラートを 設定してください。

ONTAP System Manager または ONTAP CLI を使用して古い Snapshot を削除して、新しい Snapshot バ ックアップ用の空きスペースを常に確保することができます。

アラートの設定は、 Alert Setup ページで行います。

**Linux** および **Windows** での **Snapshot** バックアップのリストア

データ損失やデータ破損が発生した場合、 Unified Manager を以前の安定した状態にリ ストアすることでデータ損失を最小限に抑えることができます。Unified Manager の Snapshot データベースは、 Unified Manager メンテナンスコンソールを使用してローカ ルとリモートのどちらのオペレーティングシステムにもリストアできます。

作業を開始する前に

- Unified Manager がインストールされている Windows ホストマシンに対する Linux ホストの root ユーザ のクレデンシャルと管理者権限が必要です。
- Unified Manager サーバのメンテナンスコンソールへのログインが許可されているユーザ ID とパスワード が必要です。

このタスクについて

リストア機能は、プラットフォームおよびバージョンに固有の機能です。Unified Manager のバックアップ は、同じバージョンの Unified Manager にのみリストアできます。

手順

1. Unified Manager システムの IP アドレスまたは完全修飾ドメイン名に接続します。

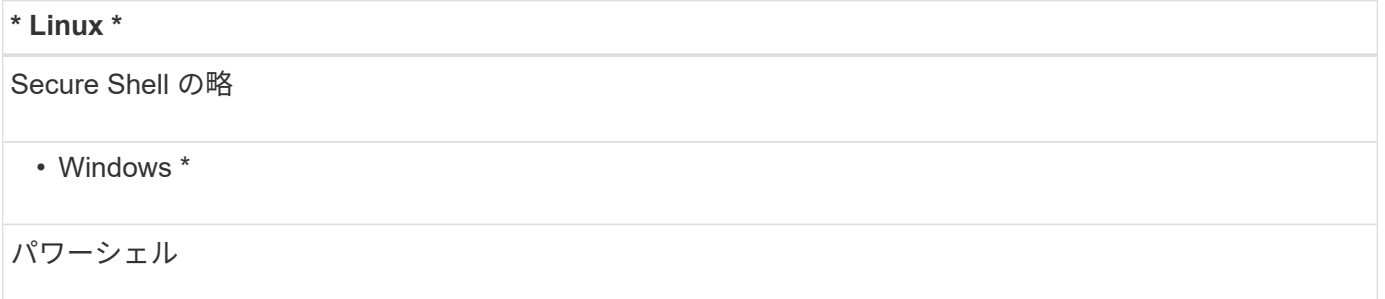

- 1. メンテナンスユーザ( umadmin )の名前とパスワードでシステムにログインします。
- 2. 入力するコマンド maintenance console を押します。
- 3. メンテナンスコンソール \* メインメニュー \* で、 \* バックアップリストア \* オプションの番号を入力しま す。
- 4. NetApp Snapshot を使用した \* Backup and Restore の数値を入力します。

新しいサーバへのリストアを実行する場合は、 Unified Manager のインストールの完了後に、 UI を起動 したり、クラスタ、ユーザ、または認証設定を設定したりしないでください。Configure NetApp Snapshot Backup\* の数値を入力し、元のシステムで設定した Snapshot バックアップの設定を行います。

- 5. NetApp Snapshot を使用した \* リストアの番号を入力します。
- 6. リストアする Snapshot バックアップファイルを選択し、 \* Enter \* キーを押します。
- 7. リストアプロセスが完了したら、 Unified Manager ユーザインターフェイスにログインします。

完了後

バックアップをリストアしたあとに Workflow Automation サーバが動作しなくなった場合は、次の手順を実行 します。

- 1. Workflow Automation サーバで、 Unified Manager サーバの IP アドレスを最新のマシンを参照するように 変更します。
- 2. 手順 1 で取得に失敗した場合は、 Unified Manager サーバでデータベースパスワードをリセットします。

バックアップタイプを変更しています

Active IQ Unified Manager システムのバックアップタイプを変更する場合は、メンテナ ンスコンソールのオプションを使用できます。Unconfigure NetApp Snapshot Backup オ プションを使用すると、 MySQL ベースのバックアップにフォールバックできます。

作業を開始する前に

Unified Manager サーバのメンテナンスコンソールへのログインが許可されているユーザ ID とパスワードが 必要です。

手順

- 1. メンテナンスコンソールにアクセスします
- 2. 選択するオプション 4 バッキングリストアには\*メインメニュー\*を使用します。
- 3. 選択するオプション 2 Backup and Restore Menu\*から実行します。
- 4. 選択するオプション 4 for \* Unconfigure NetApp Snapshot Backup \*。

実行される操作が表示され、サービスの停止、シンボリックリンクの解除、ストレージからディレクトリ へのデータの移動、サービスの再開が可能になります。

NetApp Snapshot バックアップが設定されていないと、バックアップメカニズムがデフォルトの MySQL ベースに変わります。この変更は、 [ 一般 ] 設定の [ データベースバックアップ ] セクションに表示されま す。

## **Unified Manager** のオンデマンドバックアップ

Active IQ Unified Manager のユーザインターフェイスを使用して、必要に応じてオンデ マンドバックアップを生成することができます。オンデマンドバックアップを使用する と、既存のバックアップ方式で瞬時にバックアップを作成できます。オンデマンドバッ クアップでは、 MySQL や NetApp Snapshot ベースのバックアップが区別されません。

[ データベース・バックアップ ] ページの [ 今すぐバックアップ ] ボタンを使用して、オンデマンド・バックア ップを実行できます。オンデマンドバックアップは、 Active IQ Unified Manager 用に設定したスケジュール に依存しません。

## バックアップウィンドウとダイアログボックスの概要

Unified Managerのバックアップのページには、バックアップのリストが表示されます。

このページでは、バックアップの名前、サイズ、および作成時間を確認できます。デー タベースバックアップ設定は、Database Backup Settingsページで変更できます。

Database Backup (データベースバックアップ) ページ

Database Backupページには、Unified Managerで作成されたバックアップのリストが表 示され、バックアップの名前、サイズ、および作成時間に関する情報を確認できます。

アプリケーション管理者またはストレージ管理者のロールが必要です。

リストビュー

リストビューには、使用可能なバックアップファイルに関する情報が表示されます。

• \* 名前 \*

バックアップの名前。

• \* サイズ \*

バックアップのサイズ。

• 作成時間

バックアップの作成日時。

## コマンドボタン

• バックアップ設定

バックアップ設定ダイアログボックスが表示されます。このダイアログボックスで、バックアップパス、 保持数、およびバックアップスケジュールを指定できます。

**Backup Settings**ダイアログボックス

[Backup Settings]ダイアログ・ボックスは、MySQLおよびNetApp Snapshotバックアッ プの設定に使用します。設定されているバックアップに応じて、[バックアップ設定]ダイ アログボックスに関連フィールドが表示されます。MySQLデータベースのバックアップ については、選択したActive IQ Unified Manager インスタンスのバックアップスケジュ ール、保持数、およびバックアップパスを定義できます。

次のデータベースバックアップ設定を変更できます。

• クラスタ

Unified Managerのデータをホストするストレージシステムのクラスタ管理IPを指定する必要があります。

• 音量

Unified Managerデータをホストする専用のLUNを含むボリュームの名前を指定する必要があります。

• \* Storage VM \*

Unified Managerのデータをホストする専用のLUNを含む、ボリュームが配置されているStorage VMの名 前を指定する必要があります。

 $\cdot$  \* LUN \*

バックアップのタイプがNetApp Snapshotである場合は、Unified ManagerデータをホストするLUNの名前 を指定する必要があります。

• マウントパス

MySQLデータベースダンプバックアップ方式を使用している場合、このフィールドには、バックアップフ ァイルの格納先のパスを指定します。Snapshotバックアップ方式を使用している場合は、バックアップを 格納するクラスタ、Storage VM、およびボリュームが表示されます。

次の表に、バックアップパスの形式とデフォルトの場所をオペレーティングシステム別に示します。

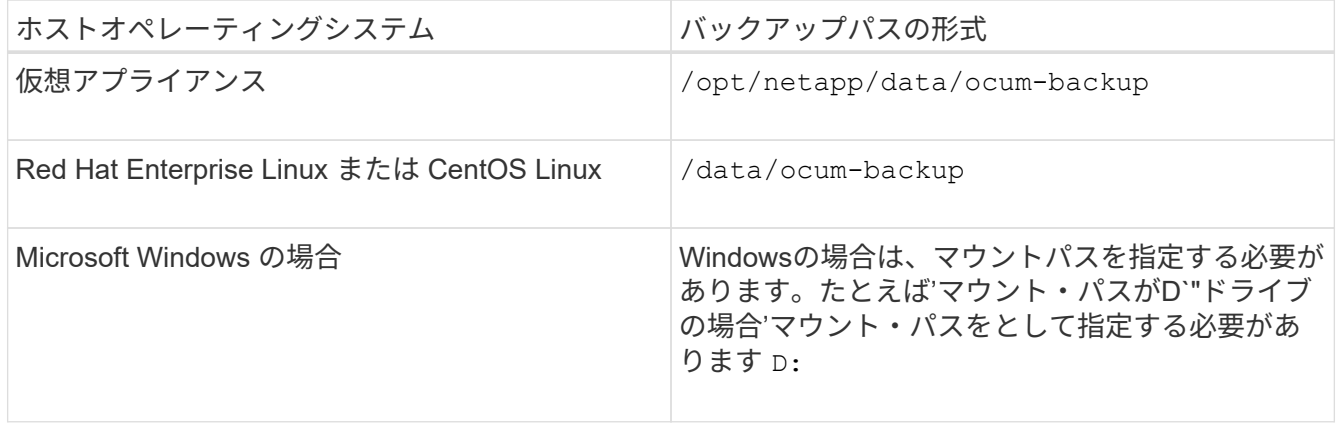

• 保持数

Unified Managerでバックアップを保持する最大数を指定します。デフォルト値は10です。

• 毎日スケジュール

日次バックアップを実行する時刻を指定します。

• 毎週スケジュール

週次バックアップを実行する曜日と時刻を指定します。

• \* なし \*

バックアップは作成されません。

# クラスタの管理

Unified Manager を使用してクラスタを監視、追加、編集、削除することで、 ONTAP ク ラスタを管理できます。

クラスタ検出プロセスの仕組み

Unified Manager にクラスタを追加すると、サーバによってクラスタオブジェクトが検出 され、サーバのデータベースに追加されます。検出プロセスの仕組みを理解しておく と、組織のクラスタとそのオブジェクトを管理する際に役立ちます。

クラスタ構成情報を収集する監視間隔は 15 分です。たとえば、クラスタを追加したあとに、クラスタオブジ ェクトが Unified Manager の UI に表示されるまでに 15 分かかります。この時間は、クラスタに変更を加え た場合にも当てはまります。たとえば、クラスタ内の SVM に 2 つの新しいボリュームを追加した場合、それ らの新しいオブジェクトが UI に表示されるのは次回のポーリング間隔のあとであるため、最大で 15 分後に なります。

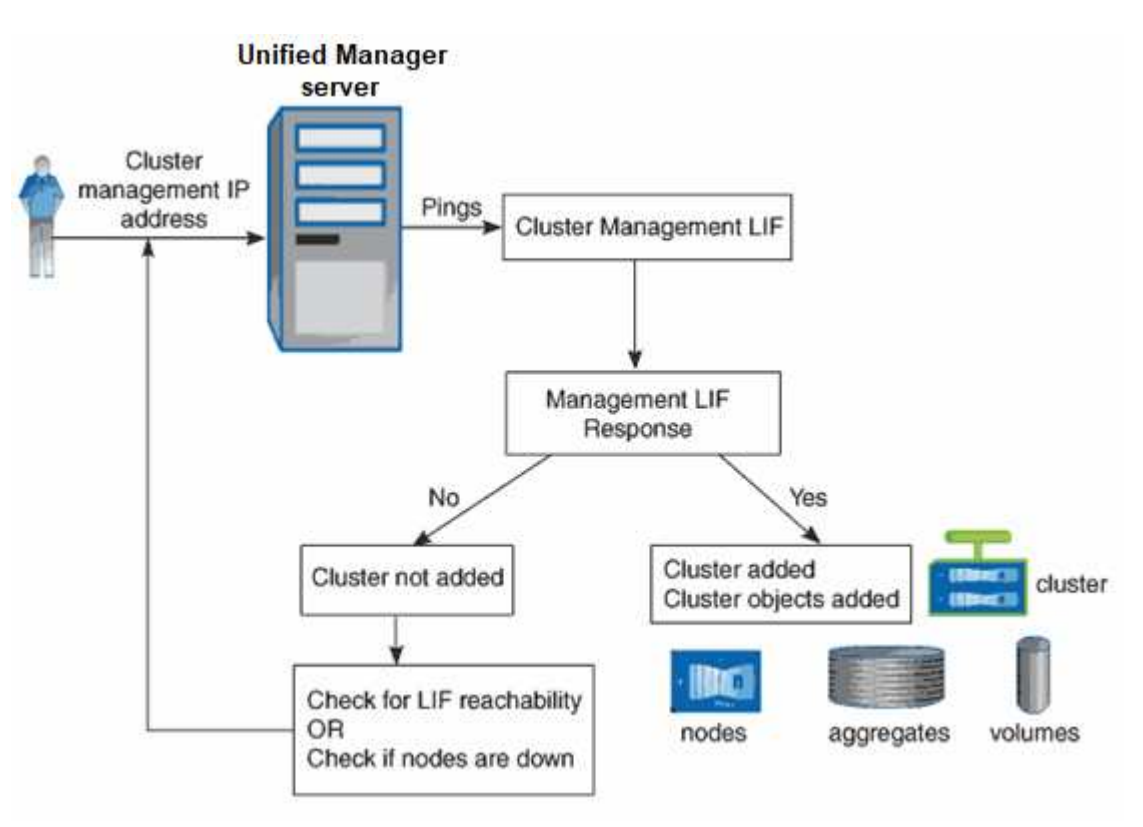

次の図は検出プロセスを示しています。

新しいクラスタのオブジェクトがすべて検出されると、 Unified Manager が過去 15 日間の履歴パフォーマン スデータの収集を開始します。これらの統計は、データの継続性収集機能を使用して収集されます。この機能 では、クラスタが追加された直後から 2 週間分のクラスタのパフォーマンス情報を入手できます。データの 継続性収集サイクルの完了後、デフォルトではクラスタのリアルタイムのパフォーマンスデータが 5 分ごと に収集されます。

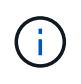

15 日分のパフォーマンスデータを収集すると CPU に負荷がかかるため、新しいクラスタを複 数追加する場合は、データの継続性収集のポーリングが同時に多数のクラスタで実行されない ように、時間差をつけて追加するようにしてください。

監視対象クラスタのリストの表示

クラスタセットアップページを使用して、クラスタのインベントリを表示できます。名 前や IP アドレス、通信ステータスなど、クラスタに関する詳細を確認できます。

作業を開始する前に

オペレータ、アプリケーション管理者、またはストレージ管理者のロールが必要です。

このタスクについて

クラスタのリストは、収集状態の重大度レベル列でソートされます。列ヘッダーをクリックすると、別の列で クラスタをソートできます。

#### 手順

1. 左側のナビゲーションペインで、 \* Storage Management \* > \* Cluster Setup \* をクリックします。

クラスタを追加する

Active IQ Unified Manager にクラスタを追加して監視することができます。たとえば、 クラスタの健常性、容量、パフォーマンス、構成などの情報を取得して、発生する可能 性がある問題を特定して解決できるようにすることができます。

作業を開始する前に

- アプリケーション管理者またはストレージ管理者のロールが必要です。
- クラスタのホスト名またはクラスタ管理 IP アドレス( IPv4 または IPv6 )が必要です。

ホスト名を使用する場合は、クラスタ管理 LIF のクラスタ管理 IP アドレスに解決される必要がありま す。ノード管理 LIF を使用すると処理に失敗します。

• クラスタにアクセスするためのユーザ名とパスワードが必要です。

このアカウントには、アプリケーションアクセスが *ontapi* 、 *\_ssh* 、および \_http\_に 設定された \_admin\_role が必要です。

- HTTPS プロトコルを使用してクラスタに接続するためのポート番号を確認しておく必要があります(通 常はポート 443 )。
- クラスタで ONTAP バージョン 9.1 以降が実行されている必要があります。
- Unified Manager サーバに十分なスペースが必要です。スペースの使用率が 90% を超えている場合、サー バにクラスタを追加することはできません。
- 必要な証明書を用意しておきます。次の 2 種類の証明書が必要です。
- サーバ証明書 \* :登録に使用します。クラスタを追加するには有効な証明書が必要です。サーバ証明書が 期限切れになった場合は、再生成して Unified Manager を再起動し、サービスを自動的に再登録する必要 があります。証明書の生成については、ナレッジベース(KB)の記事を参照してください。 ["ONTAP 9](https://kb.netapp.com/Advice_and_Troubleshooting/Data_Storage_Software/ONTAP_OS/How_to_renew_an_SSL_certificate_in_ONTAP_9) [で](https://kb.netapp.com/Advice_and_Troubleshooting/Data_Storage_Software/ONTAP_OS/How_to_renew_an_SSL_certificate_in_ONTAP_9) [SSL](https://kb.netapp.com/Advice_and_Troubleshooting/Data_Storage_Software/ONTAP_OS/How_to_renew_an_SSL_certificate_in_ONTAP_9) [証明](https://kb.netapp.com/Advice_and_Troubleshooting/Data_Storage_Software/ONTAP_OS/How_to_renew_an_SSL_certificate_in_ONTAP_9)[書](https://kb.netapp.com/Advice_and_Troubleshooting/Data_Storage_Software/ONTAP_OS/How_to_renew_an_SSL_certificate_in_ONTAP_9)[を](https://kb.netapp.com/Advice_and_Troubleshooting/Data_Storage_Software/ONTAP_OS/How_to_renew_an_SSL_certificate_in_ONTAP_9)[更](https://kb.netapp.com/Advice_and_Troubleshooting/Data_Storage_Software/ONTAP_OS/How_to_renew_an_SSL_certificate_in_ONTAP_9)[新する](https://kb.netapp.com/Advice_and_Troubleshooting/Data_Storage_Software/ONTAP_OS/How_to_renew_an_SSL_certificate_in_ONTAP_9)[方法](https://kb.netapp.com/Advice_and_Troubleshooting/Data_Storage_Software/ONTAP_OS/How_to_renew_an_SSL_certificate_in_ONTAP_9)["](https://kb.netapp.com/Advice_and_Troubleshooting/Data_Storage_Software/ONTAP_OS/How_to_renew_an_SSL_certificate_in_ONTAP_9)
- クライアント証明書 \* :認証に使用します。クラスタを追加するには有効な証明書が必要です。有効期限 が切れた証明書で Unified Manager にクラスタを追加することはできません。クライアント証明書の期限 が切れている場合は、クラスタを追加する前に再生成する必要があります。ただし、追加済みのクラスタ の証明書の有効期限が切れて Unified Manager で使用されている場合は、 EMS メッセージが期限切れの 証明書を使用して引き続き機能します。クライアント証明書を再生成する必要はありません。

 $(i)$ 

NAT / ファイアウォールの背後にあるクラスタは、 Unified Manager の NAT IP アドレスを使用 して追加できます。接続された Workflow Automation または SnapProtect システムも NAT / フ ァイアウォールの背後に配置する必要があり、 SnapProtect API 呼び出しでは NAT IP アドレ スを使用してクラスタを識別する必要があります。

## このタスクについて

- MetroCluster 構成では、各クラスタを個別に追加する必要があります。
- 1 つの Unified Manager インスタンスでサポートできるノードの数には上限があります。ノードの数がサ ポートされる最大数を超える環境を監視する必要がある場合は、 Unified Manager インスタンスを追加で インストールし、一部のクラスタを監視する必要があります。
- クラスタに 2 つ目のクラスタ管理 LIF を設定し、 Unified Manager の各インスタンスを別々の LIF を介し て接続すれば、 1 つのクラスタを Unified Manager の 2 つのインスタンスで監視できます。

手順

- 1. 左側のナビゲーションペインで、 \* Storage Management \* > \* Cluster Setup \* をクリックします。
- 2. [クラスタセットアップ]ページで、[\*追加]をクリックします。
- 3. [Add Cluster\*]ダイアログボックスで、必要に応じて値を指定し、[**Submit**]をクリックします。
- 4. [\* Authorize Host \* (ホストの認証 \* ) ] ダイアログボックスで、 [\* View Certificate \* (証明書の表示) ] をクリックしてクラスタに関する証明書情報を表示します。
- 5. 「 \* はい \* 」をクリックします。

Unified Manager では、クラスタが最初に追加されたときにのみ証明書がチェックされます。Unified Manager では、 ONTAP に対する API 呼び出しごとには証明書がチェックされません。

## 結果

新しいクラスタのオブジェクトがすべて検出されると(約15分後)、Unified Managerが過去15日間の履歴パ フォーマンスデータの収集を開始します。これらの統計は、データの継続性収集機能を使用して収集されま す。この機能では、クラスタが追加された直後から 2 週間分のクラスタのパフォーマンス情報を入手できま す。データの継続性収集サイクルの完了後、デフォルトではクラスタのリアルタイムのパフォーマンスデータ が 5 分ごとに収集されます。

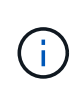

15 日分のパフォーマンスデータを収集すると CPU に負荷がかかるため、新しいクラスタを複 数追加する場合は、データの継続性収集のポーリングが同時に多数のクラスタで実行されない ように、時間差をつけて追加するようにしてください。また、データの継続性収集期間に Unified Manager を再起動すると、収集が停止し、その間のデータがパフォーマンスチャートに 表示されません。
エラーメッセージが表示されてクラスタを追加できない場合は、次の問題がないかどうかを確 認してください。

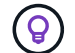

- 2 つのシステムのクロックが同期されておらず、 Unified Manager の HTTPS 証明書の開始 日がクラスタの日付よりもあとの日付になっている。NTP などのサービスを使用してクロ ックを同期する必要があります。
- クラスタの EMS 通知の送信先が最大数に達しており、 Unified Manager のアドレスを追加 できない。デフォルトでは、クラスタで定義できる EMS 通知の送信先は 20 個までです。

クラスタを編集します

クラスタの編集ダイアログボックスを使用して、ホスト名または IP アドレス、ユーザ 名、パスワード、ポートなど、既存のクラスタの設定を変更できます。

作業を開始する前に

アプリケーション管理者またはストレージ管理者のロールが必要です。

このタスクについて

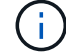

Unified Manager 9.7 以降では、クラスタを追加する際に HTTPS のみを使用できます。

手順

- 1. 左側のナビゲーションペインで、 \* Storage Management \* > \* Cluster Setup \* をクリックします。
- 2. [\* クラスタセットアップ \* ] ページで、編集するクラスタを選択し、 [ \* 編集 ] をクリックします。
- 3. [ クラスタの編集( Edit Cluster ) ] ダイアログボックスで、必要に応じて値を変更します。

4. [Submit (送信) ] をクリックします。

クラスタの削除

Unified Manager からクラスタを削除するには、クラスタセットアップページを使用しま す。たとえば、クラスタの検出に失敗した場合やストレージシステムを運用停止する場 合に、クラスタを削除できます。

作業を開始する前に

アプリケーション管理者またはストレージ管理者のロールが必要です。

このタスクについて

このタスクでは、選択したクラスタを Unified Manager から削除します。削除したクラスタは監視されなくな ります。削除したクラスタに登録されていた Unified Manager のインスタンスは、クラスタから登録解除され ます。

クラスタを削除すると、そのストレージオブジェクト、履歴データ、ストレージサービス、関連するイベント もすべて Unified Manager から削除されます。この変更は、次回のデータ収集サイクルのあとでインベントリ 手順

- 1. 左側のナビゲーションペインで、 \* Storage Management \* > \* Cluster Setup \* をクリックします。
- 2. [クラスタセットアップ]ページで、削除するクラスタを選択し、[\*削除]をクリックします。
- 3. [ \* データソースの削除 \* ] メッセージダイアログで、 [ \* 削除 \* ] をクリックして削除要求を確定します。

### クラスタの再検出

クラスタを手動で再検出することで、クラスタの健常性、監視ステータス、およびパフ ォーマンスステータスに関する最新情報を取得できます。

このタスクについて

クラスタを更新する場合は、スペースが不足しているときにアグリゲートのサイズを拡張するなど、クラスタ を手動で再検出できます。変更を検出するには、 Unified Manager で検出します。

Unified Manager と OnCommand Workflow Automation ( WFA )を連携させている場合は、 WFA でキャッ シュされたデータの再取得がトリガーされます。

### 手順

- 1. 左側のナビゲーションペインで、 \* Storage Management \* > \* Cluster Setup \* をクリックします。
- 2. [\* Cluster Setup\* ] ページで、 [\* Rediscover\* ] をクリックします。

選択したクラスタが Unified Manager で再検出され、最新の健常性とパフォーマンスステータスが表示さ れます。

データソース管理のページの説明

クラスタの追加、編集、再検出、削除など、クラスタの表示と管理を行うことができま す。単一ページから。

クラスタセットアップページ

クラスタセットアップページには、Unified Managerが現在監視しているクラスタに関す る情報が表示されます。このページでは、クラスタの追加、クラスタ設定の編集、クラ スタの削除を行うことができます。

ページの下部にあるメッセージは、Unified Managerがクラスタからパフォーマンスデータを収集する頻度を 示します。デフォルトの収集間隔は5分ですが、大規模なクラスタからの収集が時間内に完了しない場合は、 メンテナンスコンソールでこの間隔を変更できます。

コマンドボタン

• \* 追加 \* 。

クラスタの追加ダイアログボックスを開きます。このダイアログボックスで、クラスタを追加できます。

• \* 編集 \* 。

クラスタの編集ダイアログボックスを開きます。このダイアログボックスで、選択したクラスタの設定を 編集できます。

• \* 削除 \*

選択したクラスタと関連するすべてのイベントおよびストレージオブジェクトを削除します。削除したク ラスタは監視されなくなります。

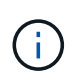

クラスタ、そのストレージオブジェクト、関連するすべてのイベントが削除され、クラス タはUnified Managerの監視対象から除外されます。削除されたクラスタに登録されてい るUnified Managerのインスタンスもクラスタから登録解除されます。

• 再発見

クラスタを強制的に再検出して、収集された健全性データとパフォーマンスデータを更新できます。

クラスタのリスト

クラスタリストには、検出されたすべてのクラスタのプロパティが表示されます。列ヘッダーをクリックする と、その列でクラスタをソートできます。

• \* ステータス \*

データソースの現在の検出ステータスが表示されます。「失敗」(●)、Completed(●)、またはIn Progress $(\cdot)$ <sub>o</sub>

• \* 名前 \*

クラスタ名が表示されます。

最初に追加されたクラスタの名前が表示されるまでに15分以上かかることがあります。

• メンテナンスモード

クラスタがメンテナンスのためにダウンしているときの期間(メンテナンス・ウィンドウ)を指定し'メン テナンス中にクラスタからアラート・ストームを受信しないようにします

メンテナンスモードがスケジュールされている場合、このフィールドには「スケジュール済み」と表示さ れ、フィールドにカーソルを合わせるとスケジュールされた時刻が表示されます。クラスタがメンテナン ス・ウィンドウにある場合'このフィールドにはアクティブと表示されます

• \* ホスト名または IP アドレス \*

クラスタへの接続に使用されるクラスタ管理LIFのホスト名、完全修飾ドメイン名(FQDN)、短縮名、ま たはIPアドレスが表示されます。

• 物理容量

アレイ内のすべてのディスクの合計物理容量が表示されます。

• \*パフォーマンスサービスレベル\*で管理されるワークロード

クラスタ内のパフォーマンスサービスレベルで管理されているワークロードの割合が表示されます。

• \* ユーザー名 \*

クラスタへのログインに使用できるユーザ名が表示されます。

• \* 動作 \*

クラスタデータソースでサポートされる現在の処理が表示されます。

データソースでサポートされる処理は次のとおりです。

◦ 検出

データソースが検出されているときの処理です。

◦ 健全性ポーリング

データソースが正常に検出され、データのサンプリングを開始したときの処理です。

◦ 削除

データソース(クラスタ)がそれぞれのストレージオブジェクトリストから削除されたときの処理で す。

• 動作状態

現在の処理の状態が表示されます。「失敗」、「完了」、「実行中」のいずれかです。

• 操作開始時間

処理の開始日時。

• 動作終了時間

処理の終了日時。

• \* 概要 \*

処理に関連するメッセージ。

**Add Cluster**ダイアログボックス

既存のクラスタを追加して、そのクラスタを監視し、健全性、容量、構成、パフォーマ ンスに関する情報を取得できます。

次の値を指定してクラスタを追加できます。

• \* ホスト名または IP アドレス \*

クラスタへの接続に使用するクラスタ管理LIFのホスト名(優先)またはIPアドレス(IPv4またはIPv6) を指定できます。ホスト名を指定すると、Web UIでクラスタの名前を照合できます。あるページ上のIPア ドレスを別のページ上のホスト名に関連付ける必要はありません。

• \* ユーザー名 \*

クラスタへのログインに使用するユーザ名を指定できます。

• \* パスワード \*

指定したユーザ名のパスワードを指定できます。

• \* ポート \*

クラスタへの接続に使用するポート番号を指定できます。HTTPSのデフォルトポートは443です。

**EditCluster**タイアロクホツクス

クラスタの編集ダイアログボックスでは、IPアドレス、ポート、プロトコルなど、既存 のクラスタの接続設定を変更できます。

次のフィールドを編集できます。

• \* ホスト名または IP アドレス \*

クラスタへの接続に使用するクラスタ管理LIFのFQDN、短縮名、またはIPアドレス(IPv4またはIPv6)を 指定できます。

• \* ユーザー名 \*

クラスタへのログインに使用するユーザ名を指定できます。

• \* パスワード \*

指定したユーザ名のパスワードを指定できます。

• \* ポート \*

クラスタへの接続に使用するポート番号を指定できます。HTTPSのデフォルトポートは443です。

# ユーザアクセスの管理

選択したクラスタオブジェクトへのユーザアクセスを制御するために、ロールを作成 し、機能を割り当てることができます。クラスタ内の選択したオブジェクトにアクセス するために必要な権限を持つユーザを特定できます。これらのユーザにのみ、クラスタ オブジェクトを管理するためのアクセス権が付与されます。

## ユーザを追加する

ユーザページを使用して、ローカルユーザまたはデータベースユーザを追加できます。 また、認証サーバに属するリモートユーザやリモートグループを追加することもできま す。追加したユーザにロールを割り当てることで、ユーザはロールの権限に基づいて Unified Manager でストレージオブジェクトやデータを管理したり、データベースのデー タを表示したりできます。

作業を開始する前に

- アプリケーション管理者のロールが必要です。
- リモートのユーザまたはグループを追加する場合は、リモート認証を有効にし、認証サーバを設定してお く必要があります。
- SAML 認証を設定して、グラフィカルインターフェイスにアクセスするユーザをアイデンティティプロバ イダ( IdP )で認証する場合は、これらのユーザが「「 morte 」ユーザとして定義されていることを確認 します。

SAML 認証が有効になっている場合、「ローカル」または「メンテナンス」タイプのユーザーに UI への アクセスは許可されません。

このタスクについて

Windows Active Directory からグループを追加した場合は、ネストされたサブグループが無効になっていない かぎり、すべての直接メンバーとネストされたサブグループは Unified Manager で認証できます。OpenLDAP またはその他の認証サービスからグループを追加した場合は、そのグループの直接のメンバーだけが Unified Manager で認証されます。

#### 手順

- 1. 左側のナビゲーションペインで、 \* 一般 \* > \* ユーザー \* をクリックします。
- 2. [**Users**]ページで、[**Add**]をクリックします。
- 3. [ユーザーの追加\*]ダイアログボックスで、追加するユーザーのタイプを選択し、必要な情報を入力しま す。

必要なユーザ情報を入力するときは、そのユーザに固有の E メールアドレスを指定する必要があります。 複数のユーザで共有している E メールアドレスは指定しないでください。

4. [ 追加( Add ) ] をクリックします。

ユーザ設定の編集

各ユーザを指定する E メールアドレスやロールなどのユーザ設定を編集することができ ます。たとえば、ストレージオペレータのユーザのロールを変更して、そのユーザにス トレージ管理者の権限を割り当てることができます。

作業を開始する前に

アプリケーション管理者のロールが必要です。

このタスクについて

ユーザに割り当てられているロールを変更すると、次のいずれかのアクションが発生したときに変更が適用さ れます。

- ユーザが Unified Manager からログアウトして再度ログインしたとき
- セッションのタイムアウトが 24 時間に達しました。

## 手順

- 1. 左側のナビゲーションペインで、 \* 一般 \* > \* ユーザー \* をクリックします。
- 2. [ユーザー]ページで、設定を編集するユーザーを選択し、[\*編集]をクリックします。
- 3. [ユーザーの編集\*]ダイアログボックスで、ユーザーに指定されている適切な設定を編集します。
- 4. [ 保存 ( Save ) ] をクリックします。

### ユーザの表示

ユーザページを使用して、 Unified Manager を使用してストレージオブジェクトとデー タを管理するユーザのリストを表示できます。ユーザの詳細を表示できます。これに は、ユーザ名、ユーザのタイプ、 E メールアドレス、ユーザに割り当てられているロー ルなどの情報が含まれます。

作業を開始する前に

アプリケーション管理者のロールが必要です。

#### 手順

1. 左側のナビゲーションペインで、 \* 一般 \* > \* ユーザー \* をクリックします。

ユーザまたはグループを削除する

管理サーバデータベースから 1 人以上のユーザを削除して、特定のユーザが Unified Manager にアクセスできないようにすることができます。また、グループを削除して、 グループ内のすべてのユーザが管理サーバにアクセスできないようにすることもできま す。

作業を開始する前に

• リモートグループを削除するときは、リモートグループのユーザに割り当てられているイベントを再割り 当てしておく必要があります。

ローカルユーザまたはリモートユーザを削除する場合は、それらのユーザに割り当てられていたイベント の割り当てが自動的に解除されます。

• アプリケーション管理者のロールが必要です。

1. 左側のナビゲーションペインで、 \* 一般 \* > \* ユーザー \* をクリックします。

2. [ユーザー]ページで、削除するユーザーまたはグループを選択し、[削除]をクリックします。

3. [ はい ] をクリックして削除を確定します。

ローカルユーザのパスワードを変更しています

潜在的なセキュリティリスクを回避するために、ローカルユーザのログインパスワード を変更することができます。

作業を開始する前に

ローカルユーザとしてログインする必要があります。

このタスクについて

リモートユーザとメンテナンスユーザのパスワードについては、この手順では変更できません。リモートユー ザのパスワードを変更するには、パスワード管理者に問い合わせてください。メンテナンスユーザのパスワー ドを変更する手順については、を参照してください ["](https://docs.netapp.com/ja-jp/active-iq-unified-manager-99/config/task-using-the-maintenance-console.html)[メンテ](https://docs.netapp.com/ja-jp/active-iq-unified-manager-99/config/task-using-the-maintenance-console.html)[ナ](https://docs.netapp.com/ja-jp/active-iq-unified-manager-99/config/task-using-the-maintenance-console.html)[ンスコンソールを使用する](https://docs.netapp.com/ja-jp/active-iq-unified-manager-99/config/task-using-the-maintenance-console.html)["](https://docs.netapp.com/ja-jp/active-iq-unified-manager-99/config/task-using-the-maintenance-console.html)。

### 手順

1. Unified Manager にログインします。

2. トップ・メニュー・バーで、ユーザー・アイコンをクリックし、 \* パスワードの変更 \* をクリックしま す。

リモートユーザーの場合、 \* パスワードの変更 \* オプションは表示されません。

3. [パスワードの変更\*]ダイアログボックスで、現在のパスワードと新しいパスワードを入力します。

4. [ 保存 ( Save) ] をクリックします。

完了後

Unified Manager がハイアベイラビリティ構成の場合は、セットアップのもう一方のノードでパスワードを変 更する必要があります。パスワードは両方のインスタンスで同じである必要があります。

メンテナンスユーザの役割

Unified Manager を Red Hat Enterprise Linux または CentOS システムにインストールす る場合、インストール時にメンテナンスユーザが作成されます。メンテナンスユーザの 名前は「 umadmin 」です。メンテナンスユーザは、 Web UI でアプリケーション管理者 のロールが割り当てられ、他のユーザを作成してロールを割り当てることができます。

メンテナンスユーザまたは umadmin ユーザは、 Unified Manager のメンテナンスコンソールにもアクセスで きます。

**RBAC** とは

RBAC (ロールベースアクセス制御)を使用すると、 Active IQ Unified Manager サーバ のさまざまな機能やリソースにアクセスできるユーザを制御できます。

ロールベースアクセス制御の機能

管理者は、ロールベースアクセス制御( RBAC )を使用してロールを定義することで、 ユーザのグループを管理できます。特定の機能のアクセスを選択した管理者に制限する 必要がある場合は、その管理者の管理者アカウントを設定する必要があります。管理者 が表示できる情報と、管理者が実行できる処理を制限する場合は、作成した管理者アカ ウントにロールを適用する必要があります。

管理サーバでは、ユーザログインとロールの権限に対して RBAC を使用します。管理サーバで管理ユーザア クセスのデフォルト設定を変更していない場合は、ログインして設定を表示する必要はありません。

特定の権限を必要とする処理を開始すると、管理サーバによってログインを求められます。たとえば、管理者 アカウントを作成するには、アプリケーション管理者アカウントのアクセス権でログインする必要がありま す。

ユーザタイプの定義

ユーザは、アカウントの種類に基づいて、リモートユーザ、リモートグループ、ローカ ルユーザ、データベースユーザ、およびメンテナンスユーザの各タイプに分類されま す。それぞれのタイプには、管理者ロールを持つユーザによって独自のロールが割り当 てられます。

Unified Manager には次のユーザタイプがあります。

• \* メンテナンスユーザー \*

Unified Manager の初期設定時に作成されます。メンテナンスユーザは、別のユーザを作成してロールを 割り当てます。メンテナンスコンソールにアクセスできる唯一のユーザでもあります。Unified Manager を Red Hat Enterprise Linux または CentOS システムにインストールしている場合、メンテナンスユーザ のユーザ名は「 umadmin 」です。

• \* ローカルユーザー \*

Unified Manager UI にアクセスし、メンテナンスユーザまたはアプリケーション管理者ロールを持つユー ザから割り当てられたロールに基づいて操作を実行します。

• \* リモートグループ \*

認証サーバに保存されているクレデンシャルを使用して Unified Manager UI にアクセスするユーザのグル ープです。このアカウントの名前は、認証サーバに保存されているグループの名前と一致している必要が あります。リモートグループのユーザは、各自のユーザクレデンシャルを使用して Unified Manager UI に アクセスできます。リモートグループに割り当てられたロールに基づいて操作を実行できます。

• \* リモートユーザー \*

認証サーバに保存されているクレデンシャルを使用して Unified Manager UI にアクセスします。リモー トユーザは、メンテナンスユーザまたはアプリケーション管理者ロールを持つユーザから割り当てられた ロールに基づいて操作を実行します。

• \* データベースユーザー \*

Unified Manager データベースのデータへの読み取り専用アクセスが許可されます。 Unified Manager の Web インターフェイスやメンテナンスコンソールにはアクセスできず、 API 呼び出しも実行できませ ん。

ユーザロールの定義

メンテナンスユーザまたはアプリケーション管理者が、各ユーザにロールを割り当てま す。各ロールには特定の権限が含まれていますUnified Manager で実行できる操作の範囲 は、割り当てられたロールとその権限で決まります。

Unified Manager には、事前定義された次のユーザロールが用意されて

• \* 演算子 \*

履歴や容量の傾向など、 Unified Manager によって収集されたストレージシステムの情報やその他のデー タを表示します。このロールを割り当てられたストレージオペレータは、イベントについて、表示、割り 当て、応答、解決、メモの追加などの操作が可能です。

• \* ストレージ管理者 \*

Unified Manager でのストレージ管理処理の設定を行います。このロールを割り当てられたストレージ管 理者は、しきい値の設定、およびアラートなどのストレージ管理用のオプションやポリシーの作成が可能 です。

• \* アプリケーション管理者 \*

ストレージ管理以外の設定を行います。ユーザ、セキュリティ証明書、データベースアクセスのほか、認 証などの管理オプションを使用できます。 SMTP 、ネットワーク、および AutoSupport 。

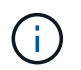

Unified Manager を Linux システムにインストールした場合は、アプリケーション管理者ロ ールが割り当てられた最初のユーザに自動的に「 umadmin 」という名前が付けられます。

• \* 統合スキーマ \*

Unified Manager と OnCommand Workflow Automation (WFA) の統合用に Unified Manager のデータ ベースビューにアクセスするための読み取り専用アクセスが許可されます。

• \* レポートスキーマ \*

レポートおよびその他のデータベースビューに Unified Manager データベースから直接アクセスするため の読み取り専用アクセスが許可されます。表示できるデータベースは次のとおりです。

◦ NetApp\_model\_view

◦ パフォーマンス

- ocum
- ocum\_report
- ocum\_report\_BIRT
- OPM
- 頭皮管理者

# **Unified Manager** のユーザロールと機能

Unified Manager で実行できる操作は、割り当てられているユーザロールに基づいて決ま ります。

次の表に、各ユーザロールで実行できる機能を示します。

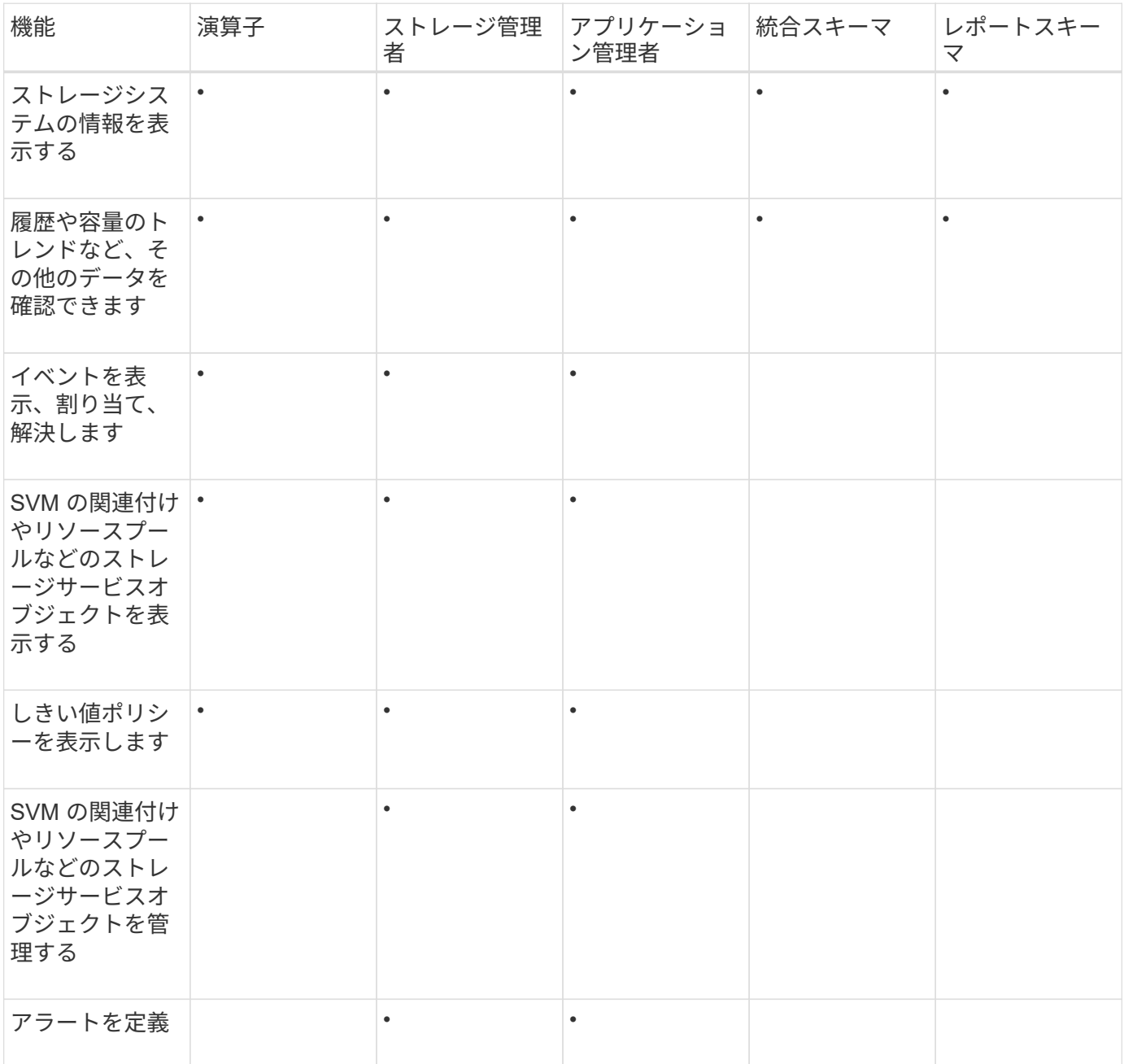

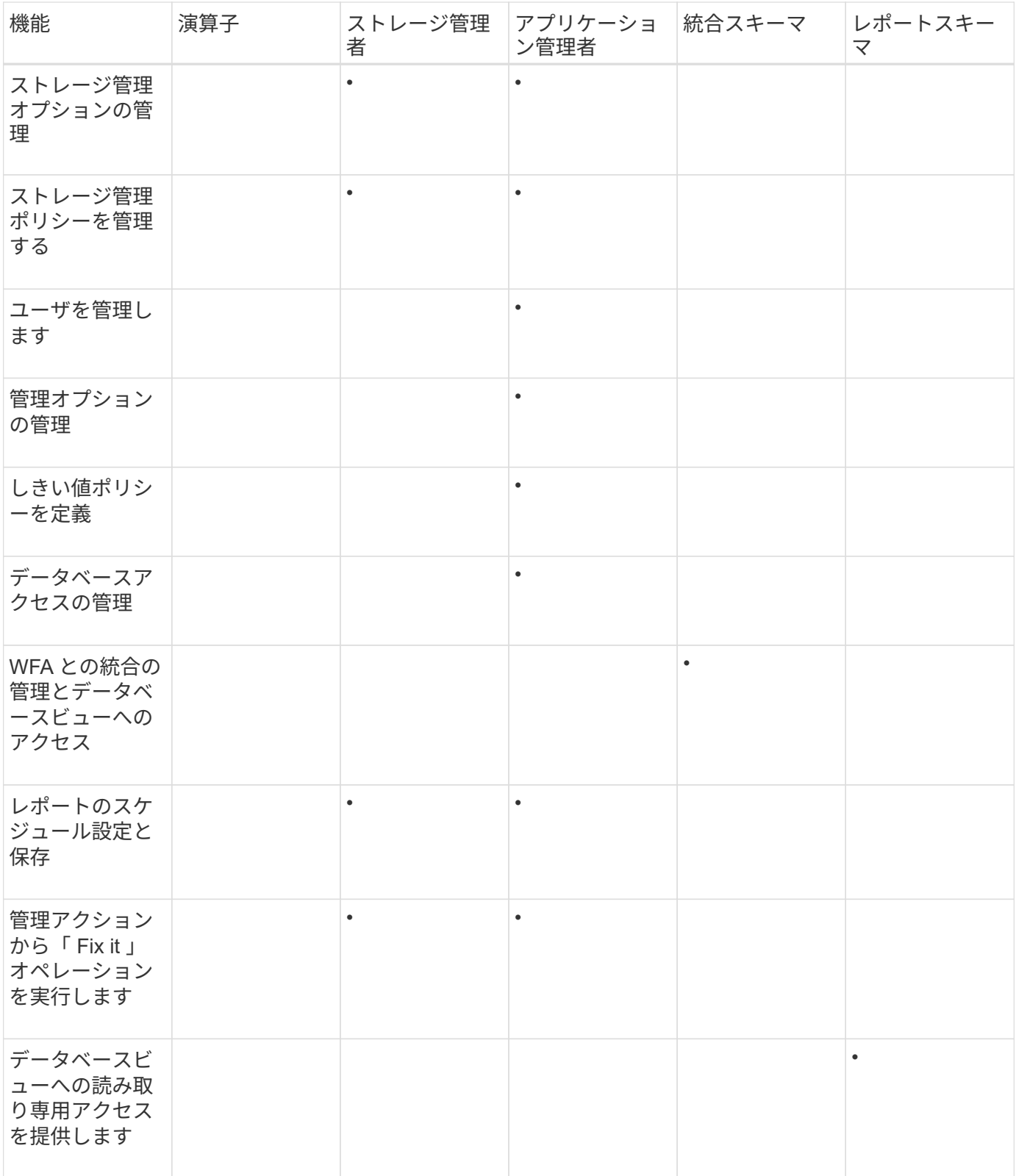

# ユーザアクセスのウィンドウとダイアログボックスの概要

RBACの設定に基づいて、のユーザページでユーザを追加し、それらのユーザにクラス タへのアクセスや監視を許可する適切なロールを割り当てることができます。

ユーザーページ

[ユーザー]ページには、ユーザーとグループのリストが表示され、名前、ユーザーのタイ プ、電子メールアドレスなどの情報が提供されます。このページでは、ユーザの追加、 編集、削除、テストなどのタスクを実行することもできます。

コマンドボタン

選択したユーザについて、各コマンドボタンを使用して次のタスクを実行できます。

• \* 追加 \* 。

Add Userダイアログボックスが表示されます。このダイアログボックスでは、ローカルユーザ、リモート ユーザ、リモートグループ、またはデータベースユーザを追加できます。

リモートのユーザまたはグループは、認証サーバが有効かつ設定済みである場合にのみ追加できます。

• \* 編集 \* 。

ユーザの編集ダイアログボックスが表示され、選択したユーザの設定を編集できます。

• \* 削除 \*

選択したユーザを管理サーバデータベースから削除します。

• \* テスト \*

リモートのユーザまたはグループが認証サーバに存在するかどうかを検証できます。

このタスクを実行できるのは、認証サーバが有効かつ設定済みである場合だけです。

リストビュー

リストビューには、作成されたユーザに関する情報が表形式で表示されます。列のフィルタを使用して、表示 するデータをカスタマイズできます。

• \* 名前 \*

ユーザまたはグループの名前が表示されます。

• \* タイプ \*

ユーザのタイプ(ローカルユーザ、リモートユーザ、リモートグループ、データベースユーザ、またはメ ンテナンスユーザ)が表示されます。

• \* 電子メール \*

ユーザのEメールアドレスが表示されます。

• \* 役割 \*

ユーザに割り当てられているロールのタイプが表示されます。オペレータ、ストレージ管理者、アプリケ

ーション管理者、統合スキーマ、またはレポートスキーマです。

**Add User**ダイアログボックス

ローカルユーザまたはデータベースユーザを作成するか、リモートユーザまたはリモー トグループを追加し、それらのユーザがストレージオブジェクトやデータをUnified Managerで管理できるようにロールを割り当てることができます。

ユーザを追加するには、次のフィールドを設定します。

• \* タイプ \*

作成するユーザのタイプを指定できます。

• \* 名前 \*

ユーザがUnified Managerへのログインに使用するユーザ名を指定できます。

• \* パスワード \*

指定したユーザ名のパスワードを指定できます。このフィールドは、ローカルユーザまたはデータベース ユーザを追加する場合にのみ表示されます。

• パスワードの確認

パスワードフィールドに入力した内容が正確になるように、パスワードを再入力できます。このフィール ドは、ローカルユーザまたはデータベースユーザを追加する場合にのみ表示されます。

• \* 電子メール \*

ユーザのEメールアドレスを指定できます。ユーザ名ごとに一意のEメールアドレスを指定する必要があり ます。このフィールドは、リモートユーザまたはローカルユーザを追加する場合にのみ表示されます。

• \* 役割 \*

ユーザにロールを割り当て、ユーザが実行できるアクティビティの範囲を定義できます。ロールは、アプ リケーション管理者、ストレージ管理者、オペレータ、統合スキーマ、レポートスキーマのいずれかにな ります。

コマンドボタン

各コマンドボタンを使用して次のタスクを実行できます。

• \* 追加 \* 。

ユーザを追加して、[Add User]ダイアログボックスを閉じます。

• \* キャンセル \*

変更内容をキャンセルして、[Add User]ダイアログボックスを閉じます。

**Edit User** ダイアログボックス

Edit Userダイアログボックスでは、選択したユーザに応じて、特定の設定だけを編集で きます。

詳細

詳細領域では、選択したユーザに関する次の情報を編集できます。

• \* タイプ \*

このフィールドは編集できません。

• \* 名前 \*

このフィールドは編集できません。

• \* パスワード \*

データベースユーザを選択した場合、パスワードを編集できます。

• パスワードの確認

データベースユーザを選択した場合、確認済みのパスワードを編集できます。

• \* 電子メール \*

選択したユーザのEメールアドレスを編集できます。このフィールドは、ローカルユーザ、LDAPユーザ、 またはメンテナンスユーザを選択した場合のみ編集可能です。

• \* 役割 \*

ユーザに割り当てられているロールを編集できます。このフィールドは、ローカルユーザ、リモートユー ザ、またはリモートグループを選択した場合のみ編集可能です。

コマンドボタン

各コマンドボタンを使用して次のタスクを実行できます。

• \* 保存 \*

変更内容を保存して[Edit User]ダイアログボックスを閉じます。

• \* キャンセル \*

変更内容をキャンセルして[Edit User]ダイアログボックスを閉じます。

# 認証の管理

Unified Manager サーバで LDAP または Active Directory のいずれかを使用して認証を有

効にし、サーバと連携してリモートユーザを認証するように設定することができます。

また、SAML認証を有効にして、Unified Manager Web UIにログインするリモートユーザをセキュアなアイデ ンティティプロバイダ(IdP)で認証するようにすることができます。

リモート認証の有効化

Unified Manager サーバが認証サーバと通信できるように、リモート認証を有効にするこ とができます。認証サーバのユーザが Unified Manager のグラフィカルインターフェイ スにアクセスしてストレージオブジェクトとデータを管理できるようになります。

作業を開始する前に

アプリケーション管理者のロールが必要です。

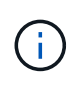

Unified Manager サーバは認証サーバに直接接続する必要があります。SSSD ( System Security Services Daemon) や NSLCD ( Name Service LDAP Caching Daemon) などのロ ーカルの LDAP クライアントは無効にする必要があります。

このタスクについて

リモート認証は、 Open LDAP または Active Directory のいずれかを使用して有効にすることができます。リ モート認証が無効になっていると、リモートユーザは Unified Manager にアクセスできません。

リモート認証は、 LDAP と LDAPS (セキュアな LDAP )でサポートされます。Unified Manager では、セキ ュアでない通信にはポート 389 、セキュアな通信にはポート 636 がデフォルトのポートとして使用されま す。

 $\bigcap$ 

ユーザの認証に使用する証明書は、 X.509 形式に準拠している必要があります。

手順

1. 左側のナビゲーションペインで、 \* 一般 \* > \* リモート認証 \* をクリックします。

2. [Enable remote authentication…\*] チェックボックスをオンにします。

3. [**Authentication Service**]フィールドで、サービスのタイプを選択し、認証サービスを設定します。

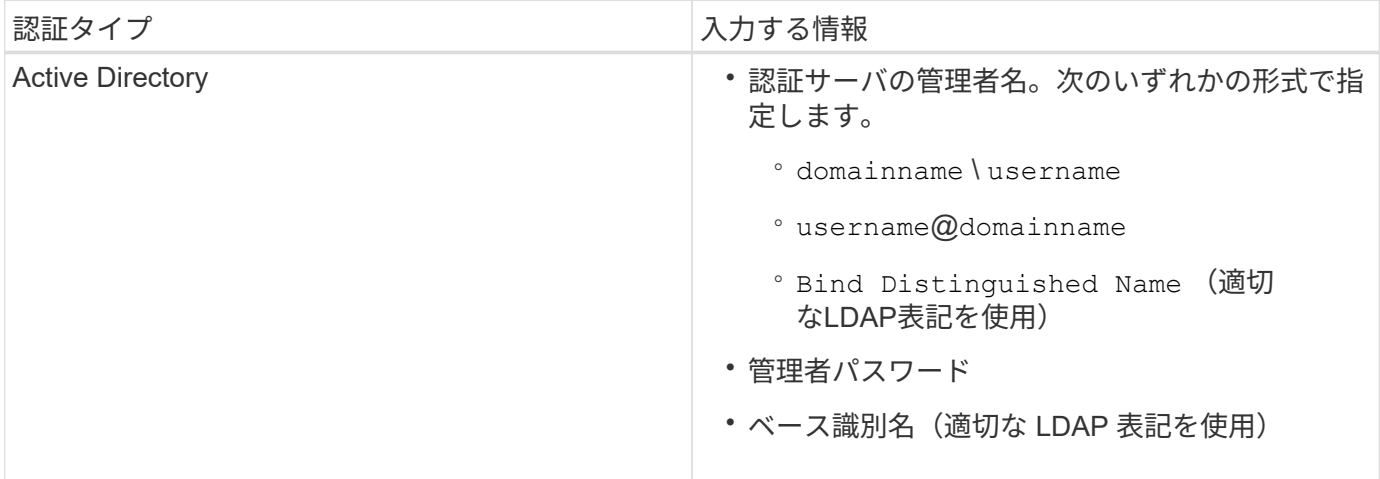

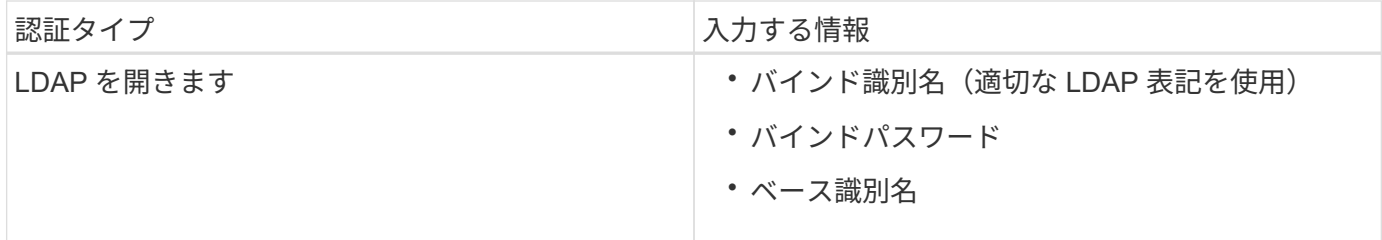

Active Directory ユーザの認証に時間がかかる場合やタイムアウトする場合は、認証サーバからの応答に時間 がかかっている可能性があります。Unified Manager でネストされたグループのサポートを無効にすると、認 証時間が短縮される可能性があります。

認証サーバに Secure Connection オプションを使用する場合、 Unified Manager は Secure Sockets Layer ( SSL) プロトコルを使用して認証サーバと通信します。

- 1. 認証サーバを追加し、認証をテストします。
- 2. [ 保存 ( Save ) ] をクリックします。

リモート認証でのネストされたグループの無効化

リモート認証を有効にしている場合、ネストされたグループの認証を無効にすること で、リモートからの Unified Manager への認証を個々のユーザにのみ許可し、グループ のメンバーは認証されないようにすることができます。ネストされたグループを無効に すると、 Active Directory 認証の応答時間を短縮できます。

### 作業を開始する前に

- アプリケーション管理者のロールが必要です。
- ネストされたグループの無効化は、 Active Directory を使用している場合にのみ該当します

### このタスクについて

Unified Manager でネストされたグループのサポートを無効にすると、認証時間が短縮される可能性がありま す。ネストされたグループが無効になっている Unified Manager にリモートグループを追加した場合、 Unified Manager で認証されるためには個々のユーザがそのリモートグループのメンバーである必要がありま す。

### 手順

- 1. 左側のナビゲーションペインで、 \* 一般 \* > \* リモート認証 \* をクリックします。
- 2. [ ネストされたグループの検索を無効にする \*] チェックボックスをオンにします。
- 3. [ 保存 ( Save ) ] をクリックします。

# 認証サービスをセットアップしています

認証サービスを使用すると、 Unified Manager へのアクセスを許可する前に、リモート ユーザまたはリモートグループを認証サーバで認証できます。事前定義された認証サー ビス( Active Directory や OpenLDAP など)を使用するか、または独自の認証メカニズ

# ムを設定してユーザを認証できます。

作業を開始する前に

- リモート認証を有効にしておく必要があります。
- アプリケーション管理者のロールが必要です。

## 手順

- 1. 左側のナビゲーションペインで、 \* 一般 \* > \* リモート認証 \* をクリックします。
- 2. 次のいずれかの認証サービスを選択します。

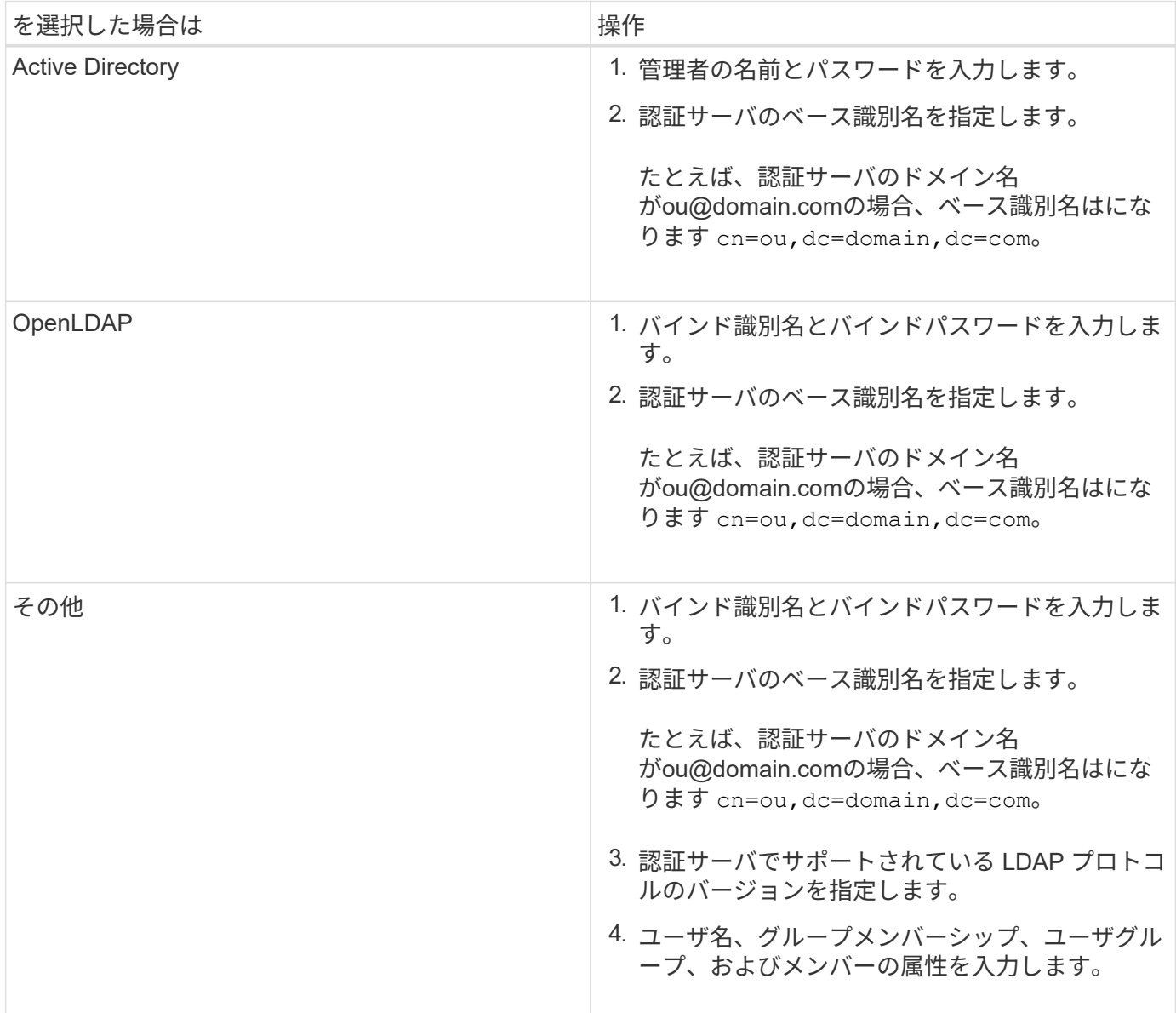

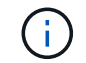

認証サービスを変更する場合は、既存の認証サーバを削除してから新しい認証サーバを追加す る必要があります。

1. [ 保存( Save ) ] をクリックします。

認証サーバを追加しています

認証サーバを追加して管理サーバでリモート認証を有効にすると、その認証サーバのリ モートユーザが Unified Manager にアクセスできるようになります。

作業を開始する前に

- 次の情報が必要です。
	- 認証サーバのホスト名または IP アドレス
	- 認証サーバのポート番号
- 認証サーバのリモートユーザまたはリモートグループを管理サーバで認証できるように、リモート認証を 有効にし、認証サービスを設定しておく必要があります。
- アプリケーション管理者のロールが必要です。

このタスクについて

追加する認証サーバがハイアベイラビリティ (HA) ペアを構成している(同じデータベースを使用している )場合は、パートナーの認証サーバも追加できます。これにより、いずれかの認証サーバにアクセスできない 場合でも管理サーバはパートナーと通信できます。

手順

- 1. 左側のナビゲーションペインで、 \* 一般 \* > \* リモート認証 \* をクリックします。
- 2. [ セキュアな接続を使用する \*] オプションを有効または無効にします。

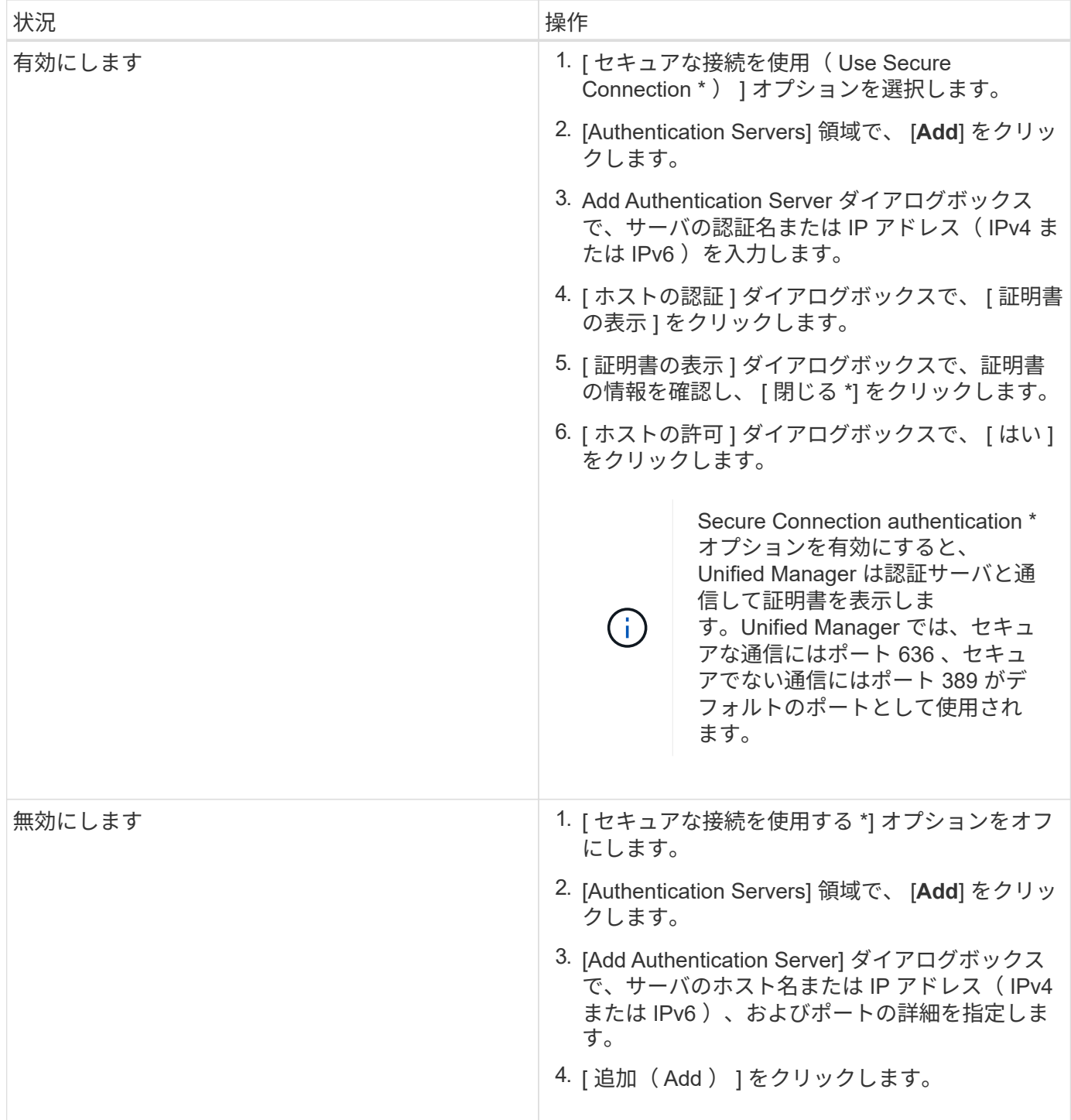

追加した認証サーバが Servers 領域に表示されます。

1. 認証テストを実行し、追加した認証サーバでユーザを認証できることを確認します。

認証サーバの設定をテストする

認証サーバの設定を検証して、管理サーバが認証サーバと通信できるかどうかを確認で きます。設定を検証するには、認証サーバからリモートユーザまたはリモートグループ を検索し、設定済みの設定を使用して認証します。

作業を開始する前に

- リモートユーザまたはリモートグループを Unified Manager サーバで認証できるように、リモート認証を 有効にし、認証サービスを設定しておく必要があります。
- 認証サーバからリモートユーザまたはリモートグループを管理サーバで検索して認証できるように、認証 サーバを追加しておく必要があります。
- アプリケーション管理者のロールが必要です。

このタスクについて

認証サービスが Active Directory に設定されている場合に、認証サーバのプライマリグループに属するリモー トユーザの認証の検証では、認証結果にプライマリグループに関する情報は表示されません。

#### 手順

- 1. 左側のナビゲーションペインで、 \* 一般 \* > \* リモート認証 \* をクリックします。
- 2. [ \* 認証のテスト \* ] をクリックします。
- 3. [ユーザーのテスト\*]ダイアログボックスで、リモートユーザーのユーザー名とパスワード、またはリモー トグループのユーザー名を指定し、[テスト]をクリックします。

リモートグループを認証する場合、パスワードは入力しないでください。

## 認証サーバを編集しています

Unified Manager サーバが認証サーバとの通信に使用するポートを変更することができま す。

作業を開始する前に

アプリケーション管理者のロールが必要です。

### 手順

- 1. 左側のナビゲーションペインで、 \* 一般 \* > \* リモート認証 \* をクリックします。
- 2. [ ネストされたグループの検索を無効にする \*] ボックスをオンにします。
- 3. [\* 認証サーバ \* ] 領域で、編集する認証サーバを選択し、 [ \* 編集 ] をクリックします。
- 4. Edit Authentication Server\* ダイアログボックスで、ポートの詳細を編集します。

5. [ 保存 ( Save ) ] をクリックします。

認証サーバを削除しています

Unified Manager サーバが認証サーバと通信できないようにするには、認証サーバを削除 します。たとえば、管理サーバが通信する認証サーバを変更する場合は、認証サーバを 削除して新しい認証サーバを追加できます。

作業を開始する前に

アプリケーション管理者のロールが必要です。

このタスクについて

認証サーバを削除すると、認証サーバのリモートユーザまたはリモートグループは Unified Manager にアクセ スできなくなります。

### 手順

- 1. 左側のナビゲーションペインで、 \* 一般 \* > \* リモート認証 \* をクリックします。
- 2. 削除する認証サーバーを 1 つ以上選択し、 \* 削除 \* をクリックします。
- 3. [ はい ] をクリックして、削除要求を確定します。

[ セキュアな接続を使用する \*] オプションが有効になっている場合、認証サーバに関連付けられている証 明書は認証サーバとともに削除されます。

### **Active Directory** または **OpenLDAP** による認証

管理サーバでリモート認証を有効にし、管理サーバが認証サーバと通信するように設定 すると、認証サーバ内のユーザが Unified Manager にアクセスできるようになります。

事前定義された次の認証サービスのいずれかを使用するか、独自の認証サービスを指定できます。

• Microsoft Active Directory の略

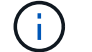

Microsoft のライトウェイトディレクトリサービスは使用できません。

• OpenLDAP

必要な認証サービスを選択し、適切な認証サーバを追加してその認証サーバのリモートユーザが Unified Manager にアクセスできるようにします。リモートのユーザまたはグループのクレデンシャルは、認証サー バで管理されます。管理サーバでは、設定された認証サーバ内のリモートユーザの認証に Lightweight Directory Access Protocol ( LDAP )を使用します。

Unified Manager で作成されたローカルユーザについては、管理サーバのデータベースでユーザ名とパスワー ドが管理されます。管理サーバで認証が実行され、 Active Directory 認証または OpenLDAP 認証が使用され ることはありません。

# **SAML** 認証の有効化

Security Assertion Markup Language ( SAML )認証を有効にして、 Unified Manager の Web UI にアクセスするリモートユーザをセキュアなアイデンティティプロバイダ( IdP )で認証するように設定できます。

作業を開始する前に

• リモート認証を設定し、正常に実行されることを確認しておく必要があります。

- アプリケーション管理者ロールが割り当てられたリモートユーザまたはリモートグループを少なくとも 1 つ作成しておく必要があります。
- アイデンティティプロバイダ( IdP )が Unified Manager でサポートされ、設定が完了している必要があ ります。
- IdP の URL とメタデータが必要です。
- IdP サーバへのアクセスが必要です。

### このタスクについて

Unified Manager で SAML 認証を有効にしたあと、 Unified Manager サーバのホスト情報を使用して IdP を設 定するまでは、ユーザはグラフィカルユーザインターフェイスにアクセスできません。そのため、設定プロセ スを開始する前に、両方の接続を完了できるように準備しておく必要があります。IdP の設定は、 Unified Manager の設定前にも設定後にも実行できます。

SAML 認証を有効にしたあとで Unified Manager のグラフィカルユーザインターフェイスにアクセスできるの はリモートユーザのみです。ローカルユーザとメンテナンスユーザは UI にアクセスできません。この設定 は、メンテナンスコンソール、 Unified Manager コマンド、 ZAPI にアクセスするユーザには影響しません。

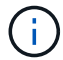

このページで SAML の設定を完了すると、 Unified Manager が自動的に再起動されます。

### 手順

- 1. 左側のナビゲーションペインで、 \* General \* > \* SAML Authentication \* をクリックします。
- 2. Enable SAML authentication \* チェックボックスをオンにします。

IdP の接続の設定に必要なフィールドが表示されます。

3. IdP の URI と Unified Manager サーバを IdP に接続するために必要な IdP メタデータを入力します。

IdP サーバに Unified Manager サーバから直接アクセスできる場合は、 IdP の URI を入力したあとに「 \* IdP メタデータの取得」ボタンをクリックすると、 IdP のメタデータフィールドに自動的に値が入力され ます。

4. Unified Manager のホストメタデータ URI をコピーするか、メタデータを XML テキストファイルに保存 します。

この情報を使用して IdP サーバを設定できます。

5. [ 保存 ( Save ) ] をクリックします。

設定を完了して Unified Manager を再起動するかどうかの確認を求めるメッセージボックスが表示されま す。

6. [ 確認してログアウト \* ] をクリックすると、 Unified Manager が再起動します。

## 結果

許可されたリモートユーザが Unified Manager のグラフィカルインターフェイスにアクセスする際にクレデン シャルを入力するページが、次回から Unified Manager のログインページではなく IdP のログインページに変 わります。

## 完了後

まだ完了していない場合は、 IdP にアクセスし、 Unified Manager サーバの URI とメタデータを入力して設 定を完了します。

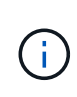

アイデンティティプロバイダに ADFS を使用している場合は、 Unified Manager GUI で ADFS のタイムアウトが考慮されず、 Unified Manager のセッションタイムアウトに達するまでセッ ションが続行されます。GUI セッションのタイムアウトを変更するには、 \* General \* > \* Feature Settings \* > \* Inactivity Timeout \* をクリックします。

アイデンティティプロバイダの要件

すべてのリモートユーザについてアイデンティティプロバイダ( IdP )を使用して SAML 認証を実行するように Unified Manager で設定するときは、 Unified Manager に 正しく接続できるように、いくつかの必要な設定を確認しておく必要があります。

Unified Manager の URI とメタデータを IdP サーバに入力する必要があります。この情報は、 Unified Manager の SAML 認証ページからコピーできます。Unified Manager は、 Security Assertion Markup Language ( SAML )標準のサービスプロバイダ( SP )とみなされます。

サポートされている暗号化標準

- Advanced Encryption Standard (AES) : AES-128 および AES-256
- Secure Hash Algorithm (SHA) : SHA-1 および SHA-256

検証済みのアイデンティティプロバイダ

- Shibboleth
- Active Directory フェデレーションサービス( ADFS )

**ADFS** の設定要件

• 3 つの要求ルールを次の順序で定義する必要があります。これらは、この証明書利用者信頼エントリに対 する ADFS SAML 応答を Unified Manager で解析するために必要です。

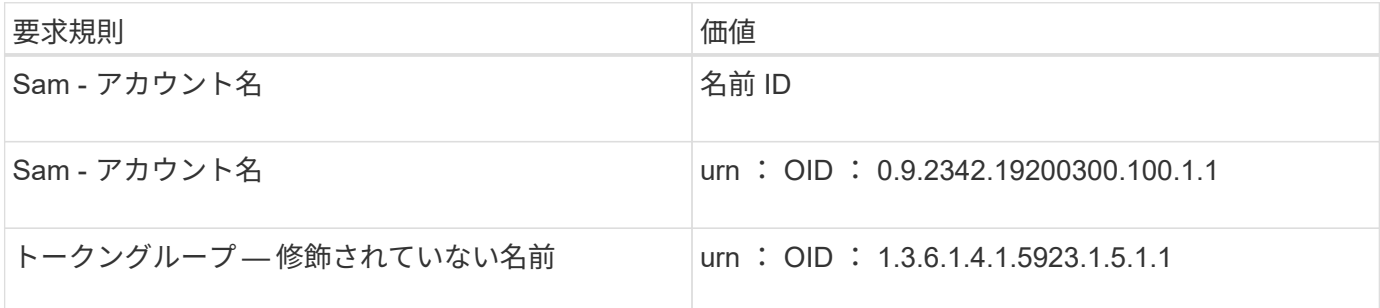

• 認証方法を「フォーム認証」に設定する必要があります。設定しないと、 Unified Manager からログアウ トするときにユーザにエラーが表示されることがあります。次の手順を実行します。

a. ADFS 管理コンソールを開きます。

b. 左側のツリー・ビューで [Authentication Policies] フォルダをクリックします

c. 右の [ アクション ] で、 [ グローバルプライマリ認証ポリシーの編集 ] をクリックします。

d. イントラネット認証方式をデフォルトの「 Windows 認証」ではなく「フォーム認証」に設定します。

- Unified Manager のセキュリティ証明書が CA 署名証明書の場合、 IdP 経由でのログインが拒否されるこ とがあります。この問題を解決する方法は 2 つあります。
	- 次のリンクの手順に従って、 CA 証明書チェーンの関連する証明書利用者についての ADFS サーバで の失効チェックを無効にします。

["](http://www.torivar.com/2016/03/22/adfs-3-0-disable-revocation-check-windows-2012-r2/)[証明](http://www.torivar.com/2016/03/22/adfs-3-0-disable-revocation-check-windows-2012-r2/)[書](http://www.torivar.com/2016/03/22/adfs-3-0-disable-revocation-check-windows-2012-r2/)[利用](http://www.torivar.com/2016/03/22/adfs-3-0-disable-revocation-check-windows-2012-r2/)[者](http://www.torivar.com/2016/03/22/adfs-3-0-disable-revocation-check-windows-2012-r2/)[信](http://www.torivar.com/2016/03/22/adfs-3-0-disable-revocation-check-windows-2012-r2/)[頼](http://www.torivar.com/2016/03/22/adfs-3-0-disable-revocation-check-windows-2012-r2/)[ご](http://www.torivar.com/2016/03/22/adfs-3-0-disable-revocation-check-windows-2012-r2/)[との](http://www.torivar.com/2016/03/22/adfs-3-0-disable-revocation-check-windows-2012-r2/)[失](http://www.torivar.com/2016/03/22/adfs-3-0-disable-revocation-check-windows-2012-r2/)[効チ](http://www.torivar.com/2016/03/22/adfs-3-0-disable-revocation-check-windows-2012-r2/)[ェックを](http://www.torivar.com/2016/03/22/adfs-3-0-disable-revocation-check-windows-2012-r2/)[無](http://www.torivar.com/2016/03/22/adfs-3-0-disable-revocation-check-windows-2012-r2/)[効](http://www.torivar.com/2016/03/22/adfs-3-0-disable-revocation-check-windows-2012-r2/)[にします](http://www.torivar.com/2016/03/22/adfs-3-0-disable-revocation-check-windows-2012-r2/)["](http://www.torivar.com/2016/03/22/adfs-3-0-disable-revocation-check-windows-2012-r2/)

◦ ADFS サーバ内にある CA サーバで Unified Manager サーバ証明書要求に署名します。

### その他の設定要件

• Unified Manager のクロックスキューは 5 分に設定されているため、 IdP サーバと Unified Manager サー バの時間の差が 5 分を超えないようにします。時間の差が 5 分を超えると認証が失敗します。

# **SAML** 認証に使用するアイデンティティプロバイダを変更する

Unified Manager でリモートユーザの認証に使用するアイデンティティプロバイダ( IdP )を変更することができます。

### 作業を開始する前に

- IdP の URL とメタデータが必要です。
- IdP へのアクセスが必要です。

このタスクについて

新しい IdP の設定は、 Unified Manager の設定前にも設定後にも実行できます。

## 手順

- 1. 左側のナビゲーションペインで、 \* General \* > \* SAML Authentication \* をクリックします。
- 2. 新しい IdP の URI と Unified Manager サーバを IdP に接続するために必要な IdP メタデータを入力しま す。

Unified Manager サーバから IdP に直接アクセスできる場合は、 IdP の URL を入力したあとに「 \* IdP メ タデータの取得」ボタンをクリックすると、 IdP のメタデータフィールドに自動的に値が入力されます。

- 3. Unified Manager のメタデータ URI をコピーするか、メタデータを XML テキストファイルに保存しま す。
- 4. [ 構成の保存 \*] をクリックします。

設定を変更するかどうかの確認を求めるメッセージボックスが表示されます。

5. [OK] をクリックします。

### 完了後

新しい IdP にアクセスし、 Unified Manager サーバの URI とメタデータを入力して設定を完了します。

許可されたリモートユーザが Unified Manager のグラフィカルインターフェイスにアクセスする際にクレデン シャルを入力するページが、次回から古い IdP のログインページではなく新しい IdP のログインページに変 わります。

# **SAML** 認証を無効にします

Unified Manager Web UI にログインするリモートユーザのセキュアなアイデンティティ プロバイダ(IdP)による認証を中止する場合は、 SAML 認証を無効にします。SAML 認証が無効な場合は、 Active Directory や LDAP などの設定済みのディレクトリサービ スプロバイダがサインオン認証を実行します。

#### このタスクについて

SAML 認証を無効にすると、設定されているリモートユーザに加え、ローカルユーザとメンテナンスユーザも グラフィカルユーザインターフェイスにアクセスできるようになります。

SAML 認証は、グラフィカルユーザインターフェイスにアクセスできない場合は Unified Manager メンテナン スコンソールを使用して無効にすることもできます。

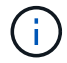

SAML 認証を無効にしたあと、 Unified Manager が自動的に再起動されます。

手順

- 1. 左側のナビゲーションペインで、 \* General \* > \* SAML Authentication \* をクリックします。
- 2. [SAML 認証を有効にする \*] チェックボックスをオフにします。
- 3. [ 保存 ( Save ) ] をクリックします。

設定を完了して Unified Manager を再起動するかどうかの確認を求めるメッセージボックスが表示されま す。

4. [ 確認してログアウト \* ] をクリックすると、 Unified Manager が再起動します。

### 結果

リモートユーザが Unified Manager のグラフィカルインターフェイスにアクセスする際にクレデンシャルを入 力するページが、次回から IdP のログインページではなく Unified Manager のログインページに変わります。

#### 完了後

IdP にアクセスし、 Unified Manager サーバの URI とメタデータを削除します。

# 監査ログ

監査ログを使用すると、監査ログが侵害されたかどうかを検出できます。ユーザが実行 するすべてのアクティビティが監視され、監査ログに記録されます。監査は、 Active IQ Unified Manager のすべてのユーザーインターフェイスと公開されている API の機能 に対して実行されます。

監査ログ:ファイルビューを使用して、 Active IQ Unified Manager で使用可能なすべての監査ログファイル を表示したり、アクセスしたりできます。監査ログ:ファイルビュー内のファイルは、作成日に基づいて一覧 表示されます。このビューには、インストール時またはシステム内のにアップグレードされたときにキャプチ ャされたすべての監査ログの情報が表示されます。Unified Manager で何らかの操作を実行すると、情報が更 新され、ログに記録されます。各ログファイルのステータスは、ログファイルの改ざんや削除を検出するため にアクティブに監視される「 File Integrity Status 」属性を使用して取得されます。システムで監査ログが使 用可能になると、監査ログの状態は次のいずれかになります。

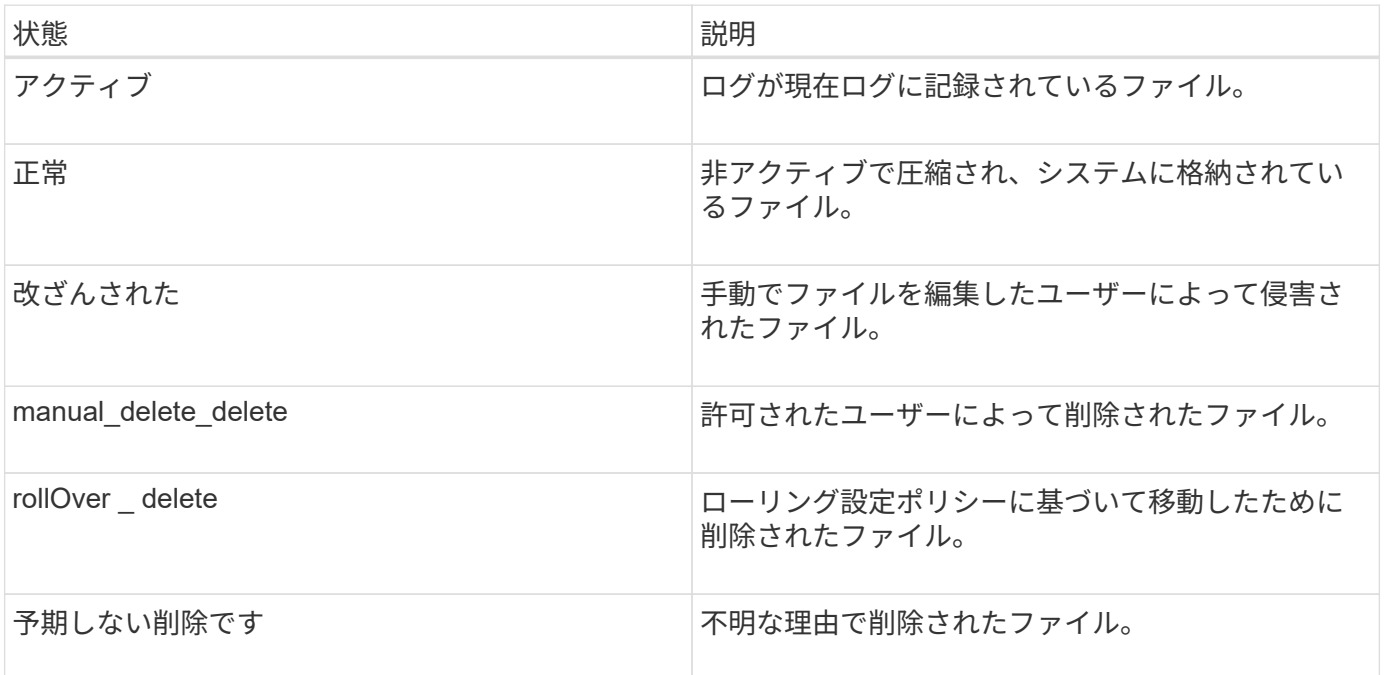

Audit Log ページには、次のコマンドボタンがあります。

- 設定
- 削除
- ダウンロード

**delete** ボタンを使用すると、 Audit Logs ビューに表示されている監査ログを削除できます。監査ログを削除 したり、ファイルを削除する理由を指定したりできます。これにより、あとで有効な削除を確認するのに役立 ちます。理由列には、削除操作を実行したユーザの名前と理由が表示されます。

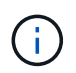

ログファイルを削除すると、原因によってシステムからファイルが削除されますが、 DB テー ブル内のエントリは削除されません。

監査ログは、監査ログセクションの \* download \* ボタンを使用して Active IQ Unified Manager からダウンロ ードし、監査ログファイルをエクスポートできます。「normal」または「Tampered」とマークされたファイ ルは、圧縮された形式でダウンロードされます .gzip の形式で入力し

フル AutoSupport バンドルの生成時に、サポートバンドルにはアーカイブされた監査ログファイルとアクテ ィブな監査ログファイルの両方が含まれます。ただし、簡易サポートバンドルが生成されると、アクティブな 監査ログのみが含まれます。アーカイブされた監査ログは含まれません。

監査ログセクションの \*Configure \* ボタンを使用して、監査ログファイルのローリング ポリシーを設定したり、監査ログのリモートロギングを有効にしたりできます。

このタスクについて

システムに保存するデータの量と頻度に応じて、 \* 最大ファイルサイズ \* と \* 監査ログの保持日数 \* の値を設 定できます。フィールド \* total audit log size \* は、システムに存在する監査ログデータの合計サイズです。ロ ールオーバーポリシーは、「 \* 監査ログの保持日数 \* 」、「 \* 最大ファイルサイズ \* 」、および「 \* 監査ログ の合計サイズ \*」フィールドの値によって決まります。監査ログのバックアップのサイズが、監査ログの合計 サイズ \* で設定された値に達すると、最初にアーカイブされたファイルが削除されます。つまり、最も古いフ ァイルが削除されます。しかし、ファイルエントリはデータベースで引き続き使用でき、「ロールオーバー削 除」とマークされます。監査ログの保持日数 \* は、監査ログファイルを保持する日数です。このフィールドに 設定された値より古いファイルは、ロールオーバーされます。

手順

1. [監査ログ\*>**>**構成]をクリックします。

2. 最大ファイルサイズ \* 、監査ログの合計サイズ \* 、監査ログの保持日数 \* の値を入力します。

リモート・ロギングを有効にする場合は、 \* リモート・ロギングを有効にする \* を選択する必要がありま す。

監査ログのリモートロギングを有効にする

監査ログの設定ダイアログ・ボックスのリモート・ログを有効にするチェックボックス をオンにすると ' リモート監査ログを有効にできますこの機能を使用すると、監査ログ をリモートの syslog サーバに転送できます。これにより、スペースに制約がある場合で も監査ログを管理できます。

このタスクについて

監査ログのリモートロギングは、 Active IQ Unified Manager サーバ上の監査ログファイルが改ざんされた場 合に備えて、改ざんを防止するためのバックアップ機能を提供します。

手順

1. [ 監査ログの設定 \*] ダイアログボックスで、 [ リモートログを有効にする \*] チェックボックスをオンにし ます。

リモートロギングを設定するための追加フィールドが表示されます。

- 2. 接続先のリモートサーバの \* hostname \* と \* port \* を入力します。
- 3. サーバー CA 証明書 \* フィールドで、 \* 参照 \* をクリックしてターゲットサーバーのパブリック証明書を 選択します。

証明書はにアップロードする必要があります .pem の形式で入力しこの証明書は、ターゲットの syslog サ ーバから取得し、有効期限が切れていないことを確認する必要があります。証明書には、の一部として選 択した「ホスト名」が含まれている必要があります SubjectAltName (SAN)属性。

4. 次のフィールドの値を入力します。 \* charset\* 、 \* connection timeout \* 、 \* reconnection delay \* 。

これらのフィールドの値はミリ秒単位で指定します。

- 5. [**format**] フィールドと [**protocol**] フィールドで、必要な syslog 形式と TLS プロトコルのバージョンを選 択します。
- 6. ターゲット Syslog サーバーで証明書ベースの認証が必要な場合は、 \* クライアント認証を有効にする \* チェックボックスを選択します。

監査ログ設定を保存する前に、クライアント認証証明書をダウンロードして Syslog サーバにアップロー ドする必要があります。そうしないと、接続が失敗します。syslog サーバのタイプによっては、クライア ント認証証明書のハッシュの作成が必要になる場合があります。

例:syslog-ngには、コマンドを使用して証明書の<hash>が作成されている必要があります `openssl x509 -noout -hash -in cert.pem`をクリックし、クライアント認証証明書を<hash>.0のあとのファイルにシンボ リックリンクする必要があります。

7. サーバとの接続を設定し、リモートロギングを有効にするには、 \* Save \* をクリックします。

[ 監査ログ ] ページに移動します。

認証ウィンドウとダイアログボックスの概要

LDAP認証は、Setup/Authenticationページから有効にできます。

**Remote Authentication** ページの略

Remote Authentication ページでは、 Unified Manager Web UI にログインするリモート ユーザを認証できるように、 Unified Manager と認証サーバの通信を設定することがで きます。

アプリケーション管理者またはストレージ管理者のロールが必要です。

[ リモート認証を有効にする ] チェックボックスをオンにすると、認証サーバーを使用してリモート認証を有 効にできます。

• \* 認証サービス \*

Active Directory や OpenLDAP などのディレクトリサービスプロバイダでユーザを認証するように管理サ ーバを設定するか、または独自の認証メカニズムを指定できます。認証サービスは、リモート認証を有効 にした場合にのみ指定できます。

- \* Active Directory \*
	- 管理者の名前

認証サーバの管理者名を指定します。

▪ パスワード

認証サーバにアクセスするためのパスワードを指定します。

▪ ベース識別名

認証サーバでのリモートユーザの場所を指定します。たとえば、認証サーバのドメイン名 がou@domain.comの場合、ベース識別名はになります cn=ou,dc=domain,dc=com。

▪ ネストされたグループの検索を無効化

ネストされたグループの検索を有効にするか無効にするかを指定します。デフォルトでは、この オプションは無効になっています。Active Directory を使用する場合は、ネストされたグループの サポートを無効にすることで認証を高速化できます。

▪ セキュアな接続を使用します

認証サーバとの通信に使用する認証サービスを指定します。

◦ \* OpenLDAP \*

▪ バインド識別名

認証サーバでリモートユーザを検出する際にベース識別名とともに使用されるバインド識別名を 指定します。

▪ バインドパスワード

認証サーバにアクセスするためのパスワードを指定します。

▪ ベース識別名

認証サーバでのリモートユーザの場所を指定します。たとえば、認証サーバのドメイン名 がou@domain.comの場合、ベース識別名はになります cn=ou,dc=domain,dc=com。

▪ セキュアな接続を使用します

LDAPS 認証サーバとの通信に使用されるセキュアな LDAP を指定します。

◦ \* その他 \*

▪ バインド識別名

設定した認証サーバでリモートユーザを検出する際にベース識別名とともに使用されるバインド 識別名を指定します。

▪ バインドパスワード

認証サーバにアクセスするためのパスワードを指定します。

▪ ベース識別名

認証サーバでのリモートユーザの場所を指定します。たとえば、認証サーバのドメイン名 がou@domain.comの場合、ベース識別名はになります cn=ou,dc=domain,dc=com。

▪ プロトコルバージョン

認証サーバでサポートされる Lightweight Directory Access Protocol ( LDAP )のバージョンを指

定します。プロトコルのバージョンを自動的に検出するか、バージョン 2 または 3 に設定する かを指定できます。

▪ ユーザー名属性

管理サーバによって認証されるユーザログイン名を含む認証サーバ内の属性の名前を指定しま す。

▪ グループメンバーシップ属性

ユーザの認証サーバで指定されている属性と値に基づいて管理サーバのグループメンバーシップ をリモートユーザに割り当てる値を指定します。

▪ UGID

リモートユーザが GroupOfUniqueNames オブジェクトのメンバーとして認証サーバに含まれてい る場合は、このオプションを使用して、 GroupOfUniqueNames オブジェクトで指定されている属 性を基に管理サーバのグループメンバーシップをリモートユーザに割り当てることができます。

▪ ネストされたグループの検索を無効化

ネストされたグループの検索を有効にするか無効にするかを指定します。デフォルトでは、この オプションは無効になっています。Active Directory を使用する場合は、ネストされたグループの サポートを無効にすることで認証を高速化できます。

▪ メンバー

認証サーバがグループの個々のメンバーに関する情報を格納するために使用する属性の名前を指 定します。

▪ ユーザオブジェクトクラス

リモート認証サーバ内のユーザのオブジェクトクラスを指定します。

▪ グループオブジェクトクラス

リモート認証サーバ内のすべてのグループのオブジェクトクラスを指定します。

▪ セキュアな接続を使用します

認証サーバとの通信に使用する認証サービスを指定します。

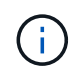

認証サービスを変更する場合は、既存の認証サーバをすべて削除してから新しい認証サー バを追加してください。

#### **Authentication Servers** 領域

Authentication Servers 領域には、管理サーバがリモートユーザの検索および認証のために通信する認証サー バが表示されます。リモートのユーザまたはグループのクレデンシャルは、認証サーバで管理されます。

• \* コマンドボタン \*

認証サーバを追加、編集、または削除できます。

◦ 追加( Add )

認証サーバを追加できます。

追加する認証サーバがハイアベイラビリティペアを構成している(同じデータベースを使用している)場 合は、パートナーの認証サーバも追加できます。これにより、いずれかの認証サーバにアクセスできない 場合でも管理サーバはパートナーと通信できます。

◦ 編集

選択した認証サーバの設定を編集できます。

◦ 削除

選択した認証サーバを削除します。

• \* 名前または IP アドレス \*

管理サーバでユーザの認証に使用される認証サーバのホスト名または IP アドレスが表示されます。

• \* ポート \*

認証サーバのポート番号が表示されます。

• \* 認証のテスト \*

このボタンでは、リモートのユーザまたはグループを認証することで認証サーバの設定を検証します。

テストの際にユーザ名のみを指定すると、管理サーバは認証サーバでリモートユーザを検索しますが、ユ ーザの認証は行いません。ユーザ名とパスワードを指定すると、管理サーバはリモートユーザの検索と認 証を行います。

リモート認証が無効になっている場合は、認証をテストできません。

#### **SAML Authentication** ページ

SAML 認証ページを使用して、 Unified Manager の Web UI にログインするリモートユ ーザを SAML を使用してセキュアなアイデンティティプロバイダ( IdP )で認証するよ うに Unified Manager を設定できます。

• SAML 設定を作成または変更するには、アプリケーション管理者ロールが必要です。

- リモート認証を設定しておく必要があります。
- リモートユーザまたはリモートグループを少なくとも 1 つ設定しておく必要があります。

リモート認証とリモートユーザの設定が完了したら、 SAML 認証を有効にするチェックボックスをオンにし て、セキュアなアイデンティティプロバイダを使用した認証を有効にすることができます。

• \* IdP URI \*

Unified Manager サーバから IdP にアクセスするための URI 。URI の例を次に示します。

ADFS の URI の例:

https://win2016-dc.ntap2016.local/federationmetadata/2007- 06/federationmetadata.xml

Shibboleth の URI の例:

https://centos7.ntap2016.local/idp/shibboleth

• \* IdP メタデータ \*

XML 形式の IdP メタデータ。

Unified Manager サーバから IdP の URL にアクセスできる場合は、「 \* IdP メタデータの取得方法 \* 」ボ タンをクリックしてこのフィールドに値を入力できます。

• \* ホストシステム( FQDN ) \*

インストール時に定義された Unified Manager ホストシステムの FQDN 。この値は必要に応じて変更でき ます。

• \* ホスト URI \*

IdP から Unified Manager ホストシステムにアクセスするための URI 。

• \* ホストメタデータ \*

XML 形式のホストシステムメタデータ

# セキュリティ証明書の管理

Unified Manager サーバで HTTPS を設定することで、セキュアな接続を介してクラスタ を監視および管理できるようになります。

**HTTPS** セキュリティ証明書の表示

HTTPS 証明書の詳細をブラウザで取得した証明書と比較して、 Unified Manager に対す るブラウザの暗号化された接続が妨害されていないことを確認できます。

作業を開始する前に

オペレータ、アプリケーション管理者、またはストレージ管理者のロールが必要です。

このタスクについて

証明書を表示すると、再生成された証明書の内容を検証したり、 Unified Manager へのアクセスに使用できる Subject Alternative Name ( SAN )を表示したりできます。

### 手順

1. 左側のナビゲーションペインで、 \* General \* > \* HTTPS Certificate \* をクリックします。

HTTPS 証明書がページの上部に表示されます

完了後

HTTPS 証明書ページに表示されるものよりも詳細なセキュリティ証明書情報を表示する必要がある場合は、 ブラウザで接続証明書を表示できます。

**HTTPS** セキュリティ証明書の生成

Active IQ Unified Manager を初めてインストールするときは、デフォルトの HTTPS 証 明書がインストールされます。既存の証明書を置き換える新しい HTTPS セキュリティ 証明書を生成することがあります。

作業を開始する前に

アプリケーション管理者のロールが必要です。

このタスクについて

証明書を再生成する理由はいくつかあります。たとえば、識別名( DN )の値を大きくする場合や、キーのサ イズを大きくする場合や、有効期限を延長する場合、現在の証明書の有効期限が切れている場合などです。

Unified Manager Web UI にアクセスできない場合は、メンテナンスコンソールを使用して同じ値で HTTPS 証 明書を再生成できます。証明書を再生成する際には、キーのサイズと有効期間を定義できます。を使用する場 合 Reset Server Certificate メンテナンスコンソールからオプションを選択すると、397日間有効な新 しいHTTPS証明書が作成されます。この証明書には、サイズが 2048 ビットの RSA キーがあります。

手順

1. 左側のナビゲーションペインで、 \* General \* > \* HTTPS Certificate \* をクリックします。

2. [\* HTTPS 証明書の再生成 \* ] をクリックします。

HTTPS 証明書の再生成ダイアログボックスが表示されます。

3. 証明書を生成する方法に応じて、次のいずれかのオプションを選択します。

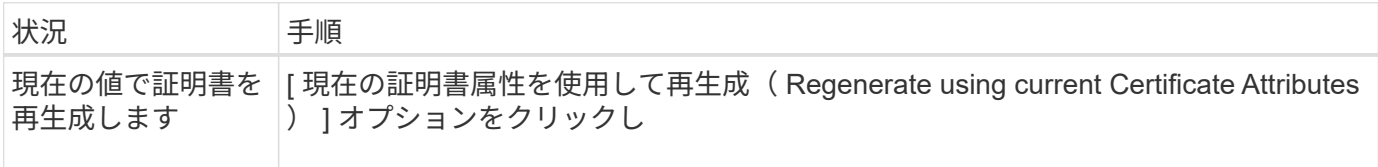

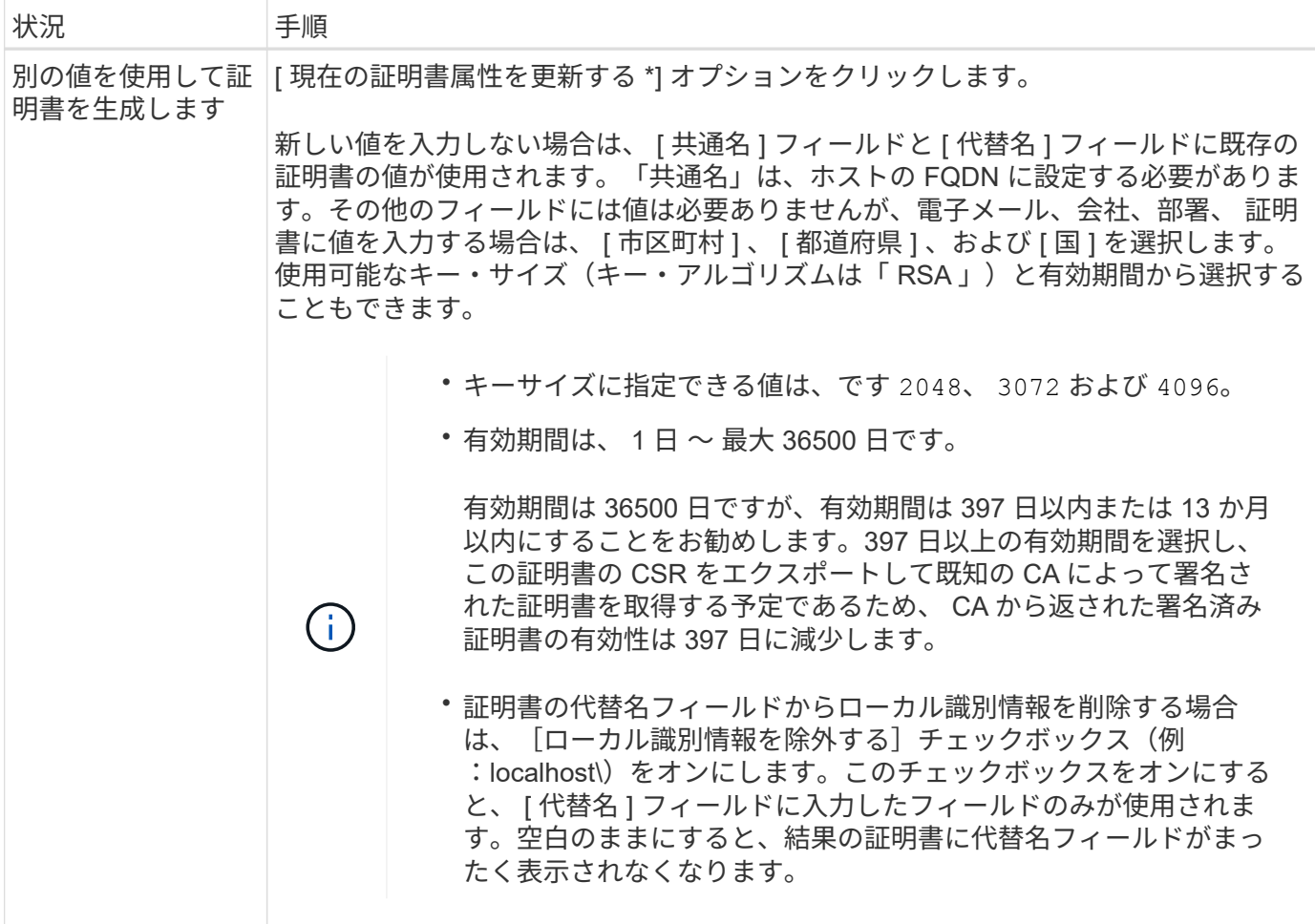

1. [ はい ] をクリックして証明書を再生成します。

2. 新しい証明書を有効にするために Unified Manager サーバを再起動します。

# 完了後

HTTPS 証明書を表示して新しい証明書の情報を確認します。

**Unified Manager** 仮想マシンを再起動しています

仮想マシンは、 Unified Manager のメンテナンスコンソールから再起動できます。新し いセキュリティ証明書を生成した場合や仮想マシンで問題が発生した場合、仮想マシン の再起動が必要になります。

作業を開始する前に

仮想アプライアンスの電源をオンにします。

メンテナンスコンソールにメンテナンスユーザとしてログインします。

このタスクについて

[ゲストの再起動]オプションを使用して、vSphereから仮想マシンを再起動することもできます。詳細につい ては、 VMware のドキュメントを参照してください。

- 1. メンテナンスコンソールにアクセスします
- 2. システム構成 **>** 仮想マシンの再起動 \* を選択します。

**HTTPS** 証明書署名要求のダウンロード

認証局にファイルを送信して署名を求めるために、現在の HTTPS セキュリティ証明書 の証明書署名要求をダウンロードできます。CA 署名証明書は、中間者攻撃を阻止する のに役立ち、自己署名証明書よりも強力なセキュリティ保護を実現します。

作業を開始する前に

アプリケーション管理者のロールが必要です。

手順

1. 左側のナビゲーションペインで、 \* General \* > \* HTTPS Certificate \* をクリックします。

2. [ \* HTTPS 証明書署名要求のダウンロード \* ] をクリックします。

3. を保存します <hostname>.csr ファイル。

完了後

認証局にファイルを送信して署名を求め、署名済み証明書をインストールできます。

**CA** 署名済みで返された **HTTPS** 証明書をインストールする

認証局から署名を受けて返されたセキュリティ証明書を、アップロードしてインストー ルすることができます。アップロードしてインストールするファイルは、既存の自己署 名証明書の署名済みバージョンである必要があります。CA 署名証明書は、中間者攻撃 を阻止するのに役立ち、自己署名証明書よりも強力なセキュリティ保護を実現します。

作業を開始する前に

次の作業を完了しておきます。

- 証明書署名要求ファイルをダウンロードし、認証局によって署名されています
- 証明書チェーンを PEM 形式で保存します
- チェーンに含まれるすべての証明書について、 Unified Manager サーバ証明書からルート署名証明書への 中間証明書も含めます

アプリケーション管理者のロールが必要です。

このタスクについて

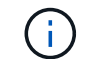

CSR 作成の証明書の有効期間が 397 日を超える場合、証明書の署名と返却の前に CA によって 有効期間が 397 日に短縮されます
### 手順

- 1. 左側のナビゲーションペインで、 \* General \* > \* HTTPS Certificate \* をクリックします。
- 2. 「 \* HTTPS 証明書のインストール \* ] をクリックします。
- 3. 表示されるダイアログボックスで、「 \* ファイルを選択 … \* 」をクリックして、アップロードするファイ ルを探します。
- 4. ファイルを選択し、 \* Install \* をクリックしてファイルをインストールします。

詳細については、を参照してください ["](#page-720-0)[外](#page-720-0)[部](#page-720-0)[ツ](#page-720-0)[ールを使用して生成された](#page-720-0) [HTTPS](#page-720-0) [証明](#page-720-0)[書](#page-720-0)[のインストール](#page-720-0)["](#page-720-0)

証明書チェーンの例

証明書チェーンファイルの表示例を次に示します。

```
-----BEGIN CERTIFICATE-----
<*Server certificate*>
-----END CERTIFICATE-----
-----BEGIN CERTIFICATE-----
<*Intermediate certificate \#1 \(if present\)*>
-----END CERTIFICATE-----
-----BEGIN CERTIFICATE-----
<*Intermediate certificate \#2 \(if present\)*>
-----END CERTIFICATE-----
-----BEGIN CERTIFICATE-----
<*Root signing certificate*>
-----END CERTIFICATE-----
```
<span id="page-720-0"></span>外部ツールを使用して生成された **HTTPS** 証明書のインストール

自己署名または CA 署名の証明書をインストールできます。証明書は、 OpenSSL 、 BoringSSL 、 LetsEncrypt などの外部ツールを使用して生成されます。

秘密鍵と証明書チェーンをロードするのは、外部で生成された公開鍵と秘密鍵のペアであるためです。許可さ れる鍵ペアアルゴリズムは「 RSA 」と「 EC 」です。[ 一般 ] セクションの [ HTTPS 証明書 ] ページ で、 [ \* HTTPS 証明書のインストール \* ] オプションを使用できます。アップロードするファイルは、次の 入力形式である必要があります。

- 1. Active IQ UM ホストに属するサーバの秘密鍵
- 2. 秘密鍵と一致するサーバの証明書
- 3. ルートまでの CA の証明書(上記の証明書への署名に使用)

**EC** キーペアを含む証明書をロードするための形式

許可される曲線は "prime256v1" と "`ecp384r1" です。外部で生成された EC ペアを含む証明書の例:

```
 -----BEGIN EC PRIVATE KEY-----
<EC private key of Server>
-----END EC PRIVATE KEY-----
```

```
 -----BEGIN CERTIFICATE-----
 <Server certificate>
 -----END CERTIFICATE-----
 -----BEGIN CERTIFICATE-----
 <Intermediate certificate #1 (if present)>
 -----END CERTIFICATE-----
 -----BEGIN CERTIFICATE-----
 <Intermediate certificate #2 (if present)>
 -----END CERTIFICATE-----
 -----BEGIN CERTIFICATE-----
 <Root signing certificate>
 -----END CERTIFICATE-----
```
## **RSA** キーペアを含む証明書をロードするための形式

ホスト証明書に属する RSA キーペアで使用できるキーサイズは、 2048 、 3072 、および 4096 です。外部で 生成された \* RSA キーペア \* の証明書:

```
-----BEGIN RSA PRIVATE KEY-----
 <RSA private key of Server>
  -----END RSA PRIVATE KEY-----
  -----BEGIN CERTIFICATE-----
  <Server certificate>
  -----END CERTIFICATE-----
  -----BEGIN CERTIFICATE-----
 <Intermediate certificate #1 (if present)>
  -----END CERTIFICATE-----
  -----BEGIN CERTIFICATE-----
 <Intermediate certificate #2 (if present)>
  -----END CERTIFICATE-----
  -----BEGIN CERTIFICATE-----
  <Root signing certificate>
  -----END CERTIFICATE-----
```
証明書をアップロードしたら、 Active IQ Unified Manager インスタンスを再起動して変更を有効にする必要 があります。

外部で生成された証明書をアップロードする際にチェック

システムは、外部ツールを使用して生成された証明書をアップロードする際にチェックを実行します。いずれ かのチェックに失敗すると、証明書は拒否されます。また、製品内の CSR から生成された証明書、および外 部ツールを使用して生成された証明書の検証も含まれます。

- 入力された秘密鍵が、入力されたホスト証明書に照らして検証されます。
- ホスト証明書の Common Name ( CN ;共通名)とホストの FQDN の照合が行われます。
- ホスト証明書の Common Name ( CN ;共通名)を空または空白にしたり、 localhost に設定したりする ことはできません。
- 有効開始日は将来の日付にすることはできません。また、証明書の有効期限は過去の日付にすることはで きません。
- 中間 CA または CA が存在する場合、証明書の有効開始日を将来の日付にすることはできません。また、 有効期限は過去の日付にすることはできません。

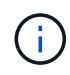

入力内の秘密鍵を暗号化しないでください。暗号化された秘密鍵がある場合、それらの秘密鍵 はシステムで拒否されます。

例 1.

----BEGIN ENCRYPTED PRIVATE KEY----- <Encrypted private key> -----END ENCRYPTED PRIVATE KEY-----

例 2

-----BEGIN RSA PRIVATE KEY----- Proc-Type: 4,ENCRYPTED <content here> -----END RSA PRIVATE KEY-----

例 3

```
-----BEGIN EC PRIVATE KEY-----
Proc-Type: 4,ENCRYPTED
<content here>
-----END EC PRIVATE KEY-----
```
証明書管理のページの説明

HTTPS 証明書ページを使用して、現在のセキュリティ証明書を表示したり、新しい HTTPS 証明書を生成したりできます。

HTTPS 証明書ページでは、現在のセキュリティ証明書の表示、証明書署名要求のダウン ロード、新しい HTTPS 証明書の生成、新しい HTTPS 証明書のインストールを行うこ とができます。

新しい HTTPS 証明書を生成していない場合は、インストール時に生成された証明書がこのページに表示され ます。

コマンドボタン

各コマンドボタンを使用して次の処理を実行できます。

• \* HTTPS 証明書署名要求 \* をダウンロードします

現在インストールされている HTTPS 証明書の証明書要求をダウンロードします。を保存するように求め るメッセージがブラウザに表示されます <hostname>.csr ファイルを使用して、署名を行う認証局にフ ァイルを提供します。

• \* HTTPS 証明書をインストール \*

認証局から署名を受けて返されたセキュリティ証明書を、アップロードしてインストールすることができ ます。新しい証明書は、管理サーバを再起動すると有効になります。

• \* HTTPS 証明書の再生成 \*

HTTPS 証明書を生成して現在のセキュリティ証明書と置き換えることができます。新しい証明書は、 Unified Manager を再起動すると有効になります。

**HTTPS** 証明書の再生成ダイアログボックス

HTTPS 証明書の再生成ダイアログボックスでは、セキュリティ情報をカスタマイズし、 その情報を使用して新しい HTTPS 証明書を生成できます。

このページには現在の証明書の情報が表示されます。

[ 現在の証明書属性を使用して再生成 ] および [ 現在の証明書属性を更新 ] を選択すると ' 現在の情報で証明書 を再生成するか ' 新しい情報で証明書を生成できます

• \* 共通名 \*

必須保護する対象の完全修飾ドメイン名( FQDN )。

Unified Manager のハイアベイラビリティ構成では、仮想 IP アドレスを使用します。

• \* 電子メール \*

任意。組織に問い合わせるための E メールアドレス。通常は、証明書管理者または IT 部門の E メールア ドレスです。

• \* 会社名 \*

任意。通常は会社の法人名です。

• \* 部門 \*

任意。社内の部署の名前。

• \* 都市 \*

任意。会社の所在地の市区町村。

• \* 状態 \*

任意。会社の所在地の都道府県。

• \* 国 \*

任意。会社の所在地の国。通常は ISO の 2 文字の国コードです。

• \* 別名 \*

必須既存のローカルホストやその他のネットワークアドレスに加えて、このサーバへのアクセスに使用で きるプライマリ以外のドメイン名が追加されました。代行名はそれぞれカンマで区切ります。

証明書の代替名フィールドからローカル識別情報を削除する場合は ' ローカル識別情報を除外 (localhost など ) チェックボックスをオンにしますこのチェックボックスをオンにすると、 [ 代替名 ] フィールドに 入力したフィールドのみが使用されます。空白のままにすると、結果の証明書に代替名フィールドがまっ たく表示されなくなります。

• \* キーサイズ(キーアルゴリズム: RSA ) \*

キーアルゴリズムは rsa に設定されています。キーサイズは 2048 、 3072 、または 4096 のいずれかを選 択できます。デフォルトのキー・サイズは 2048 ビットに設定されています。

• \* 有効期間 \*

デフォルトの有効期間は 397 日です。以前のバージョンからアップグレードした場合は、以前の証明書の 有効性が変更されていない可能性があります。

# 機能設定の管理

[ 機能設定 ] ページでは、 Active IQ Unified Manager の特定の機能を有効または無効にで きます。ポリシーに基づいたストレージオブジェクトの作成と管理、 API ゲートウェイ の有効化、アラート管理用スクリプトのアップロード、非アクティブ時間に基づく Web UI セッションのタイムアウト、 Active IQ プラットフォームイベントの受信停止などが 含まれます。

 $\left( \, \mathrm{i} \, \right)$ [ 機能の設定 ] ページは、アプリケーション管理者ロールを持つユーザーのみが使用できます。

スクリプトのアップロードについては、を参照してください [スクリプトアップロードを有](#page-411-0)[効](#page-411-0)[または](#page-411-0)[無](#page-411-0)[効](#page-411-0)[にし](#page-411-0) [ます](#page-411-0)。

ポリシーベースのストレージ管理

ポリシーベースのストレージ管理 \* オプションを使用すると、サービスレベル目標( SLO )に基づいてストレージを管理できます。このオプションはデフォルトで有効にな っています。

この機能をアクティブ化すると、 Active IQ Unified Manager インスタンスに追加された ONTAP クラスタの ストレージワークロードをプロビジョニングし、割り当てられたパフォーマンスサービスレベルとストレージ 効率化ポリシーに基づいてワークロードを管理できます。

この機能のアクティブ化または非アクティブ化は、 \* General \* > \* Feature Settings \* > \* Policy-Based Storage Management \* から選択できます。この機能をアクティブ化すると、次のページで操作と監視を行う ことができます。

- プロビジョニング(ストレージワークロードのプロビジョニング)
- \* ポリシー \* > \* パフォーマンスサービスレベル \*
- \* ポリシー \* > \* ストレージ効率化 \*
- クラスタセットアップページのパフォーマンスサービスレベルで管理されるワークロードの列
- ダッシュボード上のワークロードのパフォーマンスパネル \*

画面を使用して、パフォーマンスサービスレベルとストレージ効率化ポリシーを作成したり、ストレージワー クロードをプロビジョニングしたりできます。割り当てられたパフォーマンスサービスレベルに準拠したスト レージワークロードと準拠しないストレージワークロードを監視することもできます。ワークロードのパフォ ーマンスとワークロードの IOPS パネルでは、データセンター内のクラスタの合計容量、使用可能容量、使用 済み容量、およびパフォーマンス( IOPS )を、プロビジョニングされたストレージワークロードに基づいて 評価することもできます。

この機能をアクティブ化したら、 Unified Manager REST API を実行して、 \* メニューバー \* > \* ヘルプボタ ン \* > \* API ドキュメント \* > \* ストレージプロバイダ \* カテゴリからこれらの機能の一部を実行できます。ま た、ホスト名またはIPアドレスとURLをの形式で入力してREST APIページにアクセスすることもできます <https://<hostname>/docs/api/>

APIの詳細については、を参照してください ["Active IQ Unified Manager](https://docs.netapp.com/ja-jp/active-iq-unified-manager-99/api-automation/concept-getting-started-with-getting-started-with-um-apis.html) [での作](https://docs.netapp.com/ja-jp/active-iq-unified-manager-99/api-automation/concept-getting-started-with-getting-started-with-um-apis.html)[業](https://docs.netapp.com/ja-jp/active-iq-unified-manager-99/api-automation/concept-getting-started-with-getting-started-with-um-apis.html)[の](https://docs.netapp.com/ja-jp/active-iq-unified-manager-99/api-automation/concept-getting-started-with-getting-started-with-um-apis.html)[開始](https://docs.netapp.com/ja-jp/active-iq-unified-manager-99/api-automation/concept-getting-started-with-getting-started-with-um-apis.html)["](https://docs.netapp.com/ja-jp/active-iq-unified-manager-99/api-automation/concept-getting-started-with-getting-started-with-um-apis.html)。

## **API**ゲートウェイ

API ゲートウェイ機能を使用すると、 ONTAP を個別にログインせずに、複数の Active IQ Unified Manager クラスタを一元的に管理できます。

この機能は、 Unified Manager に最初にログインしたときに表示される設定ページから有効にできます。また は、 \* 一般 \* > \* 機能設定 \* > \* API ゲートウェイ \* からこの機能を有効または無効にすることもできます。

Unified Manager REST API と ONTAP REST API は別のものであり、 Unified Manager REST API を使用して ONTAP REST API のすべての機能を利用できるわけではありません。ただし、 Unified Manager では提供さ れていない特定の機能を管理するために ONTAP API にアクセスする必要がある場合は、 API ゲートウェイ機 能を有効にして ONTAP API を実行できます。ゲートウェイは、ヘッダーと本文の形式を ONTAP API と同じ にすることで、 API 要求をトンネリングするプロキシとして機能します。Unified Manager のクレデンシャル を使用して特定の API を実行することで、個々のクラスタのクレデンシャルを渡すことなく ONTAP クラスタ にアクセスして管理することができます。Unified Manager は単一の管理ポイントとして機能し、 Unified Manager インスタンスで管理される ONTAP クラスタ全体で API を実行できます。API から返される応答

は、対応する ONTAP REST API を ONTAP から直接実行した場合と同じです。

この機能を有効にしたあと、 \* メニューバー \* > \* ヘルプボタン \* > \* API ドキュメント \* > \* ゲートウェイ \* カテゴリから Unified Manager REST API を実行できます。また、ホスト名またはIPアドレスとURLをの形式 で入力してREST APIページにアクセスすることもできます <https://<hostname>/docs/api/>

API の詳細については、 Active IQ Unified Manager API 開発者ガイドを参照してください。

非アクティブ時のタイムアウト

Active IQ Unified Manager に非アクティブ時のタイムアウト値を指定できます。非アク ティブな状態が指定した時間を経過すると、アプリケーションは自動的にログアウトさ れます。このオプションはデフォルトで有効になっています。

この機能を非アクティブにするか、 \* 一般 \* > \* 機能設定 \* > \* 非アクティブタイムアウト \* から時間を変更で きます。この機能をアクティブにしたら、システムが自動的にログアウトするまでの時間制限(分単位)を \* logout after \* フィールドに指定する必要があります。デフォルト値はです 4320 分(72時間)

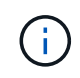

Security Assertion Markup Language ( SAML )認証を有効にしている場合は、このオプショ ンを使用できません。

# **Active IQ** ポータルイベント

Active IQ ポータルイベントを有効にするか無効にするかを指定できます。この設定を有 効にすると、 Active IQ ポータルでシステム構成やケーブル配線などに関する追加のイベ ントが検出されて表示されます。このオプションはデフォルトで有効になっています。

Active IQ Unified Manager でこの機能を有効にすると、 Active IQ ポータルで検出されたイベントが表示され ます。イベントは、すべての監視対象ストレージシステムから生成された AutoSupport メッセージに対して 一連のルールを実行することによって作成されます。これらのイベントは Unified Manager の他のイベントと は異なり、システム構成、ケーブル配線、ベストプラクティス、および可用性の問題に関連するインシデント やリスクを特定します。

この機能をアクティブ化または非アクティブ化するには、 \* 一般 \* > \* 機能設定 \* > \* Active IQ ポータルイベ ント \* を選択します。外部ネットワークへのアクセスがないサイトでは、 \* Storage Management \* > \* Event Setup \* > \* Upload Rules \* からルールを手動でアップロードする必要があります。

この機能はデフォルトで有効になっています。この機能を無効にすると、 Active IQ イベントが Unified Manager で検出または表示されなくなります。無効にすると、この機能を有効にすると、クラスタタイムゾ ーンの事前定義された時刻( 00 : 15 )に Unified Manager がクラスタで Active IQ イベントを受信できるよ うになります。

セキュリティダッシュボード

Active IQ Unified Manager ダッシュボードのセキュリティパネルを有効または無効にで きます。有効にすると、準拠の監視の設定、および関連するセキュリティイベントと管 理アクションをカスタマイズすることもできます。

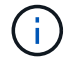

これらの設定を編集できるのは、管理者ロールのユーザだけです。

ONTAP クラスタ、Storage VM、およびボリュームのセキュリティ条件は、『NetApp ONTAP 9セキュリティ 設定ガイド』に定義されている推奨事項に照らして評価されます。ダッシュボードのセキュリティパネルに は、クラスタ、Storage VM、およびボリュームのセキュリティコンプライアンスステータスが表示されま す。この機能を有効にすると、セキュリティ違反が発生しているクラスタまたはStorage VMのセキュリティ イベントも生成されます。

#### 設定のカスタマイズ

この機能を有効にすると、ONTAP 環境に応じて準拠の監視設定をカスタマイズできます。これらの設定によ り、関連するセキュリティイベントおよび管理アクションがトリガーされます。次の手順を実行します。

- 1. [カスタマイズ]をクリックします。Customize Security Dashboard Settings(セキュリティダッシュボード 設定のカスタマイズ)ポップアップが表示されます。
- 2. ONTAP クラスタのカスタム設定を有効または無効にするには、クラスタの一般設定\*を展開します。クラ スタコンプライアンスをカスタマイズするためのオプションについては、を参照してください [クラスタコ](#page-345-0) [ンプライアンスのカテ](#page-345-0)[ゴ](#page-345-0)[リ](#page-345-0)。
- 3. Storage VMのカスタム設定を有効または無効にするには、Storage VMの一般設定\*を展開しま す。Storage VM コンプライアンスをカスタマイズするためのオプションについては、を参照してくださ い [Storage VM](#page-347-0) [コンプライアンスのカテ](#page-347-0)[ゴ](#page-347-0)[リ](#page-347-0)。
- 4. ONTAP からのAutoSupport メッセージの送信にHTTPS転送を使用するかどうかも指定できます。
- 5. 認証設定を有効にすると、デフォルトのONTAP 管理者ユーザに対してUnified Managerからアラートが生 成されます。

# トラブルシューティング

トラブルシューティング情報は、 Unified Manager の使用時に発生する問題を特定し、 解決する上で役立ちます。

## **Unified Manager** のホスト名を変更しています

必要に応じて、 Unified Manager をインストールしたシステムのホスト名をあとから変 更することができます。たとえば、タイプ、ワークグループ、監視対象のクラスタグル ープなどがわかるような名前に変更すると、 Unified Manager サーバを識別しやすくな ります。

ホスト名を変更する手順は、 Unified Manager を VMware ESXi サーバ、 Red Hat Linux サーバまたは CentOS Linux サーバ、 Microsoft Windows サーバのいずれで実行しているかによって異なります。

**Unified Manager** 仮想アプライアンスのホスト名を変更する

ネットワークホストの名前は、 Unified Manager 仮想アプライアンスの導入時に割り当 てられます。このホスト名は導入後に変更することができます。ホスト名を変更する場 合は、 HTTPS 証明書も再生成する必要があります。

#### 作業を開始する前に

このタスクを実行するには、 Unified Manager にメンテナンスユーザとしてログインするか、アプリケーショ

ン管理者ロールが割り当てられている必要があります。

#### このタスクについて

Unified Manager Web UI には、ホスト名(またはホストの IP アドレス)を使用してアクセスできます。導入 時に静的 IP アドレスを使用してネットワークを設定した場合は、指定したネットワークホストの名前を使用 します。DHCP を使用してネットワークを設定した場合は、 DNS からホスト名を取得します。DHCP または DNS が適切に設定されていないと、ホスト名「 Unified Manager 」が自動的に割り当てられ、セキュリティ 証明書に関連付けられます。

ホスト名を変更した場合、 Unified Manager Web UI へのアクセスに新しいホスト名を使用するには、ホスト 名の元の割り当て方法に関係なく、必ず新しいセキュリティ証明書を生成する必要があります。

ホスト名ではなくサーバの IP アドレスを使用して Web UI にアクセスする場合は、ホスト名を変更したとき に新しい証明書を生成する必要はありません。ただし、証明書のホスト名が実際のホスト名と同じになるよう に証明書を更新することを推奨します。

Unified Manager でホスト名を変更した場合は、 OnCommand Workflow Automation (WFA) でホスト名を 手動で更新する必要があります。ホスト名は WFA では自動的に更新されません。

新しい証明書は、 Unified Manager 仮想マシンを再起動するまで有効になりません。

手順

1. [HTTPS](#page-717-0) [セキュリティ](#page-717-0)[証明](#page-717-0)[書](#page-717-0)[を生成する](#page-717-0)

新しいホスト名を使用して Unified Manager Web UI にアクセスする場合は、 HTTPS 証明書を再生成して 新しいホスト名に関連付ける必要があります。

2. [Unified Manager](#page-718-0) [仮想](#page-718-0)[マシンを](#page-718-0)[再起](#page-718-0)[動します](#page-718-0)

HTTPS 証明書を再生成したら、 Unified Manager 仮想マシンを再起動する必要があります。

**Linux** システムで **Unified Manager** ホスト名を変更する

必要に応じて、 Unified Manager をインストールした Red Hat Enterprise Linux または CentOS マシンのホスト名をあとから変更することができます。たとえば、タイプ、ワ ークグループ、監視対象のクラスタグループなどがわかるような名前に変更すると、 Linux マシンのリストで Unified Manager サーバを識別しやすくなります。

#### 作業を開始する前に

Unified Manager がインストールされている Linux システムへの root ユーザアクセスが必要です。

#### このタスクについて

Unified Manager Web UI には、ホスト名(またはホストの IP アドレス)を使用してアクセスできます。導入 時に静的 IP アドレスを使用してネットワークを設定した場合は、指定したネットワークホストの名前を使用 します。DHCP を使用してネットワークを設定した場合は、 DNS サーバからホスト名を取得します。

ホスト名を変更した場合、 Unified Manager Web UI へのアクセスに新しいホスト名を使用するには、ホスト 名の元の割り当て方法に関係なく、必ず新しいセキュリティ証明書を生成する必要があります。

ホスト名ではなくサーバの IP アドレスを使用して Web UI にアクセスする場合は、ホスト名を変更したとき に新しい証明書を生成する必要はありません。ただし、証明書のホスト名が実際のホスト名と同じになるよう に証明書を更新することを推奨します。新しい証明書は、 Linux マシンを再起動するまで有効になりません。

Unified Manager でホスト名を変更した場合は、 OnCommand Workflow Automation ( WFA )でホスト名を 手動で更新する必要があります。ホスト名は WFA では自動的に更新されません。

手順

- 1. 変更する Unified Manager システムに root ユーザとしてログインします。
- 2. 次のコマンドを入力して、 Unified Manager ソフトウェアと関連する MySQL ソフトウェアを停止しま す。 systemctl stop ocieau ocie mysqld
- 3. Linuxを使用してホスト名を変更します hostnamectl コマンドを実行します hostnamectl sethostname new\_FQDN

hostnamectl set-hostname nuhost.corp.widget.com

- 4. サーバの HTTPS 証明書を再生成します。/opt/netapp/essentials/bin/cert.sh create
- 5. ネットワークサービスを再起動します。 service network restart
- 6. サービスが再起動したら、新しいホスト名で ping を実行できるかどうかを確認します。 ping new\_hostname

ping nuhost

元のホスト名に対して設定していたものと同じ IP アドレスが返されることを確認します。

7. ホスト名を変更して確認したら、次のコマンドを入力して Unified Manager を再起動します。 systemctl start mysqld ocie ocieau

**Unified Manager** データベースディレクトリにディスクスペースを追加しています

Unified Manager データベースディレクトリには、 ONTAP システムから収集された健常 性とパフォーマンスのデータがすべて含まれています。状況によっては、データベース ディレクトリのサイズの拡張が必要になることがあります。

たとえば、 Unified Manager で多数のクラスタからデータを収集している場合、各クラスタに多数のノードが あると、データベースディレクトリがいっぱいになることがあります。データベースディレクトリの使用率が 90% の場合は警告イベントが生成され、ディレクトリの使用率が 95% の場合は重大イベントが生成されま す。

ディレクトリの使用率が 95% に達すると、クラスタから追加のデータが収集されなくなりま す。

データディレクトリの容量を追加する手順は、 Unified Manager を VMware ESXi サーバ、 Red Hat Linux サ ーバまたは CentOS Linux サーバ、 Microsoft Windows サーバのいずれで実行しているかによって異なりま す。

**VMware** 仮想マシンのデータディスクにスペースを追加しています

Unified Manager データベースのデータディスクのスペースを増やす必要がある場合は、 インストール後に Unified Manager のメンテナンスコンソールを使用してディスクスペ ースを増やして容量を追加できます。

作業を開始する前に

- vSphere Client へのアクセス権が必要です。
- 仮想マシンにスナップショットがローカルに格納されていないことが必要です。
- メンテナンスユーザのクレデンシャルが必要です。

このタスクについて

仮想ディスクのサイズを拡張する前に仮想マシンをバックアップすることをお勧めします。

手順

1. vSphere Clientで、Unified Manager仮想マシンを選択し、データにディスク容量を追加します disk 3。 詳細については、 VMware のドキュメントを参照してください。

Unified Manager の導入では、ごくまれに「 Hard Disk 3 」ではなく「 Hard Disk 2 」がデータディスクに 使用されることがあります。これが導入環境で発生した場合は、ディスクのサイズを大きくします。デー タディスクには、常に他のディスクよりも多くの容量があります。

- 2. vSphere Client で、 Unified Manager 仮想マシンを選択し、 \* Console \* タブを選択します。
- 3. コンソールウィンドウ内をクリックし、ユーザ名とパスワードを使用してメンテナンスコンソールにログ インします。
- 4. \* メインメニュー \* で、 \* システム構成 \* オプションの番号を入力します。
- 5. システム構成メニュー \* で、 [ データディスクサイズの増加 ] オプションの数値を入力します。

**Linux** ホストのデータディレクトリにスペースを追加しています

に十分なディスクスペースを割り当てていない場合 /opt/netapp/data Unified Managerをサポートするディレクトリ:Linuxホストを最初にセットアップしたあと にUnified Managerをインストールしたときに、のディスクスペースを増やしてインスト ール後にディスクスペースを追加できます /opt/netapp/data ディレクトリ。

作業を開始する前に

Unified Manager がインストールされている Red Hat Enterprise Linux マシンまたは CentOS Linux マシンへ の root ユーザアクセスが必要です。

このタスクについて

データディレクトリのサイズを拡張する前に Unified Manager データベースをバックアップすることを推奨し ます。

- 1. ディスクスペースを追加する Linux マシンに root ユーザとしてログインします。
- 2. Unified Manager サービスと関連する MySQL ソフトウェアを次の順序で停止します。 systemctl stop ocieau ocie mysqld
- 3. 一時バックアップフォルダを作成する(例: /backup-data)には、現在のデータを格納できるだけの 十分なディスクスペースがあります /opt/netapp/data ディレクトリ。
- 4. 既存ののの内容と権限の設定をコピーします /opt/netapp/data ディレクトリをバックアップデータデ ィレクトリに移動します。 cp -arp /opt/netapp/data/\* /backup-data
- 5. SE Linux が有効になっている場合:
	- a. 既存のフォルダのSE Linuxタイプを取得します /opt/netapp/data フォルダ:

se type= ls -Z /opt/netapp/data | awk '{print \$4}'| awk -F: '{print \$3}'| head -1

次のような情報が返されます。

echo \$se\_type mysqld\_db\_t

- a. を実行します chcon バックアップディレクトリに対してSE Linuxタイプを設定するコマンドは、次の とおりです。 chcon -R --type=mysqld\_db\_t /backup-data
- 6. の内容を削除します /opt/netapp/data ディレクトリ:

a. cd /opt/netapp/data

b.  $rm -rf$  \*

7. のサイズを展開します /opt/netapp/data LVMのコマンドを使用するかディスクを追加して、ディレク トリのサイズを150GB以上にします。

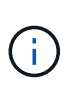

を作成した場合は /opt/netapp/data ディスクからはマウントしないでください /opt/netapp/data NFS共有またはCIFS共有として設定する。このため、ディスクスペ ースを拡張しようとすると、などの一部のLVMコマンドが実行されます resize および extend 期待どおりに動作しない可能性があります。

8. を確認します /opt/netapp/data ディレクトリの所有者(mysql)とグループ(root)は変更されませ ん。 ls -ltr /opt/netapp/ | grep data

次のような情報が返されます。

```
drwxr-xr-x. 17 mysql root 4096 Aug 28 13:08 data
```
9. SE Linuxが有効になっている場合は、のコンテキストを確認します /opt/netapp/data ディレクトリ がmysqld\_db\_tに設定されたままである

a. touch /opt/netapp/data/abc

b. ls -Z /opt/netapp/data/abc

次のような情報が返されます。

-rw-r--r--. root root unconfined u:object r:mysqld db t:s0 /opt/netapp/data/abc

- 1. ファイルを削除します abc この無駄なファイルによって、将来データベースエラーが原因 されなくなり ます。
- 2. から内容をコピーします backup-data 展開したに戻ります /opt/netapp/data ディレクトリ: cp -arp /backup-data/\* /opt/netapp/data/
- 3. SE Linux が有効になっている場合は、次のコマンドを実行します。 chcon -R --type=mysqld\_db\_t /opt/netapp/data
- 4. MySQL サービスを開始します。 systemctl start mysqld
- 5. MySQL サービスが開始されたら、 ocie サービスと ocieau サービスを次の順序で開始します。 systemctl start ocie ocieau
- 6. すべてのサービスが開始されたら、バックアップフォルダを削除します /backup-data: rm -rf /backup-data

**Microsoft Windows** サーバの論理ドライブにスペースを追加する

Unified Manager データベースのディスクスペースを増やす必要がある場合は、 Unified Manager がインストールされている論理ドライブに容量を追加できます。

作業を開始する前に

Windows の管理者権限が必要です。

このタスクについて

ディスクスペースを追加する前に Unified Manager データベースをバックアップすることを推奨します。

手順

1. ディスクスペースを追加する Windows サーバに管理者としてログインします。

2. スペースを追加する方法に応じて、該当する手順を実行します。

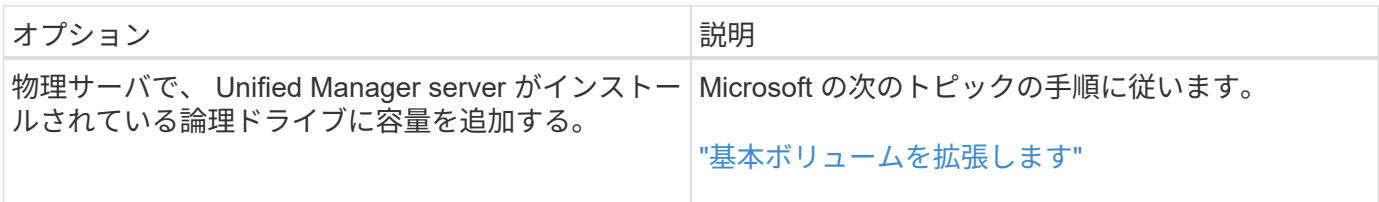

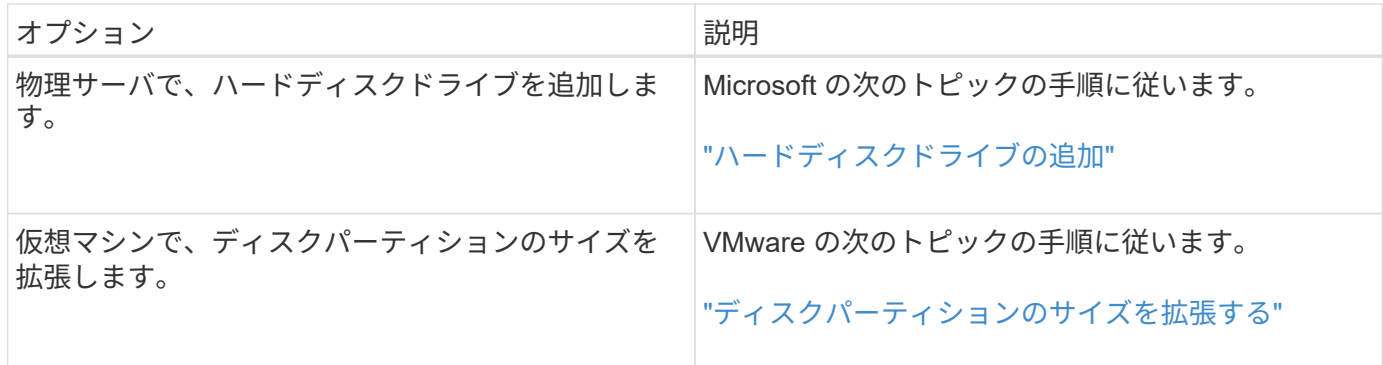

パフォーマンス統計データの収集間隔を変更する

パフォーマンス統計のデフォルトの収集間隔は 5 分です。大規模なクラスタからの収集 がデフォルトの時間内に完了しない場合は、この間隔を 10 分または 15 分に変更できま す。この設定は、この Unified Manager インスタンスで監視しているすべてのクラスタ からの統計の収集に適用されます。

作業を開始する前に

Unified Manager サーバのメンテナンスコンソールへのログインが許可されているユーザ ID とパスワードが 必要です。

このタスクについて

パフォーマンス統計の収集が時間内に完了しなかった問題 は、バナーメッセージで示されます Unable to consistently collect from cluster <cluster name> または Data collection is taking too long on cluster <cluster name>。

収集間隔の変更が必要になるのは、統計の収集が問題のためです。その他の理由でこの設定を変更しないでく ださい。

 $(i)$ 

この値をデフォルト設定の 5 分から変更すると、 Unified Manager でレポートされるパフォー マンスイベントの数や頻度に影響する可能性があります。たとえば、システム定義のパフォー マンスしきい値ポリシーでは、ポリシーを超えた状態が 30 分続くとイベントがトリガーされ ます。収集間隔が 5 分の場合は、収集間隔が 6 回連続でポリシーの違反となるようにする必要 があります。一方、収集間隔が 15 分の場合は、 2 回の収集期間のみでポリシーの違反と判断 されます。

クラスタセットアップページの下部にあるメッセージは、現在の統計データの収集間隔を示します。

### 手順

1. SSH を使用して、 Unified Manager ホストにメンテナンスユーザとしてログインします。

Unified Manager メンテナンスコンソールのプロンプトが表示されます。

- 2. 「パフォーマンスポーリング間隔の設定 \* 」というラベルの付いたメニューオプションの番号を入力し、 Enter キーを押します。
- 3. プロンプトが表示されたら、メンテナンスユーザのパスワードをもう一度入力します。

4. 設定する新しいポーリング間隔の値を入力し、 Enter キーを押します。

## 完了後

外部データプロバイダ( Graphite など)への接続を現在設定してある場合は、 Unified Manager の収集間隔 を 10 分または 15 分に変更したあと、データプロバイダの送信間隔も Unified Manager の収集間隔以上に変 更する必要があります。

## **Unified Manager** でイベントデータおよびパフォーマンスデータを保持する期間の変更

Unified Manager には、すべての監視対象クラスタのイベントデータとパフォーマンスデ ータが 6 カ月間、デフォルトで格納されます。この期間を過ぎると、新しいデータ用の スペースを確保するために古いデータが自動的に削除されます。このデフォルトの期間 はほとんどの構成に対して有効ですが、多数のクラスタとノードを含む非常に大規模な 構成では、 Unified Manager が最適に動作するように保持期間を短縮しなければならな い場合があります。

作業を開始する前に

アプリケーション管理者のロールが必要です。

このタスクについて

この 2 種類のデータの保持期間は、 Data Retention ページで変更できます。これらの設定は、 Unified Manager インスタンスで監視しているすべてのクラスタからのデータの保持に適用されます。

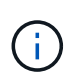

Unified Manager はパフォーマンス統計を 5 分ごとに収集します。毎日、 5 分単位の統計が 1 時間単位のパフォーマンス統計に集計されます。5 分ごとのパフォーマンスデータの履歴は 30 日分、1時間ごとの集計パフォーマンスデータは6カ月間保持されます(デフォルト)。

保持期間を短くする必要があるのは、スペースが不足している場合や、バックアップやその他の処理の完了に 時間がかかる場合のみです。保持期間を短くした場合の動作は次のとおりです。

- 古いパフォーマンスデータは、午前 0 時を過ぎた時点で Unified Manager データベースから削除されま す。
- 古いイベントデータはただちに Unified Manager データベースから削除されます。
- 保持期間の前に発生したイベントはユーザインターフェイスに表示できなくなります。
- 保持期間の前のデータについては、 1 時間ごとのパフォーマンス統計が表示される場所には何も表示され ません。
- イベントの保持期間がパフォーマンスデータの保持期間より長い場合、古いパフォーマンスイベントには 関連するグラフに対応するデータが表示されない可能性があることを示すメッセージがパフォーマンスス ライダの警告の下に表示されます。

手順

- 1. 左側のナビゲーションペインで、 \* ポリシー \* > \* データ保持 \* をクリックします。
- 2. [ \* データ保持期間 \* ] ページで、 [ イベント保持期間 ] または [ パフォーマンスデータ保持期間 ] 領域のス ライダツールを選択し、データを保持する月数に移動して、 [ \* 保存 ] をクリックします。

テクニカルサポートに **AutoSupport** メッセージとサポートバンドルを送信する

AutoSupport ページでは、事前定義されたオンデマンドの AutoSupport メッセージをテ クニカルサポートチームに送信して、環境の正しい運用や環境の整合性の維持に役立て ることができます。AutoSupport はデフォルトで有効になっており、 NetAppActive IQ のメリットを活用するためには無効にしないでください。

Unified Manager サーバに関する診断用システムの情報と詳細なデータを必要に応じてメッセージで送信した り、メッセージを定期的に送信するようにスケジュールしたり、テクニカルサポートチームにサポートバンド ルを生成して送信したりできます。

ストレージ管理者ロールを持つユーザは、 AutoSupport メッセージとサポートバンドルを生成 して、テクニカルサポートにオンデマンドで送信できます。ただし、定期的なAutoSupport を 有効または無効にしたり、HTTP設定を設定したりできるのは、管理者またはメンテナンスユー ザだけです(を参照) [HTTP](#page-736-0) [プロキシサーバをセットアップしています。](#page-736-0)HTTP プロキシサー バを使用する必要がある環境では、ストレージ管理者がオンデマンドの AutoSupport メッセー ジとサポートバンドルをテクニカルサポートに送信する前に設定を完了しておく必要がありま す。

オンデマンドの **AutoSupport** メッセージの送信

(i)

テクニカルサポート、指定した E メール受信者、またはその両方に宛てたオンデマンドメッセージを生成し て送信できます。

- 1. 「 \* 一般 \* > \* AutoSupport \* 」に移動し、次のいずれかまたは両方の操作を実行します。
- 2. AutoSupport メッセージをテクニカルサポートに送信する場合は、 \* テクニカルサポートに送信 \* チェッ クボックスをオンにします。
- 3. AutoSupport メッセージを特定の電子メール受信者に送信する場合は、 [\* 電子メール受信者に送信 \*] チェ ックボックスをオンにして、受信者の電子メールアドレスを入力します。
- 4. [ 保存 ( Save ) ] をクリックします。
- 5. [Generate and Send AutoSupport (生成して送信) ] をクリックします。

定期的な **AutoSupport** の有効化

事前定義された特定のメッセージをテクニカルサポートに送信して、問題の診断と解決を定期的に行うことが できます。この機能はデフォルトで有効になっています。無効にした場合、管理者ユーザまたはメンテナンス ユーザは設定を有効にできます。

- 1. 「 \* 一般 \* > \* AutoSupport \* 」に移動します。
- 2. [ 定期的なデータ( Periodic AutoSupport ) ] セクションで、 [ 定期的に AutoSupport データを Active IQ に送信する (Enable Sending Data Periodically to) ] チェックボックスをオン
- 3. 必要に応じて、HTTPプロキシサーバの名前、ポート、および認証情報を定義します(を参照) [HTTP](#page-736-0) [プ](#page-736-0) [ロキシサーバをセットアップしています](#page-736-0)。
- 4. [ 保存 ( Save ) ] をクリックします。

オンデマンドサポートバンドルをアップロードしています

トラブルシューティングの要件に基づいて、サポートバンドルを生成し、テクニカルサポートに送信できま す。Unified Manager では、生成されたサポートバンドルのうち最新の 2 つだけが保持されます。それよりも 古いサポートバンドルはシステムから削除されます。

サポートデータの種類によっては、クラスタリソースを大量に使用したり、完了までに時間がかかることがあ るため、完全なサポートバンドルを選択した場合は、特定のデータタイプを追加または除外してサポートバン ドルのサイズを縮小できます。また、 30 日分のログと構成データベースのレコードを含む軽量なサポートバ ンドルを作成することもできます。パフォーマンスデータ、取得記録ファイル、サーバヒープダンプは含まれ ません。

1. 「 \* 一般 \* > \* AutoSupport \* 」に移動します。

- 2. オンデマンドサポートバンドルセクションで、 \* サポートバンドルの生成と送信 \* をクリックします。
- 3. 簡易サポートバンドルをテクニカルサポートに送信するには、サポートバンドルの生成と送信ポップアッ プで、 簡易サポートバンドルの生成 チェックボックスをオンにします。
- 4. または、完全なサポートバンドルを送信するには、 [**Generate full support Bundle**] チェックボックスを オンにします。サポートバンドルに含めるデータタイプと除外するデータタイプを選択します。

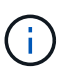

データタイプを選択しなかった場合でも、サポートバンドルは他の Unified Manager データ で生成されます。

5. バンドルを生成してテクニカルサポートに送信するには、 \* Send the bundle to Technical Support \* チェ ックボックスを選択します。このチェックボックスをオフにすると、バンドルが生成され、 Unified Manager サーバのローカルに格納されます。生成されたサポートバンドルは、であとから使用できます /support VMwareシステムのディレクトリ /opt/netapp/data/support/ Linuxシステムの場合は、 および ProgramData\NetApp\OnCommandAppData\ocum\support Windowsシステム:

6. [ 送信( Send ) ] をクリックします。

<span id="page-736-0"></span>**HTTP** プロキシサーバをセットアップしています

Unified Manager サーバからの直接アクセスが環境によって提供されない場合に、 AutoSupport のコンテンツ をサポートに送信するためのインターネットアクセスを提供するプロキシを指定できます。このセクション は、管理者およびメンテナンスユーザのみが使用できます。

• \* HTTP プロキシ \* を使用します

HTTP プロキシとして使用するサーバを識別するには、このチェックボックスをオンにします。

プロキシサーバのホスト名または IP アドレス、およびサーバへの接続に使用するポート番号を入力しま す。

• \* 認証を使用 \*

HTTP プロキシとして使用するサーバにアクセスするための認証情報を指定する必要がある場合は、この チェックボックスをオンにします。

HTTP プロキシでの認証に必要なユーザ名とパスワードを入力します。

 $(i)$ ベーシック認証のみを提供する HTTP プロキシはサポートされていません。

不明な認証エラーです

リモートユーザまたはリモートグループの追加、編集、削除、テストなどの認証に関連 する処理を実行すると、次のエラーメッセージが表示される場合があります。 Unknown authentication error。

• \* 原因 \*

この問題は、次のオプションに誤った値を設定した場合に発生することがあります。

- Active Directory 認証サービスの管理者名
- OpenLDAP 認証サービスのバインド識別名
- \* 是正措置 \*
	- a. 左側のナビゲーションペインで、 \* 一般 \* > \* リモート認証 \* をクリックします。
	- b. 選択した認証サービスに基づいて、管理者名またはバインド識別名に適切な情報を入力します。
	- c. [ 認証のテスト \* ] をクリックして、指定した詳細で認証をテストします。
	- d. [ 保存 ( Save ) ] をクリックします。

ユーザが見つかりません

リモートユーザまたはリモートグループの追加、編集、削除、テストなどの認証に関連 する処理を実行すると、次のエラーメッセージが表示されます。 User not found。

• \* 原因 \*

この問題は、ユーザが AD サーバまたは LDAP サーバに存在し、ベース識別名の値が正しく設定されてい ない場合に発生する可能性があります。

• \* 是正措置 \*

- a. 左側のナビゲーションペインで、 \* 一般 \* > \* リモート認証 \* をクリックします。
- b. ベース識別名に適切な情報を入力します。

c. [ 保存( Save ) ] をクリックします。

問題で他の認証サービスを使用して **LDAP** を追加

認証サービスとして[その他]を選択すると、ユーザーとGroupObjectClassは以前に選択 したテンプレートの値を保持します。LDAP サーバが同じ値を使用していないと、処理 が失敗することがあります。

• \* 原因 \*

OpenLDAP でユーザが正しく設定されていません。

• \* 是正措置 \*

この問題は、次のいずれかの対処方法によって手動で修正できます。

LDAP のユーザオブジェクトクラスとグループオブジェクトクラスがそれぞれ user と group である場合 は、次の手順を実行します。

- a. 左側のナビゲーションペインで、 [ 一般 **>** リモート認証 \*] をクリックします。
- b. [\* 認証サービス **]** ドロップダウンメニューで、 **[** Active Directory\*] を選択し、 [\* その他 \*] を選択しま す。
- c. テキストフィールドに入力します。LDAP のユーザオブジェクトクラスとグループオブジェクトクラ スがそれぞれ posixAccount と posixGroup である場合は、次の手順を実行します。
- d. 左側のナビゲーションペインで、 [ 一般 **>** リモート認証 \*] をクリックします。
- e. [\* Authentication Service\*] ドロップダウンメニューで [\*OpenLDAP \*] を選択し、 [\*Others \*] を選択し ます。
- f. テキストフィールドに入力します。最初の2つの回避策が適用されない場合は、を呼び出します option-set APIを使用してを設定します auth.ldap.userObjectClass および auth.ldap.groupObjectClass 正しい値を指定します。

Copyright © 2023 NetApp, Inc. All Rights Reserved. Printed in the U.S.このドキュメントは著作権によって保 護されています。著作権所有者の書面による事前承諾がある場合を除き、画像媒体、電子媒体、および写真複 写、記録媒体、テープ媒体、電子検索システムへの組み込みを含む機械媒体など、いかなる形式および方法に よる複製も禁止します。

ネットアップの著作物から派生したソフトウェアは、次に示す使用許諾条項および免責条項の対象となりま す。

このソフトウェアは、ネットアップによって「現状のまま」提供されています。ネットアップは明示的な保 証、または商品性および特定目的に対する適合性の暗示的保証を含み、かつこれに限定されないいかなる暗示 的な保証も行いません。ネットアップは、代替品または代替サービスの調達、使用不能、データ損失、利益損 失、業務中断を含み、かつこれに限定されない、このソフトウェアの使用により生じたすべての直接的損害、 間接的損害、偶発的損害、特別損害、懲罰的損害、必然的損害の発生に対して、損失の発生の可能性が通知さ れていたとしても、その発生理由、根拠とする責任論、契約の有無、厳格責任、不法行為(過失またはそうで ない場合を含む)にかかわらず、一切の責任を負いません。

ネットアップは、ここに記載されているすべての製品に対する変更を随時、予告なく行う権利を保有します。 ネットアップによる明示的な書面による合意がある場合を除き、ここに記載されている製品の使用により生じ る責任および義務に対して、ネットアップは責任を負いません。この製品の使用または購入は、ネットアップ の特許権、商標権、または他の知的所有権に基づくライセンスの供与とはみなされません。

このマニュアルに記載されている製品は、1つ以上の米国特許、その他の国の特許、および出願中の特許によ って保護されている場合があります。

権利の制限について:政府による使用、複製、開示は、DFARS 252.227-7013(2014年2月)およびFAR 5252.227-19(2007年12月)のRights in Technical Data -Noncommercial Items(技術データ - 非商用品目に関 する諸権利)条項の(b)(3)項、に規定された制限が適用されます。

本書に含まれるデータは商用製品および / または商用サービス(FAR 2.101の定義に基づく)に関係し、デー タの所有権はNetApp, Inc.にあります。本契約に基づき提供されるすべてのネットアップの技術データおよび コンピュータ ソフトウェアは、商用目的であり、私費のみで開発されたものです。米国政府は本データに対 し、非独占的かつ移転およびサブライセンス不可で、全世界を対象とする取り消し不能の制限付き使用権を有 し、本データの提供の根拠となった米国政府契約に関連し、当該契約の裏付けとする場合にのみ本データを使 用できます。前述の場合を除き、NetApp, Inc.の書面による許可を事前に得ることなく、本データを使用、開 示、転載、改変するほか、上演または展示することはできません。国防総省にかかる米国政府のデータ使用権 については、DFARS 252.227-7015(b)項(2014年2月)で定められた権利のみが認められます。

#### 商標に関する情報

NetApp、NetAppのロゴ、<http://www.netapp.com/TM>に記載されているマークは、NetApp, Inc.の商標です。そ の他の会社名と製品名は、それを所有する各社の商標である場合があります。